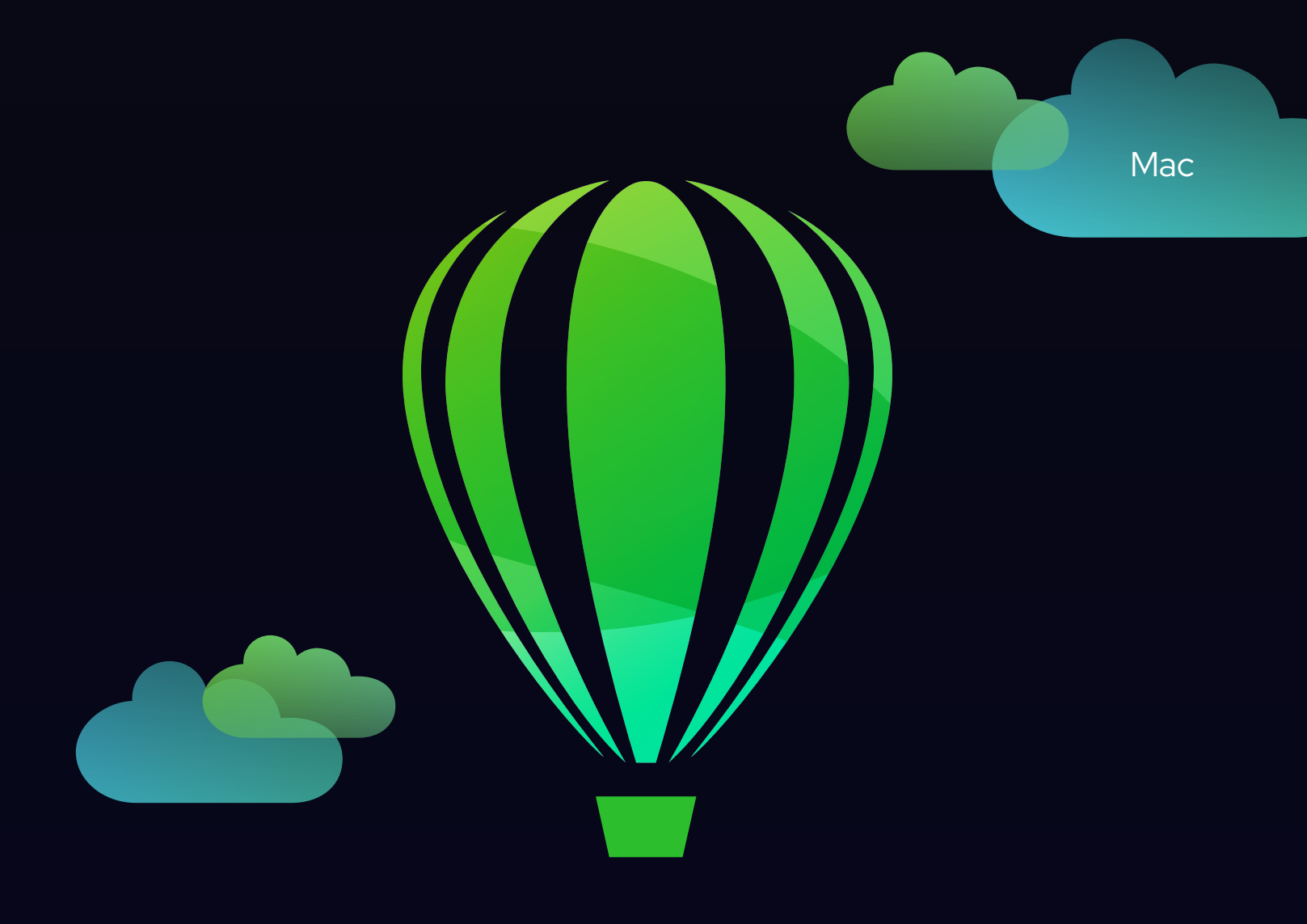

# CorelDRAW®

## GUIDE DE L'UTILISATEUR

Dernière mise à jour : Mars 2023

© 2023 Corel Corporation. Tous droits réservés.

Mode d'emploi CorelDRAW® 2023

Certaines fonctionnalités décrites dans l'Aide sont réservées aux abonnés. Pour plus d'informations sur l'abonnement CorelDRAW, consultez le site https:/coreldraw.com.

Corel, le logo Corel, le logo en forme de montgolfière Corel, CorelDRAW, le logo en forme de montgolfière CorelDRAW, AfterShot, Corel DESIGNER, CorelDRAW.app, Corel Font Manager, Corel PHOTO-PAINT, LiveSketch, Painter, Photococktail, Pointillizer, PowerTRACE, Presentations, Quattro Pro et WordPerfect sont des marques commerciales ou des marques déposées de Corel Corporation au Canada, aux États-Unis et/ou dans d'autres pays.

Apple, Macintosh, Mac, macOS et QuickDraw sont des marques commerciales d'Apple Inc.

Google, Google Drive et Google Workspace sont des marques commerciales de Google LLC.

Tous les autres noms de sociétés, de produits et de services, les logos, les marques et toutes les marques déposées ou non déposées mentionnées sont utilisés à des fins d'identification uniquement et restent la propriété exclusive de leurs propriétaires respectifs. L'utilisation de marques, noms, logos ou toute autre information, image ou document appartenant à un tiers n'implique pas d'approbation. Nous déclinons tout intérêt exclusif dans ces informations, images, documents, marques et noms de tiers. Pour l'ensemble des avis et informations sur les brevets, veuillez consulter le site www.corel.com/patent.

Les exemples originaux d'illustrations sont fournis par des tiers et sont utilisés, et/ou modifiés, avec leur permission, sauf accord contraire avec ces tiers.

Les caractéristiques, le prix, l'emballage, l'assistance technique et toute autre information relative au produit (« caractéristiques ») se rapportent exclusivement à la version anglaise commercialisée au détail. Les caractéristiques de toutes les autres versions (y compris les versions en d'autres langues) peuvent être différentes.

228023

#### Table des matières

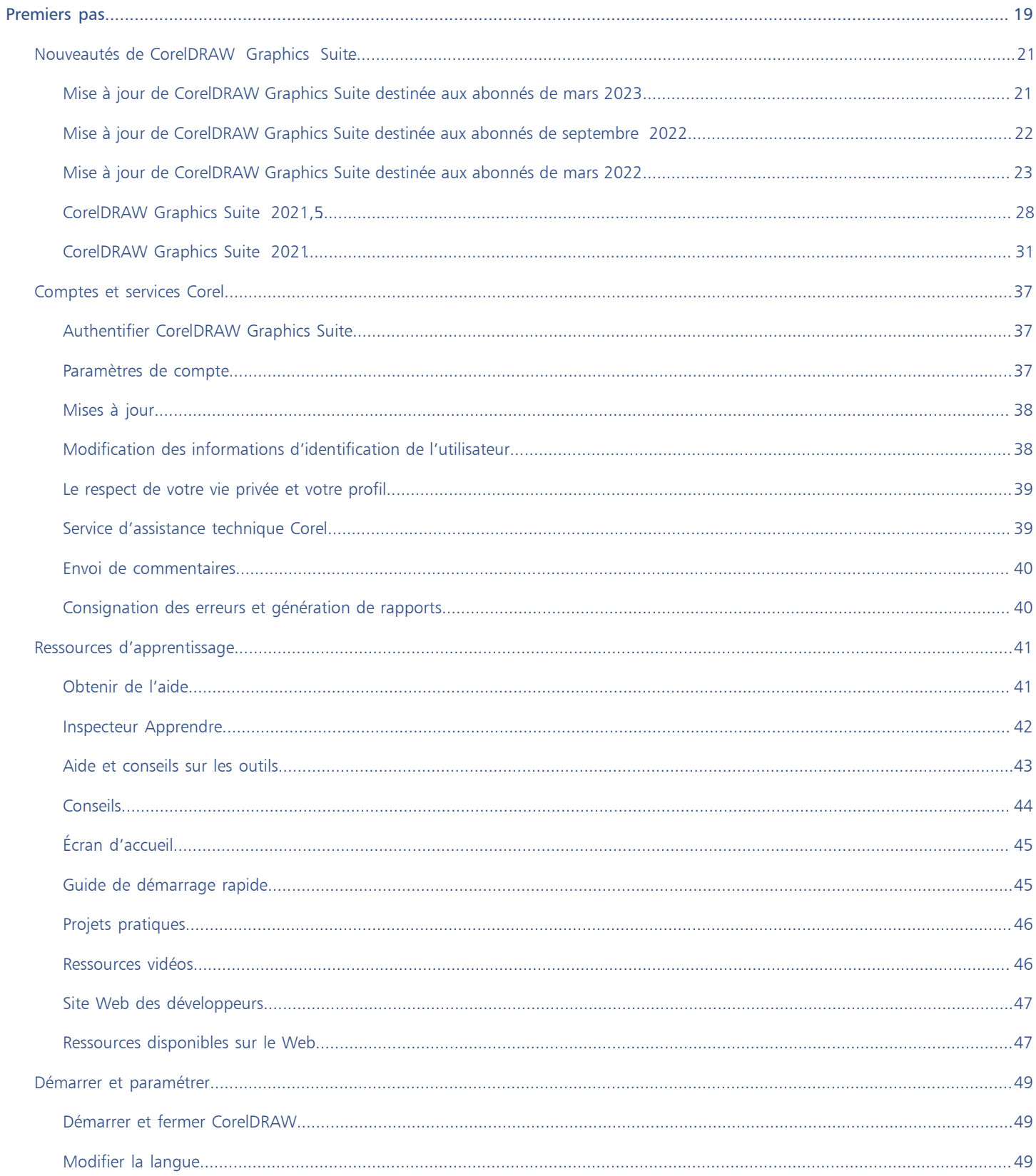

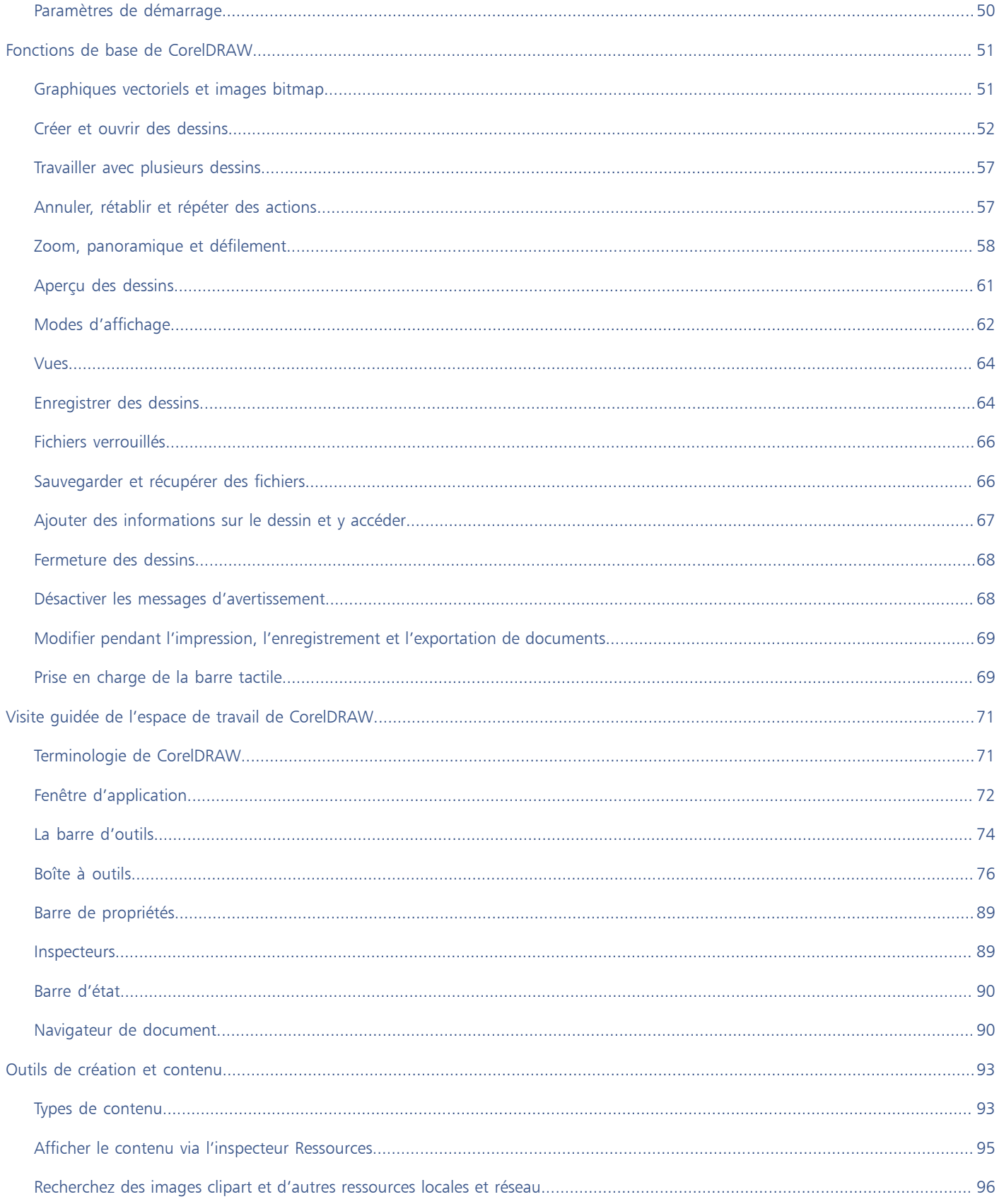

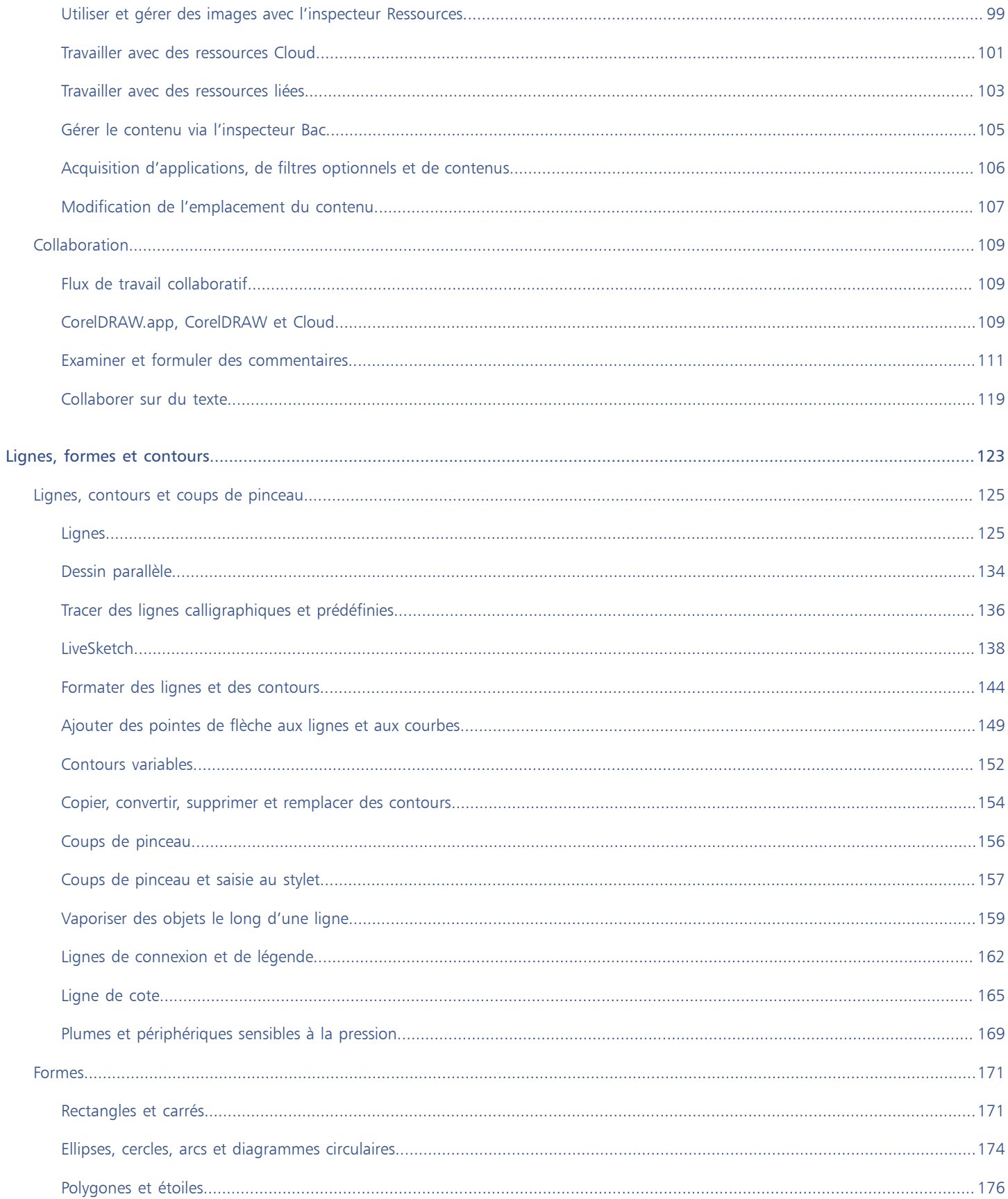

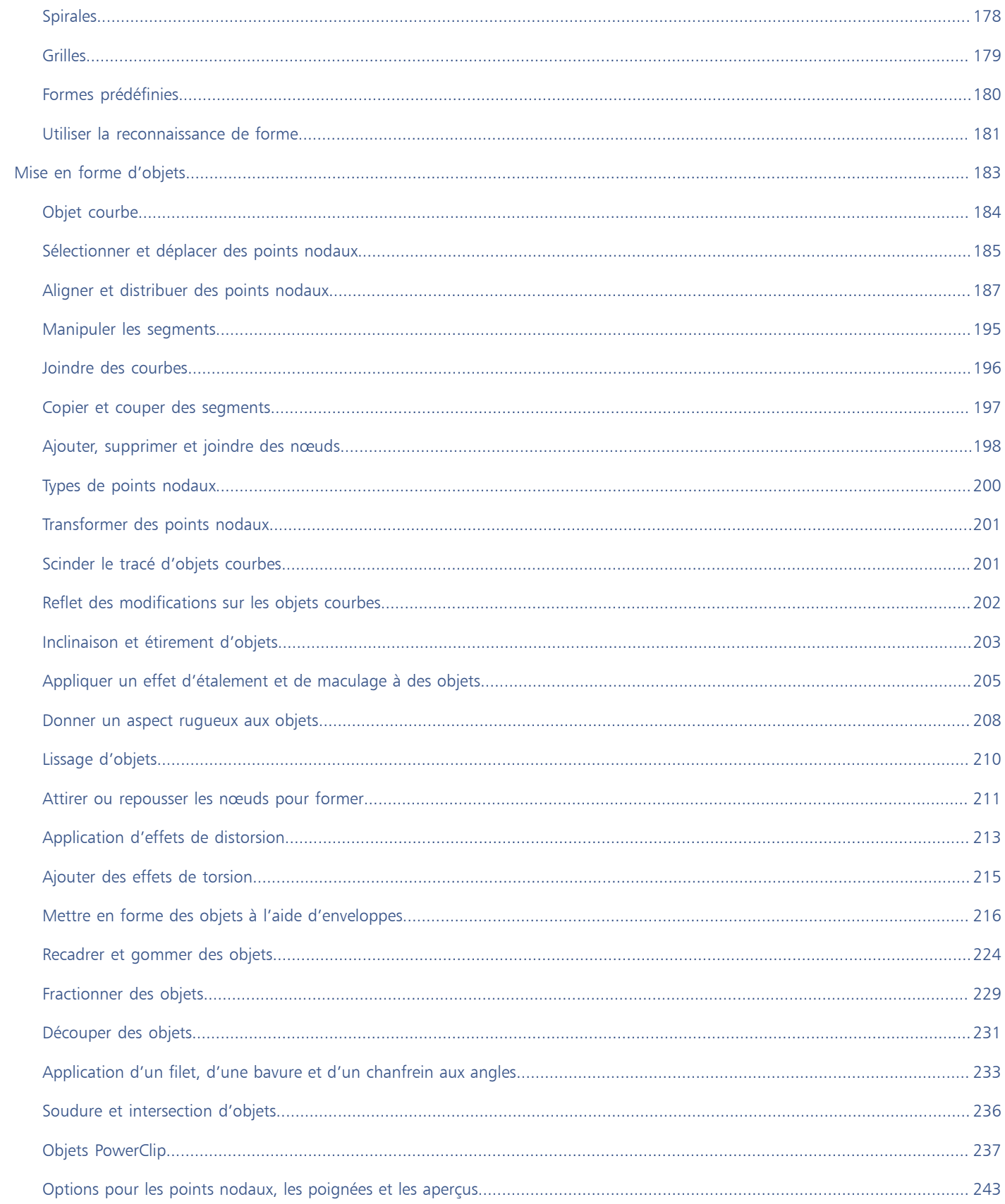

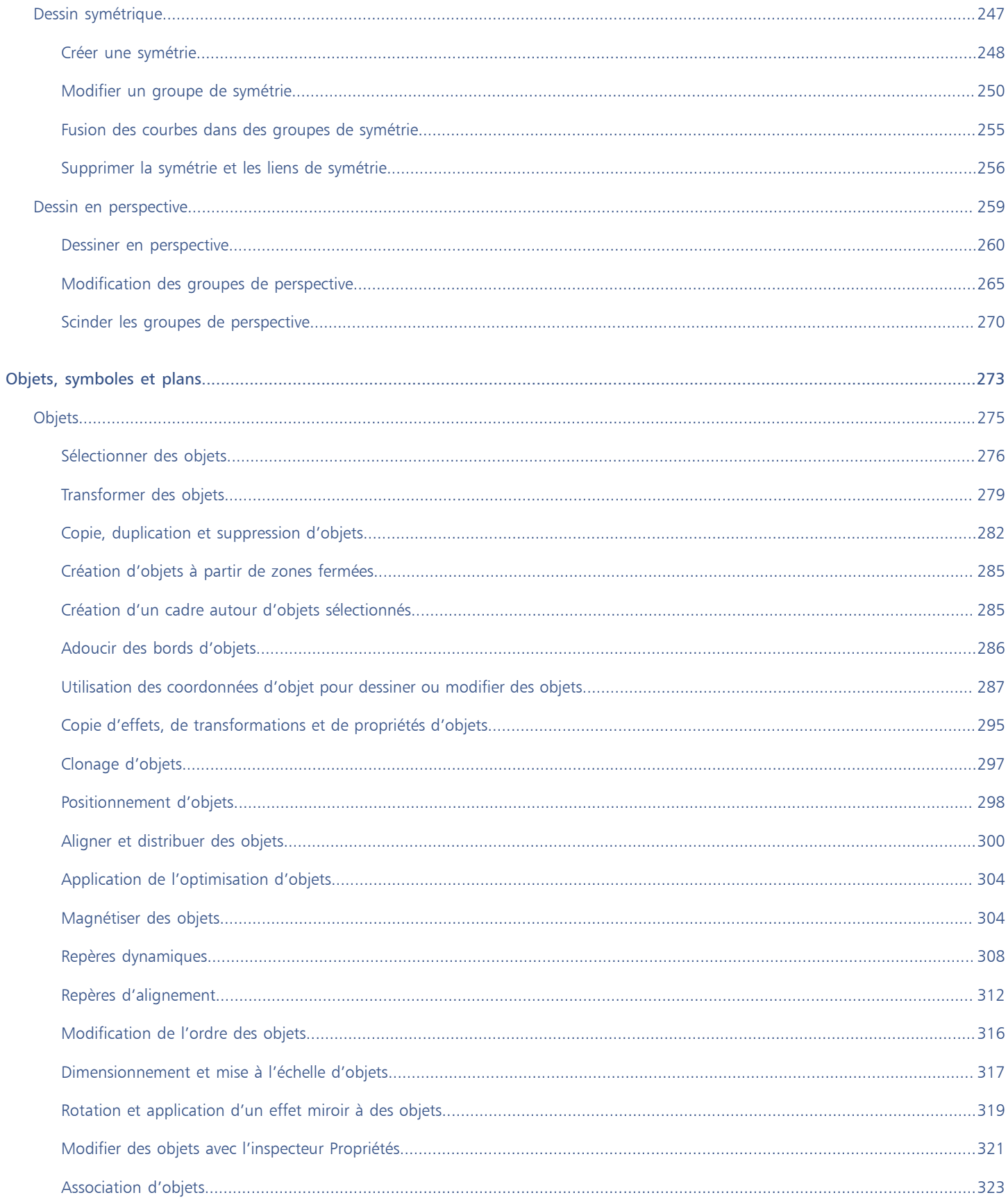

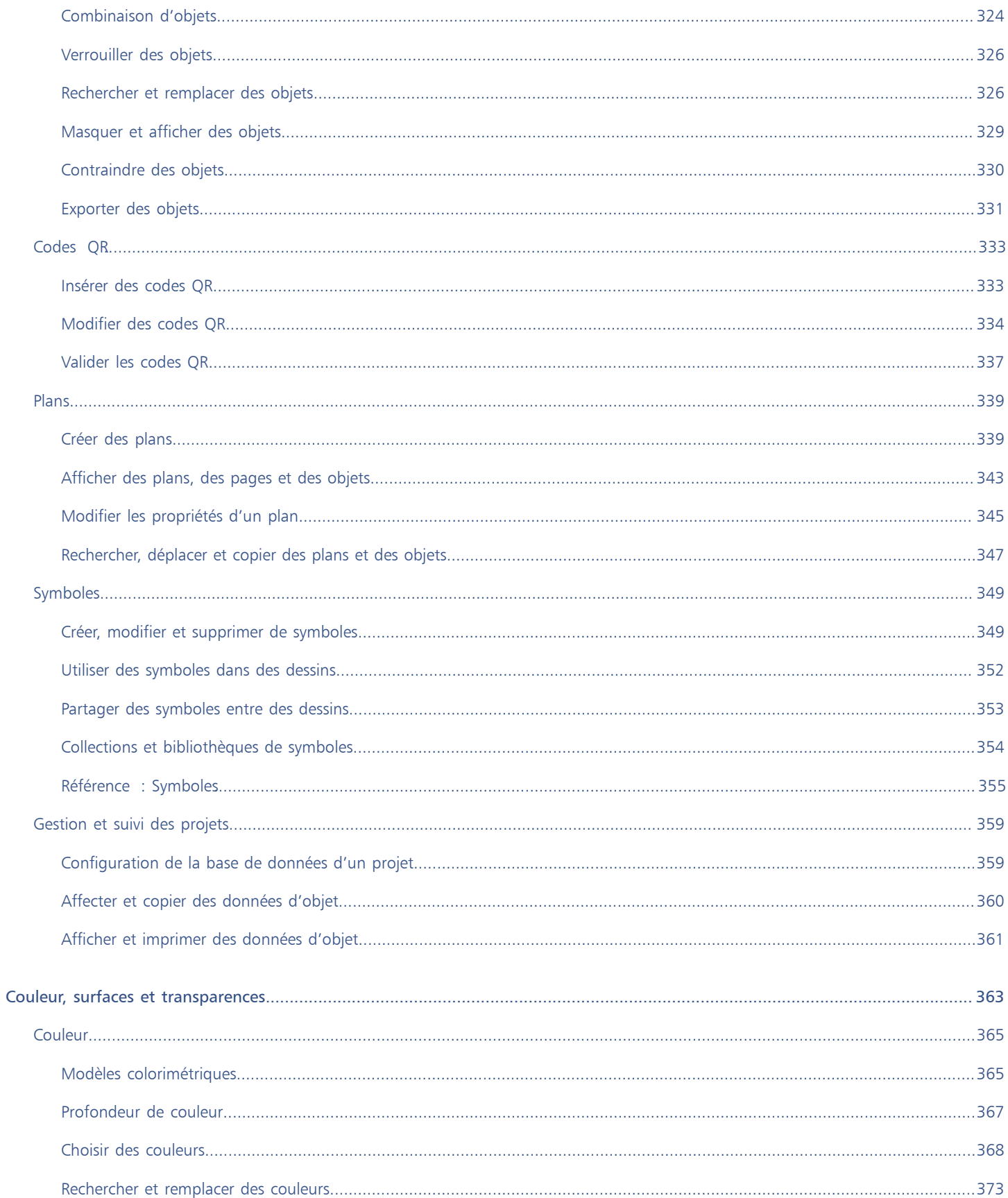

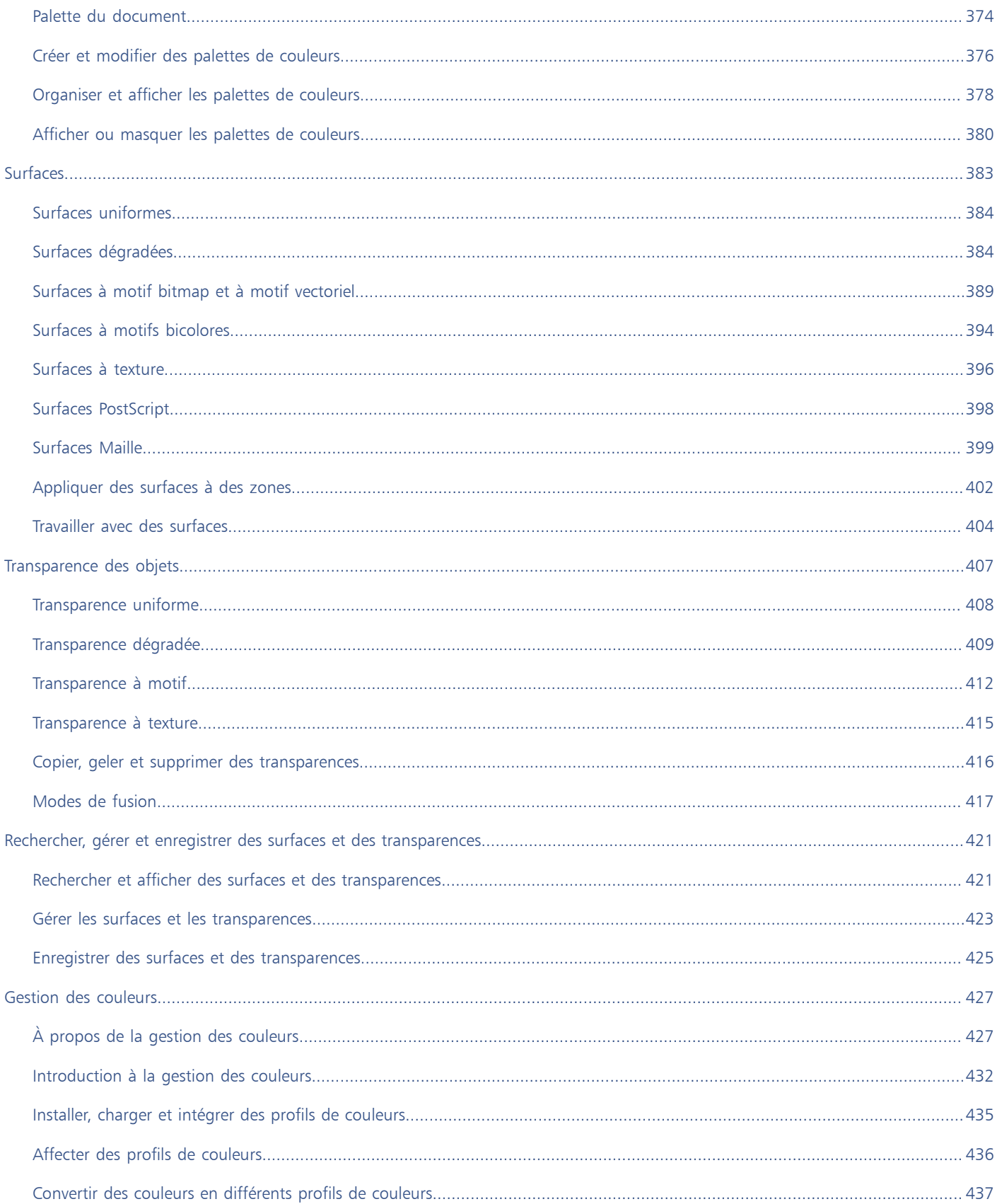

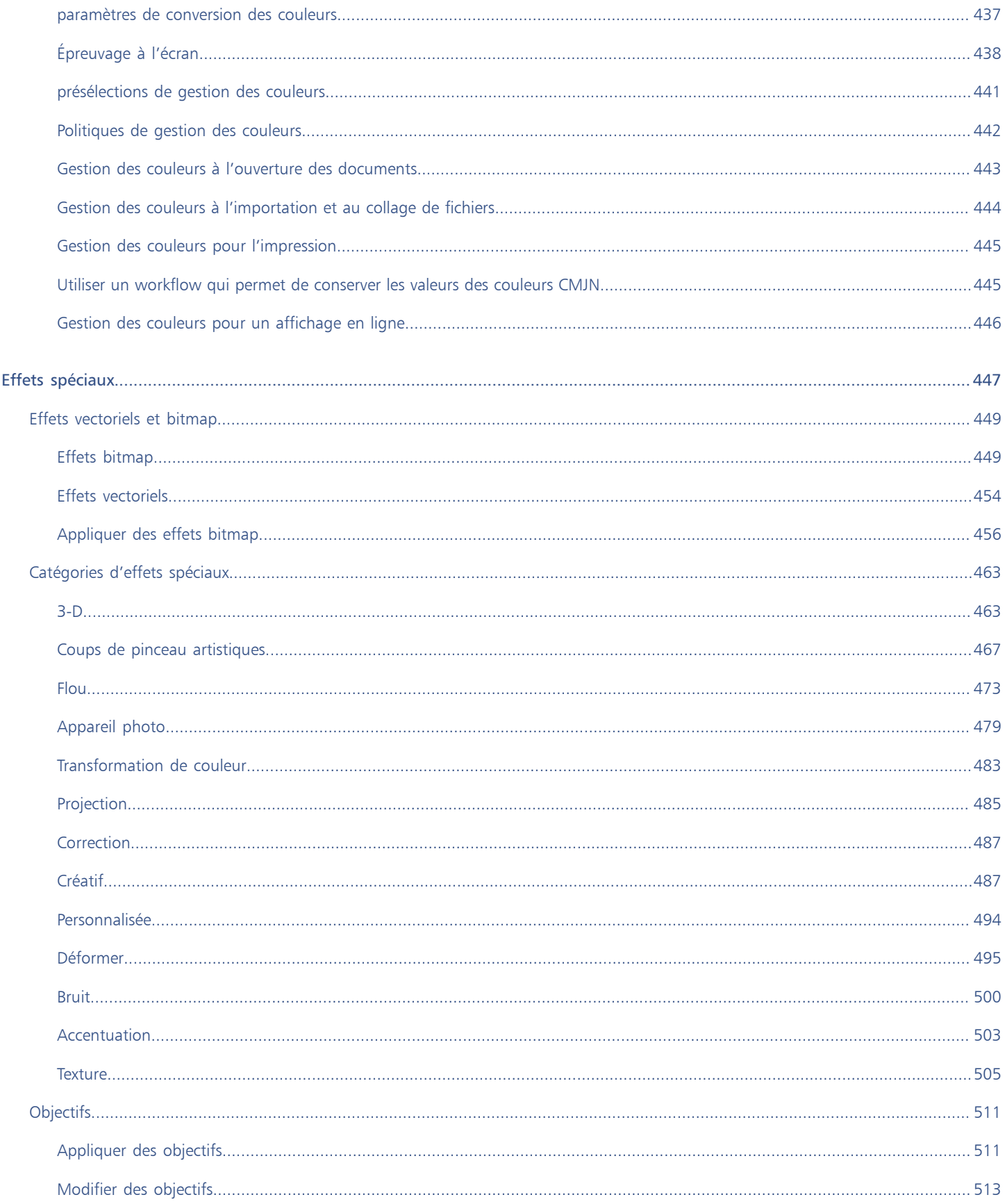

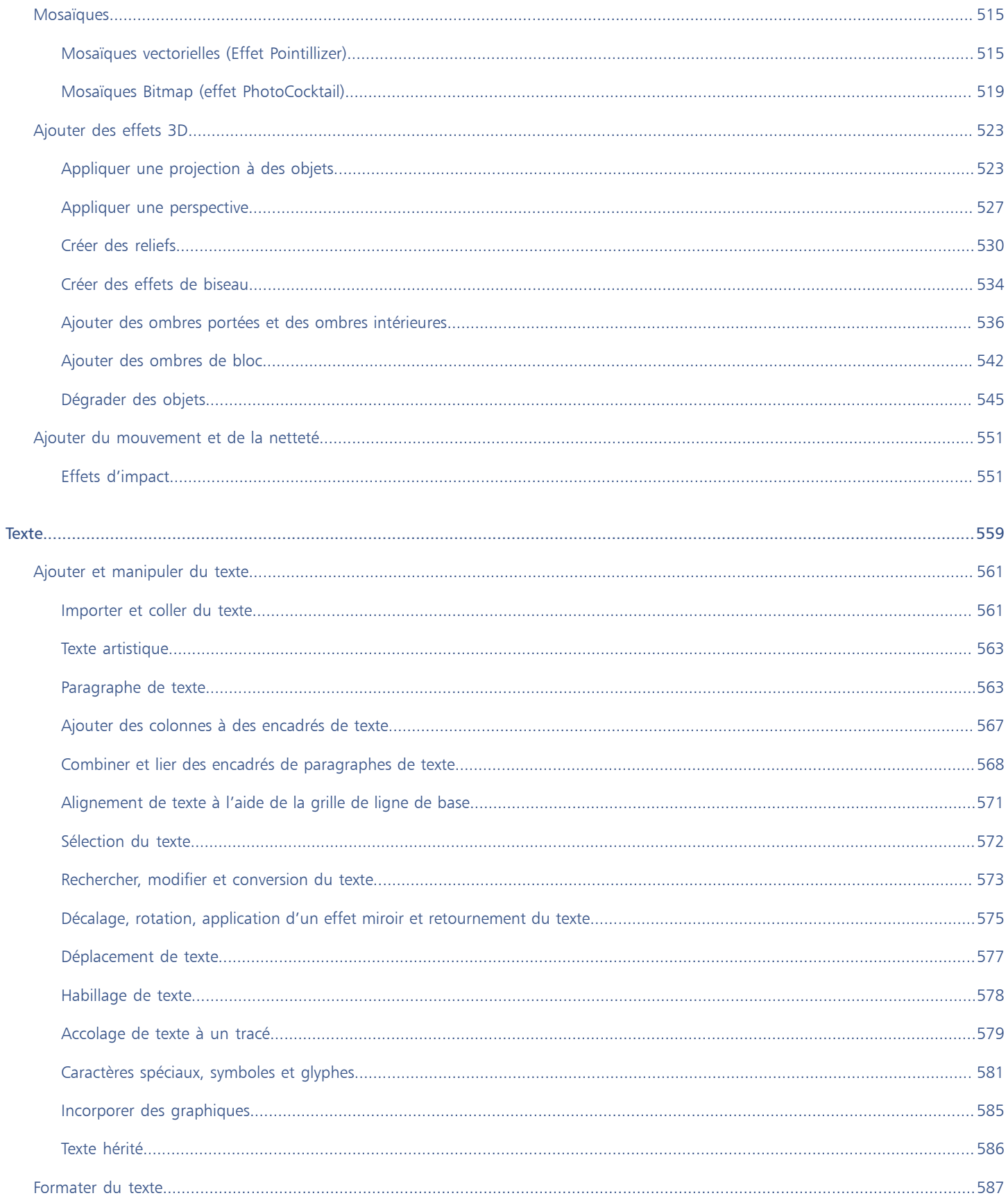

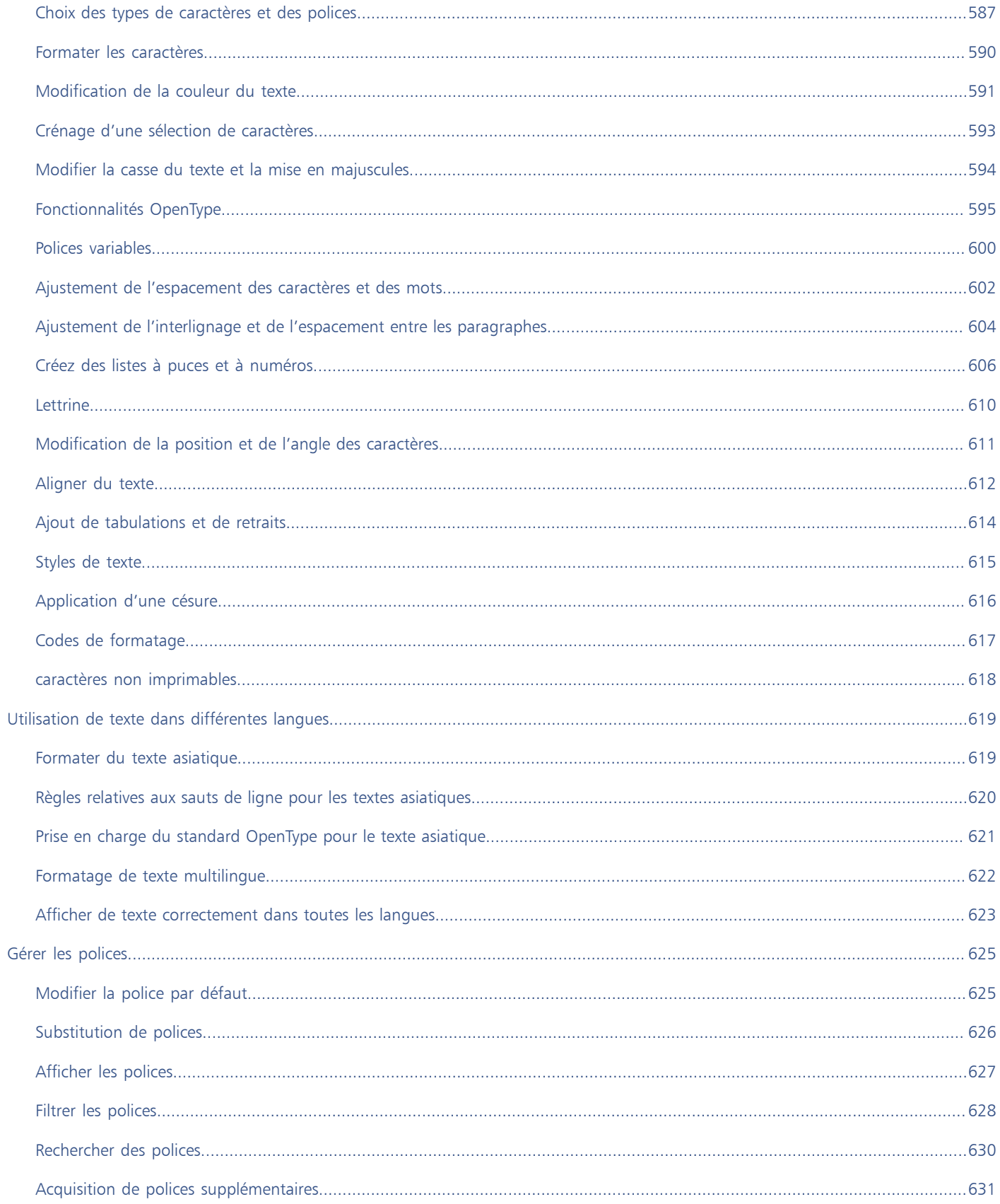

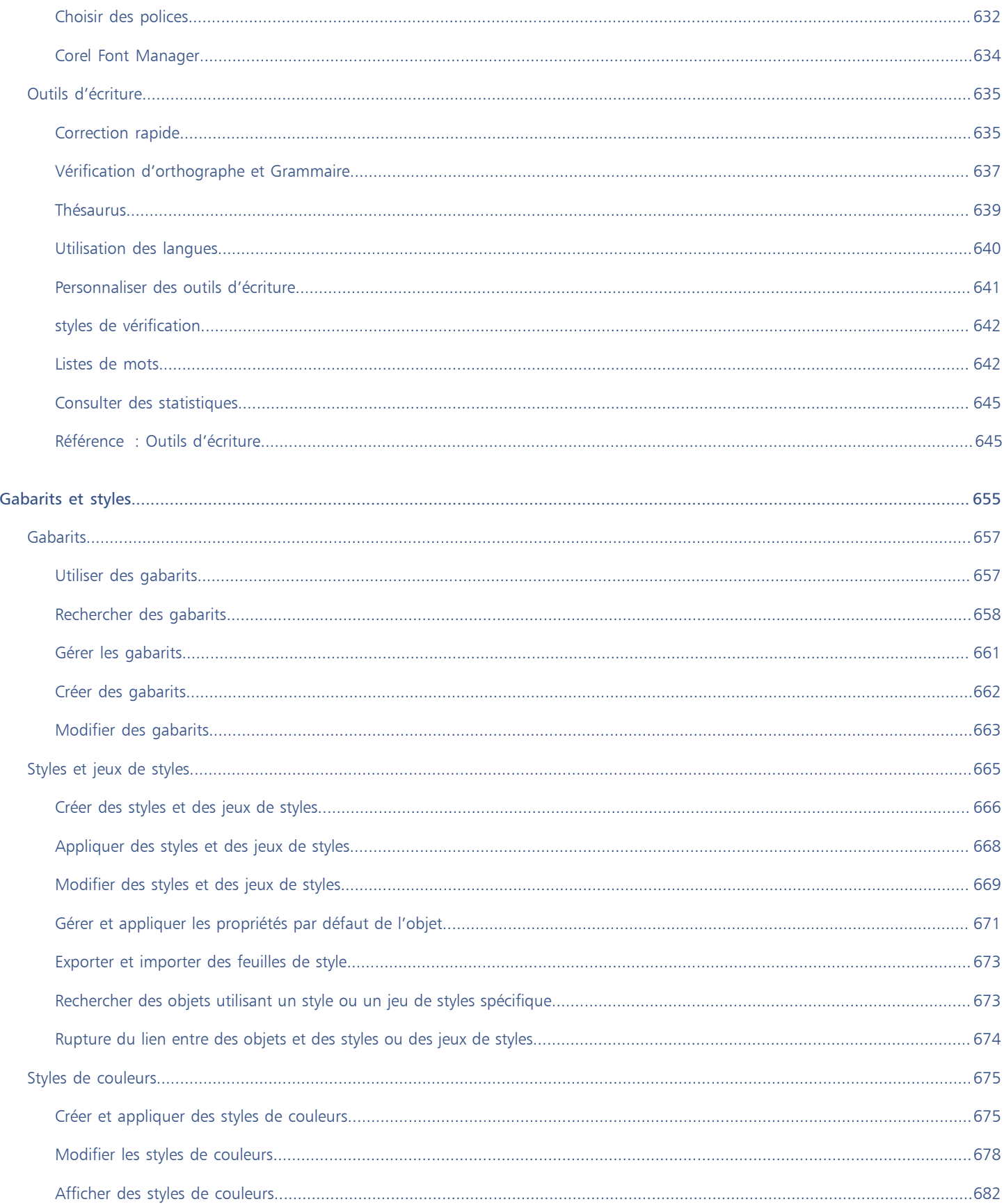

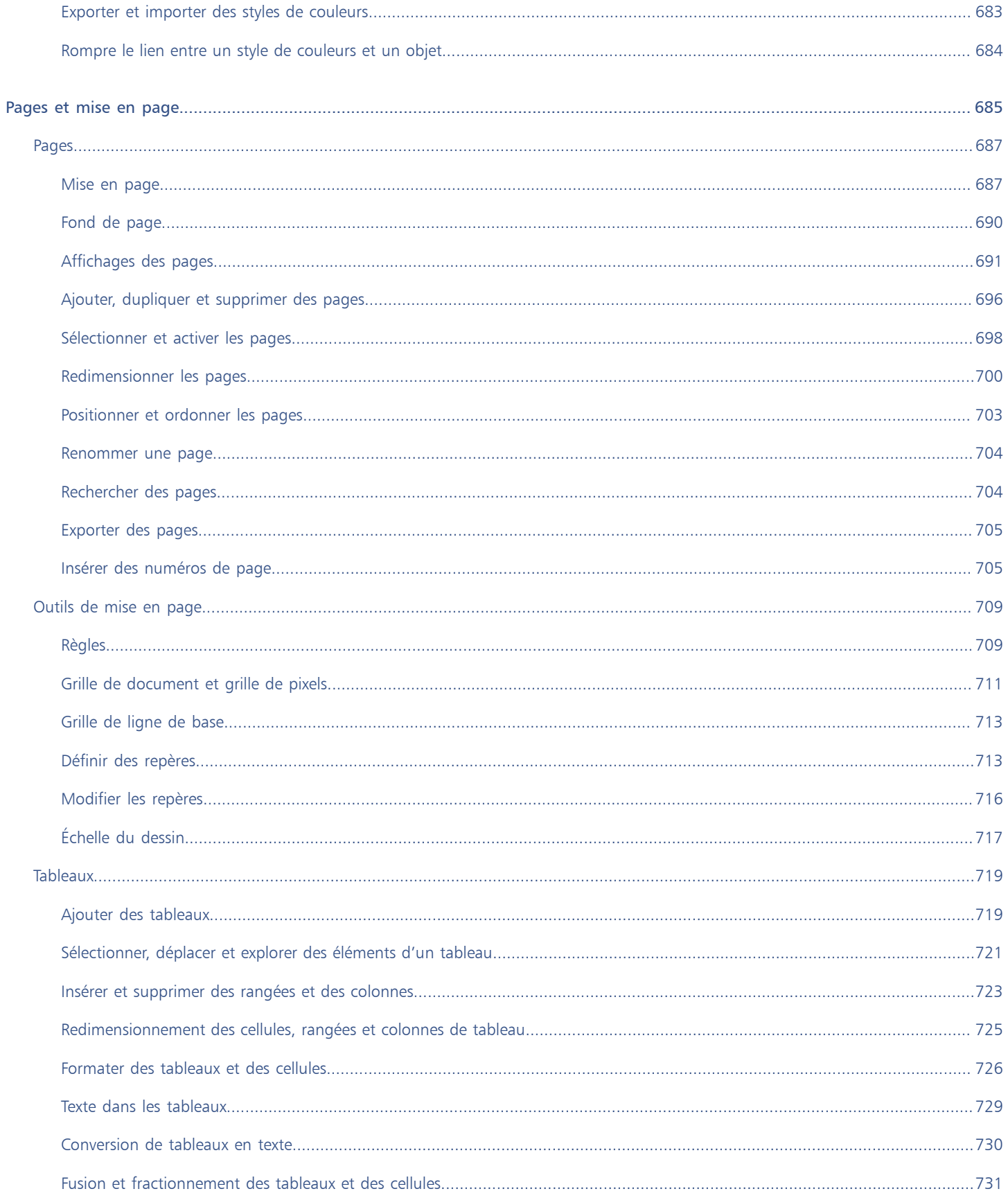

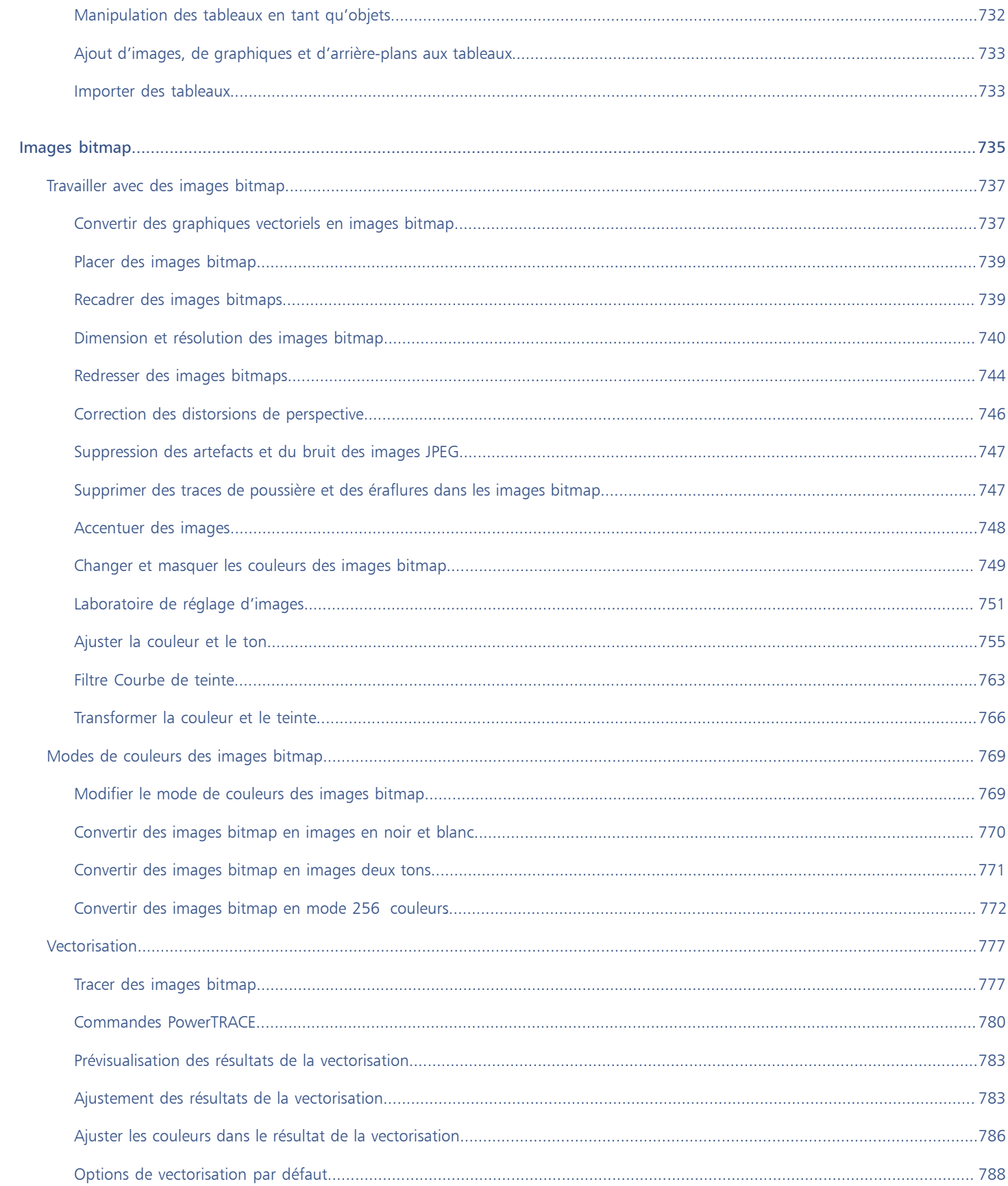

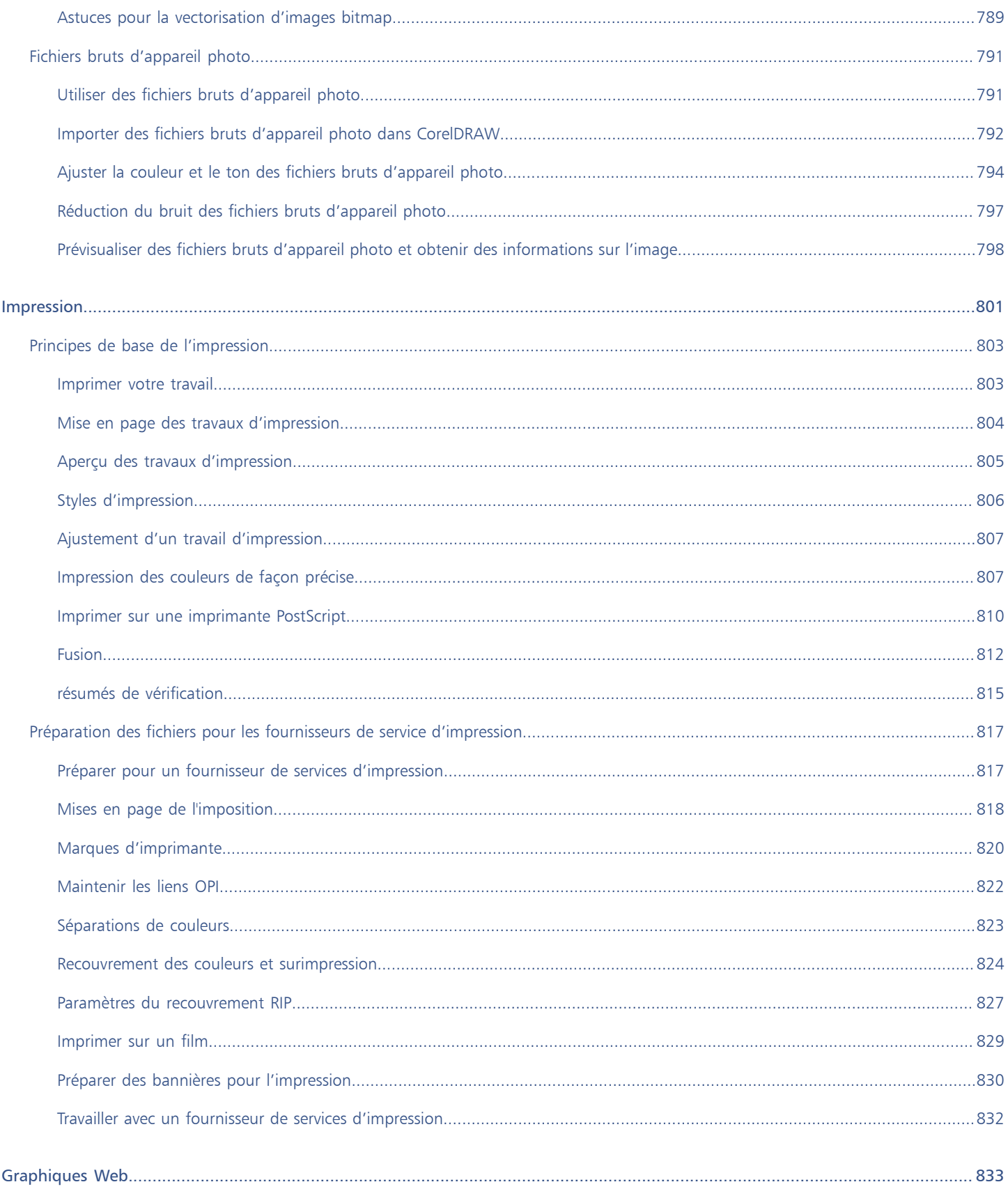

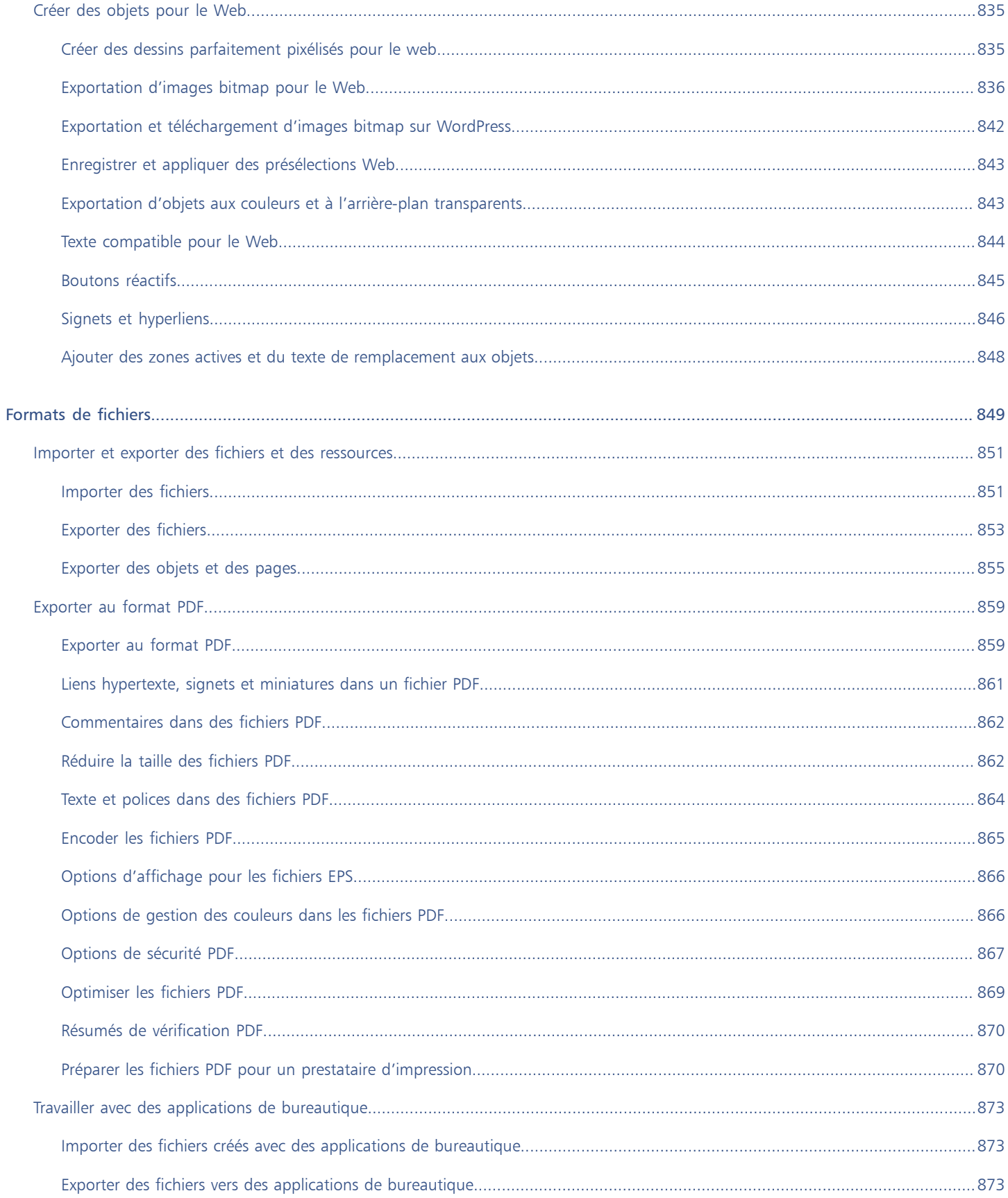

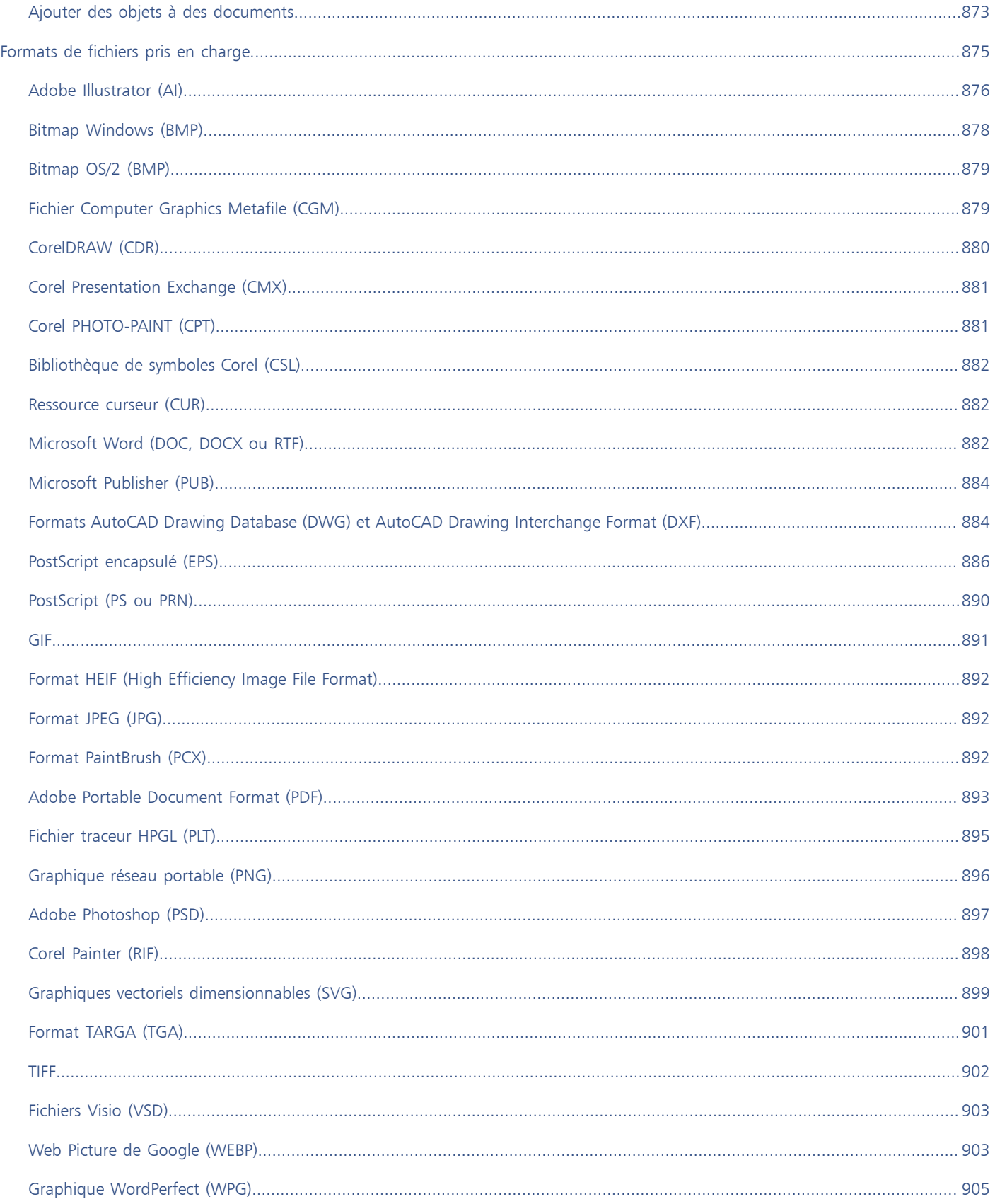

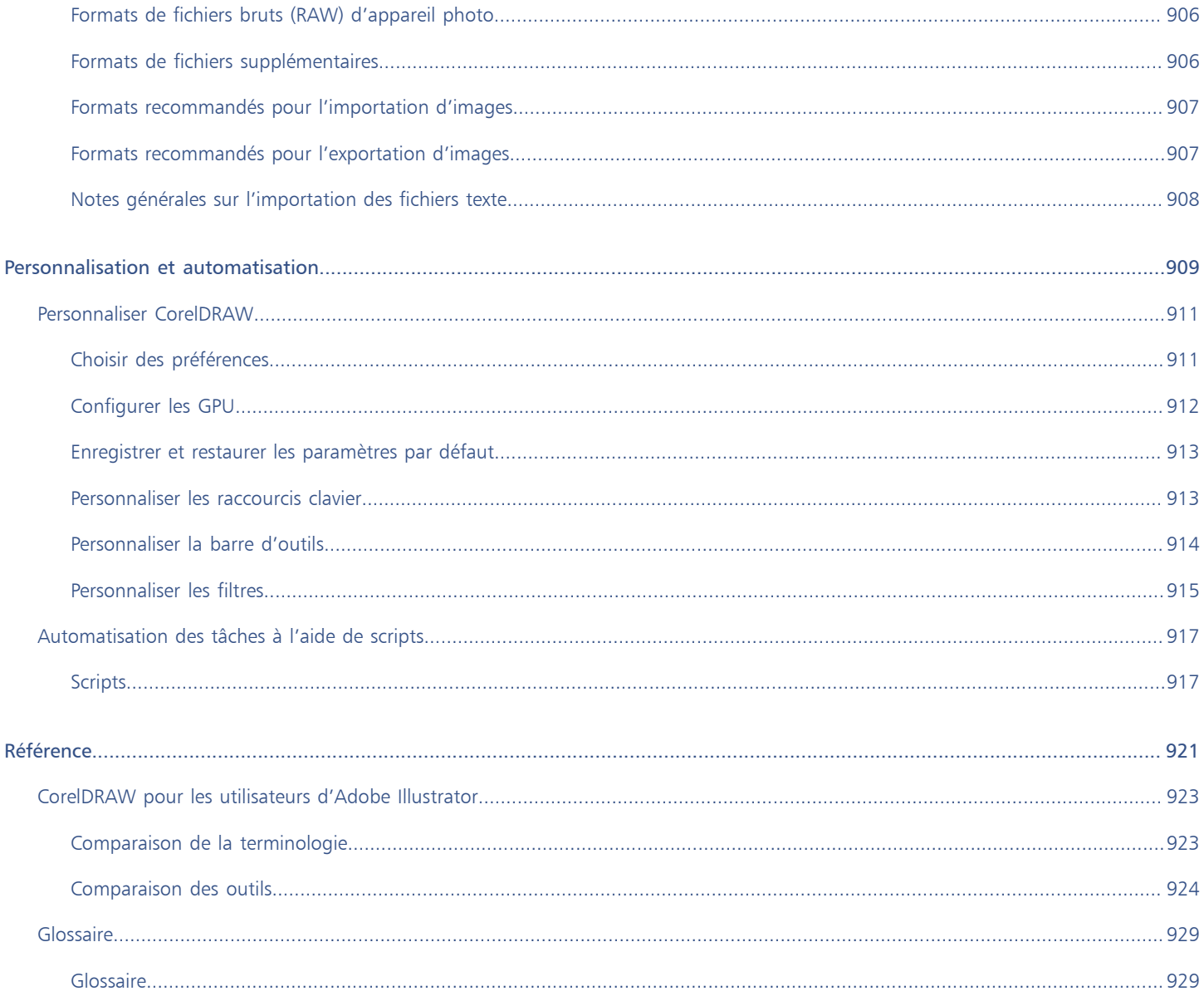

### <span id="page-20-0"></span>Premiers pas

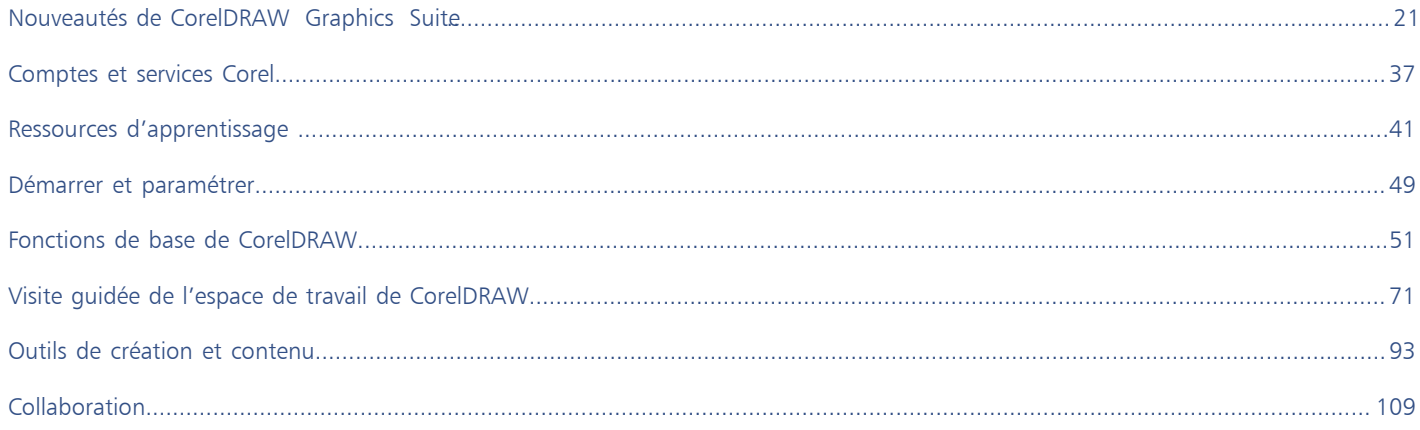

## **CorelDRAW**

## <span id="page-22-0"></span>Nouveautés de CorelDRAW Graphics Suite

Les rubriques suivantes décrivent les nouvelles fonctionnalités et les fonctionnalités améliorées de CorelDRAW® Graphics Suite :

- [« Mise à jour de CorelDRAW Graphics Suite destinée aux abonnés de mars 2023 » \(page 21\)](#page-22-1)
- [« Mise à jour de CorelDRAW Graphics Suite destinée aux abonnés de septembre 2022 » \(page 22\)](#page-23-0)
- [« Mise à jour de CorelDRAW Graphics Suite destinée aux abonnés de mars 2022 » \(page 23\)](#page-24-0)
- « CorelDRAW Graphics Suite 2021,5 » (page28)
- [« CorelDRAW Graphics Suite 2021 » \(page 31\)](#page-32-0)

#### <span id="page-22-1"></span>Mise à jour de CorelDRAW Graphics Suite destinée aux abonnés de mars 2023

#### Nouveau ! Gabarits en ligne

Dans CorelDRAW, vous pouvez désormais commencer un projet à partir d'un gabarit en ligne sur l'onglet Gabarits de la boîte de dialogue Créer un nouveau document. Pour plus d'informations, reportez-vous à la section [« Pour commencer un document à partir d'un gabarit » à](#page-659-1) [la page 658.](#page-659-1) La nouvelle bibliothèque en ligne vous donne instantanément accès à d'innombrables gabarits. Remplissez votre enquête de profil pour filtrer les gabarits et afficher ceux qui vous conviennent le mieux.

#### Amélioré ! Recommandations relatives aux projets d'entraînement

Vous pouvez désormais accéder à des projets d'entraînement qui correspondent à votre niveau de compétences, vos besoins et vos centres d'intérêt sur la dernière page de l'enquête de profil. Pour plus d'informations, reportez-vous à la section [« Projets pratiques » à la page](#page-47-0) [46.](#page-47-0)

#### Amélioré ! Contrôles de création de document

Vous pouvez maintenant définir des limites de débordement dans l'onglet Paramètres du document de la boîte de dialogue Créer un nouveau document. Ce paramètre est enregistré avec les présélections du document et offre plus de flexibilité lors de la création de nouveaux documents dans CorelDRAW. Pour plus d'informations, reportez-vous à la section [« Créer et ouvrir des dessins » à la page 52.](#page-53-0)

#### Amélioré ! Miniatures prédéfinies du document

Les miniatures améliorées des présélections dans la boîte de dialogue Créer un nouveau document facilitent l'affichage et la navigation dans le vaste choix de présélections d'impression, Web, spécifiques au périphérique et aux réseaux sociaux disponibles dans l'application. Les informations sur la taille de la page ont été rationalisées pour optimiser la visibilité. Désormais, des icônes fournissent une indication optimale du type de page et vous aident à localiser rapidement la présélection exacte dont vous avez besoin.

#### Amélioré ! Génération de rapports d'incidents

Si une application de CorelDRAW Graphics Suite se ferme inopinément, une boîte de dialogue de rapport d'erreur s'affiche au démarrage suivant de d'application. Désormais, si vous ne souhaitez pas envoyer de rapport d'erreur, vous pouvez désactiver la boîte de dialogue de rapport d'incident dans les paramètres Confidentialité globale. Pour plus d'informations, reportez-vous à la section [« Consignation des](#page-41-1) [erreurs et génération de rapports » à la page 40.](#page-41-1)

#### Nouveau ! Outil Contour variable

L'outil Contour variable permet de créer des contours d'objet d'épaisseurs différentes dans CorelDRAW. Vous pouvez spécifier l'emplacement de début et de fin de la variation d'épaisseur pour créer des lignes et des formes dynamiques d'apparence plus organique. En outre, vous pouvez modifier un contour sans affecter ses propriétés de contour variable. Pour plus d'informations, reportez-vous à la section [« Contours variables » à la page 152.](#page-153-0)

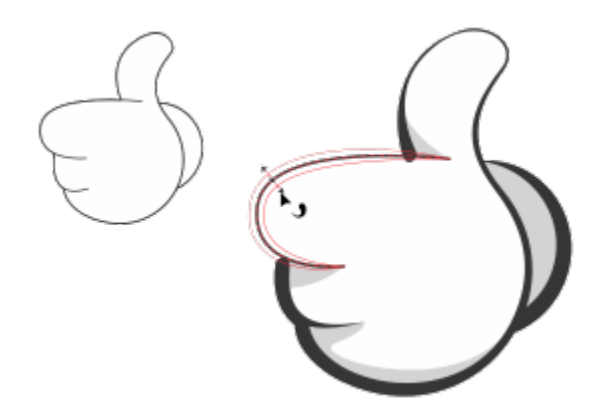

*Vous pouvez appliquer un contour d'épaisseurs variables à l'aide de l'outil Contour variable.*

#### <span id="page-23-0"></span>Mise à jour de CorelDRAW Graphics Suite destinée aux abonnés de septembre 2022

#### Nouveauté et amélioration ! Prise en charge du format Web Picture de Google (\*.webp)

CorelDRAW et Corel PHOTO-PAINT prennent désormais en charge le format Web Picture de Google (\*.webp). Ce format standard ouvert développé par Google offre une compression sans perte et avec perte pour les images conçues pour être utilisées sur le Web. Les images sans perte WEBP sont plus petites que les images PNG et les images avec perte WEBP sont plus petites que les images JPEG. Vous pouvez importer des fichiers WEBP comme vous le feriez avec n'importe quel autre fichier pris en charge. Lorsque vous exportez un fichier au format WEBP, vous pouvez choisir parmi plusieurs présélections selon vos besoins, ou créer une nouvelle présélection et l'enregistrer pour une utilisation ultérieure. Les paramètres avancés, tels que la qualité et le taux de compression, vous permettent de contrôler le facteur de compression des composantes RVB et le rapport entre la vitesse d'encodage, la taille du fichier et la qualité, respectivement. La transparence de l'image est conservée lors de l'importation et de l'exportation. Pour plus d'informations, reportez-vous à la section [« Web Picture de](#page-904-1) [Google \(WEBP\) » à la page 903.](#page-904-1)

#### Nouveauté et amélioration ! Projets pratiques

Les projets pratiques sont des collections de fichiers CorelDRAW (CDR) et Corel PHOTO-PAINT (CPT) que vous pouvez télécharger dans le cadre d'un apprentissage, d'une formation ou de démonstrations. Vous pouvez tirer parti de ces nouveaux didacticiels intégrés à l'application pour mettre en pratique des concepts de base et affiner vos compétences. En plus de la version complète du projet que vous pouvez consulter à titre de référence, chaque didacticiel CorelDRAW s'accompagne d'une version partiellement terminée avec les instructions étape par étape pour rendre l'expérience interactive et vous aider à mener à bien le projet. Vous pouvez accéder aux projets d'entraînement et les parcourir dans l'onglet Explorer de l'inspecteur Apprendre. Répondez à l'enquête sur le profil d'utilisateur pour obtenir des recommandations sur les projets pratiques qui correspondent à vos besoins. Pour plus d'informations, reportez-vous à la section [« Projets pratiques » à la page 46.](#page-47-0)

#### Nouveauté et amélioration ! Boîte de dialogue Créer un nouveau document

La boîte de dialogue Créer un nouveau document dans CorelDRAW a été repensée pour devenir un point central du démarrage des dessins. La boîte de dialogue comporte désormais deux onglets, Paramètres du document et Gabarits, pour vous permettre de passer facilement d'une vue à l'autre.

Dans l'onglet Paramètres du document (Fichier  $\blacktriangleright$  Nouveau), vous pouvez démarrer un dessin vierge en spécifiant les paramètres du document ou en choisissant une présélection. CorelDRAW vous permet de rechercher et de parcourir une large sélection de présélections pour l'impression, le Web, des périphériques et des réseaux sociaux. Les présélections incluent des paramètres prédéfinis pour la taille et l'orientation de la page, le mode couleur primaire, les unités de mesure et la résolution. Par exemple, la présélection Couverture LinkedIn de la catégorie Social utilise des pixels au lieu des pouces, une orientation paysage, la couleur RVB et a les dimensions requises pour une image de couverture sur LinkedIn. Pour trouver plus facilement les présélections, CorelDRAW vous permet de les filtrer par catégorie et par type de page et de les trier par nom, date et taille de page. Pour plus d'informations, reportez-vous à la section [« Créer et ouvrir des dessins » à la](#page-53-0) [page 52.](#page-53-0)

Vous pouvez démarrer un dessin à partir d'un gabarit depuis l'onglet Gabarits (Fichier Nouveau à partir de gabarit). Les interfaces de filtre et de tri des gabarits et d'accès aux dossiers locaux et réseau ont été réorganisées pour vous aider à trouver rapidement les gabarits dont vous avez besoin. Pour plus d'informations, reportez-vous à la section [« Rechercher des gabarits » à la page 658.](#page-659-0)

#### Nouveauté et amélioration ! Outils Mise à l'échelle

CorelDRAW vous permet de mettre facilement à l'échelle une partie d'un objet ou d'une image à une taille spécifique. L'outil Mettre la portion à l'échelle permet de gagner du temps et de redimensionner une partie d'un objet pour qu'elle s'adapte à la dimension souhaitée. Par exemple, si vous avez besoin d'une porte d'une hauteur de sept pieds, il vous suffit de spécifier cette valeur, puis de la faire glisser verticalement le long de la porte pour la mettre à l'échelle. Vous pouvez également utiliser l'outil interactif Ajuster à la référence, qui offre une plus grande précision lors du redimensionnement d'un objet à ajuster à un autre objet. Par exemple, ce nouvel outil pratique vous permet simultanément de mettre à l'échelle et de déplacer une vis pour qu'elle s'adapte parfaitement à un écrou spécifique. Pour plus d'informations, reportez-vous à la section [« Dimensionnement et mise à l'échelle d'objets » à la page 317.](#page-318-0)

#### Nouveauté et amélioration ! Recadrer une illustration en fonction des limites de page lors de l'exportation

Désormais, lorsque vous exportez des fichiers aux formats PNG, JPEG et GIF dans CorelDRAW, vous pouvez recadrer votre illustration aux limites de la page de l'illustration pour supprimer les objets indésirables et réduire la taille du fichier.

#### Amélioré ! Inspecteur Exporter

La mise à jour de CorelDRAW Graphics Suite destinée aux abonnés de septembre 2022 présente un ensemble de fonctionnalités et d'améliorations de l'inspecteur Exportation afin d'améliorer votre flux de travail. Les ressources et les pages peuvent désormais être exportées dans trois formats supplémentaires : Adobe Illustrator (AI), AutoCAD Drawing Database (DWG) et AutoCAD Drawing Interchange Format (DXF). Pour plus de facilité, les ressources et les pages peuvent être renommées directement dans l'inspecteur Exportation. De plus, le bouton Exportation est grisé lorsqu'aucun élément n'est sélectionné.

#### <span id="page-24-0"></span>Mise à jour de CorelDRAW Graphics Suite destinée aux abonnés de mars 2022

#### Nouveau ! Présélections d'ajustement

Dans la mise à jour de CorelDRAW Graphics Suite destinée aux abonnés de mars 2022, les présélections d'ajustement ont été entièrement repensées. Vous pouvez désormais créer des présélections d'ajustement multi-filtres de manière non destructive dans Corel PHOTO-PAINT™ et appliquer ces présélections à la fois dans CorelDRAW et Corel PHOTO-PAINT. Lorsque vous obtenez un résultat de retouche d'image favori, vous pouvez facilement combiner et enregistrer les paramètres de filtre d'ajustement pour une réutilisation rapide et facile dans d'autres projets.

Vous pouvez également organiser vos présélections en catégories personnalisées ou simplement les attribuer à des catégories par défaut. En outre, vous pouvez démarrer votre processus d'édition en choisissant parmi une collection de styles prédéfinis soigneusement sélectionnés et testés, qui incluent les catégories Noir et blanc, Couleur et Ton.

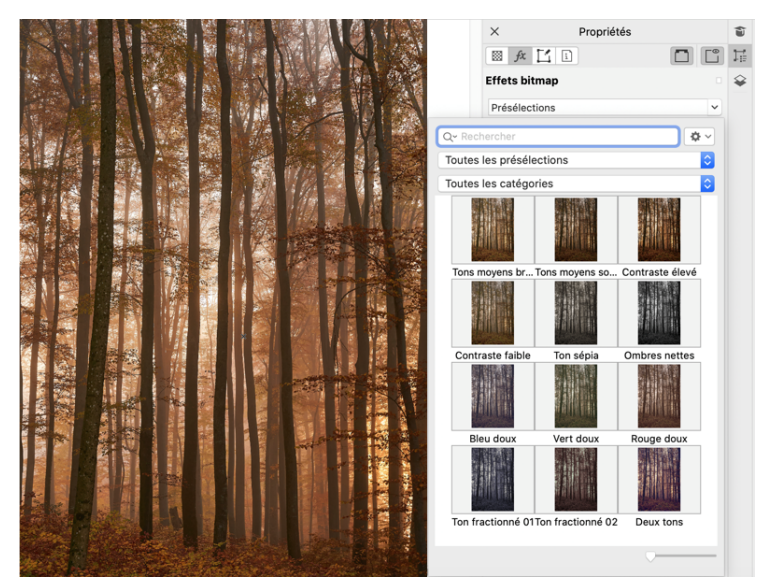

*Dans CorelDRAW, vous pouvez appliquer des présélections de réglage à partir de l'onglet FX de l'inspecteur Propriétés.*

#### Nouveauté et amélioration ! Menu Ajuster

Lorsque vous choisissez un filtre dans le menu restructuré Ajuster de Corel PHOTO-PAINT, l'inspecteur Ajustements ouvre automatiquement les outils et les paramètres du filtre que vous avez choisi. Tous les ajustements sont désormais non destructifs, ce qui vous permet d'expérimenter sans relâche. Et vous pouvez réinitialiser ou aplatir vos ajustements d'un simple clic. En outre, de nouveaux raccourcis et de nouvelles commandes ont été conçus pour vous faire gagner du temps. Vous pouvez copier et coller instantanément les ajustements à l'aide d'une commande de menu.

#### Nouveauté et amélioration ! Inspecteur Ajustements

L'inspecteur Ajustements de Corel PHOTO-PAINT a été réorganisé pour vous permettre d'accéder à tous les filtres d'ajustement depuis un emplacement unique. Quatre filtres supplémentaires ont été ajoutés ; les filtres existants introduisent de nouveaux éléments d'interface et des options d'édition qui vous permettent d'obtenir plus facilement le résultat souhaité.

Le filtre Noir et blanc offre une nouvelle option créative qui vous procure un meilleur contrôle lors de la conversion d'une image couleur en niveaux de gris. Vous pouvez désormais isoler les zones foncées et les zones claires de votre image et régler séparément la teinte et la saturation de chaque caractéristique de l'image, ce qui est très efficace pour les teintes.

Des commandes ont également été mises à jour pour les filtres Équilibre des couleurs, Égaliser et Échantillon et Cible, et un nouveau filtre de niveaux vous facilite le réglage du contraste de l'image. Avec le filtre Équilibre des couleurs, un nouvel outil d'échantillonnage des couleurs vous permet de définir un gris neutre d'un simple clic. Les interfaces de l'histogramme ont été améliorées. Pour vous offrir une meilleure représentation visuelle lorsque vous effectuez des ajustements, nous avons ajouté de la couleur aux curseurs pour les filtres suivants : Teinte, Saturation et Luminance, Noir et blanc, Remplacement des couleurs, Mixeur de composantes et Équilibre des couleurs.

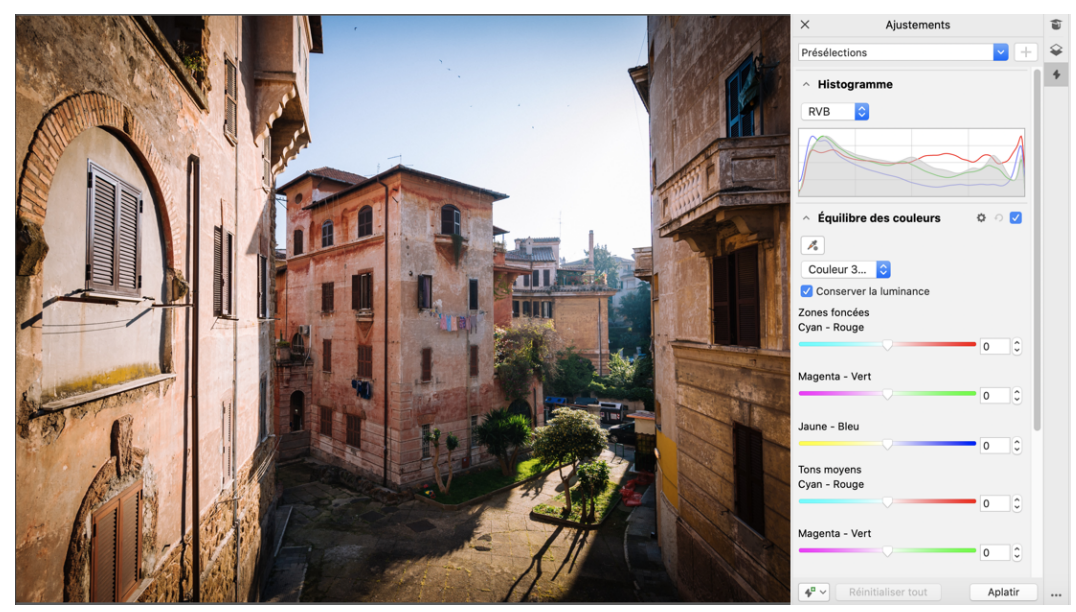

*L'inspecteur Ajustements amélioré.*

#### Amélioré ! Performances de l'inspecteur Ajustements

Avec Corel PHOTO-PAINT, vous bénéficiez d'une vitesse de retouche d'images impressionnante lorsque vous utilisez l'inspecteur Ajustements. Grâce à l'amélioration du système de mise en cache de l'affichage amélioré, les filtres d'ajustement sont fluides et réactifs, en particulier lors d'un zoom avant sur des zones et des détails d'image plus petits. En outre, la prise en charge du traitement multicœur dans CorelDRAW et Corel PHOTO-PAINT facilite l'application des réglages dans les deux applications.

#### Nouveauté et amélioration ! Améliorations générales

La mise à jour de CorelDRAW Graphics Suite destinée aux abonnés de mars 2022 offre un éventail d'améliorations générales inspirées des demandes fréquentes des utilisateurs. CorelDRAW propose cinq nouveaux filtres d'ajustement et 19 effets pour travailler avec des images bitmap, tous accessibles à partir du menu Effets.

Dans Corel PHOTO-PAINT, l'inspecteur Objets fournit désormais un curseur d'opacité avec des résultats en direct, ce qui facilite le réglage et l'évaluation des modifications apportées à l'opacité de l'objet. Vous pouvez désormais appliquer des effets non destructeurs aux sélections qui incluent plusieurs objets, même lorsque vous utilisez un masque.

En enregistrant votre travail avec des effets non destructifs dans Corel PHOTO-PAINT, vous remarquerez probablement une réduction de la taille des fichiers, souvent jusqu'à deux fois plus petite grâce à la nouvelle utilisation de la compression ZIP sur les données d'effet. Une nouvelle option Transparence des bords a fait son apparition dans le menu Masque, qui vous permet de contrôler la diminution de la transparence sur les bords du masque. En outre, le curseur de plusieurs outils de masquage a été mis à jour pour mieux indiquer si vous êtes dans l'état de création ou de transformation.

#### Nouveauté et amélioration ! Inspecteur Apprendre

Recherchez des ressources et des outils d'apprentissage dans la nouvelle section de l'inspecteur Apprendre, qui s'appelait Conseils dans l'inspecteur dans les versions précédentes. Accédez à une vaste bibliothèque de ressources en ligne et parcourez-la depuis l'application pour vous familiariser rapidement avec les fonctionnalités du produit. Complétez votre profil pour obtenir nos recommandations de vidéos et de tutoriels écrits correspondant à votre niveau d'expérience et à vos besoins. De plus, vous pouvez afficher uniquement le type de ressources d'apprentissage que vous préférez en appliquant un filtre et trier les résultats de la recherche par pertinence, date ou meilleure correspondance. Pour plus d'informations, reportez-vous à la section [« Inspecteur Apprendre » à la page 42.](#page-43-0)

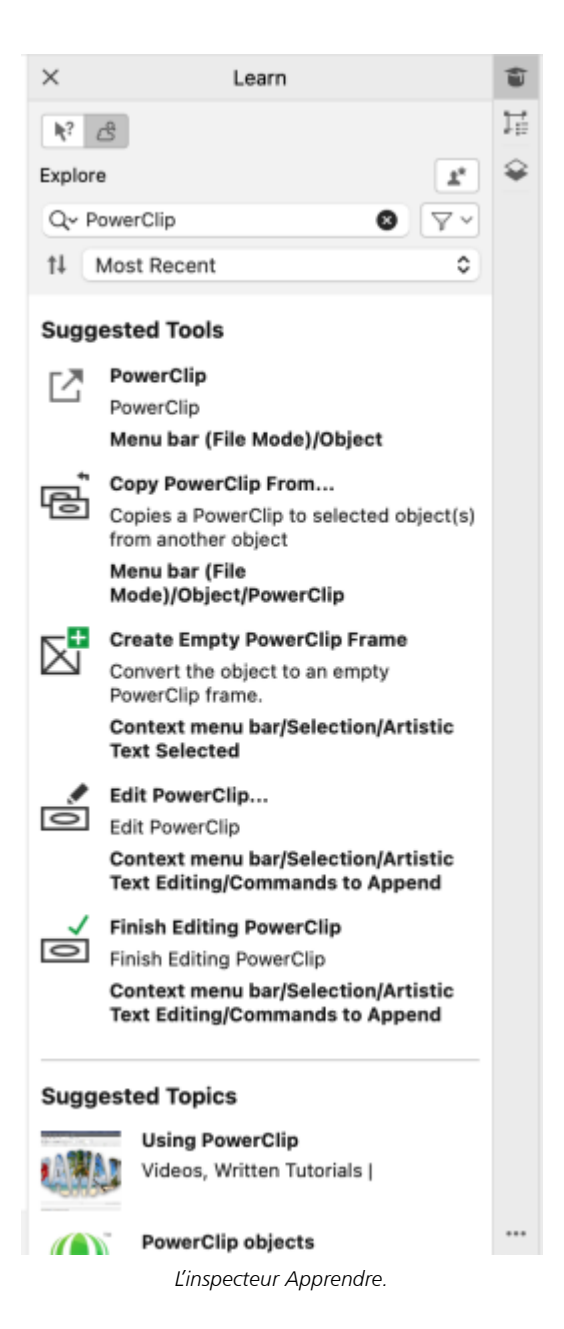

#### Nouveau ! Paramètres de personnalisation

Nos recommandations personnalisées pour les ressources de formation sont basées sur les réponses que vous avez fournies dans le questionnaire visant à établir votre profil. Lorsque vous mettez à jour votre profil, nous révisons nos suggestions de supports de formation pour mieux répondre à vos besoins. Vous pouvez également vous désabonner des recommandations en réinitialisant votre profil à l'état par défaut. Pour plus d'informations, reportez-vous à la section [« Le respect de votre vie privée et votre profil » à la page 39.](#page-40-0)

#### Amélioration ! Inspecteur Pages

Les aperçus miniatures améliorés dans l'inspecteur Pages de CorelDRAW simplifient l'utilisation des pages. De plus, vous pouvez désormais insérer rapidement des pages après la page active, sans avoir à réorganiser les pages manuellement.

#### Amélioration ! Affichage multipage

Redimensionnez les pages de manière interactive dans l'affichage multipage comme s'il s'agissait d'objets rectangulaires standard. Pour redimensionner les pages à partir du centre, maintenez la touche Maj enfoncée lorsque vous faites glisser une poignée.

Le passage à l'affichage multipage effectue automatiquement un zoom pour afficher toutes les pages; le passage à l'affichage page simple effectue un zoom pour ajuster la page active dans la fenêtre de dessin.

#### Amélioration ! Pages doubles

La nouvelle commande Afficher les pages doubles de l'inspecteur Pages de CorelDRAW permet de basculer facilement entre l'affichage des pages doubles et les miniatures de page unique. Lorsque vous affichez les pages doubles sous forme de miniatures de page unique, vous pouvez déplacer n'importe quelle page en faisant glisser la page dans l'inspecteur Pages ou en déplaçant son onglet de page dans le navigateur de document. Pour plus d'informations, reportez-vous à la section [« Pour déplacer une page double » à la page 704.](#page-705-2)

De plus, les onglets améliorés dans le navigateur de documents affichent clairement les pages doubles pour faciliter la navigation sur les pages.

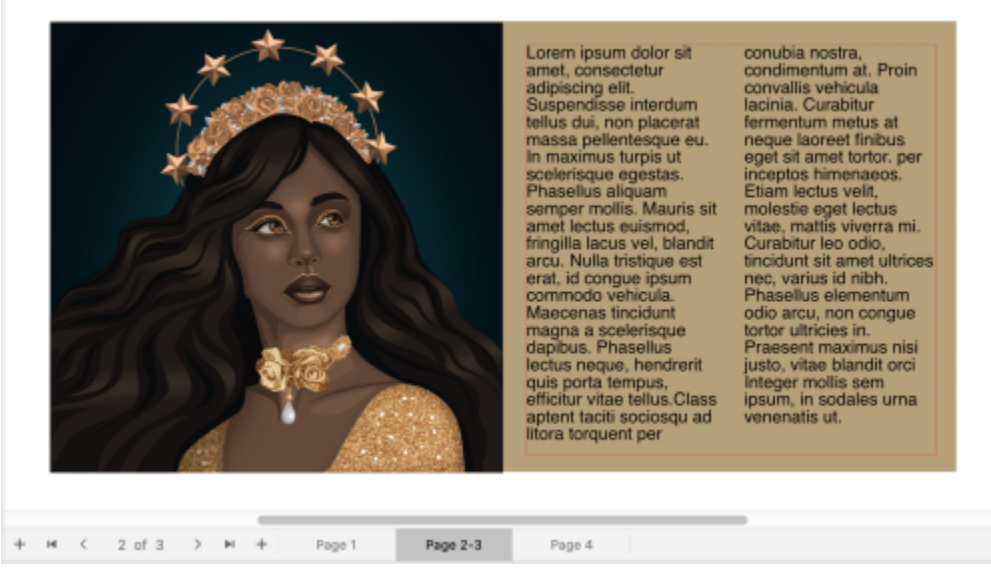

*L'onglet de la deuxième et de la troisième page indique qu'il s'agit de pages doubles. (Œuvre de Claudia Driemeyer)*

#### Amélioration ! Exportation de plusieurs ressources

L'inspecteur Exporter offre une prise en charge étendue des fichiers, ce qui vous permet d'exporter des ressources aux formats de fichiers TIFF et EPS. De plus, vous pouvez sélectionner toutes les ressources d'un seul clic, ce qui facilite leur exportation simultanée ou la suppression de tous les éléments de la liste d'exportation.

#### Amélioration ! Inspecteur Ressources

La nouvelle vue de liste par défaut et les miniatures améliorées des ressources Cloud facilitent l'affichage et l'utilisation de votre contenu. La synchronisation des ressources depuis le Cloud est plus rapide et plus fiable. De plus, lorsque vous utilisez des bibliothèques de symboles liées, vous pouvez restaurer les liens rompus et accéder facilement aux symboles dans les bibliothèques.

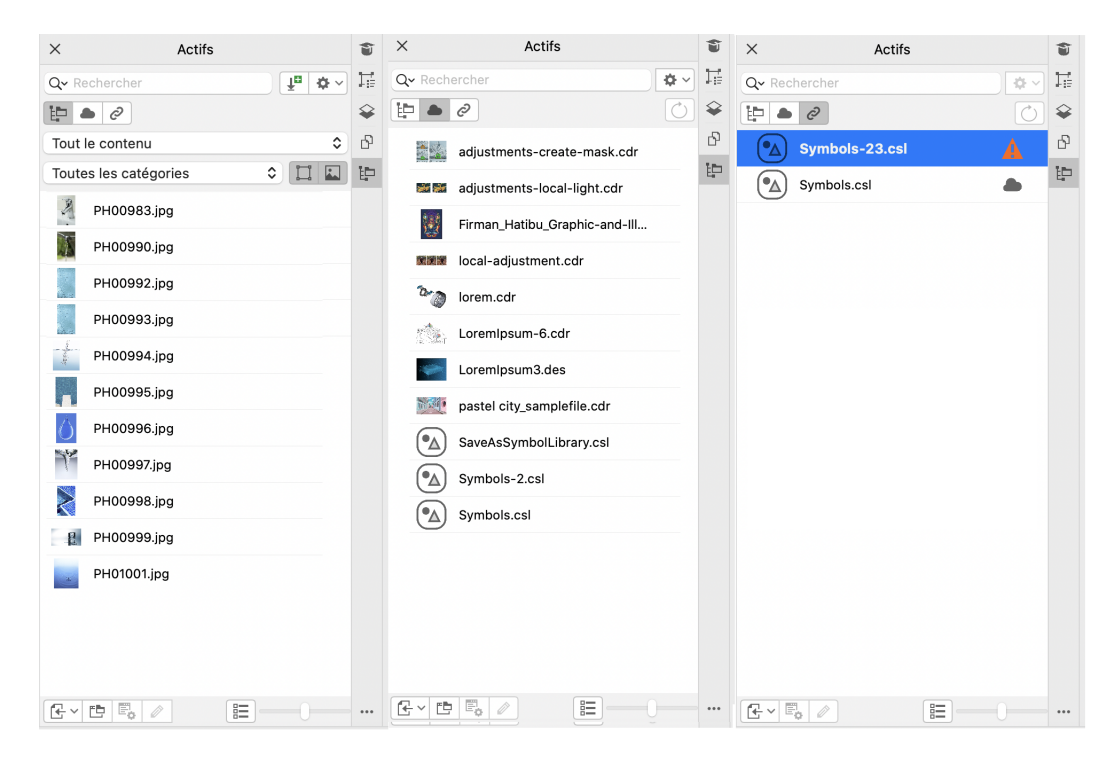

#### Nouveau ! Partager vos idées et faire part de vos commentaires

Proposez des suggestions sur CorelDRAW Graphics Suite directement à partir de l'application. D'autres utilisateurs peuvent ensuite évaluer et soumettre des commentaires sur vos idées. Vous pouvez également consulter et évaluer les recommandations d'autres personnes. Pour plus d'informations, reportez-vous à la section [« Envoi de commentaires » à la page 40.](#page-41-0)

#### <span id="page-29-0"></span>CorelDRAW Graphics Suite 2021,5

Disponible exclusivement pour les abonnés, CorelDRAW Graphics Suite 2021.5 offre une gestion améliorée des ressources, un flux de travail collaboratif simplifié, un accès direct aux polices en ligne depuis Corel® Font Manager™ et bien plus encore.

#### Nouveauté et amélioration ! Gérer, partager et synchroniser des ressources

Accédez à tout votre contenu local, partagé et Cloud depuis l'inspecteur Ressources (anciennement inspecteur de Contenu Connect) de CorelDRAW. Renommé et amélioré, l'menu fixe Ressources vous permet d'accéder rapidement à toutes les bibliothèques de symboles et à d'autres fichiers enregistrés et partagés dans votre dossier Cloud. De plus, vous pouvez afficher les bibliothèques de symboles liées et les synchroniser avec leur source, locale ou en ligne, afin que leurs symboles soient toujours à jour.

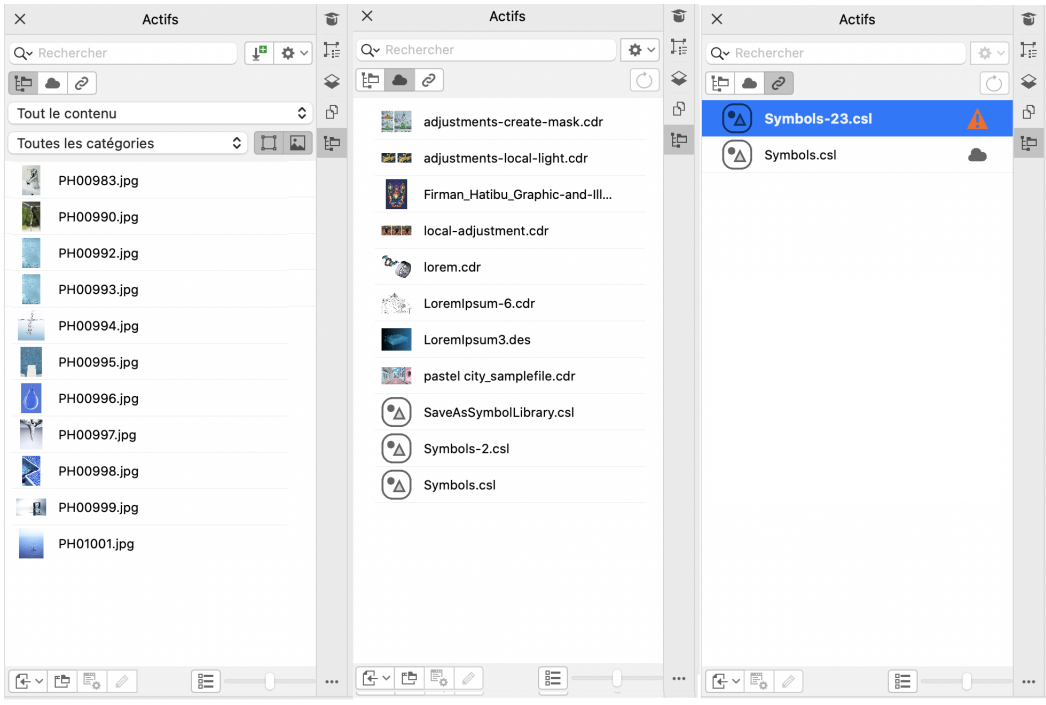

*Le inspecteur Ressources vous permet de travailler avec des ressources locales, Cloud et liées.*

#### Amélioré ! Performances des fichiers Cloud

Il est désormais plus rapide et plus facile de travailler avec des fichiers Cloud. Que ce soit pour enregistrer des documents sur le Cloud ou ouvrir ou partager des documents sur le Cloud, vous remarquerez une vitesse et des performances améliorées.

#### Amélioré ! Collaboration

Un processus de connexion simplifié vous permet de vous connecter simultanément au Cloud et au menu fixe Commentaires à l'aide de votre compte Corel. Tous les commentaires que vous ajoutez à un document après la connexion sont identifiés par votre adresse e-mail en plus de votre nom. De plus, vous pouvez éviter de fournir des informations d'identification pour ajouter des commentaires anonymes.

#### Nouveau ! Accès aux polices en ligne

Accédez à plus de 1 000 familles de polices depuis la bibliothèque Google Fonts directement via Corel Font Manager pour les utiliser dans vos conceptions. Parcourez, recherchez et obtenez un aperçu de ces polices en ligne facilement et sans avoir à les installer. Téléchargez ou installez les polices auxquelles vous souhaitez accéder depuis la zone Liste des polices de CorelDRAW et de Corel PHOTO-PAINT.

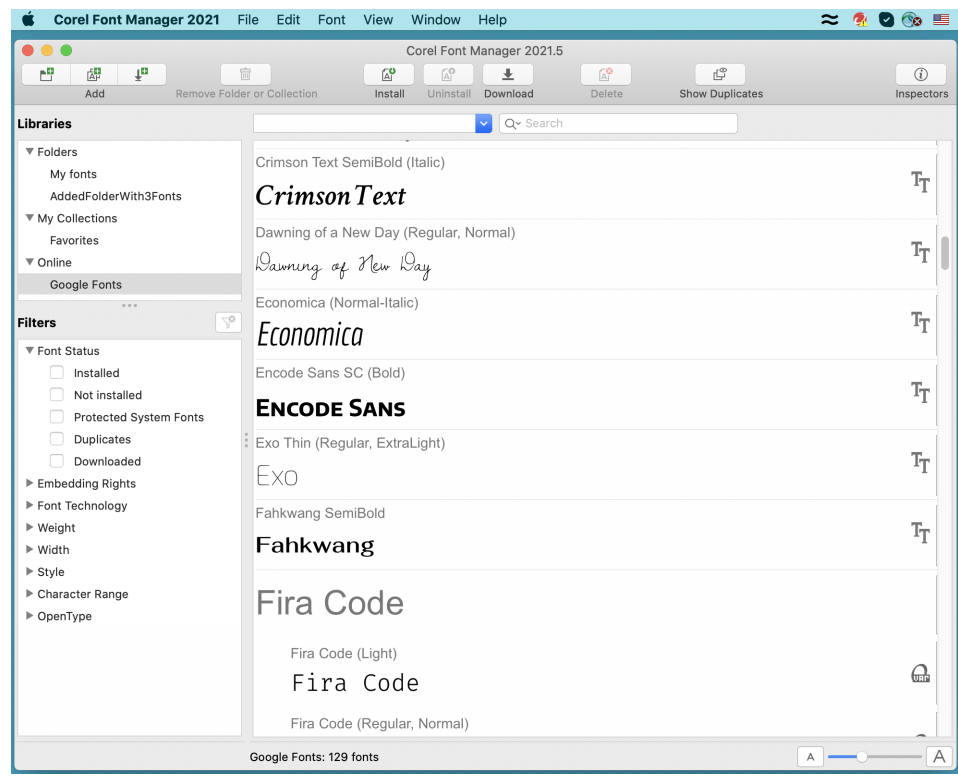

*Accédez facilement aux polices Google.*

#### Nouveau ! Ajuster les propriétés de polices variables dans Corel Font Manager

Affichez et ajustez les propriétés des polices variables avec Corel Font Manager.

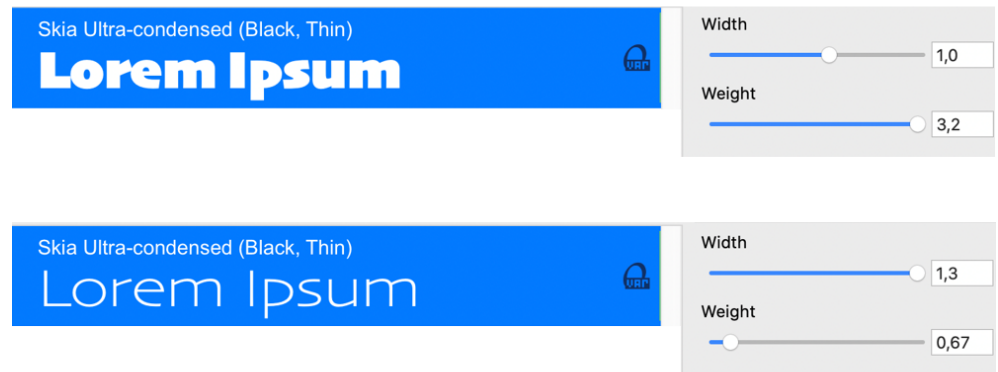

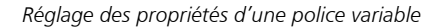

#### Amélioration ! Prise en charge des fichiers dans l'inspecteur Sources

Assemblez facilement des projets complexes grâce à la prise en charge améliorée des fichiers dans menu fixe Sources de CorelDRAW. Ajoutez des fichiers CorelDRAW avec liaison externe à vos dessins. Vous pouvez même importer des fichiers Excel Workbook (XLS et XLSX) ou CSV (valeurs séparées par des virgules) pour ajouter des tableaux liés contenant des informations sur le projet. De plus, vous pouvez synchroniser les fichiers liés avec leur source à tout moment pour les mettre à jour avec les dernières modifications.

#### Nouveau ! Inspecteur Données d'objet

Affectez différents types de données aux [objets](#page-939-0) et stockez les données dans une base de données de projet à l'aide de l'inspecteur de Données d'objet (Fenêtre ▶ Inspecteurs ▶ Données d'objet) de CorelDRAW. L'inspecteur de Données d'objet est une fonction avancée particulièrement utile pour les grands projets.

#### <span id="page-32-0"></span>CorelDRAW Graphics Suite 2021

CorelDRAW Graphics Suite 2021 vous permet de rationaliser votre parcours de conception. Que ce soit pour le Web ou pour l'impression, vous pouvez travailler avec l'édition d'images progressive, la collaboration nouvelle génération qui accélère la productivité et les nouveaux outils d'illustration avancés qui repoussent les limites de votre créativité.

#### Nouveau ! Affichage multipage

CorelDRAW® 2021 accélère le flux de travail de conception avec la vue multipage. Elle vous permet de voir toutes les pages d'un document simultanément, de sorte que vous n'avez pas besoin de cliquer sur les onglets pour naviguer vers une autre partie de votre dessin. Pour plus d'informations, reportez-vous à la section [« Affichages des pages » à la page 691.](#page-692-0)

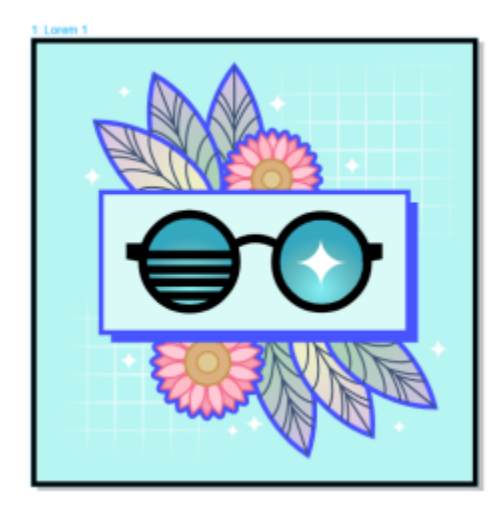

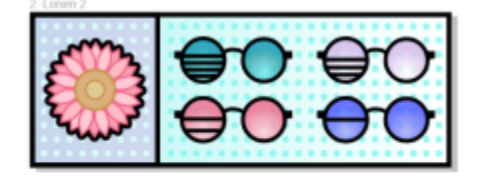

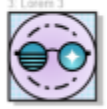

*Visualisez, gérez et modifiez toutes les ressources numériques de votre projet dans un seul affichage*

#### Nouveau ! Commentaires en temps réel

Cette nouvelle fonctionnalité permet à toutes les personnes impliquées dans un projet de travailler en temps réel. Les parties prenantes peuvent commenter et annoter un document dans CorelDRAW.app™ avec tous les commentaires apparaissant instantanément dans le fichier de travail dans CorelDRAW. Pour plus d'informations, reportez-vous à la section [« Examiner et formuler des commentaires » à la page](#page-112-0) [111.](#page-112-0)

Un nouveau tableau de bord dans CorelDRAW 2021 et CorelDRAW.app™ constitue votre centre de collaboration. Il contient tous vos dessins Cloud et affiche en un clic un aperçu, le nombre de commentaires et de membres de l'équipe, ainsi que l'état du projet. Le tableau de bord vous permet également de partager des conceptions directement à partir de CorelDRAW 2021 sans avoir à ouvrir chaque fichier. Pour plus d'informations, reportez-vous à la section [« CorelDRAW.app, CorelDRAW et Cloud » à la page 109.](#page-110-2)

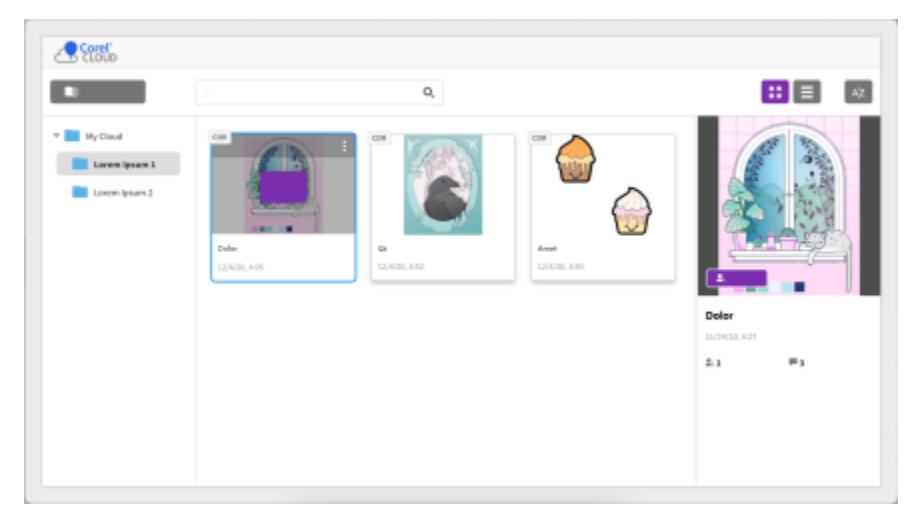

*Un tableau de bord de projet vous permet de stocker, d'afficher, d'organiser et de partager des fichiers enregistrés sur le Cloud.*

#### Nouveau ! Dessin en perspective

Avec CorelDRAW 2021, il n'a jamais été aussi facile de dessiner des objets ou des scènes en perspective. Cette nouvelle fonctionnalité est basée sur les principes de la projection de perspective et améliore la productivité en éliminant la nécessité de configurer au préalable des grilles complexes.

Pour vous aider à démarrer, il existe des présélections pour quatre types de dessin en perspective, qui sont facilement personnalisables en ajustant n'importe quelle partie du champ de perspective. Les possibilités sont illimitées grâce à la possibilité de créer plusieurs groupes de perspective avec chacun leur propre champ de perspective unique au sein d'une même page ou d'un même document.

Que vous souhaitiez produire des textures et des motifs pour vos illustrations, réaliser des esquisses uniques d'idées de produits ou produire des épreuves de conception qui donnent l'illusion de la profondeur et de la distance, le dessin en perspective peut vous aider à accomplir facilement la tâche envisagée. Pour plus d'informations, reportez-vous à la section [« Dessin en perspective » à la page 259.](#page-260-0)

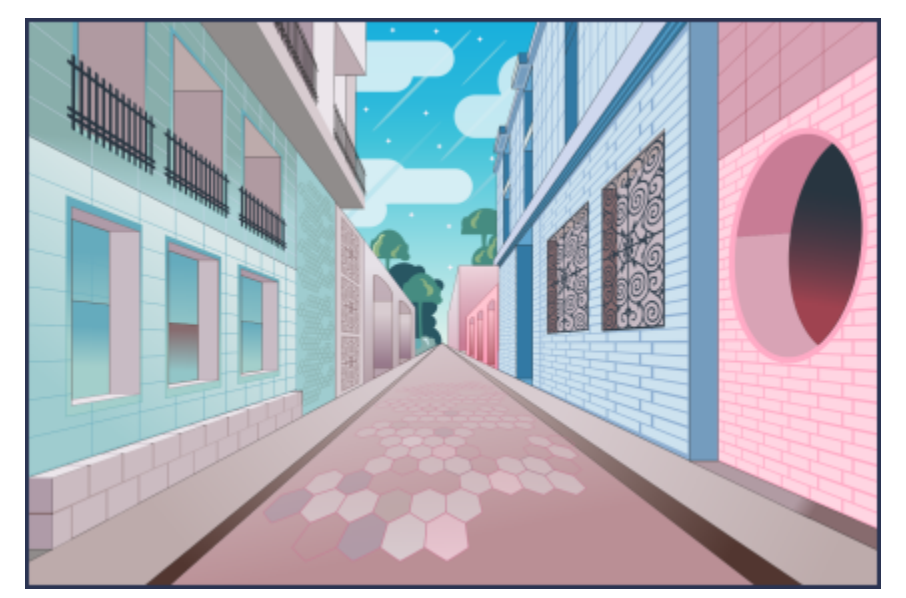

*Dessinez des objets ou des scènes illustrées en perspective, plus rapidement et plus facilement que jamais.*

#### Nouveau ! Exportation de plusieurs ressources

CorelDRAW® 2021 vous permet de créer une liste personnalisée de ressources à exporter en un seul clic. Le nouvel inspecteur Exporter offre une gamme d'options flexibles permettant de gagner du temps pour sortir des pages et des objets.

En quelques clics, vous pouvez envoyer des pages ou des objets dans plusieurs formats standard, dont le PDF. Le même élément de conception peut être exporté simultanément avec différents paramètres en le dupliquant dans l'inspecteur Exporter et en modifiant les options de sortie. Vous pouvez également exporter plusieurs éléments en même temps en utilisant des préférences identiques. Pour plus d'informations, reportez-vous à la section [« Exporter des objets et des pages » à la page 855.](#page-856-0)

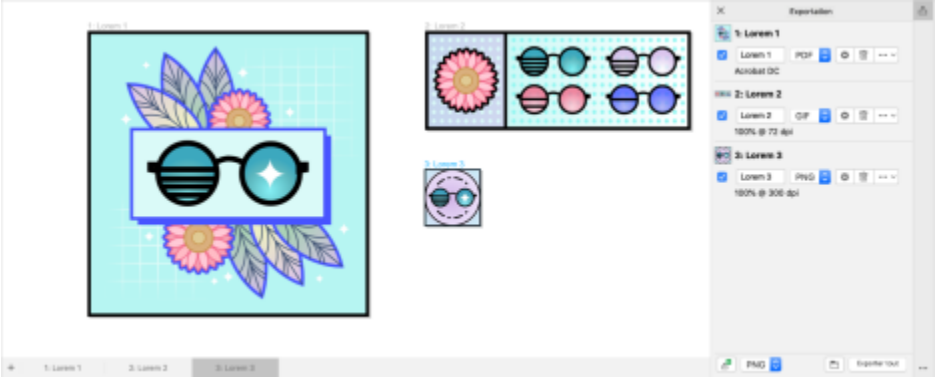

*Exportez une liste de pages et d'objets dans une plage de formats en un seul clic.*

#### Amélioration ! Ajustement d'images

Corel PHOTO-PAINT 2021 présente une gamme de fonctionnalités et d'améliorations permettant une retouche d'images plus efficace et précise. Le nouvel inspecteur Ajustements vous permet d'accéder instantanément aux filtres principaux et les plus fréquemment utilisés, vous permettant de travailler rapidement de manière non destructive, en temps réel et en contexte. De plus, le tout nouveau mode d'ajustement local simplifie le ciblage d'un filtre sur une zone d'image spécifique.

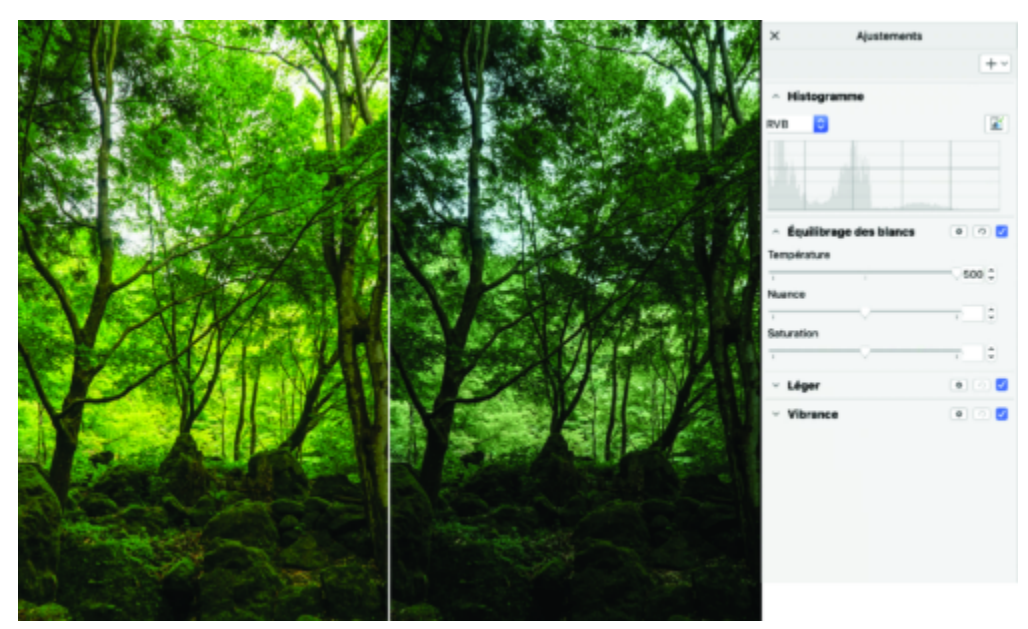

*Appliquez les ajustements d'image critiques de manière non destructive, en temps réel et en contexte.*

Le filtre Remplacement des couleurs a été entièrement repensé. Des sélecteurs de couleurs et des pipettes améliorés permettent un montage plus précis, et une nouvelle commande interactive rend plus intuitif le réglage fin des gammes de teintes et de saturation. CorelDRAW dispose désormais d'un nouveau curseur permettant d'assurer des transitions de couleurs plus fluides entre les pixels sélectionnés et non sélectionnés. Pour plus d'informations, reportez-vous à la section [« Pour remplacer les couleurs » à la page 762.](#page-763-0)

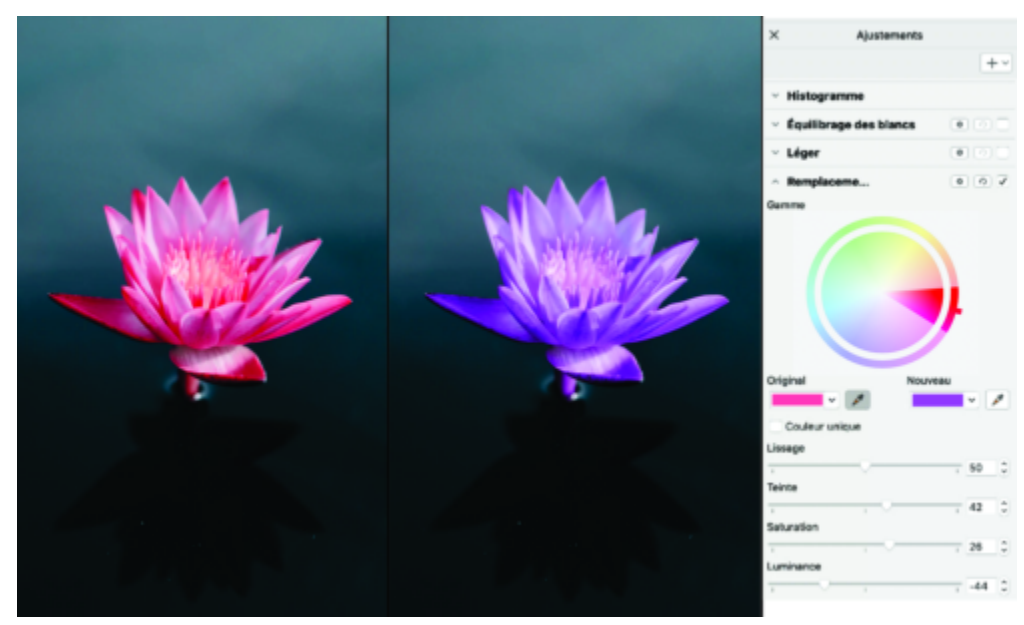

*Remplacez et ajustez les couleurs avec précision.*

#### Nouveau ! Prise en charge du format HEIF

CorelDRAW Graphics Suite 2021 vous permet de profiter des photos prises sur des téléphones portables avec la prise en charge du format HEIF (High Efficiency image File). De nombreux périphériques utilisent HEIF comme format de capture par défaut, car il fournit des fichiers de plus petite taille sans sacrifier la qualité de l'image. Vous pouvez importer ou ouvrir l'image clé à partir de fichiers HEIF dans Corel PHOTO-PAINT ou l'importer dans un dessin dans CorelDRAW. Pour plus d'informations, reportez-vous à la section [« Format HEIF \(High Efficiency](#page-893-0) [Image File Format\) » à la page 892.](#page-893-0)

#### Nouveau ! Inspecteur Pages

CorelDRAW simplifie le travail avec des documents multipages grâce au nouvel inspecteur Pages. Il répertorie toutes les pages d'une conception pour vous permettre de les gérer facilement et de naviguer rapidement dans un projet. Chaque page dispose d'un aperçu miniature évolutif qui reflète sa taille et son contenu. Pour réorganiser les pages, il suffit de les faire glisser dans l'inspecteur. De plus, vous pouvez ajouter, supprimer et renommer des pages en un seul endroit, ce qui vous permet d'économiser du temps et des efforts. Et en un clic, vous pouvez changer de mode d'affichage pour vous concentrer sur une seule page ou utiliser le nouvel affichage multipage. Pour plus d'informations, reportez-vous à la section [« Pages » à la page 687.](#page-688-0)
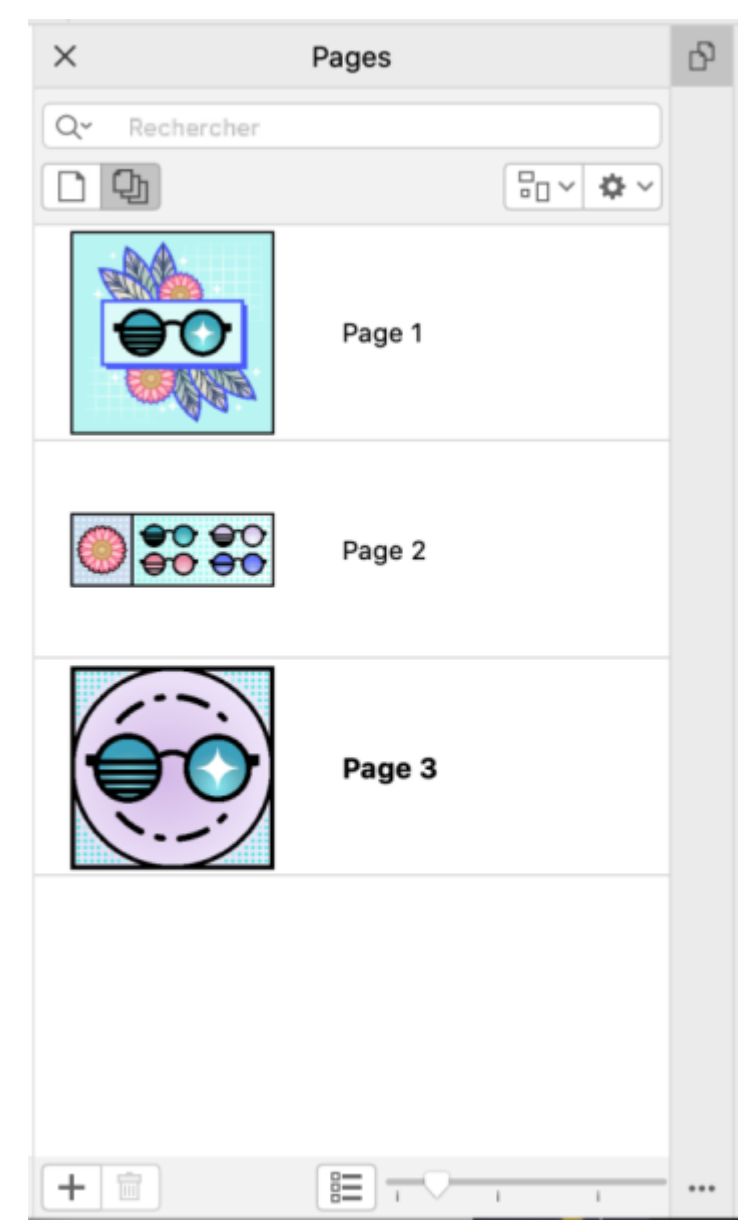

*Gérez facilement les pages de vos dessins et naviguez plus rapidement que jamais dans vos projets.*

#### Nouveau ! Ajustement automatique à la page

La fonction Ajustement automatique à la page de CorelDRAW permet également de gagner du temps. En un seul clic, vous pouvez redimensionner une page pour l'adapter à son contenu. Vous pouvez également personnaliser rapidement la marge en spécifiant l'espace entre les éléments de conception et le bord de la page. Pour plus d'informations, reportez-vous à la section [« Pour ajuster automatiquement](#page-704-0) [une page » à la page 703.](#page-704-0)

#### Amélioré ! Repères

Lorsque vous utilisez les repères, vous pouvez rapidement passer des vues de l'échelle mondiale aux dimensions de la page. En outre, il est plus facile de gérer les repères personnalisés, ce qui vous permet de configurer le cadre pour une conception plus rapidement que jamais.

#### Nouveau ! Raccourcis clavier personnalisables

CorelDRAW Graphics Suite 2021 vous aide à accélérer votre flux de travail en vous donnant la possibilité d'attribuer des raccourcis clavier aux commandes et outils que vous utilisez le plus. Vous pouvez également personnaliser les raccourcis existants pour les adapter au mieux à votre façon de travailler. Pour plus d'informations, reportez-vous à la section [« Personnaliser les raccourcis clavier » à la page 913.](#page-914-0)

#### Nouveau ! Prise en charge d'Apple Silicon

CorelDRAW Graphics Suite2021 est conçu pour fonctionner en natif sur Apple Silicon, afin que vous puissiez profiter des performances et de l'expérience utilisateur optimisées du matériel de pointe le plus récent.

#### Améliorations inspirées par les utilisateurs

#### Nouveau ! Exporter ou importer des collections de polices

Corel Font Manager 2021 offre une nouvelle fonctionnalité qui vous permet de conserver vos collections de polices. Vous pouvez désormais importer et exporter des bases de données de polices afin de les utiliser dans une autre version du logiciel ou de les partager avec d'autres.

#### Amélioration ! Rechercher et remplacer

La recherche et le remplacement d'objets sont plus polyvalents dans CorelDRAW 2021 grâce à une nouvelle option qui vous permet de limiter la plage de recherche aux objets actuellement sélectionnés. Les indicateurs mettent en évidence les objets inclus dans la recherche pour vous permettre de travailler avec précision.

#### Nouveau ! Automagnétisation

Lorsque vous travaillez sur des conceptions complexes, un nouveau paramètre vous permet d'empêcher les objets de se magnétiser sur leurs propres points magnétique afin de pouvoir déplacer et transformer les éléments de conception avec facilité et précision.

# **CorelDRAW**

# Comptes et services Corel

Cette section contient les rubriques suivantes :

- [« Authentifier CorelDRAW Graphics Suite » \(page 37\)](#page-38-0)
- [« Paramètres de compte » \(page 37\)](#page-38-1)
- [« Mises à jour » \(page 38\)](#page-39-0)
- [« Modification des informations d'identification de l'utilisateur » \(page 38\)](#page-39-1)
- [« Le respect de votre vie privée et votre profil » \(page 39\)](#page-40-0)
- [« Service d'assistance technique Corel » \(page 39\)](#page-40-1)
- [« Envoi de commentaires » \(page 40\)](#page-41-0)
- [« Consignation des erreurs et génération de rapports » \(page 40\)](#page-41-1)

# <span id="page-38-0"></span>Authentifier CorelDRAW Graphics Suite

L'authentification vous permet d'accéder aux fonctions et contenus en ligne inclus dans votre logiciel.

Pour authentifier CorelDRAW Graphics Suite, vous devez vous connecter à votre compte Corel.com. Cette opération associe votre produit à votre compte. Si vous n'avez pas encore de compte Corel.com ou si vous souhaitez associer votre produit à un nouveau compte, créez un compte avant de vous connecter.

Une fois installé et authentifié, CorelDRAW Graphics Suite apparaît dans la page Votre compte du site Corel.com. Pour associer le produit à un autre compte, vous devez modifier vos informations d'identification. Pour plus d'informations, reportez-vous à la section [« Modification](#page-39-1) [des informations d'identification de l'utilisateur » à la page 38.](#page-39-1)

# <span id="page-38-1"></span>Paramètres de compte

Pour vérifier les paramètres de votre compte, vous pouvez accéder à la page Votre compte depuis l'application. La page Votre compte présente davantage d'informations sur les produits associés à votre compte et vous permet d'accéder à l'assistance et de définir vos préférences en matière de communication.

Si les paramètres de votre compte ne reflètent pas votre dernière transaction, vous pouvez actualiser votre compte à partir de l'application.

#### Pour vérifier votre compte corel.com

• Cliquez sur CorelDRAW > Mon compte.

# <span id="page-39-0"></span>Mises à jour

Les mises à jour des produits (anciennement service packs) améliorent notamment les performances et la stabilité, donc votre expérience du produit. Par défaut, vous recevez automatiquement un avertissement lorsque des actualités ou des mises à jour du produit sont disponibles. Vous pouvez personnaliser les paramètres de messagerie et de mise à jour. Par exemple, vous pouvez choisir la fréquence des mises à jour et offres : quotidienne, hebdomadaire, mensuelle ou pas du tout.

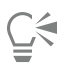

Pour afficher des informations sur des mises à jour du produit, cliquez sur le menu CorelDRAW  $\blacktriangleright$  Vérifier les mises à jour.

Pour personnaliser les paramètres de mise à jour et de messagerie, cliquez sur le menu CorelDRAW ▶ Paramètres des messages.

# <span id="page-39-1"></span>Modification des informations d'identification de l'utilisateur

En tant qu'utilisateur et propriétaire de CorelDRAW Graphics Suite, vous devez connaître vos informations d'identification d'utilisateur :

- Numéro de série de votre produit : ce numéro vous permet d'installer et de réinstaller le produit. Ce numéro de série identifie de façon unique la licence de votre produit.
- Adresse e-mail associée à votre compte Corel.com. Une adresse e-mail et un mot de passe uniques sont nécessaires pour chaque compte Corel.com. Lorsque vous authentifiez votre produit pour pouvoir accéder aux fonctions et contenus en ligne, vous vous connectez à l'aide d'un compte Corel.com spécifique. Le produit est alors associé à ce compte et à son adresse e-mail.

Cette section décrit deux cas typiques qui impliquent de modifier les paramètres de votre compte, puis de mettre à jour vos informations d'identification d'utilisateur dans le produit installé de sorte qu'ils correspondent aux paramètres du nouveau compte. Mettre à jour vos informations d'identification d'utilisateur permet d'être certain de ne plus avoir besoin de désinstaller et réinstaller le produit.

#### Vous pouvez fusionner deux abonnements achetés avec le même compte Corel.com à des périodes distinctes pour que la date de renouvellement de ces deux abonnements soit alors identique.

Dans ce cas, chaque abonnement est associé à un numéro de série distinct. Pour commencer, accédez à la page Votre compte et associez les deux abonnements à l'un des numéros de série. Modifiez ensuite les informations d'identification d'utilisateur dans le produit dont le numéro de série est à présent obsolète.

Étape 1 : Accédez à la page Votre compte en vous connectant au site Corel.com, puis cliquez sur Fusionner dans la zone État du produit. Dans la page Abonnements, sélectionnez les abonnements à fusionner. Passez à la page Confirmer la sélection et choisissez le numéro de série que vous souhaitez conserver.

Étape 2 : Lancez la version de CorelDRAW ou Corel PHOTO-PAINT dont le numéro de série est désormais obsolète. Cliquez sur le menu CorelDRAW ▶ Préférences ▶ Paramètres globaux. Dans le volet gauche de la boîte de dialogue qui s'affiche, cliquez sur ID utilisateur. Cliquez ensuite sur Modifier les informations d'identification puis, dans la boîte de dialogue, entrez le numéro de série choisi à l'étape 1.

#### Deux de vos comptes Corel.com sont associés à des adresses e-mail distinctes et vous voulez les fusionner.

Pour commencer, vous devez contacter le [Service d'assistance technique Corel](http://www.corel.com/support) pour qu'il fusionne les deux comptes. Vous devrez ensuite mettre à jour votre adresse e-mail via le produit.

Étape 1 : contactez le Service d'assistance technique Corel et demandez-leur de fusionner vos deux comptes. Vous serez invité à préciser l'adresse e-mail active pour vos comptes fusionnés. Si chaque compte comprend des abonnements ou des Programmes de mise à niveau, ces derniers sont associés à des numéros de série distincts. Vous devez donc en choisir un.

Étape 2 : lancez la version de CorelDRAW ou Corel PHOTO-PAINT à présent associée à un compte et une adresse e-mail obsolètes. Cliquez sur le menu CorelDRAW  $\blacktriangleright$  Préférences  $\blacktriangleright$  Paramètres globaux. Dans le volet gauche de la boîte de dialogue qui s'affiche, cliquez sur ID utilisateur. Cliquez sur Modifier les informations d'identification puis saisissez l'adresse e-mail choisie pour votre compte fusionné dans la boîte de dialogue qui s'affiche. Entrez votre mot de passe. Au besoin, entrez le numéro de série choisi à l'étape 1.

# <span id="page-40-0"></span>Le respect de votre vie privée et votre profil

Corel suit les fonctions que vous utilisez pour améliorer l'application. En outre, lorsque vous recherchez des supports d'apprentissage dans l'inspecteur Apprendre, Corel suit vos recherches et utilise ces informations pour améliorer les supports d'apprentissage disponibles et créer de nouveaux didacticiels. Vous pouvez régler vos paramètres de confidentialité pour désactiver la fonction et le suivi des termes de recherche à tout moment.

Une fois que vous avez complété votre profil, nous pouvons vous recommander des supports de formation basés sur les informations que vous avez fournies dans le questionnaire, telles que votre connaissance du produit et les projets que vous créez. Si vous ne souhaitez pas recevoir de recommandations, vous pouvez réinitialiser votre profil à l'état par défaut. Vous pouvez également modifier votre profil à tout moment en modifiant vos réponses et en fournissant des réponses aux questions nouvellement ajoutées. Un profil à jour nous aide à améliorer nos recommandations.

#### Pour gérer les paramètres de confidentialité

- 1 Cliquez sur CorelDRAW ▶ Préférences ▶ Paramètres globaux.
- 2 Dans le volet gauche de la boîte de dialogue Préférences, cliquez sur Confidentialité.
- 3 Procédez à l'une des opérations du tableau suivant.

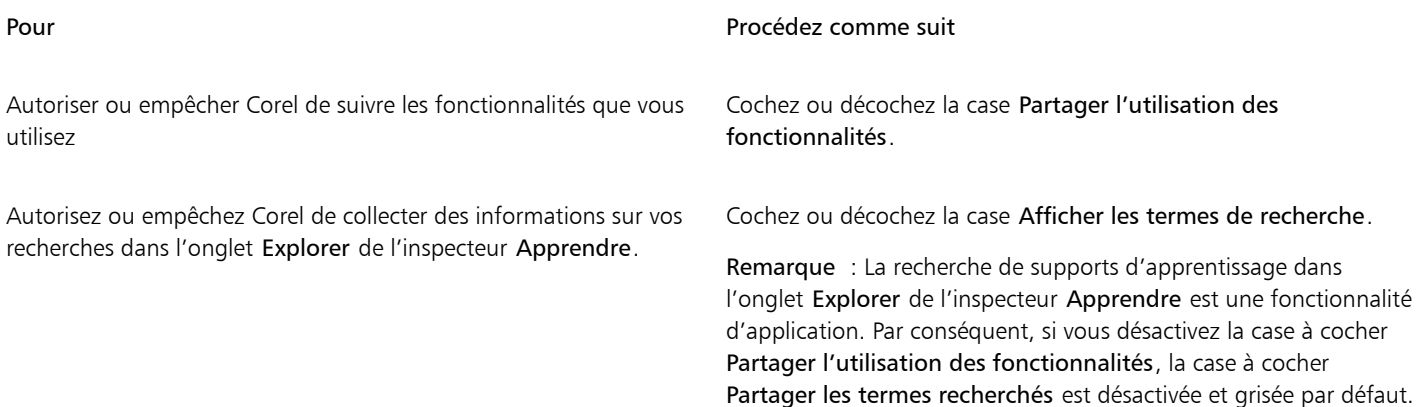

#### Pour gérer votre profil

- 1 Cliquez sur CorelDRAW ▶ Préférences ▶ Paramètres globaux.
- 2 Dans le volet gauche de la boîte de dialogue Préférences, cliquez sur Confidentialité.
- 3 Cliquez sur l'un des boutons suivants :
	- Réinitialiser le profil : rétablit l'état par défaut de votre profil, ce qui vous permet de vous désinscrire des recommandations dans l'écran d'accueil et l'inspecteur Apprendre
	- Modifier le profil : ouvre la dernière version du questionnaire de profil, vous permettant de mettre à jour vos réponses et de répondre à toutes les nouvelles questions qui ont pu être ajoutées

# <span id="page-40-1"></span>Service d'assistance technique Corel

Le Service d'assistance technique de Corel permet d'obtenir rapidement des informations précises sur les fonctions, les spécifications, les prix, la disponibilité, les services et l'assistance technique relatifs aux produits Corel. Pour vous maintenir informé sur le Service d'assistance technique disponible pour votre produit Corel, visitez le site [www.corel.fr/support](http://www.corel.com/support).

# <span id="page-41-0"></span>Envoi de commentaires

Vous pouvez soumettre vos commentaires ou suggestions concernant CorelDRAW Graphics Suite sur un portail en ligne où ils pourront être examinés et évalués par les autres utilisateurs. Vous pouvez également voter et répondre aux commentaires des autres utilisateurs. Pour soumettre, évaluer ou commenter des commentaires, vous devez vous connecter à votre compte Portail d'idées CorelDRAW Graphics Suite. Le portail est uniquement disponible en anglais.

### Pour partager des idées et faire part de vos commentaires sur l'application

- 1 Effectuez l'une des opérations suivantes :
	- Cliquez sur Aide > Soumettre des idées et des commentaires.
	- Cliquez sur Aide,  $\blacktriangleright$ , puis sur Idées et commentaires.
	- Cliquez sur Aide > Apprendre, puis sur Partager vos idées et suggestions.
- 2 Sur le portail CorelDRAW Graphics Suite Ideas, cliquez sur Connexion/Inscription, puis saisissez vos informations d'identification. Si vous ne possédez pas de compte sur le portail CorelDRAW Graphics Suite Ideas, vous pouvez en créer un maintenant.
- 3 Cliquez sur Ajouter une nouvelle idée.
- 4 Sur la page Nouvelle idée, saisissez un résumé en une phrase de l'idée dans la zone Votre idée.

Toutes les idées similaires apparaîtront ici lorsque vous commencerez à saisir du texte. Envisagez de voter pour les idées existantes avant d'en créer une nouvelle. Vous pouvez rechercher des idées existantes en saisissant dans la zone Rechercher parmi toutes les idées. Si vous trouvez des idées avec lesquelles vous êtes d'accord, cliquez sur le bouton Voter correspondant.

- 5 Dans la zone Veuillez ajouter plus de détails, saisissez plus d'informations sur votre idée.
- 6 Cliquez sur Ajouter une idée.

# <span id="page-41-1"></span>Consignation des erreurs et génération de rapports

Si une application CorelDRAW Graphics Suite se ferme de manière inattendue, un rapport d'erreur s'affichera lors du prochain lancement de l'application. Pour améliorer l'application, indiquez les étapes nécessaires à la reproduction du problème et envoyez le rapport d'erreur à Corel. Vous pouvez également désactiver la consignation des erreurs et la génération de rapports.

#### Pour activer ou désactiver la consignation des erreurs et la génération de rapports

- 1 Cliquez sur CorelDRAW ▶ Préférences ▶ Paramètres globaux.
- 2 Dans le volet gauche de la boîte de dialogue Préférences, cliquez sur Confidentialité.
- 3 Cochez ou décochez la case Afficher la boîte de dialogue Rapports d'incidents. Lorsque la case est désactivée, vous n'êtes pas invité à envoyer de rapports si l'application cesse de répondre.

# **CorelDRAW**

# Ressources d'apprentissage

Vous pouvez apprendre à utiliser le produit de différentes manières : en lisant le*Guide de démarrage rapide* ; en accédant à l'Aide, aux conseils et aux info-bulles ; et en explorant les ressources du site Web de Corel [\(www.corel.com\)](http://www.corel.com). Vous pouvez également lire le fichier Lisezmoi (readme.html) installé avec le logiciel.

Cette section contient les rubriques suivantes :

- [« Obtenir de l'aide » \(page 41\)](#page-42-0)
- [« Inspecteur Apprendre » \(page 42\)](#page-43-0)
- [« Aide et conseils sur les outils » \(page 43\)](#page-44-0)
- [« Conseils » \(page 44\)](#page-45-0)
- [« Écran d'accueil » \(page 45\)](#page-46-0)
- [« Guide de démarrage rapide » \(page 45\)](#page-46-1)
- [« Projets pratiques » \(page 46\)](#page-47-0)
- [« Ressources vidéos » \(page 46\)](#page-47-1)
- [« Site Web des développeurs » \(page 47\)](#page-48-0)
- [« Ressources disponibles sur le Web » \(page 47\)](#page-48-1)

# <span id="page-42-0"></span>Obtenir de l'aide

De nombreuses ressources didacticielles sont disponibles. Le tableau suivant peut vous aider à déterminer les ressources didacticielles à consulter lorsque vous avez besoin d'aide. Pour obtenir davantage d'informations sur certaines ressources, cliquez sur les liens correspondants.

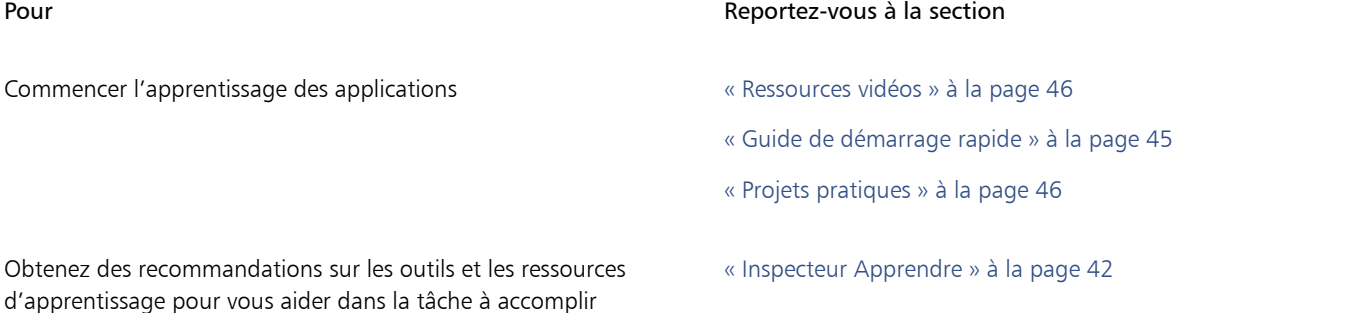

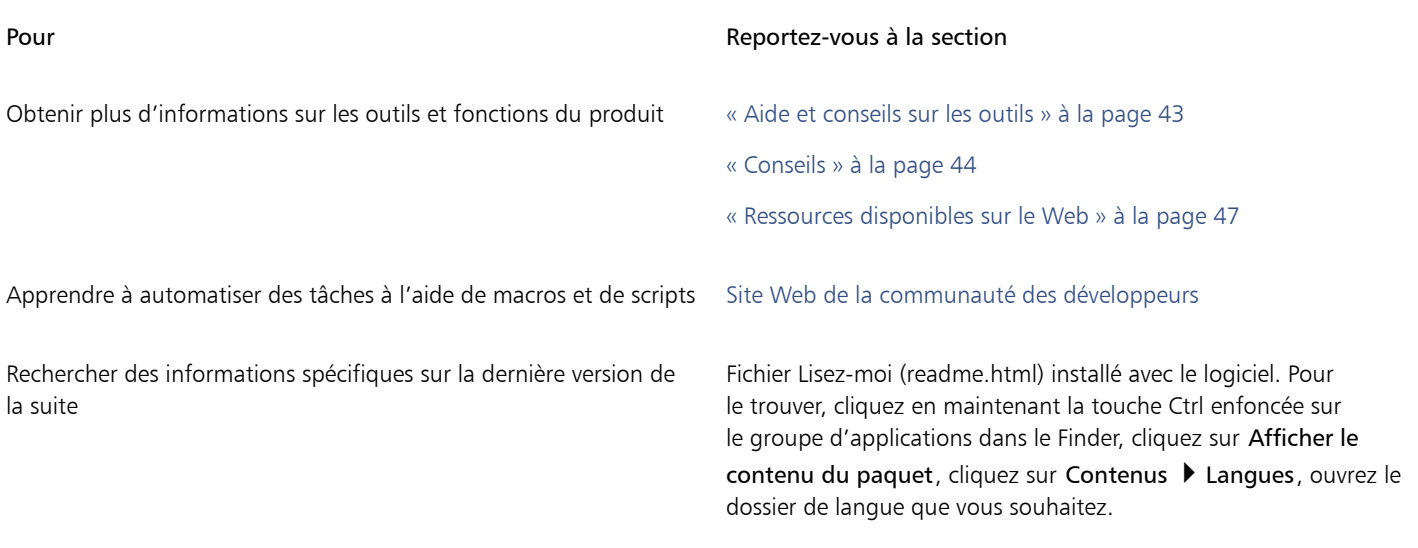

#### Conventions de la documentation

Le tableau ci-dessous décrit les principales conventions utilisées dans la documentation.

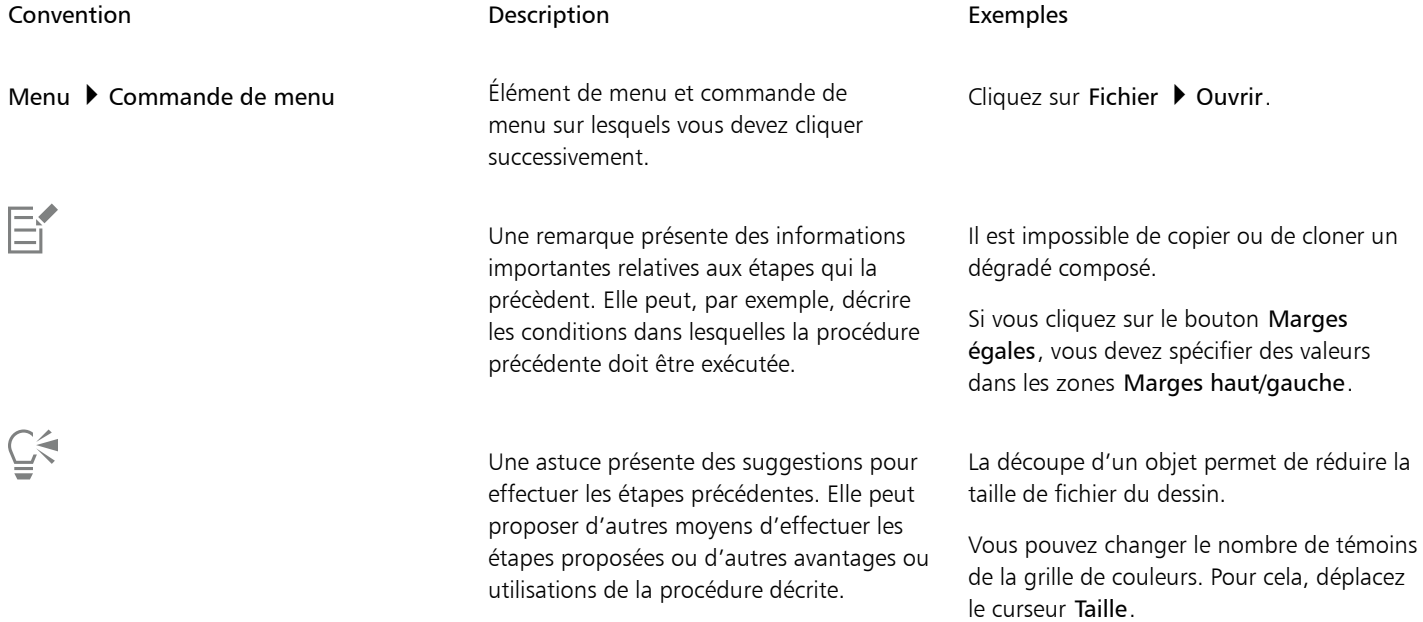

# <span id="page-43-0"></span>Inspecteur Apprendre

L'inspecteur Apprendre vous permet d'accéder à diverses ressources d'apprentissage en ligne telles que des projets pratiques, des vidéos, des rubriques d'aide et des didacticiels écrits qui peuvent vous aider dans vos projets. Pour trouver plus facilement les ressources dont vous avez besoin, vous pouvez filtrer et trier vos résultats de recherche.

Complétez votre profil en répondant à des questions sur votre expérience avec le produit et le type de projets que vous créez afin que nous puissions vous recommander des ressources d'apprentissage adaptées à votre niveau de compétence, vos besoins et vos centres d'intérêt. Vous pouvez accéder au questionnaire visant à établir votre profil lorsque vous démarrez l'application pour la première fois ou à partir de l'onglet Explorer de l'inspecteur Apprendre.

En outre, vous pouvez rechercher des ressources locales telles que des conseils et des infobulles dans l'inspecteur Apprendre. Pour plus d'informations sur l'accès et l'utilisation des conseils, reportez-vous à la section [« Conseils » à la page 44.](#page-45-0) Pour plus d'informations sur les infobulles, reportez-vous à la section [« Aide et conseils sur les outils » à la page 43.](#page-44-0)

Vous pouvez également donner votre avis et partager des idées sur l'application depuis l'inspecteur Apprendre. Pour plus d'informations, reportez-vous à la section [« Envoi de commentaires » à la page 40.](#page-41-0)

#### Pour trouver des ressources d'apprentissage

- 1 Cliquez sur Aide  $\blacktriangleright$  Apprendre.
- 2 Dans l'inspecteur Apprendre, cliquez sur le bouton Explorer Si vous n'avez pas terminé votre profil, cliquez sur le bouton Personnaliser les résultats  $\bullet\star$ , et répondez aux questions du questionnaire.
- 3 Dans la zone Rechercher, saisissez un terme de recherche, puis appuyez sur Retour. Pour supprimer le terme recherché, cliquez sur le bouton Effacer la recherche (X).

#### Vous pouvez également

Filtrer les résultats de recherche Cliquez sur le bouton Filtrer, puis désactivez l'un des filtres suivants : Conseils sur les outils, Projets pratiques, Didacticiels écrits, Vidéos, et Rubriques d'aide.

Trier les résultats de recherche Dans la zone de liste Trier, choisissez l'une des options suivantes :

- •Les plus récents : trie les supports d'apprentissage en fonction de la date à laquelle ils ont été créés, en commençant par le plus récent
- •Recommandé pour vous : trie les supports d'apprentissage en fonction de votre profil, en commençant par ceux qui correspondent le mieux à vos besoins, à vos centres d'intérêt et à votre niveau de compétence
- •Les plus pertinents : trie les supports d'apprentissage en fonction de leur pertinence par rapport au terme de recherche que vous avez saisi

Er

Vous devez être connecté pour accéder à l'onglet Explorer.

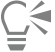

Vous pouvez également accéder à l'enquête de profil sur la page Confidentialité de la boîte de dialogue Préférences. Pour plus d'informations, reportez-vous à la section [« Le respect de votre vie privée et votre profil » à la page 39.](#page-40-0)

# <span id="page-44-0"></span>Aide et conseils sur les outils

L'Aide fournit des informations complètes sur les fonctions du produit à partir de l'application.

Vous devez disposer d'une connexion Internet active pour accéder à l'aide. L'Aide est également disponible en ligne sous forme de mode d'emploi au format PDF facile à imprimer. Si vous travaillez souvent hors ligne, vous pouvez télécharger le [Guide de l'utilisateur CorelDRAW](http://apps.corel.com/redirect?_redirect=command&function=userguide&subfunction=Mac&app=CorelDRAW&version=24.2&lang=fr&licenseid=540111163).

Vous pouvez parcourir toute la liste des rubriques ou faire une recherche de mots spécifiques. Vous pouvez également accéder à la [Base de](http://apps.corel.com/redirect?_redirect=command&function=KB&subfunction=installation&app=CorelDRAW&version=2017&lang=EN) [connaissances Corel](http://apps.corel.com/redirect?_redirect=command&function=KB&subfunction=installation&app=CorelDRAW&version=2017&lang=EN) sur le site Web de Corel, ainsi qu'à d'autres ressources en ligne, comme des vidéos, depuis la fenêtre d'Aide.

Les info-bulles donnent des informations utiles sur les commandes de l'application lorsque vous placez le curseur sur les icônes, boutons et autres éléments de l'interface utilisateur. Vous pouvez masquer toutes les info-bulles et les afficher à nouveau au besoin.

#### Pour utiliser l'Aide

- 1 Cliquez sur Aide ▶ CorelDRAW Aide.
- 2 Procédez à l'une des opérations du tableau suivant.

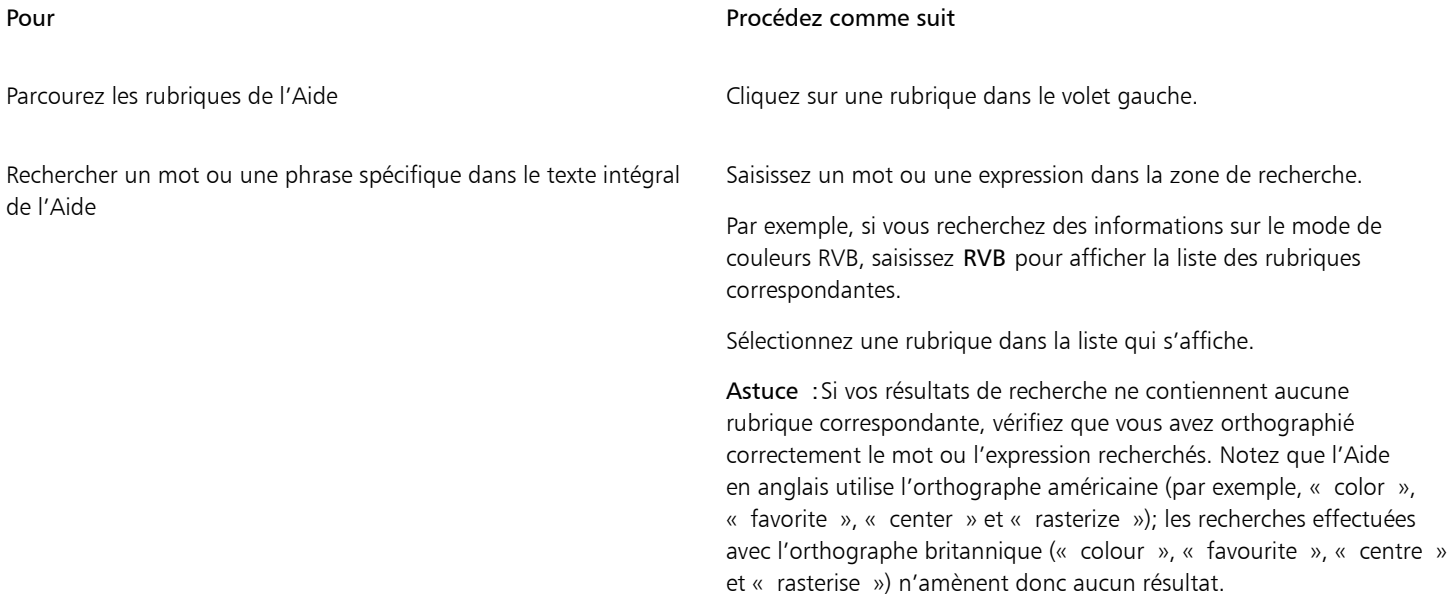

# C₹

L'Aide est aussi accessible en appuyant sur Maj + Commande + Point d'interrogation  $(?)$ .

Affichez l'aide contextuelle depuis une boîte de dialogue en cliquant sur le bouton Aide dans la boîte de dialogue.

#### Pour accéder au mode d'emploi de CorelDRAW

• Cliquez sur Aide > Guide de l'utilisateur.

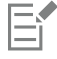

Vous devez disposer d'une connexion Internet active pour accéder au Guide de l'utilisateur. Si vous travaillez souvent hors ligne, téléchargez le mode d'emploi sur le sit[e product.corel.com.](http://apps.corel.com/redirect?_redirect=command&function=userguide&subfunction=Mac&app=CorelDRAW&version=24.2&lang=fr&licenseid=540111163)

#### Pour masquer et afficher les info-bulles

- 1 Cliquez sur le menu CorelDRAW > Préférences > CorelDRAW.
- 2 Cliquez sur Affichage.
- 3 Dans la zone Autres contrôles, décochez ou cochez la case Afficher les info-bulles.

# <span id="page-45-0"></span>Conseils

Les conseils donnent des informations sur les outils de la barre d'outils au sein même de l'application. Lorsque vous cliquez sur un outil, une astuce apparaît dans l'onglet Astuces de l'inspecteur Apprendre à droite de la fenêtre de l'application pour vous expliquer comment utiliser l'outil. Si vous avez besoin d'informations complémentaires sur un outil, vous pouvez consulter les ressources d'apprentissage, par exemple une rubrique d'aide, une vidéo ou un didacticiel écrit. Vous pouvez masquer les Conseils à tout moment.

#### Pour utiliser les conseils

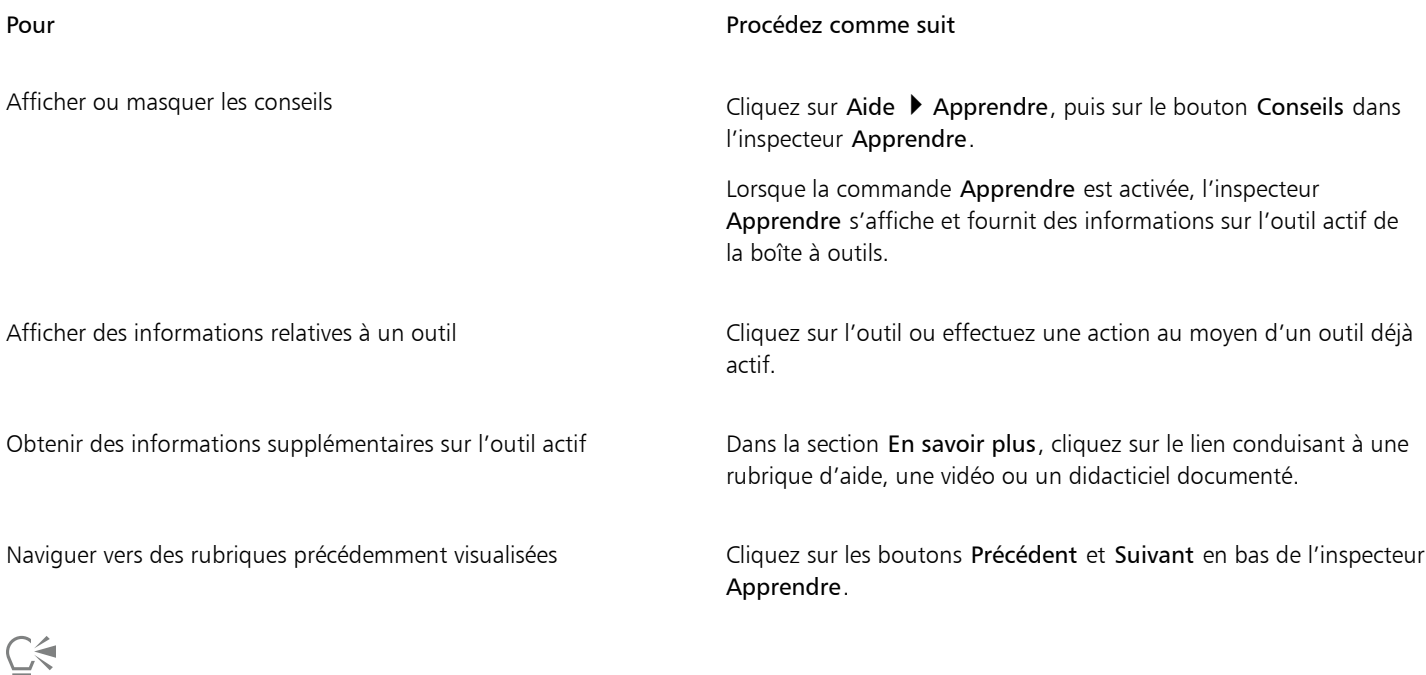

Vous pouvez également donner votre avis et partager des idées sur l'application à partir de n'importe quel Conseil de l'inspecteur Apprendre. Pour plus d'informations, reportez-vous à la section [« Envoi de commentaires » à la page 40.](#page-41-0)

# <span id="page-46-0"></span>Écran d'accueil

L'écran d'accueil s'affiche au démarrage de l'application. À partir de l'écran d'accueil, vous pouvez démarrer ou ouvrir rapidement un document, accéder à des vidéos d'apprentissage en ligne et autres ressources, et vous inspirer des galeries de dessins originaux créés avec CorelDRAW. De plus, les fichiers de découverte peuvent vous aider à vous familiariser rapidement avec l'application.

#### Pour accéder à l'écran d'accueil

• Cliquez sur Aide ▶ Écran d'accueil.

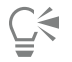

Vous pouvez également faire part de vos commentaires et partager des idées sur l'application à partir de l'écran d'accueil. Pour plus d'informations, reportez-vous à la section [« Envoi de commentaires » à la page 40.](#page-41-0)

# <span id="page-46-1"></span>Guide de démarrage rapide

Disponible au format PDF, le Guide de démarrage rapide vous aidera à prendre rapidement la suite en main en vous présentant les outils et fonctions utiles.

#### Pour accéder au Guide de démarrage rapide

Cliquez sur Aide ▶ Guide de démarrage rapide.

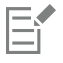

Vous devez disposer d'une connexion Internet active pour accéder au Guide de démarrage rapide. Si vous travaillez souvent hors ligne, téléchargez le Guide de démarrage rapide sur le site [product.corel.com](http://apps.corel.com/redirect?_redirect=command&function=quickstartguide&subfunction=Mac&app=Suite&version=24.2&lang=fr&licenseid=540111163).

# <span id="page-47-0"></span>Projets pratiques

Les projets pratiques sont des collections de fichiers CorelDRAW (CDR) et Corel PHOTO-PAINT (CPT) que vous pouvez télécharger dans le cadre d'un apprentissage, d'une formation et de démonstrations. Profitez de ces brefs didacticiels intégrés à l'application pour mettre en pratique des concepts de base et affiner vos compétences. En plus de la version complète du projet que vous pouvez consulter à titre de référence, chaque didacticiel CorelDRAW s'accompagne d'une version partiellement terminée avec des instructions étape par étape et des exercices pratiques pour rendre l'expérience interactive, renforcer vos connaissances et vous aider à mener à bien le projet. Vous pouvez accéder aux projets pratiques dans l'inspecteur Apprendre. Pour plus d'informations sur l'inspecteur Apprendre, consultez la section [«](#page-43-0) [Inspecteur Apprendre » à la page 42.](#page-43-0) Recherchez une fonctionnalité que vous souhaitez explorer et découvrez quels didacticiels de notre collection répondent à vos besoins. Lorsque vous cliquez sur un fichier pratique dans la liste des résultats de la recherche, il est téléchargé dans un dossier sous ~/Library/Application Support/Corel/CorelDRAW Graphics Suite 2022/{APP}/Discovery\{LANGUAGE} où {APP} correspond à l'application et {LANGUAGE}, à l'interface utilisateur. Par exemple, si vous avez installé l'application en anglais, les projets pratiques téléchargés sont stockés dans le dossier sous ~/Library/Application Support/Corel/CorelDRAW Graphics Suite 2022/Draw/ Discovery\EN. Une fois le didacticiel téléchargé dans le dossier par défaut, il s'ouvre automatiquement dans l'application.

#### Pour accéder à un projet pratique

1 Dans l'inspecteur Apprendre (Aide  $\blacktriangleright$  Apprendre), cliquez sur le bouton Explorer  $\bigcirc^{\mathsf{Q}}$ .

Pour obtenir les projets pratiques recommandés en fonction de vos besoins, cliquez sur le bouton Personnaliser les résultats  $\bullet\star$  et répondez au questionnaire pour compléter votre profil.

- 2 Dans la zone Rechercher, saisissez un terme de recherche, puis appuyez sur Retour. Pour afficher uniquement les projets pratiques, cliquez sur le bouton Filtre et désactivez tous les filtres, à l'exception de Projets pratiques.
- 3 Dans la liste des résultats de la recherche, cliquez sur la miniature du projet pratique que vous souhaitez effectuer. Une fois le fichier téléchargé sur votre dispositif, il s'ouvre automatiquement dans l'application.

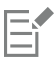

Vous pouvez enregistrer un didacticiel après l'avoir terminé. Pour plus d'informations sur l'enregistrement des dessins, reportez-vous à la section [« Enregistrer des dessins » à la page 64.](#page-65-0)

Si vous avez déjà téléchargé un projet pratique, la prochaine fois que vous cliquerez sur l'image miniature de ce didacticiel dans le l'inspecteur Apprendre, l'application ouvrira votre version locale comme nouveau document.

# <span id="page-47-1"></span>Ressources vidéos

Vous pouvez accéder aux ressources d'apprentissage vidéo à partir de l'écran d'accueil, de l'inspecteur Apprendre et du menu Aide.

Les didacticiels vous montrent comment réaliser des opérations de base, telles que le dessin, la mise en forme et la coloration d'objets dans CorelDRAW, ainsi que le masquage et le recadrage dans Corel PHOTO-PAINT. Ils vous permettent d'exploiter au mieux les fonctionnalités de symétrie, gestion de polices, surfaces et transparences, outils d'alignement, codes QR, effets bitmap et vectoriels, et plus encore. Certaines vidéos sont muettes, mais contiennent des légendes qui fournissent des conseils utiles et vous aident à comprendre les fonctions présentées. Que vous découvriez la suite ou l'utilisiez depuis longtemps, ces démonstrations et conseils se révèleront très utiles pour accroître votre productivité et élargir vos connaissances.

#### Pour accéder à une vidéo

• Cliquez sur Aide > Didacticiels vidéo.

# <span id="page-48-0"></span>Site Web des développeurs

Qu'il s'agisse d'automatiser des tâches à l'aide de macros ou de scripts, de créer des outils personnalisés ou de développer des solutions commerciales s'intégrant à CorelDRAW Graphics Suite, la richesse des ressources du [site Web de la communauté des développeurs](http://community.coreldraw.com/sdk/) vous sera d'une aide précieuse.

# <span id="page-48-1"></span>Ressources disponibles sur le Web

Les ressources suivantes, disponibles sur le Web, vous permettent de tirer le meilleur parti de CorelDRAW Graphics Suite :

- [Base de connaissances Corel](http://apps.corel.com/redirect?_redirect=command&function=KB&subfunction=installation&app=CorelDRAW&version=2017&lang=EN) : articles rédigés par l'équipe des services d'assistance technique Corel en réponse aux questions des utilisateurs
- [Community.CorelDRAW.com](http://apps.corel.com/redirect?_redirect=command&function=Community&app=cdgs&version=2017&lang=EN) : environnement en ligne qui permet d'échanger des connaissances sur le produit, de poser des questions, de soumettre des commentaires, de partager des idées sur l'application et d'obtenir de l'aide et des conseils de la part des autres utilisateurs
- [Didacticiels sur le site Web Corel —](http://product.corel.com/query.htm?box=cgs&prod=cgs&lang=*&topic=tutorials) Des didacticiels détaillés dans lesquels les experts de CorelDRAW Graphics Suite partagent leurs connaissances et leurs techniques.

Vous devez disposer d'une connexion Internet active pour accéder aux ressources disponibles sur le Web.

# **CorelDRAW**

# Démarrer et paramétrer

Cette section contient les rubriques suivantes :

- [« Démarrer et fermer CorelDRAW » \(page 49\)](#page-50-0)
- [« Modifier la langue » \(page 49\)](#page-50-1)
- [« Paramètres de démarrage » \(page 50\)](#page-51-0)

# <span id="page-50-0"></span>Démarrer et fermer CorelDRAW

Vous pouvez lancer CorelDRAW depuis la le Finder et mettre fin à une session CorelDRAW à partir de la fenêtre de l'application.

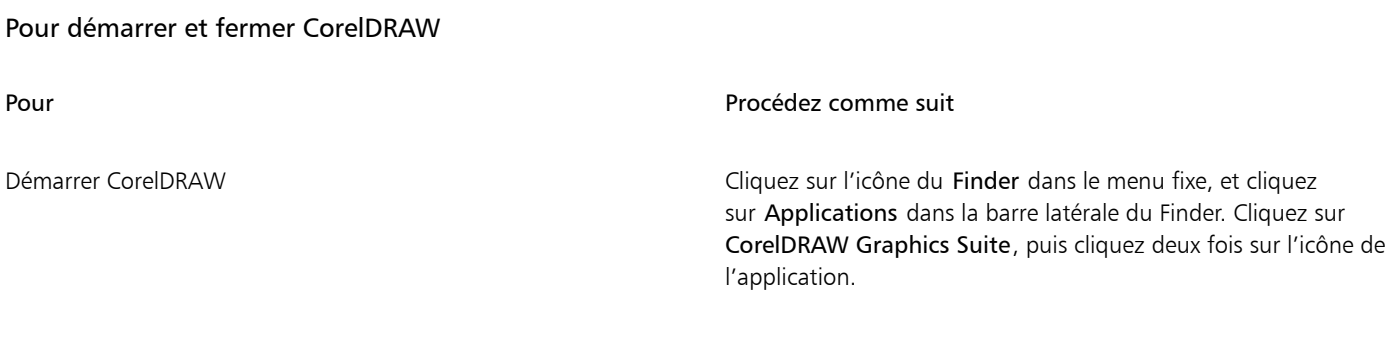

Quitter CorelDRAW Cliquez sur le menu CorelDRAW Duitter.

# <span id="page-50-1"></span>Modifier la langue

Si vous avez installé une application dans plusieurs langues, vous pouvez modifier à tout moment la langue de l'interface utilisateur et de l'Aide.

#### Pour changer la langue de l'interface utilisateur et de l'Aide

1 Cliquez sur CorelDRAW références > Paramètres globaux.

- 2 Cliquez sur Général.
- 3 Choisissez une langue dans la zone de liste Langue de l'interface utilisateur.

Si vous souhaitez changer la langue de l'interface utilisateur et de l'Aide lorsque vous lancez l'application, cochez la case Me demander au prochain lancement de l'application.

4 Relancez l'application.

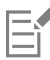

Si une seule langue est disponible dans la zone de liste Sélectionner la langue de l'interface, vous devez commencer par installer les langues supplémentaires souhaitées.

# <span id="page-51-0"></span>Paramètres de démarrage

- 5 Vous pouvez préciser les paramètres de démarrage de CorelDRAWCliquez sur le menu CorelDRAW > Préférences > CorelDRAW.
- 6 Cliquez sur Général.
- 7 Dans la zone Premiers pas, sélectionnez une option dans la zone de liste Au démarrage de CorelDRAW.

Si vous souhaitez masquer la boîte de dialogue Créer un nouveau document au démarrage des documents, décochez la case Afficher la boîte de dialogue Nouveau document.

# **CorelDRAW**

# Fonctions de base de CorelDRAW

CorelDRAW permet de créer et de modifier des dessins. Dans cette section, vous trouverez des informations sur les tâches communes.

Cette section contient les rubriques suivantes :

- [« Graphiques vectoriels et images bitmap » \(page 51\)](#page-52-0)
- [« Créer et ouvrir des dessins » \(page 52\)](#page-53-0)
- [« Travailler avec plusieurs dessins » \(page 57\)](#page-58-0)
- [« Annuler, rétablir et répéter des actions » \(page 57\)](#page-58-1)
- [« Zoom, panoramique et défilement » \(page 58\)](#page-59-0)
- [« Aperçu des dessins » \(page 61\)](#page-62-0)
- [« Modes d'affichage » \(page 62\)](#page-63-0)
- [« Vues » \(page 64\)](#page-65-1)
- [« Enregistrer des dessins » \(page 64\)](#page-65-0)
- [« Fichiers verrouillés » \(page 66\)](#page-67-0)
- [« Sauvegarder et récupérer des fichiers » \(page 66\)](#page-67-1)
- [« Ajouter des informations sur le dessin et y accéder » \(page 67\)](#page-68-0)
- [« Fermeture des dessins » \(page 68\)](#page-69-0)
- [« Désactiver les messages d'avertissement » \(page 68\)](#page-69-1)
- [« Modifier pendant l'impression, l'enregistrement et l'exportation de documents » \(page 69\)](#page-70-0)
- [« Prise en charge de la barre tactile » \(page 69\)](#page-70-1)

## <span id="page-52-0"></span>Graphiques vectoriels et images bitmap

Les deux principaux types d'images générés par ordinateur sont les graphiques vectoriels et les images bitmap. Les graphiques vectoriels sont composés de lignes et de courbes ; ils sont générés à partir de descriptions mathématiques déterminant la position, la longueur et la direction des lignes tracées. Les images bitmap (également appelées images point à point) sont composées de petits carrés, appelés [pixels](#page-941-0). Chaque pixel est appliqué à un emplacement d'une image et doté de valeurs de couleur numériques.

Les graphiques vectoriels conviennent particulièrement aux logos et illustrations car ils sont indépendants de la résolution et peuvent être redimensionnés selon n'importe quelle échelle, ou être imprimés et affichés à n'importe quelle résolution, sans perte de détails ni de qualité. En outre, ils permettent de produire des contours prononcés et très nets.

Les images bitmap sont parfaitement adaptées aux photos et aux tableaux numériques car elles reproduisent fidèlement les gradations de couleurs. Les images bitmap dépendent de la résolution : elles représentent un nombre fixe de pixels. Des images ayant un bel aspect en

taille réelle peuvent apparaître dentelées ou perdre en qualité lorsqu'elles sont mises à l'échelle ou affichées/imprimées à une résolution plus élevée que leur résolution d'origine.

Vous pouvez créer des éléments graphiques vectoriels dans CorelDRAW. Vous pouvez également importer des images bitmap (fichiers JPEG et TIFF, par exemple) dans CorelDRAW et les ajouter à vos dessins.

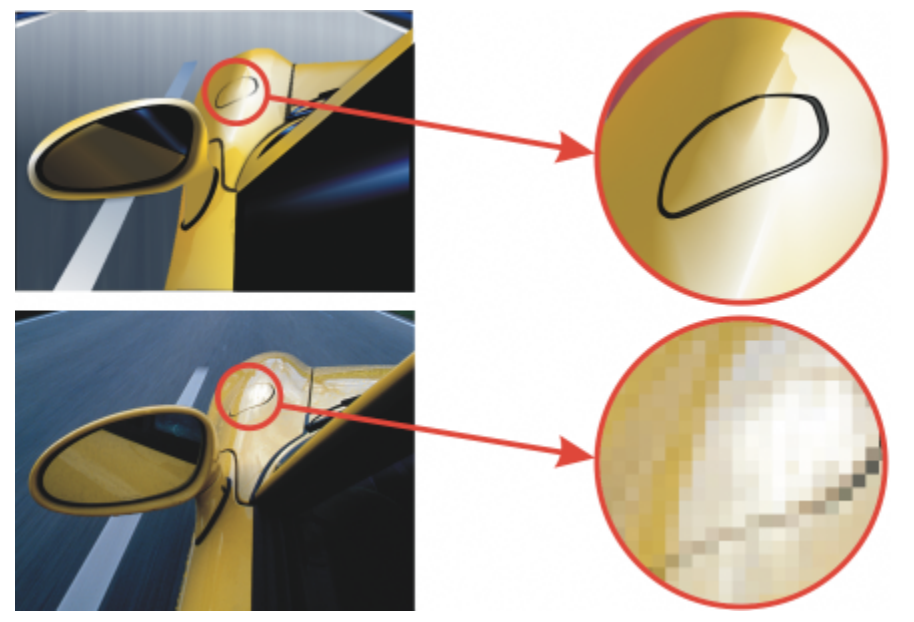

*En haut : graphique vectoriel constitué de lignes et de surfaces. En bas : image bitmap constituée de pixels.*

# <span id="page-53-0"></span>Créer et ouvrir des dessins

CorelDRAW permet de commencer un nouveau dessin à partir d'une page vierge, d'un [gabarit](#page-935-0) ou d'un dessin existant. Si vous commencez à partir d'une page vierge, vous êtes libre de spécifier tous les aspects du dessin. Le gabarit vous offre un point de départ que vous pouvez ensuite personnaliser. La boîte de dialogue Créer un nouveau document (Fichier ▶ Nouveau ou Fichier ▶ Nouveau à partir de gabarit) fournit un emplacement central pour démarrer de nouvelles mises en plan. Vous pouvez démarrer un dessin vierge en spécifiant les paramètres du document ou en choisissant une présélection depuis l'onglet Paramètres du document. Vous pouvez démarrer un dessin à partir d'un gabarit depuis l'onglet Gabarits.

Pour plus d'informations sur la création d'un dessin à partir d'un gabarit, reportez-vous à la section [« Pour commencer un document à partir](#page-659-0) [d'un gabarit » à la page 658.](#page-659-0)

#### Remarques sur la création de dessins

Lorsque vous commencez un nouveau dessin à partir d'une page blanche, CorelDRAW vous permet de définir les paramètres de gestion des pages, du document et des couleurs, ou de choisir une présélection. Les présélections incluent des paramètres prédéfinis pour la taille et l'orientation de la page, le mode couleur primaire, les unités de mesure et la résolution. Par exemple, la présélection Couverture LinkedIn de la catégorie Social utilise des pixels au lieu des pouces, une orientation paysage, la couleur RVB et a les dimensions requises pour une image de couverture sur LinkedIn. CorelDRAW offre une large sélection de présélections pour l'impression, le Web, des périphériques et des réseaux sociaux. Vous pouvez parcourir les présélections ou effectuer une recherche. Pour trouver plus facilement les présélections, vous pouvez les filtrer par catégorie et par type de page et les trier par nom, date et taille de page. Si les présélections ne conviennent pas au dessin que vous souhaitez créer, vous pouvez également personnaliser les paramètres et les enregistrer en vue d'une utilisation ultérieure.

#### Remarques sur l'ouverture de dessins existants

En commençant un nouveau dessin à partir d'un dessin existant, vous pouvez réutiliser les objets et les paramètres de page de ce dernier. CorelDRAW permet d'ouvrir des dessins existants enregistrés au format CorelDRAW (CDR), ainsi que des dessins et des projets enregistrés dans divers formats de fichier, tels que Corel DESIGNER™ (DSF ou DES), Adobe Illustrator (AI), Adobe Portable Document Format (PDF),

Encapsulated PostScript (EPS) et Computer Graphics Metafile (CGM). Néanmoins, selon leur type et leur contenu, certains fichiers peuvent s'avérer impossibles à ouvrir. Dans ce cas, vous pouvez essayer d'importer ces fichiers en tant qu'objets dans un dessin ouvert.

Si le dessin que vous ouvrez provient d'une version antérieure de CorelDRAW et contient du texte dans une langue différente de celle de votre système d'exploitation, vous pouvez régler les paramètres de [page de codes](#page-940-0) pour garantir que le texte est correctement converti, conformément à la norme Unicode. Ces paramètres de page de codes permettent d'afficher correctement le texte utilisé en dehors de la fenêtre de dessin, comme les mots-clés, les noms de fichiers et les entrées de texte dans les inspecteurs Objets. Pour afficher correctement le texte dans la fenêtre de dessin, vous devez utiliser des paramètres de codage. Pour plus d'informations, reportez-vous à la section [« Afficher](#page-624-0) [de texte correctement dans toutes les langues » à la page 623.](#page-624-0)

Si le dessin que vous ouvrez contient un profil ICC (International Color Consortium) incorporé, le profil de couleurs intégré reste le profil de couleurs du document.

Vous pouvez rechercher des dessins en utilisant divers critères, tels que le nom du fichier, un titre, un objet, un auteur, un mot-clé, un commentaire, un texte contenu dans le fichier ainsi que d'autres propriétés du fichier. Pour plus d'informations sur la recherche de contenu, reportez-vous à la section [« Recherchez des images clipart et d'autres ressources locales et réseau » à la page 96](#page-97-0).

#### Pour commencer un dessin

- 1 Effectuez l'une des opérations suivantes :
	- Sur l'écran d'accueil, cliquez sur Premiers pas  $\blacktriangleright$  Nouveau document.
	- Dans la fenêtre de l'application, cliquez sur Fichier > Nouveau.
- 2 Saisissez un nom de fichier dans la zone de texte Nom.
- 3 Effectuez l'une des opérations suivantes :
	- Pour commencer un dessin à partir d'une présélection, cliquez sur sa miniature dans le volet de visualisation.
	- Pour commencer un dessin en spécifiant les paramètres du document, procédez à l'une des opérations du tableau suivant.

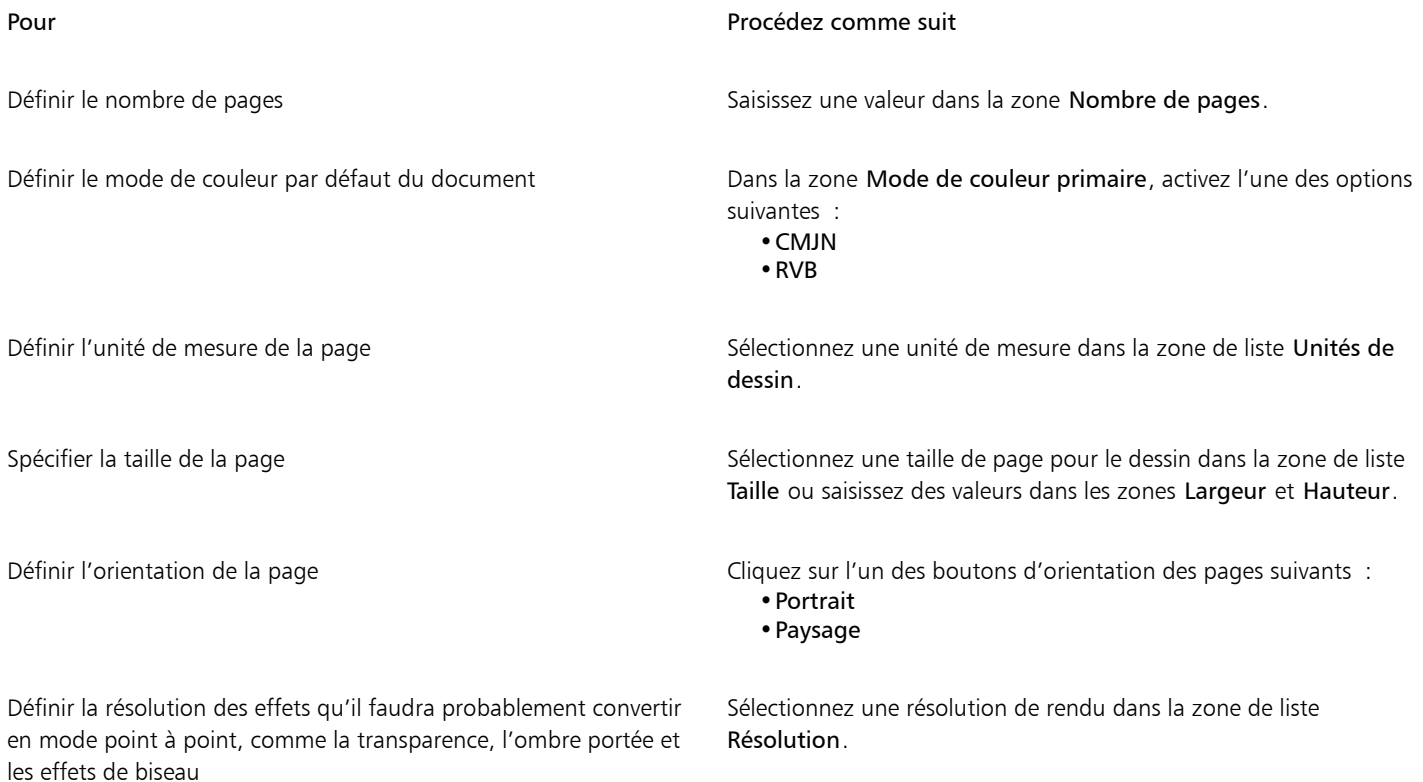

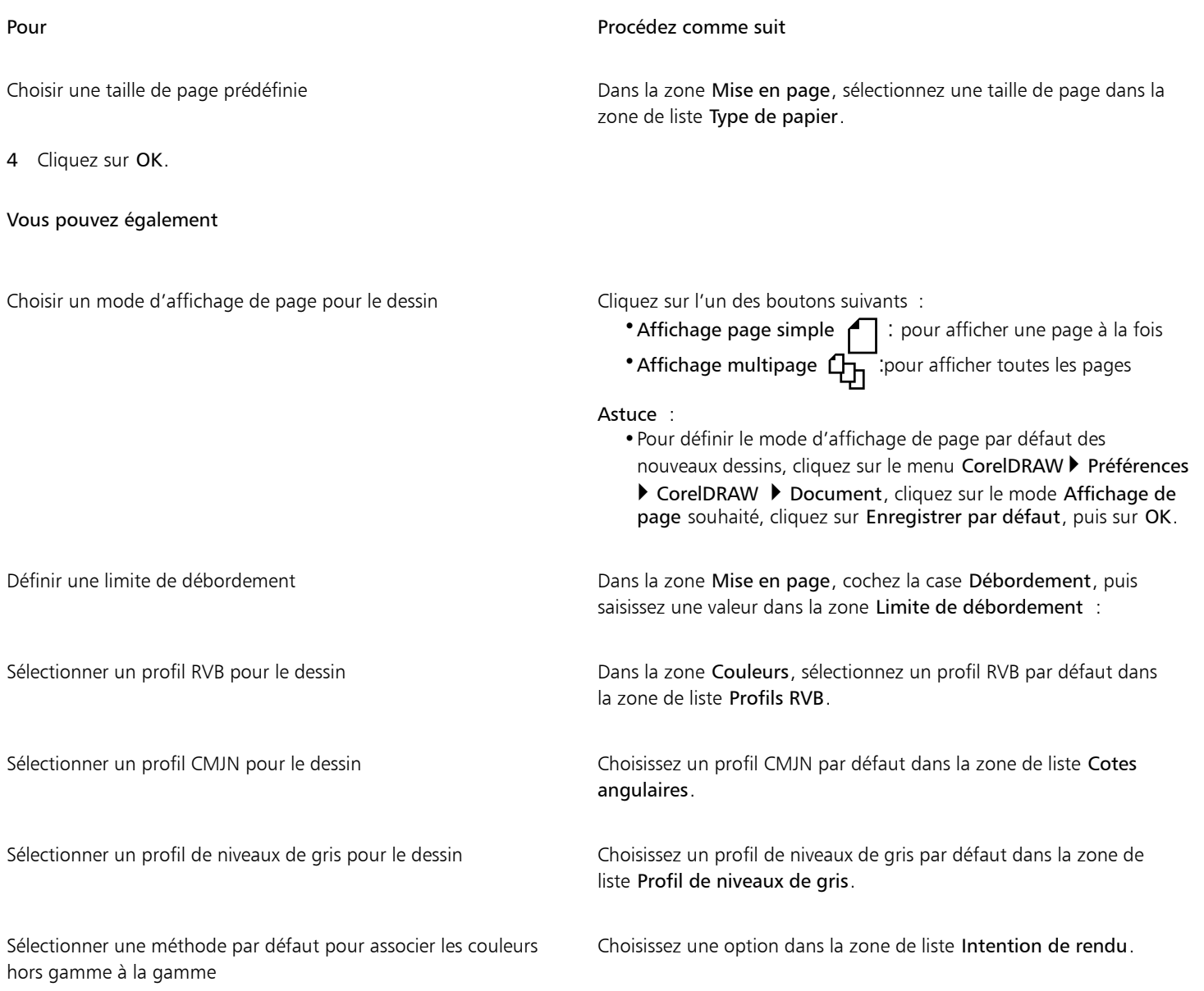

# E

Si vous choisissez un mode de couleurs dans la zone de liste Mode de couleurs primaires, ce dernier devient le mode de couleurs par défaut du document. Le mode de couleurs par défaut affecte la façon dont les couleurs s'assemblent pour former des effets comme les effets de projection et de transparence. Ceci ne restreint pas le type de couleurs que vous pouvez appliquer au dessin. Par exemple, si vous définissez le mode de couleur sur RVB, vous pouvez appliquer des couleurs à partir de la palette de couleurs CMJN au document.

Le mode de couleurs primaires définit également le mode de couleurs par défaut à utiliser pour exporter les documents. Par exemple, si vous sélectionnez le mode de couleur RVB et exportez le document au format JPEG, le mode de couleurs est automatiquement défini sur RVB.

Les paramètres qui s'affichent dans la zone Couleurs de la boîte de dialogue Créer un nouveau document reposent sur les paramètres spécifiés dans la boîte de dialogue Paramètres de gestion des couleurs par défaut.

 $\subseteq\infty$ 

Si vous ne souhaitez pas afficher la boîte de dialogue Créer un nouveau document et préférez utiliser les paramètres par défaut pour créer des dessins, cochez la case Ne plus afficher cette boîte de dialogue.

Pour restaurer la boîte de dialogue Créer un nouveau document lors de la création de dessins, cliquez sur le menu CorelDRAW  $\blacktriangleright$ Préférences > CorelDRAW, puis sur Général, Cochez ensuite la case Afficher la boîte de dialogue Nouveau document.

#### Pour rechercher, filtrer et trier les présélections

• Dans l'onglet Paramètres du document de la boîte de dialogue Créer un nouveau document (Fichier • Nouveau), procédez à l'une des opérations du tableau suivant.

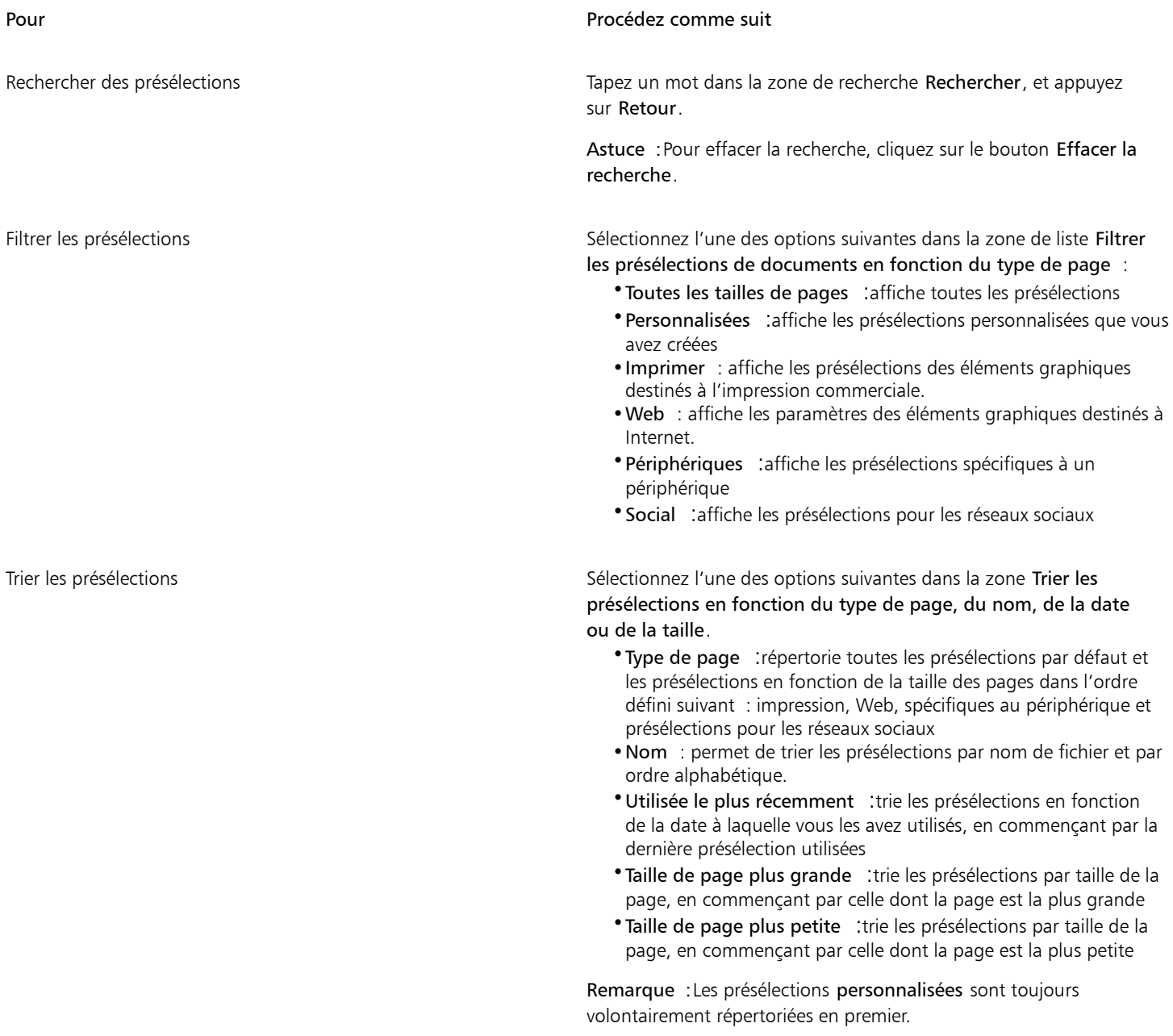

#### Pour créer une présélection personnalisée

- 1 Dans l'onglet Paramètres du document de la boîte de dialogue Créer un nouveau document (Fichier ▶ Nouveau), choisissez les paramètres que vous voulez enregistrer en tant que présélection.
- 2 Cliquez sur le bouton Enregistrement de la présélection  $\Box$
- 3 Dans la boîte de dialogue Ajouter une présélection, saisissez le nom de la nouvelle présélection.

 $\subseteq\infty$ 

Pour supprimer une présélection, sélectionnez son nom dans la zone de liste Présélection, puis cliquez sur le bouton Supprimer la présélection \_\_\_

#### Pour ouvrir un dessin

- 1 Cliquez sur Fichier > Ouvrir.
- 2 Localisez le dossier dans lequel se trouve le fichier.
- 3 Cliquez sur un nom de fichier.
- 4 Cliquez sur le bouton Ouvrir.

#### Vous pouvez également

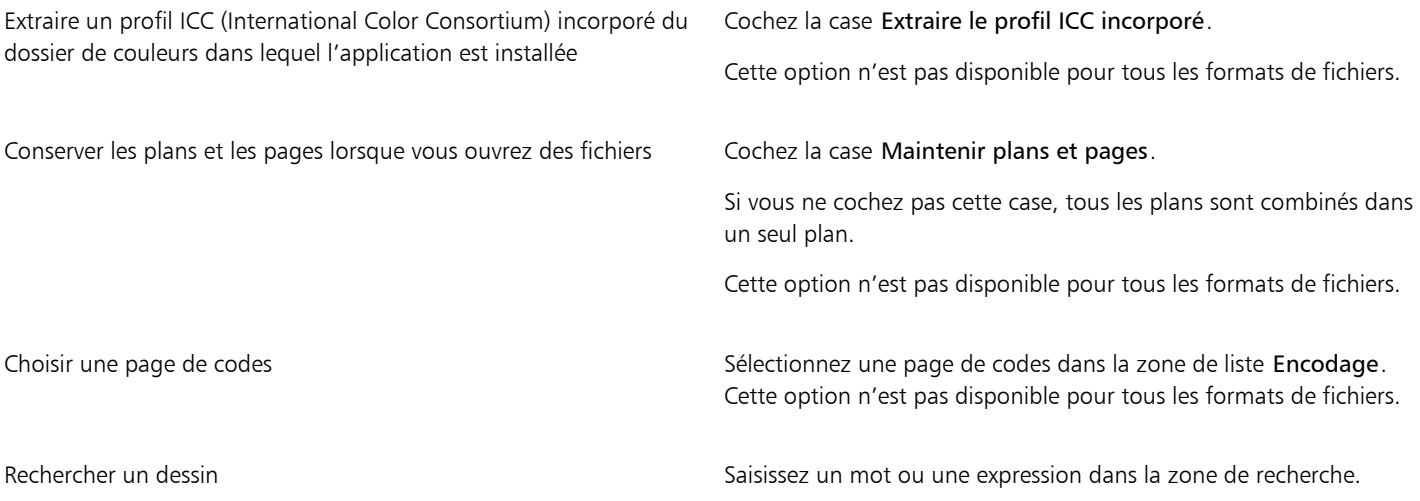

Eŕ

Vous pouvez afficher les informations sur le fichier, telles que le numéro de version et le taux de compression. Par exemple, un taux de compression de 80 % signifie que la taille du fichier a été réduite de 80 % après l'enregistrement du fichier. Vous pouvez également savoir dans quelle application et en quelle langue la dernière version du dessin a été enregistrée ; vous pouvez aussi afficher les motsclés et les remarques associés au dessin.

Ūξ

Pour ouvrir un fichier que vous avez récemment utilisé, cliquez sur Fichier  $\blacktriangleright$  Ouvrir un fichier récent, puis cliquez sur le nom du fichier. Pour effacer la liste des fichiers récemment ouverts, cliquez sur Fichier  $\blacktriangleright$  Ouvert récemment  $\blacktriangleright$  Effacer le menu.

Si vous avez plusieurs fichiers ouverts, vous pouvez passer de l'un à l'autre en cliquant sur Fenêtre, puis sur le nom du fichier que vous souhaitez afficher dans la fenêtre de dessin.

# <span id="page-58-0"></span>Travailler avec plusieurs dessins

Il est possible d'ouvrir plusieurs dessins dans une seule fenêtre de dessin. Vous pouvez ainsi en toute facilité gérer plusieurs dessins simultanément. Il est possible d'accéder à chaque dessin ouvert depuis son onglet situé en haut de la fenêtre de dessin. Vous pouvez ainsi commencer de nouveaux dessins.

Les dessins ouverts s'affichent ancrés. Toutefois, vous pouvez désancrer un dessin de votre choix, puis le faire glisser à l'intérieur ou à l'extérieur de la fenêtre de dessin.

#### Pour utiliser plusieurs dessins

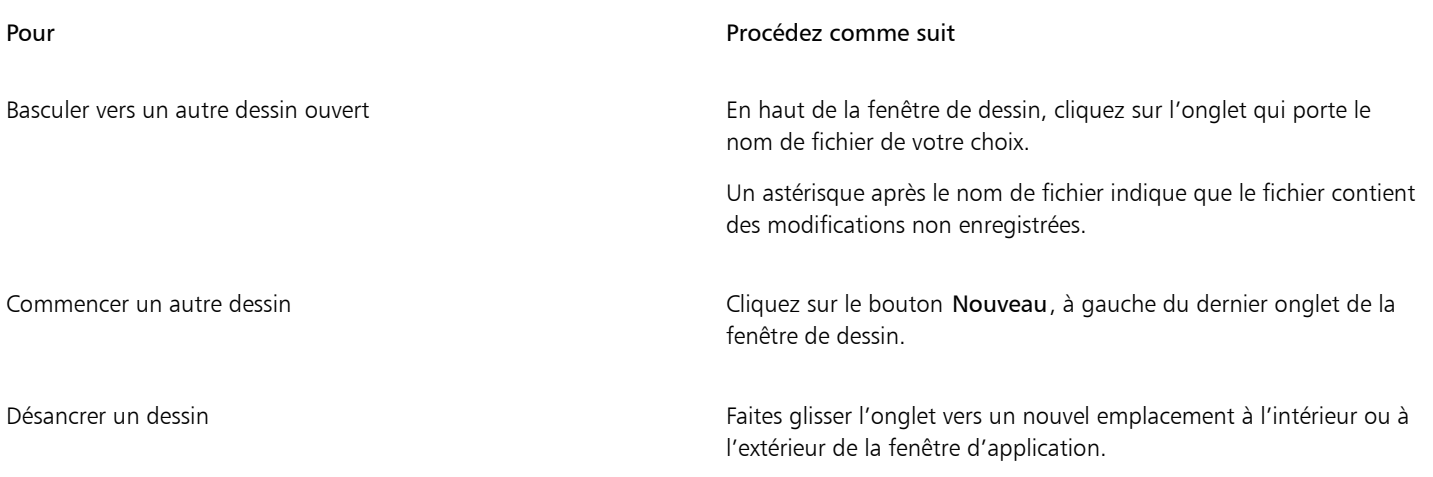

## <span id="page-58-1"></span>Annuler, rétablir et répéter des actions

Vous pouvez annuler les actions effectuées dans un dessin, en commençant par la plus récente. Si le résultat d'une annulation ne vous convient pas, il est possible de rétablir l'action. Le rétablissement de la dernière version enregistrée d'un dessin permet en outre de supprimer une ou plusieurs actions. Certaines actions appliquées à des objets, telles que l'étirement, le remplissage, le déplacement et la rotation, peuvent être répétées pour en accroître l'effet visuel.

En personnalisant les paramètres d'annulation, vous pouvez augmenter ou réduire le nombre d'actions qu'il est possible d'annuler ou de rétablir.

#### Pour annuler, rétablir ou répéter des actions

Pour Procédez comme suit

Annuler une action action and the Cliquez sur Édition ▶ Annuler [dernière action].

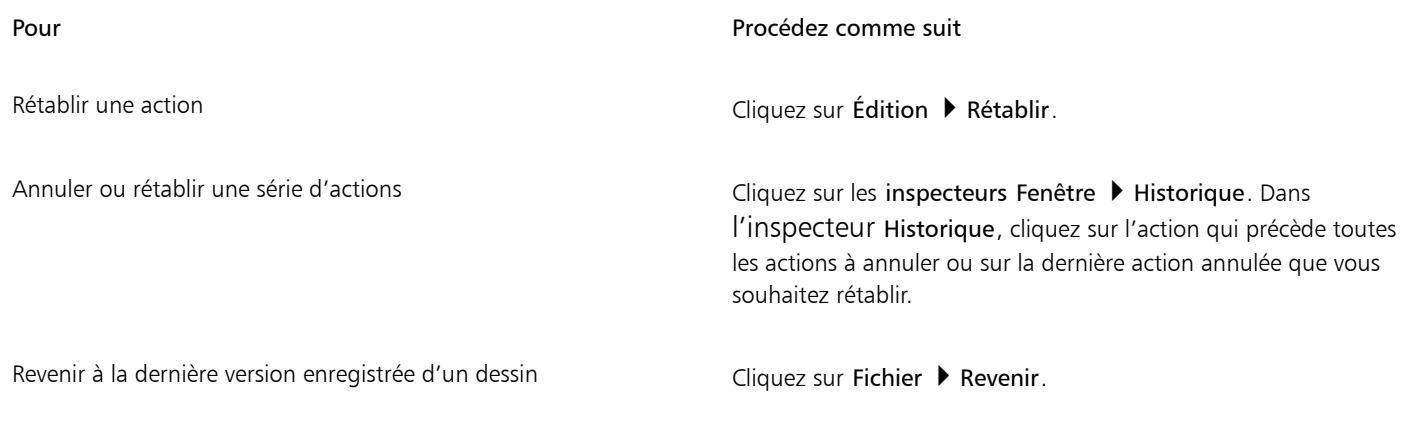

Répéter une action a comme action a contra comme cliquez sur Édition ▶ Répéter.

```
EÝ
```
Lorsque vous annulez une série d'actions dans l'inspecteur Historique, toutes les actions répertoriées sous celle que vous sélectionnez sont également annulées.

Lorsque vous rétablissez une série d'actions dans l'inspecteur Historique, l'action sélectionnée et toutes les actions précédentes sont rétablies.

```
∑੍ਰ
```
Pour répéter une action portant sur un objet ou un groupe d'objets, sélectionnez l'objet ou le groupe d'objets, puis cliquez sur Édition Répéter.

## Pour définir les paramètres d'annulation

- 1 Cliquez sur le menu CorelDRAW ▶ Préférences ▶ CorelDRAW.
- 2 Dans le volet gauche de la boîte de dialogue qui s'affiche, cliquez sur Général.
- 3 Dans la zone Annuler les niveaux, entrez une valeur dans la zone Normal pour spécifier le nombre d'actions pouvant être inversées lorsque vous utilisez la commande Annuler avec des objets vectoriels.

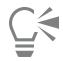

La valeur que vous spécifiez n'est limitée que par les ressources de mémoire de votre ordinateur. Plus la valeur que vous spécifiez est élevée, plus la quantité de mémoire nécessaire est importante

# <span id="page-59-0"></span>Zoom, panoramique et défilement

Vous pouvez modifier l'affichage d'un dessin en effectuant un zoom avant pour obtenir une vue plus rapprochée ou un zoom arrière pour obtenir une vue globale. Faites plusieurs essais avec différentes options de zoom pour déterminer la quantité de détails qui vous convient.

Vous pouvez également effectuer un zoom avant ou arrière par incréments prédéfinis en utilisant les raccourcis clavier généralement pris en charge par les navigateurs Web et autres applications.

Les fonctions de panoramique et de défilement permettent également d'afficher des zones spécifiques d'un dessin. Lorsque vous travaillez à un niveau d'agrandissement élevé ou sur des dessins de grande taille, vous risquez de ne pas voir le dessin dans sa totalité. Le panoramique et le défilement permettent de déplacer la page dans la fenêtre de dessin afin d'afficher les zones précédemment masquées.

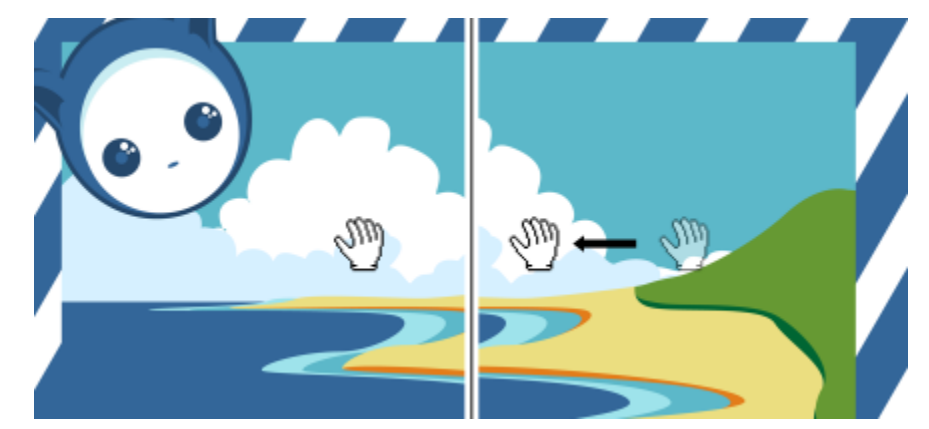

*Pour effectuer un panoramique sur une grande image et en visualiser des zones spécifiques, utilisez l'outil Panoramique.*

Vous pouvez également utiliser le mode Panoramique rapide pour basculer d'un outil actif vers l'outil Panoramique. Cette fonctionnalité permet d'effectuer un panoramique sans devoir changer d'outils.

Vous pouvez effectuer un zoom avant ou arrière pendant que vous effectuez un panoramique et inversement. De cette manière, vous pouvez éviter d'avoir à passer d'un outil à l'autre. Il est également possible de définir les paramètres de zoom et de panoramique par défaut.

Si vous utilisez une souris à molette, celle-ci effectuera par défaut un zoom avant ou arrière.Vous pouvez définir des incréments de zoom personnalisés pour zoomer avec la molette de la souris.

Lorsque vous effectuez un zoom et un panoramique, un aperçu basse résolution du document s'affiche. Vous pouvez masquer l'aperçu basse résolution lorsque vous effectuez un zoom avec une souris et que vous effectuez un panoramique à l'aide de l'outil Panoramique, ou vous pouvez le masquer quel que soit le périphérique ou la méthode que vous utilisez pour effectuer un zoom ou un panoramique.

Vous pouvez faire défiler un dessin en utilisant les barres de défilement qui bordent la fenêtre de dessin. Vous pouvez afficher ou masquer les barres de défilement dans les Préférences système (zone Général ▶ Afficher les barres de défilement) de votre macOS.

#### Pour effectuer un zoom

- 1 Dans la boîte à outils, cliquez sur l'outil Zoom  $\bigcap$ .
- 2 Dans la barre de propriétés, cliquez sur l'un des boutons suivants :
	- Zoom avant  $\bigoplus$ : permet d'augmenter le niveau d'agrandissement
	- Zoom arrière  $Q :$  permet de réduire le niveau d'agrandissement
	- Zoom sur la sélection  $\Box$  : ajuste le niveau d'agrandissement pour qu'il s'adapte aux objets sélectionnés sur la page active ou aux pages sélectionnées en mode d'affichage multipage
	- Zoom sur tous les objets (a) : ajuste le niveau d'agrandissement pour qu'il s'adapte à tous les objets de la page active
	- Zoom sur toutes les pages  $\oplus$ : ajuste le niveau d'agrandissement pour qu'il s'adapte à toutes les pages en mode d'affichage multipage
	- Zoom sur la page  $\bigcap_{\alpha}$  : ajuste le niveau d'agrandissement pour qu'il s'adapte à la page active
	- Zoom sur la largeur de la page " $\overline{C}$ " : ajuste le niveau d'agrandissement en fonction de la largeur de la page active
	- Zoom sur la hauteur de la page  $\overline{Q}$  : règle le niveau d'agrandissement en fonction de la hauteur de la page active

Le bouton Zoom sur toutes les pages  $Q_n$  n'est disponible qu'en mode d'affichage multipage. Pour plus d'informations sur le mode d'affichage multipage, reportez-vous à la section [« Affichages des pages » à la page 691.](#page-692-0)

Le bouton Zoom sur la sélection  $\binom{n}{n}$  est uniquement disponible si vous sélectionnez des objets ou des pages avant de cliquer sur l'outil Zoom.

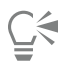

Vous pouvez également effectuer un zoom avant, un zoom arrière et un zoom sur tous les objets à l'aide des commandes de Zoom avant, Zoom arrière et Zoom ajusté à la page du menu Affichage.

Si vous n'êtes pas en train de modifier le texte, accédez à l'outil Zoom en appuyant sur la touche Z.

L'outil Zoom permet également d'effectuer un zoom. Il vous suffit de cliquer n'importe où dans la fenêtre de dessin ou de faire glisser la souris pour sélectionner une zone spécifique à agrandir. Pour effectuer un zoom arrière, faites un Contrôle-clic dans la fenêtre de dessin.

Pour effectuer un zoom avant, vous pouvez également utiliser l'outil Panoramique *[M]* et cliquer deux fois dans la fenêtre de dessin. Pour effectuer un zoom arrière, cliquez avec le bouton droit de la souris dans la fenêtre de dessin.

#### Pour effectuer un zoom avec les raccourcis clavier

- Effectuez l'une des opérations suivantes :
	- Pour effectuer un zoom avant, appuyez sur Commande+(+).
	- Pour effectuer un zoom arrière, appuyez sur Commande+(-).
	- Pour zoomer sur tous les objets, appuyez sur commande+2.

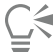

Vous pouvez utiliser ces raccourcis clavier pour ajuster le niveau de zoom dans la fenêtre du document, mais aussi dans les boîtes de dialogue et les laboratoires qui comportent des fenêtres d'aperçu, par exemple la boîte de dialogue Aperçu avant impression, PowerTRACE™, le Laboratoire de réglage d'images, etc.

## Pour effectuer un panoramique dans la fenêtre de dessin

- 1 Dans la boîte à outils, cliquez sur l'outil Panoramique *[*]
- 2 Faites-le glisser dans la [fenêtre de dessin](#page-934-0) jusqu'à ce que la zone qui vous intéresse s'affiche.

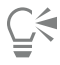

Si aucune modification de texte n'est en cours, accédez à l'outil Panoramique en appuyant sur la touche H.

#### Pour passer au mode Panoramique rapide

- 1 Cliquez sur une sélection, un dessin ou un outil de mise en forme et commencez à l'utiliser.
- 2 Maintenez enfoncé le bouton central de la souris ou la molette, puis faites glisser le curseur dans la fenêtre de dessin.

#### Pour définir des paramètres de zoom par défaut

- 1 Cliquez sur le menu CorelDRAW ▶ Préférences ▶ Outils.
- 2 Dans le volet gauche de la boîte de dialogue qui s'affiche, cliquez sur Zoom/Panoramique.
- 3 Pour définir l'action de l'outil Zoom ou Panoramique lorsque vous cliquez en maintenant la touche Contrôle enfoncée dans la fenêtre de dessin, activez l'une des options suivantes :
	- Zoom arrière : permet d'effectuer un zoom arrière de facteur 2.
	- Menu contextuel : affiche un menu de commandes permettant d'effectuer un zoom selon un niveau spécifique.
- 4 Pour définir le mode d'affichage de la page lorsque le zoom est réglé à 100 %, cochez ou décochez la caseZoom relatif à 1:1.
	- Lorsque cette option est activée, un zoom à 100 % affiche les dimensions réelles.
	- Lorsqu'elle est désactivée, un zoom à 100 % affiche la page entière, indépendamment des dimensions réelles.
- 5 Pour définir le mode d'affichage de la page lorsque vous effectuez un zoom avant et arrière à l'aide de la molette, cochez ou décochez la case Centrer la souris en effectuant un zoom avec la molette de la souris.
	- Lorsque cette option est activée, la zone dans laquelle se trouve le pointeur se déplace vers le centre de l'écran lorsque vous effectuez un zoom avant et arrière à l'aide de la molette.
	- Lorsqu'elle est désactivée, la zone dans laquelle se trouve le pointeur reste à la même position lorsque vous effectuez un zoom avant et arrière à l'aide de la molette.

#### Pour définir les incréments de zoom à l'aide de la molette de la souris

- 1 Cliquez sur le menu CorelDRAW ▶ Préférences ▶ CorelDRAW.
- 2 Dans le volet gauche de la boîte de dialogue Préférences, cliquez sur Affichage.
- 3 Dans la zone Navigation, déplacez le curseur Débit de zoom.

Pour rétablir les incréments par défaut de zoom avec la molette de la souris, cliquez sur le bouton Réinitialiser.

#### Pour masquer ou afficher un aperçu basse résolution pendant le zoom et le panoramique

- 1 Cliquez sur le menu CorelDRAW ▶ Préférences ▶ CorelDRAW.
- 2 Dans le volet gauche de la boîte de dialogue Préférences, cliquez sur Affichage.
- 3 Dans la zone Navigation, choisissez l'une des options suivantes dans la zone Aperçu basse résolution pour un zoom et un panoramique réactif :
	- Masquer pour la souris : affiche le document en haute résolution lorsque vous effectuez un zoom à l'aide d'une souris et un panoramique avec l'outil Panoramique, mais active un aperçu en basse résolution pour d'autres méthodes telles que le mode tactile
	- Toujours afficher : affiche un aperçu basse résolution du document quels que soient les méthodes et les périphériques utilisés pour effectuer un zoom et un panoramique
	- Ne jamais afficher : masque toujours l'aperçu basse résolution et affiche le document à haute résolution

## <span id="page-62-0"></span>Aperçu des dessins

Vous pouvez afficher un aperçu d'un dessin pour le visualiser tel qu'il apparaîtra à l'impression ou à l'exportation. Un aperçu vous montre uniquement les objets sur la page de dessin et juste autour de la fenêtre de dessin, ainsi que tous les plans définis dans l'inspecteur Objets. Pour obtenir une vue plus rapprochée de certains objets, il vous suffit de les sélectionner et d'en afficher un aperçu. Lorsque vous affichez un aperçu d'objets sélectionnés, le reste du dessin est masqué.

Avant d'effectuer un aperçu, il est possible de définir le mode à utiliser. Le mode d'aperçu influe sur la vitesse d'affichage de l'aperçu et sur la quantité de détails affichés dans la fenêtre de dessin.

Par défaut, les bordures d'une page sont affichées dans la fenêtre de dessin ; vous pouvez les masquer à tout moment. Dans le cas d'un dessin à imprimer, vous pouvez afficher la zone qui sera effectivement imprimée, ainsi que le débordement (partie du dessin qui s'étend audelà des bordures de la page). Les débordements sont utiles lorsqu'un dessin comporte un arrière-plan de page en couleur ou des objets positionnés sur la bordure de la page. Les débordements empêchent l'apparition d'espaces blancs entre les bords d'un dessin et le bord du papier après les opérations de coupe, reliure et découpe du document.

#### Pour afficher un aperçu d'un dessin

• Cliquez sur Aperçu ▶ Aperçu plein écran.

Pour retourner dans la fenêtre de l'application, cliquez n'importe où sur l'écran ou appuyez sur une touche quelconque.

C₹

Vous pouvez appuyer sur les touches Pg. Préc. et Pg. Suiv. pour prévisualiser les pages d'un dessin qui en contient plusieurs.

#### Pour prévisualiser des objets sélectionnés

- 1 Sélectionnez les objets.
- 2 Cliquez sur Aperçu > Aperçu de la sélection.

Pour retourner dans la fenêtre de l'application, cliquez n'importe où sur l'écran ou appuyez sur une touche quelconque.

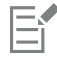

Si le mode Aperçu de la sélection est activé alors qu'aucun objet n'est sélectionné, la fonctionnalité Aperçu plein écran affiche un écran vide.

#### Pour choisir un mode d'aperçu plein écran

- 1 Cliquez sur le menu CorelDRAW ▶ Préférences ▶ CorelDRAW.
- 2 Dans le volet gauche de la boîte de dialogue qui s'affiche, cliquez sur Affichage.
- 3 Dans la zone Aperçu plein écran, activez l'une des options suivantes :
	- Afficher la vue normale : les dessins apparaissent sans les surfaces PostScript ou les images bitmap à haute résolution, et l'anticrénelage n'est pas utilisé.
	- Utiliser l'affichage amélioré : les dessins apparaissent avec ou sans les surfaces PostScript, et l'anticrénelage permet d'obtenir une version plus nette du dessin.

#### Pour définir l'affichage de page

- 1 Cliquez sur Mise en page ▶ Document Préférences.
- 2 Dans le volet gauche de la boîte de dialogue qui s'affiche, cliquez sur Taille de l'image.
- 3 Cochez ou décochez les cases à cocher suivantes :
	- Afficher les bordures de page affiche les bordures de page.
	- Afficher la zone de débordement affiche la zone du dessin qui s'étend au-delà de la bordure de la page. Pour modifier la zone de débordement, saisissez une valeur dans la zone Débordement.

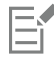

Vous devrez peut-être définir une limite de débordement dans le cadre de la préparation d'un dessin en vue d'une impression professionnelle. Pour plus d'informations, reportez-vous à la section [« Pour définir une limite de débordement » à la page 821.](#page-822-0)

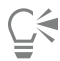

Vous pouvez également cliquer sur Affichage ▶ Page ▶ Bordure de page ou sur Affichage ▶ Page ▶ Débordement.

Pour afficher la zone imprimable d'un dessin, cliquez sur Affichage > Page > Zone imprimable. La zone imprimable est généralement indiquée par deux lignes en pointillés à l'intérieur ou autour de la page, en fonction des paramètres actifs de l'imprimante. La première indique la zone pouvant être imprimée sur l'imprimante utilisée ; l'autre représente le format de papier défini pour l'imprimante.

# <span id="page-63-0"></span>Modes d'affichage

Au fur et à mesure de votre travail, CorelDRAW permet d'afficher un dessin dans l'un des modes suivants :

- Fil de fer : affiche le contour du dessin en masquant lessurfaces, [extrusions,](#page-944-0) [contours](#page-943-0) et [ombres portées](#page-940-1) ; affiche également les images bitmap en monochrome. Ce mode permet de prévisualiser rapidement les éléments de base du dessin.
- Normal : affiche un dessin sans les surfaces [PostScript](#page-946-1) ni les images bitmap à haute résolution. Ce mode permet une actualisation et une ouverture légèrement plus rapides que le mode Amélioré.
- Amélioré : affiche le dessin avec les surfaces PostScript, les images bitmap à haute résolution et les graphiques vectoriels [anticrénelés.](#page-930-0)
- Pixels : affiche un rendu à base de pixels du dessin qui permet d'effectuer un zoom sur une zone d'un objet, puis de positionner et définir la taille de l'objet avec plus de précision. Cette vue vous permet également d'afficher le dessin tel qu'il apparaîtra à l'exportation vers un format de fichier bitmap.
- Optimisé avec surimpressions : simule la couleur des zones dans lesquelles une surimpression a été définie pour les objets se chevauchant ; affiche les surfaces PostScript, les images bitmap à haute résolution et les graphiques vectoriel[s anticrénelés](#page-930-0). Pour plus d'informations sur la surimpression d'objets, reportez-vous à la section [« Pour surimprimer les séparations de couleurs sélectionnées » à](#page-827-0) [la page 826.](#page-827-0)
- Rastériser les effets complexes : convertit l'affichage des effets complexes, comme les transparences, les biseaux et les ombres portées, depuis la vue Amélioré. Cette fonction est utile si vous envisagez de prévisualiser l'impression des effets complexes. Afin que les effets complexes soient correctement imprimés, il est nécessaire de les convertir en mode point à point.

Le mode d'affichage choisi influe sur la vitesse d'ouverture d'un dessin ou de son affichage sur le moniteur. Par exemple, un dessin affiché en mode Fil de fer simple s'actualise plus rapidement qu'un dessin affiché en mode Optimisé avec surimpressions.

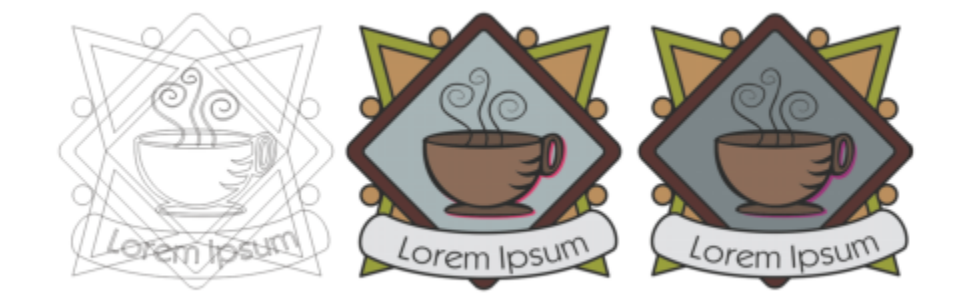

*Mode d'affichage Fil de fer (à gauche) ; mode d'affichage Amélioré (au centre) et mode d'affichage Simulation de surimpressions (à droite). Une surimpression a été définie pour la surface du losange gris et l'ombre de la tasse.*

#### Pour choisir un mode d'affichage

- Dans le menu Affichage, cliquez sur l'un des modes suivants :
	- Fil de fer
	- Normal
	- Amélioré
	- Pixels
	- Optimisé avec surimpressions
	- Rastériser les effets complexes

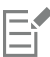

Si vous utilisez la surimpression, il est important de prévisualiser les objets en mode Optimisé avec surimpressions avant de lancer l'impression. Le type d'objet que vous surimprimez et le type des couleurs que vous mélangez déterminent la manière dont les couleurs surimprimées sont combinées. Pour plus d'informations sur la surimpression, reportez-vous à la section [« Recouvrement des](#page-825-0) [couleurs et surimpression » à la page 824.](#page-825-0)

Pour définir le mode d'affichage par défaut, cliquez sur Mise en page ▶ Document Préférences, cliquez sur Général, puis choisissez une option dans la zone de liste Mode d'affichage.

#### <span id="page-65-1"></span>Vues

Vous pouvez enregistrer une vue de n'importe quelle partie d'un dessin. Vous pouvez, par exemple, enregistrer une vue d'un objet selon un agrandissement de 230 % pour y revenir à tout moment.

#### Pour enregistrer une vue

- 1 Cliquez sur Fenêtre > Inspecteurs > Vues.
- 2 Cliquez sur le bouton Ajouter l'affichage actif  $\Box$

#### Vous pouvez également

Renommer une vue Cliquez deux fois sur le nom de la vue, puis saisissez un nouveau nom.

Supprimer une vue enregistrée Cliquez sur une vue, puis sur le bouton Supprimer l'affichage actif

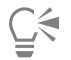

Vous pouvez également enregistrer la vue active en sélectionnant l'outil Zoom ou Panoramique dans la boîte à outils, en cliquant sur la zone de liste Niveau de zoom dans la barre d'outils standard, en saisissant un nom et en appuyant sur Retour.

.

 $\blacksquare$ 

#### Pour basculer vers une vue enregistrée

- 1 Cliquez sur Fenêtre ▶ Inspecteurs ▶ Vues.
- 2 Cliquez sur une vue dans l'inspecteur Vues.

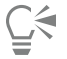

Pour basculer vers une vue enregistrée, sélectionnez-la dans la zone de liste Niveaux de zoom de la barre d'outils standard.

## <span id="page-65-0"></span>Enregistrer des dessins

Par défaut, les dessins sont enregistrés au format CorelDRAW (CDR) et sont compatibles avec la dernière version de l'application. Vous pouvez également enregistrer un dessin pour qu'il soit compatible avec une version antérieure de CorelDRAW Graphics Suite et définir les options d'enregistrement. Ces options sont notamment utiles lorsque le fichier contient de nouvelles fonctionnalités de texte, de surface, de contour et de transparence qui ne sont pas prises en charge dans les versions antérieures.

Vous pouvez aussi enregistrer le dessin dans d'autres formats de fichiers vectoriels. Si vous souhaitez utiliser le dessin dans une autre application, vous devez l'enregistrer dans un format pris en charge par cette dernière. Pour plus d'informations sur l'enregistrement de fichiers dans d'autres formats, reportez-vous à la section [« Exporter des fichiers » à la page 853.](#page-854-0)

Lorsque vous enregistrez un dessin, vous pouvez incorporer les polices utilisées afin de simplifier le partage de fichiers. Par défaut, CorelDRAW incorpore toutes les polices utilisées, sauf les polices asiatiques et celles qui n'incluent pas d'autorisations d'incorporation.

Lorsque vous enregistrez un dessin, CorelDRAW permet d'ajouter des informations de référence afin que vous puissiez rapidement organiser et retrouver vos dessins ultérieurement. Vous pouvez associer des balises (également appelées propriétés) comme un titre, un sujet ou un classement.

Vous pouvez également enregistrer des objets sélectionnés dans un dessin. Pour les dessins de grande taille, l'enregistrement des objets sélectionnés uniquement réduit la taille du fichier, ce qui peut diminuer le délai de chargement du dessin.

Lorsque vous enregistrez un fichier, vous pouvez utiliser les options d'enregistrement avancées pour définir la manière dont les [images](#page-936-0) [bitmap](#page-936-0), les [textures](#page-946-2) et les effets vectoriels [\(dégradés](#page-933-0) et [reliefs,](#page-944-0) par exemple) sont enregistrés avec le dessin.

Vous pouvez également enregistrer un dessin en tant que gabarit, ce qui vous permet de créer d'autres dessins avec les mêmes propriétés. Pour plus d'informations sur l'enregistrement d'un dessin sous forme de gabarit, reportez-vous à la section [« Gabarits » à la page 657.](#page-658-0)

#### Pour enregistrer un dessin

- 1 Cliquez sur Fichier > Enregistrer sous.
- 2 Entrez un nom de fichier la zone Enregistrer sous .
- 3 Localisez le dossier dans lequel vous souhaitez enregistrer le fichier.

#### Vous pouvez également

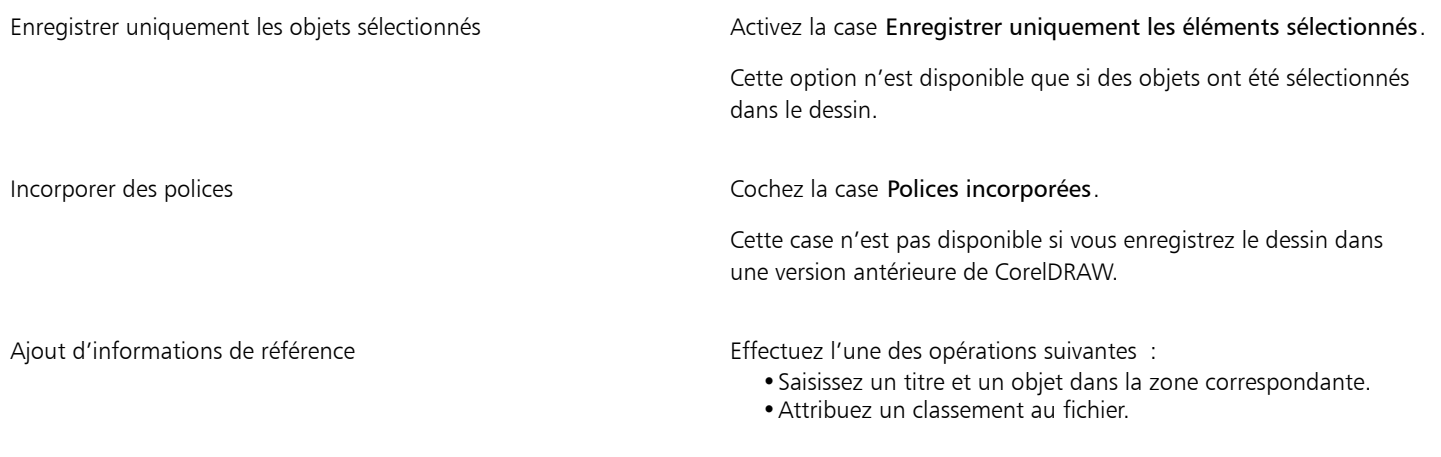

# Eŕ

Si la version d'essai de CorelDRAW que vous utilisez a expiré, vous ne pourrez pas enregistrer vos dessins. Si vous enregistrez un dessin dans une version précédente de CorelDRAW, certains effets non disponibles dans la version précédente de l'application peuvent disparaître.

# Ū₹

Pour enregistrer un dessin, cliquez sur Fichier > Enregistrer.

#### Pour enregistrer un dessin compatible avec une ancienne version de CorelDRAW

- 1 Cliquez sur Fichier > Enregistrer sous.
- 2 Entrez un nom de fichier la zone Enregistrer sous.
- 3 Localisez le dossier dans lequel vous souhaitez enregistrer le fichier.
- 4 Choisissez une version dans la zone de liste Version.
- 5 Cliquez sur Enregistrer.

Si le dessin contient de nouvelles fonctionnalités, activez l'une des options suivantes dans la boîte de dialogue Enregistrer sous une version précédente :

• Conserver l'aspect : préserve l'aspect du texte, des surfaces, des contours et des transparences lorsque le fichier est ouvert dans une version précédente de CorelDRAW. Toutefois, cette option risque de limiter l'édition.

• Conserver le caractère modifiable : préserve le fichier modifiable. Cependant, cette option peut modifier l'apparence du texte, des contours, des surfaces et des transparences lorsque le fichier est ouvert dans une version précédente de CorelDRAW.

#### Vous pouvez également

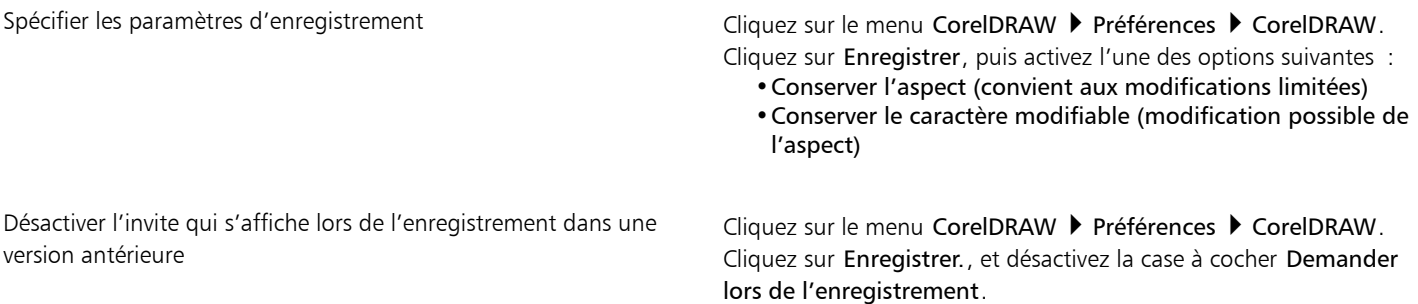

# <span id="page-67-0"></span>Fichiers verrouillés

Dans un environnement professionnel, vous pouvez être amené à ouvrir un fichier verrouillé qui est déjà en cours d'édition par un autre utilisateur. Pour enregistrer un fichier verrouillé après l'avoir modifié, plusieurs méthodes existent :

- Si le fichier a été modifié par l'autre utilisateur ou est encore ouvert, vous devez l'enregistrer sous un nouveau nom en cliquant sur Fichier  $\blacktriangleright$  Enregistrer sous.
- Si l'autre utilisateur a fermé le fichier sans le modifier, vous pouvez enregistrer vos modifications en cliquant sur Fichier  $\blacktriangleright$  Enregistrer.

# <span id="page-67-1"></span>Sauvegarder et récupérer des fichiers

CorelDRAW peut enregistrer automatiquement des copies de sauvegarde de vos dessins et vous inviter à les récupérer en cas d'erreur système. La fonctionnalité de sauvegarde crée une copie du dessin lorsque vous enregistrez un dessin. Cette copie de sauvegarde ne contient pas les modifications que vous avez apportées depuis que vous avez ouvert le fichier. Les copies de sauvegarde sont appelées sauvegarde de nomdufichier. Elles sont stockées par défaut dans le même dossier que le dessin d'origine. Vous pouvez modifier l'emplacement des fichiers de sauvegarde.

La fonction de sauvegarde automatique enregistre les dessins que vous avez ouverts et modifiés. Les fichiers de sauvegarde sont nommés automatiquement sauvegarde de fichier. Au cours d'une session de travail sous CorelDRAW, vous pouvez définir les intervalles de sauvegarde automatique des fichiers et indiquer l'emplacement de sauvegarde dans le dossier temporaire (emplacement par défaut) ou dans un dossier de votre choix. Lors du redémarrage de CorelDRAW, vous pourrez récupérer les fichiers de sauvegarde placés dans le dossier temporaire ou dans le dossier sélectionné après une erreur système. Si vous choisissez de ne pas récupérer le fichier de sauvegarde, ce dernier est automatiquement effacé lorsque vous quittez le programme.

#### Pour configurer les paramètres de sauvegarde et de sauvegarde automatique

- 1 Cliquez sur le menu CorelDRAW ▶ Préférences ▶ CorelDRAW.
- 2 Dans le volet gauche de la boîte de dialogue qui s'affiche, cliquez sur Enregistrer.
- 3 Procédez à l'une des opérations du tableau suivant.

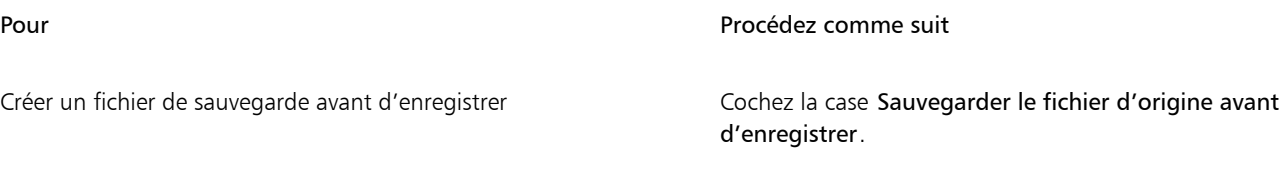

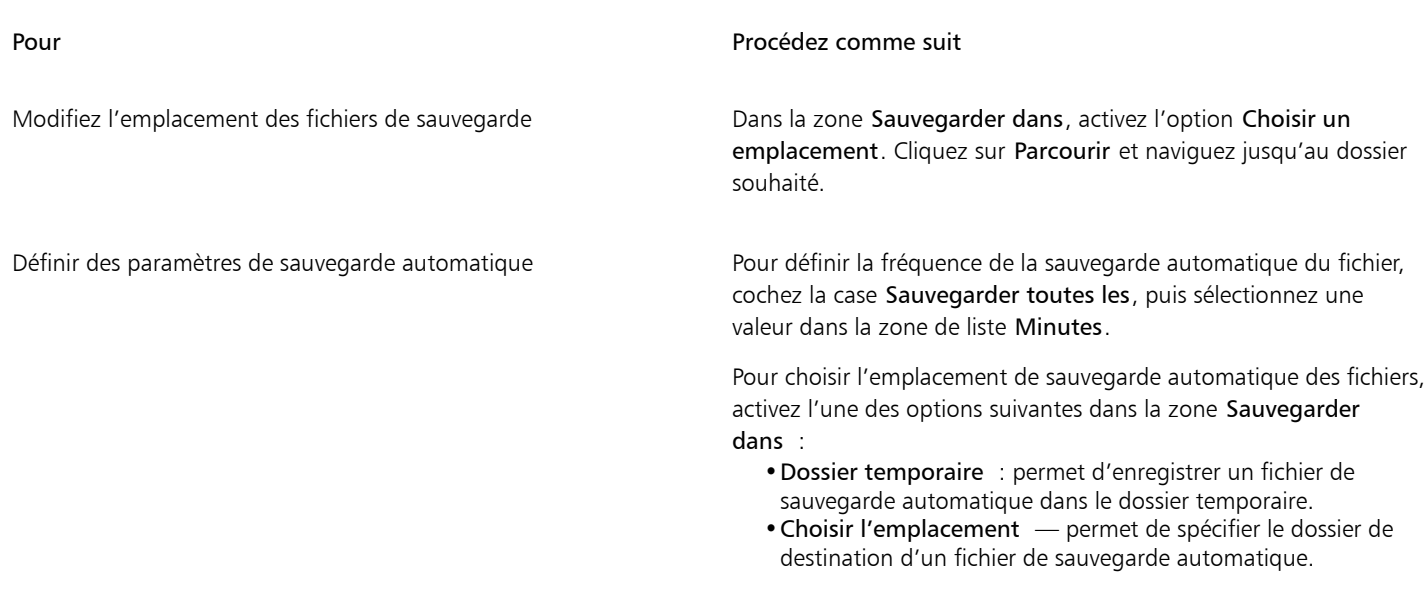

Désactiver la fonction de sauvegarde automatique Choisissez Jamais dans la liste Minutes.

Eŕ

Tous les fichiers, ouverts ou modifiés, d'un format de fichier autre que le formatCorelDRAW (CDR) sont sauvegardés en tant que fichiers CorelDRAW.

Č₹

Pour annuler la création d'un fichier de sauvegarde automatique, appuyez sur la touche Échap lors de l'enregistrement d'un fichier.

#### Pour récupérer un fichier de sauvegarde

- 1 Redémarrez CorelDRAW.
- 2 Cliquez sur OK dans la boîte de dialogue de récupération de fichier qui s'affiche. Cette boîte de dialogue s'affiche au démarrage après une erreur système.
- 3 Enregistrez et renommez le fichier dans le dossier sélectionné.

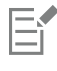

Si vous cliquez sur Annuler, CorelDRAW ne tiendra pas compte du fichier de sauvegarde et le supprimera lorsque vous quitterez l'application.

# <span id="page-68-0"></span>Ajouter des informations sur le dessin et y accéder

CorelDRAW permet d'ajouter à un dessin des informations de référence telles qu'un titre, un auteur, un sujet, des mots-clés, un classement et des remarques. Bien que l'ajout d'informations soit facultatif, cela simplifie l'organisation des documents et leur recherche ultérieure.

L'application permet également d'accéder à d'autres informations importantes sur les documents, telles que le nombre de pages et de plans, les polices, les statistiques de texte et d'objet et les types d'objets contenus dans le dessin. Vous pouvez également afficher des informations relatives aux couleurs, telles que les profils de couleurs utilisés pour définir les couleurs du document, le mode de couleurs primaires et l'intention de rendu.

#### Pour ajouter et accéder aux informations du dessin

- 1 Cliquez sur Fichier > Propriétés du document.
- 2 Saisissez du texte dans l'une des zones suivantes de la boîte de dialogue Propriétés du document :
	- Langue
	- Titre
	- Sujet
	- Auteur
	- Copyright
	- Mots-clés
	- Remarques
- 3 Pour indiquer un classement, choisissez-en un à partir de la zone de liste Classement.
- 4 Cliquez sur OK.

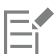

Vous pouvez modifier les informations de dessin à tout moment.

# <span id="page-69-0"></span>Fermeture des dessins

Vous pouvez, à tout moment, fermer un ou plusieurs dessins avant de quitter CorelDRAW.

#### Pour fermer des dessins

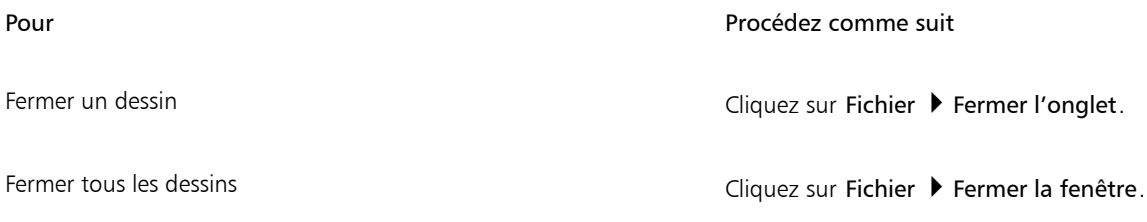

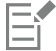

Si vous ne parvenez pas à fermer un document, cela signifie qu'une tâche (impression, enregistrement, etc.) est en cours ou a échoué. Consultez la barre d'état pour vérifier l'état de la tâche.

## <span id="page-69-1"></span>Désactiver les messages d'avertissement

Il arrive que des messages d'avertissement s'affichent en cours d'utilisation de l'application. Ces messages sont destinés à vous informer des conséquences et des modifications définitives pouvant résulter de l'action entreprise. Bien que ces messages soient utiles, les utilisateurs expérimentés n'en ont pas forcément besoin et peuvent donc les désactiver. Attendez de bien connaître le logiciel et le résultat des commandes que vous utilisez avant de désactiver l'affichage de ces messages.

#### Pour désactiver les messages d'avertissement

- 1 Cliquez sur le menu CorelDRAW ▶ Préférences ▶ CorelDRAW.
- 2 Cliquez sur Avertissements.
- 3 Désactivez une ou plusieurs cases.

# <span id="page-70-0"></span>Modifier pendant l'impression, l'enregistrement et l'exportation de documents

Si vous souhaitez poursuivre vos tâches de modification pendant l'impression, l'enregistrement ou l'exportation d'un document, vous pouvez activer les tâches en arrière-plan. Ce paramètre vous permet d'utiliser un seul cœur du processeur de l'ordinateur pour effectuer des modifications et un autre pour imprimer, enregistrer et exporter.

## Pour activer des tâches en arrière-plan

- 1 Cliquez sur le menu CorelDRAW Préférences Paramètres globaux.
- 2 Cliquez sur Général.
- 3 Cochez la case Activer les tâches en arrière-plan.

# <span id="page-70-1"></span>Prise en charge de la barre tactile

CorelDRAW vous permet de profiter de la barre tactile, un écran tactile situé au-dessus du clavier sur les modèles MacBook Pro compatibles. La barre tactile affiche généralement la barre de contrôle qui permet un accès rapide à Échap, Luminosité, Volume et Siri, ainsi qu'aux commandes fréquemment utilisées du programme actif. Si vous ne voyez pas les commandes d'application sur la barre tactile, vous pouvez régler les préférences du système pour qu'elles s'affichent.

Lorsque CorelDRAW est actif, les commandes de la barre tactile changent en fonction des objets ou des outils sélectionnés. Par exemple, lorsqu'aucun objet n'est sélectionné, la barre tactile vous permet d'effectuer un zoom avant ou arrière et d'afficher et de masquer la grille et les repères. Vous pouvez également afficher l'Aperçu plein écran en un seul clic. Lorsque vous modulez des objets avec l'outil Forme, vous pouvez accéder aux commandes liés à la modification de points nodaux. Lorsque vous modifiez du texte, vous pouvez rapidement le mettre en gras ou en italique, ou afficher des options d'alignement du texte.

## Pour afficher les commandes de l'application sur la barre tactile

- 1 Ouvrez le panneau Préférences système de votre macOS, puis cliquez sur Clavier.
- 2 Dans la zone de liste Afficher dans la barre tactile, choisissez Commandes d'application avec barre de contrôle ou Commandes d'application.
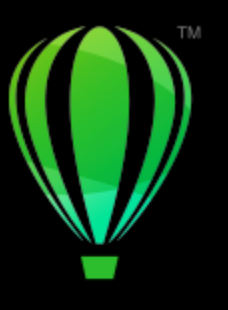

# **CorelDRAW**®

# Visite guidée de l'espace de travail de CorelDRAW

En vous familiarisant avec la terminologie et l'espace de travail de , vous suivrez avec plus de facilité les procédures et les concepts utilisés dans le guide de l'utilisateur et dans l'Aide.

Dans cette section, vous apprendrez les points suivants :

- [« Terminologie de CorelDRAW » \(page 71\)](#page-72-0)
- [« Fenêtre d'application » \(page 72\)](#page-73-0)
- [« La barre d'outils » \(page 74\)](#page-75-0)
- [« Boîte à outils » \(page 76\)](#page-77-0)
- [« Barre de propriétés » \(page 89\)](#page-90-0)
- [« Inspecteurs » \(page 89\)](#page-90-1)
- [« Barre d'état » \(page 90\)](#page-91-0)
- [« Navigateur de document » \(page 90\)](#page-91-1)

# <span id="page-72-0"></span>Terminologie de CorelDRAW

Avant de commencer à utiliser CorelDRAW, il est préférable de connaître les termes suivants :

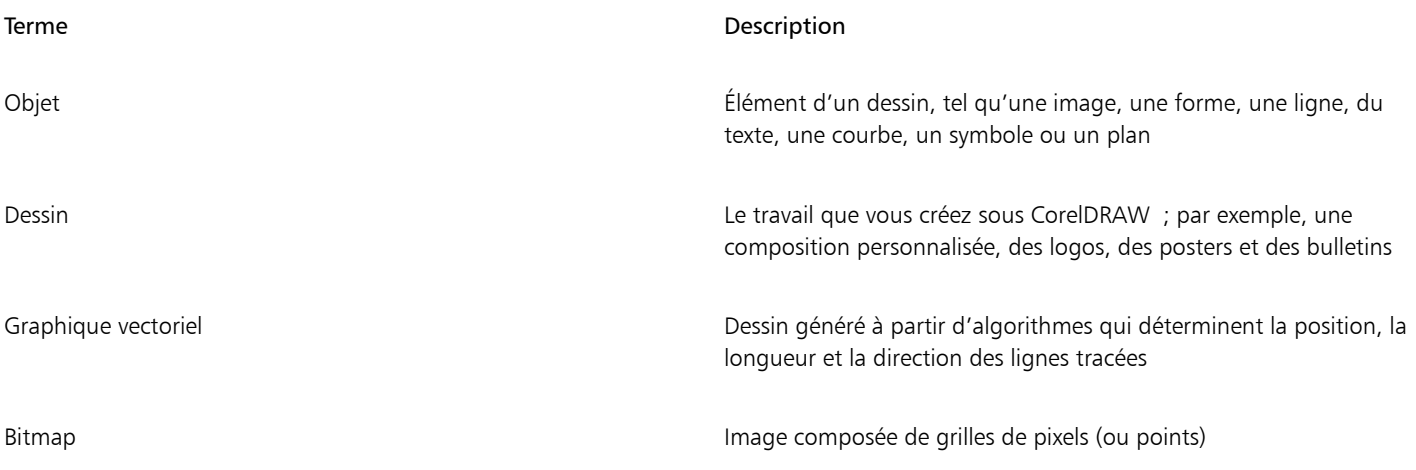

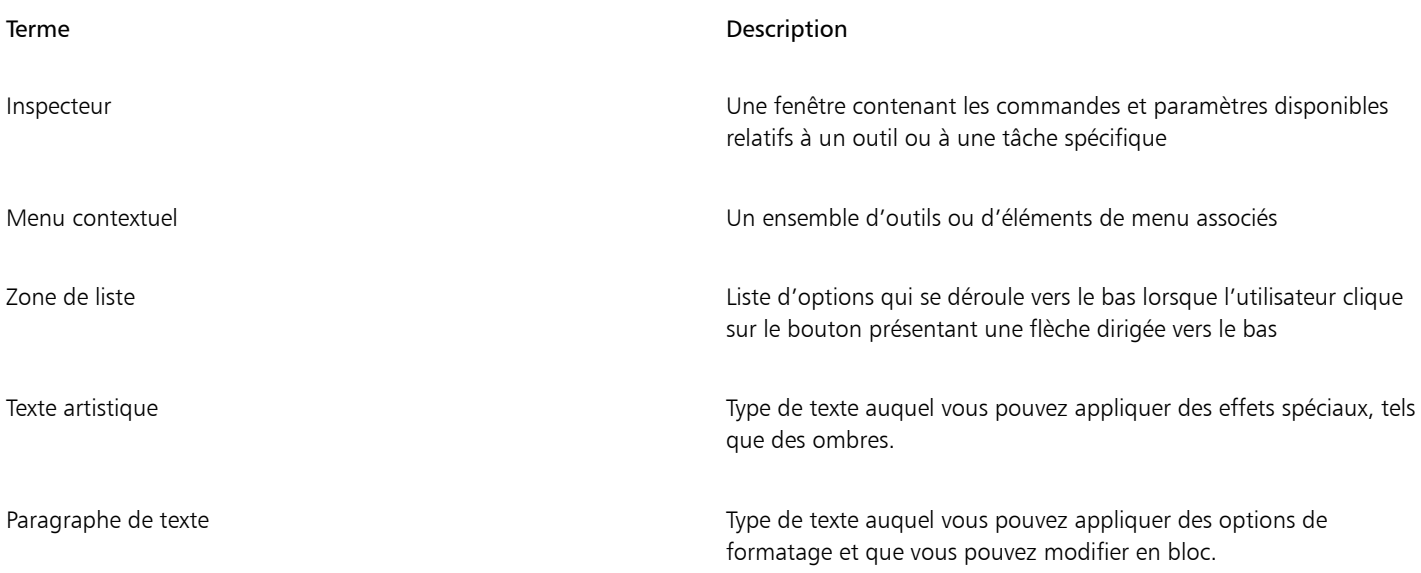

# <span id="page-73-0"></span>Fenêtre d'application

L'illustration ci-dessous représente la fenêtre d'application CorelDRAW.

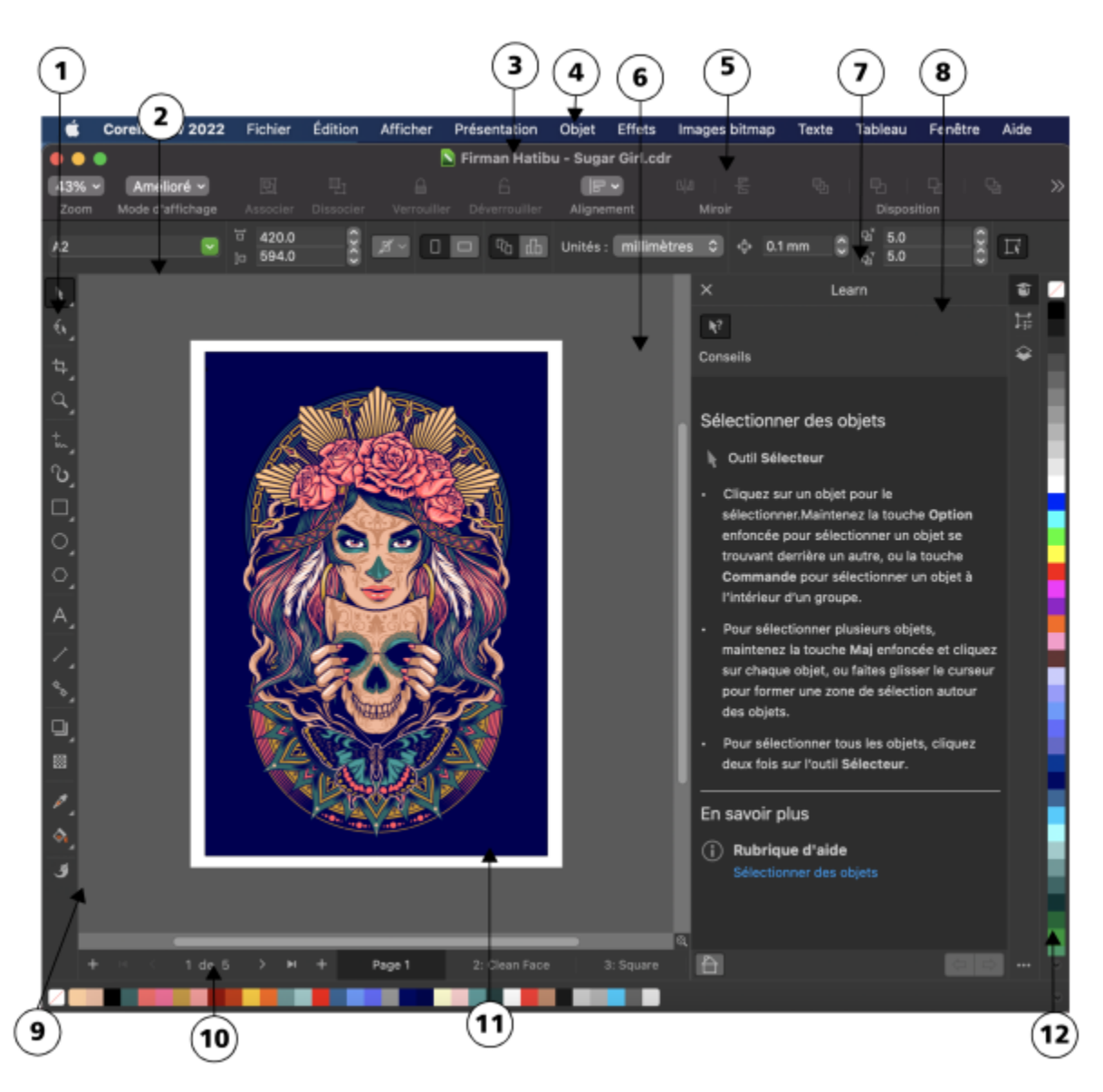

*Les nombres entourés correspondent à ceux du tableau suivant, qui décrit les principaux composants de la fenêtre d'application. Illustration de Firman Hatibu.*

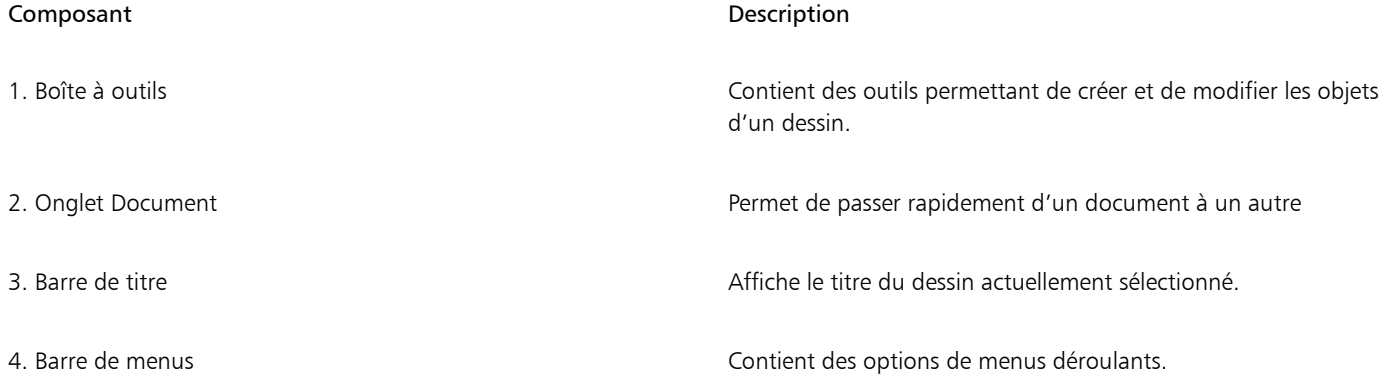

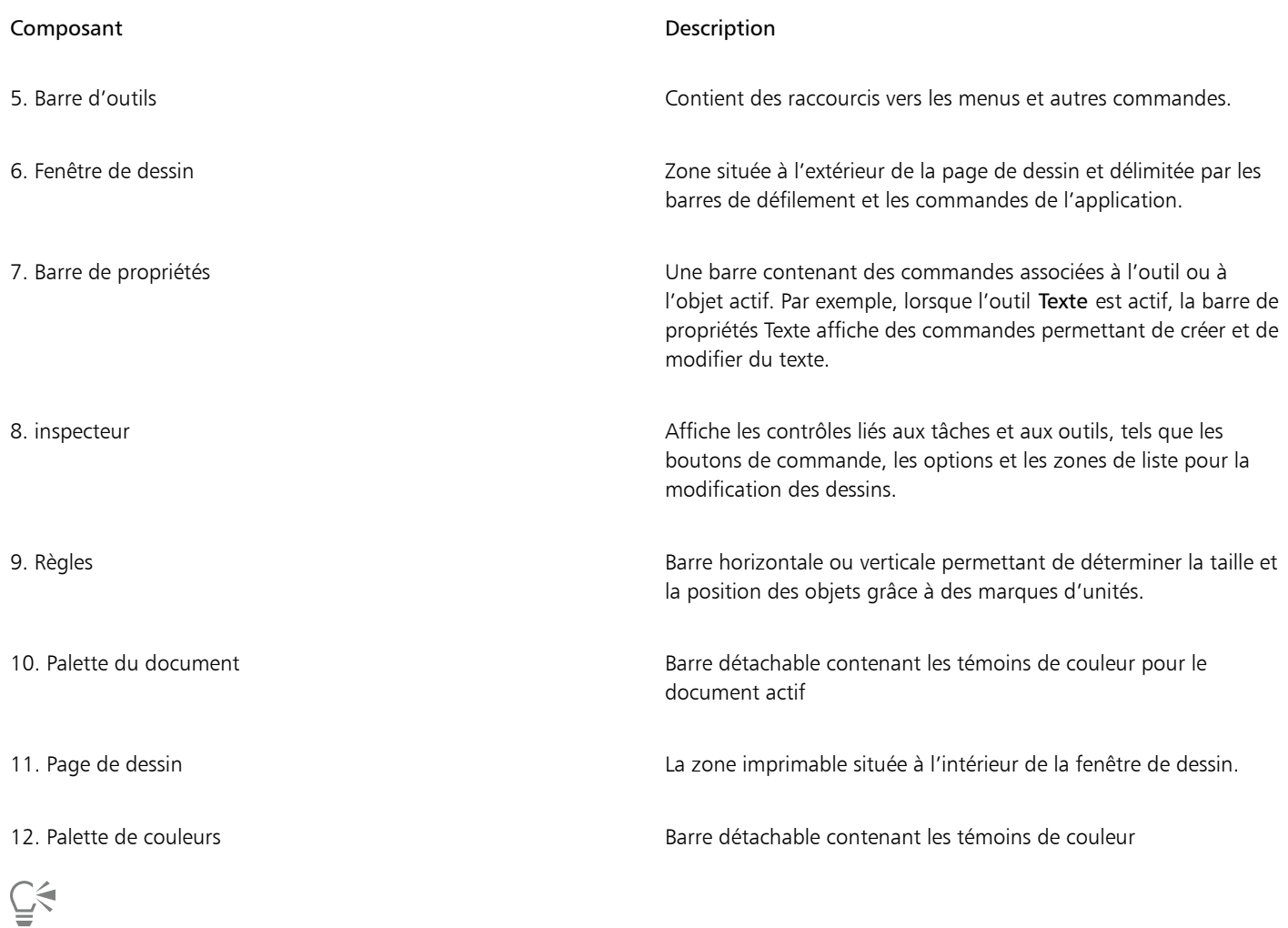

Pour afficher ou masquer les règles, reportez-vous à la section [« Pour masquer ou afficher les règles » à la page 710.](#page-711-0)

# <span id="page-75-0"></span>La barre d'outils

La barre d'outils , qui s'affiche par défaut, contient des boutons et des commandes qui correspondent à des raccourcis de nombreuses commandes de menus.

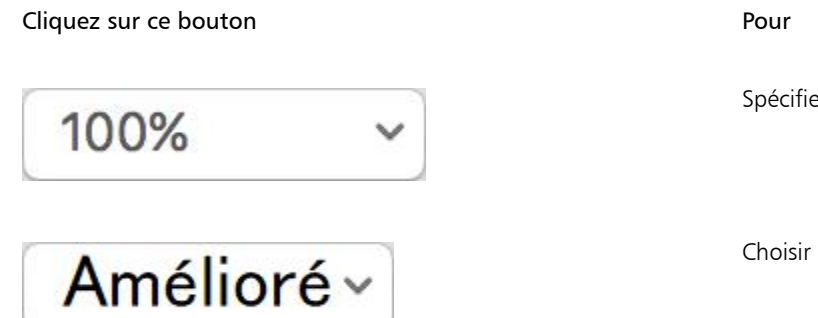

er un niveau d'agrandissement

un mode d'affichage

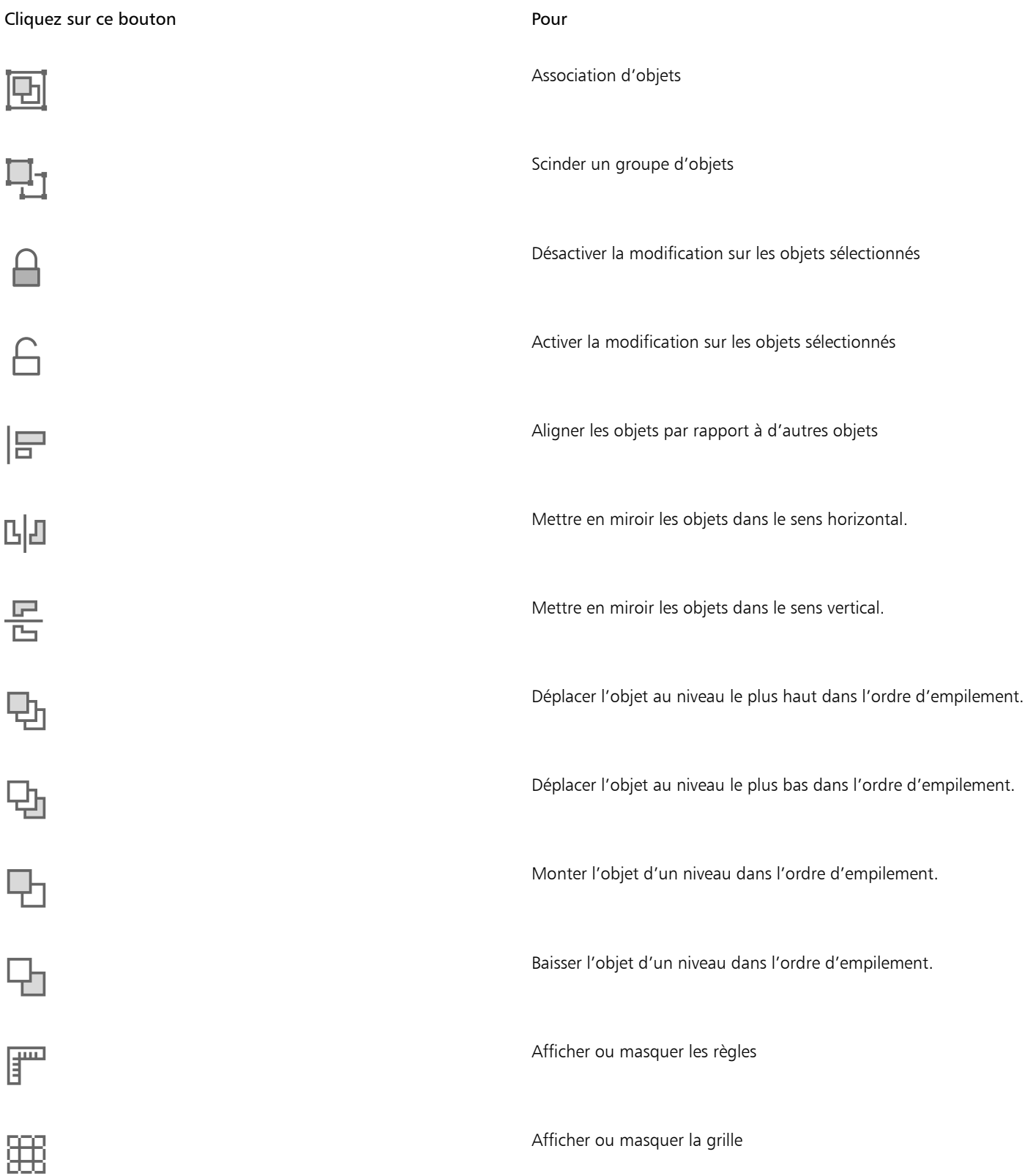

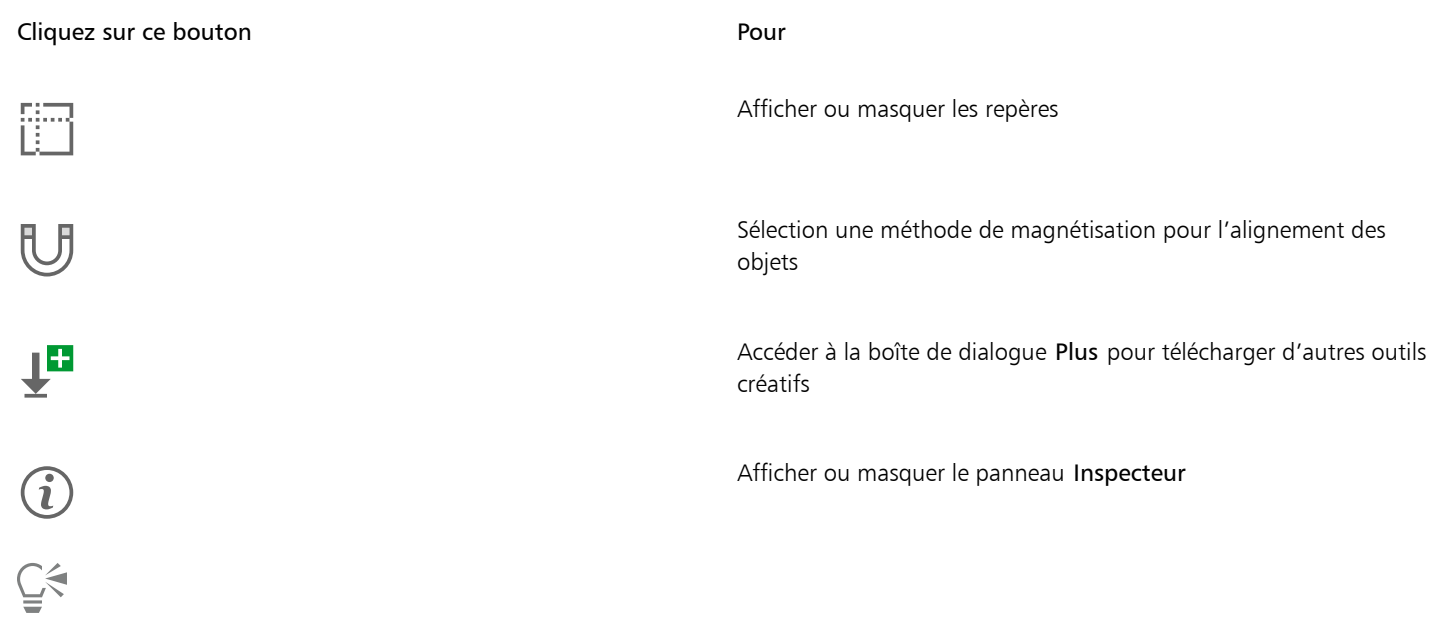

Pour afficher ou masquer la barre d'outils, cliquez sur Affichage > Afficher/Masquer la barre d'outils.

# <span id="page-77-0"></span>Boîte à outils

La boîte à outils contient des outils permettant de dessiner et de modifier des images. Certains outils sont affichés par défaut tandis que d'autres sont regroupés dans des menus contextuels. Les menus contextuels contiennent un ensemble d'outils CorelDRAW associés. Une petite flèche de menu contextuel située dans l'angle inférieur droit d'un bouton de la boîte à outils permet d'indiquer un menu contextuel. Pour accéder aux outils dans un menu contextuel, cliquez sur la flèche interactive.

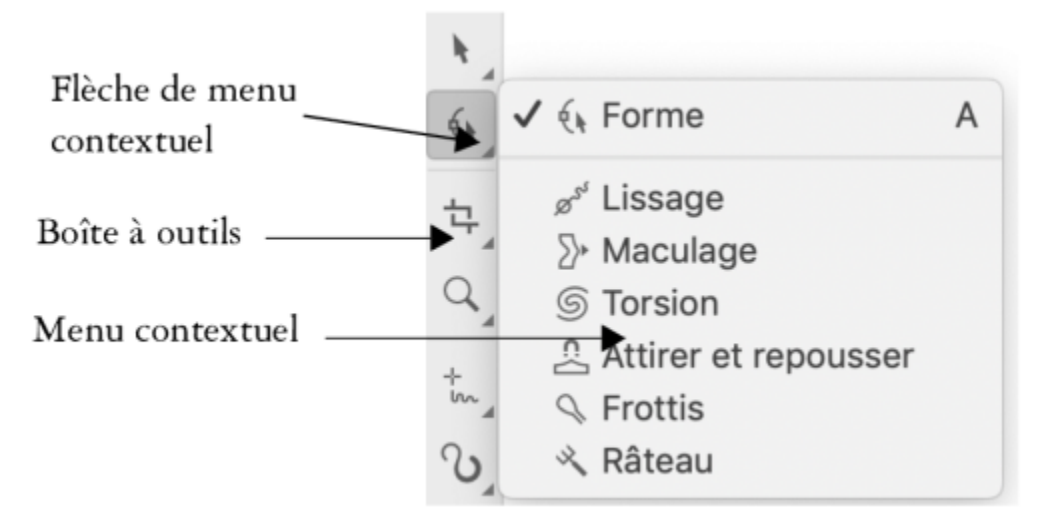

*Dans l'espace de travail par défaut, cliquer sur la flèche interactive de l'outil Forme ouvre le menu contextuel Outils de modification de formes.*

Certains outils de la boîte à outils ne s'affichent pas par défaut. Vous pouvez sélectionner les outils à afficher dans la boîte à outils.

#### Localiser les outils

L'illustration ci-après présente les autres menus contextuels de la boîte à outils CorelDRAW par défaut et vous aidera à localiser plus facilement les différents outils.

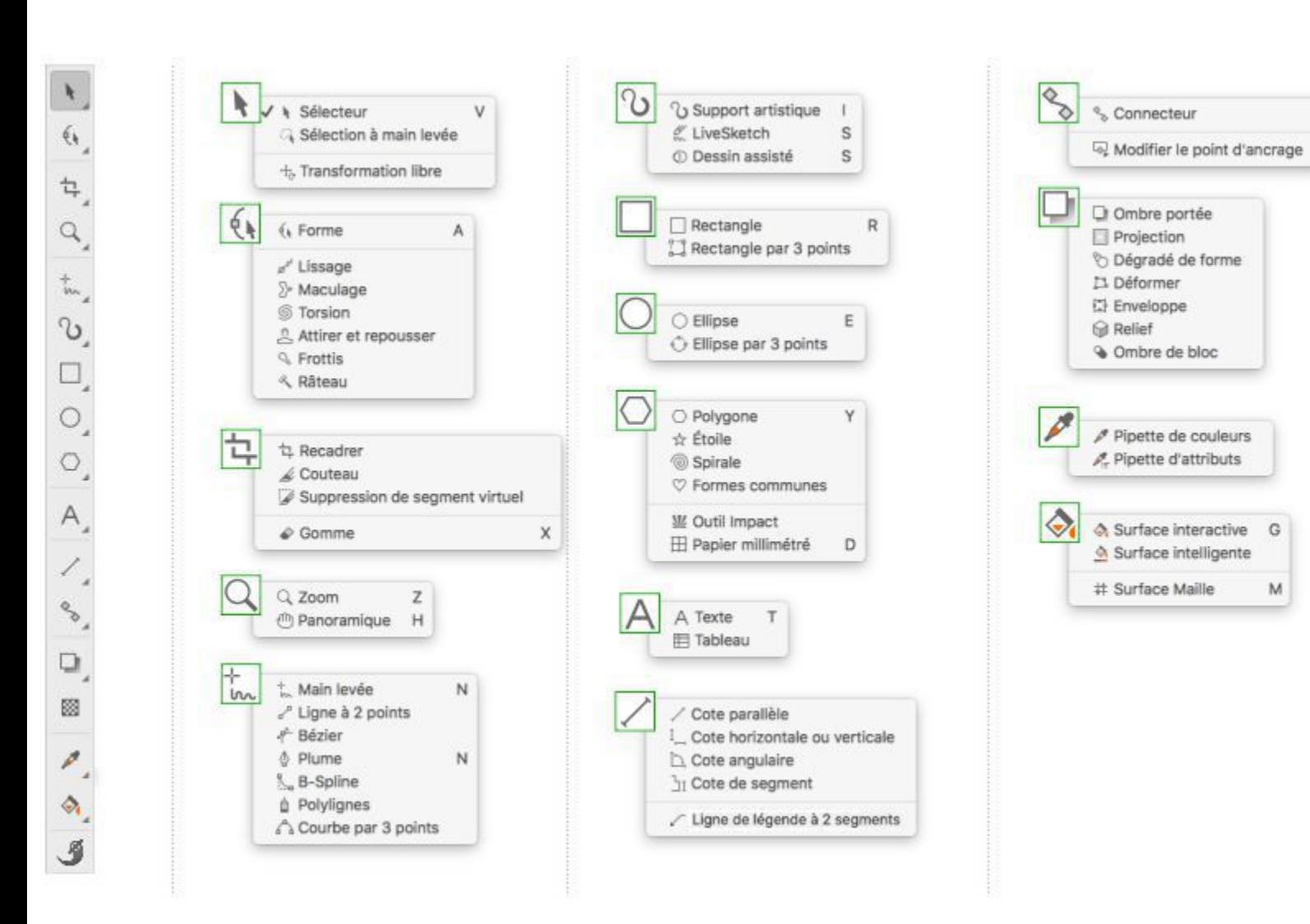

Le tableau suivant décrit les outils de la boîte à outils CorelDRAW.

#### Outils Sélecteur

L'outil Sélecteur permet de sélectionner, de dimensionner, d'incliner et de faire pivoter des objets.

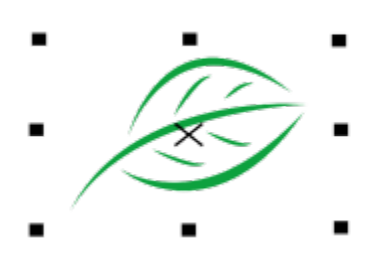

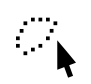

L'outil Sélection à main levée permet de sélectionner des objets à l'aide d'une zone de sélection à main levée.

L'outil Transformation libre permet de transformer un objet à l'aide des outils Rotation libre, Angle de réflexion libre, Mise à l'échelle libre et Inclinaison libre.

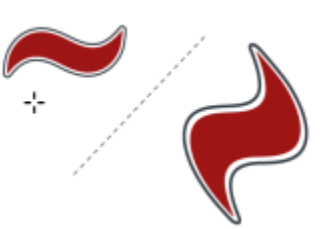

# Modifier les outils de forme

 $\phi$ 

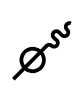

L'outil Forme permet de modifier la forme des objets.

L'outil Lissage permet de lisser des objets courbes pour supprimer les bords irréguliers et pour réduire le nombre de points nodaux.

L'outil Maculage permet de former un objet en tirant les extensions ou en créant des retraits le long de son contour.

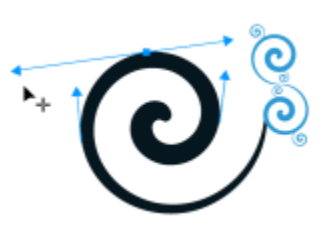

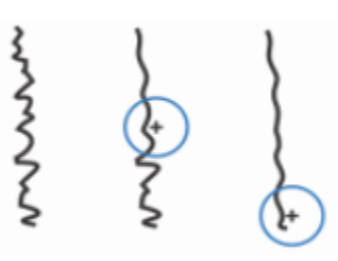

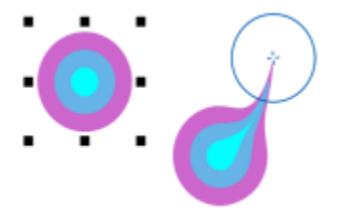

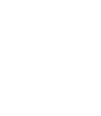

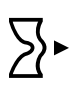

L'outil Torsion permet de créer des effets de torsion en faisant glisser le curseur le long du bord des objets.

Les outils Attirer et repousser permettent de mettre en forme des objets en attirant ou en éloignant des points nodaux du curseur.

L'outil Étaler permet de déformer un objet vectoriel en faisant glisser la souris le long de son contour.

L'outil Râteau permet de déformer le contour d'un objet vectoriel en faisant glisser la souris le long de son contour.

Outils Recadrer

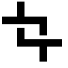

L'outil Recadrer permet de supprimer des parties d'objets superflues.

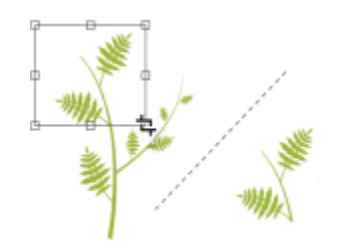

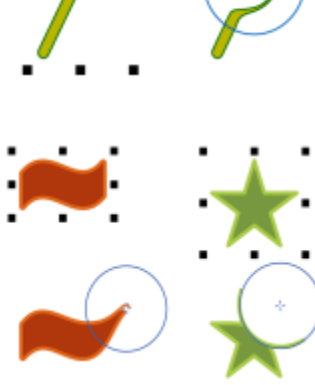

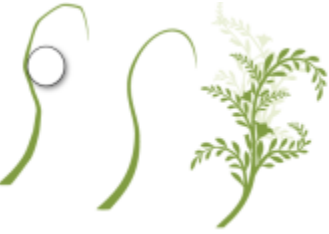

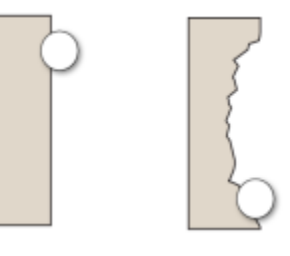

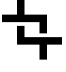

 $\Omega$ 

₩

L'outil Couteau permet de fractionner des objets, des groupes d'objets et des images bitmaps le long de tout tracé défini.

L'outil Suppression de segment virtuel permet de supprimer des parties d'objets qui sont entre des intersections.

L'outil Gomme permet d'effacer des zones d'un dessin.

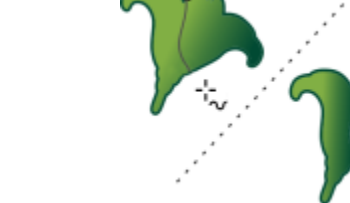

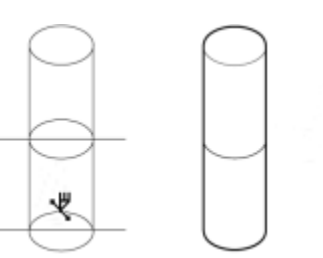

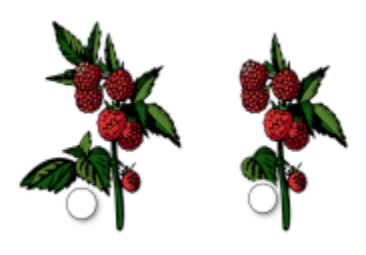

Outils Zoom

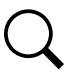

IIII

 $A^{\bullet}$ 

L'outil Zoom permet de modifier le niveau d'agrandissement dans la fenêtre de dessin.

L'outil Panoramique permet de déterminer la partie du dessin visible dans la fenêtre de dessin.

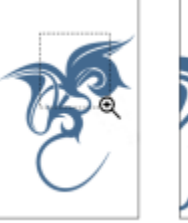

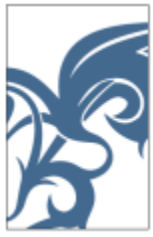

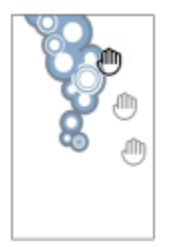

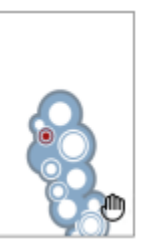

Outils Courbe

ተ<br>lw

д  $\mathbf{r}'$ 

丘

∯

<del>م</del><br>::ج

스

L'outil Main levée permet de tracer des segments uniques de ligne et des courbes.

L'outil Ligne à 2 points permet de tracer un segment de ligne droite par deux points.

L'outil Bézier permet de tracer des courbes segment après segment.

L'outil Plume permet de tracer des courbes segment par segment.

L'outil B-spline permet de tracer des lignes courbes en définissant des points de contrôle qui mettent la courbe en forme sans la découper en segments.

L'outil Polylignes permet de tracer des lignes et des courbes en mode Aperçu.

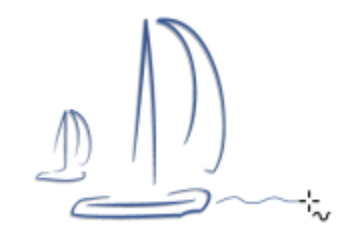

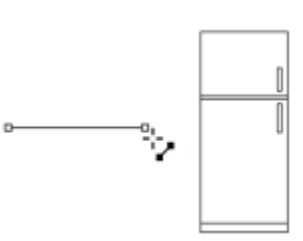

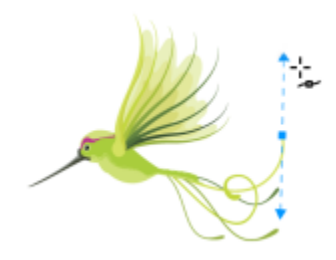

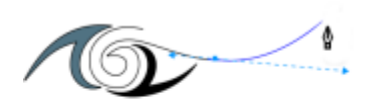

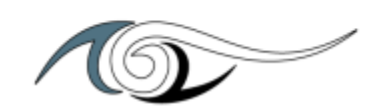

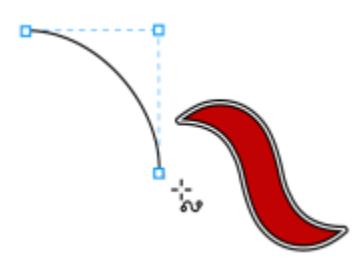

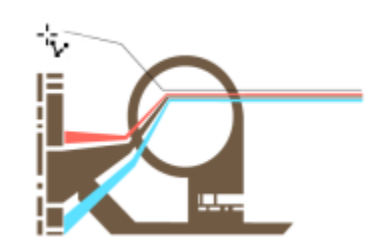

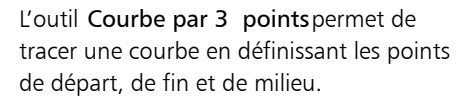

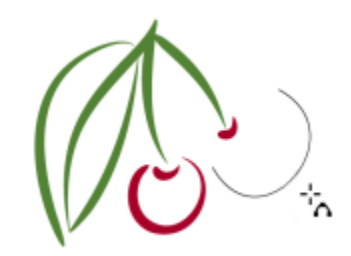

Outils Dessin

C

 $\mathcal{I}$ 

K

نٹہ

L'outil Support artistique permet d'accéder aux outils Présélection, Pinceau, Vaporisateur, Calligraphique et Expression.

L'outil Dessin assisté permet de convertir les formes que vous tracez à main levée en forme de base et en courbes lissées.

L'outil LiveSketch™ permet de dessiner des croquis naturels et fluides avec l'ajustement intelligent des coups de pinceau.

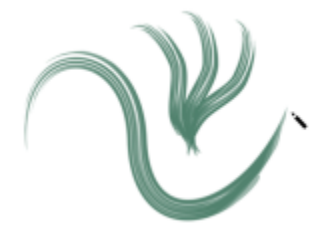

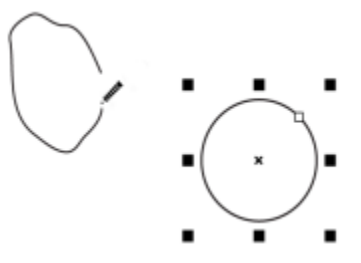

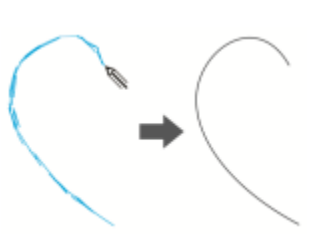

Outils Rectangle

L'outil Rectangle permet de tracer des rectangles et des carrés.

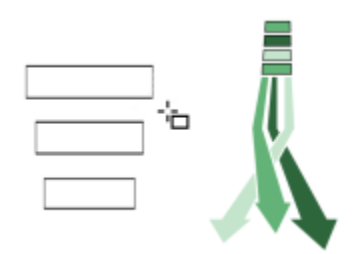

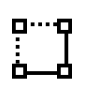

L'outil Rectangle par 3 points permet de tracer des rectangles au niveau d'un angle.

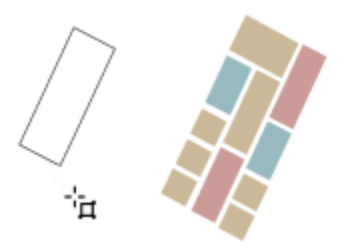

Outils Ellipse

Ŕ.

L'outil Ellipse permet de tracer des ellipses et des cercles.

L'outil Ellipse par 3 points permet de tracer des ellipses au niveau d'un angle.

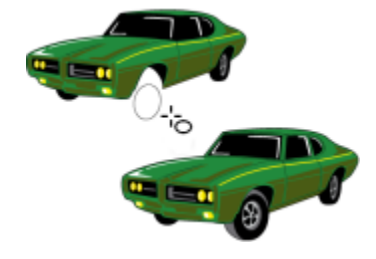

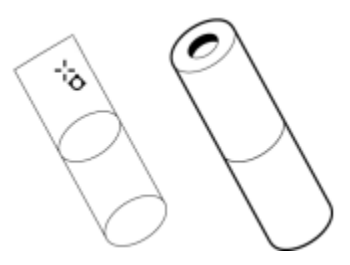

Outils Forme

饮

L'outil Polygone permet de tracer des polygones et des étoiles symétriques.

L'outil Étoile permet de dessiner des étoiles parfaites.

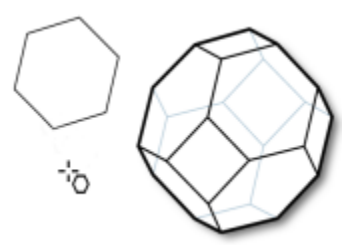

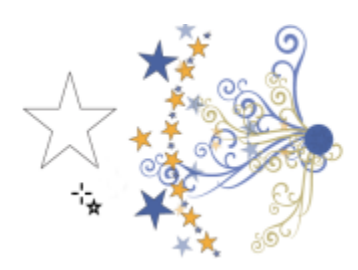

L'outil Spirale permet de tracer des spirales symétriques et logarithmiques.

L'outil Formes de base permet de choisir parmi un ensemble complet de formes qui comprennent notamment un hexagramme, un « smiley » et un triangle rectangle.

L'outil Impact vous permet de créer des effets graphiques dans un style inspiré de la bande dessinée et des illustrations contemporaines.

L'outil Papier millimétré permet de tracer une grille semblable à celle d'un papier millimétré.

Outils Texte

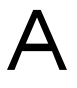

 $\left( 0 \right)$ 

 $S_{\square}$ 

V

角

L'outil Texte permet de saisir du texte directement à l'écran, sous forme de texte artistique ou de texte courant.

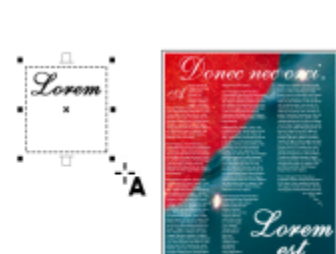

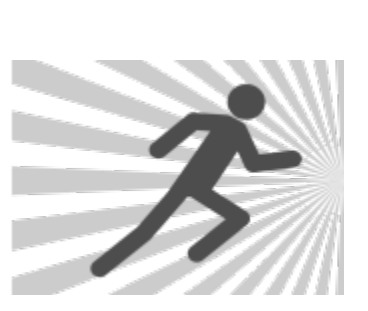

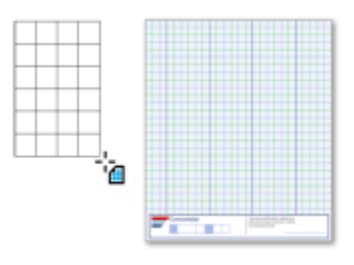

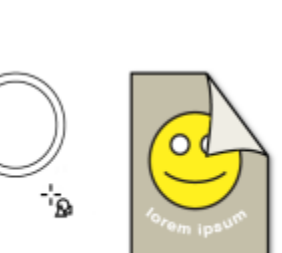

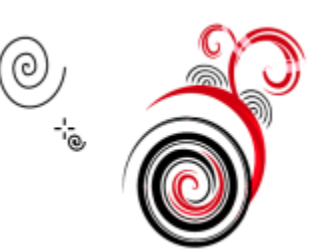

L'outil Tableau permet de tracer et de modifier des tableaux.

Outils Cote

⋿

 $\frac{1}{\sqrt{2}}$ 

 $J_{\mathcal{I}}$ 

L'outil Cote parallèle permet de tracer des lignes de cote inclinées.

L'outil Cote horizontale ou verticale permet de tracer des lignes de cote verticales ou horizontales.

L'outil Cote angulaire permet de tracer des lignes de cote angulaires.

L'outil Cote de segment permet d'afficher la distance entre les points nodaux d'extrémité d'un ou de plusieurs segments.

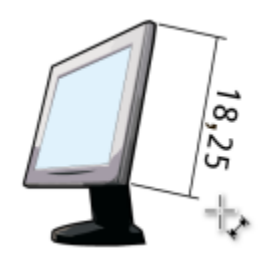

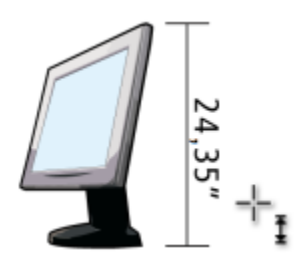

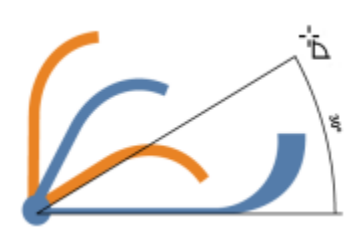

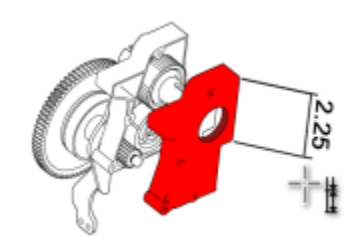

L'outil Ligne de légende à 2 segments permet de tracer une légende avec une ligne de référence à 2 segments.

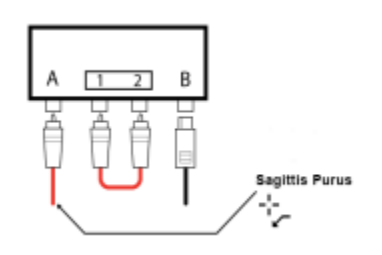

#### Outils Connecteur

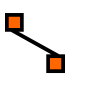

L'outil Connecteur vous permet de tracer des lignes de connecteur droites, à angle droit et arrondies.

L'outil Modifier le point d'ancrage permet de modifier les points d'ancrage d'une ligne de connexion.

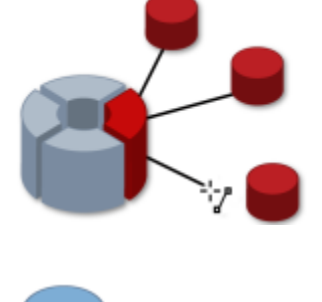

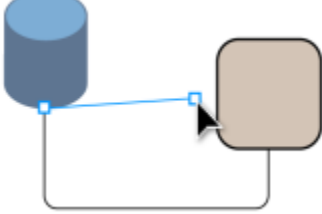

Outils Effet

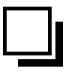

L'outil Ombre portée permet d'appliquer une ombre portée derrière ou en dessous d'un objet.

L'outil Ombre intérieure permet d'appliquer une ombre à l'intérieur d'un objet.

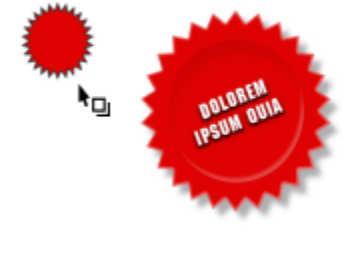

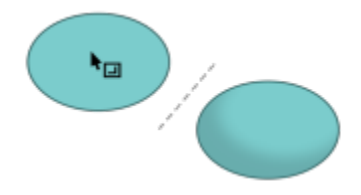

L'outil Projection permet d'appliquer une projection à un objet.

L'outil Dégradé permet de mélanger deux objets.

L'outil Distorsion permet d'appliquer à un objet une distorsion de type Pousser, Tirer, Glissière ou Tornade.

L'outil Enveloppe permet de former un objet en faisant glisser les points nodaux de l'enveloppe.

L'outil Relief permet d'appliquer une illusion de profondeur à des objets.

L'outil Ombre de bloc vous permet d'ajouter des ombres vectorielles continues à des objets et du texte.

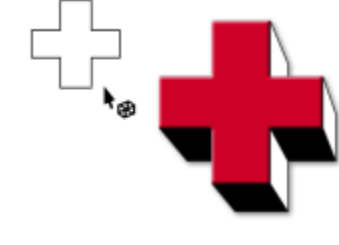

lorem

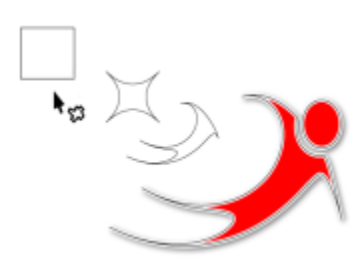

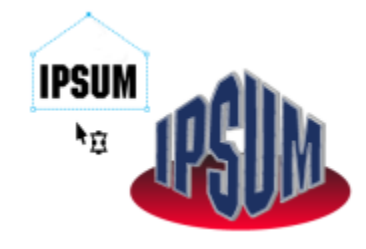

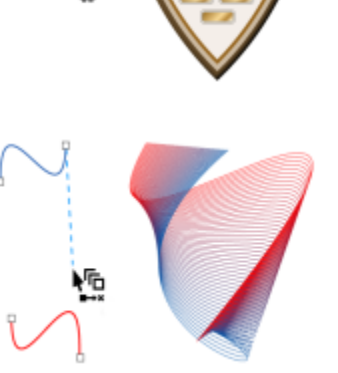

M

 $\sum_{n=1}^{n}$ 

### Outil Transparence

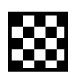

L'outil Transparence permet d'appliquer des transparences aux objets.

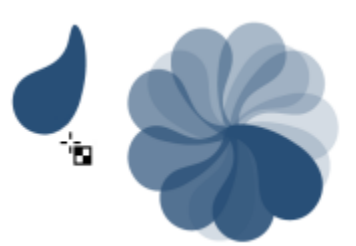

#### Outils Pipette

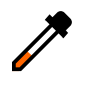

L'outil Pipette de couleurs permet de sélectionner une couleur d'un objet et de la copier dans la fenêtre de dessin ou sur le bureau.

L'outil Pipette d'attributs permet de sélectionner et de copier des propriétés d'objet, telles qu'une épaisseur de ligne, une taille et des effets, à partir d'un objet dans la fenêtre de dessin.

Outils Surface

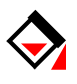

L'outil interactif Surface permet d'appliquer des surfaces variées.

L'outil Surface intelligente permet de créer des objets à partir de zones fermées, puis de leur appliquer une surface.

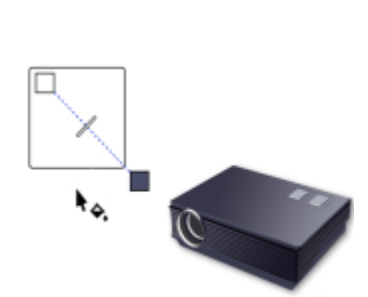

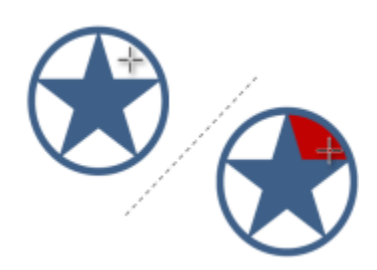

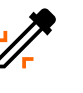

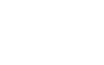

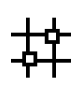

L'outil Surface Maille permet d'appliquer un maillage à un objet.

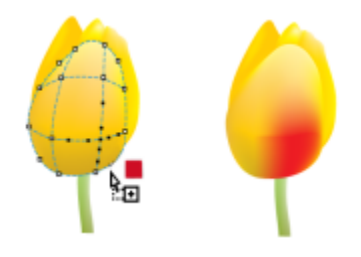

Outil Contour variable

L'outil Contour variable permet d'appliquer un contour d'épaisseurs variables à un objet.

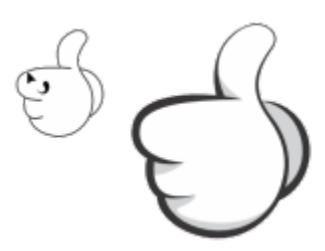

# <span id="page-90-0"></span>Barre de propriétés

La barre de propriétés affiche les fonctions les plus courantes relatives à l'outil actif ou à la tâche en cours. Malgré son aspect de barre d'outils, la barre de propriétés change de contenu en fonction de l'outil ou de la tâche.

Par exemple, lorsque vous cliquez sur l'outil Texte dans la boîte à outils, la barre de propriétés présente les commandes relatives au texte. Dans l'exemple ci-dessous, la barre de propriétés affiche les outils de texte, de mise en forme, d'alignement et d'édition.

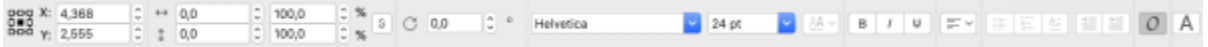

# <span id="page-90-1"></span>Inspecteurs

Les inspecteurs affichent les mêmes types de commandes qu'une boîte de dialogue, à savoir des boutons de commande, des options et des zones de liste. À la différence de la plupart des boîtes de dialogue, les inspecteurs peuvent rester ouverts lors d'une session de travail sur un document afin que vous puissiez accéder directement aux commandes et tester différents effets. Les inspecteur contiennent des fonctionnalités similaires aux palettes dans d'autres programmes graphiques.

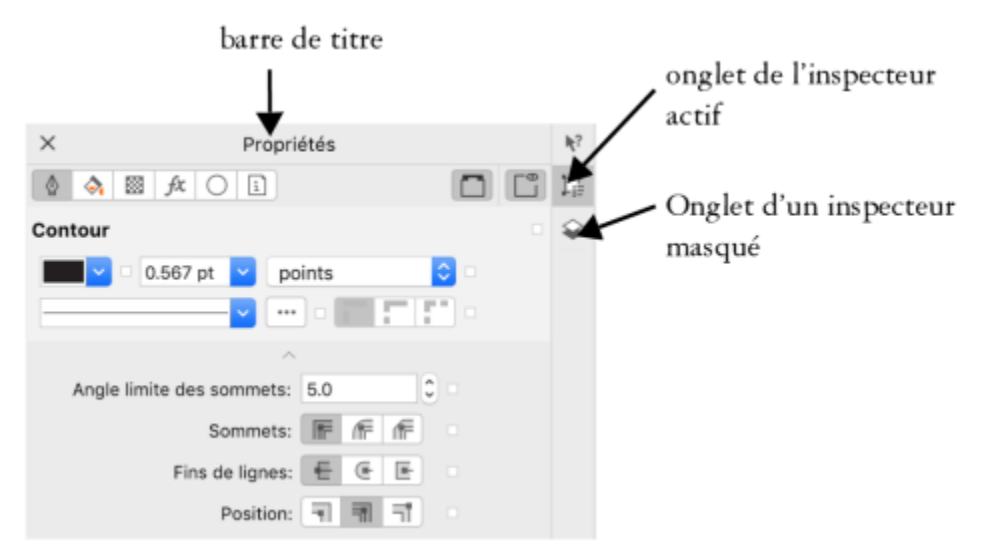

*Exemple d'un inspecteur. Lorsque vous ouvrez l'inspecteur Propriétés et cliquez sur un objet dans la fenêtre de dessin, vous pouvez accéder à diverses options pour modifier les propriétés de l'objet.*

#### Pour ouvrir un inspecteur

Cliquez sur Fenêtre > Inspecteurs, et cliquez sur un inspecteur.

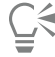

Pour ouvrir ou fermer les inspecteurs, vous pouvez aussi cliquer sur le bouton Personnalisation rapide <sub>a av</sub> à droite d'un inspecteur, et activer ou désactiver les commandes.

Vous pouvez également fermer un inspecteur en cliquant sur le bouton X dans sa barre de titre. Cliquer sur le bouton X dans la barre de titre d'un inspecteur ferme simultanément tous les inspecteur imbriqués.

Pour masquer tous les inspecteurs ouverts, cliquez sur Afficher  $\blacktriangleright$  Masquer l'inspecteur.

# <span id="page-91-0"></span>Barre d'état

La barre d'état affiche des informations sur les objets sélectionnés (telles que la couleur, le type de surface, le contour, la position du curseur). Elle présente également des informations sur les couleurs du document comme le profil de couleur et le statut d'épreuve des couleurs.

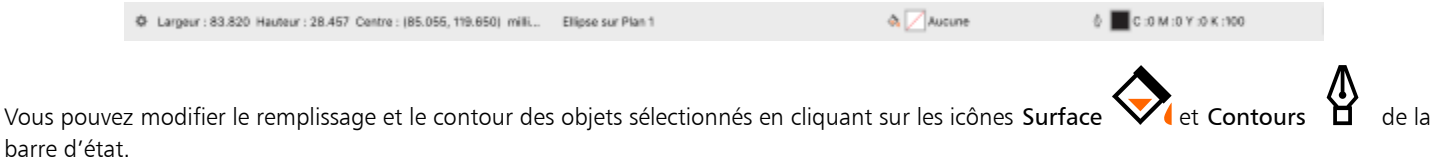

#### Pour masquer la barre d'état

• Pour masquer la barre d'état, cliquez sur Afficher > Masquer la barre d'état.

#### <span id="page-91-1"></span>Navigateur de document

Le navigateur de document est situé sous la fenêtre de dessin et fournit des contrôles pour la gestion des pages. Il est ouvert par défaut, mais vous pouvez le masquer à tout moment.

Pour masquer le navigateur de document

• Cliquez sur Afficher • Masquer Navigateur de document.

# **CorelDRAW**

# Outils de création et contenu

Vous pouvez rechercher et gérer du contenu et des ressources, par exemple des images [vectorielles](#page-935-0) et [bitmap](#page-936-0) (mode point à point) et des bibliothèques de symboles enregistrées dans des dossiers locaux, en réseau ou sur le Cloud et sur des appareils portables. Une fois le contenu trouvé, vous pouvez l'intégrer dans votre document ou l'ouvrir dans son application associée

Vous pouvez élargir votre collection d'outils créatifs en téléchargeant des outils et du contenu gratuits et en achetant des applications, des plug-ins et des packs de contenu.

Cette section contient les rubriques suivantes :

- [« Types de contenu » \(page 93\)](#page-94-0)
- [« Afficher le contenu via l'inspecteur Ressources » \(page 95\)](#page-96-0)
- [« Recherchez des images clipart et d'autres ressources locales et réseau » \(page 96\)](#page-97-0)
- [« Utiliser et gérer des images avec l'inspecteur Ressources » \(page 99\)](#page-100-0)
- [« Travailler avec des ressources Cloud » \(page 101\)](#page-102-0)
- [« Travailler avec des ressources liées » \(page 103\)](#page-104-0)
- [« Gérer le contenu via l'inspecteur Bac » \(page 105\)](#page-106-0)
- [« Acquisition d'applications, de filtres optionnels et de contenus » \(page 106\)](#page-107-0)
- [« Modification de l'emplacement du contenu » \(page 107\)](#page-108-0)

# <span id="page-94-0"></span>Types de contenu

Les types de contenu comprennent les images (clipart et photos), les surfaces (dégradée, motifs bitmap et motifs vectoriels), les polices, les listes d'images, les palettes, les bibliothèques de symboles, les encadrés photos et les gabarits. Certains contenus sont inclus dans la suite pour vous aider à démarrer. Du contenu supplémentaire est disponible en téléchargement. Pour plus d'informations, reportez-vous à la section [« Pour accéder à la boîte de dialogue Plus » à la page 107.](#page-108-1)

Pour plus d'informations sur les surfaces, reportez-vous à [« Rechercher et afficher des surfaces et des transparences » à la page 421.](#page-422-0) Pour plus d'informations sur les gabarits, reportez-vous à [« Rechercher des gabarits » à la page 658.](#page-659-0) Pour plus d'informations sur les polices, consultez l'aide de Corel Font Manager ou reportez-vous à [« Acquisition de polices supplémentaires » à la page 631.](#page-632-0)

#### Exemples d'images vectorielles

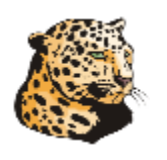

Exemples d'images bitmap

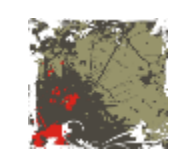

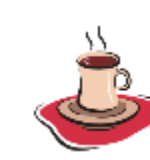

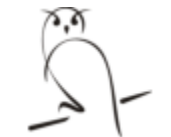

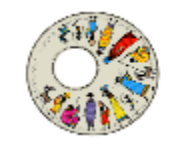

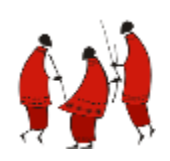

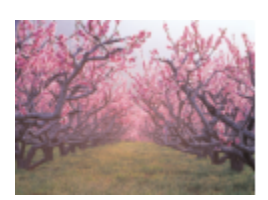

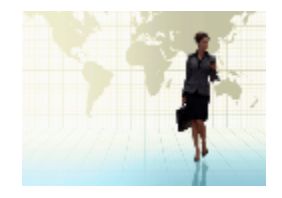

Exemples de motifs vectoriels

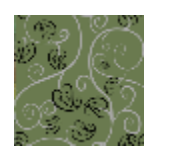

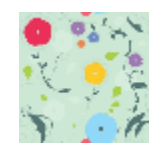

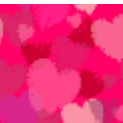

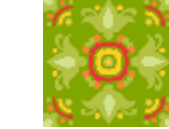

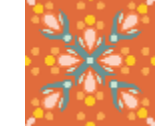

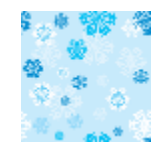

Exemples de motifs bitmap

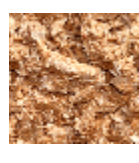

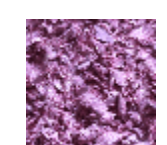

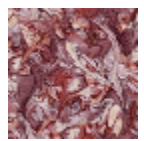

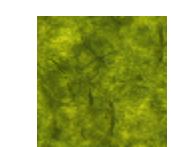

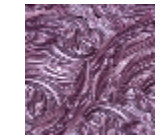

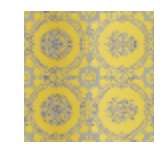

Exemples de cadres photo

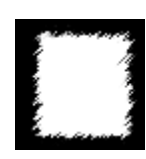

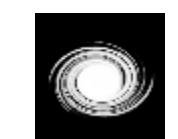

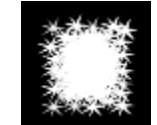

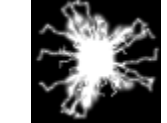

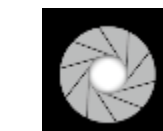

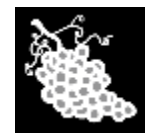

Exemples de listes d'images

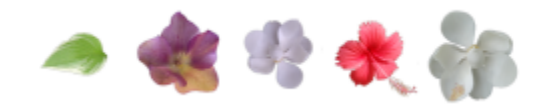

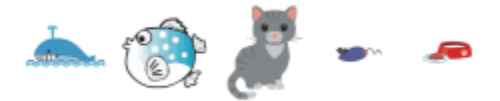

# <span id="page-96-0"></span>Afficher le contenu via l'inspecteur Ressources

L'inspecteur Ressources fournit trois vues pour vous aider à travailler avec votre contenu. La vue Ressources locales et réseau affiche les images vectorielles et bitmap, ainsi que les autres ressources stockées dans des dossiers locaux ou en réseau. La vue Ressources Cloud affiche les fichiers de votre dossier Cloud, y compris les fichiers de la bibliothèque de symboles partagés avec vous. La vue Ressources liées affiche les bibliothèques de symboles liées au document actif.

L'inspecteur Ressources remplace l'inspecteur Contenu Connect des versions antérieures.

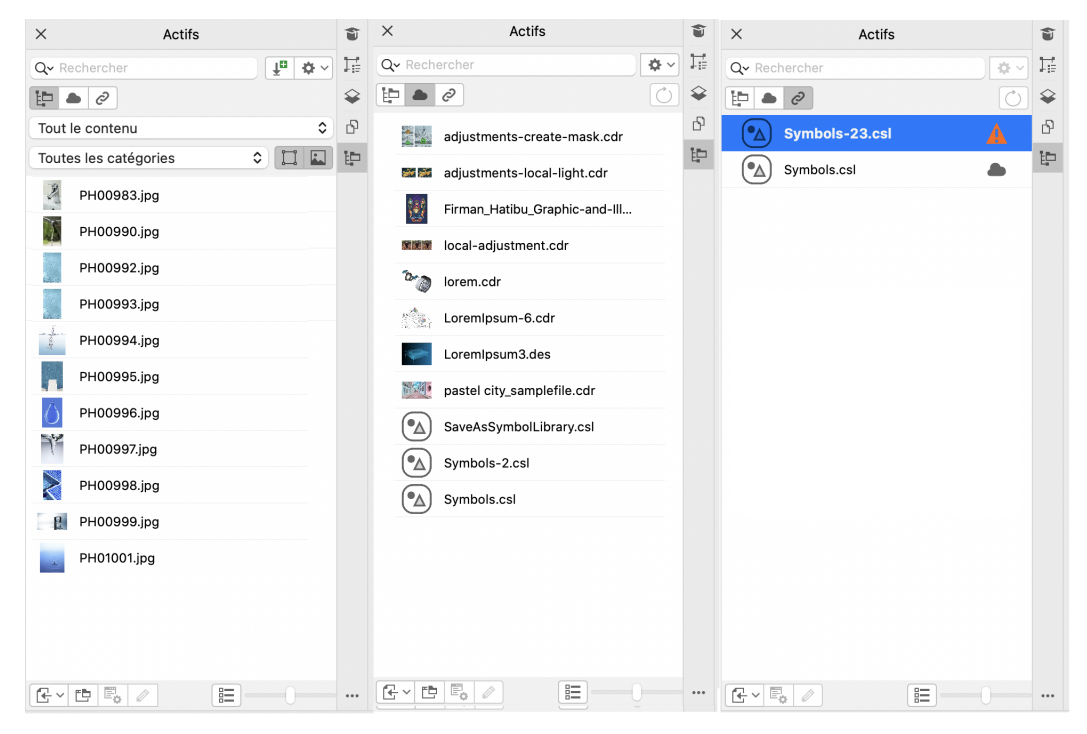

*Vues de gauche à droite : Ressources locales et réseau, ressources Cloud, ressources liées*

Vous pouvez afficher le nom complet et l'emplacement d'une ressource dans n'importe quelle vue.

Les ressources peuvent être affichées sous forme de liste de noms de fichiers accompagnés de miniatures (affichage par défaut) ou sous forme de grille de miniatures. Vous pouvez agrandir ou réduire la taille des miniatures de ressources.

#### Pour afficher les ressources

Dans l'inspecteur Ressources (Fenêtre > Inspecteurs > Ressources), exécutez l'une des tâches décrites dans le tableau suivant.

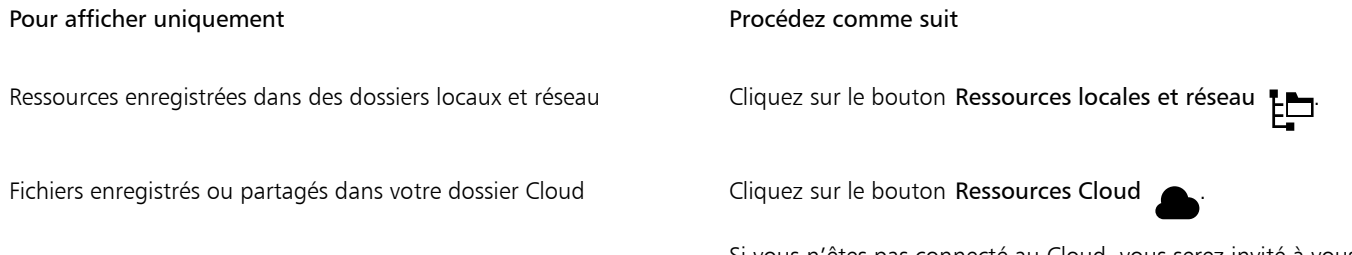

Si vous n'êtes pas connecté au Cloud, vous serez invité à vous connecter pour accéder à vos fichiers Cloud.

Pour afficher uniquement extendion of the Procédez comme suit

Bibliothèques de symboles liées **Cliquez sur le bouton Ressources liées** 

#### Pour afficher le nom de fichier et l'emplacement d'une ressource

• Maintenez le pointeur sur une vignette.

#### Pour basculer entre l'affichage liste et l'affichage grille

• Cliquez sur le bouton Aperçu des miniatures ( $\frac{a-1}{b-1}$  ou  $\frac{b-1}{b-1}$  situé en bas de l'inspecteur Ressources.

#### Pour ajuster la taille des miniatures de ressources

• Déplacez le curseur Taille des vignettes.

# <span id="page-97-0"></span>Recherchez des images clipart et d'autres ressources locales et réseau

L'inspecteur Ressources (Fenêtre ▶ Inspecteurs ▶ Ressources) fournit un lieu central où vous pouvez rechercher et parcourir des images [vectorielles](#page-935-0) et [bitmap](#page-936-0) dans des dossiers locaux ou réseau et sur des appareils portables.

Une fois que vous avez trouvé l'image ou la ressource dont vous avez besoin, vous pouvez l'ajouter à votre projet. Pour plus d'informations, reportez-vous à la section [« Utiliser et gérer des images avec l'inspecteur Ressources » à la page 99.](#page-100-0)

Pour vous aider à démarrer, Corel fournit du contenu local stocké dans votre dossier Documents\Corel\Corel Content\Images. Si vous souhaitez élargir votre collection d'images, vous pouvez télécharger des packs d'images supplémentaires à partir de la boîte de dialogue Plus.

Pour accéder aux images enregistrées dans des dossiers locaux situés en dehors de votre dossier Documents\Corel\Corel Content\Images, vous pouvez créer des liens, appelés alias, vers ces dossiers. Les alias peuvent de plus être utilisés pour accéder à des images enregistrées sur des emplacements partagés, ainsi que sur des périphériques de stockage secondaires comme les clés USB et les disques durs portables.

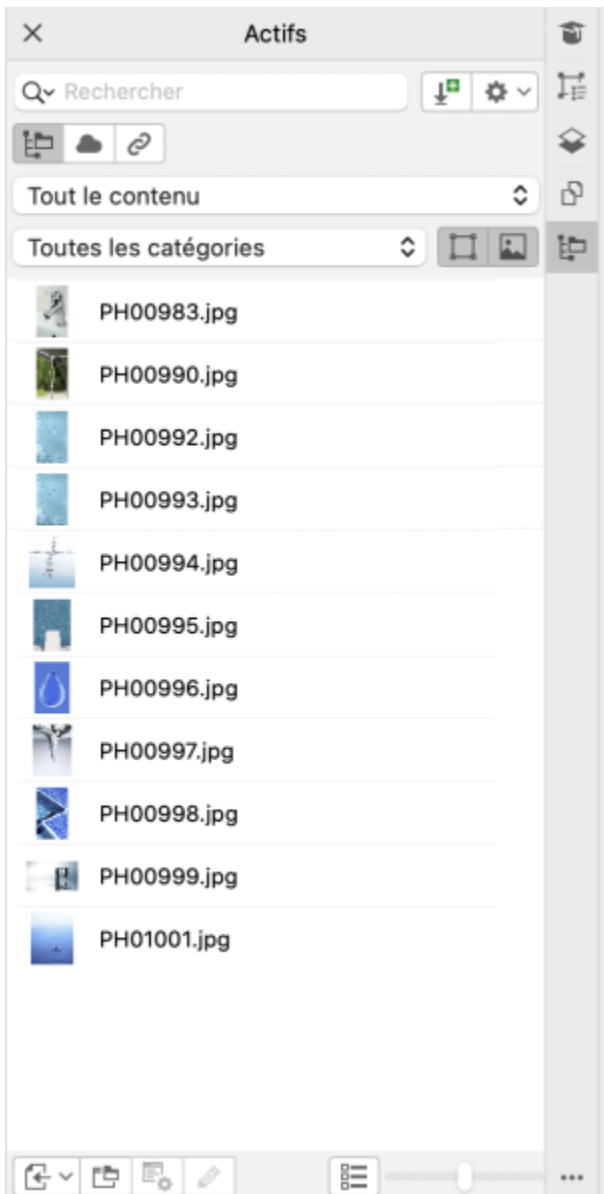

Vous pouvez rechercher des ressources par nom de fichier, titre ou mots-clés. Par exemple, si vous saisissez « arbre » dans le champ de texte, l'application exclut automatiquement tous les fichiers non pertinents et n'affiche que ceux contenant le mot « arbre » dans le nom, le titre ou mots-clés du fichier.

Vous pouvez affiner les résultats de la recherche en choisissant la source de contenu (par exemple, un emplacement de dossier spécifique) et la catégorie (par exemple, Nature). Vous pouvez également afficher la liste de vos images préférées ou récemment utilisées, et vous pouvez également trier les images en fonction de leur nom et de la date à laquelle elles ont été créées ou modifiées.

Par défaut, vous pouvez parcourir l'intégralité de la bibliothèque Tout le contenu, stockée dans votre dossier Documents\Corel\Corel Content\Images. Vous pouvez également rechercher et parcourir un dossier ou une liste à la fois.

Après avoir copié un dossier qui contient de nombreuses images sur votre ordinateur, l'opération d'indexation de Windows peut prendre un certain temps. Pour afficher, parcourir et rechercher immédiatement le contenu d'un tel dossier, vous devrez peut-être réindexer le dossier.

#### Pour rechercher, filtrer et trier des ressources locales et réseau

1 Cliquez sur Fenêtre > Inspecteurs > Ressources.

- 2 Dans l'inspecteur Ressources, cliquez sur le bouton Ressources locales et réseau  $\begin{array}{c} \blacksquare \blacksquare \end{array}$
- 3 Tapez un mot dans la zone de recherche Rechercher, et appuyez sur Retour. Les vignettes qui correspondent au terme recherché apparaissent dans le volet d'affichage. Pour rechercher et parcourir tout le contenu disponible, choisissez Tout le contenu dans la zone de liste Choisir la source de contenu.

#### Vous pouvez également

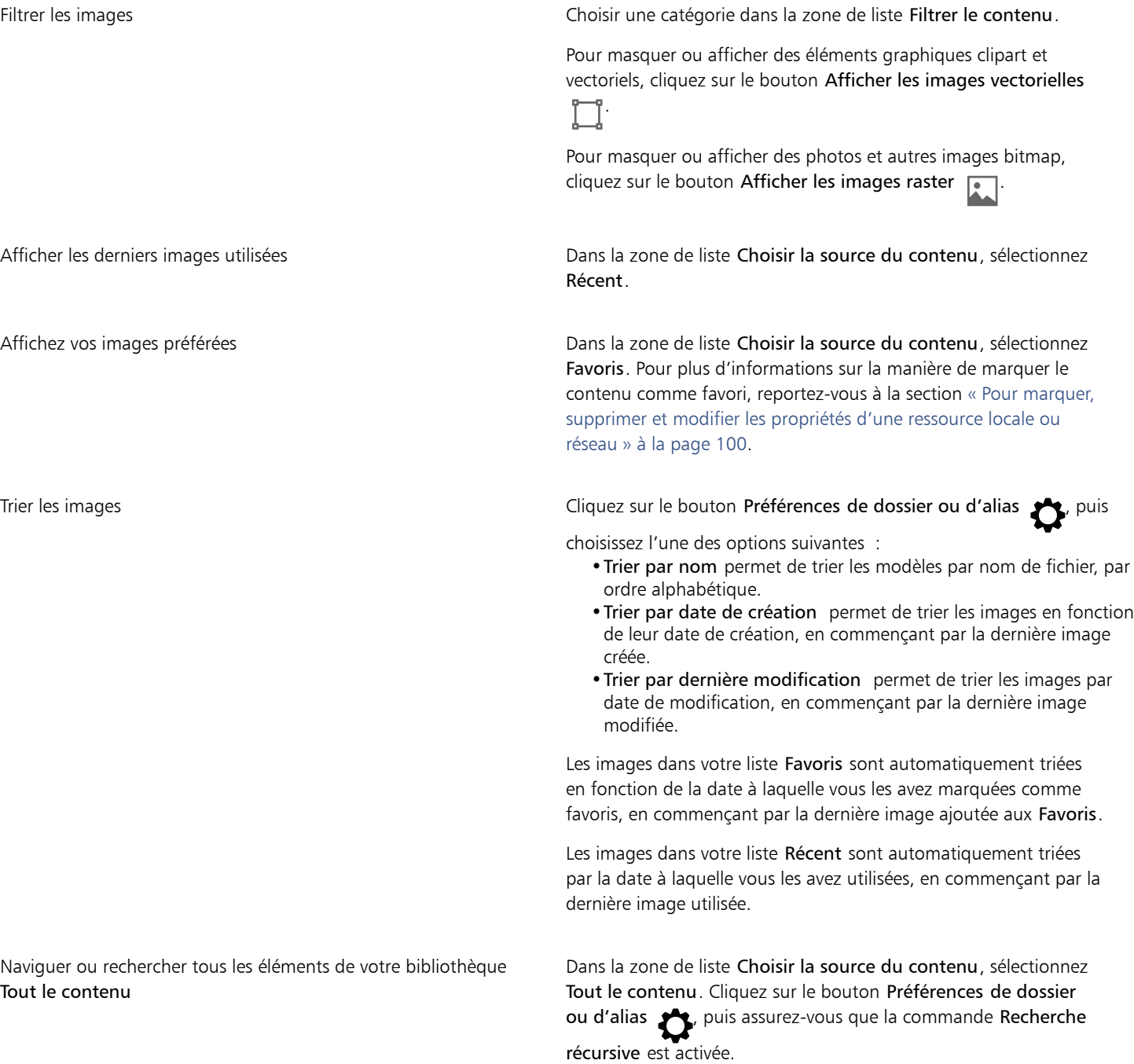

#### Vous pouvez également

Réindexer un dossier **Cliquez sur le bouton Préférences de dossier ou d'alias**  $\blacktriangleright$ , puis sur Réindexer le dossier.

#### Pour télécharger et ajouter un nouveau pack d'images

- 1 Cliquez sur Fenêtre ▶ Inspecteurs ▶ Ressources.
- 2 Cliquez sur le bouton Plus  $\begin{array}{c} \bullet \end{array}$
- 3 Dans la boîte de dialogue Plus, cliquez sur le pack d'images souhaité.
- 4 Effectuez l'une des opérations suivantes :
	- Cliquez sur Acheter maintenant, puis suivez les instructions qui s'affichent pour acheter cet élément.
	- Cliquez sur Télécharger si cet élément est inclus dans votre produit ou votre abonnement.

#### Pour ajouter un alias à un emplacement qui contient des images

- 1 Dans l'inspecteur Ressources, ouvrez la zone de liste Choisir la source du contenu, puis cliquez sur Ajouter nouveau.
- 2 Cliquez sur Créer alias.
- 3 Accédez au dossier ou à l'emplacement souhaité dans la boîte de dialogue Rechercher la bibliothèque de contenu.
- 4 Cliquez sur le bouton Ouvrir. Si vous ne voyez pas les images immédiatement, cliquez sur le bouton Préférences de dossier ou d'alias, puis sur Réindexer le dossier.

### <span id="page-100-0"></span>Utiliser et gérer des images avec l'inspecteur Ressources

Après avoir trouvé l'image dont vous avez besoin dans un dossier local, en réseau ou Cloud, vous pouvez la placer dans votre projet en tant qu'objet incorporé ou lié. Lors de l'insertion d'un graphique vectoriel, vous pouvez le placer à la position d'origine où il a été créé par rapport à la page.

Vous pouvez ouvrir une image et la modifier dans l'application associée. Pour retrouver rapidement les images que vous aimez, vous pouvez les définir comme favoris. De plus, vous pouvez afficher et modifier les propriétés d'une image. Par exemple, vous pouvez modifier son nom et vous pouvez ajouter de nouvelles mots-clés, et supprimer les mots-clésexistantes. Lorsqu'une image n'est plus nécessaire, vous pouvez la supprimer.

Vous pouvez gérer la liste de vos packs locaux et alias (liens vers des dossiers locaux, des emplacements réseau et des périphériques de stockage secondaires). Par exemple, vous pouvez renommer les packs ou les alias et vous pouvez supprimer les alias de la liste. Si un alias ne fonctionne plus car le dossier a été déplacé, vous pouvez naviguer jusqu'au nouvel emplacement pour restaurer le lien.

#### <span id="page-100-1"></span>Pour insérer du contenu dans le document actif

- 1 Dans l'inspecteur Ressources, cliquez sur une miniature.
- 2 Cliquez sur le bouton Placer  $\sqrt{ }$  et choisissez l'une des commandes suivantes :
	- Placer et lier insère le fichier en tant qu'objet lié.
	- Placer à la position d'origine Vous permet d'importer et de placer un graphique vectoriel à la position d'origine où il a été créé par rapport à la page. Le graphique est placé en tant qu'objet incorporé.
	- Placer insère le fichier en tant qu'objet incorporé.
- 3 Suivez les instructions à l'écran.

⊆≼

Vous pouvez également insérer un fichier dans un document actif en tant qu'objet incorporé en le faisant glisser du volet de visualisation vers le document actif.

Vous pouvez également insérer un fichier dans un document actif en cliquant en maintenant la touche Ctrl enfoncée sur son entrée dans le volet d'affichage et en choisissant une commande Placer.

Vous pouvez également insérer un fichier dans un document actif à partir de l'inspecteur Bac.

#### Pour ouvrir et modifier une image

- 1 Dans l'inspecteur Ressources, cliquez sur une miniature.
- 2 Cliquez sur le bouton Modifier  $\gg$

Le fichier s'ouvre dans l'application associée.

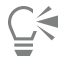

Vous ne pouvez pas modifier les fichiers qui ont été partagés avec vous sur le Cloud.

#### <span id="page-101-0"></span>Pour marquer, supprimer et modifier les propriétés d'une ressource locale ou réseau

1 Dans l'inspecteur Ressources (Fenêtre > Inspecteurs > Ressources), exécutez l'une des tâches décrites dans le tableau suivant.

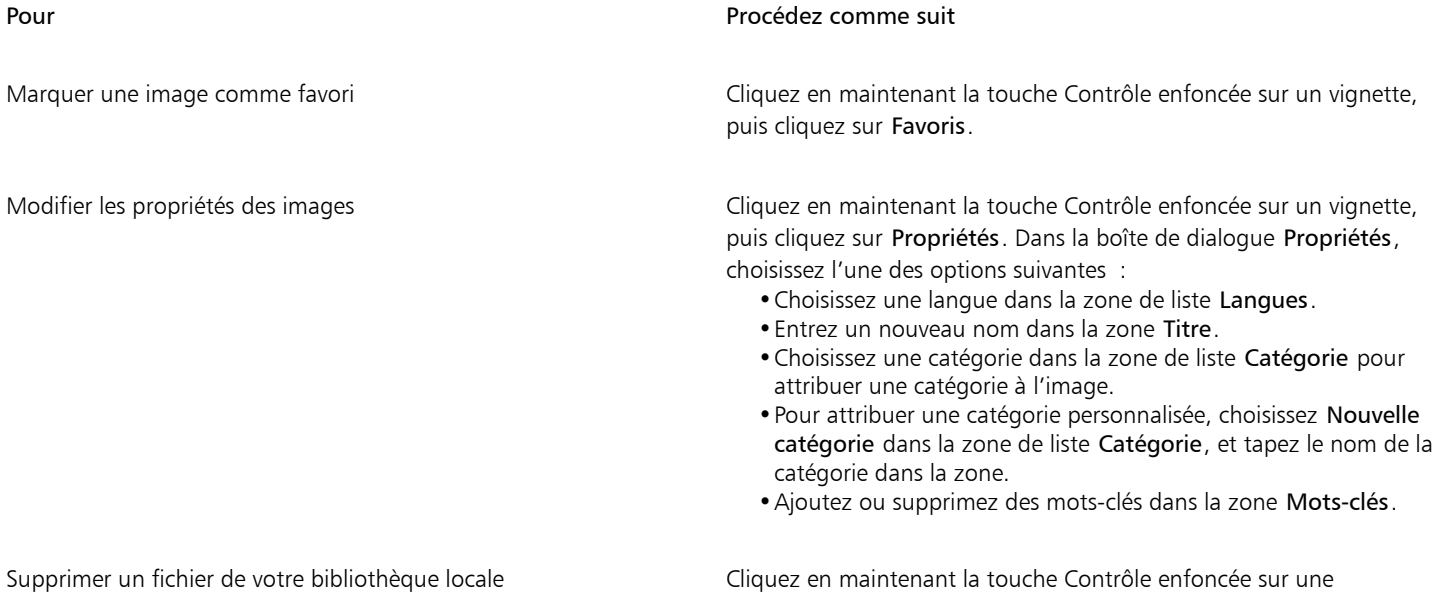

Pour mettre à jour la liste des dossiers et des alias dans l'inspecteur du menu fixe Ressources

1 Dans l'inspecteur Ressources (Fenêtre Inspecteurs Ressources), exécutez l'une des tâches décrites dans le tableau suivant.

vignette, puis cliquez sur Supprimer.

- 2 Choisissez un dossier de contenu ou un alias à partir de la zone de liste Choisir la source du contenu dans Tout le contenu.
- 3 Cliquez sur le bouton Préférences de dossier ou d'alias , puis exécutez l'une des tâches décrites dans le tableau suivant.

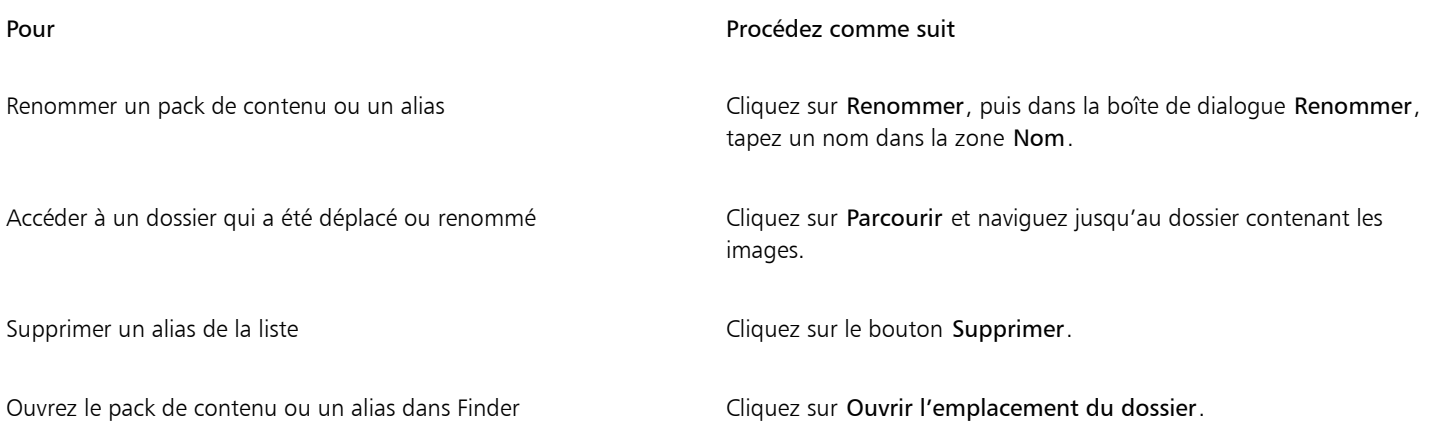

# <span id="page-102-0"></span>Travailler avec des ressources Cloud

L'inspecteur Ressources permet d'afficher et de rechercher toutes vos ressources Cloud, telles que les fichiers CorelDRAW (CDR), les fichiers Corel DESIGNER (DES) et les bibliothèques de symboles, y compris les bibliothèques de symboles partagées avec vous dans votre dossier Cloud. Après avoir trouvé une ressource Cloud, vous pouvez l'ajouter au document actif comme vous ajouteriez une ressource depuis un dossier local ou réseau. Pour plus d'informations, reportez-vous à la section [« Pour insérer du contenu dans le document actif » à la page](#page-100-1) [99.](#page-100-1)

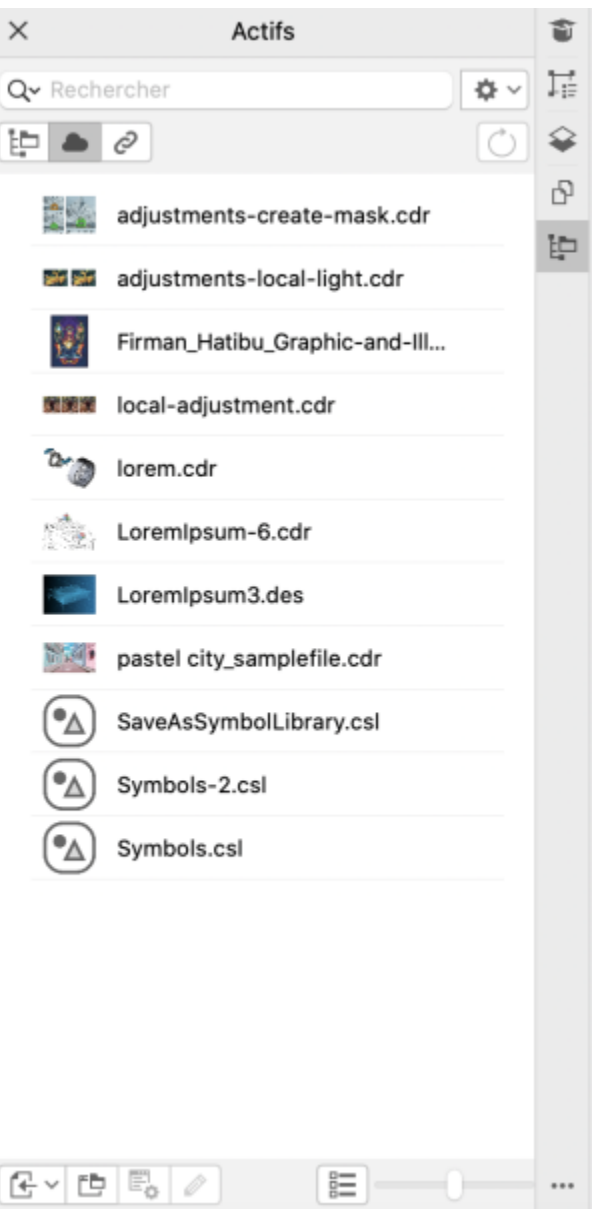

*Aperçu des ressources Cloud*

Vous pouvez ouvrir vos propres ressources Cloud pour les modifier, mais pas celles qui sont partagées avec vous. Vous pouvez également actualiser la liste entière des ressources Cloud pour la synchroniser avec le contenu de votre dossier Cloud.

Les bibliothèques de symboles peuvent être enregistrées sur le Cloud et partagées avec d'autres. Pour plus d'informations, reportez-vous à la section [« Pour enregistrer une bibliothèque de symboles sur le Cloud » à la page 354.](#page-355-0) Que ce soit votre propre fichier de bibliothèque ou un fichier partagé, vous pouvez le lier à votre document actif depuis le Cloud. Les bibliothèques de symboles liées peuvent être synchronisées depuis le Cloud lorsqu'elles sont mises à jour. Pour plus d'informations sur la liaison des bibliothèques de symboles, reportez-vous à la section [« Pour lier une bibliothèque de symboles au document actif » à la page 104.](#page-105-0).

#### Pour rechercher et modifier des ressources Cloud

- 1 Dans l'inspecteur Ressources (Fenêtre > Inspecteurs > Ressources), cliquez sur le bouton des ressources Cloud.
- 2 Procédez à l'une des opérations du tableau suivant.

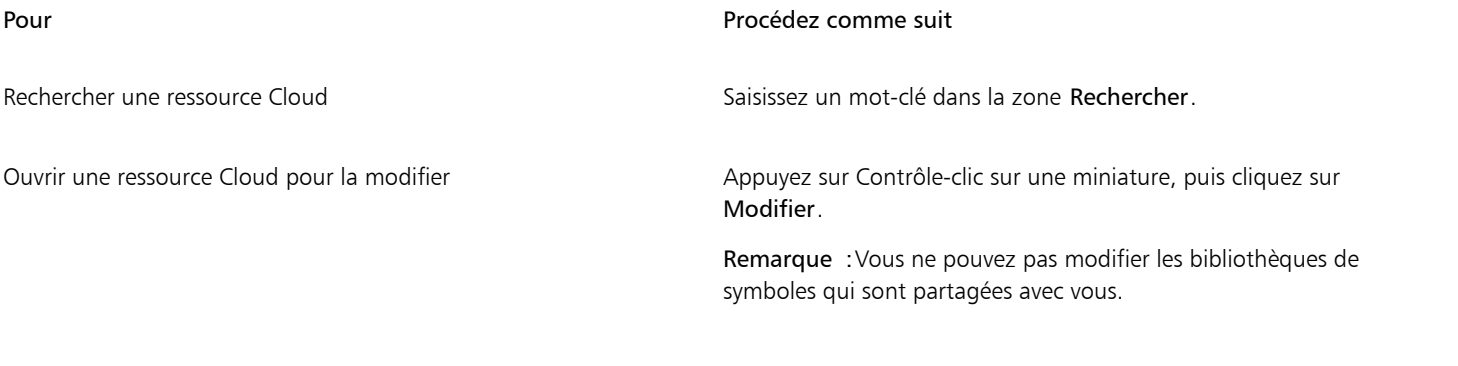

#### Pour actualiser la liste entière des ressources Cloud

Dans l'inspecteur Ressources (Fenêtre ▶ Inspecteurs ▶ Ressources), cliquez sur le bouton Ressources Cloud (exp. puis sur le bouton Actualiser la liste entière  $\overrightarrow{ }$  ).

# <span id="page-104-0"></span>Travailler avec des ressources liées

Lorsque vous trouvez la bibliothèque de symboles dont vous avez besoin, vous pouvez la lier au document pour qu'elle soit disponible. L'aperçu Ressources liées de du menu fixe Ressources permet d'accéder aux bibliothèques de symboles liées au document actif. Si les bibliothèques de symboles sont liées depuis le Cloud, vous pouvez actualiser la liste de fichiers pour la synchroniser avec votre dossier Cloud.

Vous pouvez ouvrir vos bibliothèques de symboles liées pour les modifier, mais pas les bibliothèques liées qui sont partagées avec vous. Vous pouvez également synchroniser les bibliothèques liées avec la source pour que leurs symboles soient toujours à jour.

Dans certains cas, le lien entre un document et une bibliothèque de symboles peut être rompu. Par exemple, renommer ou déplacer une bibliothèque de symboles liée rompt son lien avec le document. Une icône en regard du nom de la bibliothèque liée indique que le lien est rompu. Vous pouvez restaurer le lien vers la bibliothèque de symboles pour accéder de nouveau aux symboles de la bibliothèque.

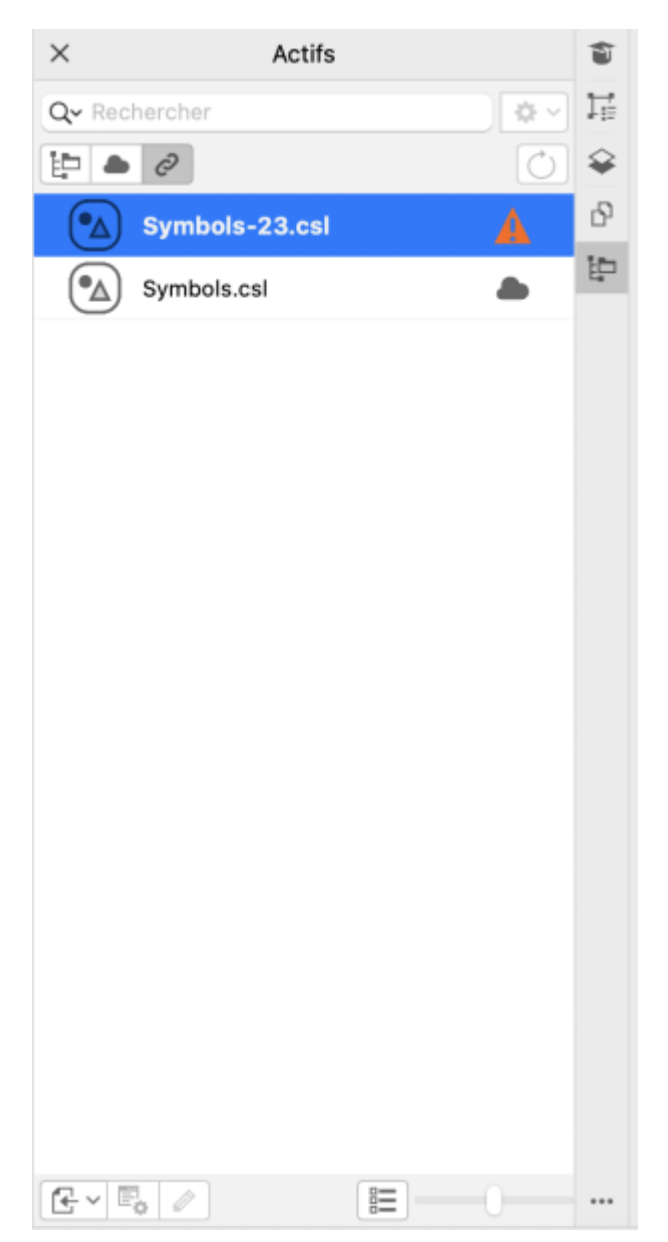

*Aperçu Ressources liées. Deux bibliothèques de symboles sont liées au document. Le lien de la première bibliothèque de symboles est rompu et doit être restauré.*

L'inspecteur Symboles permet d'accéder aux symboles d'une bibliothèque liée, dans la section Symboles liés, afin de pouvoir les utiliser dans vos projets. Pour plus d'informations, reportez-vous à la section [« Utiliser des symboles dans des dessins » à la page 352.](#page-353-0)

#### <span id="page-105-0"></span>Pour lier une bibliothèque de symboles au document actif

- 1 Dans l'inspecteur Ressources (Fenêtre > Inspecteurs > Ressources), cliquez sur une bibliothèque de symboles.
- 2 Cliquez sur le bouton Placer  $\sqrt{\frac{1}{n}}$ , puis sur Lier au document.

Č₹

Vous pouvez également Contrôle-clic sur une bibliothèque de symboles et cliquer sur Lier au document.

#### Pour travailler avec des bibliothèques de symboles liées

1 Dans l'inspecteur Ressources (Fenêtre  $\blacktriangleright$  Inspecteurs  $\blacktriangleright$  Ressources), cliquez sur le bouton Ressources liées  $\bigodot$ 

2 Procédez à l'une des opérations du tableau suivant.

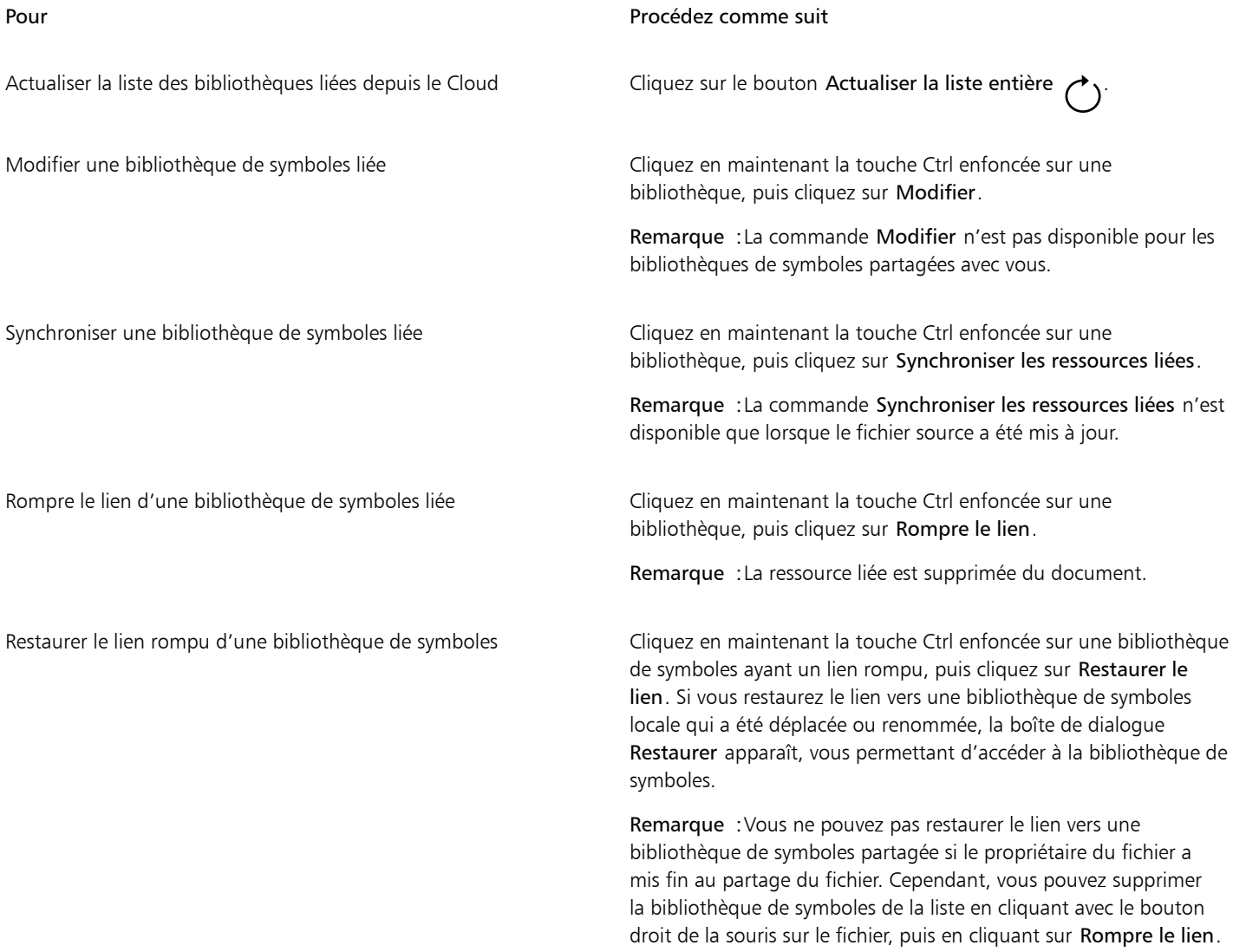

# <span id="page-106-0"></span>Gérer le contenu via l'inspecteur Bac

Vous pouvez organiser votre contenu en utilisant des bacs. Le bac permet de regrouper des contenus de différents dossiers. Lorsque les fichiers sont référencés dans le bac, ils sont en réalité conservés dans leur emplacement d'origine. Vous pouvez ajouter ou supprimer du contenu depuis le bac. Le bac est partagé entre CorelDRAW et Corel PHOTO-PAINT.

Vous pouvez créer des bacs et les renommer en utilisant des noms significatifs. De plus, vous pouvez charger un fichier de bac non répertorié dans les bacs disponibles. Un bac peut être supprimé à tout moment.

L'inspecteur Bac vous permet également d'ajouter du contenu au document actif. Pour plus d'informations sur l'ajout de contenu au document actif, reportez-vous à la section [« Pour insérer du contenu dans le document actif » à la page 99..](#page-100-1)

#### Pour ajouter du contenu à un bac

- 1 Dans l'inspecteur Ressources (Fenêtre Inspecteurs Ressources), recherchez ou localisez du contenu.
- 2 Cliquez avec le bouton droit de la sourisAppuyez sur Contrôle-clic sur une miniature, puis cliquez sur Ajouter à [Nom du bac].

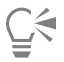

Vous pouvez également faire glisser un contenu depuis un dossier de votre ordinateur vers l'inspecteur Bac.

#### Pour retirer le contenu d'un bac

- 1 Cliquez sur Fenêtre > Inspecteurs > Bac.
- 2 Sélectionnez une miniature dans le bac, puis cliquez sur le bouton Supprimer du bac  $\begin{bmatrix} -\times \\ 1 \end{bmatrix}$

#### Pour utiliser des bacs

1 Cliquez sur Fenêtre > Inspecteurs > Bac. 2 Procédez à l'une des opérations du tableau suivant.

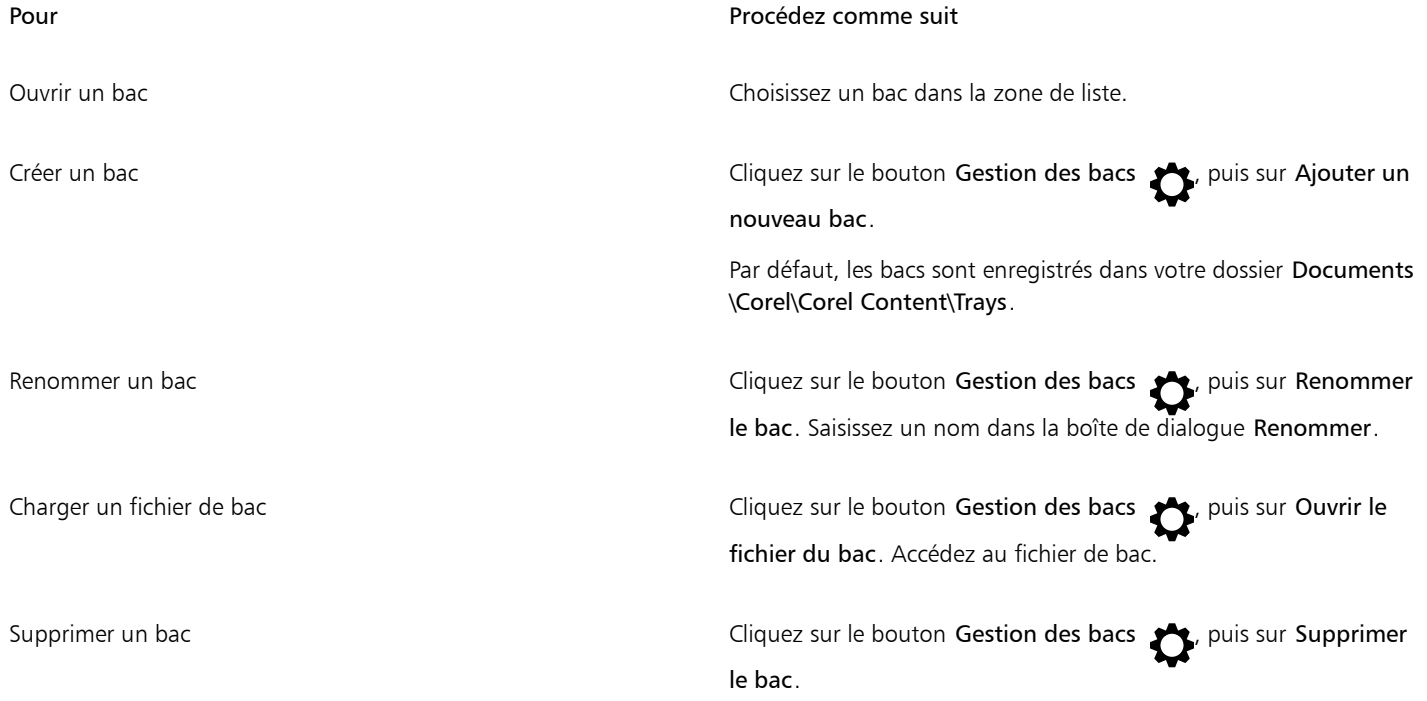

# <span id="page-107-0"></span>Acquisition d'applications, de filtres optionnels et de contenus

La boîte de dialogue Plus vous permet de télécharger des applications et plug-ins, ainsi que des contenus tels que des packs de surfaces, des packs d'images (clipart et photos) et des packs de polices à partir de CorelDRAW. La sélection est mise à jour avec les nouvelles offres à mesure de leur disponibilité. Certains éléments sont gratuits, tandis que d'autres sont disponibles à l'achat.

Les applications et les filtres optionnels doivent être installés.
#### AfterShot 3 HDR

Corel® AfterShot™ 3 HDR vous permet d'apporter facilement des corrections et améliorations à vos photos RAW ou JPEG, et d'appliquer des ajustements à des milliers de photos en un clic avec des outils de traitement par lots. Vous pouvez également créer des images à plage dynamique élevée (HDR) avec le module HDR, inclus dans AfterShot 3 HDR. Vous pouvez télécharger Corel AfterShot 3 HDR gratuitement à partir de CorelDRAW, et apprendre rapidement l'édition de photos de qualité professionnelle. Pour accéder à des fonctionnalités de gestion et d'édition de photos encore plus puissantes, vous pouvez effectuer une mise à niveau d'AfterShot Pro vers la dernière version à partir de la boîte de dialogue Plus.

#### Restauration des achats

Lorsque vous achetez un outil créatif, une coche s'affiche à côté de son nom. Si vous réinstallez la suite ou si vous l'installez sur un autre ordinateur, vous pouvez restaurer vos achats. Les éléments que vous avez achetés apparaîtront dans la boîte de dialogue Plus. Vous pourrez ainsi les télécharger et les réinstaller.

#### Pour accéder à la boîte de dialogue Plus

• Cliquez sur le bouton Plus **dans la barre d'outils.** 

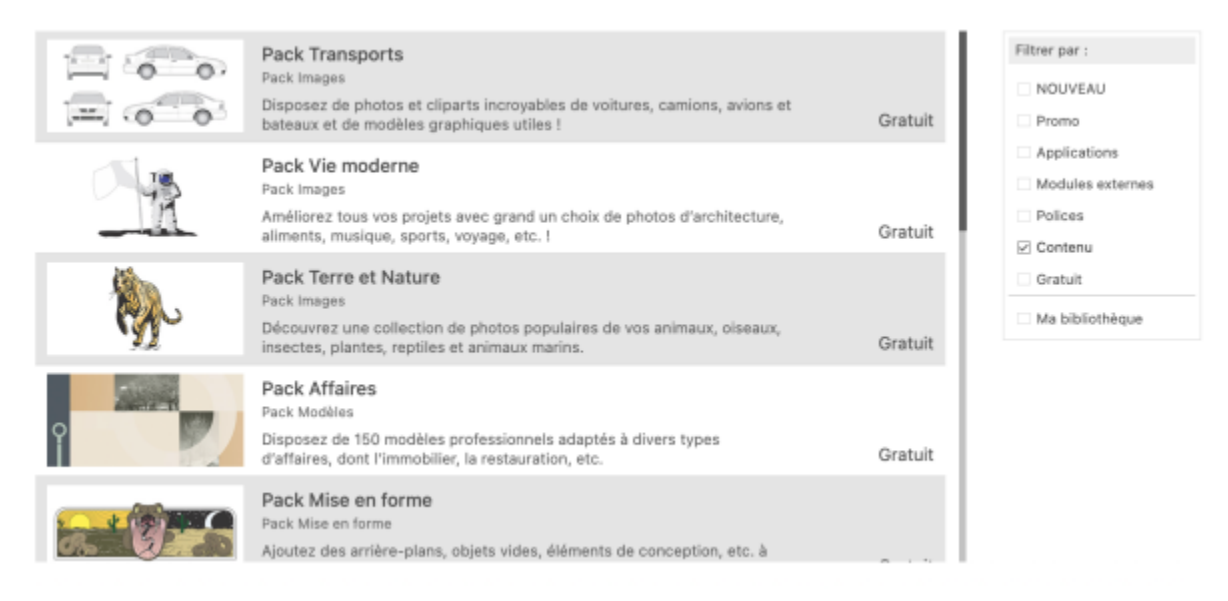

*La boîte de dialogue Plus vous permet de télécharger des cliparts, des photos, des polices, des applications, etc.*

#### Pour restaurer vos achats

- 1 Cliquez sur CorelDRAW menu > Restaurer les achats.
- 2 Entrez l'adresse e-mail utilisée pour ces achats dans la boîte de dialogue qui s'affiche, puis cliquez sur Continuer.
- La liste de vos achats apparaît.
- 3 Cliquez sur Fermer.
	- La liste des offres de la boîte de dialogue Plus est mise à jour de manière à présenter les éléments que vous avez déjà achetés.
	- 4 Téléchargez les éléments que vous souhaitez.

#### Modification de l'emplacement du contenu

Les surfaces, les polices, les listes d'images, les cadres photo, et les modèles sont enregistrés dans vos dossiers Documents\Corel\Corel Content\[Content Type]. Vous pouvez modifier l'emplacement d'une partie ou de l'ensemble de ces fichiers de contenu en naviguant dans les différents dossiers. Par exemple, vous pouvez choisir d'enregistrer les modèles et les polices dans un nouvel emplacement, mais de laisser les autres fichiers contenus dans votre dossier Documents\Corel\Corel Content.

Lorsque vous modifiez un emplacement de contenu, vous pouvez choisir de déplacer les fichiers de contenus de l'ancien emplacement vers le nouvel emplacement.

Vous pouvez réinitialiser un emplacements de contenus vers leurs dossiers par défaut à partir de la boîte de dialogue Préférences. Vous pouvez également réinitialiser tous les emplacements de contenus lorsque vous réinitialisez l'application à sa configuration par défaut en appuyant sur Maj au démarrage. Avec cette méthode, tous les fichiers enregistrés dans des emplacements personnalisés restent à la même place. Pour restaurer vos emplacements de contenus personnalisés, vous devez parcourir à nouveau leurs dossiers respectifs.

#### Pour modifier un emplacement de contenu

- 1 Cliquez sur le menu CorelDRAW ▶ Préférences ▶ Global.
- 2 Cliquez sur Emplacements de fichier.
- 3 Cliquez sur l'emplacement que vous souhaitez modifier et cliquez sur Modifier.
- 4 Dans la boîte de dialoque Sélectionner le dossier, accédez au dossier souhaité.

Si vous voulez déplacer les fichiers de contenus enregistrés à un ancien emplacement vers le nouveau dossier, cliquez sur Oui dans la boîte de dialogue Déplacer contenu.

#### Vous pouvez également

Redéfinir l'emplacement d'un seul type de contenu Cliquez sur le nom du type de contenu, puis sur Réinitialiser.

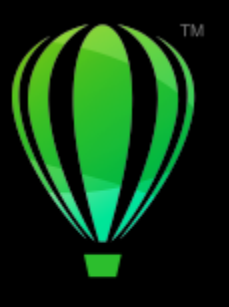

## **CorelDRAW**

## Collaboration

En conjuguant l'utilisation de CorelDRAW à celle de CorelDRAW.app, vous pouvez collaborer sur des projets de conception avec d'autres personnes, via tout périphérique.

Cette section contient les rubriques suivantes :

- [« Flux de travail collaboratif » \(page 109\)](#page-110-0)
- [« CorelDRAW.app, CorelDRAW et Cloud » \(page 109\)](#page-110-1)
- [« Examiner et formuler des commentaires » \(page 111\)](#page-112-0)
- [« Collaborer sur du texte » \(page 119\)](#page-120-0)

#### <span id="page-110-0"></span>Flux de travail collaboratif

CorelDRAW propose un flux de travail qui vous permet de collaborer facilement avec vos collègues et vos clients.

Étape 1 : Téléchargez sur le Cloud, Google Drive ou Microsoft 365 la conception que vous avez créée dans CorelDRAW ou capturez vos idées de conception à la volée dans CorelDRAW.app. Ensuite, partagez un lien avec les parties prenantes pour qu'elles puissent effectuer un examen. Pour plus d'informations, reportez-vous à la section [« CorelDRAW.app, CorelDRAW et Cloud » à la page 109.](#page-110-1)

Étape 2 : Les réviseurs ouvrent la conception dans CorelDRAW.app pour y ajouter des commentaires et des annotations. Vous êtes averti lorsque des modifications sont apportées à la conception. Vous pouvez recevoir des commentaires en temps réel lorsque vous travaillez sur une conception en cours de révision. Les commentaires et les marques ajoutés dans CorelDRAW.app apparaissent instantanément dans le fichier que vous avez ouvert dans CorelDRAW.

Les réviseurs peuvent également ajouter leurs commentaires et suggestions au fichier dans CorelDRAW.

Étape 3 : Ouvrez le fichier révisé dans CorelDRAW et modifiez-le en fonction des commentaires des réviseurs. À l'aide dude l'inspecteur Commentaires, vous pouvez répondre aux commentaires pour demander des précisions ou résoudre un problème exposé en commentaire. Vous pouvez également les ajouter, les masquer et les supprimer.

Étape 4 : Téléchargez votre conception révisée à des fins d'examen ultérieur ou d'approbation finale.

#### <span id="page-110-1"></span>CorelDRAW.app, CorelDRAW et Cloud

Disponible exclusivement pour les utilisateurs de CorelDRAW Graphics Suite, CorelDRAW.app est une application Web permettant de créer des graphiques vectoriels. Accédez-y depuis n'importe quel appareil pour capturer instantanément vos idées dans des conceptions ou pour partager vos conceptions avec vos clients.

CorelDRAW.app est intégré à CorelDRAW. Vous pouvez enregistrer les fichiers créés dans CorelDRAW.app ou CorelDRAW sur le Cloud, dans un système de stockage en ligne, puis les ouvrir dans l'une ou l'autre des applications. Par exemple, vous pouvez créer une conception dans CorelDRAW.app, l'enregistrer dans le Cloud et la modifier ultérieurement dans CorelDRAW, en profitant de sa vaste gamme d'outils d'édition. Une fois les modifications terminées, vous pouvez enregistrer et télécharger le fichier sur le Cloud directement à partir de CorelDRAW. Il est possible d'ouvrir le fichier édité dans CorelDRAW.app pour y ajouter des annotations, sans possibilité de le modifier, puis de l'enregistrer sur le Cloud. Pour modifier le fichier, vous pouvez l'ouvrir dans CorelDRAW.

Un tableau de bord de projet vous permet de stocker, d'afficher, d'organiser et de partager des fichiers enregistrés sur le Cloud. Vous pouvez partager un fichier en copiant et en envoyant un lien vers son emplacement. Tous les utilisateurs qui reçoivent le lien disposent des privilèges d'accès que vous choisissez. Vous pouvez également partager un fichier avec des personnes spécifiques en spécifiant leur adresse e-mail et leurs privilèges d'accès.

CorelDRAW.app et CorelDRAW partagent certaines fonctionnalités, mais elles diffèrent également. Pour plus d'informations sur l'enregistrement, la modification et l'ouverture de fichiers avec CorelDRAW.app, consultez un didacticiel à partir de l'application en cliquant sur Aide > Apprentissage > Didacticiel.

#### Remarques importantes !

- Pour ouvrir dans CorelDRAW les fichiers créés dans CorelDRAW.app et inversement, vous devez les enregistrer en tant que fichiers CorelDRAW (CDR).
- La première fois que vous accédez au Cloud à partir de CorelDRAW, vous êtes invité à vous connecter avec le mot de passe associé à votre compte Corel. Une seule connexion par an est nécessaire.
- Une connexion Internet est requise pour ouvrir et enregistrer des fichiers dans le Cloud.

Si vous devez vous connecter avec des informations d'identification différentes, vous devez d'abord vous déconnecter du Cloud (menu CorelDRAW ▶ Déconnexion du Cloud).

#### Pour accéder à CorelDRAW.app

- 1 Rendez-vous sur https://coreldraw.app.
- 2 Dans la boîte de dialogue Se connecter au Cloud, saisissez l'adresse e-mail et le mot de passe associés à votre compte Corel.com.

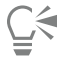

Si vous êtes un utilisateur professionnel de CorelDRAW Graphics Suite, vous pouvez également vous connecter à CorelDRAW.app Enterprise avec votre compte Microsoft 365 pour les entreprises ou Google Workspace.

#### Pour ouvrir un fichier CorelDRAW (CDR) enregistré dans le Cloud

- 1 Dans CorelDRAW, cliquez sur Fichier ▶ Ouvrir depuis le Cloud.
- 2 Dans le tableau de bord de projet, double-cliquez sur le fichier à ouvrir.

#### Pour enregistrer un fichier CorelDRAW (CDR) dans le Cloud

- 1 Dans CorelDRAW, cliquez sur Fichier > Enregistrer sur le Cloud.
- 2 Dans le tableau de bord de projet, sélectionnez le dossier où vous souhaitez enregistrer le fichier et saisissez un nom de fichier.
- 3 Cliquez sur Enregistrer pour enregistrer le fichier et le télécharger sur le Cloud

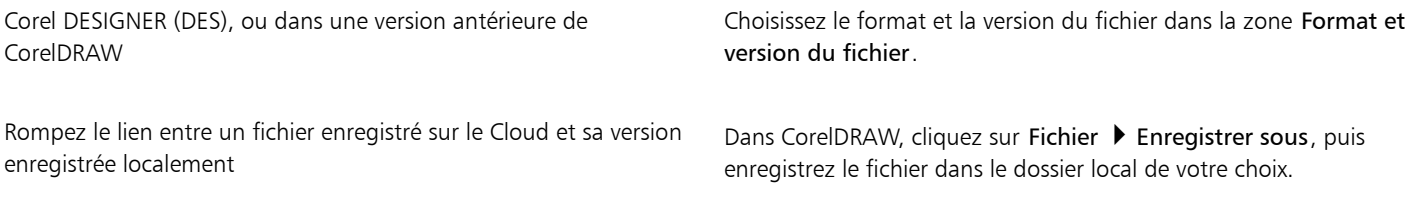

Er

Un fichier enregistré sur le Cloud peut être identifié par l'icône en forme de nuage à côté de son nom .

#### Pour rechercher, organiser et afficher les fichiers enregistrés sur le Cloud

- 1 Cliquez sur Fichier ▶ Enregistrer sur le Cloud ou Fichier ▶ Ouvrir à partir du Cloud pour afficher le tableau de bord du projet.
- 2 Procédez à l'une des opérations du tableau suivant.

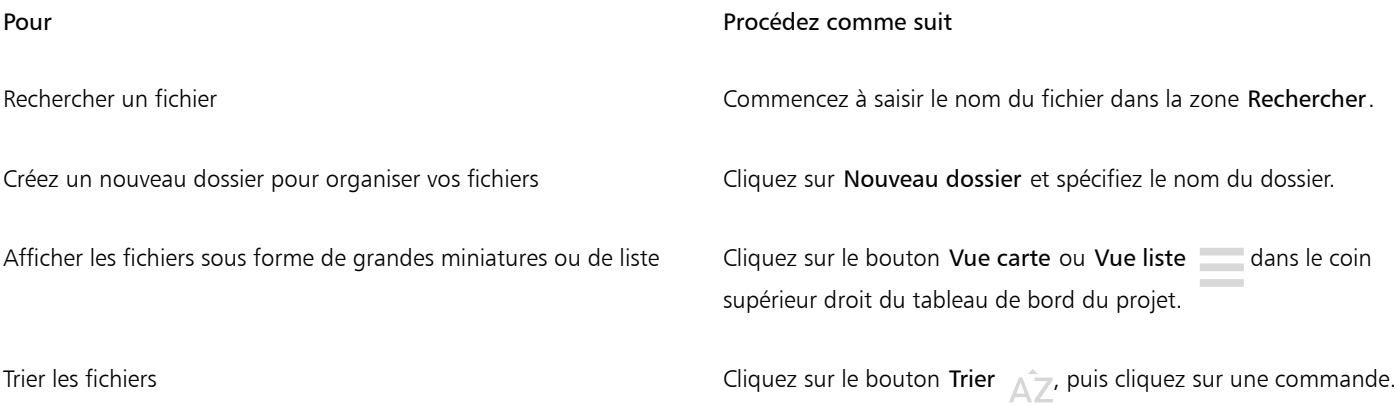

#### Pour partager un fichier enregistré sur le Cloud

- 1 Cliquez sur Fichier  $\blacktriangleright$  Ouvrir à partir du Cloud pour afficher le tableau de bord du projet.
- 2 Cliquez sur le fichier.

Un volet affichant la miniature du fichier s'affiche à droite.

- 3 Cliquez sur Partager ce fichier en bas de la miniature du fichier.
- 4 Dans la boîte de dialogue Partager un fichier, effectuez l'une des options suivantes :
	- Cliquez sur Copier pour copier le lien. Dans la zone Tout le monde avec le lien, choisissez les privilèges d'accès de toutes les personnes qui recevront le lien : Visualiseur, Réviseur ou Approbateur.
	- Dans la section Partage privé, saisissez les adresses e-mail des personnes avec qui vous souhaitez partager le fichier et spécifiez les privilèges d'accès pour chaque personne.

#### Pour vous déconnecter du Cloud

Dans CorelDRAW, cliquez sur menu CorelDRAW ▶ Déconnexion du Cloud.

#### <span id="page-112-0"></span>Examiner et formuler des commentaires

À l'aide de l'inspecteur Commentaires, vous pouvez visualiser et gérer tous les commentaires ajoutés à un document dans son contexte, et formuler des commentaires en contexte.

#### Identifier les commentaires

Vous pouvez vous connecter avec votre compte Corel pour que tous vos commentaires soient identifiés avec votre nom et votre adresse e-mail. Avec les installations d'entreprise multipostes, vous devez vous connecter avec votre compte d'entreprise Google Workspace ou Microsoft 365 pour que vos commentaires soient authentifiés.

Vous pouvez également choisir de ne pas vous connecter et d'ajouter des commentaires anonymes. Cette fonctionnalité est utile lorsque vous souhaitez ajouter des commentaires à un fichier local sans utiliser les fonctions de collaboration Cloud. Les commentaires anonymes peuvent être modifiés et supprimés par d'autres utilisateurs.

#### Répondre à des commentaires et en ajouter

Une fois connecté, vous pouvez sélectionner des commentaires, y répondre et résoudre un problème exposé dans un commentaire. Vous pouvez également rouvrir les commentaires résolus. Vous pouvez ajouter un marqueur d'annotation, puis saisir un commentaire dans l'inspecteur Commentaires, ou marquer le document avec des flèches, des rectangles, des ellipses, ainsi que des traits rectilignes et de forme libre. Pour attirer l'attention sur une zone spécifique d'un document, vous pouvez la mettre en évidence comme si vous utilisiez un surligneur sur du papier. Vous pouvez ajouter un commentaire pour clarifier chaque marque que vous dessinez.

Pour personnaliser les formes et les lignes utilisées comme marques, vous pouvez choisir leur couleur, leur épaisseur ou leur largeur de contour avant ou après leur tracé. De plus, vous pouvez les déplacer et les redimensionner.

Vous pouvez également modifier les commentaires que vous avez ajoutés et résoudre tous les commentaires en un seul clic. Vous pouvez copier un commentaire si vous devez le réutiliser.

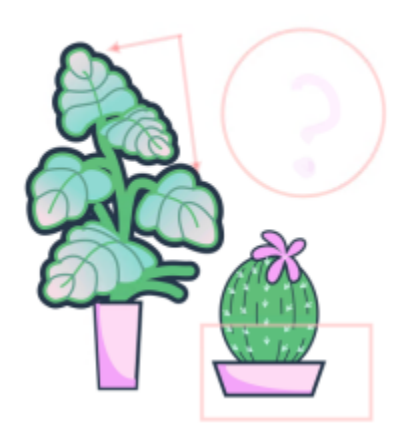

#### LOREM IPSUM DOLOR SIT AMET

Lorem ipsum dolor sit amet. Euismod lorem te. Dolor at sed elit et. Labore consetetur sea. Ut ipsum lorem magna duo sit nisl. Facilisis velit est nonumy. Lorem at ipsum minim. Consetetur justo consetetur ea eum. Dolores eirmod aliquyam augue ad et sedi ea. No kasd magna est lorem duis diam. Eros quod amet sanctus.

□

*Marquage d'un document*

#### Commentaires en temps réel

Vous pouvez collaborer avec les réviseurs en temps réel lorsqu'ils révisent votre document dans CorelDRAW.app. Tous les commentaires et marques ajoutés dans CorelDRAW.app apparaissent instantanément dans le même document que celui ouvert dans CorelDRAW, et inversement. Ces commentaires sont appelés commentaires en temps réel en raison de leur nature dynamique. Vous pouvez répondre à des commentaires en temps réel ou demander des éclaircissements et recevoir immédiatement des commentaires. Les commentaires en temps réel se comportent comme d'autres commentaires. Toutefois, pour les utiliser, vous devez d'abord enregistrer et partager le document sur le Cloud, puis ouvrir le document à partir du Cloud. De plus, les commentaires en temps réel ne peuvent pas être échangés entre différentes installations de CorelDRAW.

#### Rechercher, masquer et supprimer des commentaires

Vous pouvez rechercher des commentaires en saisissant un mot ou le nom d'un réviseur afin de trouver rapidement des commentaires spécifiques.

Pour travailler facilement sur vos tâches d'édition, vous pouvez masquer tous les commentaires à tout moment. Tous les commentaires résolus sont masqués par défaut, ce qui vous permet de vous concentrer sur les commentaires qui doivent être traités. Vous pouvez choisir d'afficher les commentaires résolus.

Lorsqu'un commentaire ou un fil de discussion n'est plus nécessaire, vous pouvez le supprimer pour réduire l'encombrement. Vous pouvez également supprimer tous les marquages et commentaires simultanément, ce qui est utile lors de la préparation de la version finale d'une conception.

### **LOREM IPSUM DOLOR SIT AMET**

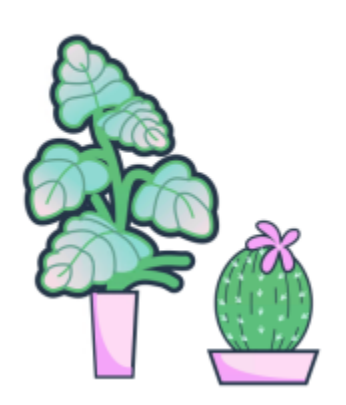

Lorem ipsum dolor sit amet. Euismod lorem te. Dolor at sed elit et. Labore consetetur sea. Ut ipsum lorem magna duo sit nisl. Facilisis velit est nonumy. Lorem at ipsum minim. Consetetur justo consetetur ea eum. Dolores eirmod aliquyam augue ad et sed ea. No kasd magna est lorem duis diam. Eros quod amet sanctus.

*Masquage du marquage*

Lors de l'exportation sous forme de fichier PDF d'un document contenant des commentaires, vous pouvez inclure ou exclure les commentaires. Pour plus d'informations, reportez-vous à la section [« Commentaires dans des fichiers PDF » à la page 862.](#page-863-0)

#### Enregistrer et partager

Une fois que vous avez traité les commentaires dans le fichier, vous pouvez l'enregistrer sur le Cloud, et le partager avec d'autres personnes via CorelDRAW.app à des fins d'examen ultérieur ou d'approbation finale.

#### Collaborer sur du texte

Vous pouvez également créer et modifier le texte en commun. Pour plus d'informations, reportez-vous à la section [« Collaborer sur du texte](#page-120-0) [» à la page 119.](#page-120-0)

#### Pour ouvrir l'inspecteur Commentaires

#### 1 Cliquez sur Fenêtre > Inspecteurs > Commentaires.

La page de connexion apparaît lorsque vous accédez à l'inspecteur Commentaires pour la première fois. Si vous êtes déjà connecté, mais souhaitez changer de compte, cliquez sur le bouton Se connecter ou se déconnecter  $\bullet$  dans l'inspecteur Commentaires.

2 Procédez à l'une des opérations du tableau suivant.

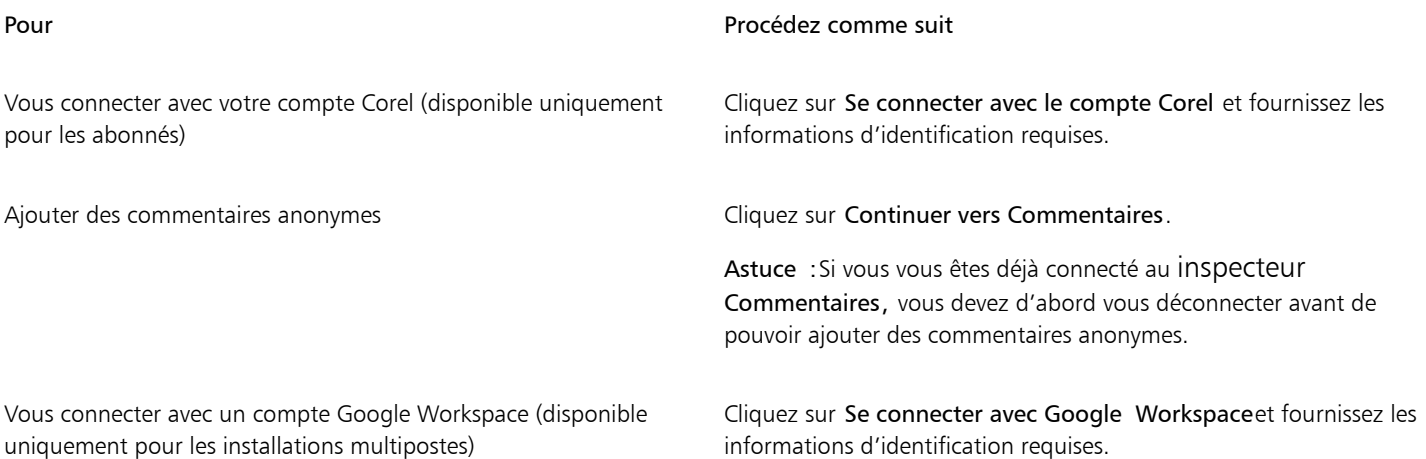

#### Pour Pour Pour Procédez comme suit

Vous connecter avec un compte Microsoft 365 (disponible uniquement pour les installations multipostes)

Cliquez sur Se connecter avec Microsoft 365 et fournissez les informations d'identification requises.

#### <span id="page-115-0"></span>Pour afficher, sélectionner et déplacer les commentaires

- 1 Ouvrez un document contenant des commentaires et des marques.
- 2 Procédez à l'une des opérations du tableau suivant.

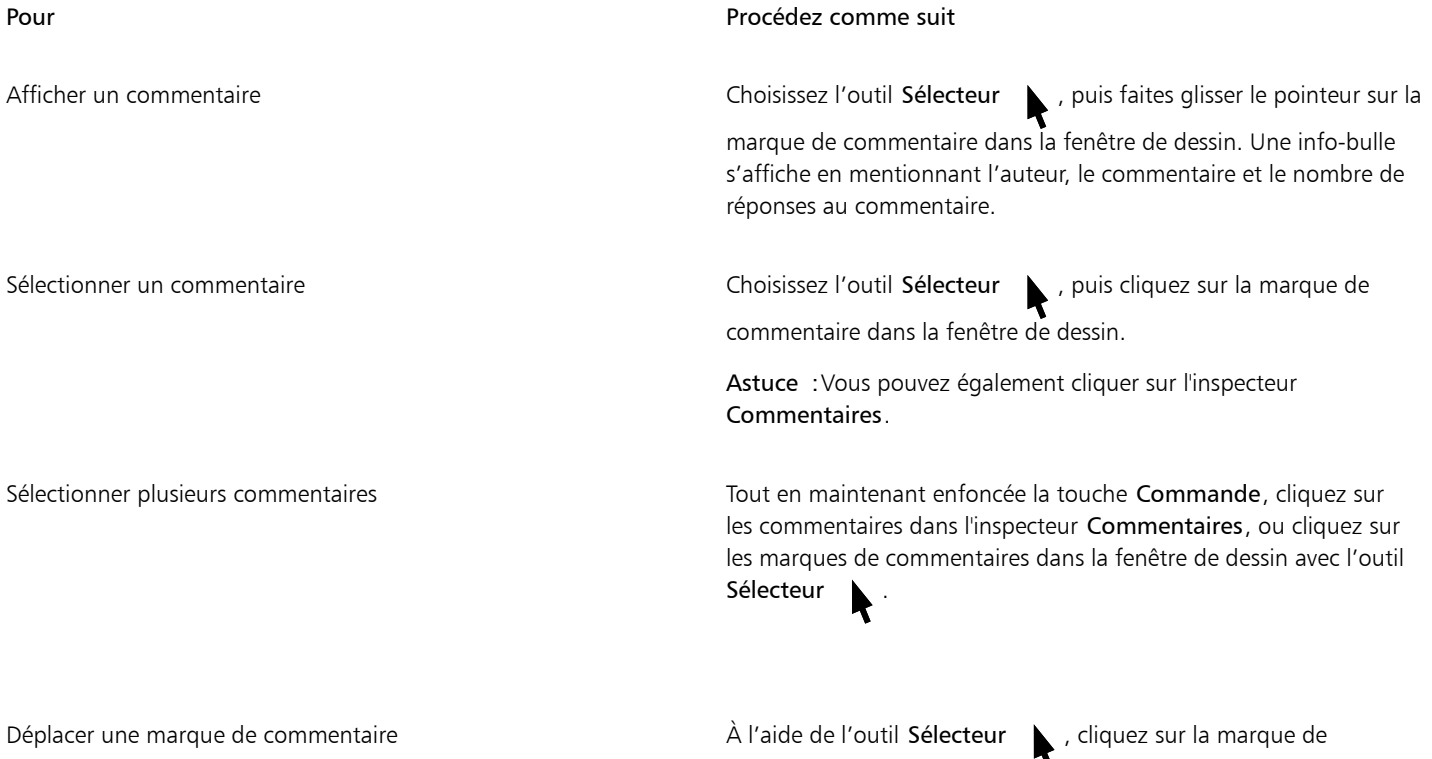

commentaire et faites-la glisser vers une nouvelle position dans la fenêtre de dessin.

#### <span id="page-115-1"></span>Pour répondre aux commentaires

1 Dans CorelDRAW, cliquez sur Fichier ▶ Ouvrir à partir du Cloud et double-cliquez sur le fichier que vous souhaitez ouvrir. Si le fichier est enregistré à un autre emplacement, recherchez-le et ouvrez-le à partir de cet emplacement.

#### 2 Cliquez sur Fenêtre > Inspecteurs > Commentaires.

3 Procédez à l'une des opérations du tableau suivant.

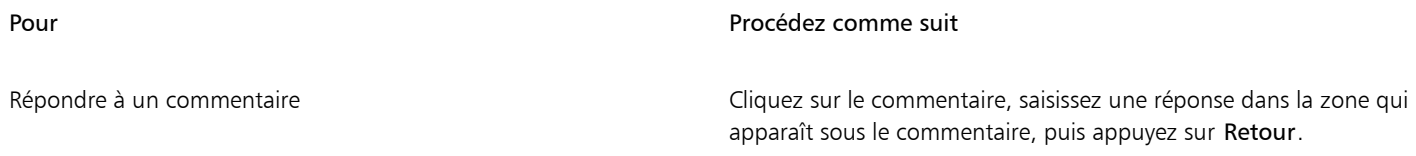

Pour Procédez comme suit Résoudre un commentaire Cliquez sur le bouton Résoudre situé dans l'angle supérieur droit de la zone de commentaires. Remarque : Si vous n'avez pas modifié les paramètres d'affichage par défaut pour les commentaires résolus, la marque de commentaire et le commentaire disparaissent dès que vous résolvez le commentaire. Pour plus d'informations sur l'affichage et le masquage de commentaires résolus, reportez-vous à la section [«](#page-119-0) [Pour masquer et afficher les commentaires » à la page 118.](#page-119-0) Astuce : Vous pouvez également cliquer sur le bouton Actions , puis cliquer sur Résoudre. Résoudre tous les commentaires du mondialement du commentaires du mondialement du Cliquez sur le bouton Préférences

Préférences , puis cliquez sur Afficher Résolu pour afficher tous les commentaires résolus. Cliquez sur le bouton Actions à droite du commentaire, puis cliquez sur Rouvrir.

Pour utiliser les commentaires en temps réel, vous devez d'abord enregistrer et partager le document sur le Cloud, puis ouvrir le document à partir du Cloud.

Les commentaires en temps réel peuvent être échangés entre CorelDRAW.app et CorelDRAW et inversement, mais pas entre deux installations de CorelDRAW.

#### Pour ajouter une remarque associée à un commentaire

- 1 Dans l'inspecteur Commentaires, cliquez sur l'outil Remarques
- 2 Cliquez à l'endroit où vous souhaitez ajouter l'icône de remarque dans la fenêtre de dessin.
- 3 Saisissez un commentaire dans l'inspecteur Commentaires, puis appuyez sur Retour.

Pour ajouter la même remarque à toutes les pages du document, vous devez d'abord sélectionner la page principale dans l'inspecteur Objets, puis cliquer sur le plan Bureau.

Vous pouvez annuler le commentaire que vous saisissez en appuyant sur la touche Échap.

#### Pour utiliser les outils de marquage de dessin

1 Dans l'inspecteur Commentaires, effectuez l'une des tâches répertoriées dans le tableau ci-dessous :

#### Pour Procédez comme suit

Tracer une flèche ou une ligne droite et al. et al. et al. et al. et al. et al. et al. et al. et al. et al. et a<br>Cliquez sur l'outil Marquage de flèche de la Faites glisser le

curseur dans la fenêtre de dessin pour dessiner la flèche. Pour ajouter une pointe de flèche au point de départ, cochez la case Début flèche.

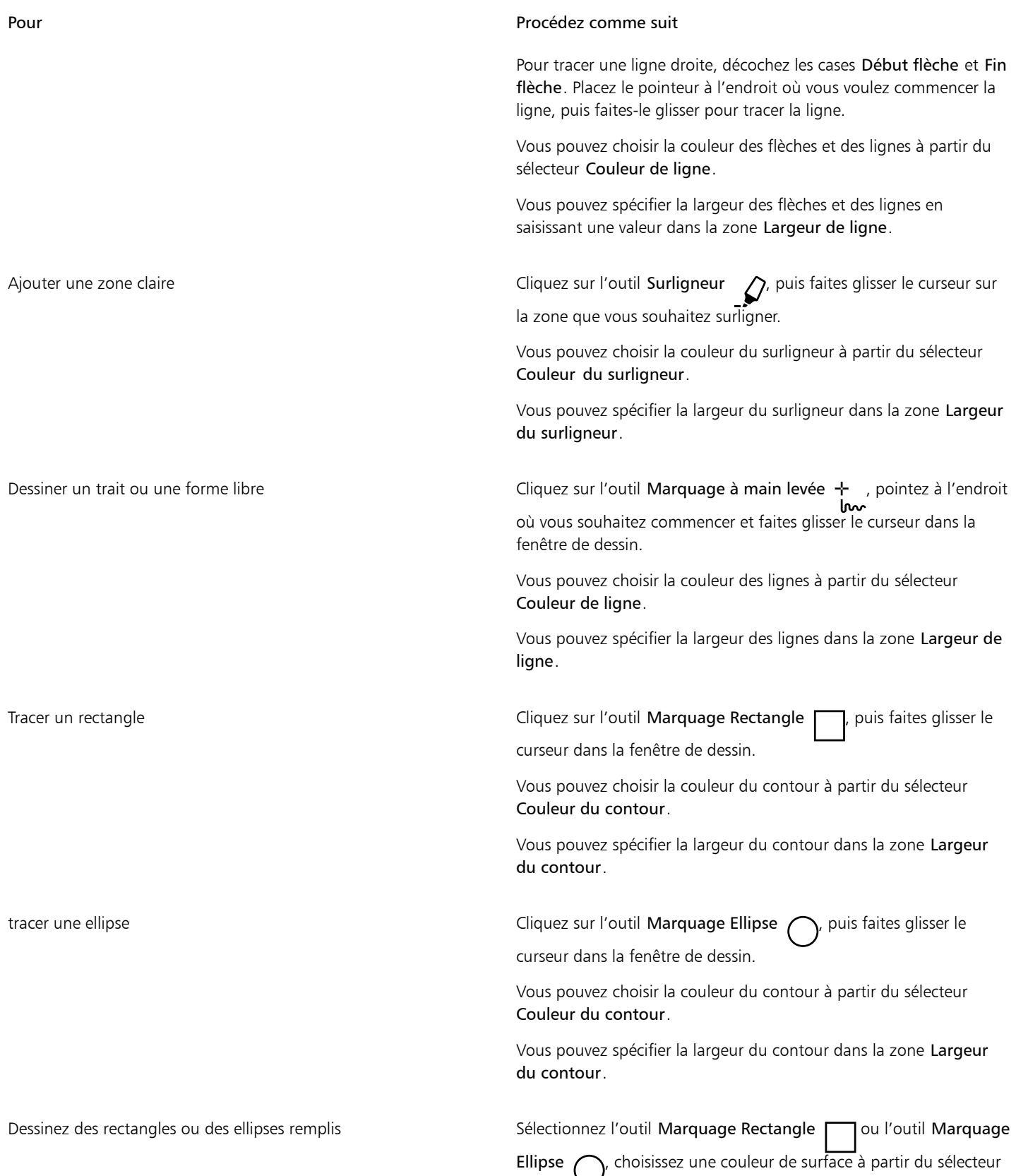

Pour Procédez comme suit

Couleur de surface, puis faites glisser le curseur dans la fenêtre de dessin.

2 Saisissez un commentaire dans l'inspecteur Commentaires, puis appuyez sur Retour.

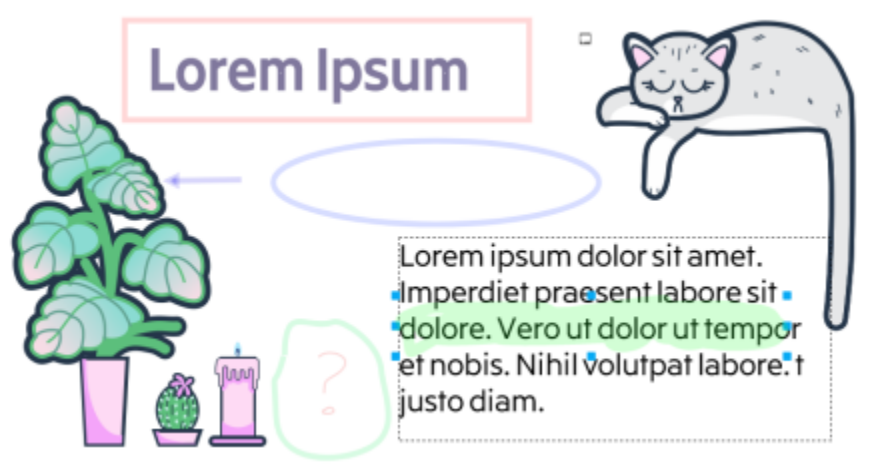

*Personnalisation des repères de commentaire*

La transparence de 50 % est appliquée aux couleurs du marquage.

## $\subseteq\leq$

Er

Vous pouvez également personnaliser un repère de commentaire après l'avoir ajouté dans la fenêtre de dessin. A l'aide l'outil Sélecteur , cliquez sur le repère de commentaire dans la fenêtre de dessin, puis définissez les propriétés de couleur et de ligne souhaitées dans l'inspecteur Commentaires.

#### Pour redimensionner les marques de commentaire

- 1 À l'aide de l'outil Sélecteur , cliquez sur une marque de commentaire comme une ligne, une zone claire, un rectangle, une flèche ou une ellipse dans la fenêtre de dessin.
- 2 Faites glisser une poignée de sélection.

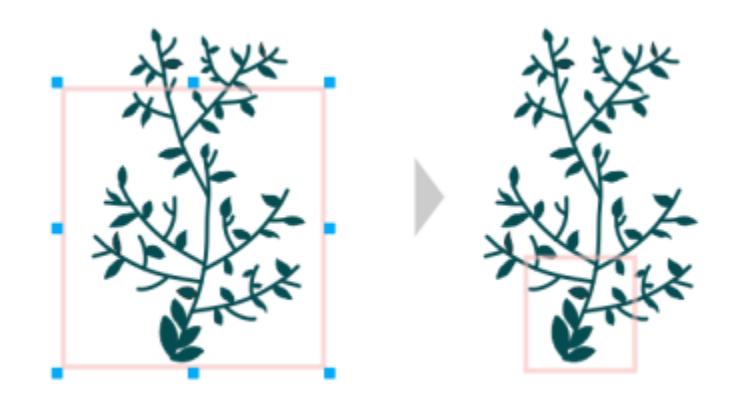

*Le rectangle a été redimensionné pour se concentrer sur une zone spécifique de la conception.*

### Eŕ

Vous ne pouvez pas redimensionner les repères de commentaire dessinés par d'autres utilisateurs.

Les remarques ne peuvent pas être redimensionnées.

#### Pour modifier vos commentaires

- 1 Dans le inspecteur Commentaires, cliquez sur un commentaire que vous avez ajouté.
- 2 Cliquez sur le bouton Actions  $\bullet$ , puis sur Modifier.
- 3 Modifiez le commentaire, puis appuyez sur Retour.

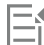

Vous ne pouvez modifier que vos propres commentaires.

#### Pour copier un commentaire

- 1 Dans l'inspecteur Commentaires, cliquez sur un commentaire.
- 2 Cliquez sur le bouton Actions  $\bullet$ , puis sur Copier le texte.

#### Pour rechercher des commentaires

• Dans l'inspecteur Commentaires, commencez à saisir un mot ou le nom d'un réviseur dans la zone Rechercher. Les résultats de recherche sont mis à jour de manière dynamique au fur et à mesure de la saisie.

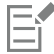

CorelDRAW recherche dans toutes les pages du document, pas seulement la page active.

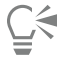

Pour effacer la zone Rechercher, cliquez sur le bouton Fermer.

#### <span id="page-119-0"></span>Pour masquer et afficher les commentaires

- 1 Cliquez sur l'outil Sélecteur
- 2 Dans l'inspecteur Commentaires, cliquez sur le bouton Préférences

<span id="page-120-2"></span>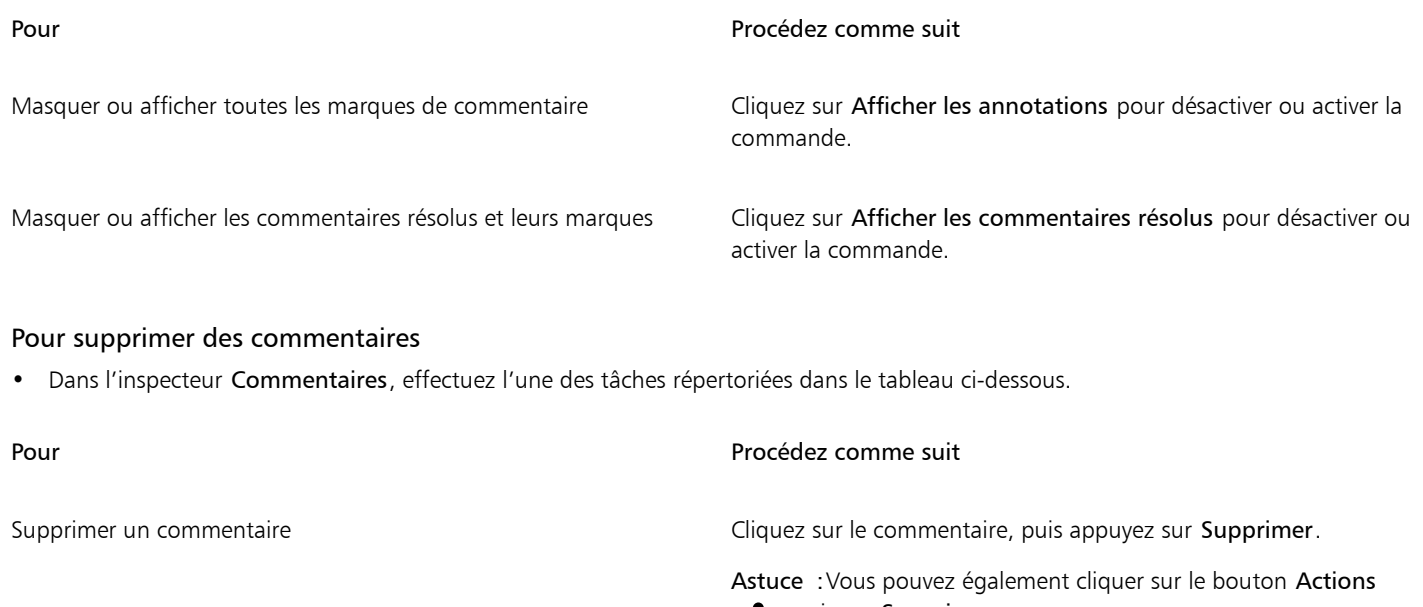

, puis sur Supprimer.  $\ddot{\bullet}$ 

Supprimer tous les commentaires Cliquez sur le bouton Préférences

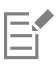

Les actions de suppression ne peuvent pas être annulées.

<u>ृ</u>∕

Pour supprimer un commentaire, vous pouvez également sélectionner la marque de commentaire dans la fenêtre de dessin à l'aide de l'outil Sélecteur , puis appuyer sur Supprimer.

#### <span id="page-120-1"></span>Pour enregistrer et partager un fichier

- 1 Dans l'inspecteur Commentaires, cliquez sur le bouton Enregistrer et partager ...<br>خوجی
- 2 Procédez à l'une des opérations du tableau suivant.

#### <span id="page-120-0"></span>Collaborer sur du texte

Vous pouvez impliquer des contributeurs et des clients dans la création ou l'édition en commun de texte dans un document. Pour activer la collaboration sur du texte, vous devez d'abord insérer un texte de paramètre fictif indiquant la police, la taille et l'emplacement d'un élément de texte, puis marquer ce texte en vue de sa modification. Ensuite, vous ajoutez un commentaire dans l'inspecteur Commentaires afin de saisir les instructions ou les remarques destinées aux réviseurs. Une fois que vous enregistrez et partagez le fichier, les réviseurs peuvent modifier le contenu du texte et ajuster la mise en forme du texte dans CorelDRAW.app.

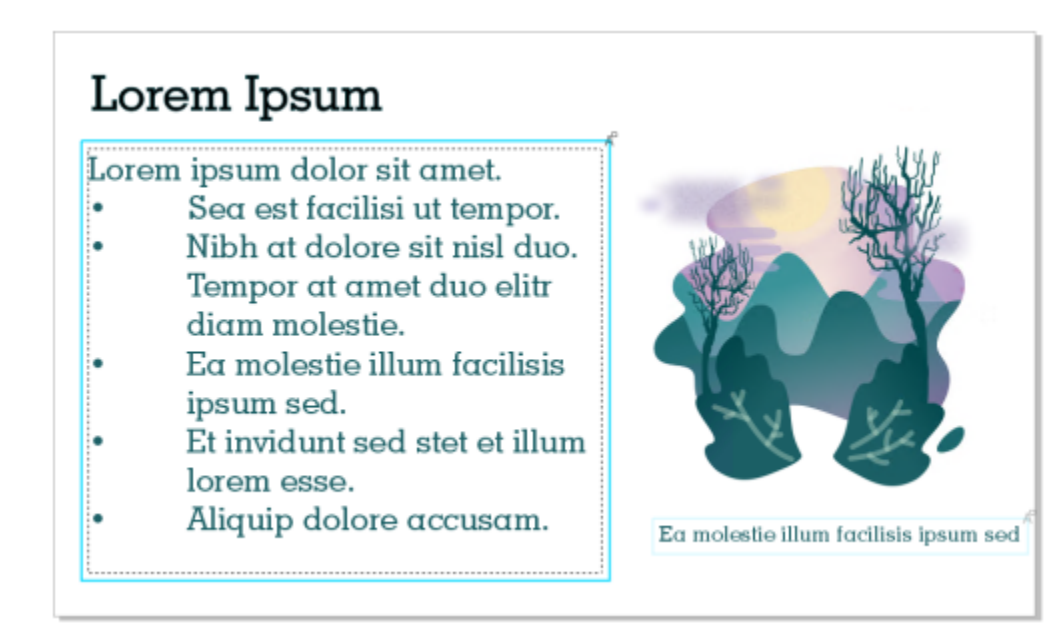

*Les éléments de texte d'une conception sont marqués en vue de leur modification.*

Lorsque vous ouvrez le fichier qui contient du texte modifié, vérifiez qu'il ne contient pas d'erreurs, assurez-vous qu'il est bien inséré dans l'encadré de texte et effectuez les réglages nécessaires. Vous pouvez alors résoudre le commentaire associé au texte.

Les commentaires relatifs au texte se comportent comme tout autre commentaire de l'inspecteur Commentaires : Ils peuvent être résolus, modifiés, supprimés et masqués. Pour plus d'informations, reportez-vous à la section [« Examiner et formuler des commentaires » à la page](#page-112-0) [111.](#page-112-0)

#### Pour marquer du texte en vue de sa modification

- 1 Ajoutez du texte de paramètre fictif à votre conception, puis spécifiez la taille de la police et la mise en forme de base.
- 2 Cliquez sur Fenêtre > Inspecteurs > Commentaires.
- 3 Dans l'inspecteur Commentaires, cliquez sur le bouton Outil de texte collaboratif  $\blacktriangle$ .

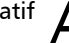

- 4 Dans la fenêtre de dessin, cliquez sur le texte de paramètre fictif que vous souhaitez marquer en vue de sa révision. Un encadré est ajouté autour du texte. L'encadré est bleu par défaut, mais vous pouvez choisir une autre couleur à partir du sélecteur Couleur de l'encadré dans l'inspecteur Commentaires avant de marquer le texte en vue de sa modification
- 5 Dans l'inspecteur Commentaires, ajoutez des instructions pour les réviseurs dans la zone de commentaires vide qui apparaît. Pour enregistrer et partager le fichier, cliquez sur le bouton Enregistrer et partager . Pour plus d'informations, reportez-vous à la section [« Pour enregistrer et partager un fichier » à la page 119.](#page-120-1)

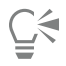

Vous pouvez sélectionner, masquer et supprimer des commentaires liés à la modification de texte de la même manière que vous le feriez pour d'autres commentaires. Pour plus d'informations, reportez-vous aux sections [« Pour afficher, sélectionner et déplacer](#page-115-0) [les commentaires » à la page 114,](#page-115-0) [« Pour masquer et afficher les commentaires » à la page 118](#page-119-0) et [« Pour supprimer des](#page-120-2) [commentaires » à la page 119.](#page-120-2)

#### Pour réviser le texte modifié

- 1 Ouvrez le fichier contenant le texte modifié.
- 2 Vérifiez l'absence d'erreurs dans le texte et effectuez les réglages nécessaires.

3 Pour résoudre le commentaire, cliquez sur le bouton Résoudre  $\bigcirc$  dans l'angle supérieur droit de la zone de commentaire dans l'inspecteur Commentaires.

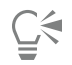

Vous pouvez répondre à des commentaires liés au texte et les rouvrir de la même manière que vous le feriez pour d'autres commentaires. Pour plus d'informations, reportez-vous à la section [« Pour répondre aux commentaires » à la page 114.](#page-115-1)

## Lignes, formes et contours

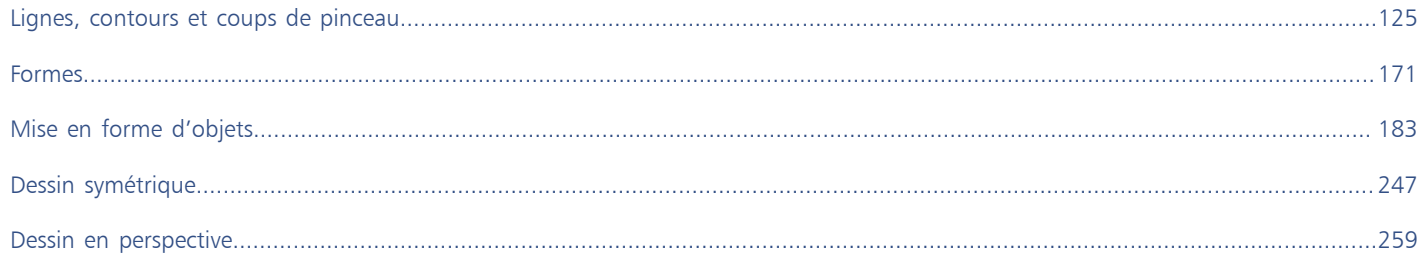

# **CorelDRAW**

<span id="page-126-0"></span>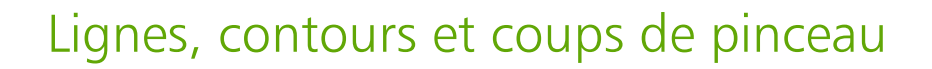

CorelDRAW vous permet d'ajouter des lignes et des coups de pinceau à l'aide d'un grand choix de techniques et d'outils. Après avoir tracé des lignes ou leur avoir appliqué des coups de pinceau, vous pouvez les formater. Il est également possible de formater le contour des objets.

CorelDRAW fournit des objets prédéfinis à vaporiser le long d'une ligne. Vous pouvez en outre créer des lignes de flux et de cote dans vos dessins.

Cette section contient les rubriques suivantes :

- [« Lignes » \(page 125\)](#page-126-1)
- [« Dessin parallèle » \(page 134\)](#page-135-0)
- [« Tracer des lignes calligraphiques et prédéfinies » \(page 136\)](#page-137-0)
- [« LiveSketch » \(page 138\)](#page-139-0)
- [« Formater des lignes et des contours » \(page 144\)](#page-145-0)
- [« Ajouter des pointes de flèche aux lignes et aux courbes » \(page 149\)](#page-150-0)
- [« Contours variables » \(page 152\)](#page-153-0)
- [« Copier, convertir, supprimer et remplacer des contours » \(page 154\)](#page-155-0)
- [« Coups de pinceau » \(page 156\)](#page-157-0)
- [« Coups de pinceau et saisie au stylet » \(page 157\)](#page-158-0)
- [« Vaporiser des objets le long d'une ligne » \(page 159\)](#page-160-0)
- [« Lignes de connexion et de légende » \(page 162\)](#page-163-0)
- [« Ligne de cote » \(page 165\)](#page-166-0)
- [« Plumes et périphériques sensibles à la pression » \(page 169\)](#page-170-0)

Il est également possible de tracer des lignes en utilisant la reconnaissance de forme. Pour plus d'informations, reportez-vous à la section [«](#page-182-0) [Utiliser la reconnaissance de forme » à la page 181.](#page-182-0)

Vous pouvez également dessiner des lignes avec précision à l'aide des coordonnées des objets. Pour plus d'informations, reportez-vous à la section [« Utilisation des coordonnées d'objet pour dessiner ou modifier des objets » à la page 287.](#page-288-0)

#### <span id="page-126-1"></span>Lignes

Une ligne est un tracé reliant deux points. Les lignes peuvent comporter plusieurs segments courbes ou droits. Les segments de ligne sont reliés par des [points nodaux,](#page-942-0) représentés par des petits carrés. CorelDRAW propose divers outils de dessin qui permettent de tracer des droites et des courbes, ainsi que des lignes composées à la fois de segments droits et courbes.

#### Outils Main levée et Polylignes

Les outils Main levée + et Polylignes < vous permettent de tracer des lignes à main levée, comme si vous dessiniez un croquis sur du un carnet. En cas d'erreur lors du tracé de courbes à main levée, vous pouvez effacer immédiatement la partie erronée, puis reprendre votre dessin. Il est possible de contraindre le tracé des droites ou les segments de droite à des lignes droites verticales ou horizontales.

L'outil Main levée vous permet d'agir sur la régularité de la courbe que vous dessinez et d'ajouter des segments à une ligne déjà tracée. Il est toutefois préférable d'utiliser l'outil Polylignes pour dessiner rapidement une ligne complexe formée de plusieurs segments droits et courbes alternées.

Outre le tracé de lignes à main levée et les segments droits, vous pouvez utiliser l'outil Polylignes pour dessiner des arcs de cercle.

Certains paramètres permettent de contrôler le comportement des outils Main levée et Polylignes. Vous pouvez, par exemple, modifier la régularité par défaut d'une courbe tracée à l'aide de ces outils.

#### Outil Ligne à 2 points

Vous pouvez tracer des lignes droites à l'aide de l'outil Ligne à 2 points Cet outil vous permet également de créer des droites perpendiculaires ou tangentes à des objets.

#### Outils Bézier et Plume

Les outils Bézier et Plume  $\bigoplus$  vous permettent de tracer des lignes segment par segment, en plaçant chaque point nodal avec précision et en contrôlant la forme de chaque segment courbe. Vous pouvez prévisualiser les segments de droite que vous dessinez avec l'outil Plume.

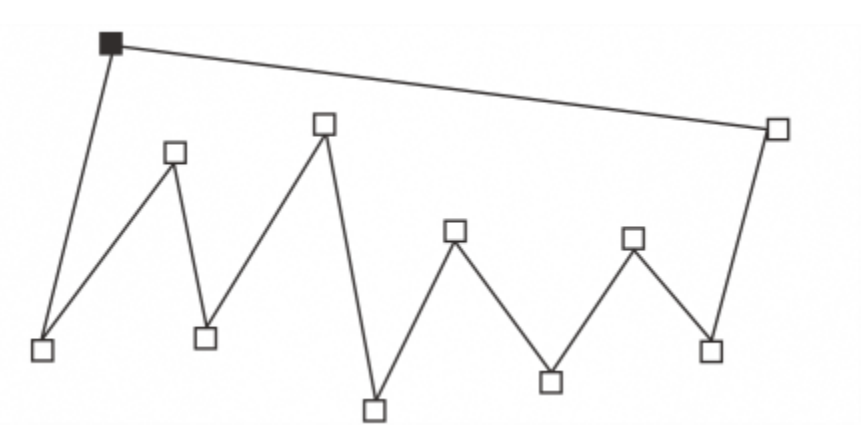

*Tracez des lignes à plusieurs segments avec l'outil Bézier en cliquant chaque fois que vous souhaitez changer la direction d'une ligne.*

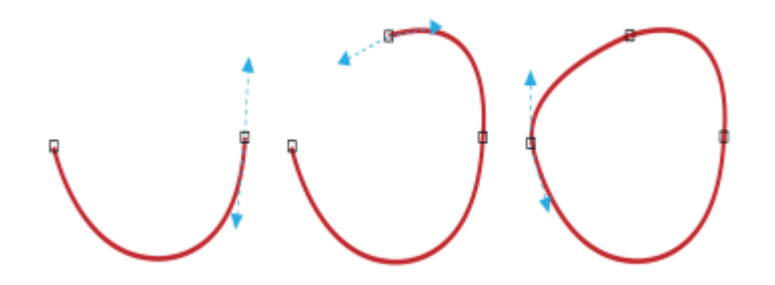

*Tracez des courbes avec l'outil Bézier en faisant glisser les poignées de contrôle aux extrémités de la courbe de Bézier.*

#### Outil B-spline

En utilisant des points de contrôle, vous pouvez facilement tracer une ligne courbe et des B-splines qui sont généralement des lignes courbes, continues et régulières. Les B-splines touchent les premier et dernier points de contrôle et sont assemblés par les points intermédiaires. Cependant, contrairement aux points nodaux des courbes de Bézier, les points de contrôle ne vous permettent pas de définir les points par lesquels passe une courbe lorsque vous souhaitez aligner une courbe sur d'autres éléments de dessin.

Les points de contrôle qui touchent la ligne sont appelés « fixes ». Les points de contrôle fixes fonctionnent comme des points d'ancrage. Les points de contrôle qui assemblent la ligne sans la toucher sont appelés « flottants ». Les premier et dernier points de contrôle sont toujours fixes sur les B-splines illimitées. Les points intermédiaires sont flottants par défaut, mais vous pouvez les ancrer si vous souhaitez créer des lignes [angulaires](#page-930-0) ou droites dans la B-spline. Vous pouvez modifier les B-splines terminées en utilisant les points de contrôle.

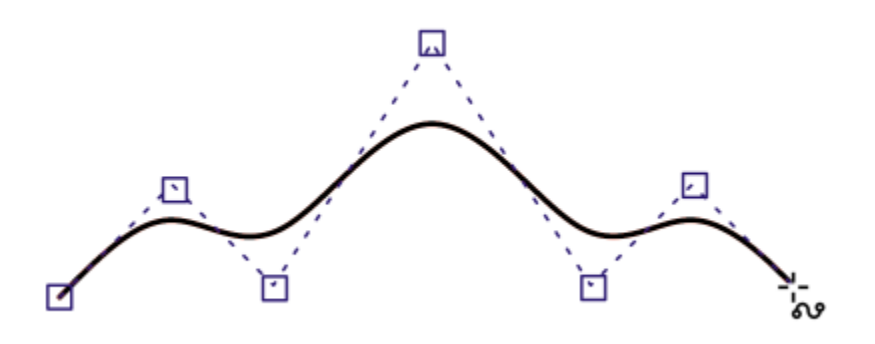

*Le tracé d'une courbe B-spline est déterminé par les points de contrôle que vous définissez.*

#### Outil Courbe par 3 points

L'outil Courbe par 3 points -q. vous permet de tracer des courbes simples en indiquant leur largeur et leur hauteur. Il est également pratique pour créer rapidement des arcs sans manipuler de points nodaux.

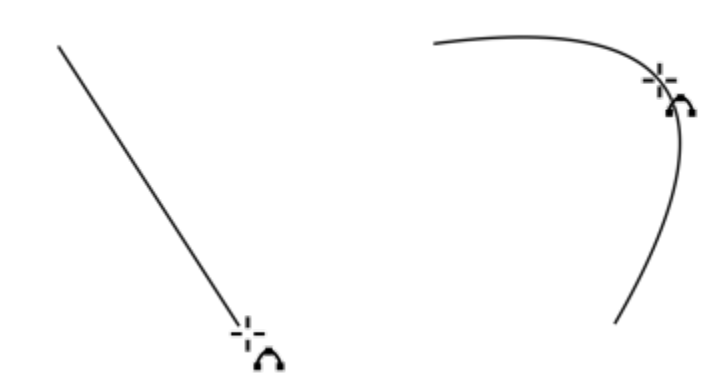

*Pour tracer une ligne courbe, spécifiez sa largeur (à gauche), puis définissez sa hauteur et cliquez sur la page (à droite).*

#### Outils Dessin assisté

L'outil Dessin assisté  $I \setminus$  vous permet de tracer des droites et des courbes en utilisant la reconnaissance des formes. Pour plus d'informations, reportez-vous à la section [« Utiliser la reconnaissance de forme » à la page 181.](#page-182-0)

#### Points nodaux et poignées de contrôle

Certaines lignes sont dotées de points nodaux et de [poignées de contrôle](#page-941-0) dont vous pouvez vous aider pour former des lignes à mesure que vous les dessinez. Pour plus d'informations sur les types de points nodaux, reportez-vous à la section [« Objet courbe » à la page 184.](#page-185-0)

#### Masquer le périmètre de sélection

Lorsque vous tracez des lignes à l'aide d'outils de courbe, vous pouvez masquer le périmètre de sélection qui apparaît autour des lignes que vous avez tracées. Les outils de courbe comprennent les outils Main levée, Ligne à 2 points Bézier, Support artistique, Plume, B-Spline, Polylignes et Courbe par 3 points.

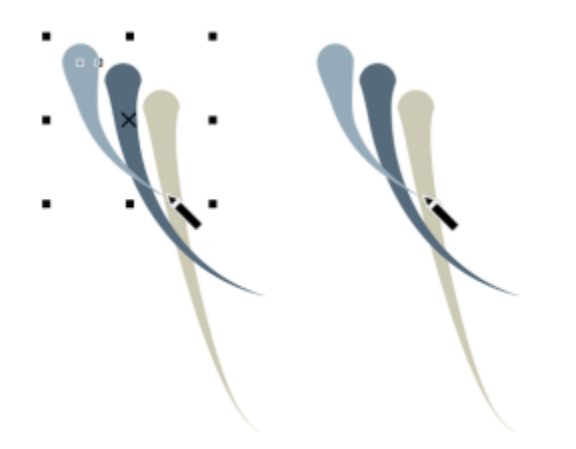

*Vous pouvez masquer le périmètre de sélection de sorte que l'application rapide et successive des coups de pinceau Support artistique sur le dessin soit plus fluide.*

#### Pour tracer une ligne à l'aide de l'outil Main levée

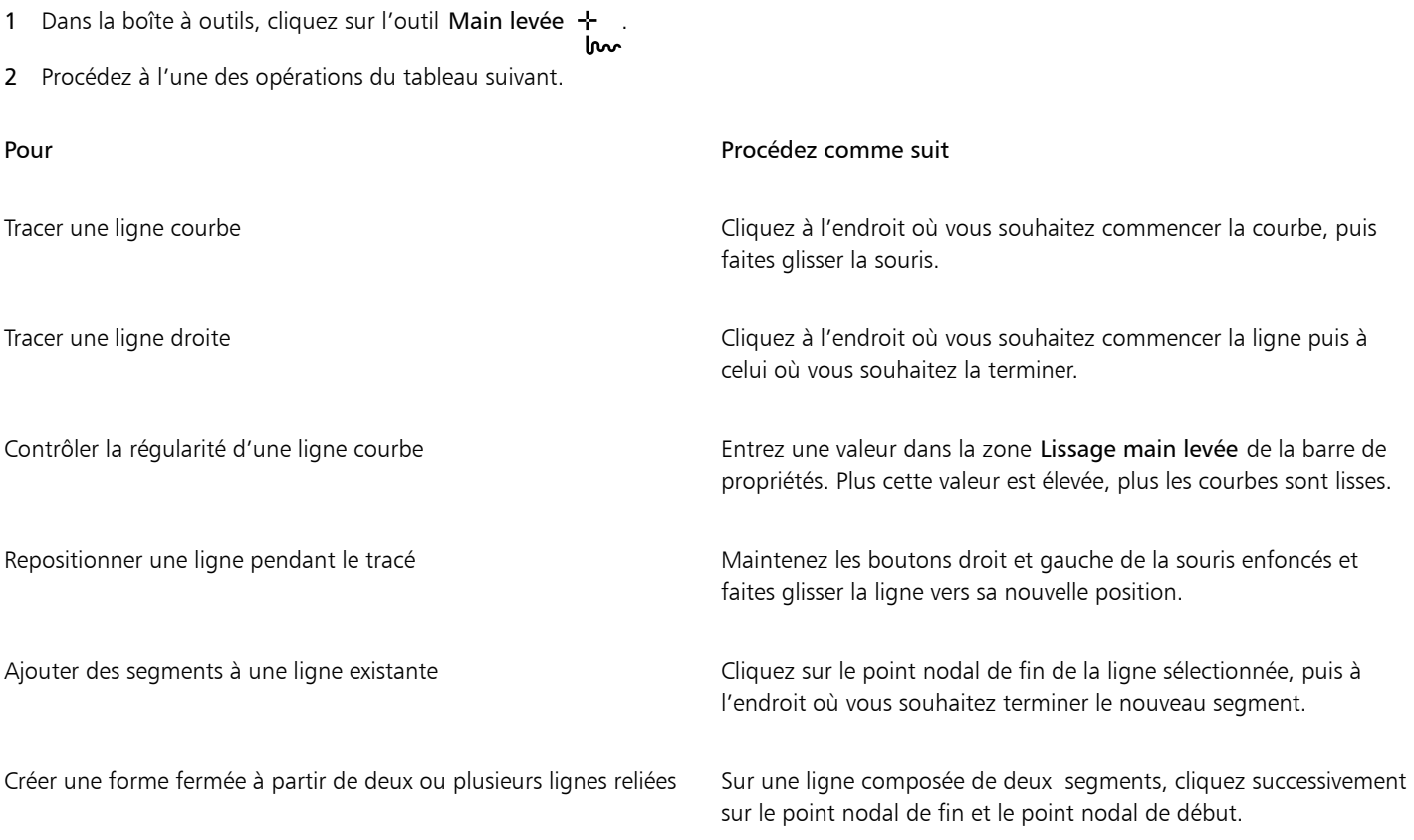

## C₹

Pour limiter une ligne créée à l'aide de l'outil Main levée à un angle prédéfini, appelé angle de contrainte, maintenez la touche Commande enfoncée alors que vous faites glisser la souris. Cette fonction est très utile pour tracer des lignes droites verticales et horizontales. Pour plus d'informations sur la modification de l'angle de contrainte, reportez-vous à la section [« Pour modifier](#page-331-0) [l'angle de contrainte » à la page 330.](#page-331-0)

Pour effacer une partie d'une ligne courbe à main levée avant de relâcher le bouton de la souris, maintenez la touche Maj enfoncée en revenant sur la ligne.

#### Pour tracer une ligne à l'aide de l'outil Polylignes

- 1 Dans la boîte à outils, cliquez sur l'outil Polylignes  $\overrightarrow{A}$
- 2 Effectuez l'une des opérations suivantes :
	- Pour tracer un segment droit, cliquez à l'endroit où vous souhaitez que le segment de ligne commence puis là où vous souhaitez qu'il se termine.
	- Pour tracer un segment courbe, cliquez à l'endroit où vous souhaitez que le segment commence, puis faites glisser la souris sur la page de dessin.

Vous pouvez ajouter autant de segments que nécessaire et alterner entre segments courbes et droits.

3 Cliquez deux fois pour terminer la ligne.

#### Vous pouvez également

Repositionner une ligne pendant le tracé Maintenez les boutons droit et gauche de la souris enfoncés et faites glisser la ligne vers sa nouvelle position.

Placer la copie d'une ligne dans le dessin Maintenez le bouton droit de la souris enfoncé et faites glisser la ligne vers sa nouvelle position. Cliquez sur Copier ici.

## $\bar{C}$

Avant de créer un segment incurvé, cliquez sur le bouton Fermer automatiquement la courbe  $\bigwedge'$  dans la barre de propriétés pour fermer automatiquement un objet ouvert.

#### Pour tracer un arc à l'aide de l'outil Polylignes

- 1 Dans la boîte à outils, cliquez sur l'outil Polylignes  $\overrightarrow{A}$ .
- 2 Cliquez dans la fenêtre de dessin, puis relâchez le bouton de la souris.
- 3 Maintenez la touche Option enfoncée, puis déplacez le pointeur de manière à créer un arc.
- 4 Effectuez l'une des opérations suivantes :
	- Cliquez pour terminer l'arc, et relâchez la touche Option pour revenir au mode de dessin à main levée.
	- Cliquez pour terminer l'arc, puis, sans relâcher la touche Option déplacez le pointeur pour dessiner un autre arc.
- 5 Cliquez deux fois pour terminer la ligne.

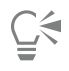

Vous pouvez maintenir simultanément les deux touches Commande et Option pour limiter l'arc par incrément de 15 degrés ou tout autre angle prédéfini, appelé angle de contrainte. Pour plus d'informations sur la modification de l'angle de contrainte, reportez-vous à la section [« Contraindre des objets » à la page 330.](#page-331-1)

#### Pour tracer une ligne droite à l'aide de l'outil Ligne à 2 points

- 1 Dans la boîte à outils, cliquez sur l'outil Ligne à 2 points  $\mathcal{L}$
- 2 Placez le pointeur à l'endroit où vous voulez commencer la ligne, puis faites-le glisser pour tracer la ligne.

#### Pour tracer une ligne perpendiculaire

- 1 Dans la boîte à outils, cliquez sur l'outil Ligne à 2 points ...
- 2 Dans la barre de propriétés, cliquez sur le bouton Ligne perpendiculaire à 2 points ...
- 3 Cliquez sur le bord d'un objet et faites glisser le pointeur jusqu'à l'endroit où vous souhaitez terminer la ligne. Si vous souhaitez tracer une ligne perpendiculaire à deux objets, faites glisser le pointeur sur le bord du deuxième objet et relâchez le bouton de la souris lorsque le point magnétique perpendiculaire apparaît.

Pour prolonger la ligne au-delà du deuxième objet, maintenez la touche Command enfoncée lorsque le point magnétique perpendiculaire apparaît et faites glisser le pointeur jusqu'à l'endroit où vous souhaitez terminer la ligne.

Cette procédure ne peut pas être utilisée pour le tracé d'une ligne perpendiculaire à la ligne de base d'un objet texte.

## ∑<

Vous pouvez également effectuer le tracé depuis une courbe existante pour tracer une ligne perpendiculaire.

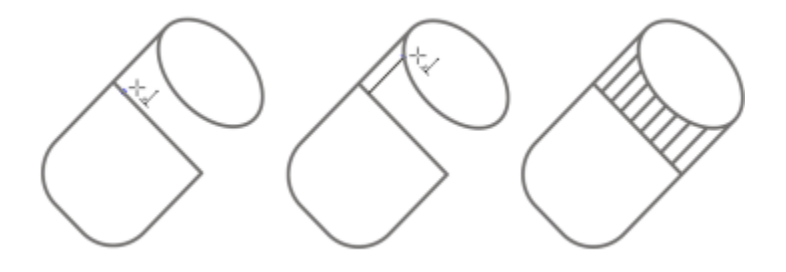

*Tracé de lignes perpendiculaires*

#### Pour tracer une ligne tangentielle

- 1 Dans la boîte à outils, cliquez sur l'outil Ligne à 2 points  $\overline{P}$
- 2 Dans la barre de propriétés, cliquez sur le bouton Ligne tangentielle à 2 points
- 3 Cliquez sur le bord du segment courbe d'un objet et faites glisser le pointeur jusqu'à l'endroit où vous souhaitez terminer la ligne tangentielle.

Si vous souhaitez tracer une ligne tangentielle à deux objets, faites glisser le pointeur sur le bord du deuxième objet et relâchez le bouton de la souris lorsque le point magnétique tangentiel apparaît. Lorsque le point magnétique du quadrant coïncide avec celui de la tangente, le point magnétique du quadrant apparaît.

Pour prolonger la ligne au-delà du second objet, maintenez la touche Commande enfoncée lorsque le point de tangente magnétique apparaît, puis faites glisser le pointeur jusqu'à l'endroit où la ligne doit se terminer.

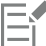

Le mode Ligne tangentielle à 2 points peut être utilisé pour tracer les côtés du cylindre.

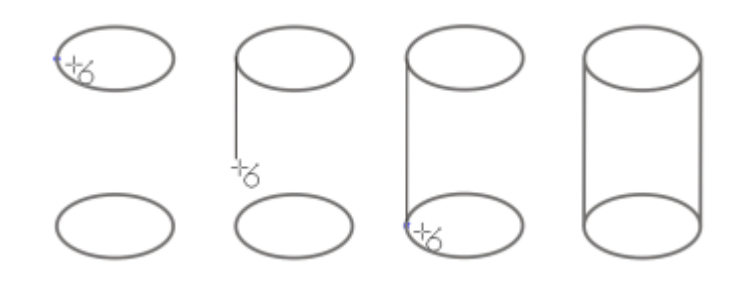

*Tracé de lignes tangentielles*

#### <span id="page-132-0"></span>Pour tracer une ligne à l'aide de l'outil Bézier

- 1 Dans la boîte à outils, cliquez sur l'outil Bézier  $\mathbf{r}$ .
- 2 Effectuez l'une des opérations suivantes :
	- Pour tracer un segment courbe, cliquez à l'endroit où vous souhaitez placer le premier point nodal, puis faites glisser la poignée de contrôle jusqu'à l'endroit où vous souhaitez placer le point nodal suivant. Relâchez le bouton de la souris, puis faites glisser la poignée de contrôle pour créer la courbe.
	- Pour tracer un segment droit, cliquez à l'endroit où vous souhaitez que le segment de ligne commence, puis là où vous souhaitez qu'il se termine.

Vous pouvez ajouter autant de segments que nécessaire.

3 Appuyez sur la barre d'espacement pour terminer la ligne.

#### Vous pouvez également

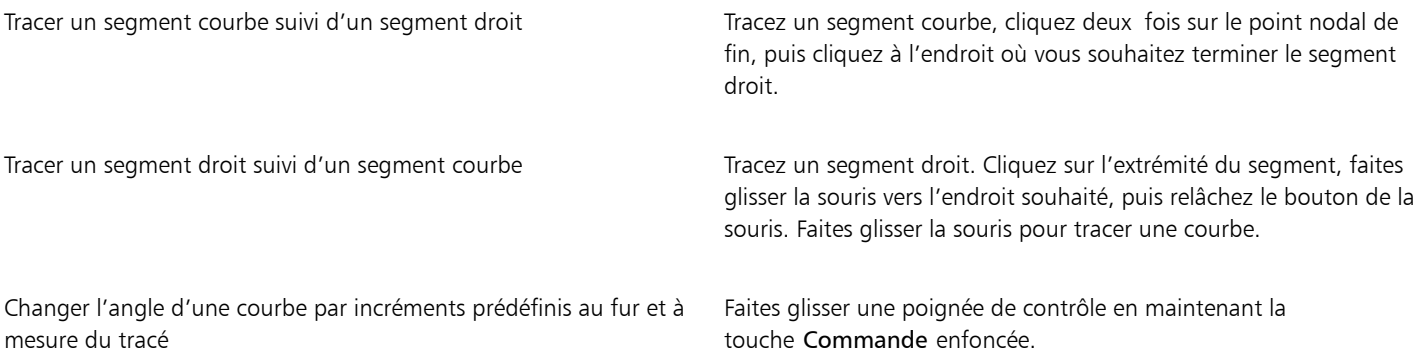

#### Pour tracer une ligne à l'aide de l'outil Plume

- 1 Dans la boîte à outils, cliquez sur l'outil Plume .
- 2 Effectuez l'une des opérations suivantes :
	- Pour tracer un segment courbe, cliquez à l'endroit où vous souhaitez placer le premier point nodal, puis faites glisser la poignée de contrôle jusqu'à l'endroit où vous souhaitez placer le point nodal suivant. Relâchez le bouton de la souris, puis faites glisser la poignée de contrôle pour créer la courbe souhaitée.
	- Pour tracer un segment droit, cliquez à l'endroit où vous souhaitez que le segment de ligne commence, puis là où vous souhaitez qu'il se termine.

Vous pouvez ajouter autant de segments que nécessaire et alterner entre segments courbes et droits. Pour plus d'informations sur l'alternance des segments courbes et droits, reportez-vous à la section [« Pour tracer une ligne à l'aide de l'outil Bézier » à la page 131.](#page-132-0)

3 Cliquez deux fois pour terminer la ligne.

#### Vous pouvez également

Prévisualiser une ligne pendant le tracé  $\blacksquare$  Activez le bouton Mode Aperçu de la barre de propriétés. Cliquez sur la page de dessin, puis relâchez le bouton de la souris. Déplacez la souris, puis cliquez pour terminer la ligne.

Ajouter un point nodal à une ligne Activez le bouton Ajouter ou supprimer automatiquement des nœuds  $\bigwedge_{i=1}^{\infty}$  de la barre de propriétés. Placez le pointeur sur la ligne à l'endroit où vous souhaitez ajouter un point nodal, puis cliquez lorsque le pointeur adopte l'état Ajouter des nœuds .

Supprimer un point nodal d'une ligne Pointez la souris sur un point nodal, puis cliquez lorsque le pointeur adopte l'état Supprimer les nœuds  $\bigwedge_{H^-}$ .

#### Pour tracer une B-spline

- 1 Dans la boîte à outils, cliquez sur l'outil B-Spline  $\mathbf{R}$ .
- 2 Cliquez à l'endroit où vous souhaitez commencer la ligne.
- 3 Cliquez pour définir autant de points de contrôle que nécessaires pour former la ligne. Les points de contrôle sont par défaut flottants, mais vous pouvez les fixer sur la ligne en appuyant sur la touche V pendant que vous cliquez.
- 4 Cliquez deux fois pour terminer la ligne.

#### Vous pouvez également

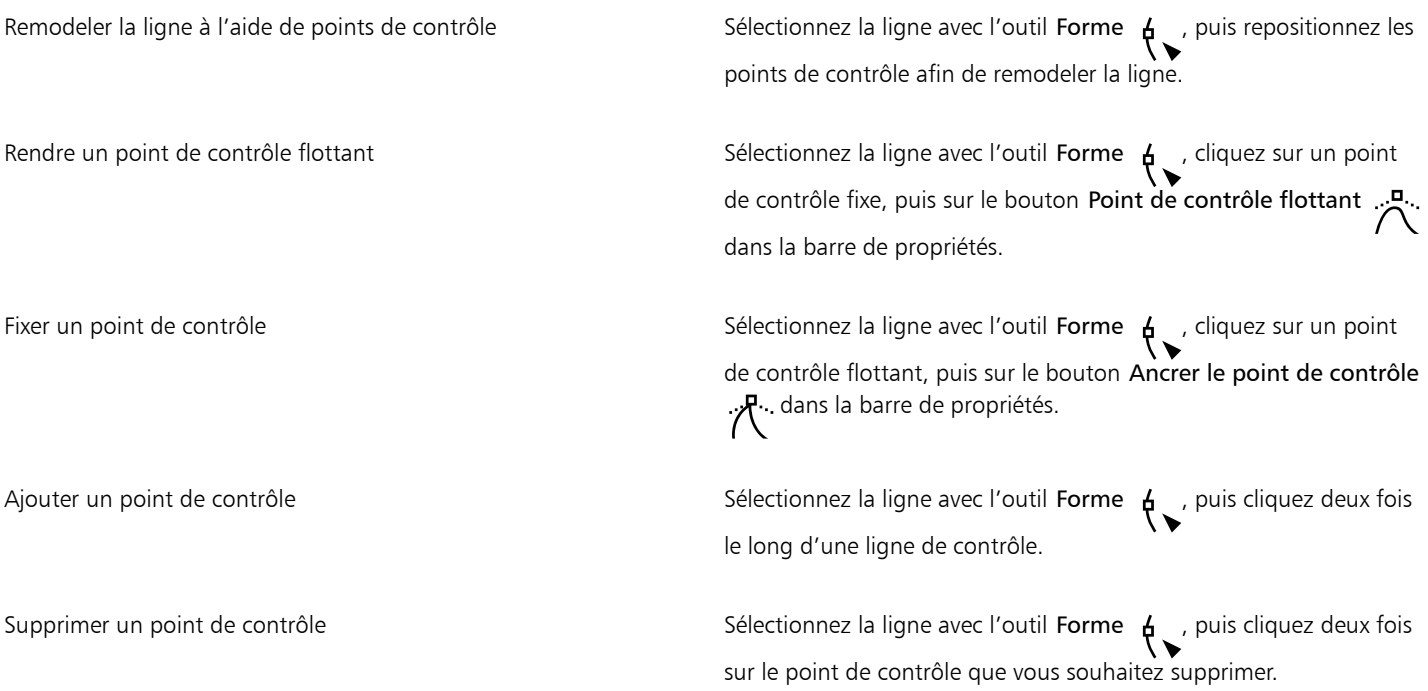

#### Vous pouvez également

Sélectionner plusieurs points de contrôle  $\overline{a}$  selectionnez la ligne avec l'outil Forme  $\overline{a}$  et maintenez la touche Maj enfoncée pendant que vous cliquez sur les points de contrôle que vous souhaitez sélectionner.

Si vous ajoutez une B-spline en sélectionnant le premier ou le dernier point de contrôle, le point de contrôle fixe devient automatiquement flottant lorsque vous tracez la nouvelle partie de la ligne.

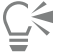

Vous pouvez également ajouter des points de contrôle pendant le tracé d'une B-spline en appuyant sur la barre d'espacement au lieu de cliquer.

#### Pour tracer une courbe à l'aide de l'outil Courbe par 3 points

- 1 Dans la boîte à outils, cliquez sur l'outil Courbe par 3 points ...
- 2 Cliquez à l'endroit où vous souhaitez que la courbe commence, puis faites glisser la souris jusqu'à l'endroit où vous voulez qu'elle se termine.
- 3 Relâchez le bouton de la souris, puis cliquez à l'endroit où vous souhaitez placer le centre de la courbe.

#### Vous pouvez également

Tracer une courbe circulaire Maintenez la touche Commande enfoncée pendant que vous faites glisser.

Tracer une courbe symétrique Maintenez la touche Maj enfoncée lors du tracé.

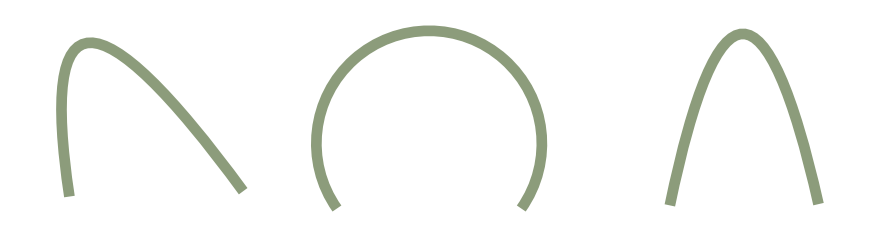

*Échantillons de courbe de gauche à droite : forme libre, circulaire, symétrique.*

#### Pour définir des options pour les outils Main levée et Bézier

- 1 Cliquez sur le menu CorelDRAW Préférences > Outils.
- 2 Dans le volet gauche de la boîte de dialogue qui s'affiche, cliquez sur Main levée/Bézier.
- 3 Déplacez le curseur Lissage main levée pour définir la régularité par défaut des lignes courbes.

Plus cette valeur est élevée, plus les courbes sont lisses.

- 4 Entrez une valeur dans les zones suivantes :
	- Seuil de coin permet de définir la valeur à laquelle un nœud de coin passe de angulaire à lisse
- Seuil de ligne droite permet de définir jusqu'où une ligne droite peut dévier d'un tracé droit tout en restant traitée comme une ligne droite
- Jointure automatique permet de définir la distance à laquelle deux nœuds d'extrémité doivent être pour se joindre automatiquement, pour former une courbe fermée

#### Pour masquer le périmètre de sélection lors de l'utilisation des outils de courbe

- 1 Dans la boîte à outils, cliquez sur l'un des outils de courbe suivants :
	- Main levée
	- Ligne à 2 points
	- Bézier
	- Support artistique
	- Plume
	- B-splines
	- Polylignes
	- Courbe par 3 points
- 2 Cliquez sur le bouton Périmètre de sélection de la barre de propriétés.<br>2 dans la barre de propriétés.

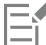

Si vous masquez le périmètre de sélection lors de l'utilisation d'un outil de courbe, il reste masqué pour tous les outils de courbe. Par exemple, si vous masquez le périmètre de sélection lorsque vous utilisez l'outil Main levée, celui-ci reste masqué lorsque vous basculez vers l'outil Bézier.

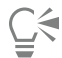

Pour masquer le périmètre de sélection, cliquez sur le menu CorelDRAW > Préférences > CorelDRAW. Cliquez ensuite sur Affichage, puis cochez la case Masquer le périmètre de sélection des outils de courbe.

#### <span id="page-135-0"></span>Dessin parallèle

Le mode Dessin parallèle vous permet de tracer plusieurs courbes parallèles simultanément tout en contrôlant la distance qui les sépare. Vous pouvez par ailleurs définir la distance entre la ligne d'origine et la parallèle en choisissant une valeur ou en faisant glisser la ligne dans le document.

CorelDRAW vous permet de créer une ou plusieurs lignes parallèles et de les prévisualiser à mesure que vous dessinez. Vous pouvez masquer l'aperçu si vous souhaitez vous concentrer sur la ligne d'origine. Vous pouvez aussi ajouter d'autres lignes parallèles à une ligne existante.

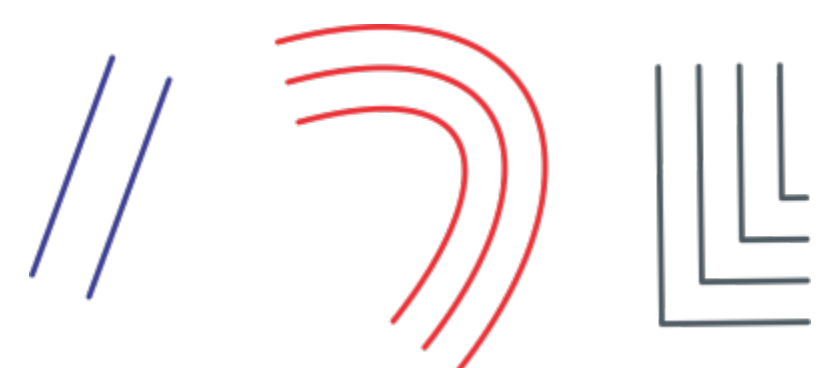

*De gauche à droite : Dessin parallèle réalisé à l'aide de l'outil Ligne à 2 points, Courbe par 3 points et Plume*

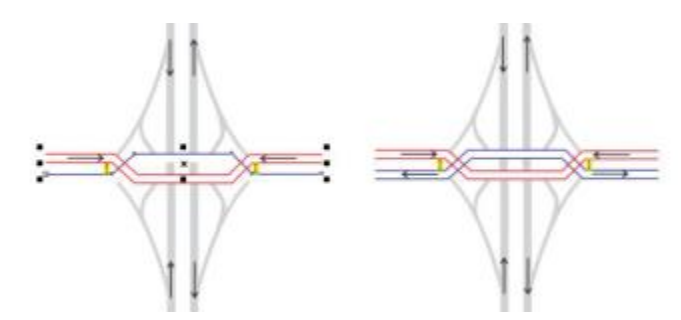

*Vous pouvez tracer plusieurs courbes parallèles simultanément.*

Le mode Dessin parallèle est disponible pour les outils suivants :

- Ligne à 2 points
- Polylignes
- Courbe par  $\overline{3}$  points  $\overline{4}$ .
- Plume
- **Bézier**
- Main levée
- **B-splines**

#### Pour tracer des lignes parallèles

- 1 Cliquez sur un outil Courbe.
- 2 Dans la barre de propriétés, cliquez sur le bouton Dessin parallèle  $\frac{1}{r}$
- 3 Dans la barre d'outils Dessin parallèle, cliquez sur le bouton Lignes parallèles  $\mu \rightarrow$

Si vous souhaitez spécifier le nombre de lignes parallèles à ajouter, saisissez une valeur dans la zone Nombre de lignes.

4 Tracez une ligne.

#### Vous pouvez également

Ajouter une ligne parallèle à gauche de la ligne d'origine Dans la barre d'outils, cliquez sur le bouton Lignes parallèles à gauche  $+$   $\frac{1}{2}$ . Ajouter une ligne parallèle à droite de la ligne d'origine Cliquez sur le bouton Lignes parallèles à droite  $\frac{1}{p}$  +. Définir la distance entre la ligne d'origine et la ligne parallèle Entrez une valeur dans la zone Distance. Pour définir la distance, vous pouvez aussi cocher la case Définir la dessin. Masquer l'aperçu des lignes parallèles pendant le tracé Décochez la case Aperçu des lignes  $\mu\mu\mu$ 

distance interactivement, puis faire glisser la souris dans la fenêtre de

#### Pour ajouter des lignes parallèles à une ligne existante

- 1 Cliquez sur une ligne à l'aide de l'outil Sélecteur.
- 2 Dans la barre de propriétés, cliquez sur le bouton Dessin parallèle  $\frac{1}{4}$ .
- 3 Dans la barre d'outils Dessin parallèle, définissez les paramètres souhaités.
- 4 Cliquez sur Créer à partir de la sélection.

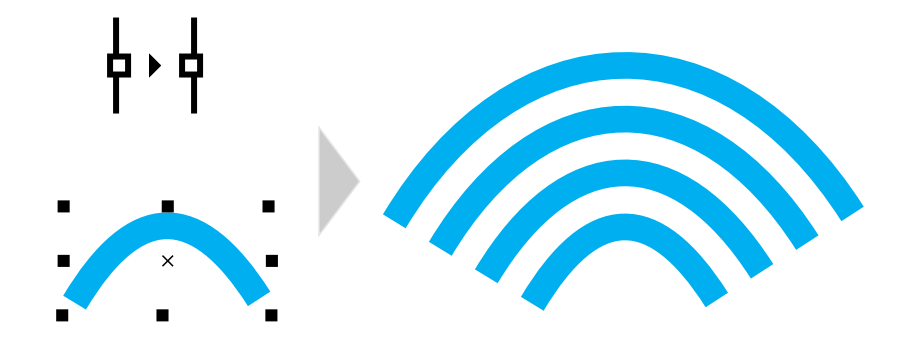

*Ajout de courbes parallèles à une courbe sélectionnée*

Eŕ

Les lignes parallèles ne peuvent pas être ajoutées aux courbes fermées.

#### <span id="page-137-0"></span>Tracer des lignes calligraphiques et prédéfinies

CorelDRAW vous permet de reproduire l'effet d'une plume calligraphique lors du tracé. L'épaisseur des lignes calligraphiques varie en fonction de la direction de la ligne et de l'angle de la pointe de la plume. Par défaut, les lignes calligraphiques se présentent comme des formes fermées tracées au crayon. Pour contrôler l'épaisseur d'une ligne calligraphique, modifiez l'angle de la ligne que vous tracez par rapport à l'[angle calligraphique](#page-930-1) choisi. Par exemple, lorsque vous tracez une ligne perpendiculaire à l'angle calligraphique, l'épaisseur de la ligne correspond à l'épaisseur maximale spécifiée pour la largeur de la plume. Les lignes tracées sur l'angle calligraphique ont, en revanche, peu d'épaisseur, voire pas du tout.

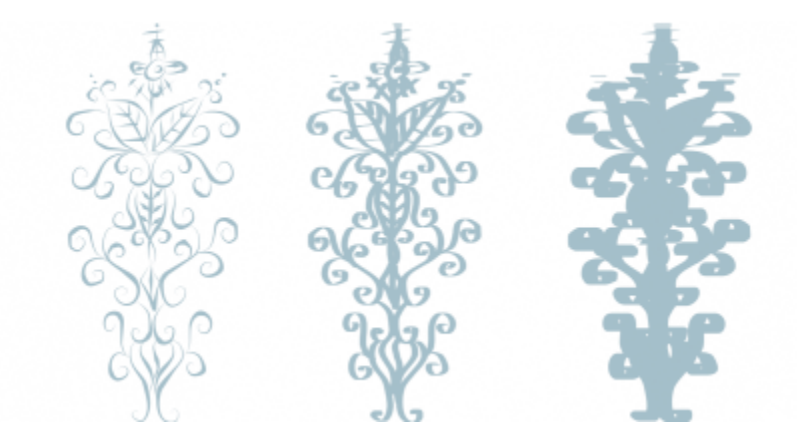

*La plume calligraphique vous permet de tracer des lignes de différentes épaisseurs.*

CorelDRAW permet de tracer des lignes sensibles à la pression dont l'épaisseur est variable. Pour plus d'informations, reportez-vous à la section [« Coups de pinceau et saisie au stylet » à la page 157.](#page-158-0)

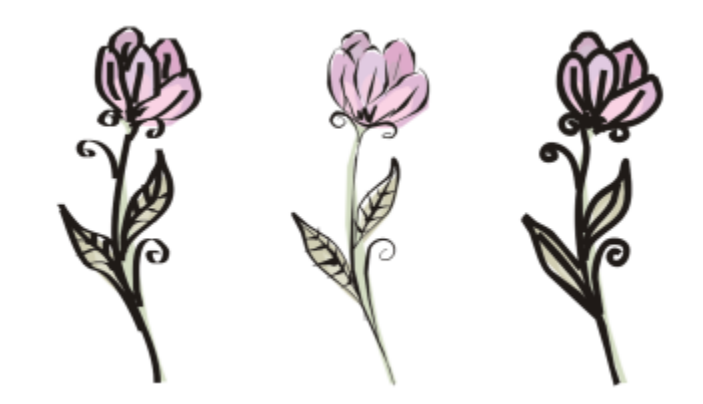

*Fleur dessinée à l'aide de trois types de lignes de support artistique : lignes calligraphiques (à gauche), lignes sensibles à la pression d'épaisseur variable (au centre) et lignes prédéfinies plates (à droite).*

CorelDRAW fournit des lignes prédéfinies qui vous permettent de créer des coups de pinceau épais dans un grand nombre de formes. Après avoir tracé une ligne calligraphique ou prédéfinie, vous pouvez lui appliquer une [surface](#page-946-0) comme vous le feriez avec tout autre objet.

#### Pour tracer une ligne calligraphique

- 1 Dans la boîte à outils, cliquez sur l'outil Support artistique  $\bigcap$
- 2 Cliquez sur le bouton Calligraphique ( dans la barre de propriétés.
- 3 Entrez une valeur dans la zone Angle calligraphique de la barre de propriétés.
- 4 Faites glisser la souris pour donner à la ligne la forme souhaitée.

#### Vous pouvez également

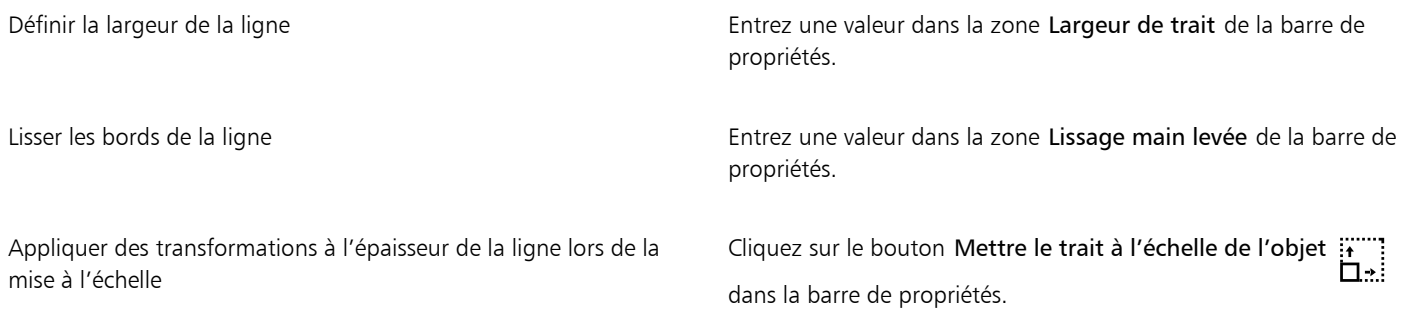

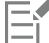

La largeur définie représente l'épaisseur maximale de la ligne. L'angle de la ligne que vous tracez par rapport à l'angle calligraphique détermine sa largeur réelle.

#### Pour tracer une ligne prédéfinie

- 1 Dans la boîte à outils, cliquez sur l'outil Support artistique  $\bigcap$
- 2 Cliquez sur le bouton Présélection  $\bigcup$  dans la barre de propriétés.
- 3 Sélectionnez une ligne prédéfinie dans la zone de liste Traits prédéfinis.
- 4 Faites glisser la souris pour donner à la ligne la forme souhaitée.

Vous pouvez également

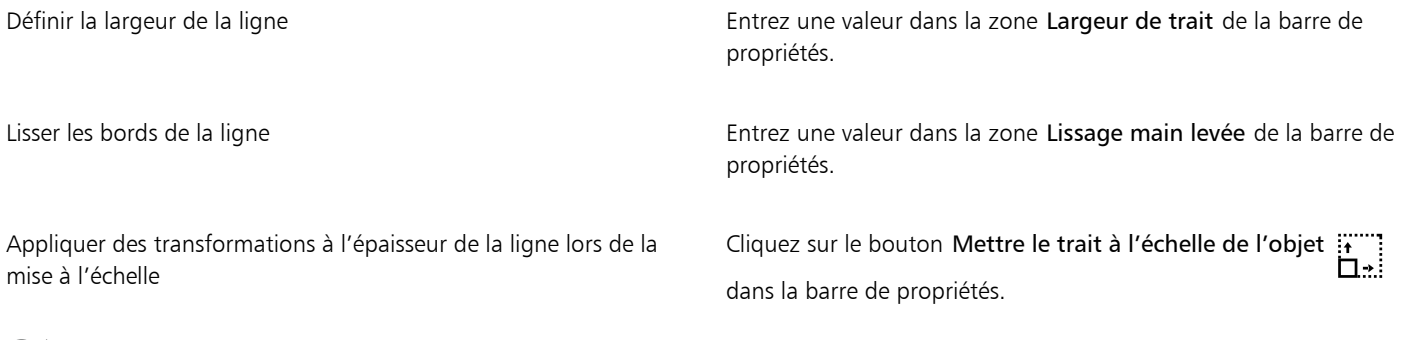

⊇⋚

Vous pouvez également choisir des lignes prédéfinies depuis l'inspecteur Support artistique. Vous pouvez ouvrir l'inspecteur Support artistique en cliquant sur Effets  $\blacktriangleright$  Support artistique.

#### <span id="page-139-0"></span>LiveSketch

L'outil LiveSketch associe la simplicité et la rapidité d'exécution d'un croquis à main levée à l'ajustement intelligent des traits et au dessin vectoriel. Lorsque vous dessinez un croquis, CorelDRAW analyse les propriétés, l'ordonnancement temporel et la proximité de vos [traits](#page-947-0) [d'entrée,](#page-947-0) les ajuste et les convertit en [courbes de Bézier](#page-937-0).

Idéal pour les croquis et dessins rapides, l'outil LiveSketch accélère votre flux de travail et vous permet de vous concentrer sur le processus de création. Au lieu de vous préoccuper des points nodaux et des poignées, et de passer d'un outil à l'autre, donnez libre cours à votre créativité et obtenez le résultat escompté de façon rapide et efficace. Vous ne devez plus numériser ni dessiner vos croquis. Vous pouvez esquisser dès le départ vos idées et vos concepts de dessin à l'aide des courbes vectorielles.

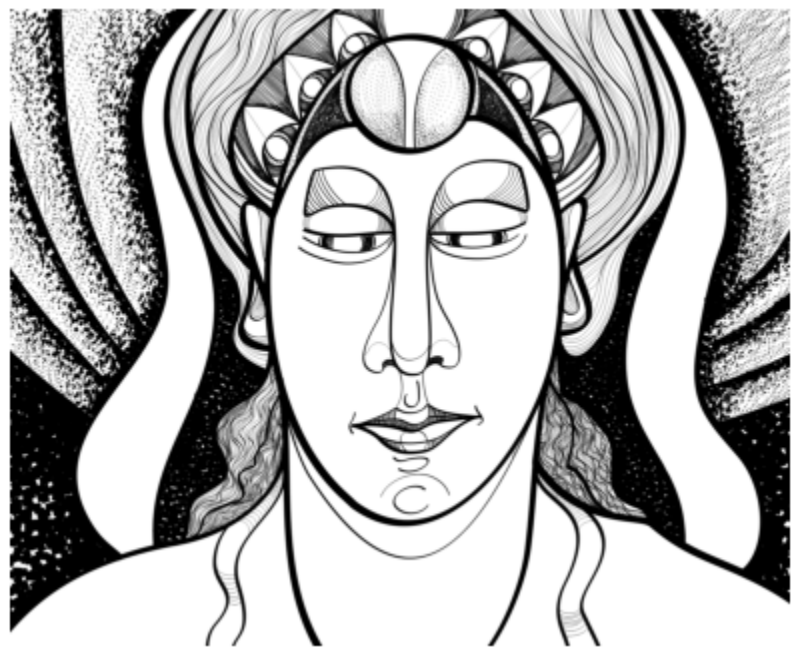

*Que vous soyez un maître du croquis ou que vous commenciez, CorelDRAW peut ajuster vos traits et vous aider à rapidement concrétiser vos idées. Illustration d'Andrew Stacey.*

CorelDRAW prend en charge les styles de dessin les plus courants : traits légèrement superposés, traits pliés (griffonner d'avant en arrière sur la surface, avec dédoublement des lignes), rayures (dessiner rapidement des traits courts l'un après l'autre pour obtenir de longues lignes et de grandes formes).

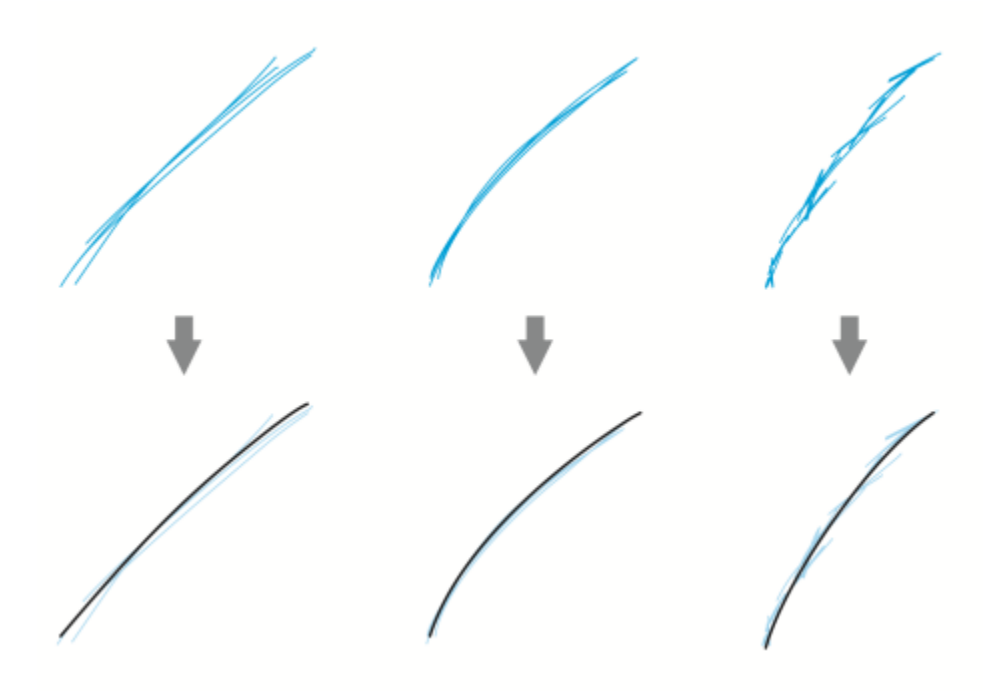

*Traits avant (en haut) et après (en bas) ajustement : traits légèrement superposés (à gauche), traits pliés (au centre), rayures (à droite)*

Pour exploiter au mieux l'outil LiveSketch, utilisez le stylet et adaptez CorelDRAW à votre style de croquis.

Vous pouvez indiquer le temps nécessaire pour activer l'ajustement des traits après avoir dessiné un ou plusieurs traits. Par exemple, si vous définissez le minuteur sur une seconde et tracez quelques traits, ces traits seront ajustés une seconde après avoir fini de les tracer. Le minuteur crée une fenêtre temporelle dans laquelle les traits discrets sont analysés et convertis en courbes. Testez le minuteur pour trouver un paramètre qui correspond au mieux à la rapidité d'exécution et au style de vos croquis. Si vous utilisez plusieurs petits traits pour tracer une plus grande ligne, définissez un court délai pour créer vos courbes directement. Vous pouvez également prolonger le délai à 5 secondes et profiter de l'aperçu direct pour afficher vos [traits d'entrée](#page-947-0) et les modifier. Définir un délai plus long vous donne également plus de temps pour manipuler vos lignes.

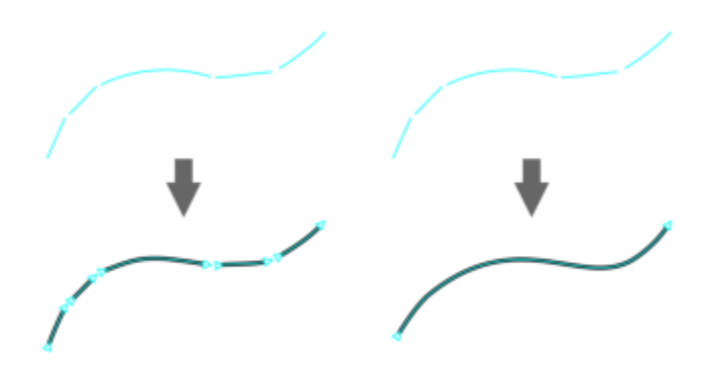

*Avec le minuteur réglé sur 0 milliseconde (à gauche), les traits successifs sont convertis en courbes discrètes. Avec le minuteur réglé sur 1 seconde (à droite), les traits successifs sont combinés dans une seule courbe.*

Vous pouvez réinitialiser le minuteur et ajuster les traits avant l'écoulement du temps spécifié. Vous pouvez également supprimer des traits avant leur ajustement.

Pendant votre composition, vous souhaiterez peut-être redessiner les lignes existantes pour modifier leur position, les modeler ou simplement les peaufiner. CorelDRAW vous permet de modifier les courbes existantes en les ajoutant à votre croquis en tant que nouveaux [traits d'entrée](#page-947-0). Vous pouvez spécifier la largeur de la zone modifiable autour des courbes déjà dessinées. Lorsque vous dessinez un croquis dans cette zone, les courbes existantes sont traitées avec les autres traits d'entrée et sont réajustées. Lorsque vous dessinez un croquis dépassant la distance spécifiée, vos traits d'entrée sont ajoutés sous la forme de nouveaux objets.

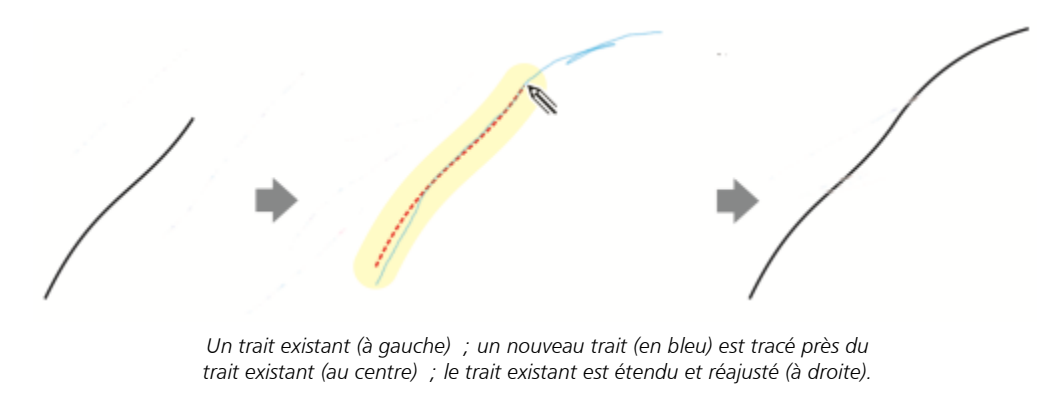

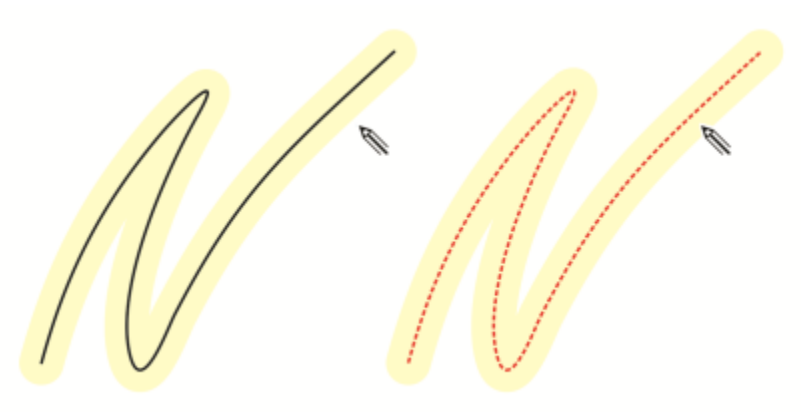

*Lorsque vous déplacez le pointeur dans la zone modifiable d'une courbe existante, la courbe est mise en surbrillance pour indiquer que vous pouvez la modifier.*

Si vous devez dessiner un croquis près des lignes existantes ou dessiner sur les traits pour les renforcer, vous pouvez désactiver temporairement ou définitivement l'ajustement des traits en fonction de la proximité. Les traits sont alors ajoutés sous la forme d'objets séparés.

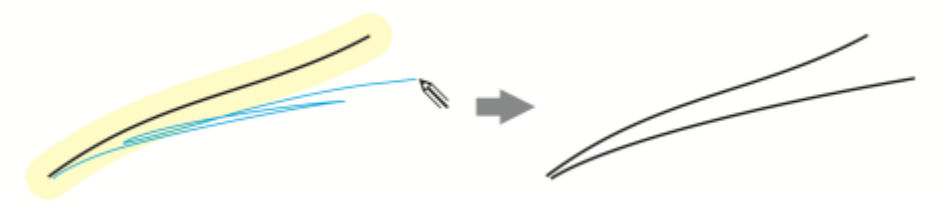

*Désactivez l'association de traits en fonction de la proximité pour que vos traits restent séparés.*

Lorsque vous ajoutez une courbe existante à un croquis, la courbe obtenue hérite des propriétés de la courbe existante.

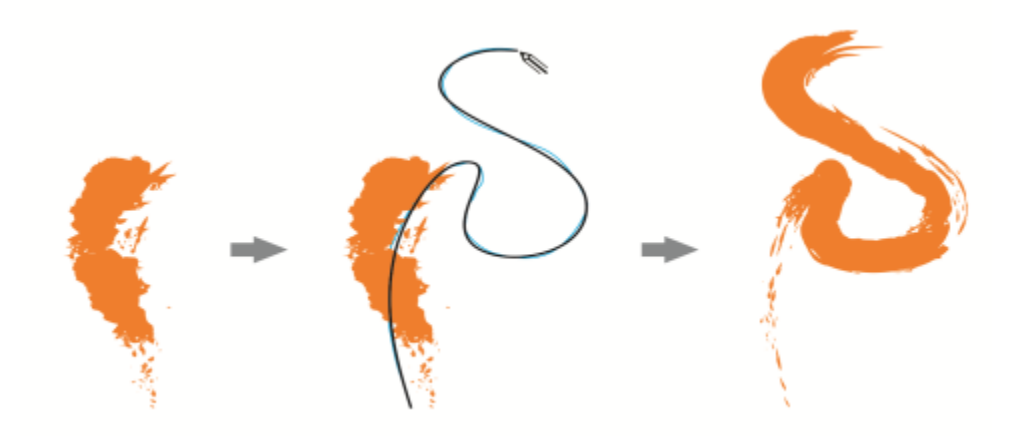

*Une courbe créée avec l'outil Support artistique (à gauche) ; le nouveau trait tracé avec l'outil LiveSketch se trouve à proximité du seuil du trait existant (au centre) ; le trait obtenu hérite des propriétés de la courbe existante (à droite).*

À certains moments, vous devrez peut-être définir l'étendue complète d'une forme ou d'un objet avec une seule courbe. Toutefois, il peut s'avérer difficile de conserver des lignes lisses sur une longue distance ou sur une longue courbe sans soulever le stylet de la tablette ou relâcher le bouton de la souris. CorelDRAW vous aide à travailler avec des lignes continues en créant une courbe homogène à partir de traits que vous tracez dans l'intervalle de temps spécifié.

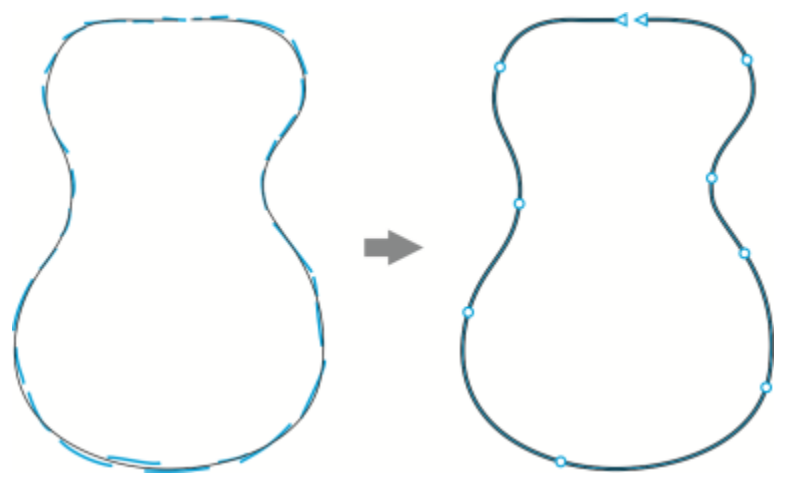

*Un exemple d'un objet créé à partir de traits associés dans une seule courbe.*

Notez que CorelDRAW traite uniquement les traits d'entrée se trouvant dans le délai spécifié. Vous devrez donc peut-être ajuster le minuteur en fonction de la rapidité d'exécution de vos croquis.

Au fur et à mesure que vous dessinez votre croquis et que vous améliorez la précision et l'apparence des lignes, vous devrez peut-être effacer les courbes ou parties de courbes existantes. Passez facilement au mode Effacer en retournant le stylet (si votre stylet est pourvu d'un côté Gomme), puis revenez au mode Croquis en retournant à nouveau le stylet. Notez que si une courbe est sélectionnée, vous effacerez seulement des parties de cette courbe. Si vous voulez effacer une partie de votre dessin, assurez-vous de désélectionner tous les objets avant d'utiliser la gomme du stylet. Pour plus d'informations sur la désélection d'objets, reportez-vous à la section [« Pour désélectionner des](#page-280-0) [objets » à la page 279.](#page-280-0) Si votre stylet n'a pas de gomme ou si vous travaillez avec une souris, vous pouvez effacer des courbes avec l'outil Gomme. Pour plus d'informations sur l'effacement de courbes de Bézier, reportez-vous à la section [« Pour effacer une partie d'une image » à](#page-228-0) [la page 227.](#page-228-0)

Par défaut, CorelDRAW affiche une représentation du trait ajusté lorsque vous dessinez. Si vous trouvez l'aperçu direct trop gênant, vous pouvez le masquer.

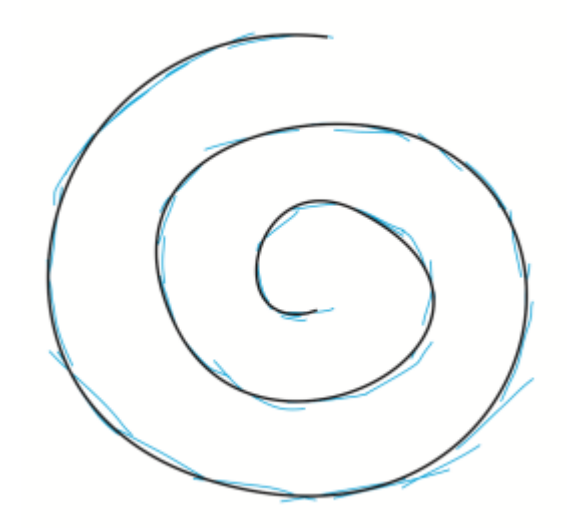

*En mode Aperçu, CorelDRAW affiche le trait ajusté (en noir) avant l'écoulement du délai et le traitement des traits d'entrée (en bleu).*

Vous pouvez contrôler le niveau de lissage appliqué aux courbes.

#### Pour dessiner des croquis avec l'outil LiveSketch

- 1 Dans la boîte à outils, cliquez sur l'outil LiveSketch  $\mathscr{U}$ .
- 2 Ajustez les paramètres de votre choix dans la barre de propriétés.
- 3 Dessinez un croquis dans la fenêtre de document.

Vous pouvez accéder à l'outil LiveSketch  $\mathcal{U}$  en appuyant sur la touche S de votre clavier.

#### Pour définir un délai avant l'ajustement des traits d'entrée

Déplacez le curseur Minuteur.

Par défaut, le délai est de 1 000 millisecondes ou 1 seconde. Le délai minimum s'élève à 0 millisecondes et le délai maximum à 5 secondes.

Cliquer sur un autre outil avant l'écoulement du délai spécifié entraîne l'ajustement des traits.

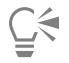

Appuyez sur Retour pour réinitialiser le minuteur et ajuster les traits avant l'écoulement du délai spécifié. Appuyez sur Échap pour supprimer un trait d'entrée avant son ajustement.

Définir un délai plus long vous donne plus de temps pour manipuler vos lignes.

#### Pour réajuster une courbe existante

1 Cliquez sur le bouton bascule Inclure des courbes dans la barre de propriétés pour l'activer.
- 2 Déplacez le curseur Distance depuis la courbe pour régler la distance à laquelle les courbes existantes sont incluses dans un croquis sous la forme de nouveaux traits d'entrée.
- 3 Dessinez sur un trait existant pour le modifier.

# ੂ≼

Pour désactiver temporairement l'ajustement des traits en fonction de la proximité, maintenez la touche Maj enfoncée et tracez un ou plusieurs traits.

Pour désactiver définitivement l'ajustement des traits en fonction de la proximité, cliquez sur le bouton bascule Inclure les courbes dans la barre de propriétés.

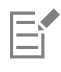

Par défaut, le seuil de distance est de 5 pixels. La valeur minimale s'élève à 0 pixel et la valeur maximale à 40 pixels.

# Pour créer une seule courbe à partir de traits

- 1 Cliquez sur le bouton Créer une courbe simple  $\equiv$  dans la barre de propriétés pour permettre la conversion des [traits d'entrée](#page-947-0) en une ligne continue.
- 2 Dessinez un croquis dans la fenêtre de document.

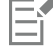

Pour obtenir de meilleurs résultats, définissez un délai plus long. CorelDRAW traite uniquement les traits se trouvant dans le délai spécifique.

# Pour effacer une courbe

1 Procédez à l'une des opérations du tableau suivant.

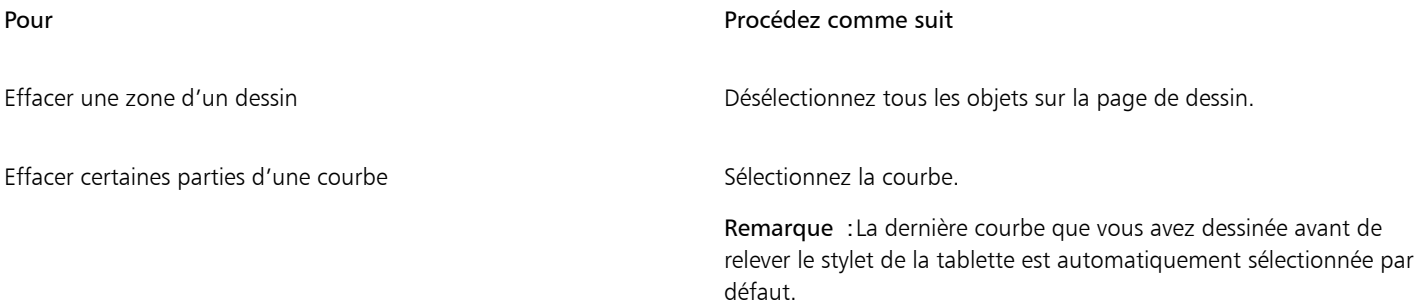

2 Retournez le stylet pour basculer automatiquement vers le mode Effacer, et effacez les zones inutiles.

⊆≼

Pour effacer une courbe ou des parties d'une courbe lorsque votre stylet n'est pas pourvu d'une extrémité Gomme ou lorsque vous utilisez une souris, sélectionnez l'outil Gomme et dans la boîte à outils et faites-le glisser sur la partie que vous souhaitez effacer.

Vous pouvez modifier la taille et la forme de la pointe de la gomme. Pour plus d'informations, reportez-vous à la section [« Pour](#page-228-0) [effacer une partie d'une image » à la page 227.](#page-228-0)

# Pour afficher ou masquer un aperçu de la courbe obtenue

• Cliquez sur le bouton Mode Aperçu  $\mathcal{U}$  de la barre de propriétés.

# Pour contrôler le lissage d'une courbe

Entrez une valeur dans la zone Lissage de la courbe de la barre de propriétés.

Plus cette valeur est élevée, plus les courbes sont lisses.

# <span id="page-145-0"></span>Formater des lignes et des contours

Les lignes sont traitées comme des contours de formes fermées (par ex., ellipses et polygones). Dans certains programmes, les contours sont appelés coups de pinceau ou lignes épaisses.

Pour modifier l'aspect des lignes et [contours](#page-932-0), utilisez les commandes de la section Contour de l'inspecteur Propriétés, de la boîte de dialogue Plume de contour et de la barre de propriétés. Ainsi, vous pouvez spécifier, entre autres, leur couleur, leur largeur ou encore leur style. Les styles de ligne prédéfinis, disponibles dans CorelDRAW, sont unis ou en pointillés.

# Angles et extrémités

Vous pouvez également choisir un style de sommet pour spécifier la forme du sommet des lignes, ainsi qu'un style de fin de ligne pour modifier l'aspect des extrémités de lignes.

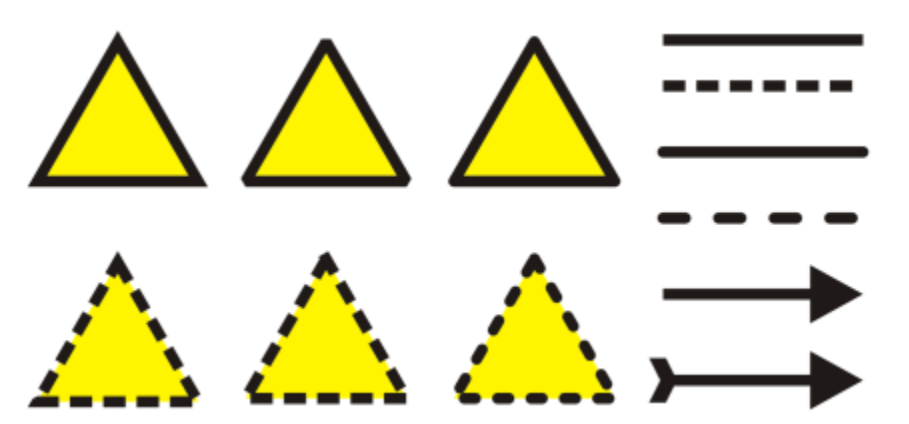

*Différents styles de sommets ont été appliqués aux triangles de la rangée du haut et à ceux de la rangée du bas. Différentes fins de ligne ont été appliquées aux lignes situées dans l'angle supérieur droit. Des pointes de flèche ont été appliquées aux lignées situées dans l'angle inférieur droit.*

Pour les lignes et contours en pointillés, l'option Tirets par défaut applique des pointillés le long d'une ligne et d'un contour sans aucun réglage pour les angles et l'extrémité. Toutefois, vous pouvez contrôler l'apparence des tirets à l'extrémité et dans les angles à l'aide de deux options supplémentaires. L'option Aligner les tirets aligne les pointillés avec l'extrémité et les angles, de sorte qu'il n'y a pas d'espace vide dans les angles ni au début et à la fin d'une ligne ou d'un contour. L'option Tirets fixes crée des pointillés de longueur fixe aux extrémités et aux angles.

# Limite des sommets

Lorsque les lignes d'un objet se rejoignent à angles aigus, vous pouvez définir l'angle limite de leurs sommets afin de déterminer leur forme. Un sommet dont l'angle est supérieur à la limite des sommets est pointu (joint), tandis qu'un sommet dont l'angle est inférieur à cette limite est biseauté (en saillie).

# Paramètres Derrière la surface, Mettre à l'échelle avec l'objet et Surimprimer le contour

Un contour s'applique par défaut sur la surface d'un objet, mais il est possible de l'appliquer derrière la surface, celle-ci étant alors superposée au contour. Il est par ailleurs possible de lier l'épaisseur du contour à la taille d'un objet, auquel cas toute variation de taille de l'objet se répercute sur l'épaisseur du contour. De plus, vous pouvez régler le contour afin qu'il soit imprimé par-dessus les couleurs sousjacentes, sans supprimer ces dernières lors de l'impression.

# Position du contour

Vous pouvez spécifier la position du contour en le plaçant à l'extérieur ou à l'intérieur de l'objet, ou en le centrant de sorte qu'il recouvre de manière égale l'extérieur et l'intérieur de l'objet. L'effet des options de position des contours est plus évident lorsque les contours sont épais.

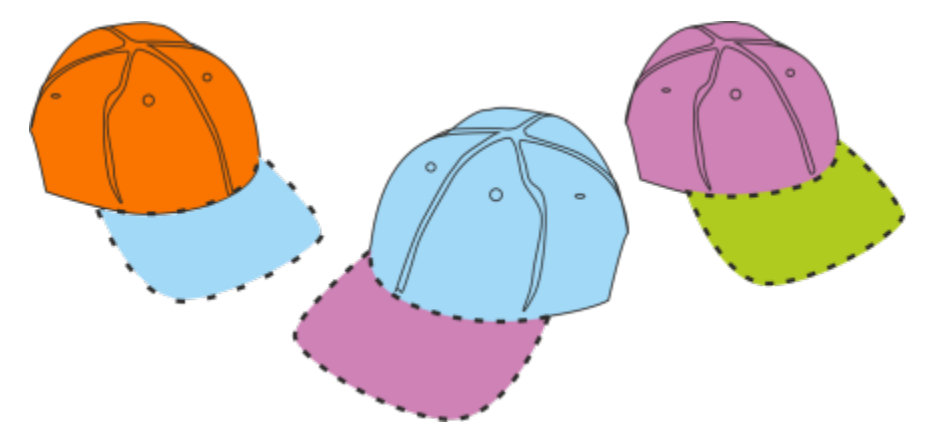

*Vous pouvez spécifier la position du contour. Options de contour de gauche à droite : à l'extérieur, centré, à l'intérieur.*

## Styles de ligne et contours calligraphiques

Vous pouvez créer des styles de ligne personnalisés et modifier les styles de lignes prédéfinis disponibles.

Il est également possible de créer des contours calligraphiques. Un contour calligraphique varie en épaisseur, ce qui produit l'effet d'un dessin réalisé à la main.

#### Propriétés de ligne et de contour par défaut

Les propriétés par défaut de ligne et de contour pour chaque nouvel objet sont les suivantes :

- Couleur noire
- Ligne continue
- Styles de sommets et fins de lignes droites
- Contour centré
- Aucune pointe de flèche
- Contour appliqué sur la surface d'un objet
- Contour indépendant de la taille de l'objet

Vous pouvez modifier à tout moment ces propriétés de ligne et de contour par défaut.

#### Contours à découper

Pour créer un contour pouvant être découpé sur des périphériques, tels que des tables traçantes, des massicots pour vinyle et des périphériques d'impression/de découpe, vous devez attribuer le nom de la couleur prédéfinie appropriée (généralement CutContour), indiquée par le fabricant du périphérique.

Notez que les contours à découper ne sont pas imprimés lorsqu'ils sont identifiés par le processeur RIP ou le périphérique d'impression/ de découpe. Pour imprimer les contours, vous pouvez utiliser la commande Objet ▶ Mise en forme ▶ Limite. Pour plus d'informations, reportez-vous à la section [« Pour créer un cadre autour d'objets sélectionnés » à la page 286.](#page-287-0)

# Pour modifier la couleur d'une ligne ou d'un contour

- 1 Sélectionnez une ligne ou un objet comportant un contour.
- 2 Cliquez en maintenant la touche Contrôle enfoncée sur une couleur de la palette affichée à l'écran.

# Pour définir des paramètres de lignes et de contours

- 1 Sélectionnez un objet.
- 2 Cliquez sur Fenêtre ▶ Inspecteurs ▶ Propriétés.
- 3 Saisissez une valeur dans la zone Largeur de la section Contour. Si la section Contour ne s'affiche pas, cliquez sur Contour. Pour modifier la couleur, ouvrez le sélecteur de couleur, puis cliquez sur une couleur.
- 4 Sélectionnez un style de ligne dans la zone Style.

## Vous pouvez également

Modifier l'unité de mesure de l'épaisseur du contour Sélectionnez une unité de mesure dans la zone Unités du contour.

Définir la forme des sommets Cliquez sur l'un des boutons suivants :

- Angles à sommet  $\overline{\mathbf{r}}$  : permet de créer des angles pointus
- Angles arrondis  $\mathbf{f}$  : permet de créer des angles arrondis
- Angles biseautés  $\mathcal{F}$  : permet de créer des angles en saillie

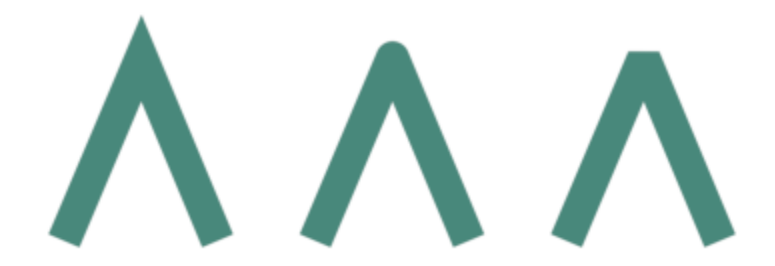

*Angles de gauche à droite : en pointe, arrondis et biseautés.*

- •Extrémité carrée : permet de créer des extrémités carrées
- •Extrémité arrondie : permet de créer des extrémités arrondies
- •Extrémité carrée étendue : permet de créer des extrémités carrées qui étendent la longueur de la ligne

*Fins de ligne de gauche à droite : Extrémité carrée, Extrémité carrée étendue et Extrémité arrondie.*

Contrôler les angles et extrémités de lignes et contours en pointillés Cliquez sur l'un des boutons suivants :

• Bouton Aligner les tirets  $\blacksquare$  : aligne les tirets sur les extrémités et les angles des lignes et contours.

Définir l'aspect des fins de lignes des tracés ouverts Cliquez sur l'un des boutons suivants :

Vous pouvez également

• Bouton Tirets fixes  $\blacksquare$  : crée des tirets de longueur fixe dans les angles et les extrémités. Ces tirets font la moitié de la longueur du premier tiret de la ligne pointillée.

Astuce : Le bouton Tirets par défaut , activé par défaut, étend de manière régulière les tirets le long de la ligne ou du contour sans aucun réglage.

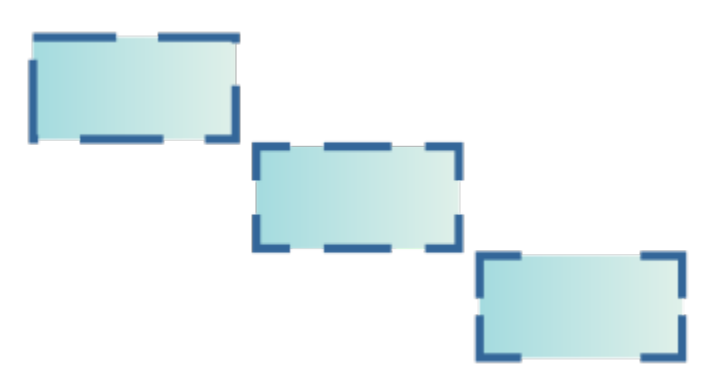

*Options Pointillés du haut vers le bas : Tirets par défaut, Aligner les tirets et Tirets fixes.*

Entrez une valeur dans la zone Angle limite des sommets.

 $\hat{\cdot}$ 

Définir l'angle limite des sommets pour les lignes qui se croisent dans des angles aigus

Spécifier la position du contour contraction du contour cliquez sur l'un des boutons suivants :

*biseauté.*

 $5.0$ 

- Contour extérieur  $\frac{1}{\sqrt{2}}$  : place le contour à l'extérieur de l'objet.
- Contour centré  $\equiv$  : centre le contour le long du bord de l'objet.

*Lignes se croisant dans le même angle aigu. À gauche : L'angle est supérieur à la limite des sommets, créant un angle pointu. À droite : L'angle est inférieur à la limite des sommets, créant un angle*

• Contour intérieur in : place le contour à l'intérieur de l'objet.

Appliquer un contour derrière la surface d'un objet Cochez la case Derrière la surface.

۰

 $\ddot{\phantom{0}}$ 

45.0

Si cette case ne s'affiche pas, cliquez sur la flèche située en bas de la section Contour.

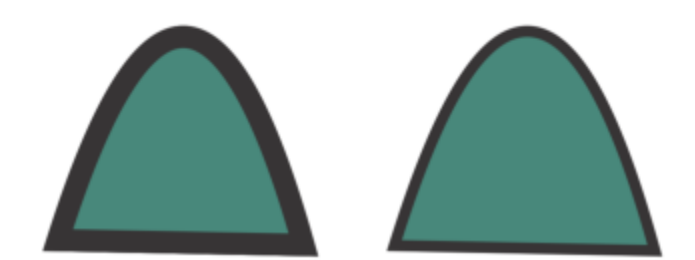

*La case Derrière la surface est décochée (à gauche) et cochée (à droite).*

Lier l'épaisseur du contour à la taille d'un objet Cochez la case Mettre à l'échelle avec l'objet.

Si cette case ne s'affiche pas, cliquez sur la flèche située en bas de la section Contour.

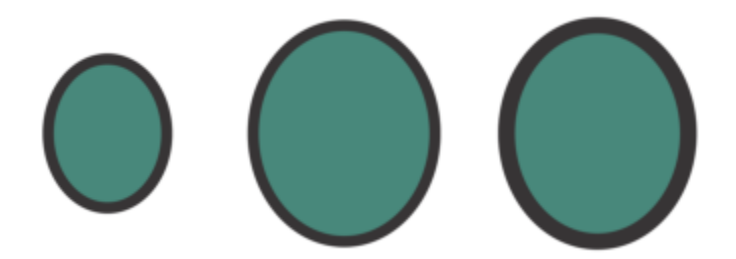

*De gauche à droite : Objet d'origine ; objet mis à l'échelle avec l'option Mettre à l'échelle avec l'objet désactivée : il n'y a aucun changement d'épaisseur de contour ; objet mis à l'échelle avec l'option Mettre à l'échelle avec l'objet activée.*

Cochez la case Surimprimer le contour.

Si cette case ne s'affiche pas, cliquez sur la flèche située en bas de la section Contour.

Régler le contour pour qu'il soit imprimé par-dessus les couleurs sous-jacentes pendant l'impression

# C₹

Pour modifier l'épaisseur du contour d'un objet sélectionné, entrez une valeur dans la zone Épaisseur de contour de la barre de propriétés.

# Pour créer ou modifier un style de ligne

- 1 Sélectionnez un objet.
- 2 Dans la section Contour de l'inspecteur Propriétés (Fenêtre > Inspecteurs > Propriétés), effectuez l'une des opérations du tableau suivant.

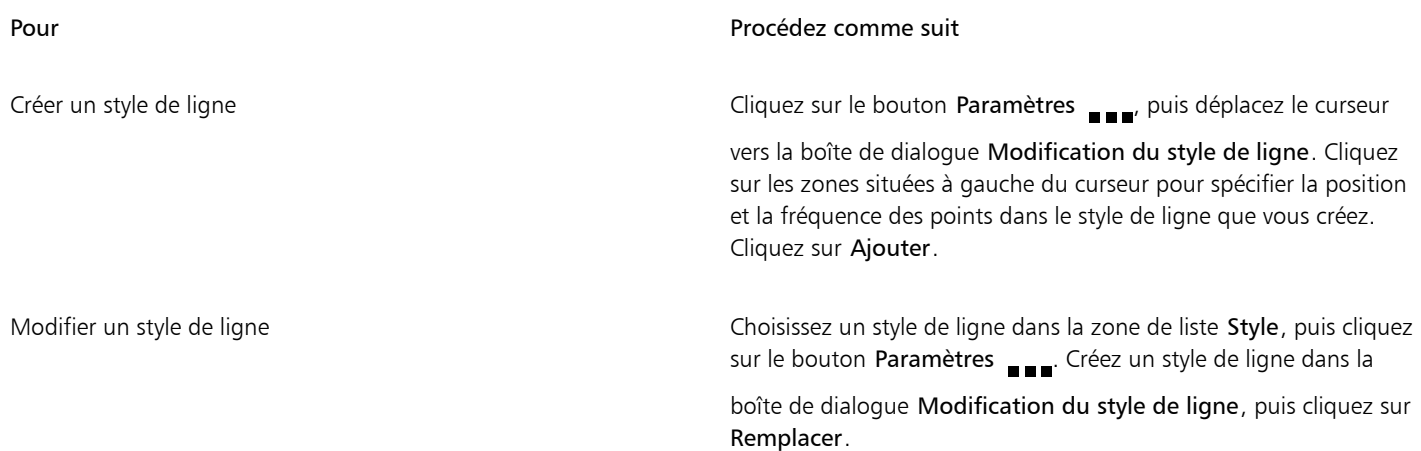

# Pour créer un contour calligraphique

- 1 Sélectionnez un objet.
- 2 Cliquez sur Fenêtre ▶ Inspecteurs ▶ Propriétés.
- 3 Dans la section Contour, cliquez sur l'un des boutons suivants pour définir la forme des angles :
	- Angles à sommet
	- Angles arrondis fr
	- Angles biseautés

Si la section Contour ne s'affiche pas, cliquez sur Contour.

4 Saisissez une valeur dans la zone Étirement afin de modifier l'épaisseur de la pointe de la plume.

Si la zone Étirer ne s'affiche pas, cliquez sur la flèche située en bas de la section Contour. Les valeurs autorisées sont comprises entre 1 et 100 (100 étant le paramètre par défaut). Une faible valeur rend les pointes carrées rectangulaires et les pointes arrondies ovales, produisant ainsi un effet calligraphique plus prononcé.

5 Saisissez une valeur dans la zone Incliner la pointe afin de changer l'orientation de la plume par rapport à la surface de dessin.

Pour rétablir les valeurs initiales Étirer et Incliner la pointe, cliquez sur le bouton Par défaut.

# <u>ृ</u>≼

Pour modifier les valeurs Étirement et Angle, vous pouvez également faire glisser la souris dans la zone d'apercu Forme de pointe.

# Ajouter des pointes de flèche aux lignes et aux courbes

Les pointes de flèche vous permettent de mettre en valeur les points de début et de fin des lignes et des courbes. Vous pouvez spécifier les attributs d'une pointe de flèche avec précision. Par exemple, vous pouvez définir la taille exacte d'une pointe de flèche, et la décaler ou la faire pivoter selon un degré précis. Vous pouvez également retourner les pointes de flèche verticalement ou horizontalement. Vous pouvez enregistrer les attributs que vous avez spécifiés sous forme de pointes de flèche prédéfinies afin de les réutiliser ultérieurement.

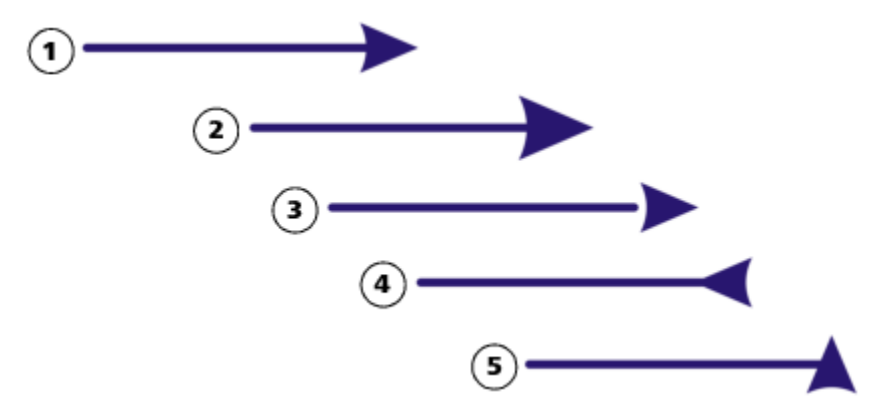

*Pointe de flèche sous sa forme d'origine (1), redimensionnée (2), avec un décalage de 60 % le long de l'axe x (3), retournée horizontalement (4) et en rotation à 90 degrés (5).*

Vous pouvez modifier les valeurs des pointes de flèche prédéfinies et créer une pointe de flèche prédéfinie à partir d'une pointe existante. Vous pouvez également créer une pointe de flèche prédéfinie à partir d'un objet tel qu'une courbe ou une forme fermée. Lorsqu'une pointe de flèche prédéfinie n'est plus nécessaire, vous pouvez la supprimer.

# Pour ajouter une pointe de flèche

- 1 Sélectionnez une ligne ou une courbe.
- 2 Ouvrez le sélecteur Début pointe de flèche dans la barre de propriétés, puis cliquez sur une forme de fin de ligne.
- 3 Ouvrez le sélecteur Fin pointe de flèche, puis cliquez sur une forme de fin de ligne.

Pour supprimer une pointe de flèche, sélectionnez l'option Aucune pointe de flèche dans le sélecteur Début pointe de flèche ou Fin pointe de flèche.

Vous pouvez également ajouter des pointes de flèche depuis la section Contour de l'inspecteur Propriétés.

# Pour définir les attributs de pointe de flèche d'une ligne ou d'une courbe

- 1 À l'aide de l'outil Sélecteur , sélectionnez une ligne ou une courbe ayant une pointe de flèche.
- 2 Cliquez sur Fenêtre > Inspecteurs > Propriétés.
- 3 Dans la section Contour, cliquez sur le bouton Paramètres de la pointe de flèche <sub>en en</sub> en regard du sélecteur Début pointe de flèche ou Fin pointe de flèche, puis cliquez sur Attributs.

Si la section Contour ne s'affiche pas, cliquez sur Contour. Si le bouton Paramètres de la pointe de flèche ne s'affiche pas, cliquez sur la flèche située en bas de la section Contour.

Si vous souhaitez que les pointes de flèche de début et de fin aient les mêmes tailles, décalage, angle de rotation et orientation, cochez la case Partager les attributs.

4 Dans la boîte de dialogue Attributs de la pointe de flèche, effectuez l'une des tâches du tableau suivant.

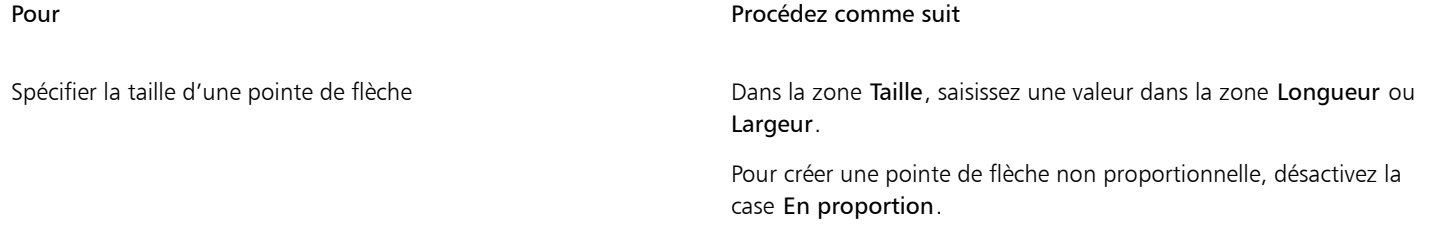

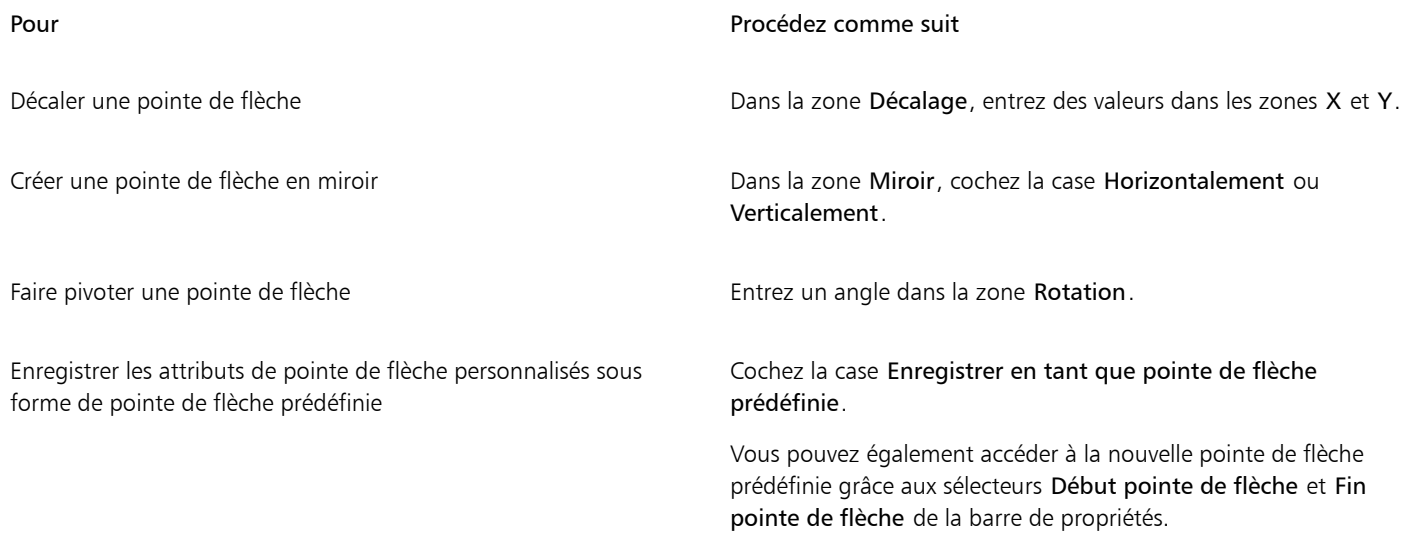

# C₹

Pour faire basculer des pointes de flèche d'une extrémité de ligne ou de courbe vers une autre, cliquez sur le bouton Paramètres de la pointe de flèche, puis sur Permuter.

Pour supprimer une pointe de flèche d'une ligne ou d'une courbe, cliquez sur le bouton Paramètres de la pointe de flèche, puis sur Aucun.

# Pour modifier une pointe de flèche prédéfinie

- 1 À l'aide de l'outil Sélecteur , sélectionnez un objet présentant une pointe de flèche.
- 2 Cliquez sur Fenêtre ▶ Inspecteurs ▶ Propriétés.
- 3 Dans la section Contour, cliquez sur le bouton Paramètres de la pointe de flèche en regard du sélecteur Début pointe de flèche ou Fin pointe de flèche, puis cliquez sur Modifier.

Si la section Contour ne s'affiche pas, cliquez sur Contour. Si le sélecteur Début pointe de flèche ne s'affiche pas, cliquez sur la flèche située en bas de la section Contour.

4 Dans la boîte de dialogue Attributs de la pointe de flèche, spécifiez les attributs souhaités.

# Ç₹

Vous pouvez créer une pointe de flèche prédéfinie basée sur une pointe de flèche prédéfinie existante. Cliquez sur le bouton Paramètres de la pointe de flèche, puis sur Nouveau. Indiquez ensuite les attributs de votre choix dans la boîte de dialogue Attributs de la pointe de flèche, puis entrez un nom pour la pointe prédéfinie dans la zone Enregistrer la pointe de flèche.

Pour supprimer une pointe de flèche prédéfinie, sélectionnez-la à l'aide du sélecteur Début pointe de flèche ou Fin pointe de flèche. Cliquez ensuite sur le bouton Paramètres de la pointe de flèche, puis sur Supprimer.

# Pour créer une pointe de flèche prédéfinie à partir d'un objet

- 1 Sélectionnez un objet à utiliser comme pointe de flèche.
- 2 Cliquez sur Objet ▶ Créer ▶ Pointe de flèche.
- 3 Dans la boîte de dialogue Créer une pointe de flèche, saisissez une valeur dans la zone Longueur ou Largeur.

Pour créer une pointe de flèche non proportionnelle, désactivez la case En proportion, puis saisissez des valeurs dans les deux zones Longueur et Largeur.

# Contours variables

Vous pouvez modifier l'épaisseur des contours d'objet pour créer des lignes et des formes dynamiques d'aspect plus organique.

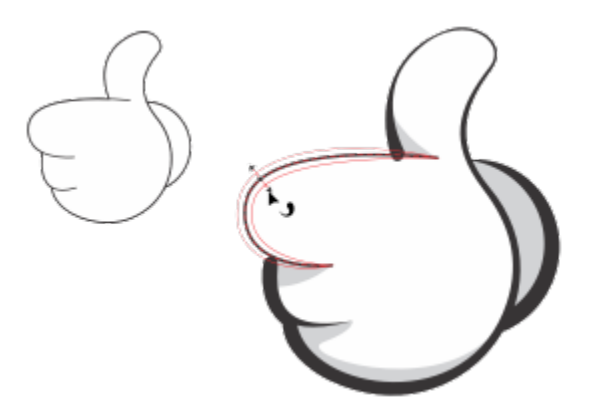

*Vous pouvez appliquer un contour d'épaisseurs variables à l'aide de l'outil Contour variable.*

Commencez par ajouter un point nodal de contour variable à un contour. Sélectionnez ensuite le point nodal de contour variable et une poignée de sélection avec des extrémités de pointes de flèche s'affichant perpendiculairement aux pointillés, qui représentent le contour, pour vous aider à manipuler l'épaisseur. Vous pouvez ensuite ajuster l'épaisseur du contour en faisant glisser une pointe de flèche de chaque côté de la poignée. Vous pouvez modifier l'épaisseur du contour de manière symétrique ou asymétrique.

Vous pouvez copier les propriétés de contour d'un objet sur un autre. Vous pouvez également modifier un contour sans affecter ses propriétés de contour variable.

# Pour modifier l'épaisseur d'un contour

- 1 Dans la boîte à outils, cliquez sur l'outil Contour variable
- 2 Cliquez sur un objet.
	- Des pointillés apparaissent le long du contour.
- 3 Cliquez deux fois sur les pointillés à l'endroit où vous souhaitez commencer la variation d'épaisseur. Un point nodal de contour variable avec des flèches s'ajoute au contour.
- 4 Effectuez l'une des opérations suivantes :
	- Faites glisser une flèche de chaque côté du point nodal pour ajuster la l'épaisseur du contour de manière symétrique.
	- Maintenez la touche Maj enfoncée et faites glisser une flèche pour ajuster l'épaisseur du contour de manière asymétrique.

## Vous pouvez également

Ajuster l'épaisseur du contour avec précision surfait du secteur de la Sélectionnez un point nodal de contour variable et saisissez des valeurs dans les zones Côté 1 et Côté 2 de la barre de propriétés. Pour modifier l'épaisseur de façon symétrique, cliquez sur le bouton Verrouiller le rapport  $\Omega$  dans la barre de propriétés.

> L'épaisseur maximale du contour d'un côté s'élève à 450 points. L'épaisseur totale du contour variable s'affiche dans la zone Total de la barre de propriétés.

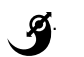

# Vous pouvez également

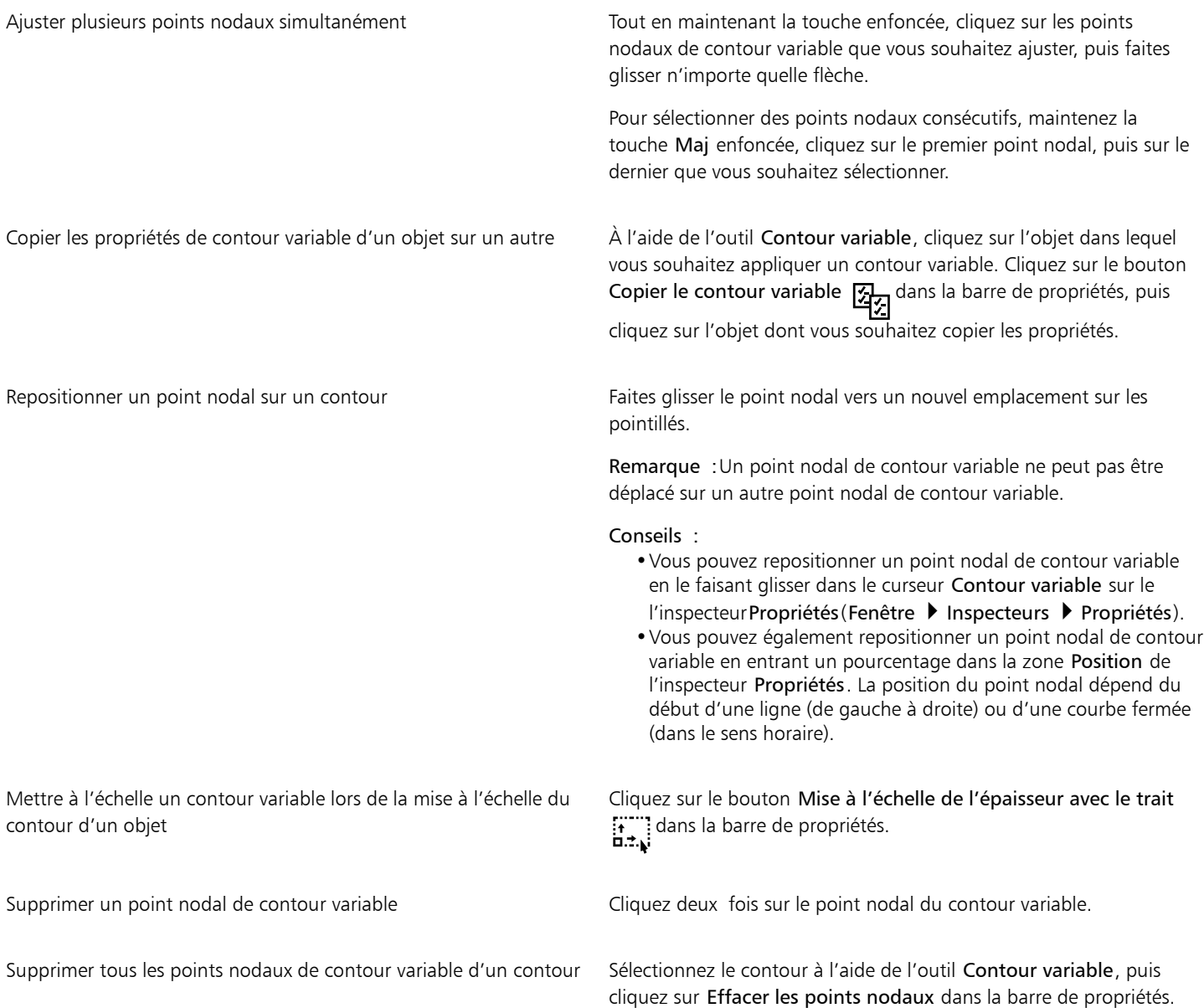

# Eŕ

Lorsqu'un dessin contenant un contour variable est ouvert dans une version de CorelDRAW antérieure à la version 24.3, le contour variable est traité comme un objet rempli.

Les couleurs des pointillés sont basées sur les couleurs principales et secondaires utilisées pour les points nodaux et les poignées. Pour plus d'informations sur la modification de ces couleurs, reportez-vous à la section [« Pour créer un schéma de couleurs personnalisé](#page-246-0) [pour les points nodaux, les poignées et les aperçus » à la page 245.](#page-246-0)

C€

Vous pouvez également accéder à l'outil Contour variable  $\alpha$  en appuyant sur la touche V de votre clavier.

Vous pouvez également ajouter un point nodal de contour variable en cliquant sur un contour à l'aide de l'outil Contour variable à l'endroit où vous souhaitez ajouter le point nodal, puis en cliquant sur le bouton Ajouter un point nodal dans la barre de **DOM** propriétés. Pour supprimer un point nodal, sélectionnez-le, puis cliquez sur le bouton Supprimer le point nodal  $\Box$  dans la barre 888

de propriétés.

# Copier, convertir, supprimer et remplacer des contours

CorelDRAW vous permet de copier les propriétés d'un contour pour d'autres objets.

Vous pouvez également convertir un contour en objet et supprimer un contour. La conversion d'un contour en objet produit un objet fermé sans surface adoptant la forme du contour. Vous pouvez appliquer des surfaces et des effets spéciaux au nouvel objet. Vous pouvez rechercher des objets en fonction de leur largeur et de leur couleur de contour et remplacer ces propriétés.

# Pour copier les propriétés d'un contour dans un autre objet

- 1 À l'aide de l'outil Sélecteur , sélectionnez l'objet dont vous souhaitez copier le contour.
- 2 À l'aide du bouton droit de la souris, faites glisser l'objet source vers l'objet cible auquel vous souhaitez appliquer ce contour. Un contour bleu de l'objet d'origine suit le pointeur jusqu'au nouvel objet.
- 3 Lorsque le pointeur se transforme en réticule <sub>d</sub>, relâchez le bouton de la souris, puis sélectionnez l'option Copier le contour ici dans le menu contextuel.

# C₹

Vous pouvez également utiliser l'outil Pipette d'attributs pour copier les propriétés d'un contour. Pour plus d'informations, reportez-vous à la section [« Pour copier les propriétés de surface, de contour ou de texte d'un objet à l'autre » à la page 295.](#page-296-0)

Il est également possible d'échantillonner la couleur d'un objet existant, puis d'appliquer cette couleur prélevée au contour d'un autre objet. Pour plus d'informations, reportez-vous à la section [« Pour échantillonner une couleur » à la page 371.](#page-372-0)

# Pour convertir un contour en objet

- 1 Sélectionnez un objet.
- 2 Cliquez sur Objet ▶ Convertir contour en objet.

Le contour devient un objet fermé sans surface indépendant de la surface d'origine de l'objet. Si vous voulez appliquer une surface au nouvel objet, elle sera appliquée à la zone du contour original de l'objet.

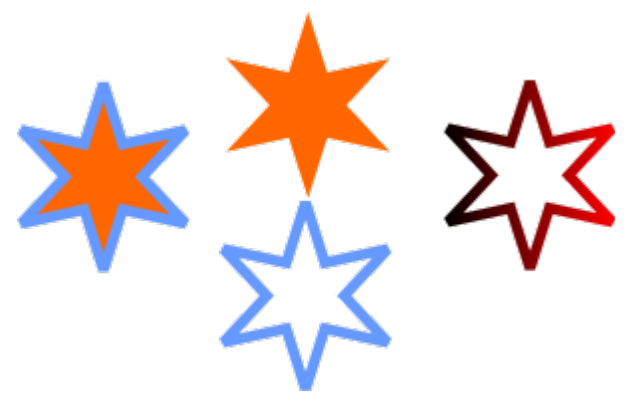

*Une étoile avec un contour appliqué (à gauche) ; le contour a été converti en un objet indépendant de la surface d'origine (au centre) ; une surface dégradée a été appliquée au nouvel objet fermé.*

# Pour supprimer le contour d'un objet

- 1 Sélectionnez un objet.
- 2 Sur la barre de propriétés, choisissez Aucune dans la zone de liste Épaisseur de contour.

# ੂ≼

Vous pouvez également supprimer le contour d'un objet en le sélectionnant et en effectuant un Contrôle-clic sur l'échantillon Sans couleur  $\sum$  sur la palette de couleurs.

# Pour rechercher et remplacer des épaisseurs de contours

- 1 Cliquez sur Édition > Rechercher et remplacer.
- 2 Dans l'inspecteur Rechercher et remplacer , sélectionnez Remplacer des objets dans la zone de liste en haut de l'inspecteur.
- 3 Activez l'option Propriétés de contour.
- 4 Activez la case Largeur du contour dans zone Rechercher.
- 5 Spécifiez la largeur du contour à rechercher.
- 6 Activez la case à cocher Largeur de contour dans la zone Remplacer, et spécifiez la largeur du contour de remplacement.
- 7 Cliquez sur Rechercher, puis sur l'une des options suivantes :
	- Rechercher suivant > ou Rechercher précédent < pour faire défiler les objets répondant aux critères de recherche de contour.
	- Tout rechercher ou Tout rechercher sur la page pour sélectionner tous les objets sur la page active qui répondent aux critères de recherche.
	- Remplacer pour remplacer le contour de l'objet sélectionné.
	- Remplacer tout pour remplacer tous les objets qui répondent aux critères de recherche de contour

# Vous pouvez également

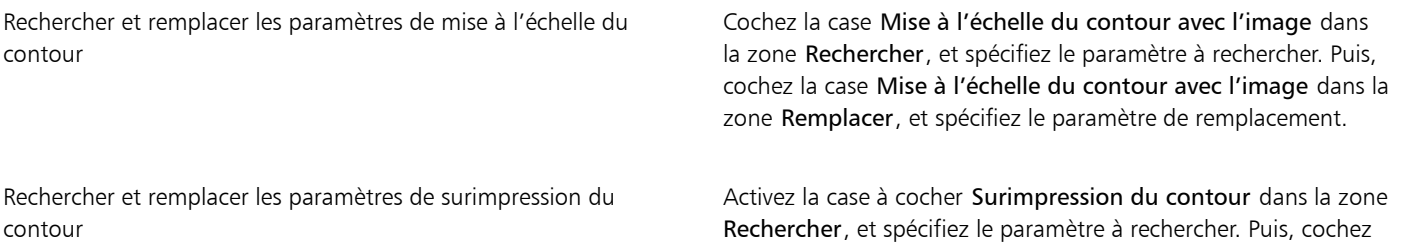

Vous pouvez également

la case Surimpression du contour dans la zone Remplacer, et spécifiez le paramètre de remplacement.

# Pour rechercher et remplacer des couleurs de contours

- 1 Cliquez sur Édition > Rechercher et remplacer.
- 2 Dans l'inspecteur Rechercher et remplacer, sélectionnez Remplacer des objets dans la zone de liste en haut de l'inspecteur.
- 3 Activez l'option Couleur.
- 4 Dans la zone Rechercher, choisissez une couleur à rechercher dans le sélecteur de couleur.
- 5 Dans la zone Remplacer, choisissez la couleur de remplacement dans le sélecteur de couleur.
- 6 Dans la zone Appliquer à, cochez la case Contours.
- 7 Cliquez sur Rechercher, puis sur l'une des options suivantes :
	- Rechercher suivant > ou Rechercher précédent < pour faire défiler les objets répondant aux critères de recherche de contour.
	- Tout rechercher ou Tout rechercher sur la page pour sélectionner tous les objets sur la page active qui répondent aux critères de recherche.
	- Remplacer pour remplacer la couleur de contour de l'objet sélectionné.
	- Remplacer tout pour remplacer la couleur de tous les contours qui répondent aux critères de recherche de contour

# Coups de pinceau

CorelDRAW offre une multitude de coups de pinceau prédéfinis, allant des coups de pinceau avec pointes de flèches à ceux remplis d'un motif arc-en-ciel. Lorsque vous tracez un coup de pinceau prédéfini, vous pouvez spécifier certains de ses attributs. Par exemple, il est possible de changer sa largeur et d'indiquer sa régularité (lissage).

Vous pouvez également utiliser un objet ou un groupe d'[objets vectoriels](#page-940-0) pour créer des coups de pinceau personnalisés. Lorsque vous créez un coup de pinceau personnalisé, vous pouvez l'enregistrer en tant que présélection.

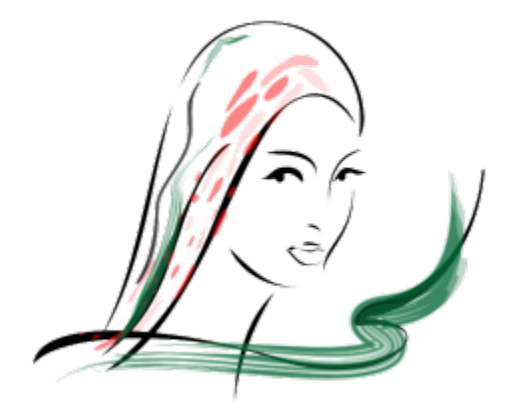

*L'image ci-dessus a été créée à l'aide de plusieurs types de coups de pinceau de largeurs différentes.*

# Pour appliquer un coup de pinceau prédéfini

- 1 Dans la boîte à outils, cliquez sur l'outil Support artistique  $\bigcap$
- 2 Cliquez sur le bouton Pinceau de la barre de propriétés.
- 3 Choisissez une catégorie de pinceau dans la zone de liste Catégorie.
- 4 Choisissez un coup de pinceau dans la zone de liste Coup de pinceau.
- 5 Faites glisser la souris pour donner au coup de pinceau la forme souhaitée.

## Vous pouvez également

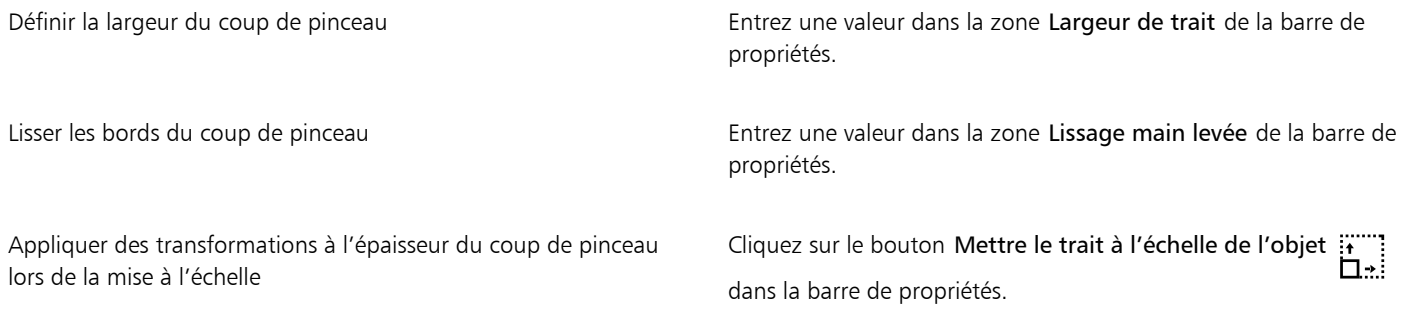

C₹

Pour accéder à un coup de pinceau ne figurant pas dans la zone de liste Coup de pinceau, cliquez sur le bouton Parcourir de la barre de propriétés et indiquez le chemin du fichier du coup de pinceau.

Vous pouvez également choisir des coups de pinceau depuis l'inspecteur Support artistique. Vous pouvez ouvrir l'inspecteur Support artistique en cliquant sur Effets > Support artistique.

## Pour créer un coup de pinceau personnalisé

- 1 Sélectionnez un objet ou un ensemble d'objets associés.
- 2 Dans la boîte à outils, cliquez sur l'outil Support artistique  $\bigcap$
- 3 Cliquez sur le bouton Pinceau de la barre de propriétés.
- 4 Cliquez sur l'objet ou l'ensemble d'objets associés.
- 5 Cliquez sur le bouton Enregistrer le trait de support artistique que dans la barre de propriétés.
- 6 Entrez un nom de fichier pour le coup de pinceau.
- 7 Cliquez sur Enregistrer.

Pour accéder aux coups de pinceau personnalisés depuis la barre de propriétés, sélectionnez Personnaliser dans la zone de liste Catégorie. Les coups de pinceau personnalisés s'affichent dans la zone de liste Coup de pinceau.

Ū₹

Pour supprimer un coup de pinceau personnalisé, sélectionnez Personnaliser dans la zone de liste Catégorie de la barre de propriétés, puis choisissez un coup de pinceau dans la zone de liste Coup de pinceau. Cliquez ensuite sur le bouton Supprimer

# Coups de pinceau et saisie au stylet

Vous pouvez appliquer des coups de pinceau qui réagissent à la pression, à l'inclinaison et au roulement de la plume si votre stylet ou votre plume prend en charge ces fonctions. La pression de la plume permet de modifier la taille de la pointe du pinceau. L'inclinaison de la plume permet de modifier l'aplatissement de la pointe du pinceau, et le roulement permet d'en modifier la rotation.

*Le mode Expression de l'outil Support artistique vous permet de modifier l'aspect du coup de pinceau à l'aide de la pression, de l'inclinaison et du roulement de votre stylet.*

Vous pouvez utiliser simultanément la pression, l'inclinaison et le roulement de la plume, ou vous pouvez uniquement utiliser une ou deux de ces fonctions. Par exemple, vous pouvez utiliser la pression de la plume pour modifier la taille de la pointe du pinceau, mais désactiver l'inclinaison de la plume pour que l'aplatissement de la pointe du pinceau reste inchangé. Vous pouvez définir une valeur fixe pour que l'inclinaison de la plume aplatisse la pointe. Désactiver la pression de la plume vous permet de définir une taille de pointe fixe. Désactiver le roulement de la plume vous permet d'utiliser une pointe à rotation fixe.

# Pour appliquer un coup de pinceau qui réagit à la pression, à l'inclinaison et au roulement de la plume

- 1 Dans la boîte à outils, cliquez sur l'outil Support artistique  $\bigcap$
- 2 Cliquez sur le bouton Expression  $\bigotimes$  dans la barre de propriétés.
- 3 Assurez-vous que les boutons suivants sont activés dans la barre de propriétés :
	- La pression de la plume  $\sum_{i=1}^{n}$  : permet de modifier la taille de la pointe du pinceau. Si vous utilisez la souris, appuyez sur les touches de direction Haut et Bas pour faire varier la pression de la plume et, par conséquent, la largeur du trait.
	- L'inclinaison de la plume  $\triangle^{\alpha}$  :vous permet de modifier l'aplatissement de la pointe.
	- Roulement de la plume  $\sum$ : permet de modifier la rotation de la pointe du pinceau.
- 4 Faites glisser la souris pour donner au coup de pinceau la forme souhaitée.

### Vous pouvez également

Modifier la largeur du trait Entrez une valeur dans la zone Largeur de trait de la barre de propriétés. Modifier la largeur du trait lors de la mise à l'échelle de l'objet Cliquez sur le bouton Mettre le trait à l'échelle de l'objet dans la barre de propriétés.

La largeur définie représente la largeur maximale du trait. La pression exercée détermine la taille réelle de la pointe du pinceau.

Vous pouvez uniquement utiliser l'inclinaison et le roulement de la plume pour modifier les coups de pinceau si votre stylet ou votre plume prend en charge ces fonctions.

# Pour utiliser une pointe de pinceau de largeur, aplatissement ou rotation fixe

1 Dans la boîte à outils, cliquez sur l'outil Support artistique  $\Omega$ 

- 2 Cliquez sur le bouton Expression  $\bigotimes$  dans la barre de propriétés.
- 3 Procédez à l'une des opérations du tableau suivant.

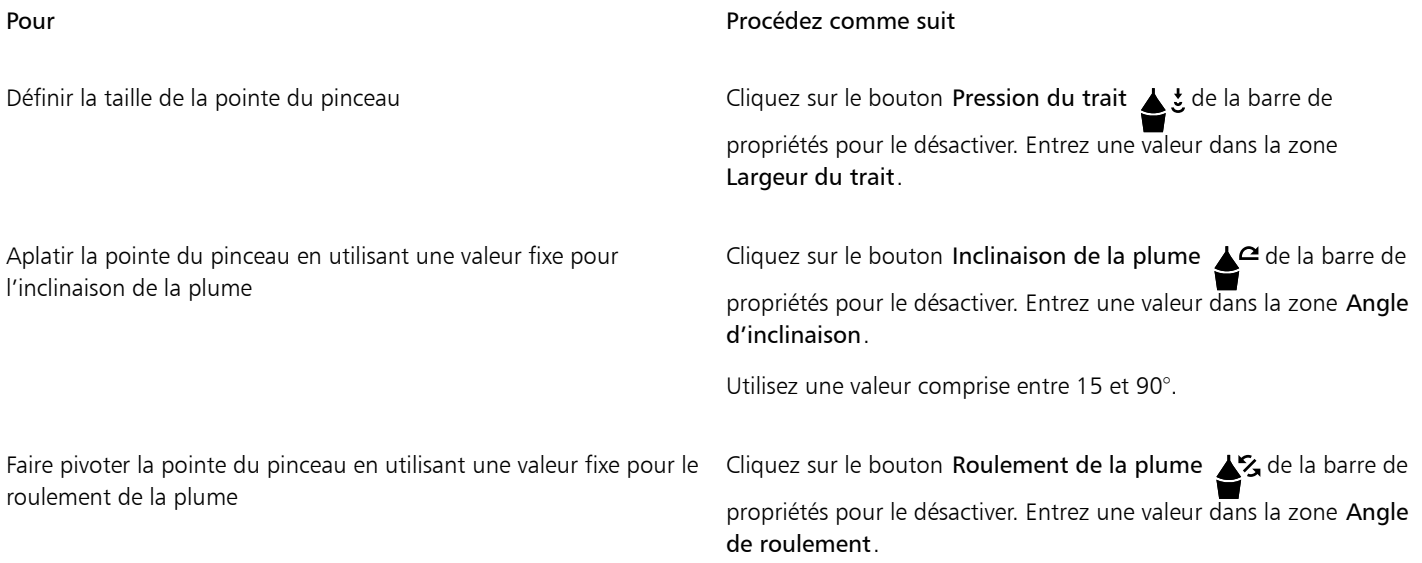

# Vaporiser des objets le long d'une ligne

CorelDRAW permet de vaporiser une série d'objets le long d'une ligne. Vous pouvez importer non seulement des graphiques et des objets texte, mais aussi des images bitmap et des [symboles](#page-946-0) afin de les vaporiser le long d'une ligne.

Pour contrôler la façon dont la ligne vaporisée s'affiche, vous pouvez ajuster l'espacement entre les objets de sorte qu'ils se rapprochent ou s'éloignent les uns des autres. Vous êtes également libre de changer l'ordre des objets sur la ligne. Par exemple, lorsque vous vaporisez une série d'objets comprenant une étoile, un triangle et un carré, modifiez l'ordre de vaporisation de sorte que le carré apparaisse en premier, suivi du triangle et enfin de l'étoile. CorelDRAW permet en outre de décaler la position des objets sur une ligne vaporisée en les faisant pivoter le long du tracé ou en les décalant dans l'une des quatre directions suivantes : alternance, gauche, aléatoire ou droite. Par exemple, vous pouvez choisir un décalage vers la gauche pour aligner les objets que vous vaporisez à gauche du tracé.

Vous pouvez également créer un nouveau motif à vaporiser avec des objets créés par vos soins.

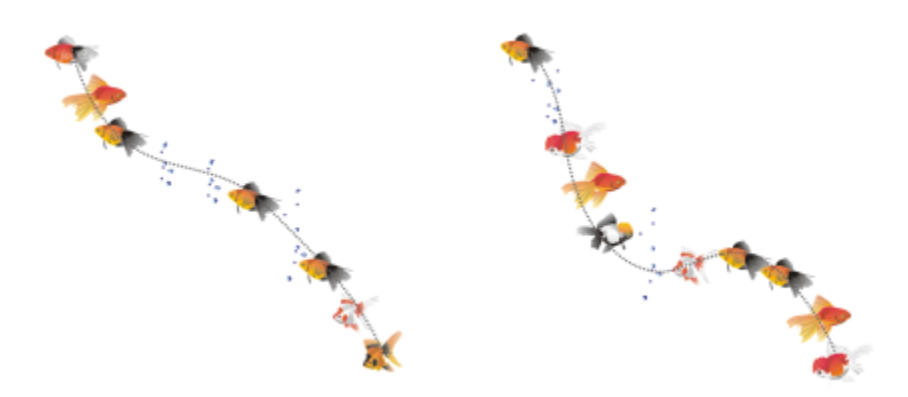

*Objets vaporisés le long d'une ligne courbe (à gauche). Les objets et la ligne ont été modifiés après la vaporisation des objets (droite).*

## Pour vaporiser un motif

- 1 Dans la boîte à outils, cliquez sur l'outil Support artistique  $\bigcap$
- 2 Cliquez sur le bouton Vaporisateur **de** dans la barre de propriétés.
- 3 Choisissez une catégorie de motifs à vaporiser dans la zone de liste Catégorie de la barre de propriétés.
- 4 Choisissez un motif à vaporiser dans la zone de liste Motif à vaporiser de la barre de propriétés.
- 5 Faites glisser la souris pour tracer la ligne.

# Vous pouvez également

Ajuster le nombre d'objets à vaporiser à chaque point d'espacement

Saisissez un nombre dans la zone supérieure de la section Images par touche et espacement des images

 $\checkmark$ 

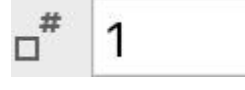

 de la barre de propriétés.  $\lambda$ 

Ajuster l'espacement entre les touches Entrez un nombre dans la zone inférieure de la zone Images par touche et espacement des images

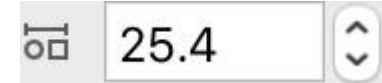

vaporisation de la barre de propriétés.

dans la barre de propriétés.

Définir l'ordre de vaporisation Choisissez un ordre de vaporisation dans la zone de liste Ordre de

Ajuster la taille des objets à vaporiser Saisissez un nombre dans la zone supérieure de la section Taille des objets vaporisés de la barre de propriétés.

> Saisissez un nombre dans la zone inférieure de la section Taille des objets vaporisés de la barre de propriétés.

Cliquez sur le bouton Mettre le trait à l'échelle de l'objet :: Ë۰ dans la barre de propriétés.

Augmenter ou réduire la taille des objets vaporisés au fur et à mesure de leur progression sur la ligne

Appliquer des transformations à l'épaisseur de la ligne vaporisée lors de la mise à l'échelle

L'augmentation de la taille des objets vaporisés sur la ligne implique que ces objets seront de plus en plus grands à mesure de leur distribution sur le tracé.

Les motifs à vaporiser comportant des objets complexes utilisent plus de ressources système. CorelDRAW met plus de temps à produire les lignes composées d'objets complexes qui augmentent la taille du fichier. L'utilisation de [symboles](#page-946-0) pour chaque groupe de la liste peut aider à réduire la taille du fichier, ainsi que les besoins en ressources système.

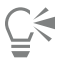

Vous pouvez également choisir des motifs à vaporiser depuis l'inspecteur Support artistique. Vous pouvez ouvrir l'inspecteur Support artistique en cliquant sur Effets  $\blacktriangleright$  Support artistique.

# Pour faire pivoter les lignes vaporisées

- 1 Sélectionnez le motif à vaporiser que vous souhaitez ajuster.
- 2 Cliquez sur le bouton Rotation  $\bigoplus_{n=0}^{\infty}$  dans la barre de propriétés.
- 3 Entrez une valeur comprise entre 0 et 360 dans la zone Angle de la barre de propriétés. Pour faire pivoter chaque objet de la vaporisation de manière incrémentielle, cochez la case Utiliser l'incrément et entrez une valeur dans la zone Incrément.
- 4 Activez l'une des options suivantes :
	- Relatif par rapport au chemin : fait pivoter les objets par rapport à la ligne.
	- Relatif par rapport à la page : fait pivoter les objets par rapport à la page.
- 5 Cliquez sur Retour.

# Pour décaler les lignes vaporisées

- 1 Sélectionnez un motif à vaporiser.
- 2 Cliquez sur le bouton Décalage  $\Box$  dans la barre de propriétés.
- 3 Cochez la case Utiliser le décalage pour décaler les objets par rapport au tracé de la ligne vaporisée. Pour ajuster la distance du décalage, entrez une nouvelle valeur dans la zone Décalage.
- 4 Choisissez une direction pour le décalage dans la zone de liste Direction du décalage.

Par exemple, pour alterner entre la droite et la gauche de la ligne, sélectionnez l'option Alternance.

# Pour créer un motif vaporisé

- 1 Cliquez sur Effets  $\blacktriangleright$  Support artistique.
- 2 Sélectionnez un objet, un ensemble d'objets associés ou un [symbole](#page-946-0).
- 3 Cliquez sur le bouton Enregistrer de l'inspecteur Support artistique.
- 4 Sélectionnez l'option Vaporisateur d'objet.
- 5 Cliquez sur OK.
- 6 Entrez un nom de fichier la zone Nom de fichier.
- 7 Cliquez sur Enregistrer.

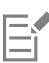

Les motifs vaporisés sont enregistrés en tant que fichiers CorelDRAW (CDR). Pour y accéder, sélectionnez Personnaliser dans la zone de liste Catégorie de la barre de propriétés Support artistique, puis choisissez un motif vaporisé dans la zone de liste Motif vaporisé.

# ∑∕

Pour supprimer un motif vaporisé personnalisé, sélectionnez-le dans la zone de liste Motif vaporisé de la barre de propriétés, puis cliquez sur le bouton Supprimer  $\blacksquare$ 

# Lignes de connexion et de légende

Vous pouvez tracer des lignes de connexion entre les objets. Les objets restent connectés par ces lignes, même si vous déplacez l'un des objets ou les deux. Les lignes de connexion, également appelées « lignes de flux », sont utilisées dans les dessins techniques comme les diagrammes, les organigrammes et les schémas. Pour plus d'informations sur le tracé de formes d'organigramme, reportez-vous à la section [« Formes prédéfinies » à la page 180.](#page-181-0)

Il existe trois types de lignes de connexion. Vous pouvez tracer une ligne de connexion droite. Vous pouvez également tracer des lignes de connexion à angle droit avec un angle aigu ou arrondi. Vous pouvez modifier les lignes de connexion en déplaçant, ajoutant ou supprimant des segments.

Utilisez les commandes de la barre de propriétés pour modifier la largeur et le style d'une ligne de connexion et pour appliquer des pointes de flèche. Pour plus d'informations, reportez-vous à la section [« Formater des lignes et des contours » à la page 144](#page-145-0). Il est également possible de modifier la couleur des lignes de connexion.

Vous pouvez définir des paramètres par défaut pour les lignes de connexion, tels que les points de magnétisation et la distance par rapport aux objets auxquels ils se fixent.

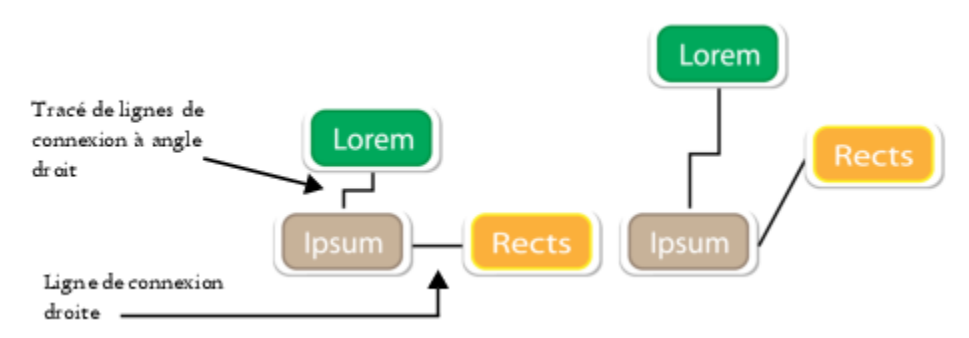

*Lorsque vous déplacez des objets, leurs lignes de connexion restent attachées.*

Vous pouvez tracer des lignes de légende qui permettent d'identifier des objets et d'attirer l'attention sur eux.

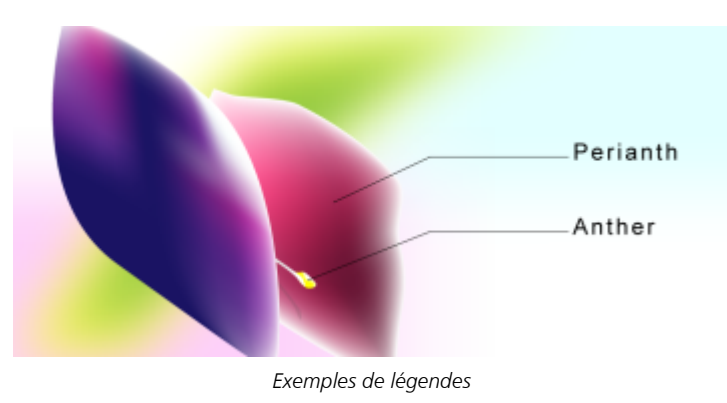

Pour utiliser les lignes de connexion et de légende avec précision, il convient de les magnétiser à des points nodaux spécifiques sur les objets. Pour plus d'informations sur la magnétisation et les modes de magnétisation, reportez-vous à la section [« Magnétiser des objets » à la page](#page-305-0) [304.](#page-305-0)

# Pour tracer une ligne de connexion entre deux objets ou plus

- 1 Dans la boîte à outils, cliquez sur le bouton de l'outil Connecteur que nous sur l'une des options suivantes dans la barre de propriétés :
- Outil Connecteur de ligne droite  $\blacksquare$  : permet de créer une ligne de connexion droite avec n'importe quel angle.
	- Outil Connecteur à angle droit  $\begin{bmatrix} \blacksquare \\ \blacksquare \end{bmatrix}$ : permet de créer une ligne de connexion composée de segments verticaux et horizontaux à angles droits.
	- Outil Connecteur d'angles droits arrondis  $\frac{p}{q}$ : permet de créer une ligne de connexion composée d'éléments verticaux et horizontaux à angles droits arrondis.
- 2 Faites glisser la souris depuis le point nodal d'un objet vers celui d'un autre objet.

# Vous pouvez également

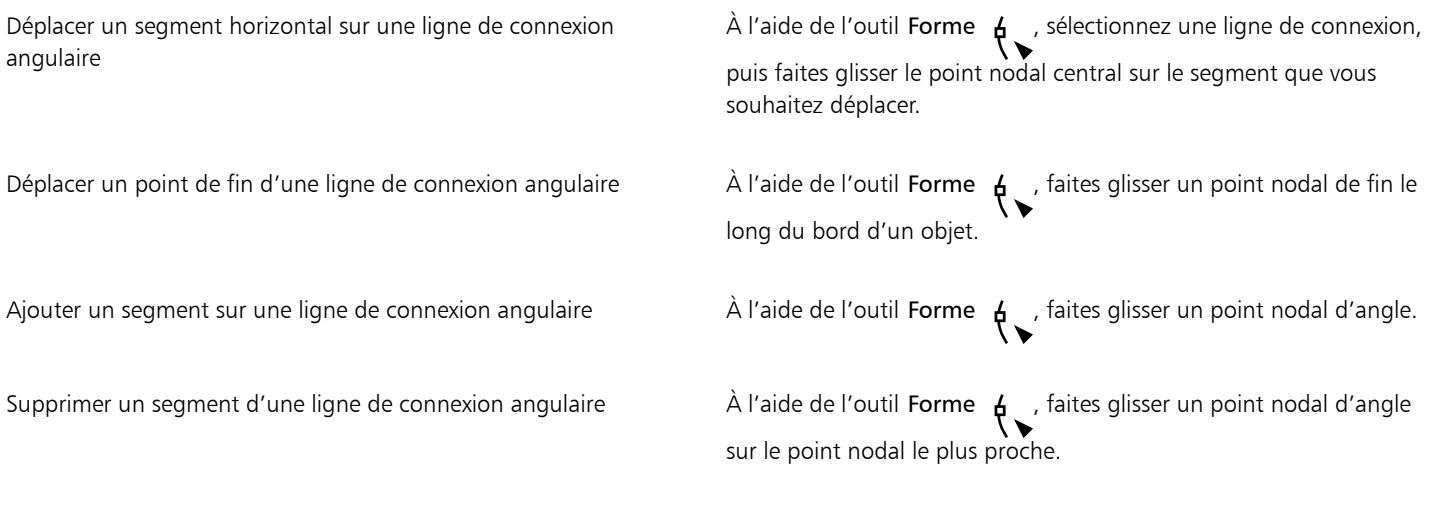

# Pour changer l'orientation d'une ligne de connexion

- 1 Dans la boîte à outils, cliquez sur l'outil Modifier l'ancrage
- 2 Cliquez sur le point d'ancrage depuis lequel vous souhaitez changer l'orientation de la ligne de connexion.
- 3 Dans la barre de propriétés, cliquez sur le bouton Ajuster l'orientation du point d'ancrage
- 4 Dans la zone Ajuster l'orientation du point d'ancrage, saisissez l'une des valeurs suivantes :
	- 0 : dirige la ligne de connexion vers la droite
	- 90 : dirige la ligne de connexion vers le haut
	- 180 : dirige la ligne de connexion vers la gauche
	- 270 : dirige la ligne de connexion vers le bas

Vous pouvez changer l'orientation des lignes de connexion à angle droit uniquement.

# Pour ajouter un point d'ancrage à un objet

- 1 Dans la boîte à outils, cliquez sur l'outil Modifier le point d'ancrage
- 2 Cliquez deux fois sur un objet pour ajouter le point d'ancrage.

Par défaut, les points d'ancrage que vous ajoutez à un objet ne sont pas disponibles en tant que points magnétiques pour une ligne de connexion lorsque vous déplacez l'objet dans le dessin. Pour qu'un point d'ancrage devienne un point d'échange, sélectionnez-le à l'aide de l'outil Modifier le point d'ancrage, puis cliquez sur le bouton Ancrage automatique dans la barre de propriétés.

Par défaut, la position du point d'ancrage est calculée par rapport à sa position sur la page. Vous pouvez définir la position du point d'ancrage par rapport à l'objet auquel il est joint, ce qui est particulièrement utile si vous souhaitez définir des points d'ancrage de même position relative dans plusieurs objets. Pour définir la position du point d'ancrage par rapport à l'objet, sélectionnez le point d'ancrage à l'aide de l'outil Modifier le point d'ancrage **...** Dans la barre de propriétés, cliquez sur le bouton Par rapport à

l'objet  $\cdots$ <sub>H</sub>, puis saisissez les coordonnées dans la zone Position d'ancrage.

# Pour déplacer ou supprimer un point d'ancrage

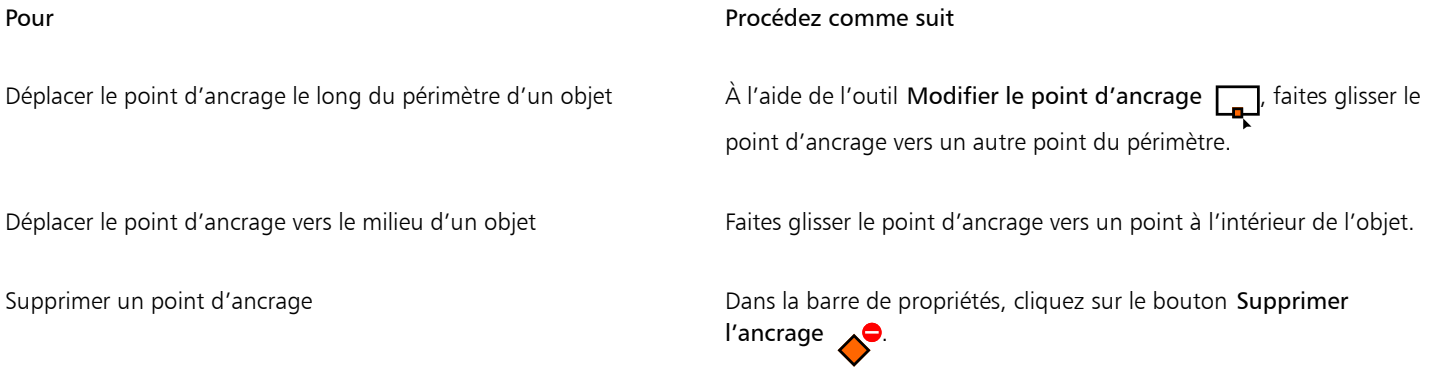

# Pour définir une ligne de connexion autour des objets

- 1 À l'aide de l'outil Sélecteur , sélectionnez l'objet auquel la ligne de connexion est jointe.
- 2 Cliquez sur Fenêtre ▶ Inspecteurs ▶ Propriétés.
- 3 Dans l'inspecteur Propriétés, cliquez sur Résumé pour afficher des options supplémentaires.
- 4 Cochez la case Habiller la ligne de connexion.

La ligne de connexion autour d'un objet doit être jointe à l'objet par au moins une extrémité.

# Pour ajouter un libellé de texte à une ligne de connexion

- 1 Dans la boîte à outils, cliquez sur le bouton de l'outil Connecteur Q, puis sur l'une des options suivantes dans la barre de propriétés :
	- Outil Connecteur de ligne droite
	- Outil Connecteur à angle droit F
	- Outil Connecteur à angle droit arrondi
- 2 Cliquez deux fois sur la ligne de connexion. Un curseur de texte apparaît.
- 3 Entrez le texte.

# E

Lorsque vous déplacez la ligne de connexion, le libellé de texte reste joint à la ligne.

# Pour choisir les paramètres par défaut pour les lignes de connexion

- 1 Cliquez sur le menu CorelDRAW ▶ Préférences ▶ Outils.
- 2 Dans le volet gauche de la boîte de dialogue qui s'affiche, cliquez sur Connecteur.
- 3 Pour limiter la magnétisation et la liaison de lignes de connexion seulement aux points d'ancrage dans des objets, désactivez la case à cocher Utiliser les points d'ancrage géométriques comme points de magnétisation. Lorsque cette case est cochée, vous pouvez accrocher et relier des lignes de connexion aux nœuds périphériques, aux nœuds centraux et à d'autres points géométriques d'un objet.
- 4 Pour augmenter ou réduire la distance entre les lignes de connexion et les objets, saisissez une valeur supérieure ou inférieure dans la zone Distance de tracé par rapport à l'objet. Ce paramètre ne s'applique pas aux lignes de connexion droites.

# Pour tracer une légende

1 Dans la boîte à outils, cliquez sur l'outil Ligne de légende à 2 segments

L'outil Ligne de légende à 2 segments se trouve dans le menu contextuel Outils Cote.

- 2 Cliquez à l'endroit où vous souhaitez que le premier segment de la légende commence, puis faites glisser la souris vers l'endroit où vous souhaitez qu'il se termine.
- 3 Cliquez à l'endroit où vous souhaitez que le second segment se termine. Un curseur de texte -- apparaît à la fin de la ligne de légende pour signaler l'endroit où saisir le libellé de l'objet.
- 4 Entrez le texte de la légende.

# Vous pouvez également

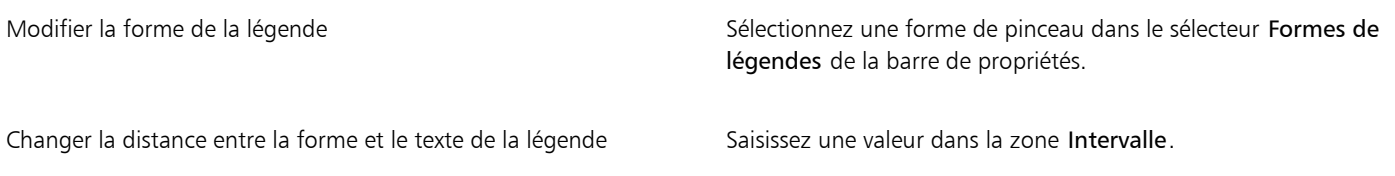

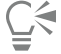

Si vous souhaitez modifier la ligne de légende et le texte de légende indépendamment l'un de l'autre (en tant que ligne ou objet texte), commencez par séparer la ligne de légende du texte de légende en cliquant sur Objet  $\blacktriangleright$  Scinder la légende.

# Ligne de cote

Vous pouvez tracer des lignes de cote pour indiquer la distance comprise entre deux points d'un dessin ou les dimensions d'un objet. Vous pouvez ajouter plusieurs types de lignes de cote :

- Les *lignes de cote parallèles* mesurent la distance réelle entre deux [points nodaux](#page-942-0).
- Les *lignes de cote verticales ou horizontales* mesurent la distance verticale (le long de l'axe y) ou horizontale (le long de l'axe x) entre deux [points nodaux.](#page-942-0)
- Les *lignes de cote angulaires* mesurent les angles.
- Les *lignes de cote de segment* mesurent la distance linéaire entre les points nodaux d'extrémité d'un segment ou la distance linéaire entre les deux points nodaux les plus éloignés dans plusieurs segments. Les lignes de cote de segment peuvent également mesurer des segments successifs sélectionnés.

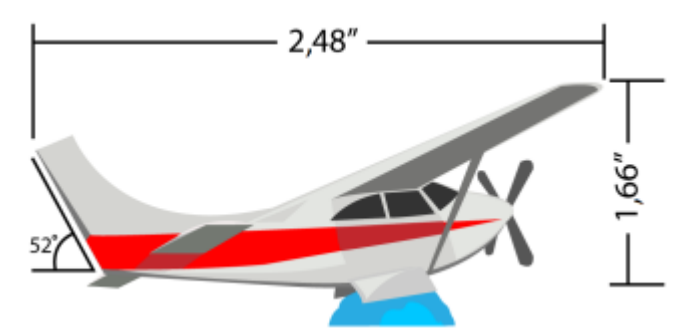

*Lignes de cote de gauche à droite : angulaires, horizontales et verticales*

Vous pouvez définir l'affichage des lignes et du texte de cote. Vous pouvez par exemple choisir l'unité de mesure, indiquer la position et la police des unités de cote, et ajouter un préfixe ou un suffixe au texte de cote. Vous pouvez par ailleurs définir les valeurs par défaut de toutes les lignes de cote que vous créez.

Vous pouvez personnaliser les lignes d'attache sur lesquelles reposent les lignes de cote. Vous pouvez indiquer la distance entre les lignes d'attache et l'objet mesuré, ainsi que la longueur du dépassement de l'extension. Le dépassement de l'extension est la partie de la ligne d'attache comprise entre les flèches d'orientation.

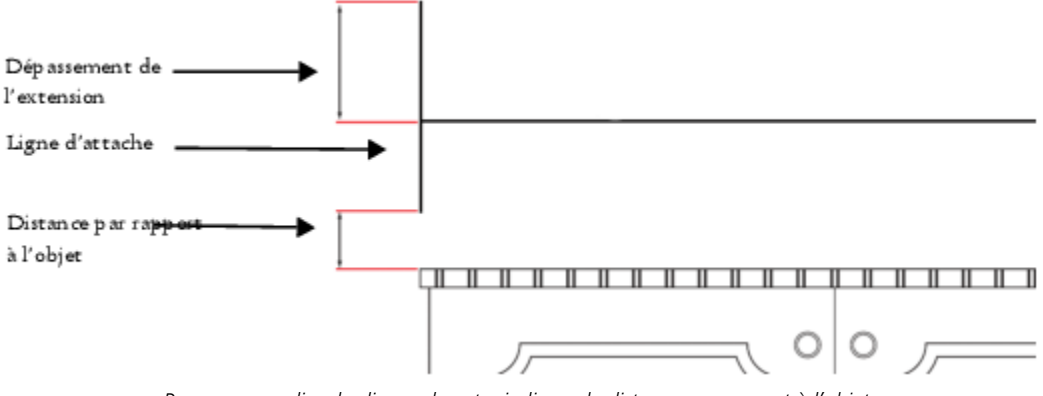

*Pour personnaliser les lignes de cote, indiquez la distance par rapport à l'objet, ainsi que les valeurs du dépassement de l'extension et de la ligne d'attache.*

Par défaut, le texte de cote est dynamique. Si vous redimensionnez l'objet auquel une ligne de cote est jointe, le texte de cote est mis automatiquement à jour pour afficher la nouvelle taille. Vous pouvez néanmoins rendre le texte de cote statique si nécessaire.

Pour pouvoir utiliser les lignes de cote avec précision, il convient de les magnétiser à des points nodaux spécifiques sur les objets. Pour plus d'informations sur la magnétisation et les modes de magnétisation, reportez-vous à la section [« Magnétiser des objets » à la page 304.](#page-305-0)

# Pour tracer une ligne de cote verticale, horizontale ou oblique

- 1 Effectuez l'une des opérations suivantes :
	- Pour tracer une ligne de cote parallèle, cliquez sur l'outil Cote parallèle  $\rightarrow$  dans la boîte à outils.
	- Pour tracer une ligne de cote verticale ou horizontale, cliquez sur l'outil Cote horizontale ou verticale .
- 2 Cliquez pour placer le point de début et faites glisser le pointeur jusqu'à l'endroit où vous souhaitez placer le point de fin de la [ligne de](#page-937-0) [cote](#page-937-0).
- 3 Déplacez le pointeur pour positionner la ligne de cote et cliquez pour mettre en place le texte de cote.

Par défaut, le texte de cote est centré sur la ligne de cote.

# Pour tracer une ligne de cote angulaire

- 1 Dans la boîte à outils, cliquez sur l'outil Cote angulaire
- 2 Cliquez à l'endroit où vous souhaitez que les deux lignes de mesure de l'angle se croisent, puis faites glisser le pointeur jusqu'à l'endroit où vous souhaitez que la première ligne se termine.
- 3 Cliquez à l'endroit où vous souhaitez que la seconde ligne se termine.
- 4 Cliquez à l'endroit où vous souhaitez que le libellé de l'angle apparaisse.

# Pour tracer une ligne de cote de segment

- 1 Dans la boîte à outils, cliquez sur l'outil Cote de segment  $\frac{1}{1}$ .
- 2 Cliquez sur le segment que vous souhaitez mesurer.
- 3 Placez le pointeur à l'endroit où vous souhaitez positionner la [ligne de cote](#page-937-0) et cliquez sur l'emplacement où vous souhaitez placer le texte de cote.

## Vous pouvez également

Mesurer la distance entre les deux points nodaux les plus distants dans plusieurs segments

Cliquez sur l'outil Cote de segment  $\frac{1}{\sqrt{1}}$  sélectionnez les segments à l'aide d'une zone de sélection, faites glisser le pointeur pour positionner la ligne de cote, puis cliquez à l'endroit où vous souhaitez placer le texte de cote.

Mesurer automatiquement des segments successifs Cliquez sur le bouton Cotation successive automatique  $q +$  dans

la barre de propriétés, puis sélectionnez les segments que vous souhaitez mesurer à l'aide d'une zone de sélection. Faites glisser le pointeur pour positionner la ligne de cote et cliquez à l'endroit où vous souhaitez placer le texte de cote.

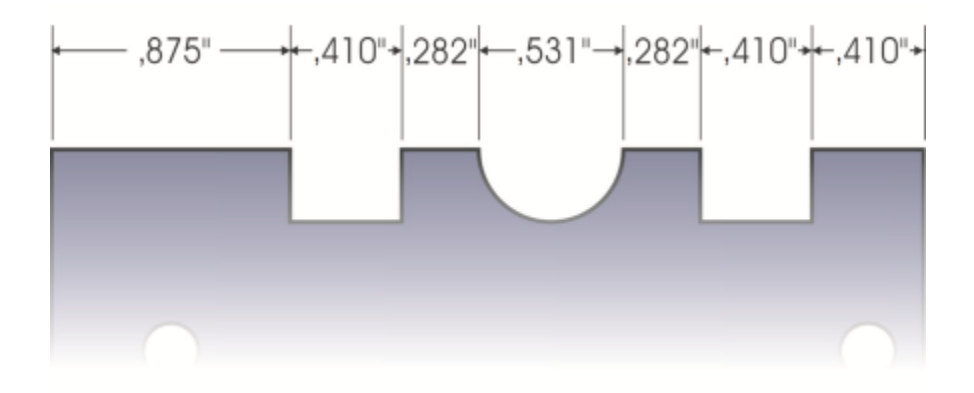

*Les lignes de cote de segment peuvent être appliquées automatiquement à des segments successifs sélectionnés.*

# Pour définir l'affichage des unités de cote

- 1 Sélectionnez une [ligne de cote.](#page-937-0)
- 2 Dans la barre de propriétés, choisissez des options dans les zones de liste suivantes :
	- Style de cote : permet de choisir des unités de cote fractionnelles, décimales ou standard.
- Précision des cotes : permet de choisir le niveau de précision des mesures.
- Unités de cote : permet de choisir une unité de mesure.

Vous pouvez également

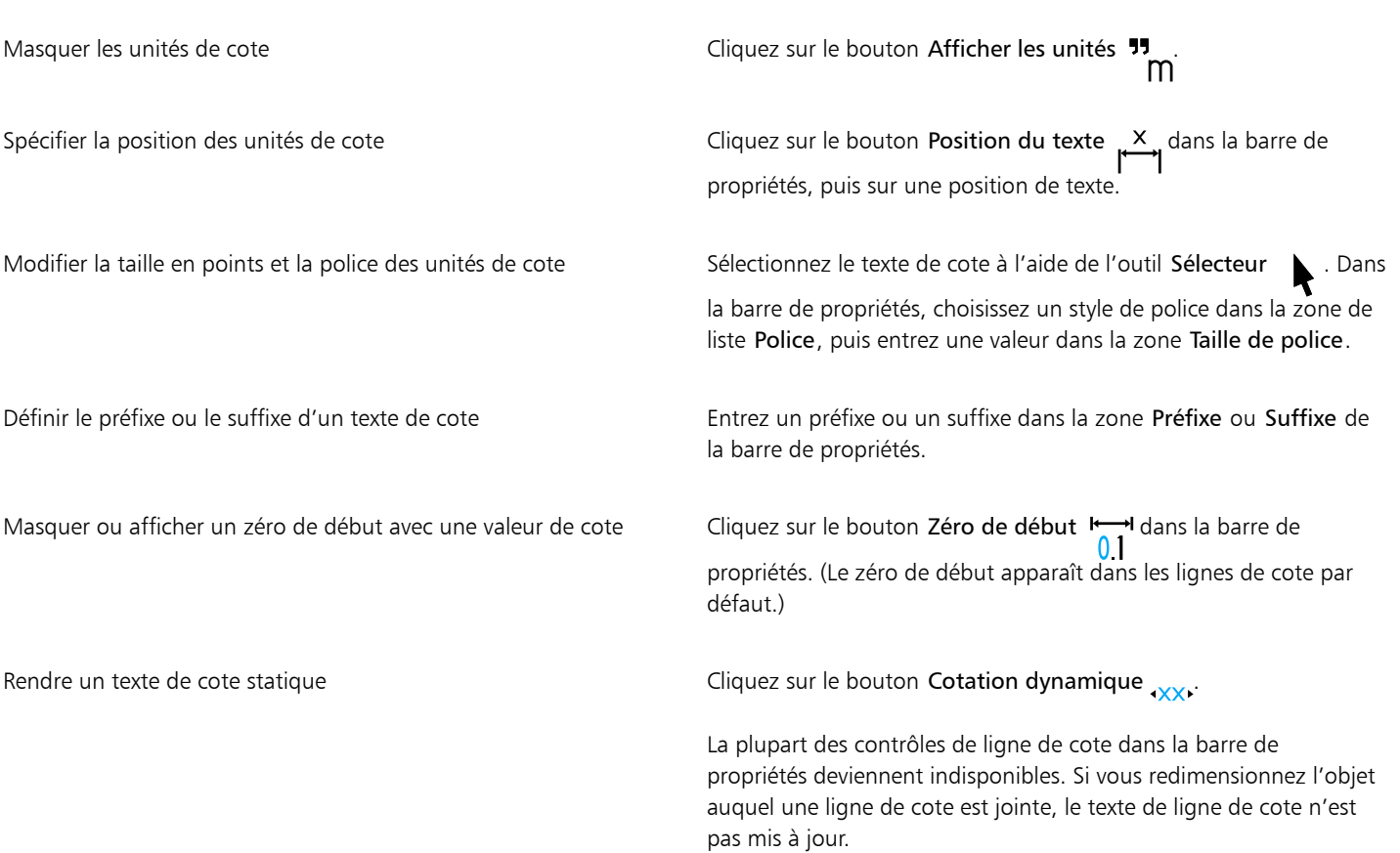

# Pour définir les propriétés par défaut des nouvelles lignes de cote

- 1 Cliquez sur le menu CorelDRAW > Préférences > Outils.
- 2 Dans le volet gauche de la boîte de dialogue qui s'affiche, cliquez sur l'une des options suivantes :
	- Cote angulaire permet de définir les propriétés par défaut des lignes de cote angulaires
	- Dimension permet de définir les propriétés par défaut de toutes les autres lignes de cote
- 3 Spécifiez le style, la précision et les unités de cote, ainsi que le préfixe et le suffixe du texte de cote. Le contrôle de style de cote n'est pas disponible pour les lignes de cote angulaires.

# Pour personnaliser les lignes d'attache

- 1 Sélectionnez une [ligne de cote.](#page-937-0)
- 2 Dans la barre de propriétés, cliquez sur le bouton Lignes d'attaches préférences  $\frac{1}{2}$ .
- 3 Pour indiquer la distance entre les lignes d'attache et l'objet, cochez la case Distance à partir de l'objet et entrez une valeur dans la zone Distance.
- 4 Pour indiquer la longueur du dépassement de l'extension, cochez la case Dépassement de l'extension et entrez une valeur dans la zone Distance.

# Plumes et périphériques sensibles à la pression

Dans CorelDRAW, les outils suivants vous permettent d'utiliser la pression de votre stylet, de votre plume sensible à la pression ou autre : Support artistique (mode Expression), Gomme, Maculage, Torsion, Attirer et repousser, Râteau et Frottis.

En outre, vous pouvez modifier les coups de pinceau en utilisant l'inclinaison et le roulement du stylet avec les outils Support artistique (mode Expression), Gomme, Râteau et Frottis. Notez que vous pouvez uniquement utiliser l'inclinaison et le roulement de la plume si votre stylet ou votre plume prend en charge ces fonctions.

# Pression et paramètres de plume

Lorsque vous utilisez un stylet ou une tablette plume sensible à la pression avec CorelDRAW, la pression exercée conditionne la largeur des traits. Comme chaque personne dessine ses traits avec une force et une pression qui lui sont propres, vous pouvez adapter l'application à la force de votre main en définissant les Paramètres de plume. Des paramètres de plume correctement configurés se révèleront particulièrement utiles si vous avez un toucher léger. Lorsqu'un un trait léger ne laisse aucune trace, régler les paramètres de plume vous permet d'augmenter la sensibilité de certains outils. De même, les changements brusques de largeur de traits indiquent que vous devez ajuster le paramètre de plume dans la page Paramètres de plume dans la boîte de dialogue Préférences. Vous pouvez conserver ces paramètres de plume pour les réutiliser ultérieurement.

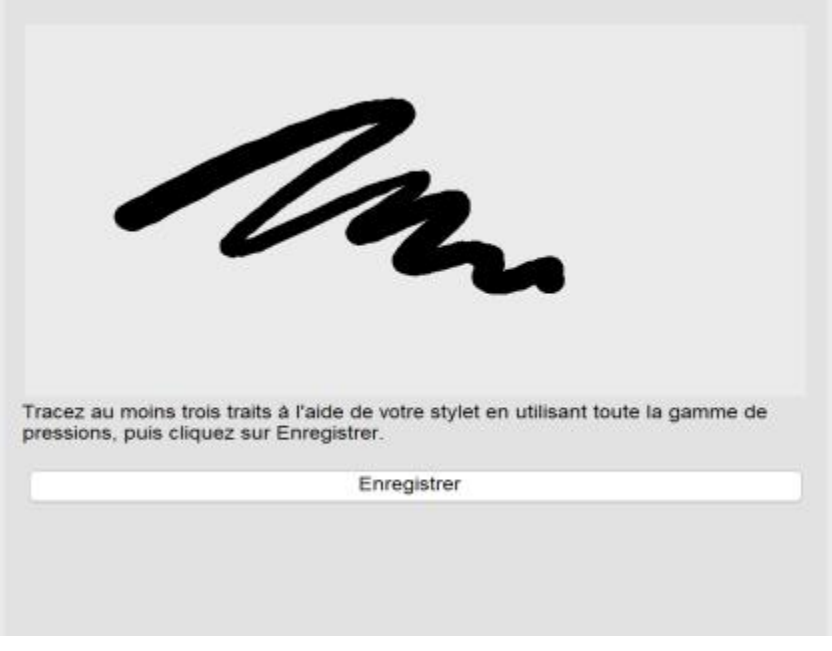

*Vous pouvez adapter les paramètres de plume à la force de votre main.*

# Inclinaison et roulement

L'inclinaison de la plume vous permet de modifier l'aplatissement de la pointe. Si vous ne souhaitez pas faire varier l'aplatissement de la pointe, désactivez l'inclinaison de la plume et spécifiez une valeur fixe pour l'angle d'inclinaison afin de déterminer l'aplatissement de la pointe. Le roulement de la plume vous permet d'utiliser la direction dans laquelle le stylet est incliné pour modifier la rotation de la pointe. Vous pouvez désactiver le roulement de la plume et définir une valeur fixe pour l'angle de roulement afin de faire pivoter la pointe.

# Pour ajuster les paramètres de plume

- 1 Cliquez sur le menu CorelDRAW Préférences P CorelDRAW.
- 2 Dans le volet gauche de la boîte de dialogue qui s'affiche, cliquez sur Paramètres de plume.
- 3 À l'aide de votre stylet, tracez au moins trois traits en allant du moins de pression possible au plus de pression possible.

Pour conserver ce jeu de paramètres, cliquez sur Enregistrer.

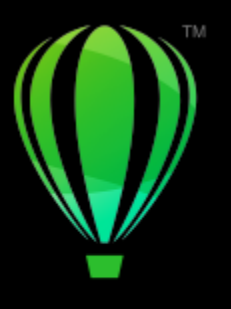

# **CorelDRAW**®

# Formes

CorelDRAW permet de tracer des formes simples que vous pouvez ensuite modifier à l'aide d'effets spéciaux et d'outils de remodelage.

Dans cette section, vous apprendrez les points suivants :

- [« Rectangles et carrés » \(page 171\)](#page-172-0)
- [« Ellipses, cercles, arcs et diagrammes circulaires » \(page 174\)](#page-175-0)
- [« Polygones et étoiles » \(page 176\)](#page-177-0)
- [« Spirales » \(page 178\)](#page-179-0)
- [« Grilles » \(page 179\)](#page-180-0)
- [« Formes prédéfinies » \(page 180\)](#page-181-0)
- [« Utiliser la reconnaissance de forme » \(page 181\)](#page-182-0)

Vous pouvez également dessiner des formes avec précision à l'aide des coordonnées des objets. Pour plus d'informations, reportez-vous à la section [« Utilisation des coordonnées d'objet pour dessiner ou modifier des objets » à la page 287.](#page-288-0)

# <span id="page-172-0"></span>Rectangles et carrés

CorelDRAW vous permet de tracer des rectangles et des carrés. Il vous suffit pour cela de faire glisser la souris en diagonale à l'aide de l'outil Rectangle ou d'indiquer la largeur et la hauteur de la forme avec l'outil Rectangle par 3 points L'outil Rectangle par 3 points permet de tracer rapidement des rectangles en biais.

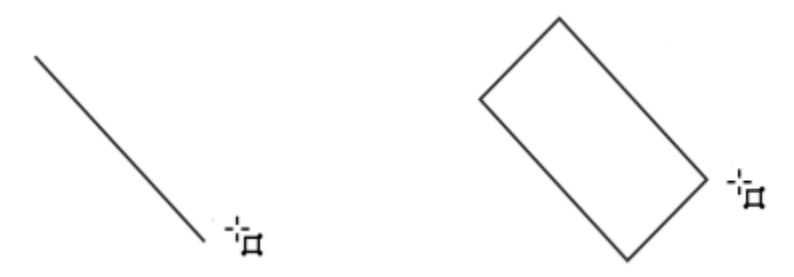

*Vous pouvez créer un rectangle par 3 points en commençant par tracer sa ligne de base puis sa hauteur. Le rectangle obtenu est incliné.*

Il est également possible de tracer un rectangle ou un carré aux angles arrondis, avec bavure ou chanfrein. Vous pouvez modifier chaque angle individuellement ou appliquer les modifications à tous les angles. En outre, vous pouvez préciser la mise à l'échelle de tous les angles par rapport à l'objet. Vous pouvez également spécifier la taille des angles par défaut lors du traçage de rectangles et de carrés.

# Mieux comprendre les angles arrondis, avec bavure et avec chanfrein

L'arrondissement produit un angle arrondi, l'application d'une bavure remplace l'angle par un bord présentant une entaille courbée et l'application d'un chanfrein remplace l'angle par un bord droit, également appelé biseau.

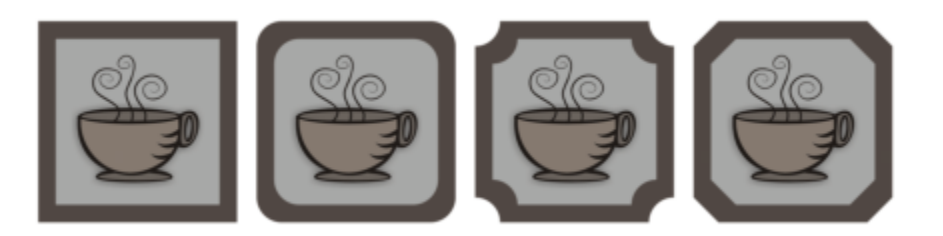

*De gauche à droite : angles standard non modifiés, angles arrondis, angles avec bavure et angles avec chanfrein.*

Pour tracer des rectangles ou des carrés à angles arrondis, avec bavure ou chanfrein, vous devez spécifier la taille des angles. La taille des angles arrondis ou avec bavure détermine le rayon de l'angle. Le rayon est mesuré du centre de la courbe vers le périmètre. Plus les valeurs de taille d'angle sont élevées, plus les angles sont arrondis ou possèdent une bavure profonde.

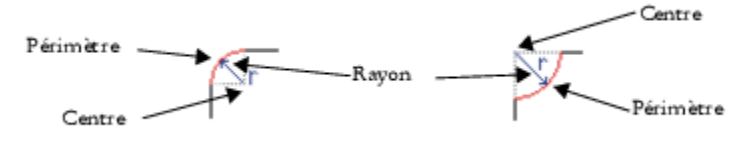

*De gauche à droite : rayon d'un angle arrondi et rayon d'angle avec bavure.*

La valeur de taille d'application d'un chanfrein à un angle représente la distance permettant de définir l'endroit de départ du chanfrein par rapport à l'angle d'origine. Plus les valeurs de taille d'angle sont élevées, plus le bord chanfreiné est long.

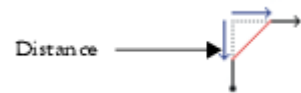

Pour plus d'informations sur la modification des angles des objets courbes tels que les lignes, le texte ou les images bitmap, reportez-vous à la section [« Application d'un filet, d'une bavure et d'un chanfrein aux angles » à la page 233.](#page-234-0)

# Pour tracer un rectangle ou un carré en faisant glisser la souris en diagonale

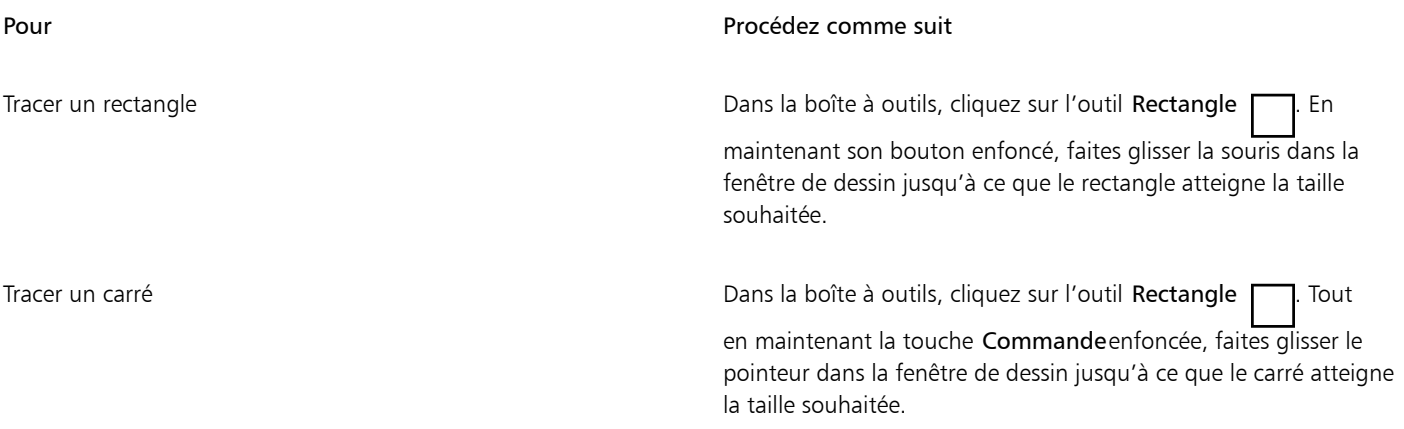

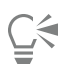

Vous pouvez dessiner un rectangle depuis son centre vers l'extérieur en maintenant la touche Maj enfoncée lorsque vous faites glisser la souris. Vous pouvez également dessiner un carré depuis son centre vers l'extérieur en maintenant les touches Maj + Commande enfoncées lorsque vous faites glisser la souris.

Cliquez deux fois sur l'outil Rectangle pour créer un rectangle couvrant la page entière.

# Pour tracer un rectangle en spécifiant sa hauteur et sa largeur

- مستجدد السابعة المستجدد المستجدد المستجدد المستجدد المستجدد المستجدد المستجدد المستجد<br>1 Dans la boîte à outils, cliquez sur l'outil Rectangle par 3 points<br>1 **b**
- 2 Dans la fenêtre de dessin, pointez à l'endroit où vous souhaitez commencer le rectangle, faites glisser la souris pour tracer la largeur, puis relâchez le bouton de la souris.
- 3 Déplacez le pointeur pour déterminer la hauteur, puis cliquez.

Pour ajuster la taille du rectangle, entrez des valeurs dans les zones Taille de l'objet de la barre de propriétés.

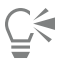

Pour limiter l'angle de la ligne de base à un incrément prédéfini, appelé angle de contrainte, maintenez la touche Commande enfoncée pendant que vous faites glisser la souris. Pour plus d'informations sur la modification de l'angle de contrainte, reportezvous à la section [« Pour modifier l'angle de contrainte » à la page 330.](#page-331-0)

# Pour tracer un rectangle ou un carré aux angles arrondis, festonnés ou chanfreinés

- 1 Cliquez sur un rectangle ou un carré.
- 2 Cliquez sur l'un des boutons suivants de la barre de propriétés :
	- Angle arrondi ( : crée un angle arrondi
	- Angle festonné  $\mathcal{I}$  : remplace un angle par un bord présentant une entaille courbée.
	- Angle chanfreiné  $\sum$  : remplace un angle par un bord plat.
- 3 Entrez des valeurs dans les zones Rayon de l'angle de la barre de propriétés.
- 4 Cliquez sur le bouton Appliquer.

## Vous pouvez également

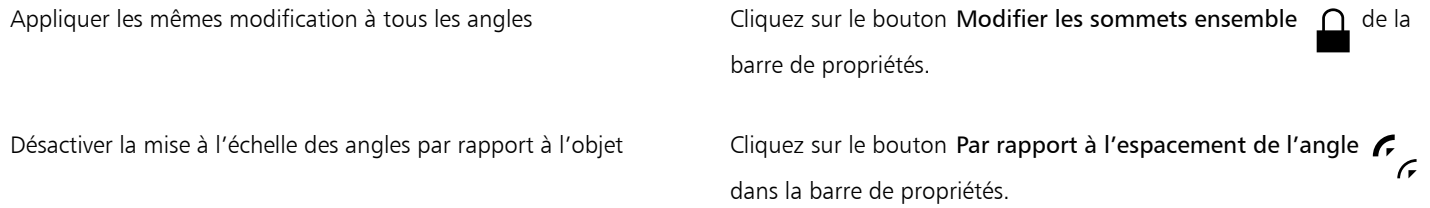

Il est également possible de modifier les angles d'un rectangle ou d'un carré sélectionné à l'aide de l'outil Forme  $\phi$ . Pour cela, cliquez sur un bouton d'option d'angle dans la barre de propriétés, puis déplacez un point nodal d'angle en temps réelion du centre de la forme. Si vous souhaitez modifier un seul angle, maintenez la touche Commandeenfoncée, puis déplacez un point nodal d'angle vers le centre de la forme.

# Pour spécifier la taille et la forme des angles par défaut lors du traçage de rectangles et de carrés

- 1 Cliquez sur le menu CorelDRAW ▶ Préférences ▶ Outils.
- 2 Dans le volet gauche de la boîte de dialogue qui s'affiche, cliquez sur Rectangle.
- 3 Pour spécifier la forme d'angle par défaut (arrondie, festonnée ou chanfreinée), cliquez sur l'un des boutons en haut du volet de droite.
- 4 Dans la zone Angles, tapez les valeurs dans les zones.

# Vous pouvez également

Appliquer les mêmes modification à tous les angles entre Cliquez sur le bouton Modifier les sommets ensemble Mise à l'échelle des angles par rapport à la taille de l'objet Cochez la case à cocher Mettre les angles à l'échelle.

# <span id="page-175-0"></span>Ellipses, cercles, arcs et diagrammes circulaires

Vous pouvez tracer une ellipse ou un cercle en faisant glisser la souris en diagonale à l'aide de l'outil Ellipse. Il est également possible de tracer une ellipse en spécifiant sa largeur et sa hauteur à l'aide de l'outil Ellipse par 3 points. L'outil Ellipse par 3 points vous permet de tracer rapidement une ellipse en biais, ce qui vous dispense de la faire pivoter.

L'outil Ellipse vous permet de tracer un nouvel arc ou un nouveau diagramme circulaire ; il vous permet également de tracer une ellipse ou un cercle, puis de transformer cet élément en arc ou diagramme circulaire. Il est également possible de modifier les propriétés par défaut des nouveaux objets tracés à l'aide de l'outil Ellipse. Vous pouvez ainsi définir les propriétés par défaut de manière à contraindre le tracé des nouvelles formes à des arcs ou des diagrammes circulaires.

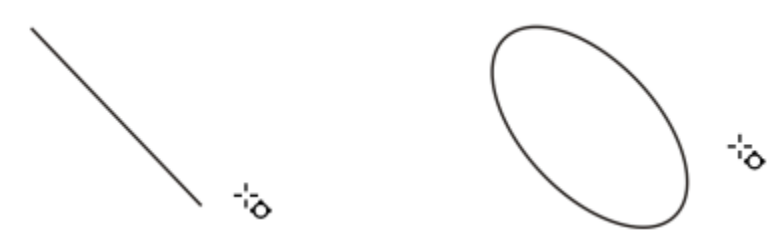

*L'outil Ellipse par 3 points vous permet de créer une ellipse en commençant par tracer son axe puis sa hauteur. Cette méthode permet de tracer des ellipses en biais.*

# Pour tracer une ellipse ou un cercle en faisant glisser la souris en diagonale

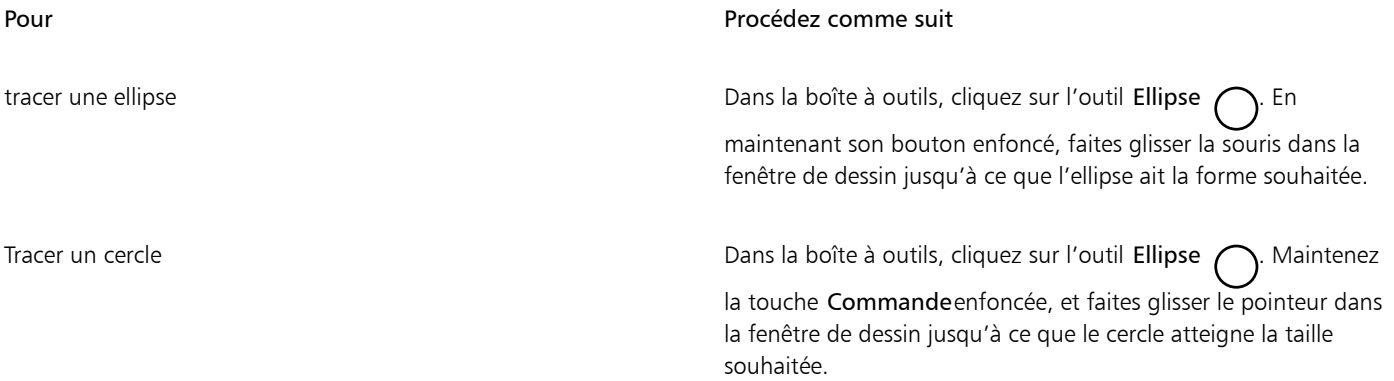

 $\bar{C}$ 

Vous pouvez dessiner une ellipse ou un cercle depuis son centre vers l'extérieur en maintenant la touche Maj enfoncée lorsque vous faites glisser la souris.

# Pour tracer une ellipse en spécifiant sa largeur et sa hauteur

- 1 Dans la boîte à outils, cliquez sur l'outil Ellipse par 3 points  $\phi$
- 2 Dans la fenêtre de dessin, faites glisser la souris pour tracer l'axe de l'ellipse selon l'angle souhaité. L'axe passe par le centre de l'ellipse et détermine sa largeur.
- 3 Déplacez le pointeur pour déterminer la hauteur de l'ellipse, puis cliquez.

# Pour tracer un arc ou un diagramme circulaire

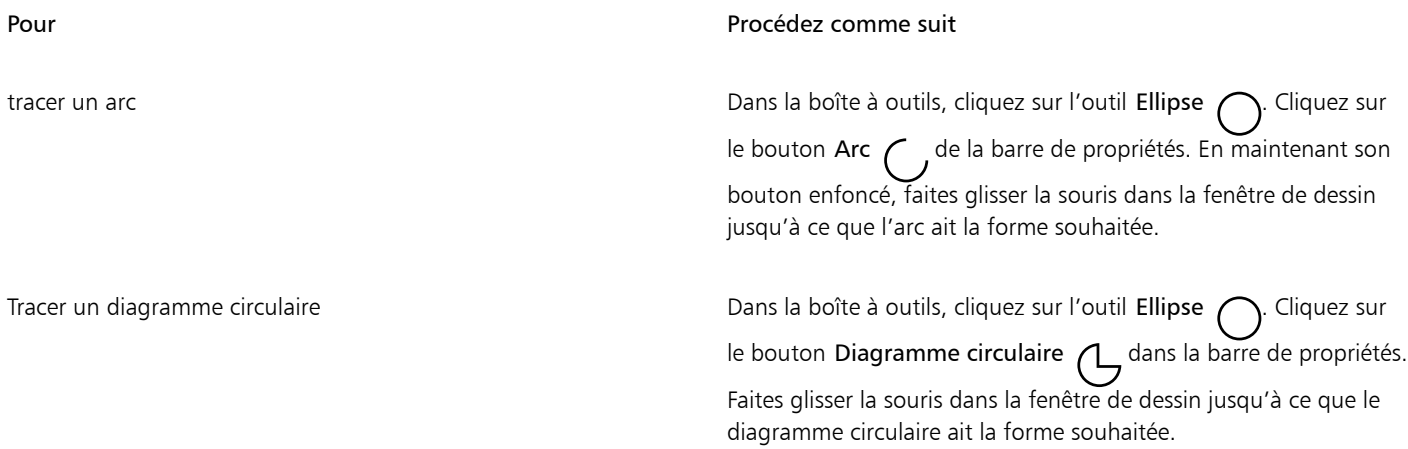

# E

 $\subseteq\leq$ 

Pour que le tracé d'un arc soit possible, l'ellipse ou le cercle doit présenter un [contour.](#page-932-0)

Pour changer la direction de l'arc ou du diagramme circulaire sélectionné, cliquez sur le bouton Modifier le sens de dans la barre de propriétés.

Vous pouvez limiter le mouvement du point nodal à des incréments de 15 degrés en maintenant la touche Commande enfoncée lorsque vous déplacez la souris.

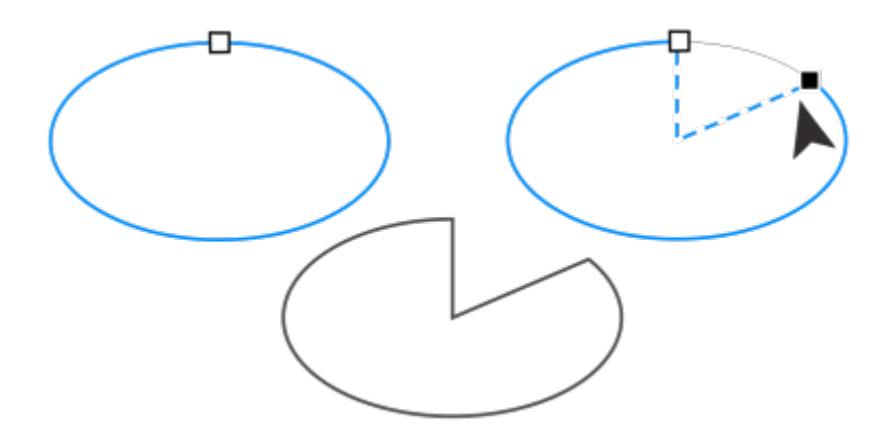

*Pour créer un diagramme circulaire à l'aide de l'outil Forme, faites glisser le point nodal de l'ellipse (à gauche) vers l'intérieur de l'ellipse (au centre). Pour créer un arc, faites glisser le point nodal vers l'extérieur de l'ellipse (à droite).*

# Pour modifier les propriétés par défaut des nouveaux objets tracés à l'aide de l'outil Ellipse

- 1 Cliquez sur le menu CorelDRAW Préférences > Outils.
- 2 Dans le volet gauche de la boîte de dialogue qui s'affiche, cliquez sur Ellipse.
- 3 Pour transformer les nouveaux objets en arcs ou en diagrammes circulaires, activez l'une des options suivantes :
	- diagramme circulaire
	- arc
- 4 Entrez des valeurs dans les zones Angle de départ et Angle d'arrivée.
- 5 Pour définir la direction de tous les nouveaux arcs ou diagrammes circulaires, activez l'une des options suivantes :
	- Sens horaire
	- Sens anti-horaire

# <span id="page-177-0"></span>Polygones et étoiles

CorelDRAW vous permet de tracer des polygones et deux types d'étoiles : parfaites et complexes. Les étoiles parfaites, ressemblant aux étoiles traditionnelles, sont caractérisées par leur forme qu'il est possible de recouvrir entièrement d'une surface. Les étoiles complexes, formées de branches entrecroisées, produisent des résultats originaux lorsqu'une surface leur est appliquée.

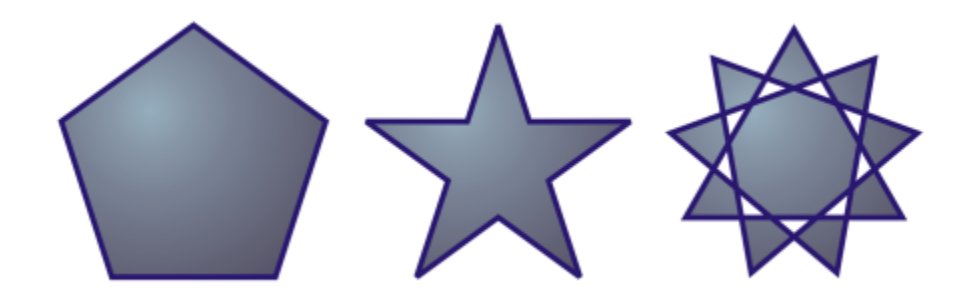

*De gauche à droite : un polygone, une étoile parfaite et une étoile complexe, ayant chacun une surface dégradée appliquée*

Les polygones et les étoiles sont modifiables. Vous pouvez, par exemple, modifier le nombre de côtés d'un polygone ou le nombre de points d'une étoile et améliorer la netteté des points d'une étoile. Vous pouvez également utiliser l'outil Forme pour modifier la forme des polygones et des étoiles complexes, comme vous le feriez pour tout autre objet courbe. Pour plus d'informations sur l'utilisation d'objets

courbes, reportez-vous à la section [« Objet courbe » à la page 184.](#page-185-0). Il est également possible de transformer, dans une certaine limite, les étoiles parfaites.

# Pour tracer un polygone

• Dans la boîte à outils, cliquez sur l'outil Polygone  $\bigcap$ , puis faites glisser le pointeur dans la fenêtre de dessin jusqu'à ce que le polygone atteigne la taille souhaitée.

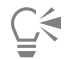

Vous pouvez tracer un polygone depuis son centre en maintenant la touche Maj enfoncée lorsque vous faites glisser la souris. Vous pouvez tracer un polygone symétrique en maintenant la touche Commande enfoncée lorsque vous faites glisser la souris.

# Pour tracer une étoile

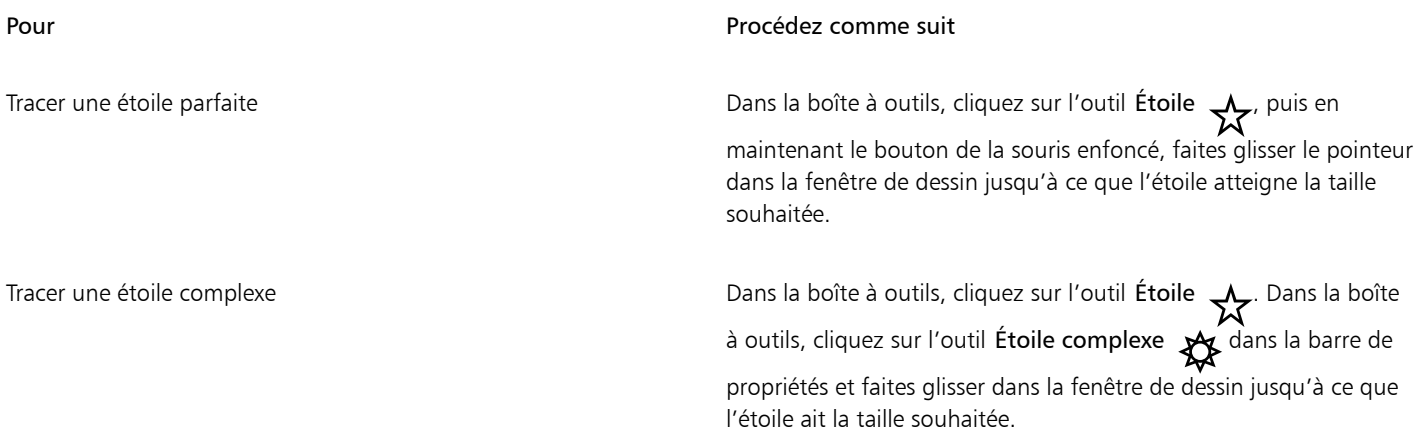

# Č₹

Vous pouvez tracer une étoile depuis son centre en maintenant la touche Maj enfoncée lorsque vous faites glisser la souris. Vous pouvez tracer une étoile symétrique en maintenant la touche Commande enfoncée lorsque vous faites glisser la souris.

# Pour modifier un polygone

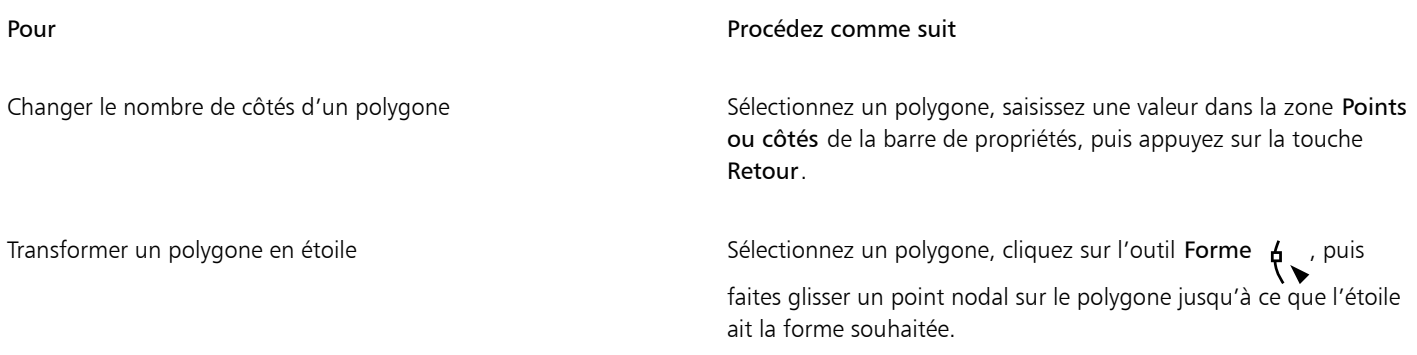

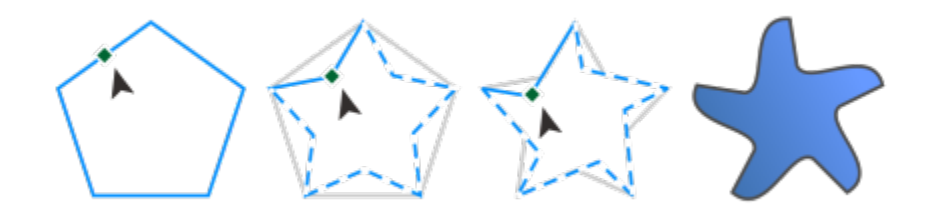

*De gauche à droite : l'outil Forme a été utilisé pour transformer un polygone en étoile remodelable en un objet courbe. Les branches de l'étoile ont ensuite été converties en courbes puis ajustées pour obtenir une forme d'étoile de mer.*

# Pour modifier une étoile

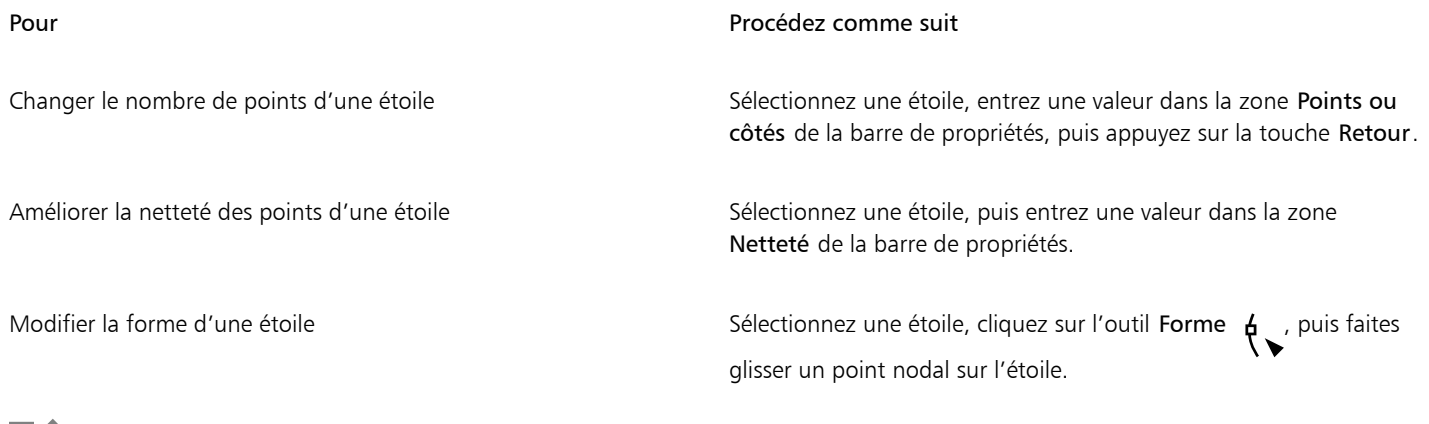

Eŕ

Le mouvement du point nodal est limité lorsque vous utilisez l'outil Forme pour remodeler une étoile parfaite. Par ailleurs, vous ne pouvez ni ajouter ou supprimer des points nodaux sur les étoiles parfaites, ni convertir des segments de ligne en courbes.

# <span id="page-179-0"></span>Spirales

Il existe deux types de spirales : les spirales symétriques et les spirales logarithmiques. Les spirales symétriques s'élargissent de façon régulière de sorte que la distance entre chaque révolution reste constante. Les spirales logarithmiques s'élargissent de sorte que la distance d'une révolution à la suivante augmente en permanence. Vous pouvez définir le rythme auquel une spirale logarithmique s'élargit en progressant vers l'extérieur.

Vous pouvez modifier les paramètres par défaut de l'outil Spirale afin que toutes les nouvelles spirales que vous dessinez aient les propriétés souhaitées.
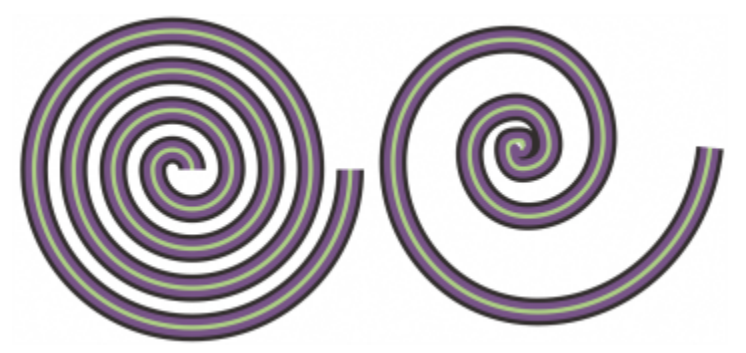

*Spirale symétrique (à gauche) et spirale logarithmique (à droite)*

#### Pour tracer une spirale

- 1 Dans la boîte à outils, cliquez sur l'outil Spirale
- 2 Entrez une valeur dans la zone Révolutions de spirale de la barre de propriétés.
- 3 Dans la barre de propriétés, cliquez sur l'un des boutons suivants :
	- spirale symétrique n
	- Spirale logarithmique n

Déplacez le curseur Facteur d'expansion spirale pour modifier le rythme auquel la spirale s'élargit à mesure qu'elle progresse vers l'extérieur.

4 Faites glisser la souris en diagonale dans la fenêtre de dessin jusqu'à ce que la spirale atteigne la taille requise.

Vous pouvez tracer une spirale depuis son centre vers l'extérieur en maintenant la touche Maj enfoncée lorsque vous faites glisser la souris.

Vous pouvez également dessiner une spirale avec des dimensions horizontale et verticale égales, maintenez la touche Commande enfoncée lorsque vous faites glisser la souris.

#### Pour choisir les paramètres par défaut pour l'outil Spirale

- 1 Cliquez sur le menu CorelDRAW Préférences > Outils.
- 2 Dans le volet gauche de la boîte de dialogue qui s'affiche, cliquez sur Spirale.
- 3 Modifiez les paramètres tel que souhaité.

#### Grilles

Vous pouvez tracer une grille et en définir le nombre de lignes et de colonnes. Une grille se compose d'un ensemble de rectangles que vous pouvez scinder.

Vous pouvez modifier les paramètres par défaut de l'outil Papier millimétré pour spécifier le nombre de lignes et de colonnes pour les nouvelles grilles.

#### Pour tracer une grille

- 1 Dans la boîte à outils, cliquez sur l'outil Papier millimétré
- 2 Saisissez des valeurs dans les parties supérieure et inférieure de la zone Colonnes et lignes  $\frac{1}{\sqrt{4}}$   $\frac{1}{\sqrt{4}}$  de la barre de propriétés.

旧 3

 $\overline{\phantom{a}}$ 

La valeur du haut indique le nombre de colonnes, tandis que celle du bas indique le nombre de lignes.

- 3 Pointez le curseur à l'endroit où vous voulez placer la grille.
- 4 Faites glisser la souris en diagonale pour tracer la grille.

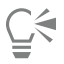

Si vous souhaitez tracer la grille depuis son point central vers l'extérieur, maintenez la touche Maj enfoncée lorsque vous faites glisser la souris ; pour tracer une grille avec des cellules carrées, maintenez la touche Commande enfoncée lorsque vous faites glisser la souris.

#### Pour dissocier une grille

- 1 Sélectionnez une grille à l'aide de l'outil Sélecteur
- 2 Cliquez Objet  $\triangleright$  Groupe  $\triangleright$  Dissocier.

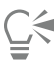

Pour scinder une grille, vous pouvez également cliquer sur le bouton Dissocier de la barre de propriétés.

#### Pour choisir les paramètres par défaut pour l'outil Papier millimétré

- 1 Cliquez sur le menu CorelDRAW Préférences > Outils.
- 2 Dans le volet gauche de la boîte de dialogue qui s'affiche, cliquez sur Papier millimétré.
- 3 Entres des valeurs dans les zones Nombre de colonnes et Nombre de lignes.

#### Formes prédéfinies

La collection Formes communes permet de tracer des formes prédéfinies. Certaines formes, en particulier les formes de base, de flèches, de bannières et de légendes, ont des poignées en forme de losange appelées glyphes. Vous pouvez faire glisser un glyphe pour modifier l'aspect d'une forme.

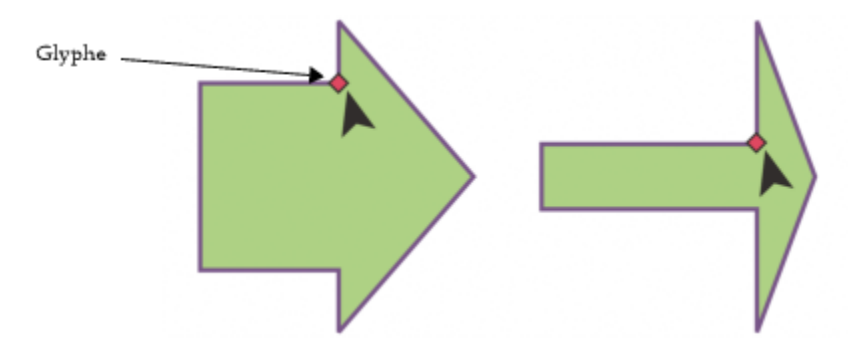

*L'outil Forme vous permet de faire glisser un glyphe pour modifier une forme.*

Vous pouvez ajouter du texte à l'intérieur ou à l'extérieur de la forme. Il est possible par exemple d'ajouter un libellé à l'intérieur d'un symbole d'organigramme ou d'une légende.

#### Pour tracer une forme prédéfinie

- . com<br>1 Dans la boîte à outils, cliquez sur l'outil **Formes communes** 0 .<br>**D**O
- 2 Ouvrez le sélecteur Formes communes  $\bigcap$  dans la barre de propriétés, puis cliquez sur une forme.
- 3 Faites glisser la souris dans la fenêtre de dessin jusqu'à ce que la forme ait la taille qui vous convient.

Comme les autres formes, les formes tracées à l'aide de l'outil Formes communes sont modifiables.

#### Pour modifier une forme prédéfinie

- 1 Sélectionnez une forme contenant un [glyphe.](#page-935-0)
- 2 Faites glisser un glyphe jusqu'à atteindre la forme qui vous convient.

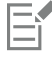

Les formes à angle droit, les cœurs, les éclairs, les explosions et les organigrammes ne contiennent pas de glyphes.

#### Pour ajouter du texte à une forme prédéfinie

- 1 Cliquez sur l'outil Texte  $\Delta$
- 2 Placez le curseur à l'intérieur des contours de la forme jusqu'à ce qu'il se transforme en curseur texte  $-\frac{1}{2}$
- 3 Entrez le texte dans la forme, choisissez une police, puis formatez le texte.

#### Utiliser la reconnaissance de forme

Vous pouvez utiliser l'outil Dessin assisté pour tracer des formes à main levée pouvant être reconnues et converties en formes de base. Les rectangles et les ellipses sont transformés en objets CorelDRAW natifs ; les trapèzes et les parallélogrammes en objets Formes parfaites ; les lignes, les triangles, les carrés, les losanges, les cercles et les flèches en objets courbes. Lorsqu'un objet n'est pas converti en forme, il est lissé. Les objets et les courbes dessinés à l'aide de la reconnaissance des formes sont modifiables. Vous avez la possibilité de définir le niveau auquel CorelDRAW reconnaît les formes et les convertit en objets, ainsi que le niveau de lissage appliqué aux courbes.

Vous pouvez définir le délai qui s'écoule entre l'application d'un trait et la mise en œuvre de la reconnaissance des formes. Par exemple, si le délai est défini sur une seconde et que vous tracez un cercle, la reconnaissance des formes prend effet une seconde après que vous avez tracé le cercle.

Il est possible de faire des corrections pendant le tracé. Vous pouvez également modifier l'épaisseur et le style de ligne d'une forme tracée en utilisant la reconnaissance des formes.

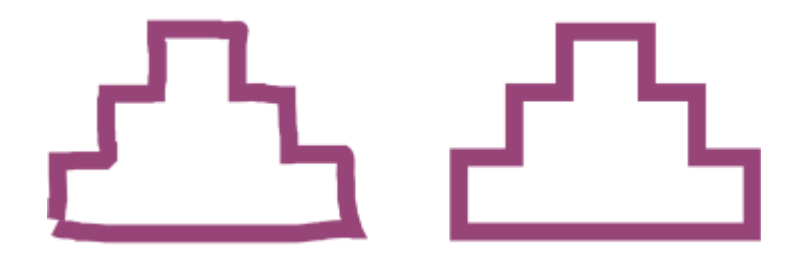

*Les formes créées à l'aide de l'outil Dessin assisté sont reconnues et lissées.*

#### Pour tracer une forme ou une ligne à l'aide de la reconnaissance des formes

- 1 Dans la boîte à outils, cliquez sur l'outil Surface intelligente  $\left| \int \right|$ .
- 2 Choisissez un niveau de reconnaissance dans la zone de liste Niveau de reconnaissance des formes de la barre de propriétés.
- 3 Choisissez un niveau de lissage dans la zone de liste Niveau de lissage intelligent de la barre de propriétés.
- 4 Tracez une forme ou une ligne à l'aide de la reconnaissance des formes.

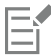

La barre de propriétés de l'outil Dessin assisté s'affiche uniquement lorsque l'outil Dessin assisté est sélectionné.

#### Pour définir le délai de reconnaissance des formes

- 1 Cliquez sur le menu CorelDRAW Préférences > Outils.
- 2 Dans le volet gauche de la boîte de dialogue qui s'affiche, cliquez sur Dessin assisté.
- 3 Déplacez le curseur Délai d'application.

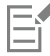

Le délai minimum s'élève à 10 millisecondes et le délai maximum à 2 secondes.

#### Pour apporter une correction lors de l'utilisation de la reconnaissance des formes

• Avant que le délai de reconnaissance ne soit écoulé, maintenez la touche Maj enfoncée et faites glisser le pointeur au-dessus de la zone à corriger.

Vous devez commencer à effacer la forme ou la ligne à partir du dernier point tracé.

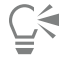

Si vous tracez une forme à main levée constituée de plusieurs courbes, appuyez sur la touche Échap pour supprimer la dernière courbe tracée.

#### Pour modifier l'épaisseur de contour d'un objet tracé en utilisant la reconnaissance des formes

- 1 Dans la boîte à outils, cliquez sur l'outil Surface intelligente  $\int \left| \int f(x) \right| dx$
- 2 Cliquez sur la forme.
- 3 Choisissez une épaisseur de contour dans la zone de liste Épaisseur de contour de la barre de propriétés.

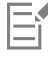

La barre de propriétés de l'outil Dessin assisté s'affiche uniquement lorsque l'outil Dessin assisté est sélectionné.

Lorsque vous superposez des lignes tracées à l'aide de l'outil Dessin assisté, l'épaisseur du contour est déterminée par la moyenne correspondante.

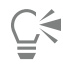

Vous pouvez modifier le style de ligne d'une forme tracée à l'aide de la reconnaissance des formes. Pour plus d'informations, reportez-vous à la section [« Pour définir des paramètres de lignes et de contours » à la page 146.](#page-147-0)

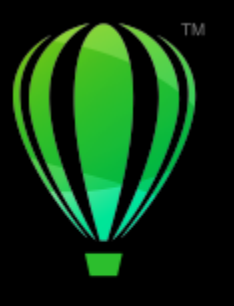

# **CorelDRAW**

# Mise en forme d'objets

CorelDRAW vous offre de plusieurs méthodes pour mettre en forme des [objets](#page-939-0).

Cette section contient les rubriques suivantes :

- [« Objet courbe » \(page 184\)](#page-185-0)
- [« Sélectionner et déplacer des points nodaux » \(page 185\)](#page-186-0)
- [« Aligner et distribuer des points nodaux » \(page 187\)](#page-188-0)
- [« Manipuler les segments » \(page 195\)](#page-196-0)
- [« Joindre des courbes » \(page 196\)](#page-197-0)
- [« Copier et couper des segments » \(page 197\)](#page-198-0)
- [« Ajouter, supprimer et joindre des nœuds » \(page 198\)](#page-199-0)
- [« Types de points nodaux » \(page 200\)](#page-201-0)
- [« Transformer des points nodaux » \(page 201\)](#page-202-0)
- [« Scinder le tracé d'objets courbes » \(page 201\)](#page-202-1)
- [« Reflet des modifications sur les objets courbes » \(page 202\)](#page-203-0)
- [« Inclinaison et étirement d'objets » \(page 203\)](#page-204-0)
- [« Appliquer un effet d'étalement et de maculage à des objets » \(page 205\)](#page-206-0)
- [« Donner un aspect rugueux aux objets » \(page 208\)](#page-209-0)
- [« Lissage d'objets » \(page 210\)](#page-211-0)
- [« Attirer ou repousser les nœuds pour former » \(page 211\)](#page-212-0)
- [« Application d'effets de distorsion » \(page 213\)](#page-214-0)
- [« Ajouter des effets de torsion » \(page 215\)](#page-216-0)
- [« Mettre en forme des objets à l'aide d'enveloppes » \(page 216\)](#page-217-0)
- [« Recadrer et gommer des objets » \(page 224\)](#page-225-0)
- [« Fractionner des objets » \(page 229\)](#page-230-0)
- [« Découper des objets » \(page 231\)](#page-232-0)
- [« Application d'un filet, d'une bavure et d'un chanfrein aux angles » \(page 233\)](#page-234-0)
- [« Soudure et intersection d'objets » \(page 236\)](#page-237-0)
- [« Objets PowerClip » \(page 237\)](#page-238-0)
- [« Options pour les points nodaux, les poignées et les aperçus » \(page 243\)](#page-244-0)

## <span id="page-185-0"></span>Objet courbe

Un objet courbe est doté de points nodaux et de poignées de contrôle qui permettent d'en modifier la forme. Un objet courbe peut se présenter sous toute forme, y compris une ligne droite ou courbe. Les points nodaux d'un objet sont les petites formes qui apparaissent sur son contour. La ligne qui rejoint deux points nodaux est un segment. Les segments peuvent être courbes ou droits. Chaque point nodal est doté d'une poignée de contrôle pour chaque segment courbe qui lui est rattaché. Ces poignées de contrôle permettent d'ajuster la courbe d'un segment.

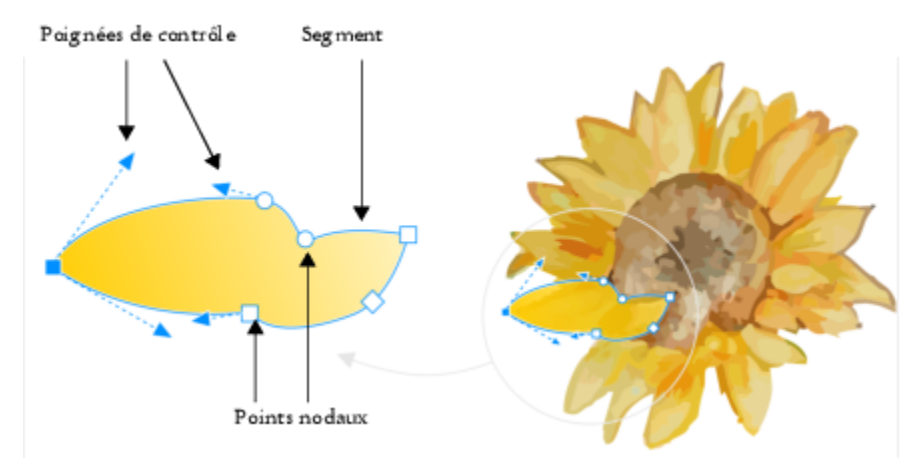

*Les éléments d'une courbe : les poignées de contrôle, les segments et les points nodaux.*

Les objets courbes créés dans CorelDRAW suivent un [tracé](#page-947-0) qui définit leur forme. Un tracé peut être ouvert (comme une ligne) ou fermé (comme une ellipse) et peut parfois même inclure des sections. Pour plus d'informations sur les tracés et les sections, reportez-vous à la section [« Scinder le tracé d'objets courbes » à la page 201.](#page-202-1)

La plupart des objets ajoutés à un dessin ne sont pas des [objets courbes](#page-940-0), à l'exception des spirales, des lignes à main levée et des lignes [Bézier.](#page-937-0) Par conséquent, pour personnaliser la forme d'un objet ou d'un objet texte, il est recommandé de le convertir en [objet courbe.](#page-940-0)

Vous pouvez afficher les propriétés d'un objet courbe dans le menu fixe Propriétés inspecteur.

#### Pour convertir des objets en objets courbes

- 1 Sélectionnez l'[objet](#page-939-0).
- 2 Cliquez sur Objet ▶ Convertir en courbes.

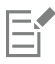

Vous pouvez convertir du [texte artistique](#page-947-1) en courbes afin de modifier les caractères individuellement.

Les images bitmap ne peuvent pas être converties en objets courbes.

#### Pour afficher les propriétés d'une courbe

- 1 Sélectionnez l'objet courbe.
- 2 Cliquez sur Objet ▶ Propriétés.
- 3 Dans la partie supérieure de l'inspecteur Propriétés, cliquez sur le bouton Courbe  $\mathcal{C}$ .

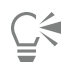

Pour convertir un objet en [objet courbe,](#page-940-0) vous pouvez également le sélectionner, puis cliquer sur le bouton Convertir en courbes de la barre de propriétés.

#### <span id="page-186-0"></span>Sélectionner et déplacer des points nodaux

Vous pouvez sélectionner un seul point nodal, plusieurs points nodaux ou tous les points nodaux de l'objet. La sélection de plusieurs points nodaux permet de mettre en forme différentes parties d'un objet simultanément. Vous pouvez sélectionner des points nodaux en les incluant dans une zone de sélection rectangulaire ou de forme irrégulière. Il est utile de créer une zone de sélection à main levée pour sélectionner des points nodaux spécifiques dans des courbes complexes.

Si un point nodal est sélectionné sur des segments courbes, des poignées de contrôle apparaissent. Pour modifier la forme d'un segment courbe, déplacez ses points nodaux et ses poignées de contrôle.

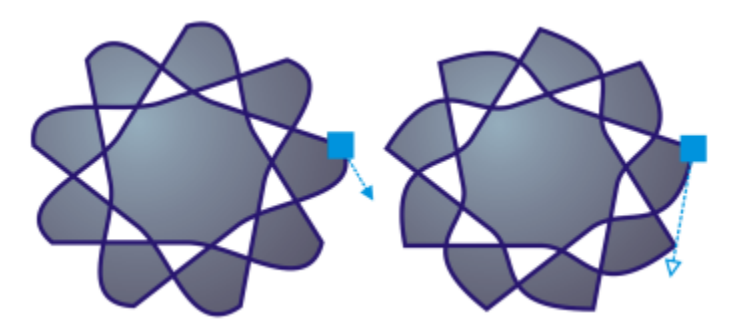

*En règle générale, une poignée de contrôle se présente sous la forme d'une pointe de flèche bleue unie (à gauche). Lorsqu'une poignée de contrôle chevauche un point nodal, elle se présente sous la forme d'une pointe de flèche bleue vide à côté du point nodal (à droite).*

Vous pouvez déplacer un point nodal en spécifiant ses coordonnées.

L'outil Forme est généralement utilisé pour le déplacement des points nodaux. Vous pouvez également paramétrer une option afin d'utiliser les outils Sélecteur et Bézier pour sélectionner et déplacer des points nodaux.

#### Pour sélectionner un point nodal

- 1 Dans la boîte à outils, cliquez sur l'outil Forme  $\phi$
- 2 Sélectionnez un [objet courbe](#page-940-0).
- 3 Cliquez sur un [point nodal](#page-942-0).

#### Vous pouvez également

Sélectionner plusieurs points nodaux en créant une zone de sélection

Sélectionner plusieurs points nodaux en créant une zone de sélection à main levée

Dans la barre de propriétés, sélectionnez Rectangulaire dans la zone de liste Mode sélection, puis tracez un cadre de sélection par glisser-déplacer autour des points nodaux que vous souhaitez sélectionner.

Dans la barre de propriétés, sélectionnez Main levée dans la zone de liste Mode sélection, puis tracez un cadre de sélection par

Vous pouvez également

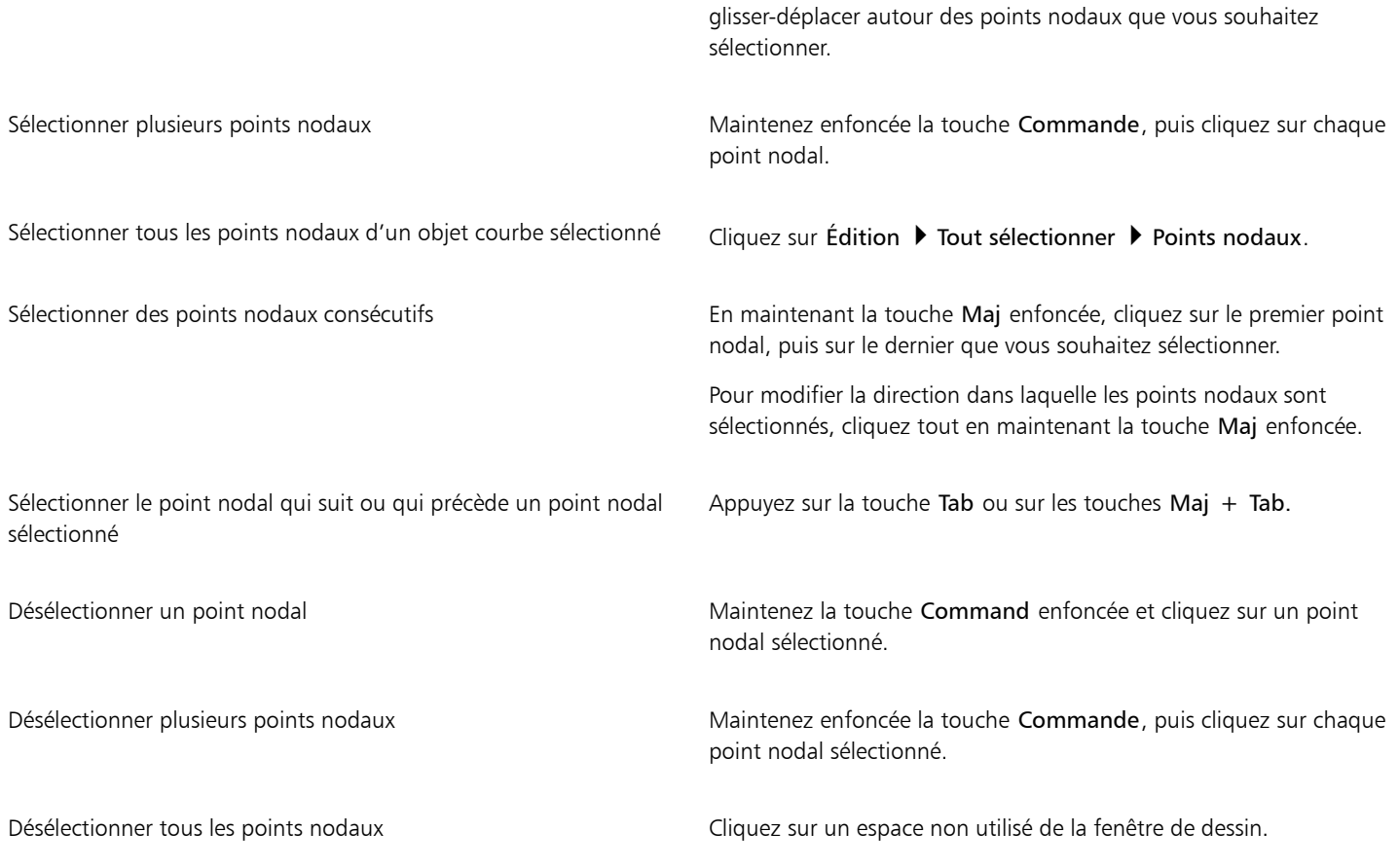

Č₹

Pour sélectionner un point nodal, vous pouvez également utiliser l'outil Sélecteur \, Main levée + , Bézier ( Ou Polylignes . Pour cela, cliquez d'abord sur le menu CorelDRAW > Préférences > CorelDRAW. Cliquez sur Points nodaux et Poignées, et

activez la case à cocher Activer le suivi des points nodaux. Cliquez sur un objet courbe, déplacez le pointeur sur un point nodal de manière à faire apparaître le curseur d'état  $\blacktriangleright$  de la forme de l'outil, puis cliquez sur le point nodal. Veuillez noter que lorsque

la case à cocher Activer le suivi des points nodaux est sélectionnée, vous ne pouvez plus sélectionner un objet en cliquant sur ses points nodaux et en les déplaçant.

Pour sélectionner tous les points nodaux d'une courbe sélectionnée, cliquez deux fois sur l'outil Forme.

#### Pour déplacer un point nodal

- 1 Sélectionnez un objet à l'aide de l'outil Forme  $\phi$ .
- 2 Faites glisser le point nodal jusqu'à ce que sa forme vous convienne.

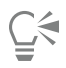

Pour déplacer un point nodal, vous pouvez également utiliser l'outil Sélecteur , Main levée + , Bézier du Polylignes

. Pour ce faire cliquez sur CorelDRAW ▶ Préférences ▶ CorelDRAW. Cliquez sur Points nodaux et poignées, et assurez-vous que

la case à cocher Activer le suivi des points nodaux est cochée. Cliquez sur un objet courbe, déplacez le pointeur sur un point nodal de manière à faire apparaître le curseur d'état  $\bigstar$  de la forme de l'outil, puis faites glisser le point nodal.

Pour spécifier les valeurs de coordonnées d'un point nodal

- 1 Cliquez sur l'outil Forme  $\phi$ .
- 2 Sélectionnez un point nodal d'un [objet de courbe](#page-940-0).
- 3 Cliquez sur Fenêtre > Inspecteurs > Coordonnées.
- 4 Cliquez sur le bouton Courbe multipoints  $\overline{A}^{\square}$ .
- 5 Saisissez des valeurs dans les zones X et Y pour spécifier la position exacte du point sur les règles x et y.
- 6 Cliquez sur l'une des options suivantes :
	- Créer un objet : ajoute un nouvel objet de courbe à la fenêtre de dessin.
	- Remplacer l'objet : remplace l'objet de courbe sélectionné par un nouvel objet.

#### <span id="page-188-0"></span>Aligner et distribuer des points nodaux

CorelDRAW vous permet d'aligner et de distribuer rapidement des points nodaux sur une ou plusieurs courbes.

Vous devez d'abord choisir un point de référence. Ce point de référence peut être le périmètre de sélection, le bord ou le centre de la page, la ligne de grille la plus proche ou un point spécifié.

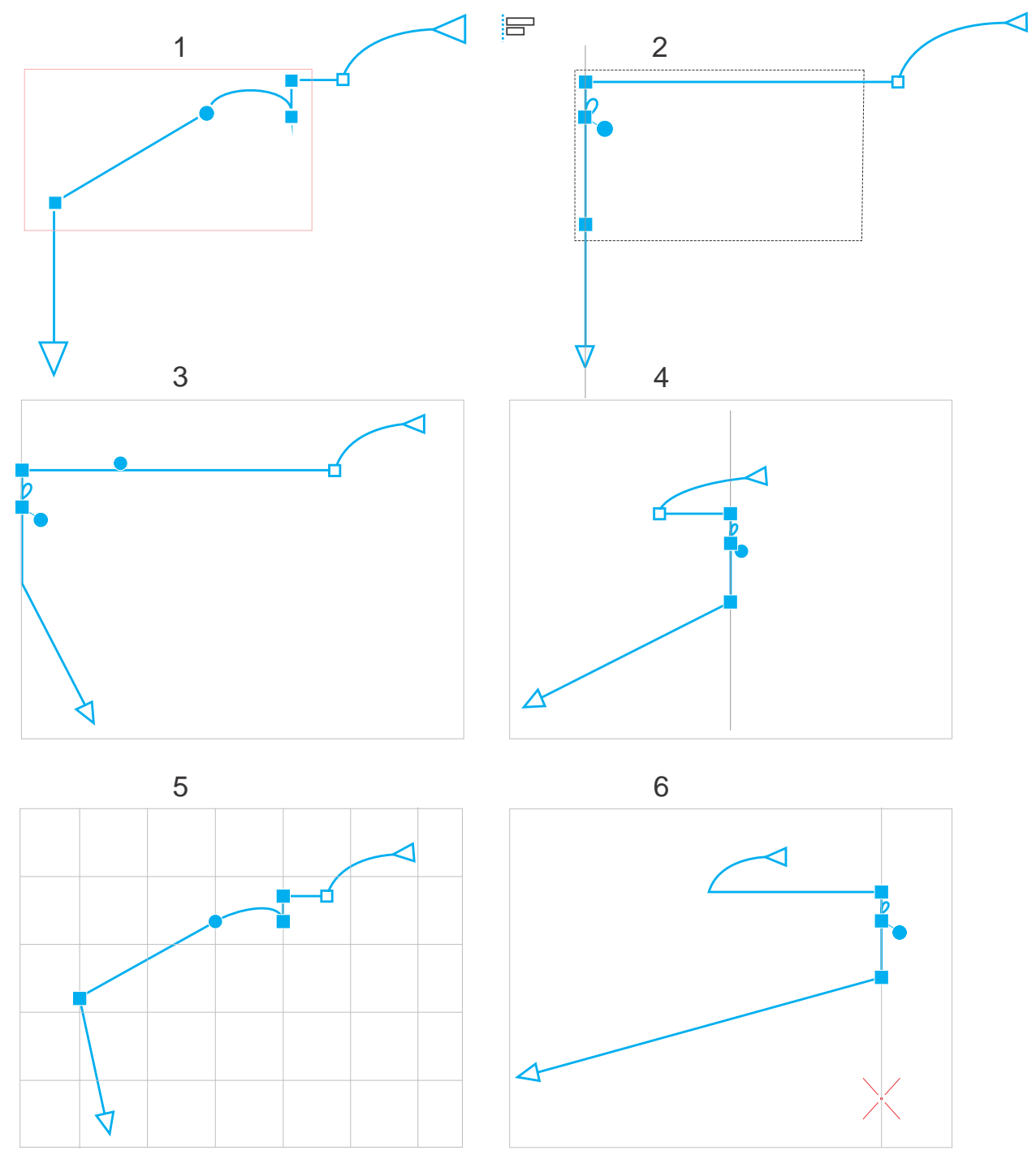

*Les nœuds d'une courbe (1) sont alignés à gauche par rapport au périmètre de sélection de tous les nœuds actifs (2), le bord (3) ou le centre de la page (4), la ligne de grille la plus proche (5) ou un point spécifié (6).*

Après avoir défini un point de référence, vous pouvez choisir une option d'alignement. Vous pouvez aligner des nœuds à gauche, à droite, en haut, en bas ou le long d'un axe horizontal ou vertical.

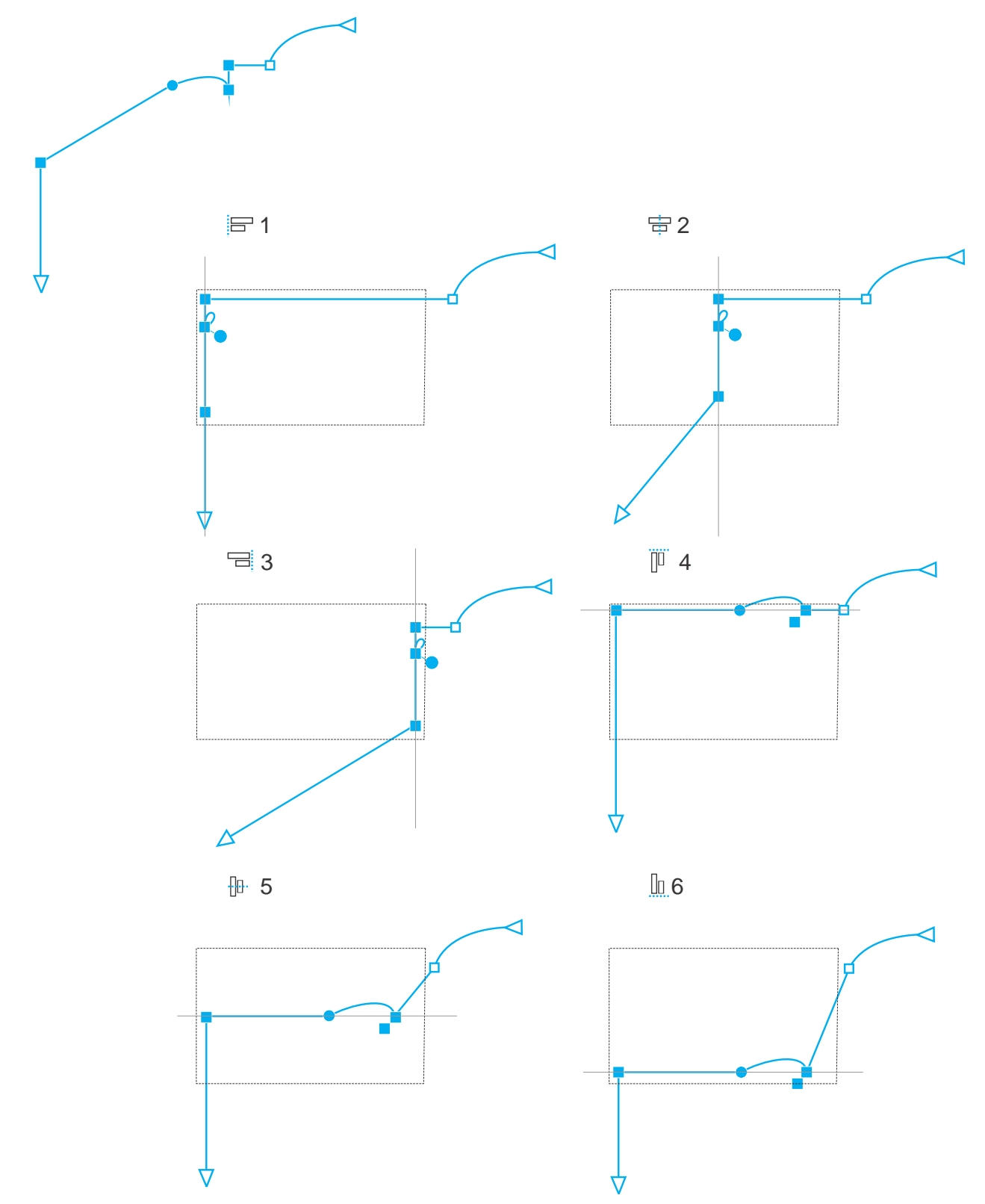

*Les nœuds actifs dans une courbe (en haut à gauche) sont alignés à gauche (1), à droite (3), en haut (4), en bas (6) et le long d'un axe vertical (2) et horizontal (5) par rapport au périmètre de sélection.*

Vous pouvez aligner les nœuds de courbes différentes.

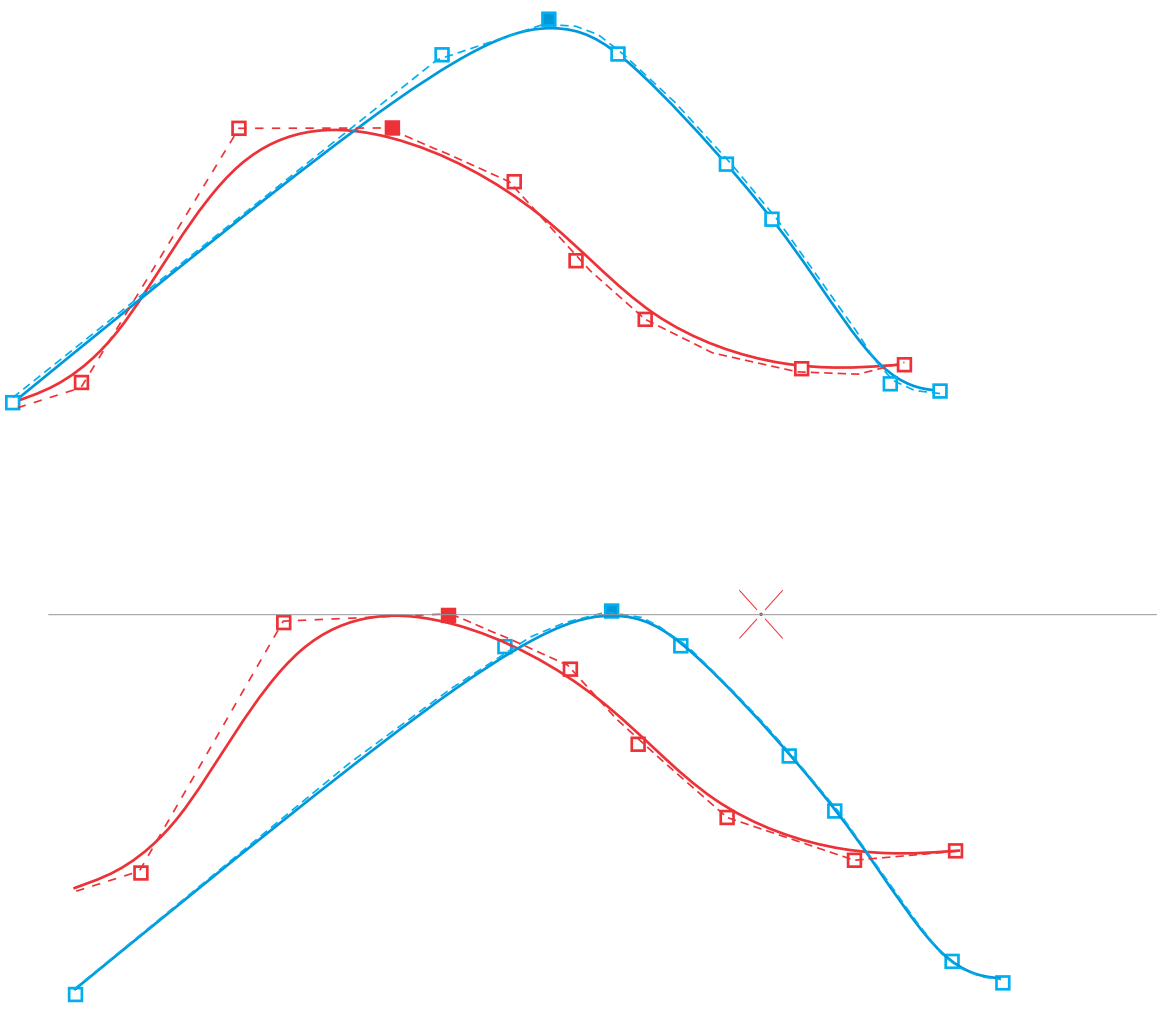

*Les nœuds sélectionnés dans les deux courbes sont alignés par rapport à un point spécifié.*

Lorsque vous alignez des nœuds dans une sélection, l'alignement est basé sur la moyenne du périmètre de sélection des nœuds actifs. CorelDRAW aligne les points nodaux dans l'ordre dans lequel ils apparaissent le long d'une courbe et non dans l'ordre dans lequel vous les sélectionnez, car il peut être très long de sélectionner des points nodaux un par un dans des objets complexes avec des centaines de points nodaux. Vous pouvez modifier l'ordre des nœuds en inversant le sens de l'objet courbe.

La distribution de nœuds ajoute un espacement égal entre les nœuds, horizontalement ou verticalement. Vous pouvez distribuer les nœuds dans le périmètre de sélection qui les contient ou sur la page de dessin.

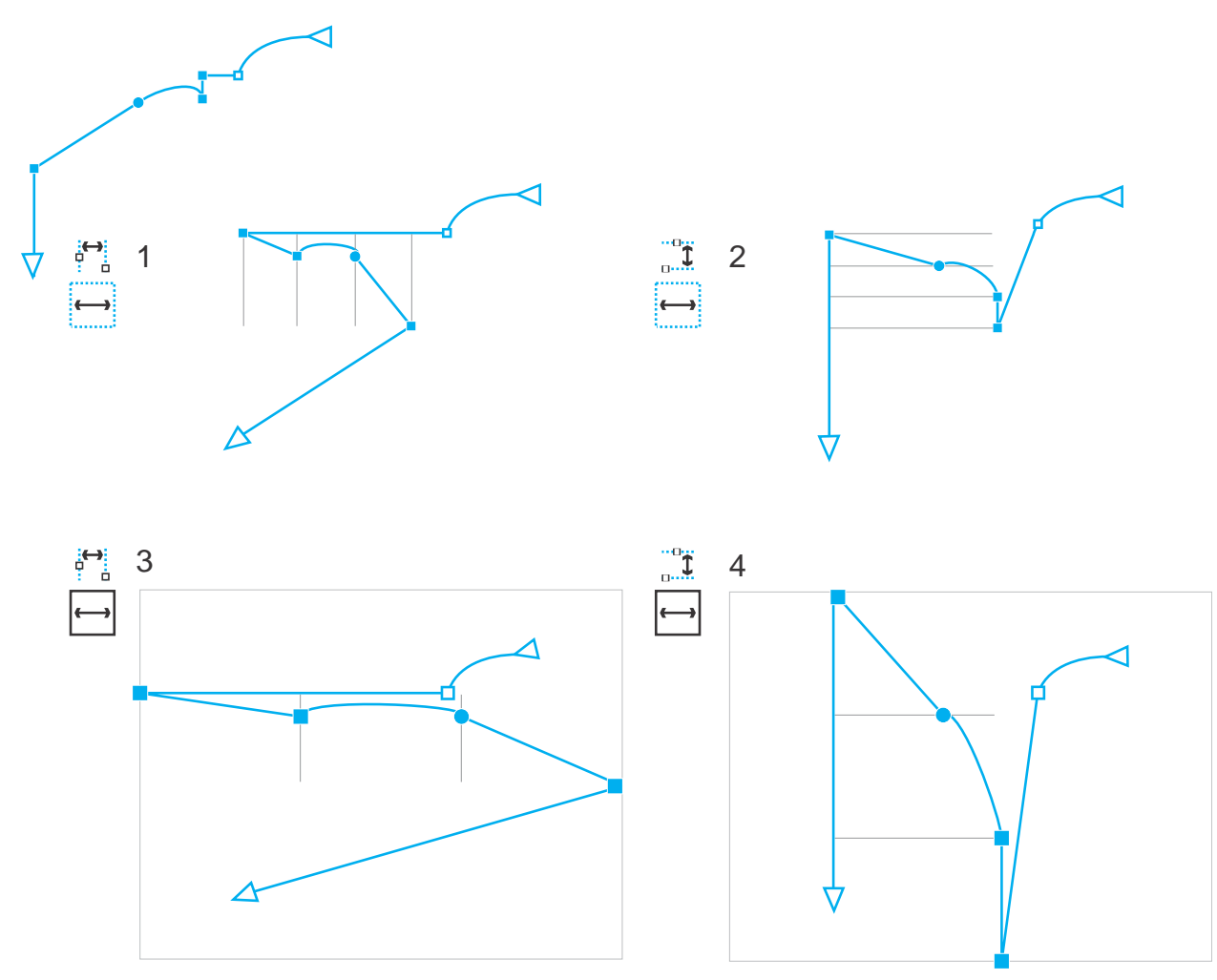

*Les nœuds sont répartis horizontalement (1 et 3) et verticalement (2 et 4) dans le périmètre de sélection qui les entoure (1 et 2) et sur l'ensemble de la page (3 et 4).*

CorelDRAW distribue des points nodaux dans l'ordre dans lequel ils apparaissent le long d'une courbe.

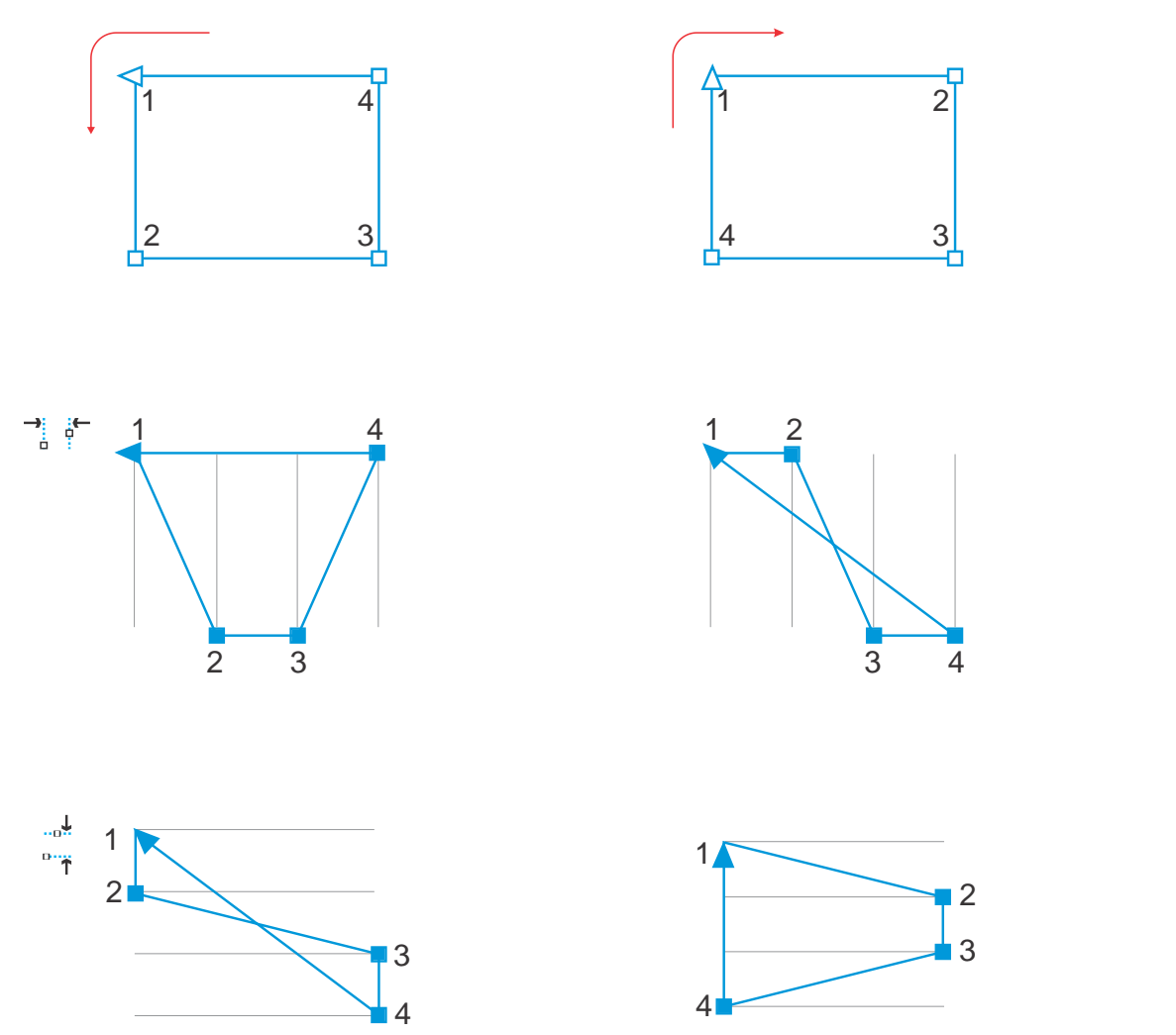

*De haut en bas : Les nœuds d'une courbe (en haut à gauche et en haut à droite) sont distribués horizontalement (au milieu) ou verticalement (en bas) en fonction de l'ordre dans lequel les nœuds apparaissent le long de la courbe.*

Pour éviter des bords flous dans les objets conçus pour le Web, vous pouvez aligner les nœuds d'objets à l'aide d'une grille de pixels. Cette fonction réaligne les nœuds des objets pour les positionner correctement sur la grille de pixels.

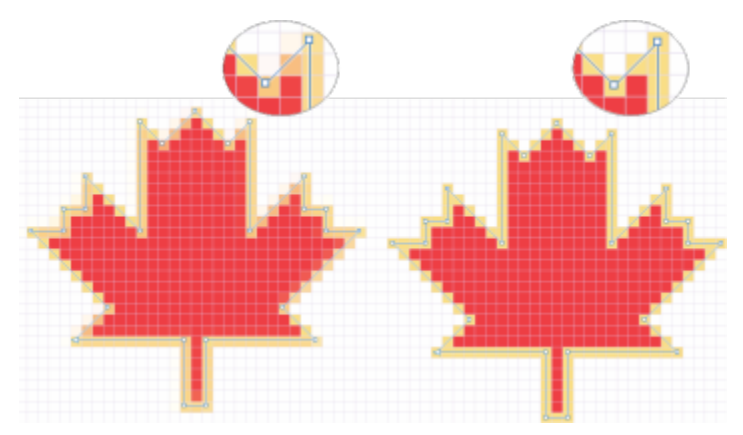

*Aligner les nœuds avec la grille de pixels pour éviter des bords flous.*

#### Pour aligner des points nodaux

- 1 Sélectionnez les nœuds à l'aide de l'outil Forme  $\phi$ .
- 2 Dans l'inspecteur Aligner et distribuer (Fenêtre > Inspecteurs > Aligner et distribuer), sélectionnez un point de référence en suivant l'une des procédures indiquées dans le tableau suivant :

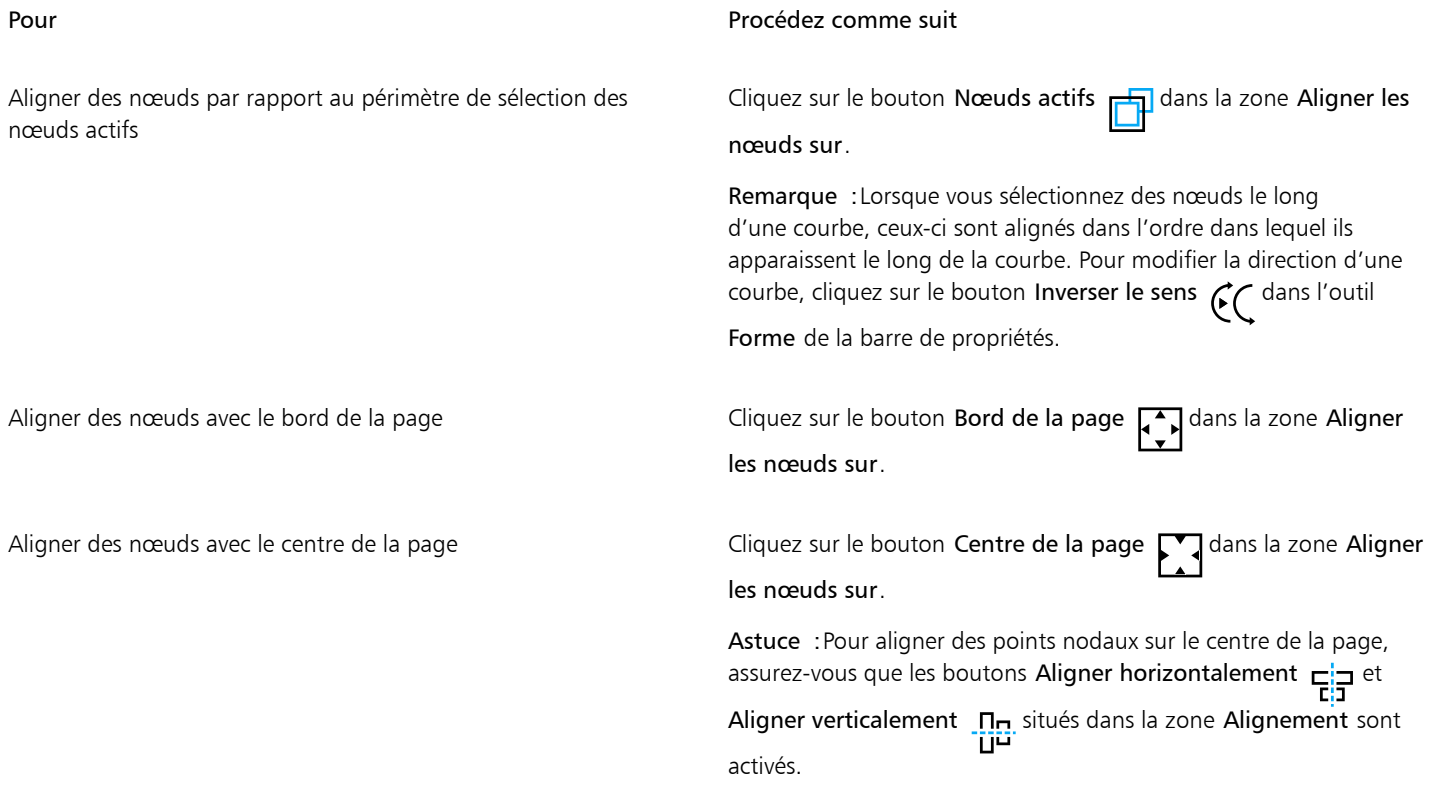

- 3 Dans la zone Alignement de l'inspecteur, cliquez sur l'un des boutons suivants :
	- Aligner à gauche  $\overline{\mathbf{B}}$  : pour aligner les nœuds à gauche
	- Aligner horizontalement  $\frac{1}{\prod_{i=1}^{n}}$  : pour aligner les nœuds le long d'un axe horizontal
	- Aligner à droite  $\frac{1}{\sqrt{2}}$ : pour aligner les nœuds à droite
	- Aligner en haut  $\overline{u}$  : pour aligner les nœuds en haut
	- Aligner verticalement  $\frac{\Pi_{\text{max}}}{\Pi_{\text{max}}}$ : pour aligner les nœuds le long d'un axe vertical
	- Aligner en bas  $\Box$  : pour aligner les nœuds en bas

#### Vous pouvez également

Aligner un nœud avec la ligne de grille la plus proche Cliquez sur le bouton Grille **CLI** dans la zone Aligner les nœuds sur.

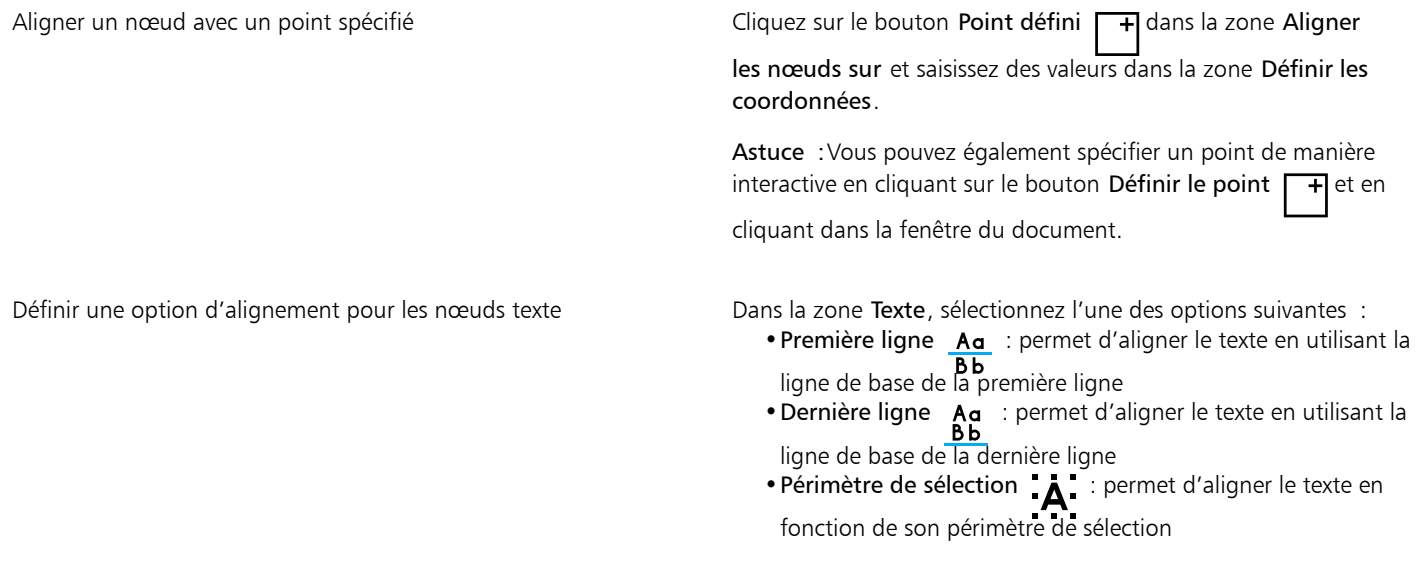

# ⊆₹

Vous pouvez également aligner les nœuds dans la sélection active, verticalement et horizontalement, en cliquant sur le bouton Aligner les nœuds  $\mathbf{a}$ :  $\mathbf{a}$  de la barre de propriétés, et en activant une ou plusieurs options d'alignement dans la boîte de dialogue Alignement de nœuds.

#### Pour distribuer des nœuds

- 1 Sélectionnez les nœuds à l'aide de l'outil Forme  $\phi$ .
- 2 Dans l'inspecteur Aligner et distribuer (Fenêtre ▶ Inspecteurs ▶ Aligner et distribuer), cliquez sur l'un des boutons suivants dans la zone Distribuer des nœuds sur pour sélectionner la zone dans laquelle les nœuds sont distribués :
	- Sur sélect  $\frac{1}{2}$ : distribue les points nodaux sur la zone couverte par le périmètre de sélection les contenant
	- Sur la page  $\Box$  : distribue les points nodaux sur la page de dessin
- 3 Pour distribuer des nœuds horizontalement, cliquez sur l'un des boutons de distribution horizontale.
- 4 Pour distribuer des nœuds verticalement, cliquez sur l'un des boutons de distribution verticale.

# Eř

Les nœuds n'ayant pas de largeur ni de hauteur réelle, le fait de cliquer sur le bouton de distribution horizontale ou verticale permet de placer un espacement égal entre les nœuds le long d'un axe horizontal ou vertical, respectivement.

#### Pour répartir les points nodaux selon une distance spécifiée

- 1 Sélectionnez les nœuds à l'aide de l'outil Forme  $\phi$
- 2 Cliquez sur Objet  $\blacktriangleright$  Aligner et distribuer  $\blacktriangleright$  Aligner et distribuer.
- 3 Dans la zone Distribuer sur, cliquez sur le bouton Selon l'espacement d'objet  $\overrightarrow{1230}$
- 4 Saisissez les valeurs dans les zones H et V pour définir la distance entre les objets dans le sens horizontal et vertical.
- 5 Pour distribuer des nœuds horizontalement, cliquez sur l'un des boutons de distribution horizontale.

6 Pour distribuer des nœuds verticalement, cliquez sur l'un des boutons de distribution verticale.

#### Pour aligner des nœuds avec la grille de pixels

- 1 Sélectionnez une courbe. Pour afficher les résultats, cliquez sur Affichage  $\blacktriangleright$  Pixels, et ajustez le niveau de zoom à 800 % ou plus.
- 2 Cliquez sur Objet  $\blacktriangleright$  Aligner et distribuer  $\blacktriangleright$  Aligner et distribuer.
- 3 Cliquez sur Aligner avec la grille de pixels.

#### <span id="page-196-0"></span>Manipuler les segments

Pour modifier la forme d'un objet, vous pouvez déplacer ses segments courbes. Vous pouvez également régler le lissage de ces derniers.

Vous pouvez modifier la direction d'un objet courbe en inversant la position de ses points nodaux de début et de fin. L'effet n'est transparent que lorsque les extrémités d'un objet courbe sont différentes. Par exemple, lorsqu'une pointe de flèche est dirigée vers le point nodal de fin d'un objet courbe, la modification de la direction provoque le déplacement de la pointe de flèche vers le point nodal de début.

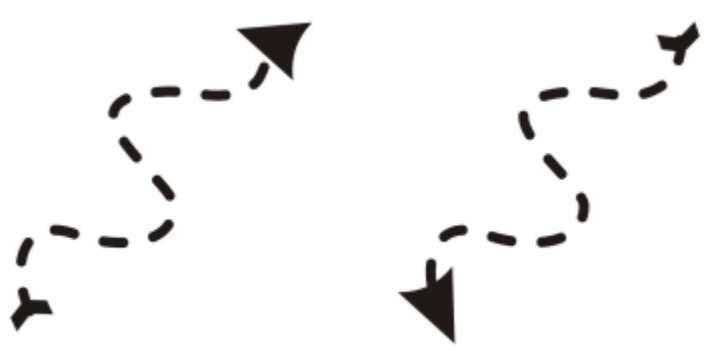

*Modification de la direction d'une courbe*

#### Pour manipuler les segments d'un objet courbe

- 1 Dans la boîte à outils, cliquez sur l'outil Forme  $\phi$
- 2 Cliquez sur un [objet courbe](#page-940-0).
- 3 Procédez à l'une des opérations du tableau suivant.

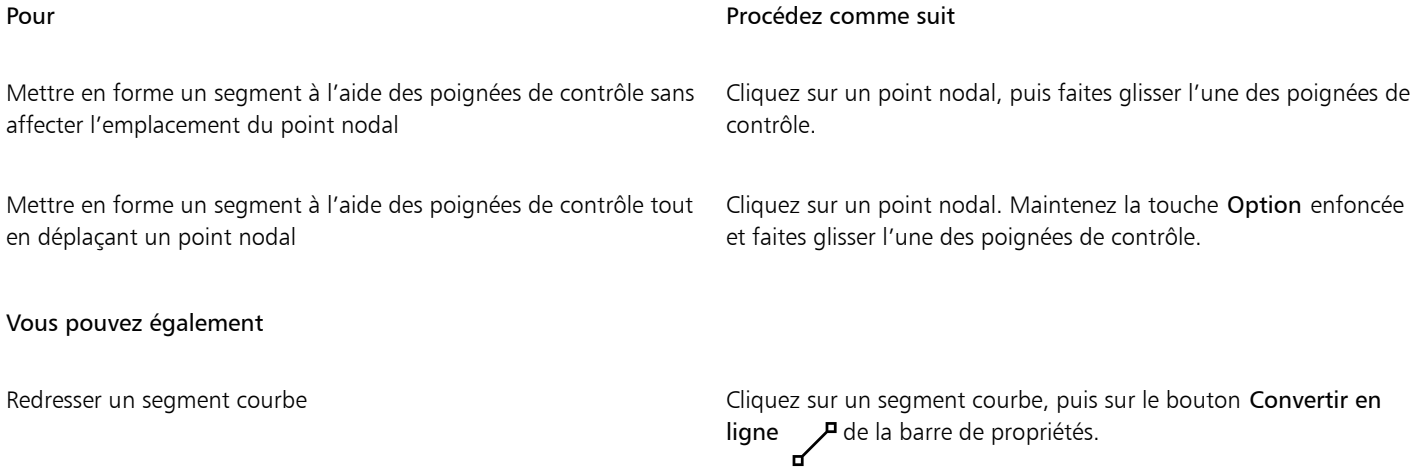

Vous pouvez également

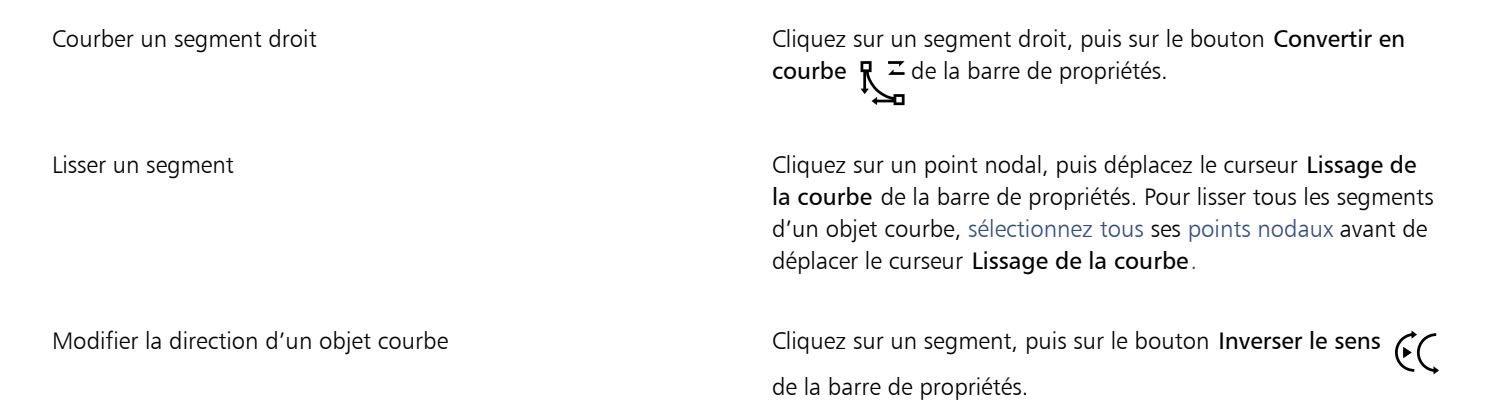

#### <span id="page-197-0"></span>Joindre des courbes

Vous pouvez joindre des segments de courbe ou de ligne pour créer des courbes plus complexes et des objets fermés. La forme des lignes de connexion dépend du mode choisi : Étendre, Chanfrein, Filet ou Courbe de Bézier.

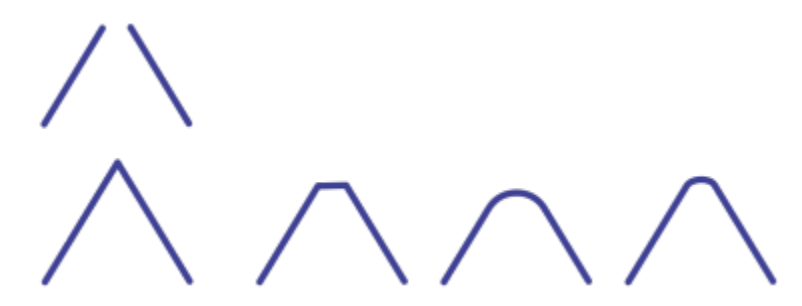

*Les lignes dans le coin supérieur gauche ont été jointes en utilisant différents modes. Modes de gauche à droite : Étendre, Chanfrein, Filet ou Courbe de Bézier.*

Vous pouvez également définir la tolérance d'espacement, c'est-à-dire, la distance maximale entre des extrémités qui peuvent être jointes. Lorsque la distance entre des extrémités est supérieure à la tolérance d'espacement, ces deux extrémités ne peuvent être jointes.

Lorsque vous joignez des courbes, la courbe obtenue prend les propriétés du dernier objet sélectionné.

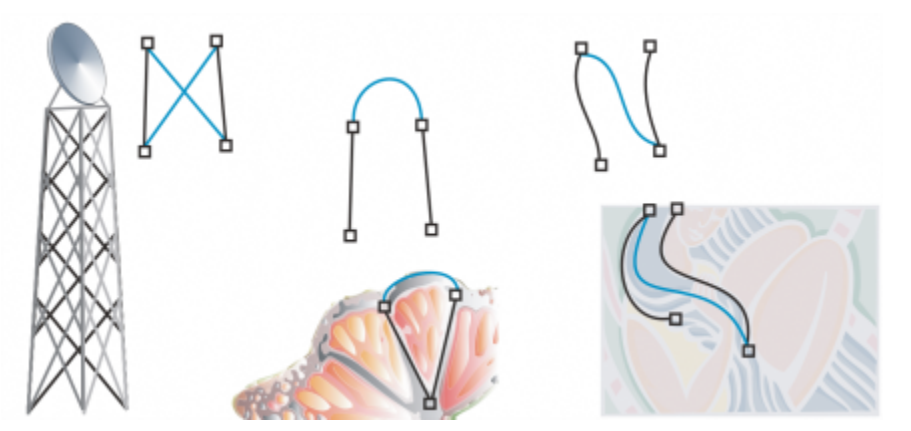

*La jonction de courbes et de segments de ligne peut constituer le point de départ de tracés plus complexes.*

#### Pour joindre des courbes

- 1 Maintenez la touche Maj enfoncée et sélectionnez chaque objet à l'aide de l'outil Sélecteur
- 2 Cliquez sur Objet > Joindre courbes.
- 3 Dans l'inspecteur Joindre courbes, choisissez l'un des modes suivants dans la zone de liste :
	- Étendre
	- Chanfrein
	- Filet
	- Courbe de Bézier
- 4 Cliquez sur le bouton Appliquer.

Si les courbes ne sont pas jointes, vous devez augmenter la tolérance d'espacement.

#### Vous pouvez également

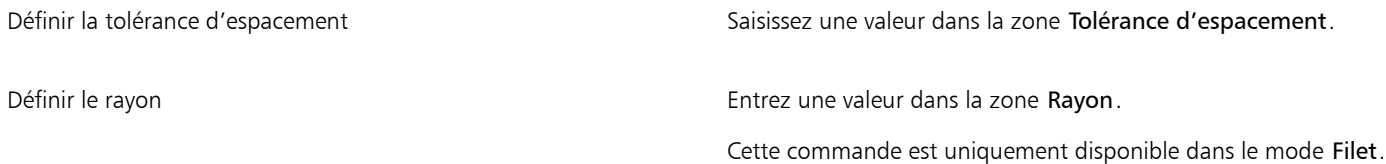

E

Vous ne pouvez pas joindre des points intérieurs; les points d'extrémité sont les seuls à pouvoir être joints.

Si les points d'extrémité à joindre ne partagent pas les mêmes coordonnées, ils sont étirés jusqu'à ce qu'ils se rencontrent.

# $\bar{C}$

Vous pouvez également connecter les [sections](#page-945-0) d'un groupe d'objets,

mais aussi sélectionner des lignes à l'aide d'une [zone de sélection.](#page-945-1) Dans ce cas, les propriétés utilisées sont celles de l'objet inférieur dans la hiérarchie du plan. Pour voir quel objet est celui du bas, ouvrez l'inspecteur Objets en cliquant sur Fenêtre  $\blacktriangleright$  Inspecteurs  $\blacktriangleright$ Objets

#### <span id="page-198-0"></span>Copier et couper des segments

Vous pouvez copier et couper des segments de courbe, puis de les coller en tant qu'objets, ce qui facilite l'extraction des sections ou la création de formes adjacentes ayant des contours similaires.

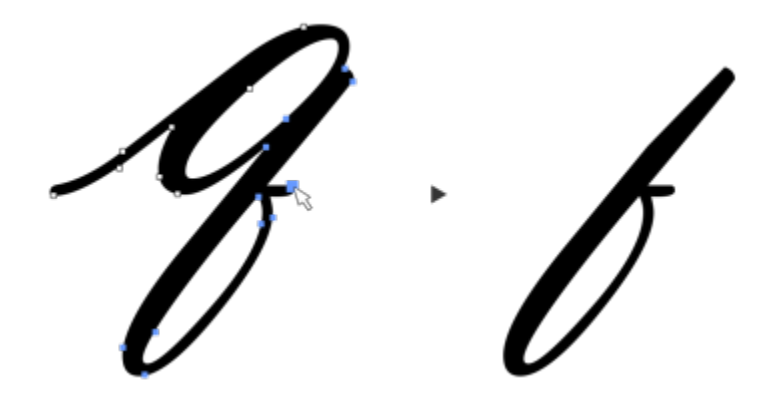

*Un segment de courbe a été copié (à gauche), puis collé en tant qu'objet (à droite).*

#### Pour copier ou couper un segment de courbe

- 1 Sélectionnez l'objet courbe.
- 2 À l'aide de l'outil Forme  $\phi$ , sélectionnez les points nodaux sur un segment de courbe, puis appuyez sur l'une des combinaisons de touches suivantes :
	- Commande + C pour copier le segment de courbe
	- Commande + X pour couper le segment de courbe
	- Commande + Dpour dupliquer le segment de courbe à une distance de décalage spécifique

Pour coller le segment de courbe, appuyez sur Commande +  $V$ .

#### <span id="page-199-0"></span>Ajouter, supprimer et joindre des nœuds

Lorsque vous ajoutez des points nodaux, vous augmentez le nombre de segments et vous contrôlez donc mieux la forme de l'objet. Vous pouvez supprimer certains points nodaux afin de simplifier la forme d'un objet.

Les objets courbes comportant un trop grand nombre de points nodaux sont difficiles à modifier et leur sortie sur des équipements tels que les coupeuses vinyle, les tables traçantes et les systèmes de gravure par fraise est complexe. Il est possible de réduire le nombre de points nodaux d'un objet courbe de façon automatique. Cette opération supprime les points nodaux se chevauchant et lisse les objets courbes. Cette fonctionnalité est en particulier utile pour réduire le nombre de points nodaux d'un objet importé depuis d'autres applications.

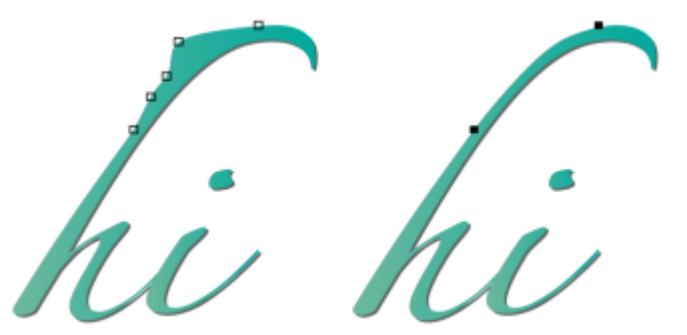

*Réduction du nombre de points nodaux pour lisser un segment courbe*

Vous pouvez joindre les points nodaux des extrémités d'un [tracé](#page-947-0) ouvert comme une ligne afin de créer un objet fermé. Cette fonctionnalité est pratique si vous souhaitez remplir un objet avec une couleur car vous ne pouvez appliquer des surfaces qu'à l'intérieur des objets fermés.

Vous pouvez aligner les points nodaux d'un objet courbe horizontalement ou verticalement.

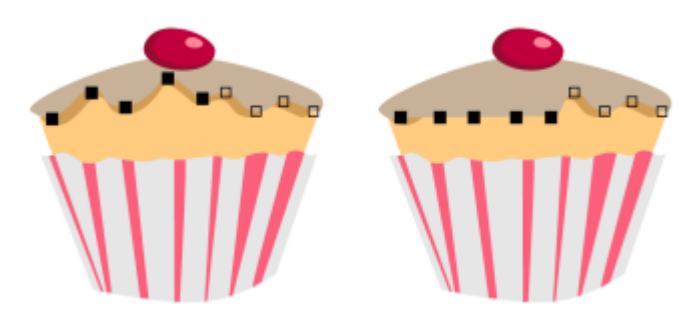

*Alignement de points nodaux horizontalement*

#### Pour ajouter ou supprimer un point nodal

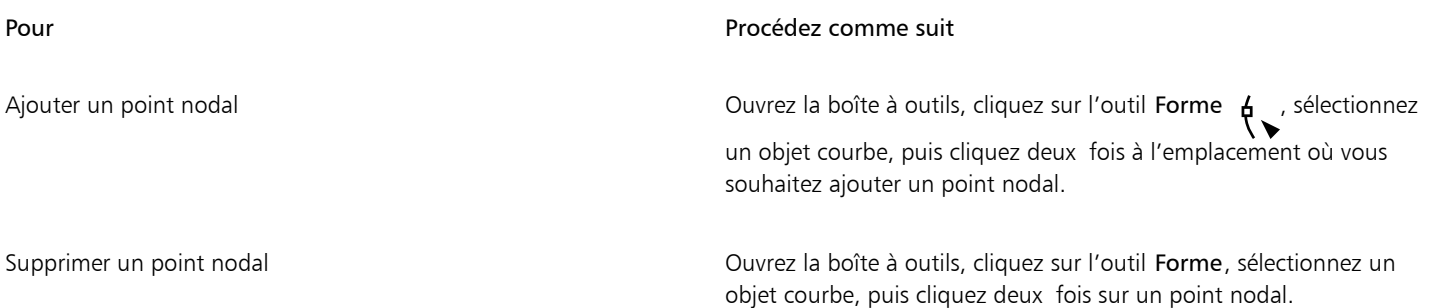

#### Pour réduire le nombre de points nodaux d'un objet courbe

- 1 Dans la boîte à outils, cliquez sur l'outil Forme  $\phi$ .
- 2 Cliquez sur un objet courbe, puis effectuez l'une des opérations suivantes :
	- Pour réduire le nombre de points nodaux sur l'ensemble de l'objet, cliquez sur le bouton Sélectionner tous les nœuds de la

barre de propriétés.

- Pour réduire le nombre de points nodaux d'une partie d'un objet courbe, sélectionnez la partie à modifier en traçant une zone de sélection.
- 3 Effectuez l'une des opérations suivantes :
	- Cliquez sur Réduire les points nodaux dans la barre de propriétés afin de supprimer automatiquement les points nodaux redondants et ceux se chevauchant.
	- Pour définir le nombre de points nodaux à supprimer, déplacez le curseur Lissage de la courbe. Il se peut que la forme de l'objet courbe soit modifiée si vous supprimez un nombre important de points nodaux.

#### Pour joindre les points nodaux de fin d'une section

- 1 Dans la boîte à outils, cliquez sur l'outil Forme  $\phi$ .
- 2 Cliquez sur une [section](#page-945-0).
- 3 Cliquez sur le bouton Fermer la courbe  $\sum_{n=1}^{\infty}$  de la barre de propriétés.

 $\subseteq\infty$ 

Pour fermer plusieurs sous-tracés dans un objet, cliquez sur Objet > Joindre courbes et sélectionnez des paramètres dans l'inspecteur Joindre courbes. Pour plus d'informations, reportez-vous à la section [« Joindre des courbes » à la page 196.](#page-197-0)

Pour joindre les points nodaux de plusieurs sections

- 1 Dans la boîte à outils, cliquez sur l'outil Forme  $\phi$ .
- 2 Maintenez la touche Maj enfoncée et cliquez sur un [point nodal](#page-942-0) de chaque [section](#page-945-0).
- 3 Cliquez sur le bouton Étendre courbe à fermer  $\mathbf{F} \cdot \mathbf{F}$  de la barre de propriétés.

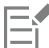

Pour joindre des points nodaux d['objets courbes](#page-940-0) distincts, vous devez d'abord les combiner dans un seul objet courbe, puis joindre les points nodaux des nouvelles sections. Pour plus d'informations sur la combinaison d'objets, reportez-vous à la section [« Combinaison](#page-325-0) [d'objets » à la page 324.](#page-325-0)

#### <span id="page-201-0"></span>Types de points nodaux

Vous pouvez modifier les points nodaux d'un objet courbe en trois types de points nodaux différents : angulaire, lisse et symétrique. Le comportement des poignées de contrôle diffère selon le type de point nodal choisi.

Les points nodaux angulaires permettent de créer des transitions prononcées (coins ou angles aigus, par exemple) dans un objet courbe. Vous pouvez déplacer les poignées de contrôle d'un point nodal angulaire indépendamment les unes des autres, afin de modifier la ligne d'un seul côté du point nodal.

Dans le cas de points nodaux lisses, les lignes traversant le point nodal prennent la forme d'une courbe, ce qui crée une transition progressive entre les segments de ligne. Les poignées de contrôle d'un point nodal lisse sont toujours directement opposées mais peuvent être situées à des distances différentes du point nodal.

Les points nodaux symétriques sont semblables aux points nodaux lisses. Ils créent une transition progressive entre les segments de ligne, mais permettent également de donner la même apparence de courbe aux lignes des deux côtés d'un point nodal. Les poignées de contrôle des points nodaux symétriques sont directement opposées et situées à égale distance du point nodal.

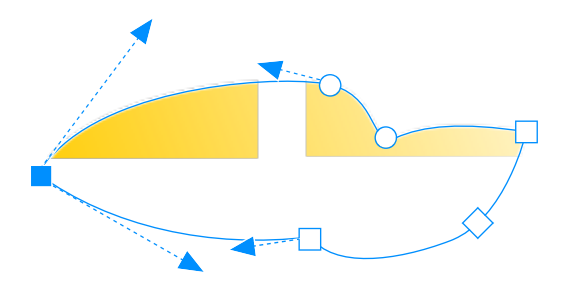

*Chaque type de point nodal se présente sous une forme différente : les points nodaux lisses comme des cercles, les points nodaux angulaires comme des carrés et les points nodaux symétriques comme des losanges.*

Pour mettre en forme un objet courbe à l'aide de points nodaux angulaires, lisses ou symétriques

- 1 Dans la boîte à outils, cliquez sur l'outil Forme
- 2 Cliquez sur un [point nodal](#page-942-0).
- 3 Dans la barre de propriétés, cliquez sur l'un des boutons suivants :

• Nœud angulaire

- Nœud lisse
- Nœud symétrique
- Faites glisser les poignées de contrôle du point nodal.

Vous pouvez également transformer un point nodal existant en un type de point nodal différent à l'aide de touches de raccourcis. Pour transformer un point nodal lisse en point nodal angulaire ou inversement, cliquez sur le point nodal à l'aide de l'outil Forme, puis appuyez sur la touche C. Pour transformer un point nodal symétrique en point nodal lisse ou inversement, cliquez sur le point nodal à l'aide de l'outil Forme, puis appuyez sur la touche S.

#### <span id="page-202-0"></span>Transformer des points nodaux

Pour mettre en forme des objets, vous pouvez étirer, mettre à l'échelle, faire pivoter et incliner leurs points nodaux. Par exemple, il est possible de mettre à l'échelle les points nodaux d'angle d'un objet courbe afin de l'agrandir en respectant ses proportions. Vous pouvez également appliquer une rotation dans le sens des aiguilles d'une montre ou dans le sens inverse à tout ou partie d'un objet courbe.

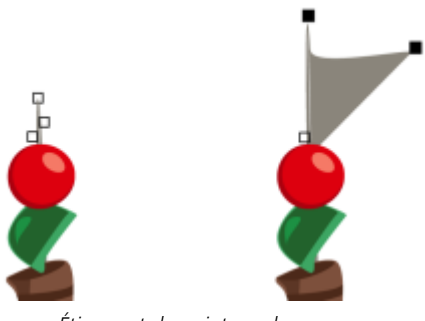

*Étirement de points nodaux.*

Pour étirer, mettre à l'échelle, faire pivoter ou incliner des points nodaux

- 1 Dans la boîte à outils, cliquez sur l'outil Forme  $\phi$ .
- 2 Sélectionnez un [objet courbe](#page-940-0).
- 3 Sélectionnez les [points nodaux l](#page-942-0)e long de la courbe à transformer.
- 4 Dans la barre de propriétés, cliquez sur l'un des boutons suivants :
	- Étirer ou redimensionner les nœuds [1]
	- Rotation ou inclinaison des nœuds  $\widehat{\omega}^n$
- 5 Faites glisser les poignées appropriées pour transformer les points nodaux.

## <span id="page-202-1"></span>Scinder le tracé d'objets courbes

Vous pouvez scinder des sections d'un objet courbe.

#### Tracés

Les tracés délimitent la forme des [objets](#page-939-0) et se présentent généralement sous la forme d'une ou plusieurs lignes ou segments courbes. Vous pouvez scinder les segments de ligne pour créer des sections. Même si elles ne sont plus reliées, les sections font toujours partie du tracé de définition de l'objet d'origine. Vous pouvez néanmoins extraire une section pour créer deux objets distincts : la section extraite et l'objet à partir duquel elle a été extraite.

#### **Sections**

Les sections sont les courbes et les formes fondamentales à l'aide desquelles se construit un [objet courbe](#page-940-0). Par exemple, un objet courbe composé de sections est souvent créé lorsque vous convertissez du texte en courbes. La lettre « O », par exemple, se compose de deux ellipses : l'ellipse extérieure qui définit la forme de la lettre et l'ellipse intérieure qui définit le « trou ». Les ellipses sont des sections composant un objet courbe unique, à savoir « O ». La création d'un objet avec sections présente un avantage principal : elle permet de produire des objets comportant des trous. Dans l'exemple suivant, vous pouvez visualiser des objets situés sous le centre de la lettre « O ».

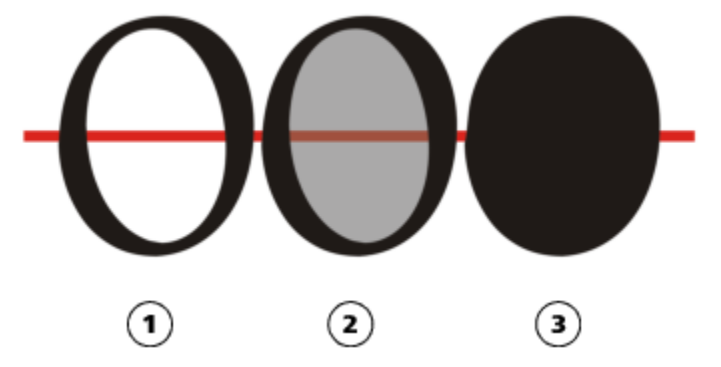

*1) La lettre « O » est convertie en courbes. 2) Les sections obtenues correspondent à l'ellipse extérieure qui définit la forme de la lettre et à l'ellipse intérieure (grisée) qui définit le « trou ». 3) Par opposition, l'ellipse noire se compose d'un seul tracé et ne peut pas comporter de « trou ».*

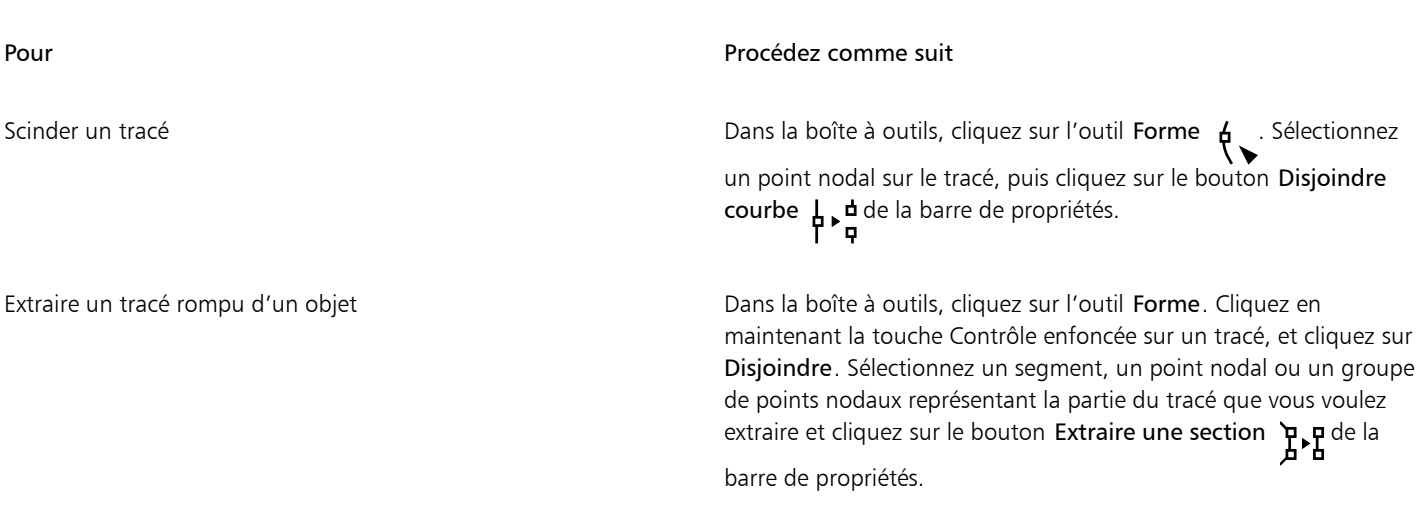

Er

Pour scinder un tracé

Lorsque vous scindez un tracé dans un objet courbe, les sections qui en résultent continuent à faire partie de l'objet en question. Lorsque vous extrayez un tracé d'un objet, vous créer deux objets distincts.

#### <span id="page-203-0"></span>Reflet des modifications sur les objets courbes

Pour refléter les modifications effectuées sur des objets courbes avec le mode Réflexion des points nodaux, vous devez modifier les [points](#page-942-0) [nodaux](#page-942-0) et répercuter à l'opposé les mêmes modifications sur les points nodaux correspondants. Par exemple, vous pouvez déplacer un point nodal vers la droite ; le point nodal correspondant se déplace vers la gauche en gardant la même distance. Cette fonctionnalité est utile lorsque vous souhaitez mettre en forme un objet courbe et refléter les modifications à gauche, à droite, en haut et en bas de l'objet.

Pour refléter des modifications, vous devez sélectionner deux objets courbes (dont l'un a été créé par application d'un effet miroir), ou un objet symétrique. Pour plus d'informations sur l'application d'un effet miroir aux objets, reportez-vous à la section [« Rotation et application](#page-320-0) [d'un effet miroir à des objets » à la page 319.](#page-320-0) Vous devez ensuite définir le sens de réflexion des modifications : réflexion horizontale (le long d'un axe de symétrie vertical) ou réflexion verticale (le long d'un axe de symétrie horizontal).Enfin, vous devez sélectionner les points nodaux correspondants appropriés pour que les modifications se répercutent sur les objets sélectionnés.

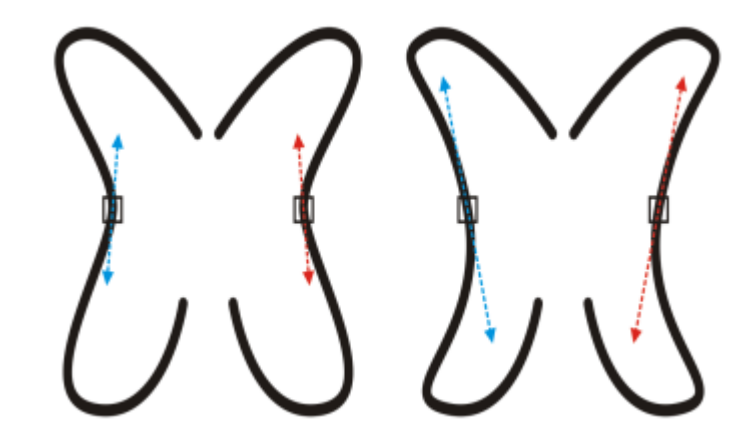

*À gauche : Deux points nodaux correspondants ont été sélectionnés sur deux objets courbes en miroir. À droite : Lorsque l'utilisateur déplace les poignées de contrôle bleues, la transformation se répercute sur les poignées de contrôle correspondantes (en rouge).*

#### Pour refléter des modifications dans des objets courbes

- 1 Sélectionnez des objets courbes en miroir ou un objet courbe symétrique à l'aide de l'outil Sélecteur.
- 2 Cliquez sur l'outil Forme  $\phi$ .
- 3 Dans la barre de propriétés, cliquez sur l'un des boutons suivants :
	- Réflexion horizontale des points nodaux  $\frac{1}{n}$ : permet de modifier les nœuds correspondants dans les objets mis en miroir horizontalement.
	- Réflexion verticale des points nodaux ....... : permet de modifier les nœuds correspondants dans les objets mis en miroir<br>■ verticalement.
- 4 Tout en maintenant la touche Maj enfoncée, sélectionnez les [points nodaux](#page-942-0) correspondants à gauche et à droite, ou en haut et en bas.
- 5 Modifiez les points nodaux d'un seul côté.

Les modifications se reflètent sur les points nodaux correspondants de l'autre côté.

Pour mettre en forme plusieurs [objets](#page-939-0) à l'aide du mode Réflexion des points nodaux, cliquez sur le premier objet et faites glisser le pointeur pour sélectionner les points nodaux; vous pouvez également appuyer sur la touche Maj et la maintenir enfoncée, puis cliquer sur chaque point nodal du premier objet. Appuyez ensuite sur la touche Maj et maintenez-la enfoncée, cliquez sur le deuxième objet et faites glisser le pointeur pour sélectionner les points nodaux. Vous pouvez également appuyer sur la touche Maj et la maintenir enfoncée, puis cliquer sur chaque point nodal du deuxième objet.

#### <span id="page-204-0"></span>Inclinaison et étirement d'objets

Vous pouvez incliner et étirer des [objets](#page-939-0) dans CorelDRAW. Pour incliner un objet, il suffit d'indiquer son angle d'inclinaison. L'étirement d'un objet consiste à en modifier les dimensions horizontale et verticale de façon non proportionnelle.

CorelDRAW permet également de déplacer le point d'ancrage de sa position centrale par défaut pour l'inclinaison et le dimensionnement d'un objet.

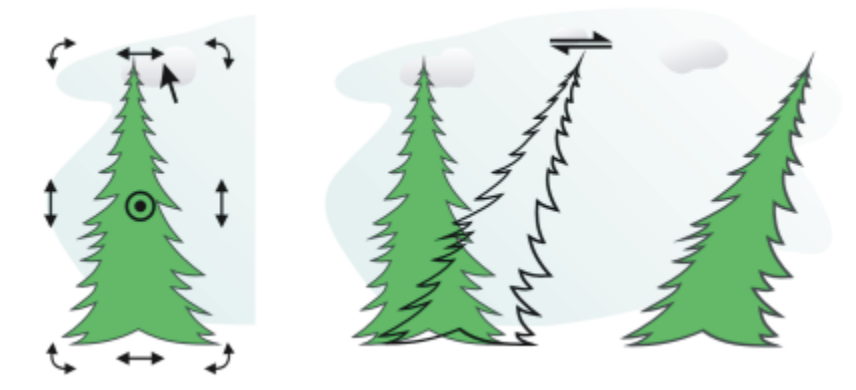

*Inclinaison horizontale d'un objet*

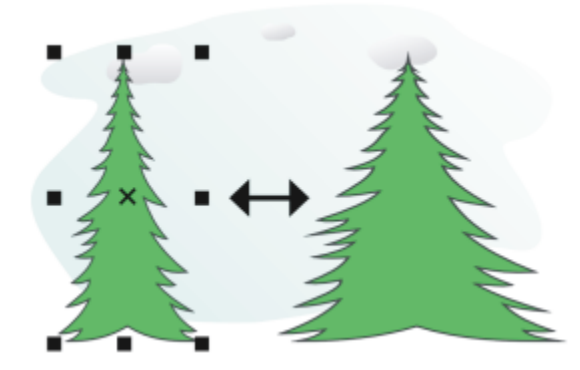

*Étirement horizontal d'un objet*

#### Pour incliner un objet

- 1 Sélectionnez un [objet](#page-939-0).
- 2 Dans la boîte à outils, cliquez sur l'outil Transformation libre  $\downarrow$ .
- 3 Cliquez sur le bouton Inclinaison libre  $\overrightarrow{f}$  de la barre de propriétés.
- 4 Saisissez des valeurs dans les zones Angle d'inclinaison de la barre de propriétés pour indiquer le nombre de degrés auquel vous souhaitez incliner l'objet, horizontalement ou verticalement.

Pour appliquer une mise à l'échelle en fonction de la position de l'objet, plutôt que des coordonnées x et y, cliquez sur le bouton Par rapport à l'objet … [1] de la barre de propriétés.

# ⊆≼

Pour incliner un objet de façon interactive, il suffit de faire glisser l'une de ses poignées d'inclinaison . Si les poignées d'inclinaison ne s'affichent pas, cliquez à nouveau sur l'objet sélectionné, puis pointez sur les poignées centrales. Vous pouvez également accéder aux options d'inclinaison dans l'inspecteur Transformer.

#### Pour étirer un objet

- 1 Sélectionnez un [objet](#page-939-0).
- 2 Cliquez sur Fenêtre  $\blacktriangleright$  Inspecteurs  $\blacktriangleright$  Transformer.
- 3 Dans l'inspecteur Transformer, cliquez sur le Taille.
- 4 Désactivez la case Non proportionnelle.
- 5 Saisissez une valeur dans les zones suivantes :
	- L : permet de spécifier la largeur d'un objet sélectionné
	- H : permet de spécifier la hauteur d'un objet sélectionné.
- 6 Cliquez sur le bouton Appliquer.

# Er

Les nouvelles valeurs entrées pour l'étirement d'un objet constituent la base du nouveau rapport entre les dimensions horizontale et verticale de l'objet. Lorsque vous cochez la case Proportionnel, tout redimensionnement de l'objet est calculé selon ces nouvelles proportions. Pour rétablir les proportions d'origine de l'objet avant de le transformer, cochez la case Proportionnel, puis saisissez les valeurs d'origine.

# ⊆₹

Pour modifier les cotes des objets de façon proportionnelle, cochez la case Proportionnel, saisissez une valeur dans la zone H ou L, puis appuyez sur Retour.

Vous pouvez également étirer un objet à partir de son centre en appuyant sur la touche Maj, puis en faisant glisser une poignée de sélection d'angle.

Il est également possible d'étirer un objet par incrément de 100 % en appuyant sur la touche Commande, puis en faisant glisser une poignée de sélection d'angle.,

## <span id="page-206-0"></span>Appliquer un effet d'étalement et de maculage à des objets

L'application d'un effet d'étalement et le maculage permettent de former un [objet](#page-939-0) en tirant les extensions ou en créant des retraits le long de son contour. Avec l'effet d'étalement, les extensions et les retraits ressemblent à des faisceaux lumineux dont la largeur varie peu lorsque vous effectuez un glissement avec l'outil Étaler. Avec le maculage, les extensions et les retraits prennent une forme plus fluide dont la largeur diminue lorsque vous faites glisser l'outil Maculage.

#### Appliquer un effet d'étalement à des objets

Lorsque vous appliquez un effet d'étalement à un objet, il est possible de contrôler l'étendue et la forme de la distorsion, quelle que soit la méthode utilisée (commandes du stylet de la tablette graphique ou paramètres de la souris).

L'effet Étaler répond à la fois à l'angle de rotation (ou orientation) et à l'angle d'inclinaison du stylet de la tablette graphique. La rotation du stylet permet de modifier l'angle de l'effet d'étalement. L'inclinaison du stylet permet d'aplatir la pointe du pinceau et de modifier la forme de l'effet d'étalement. Si vous utilisez une souris, vous pouvez simuler l'orientation et l'inclinaison du stylet en spécifiant des valeurs. L'augmentation de l'angle d'orientation de 0 à 359 ° modifie l'angle du coup de pinceau. La diminution de l'angle d'inclinaison de 90 ° à 15 ° modifie la forme de l'effet d'étalement en aplatissant la pointe du pinceau.

Un effet d'étalement réagit à la pression du stylet sur une tablette : l'effet s'élargit lorsque la pression augmente et s'affine lorsque la pression diminue. Si vous préférez utiliser une souris, saisissez des valeurs réelles pour simuler la pression d'un stylet sur une tablette graphique. Les valeurs négatives définies jusqu'à -10 créent une distorsion rétrécissante, la valeur 0 maintient une largeur de coup de pinceau régulière et les valeurs positives définies jusqu'à 10 créent une distorsion croissante.

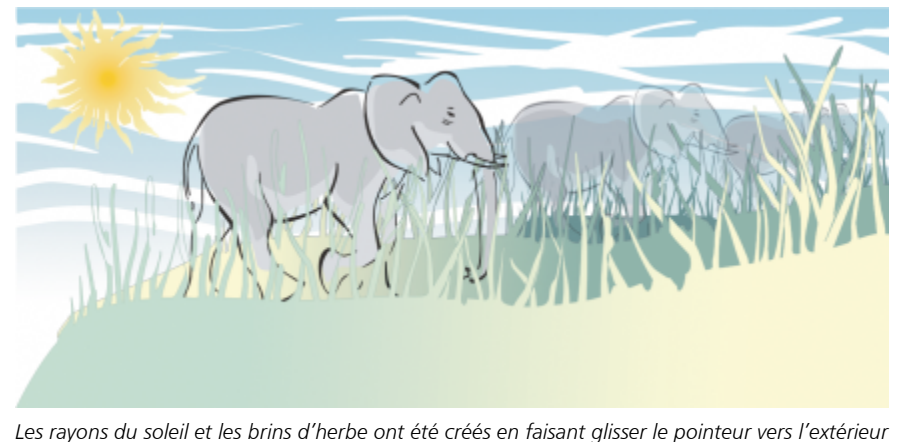

*à l'aide de l'outil Étaler. Les nuages ont été créés en faisant glisser le pointeur vers l'intérieur.*

Que vous utilisiez un stylet ou une souris, vous pouvez indiquer la taille de la pointe. Elle détermine la largeur de l'effet d'étalement appliqué à un objet.

#### Maculage d'objets

Pour contrôler l'effet de maculage, vous pouvez définir la taille de la pointe du pinceau et le niveau d'effet à appliquer. En outre, vous pouvez utiliser la pression de votre stylet numérique. Pour le maculage d'objets, vous pouvez utiliser des courbes lisses ou des courbes avec des angles aigus.

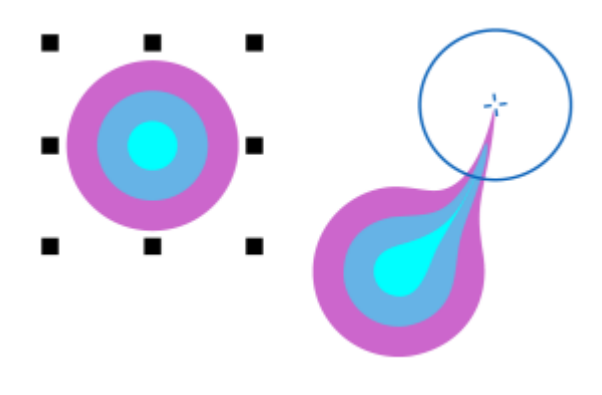

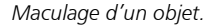

#### Pour appliquer un effet d'étalement à un objet

- 1 Sélectionnez un [objet](#page-939-0) à l'aide de l'outil Sélecteur
- 2 Dans la boîte à outils, cliquez sur l'outil Étaler
- 3 Effectuez l'une des opérations suivantes :
	- Pour appliquer un effet d'étalement à l'intérieur d'un objet, cliquez à l'extérieur de cet objet et faites glisser le pointeur vers l'intérieur de l'objet.
	- Pour appliquer un effet d'étalement à l'extérieur d'un objet, cliquez à l'intérieur de cet objet et faites glisser le pointeur vers l'extérieur de l'objet.

#### Vous pouvez également

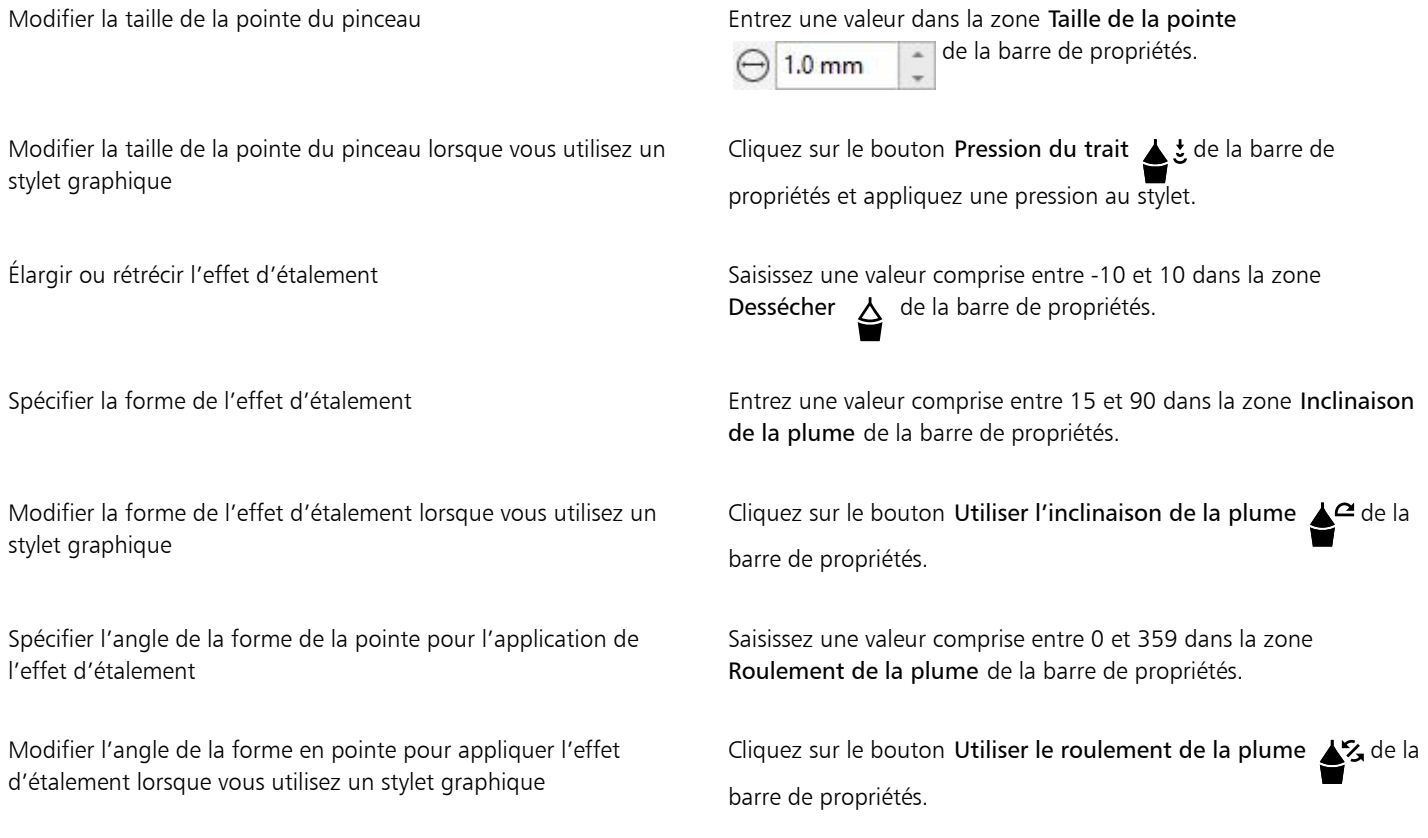

# E

Il est impossible d'appliquer un effet d'étalement à des objets Internet ou incorporés, des images liées, des grilles, des masques, des objets à surface Maille ou à des objets présentant des effets de dégradé et de projection.

# $\bar{\mathbb{R}}$

Pour obtenir les valeurs minimum et maximum des commandes d'application d'un effet d'étalement, Contrôle-clic sur la commande correspondante de la barre de propriétés, puis cliquez sur Paramètres.

#### Pour maculer un objet

- 1 Sélectionnez un [objet](#page-939-0) à l'aide de l'outil Sélecteur
- 2 Dans la boîte à outils, cliquez sur l'outil Maculage  $\sum_{\blacktriangleright}$ .
- 
- 3 Effectuez l'une des opérations suivantes :
	- Pour appliquer un effet de maculage à l'extérieur d'un objet, cliquez à l'extérieur de ce dernier, à proximité de son bord, puis faites glisser le pointeur vers l'extérieur.
	- Pour appliquer un effet de maculage à l'intérieur d'un objet, cliquez à l'intérieur de ce dernier, à proximité de son bord, puis faites glisser le pointeur vers l'intérieur.

#### Vous pouvez également

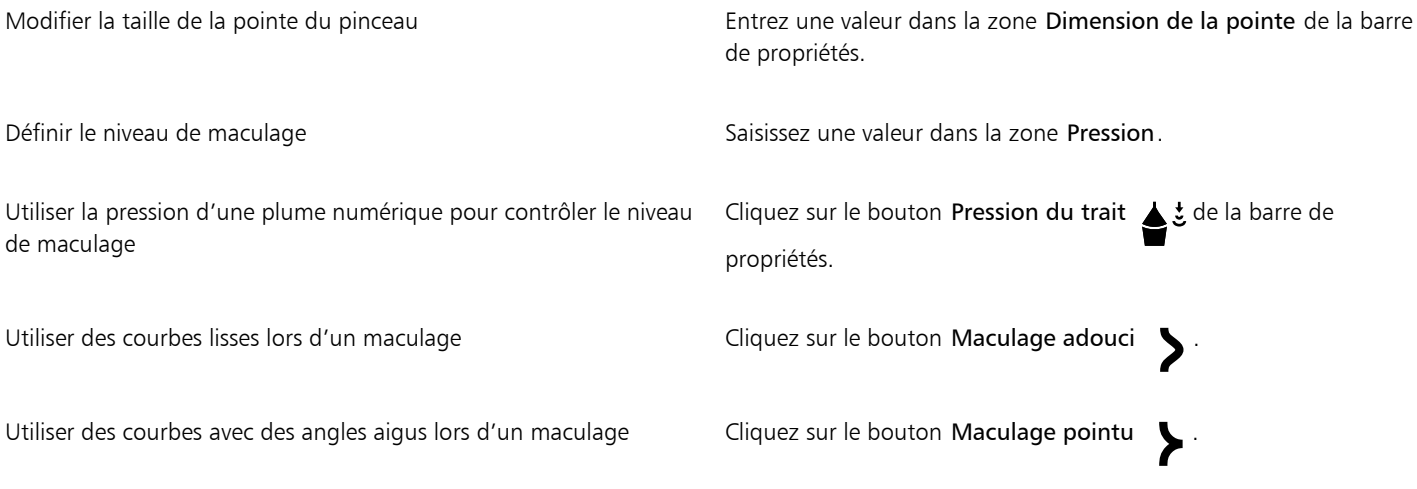

```
E
```
La différence entre un maculage adouci et un maculage pointu est perceptible uniquement avec les valeurs Pression plus élevées.

#### <span id="page-209-0"></span>Donner un aspect rugueux aux objets

L'effet de rugosité permet d'appliquer un bord dentelé ou pointu à des [objets](#page-939-0), notamment à des lignes, des courbes et du texte. Il est possible de contrôler la taille, l'angle, la direction et le nombre des indentations, quelle que soit la méthode utilisée (le stylet d'une tablette graphique ou les paramètres de la souris).

L'effet de rugosité est déterminé par les mouvements du stylet d'une tablette graphique, par des paramètres fixes ou par l'application automatique de pics perpendiculaires à la ligne. L'inclinaison plus ou moins proche du stylet par rapport à la surface de la tablette permet d'augmenter et de diminuer la taille des pointes. Si vous utilisez une souris, vous pouvez définir un angle d'inclinaison compris entre 0 et 90 °. Pour déterminer la direction des pics, vous pouvez modifier l'angle de rotation (ou roulement) du stylet lorsque vous appliquez l'effet de rugosité à un objet. Si vous utilisez une souris, vous pouvez définir un angle d'orientation compris entre 0 et 359 °. Il vous est également possible d'augmenter ou de diminuer le nombre de pics appliqués à mesure que vous faites glisser la souris.

L'effet de rugosité réagit également à la pression du stylet sur la tablette. Plus la pression exercée est grande, plus le nombre de pics créés est élevé dans la zone rugueuse. Si vous utilisez une souris, vous pouvez spécifier des valeurs simulant la pression du stylet.

La taille de la pointe du pinceau peut également être modifiée.

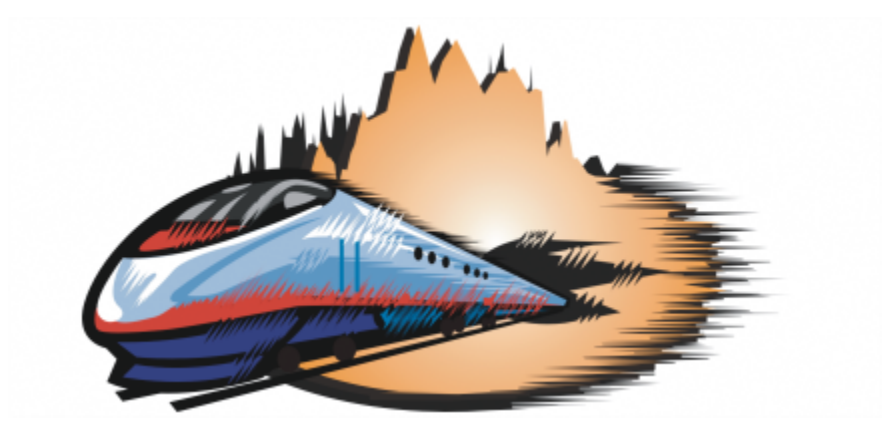

*L'outil de rugosité permet d'appliquer des pics ou des dentelures à une partie d'un contour ou d'un tracé.*

#### Pour appliquer l'effet de rugosité à un objet

- 1 Sélectionnez un [objet](#page-939-0) à l'aide de l'outil Sélecteur
- 2 Dans la boîte à outils, cliquez sur l'outil Râteau  $\mathbf{u}$ .
- 3 Pointez sur le contour de la zone à laquelle vous souhaitez appliquer l'effet de rugosité, puis faites glisser le contour afin de le déformer.

#### Vous pouvez également

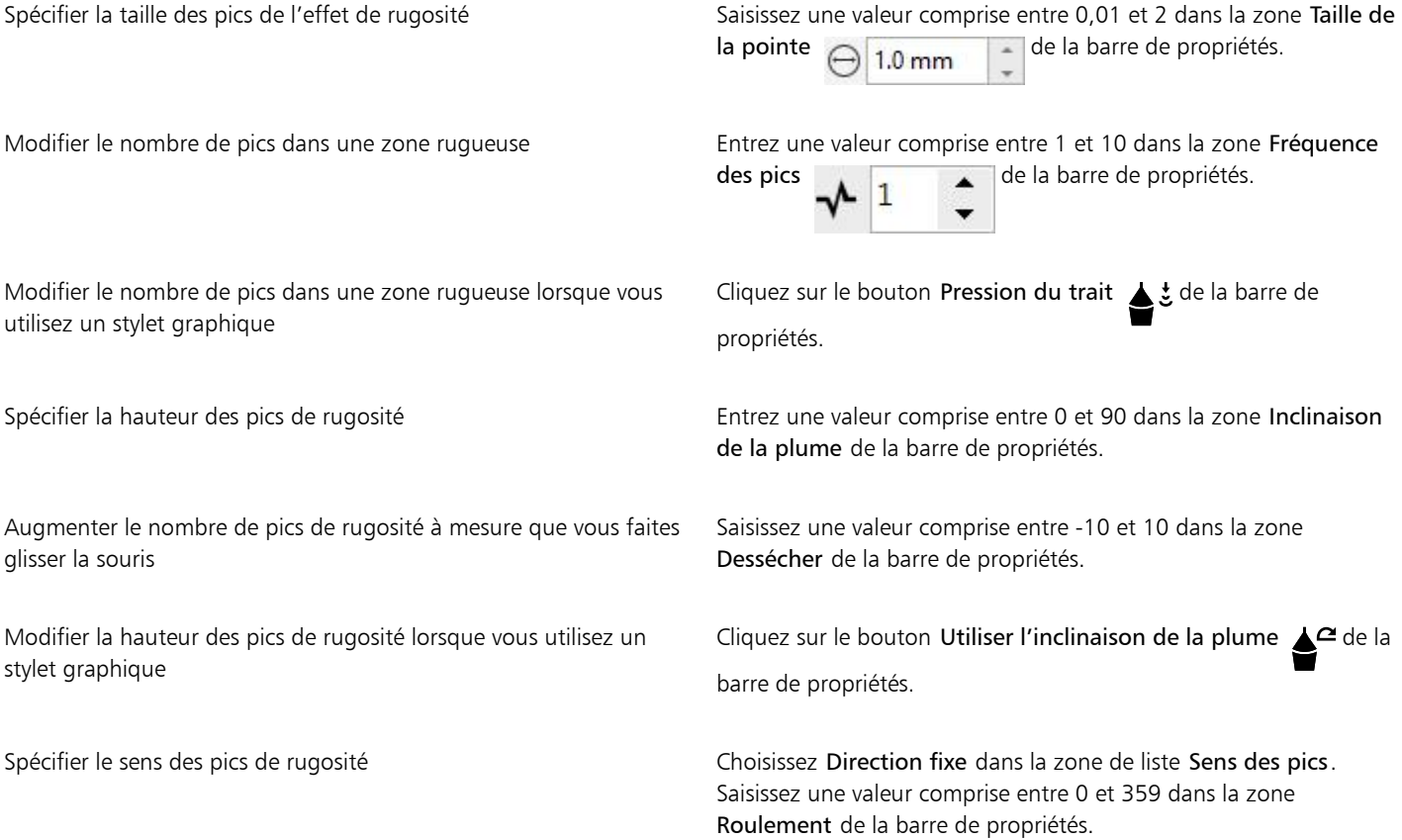

#### Vous pouvez également

Modifier le sens des pics de rugosité lorsque vous utilisez un stylet graphique

Choisissez Paramètre du stylet dans la zone de liste Sens des pics de la barre de propriétés.

Créer des pics de rugosité perpendiculaires au tracé ou au contour Choisissez Auto dans la zone de liste Sens des pics de la barre de propriétés.

# E

Les objets auxquels sont appliquées des distorsions, des enveloppes et des perspectives sont convertis en [objets courbes](#page-940-0) avant l'application de l'effet de rugosité.

# Ū₹

Pour faire réagir l'angle d'inclinaison et l'angle de roulement au stylet de la tablette graphique, cliquez en maintenant la touche Contrôle enfoncée sur l'objet auquel est appliqué l'effet de l'outil Râteau, puis sélectionnez une commande dans le sous-menu.

Pour obtenir les valeurs minimum et maximum des commandes de rugosité, cliquez en maintenant la touche Contrôle enfoncée sur la commande correspondante de la barre de propriétés, puis cliquez sur Paramètres.

#### <span id="page-211-0"></span>Lissage d'objets

Il est possible de lisser des objets courbes pour supprimer les bords irréguliers et pour réduire le nombre de points nodaux. Vous pouvez également lisser des formes, telles que des rectangles ou des polygones, afin de leur donner une apparence organique tracée à la main.

Pour contrôler l'effet de lissage, vous pouvez modifier la taille de la pointe du pinceau et la vitesse à laquelle l'effet est appliqué. En outre, vous pouvez utiliser la pression de votre stylet numérique.

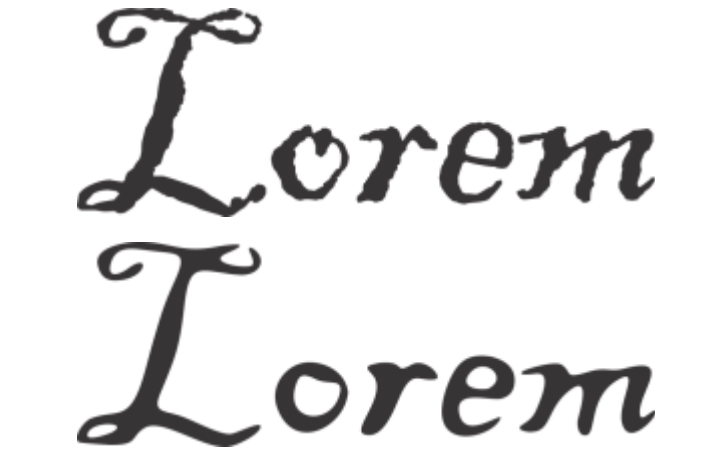

*Le texte converti en courbes (en haut) et le même texte lissé avec l'outil Lissage (en bas).*

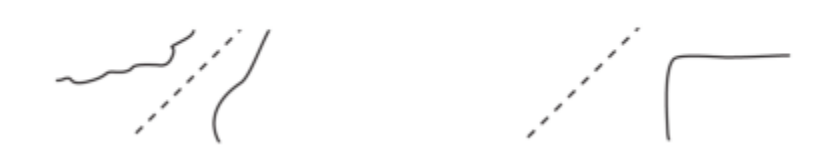

*Lissage de bords irréguliers (à gauche) ; application de l'apparence organique aux formes (à droite).*

#### Pour lisser un objet

- 1 Sélectionnez un [objet](#page-939-0) à l'aide de l'outil Sélecteur
- 2 Dans la boîte à outils, cliquez sur l'outil Lissage  $\beta^{\mathcal{S}}$ .
- 3 Faites glisser le pointeur le long du bord de l'objet.

#### Vous pouvez également

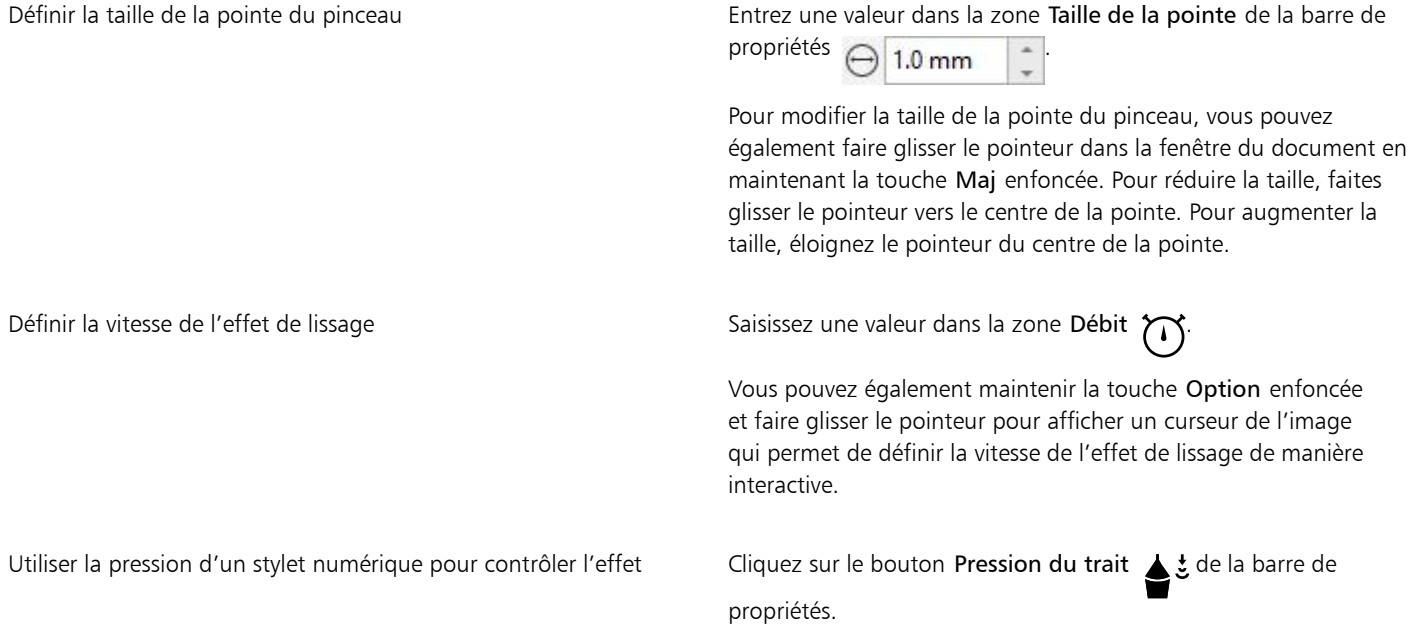

#### <span id="page-212-0"></span>Attirer ou repousser les nœuds pour former

Les outils Attirer et Repousser permettent de mettre en forme des objets en attirant ou en éloignant des points nodaux. Pour contrôler l'effet de mise en forme, vous pouvez modifier la taille de la pointe du pinceau et la vitesse d'attraction ou d'éloignement des points nodaux. En outre, vous pouvez utiliser la pression de votre stylet numérique.

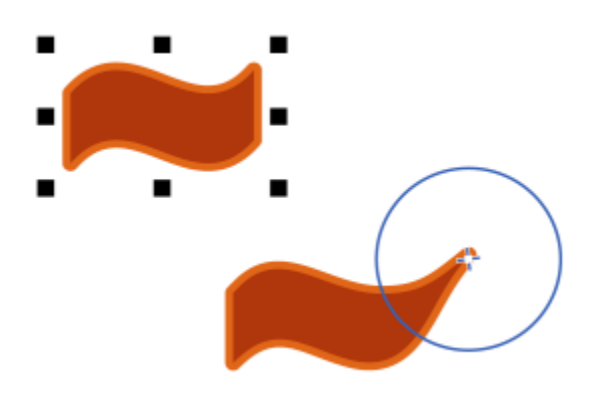

*Attirer des nœuds pour former un objet*

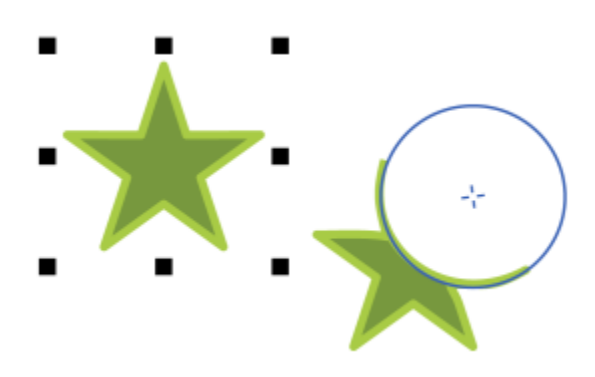

*Repousser des nœuds pour former un objet*

#### Mise en forme d'objets en attirant ou en éloignant des points nodaux

- 1 Sélectionnez un [objet](#page-939-0) à l'aide de l'outil Sélecteur
- 2 Dans la boîte à outils, cliquez sur l'outil Attirer et Repousser [J:2]
- 3 Effectuez l'une des opérations suivantes :
	- Pour attirer les points nodaux vers le curseur, cliquez sur l'outil Attirer non dans la barre de propriétés.
	- Pour éloigner les points nodaux du curseur, cliquez sur l'outil Repousser  $\bigcap_{i=1}^{n}$
- 4 Cliquez à l'intérieur ou à l'extérieur de l'objet, à proximité de son bord, puis maintenez le bouton de la souris enfoncé pour modifier la forme du bord. Pour obtenir un effet plus prononcé, faites glisser la souris tout en maintenant le bouton enfoncé.

#### Vous pouvez également

Définir la taille de la pointe du pinceau Entrez une valeur dans la zone Dimension de la pointe de la barre de propriétés.

> Pour modifier la taille de la pointe du pinceau, vous pouvez également faire glisser le pointeur dans la fenêtre du document en maintenant la touche Maj enfoncée. Pour réduire le rayon, faites

#### Vous pouvez également

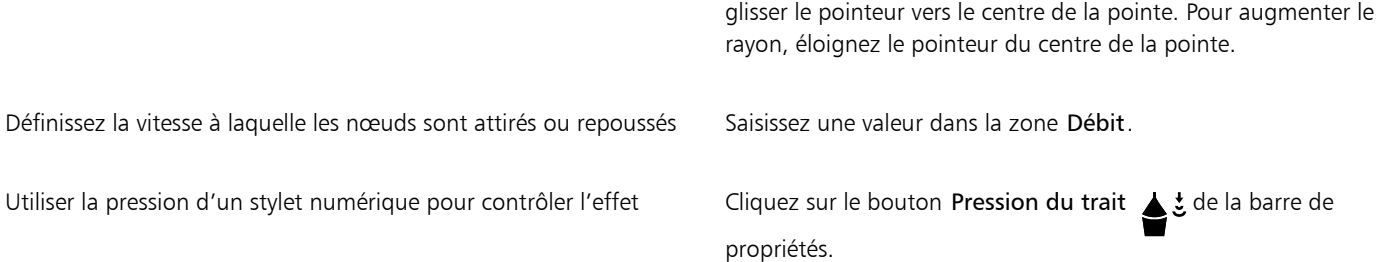

#### <span id="page-214-0"></span>Application d'effets de distorsion

Vous pouvez appliquer trois types d'effets de distorsion pour mettre desobjets en forme.

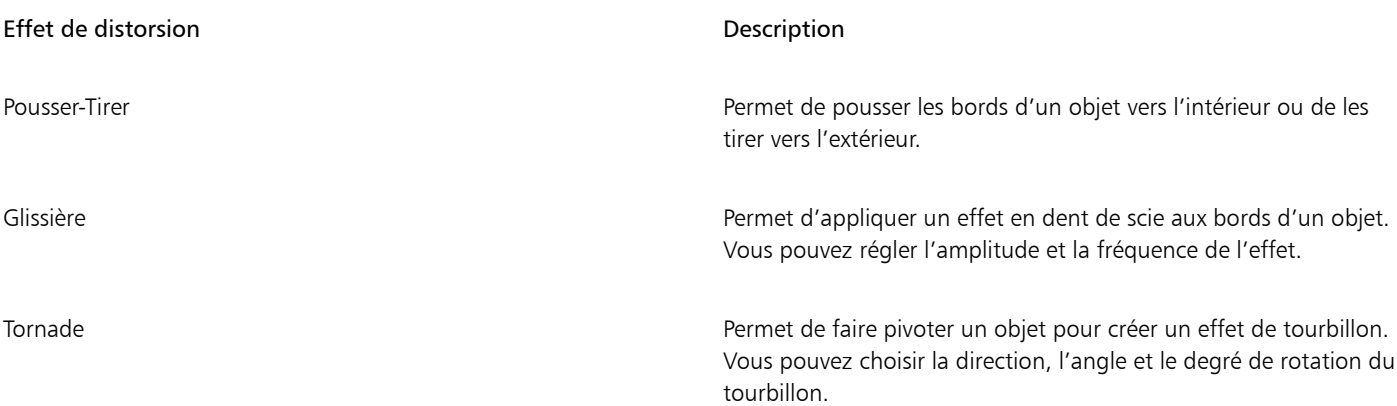

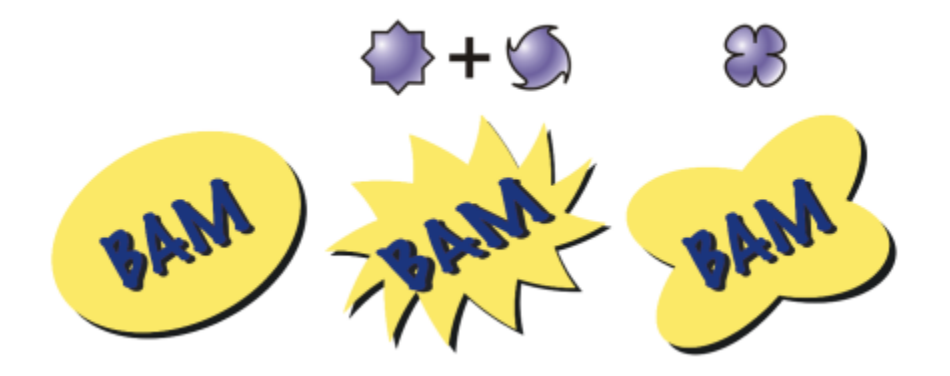

*De gauche à droite : image d'origine ; avec les distorsions Glissière et Tornade ; avec la distorsion Tirer.*

Une fois la distorsion appliquée à un objet, vous pouvez modifier l'effet en changeant son centre. Ce point est représenté par une poignée en forme de losange autour de laquelle une distorsion apparaît. Il ressemble à un compas dont le crayon se déplace autour d'un point fixe. Il est possible de placer le centre de la distorsion n'importe où sur la fenêtre de dessin ou de la centrer au milieu d'un objet. La distorsion est ainsi distribuée de façon uniforme et la forme de l'objet varie en fonction de son centre.

Vous pouvez créer un effet encore plus prononcé en appliquant une deuxième distorsion à un objet. En associant deux distorsions (par exemple, une distorsion Glissière sur une distorsion Tornade), vous ne perdez pas la distorsion d'origine. L'application CorelDRAW permet également de supprimer et de copier des effets de distorsion.

#### Pour déformer un objet

- 1 Dans la boîte à outils, cliquez sur l'outil Distorsion
- 2 Sur la barre de propriétés, cliquez sur l'un des boutons suivants et spécifiez les paramètres requis :
	- Distorsion Pousser-Tirer
	- Distorsion Glissière
	- Distorsion Tornade
- 3 Pointez à l'endroit où vous souhaitez placer le centre de la distorsion, puis faites glisser le curseur jusqu'à ce que la forme de l['objet](#page-939-0) vous convienne.

#### Vous pouvez également

Changer le centre de distorsion Faites glisser la poignée de déplacement en forme de losange vers un nouvel emplacement. Régler le nombre de points d'une distorsion Glissière **Déplacez le curseur sur la poignée du centre** de distorsion. Appliquer une distorsion prédéfinie Sélectionnez une distorsion prédéfinie dans la zone de liste Présélection de la barre de propriétés. Appliquer plusieurs distorsions à un objet Cliquez sur un autre type de distorsion sur la barre de propriétés, cliquez sur un objet, puis faites glisser le curseur.

Eŕ

Vous pouvez appliquer plusieurs effets de distorsion successifs à un objet.

# ੁ੍≤

Pour centrer une distorsion, cliquez sur le bouton Centrer la distorsion  $\bigoplus_{i,j}$  de la barre de propriétés.

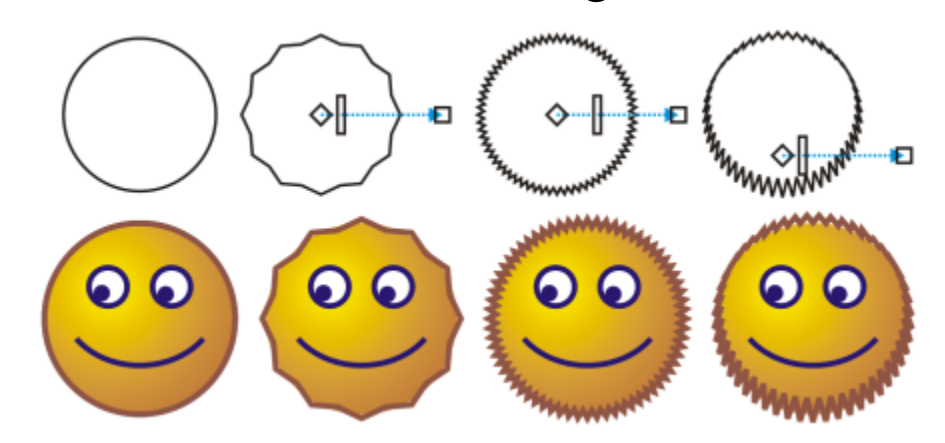

*Pour modifier l'effet de distorsion, vous pouvez utiliser les commandes vectorielles interactives. En haut à gauche : Effet glissière appliqué à un cercle. En haut à droite : Effets Glissière caractérisés par une fréquence plus élevée appliquée (les pics sont plus nombreux). En bas : Résultats de l'application de l'effet glissière.*
#### Pour supprimer une distorsion

- 1 Sélectionnez un [objet](#page-939-0) déformé.
- 2 Cliquez sur Objet > Annuler les distorsions.

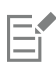

Cette méthode de suppression annule la dernière distorsion.

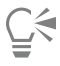

Pour supprimer une distorsion d'un objet sélectionné, vous pouvez également cliquer sur le bouton Annuler la distorsion de la barre de propriétés.

#### Pour copier une distorsion

- 1 Sélectionnez l'[objet](#page-939-0) sur lequel vous souhaitez copier une distorsion.
- 2 Cliquez sur Objet ▶ Copier l'effet ▶ Distorsion à partir de.
- 3 Cliquez sur un objet déformé.

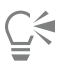

L'outil Pipette permet également de copier l'effet. Pour plus d'informations, reportez-vous à la section [« Pour copier les effets](#page-297-0) [d'un objet vers un autre » à la page 296.](#page-297-0)

#### Ajouter des effets de torsion

Vous pouvez ajouter des effets de torsion à des objets. Vous pouvez définir le rayon, la vitesse et la direction de l'effet de torsion. En outre, vous pouvez utiliser la pression de votre stylet numérique pour modifier l'intensité de l'effet de torsion.

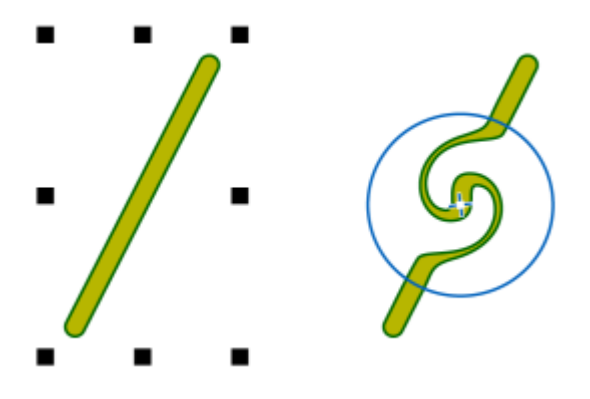

*Ajout d'un effet de torsion*

#### Pour ajouter un effet de torsion à un objet

- 1 Sélectionnez un [objet](#page-939-0) à l'aide de l'outil Sélecteur
- 2 Dans la boîte à outils, cliquez sur l'outil Torsion a
- 3 Cliquez sur le bord de l'objet et maintenez le bouton de la souris enfoncé jusqu'à ce que la torsion ait la taille souhaitée. Pour positionner la torsion et modifier sa forme, faites glisser la souris tout en maintenant le bouton enfoncé.

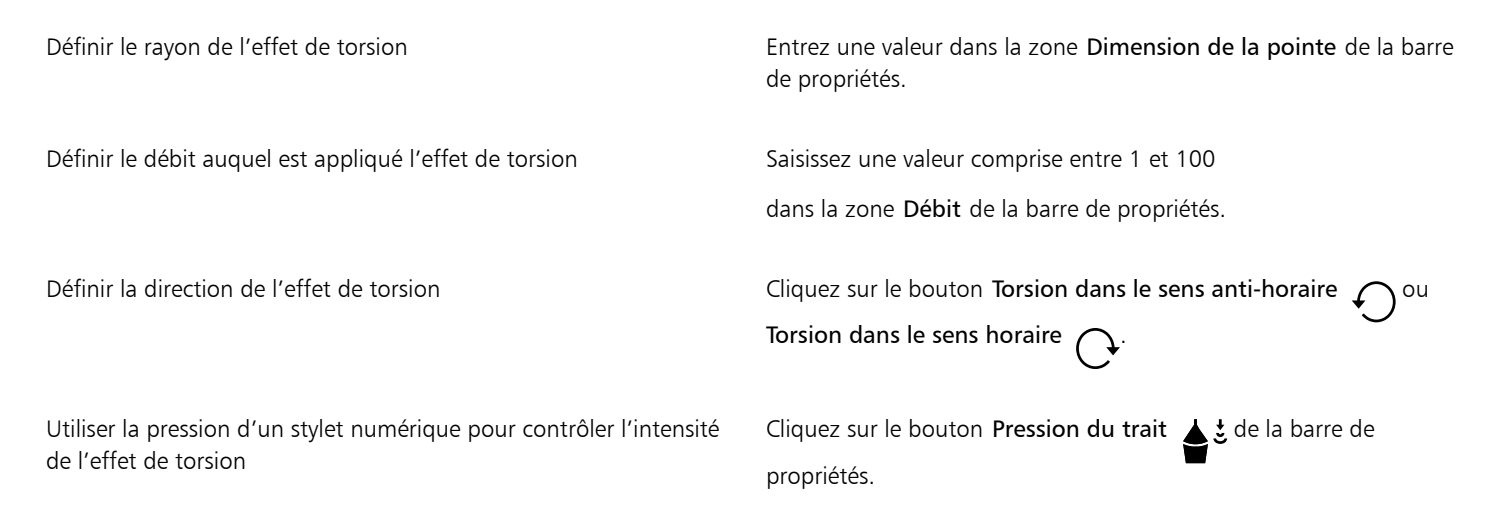

#### Mettre en forme des objets à l'aide d'enveloppes

CorelDRAW permet de mettre en forme des [objets](#page-939-0), y compris des lignes, du [texte artistique](#page-947-0), des [encadrés de texte courant](#page-947-1) et des images bitmap en leur appliquant des [enveloppes.](#page-934-0) Les enveloppes se composent de plusieurs [points nodaux](#page-942-0) qui sont déplacés pour mettre en forme l'enveloppe et changer ainsi la forme de l'objet.

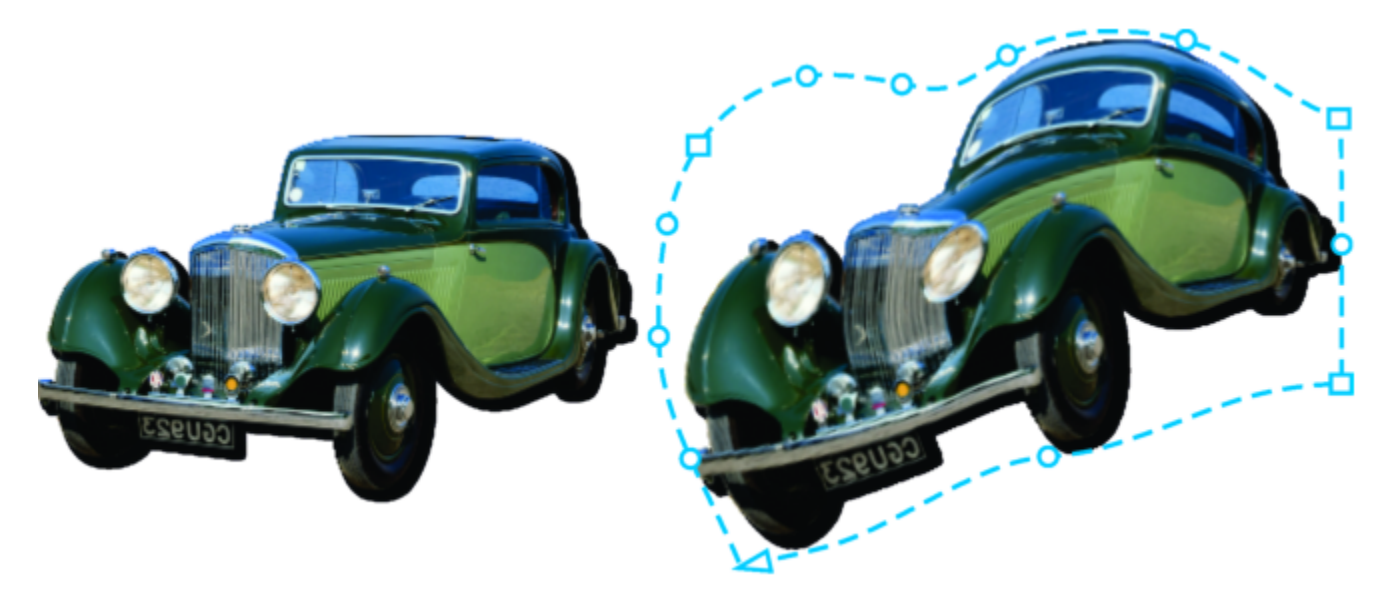

*L'image bitmap d'origine (à gauche) avec une enveloppe (à droite). L'enveloppe est appliquée de façon non destructive ; vous pouvez ainsi à tout moment l'éditer ou la supprimer et revenir à l'image d'origine.*

Vous pouvez appliquer une enveloppe de base qui épouse les formes de l'objet ou une enveloppe prédéfinie.

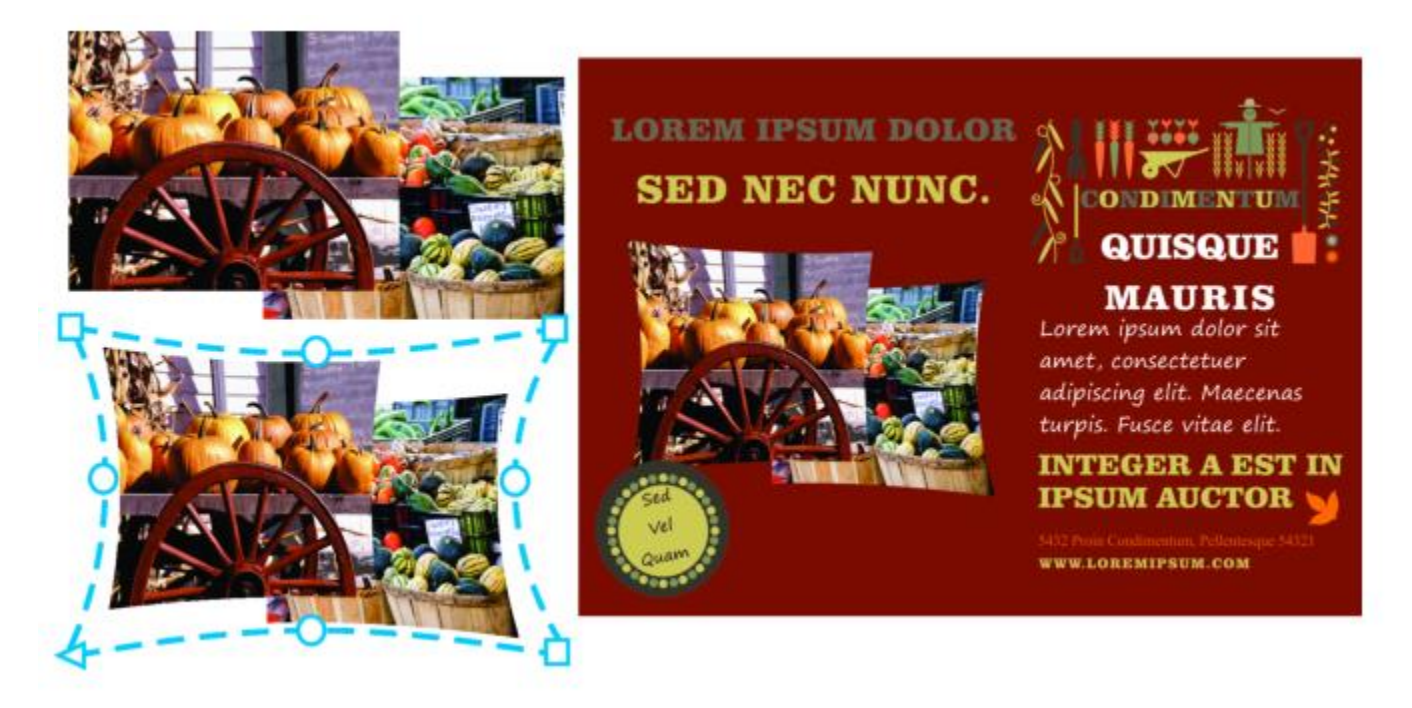

*Une enveloppe prédéfinie a été appliquée à un groupe d'images bitmap.*

Si aucun des préréglages ne correspond à vos besoins, vous pouvez créer une enveloppe personnalisée et l'enregistrer pour l'utiliser ultérieurement.

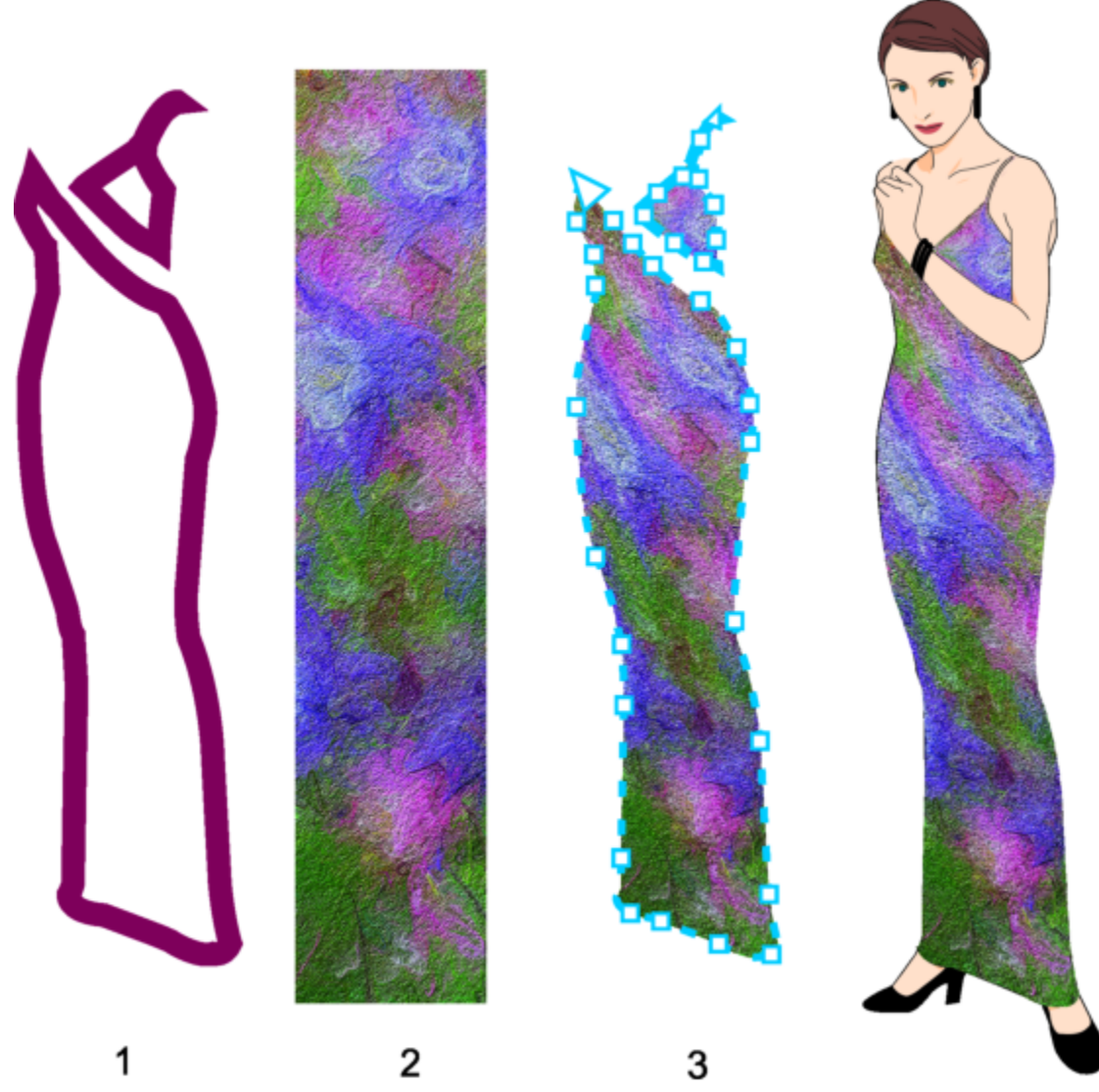

*Une enveloppe personnalisée (3) est créée à partir de la forme d'un objet vectoriel (1) et appliquée à une image bitmap (2).*

CorelDRAW permet en outre de copier et de supprimer des enveloppes.

Après l'application d'une enveloppe, il est possible de la modifier ou d'en créer une nouvelle pour continuer à déformer l'objet. Pour modifier une enveloppe, ajoutez des points nodaux ou modifiez la position des points nodaux existants. L'ajout de points nodaux permet de mieux contrôler la forme de l'objet contenu dans l'enveloppe. CorelDRAW permet également de supprimer des points nodaux, d'en déplacer plusieurs simultanément, de changer le type des points nodaux et de transformer un segment d'enveloppe en une droite ou une courbe.Pour plus d'informations sur les différents types de points nodaux, reportez-vous à la section [« Objet courbe » à la page 184.](#page-185-0).

En modifiant le mode de mappage, vous pouvez également changer la façon dont l'objet s'adapte à l'enveloppe. Il est possible, par exemple, d'étirer un objet pour l'adapter aux dimensions de base de l'enveloppe, puis de lui appliquer le mode de mappage horizontal afin de le compresser horizontalement et l'adapter ainsi à la forme de l'enveloppe.

#### Pour appliquer une enveloppe

- 1 Sélectionnez un [objet](#page-939-0).
- 2 Dans la boîte à outils, cliquez sur l'outil Enveloppe  $\sum_{i=1}^{n}$
- 3 Dans la barre de propriétés, cliquez sur l'un des boutons suivants :
- Mode trait droit  $\sim$  : crée desenveloppes à partir de lignes droites, ce qui donne aux objets un effet de perspective.
- Mode arc simple  $\longrightarrow$ : crée des enveloppes dont un côté est en forme d'arc, ce qui donne aux objets un aspect concave ou convexe.
- Mode arc double  $\overline{\smash{\bigcap}}$  : crée des enveloppes dont un ou plusieurs côtés sont en forme de S.
- Mode sans contrainte  $\sim$  : crée des enveloppes de forme libre sur lesquelles vous pouvez modifier les propriétés des points nodaux et ajouter ou supprimer des points nodaux.
- 4 Cliquez sur l'objet.
- 5 Faites glisser les [points nodaux](#page-942-0) pour mettre en forme l'enveloppe.

Pour réinitialiser l'enveloppe, appuyez sur la touche Échap avant de relâcher le bouton de la souris.

#### Vous pouvez également

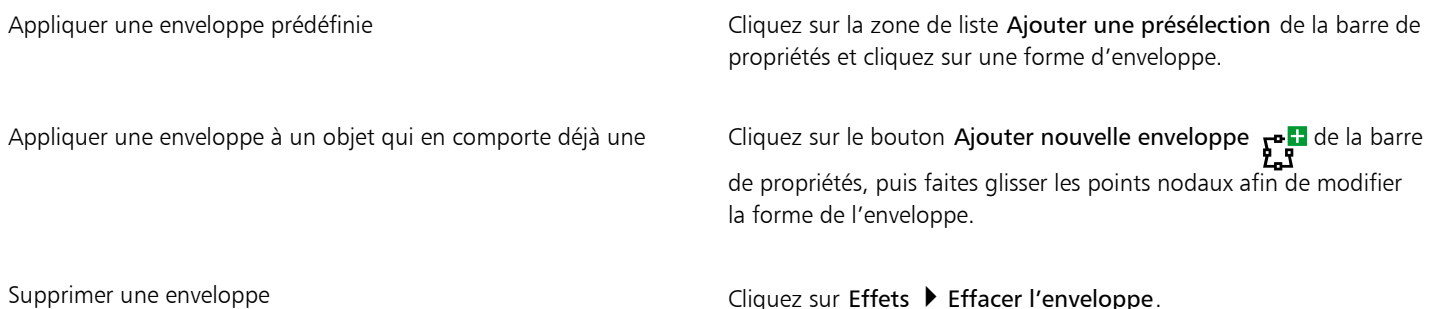

L'application d'une enveloppe à un paragraphe de texte vous permet de modifier uniquement la forme du cadre de texte. Pour mettre en forme le texte à l'intérieur du cadre, vous pouvez transformer le cadre en courbe après l'édition et le formatage du contenu. Pour plus d'informations sur la conversion d'objets en courbes, reportez-vous à la section [« Pour convertir des objets en objets courbes » à](#page-185-1) [la page 184.](#page-185-1) Notez que lorsque vous avez converti un cadre en courbe, vous ne pouvez plus modifier le texte. Pour appliquer une forme à des caractères individuels avec une enveloppe, utilisez le texte artistique.

Vous ne pouvez pas appliquer une enveloppe à une image bitmap contenant une enveloppe.

## ੂ<

Pour appliquer une enveloppe, vous pouvez également utiliser l'inspecteur Enveloppe (Effets  $\blacktriangleright$  Enveloppe).

Activez le bouton Conserver les lignes  $\prod_{i=1}^{n}$ dans la barre de propriétés pour éviter de convertir les lignes droites de l'objet vectoriel en courbes.

#### Pour créer une enveloppe basée sur la forme d'un autre objet

- 1 Sélectionnez un [objet](#page-939-0) sur lequel vous souhaitez appliquer une [enveloppe](#page-934-0).
- 2 Dans la boîte à outils, cliquez sur l'outil Enveloppe
- 3 Cliquez sur le bouton Créer une enveloppe à partir de  $\bigcup_{\substack{\to \infty}}$  de la barre de propriétés.
- 4 Sélectionnez l'objet à partir duquel vous souhaitez créer une enveloppe.

L'enveloppe est appliquée à l'objet sélectionné à l'étape 1.

Pour enregistrer l'enveloppe pour une utilisation future, cliquez sur le bouton Ajouter une présélection  $\longrightarrow$  sur la barre de propriétés,

saisissez un nom de fichier dans la zone de liste Nom de fichier et cliquez sur Enregistrer.

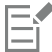

Vous pouvez créer une enveloppe uniquement à partir d'une courbe fermée.

#### Pour copier une enveloppe

- 1 Sélectionnez un [objet](#page-939-0) sur lequel vous souhaitez appliquer une [enveloppe](#page-934-0).
- 2 Cliquez sur Objet  $\blacktriangleright$  Copier l'effet  $\blacktriangleright$  Enveloppe à partir de.
- 3 Sélectionnez l'objet à partir duquel vous souhaitez copier l'enveloppe.

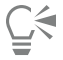

Pour copier une enveloppe, vous pouvez également sélectionner un objet, cliquer sur le bouton Copier les propriétés de l'enveloppe dans la barre des propriétés, puis sélectionner l'objet comportant l'enveloppe à copier.

L'outil Pipette d'attributs permet également de copier une enveloppe. Pour plus d'informations, reportez-vous à la section [«](#page-297-0) [Pour copier les effets d'un objet vers un autre » à la page 296.](#page-297-0)

#### Pour modifier les points nodaux et les segments d'une enveloppe

- 1 Dans la boîte à outils, cliquez sur l'outil Enveloppe  $\sum_{\ell=1}^{\infty}$ .
- 2 Sélectionnez un [objet](#page-939-0) comportant une [enveloppe.](#page-934-0)
- 3 Cliquez deux fois sur l'enveloppe pour ajouter unpoint nodal ou cliquez deux fois sur le point nodal à supprimer.

#### Vous pouvez également

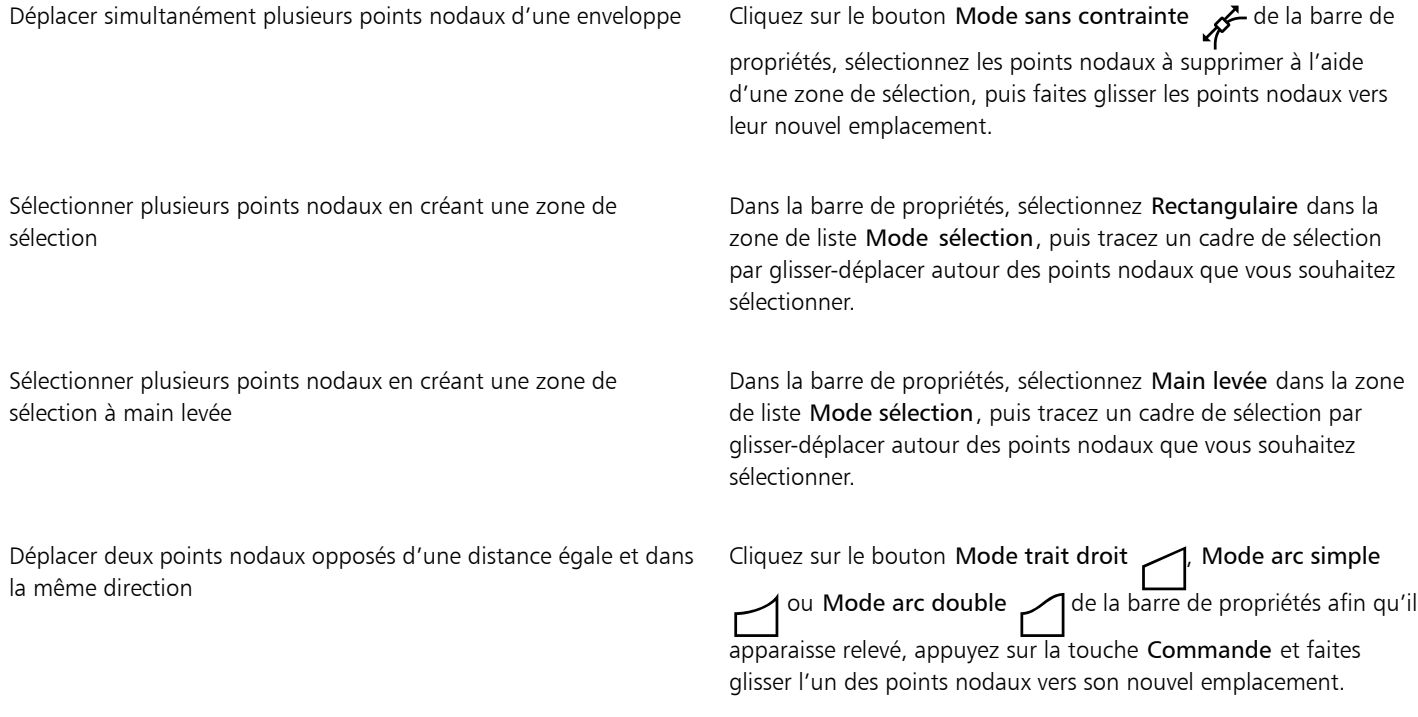

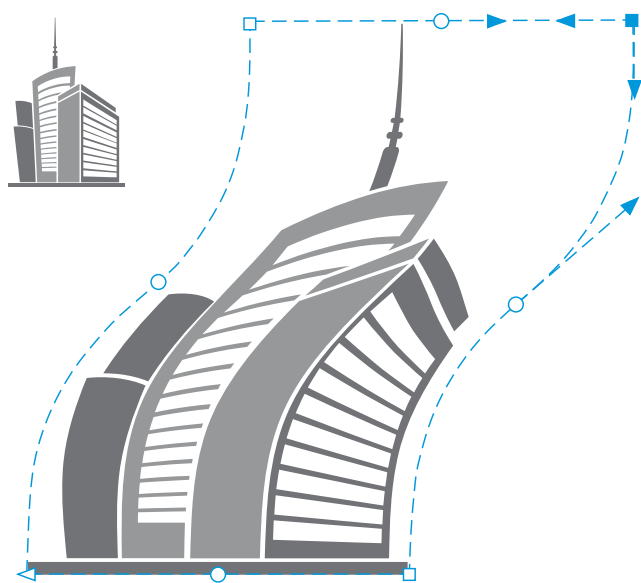

*Le déplacement de points nodaux angulaires déforme l'enveloppe.*

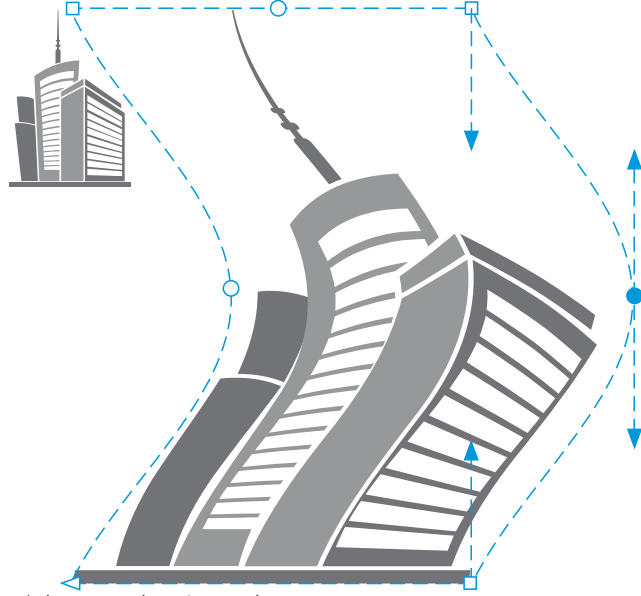

*Déplacement de points nodaux centraux*

Remarque : Cette fonction s'applique uniquement à certaines enveloppes prédéfinies avec des nœuds symétriques.

Déplacer deux points nodaux opposés d'une distance égale et dans des directions opposées

Cliquez sur le bouton Mode trait droit  $\bigcap$ , Mode arc simple ou Mode arc double  $\bigcap$  de la barre de propriétés afin qu'il apparaisse relevé, appuyez sur la touche Maj et faites glisser l'un des points nodaux vers son nouvel emplacement.

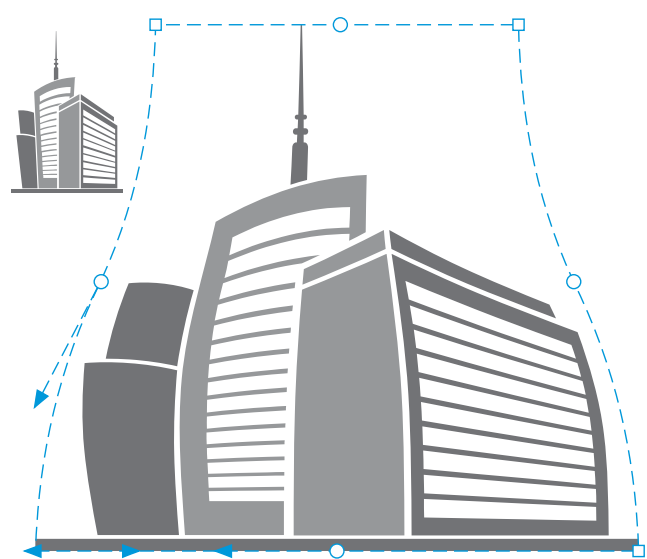

*Déplacement de points nodaux angulaires*

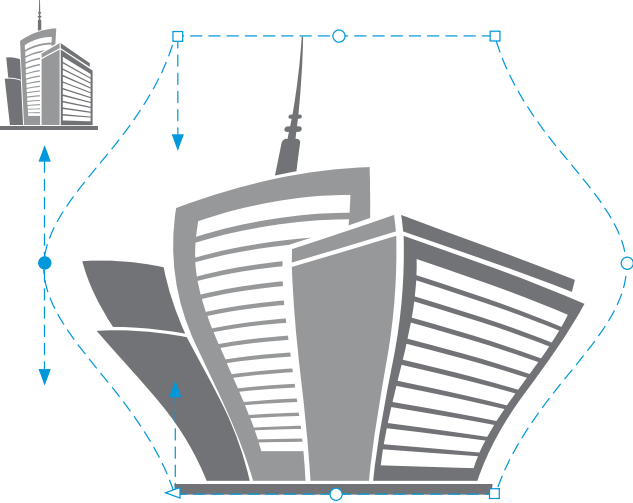

*Déplacement de points nodaux centraux*

Remarque : Cette fonction s'applique uniquement à certaines enveloppes prédéfinies avec des nœuds symétriques.

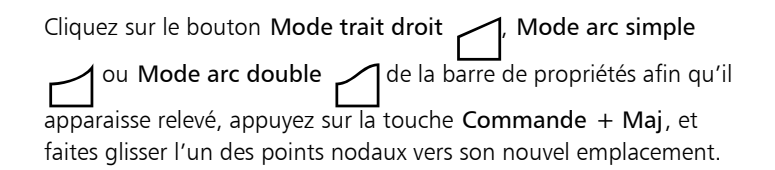

Déplacer tous les nœuds opposés symétriquement vers ou à l'opposé d'un point central

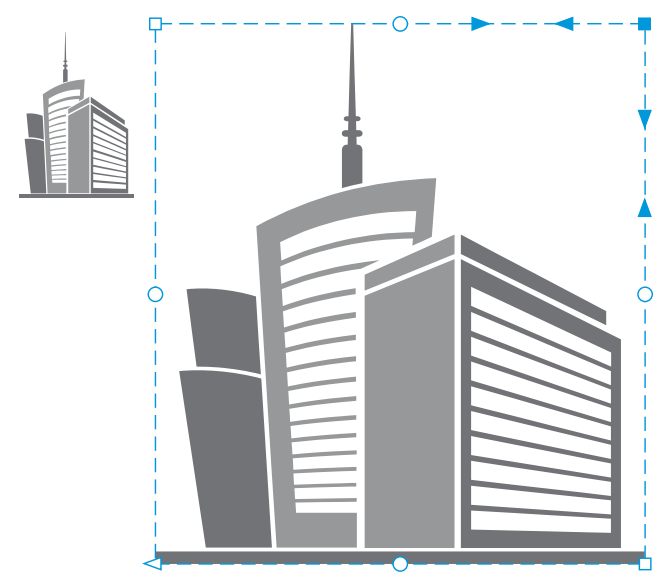

*Le déplacement de tous les points nodaux angulaires étend l'enveloppe horizontalement ou verticalement.*

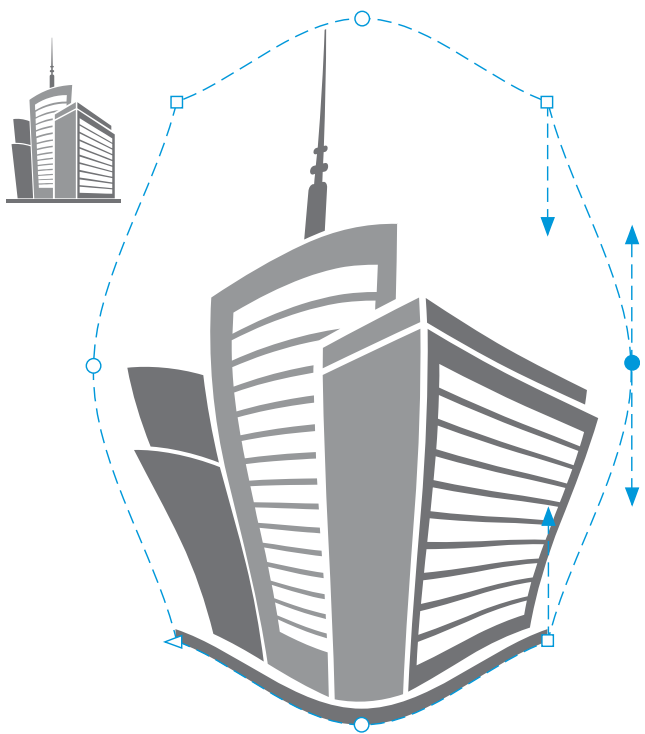

*Le déplacement de tous les points nodaux centraux permet de pousser les bords de l'enveloppe vers l'intérieur ou l'extérieur.*

Remarque : Cette fonction s'applique uniquement à certaines enveloppes prédéfinies avec des nœuds symétriques.

Changer le type de point nodal d'une enveloppe Cliquez sur le bouton Mode sans contrainte de la barre de propriétés afin qu'il apparaisse enfoncé, puis cliquez sur l'un des

boutons suivants : Nœud angulaire  $\mathbb{R}$ , Nœud lisse  $\mathbb{R}^{\infty}$  ou Nœud symétrique .

Changer un segment d'enveloppe en ligne droite ou en courbe Cliquez sur le bouton Mode sans contrainte de la barre de

propriétés afin qu'il apparaisse enfoncé, cliquez sur un segment de ligne, puis cliquez sur le bouton Convertir en ligne  $\mathcal F$  ou

Convertir en courbe  $\mathbb{R}$ <sup>Z</sup>.

Remarque : Les boutons Convertir en ligne Pet Convertir en courbe  $\sum$   $\overline{z}$  sont désactivés lorsque vous appliquez une enveloppe à une image bitmap.

Si vous fractionnez, cadrez ou effacer des parties d'un objet avec une enveloppe, vous ne pourrez plus modifier l'enveloppe.

Si vous modifiez une image bitmap avec une enveloppe dans Corel PHOTO-PAINT ou si vous copiez une image bitmap avec une enveloppe et la collez dans Corel PHOTO-PAINT ou dans une version antérieure de CorelDRAW, l'enveloppe ne sera plus modifiable.

#### Pour changer le mode de mappage

- 1 Dans la boîte à outils, cliquez sur l'outil Enveloppe  $\sum_{i=1}^{n}$
- 2 Sélectionnez un [objet](#page-939-0) comportant une [enveloppe.](#page-934-0)
- 3 Dans la barre de propriétés, choisissez l'une des options suivantes dans la zone de liste Mode de mappage :
	- Horizontale : permet d'étirer l'objet pour l'adapter aux dimensions de base de l'enveloppe, puis de le compresser horizontalement pour l'adapter à la forme de l'enveloppe.
	- Originale : permet de faire correspondre les poignées d'angle de la zone de sélection de l'objet auxpoints nodaux d'angle de l'enveloppe. Les autres points nodaux correspondent de façon linéaire le long du bord de la zone de sélection de l'objet.
	- Modelable : permet de faire correspondre les poignées d'angle de la zone de sélection de l'objet aux points nodaux d'angle de l'enveloppe.
	- Verticale : permet d'étirer l'objet pour l'adapter aux dimensions de base de l'enveloppe, puis de le compresser verticalement pour l'adapter à la forme de l'enveloppe.
- 4 Faites glisser les points nodaux ou les poignées de contrôle.

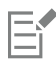

Vous ne pouvez pas changer le mode de mappage des encadrés de [texte courant](#page-947-1) après leur avoir appliqué une enveloppe.

#### Recadrer et gommer des objets

Il est possible de recadrer et de gommer des parties d'objet.

#### Recadrer

Le recadrage permet de gommer rapidement des zones superflues d'objets et de graphiques importés, évitant ainsi d'avoir à dissocier des objets, séparer des groupes liés ou convertir des objets en courbes. Vous pouvez recadrer des objets vectoriels et des images bitmap.

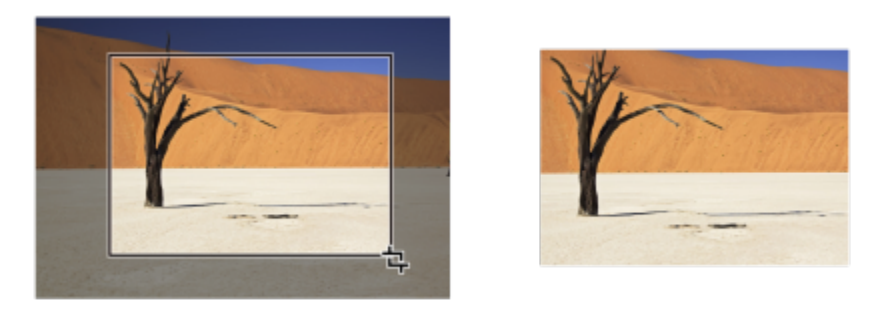

*Recadrage d'objets*

Le recadrage consiste à définir une zone rectangulaire (zone de recadrage) à conserver. Les parties de l'objet situées en dehors de cette zone sont supprimées. Vous pouvez définir la position et la taille exactes de la zone de recadrage, la redimensionner et la faire pivoter. Il est également possible de la supprimer.

Vous pouvez recadrer uniquement les objets sélectionnés (sans affecter les autres objets du dessin), ou tous les objets figurant sur la page de dessin. Quelle que soit la méthode employée, les objets texte et les objets de forme concernés sont automatiquement convertis en courbes.

#### Effacer

CorelDRAW permet de gommer des parties superflues d'images bitmap et d'objets vectoriels. L'outil Gomme fonctionne comme la gomme d'un crayon en effaçant toute partie de l'image sur laquelle vous cliquez et déplacez le curseur. Si vous voulez effacer tout ou partie d'un objet spécifique, vous devez le sélectionner. Lorsqu'aucun objet n'est sélectionné, l'outil Gomme supprime toutes les parties du dessin sur lequel vous faites passer la gomme. Pour plus d'informations sur la sélection d'objets, reportez-vous à la section [« Sélectionner des objets](#page-277-0) [» à la page 276..](#page-277-0) L'effacement entraîne la fermeture automatique des tracés concernés et convertit l'objet en courbes. Si vous effacez des lignes de connexion, CorelDRAW crée des sections plutôt que des objets. Vous ne pouvez pas effacer les objets avec des contours, des dégradés, des ombres portées, des ombres de bloc et des reliefs.

Lorsque vous travaillez avec une plume ou un stylet, vous pouvez utiliser la pression pour varier la taille de la pointe de la gomme. Si votre plume ou stylet prend en charge l'inclinaison et le roulement, vous pouvez utiliser ces fonctionnalités pour faire varier l'aplatissement et la rotation de la pointe de la gomme. Vous pouvez également définir des valeurs fixes pour l'angle d'inclinaison et l'angle d'orientation afin que l'aplatissement et la rotation de la pointe ne changent pas.

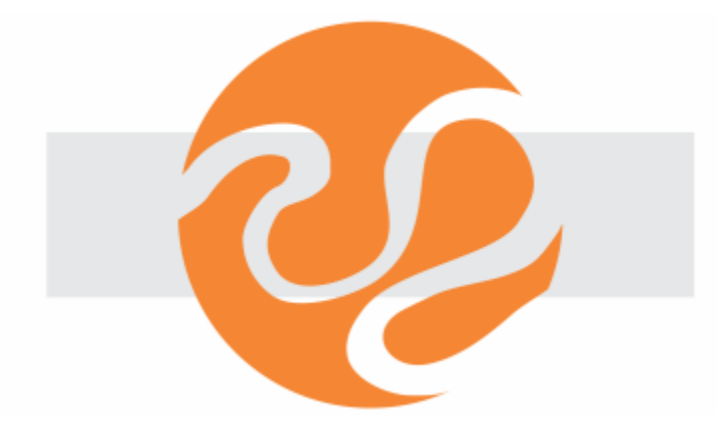

*Vous pouvez utiliser votre stylet pour faire varier la taille et l'aplatissement de la pointe de la gomme.*

Vous pouvez également choisir les paramètres par défaut pour l'outil Gomme, tels que la taille par défaut de la pointe de gomme. Les objets créés à la suite de l'effacement voient leurs nœuds automatiquement réduits; cependant, vous pouvez choisir de désactiver ce paramètre.

#### Supprimer

Vous pouvez également supprimer des segments de ligne virtuels qui représentent des parties d'objets se chevauchant. Ainsi, vous pouvez supprimer une boucle dans une ligne qui se traverse elle-même ou des boucles dans des segments de ligne sur lesquels deux objets ou plus se chevauchent.

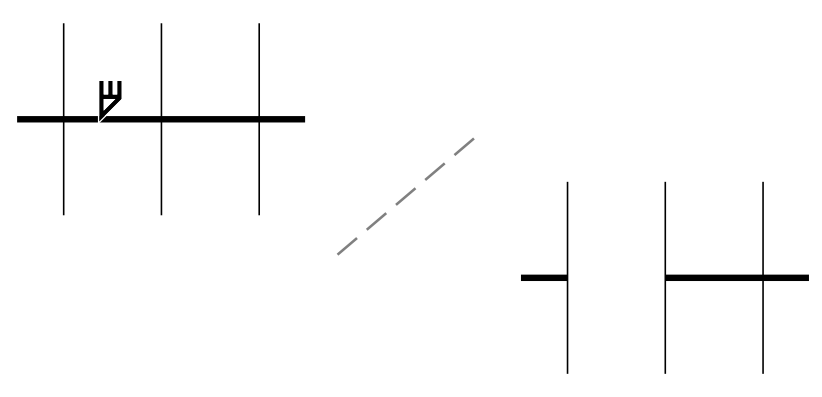

*Suppression de segments de ligne virtuels*

#### Pour recadrer un objet ou une photo importée

- 1 Sélectionnez l'objet ou la photo importée que vous souhaitez recadrer. Vous pouvez sélectionner plusieurs objets. Si aucun objet n'est sélectionné sur la page de dessin, tous les objets du dessin sont recadrés.
- 2 Dans la boîte à outils, cliquez sur l'outil Recadrer  $\frac{1}{\Box}$ .
- 3 Faites glisser la souris pour définir une zone de recadrage.
- 4 Cliquez deux fois à l'intérieur de la zone de recadrage.

#### Vous pouvez également

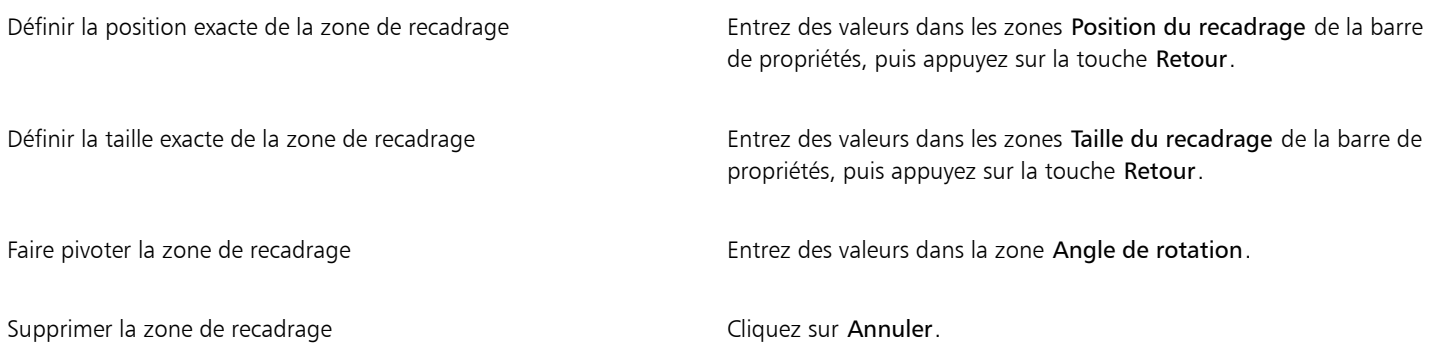

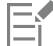

Le recadrage des objets figurant sur des plans verrouillés, masqués, Grille ou Repères est impossible. De même, il n'est pas possible de recadrer les objets OLE et Internet, le[s boutons réactifs](#page-931-0) ou le contenu des objets PowerClip.

Lors du recadrage, les groupes liés concernés (tels que les [projections](#page-943-0), les [dégradés](#page-933-0) et les [reliefs\)](#page-944-0) sont automatiquement séparés.

 $\bar{C}$ 

Le déplacement, la rotation et le dimensionnement de la zone de recadrage sont identiques à ceux des autres objets. Pour déplacer la zone de recadrage, faites-la glisser vers un nouvel emplacement. Pour dimensionner la zone de recadrage, faites glisser l'une de ses poignées. Pour la faire pivoter, cliquez dedans, puis faites glisser une poignée de rotation  $\blacktriangledown$ .

Pour la supprimer, appuyez sur la touche Échap.

#### Pour effacer une partie d'une image

1 Procédez à l'une des opérations du tableau suivant.

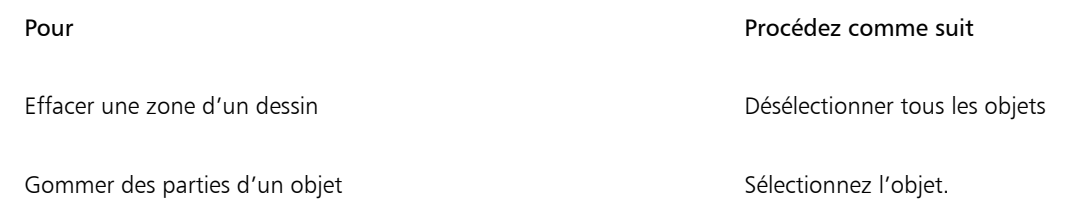

2 Effectuez l'une des opérations suivantes :

• Si vous utilisez une souris, cliquez sur l'outil Gomme dans la boîte à outils.

- Si vous utilisez un stylet, retournez le stylet pour passer automatiquement en mode Effacement.
- 3 Faites glisser le stylet sur la zone à effacer.

Vous pouvez également

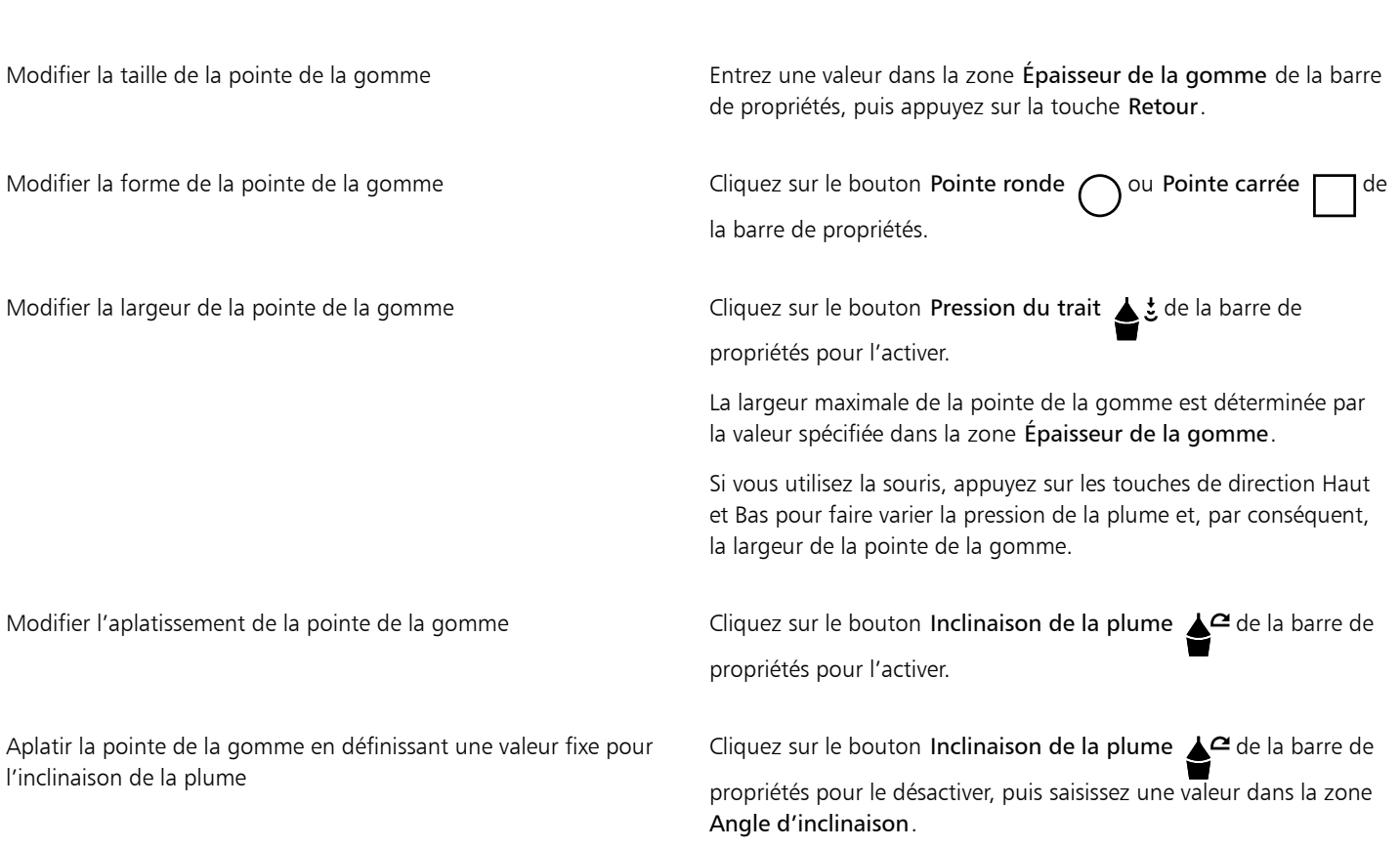

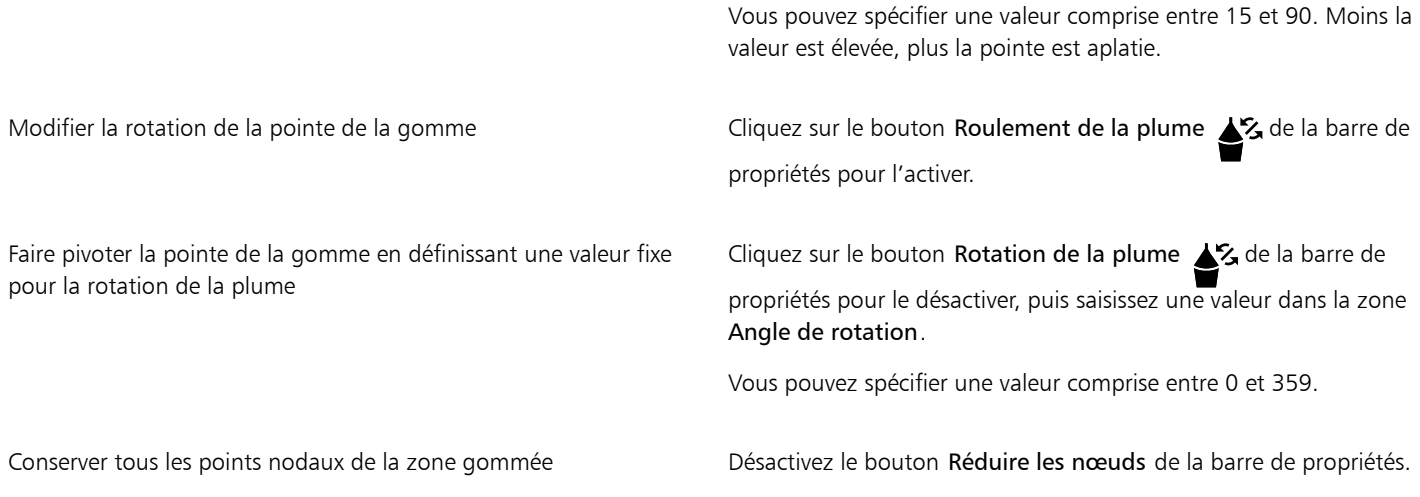

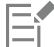

Lorsque vous gommez des parties d'objets, tout [tracé](#page-947-2) concerné est automatiquement fermé.

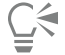

Pour effacer une partie d'un objet selon une ligne droite, cliquez à l'endroit où vous souhaitez commencer à gommer, puis là où vous souhaitez finir de gommer. Appuyez sur Commande pour contraindre l'angle de la ligne.

Pour gommer une partie d'un objet sélectionné, vous pouvez également cliquer deux fois sur cette partie à l'aide de l'outil Gomme.

#### Pour choisir les paramètres de gomme par défaut

- 1 Cliquez sur le menu CorelDRAW > Préférences > Outils.
- 2 Dans le volet gauche de la boîte de dialogue qui s'affiche, cliquez sur Gomme.
- 3 Entrez une valeur dans la zone Grosseur pour définir l'opacité de la pointe de gomme.
- 4 Activez ou désactivez la case à cocher Réduire automatiquement les nœuds des objets résultants.

#### Pour supprimer un segment de ligne virtuel

- 1 Dans la boîte à outils, sélectionnez l'outil Suppression de segment virtuel  $\bigcap_{i=1}^{\infty}$
- 2 Déplacez le pointeur vers le segment de ligne à supprimer. L'outil Suppression de segment virtuel se met automatiquement en position verticale lorsqu'il est correctement en place.
- 3 Cliquez sur le segment de ligne.

#### Vous pouvez également

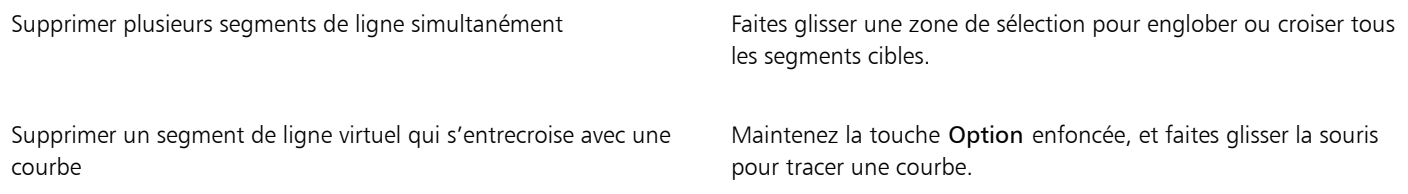

Souder des segments de ligne Maintenez la touche Maj enfoncée, puis cliquez sur les deux points d'arrivée qui se chevauchent. Vous pouvez également maintenir les touches Option  $+$  Maj enfoncées et faire glisser le pointeur pour sélectionner les points nodaux qui se chevauchent au moyen d'une zone de sélection.

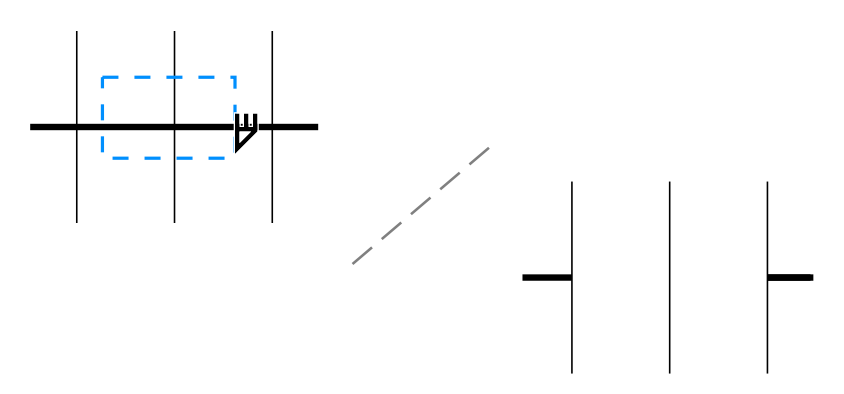

*Suppression de plusieurs segments de ligne virtuels*

### Fractionner des objets

Vous pouvez découper du texte, des objets vectoriels et des images bitmap. Vous pouvez couper des objets individuels ou des groupes d'objets, à main levée ou en suivant des lignes droites ou des courbes de Bézier.

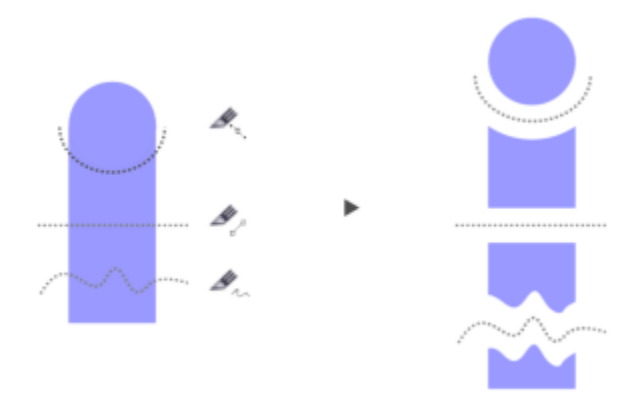

*(De haut en bas) Trois modes de coupe d'objets sont disponibles : Bézier, Ligne à 2 points et Main levée.*

Vous pouvez par ailleurs écarter les nouveaux objets issus de la découpe les uns des autres ou les faire se chevaucher.

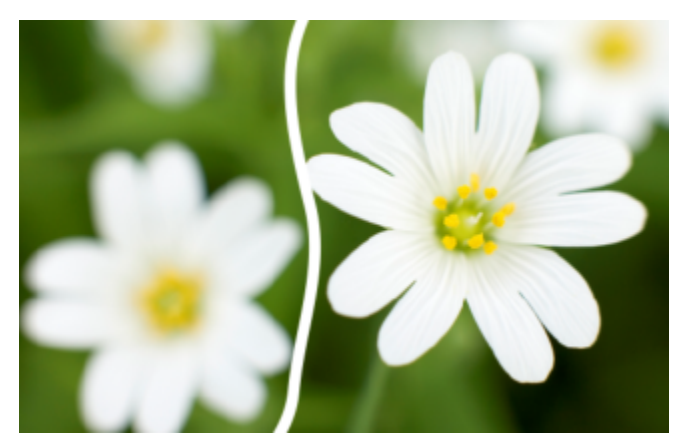

*Cette image bitmap a été scindée en deux le long d'une ligne tracée à main levée. La valeur de l'écart a été spécifiée avant le découpage de l'image.*

Lorsque vous fractionnez un objet à l'aide de l'outil Couteau S, CorelDRAW vous permet de choisir entre convertir les contours en objets courbes ou les conserver tels quels. Par défaut, l'application choisit automatiquement l'option préservant au mieux leur apparence.

Lorsque vous fractionnez des objets qui contiennent des lignes en pointillé, des pointes de flèches ou des fins de lignes, l'option Convertir en objets préserve mieux l'apparence des contours. Si vous choisissez l'option Automatique pour ce type d'objets, CorelDRAW convertira les contours en objets.

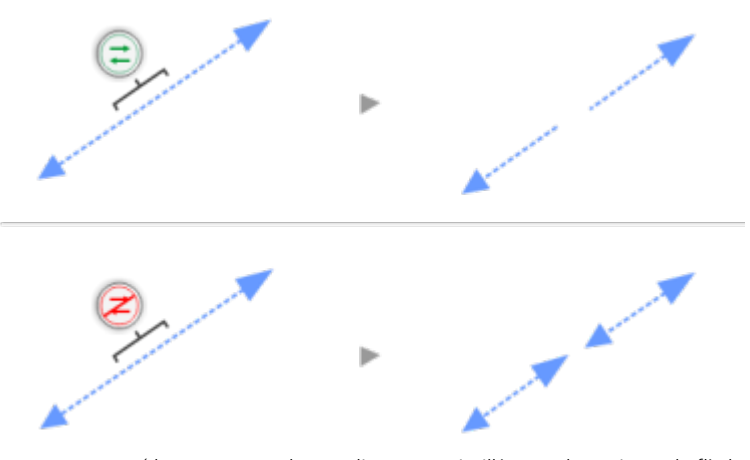

*En haut : Le contour (dans cet exemple, une ligne en pointillé avec des pointes de flèche) a été converti en objets après la découpe pour mieux préserver son aspect d'origine. En bas : L'utilisation de l'option Conserver les contours génère deux lignes dotées de pointes de flèche à leur extrémité.*

#### Pour fractionner un objet

- 1 Dans la boîte à outils, cliquez sur l'outil Couteau
- 2 Dans la barre de propriétés, cliquez sur l'un des boutons suivants :
	- Mode Ligne à 2 points  $\overline{P}$  : pour découper l'objet le long d'une ligne droite. Pour contraindre la ligne à des incréments de 15 degrés, maintenez les touches Maj+ Commande enfoncées.
	- Mode Main levée  $\div$  : pour découper l'objet le long d'une ligne tracée à main levée.
- 3 Faites glisser le curseur sur l'objet ou le groupe d'objets à fractionner.

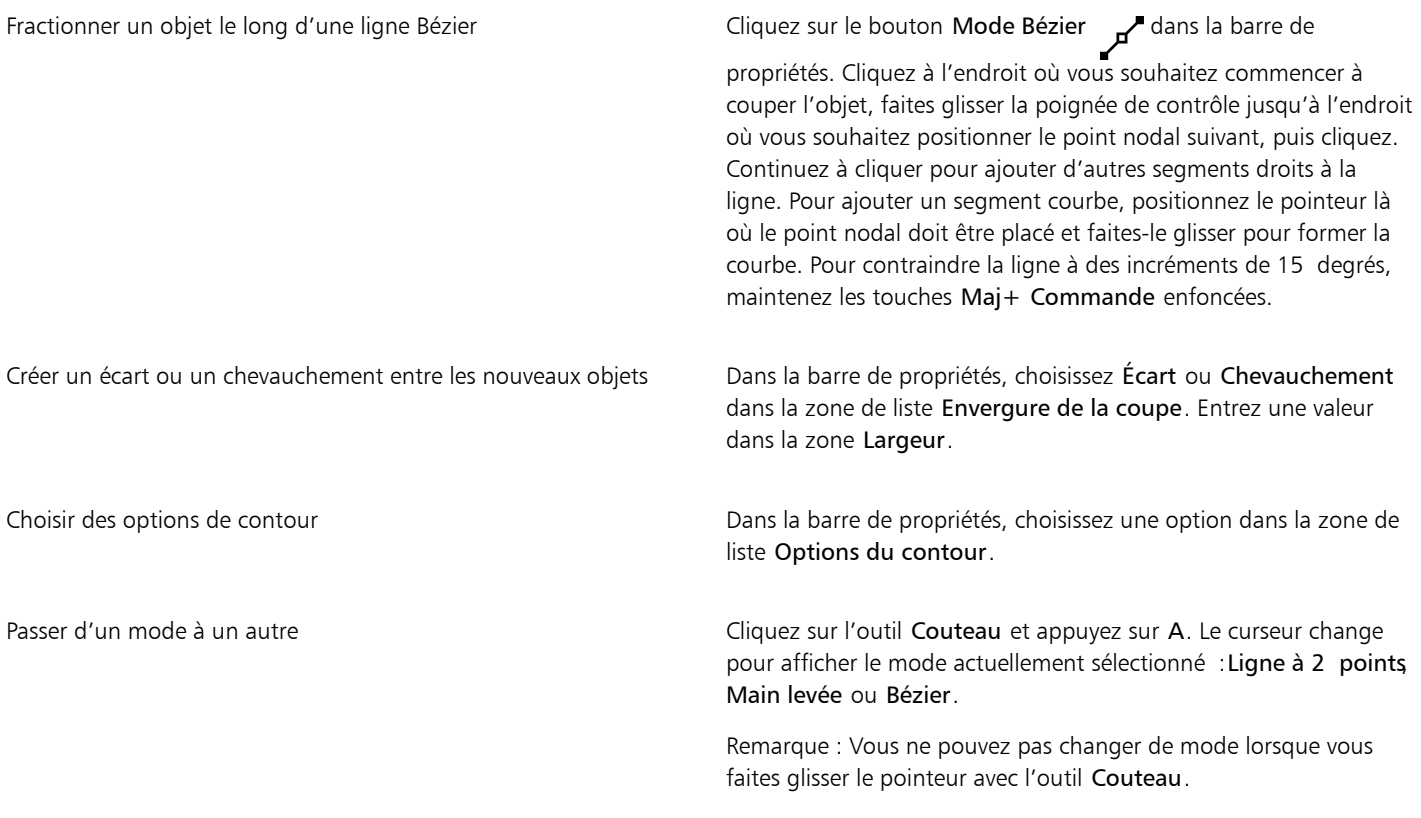

E

Lorsque vous fractionnez un objet à l'aide de l'outil Couteau, les nouveaux objets deviennent des [objets courbes](#page-940-0).

#### Découper des objets

La découpe crée des [objets](#page-939-0) de forme irrégulière en supprimant les zones qui se chevauchent. Vous pouvez découper pratiquement tous les objets, y compris des objets clones, des objets situés sur des plans différents et des objets uniques comprenant des lignes d'intersection. En revanche, vous ne pouvez pas découper du [texte courant](#page-947-1), des traits de cote ou des objets de base de clones.

Avant de découper des objets, vous devez déterminer l'objet à découper (objet cible) et l'objet à utiliser pour effectuer la découpe (objet source). Par exemple, si vous souhaitez créer une découpe en forme d'étoile sur un objet carré, l'étoile est l'objet source car vous l'utilisez pour découper le carré. Le carré est l'objet cible, car il s'agit de l'objet à découper. L'objet source découpe la partie de l'objet cible qu'il chevauche.

L'objet cible conserve ses attributs de surface et de contour. Par exemple, si vous découpez un rectangle recouvert par un cercle, la zone du rectangle couverte par le cercle est supprimée afin de créer une forme irrégulière.

CorelDRAW propose plusieurs méthodes pour découper des objets. Vous pouvez utiliser un objet avant en tant qu'objet source pour découper un objet situé dessous et inversement. Vous pouvez également supprimer les zones cachées d'objets qui se chevauchent afin que seules les zones visibles restent sur le dessin. La suppression des zones cachées permet de réduire la taille du fichier lorsque vous convertissez des graphiques vectoriels en images bitmap.

*La découpe permet de réduire le nombre d'objets dans un dessin. Au lieu d'ajouter des yeux et des taches à l'insecte, des zones (illustrées à gauche en gris) sont découpées afin de révéler l'arrière-plan noir (à droite).*

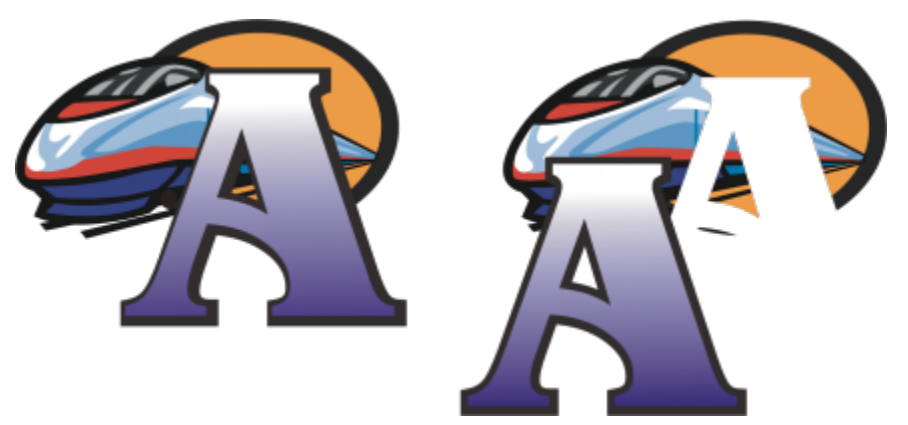

*La lettre A est l'objet avant utilisé pour découper l'objet arrière. Une silhouette partielle de la lettre est créée dans le logo (à droite).*

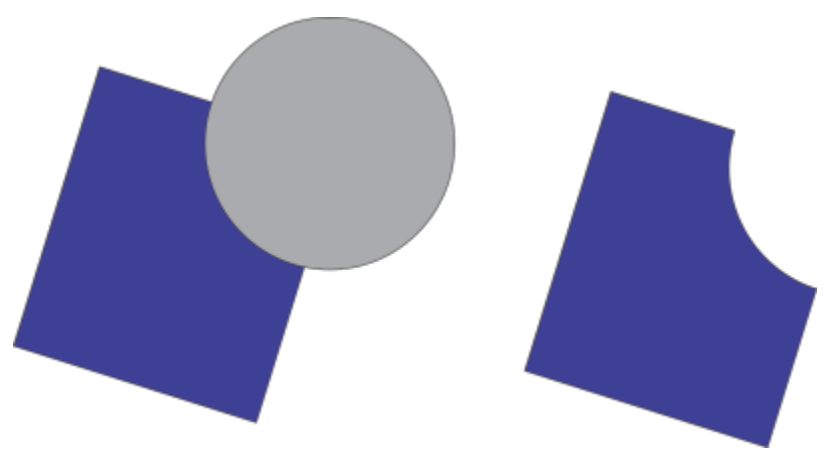

*Le cercle permet de découper le rectangle.*

#### Pour découper un objet

- 1 Sélectionnez les [objets](#page-939-0) source.
- 2 Maintenez la touche Maj enfoncée et cliquez sur l'objet cible.
- 3 Cliquez sur Objet ▶ Forme ▶ Découpe.

Si vous sélectionnez les objets à l'aide d'une zone de sélection, CorelDRAW découpe l'objet sélectionné le plus bas. Si vous sélectionnez plusieurs objets individuellement, le dernier objet sélectionné est découpé.

Ū₹

E

Pour découper des objets, vous pouvez également sélectionner les objets source et cible à l'aide d'une zone de sélection, puis cliquer sur le bouton Découpe  $\Box$  de la barre de propriétés.

#### Pour découper des objets avant et arrière

- 1 Sélectionnez à l'aide d'une zone de sélection les [objets](#page-939-0) source et cible.
- 2 Cliquez sur Objet  $\triangleright$  Forme, puis sur l'un des boutons suivants :
	- Avant moins arrière : pour supprimer l'objet arrière de l'objet avant.
	- Arrière moins avant : pour supprimer l'objet avant de l'objet arrière.

Vous pouvez découper l'objet de contrôle d'un objet PowerClip afin que l'objet situé à l'intérieur de l'objet PowerClip s'adapte à la nouvelle forme du contenant PowerClip. Pour plus d'informations sur les objets PowerClip, reportez-vous à la section [« Objets](#page-238-0) [PowerClip » à la page 237.](#page-238-0)

Les objets liés, tels que les ombres portées, le texte sur un [tracé,](#page-947-2) les dégradés, les projections et les reliefs, sont convertis en [objets](#page-940-0) [courbes](#page-940-0) avant la découpe.

#### Pour découper des zones d'objets qui se chevauchent

- 1 Sélectionnez les [objets](#page-939-0) à découper à l'aide d'une zone de sélection.
- 2 Cliquez sur Objet  $\triangleright$  Forme  $\triangleright$  Simplifier.

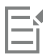

Vous pouvez découper l'objet de contrôle d'un objet PowerClip afin que l'objet situé à l'intérieur de l'objet PowerClip s'adapte à la nouvelle forme.

Les objets liés, tels que les ombres portées, le texte sur un [tracé,](#page-947-2) les dégradés, les projections et les reliefs, sont convertis en [objets](#page-940-0) [courbes](#page-940-0) avant la découpe.

#### Application d'un filet, d'une bavure et d'un chanfrein aux angles

Il est possible d'appliquer un filet, une bavure ou un chanfrein à tout objet courbe, quelle que soit son origine (forme, lignes, texte ou image bitmap). L'application d'un filet produit un angle arrondi, l'ajout d'une bavure arrondit et inverse l'angle pour créer une entaille, tandis que la création d'un chanfrein applique un effet de biseau à un angle pour qu'il apparaisse plat. CorelDRAW permet également d'afficher un aperçu des angles avant de leur appliquer les modifications. Pour plus d'informations sur la modification des angles des carrés et des rectangles, reportez-vous à la section [« Rectangles et carrés » à la page 171](#page-172-0).

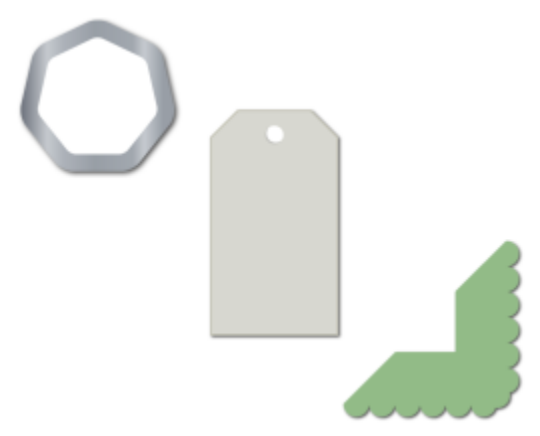

*Filet, chanfrein et bavure appliqués à diverses formes.*

Si vous modifiez les angles d'une forme non courbe, cette dernière est automatique convertie en courbes. Les modifications s'appliquent à l'ensemble des angles, sauf si vous sélectionnez des points nodaux spécifiques. Vous devez toutefois convertir un objet en courbes manuellement à l'aide de la commande Convertir en courbes avant de pouvoir sélectionner des points nodaux individuellement. Il est impossible d'appliquer un filet, une bavure ou un chanfrein à une courbe lisse ou symétrique ; l'angle doit être créé à partir de deux segments droits ou courbes se croisant à un angle inférieur à 180 degrés.

L'opération n'est pas appliquée aux angles si la valeur de filet, bavure ou chanfrein est trop élevée. Cela se produit lorsque les segments de ligne sont trop courts pour appliquer le rayon ou la distance du chanfrein. Lors de la définition des valeurs relatives à ces opérations, gardez à l'esprit que, bien que les segments de ligne puissent sembler assez longs au début de l'opération, ils se raccourcissent à mesure que le rayon ou les valeurs de chanfrein sont appliqués à l'objet.

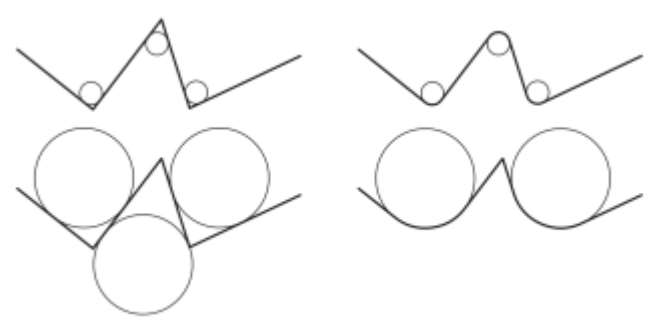

*Dans cet exemple, les cercles représentent les paramètres de rayon du filet. La ligne supérieure indique les filets proposés à gauche et les résultats correspondants à droite. La ligne inférieure indique les filets proposés à gauche, mais dans les résultats, à droite, tous les angles ne comportent pas de filet. Une fois que le premier filet est appliqué, l'opération ne peut pas se poursuivre sur l'angle suivant car le segment de ligne n'est pas assez long. Cet angle est alors ignoré, et un filet est appliqué à l'angle final.*

#### Pour arrondir les angles d'un objet au moyen d'un filet

- 1 Effectuez l'une des opérations suivantes :
	- Sélectionnez un objet courbe à l'aide de l'outil Sélecteur .
	- Sélectionnez les différents points nodaux d'un objet courbe à l'aide de l'outil Forme .
- 2 Cliquez sur Fenêtre > Inspecteurs > Angles.
- 3 Dans l'inspecteur Angles, activez l'option Filet.
- 4 Entrez une valeur dans la zone Rayon.

Le rayon est utilisé pour créer un arc circulaire, dont le centre est situé à égale distance des deux côtés d'un angle. Plus les valeurs sont élevées, plus les angles sont arrondis.

#### 5 Cliquez sur le bouton Appliquer.

Le bouton Appliquer est désactivé si aucun objet ou point nodal valide n'est sélectionné.

Ū₹

Si vous avez un carré ou un rectangle, vous pouvez également arrondir tous les angles simultanément en faisant glisser un point nodal d'angle vers le centre de l'objet avec l'outil Forme actif. La forme n'est pas convertie en courbes si vous utilisez cette méthode.

#### Pour appliquer une bavure aux angles d'un objet

- 1 Effectuez l'une des opérations suivantes :
	- Sélectionnez un objet courbe à l'aide de l'outil Sélecteur .
	- Sélectionnez les différents points nodaux d'un objet courbe à l'aide de l'outil Forme  $\overline{\phi}$ .
- 2 Cliquez sur Fenêtre > Inspecteurs > Angles.
- 3 Dans l'inspecteur Angles, activez l'option Bavure.
- 4 Entrez une valeur dans la zone Rayon.
	- La valeur de rayon est mesurée à partir du point d'angle d'origine pour créer un arc avec bavure.

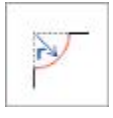

5 Cliquez sur le bouton Appliquer.

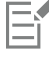

Le bouton Appliquer est désactivé si aucun objet ou point nodal valide n'est sélectionné.

#### Pour appliquer un biseau aux angles d'un objet au moyen d'un chanfrein

- 1 À l'aide de l'outil Sélecteur , sélectionnez l'objet.
- 2 Cliquez sur Fenêtre > Inspecteurs > Angles.
- 3 Dans l'inspecteur Angles, activez l'option Chanfrein.
- 4 Dans la zone Distance du chanfrein, entrez une valeur dans la zone A pour définir l'endroit de départ du chanfrein par rapport à l'angle d'origine.

Si vous ne souhaitez pas que les extrémités du chanfrein soient à égale distance de l'angle d'origine, cliquez sur le bouton Verrouiller  $\cap$  , puis entrez une autre valeur dans la case B. Les valeurs A et B sont appliquées en fonction de la direction du tracé de la ligne.

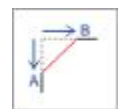

5 Cliquez sur le bouton Appliquer.

Pour sélectionner des points nodaux individuels à l'aide de l'outil Forme  $\phi$ , vous devez tout d'abord convertir l'objet en courbes manuellement à l'aide de la commande Convertir en courbes.

## Soudure et intersection d'objets

La soudure et l'intersection d['objets](#page-939-0) permettent de créer des formes irrégulières. Vous pouvez souder pratiquement tous les objets ou créer une intersection sur tous les objets, y compris des objets clones, des objets situés sur des plans différents et des objets uniques comprenant des lignes d'intersection. En revanche, vous ne pouvez pas souder du [texte courant](#page-947-1), des traits de cotes ou des objets de base de clones, ni créer des intersections sur tous ces types d'objets.

La soudure permet d'associer des objets sous la forme d'un seul objet avec un contour unique. Le nouvel objet utilise le périmètre des objets soudés en tant que contour et adopte les propriétés de surface et de contour de l'objet cible. Toutes les lignes d'intersection disparaissent.

Il est toujours possible de souder des objets, qu'ils se chevauchent ou non. Lorsque vous soudez des objets qui ne se chevauchent pas, ces derniers forment un groupe soudé qui présente les caractéristiques d'un objet unique. Dans les deux cas, l'objet soudé adopte les attributs de contour et de surface de l'objet cible.

Lorsque vous soudez des objets comprenant des lignes d'intersection, l'objet se fractionne en plusieurs [sections,](#page-945-0) mais conserve son apparence.

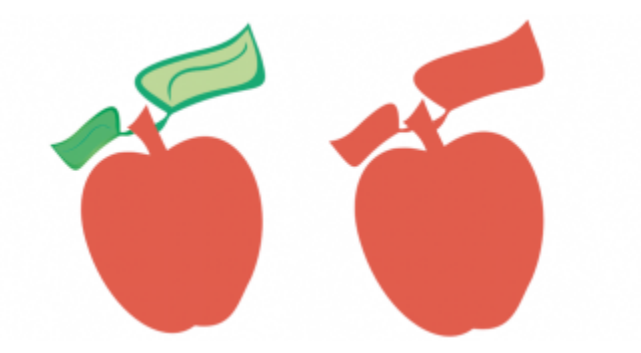

*Les feuilles sont soudées à la pomme afin de former un seul contour d'objet.*

L'intersection permet de créer un objet sur une zone où se chevauchent au moins deux objets. La forme de ce nouvel objet peut être simple ou complexe, selon les formes auxquelles vous appliquez l'intersection. Les attributs de surface et de contour du nouvel objet dépendent de l'objet défini comme objet cible.

#### Pour souder des objets

- 1 Sélectionnez un ou plusieurs [objets](#page-939-0) source.
- 2 Maintenez la touche Maj enfoncée et cliquez sur l'objet cible.
- 3 Cliquez sur Objet  $\blacktriangleright$  Forme  $\blacktriangleright$  Soudure.

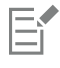

Le nouvel objet a les propriétés de contour et de surface de l'objet cible.

## Ç₹

Pour souder des objets, vous pouvez également sélectionner les objets source et cible à l'aide d'une zone de sélection, puis cliquer sur le bouton Soudure  $\Box$  de la barre de propriétés.

#### Pour créer une intersection entre des objets

- 1 Sélectionnez un ou plusieurs [objets](#page-939-0) source.
- 2 Maintenez la touche Maj enfoncée et sélectionnez l'objet cible.
- 3 Cliquez sur Objet  $\triangleright$  Forme  $\triangleright$  Intersection.

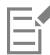

Le nouvel objet, créé à partir des parties se chevauchant des objets source et cible, a les propriétés de contour et de surface de l'objet cible.

 $\subseteq\leq$ 

Vous pouvez également créer des intersections entre des objets en sélectionnant les objets source et cible, puis cliquer sur le bouton Intersection  $\prod_{i=1}^{n}$  de la barre de propriétés.

#### Pour créer une intersection entre des groupes d'objets

- 1 Sélectionnez un ou plusieurs [objets](#page-939-0) source à l'aide d'une zone de sélection.
- 2 Maintenez la touche Maj enfoncée et cliquez sur chaque objet cible.
- 3 Cliquez sur Objet  $\blacktriangleright$  Forme  $\blacktriangleright$  Intersection.

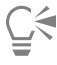

Pour créer des intersections entre des objets, vous pouvez également sélectionner les objets source et cible à l'aide d'une zone de sélection, puis cliquer sur le bouton Intersection  $\Box$ <sub>";</sub> de la barre de propriétés.

### <span id="page-238-0"></span>Objets PowerClip

CorelDRAW permet de placer des [objets](#page-939-0) vectoriels et des images bitmap, telles que des photos, dans d'autres objets ou contenants. Un contenant peut être n'importe quel objet, par exemple du [texte artistique](#page-947-0) ou un rectangle. Lorsque l'objet est plus grand que le contenant, cet objet (ou contenu) est recadré pour épouser la forme du contenant. Un objet vitrail est alors créé.

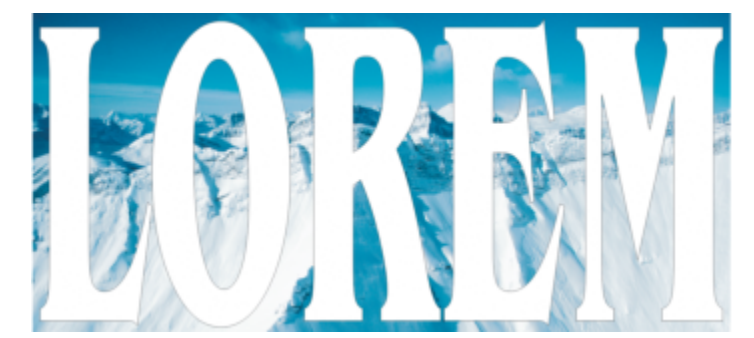

*Objets avant de devenir des objets PowerClip : du texte artistique et une image bitmap.*

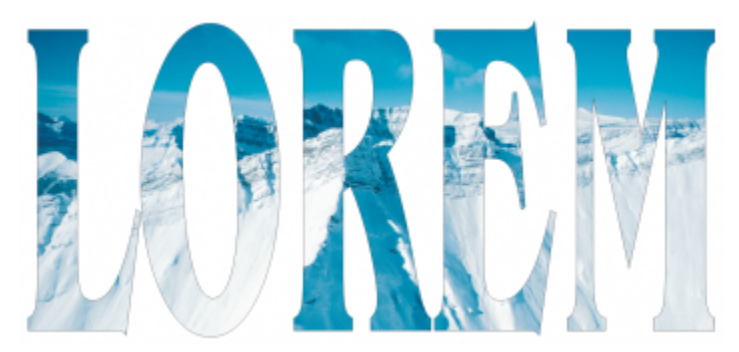

*Dans l'objet PowerClip, le texte artistique est le contenant et l'image bitmap, le contenu. L'image bitmap est mise en forme en fonction des lettres du texte artistique.*

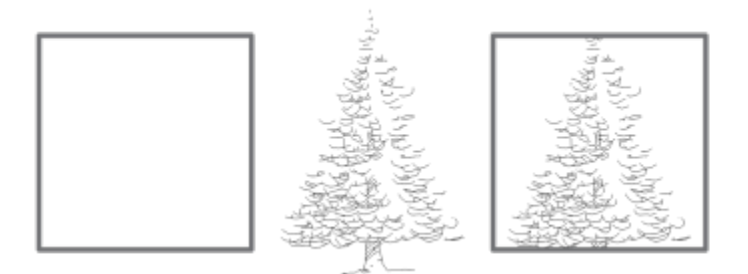

*Le rectangle est utilisé comme un cadre et l'arbre est placé à l'intérieur pour créer un objet PowerClip.*

Pour créer des objets PowerClip plus complexes, vous pouvez placer un objet PowerClip à l'intérieur d'un autre objet PowerClip afin de créer un objet PowerClip imbriqué. Vous pouvez également copier le contenu d'un objet PowerClip dans un autre objet PowerClip.

Vous pouvez créer un contenant PowerClip vide à partir d'un objet ou reconvertir un contenant PowerClip en objet. Il s'avère utile de créer des contenants PowerClip ou des encadrés de texte vides lorsque vous souhaitez définir la mise en page de votre document avant d'ajouter le contenu. Pour plus d'informations sur les encadrés de texte, reportez-vous à la section [« Paragraphe de texte » à la page 563.](#page-564-0) Après avoir créé un contenant PowerClip vide, vous pouvez y ajouter du contenu. Vous pouvez également ajouter du contenu à un contenant PowerClip qui contient déjà un autre objet.

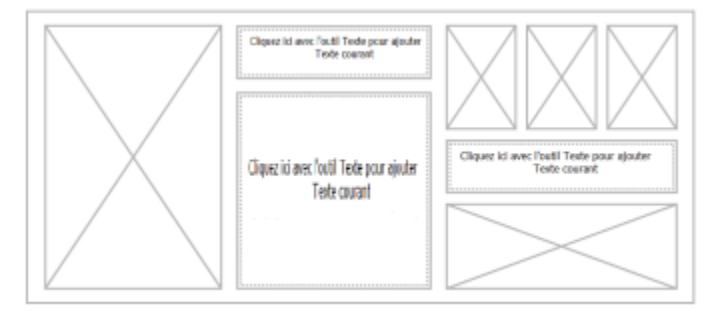

*Créer des contenants PowerClip et des encadrés de texte vides est utile lorsque vous souhaitez visualiser votre mise en page avant d'ajouter le contenu.*

Après avoir créé un objet PowerClip, vous pouvez sélectionner ou modifier son contenu, ou encore repositionner le contenu à l'intérieur du contenant. Chaque fois qu'un objet PowerClip est sélectionné, une barre d'outils flottante s'affiche.

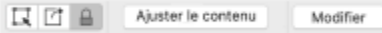

*La barre d'outils PowerClip permet de modifier, de sélectionner, d'extraire, de verrouiller ou de repositionner le contenu à l'intérieur du contenant. La barre d'outils s'affiche chaque fois qu'un objet PowerClip est sélectionné.*

Vous pouvez verrouiller le contenu PowerClip afin qu'il se déplace en même temps que le contenant. Pour supprimer ou modifier le contenu d'un objet PowerClip sans affecter le contenant, vous pouvez extraire le contenu.

Vous pouvez définir le comportement par défaut pour faire glisser du contenu dans un contenant PowerClip, pour centrer le nouveau contenu et marquer les contenants PowerClip vides.

#### Pour créer un objet PowerClip

- 1 Sélectionnez l'[objet](#page-939-0) que vous souhaitez utiliser en tant que contenu PowerClip.
- 2 Cliquez sur Objet ▶ PowerClip ▶ Placer dans le contenant.
- 3 Cliquez sur l'objet à utiliser comme contenant.

Si vous souhaitez créer un objet PowerClip imbriqué, faites glisser l'objet PowerClip à l'intérieur d'un autre objet PowerClip, puis maintenez la touche W enfoncée pendant que vous relâchez le bouton de la souris pour placer cet objet dans le contenant.

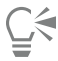

Vous pouvez également cliquez en maintenant la touche Contrôle enfoncée sur un objet ou un groupe d'objets, cliquer sur PowerClip à l'intérieur, puis cliquer sur l'objet à utiliser comme contenant.

Si le contenu est défini à un emplacement qui se trouve à l'extérieur du contenant dans sa position actuelle, il est automatiquement centré à l'intérieur du contenant pour le rendre visible. Pour modifier ce paramètre, cliquez sur le menu CorelDRAW Préférences

 CorelDRAW, choisissez PowerClip dans le volet de gauche et définissez les options de votre choix dans la zone Nouveau contenu auto-centré.

#### Pour créer un contenant PowerClip vide

- 1 Sélectionnez un objet à utiliser comme contenant.
- 2 Cliquez sur Objet ▶ PowerClip ▶ Créer un contenant PowerClip vide.

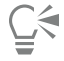

Vous pouvez cliquez en maintenant la touche Contrôle enfoncée sur l'objet, choisir Type de contenant, puis cliquer sur Créer un contenant PowerClip vide.

#### Pour ajouter du contenu à un contenant PowerClip

1 Faites glisser un objet vers le contenant PowerClip.

Lorsque l'objet se rapproche du contenant, ce dernier est mis en évidence.

- 2 Effectuez l'une des opérations suivantes :
	- Pour ajouter l'objet à un contenant PowerClip vide, relâchez le bouton de la souris.
	- Pour ajouter l'objet à un contenant PowerClip rempli, maintenez la touche W enfoncée pendant que vous relâchez le bouton de la souris.

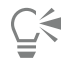

Vous pouvez également faire glisser le contenu vers le contenant PowerClip directement depuis l'inspecteur Ressources.

Si le contenu est défini à un emplacement qui se trouve à l'extérieur du contenant dans sa position actuelle, il est automatiquement centré à l'intérieur du contenant pour le rendre visible. Pour modifier ce paramètre, cliquez sur le menu CorelDRAW Préférences  CorelDRAW, choisissez PowerClip dans le volet de gauche et définissez les options de votre choix dans la zone Nouveau contenu auto-centré.

#### Pour reconvertir un contenant PowerClip en objet

• Cliquez en maintenant la touche Contrôle enfoncée sur le contenant PowerClip, sélectionnez Type de contenant, puis cliquez sur Retirer le contenant.

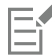

Le contenu du contenant est supprimé lorsque ce dernier redevient un objet ordinaire. Pour éviter de perdre le contenu, vous pouvez d'abord l'extraire de l'objet PowerClip.

#### Pour sélectionner le contenu d'un objet PowerClip

- 1 Sélectionnez l'objet PowerClip. La barre d'outils PowerClip s'affiche.
- 2 Cliquez sur le bouton Sélectionner du contenu de la barre d'outils PowerClip.

#### Pour placer du contenu à l'intérieur d'un contenant PowerClip

- 1 Sélectionnez un objet PowerClip.
- 2 Procédez à l'une des opérations du tableau suivant.

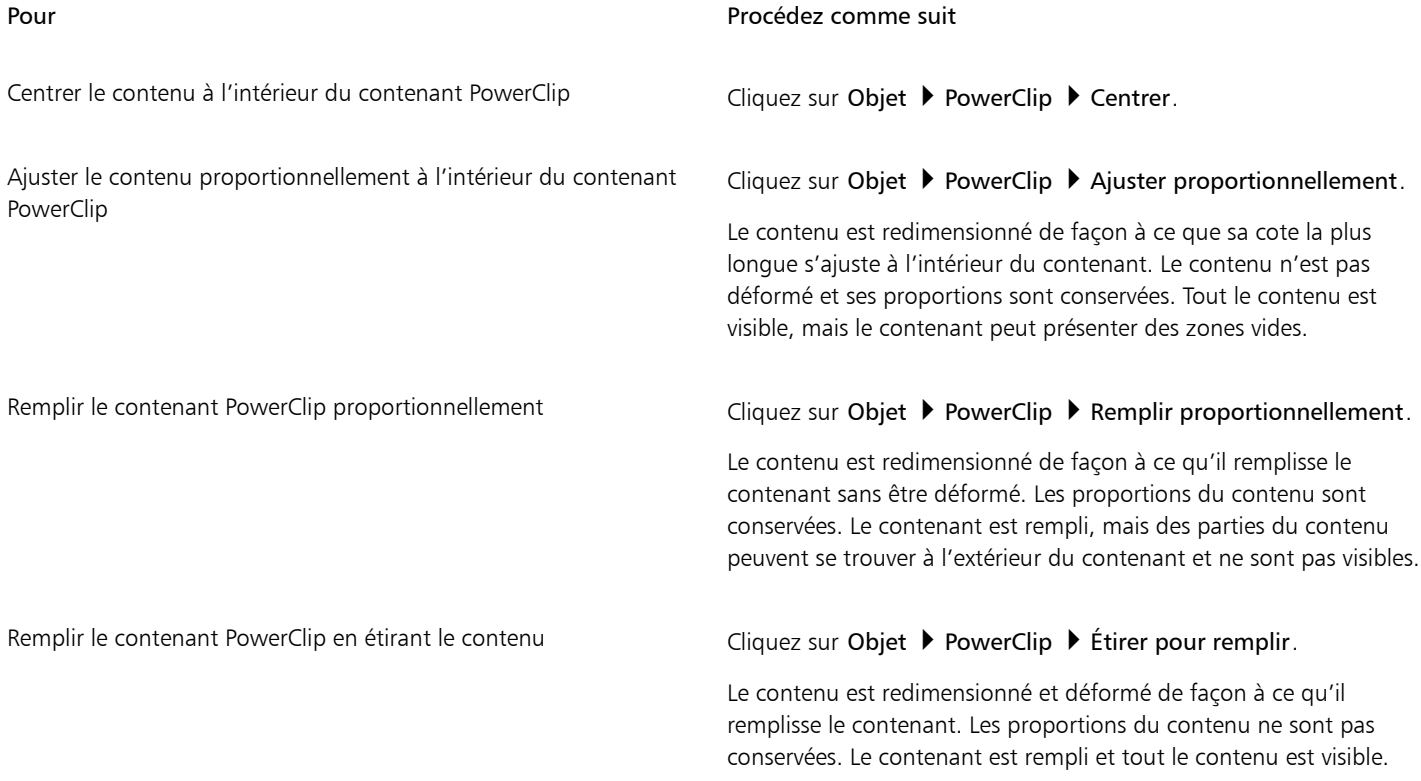

E

Les commandes Ajuster proportionnellement, Remplir proportionnellement et Étirer pour remplir permettent de modifier le contenu PowerClip. Le contenu reste modifié même si vous l'extrayez du contenant.

∑∕

Vous pouvez également positionner le contenu en cliquant sur le bouton Flèche de la barre d'outils PowerClip et sur une commande.

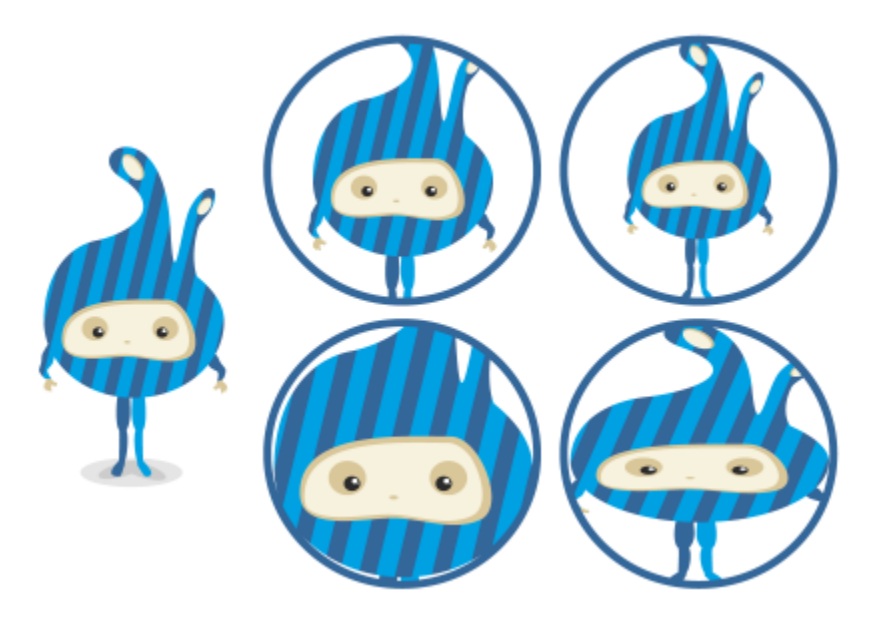

*Exemples de contenu PowerClip positionné à l'aide des commandes suivantes : Centrer le contenu (en haut à gauche), Ajuster le contenu proportionnellement (en haut à droite), Remplir le contenant proportionnellement (en bas à gauche) et Étirer le contenu pour remplir le contenant (en bas à droite).*

#### Pour copier le contenu d'un objet PowerClip

- 1 Sélectionnez un [objet](#page-939-0).
- 2 Cliquez sur Objet ▶ PowerClip ▶ Copier PowerClip à partir de.
- 3 Cliquez sur un objet vitrail.

#### Pour modifier le contenu d'un objet vitrail

- 1 Sélectionnez un objet PowerClip.
- 2 Cliquez sur Objet  $\blacktriangleright$  PowerClip  $\blacktriangleright$  Modifier l'objet PowerClip.
- 3 Modifiez le contenu de l'objet PowerClip.
- 4 Cliquez sur Objet  $\triangleright$  PowerClip  $\triangleright$  Terminer l'édition de PowerClip.

Pendant la modification du contenu, le contenant s'affiche en mode Fil de fer et ne peut être sélectionné ni modifié.

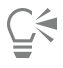

Vous pouvez également cliquer deux fois sur l'objet PowerClip pour pouvoir le modifier ou sélectionner l'objet PowerClip et cliquer sur le bouton Modifier de la barre d'outils PowerClip. Lorsque vous avez terminé de modifier le contenu, cliquez sur le bouton Terminer.

#### Pour verrouiller ou déverrouiller le contenu d'un objet PowerClip

- 1 Sélectionnez un objet PowerClip.
- 2 Cliquez sur Objet  $\blacktriangleright$  PowerClip  $\blacktriangleright$  Verrouiller le contenu dans PowerClip.

E

Lorsque vous déplacez le contenant alors que le contenu est verrouillé, le contenu ne bouge pas et reste invisible jusqu'à ce que vous déplaciez le contenant au-dessus.

⊆₹

Vous pouvez également cliquez en maintenant la touche Contrôle enfoncée sur un objet PowerClip et cliquer sur Verrouiller le contenu dans PowerClip, ou encore sélectionner l'objet PowerClip et cliquer sur le bouton Verrouiller le contenu de la barre d'outils PowerClip.

#### Pour extraire le contenu d'un objet PowerClip

- 1 Sélectionnez un objet PowerClip.
- 2 Cliquez sur Objet ▶ PowerClip ▶ Extraire le contenu.

Le contenu reste dans le même emplacement, mais il est séparé du contenant. Le contenant PowerClip demeure un contenant PowerClip vide.

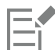

Dans un vitrail imbriqué, vous devez extraire le contenu de chaque niveau.

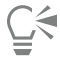

Vous pouvez également sélectionner l'objet PowerClip et cliquer sur le bouton Extraire le contenu de la barre d'outils PowerClip.

#### Pour définir les options par défaut des contenants PowerClip

- 1 Cliquez sur le menu CorelDRAW ▶ Préférences ▶ CorelDRAW.
- 2 Dans le volet gauche de la boîte de dialogue qui s'affiche, cliquez sur PowerClip.
- 3 Procédez à l'une des opérations du tableau suivant.

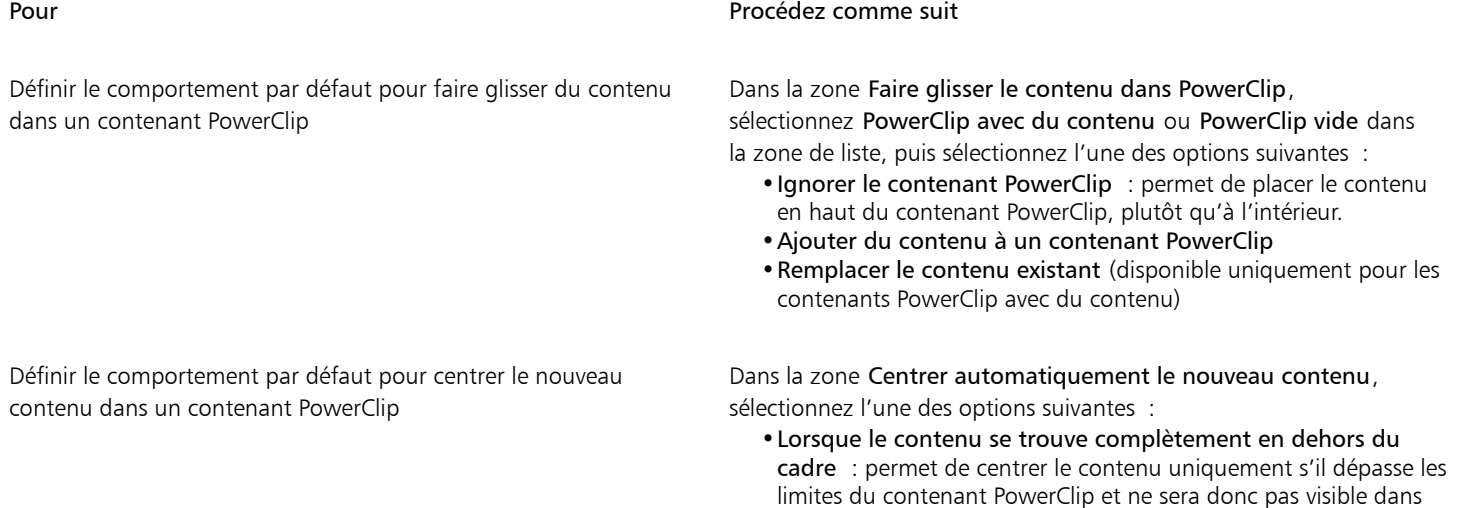

- ce cas. •Toujours : permet de toujours centrer le nouveau contenu.
- 
- •Jamais : permet de désactiver le centrage automatique.

#### Pour Procédez comme suit

Marquer les contenants PowerClip vides Cochez la case Afficher les lignes dans les cadres PowerClip vides et sélectionnez l'une des options suivantes :

- •Toujours (y compris pour les impressions et les exportations) — permet d'afficher des lignes dans des contenants PowerClip vides sur l'écran et dans des documents imprimés ou exportés.
- •À l'écran uniquement : permet d'afficher des lignes dans des contenants PowerClip vides uniquement sur l'écran.

#### <span id="page-244-0"></span>Options pour les points nodaux, les poignées et les aperçus

La page Points nodaux et poignées de la boîte de dialogue Préférences vous permet de personnaliser l'apparence des points nodaux, des poignées et des aperçus vectoriels en fonction de vos préférences, ce qui permet de modifier des points nodaux et d'appliquer des effets et des transformations vectoriels en toute simplicité.

#### Paramètres généraux

Vous pouvez modifier la taille et la forme des points nodaux, et vous pouvez masquer ou afficher la direction de la courbe lors de l'édition. Trois tailles prédéfinies sont disponibles pour les points nodaux et les poignées : petite, moyenne et grande.

Par défaut, chacun des trois types de points nodaux a une forme différente. Les points nodaux angulaires se présentent sous forme de carrés, les points nodaux lisses comme des cercles et les points nodaux symétriques comme des diamants. Vous pouvez modifier la forme de chaque type de point nodal, en choisissant parmi les formes suivantes : triangles, diamants, cercles et polygones. Pour plus d'informations sur les différents types de points nodaux, reportez-vous à la section [« Types de points nodaux » à la page 200.](#page-201-0)

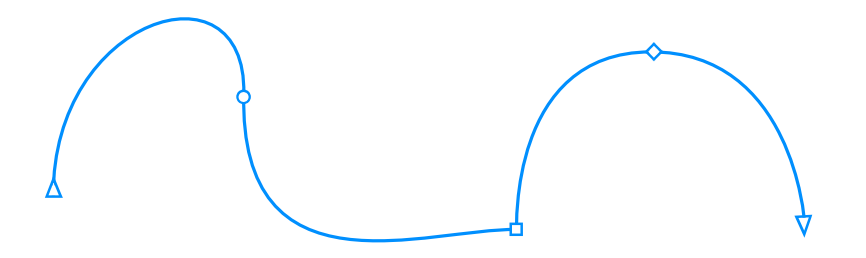

*Par défaut, chaque type de point nodal se présente sous une forme différente : cercle, carré ou diamant. La direction de la courbe est indiquée par l'orientation des points nodaux d'extrémité.*

L'outil Forme  $\phi$  est généralement utilisé pour sélectionner et déplacer des points nodaux. Vous pouvez activer le suivi des points nodaux

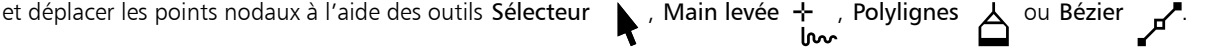

#### Paramètres de couleur

Le schéma de couleurs par défaut utilise le bleu comme couleur principale et le rouge comme couleur secondaire pour l'affichage des points nodaux, des poignées de contrôle et des aperçus lors de l'édition. La couleur principale est utilisée dans la première courbe sélectionnée. Lorsque vous sélectionnez d'autres courbes avec l'outil Forme, ces courbes s'affichent en rouge, la couleur secondaire. En outre, le schéma de couleurs par défaut applique une zone claire blanche pour améliorer la visibilité. Cette couleur blanc clair est également utilisée pour remplir les points nodaux non sélectionnés et faire ressortir les aperçus vectoriels. Vous pouvez également choisir d'afficher les nœuds non sélectionnés sans surface.

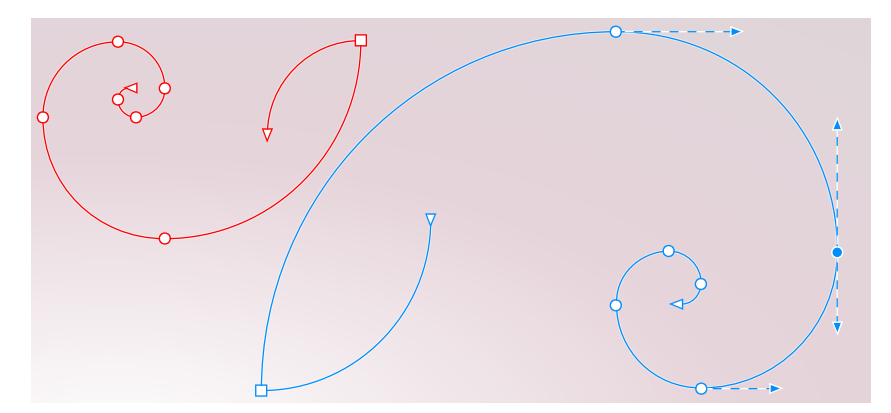

*Avec le schéma de couleurs par défaut, la couleur principale des points nodaux, des poignées et des aperçus est le bleu (à droite). La couleur secondaire, le rouge, est utilisée pour toute courbe supplémentaire sélectionnée avec l'outil Forme (à gauche). Les points nodaux non sélectionnés sont remplis en blanc, la couleur du surligneur.*

Lorsque les nœuds et les poignées deviennent difficiles à voir sur des arrière-plans complexes, vous pouvez utiliser un raccourci clavier (Commande+Shift+I) pour remplacer la couleur principale par la couleur secondaire, et vice versa. Vous pouvez également basculer entre l'affichage des nœuds non sélectionnés avec et sans surface en utilisant un raccourci clavier (Commande+Maj+G).

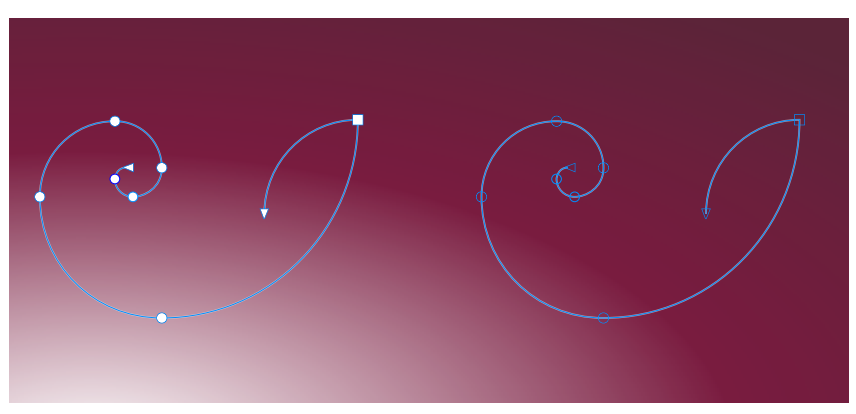

*Nœuds non sélectionnés affichés avec une surface (à gauche) et sans surface (à droite).*

Vous pouvez créer un schéma de couleurs personnalisé en modifiant les couleurs principale et secondaire. De plus, vous pouvez masquer la surbrillance des aperçus. Pour distinguer plus facilement les types de points nodaux, vous pouvez configurer l'application pour qu'elle affiche chaque type de point nodal dans une couleur différente.

#### Pour configurer des options générales pour les points nodaux, les poignées et les aperçus

- 1 Cliquez sur le menu CorelDRAW ▶ Préférences ▶ CorelDRAW.
- 2 Dans le volet gauche de la boîte de dialogue qui s'affiche, cliquez sur Point nodaux et poignées.
- 3 Effectuez l'une des tâches répertoriées dans le tableau suivant.

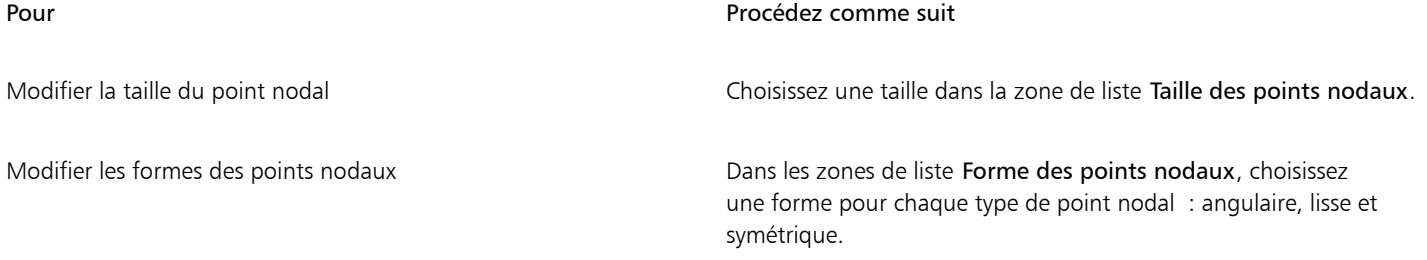

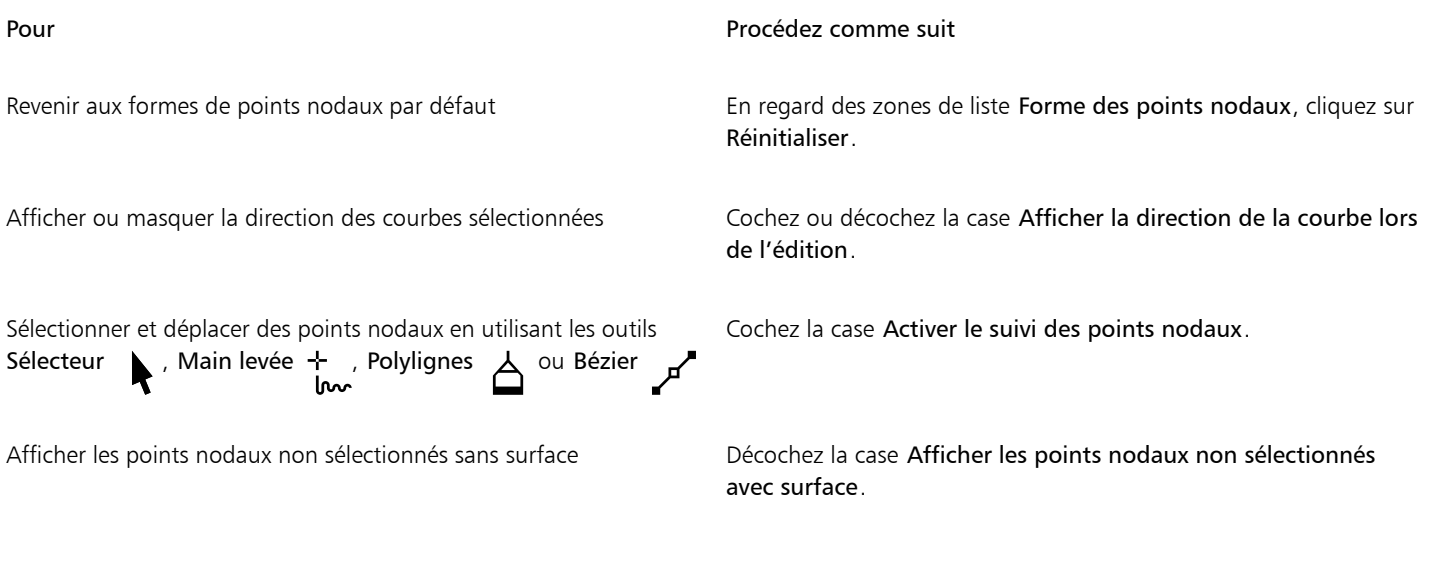

Pour basculer entre les paramètres de couleurs pour les nœuds, les poignées et les aperçus en utilisant les raccourcis clavier

- 1 Sélectionnez les nœuds souhaités avec l'outil Forme.
- 2 Procédez à l'une des opérations du tableau suivant.

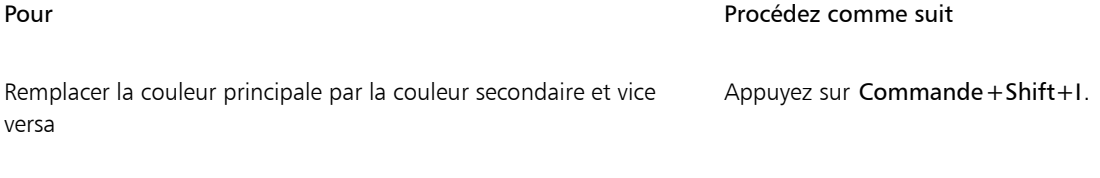

Basculer entre l'affichage des nœuds non sélectionnés avec surface Appuyez sur Commande+Shift+G. et sans surface

#### Pour choisir un schéma de couleurs

- 1 Cliquez sur le menu CorelDRAW ▶ Préférences ▶ CorelDRAW.
- 2 Dans le volet gauche de la boîte de dialogue qui s'affiche, cliquez sur Point nodaux et poignées.
- 3 Dans la zone Couleurs, choisissez l'un des schémas de couleurs suivants dans la zone de liste Schéma de couleurs :
	- Valeur par défaut
	- Personnalisée

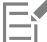

Les commandes sous la zone de liste Schéma de couleurs ne deviennent disponibles que lorsque vous avez choisi Personnalisé dans la zone de liste Schéma de couleurs.

#### Pour créer un schéma de couleurs personnalisé pour les points nodaux, les poignées et les aperçus

- 1 Cliquez sur le menu CorelDRAW ▶ Préférences ▶ CorelDRAW.
- 2 Dans le volet gauche de la boîte de dialogue qui s'affiche, cliquez sur Point nodaux et poignées.
- 3 Dans la zone Couleurs, choisissez Personnalisé dans la zone de liste Schéma de couleurs.
- 4 Ouvrez les sélecteurs de couleur suivants et sélectionnez une couleur.
- Couleur principale : utilisée dans les points nodaux et les poignées lorsqu'un objet est sélectionné pour l'édition. Lorsque vous sélectionnez plusieurs objets à éditer, la couleur principale est utilisée pour les points nodaux et les poignées du premier objet sélectionné.
- Couleur secondaire : utilisée dans les points nodaux et les poignées lorsque de nouveaux objets sont sélectionnés pour l'édition avec l'outil Forme ou lorsque vous éditez des effets vectoriels comme des reliefs.

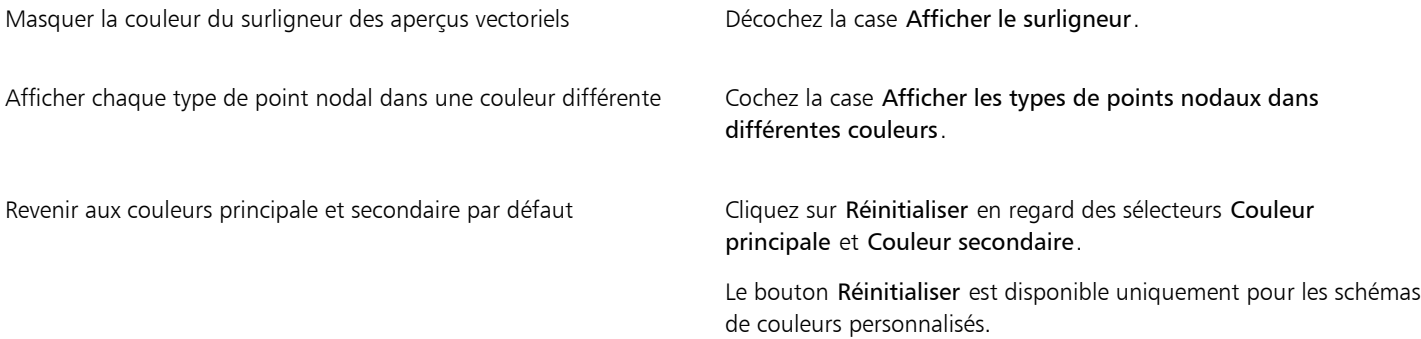

# **CorelDRAW**

# Dessin symétrique

CorelDRAW vous permet de créer des dessins et objets symétriques en temps réel, et d'augmenter ainsi votre productivité en automatisant un flux de travail généralement très long. Si vous voulez créer de simples objets symétriques ou une conception kaléidoscopique complexe, le mode Dessin symétrique vous fournit les commandes nécessaires pour accomplir votre tâche.

Vous pouvez inclure les objets vectoriels et bitmap dans vos dessins symétriques.

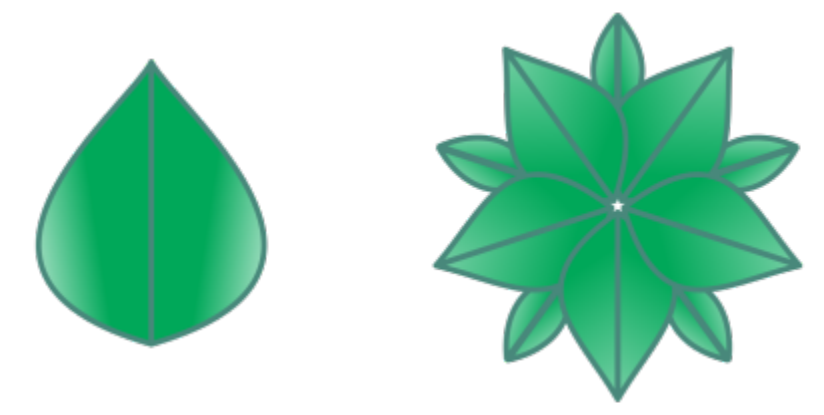

*Exemples de dessins symétriques simples et plus complexes en utilisant des objets vectoriels*

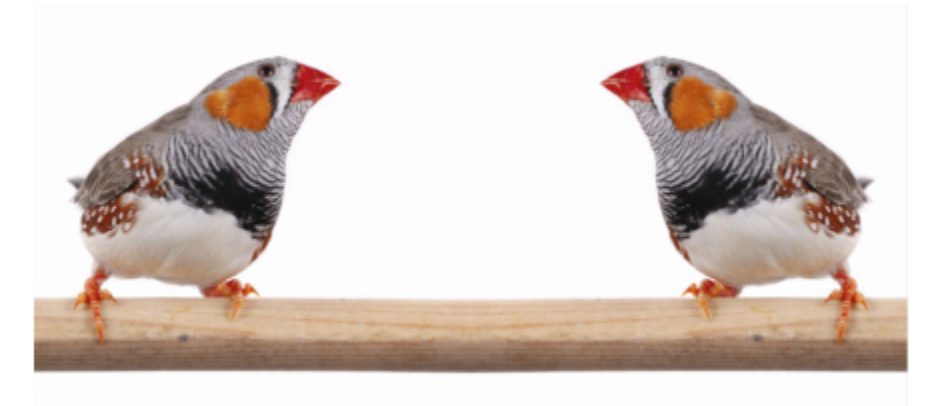

*Dessin symétrique utilisant des bitmaps*

Cette section contient les rubriques suivantes :

- [« Créer une symétrie » \(page 248\)](#page-249-0)
- [« Modifier un groupe de symétrie » \(page 250\)](#page-251-0)
- [« Fusion des courbes dans des groupes de symétrie » \(page 255\)](#page-256-0)
- [« Supprimer la symétrie et les liens de symétrie » \(page 256\)](#page-257-0)

### <span id="page-249-0"></span>Créer une symétrie

Pour créer un groupe de symétrie, vous pouvez convertir un objet existant en groupe de symétrie ou démarrer à partir de zéro en dessinant des objets en mode Symétrie. Les objets que vous convertissez ou dessinez sont considérés comme des objets primaires ; les objets générés par la symétrie sont des copies d'objets.

CorelDRAW propose la symétrie miroir, qui vous permet de créer des formes et des courbes identiques représentées en miroir ou réfléchies sur un ensemble de plans. Dans le mode de symétrie en miroir par défaut, les objets primaires se reflètent le long d'une seule ligne de symétrie. Si vous souhaitez créer un dessin plus complexe, vous pouvez ajouter plus de lignes de symétrie.

Lors de la création d'un groupe de symétrie à partir de zéro, vous pouvez commencer par configurer les plans de symétrie. Vous pouvez ajouter d'autres lignes de symétrie pour créer plus de copies d'objets. De plus, vous pouvez déplacer et faire pivoter les lignes de symétrie en les faisant glisser dans la fenêtre de dessin ou en indiquant des valeurs dans la barre de propriétés. Chaque groupe de symétrie possède un centre de symétrie, qui est indiqué par un curseur circulaire lorsque les lignes de symétrie sont sélectionnées. Avec plusieurs lignes de symétrie, le point d'intersection des lignes de symétrie est le centre de symétrie. Les lignes de symétrie pivotent autour du centre de symétrie. Vous pouvez déplacer le centre de symétrie en le faisant glisser ou spécifier son emplacement exact à l'aide des coordonnées x et y.

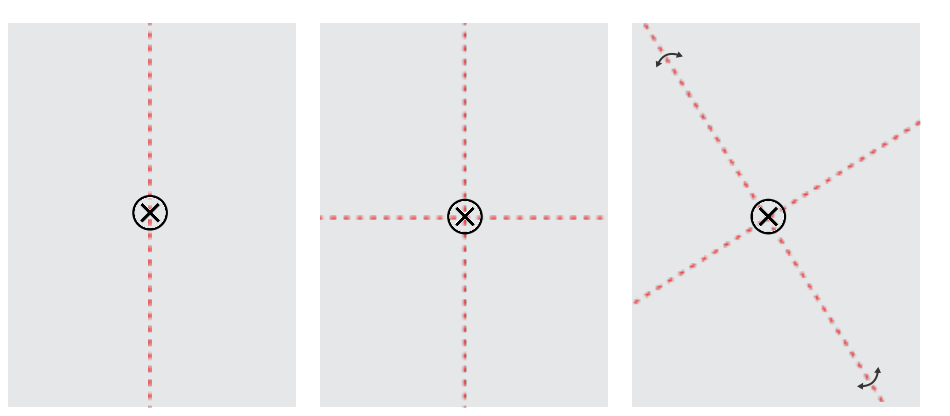

*De gauche à droite : Ligne de symétrie par défaut, ajout d'une ligne de symétrie, rotation des lignes de symétrie.*

Pour plus d'informations sur la modification de groupes de symétrie, reportez-vous à la section [« Modifier un groupe de symétrie » à la page](#page-251-0) [250.](#page-251-0)

#### Pour créer un groupe de symétrie à partir d'objets

- 1 Sélectionnez ou dessinez une courbe ou une forme.
- 2 Cliquez sur Objet  $\blacktriangleright$  Symétrie  $\blacktriangleright$  Créer une nouvelle symétrie. Une ligne de symétrie apparaît dans la fenêtre de dessin et l'objet primaire est dupliqué et réfléchi. Modifiez l'objet primaire ou ajoutez d'autres objets.
- 3 Cliquez sur Objet  $\blacktriangleright$  Symétrie  $\blacktriangleright$  Terminer la modification de la symétrie.

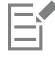

Pour réfléchir correctement un objet avec un contour calligraphique, vous devez d'abord lier l'épaisseur du contour à la taille de l'objet. Pour ce faire, sélectionnez l'objet, double-cliquez sur l'icône Contour ( dans la barre d'état, puis cochez la case Mettre à

l'échelle avec l'objet dans la boîte de dialogue Plume de contour.

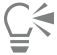

Vous pouvez également créer un groupe de symétrie à partir d'un objet en Contrôle-clic sur l'objet, puis sur Créer une nouvelle symétrie.

Vous pouvez créer un groupe de symétrie à partir de plusieurs formes et courbes.

#### Pour créer un groupe de symétrie miroir à partir de zéro

#### 1 Cliquez sur Objet ▶ Symétrie ▶ Créer une nouvelle symétrie.

Pour ajouter d'autres lignes de symétrie et obtenir un groupe de symétrie plus complexe, saisissez un nombre dans la zone Lignes miroir de la barre de propriétés. Vous pouvez utiliser jusqu'à 12 lignes de symétrie.

Vous pouvez également ajuster les lignes de symétrie. Pour plus d'informations, reportez-vous à la section [« Pour configurer les plans de](#page-250-0) [symétrie » à la page 249.](#page-250-0)

2 Dessinez une courbe ou une forme.

#### <span id="page-250-0"></span>Pour configurer les plans de symétrie

1 Cliquez sur Objet  $\blacktriangleright$  Symétrie  $\blacktriangleright$  Créer une nouvelle symétrie.

Si vous souhaitez modifier les plans de symétrie dans un groupe de symétrie existant, cliquez sur Objet > Symétrie > Modifier la symétrie.

2 Procédez à l'une des opérations du tableau suivant.

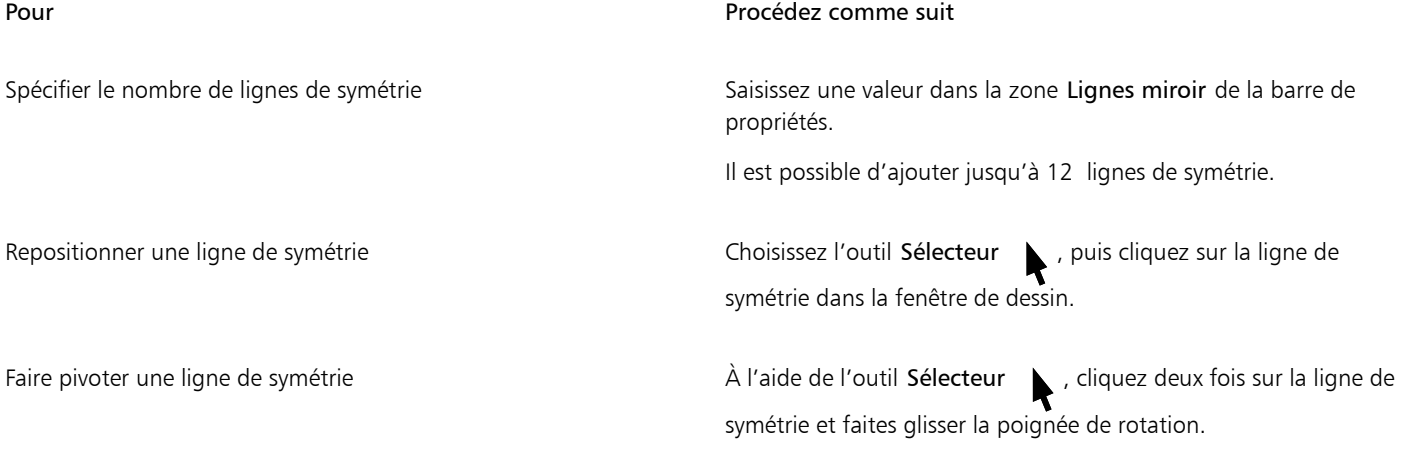

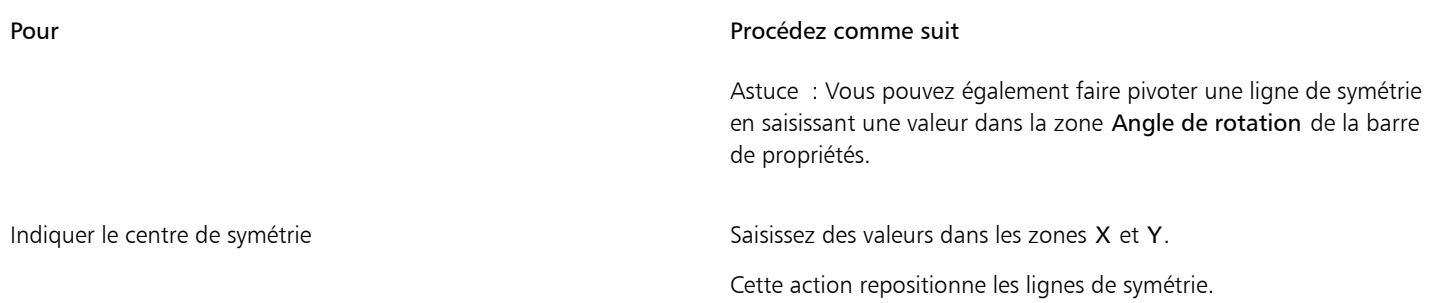

#### <span id="page-251-0"></span>Modifier un groupe de symétrie

Vous pouvez modifier les groupes de symétrie de l'une des façons suivantes : en modifiant les objets dans le groupe de symétrie ; en ajoutant, repositionnant et pivotant les lignes de symétrie ; et en modifiant le groupe de symétrie comme une entité unique.

Lors de la modification d'un groupe de symétrie, vous pouvez afficher un aperçu du contour des copies de l'objet uniquement, pour un rendu plus rapide. Cette vue permet d'identifier les objets primaires. Vous pouvez également prévisualiser les copies d'objets en tant qu'objets pleins avec les mêmes surfaces, contours et effets appliqués aux objets primaires. Vous pouvez basculer rapidement entre les deux modes d'aperçu. Pour évaluer les résultats plus facilement, vous pouvez aussi masquer les lignes de symétrie.

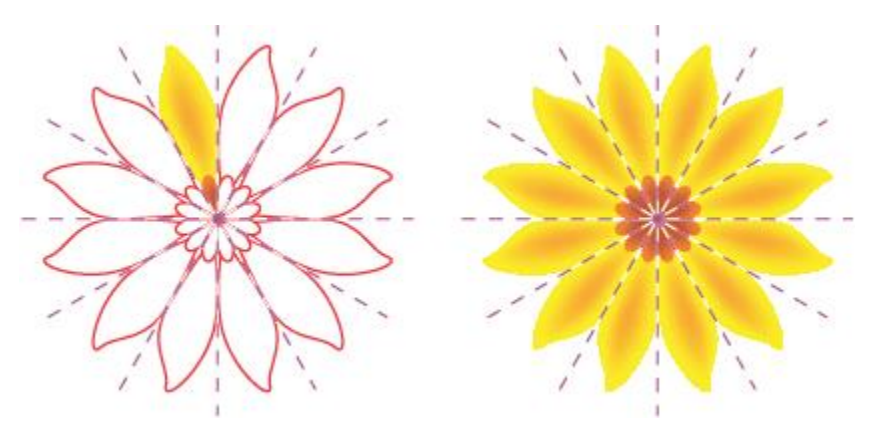

*Aperçu des copies d'objets avec les contours (à gauche) et les objets pleins (à droite)*

Vous pouvez utiliser l'outil Sélecteur et l'outil Forme  $\phi$  pour modifier les objets d'un groupe de symétrie. Lorsque vous modifiez la forme des objets primaires avec l'outil Forme, les aperçus vectoriels apparaissent dans la couleur principale par défaut, et les contours de la copie de l'objet apparaissent dans la couleur secondaire par défaut. Pour plus d'informations sur ces couleurs d'aperçu et leur modification, reportez-vous à la section [« Options pour les points nodaux, les poignées et les aperçus » à la page 243.](#page-244-0)
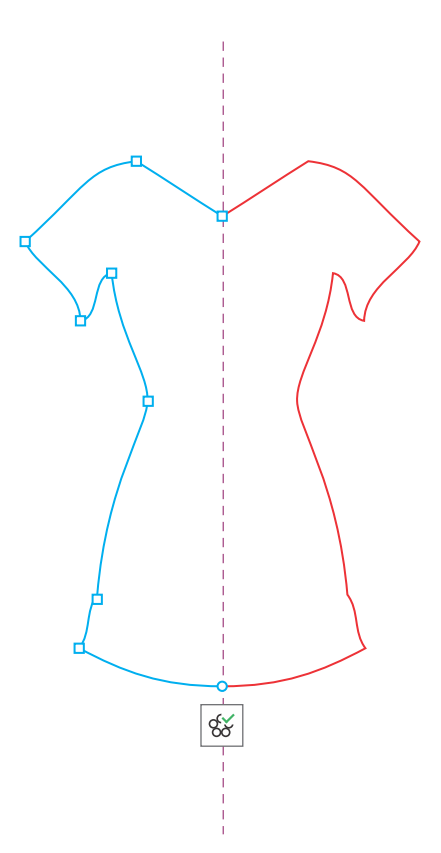

*Les aperçus vectoriels des objets primaires apparaissent dans la couleur principale par défaut lorsque vous modifiez la forme des objets avec l'outil Forme.*

Vous pouvez appliquer des surfaces, des effets et des transparences aux objets primaires. Toutes les modifications apportées aux objets primaires sont réfléchies sur les copies d'objets. Vous pouvez ajouter des objets dans le groupe de symétrie et supprimer les objets dont vous n'avez plus besoin. De plus, vous pouvez faire glisser des objets dans un groupe de symétrie, même si le groupe n'est pas en mode Modifier la symétrie.

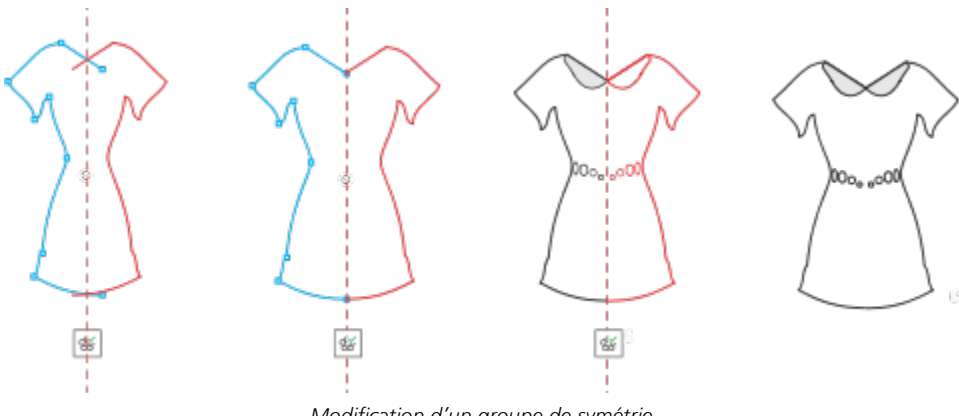

*Modification d'un groupe de symétrie*

La modification des lignes de symétrie affecte la position et l'orientation des éléments dans le groupe de symétrie. Vous pouvez ajouter d'autres lignes de symétrie pour obtenir plus de copies d'objets. Vous pouvez également déplacer les lignes de symétrie pour augmenter ou diminuer la distance entre les objets primaires et les copies d'objets, et vous pouvez faire pivoter les lignes de symétrie. Pour plus d'informations, reportez-vous à la section [« Pour configurer les plans de symétrie » à la page 249.](#page-250-0)

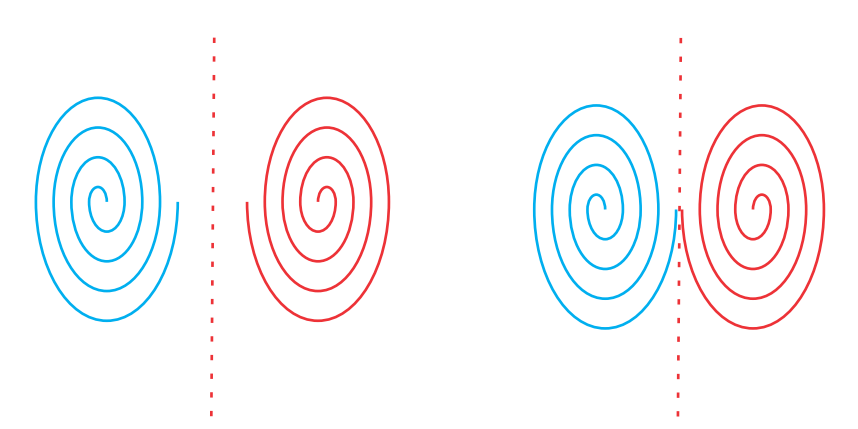

*Déplacez la ligne de symétrie pour modifier la distance entre les objets primaires et les copies d'objets.*

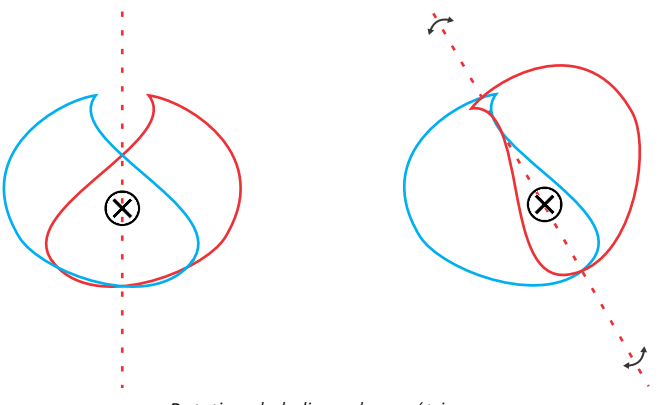

*Rotation de la ligne de symétrie*

Comme dans tout groupe d'objets, vous pouvez déplacer, faire pivoter et réduire ou augmenter la symétrie comme une entité unique, en conservant la relation spatiale entre les éléments. Vous pouvez également appliquer des surfaces et des transparences à l'ensemble du groupe de symétrie et modifier les propriétés des contours.

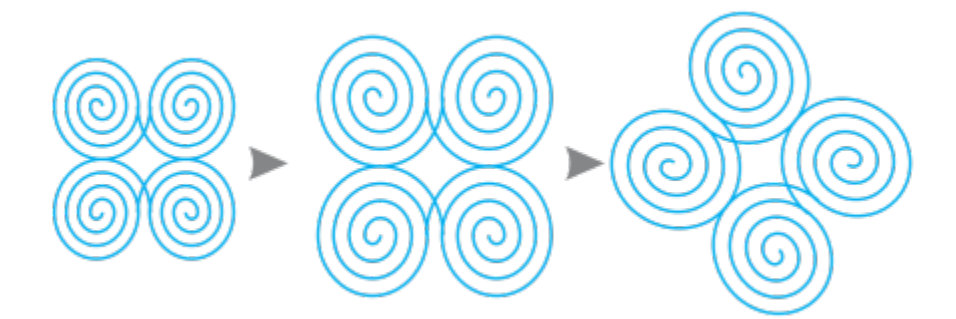

*Le groupe de symétrie à gauche est mis à l'échelle (au milieu), puis tourné (à droite) avec l'outil Sélecteur.*

Lorsque vous modifiez un groupe de symétrie, vous pouvez facilement magnétiser des objets à la ligne de symétrie, car la commande Affichage ▶ Magnétiser ▶ Lignes de symétrie est activée par défaut. Cette fonctionnalité vous permet de fusionner des courbes ouvertes et de créer des formes fermées dans votre dessin symétrique. Si vous ne voulez pas magnétiser les objets modifiés à la ligne de symétrie, vous pouvez désactiver la magnétisation aux lignes de symétrie.

### Pour modifier les objets d'un groupe de symétrie

- 1 Sélectionnez un groupe de symétrie. Une barre d'outils flottante apparaît sous la barre de propriétés.
- 2 Cliquez sur Modifier dans la barre d'outils.
- 3 Modifiez les objets primaires dans le groupe en utilisant l'outil Forme  $\leftarrow$  et l'outil Sélecteur . Vous pouvez également appliquer des surfaces, des transparences et des effets tels que des contours, des enveloppes, des dégradés et des distorsions.
- 4 Ajoutez et supprimez des objets si nécessaire.
- 5 Cliquez sur le bouton Terminer dans la barre d'outils.

### Vous pouvez également

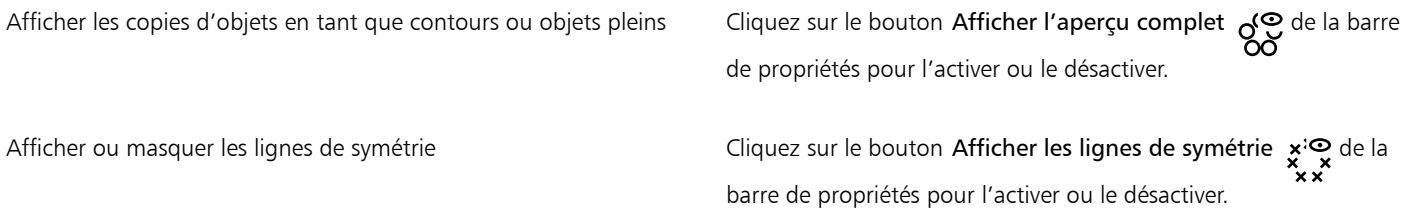

∑∕∟

Vous pouvez commencer la modification d'un groupe de symétrie en double-cliquant sur le groupe ou en cliquant sur Objet  $\blacktriangleright$ Symétrie ▶ Modifier la symétrie.

Vous pouvez également activer le mode Modifier la symétrie en cliquant sur un groupe de symétrie sélectionné tout en maintenant enfoncée la touche Commande.

Vous pouvez également terminer la modification d'un groupe de symétrie en cliquant sur Objet  $\blacktriangleright$  Symétrie  $\blacktriangleright$  Terminer la modification de la symétrie.

### Pour faire glisser un objet dans un groupe de symétrie contenant des objets

• Faites glisser l'objet sur le groupe de symétrie, maintenez enfoncée la touche W, puis relâchez le bouton de la souris.

### Pour faire glisser un objet dans un groupe de symétrie vide

• Faites glisser l'objet sur le groupe de symétrie, puis relâchez le bouton de la souris.

### Pour modifier un groupe de symétrie en tant qu'entité unique

- 1 Sélectionnez l'outil Sélecteur , puis cliquez sur le groupe de symétrie.
- 2 Procédez à l'une des opérations du tableau suivant.

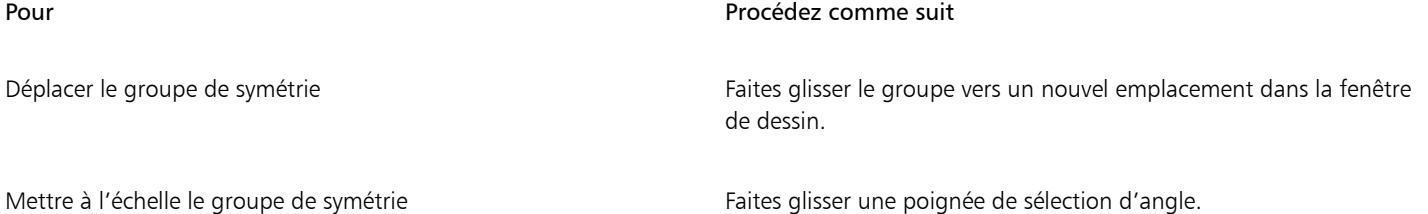

Dessin symétrique | 253

### Pour Procédez comme suit

Faire pivoter le groupe de symétrie  $\Box$  Cliquez de nouveau sur le groupe de symétrie afin d'afficher les poignées de rotation et faites glisser l'une de ces poignées.

Appliquer une surface à un groupe de symétrie enterrie cliquez sur l'outil Surface interactive  $\sum$ , et faites glisser le curseur sur le groupe de symétrie.

> L'application d'une surface à un groupe de symétrie modifie la surface de chaque objet du groupe de symétrie. Les surfaces à motif vectoriel et bitmap ne sont pas réfléchies.

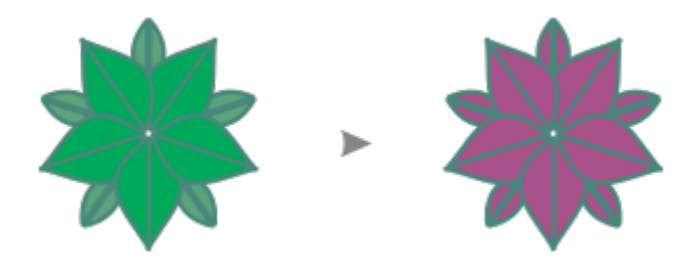

*Application d'une surface à un groupe de symétrie*

Appliquer une transparence à un groupe de symétrie Cliquez sur l'outil Transparence par et choisissez les paramètres de transparence dans la barre de propriétés.

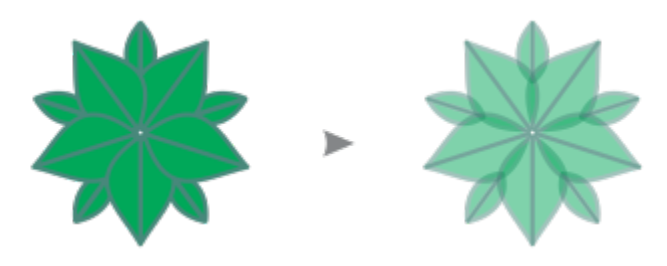

*Application d'une transparence uniforme à un groupe de symétrie*

La transparence remplace toutes les transparences appliquées à des objets individuels dans le groupe.

Les transparences à motif vectoriel et bitmap ne sont pas réfléchies.

configurez les propriétés de contour souhaitées dans la boîte de dialogue Plume de contour. Pour plus d'informations sur les contours, reportez-vous à la section [« Formater des lignes et des](#page-145-0) [contours » à la page 144.](#page-145-0)

L'ajout d'un contour à un groupe de symétrie modifie les contours de chaque objet du groupe de symétrie.

Ajouter un contour au groupe de symétrie de la proprietation de la barre d'état, puis de la barre d'état, puis

### Pour Procédez comme suit

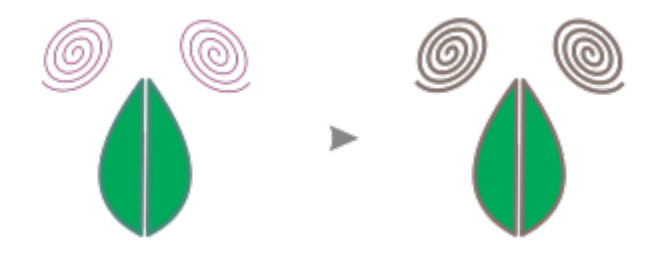

Pour conserver la symétrie, l'inclinaison et l'étirement d'un groupe de symétrie ne sont pas autorisés.

Vous pouvez déplacer, redimensionner et faire pivoter un groupe de symétrie avec précision en utilisant les commandes de la barre de propriétés.

### Pour désactiver la magnétisation à des lignes de symétrie

En mode Modifier la symétrie, cliquez sur Affichage ▶ Magnétiser ▶ Lignes de symétrie.

La désactivation de la magnétisation à des lignes de symétrie ne permet pas de fusionner des courbes dans des groupes de symétrie.

Pour plus d'informations sur les options de magnétisation, reportez-vous à la section [« Magnétiser des objets » à la page 304.](#page-305-0)

### Fusion des courbes dans des groupes de symétrie

Si vous souhaitez appliquer une surface à une courbe ouverte et sa copie en miroir, vous devez les fusionner en une seule courbe. Pour une fusion réussie, les points d'extrémité des courbes doivent être magnétisés à la ligne de symétrie.

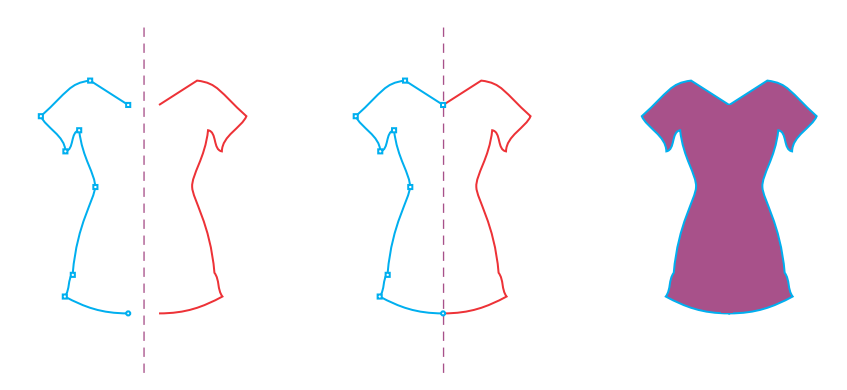

*De gauche à droite : Création d'une courbe ouverte ; magnétisation des points d'extrémité à la ligne de symétrie ; remplissage de la courbe fusionnée.*

Lorsque deux courbes sont fusionnées, le remplissage de la première courbe est appliqué à la courbe réfléchie. Cependant, les points nodaux apparaissent uniquement sur la courbe primaire de l'objet fusionné. Vous pouvez ajuster la forme de l'objet fusionné en manipulant les points nodaux de la courbe primaire.

### Pour fusionner les courbes ouvertes dans un groupe de symétrie

- 1 Cliquez sur Objet Symétrie Modifier la symétrie.
- 2 Cliquez sur la courbe ouverte que vous souhaitez fusionner avec sa copie en miroir. Si les points d'extrémité de la courbe ne croisent pas la ligne de symétrie, faites-les glisser avec l'outil Forme jusqu'à ce qu'ils soient magnétisés à la ligne de symétrie. S'il est difficile de magnétiser les points d'extrémité de la courbe primaire à la ligne de symétrie, vérifiez que la commande Magnétiser aux lignes de symétrie est activée (Affichage  $\blacktriangleright$  Magnétiser  $\blacktriangleright$  Lignes de symétrie).
- 3 Dans la barre de propriétés, cliquez sur le bouton Fusionner les courbes ouvertes  $\sim$ .

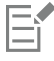

Seul l'ensemble de courbes sélectionné est fusionné en un seul objet. Les courbes ouvertes non sélectionnées ne sont pas affectées.

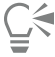

Vous pouvez annuler la fusion en cliquant sur le bouton Fusionner les courbes ouvertes  $\leftrightarrow$  sur la barre de propriétés pour le désactiver.

### Supprimer la symétrie et les liens de symétrie

Si vous souhaitez supprimer toutes les copies d'objets d'un groupe de symétrie et conserver uniquement les objets primaires, vous pouvez supprimer la symétrie.

> *De gauche à droite : Groupe de symétrie en mode Modifier ; groupe de symétrie en état normal ; la symétrie est supprimée, conservant uniquement les objets primaires.*

Après avoir terminé un groupe de symétrie, vous pouvez rendre certains de ses éléments non symétriques. Pour ce faire, vous devez supprimer le lien de symétrie du groupe de symétrie pour le convertir en groupe d'objets normal. Vous pouvez ensuite modifier les objets individuels du groupe.

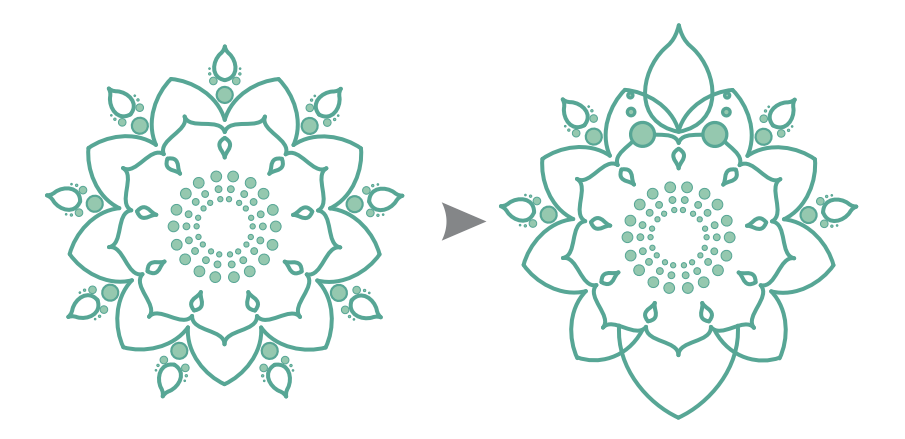

*Le lien de symétrie est supprimé dans le groupe de symétrie à gauche. Puis, certains objets sont redimensionnés et d'autres sont supprimés (à droite).*

### Pour supprimer la symétrie d'un groupe de symétrie

- 1 Sélectionnez un groupe de symétrie.
- 2 Cliquez sur le bouton Supprimer sur la barre d'outils flottante qui apparaît en dessous de la barre de propriétés. Toutes les copies d'objets sont supprimées.

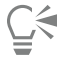

Vous pouvez également supprimer le lien de symétrie en cliquant sur Objet  $\blacktriangleright$  Symétrie  $\blacktriangleright$  Supprimer la symétrie.

Vous pouvez également cliquer en maintenant la touche Contrôle enfoncée sur un groupe de symétrie, puis sur Supprimer la symétrie.

### Pour supprimer le lien de symétrie d'un groupe de symétrie

- 1 Sélectionnez un groupe de symétrie.
- 2 Cliquez sur le bouton Supprimer le lien sur la barre d'outils flottante qui apparaît en dessous de la barre de propriétés. Lorsque le lien de symétrie est supprimé, le groupe de symétrie devient un groupe d'objets normal.

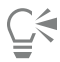

Vous pouvez également supprimer le lien de symétrie en cliquant sur Objet  $\blacktriangleright$  Symétrie  $\blacktriangleright$  Supprimer le lien de symétrie.

Vous pouvez également cliquer en maintenant la touche Contrôle enfoncée sur un groupe de symétrie, puis sur Scinder le lien de symétrie.

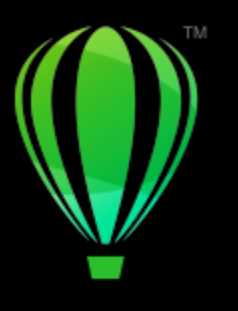

# **CorelDRAW**

# Dessin en perspective

CorelDRAW vous permet de dessiner en perspective afin d'ajouter de la profondeur et des dimensions à vos conceptions et illustrations 2D. Le dessin en perspective est particulièrement utile pour créer des compositions complexes qui comportent de nombreux éléments partageant la même perspective, tels que des paysages.

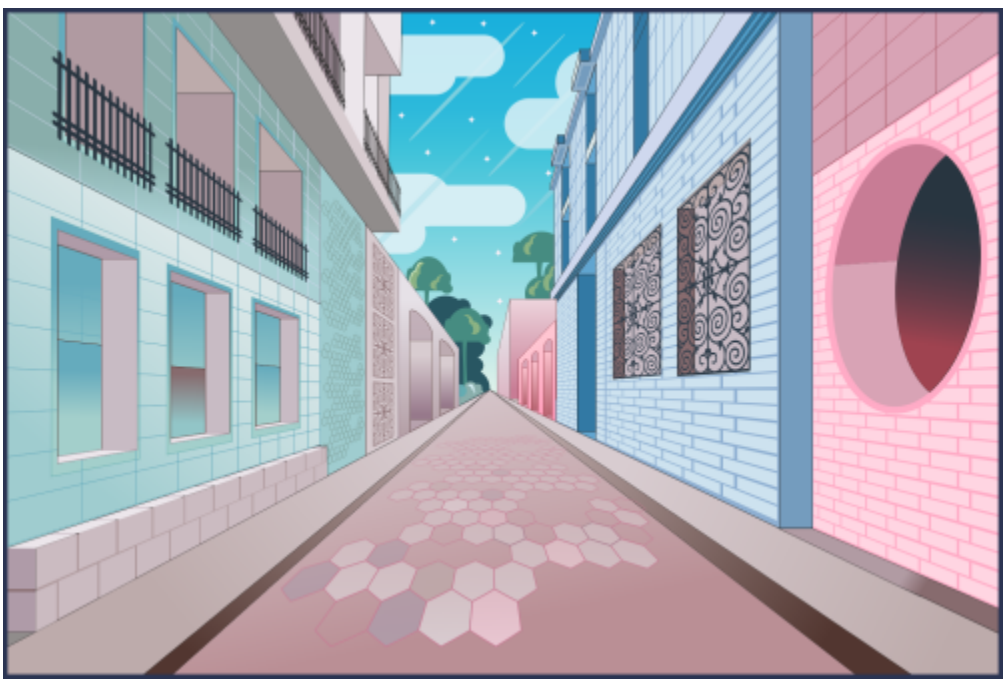

*Cette illustration a été réalisée à l'aide d'un dessin en perspective.*

Cette section contient les rubriques suivantes :

- [« Dessiner en perspective » \(page 260\)](#page-261-0)
- [« Modification des groupes de perspective » \(page 265\)](#page-266-0)
- [« Scinder les groupes de perspective » \(page 270\)](#page-271-0)

Pour créer l'illusion de distance et de profondeur, vous pouvez également appliquer un effet de perspective aux objets existants. Pour plus d'informations, reportez-vous à la section [« Appliquer une perspective » à la page 527.](#page-528-0)

### <span id="page-261-0"></span>Dessiner en perspective

Le dessin en perspective (Objet ▶ Perspective ▶ Dessin en Perspective), vous permet de dessiner des esquisses, des motifs et des conceptions complexes, créant ainsi l'illusion de distance et de profondeur.

Lorsque vous dessinez en perspective, CorelDRAW crée automatiquement un champ de perspective et vous permet d'ajouter des lignes et des formes qui s'alignent avec les lignes de perspective. Il en résulte un groupe de perspective comprenant le champ de perspective et les objets que vous avez ajoutés. Un dessin peut contenir plusieurs groupes de perspective avec des champs de perspective uniques.

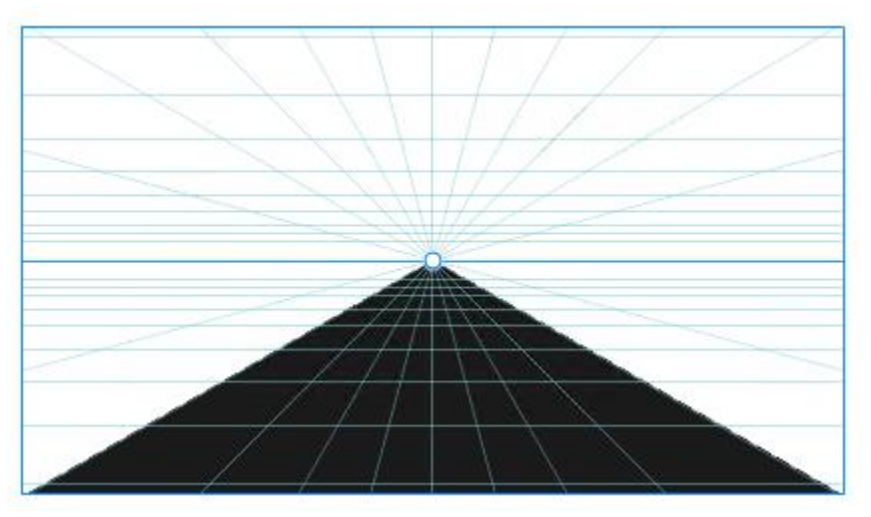

*Un groupe de perspective se compose d'un champ de perspective et d'un ou plusieurs objets.*

Le champ de perspective comprend une grille de lignes de perspective qui convergent vers un, deux ou trois points de fuite. La partie visible du champ de perspective est appelée fenêtre d'affichage.

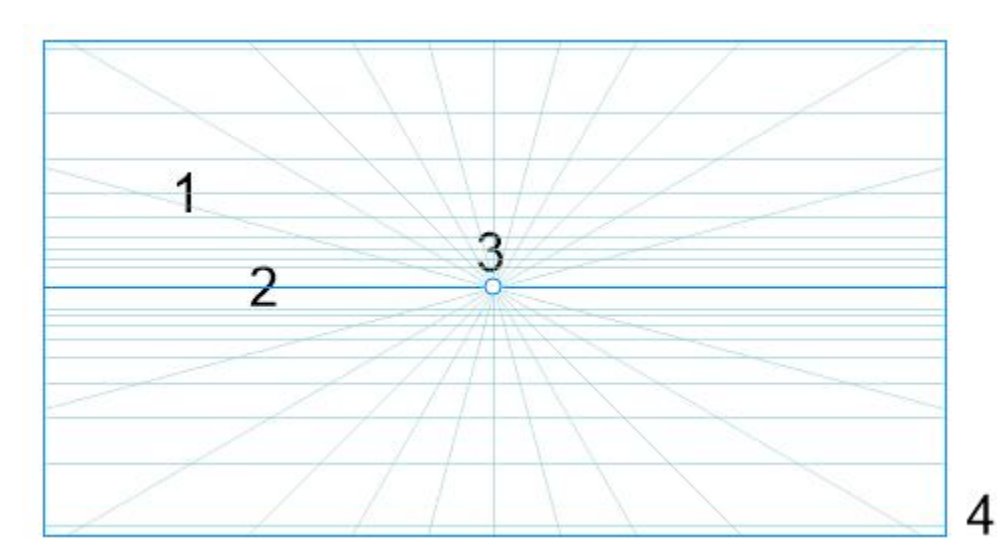

*Éléments d'un champ de perspective : Grille de perspective (1), horizon (2), point de fuite (3), fenêtre d'affichage (4)*

CorelDRAW fournit des présélections pour trois types de perspective : perspective à un point, perspective à deux points et perspective à trois points.

- Un point : crée un champ de perspective dans lequel toutes les lignes s'estompent vers un point de fuite
- Deux points : crée un champ de perspective dans lequel toutes les lignes s'estompent vers deux points de fuite
- Trois points (perspective à ras du sol) : crée un champ de perspective dans lequel toutes les lignes s'estompent vers l'un des trois points de fuite. Cette présélection vous aide à créer des affichages comme indiqué ci-dessous.
- Trois points (plan de plongée) : crée un champ de perspective dans lequel toutes les lignes s'estompent vers l'un des trois points de fuite. Cette présélection vous aide à créer des affichages comme indiqué ci-dessus.

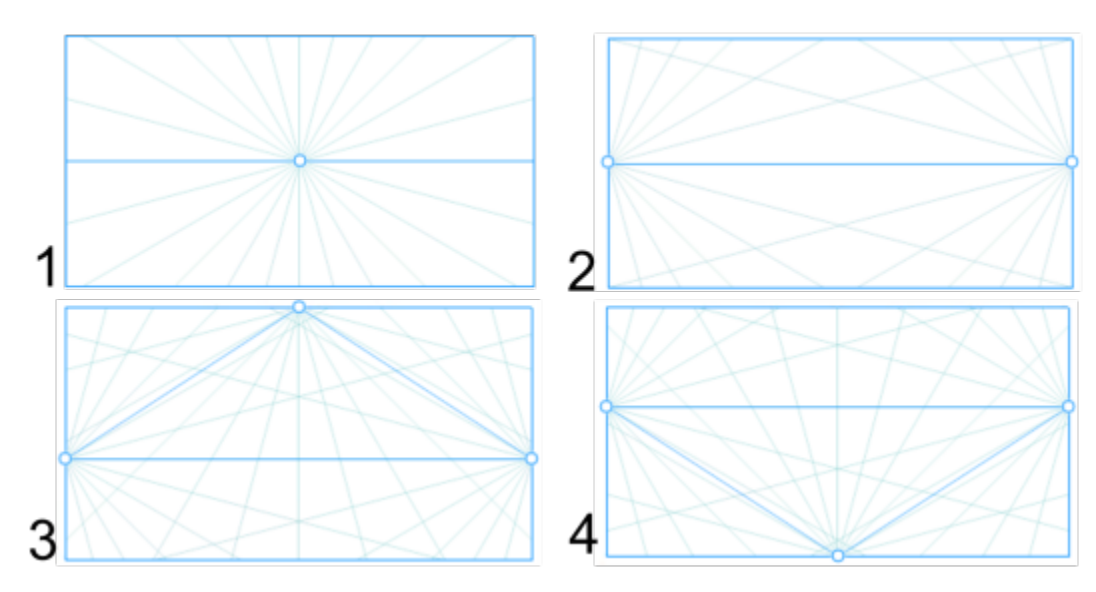

*Types de perspective : (1) un point, (2) deux points, (3) trois points (perspective à ras du sol), (4) trois points (plan de plongée)*

Avant de commencer à dessiner dans le champ de perspective, vous pouvez choisir le plan sur lequel vous souhaitez dessiner. Vous pouvez choisir de dessiner sur un plan orthographique, c'est-à-dire un plan plat sans perspective, sur le plan de perspective supérieur ou sur l'un des plans de perspective latéraux.

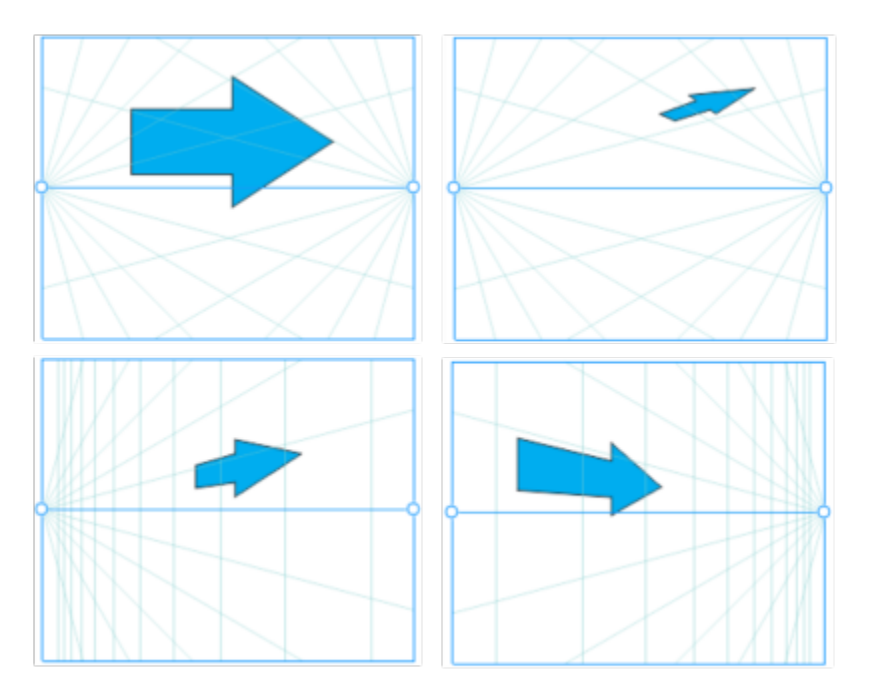

*(De gauche à droite) Le même objet placé sur quatre plans différents : orthogonal, supérieur, gauche et droit.*

Le dessin en perspective suppose que la visionneuse ou la caméra se trouve à une certaine distance des objets. Tous les objets sont mis à l'échelle par rapport à la visionneuse. Dans CorelDRAW, la position de la visionneuse est indiquée par des lignes de caméra, que vous pouvez utiliser comme aide au dessin pour placer des objets. Les lignes de caméra sont liées au plan de perspective actif et sont masquées par

défaut. Après avoir affiché une ligne de caméra, vous pouvez la déplacer pour augmenter ou diminuer la distance entre la visionneuse et les objets représentés. Le déplacement d'une ligne de caméra ne modifie pas les objets existants, mais affecte la façon dont un objet apparaît lorsqu'il est déplacé vers le plan actif. Si le côté d'un objet est aligné avec la ligne de caméra, ce côté apparaît à 100 % ; il n'est pas raccourci ni allongé. Les côtés ou les objets qui apparaissent à une distance de la ligne de caméra apparaissent plus petits que leur taille réelle.

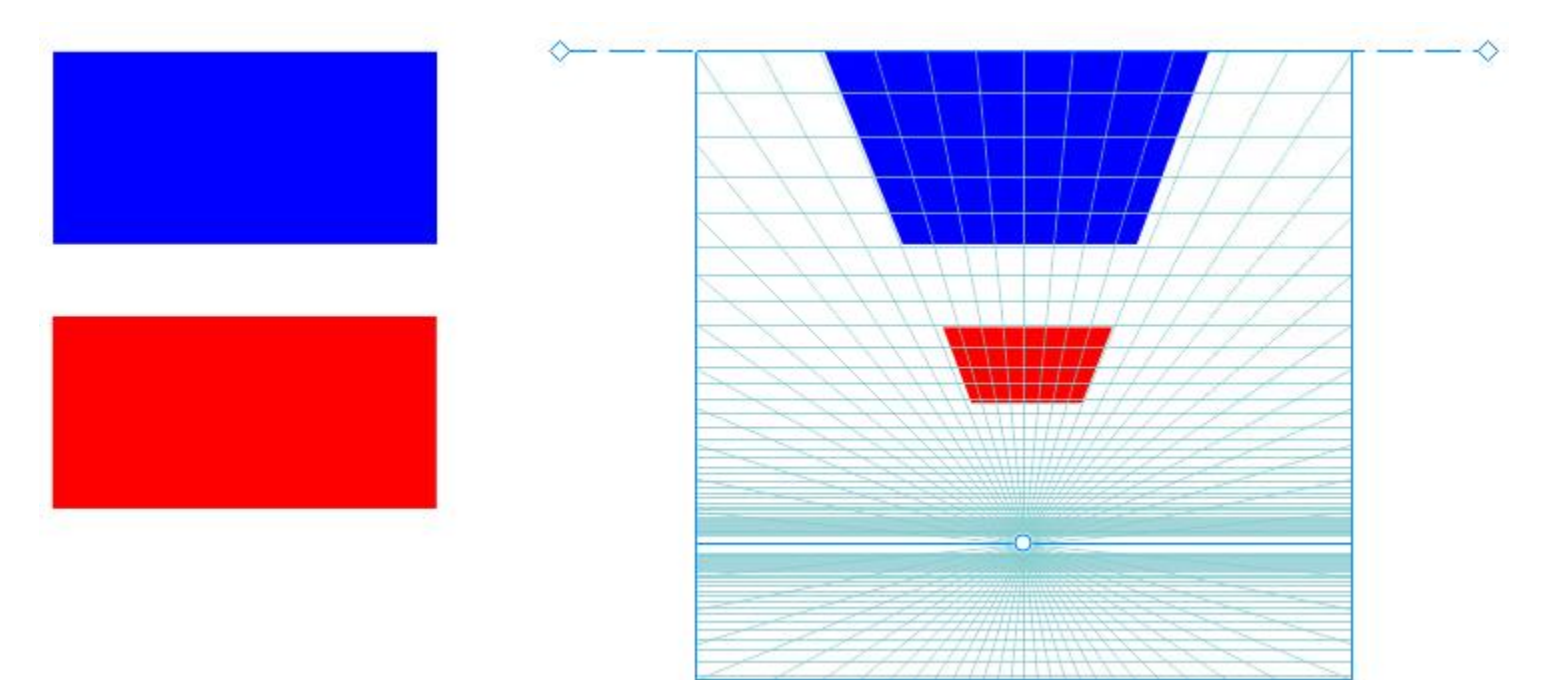

*Le rectangle rouge est plus éloigné de la ligne de caméra et apparaît donc plus petit que le rectangle bleu.*

Vous pouvez personnaliser les paramètres présélectionnés du dessin de perspective en ajustant le champ de perspective. Par exemple, vous pouvez déplacer des points de fuite, des lignes d'horizon et des lignes de caméra. Vous pouvez également redimensionner la fenêtre d'affichage.

Pour plus d'informations sur la modification de groupes de perspective, reportez-vous à la section [« Modification des groupes de perspective](#page-266-0) [» à la page 265.](#page-266-0)

Lorsque vous enregistrez un dessin contenant des groupes de perspective dans une version de CorelDRAW antérieure à 23.0 (2021), les groupes de perspective conservent leur apparence, mais ils sont enregistrés en tant que groupes d'objets normaux.

### Pour dessiner en perspective

- 1 À l'aide de l'outil Sélecteur  $\blacktriangleright$ , cliquez sur un espace vide dans la fenêtre de dessin pour vous assurer qu'aucun objet n'est sélectionné.
- 2 Cliquez sur Objet  $\blacktriangleright$  Perspective  $\blacktriangleright$  Dessiner en perspective.
- 3 Choisissez un type de perspective dans la zone de liste Type.
	- Un point
	- Deux points
	- Trois points (perspective à ras du sol)
	- Trois points (plan de plongée)
- 4 Effectuez l'une des opérations suivantes :
	- Faites glisser dans la fenêtre de dessin pour définir le champ de perspective.
	- Appuyez sur Retour pour remplir la page avec un champ de perspective.

Si vous souhaitez réinitialiser le champ de perspective, cliquez sur Modifier > Annuler, puis dessinez à nouveau le champ de perspective.

- 5 Pour choisir le plan sur lequel vous souhaitez dessiner, cliquez sur l'un des boutons suivants :
	- Orthographique **in the state of the state of the State of Australia**: or orthographique
	- Haut  $\bigcirc$  : pour dessiner sur le plan de perspective supérieur
	- Côté  $\bigcap$ : pour dessiner sur le plan de perspective latéral. Ce bouton est disponible uniquement pour la perspective à un point.
	- Gauche  $\bigcap$  : pour dessiner sur le plan de perspective de gauche
	- Droite  $\bigcap$  : pour dessiner sur le plan de perspective de droite
- 6 Cliquez sur une ligne ou un outil de forme et dessinez un ou plusieurs objets.
- 7 Cliquez sur Terminer dans la barre d'outils flottante.

Vous ne pouvez pas modifier le type de perspective après avoir tracé le champ de perspective. L'application vous empêche de dessiner en perspective dans certaines zones afin de ne pas obtenir de résultats inattendus. Par exemple, vous ne pouvez pas tracer un objet sur un point de fuite sur un plan de perspective.

# ∑<

Vous pouvez modifier l'apparence du champ de perspective en fonction de vos besoins. Par exemple, vous pouvez augmenter le nombre de lignes de perspective pour une plus grande précision de dessin. Pour plus d'informations, reportez-vous à la section [« Pour](#page-270-0) [modifier l'apparence du champ de perspective » à la page 269.](#page-270-0)

Vous pouvez également dessiner des objets sur le plan orthographique, sans perspective, puis les déplacer (projeter) vers un autre plan. Pour plus d'informations, reportez-vous à la section [« Déplacer un objet vers un autre plan » à la page 268.](#page-269-0)

Vous pouvez également ajouter un objet existant au groupe de perspective. Pour plus d'informations, reportez-vous à la section [«](#page-269-1) [Ajouter un objet au groupe de sélection » à la page 268.](#page-269-1)

### Pour ajuster le champ de perspective

- 1 Cliquez sur Objet Perspective Dessiner en perspective.
- 2 Choisissez un type de perspective dans la zone de liste Type de la barre d'outils flottante, puis choisissez un plan sur lequel dessiner.
- 3 À l'aide de l'outil Sélecteur , effectuez l'une des tâches du tableau suivant.

Pour Pour Pour Procédez comme suit

Déplacer le point de fuite Faites glisser le point de fuite vers son nouvel emplacement.

### Pour **Procédez comme suit**

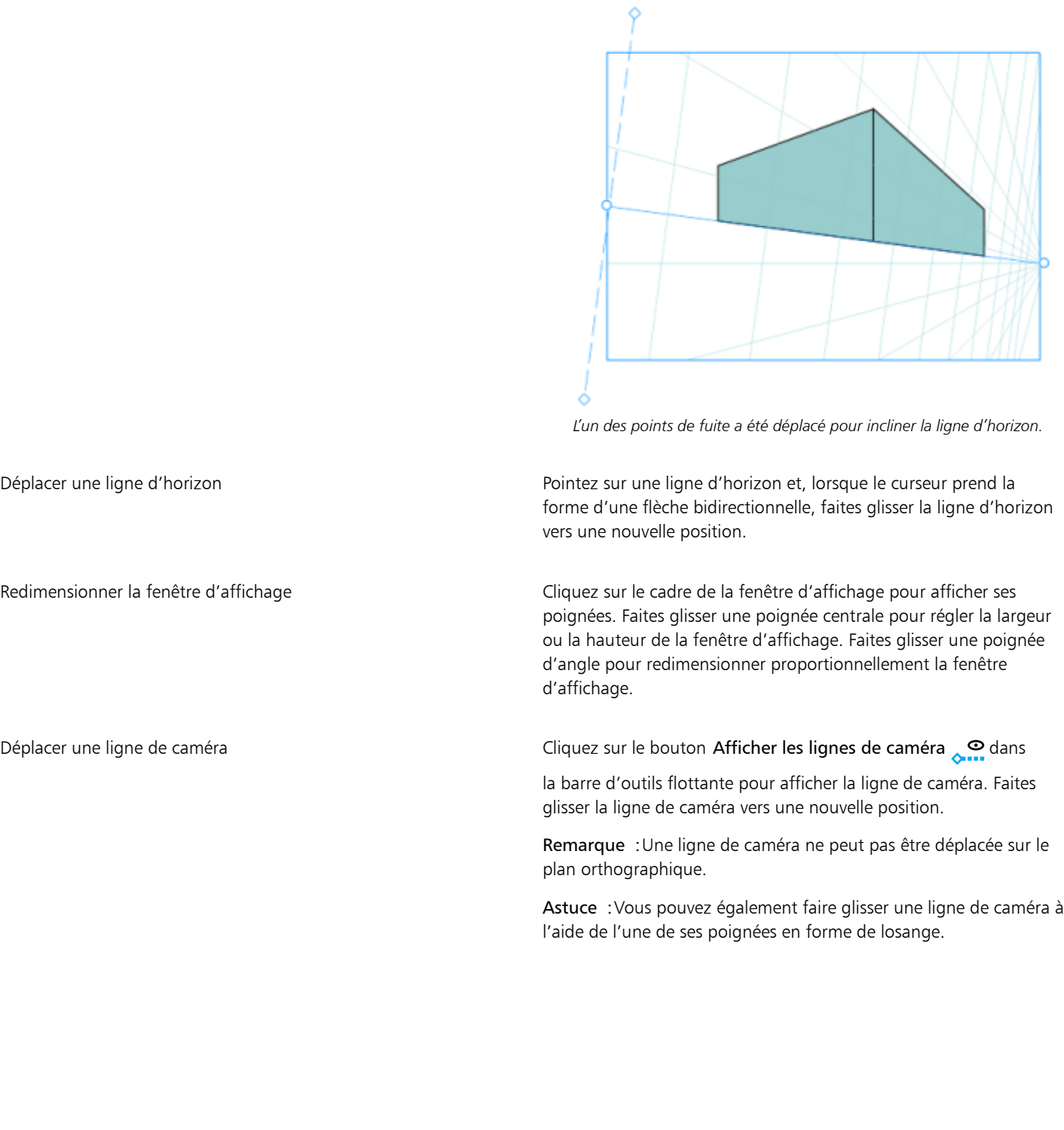

### Pour Procédez comme suit

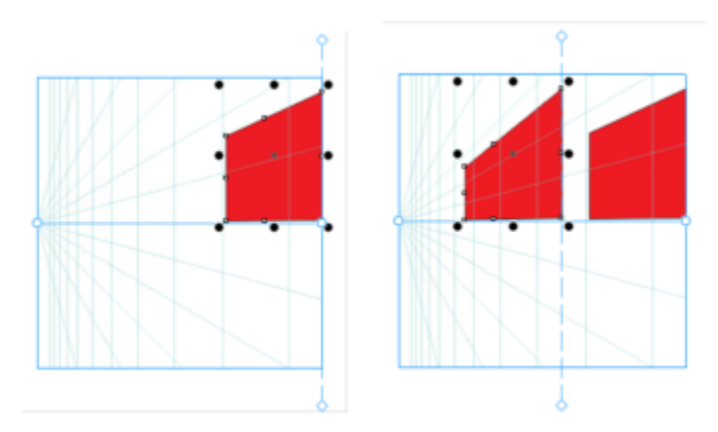

*Deux rectangles identiques sont ajoutés au plan de gauche avec la ligne de caméra à une position différente. Leurs côtés droits restent les mêmes, à 100 % de leur taille, car ils sont alignés avec la ligne de caméra.*

Pour de meilleurs résultats, ajustez le champ de perspective avant de dessiner ou d'ajouter des objets en perspective.

Chaque fois que vous déplacez un point de fuite, une ligne d'horizon ou une ligne de caméra, le champ de perspective est redessiné. Les objets existants restent inchangés, mais chaque nouvel objet que vous dessinez reflète la nouvelle position du point de fuite, de la ligne d'horizon ou de la ligne de caméra.

# Č₹

Si vous ne pouvez pas déplacer un point de fuite, une ligne d'horizon ou une ligne de caméra, cliquez sur le bouton Verrouiller le champ de perspective  $\boldsymbol{a}^{\text{th}}$  dans la barre d'outils flottante pour autoriser les modifications apportées au champ de perspective.

Pour éviter toute modification accidentelle du champ de perspective, cliquez de nouveau sur le bouton Verrouiller le champ de perspective  $\boldsymbol{\sigma}^{\text{f}}$  une fois la modification terminée.

### <span id="page-266-0"></span>Modification des groupes de perspective

Vous pouvez modifier des groupes de perspective en déplaçant et en modifiant les objets du groupe, et en ajoutant des objets.

Vous pouvez déplacer, faire pivoter et mettre à l'échelle des objets au sein d'un groupe de perspective. Vous pouvez également déplacer un objet dans un groupe de perspective d'un plan à un autre pour modifier son affichage. Par exemple, vous pouvez placer l'objet sur le plan orthographique pour supprimer la perspective, ou vous pouvez déplacer un objet du plan supérieur vers un plan latéral, et vice versa. Vous pouvez également déplacer des objets du plan orthographique vers n'importe quel plan de perspective disponible.

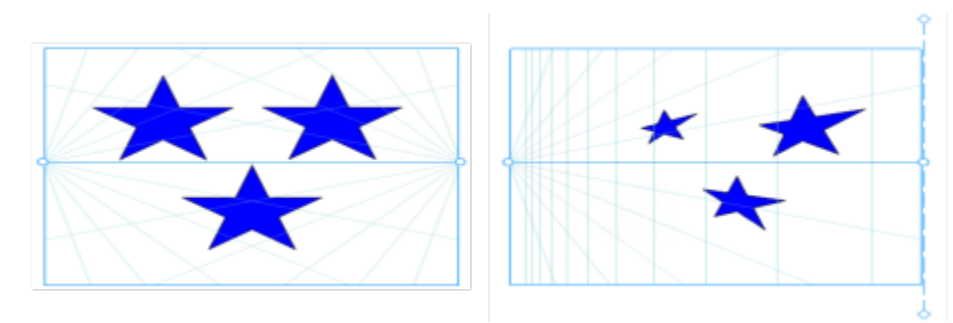

*Les objets sont déplacés du plan orthogonal (gauche) vers le plan gauche (droite).*

Lorsque vous êtes en mode Modifier vous pouvez ajouter des objets existants, tels que des formes vectorielles, du texte et des bitmaps, au groupe de perspective en les déplaçant vers un plan. Le texte ajouté aux groupes de perspective n'est pas converti en courbes, vous pouvez donc le modifier et le reformater.

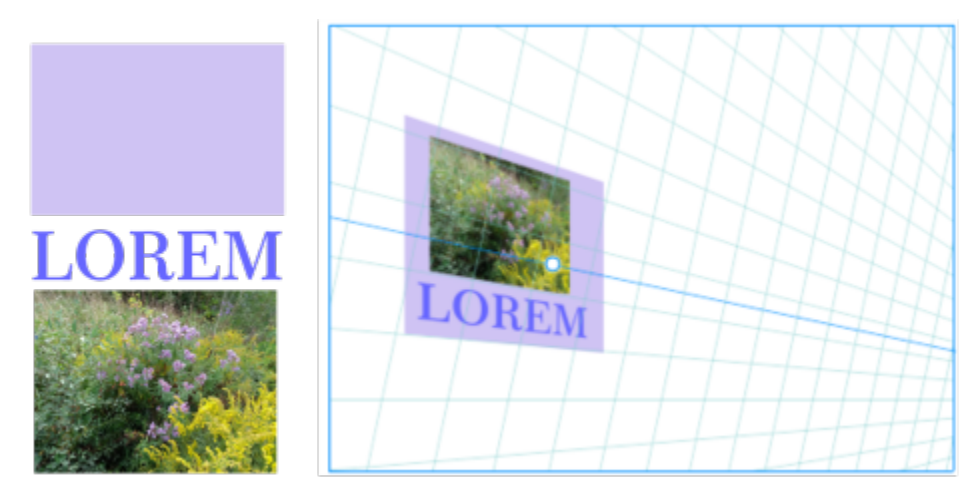

*Un rectangle, un objet texte et un bitmap (à gauche) ont été déplacés vers le plan de droite (à droite) et sont maintenant inclus dans le groupe de perspective.*

Vous pouvez également façonner et modifier les objets d'un groupe de perspective à l'aide de l'outil Forme. Lorsque vous dessinez et modifiez des objets dans un groupe de perspective, la magnétisation sur les lignes de perspective (Affichage ▶ Magnétiser sur ▶ Lignes de perspective) est activée par défaut. Si vous souhaitez magnétiser des objets uniquement sur des repères, vous pouvez désactiver la magnétisation sur les lignes de perspective. Pour plus d'informations sur l'utilisation des repères pour faciliter le positionnement des objets, reportez-vous à la section [« Définir des repères » à la page 713.](#page-714-0)

Vous pouvez déplacer et mettre à l'échelle des groupes de perspective proportionnellement comme vous le feriez pour n'importe quel autre groupe. Cependant, les groupes de perspective ne peuvent pas être redimensionnés de manière non proportionnelle, pivotés ou inclinés.

De plus, vous pouvez modifier l'apparence du champ de perspective dans chaque groupe de perspective. Par exemple, vous pouvez masquer et afficher les lignes horizon et perspective, et vous pouvez personnaliser la couleur des lignes et ajuster leur opacité. L'ajustement de la couleur et de l'opacité de la ligne peut vous aider à vous concentrer sur les objets que vous dessinez ; inversement, il peut faire ressortir les lignes et les poignées afin de pouvoir régler le champ de perspective plus facilement.

En fonction de la précision de dessin souhaitée, vous pouvez ajuster la densité du champ de perspective en ajoutant ou en supprimant des lignes de perspective.

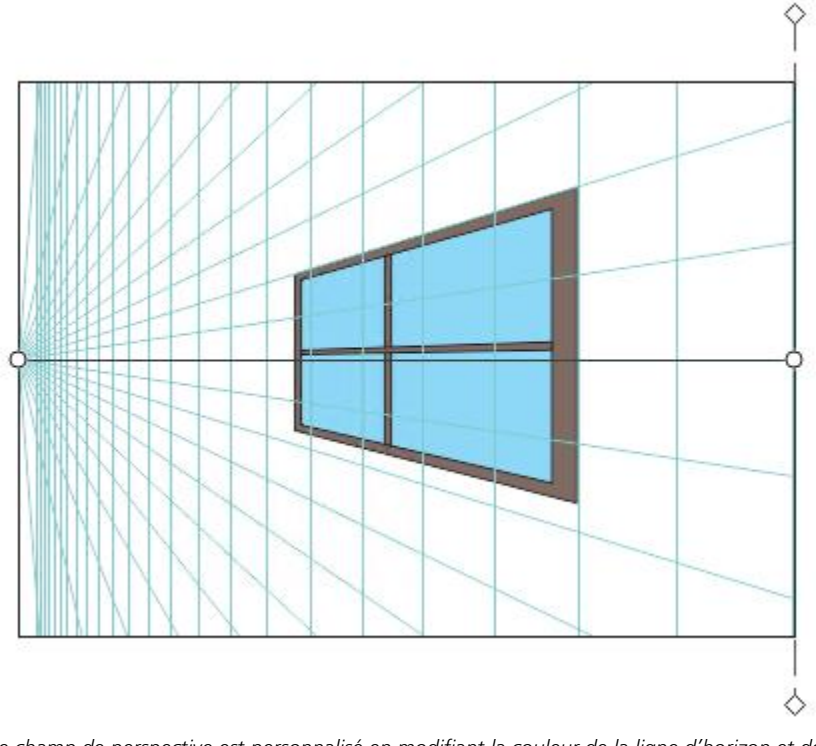

*Le champ de perspective est personnalisé en modifiant la couleur de la ligne d'horizon et de la fenêtre d'affichage, et en augmentant le nombre et l'opacité des lignes de perspective.*

### Pour modifier un groupe de perspective

- 1 Sélectionnez un groupe de perspective.
- 2 Cliquez sur Modifier dans le coin supérieur gauche de la fenêtre de dessin. Une barre d'outils flottante s'affiche.

## Pour Pour Pour Procédez comme suit Sélectionnez un objet dans le groupe de perspective Cliquez sur un objet à l'aide de l'outil Sélecteur Astuce : Il est également possible de sélectionner l'objet avec le rectangle de sélection. Déplacer un objet le long du plan dans lequel il a été dessiné  $\lambda$  l'aide de l'outil Sélecteur, faites glisser l'objet vers une nouvelle position. L'objet conserve sa perspective mais est redessiné pour refléter sa nouvelle position par rapport au point de fuite. Conseils : •Vous pouvez également utiliser les touches de direction pour déplacer l'objet. •Vous pouvez spécifier les coordonnées x et y dans la barre de propriétés. Mettre à l'échelle un objet **Faites glisser une poignée d'angle.** Faites glisser une poignée d'angle. Astuce : Pour redimensionner l'objet de manière non

proportionnelle, faites glisser une poignée centrale.

<span id="page-269-0"></span>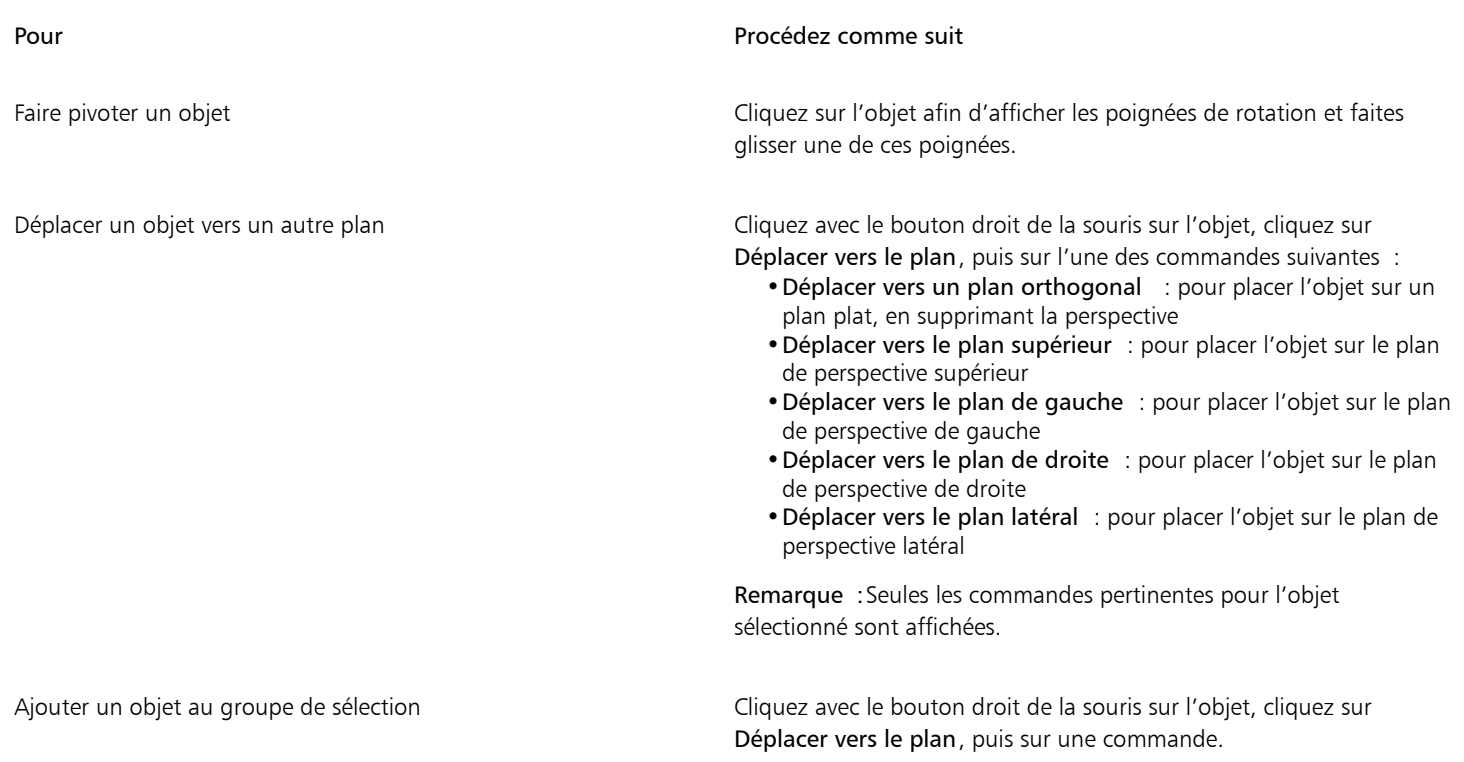

<span id="page-269-1"></span>3 Cliquez sur Terminer dans la barre d'outils flottante.

<u>ृ</u>≼

Vous pouvez commencer à modifier un groupe de perspective sélectionné en cliquant sur Objet  $\blacktriangleright$  Perspective  $\blacktriangleright$  Modifier le groupe de perspective.

Vous pouvez également cliquer en maintenant la touche Ctrl enfoncée sur le groupe de perspectives, puis sur Modifier le groupe de perspectives.

### Pour remodeler un objet placé sur un plan de perspective

- 1 Sélectionnez un groupe de perspective.
- 2 Cliquez sur Modifier dans le coin supérieur gauche de la fenêtre de dessin.
- 3 Cliquez sur l'objet que vous souhaitez modifier à l'aide de l'outil Forme  $\begin{pmatrix} 1 & 1 \\ 1 & 1 \end{pmatrix}$

L'objet est temporairement déplacé vers le plan orthographique.

- 4 Modifiez l'objet pour obtenir la forme souhaitée.
- 5 Cliquez sur l'outil Sélecteur  $\bullet$ .

L'objet modifié est automatiquement projeté sur le plan de perspective où il se trouvait avant d'être modifié.

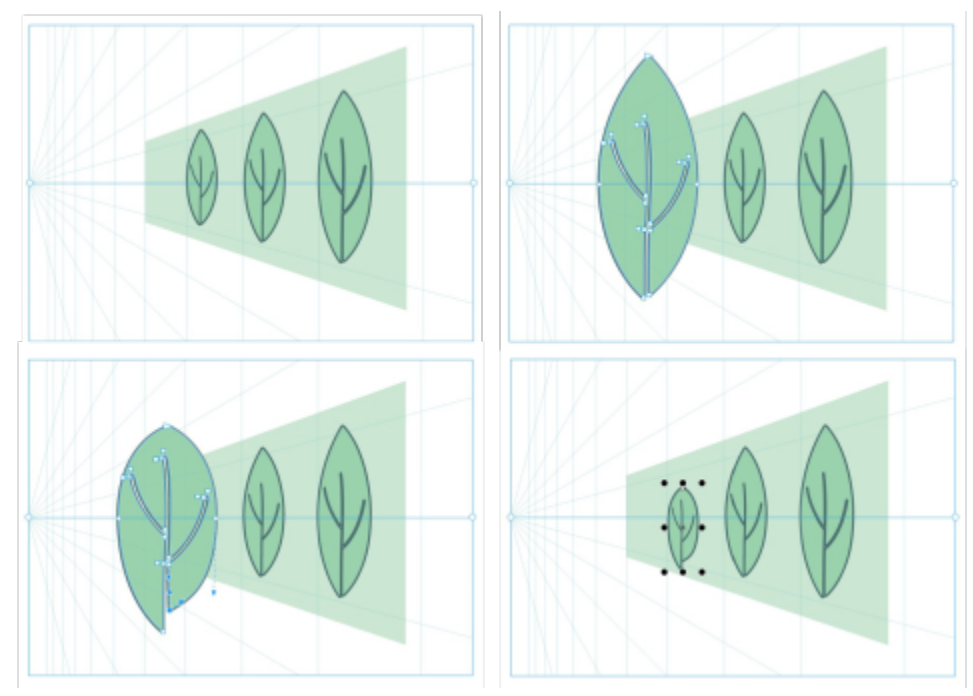

*Certains objets sont tracés sur un plan de perspective (en haut à gauche). Lorsque vous cliquez avec l'outil Forme, le premier objet est temporairement placé sur le plan orthographique (en haut à droite). L'outil Forme permet de modifier la forme (en bas à gauche). Lorsque l'outil Sélecteur est sélectionné, l'objet modifié est automatiquement replacé sur le plan de perspective (en bas à droite).*

### Pour modifier un texte placé sur un plan de perspective

- 1 Sélectionnez un groupe de perspective.
- 2 Cliquez sur Modifier dans le coin supérieur gauche de la fenêtre de dessin.
- 3 À l'aide de l'outil Sélecteur , cliquez sur le texte tout en maintenant la touche Ctrl enfoncée et cliquez sur Déplacer vers le plan Déplacer vers un plan orthogonal pour annuler la projection.
- 4 Modifiez le texte à l'aide de l'outil Texte  $\bigwedge$
- 5 Cliquez sur le texte tout en maintenant la touche Ctrl enfoncée, cliquez sur Déplacer vers le plan et choisissez un plan de perspective.

### Pour déplacer ou mettre à l'échelle un groupe de perspective

- 1 À l'aide de l'outil Sélecteur , sélectionnez un groupe de perspective.
- 2 Effectuez l'une des opérations suivantes :
	- Faites glisser le groupe vers un nouvel emplacement dans la fenêtre de dessin.
	- Faites glisser une poignée pour redimensionner le groupe.

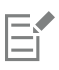

Les groupes de perspective ne peuvent pas être redimensionnés de manière non proportionnelle, pivotés ou inclinés. Pour appliquer l'une de ces transformations à un groupe de perspective, vous devez d'abord le scinder. Pour plus d'informations, reportez-vous à la section [« Scinder les groupes de perspective » à la page 270.](#page-271-0)

### <span id="page-270-0"></span>Pour modifier l'apparence du champ de perspective

- 1 Sélectionnez un groupe de perspective.
- 2 Cliquez sur Modifier dans le coin supérieur gauche de la fenêtre de dessin.

3 À l'aide des commandes de la barre d'outils affichée, effectuez une tâche à partir du tableau suivant.

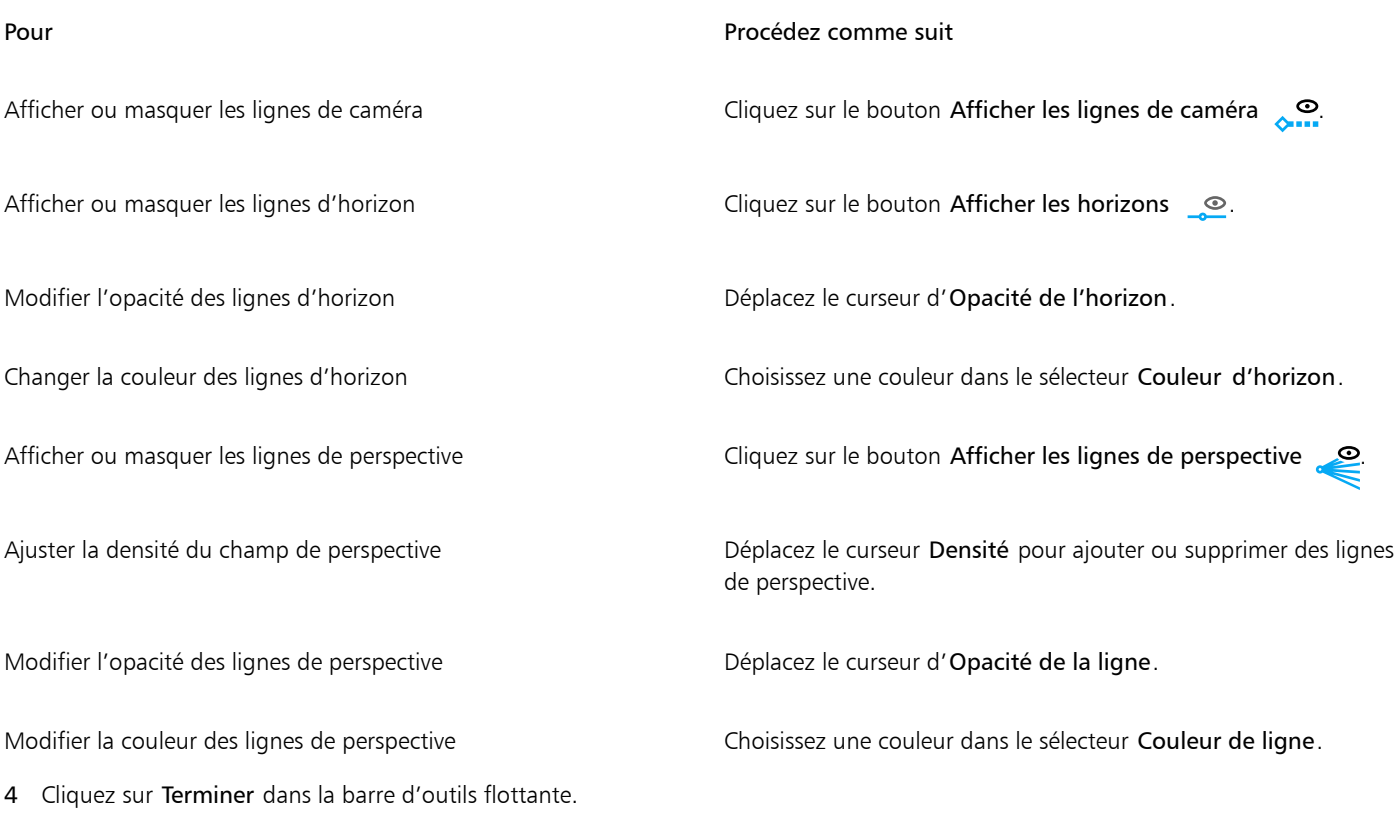

### <span id="page-271-0"></span>Scinder les groupes de perspective

La division d'un groupe de perspectives supprime le champ de perspective tout en préservant l'apparence des objets dans un groupe de perspective. Le groupe de perspective devient un groupe normal qui peut être manipulé et modifié comme vous le feriez pour tout autre groupe ; chaque objet du groupe conserve son effet de perspective. Cependant, vous ne pourrez plus modifier les objets en perspective.

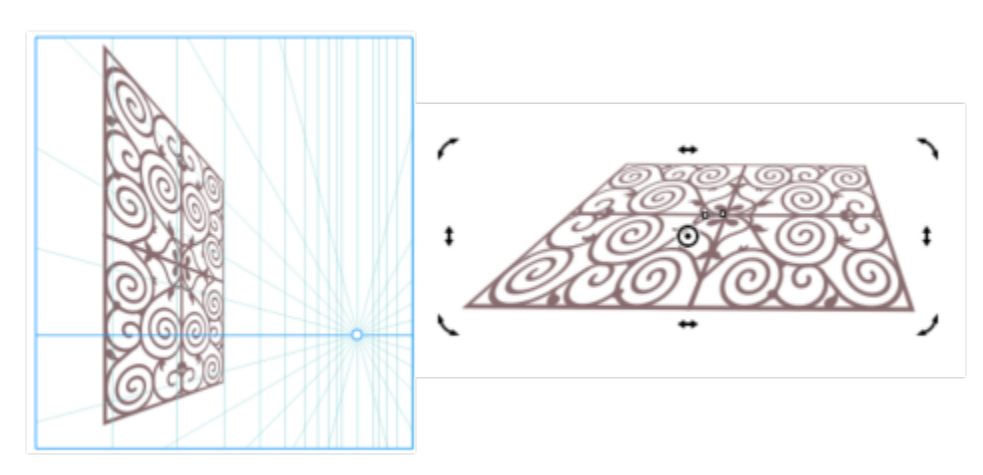

*Le groupe de perspective (à gauche) a été scindé, puis pivoté (à droite).*

### Pour scinder un groupe de perspective

1 Sélectionnez un groupe de perspective.

2 Cliquez sur Objet  $\blacktriangleright$  Scinder un groupe de perspective.

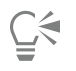

Vous pouvez également cliquer en maintenant la touche Ctrl enfoncée sur un groupe de perspectives, puis cliquer sur Scinder le groupe de perspectives.

## Objets, symboles et plans

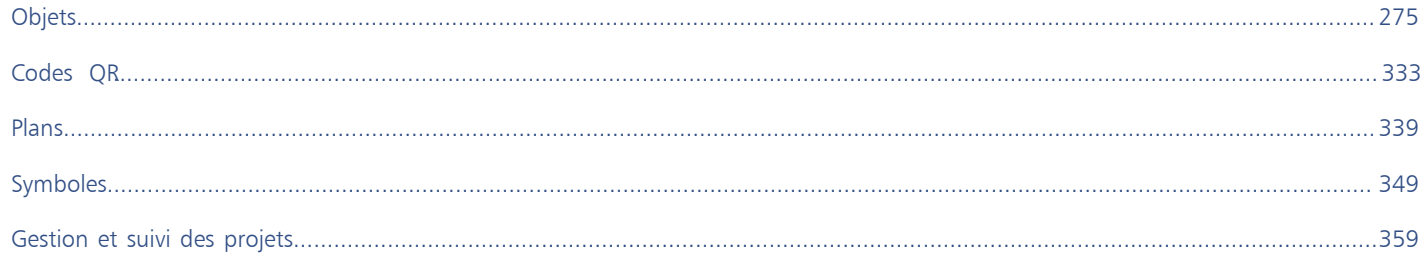

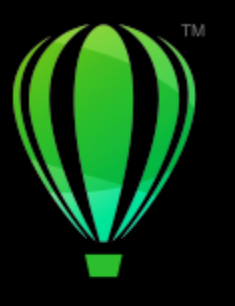

# **CorelDRAW**

# <span id="page-276-0"></span>**Objets**

Les objets tiennent une place essentielle dans la création de dessins.

Cette section contient les rubriques suivantes :

- [« Sélectionner des objets » \(page 276\)](#page-277-0)
- [« Transformer des objets » \(page 279\)](#page-280-0)
- [« Copie, duplication et suppression d'objets » \(page 282\)](#page-283-0)
- [« Création d'objets à partir de zones fermées » \(page 285\)](#page-286-0)
- [« Création d'un cadre autour d'objets sélectionnés » \(page 285\)](#page-286-1)
- [« Adoucir des bords d'objets » \(page 286\)](#page-287-0)
- [« Utilisation des coordonnées d'objet pour dessiner ou modifier des objets » \(page 287\)](#page-288-0)
- [« Copie d'effets, de transformations et de propriétés d'objets » \(page 295\)](#page-296-0)
- [« Clonage d'objets » \(page 297\)](#page-298-0)
- [« Positionnement d'objets » \(page 298\)](#page-299-0)
- [« Aligner et distribuer des objets » \(page 300\)](#page-301-0)
- [« Application de l'optimisation d'objets » \(page 304\)](#page-305-1)
- [« Magnétiser des objets » \(page 304\)](#page-305-0)
- [« Repères dynamiques » \(page 308\)](#page-309-0)
- [« Repères d'alignement » \(page 312\)](#page-313-0)
- [« Modification de l'ordre des objets » \(page 316\)](#page-317-0)
- [« Dimensionnement et mise à l'échelle d'objets » \(page 317\)](#page-318-0)
- [« Rotation et application d'un effet miroir à des objets » \(page 319\)](#page-320-0)
- [« Modifier des objets avec l'inspecteur Propriétés » \(page 321\)](#page-322-0)
- [« Association d'objets » \(page 323\)](#page-324-0)
- [« Combinaison d'objets » \(page 324\)](#page-325-0)
- [« Verrouiller des objets » \(page 326\)](#page-327-0)
- [« Rechercher et remplacer des objets » \(page 326\)](#page-327-1)
- [« Masquer et afficher des objets » \(page 329\)](#page-330-0)
- [« Contraindre des objets » \(page 330\)](#page-331-0)
- [« Exporter des objets » \(page 331\)](#page-332-0)

### <span id="page-277-0"></span>Sélectionner des objets

Pour modifier un objet, vous devez avant tout le sélectionner. Vous pouvez sélectionner des objets visibles, des objets masqués de la vue par d'autres objets ou un objet unique dans un groupe ou un groupe imbriqué. Vous pouvez également sélectionner des objets selon leur ordre de création, sélectionner tous les objets simultanément et désélectionner des objets.

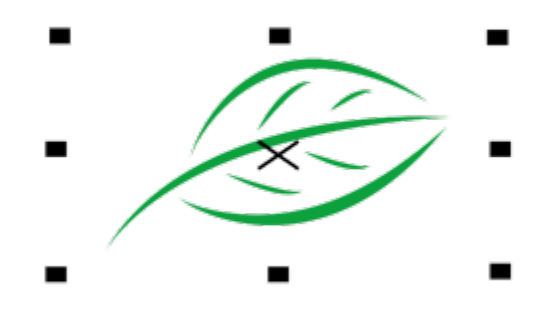

*Un périmètre de sélection entoure l'objet sélectionné et une croix « X » apparaît dans son centre.*

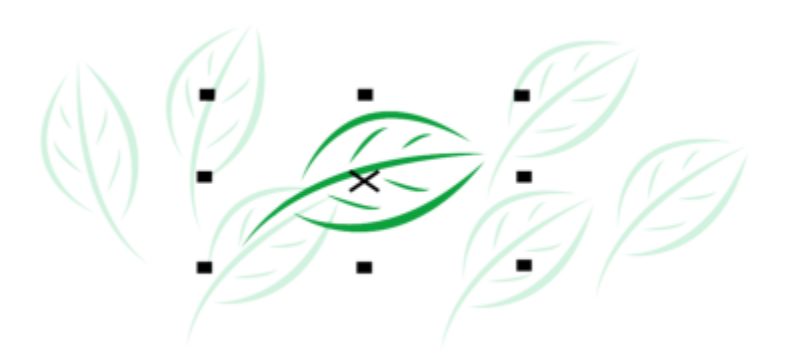

*Il est possible de sélectionner un objet appartenant à un groupe.*

Vous pouvez sélectionner les objets de votre choix en les entourant d'une zone de sélection rectangulaire ou de forme irrégulière.

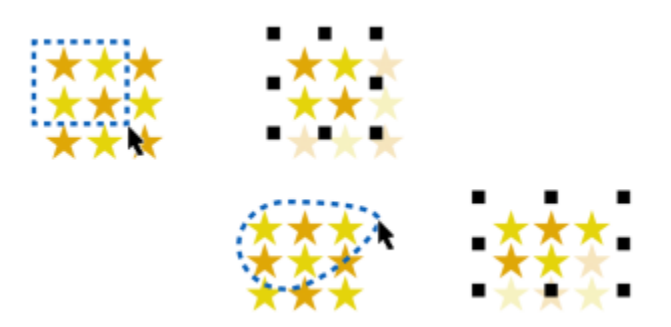

*Sélection d'objets avec une zone de sélection rectangulaire (en haut) et une zone de sélection de forme irrégulière (en bas).*

Vous pouvez créer des groupes de sélection vous permettant de sélectionner simultanément plusieurs objets sans avoir à les regrouper. Les groupes de sélection sont associés à des chiffres allant de 0 à 9 et sont enregistrés avec le document. Lorsque vous appuyez sur le chiffre associé à un groupe de sélection, tous les objets de ce groupe sont sélectionnés. Vous pouvez également sélectionner tous les objets d'un groupe de sélection et effectuer un zoom sur ceux-ci. Vous pouvez ajouter des objets à un groupe de sélection.

En règle générale, vous sélectionnez les objets à l'aide de l'outil Sélecteur. Par défaut, tous les objets sont considérés comme remplis de sorte que vous pouvez sélectionner n'importe quel objet sans surface en cliquant sur son contour ou dans la zone environnant son contour. Vous pouvez toutefois modifier ce comportement par défaut de manière à pouvoir sélectionner les objets sans surface en cliquant simplement sur leurs contours. La modification du comportement par défaut est utile lorsque vous utilisez des illustrations au trait et que vous devez fréquemment sélectionner des objets qui apparaissent sous d'autres objets.

### Pour sélectionner des objets

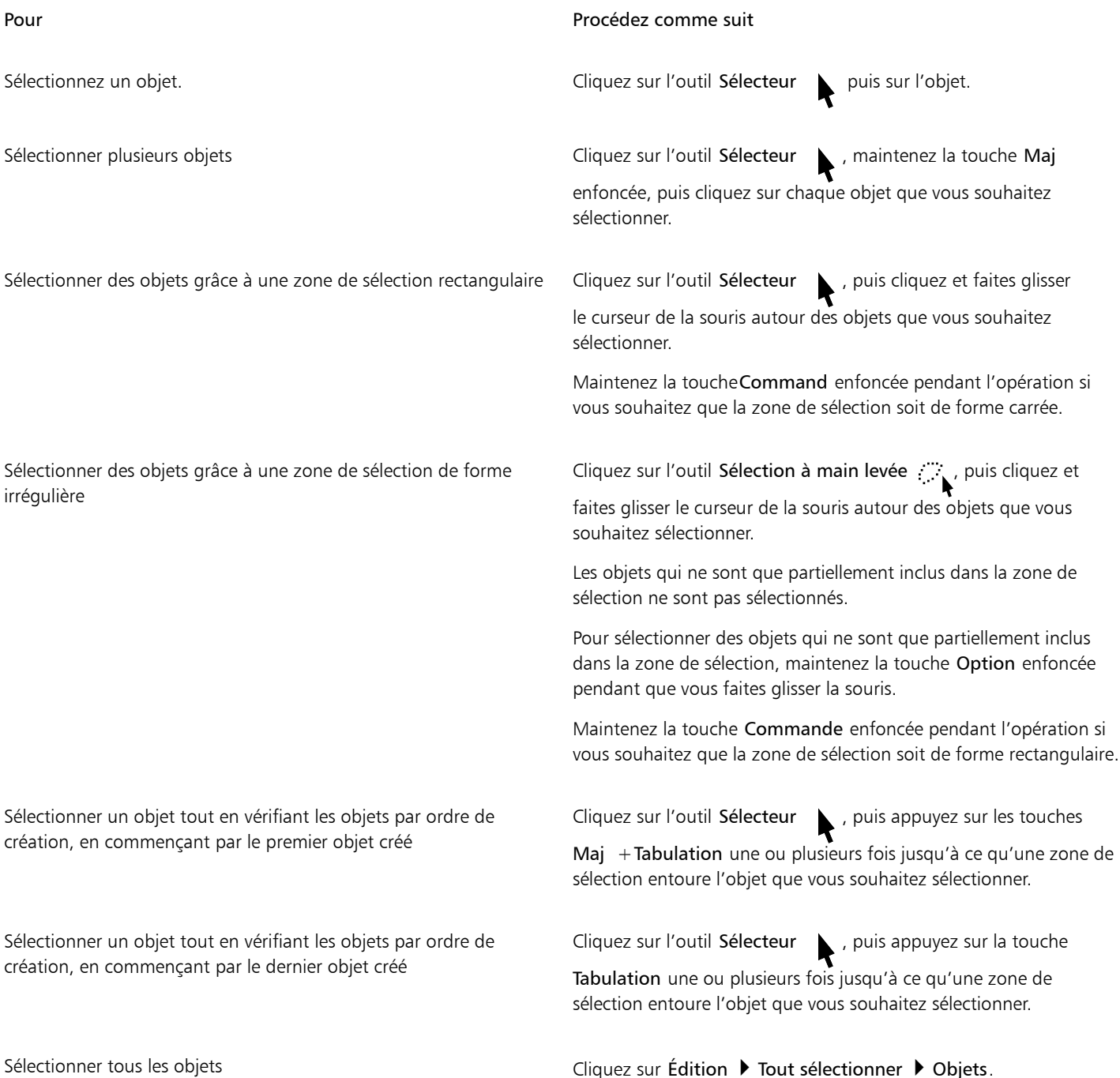

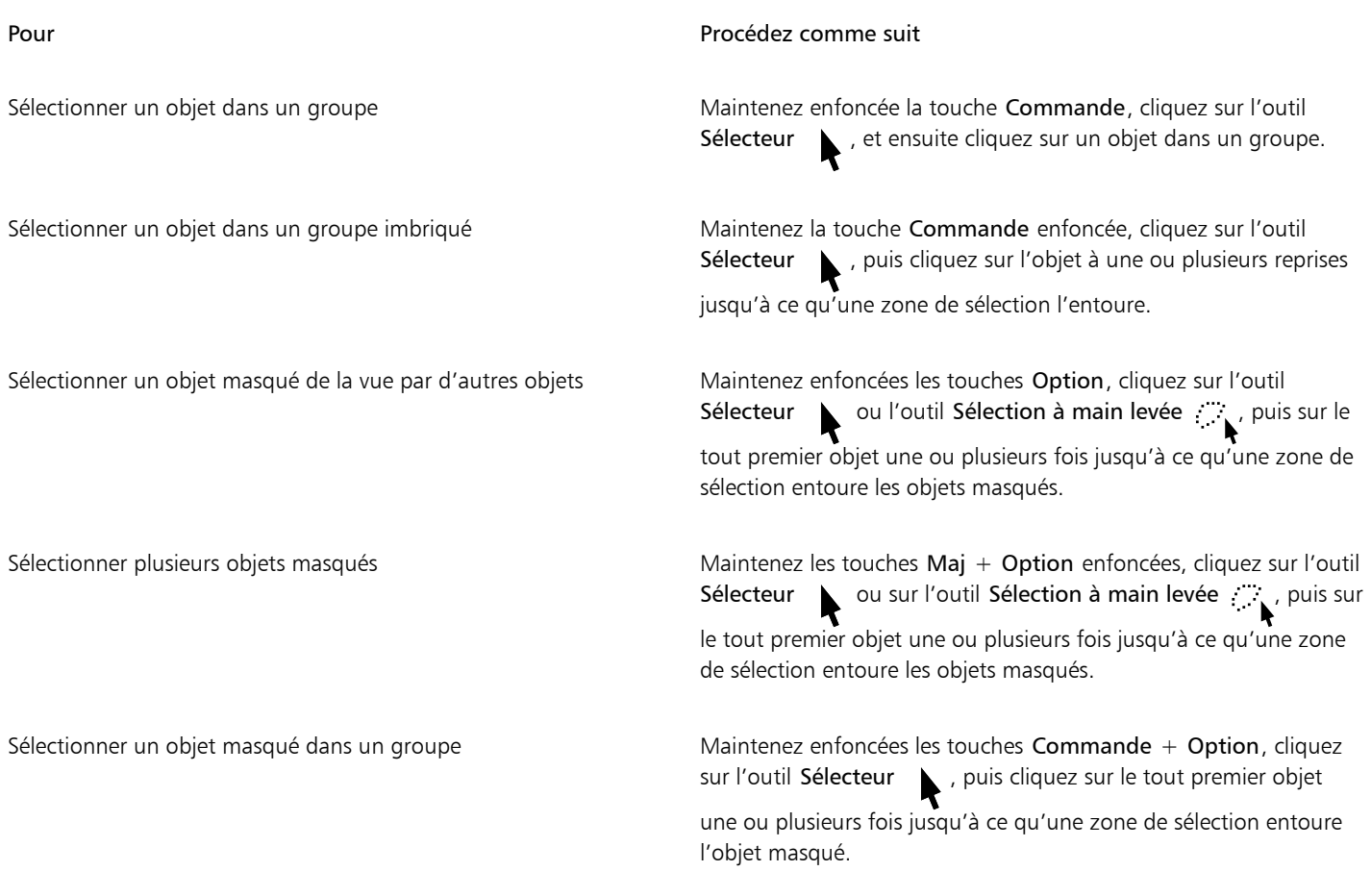

# 昏

La barre d'état affiche la description de chaque objet masqué au moment où vous le sélectionnez.

### Pour créer un groupe de sélection

- 1 Cliquez sur l'outil Sélecteur  $\blacktriangleright$ , maintenez la touche Maj enfoncée, puis cliquez sur chaque objet que vous souhaitez inclure dans le groupe de sélection.
- 2 Appuyez sur Commande  $+$  sur un chiffre allant de 0 à 9.

Le chiffre que vous avez choisi est associé au nouveau groupe de sélection.

### Vous pouvez également

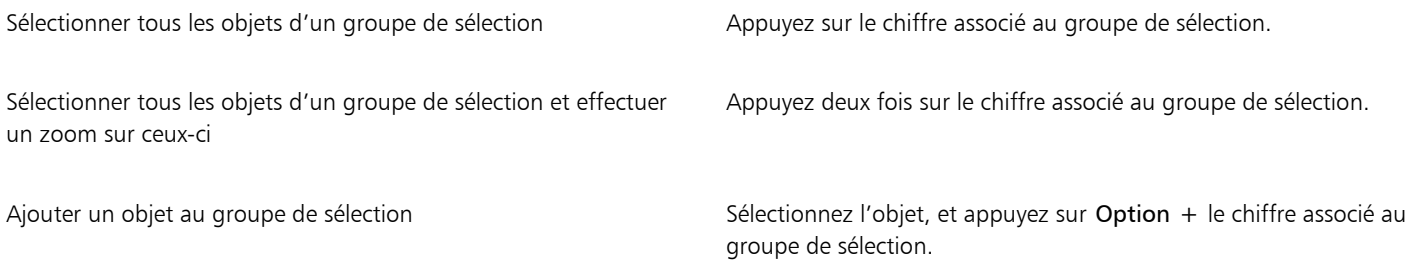

### Pour désélectionner des objets

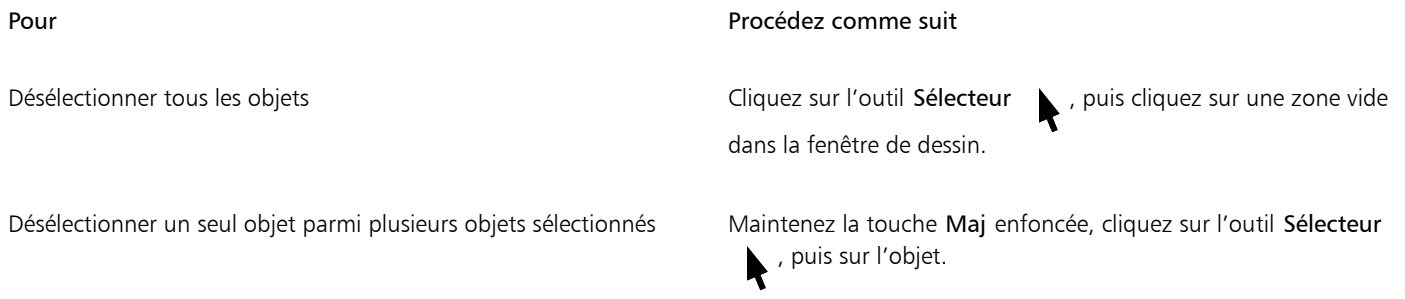

### Pour modifier le mode de sélection des objets sans surface

- 1 Cliquez sur le menu CorelDRAW ▶ Préférences ▶ Outils.
- 2 Dans le volet gauche de la boîte de dialogue qui s'affiche, cliquez sur Sélecteur.
- 3 Activez ou désactivez la case Considérer tous les objets comme remplis.

En activant cette case à cocher, vous pouvez sélectionner un objet sans surface en cliquant sur son contour ou dans la zone environnant son contour. Si cette case est désélectionnée, vous sélectionnez un objet sans surface en cliquant uniquement sur son contour.

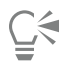

À l'aide de l'outil Sélecteur, vous pouvez également cliquer sur le bouton Considérer tous les objets comme remplis de la barre de propriétés lorsqu'aucun objet n'a été sélectionné.

### <span id="page-280-0"></span>Transformer des objets

L'apparence des objets dans la fenêtre de dessin peut être modifiée en utilisant les transformations suivantes.

### Transformation **Exemple**

Redimensionnement : permet de modifier la largeur et la hauteur d'un objet.

Mise à l'échelle : permet de dimensionner un objet en fonction d'un pourcentage de sa taille d'origine.

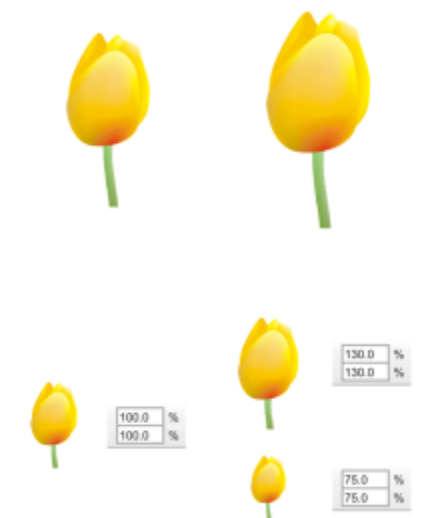

### Transformation **Exemple**

Inclinaison : permet d'incliner un objet dans une direction.

Étirement : permet de modifier la hauteur et la largeur d'un objet de façon non proportionnelle.

Rotation : permet de faire pivoter un objet autour de son centre de rotation ou d'un point relatif à sa position.

Mise en miroir : permet de créer une image miroir horizontale ou verticale d'un objet.

### Transformation d'objets de manière interactive

Il est possible de transformer un objet à l'aide de la souris et l'outil Sélecteur. Cette méthode est la plus rapide, mais elle n'est pas recommandée si vous souhaitez transformer un objet avec précision.

### Autres méthodes pour transformer les objets

Vous pouvez transformer un objet des façons suivantes :

- Pour des résultats plus précis, vous pouvez sélectionner un objet avec l'outil Sélecteur et ajuster les paramètres à partir de la barre de propriétés. Par exemple, vous pouvez spécifier un angle de rotation précis ou spécifier la taille d'un objet.
- L'inspecteur Transformation permet de transformer des objets avec précision et d'appliquer la transformation à la copie d'un objet qui est créée automatiquement. Cette fonctionnalité permet de tester des transformations sans affecter l'objet d'origine. Vous pouvez accéder au à l'inspecteur Transformation en cliquant sur Fenêtres  $\blacktriangleright$  Inspecteurs  $\blacktriangleright$  Transformation.

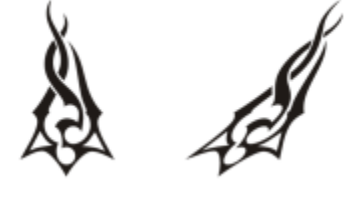

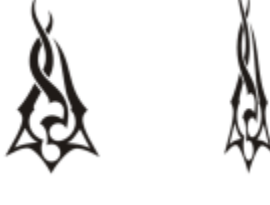

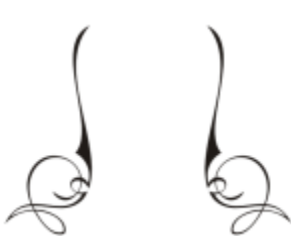

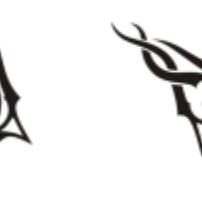

Chacune de ces méthodes permet d'appliquer des transformations à un seul objet ou à plusieurs objets simultanément.

### Effacer et rétablir des transformations

Toutes les transformations peuvent être effacées simultanément à tout moment.

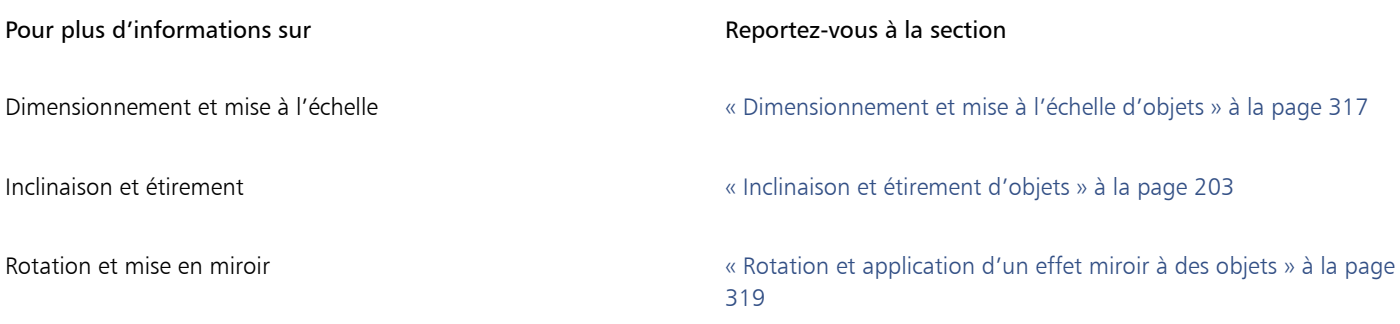

### Pour transformer un objet de façon interactive

1 Sélectionnez un objet à l'aide de l'outil Sélecteur

Le périmètre de sélection de l'objet apparaît. Le périmètre de sélection dispose de huit poignées de sélection qui permettent de redimensionner, d'étirer et de mettre l'objet en miroir. Si vous cliquez à nouveau sur l'objet, de nouvelles poignées apparaissent. Elles permettent de faire pivoter et d'incliner l'objet.

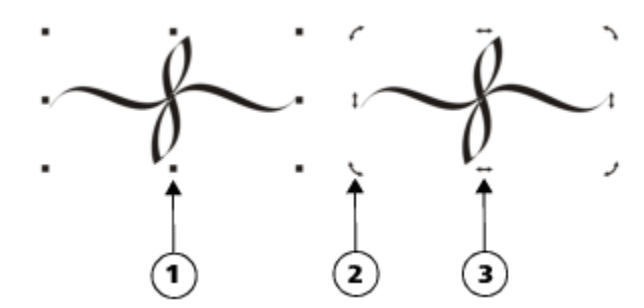

*Types de poignées : sélection (1), rotation (2) et inclinaison (3).*

2 Procédez à l'une des opérations du tableau suivant.

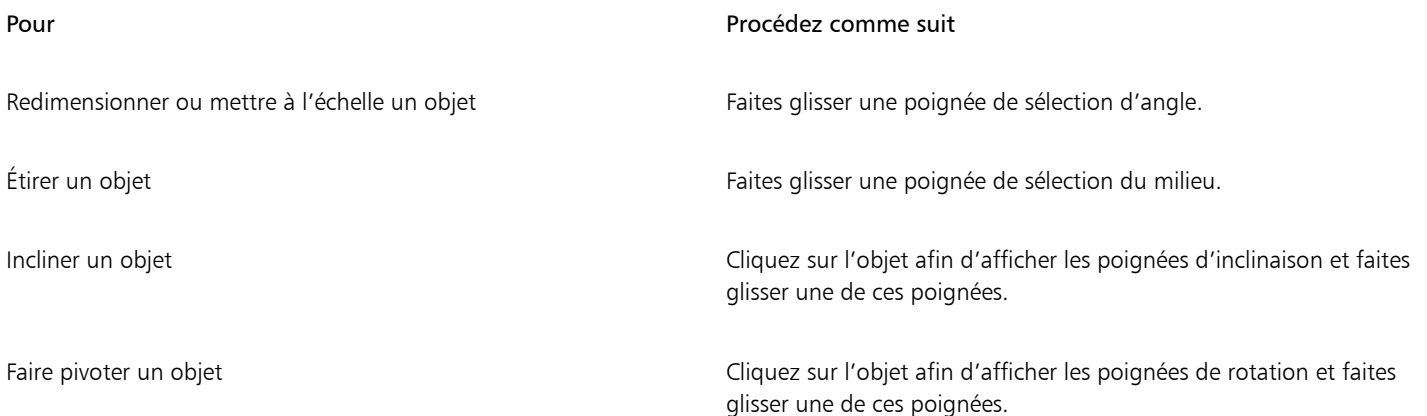

### Pour Procédez comme suit

Mettre un objet en miroir **Maintenez la touche Command** enfoncée, puis faites glisser une poignée de sélection vers la direction opposée de l'objet.

C₹

Si vous voulez laisser l'objet original inchangé et appliquer la transformation aux copies qui sont créées, saisissez un nombre dans la zone Copies dans l'inspecteur Transformation.

### Effacer toutes les transformations appliquées à un objet

- 1 Sélectionnez un objet.
- 2 Cliquez sur Objet > Annuler les transformations.

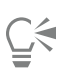

Il est possible d'annuler la commande Annuler les transformations en cliquant sur Modifier  $\blacktriangleright$  Annuler les transformations.

### <span id="page-283-0"></span>Copie, duplication et suppression d'objets

CorelDRAW offre plusieurs méthodes de copie d'objets. Lorsqu'un objet n'est plus nécessaire, vous pouvez le supprimer.

Vous pouvez couper ou copier un objet pour le placer dans le Presse-papiers, puis le coller dans un dessin ou une autre application. Quand vous coupez un objet, ce dernier est placé dans le Presse-papiers et est supprimé du dessin. Quand vous copiez un objet, ce dernier est placé dans le Presse-papiers mais l'original est conservé dans le dessin.

La duplication d'un objet en place une copie directement dans la fenêtre de dessin, sans passer par le Presse-papiers. La duplication est plus rapide que le copier-coller. Lorsqu'un objet est dupliqué, une distance sépare l'objet dupliqué de l'objet original selon les axes x et y. Cette distance, correspondant à la duplication du décalage, peut être modifiée dans la boîte de dialogue Préférences

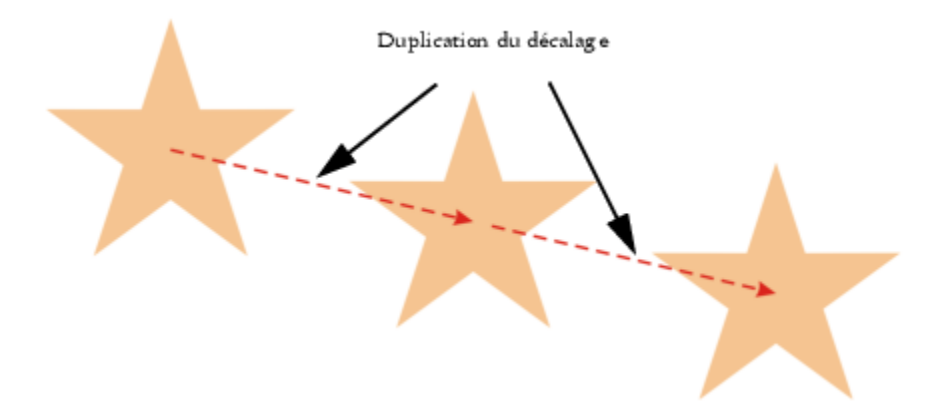

Vous pouvez appliquer une transformation (une rotation, un dimensionnement ou une inclinaison, par exemple) à la copie d'un objet sans que l'objet d'origine en soit affecté. Si vous décidez finalement de conserver l'objet d'origine, vous pouvez supprimer la copie.

Vous pouvez créer plusieurs copies d'un objet simultanément et définir leur position, sans passer par le Presse-papiers. Par exemple, vous pouvez distribuer les copies d'un objet horizontalement (à droite ou à gauche de l'objet d'origine), ou verticalement (au-dessus ou en dessous de l'objet d'origine). Vous pouvez définir l'espacement entre les copies d'objets ou spécifier le décalage relatif appliqué aux copies lors de leur création.

D'autres méthodes vous permettent de créer rapidement des copies d'un objet, sans passer par le Presse-papiers. Vous pouvez utiliser le signe plus (+) du pavé numérique pour placer une copie d'un objet sur l'objet d'origine; vous pouvez également appuyer sur la barre d'espacement ou Contrôle-cliquer tout en faisant glisser un objet pour en créer instantanément des copies.

### Pour couper ou copier un objet

- 1 Sélectionnez un objet.
- 2 Cliquez sur Édition, puis sur l'une des options suivantes :
	- Couper
	- Copier

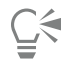

Vous pouvez aussi couper ou copier un objet en Contrôle-cliquant sur l'objet et cliquant sur Couper ou Copier.

### Pour coller un objet dans un dessin

• Cliquez sur Édition ▶ Coller.

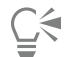

Vous pouvez utiliser cette procédure pour coller un objet à partir d'une autre application.

Pour coller un objet à partir d'un fichier enregistré dans un format non pris en charge ou définir des options pour l'objet collé, cliquez sur Modifier  $\blacktriangleright$  Collage spécial.

### Pour dupliquer un objet

- 1 Sélectionnez un objet.
- 2 Cliquez sur Édition Dupliquer.

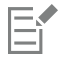

Dupliquer un objet permet de créer des ombres portées découpables pour les équipements tels que les découpeuses de vinyle et les tables traçantes.

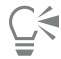

Vous pouvez également dupliquer un objet sélectionné en appuyant sur les touchesCommande+ D.

Pour modifier le décalage par défaut des doublons, cliquez sur Mise en page Préférences du document. Dans la page Général, saisissez les valeurs dans les zones Horizontale et Verticale.

- Une valeur de décalage de 0 place la copie sur l'original.
- Des valeurs de décalage positives placent la copie au-dessus et à droite de l'original.
- Des valeurs de décalage négatives placent la copie en dessous et à gauche de l'original.

### Pour créer des copies d'un objet à une position spécifique

- 1 Sélectionnez un objet.
- 2 Cliquez sur Modifier  $\blacktriangleright$  Reprendre et affiner.
- 3 Dans l'inspecteur Reprendre et affiner, saisissez une valeur dans la case Nombre d'exemplaires, et cliquez sur Appliquer.

Pour Procédez comme suit

Distribuer des copies d'objets horizontalement Dans Dans la zone Paramètres verticaux, sélectionnez Sans décalage dans la zone de liste Mode. Dans la zone Paramètres horizontaux, sélectionnez Espacement entre objets dans la zone de liste Mode. Pour définir l'espacement entre les copies d'un objet, saisissez une valeur dans la zone Distance. Pour placer les copies d'un objet à droite ou à gauche de l'original, sélectionnez Droite ou Gauche dans la zone de liste Direction.

Distribuer des copies d'objets verticalement Dans la zone Paramètres horizontaux, sélectionnez Sans décalage dans la zone de liste Mode. Dans la zone Paramètres verticaux, sélectionnez Espacement entre objets dans la zone de liste Mode. Pour définir l'espacement entre les copies d'objets, saisissez une valeur dans la zone Distance. Pour placer les copies d'un objet audessus ou en dessous de l'original, sélectionnez Haut ou Bas dans la zone de liste Direction.

Décaler des copies d'objets selon une distance spécifique Dans les zones Paramètres horizontaux et Paramètres verticaux, sélectionnez Décalage dans la zone de liste Mode, puis entrez des valeurs dans les zones Distance.

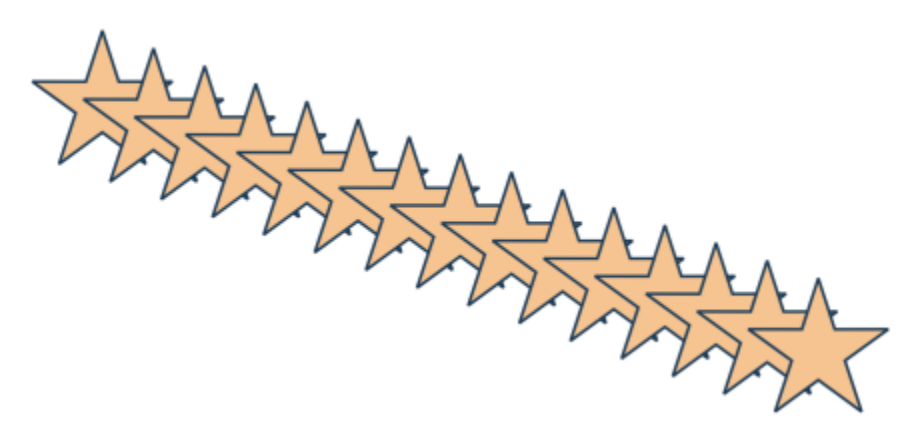

*Plusieurs copies d'un objet sont décalées selon une distance spécifique.*

### Pour créer rapidement des copies d'objets

- 1 Sélectionnez un objet à l'aide de l'outil Sélecteur
- 2 Appuyez sur la barre d'espacement tout en déplaçant, faisant pivoter ou transformant l'objet.

### Vous pouvez également

Placer une copie d'un objet sur l'original and any sur le signe plus (+) du pavé numérique.

Créer une seule copie en utilisant la souris ou un stylet. Lors du déplacement, de la rotation ou de la transformation de l'objet, cliquez en maintenant la touche Contrôle enfoncée, puis relâchez les deux boutons de la souris.

### Pour transformer la copie d'un objet

- 1 Sélectionnez un objet.
- 2 Cliquez sur Fenêtre > Inspecteurs > Transformer.
- 3 Choisissez des paramètres dans l'inspecteur Transformation.
- 4 Tapez 1 dans la case Copies.
- 5 Cliquez sur le bouton Appliquer.

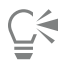

Pour annuler une transformation, sélectionnez l'objet concerné, puis cliquez sur Objet  $\blacktriangleright$  Annuler les transformations.

### Pour supprimer un objet

- 1 Sélectionnez un objet.
- 2 Cliquez sur Édition > Supprimer.

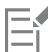

Pour récupérer un objet supprimé, vous devez utiliser la commande Annuler. Pour plus d'informations, reportez-vous à la section [«](#page-58-0) [Annuler, rétablir et répéter des actions » à la page 57.](#page-58-0)

⊆੍ਰੱ

Pour supprimer un objet, vous pouvez également le sélectionner, puis appuyer sur la touche Suppr.

### <span id="page-286-0"></span>Création d'objets à partir de zones fermées

Vous pouvez créer des objets à partir de zones entourées par d'autres objets. Par exemple, si vous tracez une ligne à main levée se traversant elle-même pour créer des boucles, vous pouvez créer un objet à partir de la forme délimitée par la boucle. Il est possible de créer un objet à la forme de la zone si cette dernière est entièrement fermée, peu importe le nombre de formes et de lignes qui l'entourent.

Pour plus d'informations sur la création d'objets à partir de zones fermées, reportez-vous à la section [« Appliquer des surfaces à des zones »](#page-403-0) [à la page 402.](#page-403-0)

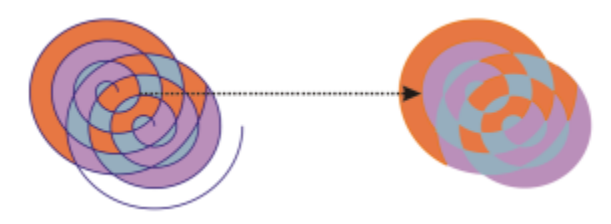

*L'outil Surface intelligente permet de délimiter les zones créées par les deux objets en forme de spirale (à gauche) pour que les nouveaux objets soient créés à partir des zones fermées. Dans cet exemple, les spirales d'origine sont supprimées (à droite) et les objets créés sont conservés.*

### <span id="page-286-1"></span>Création d'un cadre autour d'objets sélectionnés

Vous pouvez créer automatiquement un tracé autour d'objets sélectionnés sur un plan afin de créer un cadre. Ce cadre peut être utilisé à des fins diverses (par exemple, pour produire des lignes de découpe ou de repère).

Le cadre est formé par un tracé fermé qui suit la forme des objets sélectionnés. Le nouvel objet adopte les propriétés de surface et de contour par défaut.

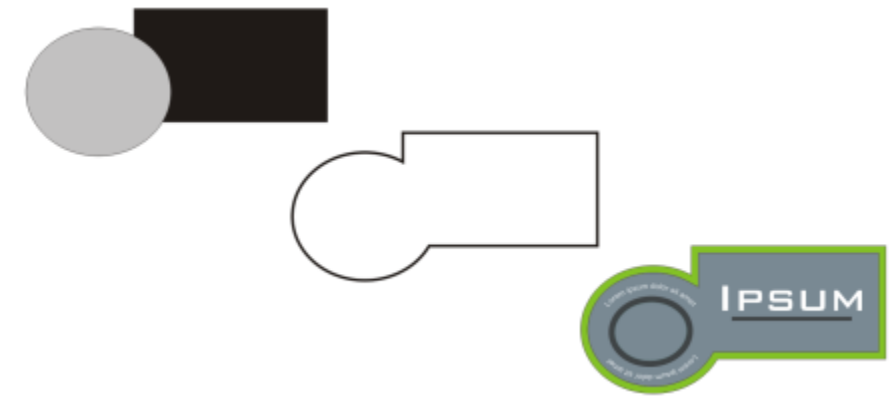

*Vous pouvez créer un cadre autour d'objets sélectionnés (à gauche). Le cadre est créé en tant que nouvel objet (au centre) pouvant être utilisé comme ligne de découpe ou de repère pour l'élaboration d'un logo (à droite).*

### Pour créer un cadre autour d'objets sélectionnés

- 1 Sélectionnez les objets auxquels vous souhaitez appliquer un cadre.
- 2 Cliquez sur Objet ▶ Forme ▶ Limite.

### <span id="page-287-0"></span>Adoucir des bords d'objets

Vous pouvez adoucir les bords des objets vectoriels et bitmap. L'adoucissement augmente progressivement la transparence le long des bords des objets, ce qui permet aux objets de fusionner parfaitement avec l'arrière-plan.

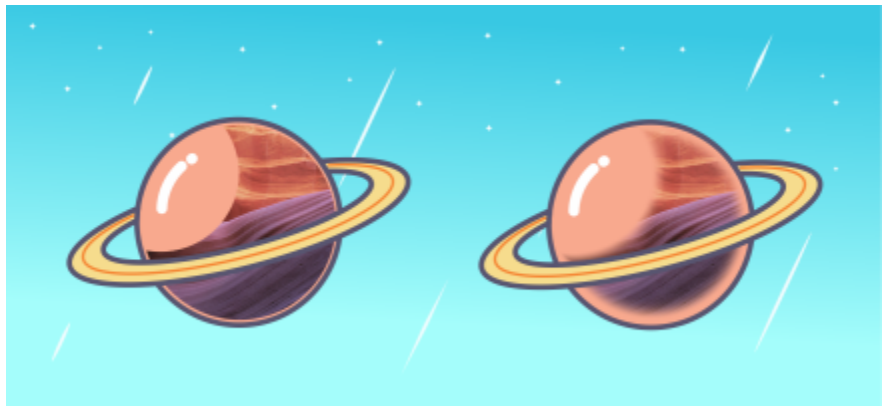

*Adoucissez les bords d'une image bitmap pour qu'elle s'intègre parfaitement à votre composition.*
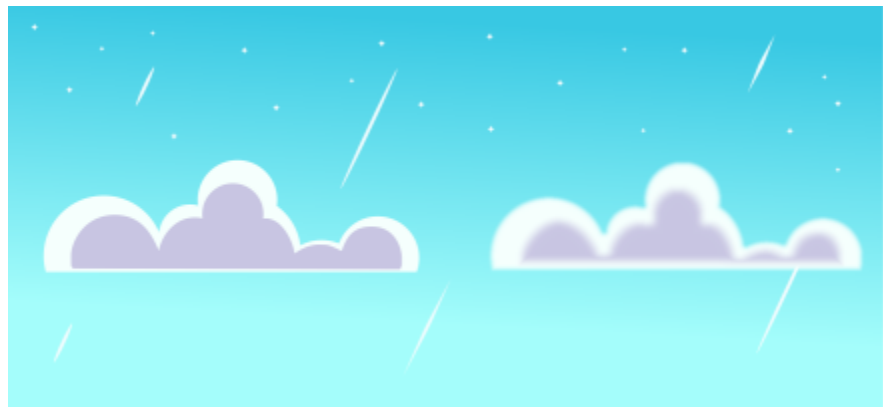

*Adoucissez les bords des objets vectoriels à l'aide de l'effet Adoucissement.*

Vous pouvez spécifier la largeur de la section adoucie de l'objet, ainsi que le dégradé de transparence à utiliser.

#### Pour adoucir les bords d'un objet

- 1 Sélectionnez un objet.
- 2 Cliquez sur Effets ▶ Flou ▶ Adoucissement.
- 3 Entrez une valeur dans la zone Largeur.
- 4 Activez l'une des options suivantes pour spécifier le dégradé de transparence que vous souhaitez utiliser :
	- Linéaire : permet de modifier la transparence des bords par incréments réguliers du début à la fin de la section adoucie
	- Courbé : permet d'appliquer une transparence par petits incréments au début, par incréments plus importants au milieu, puis par petits incréments à la fin.
	- Gaussien : atténue les bords de l'objet vers l'extérieur en fonction de la distribution gaussienne, à l'aide de courbes en forme de cloche

Pour prévisualiser votre dessin tout en ajustant les paramètres relatifs aux effets, activez la case Aperçu.

### Utilisation des coordonnées d'objet pour dessiner ou modifier des objets

Vous pouvez utiliser l'inspecteur Coordonnées pour tracer et modifier des formes et des lignes avec précision. L'aperçu direct de la fenêtre de dessin permet de voir les effets des ajustements que vous effectuez.

Vous pouvez saisir des valeurs de coordonnées pour indiquer la position exacte, les dimensions et l'angle de rotation d'un objet. Vous pouvez également définir les attributs d'objet de manière interactive en les faisant glisser dans la fenêtre de dessin.

#### Rectangles et carrés

Pour tracer un rectangle avec précision, vous pouvez indiquer un point d'origine qui est l'un des neuf points du rectangle (quatre points d'angle, quatre points intermédiaires ou un point central). Si vous faites pivoter le rectangle, le point d'origine est utilisé comme centre de rotation. Vous pouvez également indiquer l'angle de rotation, ainsi que la largeur et la hauteur d'un rectangle.

Si l'angle de rotation est 0, vous pouvez indiquer la position des angles inférieur gauche et supérieur droit du rectangle.

Pour tracer un carré, vous pouvez indiquer le point d'origine, la longueur d'un côté et un angle de rotation.

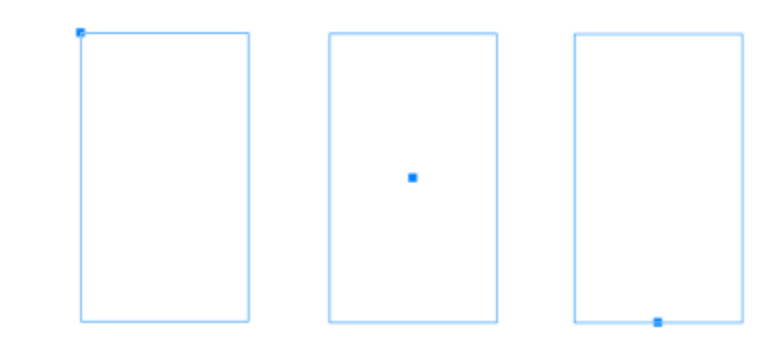

*À gauche : Le point d'origine d'un rectangle apparaît sous la forme d'un point nodal dans l'aperçu direct. Vous pouvez sélectionner le point central, un angle ou le point intermédiaire comme point d'origine.*

#### Ellipses et cercles

Pour tracer une ellipse avec précision, vous pouvez indiquer un point d'origine qui sera l'un des neuf points du périmètre de sélection qui peut être tracé autour de l'ellipse. Le point d'origine est utilisé comme centre de rotation.

Vous pouvez également indiquer les diamètres d'ellipse qui sont la largeur et la hauteur du périmètre de sélection autour de l'ellipse, ainsi que l'angle de rotation. Si l'angle de rotation est 0, vous pouvez indiquer la position exacte des angles inférieur gauche et supérieur droit du périmètre de sélection autour de l'ellipse.

Pour tracer un cercle, vous pouvez indiquer le point d'origine, le diamètre et l'angle de rotation.

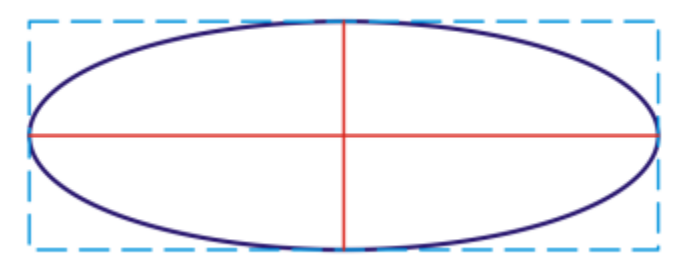

*Vous pouvez indiquer la largeur et la hauteur du périmètre de sélection autour d'une ellipse.*

#### Polygones

Pour tracer un polygone, vous pouvez indiquer le nombre de côtés, l'angle de rotation ou le centre et les diamètres de l'ellipse englobante qui peut être tracée autour du polygone. Le centre de l'ellipse englobante, également appelé « centre de sélection » est utilisé comme centre de rotation.

Vous pouvez également tracer des polygones réguliers avec précision. Tous les côtés d'un polygone régulier sont de même longueur. Vous pouvez indiquer la longueur des côtés et l'angle de rotation, ou le centre et le diamètre du cercle englobant qui peut être tracé autour du polygone régulier.

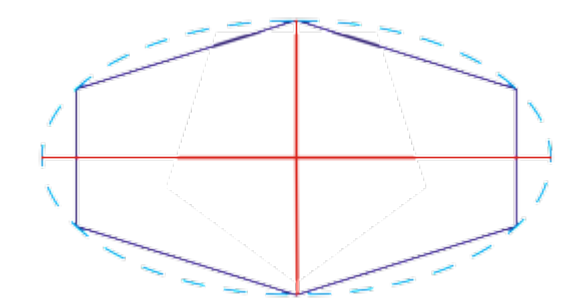

*Vous pouvez indiquer les diamètres de l'ellipse englobante qui peut être tracée autour du polygone.*

#### Lignes

Vous pouvez tracer une ligne droite en utilisant l'une des deux méthodes. Avec la première méthode, vous indiquez le point de départ et le point de fin de la ligne. Avec la deuxième méthode, vous indiquez le point de départ et la longueur de la ligne, plus un angle de rotation.

Vous pouvez créer des lignes complexes en indiquant les coordonnées de plusieurs points. Vous pouvez supprimer des points et modifier les coordonnées de points existants. Après avoir ajouté tous les points que vous souhaitez, vous pouvez fermer la ligne courbe en reliant son point de départ à son point de fin.

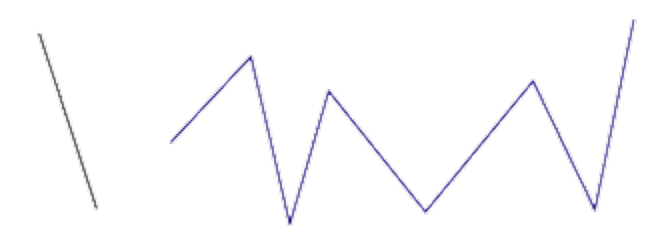

*Lignes droites et multipoints*

#### Étoiles

Vous pouvez aussi utiliser les coordonnées pour dessiner des étoiles et des étoiles complexes.

#### Modification d'objets existants

Vous pouvez utiliser l'inspecteur Coordonnées pour modifier des objets existants avec précision. Notez que lorsque vous modifiez un objet existant, il est remplacé par un nouvel objet. En conséquence, les transformations et effets suivants appliqués aux objets d'origine sont perdus : effets d'enveloppe, rotations et effets d'inclinaison. Par ailleurs, toutes les modifications apportées précédemment aux points nodaux d'un polygone sont perdus.

#### Pour tracer ou modifier un rectangle à l'aide des coordonnées d'objet

1 Cliquez sur Fenêtre ▶ Inspecteurs ▶ Coordonnées.

Si vous souhaitez modifier un rectangle existant, sélectionnez le rectangle.

- 2 Cliquez sur le menu contextuel Rectangle  $\Box$ , et choisissez Rectangle.
- 3 Selon vos besoins, effectuez les ajustements suivants :
	- Pour définir le point d'origine du rectangle, cliquez sur un point dans la zone Origine
	- Pour indiquer la position exacte du point d'origine, entrez les valeurs dans les zones x et y.
	- Pour définir la largeur et la hauteur du rectangle, entrez les valeurs dans les zones L et H.
- Pour définir uniquement la hauteur ou la largeur du rectangle et pour que les autres dimensions soient ajustées automatiquement en proportion, cochez la case Définir proportionnel.
- Pour faire pivoter le rectangle selon un angle défini, entrez une valeur dans la zone Angle de rotation. Le point d'origine du rectangle est utilisé comme centre de rotation.
- 4 Cliquez sur l'une des options suivantes :
	- Créer un objet : ajoute un nouveau rectangle à la fenêtre de dessin.
	- Remplacer l'objet : remplace le rectangle sélectionné par un nouveau rectangle.

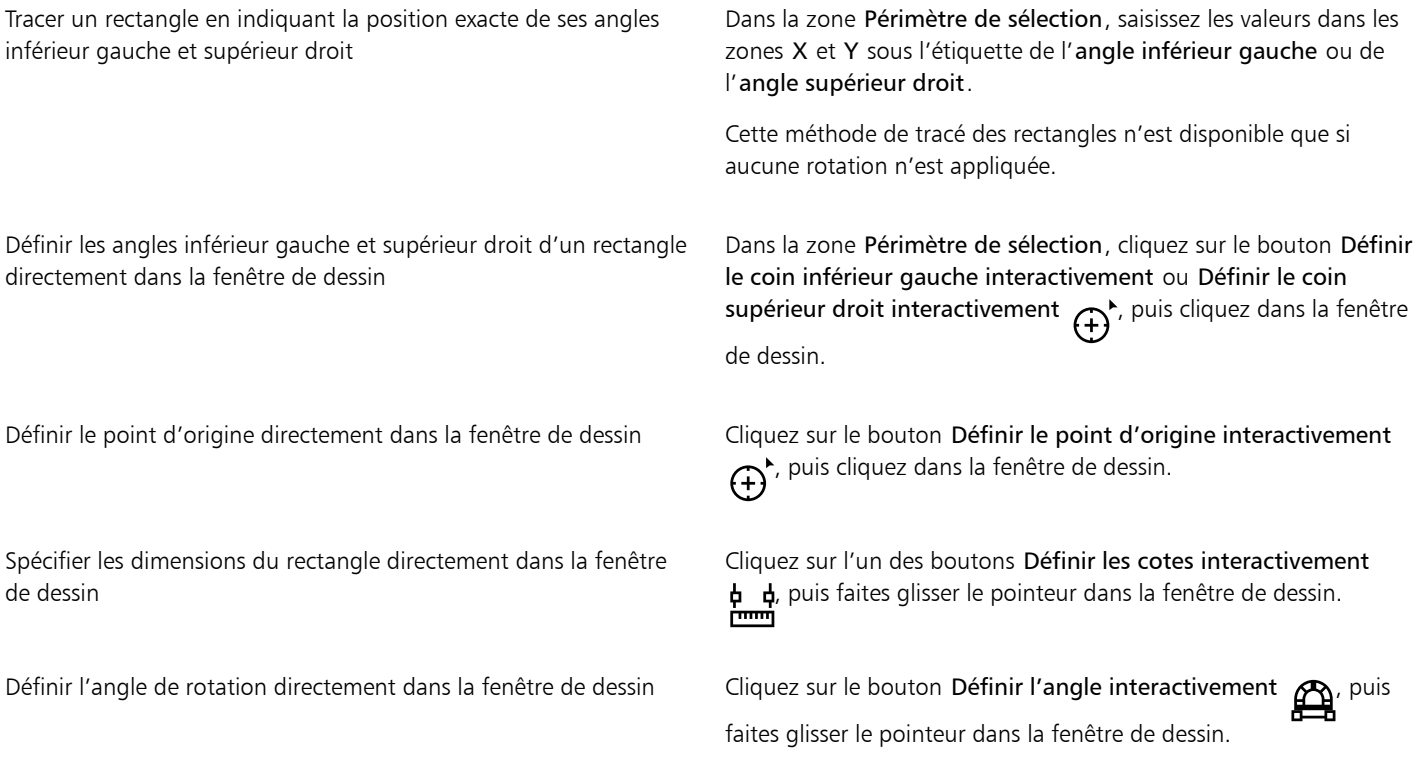

#### Pour tracer ou modifier un carré à l'aide des coordonnées d'objet

- 1 Cliquez sur Fenêtre > Inspecteurs > Coordonnées. Si vous souhaitez remplacer un carré existant, sélectionnez le carré.
- 2 Cliquez sur le menu contextuel Rectangle  $\Box$ , et choisissez Carré.
- 3 Selon vos besoins, effectuez les ajustements suivants :
	- Pour définir le point d'origine du carré, cliquez sur un point dans la zone Origine .
	- Pour indiquer la position exacte du point d'origine, entrez les valeurs dans les zones x et y.
	- Pour définir la longueur d'un côté, saisissez une valeur dans la zone Taille de l'objet.
	- Pour faire pivoter le carré selon un angle défini, saisissez une valeur dans la zone Angle de rotation. Le point d'origine du rectangle est utilisé comme centre de rotation.
- 4 Cliquez sur l'une des options suivantes :
	- Créer un objet : ajoute un nouveau carré à la fenêtre de dessin.
	- Remplacer l'objet : remplace le carré sélectionné par un nouveau carré.

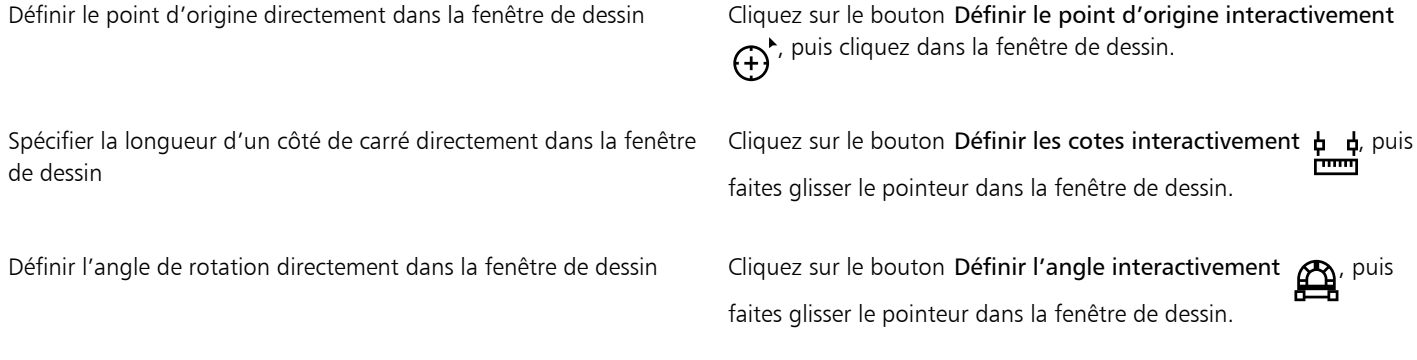

#### Pour tracer ou modifier une ellipse à l'aide des coordonnées d'objet

- 1 Cliquez sur Fenêtre > Inspecteurs > Coordonnées. Pour modifier une ellipse existante, sélectionnez-la.
- 2 Cliquez sur le menu contextuel Ellipse  $\bigcap$ , et choisissez Ellipse.
- 3 Selon vos besoins, effectuez les ajustements suivants :
	- Pour définir le point d'origine de l'ellipse, cliquez sur un point dans la zone Origine .
	- Pour indiquer la position exacte du point d'origine, entrez les valeurs dans les zones x et y.
	- Pour définir les diamètres (largeur et hauteur) de l'ellipse, entrez les valeurs dans les zones L et H.
	- Pour définir un seul diamètre et pour que les autres diamètres soient ajustés automatiquement en proportion, cochez la case Réglage proportionnel.
	- Pour faire pivoter l'ellipse selon un angle défini, saisissez une valeur dans la zone Angle de rotation. Le point d'origine de l'ellipse est utilisé comme centre de rotation.
- 4 Cliquez sur l'une des options suivantes :
	- Créer un objet : ajoute un nouveau rectangle à la fenêtre de dessin.
	- Remplacer l'objet : remplace la ligne sélectionnée par une nouvelle ligne.

#### Vous pouvez également

Tracer une ellipse en spécifiant les angles inférieur gauche et supérieur droit du périmètre de sélection autour d'une ellipse Dans la zone Périmètre de sélection, saisissez les valeurs dans les zones X et Y sous l'étiquette de l'angle inférieur gauche ou de l'angle supérieur droit.

Cette méthode de tracé des ellipses n'est disponible que si aucune rotation n'est appliquée à l'ellipse.

Définir les angles inférieur gauche et supérieur droit du périmètre de sélection d'une ellipse directement dans la fenêtre de dessin

Dans la zone Périmètre de sélection, cliquez sur le bouton Définir le coin inférieur gauche interactivement ou Définir le coin supérieur droit interactivement  $\bigoplus^{\mathbf{L}}$ , puis cliquez dans la fenêtre de dessin.

Définir le point d'origine directement dans la fenêtre de dessin Cliquez sur le bouton Définir le point d'origine interactivement

, puis cliquez dans la fenêtre de dessin.

Spécifier les dimensions de l'ellipse directement dans la fenêtre de dessin

Cliquez sur l'un des boutons Définir le diamètre interactivement **d d**, puis faites glisser le pointeur dans la fenêtre de dessin.

Définir l'angle de rotation directement dans la fenêtre de dessin Cliquez sur le bouton Définir l'angle interactivement  $\mathbb{A}$ , puis faites glisser le pointeur dans la fenêtre de dessin.

#### Pour tracer ou modifier un cercle à l'aide des coordonnées d'objet

- 1 Cliquez sur Fenêtre ▶ Inspecteurs ▶ Coordonnées. Si vous souhaitez remplacer un cercle existant, sélectionnez le cercle.
- 2 Cliquez sur le menu contextuel Ellipse  $\bigcap$ , et choisissez Cercle.
- 3 Selon vos besoins, effectuez les ajustements suivants :
	- Pour définir le point d'origine du carré, cliquez sur un point dans la zone Origine .
	- Pour indiquer la position exacte du point d'origine, entrez les valeurs dans les zones x et y.
	- Pour définir le diamètre d'un cercle, saisissez une valeur dans la zone Taille de l'objet.
	- Pour faire pivoter le cercle selon un angle défini, saisissez une valeur dans la zone Angle de rotation. Le point d'origine du cercle est utilisé comme centre de rotation.
- 4 Cliquez sur l'une des options suivantes :
	- Créer un objet : ajoute un nouveau cercle à la fenêtre de dessin.
	- Remplacer l'objet : remplace le cercle sélectionné par un nouveau cercle.

#### Vous pouvez également

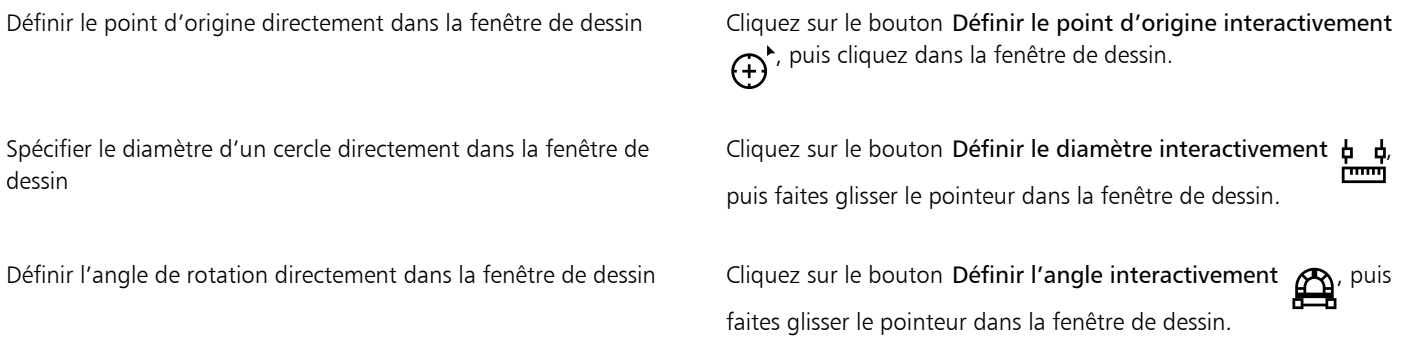

#### Pour tracer ou modifier un polygone à l'aide des coordonnées d'objet

- 1 Cliquez sur Fenêtre ▶ Inspecteurs ▶ Coordonnées. Pour modifier un polygone existant, sélectionnez-le.
- 2 Cliquez sur le menu contextuel Polygone  $\bigcap$ , et choisissez Polygone.
- 3 Dans la zone Polygone, saisissez une valeur dans la zone Points ou côtés.
- 4 Selon vos besoins, effectuez les ajustements suivants :
	- Pour faire pivoter le polygone selon un angle défini, saisissez une valeur dans la zone Angle de rotation.
	- Pour spécifier le centre du polygone, saisissez les valeurs dans les zones X et Y de la zone Périmètre de sélection. Le centre du polygone est le centre de l'ellipse englobante qui peut être tracé autour du polygone. Le centre du polygone est utilisé comme centre de rotation.
- Pour spécifier les diamètres de l'ellipse englobante autour du polygone, saisissez les valeurs dans les zones L et H de la zone Périmètre de sélection.
- Pour définir un seul diamètre et pour que l'autre diamètre soit ajusté automatiquement en proportion, cochez la case Réglage proportionnel.
- 5 Cliquez sur l'une des options suivantes :
	- Créer un objet : ajoute un nouveau polygone à la fenêtre de dessin.
	- Remplacer l'objet : remplace le polygone sélectionné par un nouveau polygone.

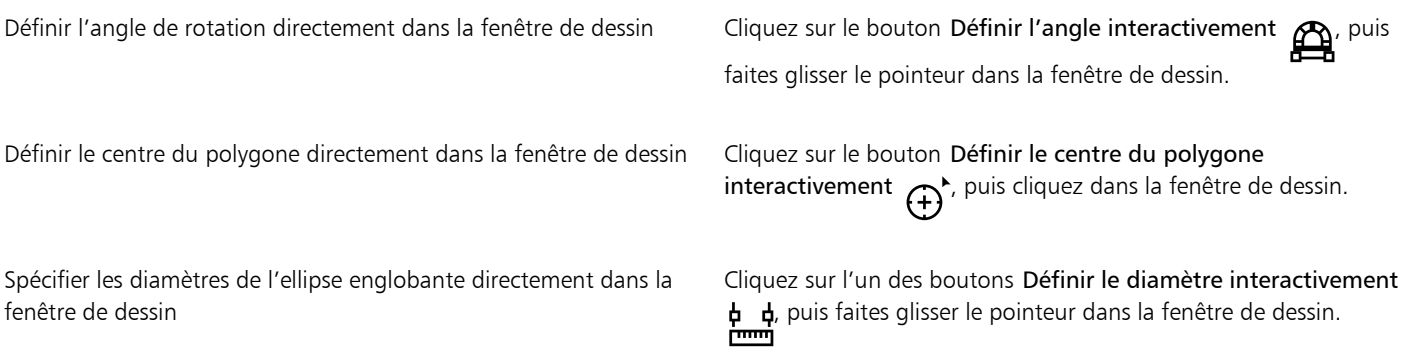

#### Pour tracer ou modifier un polygone régulier à l'aide des coordonnées d'objet

- 1 Cliquez sur Fenêtre ▶ Inspecteurs ▶ Coordonnées. Pour modifier un polygone existant, sélectionnez-le.
- 2 Cliquez sur le menu contextuel Polygone  $\bigcap$ , et choisissez Polygone régulier.
- 3 Dans la zone Polygone régulier, saisissez une valeur dans la zone Points ou côtés.
- 4 Saisissez une valeur dans la zone Longueur du côté.
- 5 Selon vos besoins, effectuez les ajustements suivants :
	- Pour faire pivoter le polygone selon un angle défini, saisissez une valeur dans la zone Angle de rotation.
	- Pour spécifier le centre du polygone, saisissez les valeurs dans les zones X et Y de la zone Périmètre de sélection.
	- Pour définir le diamètre du cercle englobant autour du polygone, entrez une valeur dans la zone Taille de l'objet.
- 6 Cliquez sur l'une des options suivantes :
	- Créer un objet : ajoute un nouveau polygone à la fenêtre de dessin.
	- Remplacer l'objet : remplace le polygone sélectionné par un nouveau polygone.

#### Vous pouvez également

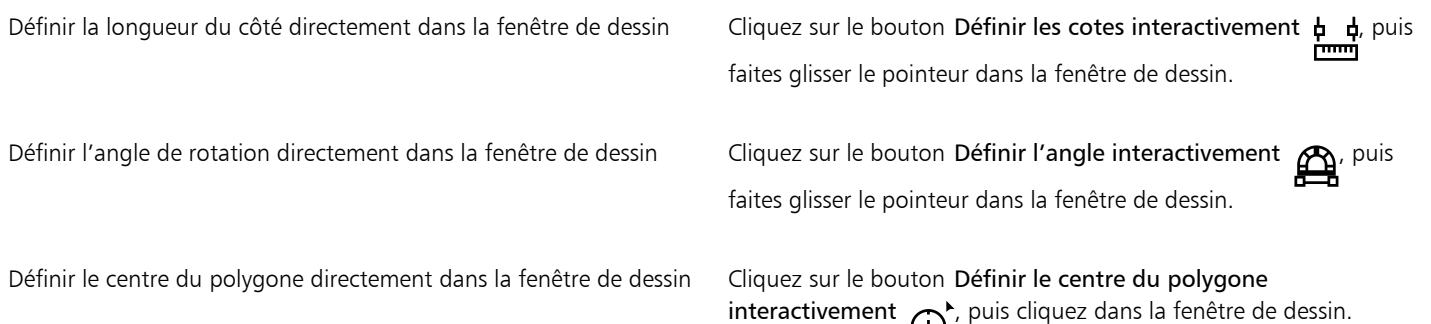

Spécifier le diamètre du cercle englobant directement dans la fenêtre de dessin

Cliquez sur le bouton Définir le diamètre interactivement  $\phi$ puis faites glisser le pointeur dans la fenêtre de dessin.

#### Pour tracer ou modifier une ligne droite à l'aide des coordonnées d'objet

- 1 Cliquez sur Fenêtre ▶ Inspecteurs ▶ Coordonnées. Si vous souhaitez modifier une ligne existante, sélectionnez le rectangle.
- 2 Cliquez sur l'outil Ligne à 2 points  $\overline{\phantom{a}}$
- 3 Pour spécifier le point de départ et le point de fin le long des règles x et y, saisissez des valeurs dans les zones X et Y dans les zones Point limite et Point de départ.

Dans l'aperçu direct, le point de départ est mis en surbrillance.

- 4 Cliquez sur l'une des options suivantes :
	- Créer un objet : ajoute une nouvelle ligne à la fenêtre de dessin.
	- Remplacer l'objet : remplace la ligne sélectionnée par une nouvelle ligne.

#### Vous pouvez également

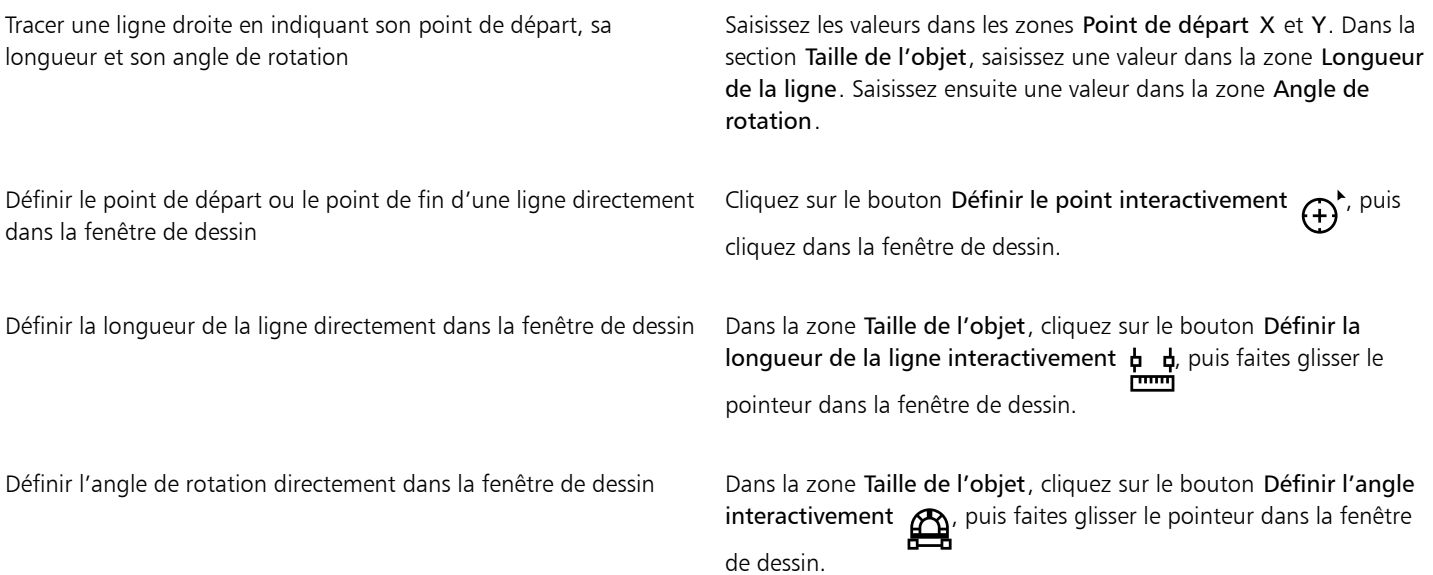

#### Pour tracer ou modifier une ligne multipoints à l'aide des coordonnées d'objet

#### 1 Cliquez sur Fenêtre ▶ Inspecteurs ▶ Coordonnées.

Si vous souhaitez remplacer une ligne existante par une nouvelle ligne, sélectionnez la ligne.

- 2 Cliquez sur le bouton Courbe multipoint  $\mathbb{Z}^2$
- 3 Cliquez sur le bouton Ajouter un point  $\perp$ .
- 4 Effectuez l'un des ajustements suivants :
	- Pour indiquer la position exacte du point le long des règles x et y, entrez les valeurs dans les zones x et y.
	- Pour ajouter un autre point, cliquez sur le bouton Ajouter un point  $\Box$ , puis saisissez les valeurs dans les zones x et y.

5 Après avoir indiqué tous les points nécessaires, cliquez sur l'une des options suivantes :

- Créer un objet : ajoute une nouvelle ligne à la fenêtre de dessin.
- Remplacer l'objet : remplace la ligne sélectionnée par une nouvelle ligne.

Spécifier la position d'un point directement dans la fenêtre de dessin

Cliquez sur un point de l'inspecteur Coordonnées. Cliquez sur le bouton Définir le point interactivement  $\bigoplus_{\alpha}^{\mathbf{A}}$ , puis cliquez dans la fenêtre de dessin.

Supprimer un point Cliquez sur un point de l'inspecteur Coordonnées, puis sur le bouton Supprimer un point

Connecter le point de départ et le point de fin d'une ligne  $\Box$  Cliquez sur le bouton Fermer/ouvrir la courbe  $\Box$ 

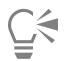

Utiliser les raccourcis clavier suivants pour créer une ligne multipoints rapidement :

- Pour supprimer un point sélectionné, appuyez sur la touche Suppr.
- Pour passer d'une zone x à une zone y des points disponibles, sélectionnez une zone, puis appuyez sur la touche Tab plusieurs fois.
- Pour revenir en arrière dans les zones x ou y des points disponibles, sélectionnez une zone, puis appuyez sur les touches Maj + Tab plusieurs fois.
- Pour activer le bouton Définir le point interactivement, double-cliquez sur un point de l'inspecteur.

#### Pour tracer ou modifier une étoile ou une étoile complexe à l'aide des coordonnées d'objet

- 1 Cliquez sur Fenêtre > Inspecteurs > Coordonnées.
	- Si vous souhaitez remplacer une ligne existante par une nouvelle, sélectionnez l'étoile.
- 2 Cliquez sur le bouton Étoile  $\overline{X}$  ou Étoile complexe  $\overline{X}$
- 3 Indiquez les paramètres souhaités.
- 4 Cliquez sur l'une des options suivantes :
	- Créer un objet : ajoute une nouvelle étoile à la fenêtre de dessin
	- Remplacer l'objet : remplace l'étoile sélectionnée par une nouvelle étoile

# Copie d'effets, de transformations et de propriétés d'objets

CorelDRAW permet de copier les attributs d'un objet dans un autre. Vous pouvez ainsi copier les propriétés d'un objet, telles que ses propriétés de contour, de surface et de texte. Vous pouvez également copier les transformations appliquées à un objet, telles que le dimensionnement, la rotation et le positionnement. Il est enfin possible de copier les effets appliqués à un objet.

#### Pour copier les propriétés de surface, de contour ou de texte d'un objet à l'autre

- 1 Dans la boîte à outils, cliquez sur l'outil Pipette d'attributs
- 2 Cliquez sur le menu contextuel Propriétés de la barre de propriétés, puis cochez l'une des cases suivantes :
	- Contour
- Surface
- Texte
- 3 Cliquez sur l'objet dont vous souhaitez copier les propriétés.

L'outil Pipette d'attributs bascule automatiquement en mode Appliquer les attributs de l'objet.

4 Cliquez sur l'objet auquel vous souhaitez appliquer les propriétés copiées.

# Er

Les options activées dans les menus contextuels Transformations et Effets de la barre de propriétés sont également appliquées lorsque vous copiez les propriétés.

# <u>ृ</u>≼

Vous pouvez copier des propriétés de surface ou de contour, ou les deux la fois, en cliquant en maintenant la touche Contrôle enfoncée sur un objet avec l'outil Sélecteur , le faire glisser sur un autre objet, en relâchant le bouton de la souris, et en sélectionnantCopier la surface ici, Copier le contour ici, ou Copier toutes les propriétés.

### Pour copier la taille, la position ou la rotation d'un objet vers un autre

- 1 Dans la boîte à outils, cliquez sur l'outil Pipette d'attributs
- 2 Cliquez sur le menu contextuel Transformations de la barre de propriétés, puis cochez l'une des cases suivantes :
	- Taille
	- Rotation
	- Position
- 3 Cliquez sur l'objet dont vous souhaitez copier les transformations.

L'outil Pipette d'attributs bascule automatiquement en mode Appliquer les attributs de l'objet.

4 Cliquez sur l'objet dans auquel vous souhaitez appliquer les transformations copiées.

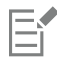

Les options activées dans les menus contextuels Propriétés et Effets de la barre de propriétés sont également appliquées lorsque vous copiez les propriétés.

#### Pour copier les effets d'un objet vers un autre

- 1 Dans la boîte à outils, cliquez sur l'outil Pipette d'attributs
- 2 Cliquez sur le menu contextuel Effets de la barre de propriétés, puis cochez l'une des cases suivantes :
	- Perspective
	- Enveloppe
	- Dégradé
	- Relief
	- Projection
	- Objectif
	- Vitrail
	- Foncé
	- Distorsion
	- Effets bitmap
- 3 Cliquez sur l'objet dont vous souhaitez copier les effets.

L'outil Pipette d'attributs bascule automatiquement en mode Appliquer les attributs de l'objet.

4 Cliquez sur l'objet auquel vous souhaitez appliquer les effets copiés.

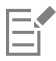

Les options activées dans les menus contextuels Propriétés et Transformations de la barre de propriétés sont également appliquées lorsque vous copiez les propriétés.

# Clonage d'objets

Lorsque vous clonez un objet, vous en créez une copie qui est liée à l'original. Toutes les modifications apportées à l'objet d'origine s'appliquent automatiquement au clone. En revanche, les modifications apportées au clone ne sont pas appliquées automatiquement à l'original. Vous pouvez supprimer les modifications apportées au clone en revenant à l'original.

Le clonage permet de modifier plusieurs copies d'un objet simultanément en modifiant l'objet de base. Ce genre de modification est particulièrement utile si vous souhaitez que certaines propriétés du clone (couleur de surface et de contour, par exemple) diffèrent de celles de l'objet de base mais que d'autres propriétés (comme la forme) soient contrôlées par l'objet de base.

Si vous souhaitez simplement utiliser le même objet plusieurs fois dans un dessin, optez pour des symboles plutôt que des clones ; cela vous permettra d'obtenir une taille de fichier plus simple à gérer.

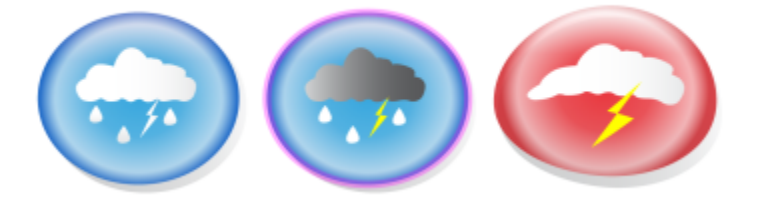

*L'objet présenté à gauche a été cloné deux fois. Des surfaces et des contours différents ont été appliqués aux clones. La forme du clone situé à droite a été modifiée.*

#### Pour cloner un objet

- 1 Sélectionnez un objet.
- 2 Cliquez sur Édition  $\blacktriangleright$  Cloner.

#### Vous pouvez également

Sélectionner l'objet de base d'un clone Cliquez en maintenant la touche Contrôle enfoncée sur le clone, et cliquez sur Sélectionner le principal.

Sélectionner les clones d'un objet de base Cliquez en maintenant la touche Contrôle enfoncée sur le principal, et cliquez sur Sélectionner les clones.

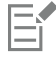

Vous pouvez cloner un objet de base plusieurs fois ; en revanche, il est impossible de cloner un clone.

#### Pour rétablir l'objet de base d'un clone

1 Cliquez en maintenant la touche Contrôle enfoncée sur un clone modifié, et cliquez Retour à l'objet de base.

- 2 Cochez l'une des cases suivantes :
	- Cloner la surface : rétablit les attributs de surface de l'objet de base.
	- Cloner le contour : rétablit les attributs de contour de l'objet de base.
	- Cloner la forme tracée : rétablit les attributs de forme de l'objet de base.
	- Cloner les transformations : rétablit les attributs de forme et de taille de l'objet de base.
	- Cloner le masque couleur bitmap : rétablit les paramètres de couleur de l'objet de base.

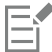

Seules les propriétés du clone qui sont différentes de l'objet de base sont disponibles dans la boîte de dialogue.

## Positionnement d'objets

Pour positionner des objets, faites-les glisser vers un nouvel emplacement, décalez-les ou spécifiez leurs coordonnées verticale et horizontale.

Le décalage permet de déplacer un objet par incréments à l'aide des touches de direction. La valeur de l'incrément est appelée « distance de décalage ». Le micro décalage permet de déplacer un objet selon une fraction de la distance de décalage. Le super décalage permet de déplacer un objet selon un multiple de la distance de décalage. Par défaut, vous pouvez déplacer les objets par incréments de 2,5 mm. Vous pouvez cependant modifier cette valeur en fonction de vos besoins. Vous pouvez modifier les valeurs de micro décalage et de super décalage.

Pour positionner un objet, vous pouvez définir les coordonnées horizontale et verticale relatives au point d'ancrage du centre de l'objet ou de tout autre point d'ancrage.

Vous pouvez également déplacer un objet vers une autre page.

#### Pour déplacer un objet

- 1 Sélectionnez un objet.
- 2 Pointez vers le centre du périmètre de sélection.
- 3 Lorsque le curseur de positionnement apparaît, faites glisser l'objet vers un nouvel emplacement dans le dessin.

#### Pour déplacer un objet en cours de tracé

- 1 Commencez à tracer une forme telle qu'un rectangle, une ellipse ou un polygone.
- 2 Maintenez le bouton droit de la souris enfoncé sans relâcher le bouton gauche de la souris, et faites glisser l'objet inachevé vers sa nouvelle position.
- 3 Relâchez le bouton droit de la souris et continuez à dessiner.

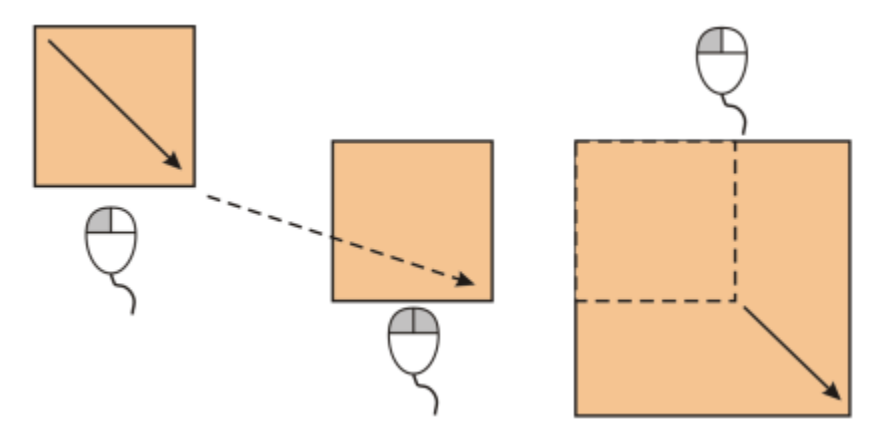

*Déplacement d'un objet au cours du dessin.*

### Pour appliquer un décalage à un objet

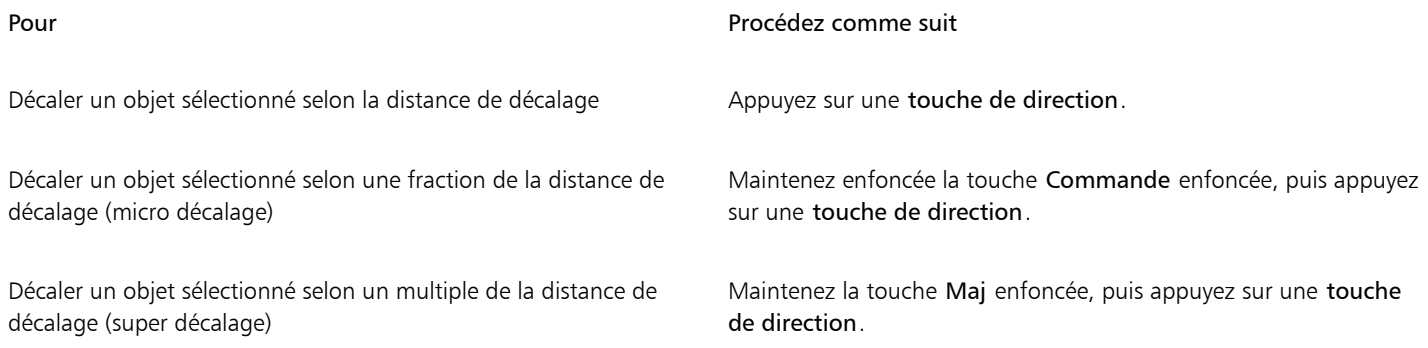

#### Pour définir les distances de décalage

- 1 Cliquez sur Mise en page Préférences de documents.
- 2 Dans le volet gauche de la boîte de dialogue qui s'affiche, cliquez sur Règles.
- 3 Entrez des valeurs dans les zones suivantes :
	- Décalage
	- Super décalage
	- Micro décalage

# ∑∕

Pour définir la distance de décalage, vous pouvez également désélectionner tous les objets et entrer une valeur dans la zone Distance de décalage de la barre de propriétés.

Pour enregistrer les distances de décalage afin de les utiliser dans de nouveaux dessins, cliquez sur le menu CorelDRAW ▶ Enregistrer en tant que paramètres par défaut.

### Pour positionner un objet selon des coordonnées x et y

1 Sélectionnez un objet. Si vous souhaitez changer l'origine de l'objet, cliquez sur un point du bouton Origine d'objet  $\frac{p}{H}$ el dans la barre de propriétés.

- 2 Saisissez des valeurs dans les zones suivantes :
	- x : permet de positionner l'objet par rapport à l'axe horizontal (x).
	- y : permet de positionner l'objet par rapport à l'axe vertical (y).
	- Les valeurs x et y indiquent la position exacte de l'origine de l'objet.
- 3 Cliquez sur Retour.

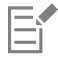

L'origine d'objet, appelée aussi « point d'ancrage » ou « point de référence », peut être soit le centre d'un objet, soit l'une des poignées de sélection de l'objet. L'origine d'objet reste immobile lorsque vous modifiez la position d'un objet en saisissant des valeurs dans les zones x et y de la barre de propriétés.

#### Pour positionner un objet en modifiant le point d'ancrage

- 1 Sélectionnez un objet.
- 2 Cliquez sur Fenêtre ▶ Inspecteurs ▶ Transformer.
- 3 Cliquez sur le bouton Position  $\begin{array}{cc} \hline \end{array}$
- 4 Désactivez la case Position relative dans l'inspecteur Transformation.
- 5 Saisissez des valeurs dans les zones suivantes :
	- X : permet d'indiquer une valeur correspondant à la position d'un objet sur l'axe horizontal.
	- Y : permet d'indiquer une valeur correspondant à la position d'un objet sur l'axe vertical.
- 6 Cochez la case qui correspond au point d'ancrage que vous souhaitez définir.
- 7 Cliquez sur le bouton Appliquer.

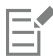

Par défaut, le point d'origine (0,0) se trouve dans le coin inférieur gauche de la page de dessin.

Lorsque vous cochez la case Position relative dans l'inspecteur Transformation, la position du point d'ancrage du centre est identifiée par 0,0 dans les zones X et Y. Si une position différente est indiquée dans les cases X et Y, les valeurs représentent un changement de la position actuelle de l'objet, mesuré par rapport au point d'ancrage du centre.

## Aligner et distribuer des objets

CorelDRAW permet d'aligner et de distribuer avec précision les objets d'un dessin.

Vous pouvez aligner des objets les uns sur les autres et sur des éléments de la page de dessin, tels que le centre, les bords et la ligne de grille la plus proche. Vous pouvez aussi aligner des objets avec un emplacement spécifié en saisissant ses coordonnées x et y exactes. Vous pouvez aligner les objets selon leurs bords (gauche, droite, haut ou bas) ou selon leur centre.

La distribution d'objets ajoute automatiquement un espacement entre ces objets en fonction de leur largeur, hauteur et point central. Vous pouvez distribuer les objets de sorte que leurs points centraux ou bords sélectionnés (par exemple, bord supérieur ou droit) se positionnent à intervalles réguliers. Vous pouvez aussi distribuer les objets en les espaçant de manière uniforme. Vous pouvez distribuer les objets au sein de leur périmètre de sélection ou sur la page entière. En outre, vous pouvez répartir des objets en spécifiant la distance entre eux.

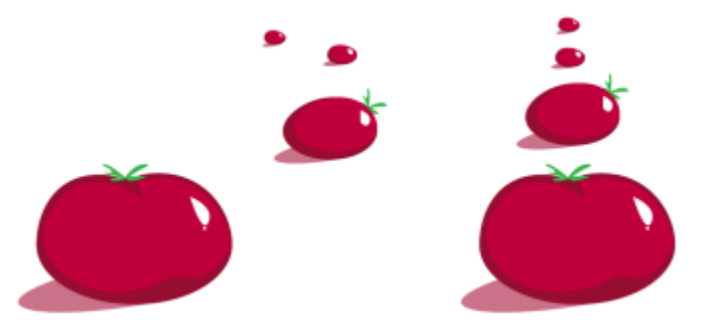

*Des objets dispersés (à gauche) sont alignés verticalement et distribués de façon égale (à droite).*

Pour éviter des bords flous dans les objets conçus pour le Web, vous pouvez aligner les objets à l'aide d'une grille de pixels. Cette fonction réaligne les nœuds et les bords de l'objet pour les positionner correctement sur la grille de pixels.

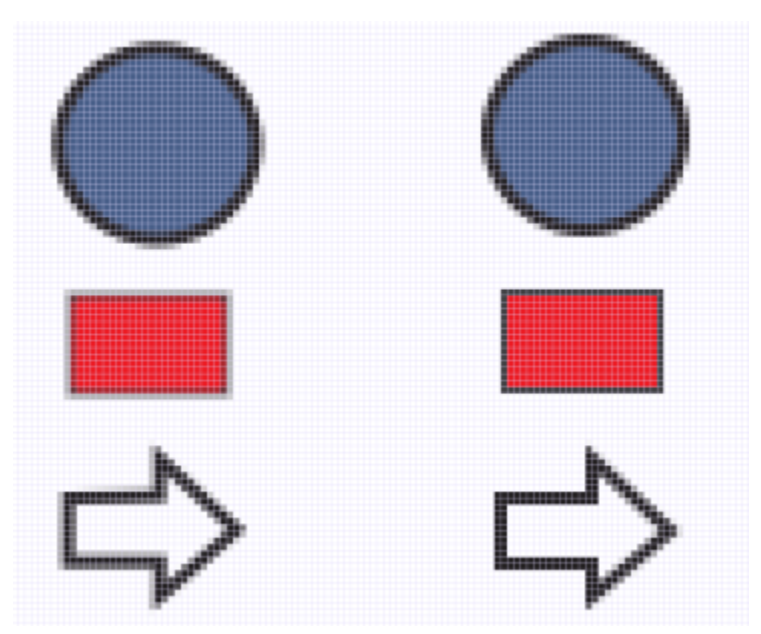

*Aligner les objets avec la grille de pixels pour éviter des bords flous.*

#### Pour aligner les objets

- 1 Sélectionnez les objets.
- 2 Cliquez sur Objet  $\blacktriangleright$  Aligner et distribuer  $\blacktriangleright$  Aligner et distribuer.
- 3 Dans l'inspecteur Aligner et distribuer, sélectionnez un point de référence en effectuant l'une des tâches du tableau suivant :

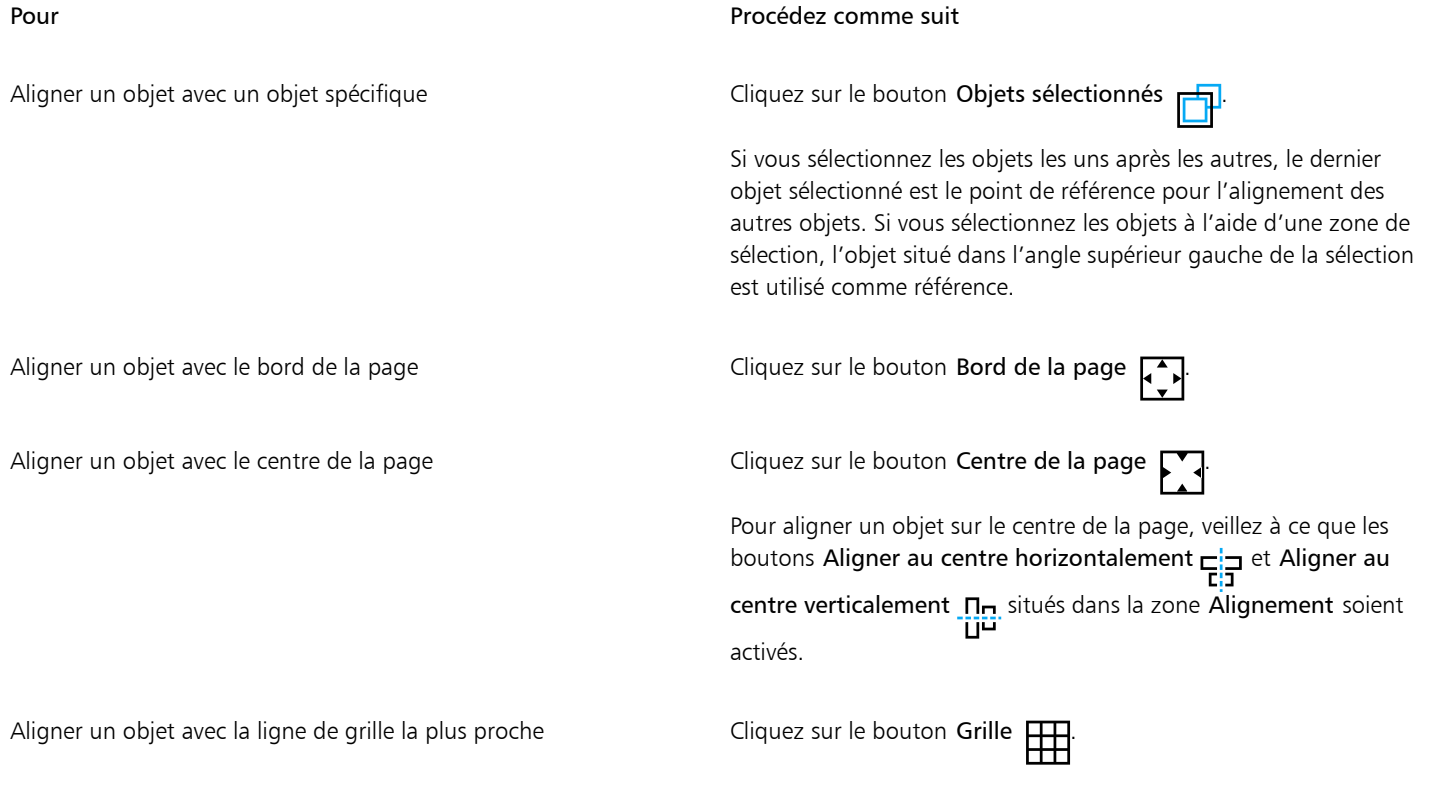

#### Pour Procédez comme suit

Aligner un objet avec un point spécifié Cliquez sur le bouton Emplacement spécifié  $\Box$  et saisissez les

valeurs dans les zones X et Y.

Vous pouvez également spécifier un point de manière interactive en cliquant sur le bouton Spécifier un point et en cliquant dans la fenêtre du document.

- 4 Dans la zone Alignement de l'inspecteur, cliquez sur l'un des boutons suivants pour utiliser le bord ou le centre d'un objet pour l'alignement.
	- Aligner à gauche  $\sum$ : permet d'aligner les bords gauches des objets
	- Aligner au centre horizontalement  $\frac{1}{\prod_{i=1}^{n}}$  : permet d'aligner les centres des objets le long d'un axe vertical
	- Aligner à droite  $\frac{1}{\sqrt{2}}$ : permet d'aligner les bords droits des objets
	- Aligner en haut  $\overline{p}$  ; permet d'aligner les bords supérieurs des objets
	- Aligner au centre verticalement  $\prod_{i=1}^n$ : permet d'aligner les centres des objets le long d'un axe horizontal
	- Aligner en bas  $\prod_{n=1}^{\infty}$ : permet d'aligner les bords inférieurs des objets

Pour aligner les objets selon leur contour, cochez la case Utiliser le contour de l'objet.

#### Vous pouvez également

Définir une option d'alignement pour les objets texte Avant de cliquer sur l'un des boutons d'alignement décrits à l'étape précédente, cliquez sur l'un des boutons suivants dans la zone Texte :

- Première ligne Aa : permet d'aligner et de distribuer le texte en utilisant la ligne de base de la première ligne
- Dernière ligne Aa : permet d'aligner et de distribuer le texte en utilisant la ligne de base de la dernière ligne
- Périmètre de sélection  $\mathbf{A}$  : permet d'aligner et de distribuer le texte en fonction de son périmètre de sélection

Pour aligner des objets sur un autre rapidement, sans utiliser l'inspecteur Alignement et distribution, cliquez sur Objet ▶ Alignement et distribution puis sélectionnez l'une des six premières commandes d'alignement Le symbole et la lettre du clavier en regard du nom d'une commande indiquent le raccourci clavier à utiliser pour aligner les objets.

Pour aligner tous les objets sur le centre de la page, verticalement et horizontalement, appuyez sur la touche P.

#### Pour distribuer des objets

- 1 Sélectionnez les objets.
- 2 Cliquez sur Objet ▶ Aligner et distribuer ▶ Aligner et distribuer.
- 3 Pour sélectionner la zone sur laquelle les objets sont distribués, cliquez sur l'un des boutons suivants dans la zone Distribuer sur de l'inspecteur Aligner et distribuer :
	- Objets sélectionnés : distribue les objets sur la zone couverte par le périmètre de sélection les entourant
	- Bord de page  $\Box$  : distribue les objets sur toute la page de dessin

- 
- 4 Pour distribuer des objets horizontalement, cliquez sur l'un des boutons suivants : •  $\bf p$  : espace les bords gauches des objets de manière uniforme.
	- Distribuer au centre horizontalement : جَمْتُ : espace de manière uniforme les points centraux des objets le long d'un axe horizontal.<br>المراجع
	- Distribuer à droite  $\frac{1}{\prod_{i=1}^{n}}$ : espace les bords droits des objets de manière uniforme.
	- Répartir l'espace horizontalement : insère des intervalles réguliers entre les objets le long d'un axe horizontal.
- 5 Pour distribuer des objets verticalement, cliquez sur l'un des boutons suivants :
	- Distribuer en haut  $\overline{u}_{\overline{1}}$ : espace les bords supérieurs des objets de manière uniforme.
	- Distribuer au centre verticalement  $\mathbf{B}_{\mathbf{I}}^*$ : espace de manière uniforme les points centraux des objets le long d'un axe vertical.
	- Distribuer en bas  $\frac{\mathbf{a}_{\dots, \mathbf{p}}}{\mathbf{a}_{\dots, \mathbf{p}}}$ : espace les bords inférieurs des objets de manière uniforme.
	- Répartir l'espace verticalement : insère des intervalles réguliers entre les objets le long d'un axe vertical.

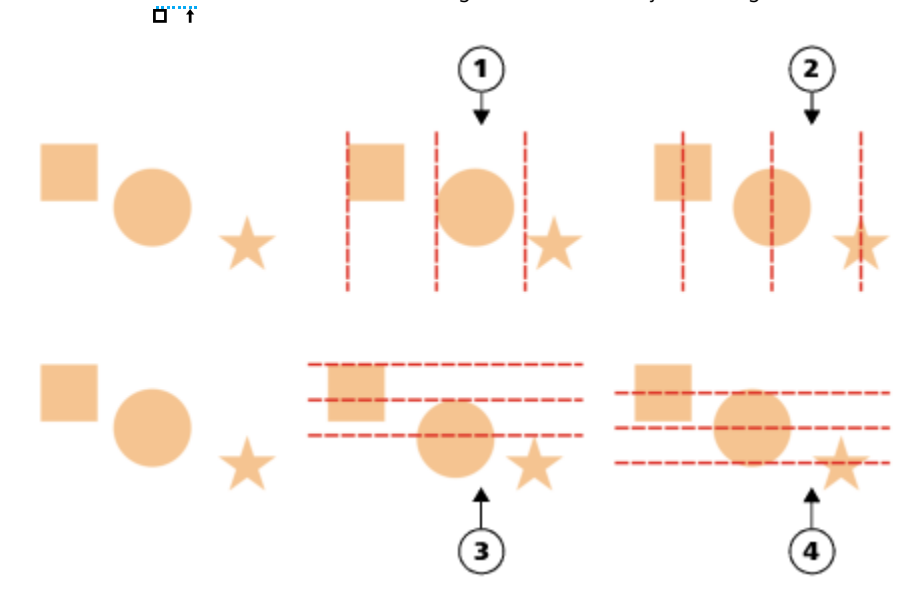

*Ligne du haut : Options de distribution des objets dans le sens horizontal. 1) L'option Gauche permet d'espacer les bords gauches de manière uniforme. 2) L'option Centre permet d'espacer les points centraux de manière uniforme. Ligne du bas : Options de distribution des objets dans le sens vertical. 3) L'option Haut permet d'espacer les bords supérieurs de manière uniforme. 4) L'option Centre permet d'espacer les points centraux de manière uniforme.*

#### Pour répartir les objets selon une distance spécifiée

- 1 Sélectionnez les objets.
- 2 Cliquez sur Objet ▶ Aligner et distribuer ▶ Aligner et distribuer.
- 3 Dans la zone Distribuer sur de l'inspecteur Aligner et distribuer, cliquez sur le bouton Espacement des objets  $\overrightarrow{1230}$
- 4 Entrez des valeurs dans les zones H et V.
- 5 Pour répartir des objets horizontalement, cliquez sur l'un des boutons de distribution horizontale.
- 6 Pour répartir des objets verticalement, cliquez sur l'un des boutons de distribution verticale.

#### Pour aligner un objet avec la grille de pixels

- 1 Sélectionnez un objet.
	- Pour afficher les résultats, cliquez sur Affichage  $\blacktriangleright$  Pixels, et ajustez le niveau de zoom à 800 % ou plus.
- 2 Cliquez sur Objet  $\blacktriangleright$  Aligner et distribuer  $\blacktriangleright$  Aligner et distribuer.

3 Dans l'inspecteur Aligner et distribuer, cliquez sur Aligner avec la grille de pixels. Le périmètre de sélection d'objet est aligné avec la grille de pixels.

# Ei

La fonction Aligner avec la grille de pixels utilise des courbes et des formes basiques. Elle n'est pas disponible pour les objets et les effets complexes tels que les symboles, le texte, les groupes symétriques, les effets vectoriels et les objets PowerClip.

# Application de l'optimisation d'objets

L'optimisation d'objets permet d'améliorer le rendu de l'objet en alignant son affichage de manière à le faire correspondre à la grille de pixels. Par exemple, si vous créez un bouton pour le Web, vous pouvez activer l'optimisation de l'objet pour garantir que celui-ci sera net et précis une fois exporté en tant que bitmap.

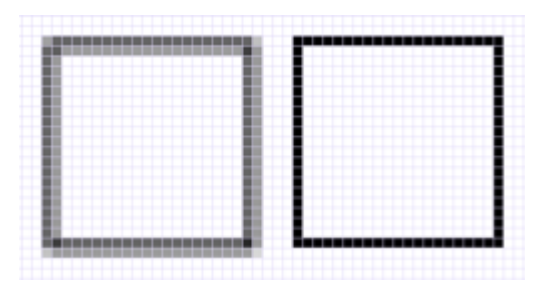

*L'affichage par pixels d'un carré (à gauche) comportant un contour d'une épaisseur de 1 pixel, créé sans optimisation de l'objet. Une copie du même carré (à droite) après l'application de l'optimisation de l'objet.*

#### Pour appliquer l'optimisation de l'objet

- 1 Sélectionnez un objet.
- 2 Cliquez sur Objet ▶ Optimisation de l'objet.

# <span id="page-305-0"></span>Magnétiser des objets

Lorsque vous tracez ou déplacez un objet, vous pouvez le magnétiser sur un autre objet du dessin. L'objet cible dispose alors d'un ensemble de points magnétiques. Lorsque le pointeur s'approche d'un point magnétique, celui-ci est mis en surbrillance, indiquant qu'il s'agit de la cible sur laquelle le pointeur va effectuer la magnétisation.

Vous pouvez magnétiser des objets sur d'autres objets, sur des éléments de la page (par exemple, le centre de la page), sur la grille du document, sur la grille de pixels, sur la grille de ligne de base et sur les repères. Lorsque vous modifiez ou dessinez en perspective, vous pouvez magnétiser des objets sur des lignes de perspective. Lors de la modification de groupes de symétrie, vous pouvez également magnétiser des objets aux lignes de symétrie. Ces options de magnétisation peuvent être activées ou désactivées dans le menu Affichage et à partir du bouton Magnétiser dans la barre d'outils standard.

Lorsque vous avez besoin de désactiver les options de magnétisation sélectionnées temporairement, vous pouvez désactiver toutes les magnétisation à partir du bouton Magnétisation désactivée de la barre d'outils standard ou du menu Affichage. Pour restaurer les options de magnétisation sélectionnées, vous pouvez activer la magnétisation en utilisant les mêmes commandes.

Pour magnétiser un objet sur un autre de façon très précise, commencez par magnétiser le pointeur sur un point magnétique de l'objet, puis magnétisez l'objet sur un point magnétique de l'objet cible. Par exemple, vous pouvez magnétiser le pointeur sur le centre d'un rectangle, puis faire glisser le rectangle à partir de son centre et le magnétiser sur le centre d'un autre rectangle.

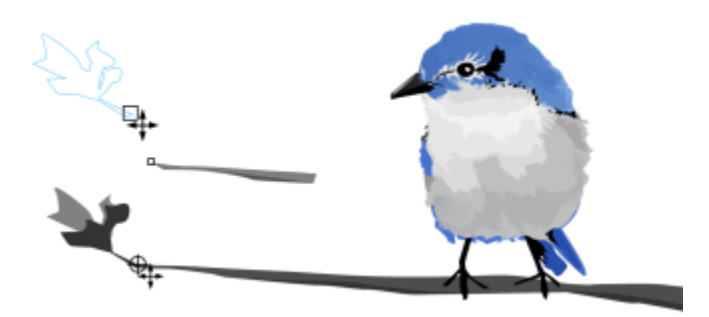

*Le pointeur a été magnétisé sur un point nodal de la feuille (en haut), puis la feuille a été déplacée de façon à se magnétiser sur le point nodal de fin de la branche (en bas).*

Les modes de magnétisation déterminent les points magnétiques que vous pouvez utiliser sur un objet. Le tableau ci-dessous présente des descriptions de tous les modes de magnétisation disponibles.

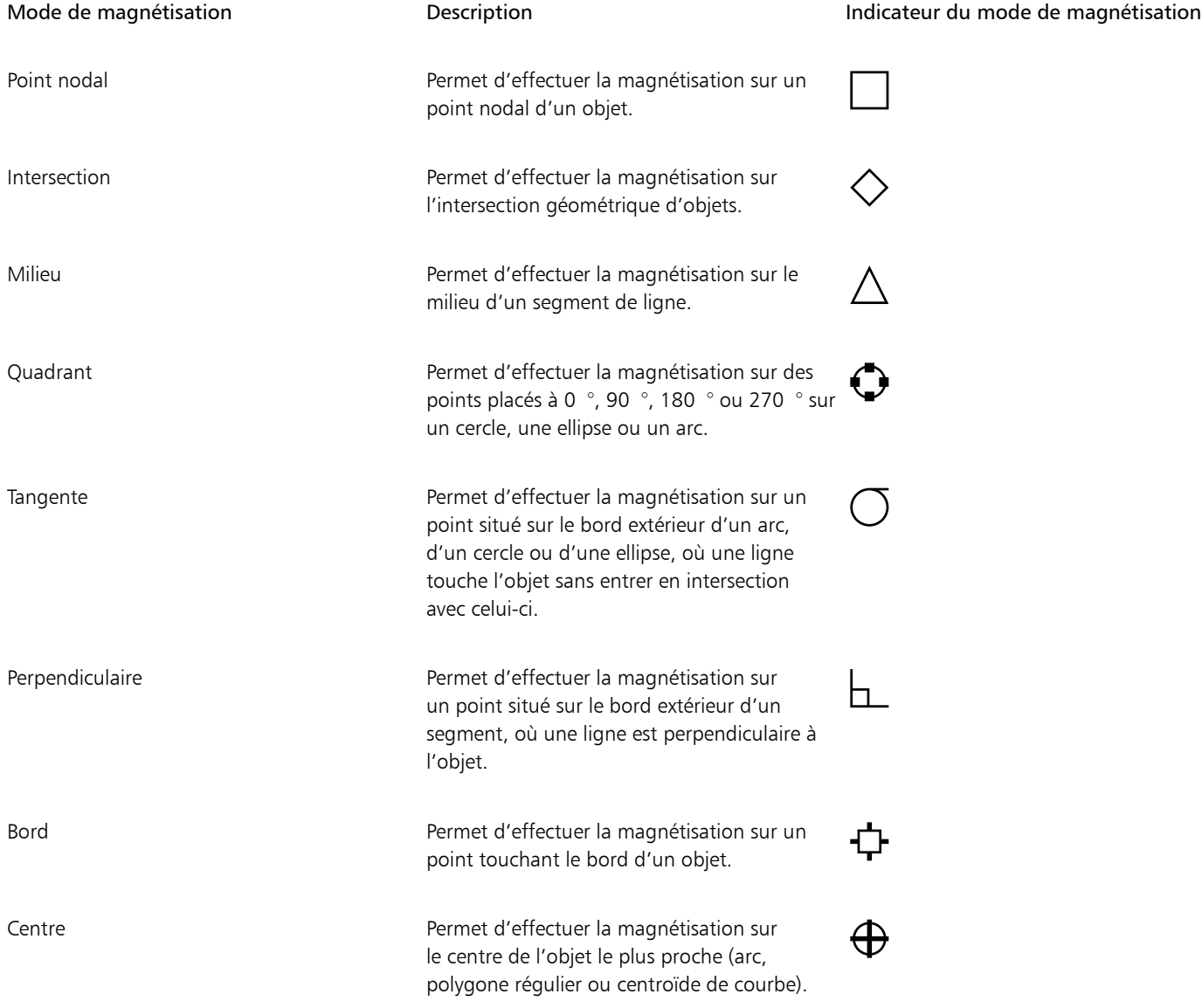

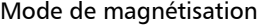

Description **Description** Description Indicateur du mode de magnétisation

Ligne de base de texte en en en executive Permet d'effectuer la magnétisation sur un point de la ligne de base d'un texte artistique ou courant.

≺≻

Vous pouvez définir plusieurs configurations de magnétisation. Par exemple, vous pouvez désactiver certains ou tous les modes de magnétisation pour que l'application soit plus rapide. Vous pouvez également définir un seuil d'attraction (distance à partir du pointeur à laquelle un point magnétique devient actif).

Lorsque vous déplacez ou transformez un objet, le pointeur peut s'aligner sur un point magnétique de l'objet lui-même. Vous pouvez désactiver le magnétisation d'objets à leurs propres points de magnétisation, ce qui est utile pour déplacer et transformer des objets complexes.

#### Pour activer/désactiver la magnétisation

• Effectuez une ou plusieurs des tâches répertoriées dans le tableau ci-dessous :

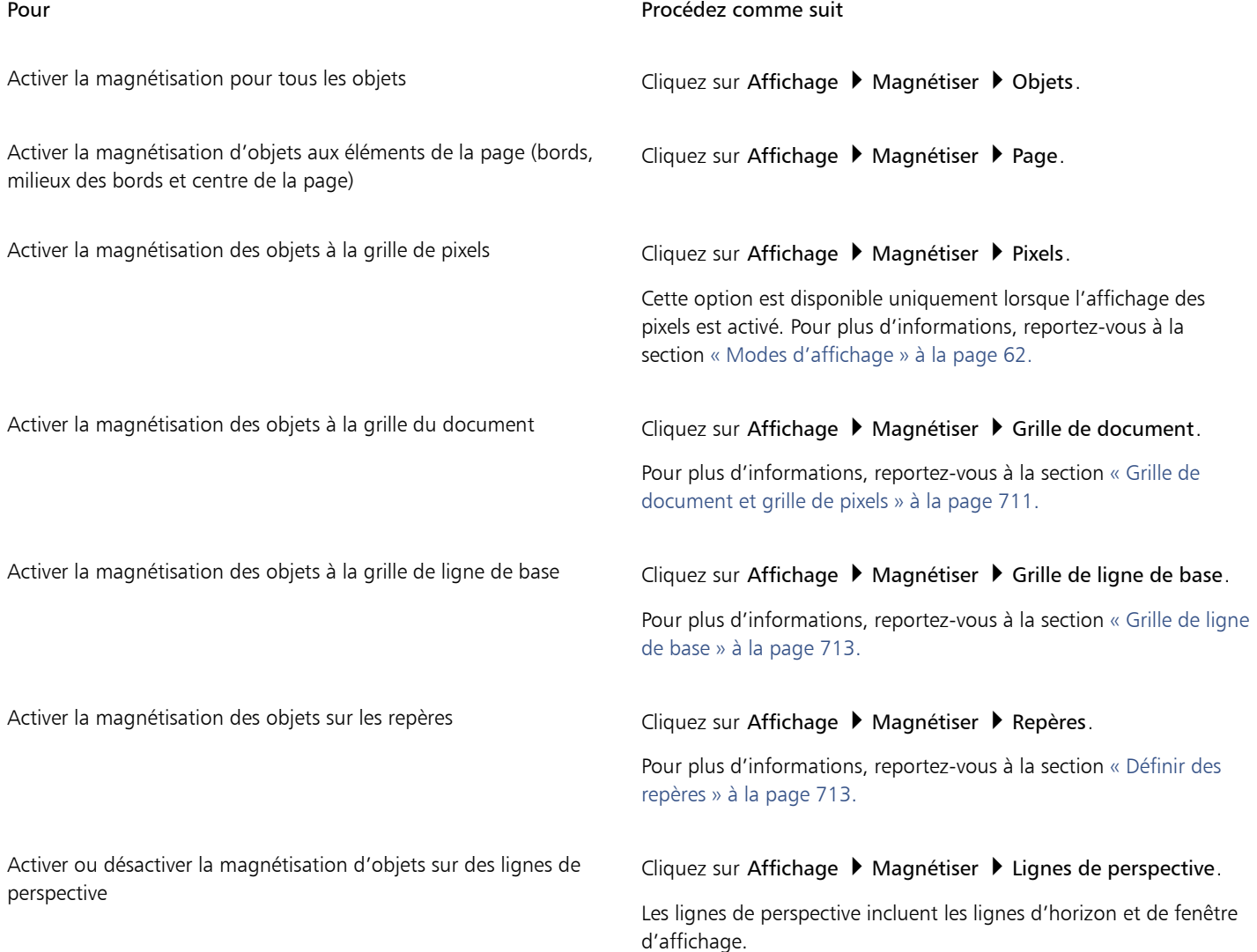

#### Pour Procédez comme suit

Cette option est disponible uniquement lorsque vous dessinez ou modifiez des groupes de perspective. Pour plus d'informations, reportez-vous à la section [« Modification des groupes de](#page-266-0) [perspective » à la page 265.](#page-266-0)

Activer la magnétisation d'objets sur des lignes de symétrie Cliquez sur Affichage > Magnétiser > Lignes de symétrie.

Cette option est disponible uniquement en mode Symétrie. Pour plus d'informations, reportez-vous à la section [« Modifier un](#page-251-0) [groupe de symétrie » à la page 250.](#page-251-0)

Eŕ

Une coche située en regard de la commande de magnétisation indique que la magnétisation est activée.

⊆≼

Vous pouvez également appuyer sur Commande + Maj + Z pour activer ou désactiver la magnétisation aux objets, ou sur Commande + Maj + Y pour activer ou désactiver la magnétisation à la grille du document.

Vous pouvez également activer ou désactiver les modes de magnétisation à partir du bouton Magnétiser sur la barre d'outils standard.

#### Pour désactiver et activer la magnétisation

• Cliquez sur Afficher > Magnétisation désactivée.

Lorsqu'une coche s'affiche en regard de la commande, toutes les magnétisations sont désactivées. Les commandes du menu Affichage ▶ Magnétiser et le bouton Magnétiser de la barre d'outils standard sont grisés. Cliquez de nouveau sur la commande Affichage ▶ Démagnétiser pour activer toutes les magnétisations et restaurer toutes les options de magnétisation sélectionnées.

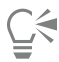

Vous pouvez également désactiver et activer toutes les options de magnétisation en cliquant sur le bouton Magnétiser à dans la barre d'outils standard et en choisissant Magnétiques désactivé.

Pour désactiver temporairement la magnétisation lorsque vous déplacez un objet, maintenez la touche Q enfoncée.

#### Pour magnétiser des objets

- 1 Sélectionnez l'objet à magnétiser sur l'objet cible.
- 2 Déplacez le pointeur de la souris sur l'objet jusqu'à ce que le point magnétique soit mis en surbrillance.
- 3 Rapprochez l'objet de l'objet cible jusqu'à ce que le point magnétique de l'objet cible s'affiche en surbrillance.

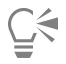

Pour magnétiser un objet que vous tracez, faites-le glisser dans la fenêtre de dessin jusqu'à ce que le point magnétique de l'objet cible s'affiche en surbrillance.

#### Pour ajuster les paramètres de magnétisation

- 1 Cliquez sur le menu CorelDRAW ▶ Préférences ▶ CorelDRAW.
- 2 Dans le volet gauche de la boîte de dialogue qui s'affiche, cliquez sur magnétiser.
- 3 Pour activer la magnétisation des objets sur les éléments de la page (bords et centre de la page), cochez la case Magnétisation à la page.

4 Cochez une ou plusieurs cases dans la zone Modes.

Pour activer tous les modes de magnétisation, cliquez sur Tout sélectionner.

Pour désactiver tous les modes de magnétisation sans désactiver la fonction de magnétisation, cliquez sur Tout désélectionner.

5 Saisissez une valeur dans la zone Seuil d'attraction pour définir le rayon, en pixel, du champ d'attraction autour du pointeur.

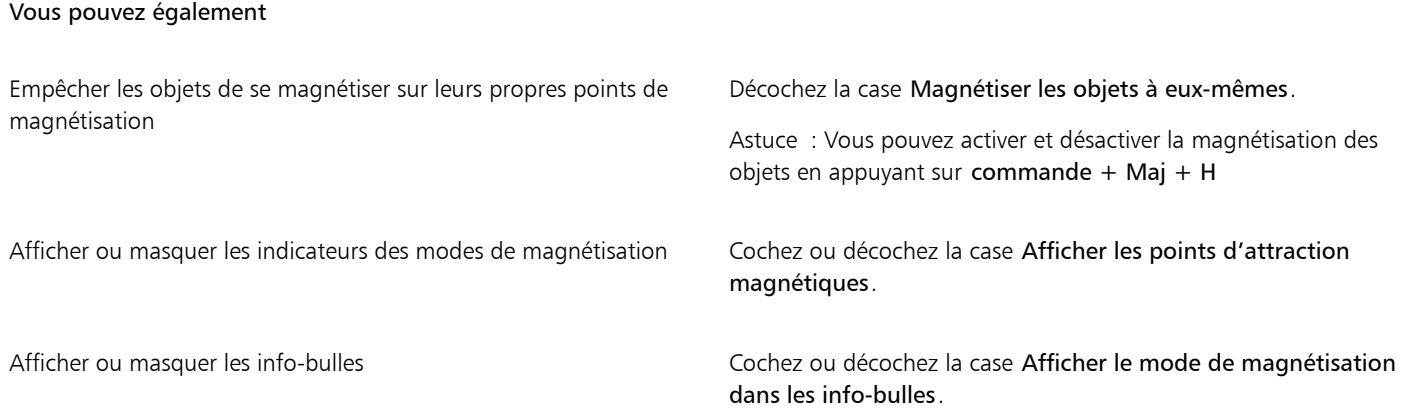

## <span id="page-309-0"></span>[Repères dynamiques](#page-309-0)

Vous pouvez afficher des repères dynamiques. Ces repères vous aident à déplacer, aligner et tracer avec précision des objets par rapport à d'autres objets. Il s'agit de repères temporaires que vous pouvez extraire des points magnétiques suivants : centre, point nodal, quadrant et ligne de base de texte. Pour plus d'informations sur les points magnétiques et les modes de magnétisation, reportez-vous à la section [«](#page-305-0) [Magnétiser des objets » à la page 304.](#page-305-0)

Lorsque vous faites glisser un objet le long d'un repère dynamique, vous pouvez visualiser la distance entre cet objet et le point magnétique utilisé pour créer le repère dynamique, et ainsi placer l'objet avec précision. Les repères dynamiques permettent de placer les objets les uns par rapport aux autres lorsque vous les dessinez. Il est également possible d'afficher des repères dynamiques qui se croisent et de placer ensuite un objet à l'intersection.

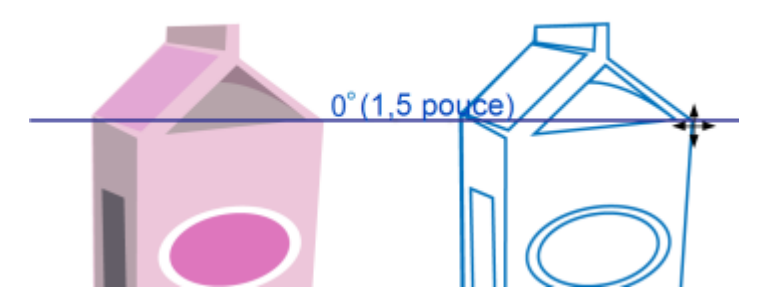

*Un repère dynamique a été extrait d'un point nodal de l'objet à gauche. L'info-bulle située en regard du point nodal affiche l'angle du repère dynamique (0 º) et la distance entre le point nodal et le pointeur (3,8 cm). L'objet de droite a été déplacé le long du repère dynamique et positionné à exactement 3,8 cm du point nodal utilisé pour créer le repère dynamique.*

Les repères dynamiques comportent des divisions invisibles, appelées graduations, sur lesquelles gravite votre pointeur. Ces graduations permettent de déplacer des objets avec précision le long d'un repère dynamique. Vous pouvez ajuster l'espacement des graduations afin de l'adapter à vos besoins et désactiver la magnétisation sur les graduations. D'autres options sont à votre disposition pour les repères dynamiques. Ainsi, vous pouvez choisir d'afficher les repères dynamiques selon un ou plusieurs angles prédéfinis, ou selon des angles personnalisés définis par vous. Vous pouvez par ailleurs prévisualiser les paramètres d'angle. Vous pouvez aussi personnaliser la couleur et le style de ligne des repères dynamiques. Lorsque vous n'avez plus besoin d'un repère dynamique en un angle donné, supprimez les

paramètres de cet angle. Vous avez également la possibilité d'afficher des repères dynamiques qui sont des prolongements de segments de lignes.

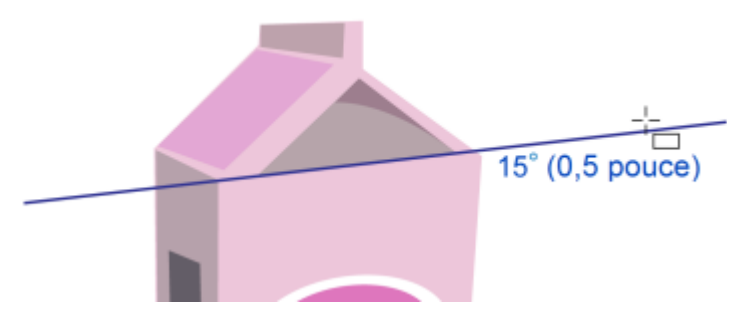

*Il s'agit d'un repère dynamique représentant le prolongement d'un segment de ligne.*

Vous pouvez à tout moment désactiver les repères dynamiques.

#### Pour activer ou désactiver des repères dynamiques

• Cliquez sur Affichage > Repères dynamiques.

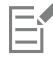

Une coche en regard de la commande Repères dynamiques indique que ces repères sont activés.

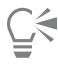

Vous pouvez également activer et désactiver les repères dynamiques en appuyant sur les touches Maj + Commande + D.

#### Pour afficher les repères dynamiques

- 1 Lorsque les repères dynamiques sont activés, cliquez sur un outil de dessin.
- 2 Faites glisser le pointeur sur un point magnétique d'un objet, puis en dehors de celui-ci.
- 3 Recommencez l'étape 2 avec d'autres objets pour afficher d'autres repères dynamiques.

Les points magnétiques sur lesquels vous avez pointé le curseur de votre souris sont enregistrés dans une liste et utilisés pour créer des repères dynamiques.

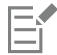

Les points magnétiques concernés (point nodal, centre, quadrant et ligne de base de texte) s'affichent uniquement lorsque les modes de magnétisation leur correspondant sont activés. Pour plus d'informations sur les points magnétiques et les modes de magnétisation, reportez-vous à la section [« Magnétiser des objets » à la page 304.](#page-305-0)

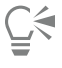

Pour ne pas afficher trop de repères dynamiques, vous pouvez à tout moment effacer la liste des points. Pour cela, cliquez dans la fenêtre de dessin ou appuyez sur Échap.

Vous pouvez utiliser les points magnétiques enregistrés dans la liste pour afficher des repères dynamiques qui se croisent. Pour ce faire, affichez un repère dynamique, puis déplacez le pointeur le long de ce repère jusqu'à l'emplacement où un repère dynamique d'intersection doit apparaître à partir d'un point magnétique enregistré.

#### Pour placer un objet par rapport à un autre objet

1 Les repères dynamiques étant activés, sélectionnez un objet.

Si vous souhaitez déplacer l'objet par rapport à un point magnétique spécifique, déplacez le pointeur vers ce point jusqu'à ce qu'il soit mis en surbrillance.

- 2 Faites glisser l'objet vers un point magnétique (centre, point nodal, quadrant et ligne de base de texte) de l'objet cible.
- 3 Lorsque le point magnétique de l'objet cible est mis en surbrillance, faites glisse l'objet le long du repère dynamique afin de le positionner.

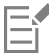

Les points magnétiques concernés (point nodal, centre, quadrant et ligne de base de texte) s'affichent uniquement lorsque les modes de magnétisation leur correspondant sont activés. Pour plus d'informations sur les points magnétiques et les modes de magnétisation, reportez-vous à la section [« Magnétiser des objets » à la page 304.](#page-305-0)

#### Pour tracer un objet par rapport à un autre objet

- 1 Lorsque les repères dynamiques sont activés, cliquez sur un outil de dessin.
- 2 Faites glisser le pointeur sur un point magnétique d'un objet.
- 3 Lorsque le point magnétique est mis en surbrillance, déplacez le pointeur pour afficher un repère dynamique.
- 4 Déplacez le pointeur le long du repère dynamique jusqu'au point souhaité, puis faites glisser la souris pour tracer un objet.

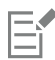

Les points magnétiques concernés (point nodal, centre, quadrant et ligne de base de texte) s'affichent uniquement lorsque les modes de magnétisation leur correspondant sont activés. Pour plus d'informations sur les points magnétiques et les modes de magnétisation, reportez-vous à la section [« Magnétiser des objets » à la page 304.](#page-305-0)

#### Pour placer un objet à l'intersection de repères dynamiques

1 Les repères dynamiques étant activés, sélectionnez un objet.

Si vous souhaitez utiliser un point magnétique spécifique pour déplacer l'objet, déplacez le pointeur vers ce point jusqu'à ce qu'il soit mis en surbrillance.

- 2 Faites glisser l'objet vers un point magnétique d'un autre objet, faites glisser la souris pour afficher un repère dynamique tout en maintenant le bouton de la souris enfoncé.
- 3 Faites glisser l'objet vers un autre point magnétique. Lorsque ce point est mis en surbrillance, faites glisser la souris pour afficher un autre repère dynamique au niveau du point d'intersection des deux repères.
- 4 Lorsque le point d'intersection s'affiche, relâchez le bouton de la souris.

Dans l'exemple suivant, les repères dynamiques croisés servent à positionner une ellipse.

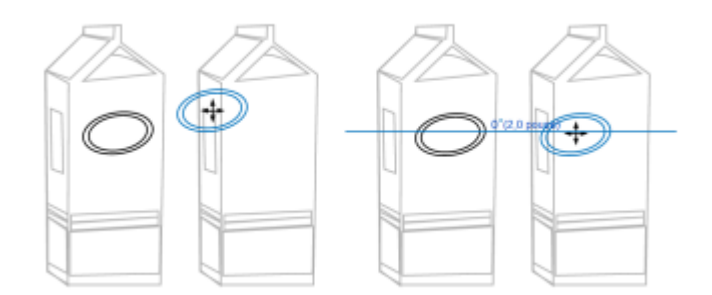

*L'ellipse a tout d'abord été déplacée à partir de son point magnétique central (à gauche) vers le bord de l'autre carton, puis vers la droite pour afficher un repère dynamique (à droite).*

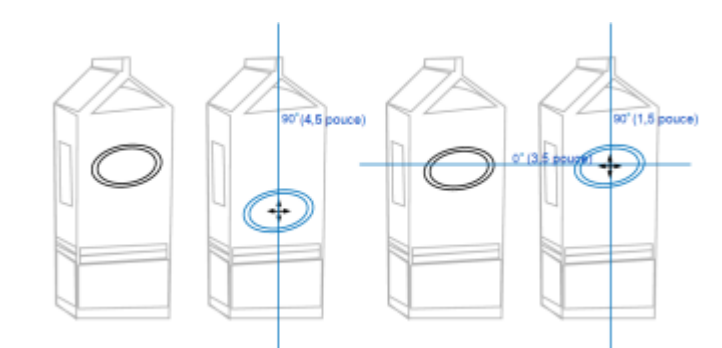

*Ensuite, l'ellipse a été déplacée vers le bord du carton, puis vers le bas pour afficher un autre repère dynamique (à gauche). L'ellipse a finalement été placée au niveau du point d'intersection des repères dynamiques (à droite).*

# E

Les points magnétiques concernés (point nodal, centre, quadrant et ligne de base de texte) s'affichent uniquement lorsque les modes de magnétisation leur correspondant sont activés. Pour plus d'informations sur les points magnétiques et les modes de magnétisation, reportez-vous à la section [« Magnétiser des objets » à la page 304.](#page-305-0)

### Pour définir des options pour les guides dynamiques

- 1 Cliquez sur Fenêtre > Inspecteurs > Guides actifs.
- 2 Dans l'inspecteur, Repères dynamiques, cliquez sur le bouton Repères dynamiques.
- 3 Effectuez une ou plusieurs des tâches répertoriées dans le tableau ci-dessous.

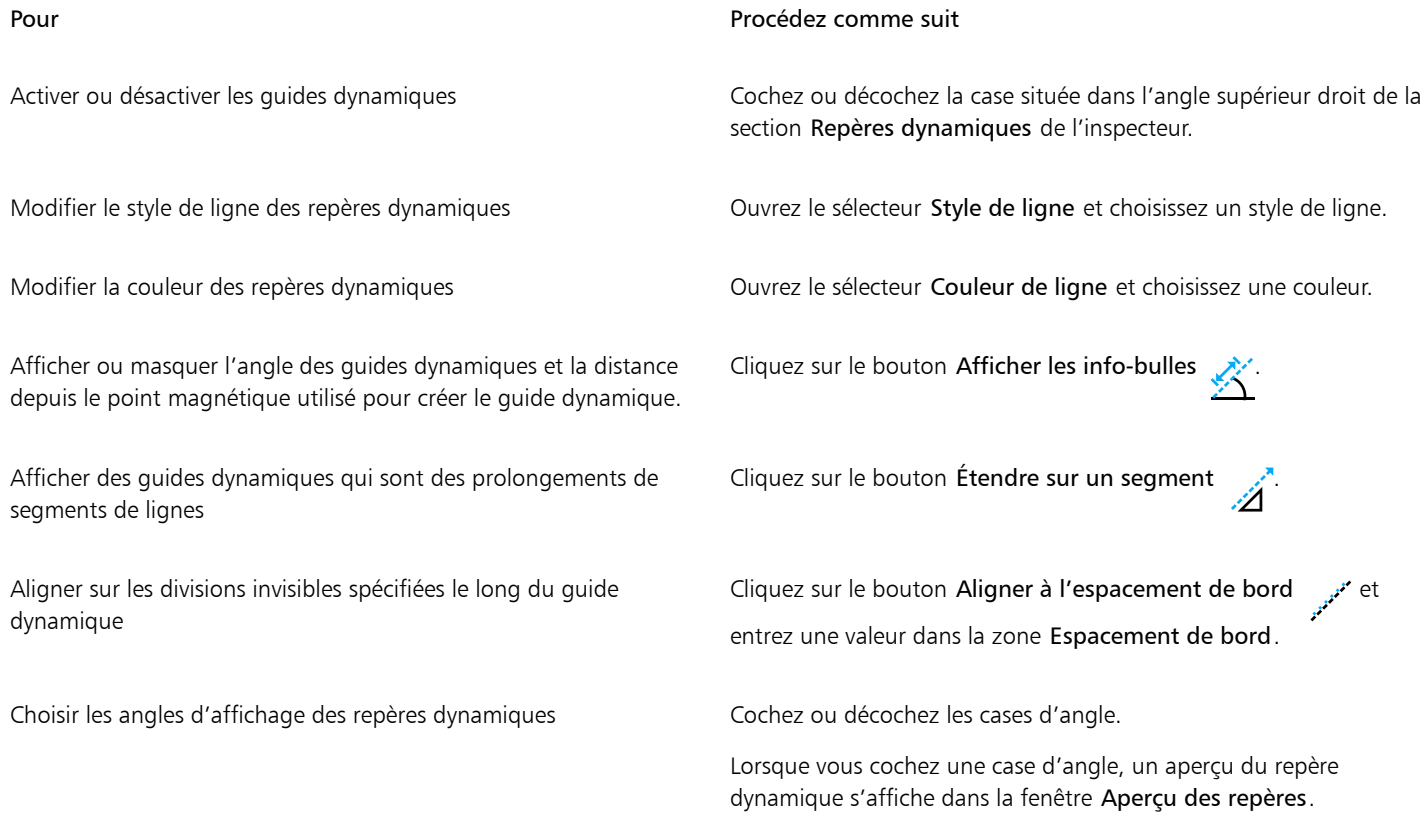

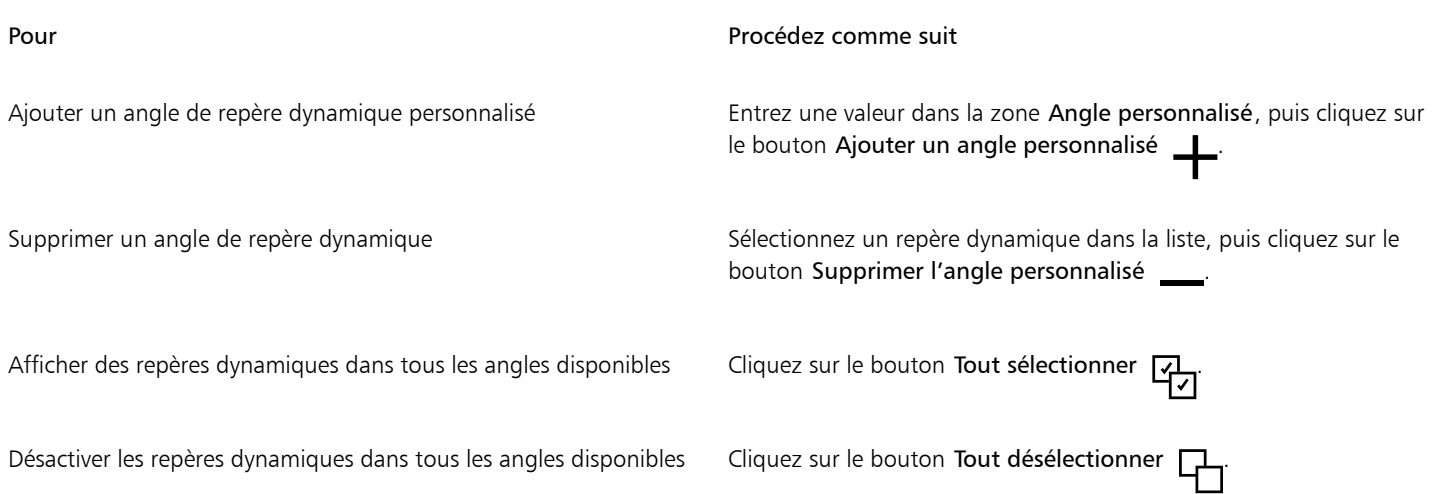

# Repères d'alignement

Vous pouvez aligner des objets de manière interactive sur la page de dessin grâce aux [repères d'alignement.](#page-944-0) Les repères d'alignement sont des repères temporaires qui apparaissent lorsque vous créez, redimensionnez ou déplacez des objets par rapport aux objets adjacents. Bien que les repères dynamiques fournissent des mesures précises pour certaines illustrations techniques, les repères d'alignement permettent d'aligner rapidement ou précisément du texte ou des graphismes lors de la mise en page.

Les repères d'alignement vous aident à aligner le centre d'un objet sur celui d'un autre (centre à centre) ou le bord d'un objet sur celui d'un autre (bord à bord). Par ailleurs, vous pouvez aligner le bord d'un objet sur le centre d'un autre objet (bord à centre).

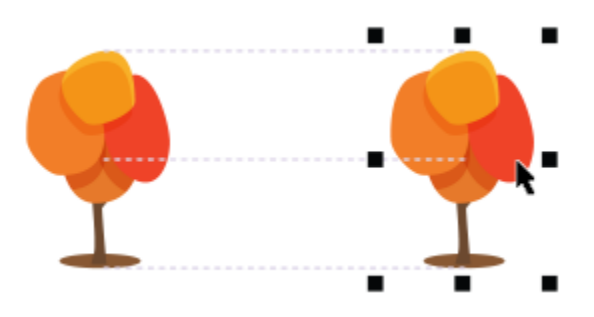

*Les repères d'alignement apparaissent lorsqu'un objet est déplacé.*

Si vous souhaitez aligner un objet à une distance définie par rapport au bord d'un autre objet, vous pouvez définir des marges pour les repères d'alignement. Une fois les marges définies, vous pouvez définir l'apparence des repères des bords : ils peuvent suivre soit les marges, soit à la fois les marges et les bords de l'objet.

Les repères d'alignement des marges permettent d'utiliser les marges de décalage ou d'insertion, ou les deux. Des commandes distinctes pour les repères d'alignement des marges horizontale et verticale vous permettent de modifier les paramètres de l'une sans affecter l'autre.

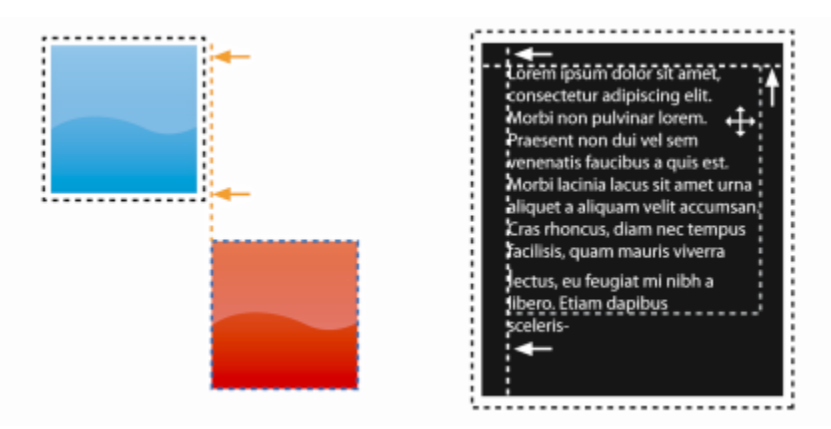

*Vous pouvez décaler (à gauche) et incruster (à droite) des repères d'alignement pour les marges.*

Les repères d'alignement sont désactivés par défaut. Vous pouvez facilement activer ou désactiver les repères d'alignement aussi bien que modifier leurs paramètres par défaut, notamment la couleur et le style de ligne. Vous pouvez choisir d'afficher les repères d'alignement soit pour les objets individuels d'un groupe, soit pour le périmètre de sélection de l'ensemble du groupe.

La fonctionnalité Espacement intelligent permet d'organiser et de positionner avec précision un objet en lien avec d'autres objets à l'écran. La fonctionnalité Cotation intelligente permet de mettre à l'échelle et de faire pivoter intuitivement un objet en lien avec d'autres objets à l'écran.

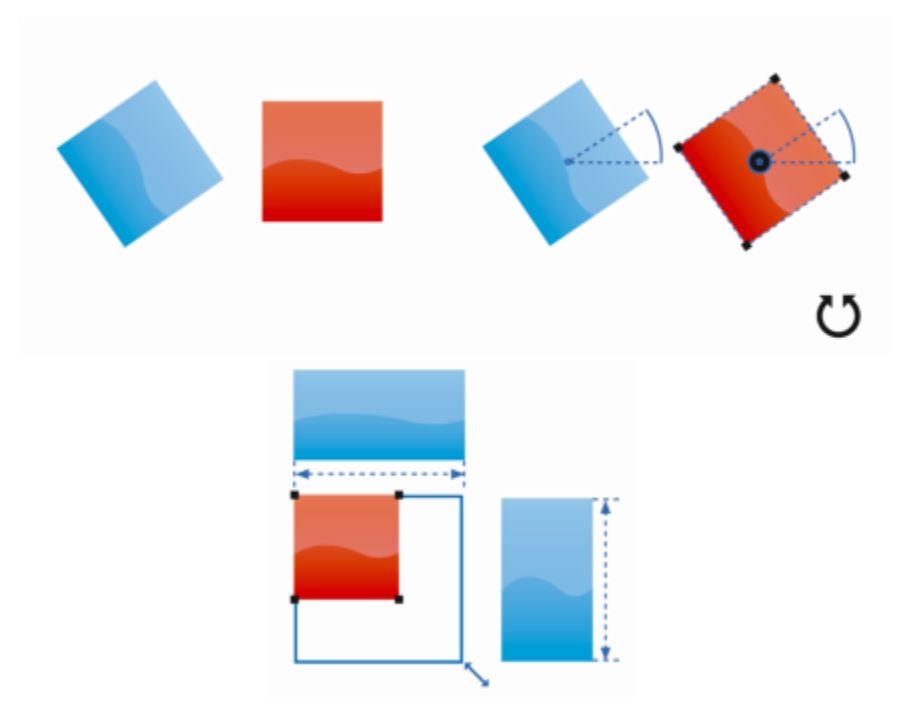

*La fonctionnalité Cotation intelligente affiche des indicateurs lorsqu'un objet est pivoté vers le même angle (haut) ou mis à l'échelle à la même dimension que l'objet le plus proche (bas).*

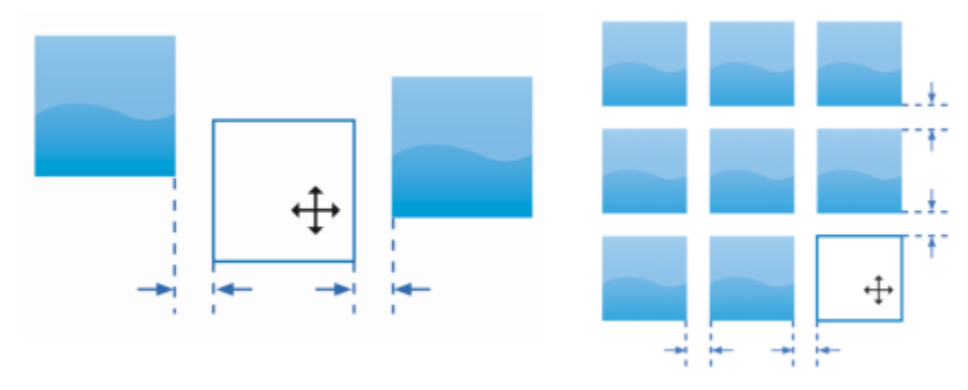

*La fonctionnalité Espacement intelligent affiche les indicateurs lorsqu'un objet est équidistant de deux autres objets (gauche) ou présente le même espacement que les objets à l'écran les plus proches (droite).*

#### Pour activer ou désactiver les repères d'alignement

Cliquez sur Affichage > Repères d'alignement.

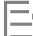

Une coche en regard de la commande Repères d'alignement indique que ces repères sont activés.

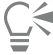

Vous pouvez également activer les repères d'alignement en appuyant sur Maj + Commande + A.

#### Pour modifier les paramètres des repères d'alignement

- 1 Cliquez sur Fenêtre > Inspecteurs > Guides actifs.
- 2 Dans l'inspecteur Repères dynamiques, cliquez sur le bouton Repères d'alignement.
- 3 Effectuez l'une des opérations suivantes.

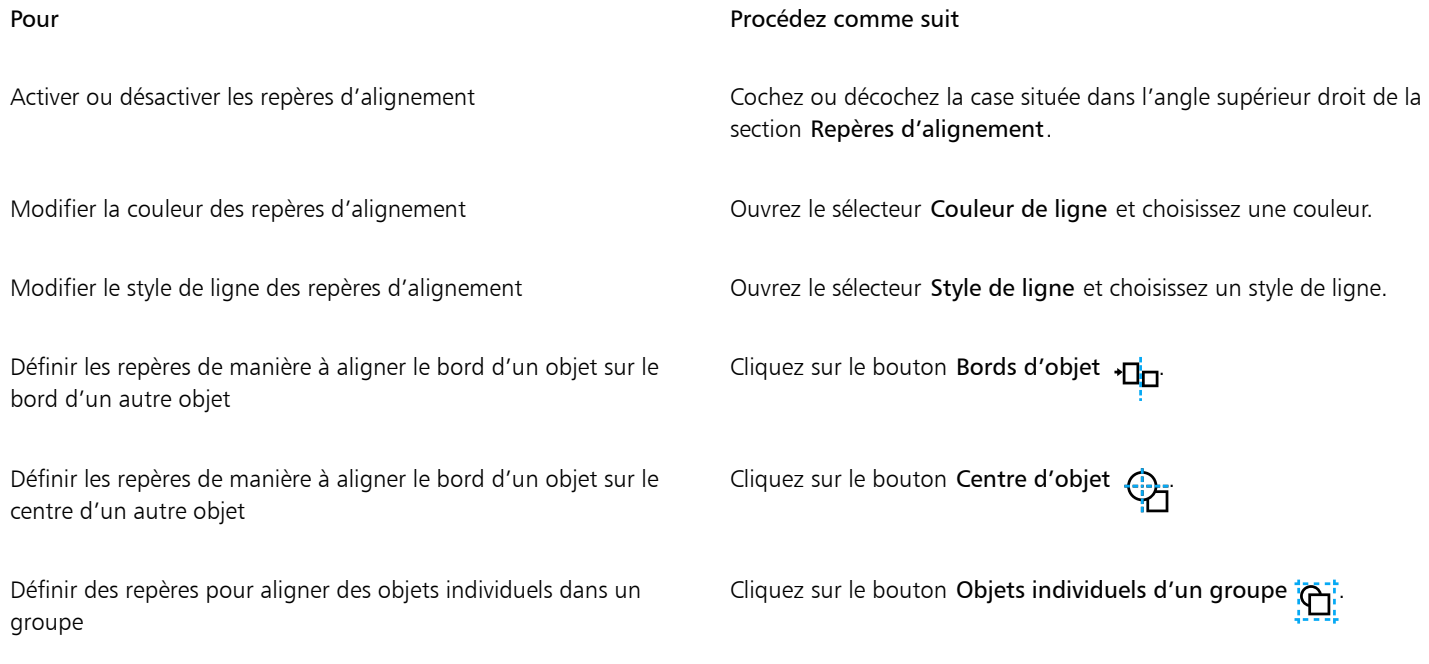

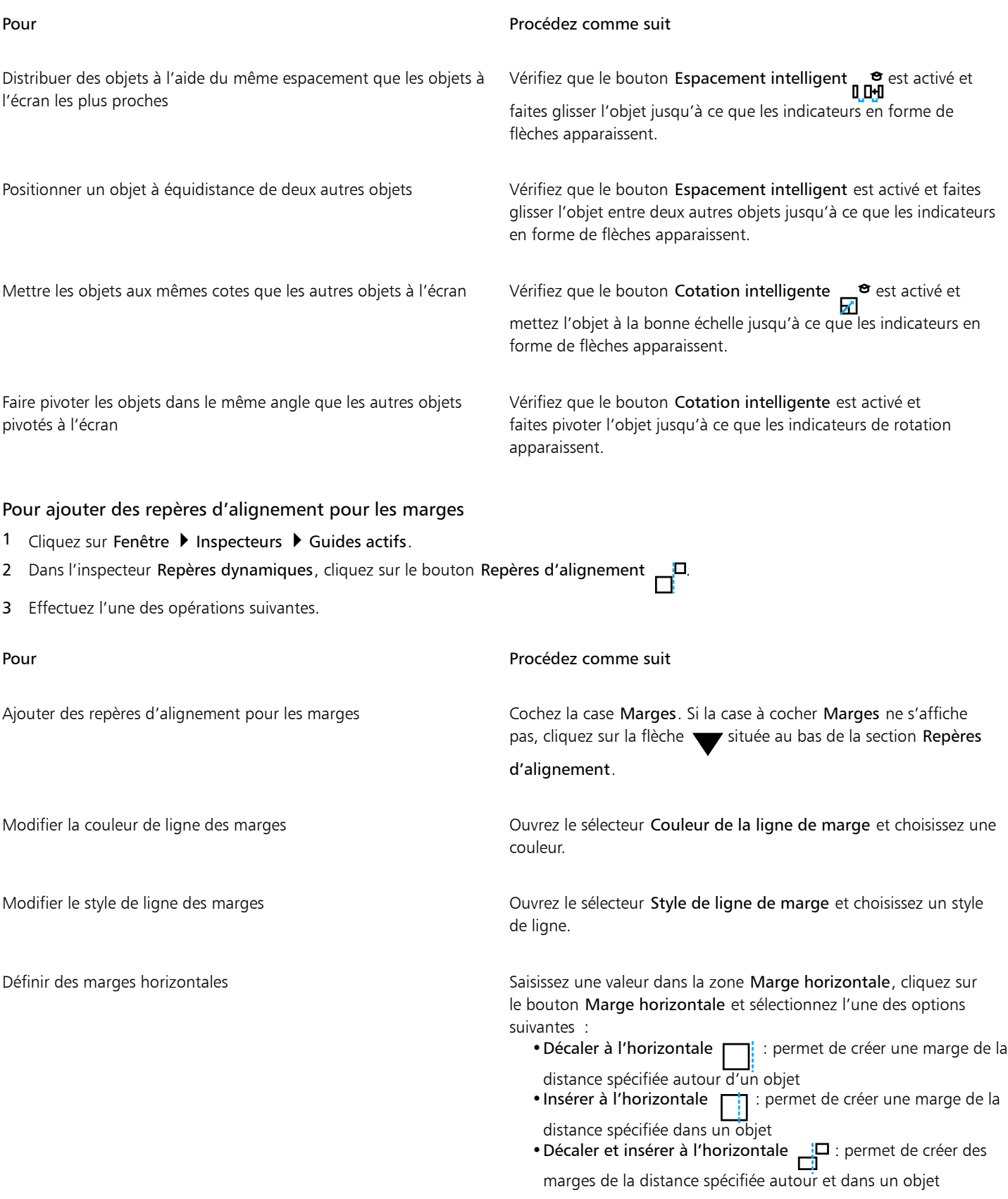

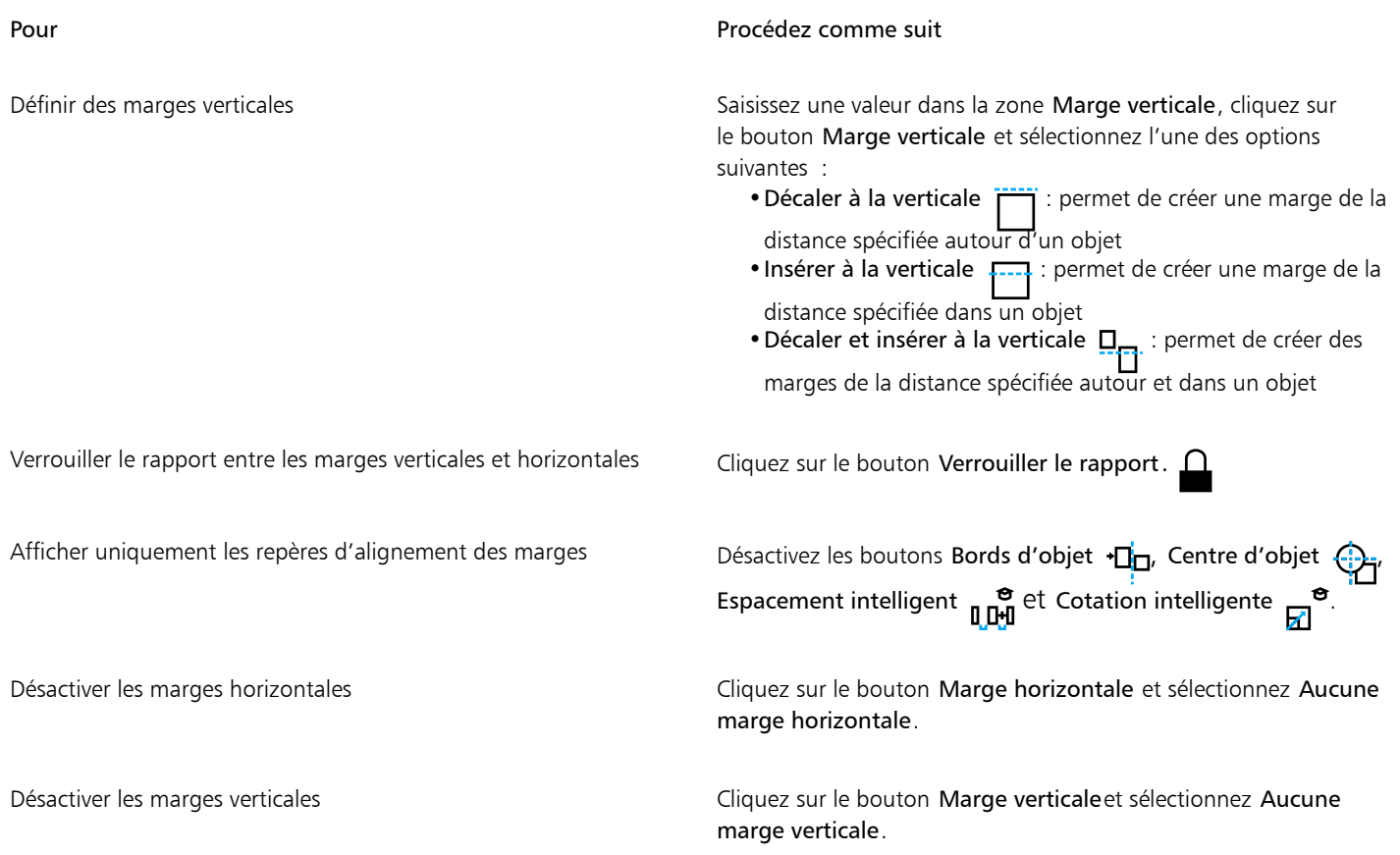

# Modification de l'ordre des objets

Il est possible de modifier l'ordre d'empilage des objets sur un plan ou une page. Pour cela, placez des objets derrière ou devant d'autres objets. Vous pouvez également placer précisément les objets dans l'ordre d'empilage et inverser l'ordre d'empilage de plusieurs objets.

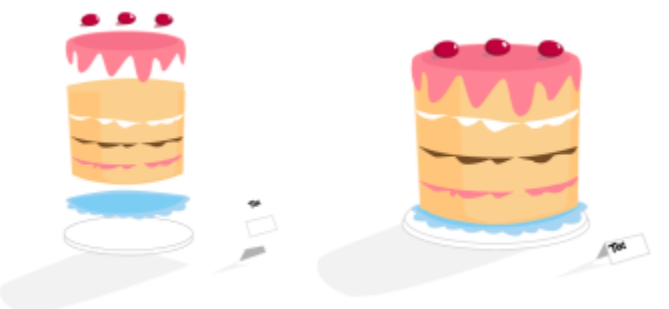

*Les quatre objets (à gauche) sont ordonnés de haut en bas afin de créer l'image finale (à droite).*

### Pour déplacer un objet dans l'ordre d'empilage

- 1 Sélectionnez un objet.
- 2 Cliquez sur Objet ▶ Ordre, puis sur l'une des commandes suivantes :
	- Mettre au premier plan de la page : place l'objet sélectionné devant tous les autres objets de la page.
	- Mettre à l'arrière-plan de la page : place l'objet sélectionné derrière tous les autres objets de la page.
	- Mettre au premier plan : place l'objet sélectionné devant tous les autres objets du plan actif.
- Mettre à l'arrière-plan : place l'objet sélectionné derrière tous les autres objets du plan actif.
- Vers l'avant : avance l'objet sélectionné d'une position. Si l'objet se trouve devant tous les autres objets sur le plan actif, il est déplacé sur le plan supérieur.
- Vers l'arrière : recule l'objet sélectionné d'une position. Si l'objet se trouve derrière tous les autres objets sur le plan actif, il est déplacé vers le plan inférieur.
- Devant : déplace l'objet sélectionné devant l'objet sur lequel vous cliquez dans la fenêtre de dessin.
- Derrière : déplace l'objet sélectionné derrière l'objet sur lequel vous cliquez dans la fenêtre de dessin.

# Eí

Il est impossible de déplacer un objet vers un plan verrouillé (non modifiable) : l'objet se place sur le plan modifiable le plus proche. Par exemple, si vous appliquez la commande Mettre au premier plan de la page, et que le plan du dessus est verrouillé, l'objet est déplacé vers le plan modifiable le plus haut. Tous les objets du plan verrouillé demeurent devant l'objet.

Tout objet sur la page principale apparaît par défaut par-dessus les objets des autres pages. Pour plus d'informations sur la réorganisation du contenu des plans de la page principale, reportez-vous à la section [« Pour déplacer un plan » à la page 348.](#page-349-0)

Si l'objet sélectionné est déjà positionné dans l'ordre d'empilage spécifié, la commande Ordre n'est pas disponible. Par exemple, si l'objet se trouve déjà devant tous les autres objets de la page, la commande Mettre au premier plan de la page n'est pas disponible.

#### Pour inverser l'ordre de plusieurs objets

- 1 Sélectionnez les objets.
- 2 Cliquez sur Objet ▶ Ordre ▶ Ordre inverse.

## Dimensionnement et mise à l'échelle d'objets

CorelDRAW permet de dimensionner et de mettre à l'échelle des objets. Dans les deux cas, vous modifiez proportionnellement les dimensions d'un objet en conservant son rapport hauteur/largeur. Vous pouvez modifier les dimensions d'un objet en définissant des valeurs précises ou en modifiant l'objet de manière interactive. Lors de la mise à l'échelle d'un objet, ses dimensions sont modifiées selon un pourcentage indiqué.

Vous pouvez également mettre un objet à l'échelle en spécifiant les cotes d'une portion de l'objet, et vous pouvez définir de manière interactive la cote d'une portion et un point d'origine pour mettre un objet à l'échelle.

#### Pour dimensionner un objet

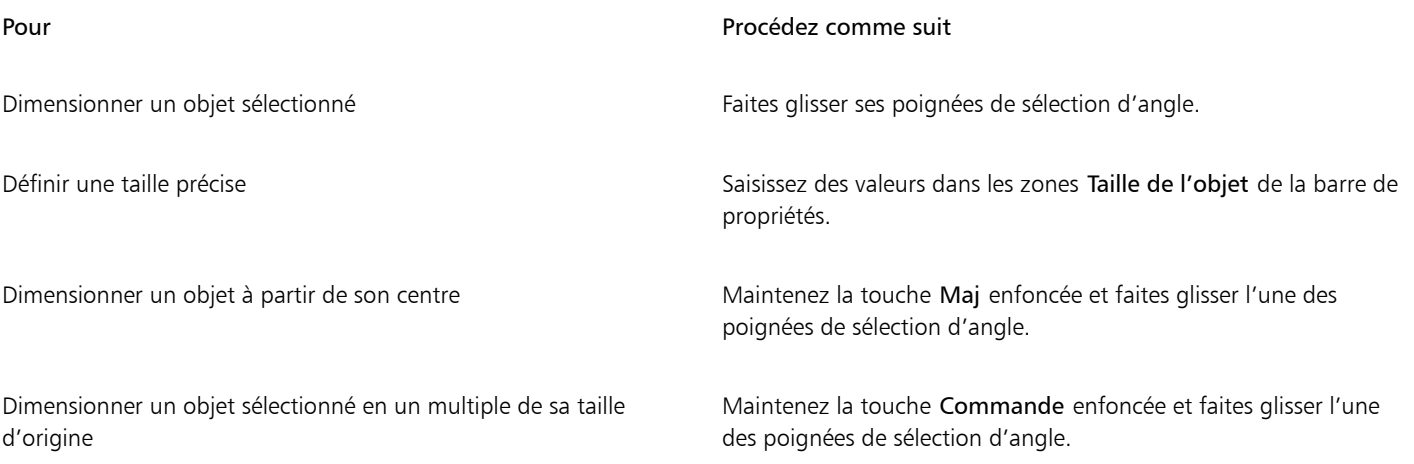

#### Pour Procédez comme suit

Étirer et dimensionner un objet sélectionné de façon simultanée Maintenez la touche Option enfoncée et faites glisser une des poignées d'angles de sélection.

E

Le point d'ancrage d'un objet, également appelé « origine d'objet », reste immobile lorsque vous redimensionnez l'objet en saisissant des valeurs dans les zones Taille de l'objet de la barre de propriétés. Si vous souhaitez changer l'origine de l'objet, cliquez sur un point du bouton Origine d'objet  $R_{\text{H}_1}^{\text{H}_2}$  dans la barre de propriétés.

 $\subseteq\leq$ 

Vous pouvez également dimensionner un objet en cliquant sur Fenêtre ▶ Inspecteurs ▶ Transformation, puis en cliquant sur le bouton Taille  $\dddot{\mathbf{a}}$  en saisissant des valeurs dans l'inspecteur Transformation.

#### Pour mettre un objet à l'échelle

- 1 Sélectionnez un objet.
- 2 Dans la boîte à outils, cliquez sur l'outil Transformation libre  $\begin{matrix} 1 & 1 \\ 0 & 1 \end{matrix}$
- 3 Cliquez sur le bouton Mise à l'échelle libre  $\overline{u}$  de la barre de propriétés. Si vous souhaitez changer l'origine de l'objet, cliquez sur un point du bouton Origine d'objet **par d**ans la barre de propriétés.<br>**End**
- 4 Saisissez le pourcentage par rapport auquel vous souhaitez mettre l'objet à l'échelle dans les zones Facteur d'échelle de la barre de propriétés.

#### Vous pouvez également

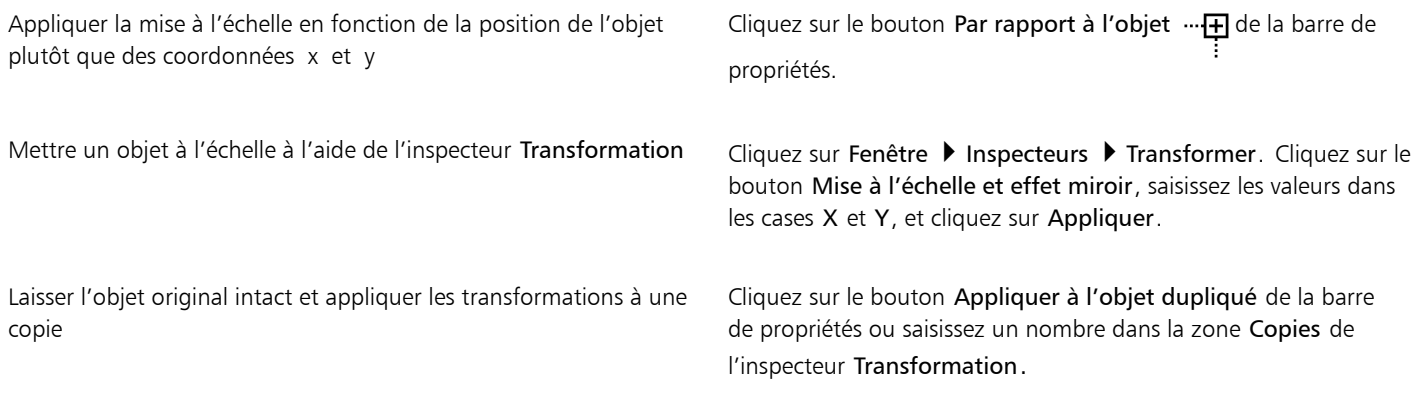

# Eŕ

L'origine d'objet, appelée aussi « point d'ancrage » ou « point de référence », peut être soit le centre d'un objet, soit l'une des poignées de sélection de l'objet. L'origine d'objet reste immobile lorsque vous mettez un objet à l'échelle en saisissant des valeurs dans la zone Facteur d'échelle de la barre de propriétés.

C€

Il est également possible de mettre un objet à l'échelle en faisant glisser l'une de ses poignées de sélection d'angle.

#### Pour mettre un objet à l'échelle par portion

- 1 Sélectionnez un objet.
- 2 Cliquez sur Fenêtre > Inspecteurs > Transformer.
- 3 Dans l'inspecteur Transformation, cliquez sur le bouton Taille  $\ddot{H}$ ; puis sélectionnez l'option Mettre la portion à l'échelle.
- 4 Entrez une valeur dans la zone Mettre la portion à l'échelle, puis cliquez sur Appliquer.
- 5 Faites glisser le long de la portion de l'objet à mettre à l'échelle. Maintenez la touche Maj enfoncée pour forcer une ligne droite. Appuyez sur Échap pour annuler.

#### Vous pouvez également

Laisser l'objet original intact et appliquer les transformations à une copie

Dans l'inspecteur Transformation, saisissez une valeur dans la zone Copies.

#### Pour mettre un objet à l'échelle par portion de manière interactive

- 1 Sélectionnez un objet.
- 2 Cliquez sur Fenêtre ▶ Inspecteurs ▶ Transformer.
- 3 Dans l'inspecteur Transformation, cliquez sur le bouton Taille ; activez l'option Mettre la portion à l'échelle, puis cliquez sur le bouton Ajuster à la référence  $\frac{1}{\frac{1}{2}+1}$
- 4 Faites glisser pour définir la cote et l'origine d'objet, puis cliquez sur Appliquer. Le point d'origine est défini lors du premier clic.
- 5 Faites glisser le long de la portion de l'objet à mettre à l'échelle. Maintenez la touche Maj enfoncée pour forcer une ligne droite. Appuyez sur Échap pour annuler.

#### Vous pouvez également

Laisser l'objet original intact et appliquer les transformations à une copie

Dans l'inspecteur Transformation, entrez un nombre dans la zone Copies.

### Rotation et application d'un effet miroir à des objets

CorelDRAW permet de faire pivoter des objets ou de leur appliquer un effet miroir. Pour faire pivoter un objet, il suffit d'indiquer des coordonnées horizontale et verticale. Il est possible de déplacer le centre de rotation vers des coordonnées précises sur la règle ou vers un point par rapport à la position actuelle de l'objet.

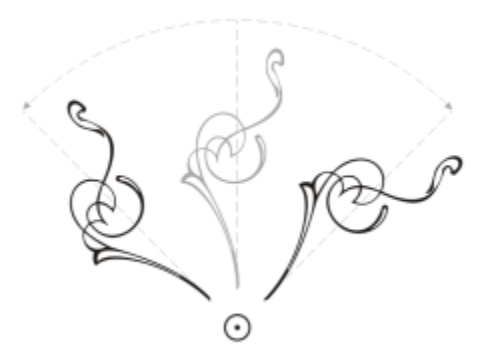

*Rotation d'objets autour d'un seul point*

L'application d'un effet miroir à un objet permet de le retourner de gauche à droite ou de haut en bas. Par défaut, le point d'ancrage d'un effet miroir se trouve au centre de l'objet.

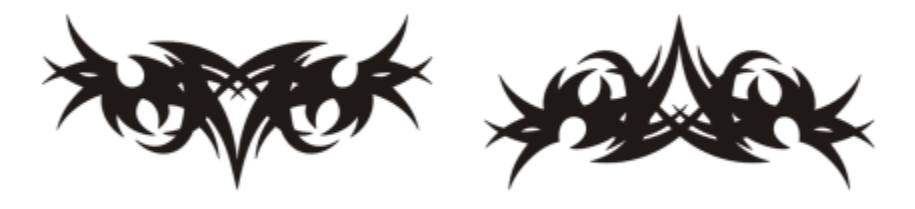

*Application d'un effet miroir de haut en bas à un objet.*

#### Pour faire pivoter un objet

- 1 Sélectionnez un objet.
- 2 Dans la boîte à outils, cliquez sur l'outil Transformation libre  $\downarrow$ .
- 3 Cliquez sur le bouton Rotation libre  $\bigcap$  de la barre de propriétés.
- 4 Entrez une valeur dans la zone Angle de rotation de la barre de propriétés.
- 5 Cliquez sur Retour.

#### Vous pouvez également

Appliquer la rotation en fonction de la position de l'objet plutôt que des coordonnées x et y

Cliquez sur le bouton Par rapport à l'objet  $\cdots$  de la barre de propriétés.

Utiliser les poignées de rotation pour faire pivoter un objet Cliquez deux fois sur l'objet avec l'outil Sélecteur pour afficher les poignées de rotation. Faites glisser une poignée de rotation dans le sens des aiguilles d'une montre ou dans le sens inverse.

Faites pivoter l'objet à l'aide de l'inspecteur Transformation Cliquez sur Fenêtre hispecteurs his Transformer. Cliquez sur le bouton Faire pivoter

 $\subseteq \infty$ 

Pour afficher et paramétrer le centre relatif d'un objet, vous pouvez également cliquer sur l'objet pour afficher les poignées de rotation et faire glisser la poignée du centre relatif (cercle avec un point au milieu) vers un nouvel emplacement. Vous pouvez placer le centre relatif d'un objet à son emplacement d'origine en cochant la case Centre relatif de l'inspecteur Transformation.

#### Pour faire pivoter un objet autour d'une coordonnée de règle

- 1 Sélectionnez un objet.
- 2 Cliquez sur Fenêtre ▶ Inspecteurs ▶ Transformer.
- 3 Cliquez sur le bouton Rotation
- 4 Désactivez la case Centre relatif.
- 5 Entrez des valeurs dans la zone Angle de rotation.
- 6 Entrez des valeurs dans les zones Centre suivantes :
	- X : permet de préciser un point sur la règle horizontale autour duquel l'objet pivote.
	- Y : permet de préciser un point sur la règle verticale autour duquel l'objet pivote.
- 7 Cliquez sur le bouton Appliquer.

#### Pour appliquer un effet miroir à un objet

- 1 Sélectionnez un objet.
- 2 Cliquez sur Fenêtre > Inspecteurs > Transformer.
- 3 Cliquez sur le bouton Mise à l'échelle et effet miroir .
- 4 Dans l'inspecteur Transformation, cliquez sur l'un des boutons suivants :
	- Refléter horizontalement **III** : permet de retourner l'objet de gauche à droite.
	- Refléter verticalement  $\frac{\mathbf{p}}{\mathbf{p}}$  : permet de retourner l'objet de haut en bas.

Lorsque vous souhaitez retourner l'objet à partir d'un point d'ancrage précis, cochez la case correspondant au nouveau point d'ancrage à définir.

5 Cliquez sur le bouton Appliquer.

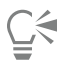

Pour appliquer un effet miroir à un objet sélectionné, vous pouvez également faire glisser une poignée de sélection vers le côté opposé de l'objet tout en maintenant la touche Commande enfoncée.

Pour mettre en miroir un objet sélectionné, vous pouvez également cliquer sur les boutons Refléter horizontalement ou Refléter verticalement de la barre de propriétés.

# Modifier des objets avec l'inspecteur Propriétés

L'inspecteur Propriétés présente les options et les propriétés de formatage liées aux objets, et permet ainsi de modifier les paramètres d'objet depuis un seul emplacement. Par exemple, si vous créez un rectangle, l'inspecteur Propriétés présente automatiquement les options de formatage du contour, de la surface, de la transparence et des angles, ainsi que les propriétés du rectangle. Si vous créez un encadré de

texte, l'inspecteur affiche instantanément les options de formatage du caractère, du paragraphe et du cadre, ainsi que les propriétés du cadre de texte.

Vous pouvez accéder rapidement aux propriétés que vous voulez modifier à l'aide des commandes situées en haut de l'inspecteur Propriétés. En outre, deux modes d'affichage sont disponibles : Défilement et Tabulation. Le mode Défilement affiche toutes les propriétés d'objet appropriées, et permet de faire défiler les options de votre choix. Le mode Tabulation n'affiche qu'un seul groupe de propriétés d'objet, en masquant toutes les autres options. Par exemple, vous pouvez afficher uniquement les options de surface, puis cliquer sur le bouton Contour pour n'afficher que les options de contour.

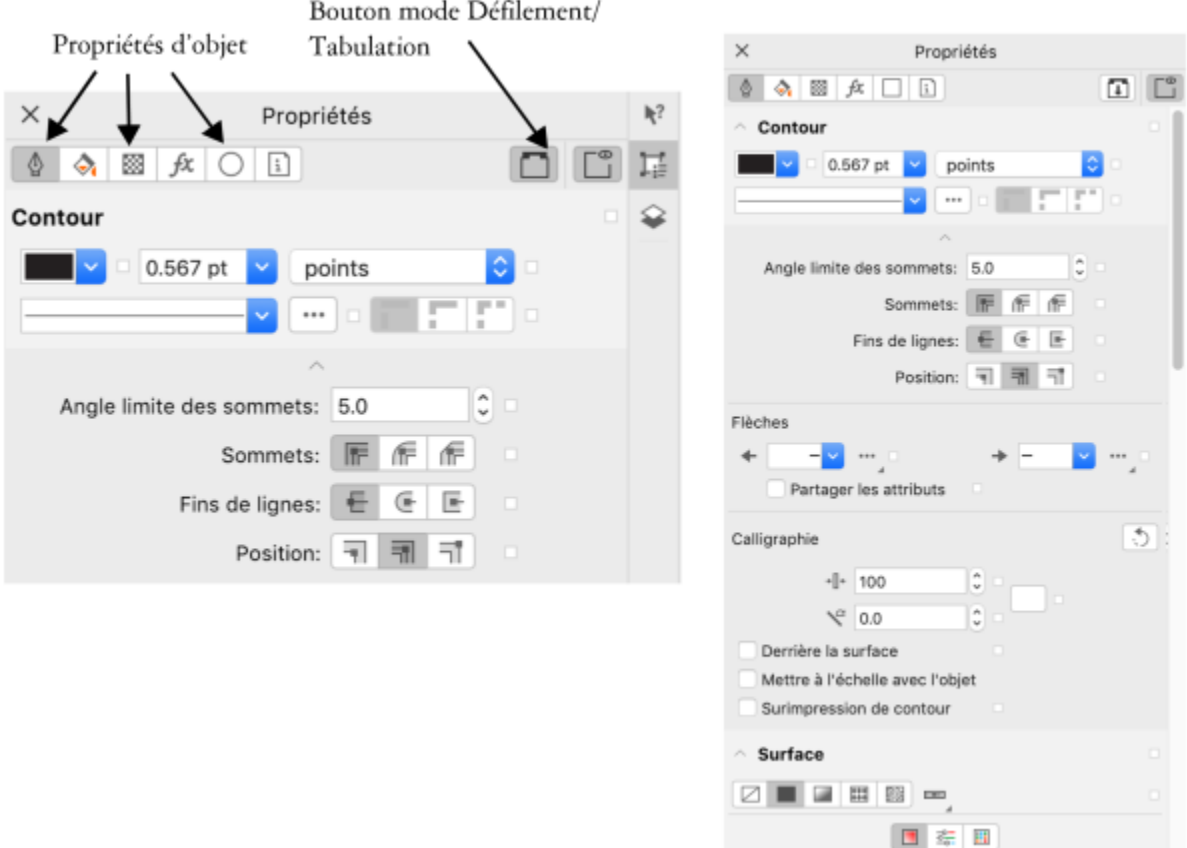

*Dans cet exemple, l'inspecteur Propriétés affiche les propriétés modifiables d'un rectangle sélectionné en mode Tabulation (gauche) et en mode Défilement (droite).*

Si les objets ont un contour, une surface ou d'autres styles appliqués, les indicateurs de style s'affichent en regard de la propriété de l'inspecteur Propriétés. Vous pouvez masquer les indicateurs de style pour économiser de l'espace.

#### Pour ouvrir l'inspecteur Propriétés

- 1 Sélectionnez un objet.
	- Si l'inspecteur Propriétés n'est pas ouvert, cliquez sur Fenêtre ▶ Inspecteurs ▶ Propriétés.
- 2 Effectuez l'une des opérations suivantes.

#### Pour Pour Pour Procédez comme suit

Afficher les propriétés de l'objet que vous voulez modifier Cliquez sur le bouton correspondant en haut de l'inspecteur.
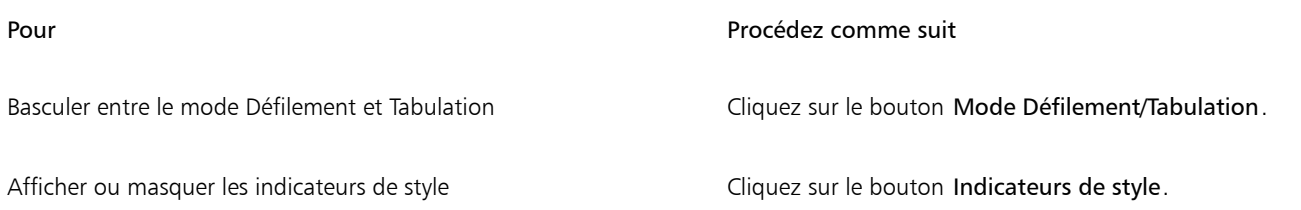

#### Association d'objets

Les objets associés sont considérés comme une seule unité mais ils conservent leurs attributs respectifs. L'association d'objets permet d'appliquer simultanément le même formatage, les mêmes propriétés et autres modifications à tous les objets du groupe. De plus, l'association permet d'éviter d'apporter des modifications par erreur à l'emplacement d'un objet en relation avec d'autres objets. Il est également possible de créer des groupes imbriqués en associant d'autres groupes existants.

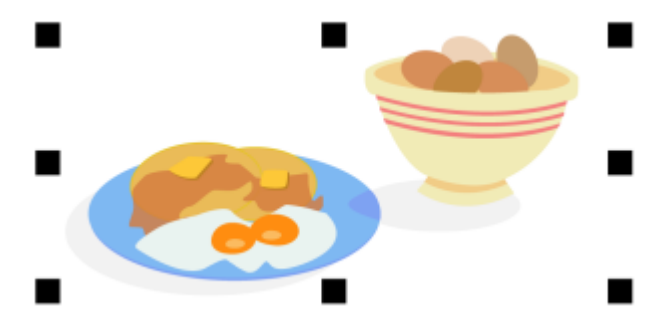

*Lorsqu'ils sont groupés, les objets individuels conservent leurs attributs propres.*

Vous pouvez ajouter des objets à un groupe, retirer des objets d'un groupe et supprimer des objets appartenant à un groupe. Vous pouvez également sélectionner et modifier un objet simple dans un groupe sans dissocier les objets. Pour plus d'informations sur la sélection d'objets dans des groupes, reportez-vous à la section [« Sélectionner un objet dans un groupe » à la page 278.](#page-279-0) Si vous souhaitez traiter plusieurs objets en même temps dans un groupe, vous devez commencer par dissocier les objets. Si un groupe comprend des groupes imbriqués, vous pouvez dissocier tous les objets des groupes imbriqués simultanément.

#### Pour regrouper des objets

- 1 Sélectionnez les objets.
- 2 Cliquez sur Objet > Associer > Associer.

La barre d'état indique qu'un groupe d'objets est sélectionné.

Vous pouvez sélectionner des objets situés sur des plans différents pour les associer.

∑∕

Toutefois, une fois associés, ils demeurent sur un même plan et sont empilés. Pour créer un groupe imbriqué, sélectionnez au moins deux groupes d'objets, puis cliquez sur Objet ▶ Associer ▶ Regrouper.

Vous pouvez aussi regrouper des objets en faisant glisser un objet de l'inspecteur Objets vers un autre objet. Si l'inspecteur Objets n'est pas ouvert, cliquez sur Fenêtre ▶ Inspecteurs ▶ Objets.

Pour associer des objets, vous pouvez également cliquer sur le bouton Associer des objets, de la barre de propriétés.

#### Pour ajouter un objet à un groupe

• Dans l'inspecteur Objets, faites glisser un objet hors du groupe.

Si l'inspecteur Objets n'est pas ouvert, cliquez sur Fenêtre  $\blacktriangleright$  Inspecteurs  $\blacktriangleright$  Objets.

#### Pour supprimer un objet d'un groupe

• Dans l'inspecteur Objets, faites glisser un objet hors du groupe.

Si l'inspecteur Objets n'est pas ouvert, cliquez sur Fenêtre  $\blacktriangleright$  Inspecteurs  $\blacktriangleright$  Objets.

# ∑∕

Vous pouvez également supprimer un objet d'un groupe en cliquant sur l'outil Sélecteur , en maintenant enfoncée la touche Commande, en cliquant sur l'objet dans la fenêtre de dessin, puis en appuyant sur Supprimer.

Pour supprimer un objet au sein d'un groupe, sélectionnez-le dans la liste d'objets, puis cliquez sur Édition  $\blacktriangleright$  Supprimer.

#### Pour modifier un objet dans un groupe

- 1 Cliquez sur l'outil Sélecteur
- 2 Maintenez la touche Commande enfoncée, puis cliquez sur un objet du groupe pour le sélectionner.
- 3 Modifiez l'objet.

# C€

Pour sélectionner un objet du groupe, vous pouvez aussi cliquer sur l'objet en question dans l'inspecteur Objets. Si l'inspecteur Objets n'est pas ouvert, cliquez sur Fenêtre > Inspecteurs > Objets.

#### Pour dissocier des objets

- 1 Sélectionnez un ou plusieurs groupes.
- 2 Cliquez sur Objet  $\blacktriangleright$  Associer, puis sélectionnez l'une des commandes suivantes :
	- Dissocier : scinde un groupe en objets individuels, ou un groupe imbriqué en plusieurs groupes
	- Tout dissocier : scinde un groupe (ou plusieurs) en objets individuels, y compris les objets contenus dans des groupes imbriqués

Sélectionnez Tout dissocier pour dissocier également tous les groupes imbriqués. Pour conserver les groupes imbriqués, sélectionnez Dissocier.

# ∑∕

Pour dissocier des objets, vous pouvez également cliquer sur le bouton Dissocier  $\mathbf{p}$  de la barre de propriétés.

Pour dissocier tous les groupes imbriqués au sein d'un groupe, cliquez sur le bouton Tout dissocier  $\mathbf{q}_p \times$  de la barre de propriétés.

#### Combinaison d'objets

La combinaison de deux objets ou plus permet de créer un objet unique avec les mêmes attributs de surface et de contour. Il est possible de combiner des rectangles, des ellipses, des polygones, des étoiles, des spirales, des graphiques ou du texte afin de les convertir en un objet courbe unique. Pour modifier les attributs d'un objet combiné à partir d'objets distincts, vous pouvez le scinder. Il est également possible d'extraire une section d'un objet combiné afin de créer deux objets distincts. Pour créer un objet unique, vous pouvez également souder

deux ou plusieurs objets. Pour plus d'informations sur la soudure d'objets, reportez-vous à la section [« Soudure et intersection d'objets » à la](#page-237-0) [page 236.](#page-237-0)

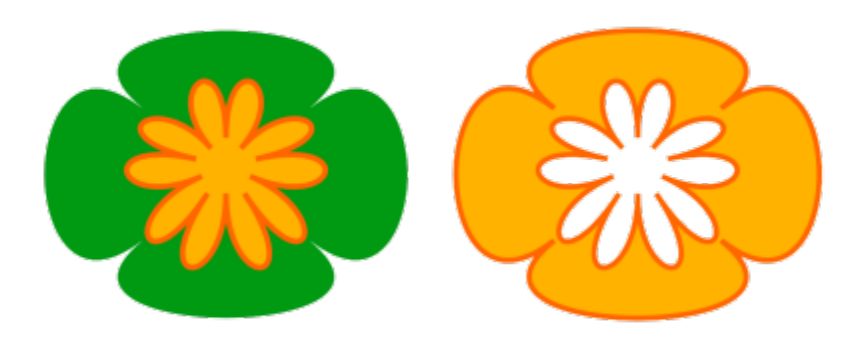

*Les deux objets (à gauche) sont combinés pour créer un objet unique (à droite). Le nouvel objet adopte les propriétés de surface et de contour du dernier objet sélectionné.*

#### Pour combiner des objets

- 1 Sélectionnez les objets à combiner.
- 2 Cliquez sur Objet ▶ Combiner.

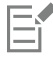

Les objets texte combinés se transforment en blocs de texte plus grands.

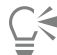

Pour combiner des objets sélectionnés, vous pouvez également cliquer sur le bouton Combiner  $\blacksquare$  de la barre de propriétés.

Pour fermer les lignes ouvertes dans un objet combiné, cliquez sur Objet > Joindre courbes et sélectionnez les paramètres dans l'inspecteur Joindre courbes.

#### Pour scinder un objet combiné

- 1 Sélectionnez un objet combiné.
- 2 Cliquez sur Objet > Scinder courbe.

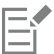

Lorsque vous scindez un objet combiné contenant du texte artistique, le texte se divise d'abord en lignes, puis en mots. Le texte courant se divise en plusieurs paragraphes.

#### Pour extraire une section d'un objet combiné

- 1 Cliquez sur l'outil Forme  $\phi$ , puis sélectionnez un segment, un point nodal ou un groupe de points nodaux dans un objet combiné.
- 2 Cliquez sur le bouton Extraire une section  $\mathfrak{p}_{\mathsf{a}}$ ,  $\mathfrak{p}_{\mathsf{a}}$  de la barre de propriétés.

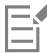

Une fois la section extraite, ses propriétés de surface et de contour sont supprimées de l'objet combiné.

#### Verrouiller des objets

Le verrouillage d'objets permet d'empêcher tout déplacement, tout redimensionnement, toute transformation, toute application de surface ou toute autre modification accidentelle de ces objets. Vous pouvez verrouiller un ou plusieurs objets, ainsi que des objets associés. Pour modifier un objet verrouillé, vous devez d'abord le déverrouiller. Vous pouvez déverrouiller un seul objet ou tous les objets verrouillés simultanément.

#### Pour verrouiller un objet

• Sélectionnez un objet, puis cliquez sur Objet  $\blacktriangleright$  Verrouiller  $\blacktriangleright$  Verrouiller.

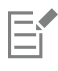

Vous ne pouvez pas verrouiller d'objets liés comme les dégradés, les projections ou le texte dans un objet. De même, vous ne pouvez pas ancrer d'objets dans les groupes ou les groupes liés.

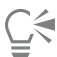

Pour verrouiller un objet, vous pouvez également contrôle-clic dessus et cliquer sur Verrouiller.

Vous pouvez également verrouiller un objet en cliquant sur l'icône de verrouillage située en regard du nom de l'objet dans l'inspecteur Objets.

#### Pour déverrouiller des objets

- 1 Sélectionnez un objet ou un groupe d'objets verrouillé.
- 2 Cliquez sur Objet  $\blacktriangleright$  Verrouiller, puis sur l'une des options suivantes :
	- Déverrouiller
	- Tout déverrouiller

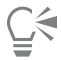

Pour déverrouiller un objet, vous pouvez également Contrôle-clic dessus et cliquer sur Verrouiller.

Vous pouvez également déverrouiller plusieurs objets verrouillés en les faisant glisser dans la deuxième colonne du inspecteur Objets.

#### Rechercher et remplacer des objets

Vous pouvez rechercher des objets pour les remplacer rapidement ou les sélectionner en vue de les modifier.

Les critères de recherche que vous utilisez peuvent inclure le type d'objet et ses propriétés associées, les propriétés de surface et de contour, les effets vectoriels appliqués aux objets ou le nom d'un objet ou d'un style. Par exemple, vous pouvez rechercher et sélectionner tous les rectangles à angles arrondis et sans surface. Vous pouvez aussi rechercher les objets contenant les mêmes propriétés qu'un objet sélectionné. Il est possible de modifier les critères de recherche au cours d'une recherche, ou de les enregistrer en vue d'une utilisation ultérieure.

Vous pouvez également rechercher des objets contenant les propriétés que vous spécifiez, puis remplacer ces propriétés par d'autres. Par exemple, vous pouvez remplacer toutes les surfaces d'objet d'une certaine couleur par des surfaces d'une autre couleur. Vous pouvez aussi remplacer les modèles colorimétriques et les palettes de couleurs, les propriétés de contour et les attributs de texte (comme la police et la taille de la police).

Vous avez également la possibilité de rechercher des mots spécifiques et de les remplacer par d'autres. Pour plus d'informations, reportezvous à la section [« Pour rechercher et remplacer du texte » à la page 573.](#page-574-0)

Par défaut, l'application recherche uniquement dans la page en cours. Lorsque vous travaillez avec des documents de plusieurs pages, vous pouvez étendre la plage de recherche pour rechercher et remplacer des objets sur toutes les pages du document, sur une série de pages ou sur des pages spécifiques. À l'inverse, vous pouvez limiter la plage de recherche aux objets sélectionnés uniquement.

#### Pour rechercher et sélectionner des objets

- 1 Cliquez sur Édition > Rechercher et remplacer.
- 2 Dans l'inspecteur Rechercher et remplacer, sélectionnez Chercher des objets dans la zone de liste en haut de l'inspecteur.
- 3 Activez l'option Propriétés.
- 4 Cliquez sur Ajouter une requête, et dans la boîte de dialogue qui s'affiche, faites comme suit :
	- Dans Types d'objets, cochez les cases correspondant aux types d'objets à inclure dans la recherche. Vous pouvez restreindre la recherche en spécifiant les propriétés de l'objet. Pour inclure tous les objets dans une recherche, cochez la case Types d'objet.
	- Dans Surfaces, cochez les cases correspondant aux types de surfaces à inclure dans la recherche. Vous pouvez restreindre la recherche en spécifiant les propriétés des surfaces. Pour inclure tous les types de surfaces dans une recherche, cochez la case Surfaces.
	- Dans Contours, cochez les cases correspondant aux types de contours à inclure dans la recherche. Vous pouvez restreindre la recherche en spécifiant les propriétés des contours. Pour inclure tous les objets dans une recherche, cochez la case Contours. Pour plus d'informations sur les contours et leurs propriétés, reportez-vous à la section [« Formater des lignes et des contours » à la page 144](#page-145-0)
	- Dans Effets spéciaux, cochez les cases correspondant aux effets spéciaux à inclure dans la recherche. Vous pouvez restreindre la recherche en spécifiant les propriétés des effets spéciaux. Pour inclure tous les objets répertoriés dans Effets spéciaux dans une recherche, cochez la case Effets spéciaux.
- 5 Cliquez sur OK.
- 6 Dans l'inspecteur Rechercher et remplacer, cliquez sur l'un des boutons suivants :
	- Rechercher suivant > ou Précédent < pour faire défiler les objets texte répondant aux critères de recherche.
	- Tout rechercher ou Tout rechercher sur la page pour sélectionner tous les objets sur la page active qui répondent aux critères de recherche.
	- Modifier la requête pour modifier les critères de recherche.

#### Vous pouvez également

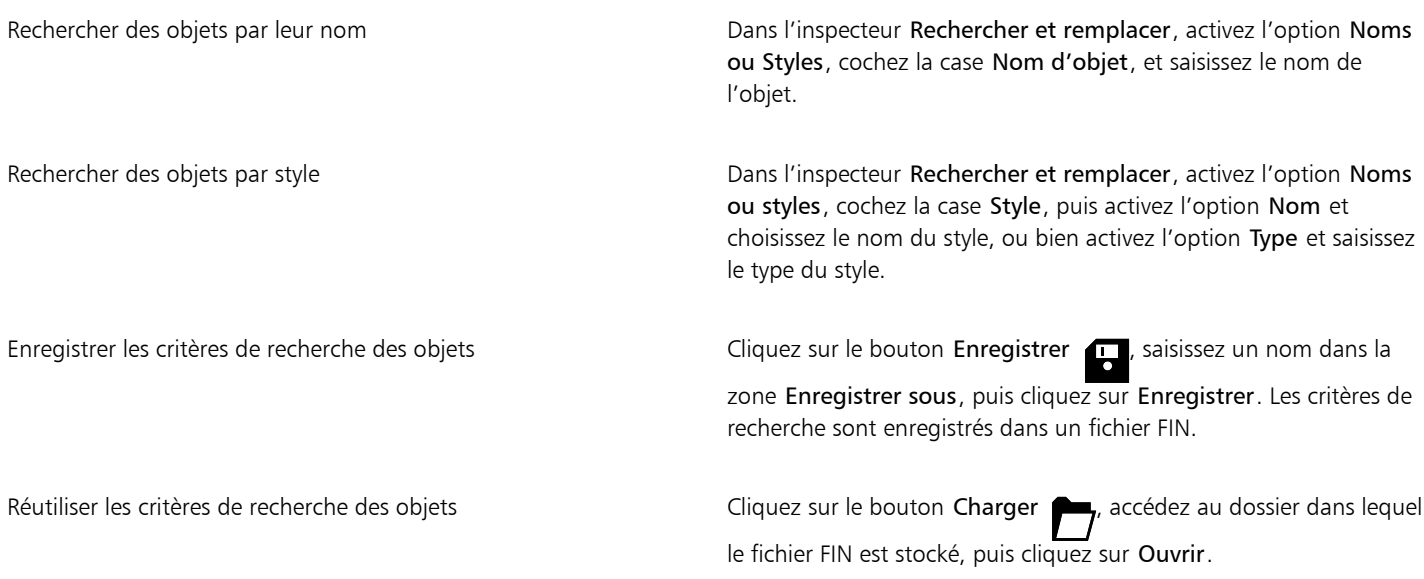

# ∑∕\_

Vous pouvez aussi lancer la recherche d'un objet en appuyant sur Contrôle + F.

#### Pour rechercher des objets avec des propriétés similaires

1 Sélectionnez un objet.

- 2 Cliquez sur Édition > Rechercher et remplacer.
- 3 Dans l'inspecteur Rechercher et remplacer, sélectionnez Chercher des objets dans la zone de liste en haut de l'inspecteur.
- 4 Activez l'option Propriétés.
- 5 Cliquez sur De Sélection.
	- La zone Requête de recherche affiche toutes les propriétés de l'objet sélectionné.
- 6 Cliquez sur l'un des boutons suivants :
	- Rechercher suivant > ou Précédent < pour faire défiler les objets texte répondant aux critères de recherche.
	- Tout rechercher ou Tout rechercher sur la page pour sélectionner tous les objets sur la page active qui répondent aux critères de recherche.
	- Modifier la requête pour modifier les critères de recherche.

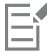

L'application peut rechercher et remplacer des objets sur plusieurs pages à la fois ; toutefois, elle ne peut sélectionner que des objets sur la page active.

#### Pour remplacer des propriétés d'objet

- 1 Cliquez sur Édition > Rechercher et remplacer.
- 2 Dans l'inspecteur Rechercher et remplacer , sélectionnez Remplacer des objets dans la zone de liste en haut de l'inspecteur.
- 3 Pour spécifier les propriétés que vous souhaitez remplacer, cochez l'une des options suivantes : Couleur, Modèle ou palette de couleurs, Propriétés de contour ou Propriétés du texte.
- 4 Sélectionnez les paramètres souhaités dans les zones Rechercher et Remplacer.
- 5 Cliquez sur l'un des boutons suivants :
	- Remplacer pour remplacer les propriétés des objets sélectionnés.
	- Tout remplacer pour modifier tous les objets qui répondent aux critères de recherche.

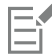

Pour plus d'informations sur le remplacement des couleurs, reportez-vous à la section [« Pour rechercher et remplacer des couleurs » à](#page-374-0) [la page 373.](#page-374-0)

Pour plus d'informations sur le remplacement des couleurs de contour, reportez-vous à la section [« Pour rechercher et remplacer des](#page-157-0) [couleurs de contours » à la page 156.](#page-157-0)

Pour plus d'informations sur le remplacement des épaisseurs de contour, reportez-vous à la section [« Pour rechercher et remplacer des](#page-156-0) [épaisseurs de contours » à la page 155.](#page-156-0)

Pour plus d'informations sur le remplacement des propriétés du texte, reportez-vous à la section [« Pour rechercher et remplacer les](#page-575-0) [propriétés du texte » à la page 574.](#page-575-0)

#### Pour définir la plage de recherche

- 1 Cliquez sur Édition > Rechercher et remplacer.
- 2 Dans l'inspecteur Rechercher et remplacer, développez la section Plage de recherche.
- 3 Activez l'une des options suivantes :
	- Sélection : pour rechercher uniquement les objets sélectionnés.
	- Page en cours : pour rechercher dans la page sur laquelle vous travaillez
	- Toutes les pages : pour rechercher dans toutes les pages du document
	- Pages : pour définir l'étendue de pages ou les pages du document dans lesquelles vous souhaitez effectuer la recherche

## Eŕ

L'application peut rechercher et remplacer des objets sur plusieurs pages à la fois ; toutefois, elle ne peut sélectionner que des objets sur la page active.

#### Masquer et afficher des objets

CorelDRAW vous permet de masquer des objets et des groupes d'objets, ce qui facilite la modification d'objets dans des projets complexes et l'expérimentation de vos designs.

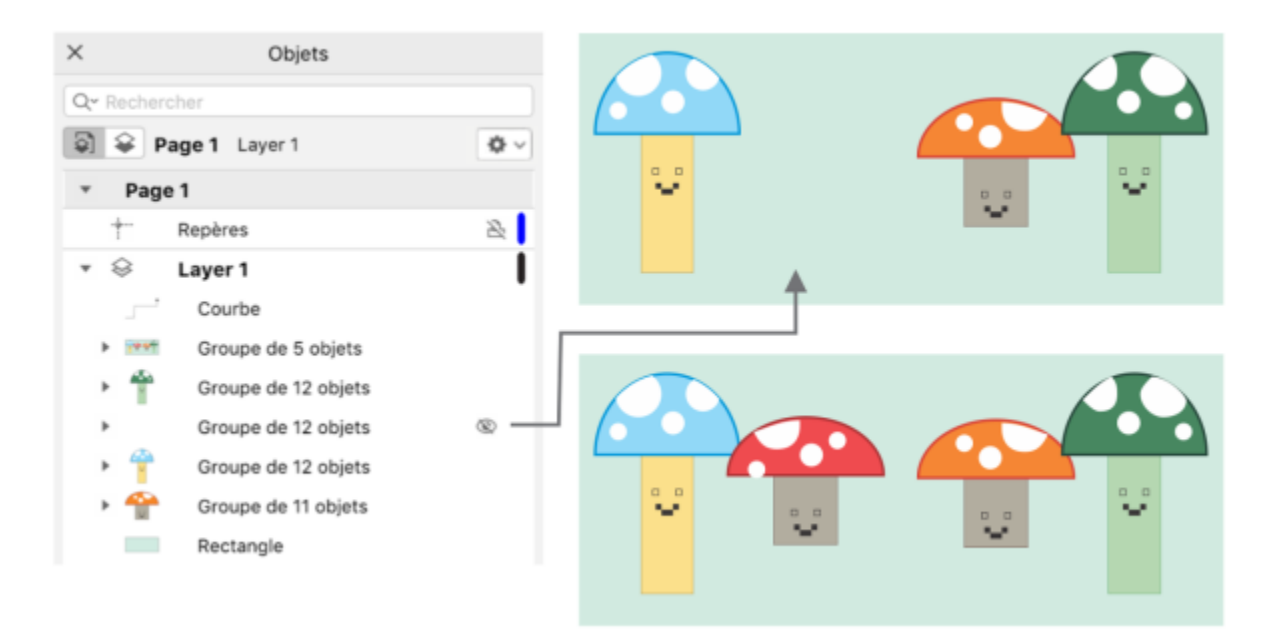

*Vous pouvez masquer et afficher des objets.*

#### Pour masquer un objet

- 1 Sélectionnez l'objet que vous souhaitez masquer.
- 2 Cliquez sur Objet ▶ Masquer ▶ Masquer.

Lorsqu'un objet est masqué dans l'inspecteur Objets, une icône en forme d'œil s'affiche en regard du nom de l'objet.

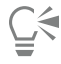

Vous pouvez également accéder à la commande Masquer en Contrôle-cliquant sur un objet.

#### Pour afficher des objets masqués

- Cliquez sur Objet Masquer, puis sélectionnez l'une des options suivantes :
	- Afficher
	- Tout afficher

# C₹

Vous pouvez également afficher un objet masqué en cliquant sur l'icône en forme d'œil située en regard du nom de l'objet dans l'inspecteur Objets.

### Contraindre des objets

Vous pouvez restreindre le mode de tracé et de modification des objets en utilisant une touche de contrainte lors du tracé. Par exemple, vous pouvez appuyer sur une touche de contrainte pour forcer un rectangle à prendre la forme d'un carré, une ellipse celle d'un cercle ou une ligne droite celle d'une ligne parfaitement horizontale ou verticale. Par défaut, l'application utilise la touche Commande pour contraindre la forme ou l'angle des objets ; la touche Maj sert généralement à tracer des formes en les éloignant de leur centre d'origine. Vous pouvez néanmoins remplacer à tout moment la touche de contrainte par défaut par la touche Maj.

L'utilisation d'une touche de contrôle permet de tracer ou de faire pivoter un objet, ou les points nodaux et les poignées de contrôle d'un objet, selon un incrément prédéfini. L'incrément est appelé angle de contrainte. Par défaut, l'angle de contrainte est de 15 degrés ; vous pouvez modifier cette valeur selon vos besoins.

#### Pour contraindre des objets au cours d'opérations de tracé ou de modification

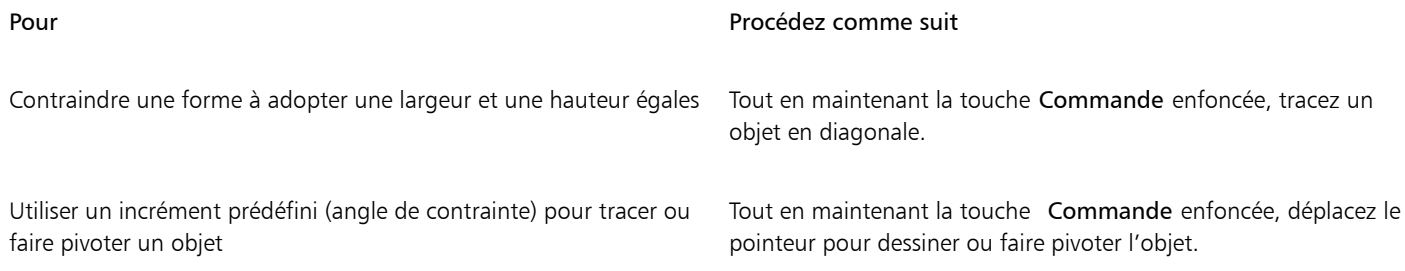

## Eŕ

Lors de cette opération, les rectangles deviennent des carrés, les ellipses des cercles ; la longueur des côtés des polygones est quant à elle uniformisée.

#### Pour modifier la touche de contrainte

- 1 Cliquez sur le menu CorelDRAW ▶ Préférences ▶ Outils.
- 2 Dans le volet gauche de la boîte de dialogue qui s'affiche, cliquez sur Sélecteur.
- 3 Dans la section Modifier la configuration des touches, activez l'une des options suivantes :
	- Configuration CorelDRAW par défaut : permet d'utiliser la touche Commande en tant que [touche de contrainte, la touche d'espace](#page-947-0) [pour dupliquer un objet](#page-947-0) et la touche Maj pour tracer des formes en les éloignant de leur centre d'origine.
	- macOS permet d'utiliser la touche Shift en tant que touche de contrainte et la touche Option pour appliquer des transformations aux copies d'un objet, sans affecter l'original.

#### Pour modifier l'angle de contrainte

- 1 Cliquez sur le menu CorelDRAW ▶ Préférences ▶ CorelDRAW.
- 2 Dans le volet gauche de la boîte de dialogue qui s'affiche, cliquez sur Modifier.
- 3 Entrez une valeur dans la zone Angle de contrainte.

## Exporter des objets

CorelDRAW vous permet d'exporter un ou plusieurs objets ou un groupe d'objets aux formats GIF, JPEG, PNG et PDF. Pour plus d'informations, reportez-vous à la section [« Exporter des objets et des pages » à la page 855.](#page-856-0)

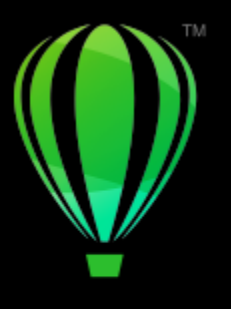

# **CorelDRAW**®

# Codes QR

Un code QR (Quick Response, réponse rapide) est une sorte de code-barre contenant des informations en 2D. En règle générale, un code QR contient des points (également appelés des « pixels ») disposés sous forme d'un carré et qui s'affichent sur un fond contrastant. Lisible rapidement, un code QR stocke de nombreuses informations, telles que des adresses de sites Web, des numéros de téléphone et des messages.

Avec l'utilisation généralisée de Smartphones, les codes QR ont gagné en popularité dans les domaines de publicité et de conditionnement. Pour en savoir plus sur un produit, numérisez un code QR sur votre Smartphone et accédez rapidement au site de la marque.

Pour pouvoir insérer, modifier et valider des codes QR, vous devez être connecté à Internet et vous connecter à votre compte.

Cette section contient les rubriques suivantes :

- [« Insérer des codes QR » \(page 333\)](#page-334-0)
- [« Modifier des codes QR » \(page 334\)](#page-335-0)
- [« Valider les codes QR » \(page 337\)](#page-338-0)

#### <span id="page-334-0"></span>Insérer des codes QR

CorelDRAW permet d'insérer des codes QR avec des informations incorporées, telles qu'une adresse de site Web, une adresse e-mail, un numéro de téléphone, un message textuel, une géolocalisation ou du texte standard. Après avoir inséré un code QR, vous pouvez le modifier et le valider. Pour plus d'informations, reportez-vous aux sections [« Modifier des codes QR » à la page 334](#page-335-0) et [« Valider les codes QR » à la](#page-338-0) [page 337.](#page-338-0)

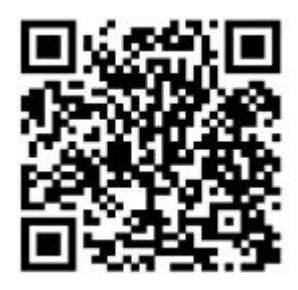

*Exemple d'un code QR*

#### Pour insérer un code QR

- 1 Cliquez sur Objet  $\blacktriangleright$  Insérer  $\blacktriangleright$  Code QR.
- 2 Dans l'inspecteur Propriétés, sélectionnez l'une des options suivantes dans la zone de liste Type de code QR :
	- URL : permet de spécifier une URL d'un site Web.
	- Adresse e-mail : permet d'indiquer une adresse e-mail lorsque vous souhaitez utiliser le code QR pour générer un e-mail vierge.
	- Numéro de téléphone : permet de préciser un numéro de téléphone pour le code QR. Selon le lecteur QR utilisé, la numérisation du code peut lancer, sur votre autorisation, la composition du numéro depuis un Smartphone.
	- SMS : permet d'inclure un message SMS (Short Message Service) via la saisie d'un numéro de téléphone et d'un message. Sur votre autorisation, le lecteur QR peut lancer l'envoi du SMS vers le numéro de téléphone indiqué.
	- Contact : permet de préciser les coordonnées au format vCard ou meCard. Dans la zone de liste Type de carte de visite, sélectionnez vCard ou meCard, puis saisissez les coordonnées dans les zones appropriées. Avec votre accord, il est possible d'ajouter automatiquement ces coordonnées au carnet d'adresses de votre téléphone.
	- Événement de calendrier : permet de planifier un événement en indiquant son nom, le lieu, une date/heure de début et de fin. Il est possible, sur votre autorisation, d'ajouter l'événement à votre calendrier.
	- Géolocalisation : permet d'afficher un lieu géographique en précisant les valeurs de latitude et de longitude.
	- Texte normal : permet d'ajouter du texte normal (non formaté).

Pour pouvoir insérer, modifier et valider des codes QR, vous devez être connecté à Internet et vous connecter à votre compte.

#### <span id="page-335-0"></span>Modifier des codes QR

Après avoir inséré un code QR, vous pouvez utiliser l'inspecteur Propriétés pour personnaliser le remplissage des pixels, le remplissage d'arrière-plan, le contour des pixels, la forme de pixel et l'arrondi d'angle. Lorsque vous personnalisez la forme des pixels, les marqueurs (trois grands carrés dans les angles, ainsi qu'un ou plusieurs carrés plus petits à l'intérieur du motif du code) restent inchangés afin de préserver la lisibilité du code. Il est également possible de définir une marge autour du code QR ou de souder les pixels.

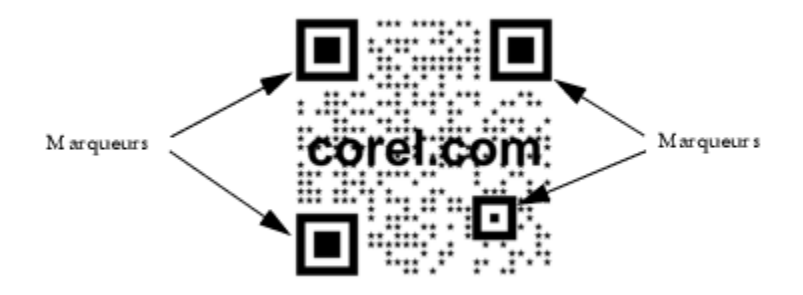

*Un code QR avec des formes de pixels personnalisées et du texte ajouté. Les marqueurs restent inchangés.*

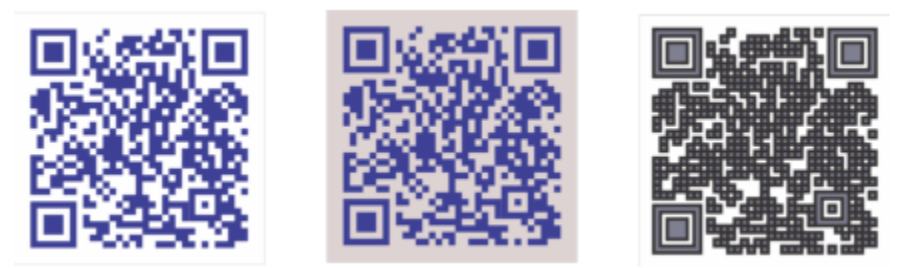

*De gauche à droite : Couleur de remplissage des pixels personnalisée ; couleur d'arrièreplan et de remplissage des pixels personnalisée ; couleur de contour et de remplissage des pixels personnalisée, ainsi que largeur de contour des pixels personnalisée*

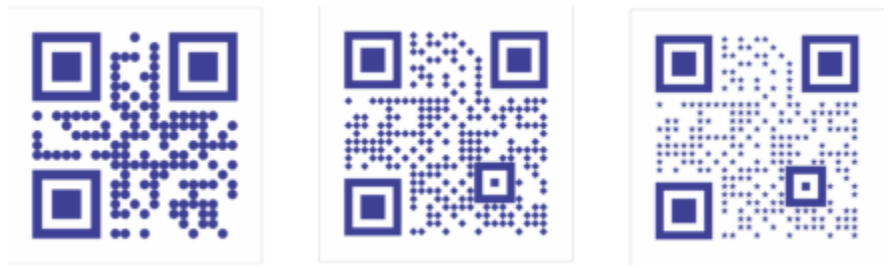

*De gauche à droite : codes QR avec pixels en forme de cercles, de diamants et d'étoiles*

#### Correction d'erreurs

Des effets visuels, des logos ou du texte ajoutés à un code QR peuvent lui donner un aspect artistique. Cependant, un scanner risque de les considérer comme des erreurs. Utilisez les paramètres de correction d'erreurs afin de réduire le risque d'erreur lors de la numérisation du code QR. Par exemple, si une partie du motif de pixel est recouverte par une image ou du texte, la correction d'erreurs duplique quelques données marquées afin de les récupérer. Quatre niveaux de correction sont disponibles.

Vous pouvez déplacer, redimensionner, mettre à l'échelle et aligner un code QR comme tout autre objet.

Avec les codes QR, vous pouvez utiliser des styles pour contrôler l'apparence du remplissage ou du contour et d'autres propriétés. Il est également possible de changer l'apparence par défaut d'un code QR en modifiant les propriétés d'objet par défaut. Pour plus d'informations, reportez-vous à la section [« Gérer et appliquer les propriétés par défaut de l'objet » à la page 671.](#page-672-0)

#### Pour modifier un code QR

- 1 Cliquez deux fois sur le code QR.
- 2 Dans l'inspecteur Propriétés, effectuez l'une des tâches suivantes.

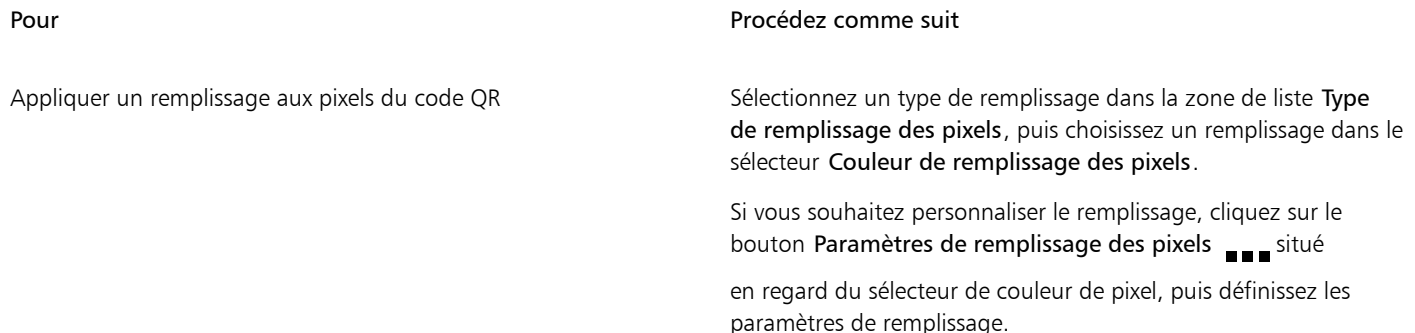

| Pour                                                   | Procédez comme suit                                                                                                    |
|--------------------------------------------------------|----------------------------------------------------------------------------------------------------|
| Appliquer un remplissage à l'arrière-plan              | Sélectionnez un type de remplissage dans la zone de liste Type de<br>remplissage d'arrière-plan, puis choisissez un remplissage dans le<br>sélecteur Couleur de remplissage d'arrière-plan. |
|                                                        | Si vous souhaitez personnaliser le remplissage, cliquez sur le<br>bouton Paramètres de remplissage d'arrière-plan = situé en                                                                |
|                                                        | regard du sélecteur de couleur d'arrière-plan, puis définissez les<br>paramètres de remplissage.                                                                                            |
| Définir la largeur du contour des pixels et sa couleur | Saisissez une valeur dans la zone Largeur de contour des pixels,<br>puis sélectionnez une couleur dans le sélecteur Couleur de contour<br>des pixels.                                       |
|                                                        | Si vous souhaitez personnaliser le contour, cliquez sur le bouton<br>Paramètres de contour des pixels sur situé en regard du                                                                |
|                                                        | sélecteur de couleur de contour, puis définissez les paramètres de<br>contour.                                                                                                    |
| Définir la marge autour du code QR                     | Saisissez une valeur dans la zone Marge.                                                                                                    |
| Choisir une forme de pixel                             | Sélectionnez une forme dans le sélecteur Forme de pixel.                                                                                                    |
|                                                        | Pour définir le pourcentage de remplissage des pixels, saisissez une<br>valeur dans la zone Facteur de surface des pixels.                                                                  |
| Souder les pixels                                      | Cliquez sur la flèche sur située en bas de la section Code QR pour                                                                                                    |
|                                                        | la développer, puis cochez la case Souder les pixels.                                                                                                    |
| Définir l'arrondi de l'angle des pixels                | Cliquez sur la flèche sur située en bas de la section Code QR pour                                                                                                    |
|                                                        | la développer, puis saisissez une valeur dans la zone Arrondi de<br>pixel.                                                                                                    |

E

Lorsque vous modifiez le remplissage, assurez-vous qu'il existe un contraste important entre les pixels et l'arrière-plan pour éviter toute erreur lors de la numérisation du code.

Pour pouvoir insérer, modifier et valider des codes QR, vous devez être connecté à Internet et vous connecter à votre compte.

#### Pour ajouter un objet texte ou graphique à un code QR

- 1 Sélectionnez l'objet texte ou graphique que vous souhaitez ajouter.
- 2 Déplacez l'objet dans le code QR.
	- Si l'objet se trouve derrière le code QR, modifiez l'ordre d'empilage en utilisant la commande Objet ▶ Ordre.

#### Pour définir un niveau de correction d'erreurs

1 Cliquez deux fois sur un code QR.

2 Dans l'inspecteur Propriétés, cliquez sur la flèche située en bas de la section Code QR pour la développer, puis sélectionnez une option dans la zone de liste Niveau de correction d'erreurs.

Les niveaux de correction d'erreurs définissent le pourcentage d'informations d'un code QR qu'il est possible de restaurer en cas de perte.

- Mini: restaure 7 % des informations.
- Moyen : restaure 15 % des informations.
- Quartile : restaure 25 % des informations.
- Maxi : restaure 30 % des informations.

Les niveaux de correction supérieurs dupliquent un pourcentage d'informations plus important, ce qui peut limiter la quantité de nouvelles informations stockées dans un code QR. Ceci risque de poser problème pour les codes QR qui avoisinent ou incluent déjà la quantité maximale d'informations avant que la correction d'erreurs de niveau élevé ne soit appliquée. Dans ce cas, vous êtes invité à réduire le niveau de correction ou la quantité des données stockées dans le code QR.

#### <span id="page-338-0"></span>Valider les codes QR

Après avoir inséré et formaté un code QR, vous pouvez le valider pour vous assurer que les scanners et les lecteurs de code QR sont en mesure de le lire.

#### Pour valider un code QR

- 1 Cliquez deux fois sur le code QR.
- 2 Dans l'inspecteur Propriétés, cliquez sur Valider.

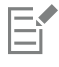

Eŕ

Pour pouvoir insérer, modifier et valider des codes QR, vous devez être connecté à Internet et vous connecter à votre compte.

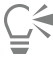

Pour valider un code QR qui n'a pas été généré dans CorelDRAW, cliquez sur Objet > Insérer > Valider un code-barres, puis sélectionnez le code QR.

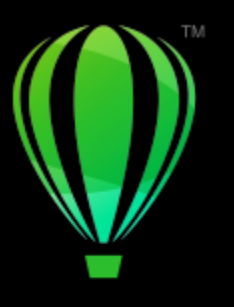

# **CorelDRAW**

# <span id="page-340-1"></span>Plans

Les [plans](#page-941-0) vous permettent d'organiser et d'arranger des [objets](#page-939-0) dans des illustrations complexes.

Cette section contient les rubriques suivantes :

- [« Créer des plans » \(page 339\)](#page-340-0)
- [« Afficher des plans, des pages et des objets » \(page 343\)](#page-344-0)
- [« Modifier les propriétés d'un plan » \(page 345\)](#page-346-0)
- [« Rechercher, déplacer et copier des plans et des objets » \(page 347\)](#page-348-0)

### <span id="page-340-0"></span>Créer des plans

Tous les dessins CorelDRAW sont constitués d['objets](#page-939-0) empilés. L'ordre vertical de ces objets (en d'autres termes, l'ordre d'empilage) influence l'aspect du dessin. Une manière efficace d'organiser ces objets consiste à utiliser des couches invisibles appelées plans.

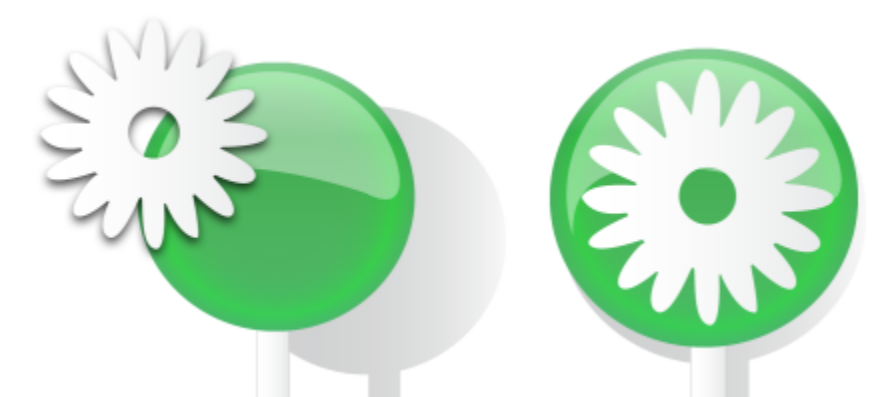

*Les dessins peuvent être assemblés en plaçant les objets sur différents niveaux ou plans.*

L'utilisation de plusieurs plans permet une organisation plus souple des objets de dessins complexes et facilite leur modification. Il est possible de diviser un dessin en plusieurs plans, chacun d'entre eux comprenant une partie du contenu du dessin. Par exemple, vous pouvez utiliser des plans pour tracer le plan de l'architecture d'un bâtiment. Elle permet d'organiser les divers composants du bâtiment (par exemple, la plomberie, l'installation électrique, la structure) en les plaçant sur des plans différents.

#### Plans locaux et plans principaux

L'ensemble du contenu est placé sur un plan. Le contenu qui s'applique à une page spécifique est placé sur un plan local. Le contenu qui s'applique à toutes les pages d'un document peut être placé sur un plan global nommé plan principal. Les plans principaux sont conservés sur une page virtuelle que l'on appelle la Page principale.

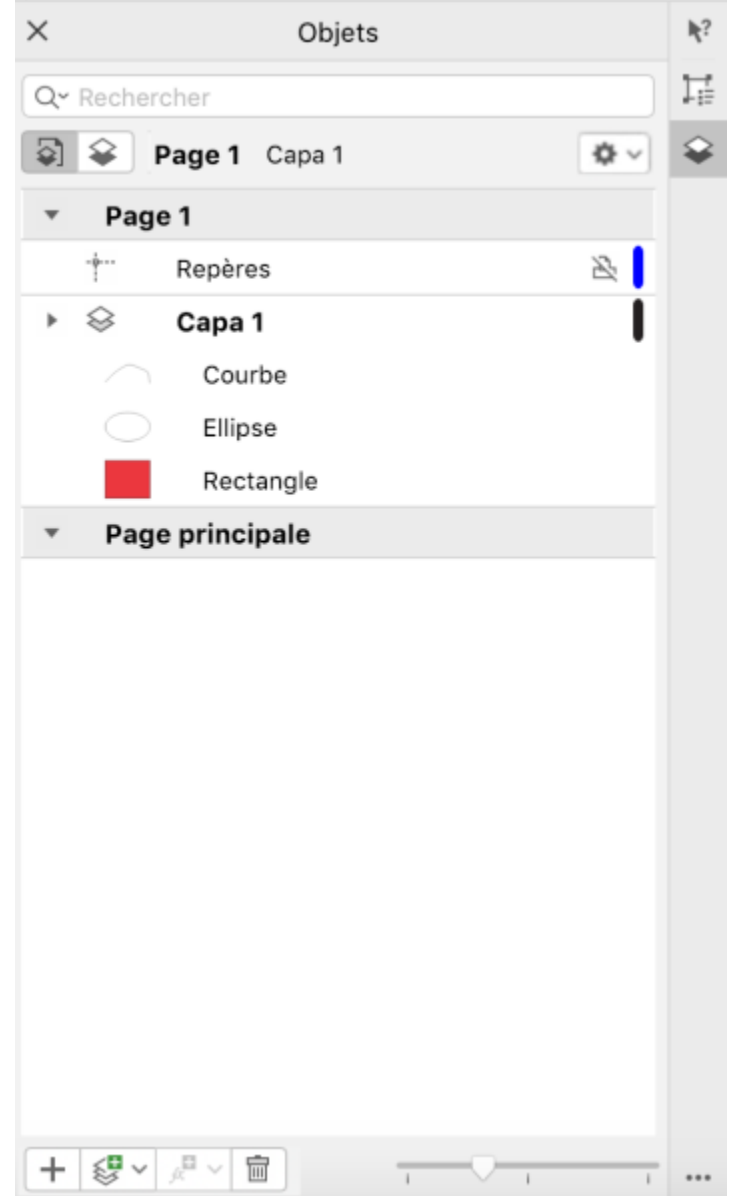

*L'inspecteur Objets affiche la structure des plans par défaut. Le nom de la page active et celui du plan actif s'affichent en haut.*

Vous pouvez créer des plans principaux pour toutes les pages, pour les pages paires ou pour les pages impaires. Par exemple, si vous placez du contenu sur un plan principal impair, ce contenu s'affichera sur toutes les pages impaires, mais pas sur les pages paires.

Chaque nouveau fichier est créé avec une page par défaut (Page 1) et une Page Principale. La page par défaut contient les plans suivants :

- Repères : stocke les [repères spécifiques à la page \(local\). T](#page-944-0)ous les objets placés sur le plan Repères s'affichent uniquement en tant que contours et ces contours agissent comme des repères.
- Plan 1 : représente le plan local par défaut. Lorsque vous dessinez des objets sur la page, ils sont ajoutés à ce plan à moins que vous ne choisissiez un autre plan.

La Page Principale est une page virtuelle qui contient les informations qui s'appliquent à toutes les pages d'un document. Vous pouvez ajouter un ou plusieurs plans à une page principale pour contenir des éléments tels que des en-têtes, pieds de page ou un fond statique. Par défaut, une page principale comporte les plans suivants :

- Repères (toutes les pages) : contient les repères que l'on utilise pour toutes les pages du document. Tous les objets placés sur le plan Repères s'affichent uniquement en tant que contours et ces contours agissent comme des repères.
- Bureau : contient des objets qui se trouve à l'extérieur de la page de dessin. Ce plan vous permet de conserver des objets que vous pourriez souhaiter inclure ultérieurement au dessin.
- Grille de document : contient lagrille de document utilisée pour toutes les pages du document. Cette [grille de document](#page-935-0) représente toujours le plan du dessous.

Les plans par défaut sur une page principale ne peuvent pas être supprimés ou copiés.

Pour ajouter un contenu à un plan, vous devez d'abord sélectionner le plan afin de l'activer.

Vous pouvez supprimer des plans locaux sélectionnées Si un document contient des plans sans contenu, vous pouvez les supprimer tous en même temps pour réduire l'encombrement.

#### Pour créer un plan

- 1 Si l'inspecteur Objets n'est pas ouvert, cliquez sur Objet > Objets.
- 2 Cliquez sur le bouton Options , puis suivez l'une des procédures indiquées dans le tableau suivant.

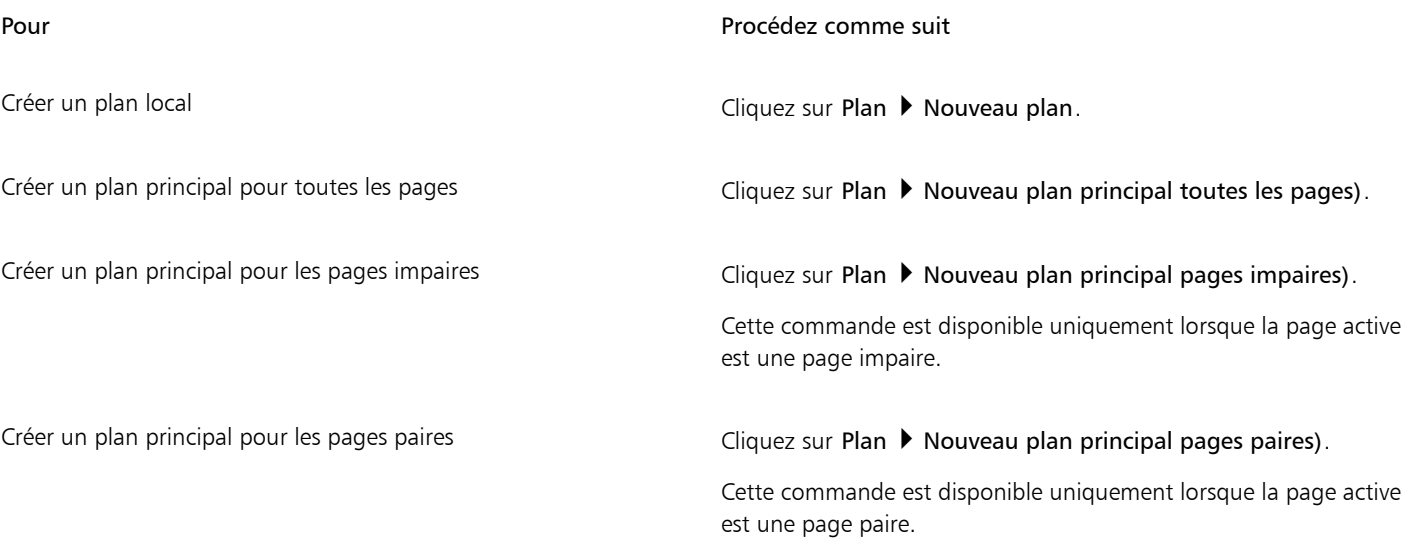

## Eŕ

Pour utiliser un plan du dessin, vous devez d'abord l'activer en cliquant sur le nom du plan dans l'inspecteur Objets. Lorsque vous commencez un dessin, le plan par défaut (Plan1) est le plan actif.

Les plans principaux sont toujours ajoutés à la page principale. Le contenu ajouté à ces plans est visible sur toutes les pages du document, toutes les pages impaires ou toutes les pages paires, en fonction du type de plan principal que vous avez choisi.

Les plans principaux impairs et pairs ne peuvent être créés dans la vue Pages doubles. Si vous avez créé des pages principales impaires et paires avant de basculer vers la vue Pages doubles, les plans principaux impairs et pairs seront convertis en plans principaux pour toutes les pages. Pour plus d'informations sur les pages doubles, reportez-vous à la section [« Pour afficher des pages doubles » à la](#page-697-0) [page 696.](#page-697-0)

Vous pouvez également ajouter un plan en cliquant sur le bouton Nouveau plan <<a>[I dans l'inspecteur Objets.

Vous pouvez également créer de nouveaux plans principaux en ouvrant le menu contextuel en bas de l'inspecteur Objets et en cliquant sur le bouton correspondant : Nouveau plan principal (toutes les pages)  $\leftarrow$  Nouveau plan principal (pages impaires)

 $\bigotimes$  ou Nouveau plan principal (pages paires)  $\bigotimes$ 

Vous pouvez créer un nouveau plan principal en Contrôle-cliquant sur le nom du plan, puis en cliquant sur Changer le plan en, et en sélectionnant Plan principal (Toutes les pages), Plan principal (Pages impaires), ou Plan principal (Pages paires).

#### Pour activer un plan

- 1 Si l'inspecteur Objets n'est pas ouvert, cliquez sur Objet ▶ Objets.
- 2 Dans l'inspecteur Objets, effectuez l'une des actions suivantes :
	- Cliquez sur le nom du plan.
	- Cliquez sur un objet situé sur le plan que vous souhaitez activer.

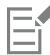

Par défaut, le plan actif est le Plan 1.

Le nom du plan actif, ainsi que le type de l'objet actuellement sélectionné, apparaissent dans la barre d'état située dans la partie inférieure de la fenêtre d'application. Le nom de la page active et celui du plan s'affichent également en haut de l'inspecteur Objets.

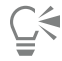

Si vous ne souhaitez pas activer des plans en sélectionnant des objets situés dessus, cliquez sur le bouton Options , et cliquez sur Sélectionner un objet pour activer un plan pour désactiver la commande.

#### Pour supprimer un plan

- 1 Si l'inspecteur Objets n'est pas ouvert, cliquez sur Objet > Objets.
- 2 Cliquez sur le nom d'un plan.
- 3 Cliquez sur le bouton Supprimer

Lorsque vous supprimez un plan, vous supprimez également tous les objets qu'il contient. Si vous souhaitez conserver l'un de ces [objets](#page-939-0), placez-le sur un autre plan avant de supprimer le plan courant.

Vous pouvez supprimer tout plan déverrouillé à l'exception des plans par défaut suivants : Grille de document, Bureau, Repères et Repères (toutes les pages). Pour plus d'informations sur le verrouillage et le déverrouillage des plans, reportez-vous à la section [«](#page-347-0) [Pour définir les propriétés de modification d'un plan » à la page 346.](#page-347-0)

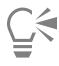

Vous pouvez également dupliquer un plan en Contrôle-clic sur le nom du plan dans l'inspecteur Objets et en sélectionnant Supprimer.

#### Pour supprimer tous les plans vides

Dans l'inspecteur Objets, cliquez sur le bouton Options  $\bullet$ , et cliquez sur Plan  $\bullet$  Supprimer les plans vides.

### <span id="page-344-0"></span>Afficher des plans, des pages et des objets

Les affichages dans l'inspecteur Objets permettent d'afficher les composants de vos document de différentes manières. La vue que vous choisissez dépend de la complexité de votre document et de la tâche que vous êtes en train d'accomplir. Par exemple, dans un document long de plusieurs pages, vous pouvez choisir une vue centrée sur la page et ainsi naviguer plus facilement dans le document et visualiser seulement une page à la fois. La vue Plans et Objets vous permet de visualiser et réorganiser tous les plans qui concernent la page courante.

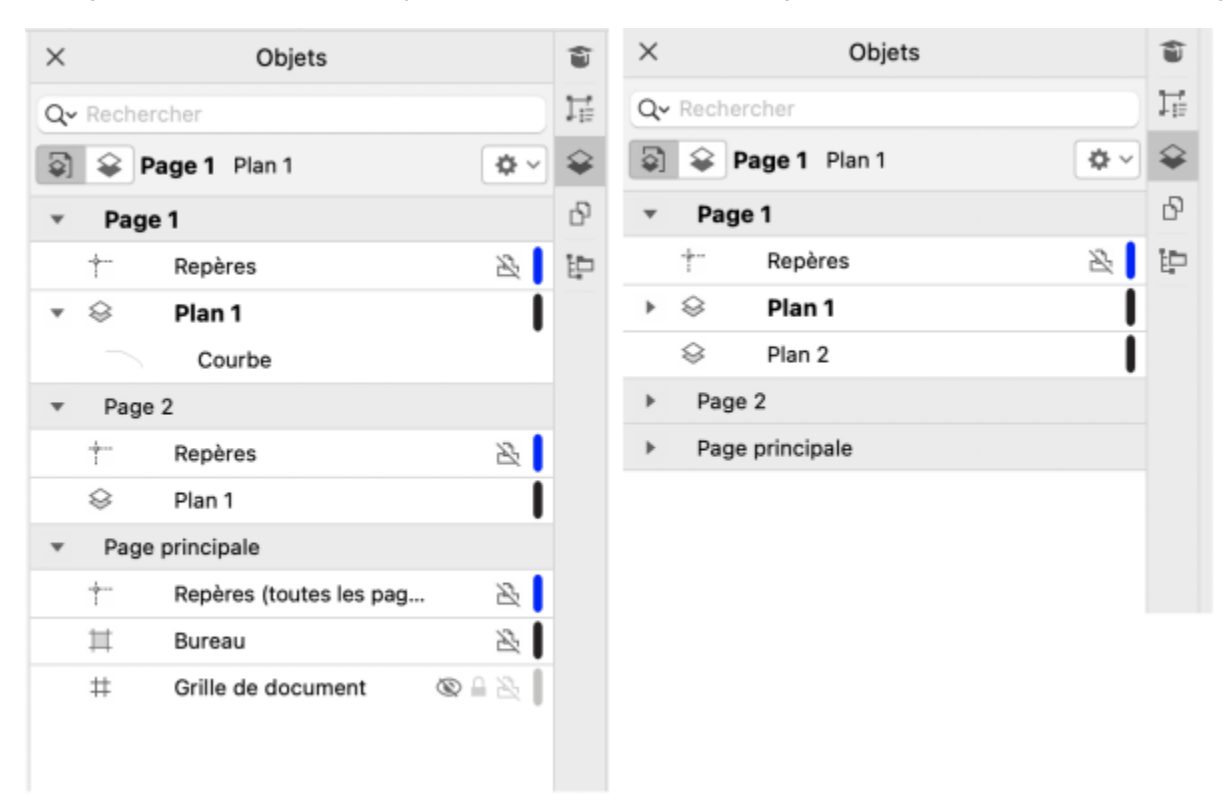

*Affichages disponibles : Pages, Plans et Objets (à gauche); Plans et Objets (à droite)*

Vous pouvez développer les plans, les pages, et les groupes, notamment en groupes imbriqués qui y sont situés, d'un seul clic.

Vous pouvez aussi changer l'affichage d'un plan passant d'un mode d'affichage en couleurs tels que Normal ou Amélioré à Fil de fer. Pratique pour les projets complexes, cette fonction vous permet de contrôler le mode d'affichage de chaque plan contrairement à la commande Affichage  $\blacktriangleright$  Fil de fer qui s'applique à tous les plans dans un projet. Aussi, vous pouvez changer la couleur des lignes du fil de fer.

L'inspecteur Objets affiche des aperçus miniatures des objets afin que vous puissiez les identifier plus facilement. Vous pouvez agrandir ou réduire la taille des miniatures d'objets.

Pour plus d'informations sur l'incidence des vues en page double sur les plans, reportez-vous à la section [« Pour afficher des pages doubles »](#page-697-0) [à la page 696.](#page-697-0)

Pour plus d'informations sur l'incidence sur les plans d'un enregistrement de fichier dans une version antérieure de CorelDRAW, reportezvous à la section [« Pour enregistrer un dessin » à la page 65.](#page-66-0)

#### Pour afficher des pages, des plans et des objets dans l'inspecteur Objets

- 1 Si l'inspecteur Objets n'est pas ouvert, cliquez sur Objet  $\blacktriangleright$  Objets.
- 2 Procédez à l'une des opérations du tableau suivant.

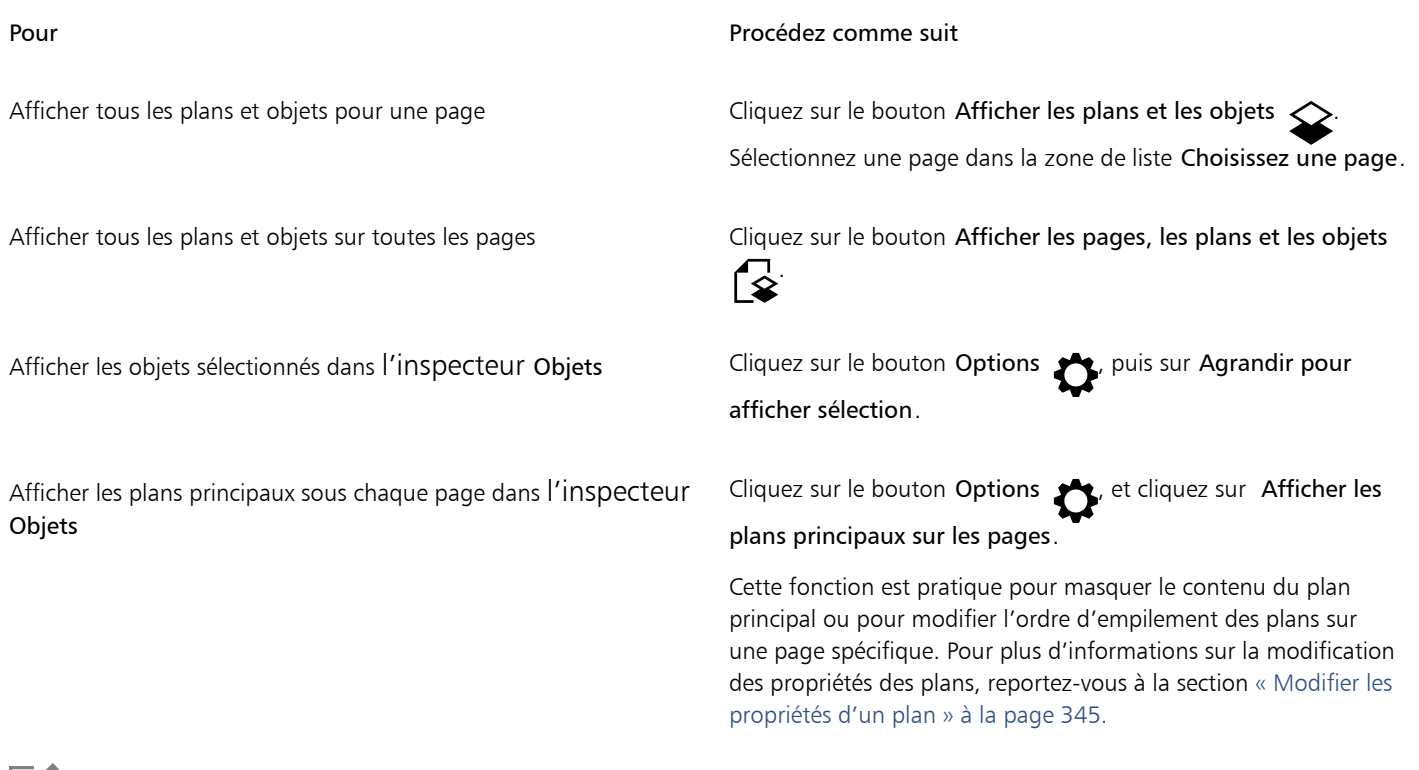

# E

Le nom du plan actif, ainsi que le type de l'objet actuellement sélectionné, apparaissent dans la barre d'état située dans la partie inférieure de la fenêtre d'application. Le nom de la page active et celui du plan s'affichent également en haut de l'inspecteur Objets.

Si vous souhaitez visualiser un document qui contient des pages doubles, reportez-vous à la section [« Pour afficher des pages doubles](#page-697-0) [» à la page 696.](#page-697-0)

#### Pour développer des plans, des pages et des groupes complètement

• Dans l'inspecteur Objets, faites un Ctrl+cliquez sur l a flèche à gauche du nom du plan, de la page, ou du groupe. Pour réduire un plan, une page ou un groupe développé(e), cliquez sur la flèche correspondante.

#### Pour changer l'affichage d'un plan

• Dans l'inspecteur Objets, cliquez-droit sur un plan, et cliquez sur Sélectionner l'affichage Fil de fer ou Sélectionner l'affichage en couleurs.

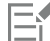

Pratique pour les projets complexes, cette fonction vous permet de contrôler le mode d'affichage de chaque plan contrairement à la commande Affichage Fil de fer et d'autres commandes d'affichage qui s'appliquent à tous les plans dans un projet.

# Č₹

Vous pouvez aussi pointer à droite du nom du plan et appuyer sur Commande-clic sur l'icône de couleur du plan.

#### Pour changer la couleur des lignes de fil de fer

• Dans l'inspecteur Objets, cliquez sur la barre de couleurs du plan qui apparait à gauche du nom du plan et sélectionnez une couleur.

Les objets du plan s'affichent dans la couleur du plan lorsque vous passez en Mode d'affichage Fil de fer (Affichage  $\blacktriangleright$  Fil de fer).

Pour changer la taille des miniatures d'objets

• Déplacez le curseur Redimensionner la liste en bas de l'inspecteur Objets.

## <span id="page-346-0"></span>Modifier les propriétés d'un plan

Pour chaque nouveau plan créé, les propriétés d'affichage, de modification, d'impression et d'exportation sont activées par défaut. Vous pouvez modifier ces propriétés à tout moment. Vous pouvez également transformer un plan local en plan principal, ou un plan principal en plan local. Pour plus d'informations sur les plans principaux, reportez-vous à la section [« Créer des plans » à la page 339.](#page-340-0)

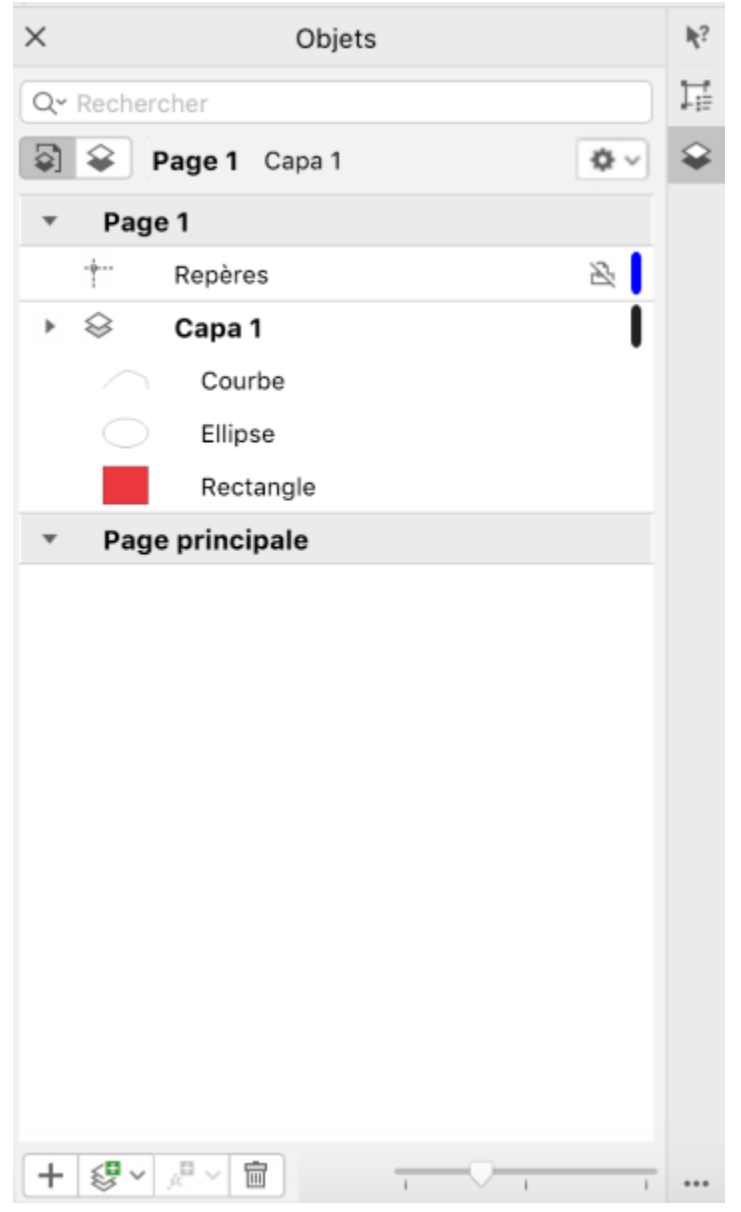

*Les icônes situées à droite du nom d'un plan permettent de modifier les propriétés de ce plan.*

Il est possible d'afficher ou de masquer les plans dans un dessin. Masquer un plan permet d'identifier et de modifier les objets des autres plans. Cela permet également de réduire le temps d'actualisation du dessin en cas de modification.

Vous pouvez paramétrer les propriétés d'impression et d'exportation d'un plan afin de déterminer sa visibilité sur le dessin imprimé ou exporté. Notez que les plans masqués sont visibles sur la sortie finale lorsque les propriétés d'impression et d'exportation sont activées. Il est impossible d'imprimer ou d'exporter le plan Grille de document.

Vous pouvez autoriser la modification des objets sur tous les plans ou limiter la modification des objets au plan actif. Vous pouvez également verrouiller un plan pour empêcher toute modification accidentelle des objets qu'il contient. Lorsqu'un plan est verrouillé, il est impossible de le sélectionner ou de modifier les objets qui y figurent.

Il est possible de renommer des plans afin de préciser leur contenu, leur position dans l'ordre d'empilage et leur relation par rapport aux autres plans.

Il est possible de modifier la couleur du plan afin que les objets du plan soient affichés avec la couleur du plan lorsque le Mode d'affichage Fil de fer est activé. Par exemple, si vous placez divers composants d'un plan de l'architecture d'un bâtiment (la plomberie, l'installation électrique, la structure) sur des plans différents, vous pouvez utiliser la couleur du plan afin d'identifier rapidement à quel composant les objets appartiennent. Pour plus d'informations sur le mode d'affichage Fil de fer, reportez-vous à la section [« Modes d'affichage » à la page](#page-63-0) [62](#page-63-0)

#### Pour afficher ou masquer un plan

- 1 Si l'inspecteur Objets n'est pas ouvert, cliquez sur Objet  $\blacktriangleright$  Objets.
- 2 Pointez sur le nom du plan, puis cliquez sur l'icône en forme d'œil ...

Pour afficher le plan, cliquez sur l'icône en forme d'œil.

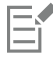

Les objets d'un plan masqué apparaissent sur le dessin imprimé ou exporté à moins que les propriétés d'impression et d'exportation ne soient désactivées. Pour plus d'informations, reportez-vous à la section [« Pour activer ou désactiver l'impression et l'exportation](#page-347-1) [d'un plan » à la page 346.](#page-347-1)

# Ū₹

Il est également possible d'afficher ou de masquer un plan en cliquant en maintenant la touche Contrôle enfoncée sur le plan dans l'inspecteur Objets, puis en cliquant sur Afficher ou Masquer.

#### <span id="page-347-1"></span>Pour activer ou désactiver l'impression et l'exportation d'un plan

- 1 Si l'inspecteur Objets n'est pas ouvert, cliquez sur Objet > Objets.
- 2 Cliquez sur l'icône imprimante **en 1988** en regard du nom du plan.

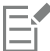

Lorsque l'impression et l'exportation d'un plan sont désactivées, son contenu n'apparaît ni dans le dessin imprimé ou exporté, ni dans les aperçus en plein écran. Pour plus d'informations sur les aperçus en plein écran, reportez-vous à la section [« Aperçu des dessins » à](#page-62-0) [la page 61.](#page-62-0)

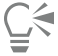

Vous pouvez également activer ou désactiver l'impression et l'exportation d'un plan en cliquant en maintenant la touche Contrôle enfoncée sur le plan dans l'inspecteur Objets et en cliquant sur Activer l'impression et l'exportation ou Désactiver l'impression et l'exportation.

#### <span id="page-347-0"></span>Pour définir les propriétés de modification d'un plan

1 Si l'inspecteur Objets n'est pas ouvert, cliquez sur Objet ▶ Objets.

- 2 Dans l'inspecteur Objets, cliquez sur le nom du plan que vous souhaitez modifier.
- 3 Procédez à l'une des opérations du tableau suivant.

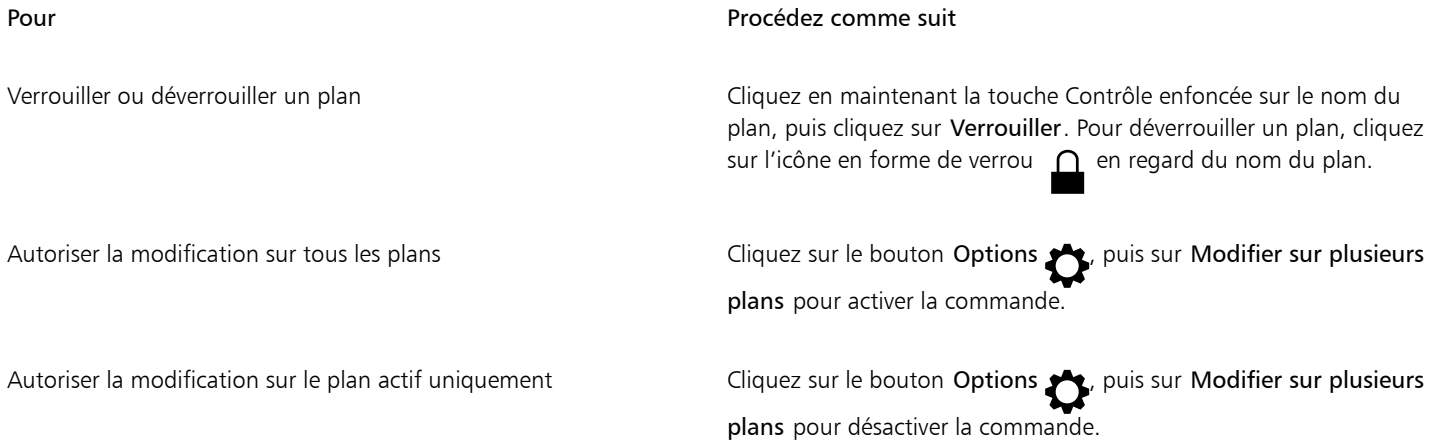

E

Si vous désactivez la modification sur plusieurs plans, seuls le plan actif et le plan Bureau sont disponibles. Il est impossible de sélectionner ou de modifier les [objets](#page-939-0) des plans inactifs. Par exemple, si vous utilisez l'outil Sélecteur pour sélectionner plusieurs objets figurant sur la page de dessin à l'aide d'une zone de sélection, seuls les objets du plan actif sont sélectionnés.

Il est impossible de verrouiller ou de déverrouiller le plan Grille de document.

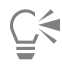

Vous pouvez également déverrouiller un plan en cliquant en maintenant la touche Contrôle enfoncée sur le plan dans l'inspecteur Objets puis en cliquant sur Déverrouiller.

#### Pour renommer un plan

- Si l'inspecteur Objets n'est pas ouvert, cliquez sur Objet ▶ Objets.
- 2 Cliquez en maintenant la touche Contrôle enfoncée sur le nom du plan, puis cliquez sur Renommer.

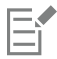

Il est possible que les noms des plans ne soient pas conservés lorsque vous enregistrez un fichier CorelDRAW Graphics Suite dans une version antérieure.

#### <span id="page-348-0"></span>Rechercher, déplacer et copier des plans et des objets

Lorsque vous travaillez avec des objets complexes, vous pouvez trouver des plans et des objets rapidement à l'aide de l'inspecteur Objets.

Il est possible de déplacer ou copier des plans sur une même page ou entre plusieurs pages. Vous pouvez déplacer ou copier des [objets](#page-939-0) sélectionnés vers de nouveaux plans, y compris les plans de la page principale.

Le déplacement et la copie de plans ont une incidence sur l'ordre d'empilage. Lorsque vous déplacez ou copiez un objet vers un plan inférieur au plan courant, cet objet devient l'objet supérieur de son nouveau plan. De la même façon, un objet déplacé ou copié vers un plan supérieur au plan courant devient l'objet inférieur de son nouveau plan.

Lorsque vous ajoutez une nouvelle page, les objets qui résident sur le bureau sont conservés sur le plan où ils ont été créés et n'apparaissent pas sur la nouvelle page. Vous pouvez déplacer ces objets vers le plan du Bureau automatiquement afin qu'ils apparaissent sur toutes les pages de document.

#### Pour rechercher un objet ou un plan

• Dans l'inspecteur Objets, saisissez le nom d'un plan ou d'un objet dans la zone Recherche box.

#### Pour déplacer un plan

- 1 Si l'inspecteur Objets n'est pas ouvert, cliquez sur Objet ▶ Objets.
- 2 Dans la liste des plans, faites glisser le nom d'un plan vers une autre position.

#### Pour copier un plan

- 1 Si l'inspecteur Objets n'est pas ouvert, cliquez sur Objet > Objets.
- 2 Dans la liste des plans, cliquez en maintenant la touche Contrôle enfoncée sur le plan à copier, puis cliquez sur Copier.
- 3 Cliquez en maintenant la touche Contrôle enfoncée sur le plan au-dessus duquel vous souhaitez placer le plan copié, puis cliquez sur Coller.

Le plan et les objets qu'il contient sont collés sur le plan sélectionné.

#### Pour déplacer ou copier un objet vers un autre plan

- 1 Si l'inspecteur Objets n'est pas ouvert, cliquez sur Objet > Objets.
- 2 Cliquez sur un [objet](#page-939-0) dans l'inspecteur Objets.
- 3 Cliquez sur le bouton Options  $\sum_i$  puis sur l'une des options suivantes :
	- Déplacement vers plan
	- Copie vers plan
- 4 Cliquez sur le plan cible.

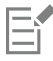

Lorsque vous déplacez des objets depuis ou vers un plan, le plan doit être déverrouillé.

# <u>ृ</u>≼

Pour déplacer ou copier un objet vers un autre plan, vous pouvez le faire glisser vers ce nouveau plan dans l'inspecteur Objets.

Il est également possible de déplacer un objet vers un autre plan à l'aide de la commande Ordre. Pour plus d'informations, reportezvous à la section [« Pour déplacer un objet dans l'ordre d'empilage » à la page 316.](#page-317-0)

#### Pour déplacer des objets sur le plan vers le plan de bureau au moment d'ajouter de nouvelles pages

• Dans l'inspecteur Objets, cliquez sur le bouton Options  $\bullet$ , et désactivez la commande Conserver les objets du bureau sur le plan.

# **CorelDRAW**

# Symboles

L'application CorelDRAW permet de créer des objets et de les enregistrer en tant que symboles. Les symboles sont définis une seule fois et il est possible de les référencer à multiples reprises dans un dessin. Chaque fois que vous insérez un symbole dans un dessin, vous créez une occurrence de ce symbole. Les définitions de symbole, ainsi que les informations sur les occurrences, sont stockées dans le Gestionnaire de symboles, qui est inclus dans le fichier CorelDRAW (CDR). L'utilisation de symboles pour des objets qui apparaissent de nombreuses fois dans un dessin permet de réduire la taille du fichier correspondant.

Dans cette section, vous apprendrez les points suivants :

- [« Créer, modifier et supprimer de symboles » \(page 349\)](#page-350-0)
- [« Utiliser des symboles dans des dessins » \(page 352\)](#page-353-0)
- [« Partager des symboles entre des dessins » \(page 353\)](#page-354-0)
- [« Collections et bibliothèques de symboles » \(page 354\)](#page-355-0)

Pour plus d'informations sur la modification des occurrences de symbole et sur les types d'objets non pris en charge, reportez-vous à la section [« Référence : Symboles » à la page 355.](#page-356-0)

Pour plus d'informations sur l'utilisation des caractères spéciaux, reportez-vous à la section [« Incorporer des graphiques » à la page 585.](#page-586-0)

#### <span id="page-350-0"></span>Créer, modifier et supprimer de symboles

Les symboles sont des objets définis une seule fois qu'il est possible de référencer à plusieurs reprises dans un dessin. Vous pouvez avoir plusieurs occurrences d'un symbole dans un dessin sans pour autant modifier de manière considérable la taille du fichier. Les symboles permettent de modifier un dessin plus facilement et plus rapidement, étant donné que les modifications apportées à un symbole sont automatiquement répercutées sur toutes ses occurrences.

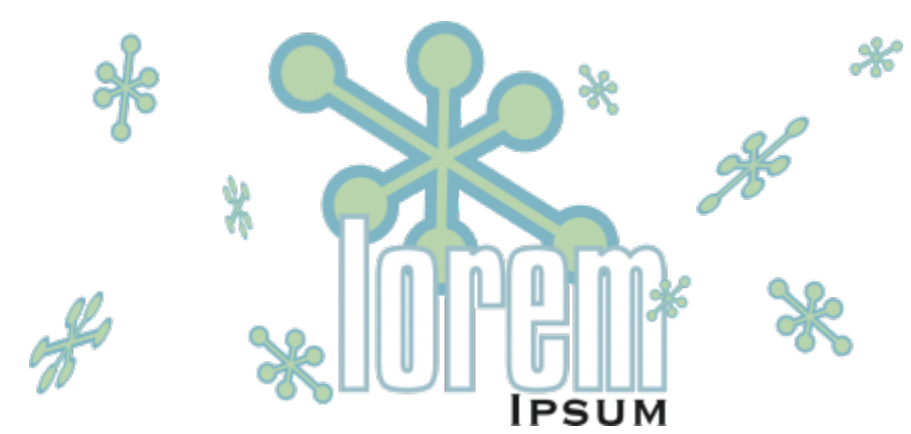

*L'utilisation de symboles pour des objets qui apparaissent de nombreuses fois permet de réduire la taille du fichier correspondant.*

Les symboles sont créés à partir des objets. Lorsque vous convertissez un objet en symbole, le nouveau symbole obtenu est ajouté à l'inspecteur Symboles, et l'objet sélectionné devient une occurrence. Vous pouvez également créer un symbole à partir de plusieurs objets. Il est possible de convertir la plupart des objets de CorelDRAW en symboles, à quelques exceptions près. Pour plus d'informations, reportezvous à la section [« Types d'objets non pris en charge » à la page 356](#page-357-0).

Les symboles que vous créez dans un dessin sont enregistrés avec le fichier CorelDRAW (CDR). En outre, vous pouvez créer des bibliothèques de symboles, qui contiennent les symboles pouvant être partagés entre plusieurs dessins. Pour plus d'informations, reportez-vous à la section [« Collections et bibliothèques de symboles » à la page 354](#page-355-0).

Les symboles peuvent être modifiés : les modifications apportées affectent toutes les occurrences du symbole dans le dessin. Les poignées de sélection des symboles sont différentes de celles des objets. Celles des symboles sont bleues et celles des objets sont noires. Lorsque vous insérez un symbole à partir d'une bibliothèque externe, une copie du symbole est ajoutée au dessin actif, mais elle reste liée au symbole source. Vous pouvez modifier un symbole lié ou décider de rompre le lien avec la bibliothèque externe et rendre le symbole interne. Lorsque le lien est rompu, la copie locale du symbole reste dans le dessin en tant que symbole interne. Le symbole interne peut être modifié indépendamment du symbole de la bibliothèque externe.

Il est possible de supprimer un symbole. Lorsque vous supprimez un symbole utilisé dans un document, toutes les occurrences du symbole sont supprimées de ce document. Vous pouvez également supprimer tous les symboles stockés dans la bibliothèque du document qui ne sont pas utilisés dans le document.

#### Pour créer un symbole

- 1 Sélectionnez un ou plusieurs objets.
- 2 Cliquez sur Objet ▶ Symbole ▶ Créer un nouveau symbole.
- 3 Saisissez un nom pour le symbole.

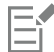

Les symboles ne peuvent pas s'étendre sur différents plans. Si vous convertissez des objets situés sur différents plans en un symbole, les objets sont combinés sur le plan supérieur de l'objet. Pour plus d'informations sur les plans, reportez-vous à la section [« Plans » à](#page-340-1) [la page 339.](#page-340-1)

Les objets ne peuvent pas tous être convertis en symboles. Pour plus d'informations, reportez-vous à la section [« Types d'objets non](#page-357-0) [pris en charge » à la page 356](#page-357-0).

∑∕

Pour convertir un ou plusieurs objets existants en un symbole, vous pouvez également faire glisser cet ou ces objets vers l'inspecteur Symboles. Pour ouvrir l'inspecteur, cliquez sur Objet ▶ Symbole ▶ Symboles.

#### Pour modifier un symbole

- 1 Dans l'inspecteur Symboles, choisissez un symbole dans la liste.
- Pour ouvrir l'inspecteur Symboles, cliquez sur Objet > Symbole > Symboles.
- 2 Cliquez sur le bouton Modifier un symbole  $\mathcal{Q}_{\mathbf{D}}^{\mathbf{L}}$
- 3 Modifiez les objets dans la page de dessin.
- 4 Cliquez sur l'onglet Terminer situé dans l'angle supérieur gauche de la fenêtre de dessin.

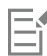

Les modifications apportées à un symbole sont automatiquement répercutées sur toutes les occurrences du symbole existant dans le dessin actif.

En mode d'édition de symbole, vous ne pouvez pas ajouter de plans ou enregistrer un dessin.

# $\subseteq\leq$

Pour modifier un symbole, vous pouvez également sélectionner une occurrence dans la fenêtre de dessin, puis cliquer sur le bouton Modifier un symbole ou situé sur la barre de propriétés ou maintenir la touche Commandel'inspecteur Symboles et vous pouvez le sélectionner et le modifier comme n'importe quel autre symbole. Vous devez disposer de droits pour modifier des fichiers sur le réseau.

Pour renommer un symbole, double-cliquez sur son nom dans l'inspecteur Symboles, puis saisissez un nouveau nom.

Lorsque vous modifiez un symbole, vous pouvez insérer une occurrence d'un autre symbole, afin de créer un symbole imbriqué. En revanche, il est impossible d'insérer une occurrence du même symbole.

#### Pour rendre un symbole lié interne

- 1 Sélectionnez un symbole dans la fenêtre du dessin.
- 2 Cliquez sur Objet ▶ Symbole ▶ Rompre le lien.

Lorsque d'autres occurrences du symbole figurent dans le dessin, il est possible de rompre le lien associé à toutes les occurrences. Si vous effectuez cette opération, le symbole interne s'applique alors à toutes les occurrences.

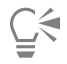

Pour rendre un symbole lié interne, cliquez en maintenant la touche Ctrl enfoncée sur le symbole et sélectionnez Rompre le lien.

#### Pour supprimer un symbole

- 1 Dans l'inspecteur Symboles, choisissez un symbole dans la liste.
- 2 Cliquez sur le bouton Supprimer un symbole .

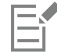

Lorsque vous supprimez un symbole, toutes les occurrences du symbole sont supprimées du dessin.

#### Pour supprimer les symboles inutilisés

• Dans l'inspecteur Symboles, cliquez sur le bouton Options ( et choisissez Supprimer les symboles non utilisés.

#### <span id="page-353-0"></span>Utiliser des symboles dans des dessins

Vous pouvez rechercher des symboles en effectuant une recherche ou en parcourant la liste des symboles disponibles. Une fois que vous avez trouvé le symbole dont vous avez besoin, vous pouvez l'insérer dans le dessin, ce qui crée une occurrence de symbole. Vous pouvez modifier certaines propriétés d'une occurrence de symbole, telles que sa taille et sa position, sans affecter la définition du symbole stockée dans la bibliothèque. Pour obtenir une liste complète des propriétés que vous pouvez modifier, reportez-vous à la section [« Modifier les](#page-356-1) [occurrences des symboles » à la page 355.](#page-356-1) Vous pouvez reconvertir une occurrence de symbole en objet tout en conservant ses propriétés.

Vous pouvez également supprimer une occurrence de symbole.

#### Pour rechercher des symboles

- 1 Ouvrez l'inspecteur Symboles en cliquant sur Objet > Symbole > Symboles.
- 2 Dans l'inspecteur Symboles, cliquez sur le dessin ou le dossier que vous souhaitez modifier.
- 3 Saisissez un mot-clé dans la zone Rechercher.

Vous pouvez effectuer une recherche par nom de symbole ou par description.

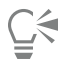

Pour effacer la zone Rechercher, cliquez sur le bouton Fermer.

#### Pour insérer une occurrence de symbole

- 1 Ouvrez l'inspecteur Symboles en cliquant sur Objet  $\blacktriangleright$  Symbole  $\blacktriangleright$  Symboles. Si vous souhaitez que le symbole redimensionné automatiquement corresponde à l'échelle de dessin actuelle, cliquez sur le bouton Options <a>
options</a>
options</a>
options</a>
options <a>
options <a>
options <a>
options <a>
options <a>
options <a>
options <a>
options <a>
options <a>
options <a>
options <a>
options <a>
options <a>
options <a>
option
- 2 Contrôle-clic sur un symbole de la liste, puis cliquez sur le bouton Insérer symbole.

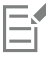

Pour plus d'informations sur l'utilisation des caractères spéciaux, reportez-vous à la section [« Incorporer des graphiques » à la page](#page-586-0) [585.](#page-586-0)

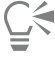

Pour insérer une occurrence de symbole, vous pouvez également faire glisser un symbole depuis l'inspecteur Symboles vers la fenêtre de dessin.

#### Pour modifier une occurrence de symbole

- 1 Sélectionnez une occurrence de symbole.
- 2 Apportez les modifications nécessaires.

Seules certaines propriétés d'une occurrence de symbole peuvent être modifiées. Pour obtenir une liste des propriétés pouvant être modifiées, reportez-vous à la section [« Modifier les occurrences des symboles » à la page 355..](#page-356-1) Pour modifier d'autres propriétés, vous pouvez reconvertir l'occurrence de symbole en objet ou modifier le symbole lui-même.

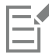

Si un symbole comprend plusieurs objets, tous les objets de l'occurrence de symbole sont traités en tant que groupe. Il est impossible de modifier des objets individuels dans une occurrence de symbole.

# C₹

Lorsque vous sélectionnez une occurrence de symbole, il vous est possible de modifier de nombreuses propriétés d'objet dans la barre de propriétés.

#### Pour convertir une occurrence de symbole en un ou plusieurs objets

- 1 Sélectionnez une occurrence de symbole.
- 2 Cliquez sur Objet ▶ Symbole ▶ Rétablir en objets.

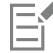

Le symbole reste dans l'inspecteur Symboles.

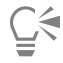

Pour reconvertir une occurrence de symbole en un objet, vous pouvez également Contrôle-clic sur l'occurrence de symbole, puis cliquer sur Rétablir en objets.

#### Pour supprimer une occurrence de symbole

- 1 Sélectionnez une occurrence de symbole.
- 2 Appuyez sur la touche Supprimer.

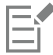

Le symbole reste dans l'inspecteur Symboles.

#### <span id="page-354-0"></span>Partager des symboles entre des dessins

Vous pouvez partager des symboles entre plusieurs dessins en ajoutant les symboles d'un dessin CorelDRAW (CDR) ou Corel DESIGNER (DES) à vos symboles locaux ou en réseau, en les copiant et en les collant ou en utilisant des fichiers de bibliothèque.

La copie des symboles dans le Presse-papiers permet de conserver les originaux dans la bibliothèque. Vous pouvez également copier des occurrences d'un symbole dans le Presse-papiers et les coller à partir du Presse-papiers. Lorsque vous collez une occurrence de symbole, le symbole est placé dans la bibliothèque et une occurrence du symbole est placée dans le dessin. Tout collage effectué par la suite place une autre occurrence du symbole dans le dessin sans l'ajouter à la bibliothèque. Si vous collez une occurrence de symbole modifiée dans un dessin, la nouvelle occurrence collée conserve les propriétés de l'occurrence d'origine, et la nouvelle définition du symbole dans la bibliothèque conserve les propriétés du symbole d'origine. Les occurrences de symbole sont copiées et collées de la même manière que les autres objets. Pour plus d'informations, reportez-vous à la section [« Copie, duplication et suppression d'objets » à la page 282.](#page-283-0)

Pour plus d'informations sur le fonctionnement des bibliothèques pour partager des symboles, reportez-vous à la section [« Collections et](#page-355-0) [bibliothèques de symboles » à la page 354.](#page-355-0)

#### Pour ajouter les symboles d'un dessin à vos symboles locaux ou en réseau

- 1 Dans l'arborescence de dossiers inspecteur Symboles, cliquez sur Symboles locaux ou Symboles en réseau.
- 2 Cliquez sur le bouton Options (puis sur Importer la bibliothèque.
- 3 Localisez et choisissez le dessin contenant les symboles que vous souhaitez utiliser.
- 4 Cliquez sur OK.

Le nom de fichier du dessin apparaît sous Symboles locaux ou Symboles en réseau dans l'inspecteur Symboles. Pour afficher les symboles, cliquez sur le nom du fichier.

E

Les symboles que vous avez ajoutés sont liés et ne peuvent pas être renommés, modifiés ou supprimés.

Si le dessin que vous importez ne contient pas de symboles, son nom de fichier n'apparaît pas sous Symboles locaux ou Symboles en réseau.

#### Pour copier et coller des symboles entre les dessins

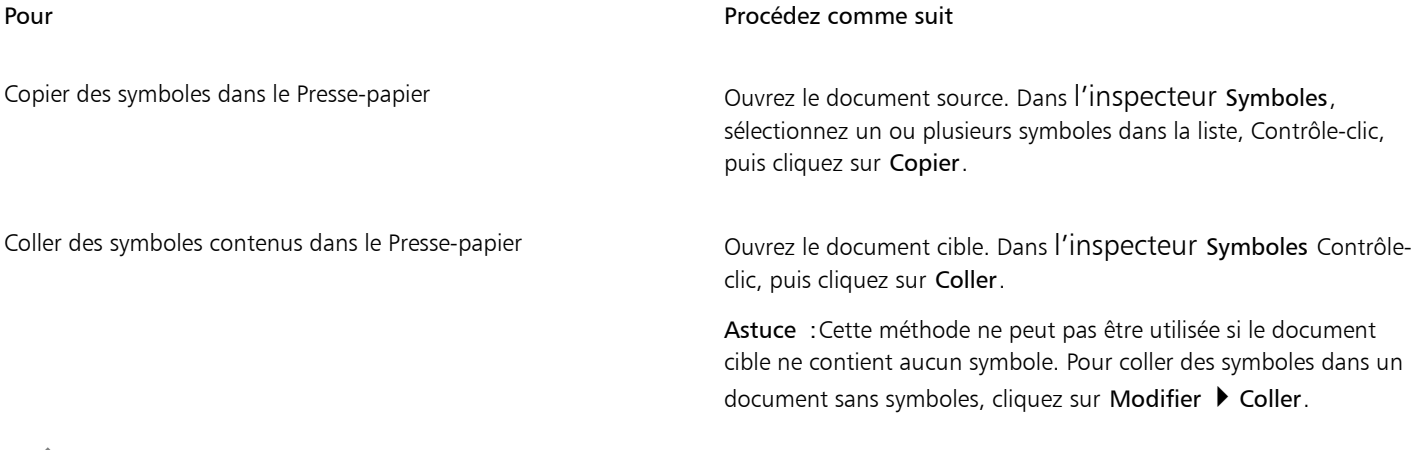

Eŕ

Le nom du premier symbole collé est « Symbol1 » et un numéro supérieur est annexé aux noms des copies effectuées par la suite : « Symbol2 », « Symbol3 » et ainsi de suite.

#### <span id="page-355-0"></span>Collections et bibliothèques de symboles

Les symboles que vous créez dans un dessin sont enregistrés avec le fichier CorelDRAW. Si vous souhaitez utiliser les symboles dans d'autres dessins ou les partager avec d'autres utilisateurs, vous pouvez les enregistrer ou les exporter au format CSL (Corel Symbol Library) et créer ainsi une bibliothèque de symboles. Lorsque vous enregistrez un dessin au format CSL (Corel Symbol Library), toutes les occurrences de symbole sont enregistrées avec le document. Lorsque vous exportez une bibliothèque, seuls les symboles sont enregistrés avec le document.

Vous pouvez également enregistrer vos symboles de document dans le Cloud en tant que fichier de bibliothèque de symboles Corel (CSL) pour les partager et lier le fichier .csl au document. La bibliothèque de symboles liés apparaît sous Symboles liés. Les symboles d'une bibliothèque de symboles liés sont mis à jour lorsque le fichier .csl du Cloud est mis à jour.

L'inspecteur Symboles affiche les bibliothèques qui figurent dans le dossier local Symboles. Le dossier Symboles est l'emplacement par défaut des bibliothèques de symboles personnalisés qui ont été exportées à partir de CorelDRAW et des bibliothèques importées qui sont copiées en local. Vous pouvez ajouter des bibliothèques et des collections (groupes de fichiers de bibliothèques) à votre dessin. Vous pouvez également supprimer des bibliothèques et des collections et ajouter des symboles à une bibliothèque existante.

#### Pour créer une bibliothèque de symboles

- 1 Créez les symboles souhaités.
- 2 Cliquez sur le bouton Options  $\sum$  dans l'inspecteur Symboles, et choisissez Exporter la bibliothèque.
- 3 Choisissez le lecteur et le dossier dans lesquels vous souhaitez enregistrer la bibliothèque.

#### Pour enregistrer une bibliothèque de symboles sur le Cloud

1 Dans l'inspecteur Symboles (Objet ▶ Symbole ▶ Symboles), cliquez sur le nom de fichier du document.

- 2 Cliquez sur le bouton Options  $\sum_i$  puis choisissez Enregistrer sur le Cloud.
- Lorsque vous accédez au Cloud pour la première fois, vous êtes invité à vous connecter avec votre compte Corel.com.
- 3 Saisissez un nom de fichier et choisissez le dossier dans lequel vous souhaitez enregistrer le fichier .csl.
- 4 Cliquez sur Enregistrer.

#### Pour ajouter une collection ou une bibliothèque à un dessin

- 1 Dans l'arborescence de dossiers de l'inspecteur Symboles, cliquez sur Symboles locaux ou Symboles en réseau.
- 2 Cliquez sur le bouton Options , puis sur Importer la bibliothèque.
- 3 Repérez et sélectionnez une collection ou une bibliothèque.
- 4 Cliquez sur OK.

#### Pour supprimer une collection ou une bibliothèque

- 1 Dans l'inspecteur Symboles, cliquez sur une collection ou sur une bibliothèque.
- 2 Appuyez sur la touche Supprimer.

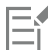

La collection ou la bibliothèque est supprimée de l'arborescence du dossier dans l'inspecteur Symboles, mais les fichiers ne sont pas supprimés.

#### Pour ajouter un symbole à une bibliothèque existante

- 1 Dans l'inspecteur Symboles Contrôle-clic sur un symbole, puis cliquez sur Copier.
- 2 Cliquez sur Fichier  $\rightarrow$  Ouvrir.
- 3 Choisissez le lecteur et le dossier dans lesquels la bibliothèque est stockée.
- 4 Sélectionnez CSL Bibliothèque de symboles Corel dans la zone de liste Type de fichier.
- 5 Choisissez le fichier de bibliothèque dans lequel vous souhaitez ajouter un symbole.
- 6 Faites un contrôle-clic sur l'inspecteur Symboles, puis cliquez sur Coller.
- 7 Enregistrez le fichier de bibliothèque.

#### <span id="page-356-0"></span>Référence : Symboles

#### <span id="page-356-1"></span>Modifier les occurrences des symboles

Vous pouvez modifier les propriétés d'objet suivantes dans les occurrences de symbole. Si un symbole comprend plusieurs objets, tous les objets de l'occurrence de symbole sont traités collectivement en tant qu'objet unique, comme s'ils constituaient un groupe.

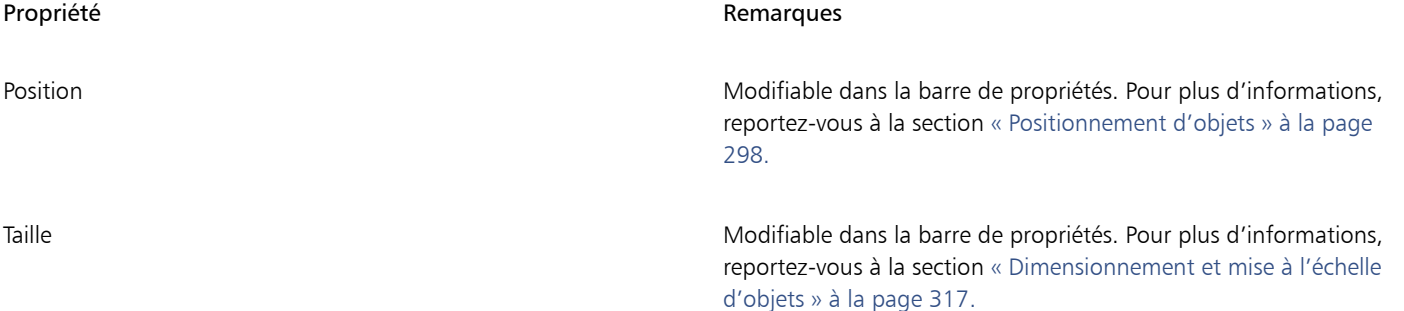

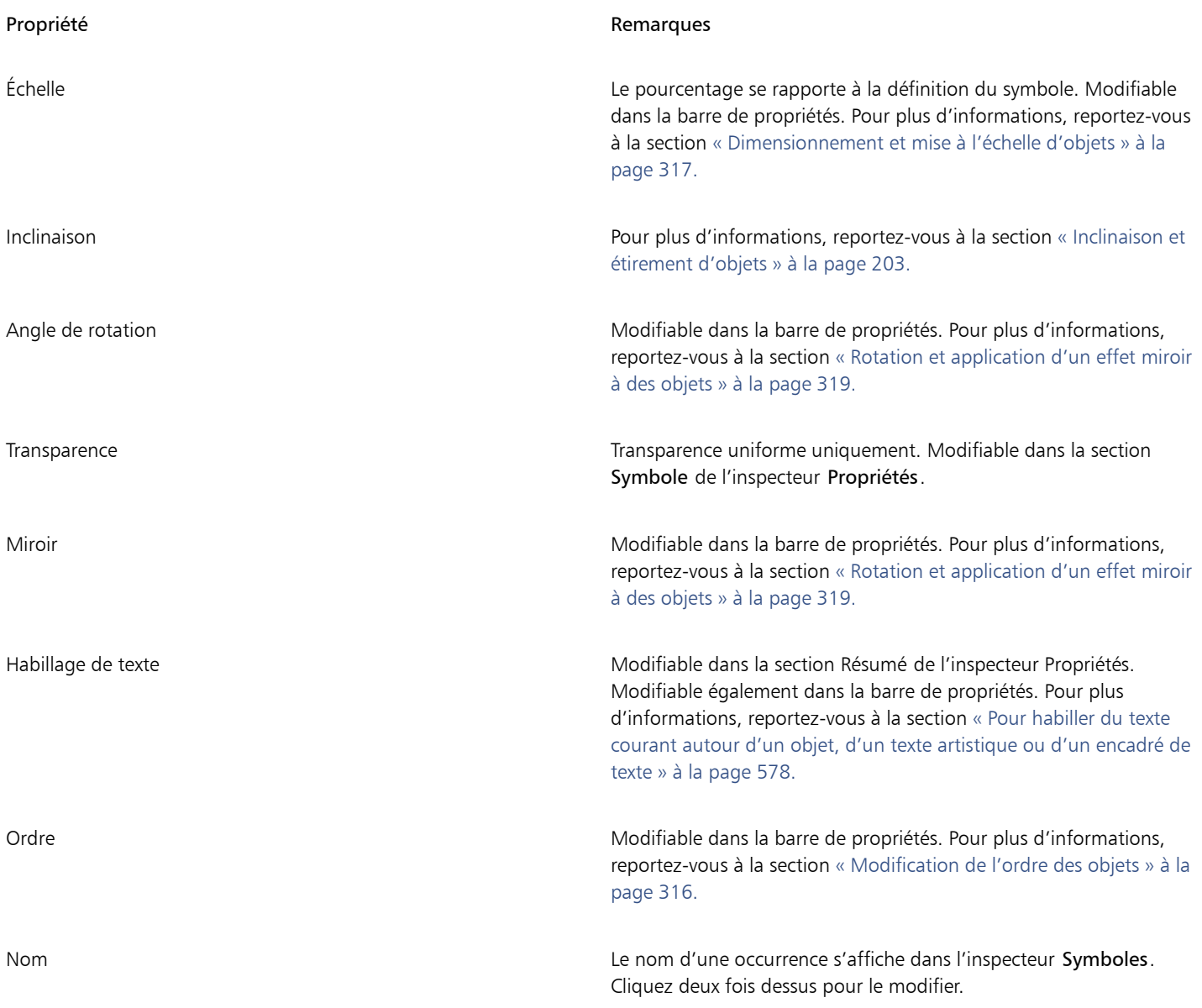

### <span id="page-357-0"></span>Types d'objets non pris en charge

Il est possible de convertir la plupart des objets de CorelDRAW en symboles, à l'exception des objets suivants :

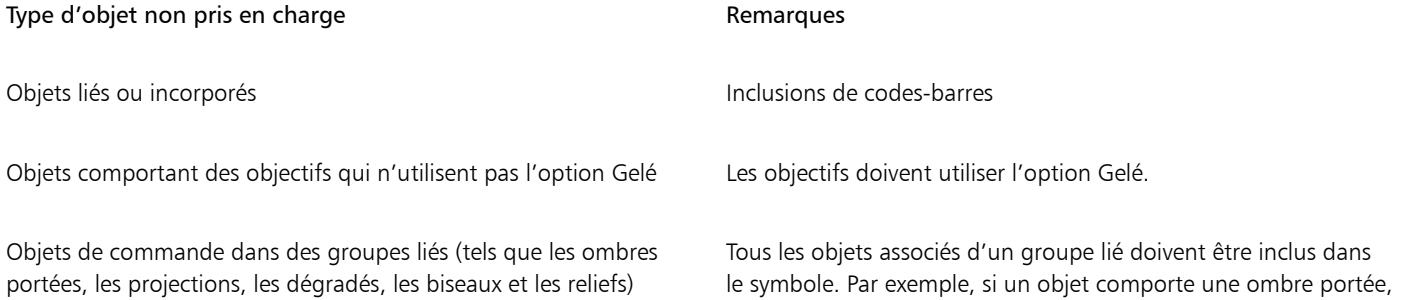

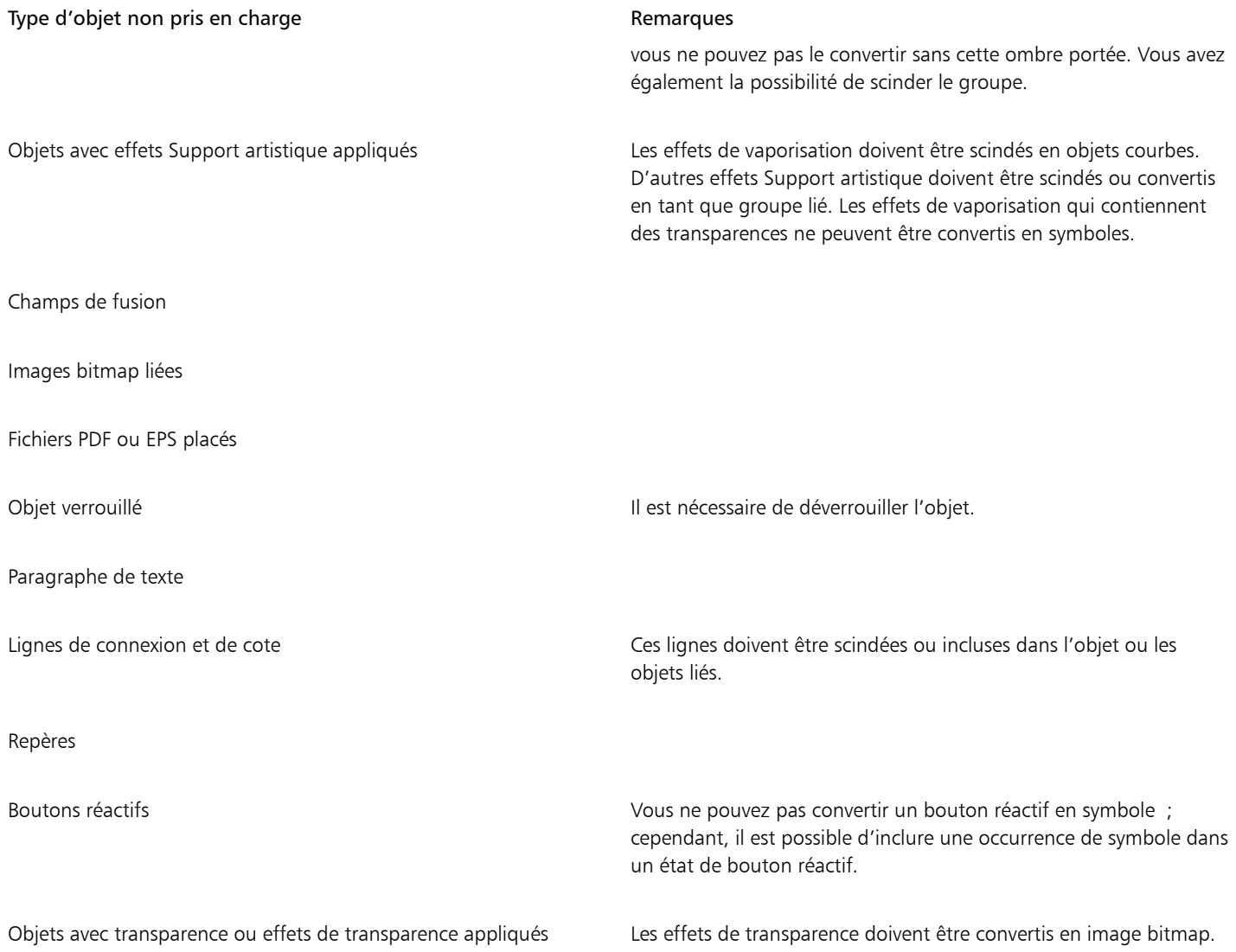
# **CorelDRAW**

# Gestion et suivi des projets

Le inspecteur Données d'objet est un outil de gestion de projets sophistiqué particulièrement utile lorsque vous créez ou supervisez un projet de grande envergure. Vous pouvez entrer de nombreux types de données de projet relatives à des objets individuels ou à des groupes d'objets tels que les coûts, les notes de projet, les détails sur l'objet et plus encore.

Le Cette section contient les rubriques suivantes :

- [« Configuration de la base de données d'un projet » \(page 359\)](#page-360-0)
- [« Affecter et copier des données d'objet » \(page 360\)](#page-361-0)
- [« Afficher et imprimer des données d'objet » \(page 361\)](#page-362-0)

## <span id="page-360-0"></span>Configuration de la base de données d'un projet

Avant d'affecter des données de projet aux objets d'un dessin, vous devez déterminer les informations à afficher. Par défaut, CorelDRAW crée quatre champs de données Nom, Coût, Commentaires et CDRStaticID. Il est possible de modifier ou de supprimer les trois premiers champs si besoin est. Le champ CDRStaticID est masqué ; il est utilisé par CorelDRAW pour identifier des objets et vous ne pouvez pas le modifier ni le supprimer.

Vous avez la possibilité de créer et d'affecter autant de champs de données que vous souhaitez, dans la mesure où ces champs utilisent des variables au format autorisé. Pour plus d'informations sur l'affectation de champs de données, reportez-vous à la section [« Affecter et copier](#page-361-0) [des données d'objet » à la page 360.](#page-361-0)

À tout moment, vous pouvez modifier la définition d'un champ de données (le nom ou le format). Si vous avez besoin de champs personnalisés, définissez leur format à l'aide de quatre formats de champ de base Général, Date/heure, Linéaire/angulaire et Numérique. Chacun de ces formats propose une série de paramètres courants. Si les formats prédéfinis de CorelDRAW ne fournissent pas les informations que vous souhaitez dans votre résumé de données, créez vos propres formats personnalisés à l'aide des variables disponibles pour le type de format que vous utilisez. Le format du champ que vous sélectionnez est utilisé pour tous les objets du dessin actif.

Il est également possible de supprimer tous les champs de données, à l'exception des champs Nom et CDRStaticID. Lorsque vous supprimez un champ, vous supprimez également toutes les données entrées pour ce champ dans le document actif.

#### Pour ajouter un champ de données

- 1 Cliquez sur Fenêtre ▶ Inspecteurs ▶ Données d'objet.
- 2 Dans l'inspecteur Données d'objet, cliquez sur le bouton Ouvrir l'éditeur de champs  $\frac{1}{2}$
- 3 Dans la boîte de dialogue Éditeur de champs de données d'objet, cliquez sur Nouveau champ.
- 4 Pour modifier le nom du champ que vous avez créé, cliquez deux fois sur le champ, entrez un nouveau nom et appuyez sur la touche Entrée.
- 5 Dans la zone Ajouter un champ, cochez l'une des cases suivantes ou les deux :
	- Paramètres par défaut du document : stocke le nouveau champ dans le document en cours.
	- Paramètres par défaut de l'application : stocke le nouveau champ dans l'application.
- Eŕ

Vous pouvez également suivre cette procédure pour modifier les paramètres d'un champ de données existant.

#### Vous pouvez également

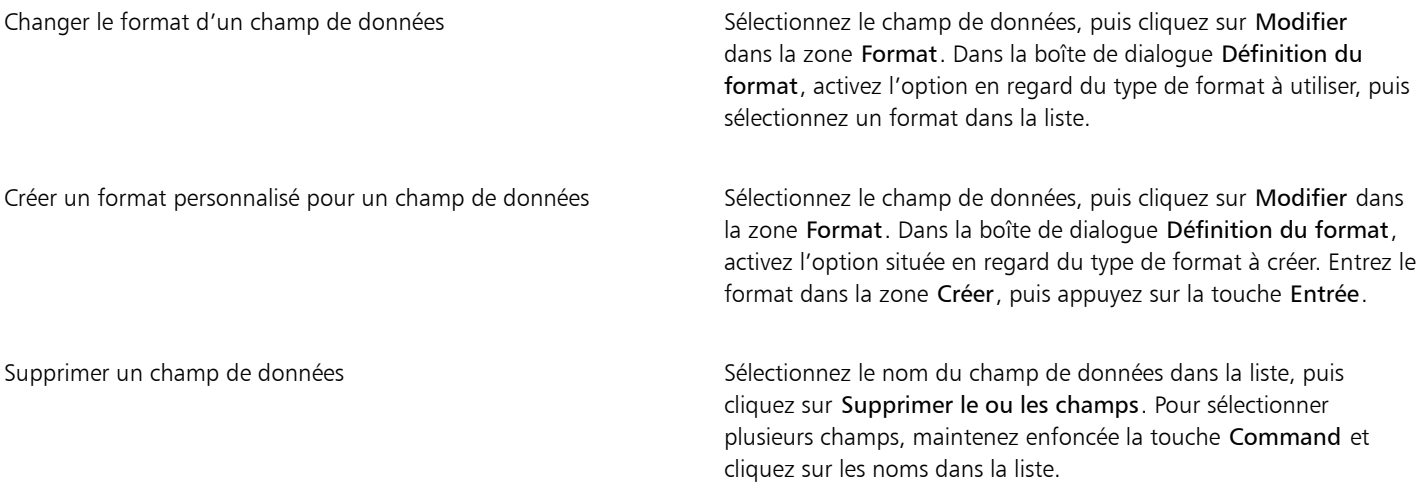

## <span id="page-361-0"></span>Affecter et copier des données d'objet

Une fois que vous avez créé tous vos champs de données pour un dessin, vous pouvez créer une base de données. L'inspecteur Données d'objet et le Gestionnaire de données d'objets (feuille de calcul lancée depuis l'inspecteur Données d'objet) proposent toutes les commandes et fonctions nécessaires pour ajouter et modifier des informations d'objet.

L'inspecteur Données d'objet convient parfaitement à la saisie de données pour des objets simples. Il vous permet d'ajouter, de modifier et de supprimer des données d'objet. En revanche, le Gestionnaire de données d'objet convient mieux si vous saisissez et modifiez des données pour plusieurs objets. Il offre la plupart des fonctions d'édition disponibles dans les tableurs renommés.

Vous pouvez utiliser les entrées de données d'un objet pour mettre à jour celles d'un autre objet. Cette fonction ne remplace pas les entrées de données d'un objet, mais elle annexe des champs et des données aux emplacements appropriés.

#### Pour ajouter ou éditer des données pour un objet

- 1 Sélectionnez l'objet à l'aide de l'outil Sélecteur .
- 2 Cliquez sur Fenêtre > Inspecteurs > Données d'objet.
- 3 Sélectionnez un champ de données. Entrez le texte dans la colonne Valeur du champ, puis appuyez sur la touche Entrée.
- 4 Répétez l'étape 3 pour ajouter des données à d'autres champs.

#### Vous pouvez également

Supprimer tous les champs **Cliquez sur le bouton Supprimer tous les champs** ...

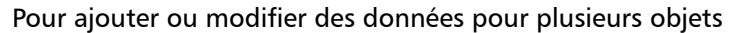

- 1 Sélectionnez les objets à l'aide de l'outil Sélecteur
- 2 Cliquez sur Fenêtre > Inspecteurs > Données d'objet.
- 3 Dans l'inspecteur Données d'objet, cliquez sur le bouton Ouvrir une feuille de calcul  $\Box$
- 4 Dans la fenêtre Gestionnaire de données d'objet, cliquez sur une cellule, puis entrez les données appropriées. Appuyez sur Entrée pour affecter l'entrée à la cellule, aux champs et aux objets.

#### Pour copier des données d'un objet à l'autre

- 1 À l'aide de l'outil Sélecteur , sélectionnez l'objet vers lequel vous souhaitez copier des données.
- 2 Cliquez sur Fenêtre > Inspecteurs > Données d'objet.
- 3 Dans l'inspecteur Données d'objet, cliquez sur le bouton Copier les données de  $\Box$
- 4 Cliquez sur l'objet à partir duquel vous souhaitez copier des données.

#### <span id="page-362-0"></span>Afficher et imprimer des données d'objet

Le Gestionnaire de données d'objet, accessible depuis l'inspecteur Données d'objet, fournit les commandes et les fonctions dont vous avez besoin pour afficher les données que vous avez affectées à un ou plusieurs objets d'un dessin. Vous pouvez utiliser le Gestionnaire de données d'objet pour afficher et modifier des données associées à un objet simple. Cependant, son principal objectif est de vous aider à afficher et à gérer de grandes quantités de données associées à plusieurs objets contenus dans divers groupes.

Il est possible de modifier l'affichage des données d'objet :

- Vous pouvez définir le nombre de niveaux de groupes imbriqués à afficher.
- Vous pouvez afficher des sous-totaux de groupes individuels pour des champs partagés par plusieurs groupes. Utilisez cette commande lorsque plusieurs groupes d'objets sont affichés dans une feuille de données. Elle s'applique uniquement aux champs dont le format est numérique.
- Pour créer une distinction visuelle entre des groupes dans une colonne, vous pouvez placer un retrait de deux espaces avant les données relatives aux objets dans les groupes.
- Vous pouvez utiliser le Gestionnaire de données d'objet pour calculer automatiquement le total des valeurs d'une colonne sélectionnée. Le total s'affiche au bas de la colonne.

Le Gestionnaire de données d'objet donne accès à toutes les fonctionnalités d'impression de l'application, de sorte que vous pouvez imprimer rapidement ou en utilisant des paramètres spécifiques.

#### Pour afficher et imprimer un résumé des données d'objet

1 Sélectionnez les objets à l'aide de l'outil Sélecteur

Pour afficher le résumé des données d'objets pour le document entier, cliquez sur Modifier  $\blacktriangleright$  Tout sélectionner  $\blacktriangleright$  Objets.

2 Dans l'inspecteur Données d'objet (Fenêtre 1 Inspecteurs 1 Données d'objet), cliquez sur le bouton Ouvrir une feuille de calcul  $\Box$ 

Le résumé de données d'objet s'affiche dans la fenêtre Gestionnaire de données d'objet.

3 Procédez à l'une des opérations du tableau suivant.

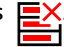

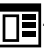

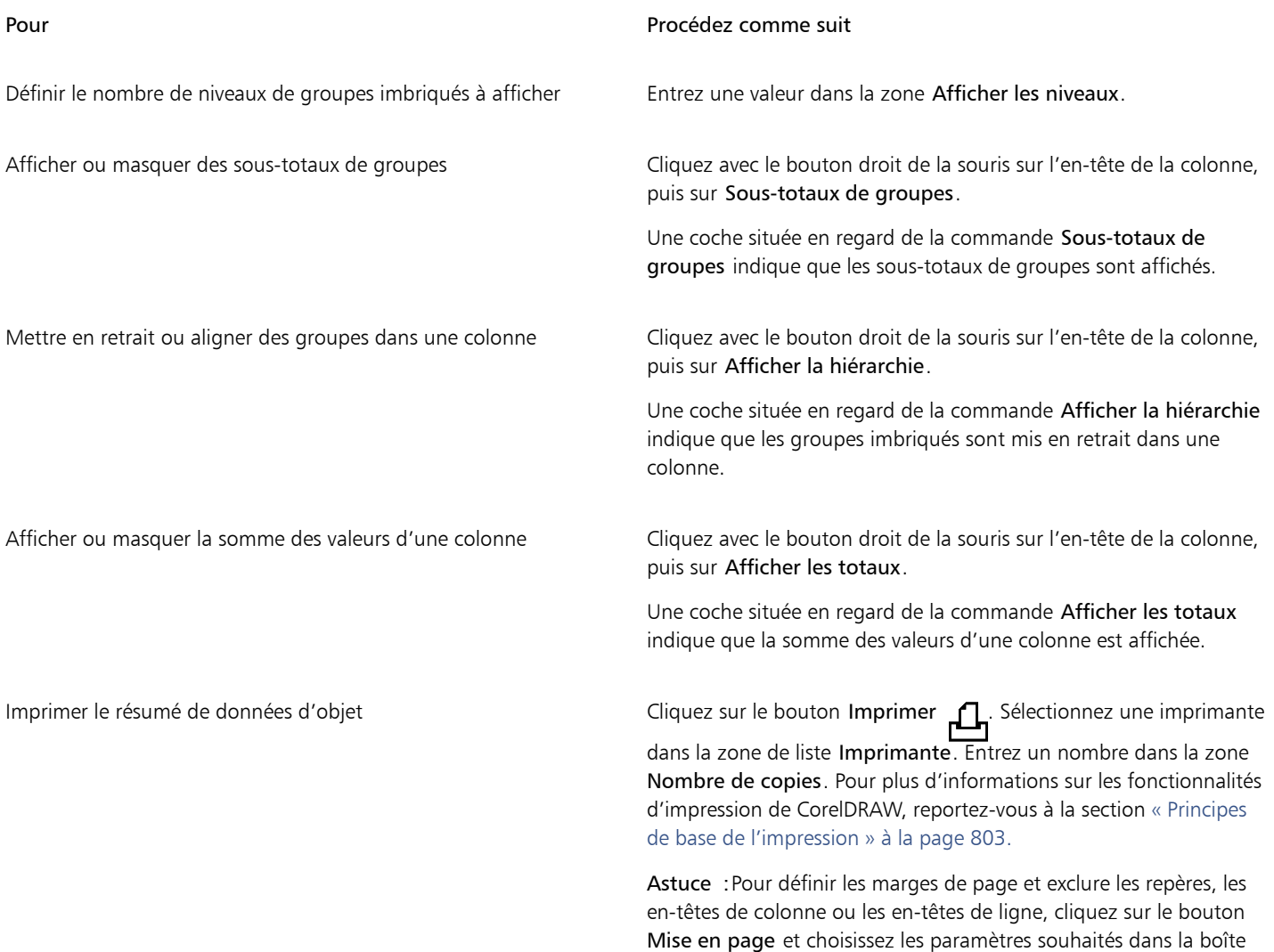

de dialogue Mise en page.

## Couleur, surfaces et transparences

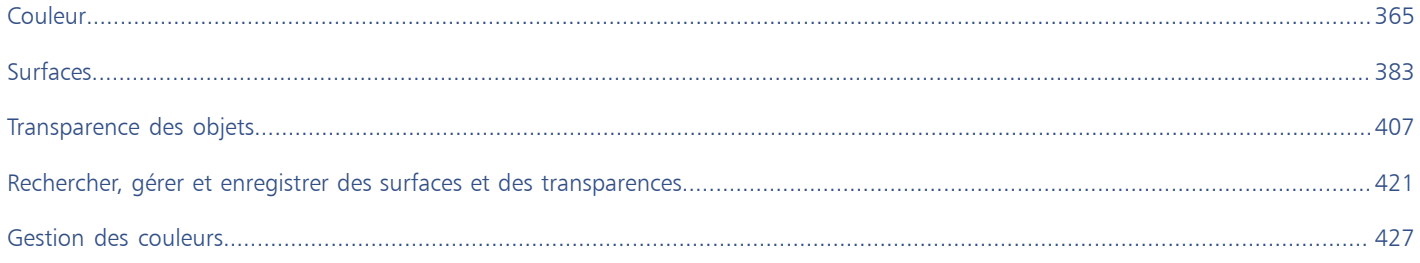

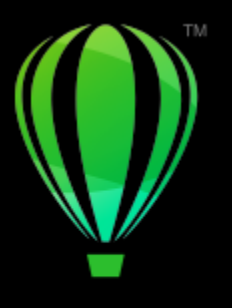

# **CorelDRAW**

# <span id="page-366-0"></span>Couleur

CorelDRAW vous permet de choisir et de créer des couleurs à l'aide d'une grande variété de palettes, de mélangeurs de couleurs et de [modèles colorimétriques](#page-939-0) normalisés. Vous pouvez stocker les couleurs fréquemment utilisées afin de les exploiter ultérieurement. Il vous suffit d'utiliser la palette du document, ou de créer et de modifier les [palettes de couleurs](#page-941-0) personnalisées.

Vous pouvez également personnaliser l'affichage des palettes de couleurs à l'écran en modifiant la taille des [témoins](#page-947-0), le nombre de rangées et d'autres propriétés.

Vous pouvez aussi créer des styles.

Cette section contient les rubriques suivantes :

- [« Modèles colorimétriques » \(page 365\)](#page-366-1)
- [« Profondeur de couleur » \(page 367\)](#page-368-0)
- [« Choisir des couleurs » \(page 368\)](#page-369-0)
- [« Rechercher et remplacer des couleurs » \(page 373\)](#page-374-0)
- [« Palette du document » \(page 374\)](#page-375-0)
- [« Créer et modifier des palettes de couleurs » \(page 376\)](#page-377-0)
- [« Organiser et afficher les palettes de couleurs » \(page 378\)](#page-379-0)
- [« Afficher ou masquer les palettes de couleurs » \(page 380\)](#page-381-0)

## <span id="page-366-1"></span>Modèles colorimétriques

Les [modèles colorimétriques](#page-939-0) sont une méthode précise de définition des couleurs. Chacun de ces modèles utilise des composantes de couleurs spécifiques. Lorsque vous créez des graphiques, vous avez le choix entre différents modèles colorimétriques.

#### Modèle colorimétrique CMJN

Le modèle colorimétrique [CMJN](#page-931-0), utilisé dans le domaine de l'impression, définit la couleur à l'aide des composantes cyan (C), magenta (M), jaune (J) et noir (N). Les valeurs de ces composantes sont comprises entre 0 et 100 et exprimées en pourcentage.

Dans les modèles colorimétriques [soustractifs,](#page-939-1) tels que CMJN, la couleur (c'est-à-dire l'encre) est ajoutée à une surface, telle qu'un papier blanc. Ensuite, la couleur « soustrait » la luminosité de la surface. Vous obtenez du noir pur lorsque la valeur de chaque composante (C, M, J) est égale à 100. Aucune couleur n'est ajoutée à la surface lorsque la valeur de chaque composante est égale à 0. Ainsi, la surface elle-même apparaît, dans ce cas il s'agit du blanc. Le noir (N) est inclus dans le modèle colorimétrique à des fins d'impression. En effet, l'encre noire est plus neutre et plus sombre que le mélange en quantité égale du cyan, du magenta et du jaune. Elle produit de ce fait des résultats plus précis, surtout pour le texte imprimé. En outre, l'encre noire est généralement moins chère que les encres de couleur.

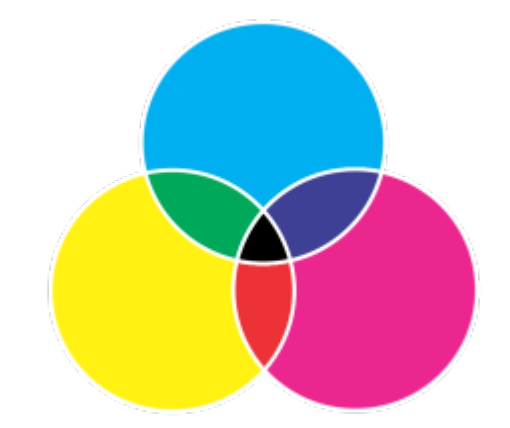

*Le noir résulte de la combinaison des trois couleurs CMJ à leur intensité maximale.*

#### Modèle colorimétrique RVB

Le modèle colorimétrique [RVB](#page-944-0) utilise les composantes rouge (R), verte (V) et bleue (B) pour définir les quantités de lumière rouge, verte et bleue dans une couleur donnée. Dans une image 24 bits, chaque composante est exprimée sous forme de nombre compris entre 0 et 255. La plage de valeurs est plus importante dans une image présentant un taux de bits plus élevé, telle qu'une image 48 bits. La combinaison de ces composantes définit une couleur unique.

Dans des modèles colorimétriques additifs, tels que RVB, la couleur est produite par la lumière transmise. Le modèle RVB est de ce fait utilisé sur des moniteurs qui mélangent les lumières rouge, bleue et verte de plusieurs façons afin de reproduire une large gamme de couleurs. Lorsque les lumières rouge, bleue et verte sont combinées à leur intensité maximale, l'œil perçoit la couleur blanche. En théorie, les couleurs restent rouge, bleue et verte, mais les pixels affichés sur un moniteur sont trop rapprochés et il est impossible de différencier les trois couleurs. Lorsque la valeur de chaque composante est égale à 0, ce qui signifie une absence de lumière, la couleur perçue par l'œil est le noir.

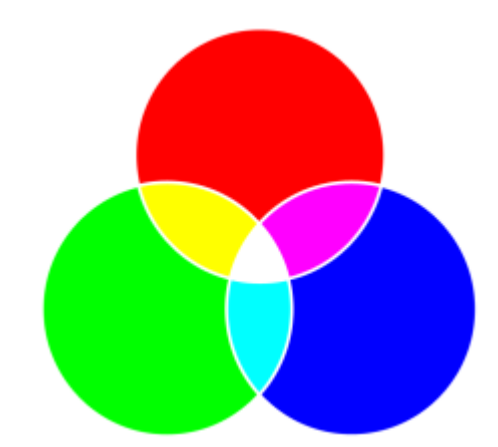

*Le blanc résulte de la combinaison des trois couleurs RVB à leur intensité maximale.*

Le modèle RVB est le modèle colorimétrique le plus fréquemment utilisé, car il permet de stocker et d'afficher une large gamme de couleurs.

#### Modèle colorimétrique TSL

Le modèle colorimétrique [TSL](#page-948-0) définit la couleur à l'aide des composantes [teinte](#page-947-1) (T), [saturation \(](#page-945-0)S) et [luminosité](#page-937-0) (L). Le modèle TSL est également appelé TSV (avec les composantes teinte, saturation et valeur). La teinte décrit le pigment d'une couleur et est exprimée en degrés pour représenter son emplacement sur la roue chromatique standard. Par exemple, le rouge est à 0 degré, le jaune à 60 degrés, le vert à 120 degrés, le cyan à 180 degrés, le bleu à 240 degrés et le magenta à 300 degrés.

La saturation décrit l'aspect vif ou terne d'une couleur. Les valeurs de saturation sont comprises entre 0 et 100 et exprimées en pourcentage (plus la valeur est élevée, plus la couleur est vive). La luminosité décrit la quantité de blanc dans la couleur. Tout comme les valeurs de

saturation, les valeurs de luminosité sont comprises entre 0 et 100 et exprimées en pourcentage (plus la valeur est élevée, plus la couleur est lumineuse).

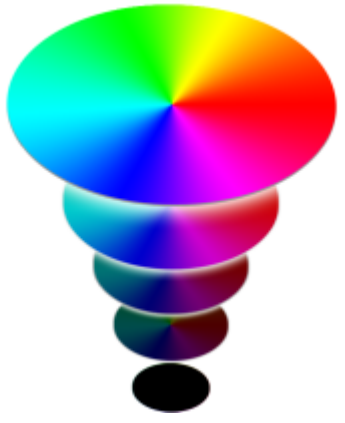

*Modèle colorimétrique TSL*

#### Modèle colorimétrique Niveaux de gris

Le modèle colorimétrique [Niveaux de gris](#page-939-2) définit la couleur à l'aide d'une seule composante appelée luminance. Elle se mesure par des valeurs comprises entre 0 et 255 dans les images 255 bits. Les composantes rouge, verte et bleue correspondant au modèle colorimétrique RVB sont de valeur égale pour chaque nuance en niveaux de gris. La conversion d'une photo couleur en mode Niveaux de gris permet d'obtenir une photo noir et blanc.

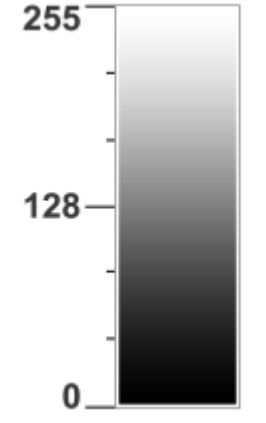

*Modèle colorimétrique Niveaux de gris*

#### <span id="page-368-0"></span>Profondeur de couleur

La profondeur de couleur se réfère au nombre maximum de couleurs qu'une image peut contenir. La profondeur de couleur est déterminée par la [profondeur de bit](#page-943-0) d'une image (le nombre de bits binaires définit la nuance ou la couleur de chaque pixel d'une image bitmap). Par exemple, un pixel avec une profondeur de bit de 1 peut avoir deux valeurs : le noir et le blanc. Plus la profondeur de bit est grande, plus l'image peut contenir de couleurs, et plus la représentation des couleurs est précise. Par exemple, une image GIF 8 bits peut contenir jusqu'à 256 couleurs, mais une image JPEG 24 bits peut contenir environ 16 millions de couleurs.

Habituellement, les images RVB, en niveaux de gris et CMJN contiennent 8 bits de données par composante de couleur. C'est pourquoi une image RVB est souvent appelée RVB 24 bits (8 bits x 3 composantes), une image en niveaux de gris est appelée Niveaux de gris 8 bits (8 bits x composante) et une image CMJN est appelée CMJN 32 bits (8 bits x 4 composantes).

Quel que soit le nombre de couleurs que peut contenir une image, l'image affichée est limitée au nombre le plus élevé de couleurs prises en charge par l'écran sur lequel elle est visualisée. Par exemple, un écran 8 bits ne peut afficher que 256 couleurs d'une image 24 bits.

#### <span id="page-369-0"></span>Choisir des couleurs

Pour choisir des couleurs de surface et de contour, sélectionnez une couleur à l'aide de la palette du document, des [palettes de couleurs](#page-941-0) personnalisées, des palettes des bibliothèques de palettes ou des visionneuses de couleurs. Pour utiliser une couleur qui existe déjà dans un [objet](#page-939-3) ou un document, vous pouvez l'échantillonner à l'aide de l'outil Pipette de couleurs afin d'obtenir une correspondance parfaite.

Pour en savoir plus sur l'application des couleurs de votre choix, reportez-vous aux sections [« Surfaces uniformes » à la page 384](#page-385-0) et [«](#page-145-0) [Formater des lignes et des contours » à la page 144.](#page-145-0)

#### Palette de couleurs par défaut

Une [palette de couleurs](#page-941-0) est un ensemble d'échantillons de couleurs. Dans certains logiciels, les palettes de couleurs sont appelées « palettes nuanciers ».

Dans CorelDRAW, la palette de couleurs par défaut est basée sur le mode de couleurs primaires du document. Par exemple, si le modèle colorimétrique primaire du document correspond à RVB, la palette de couleurs par défaut correspond également à [RVB](#page-944-0). Pour plus d'informations, reportez-vous à la section [« Modèles colorimétriques » à la page 365.](#page-366-1) Vous pouvez choisir le modèle colorimétrique par défaut lorsque vous créez un dessin. Vous pouvez à tout moment ouvrir et utiliser des palettes de couleurs supplémentaires.

La palette de couleurs par défaut vous permet de sélectionner des couleurs de surface et de contour. Les couleurs de surface et de contour sélectionnées s'affichent dans les échantillons de couleurs de la barre d'état.

#### Palette du document

Lorsque vous créez un dessin, l'application génère automatiquement une palette vide appelée Palette du document. Elle vous permet d'effectuer le suivi des couleurs utilisées en les stockant avec votre document pour une utilisation ultérieure. Pour plus d'informations, reportez-vous à la section [« Palette du document » à la page 374.](#page-375-0)

#### Bibliothèques de palettes et palettes de couleurs personnalisées

Vous ne pouvez pas modifier directement les palettes de couleurs des bibliothèques de palettes. Certaines d'entre elles sont fournies par des fabricants tiers, telles que [PANTONE](#page-932-0), Couleurs HKS et TRUMATCH. Il peut être utile de disposer d'un nuancier de ces fabricants. Il s'agit d'une collection d'échantillons de couleurs qui montre exactement à quoi ressemble la couleur une fois imprimée.

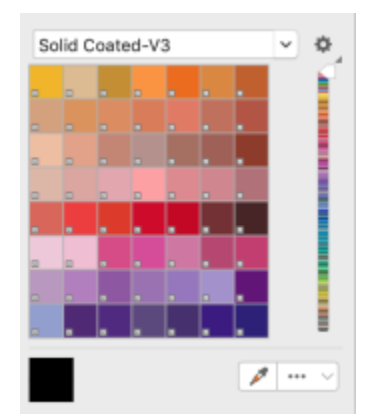

*La palette PANTONE solid coated est un exemple de palette des bibliothèques de palettes de couleurs.*

Certaines palettes des bibliothèques de palettes (PANTONE, Couleurs HKS, TOYO, DIC, Focoltone et SpectraMaster) sont des ensembles de [couleurs non quadri.](#page-932-1) Si vous créez des [séparations de couleurs](#page-945-1) au moment de l'impression, chaque couleur non quadri requiert un plateau d'impression distinct et cela peut modifier de manière significative le coût du travail d'impression. Si vous souhaitez utiliser des séparations de couleurs, mais que vous ne voulez pas recourir aux couleurs non quadri, vous pouvez les convertir en [couleurs quadri](#page-932-2) lors de l'impression. Pour plus d'informations, reportez-vous à la section [« Séparations de couleurs » à la page 823.](#page-824-0)

Les palettes de couleurs personnalisées peuvent contenir les couleurs d'un [modèle colorimétrique](#page-939-0) quelconque, notamment les palettes des bibliothèques de palettes (palette de couleur non quadri par exemple). Vous pouvez enregistrer une palette de couleurs personnalisée en vue d'une utilisation ultérieure. Pour plus d'informations sur l'utilisation des palettes de couleurs personnalisées, reportez-vous aux sections [«](#page-377-0) [Créer et modifier des palettes de couleurs » à la page 376](#page-377-0) et [« Organiser et afficher les palettes de couleurs » à la page 378.](#page-379-0)

#### Échantillonnage de couleurs

Pour utiliser une couleur qui existe déjà dans un dessin, dans une palette ou sur votre bureau, vous pouvez l'échantillonner afin d'obtenir une correspondance parfaite. Par défaut, vous échantillonnez un seul pixel de la fenêtre de dessin.

#### Visionneuses de couleurs

Les visionneuses de couleurs fournissent une représentation d'une gamme de couleurs à l'aide de formes à une ou trois dimensions. La visionneuse de couleurs par défaut est basée sur le modèle colorimétrique [TSL](#page-948-0), mais vous pouvez l'utiliser pour choisir des couleurs [CMJN,](#page-931-0) [CMJ](#page-931-1) ou [RVB](#page-944-0). Pour plus d'informations sur les modèles colorimétriques, reportez-vous à la section [« Modèles colorimétriques » à la page](#page-366-1) [365.](#page-366-1)

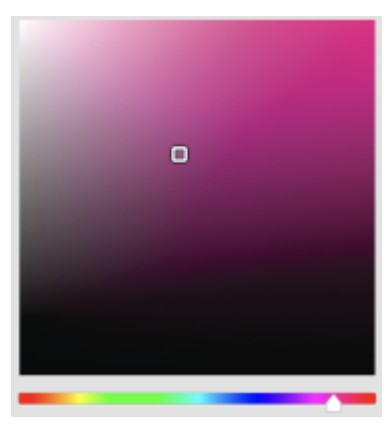

*Exemple de visionneuse de couleurs*

#### Choix de couleurs Web

Vous pouvez utiliser des couleurs Web lorsque vous créez des documents à publier sur le Web. Dans CorelDRAW, vous pouvez définir des couleurs Web à l'aide des valeurs hexadécimales RVB (par exemple, #aa003f).

#### Couleurs hors gamme

Si vous sélectionnez une couleur en dehors de la [gamme](#page-935-0) de l'imprimante, CorelDRAW vous permet de la remplacer par une même couleur qui appartient à cette gamme.

#### Pour choisir une couleur à l'aide de la palette de couleurs par défaut

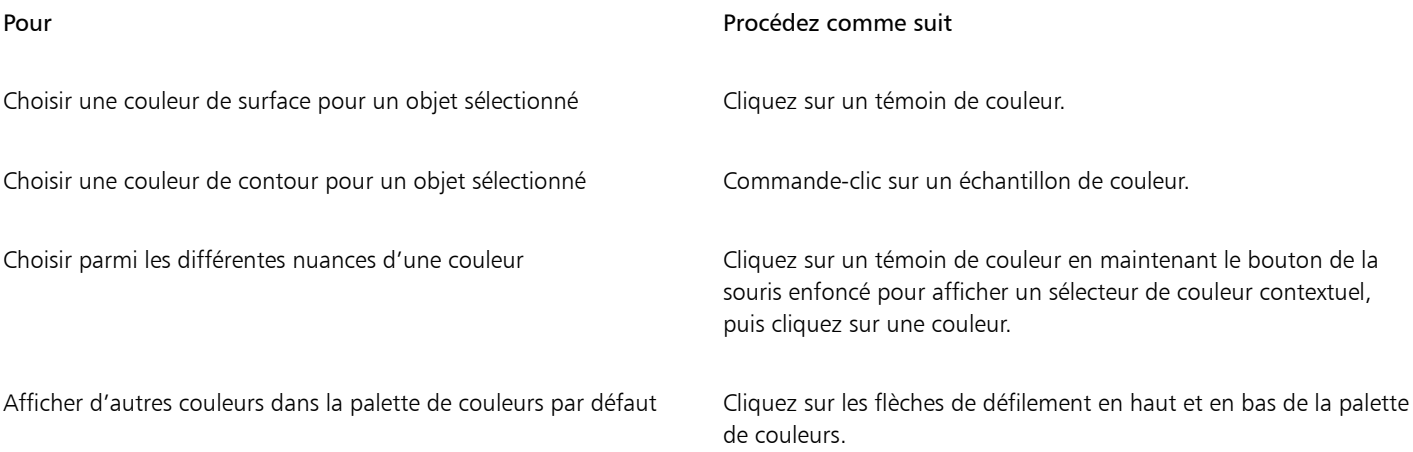

Pointez sur un [échantillon](#page-947-2) pour afficher la valeur de la couleur correspondante.

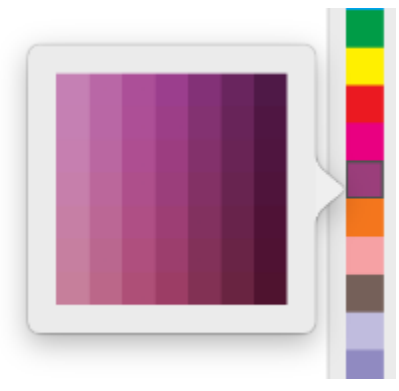

*Exemple de palette de couleurs contextuelle*

#### Pour choisir une couleur à l'aide d'une palette de couleurs

- 1 Sélectionnez un [objet](#page-939-3).
- 2 Cliquez sur l'outil interactif Surface  $\triangle$  dans la boîte à outils, puis sur le bouton Modifier la surface  $\overline{\mathcal{L}}$  dans la barre de propriétés.
- 3 Dans la boîte de dialogue Modifier la surface, cliquez sur le bouton Surface uniforme
- 4 Activez l'option Palette de couleurs.
- 5 Sélectionnez une [palette](#page-941-0) de couleurs dans la zone de liste Palette.
- 6 Déplacez le curseur de couleur pour définir la gamme affichée dans la zone de sélection des couleurs.
- 7 Cliquez sur une couleur de la zone de sélection des couleurs.

#### Vous pouvez également

Afficher ou masquer le nom des couleurs Cochez ou décochez la case Afficher le nom des couleurs.

Remplacer la couleur de référence (couleur d'origine de l'objet sélectionné) par la nouvelle couleur

Cliquez sur le bouton Permuter des couleurs.

Chaque [échantillon de couleurs](#page-947-2) non quadri d'une palette de couleurs est identifié par un petit carré blanc

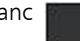

Si vous sélectionnez une couleur en dehors de la [gamme](#page-935-0) de l'imprimante, CorelDRAW vous permet de la remplacer par une même couleur qui appartient à cette gamme. Pour plus d'informations, reportez-vous à la section [« Pour remplacer une couleur hors gamme](#page-374-1) [par une couleur reproductible » à la page 373.](#page-374-1)

Il est conseillé d'utiliser le même [modèle colorimétrique](#page-939-0) pour toutes les couleurs d'un dessin afin d'obtenir une meilleure uniformité et de prévoir les couleurs de la sortie finale avec plus de précision.

## ∑∕

Vous pouvez également accéder aux palettes de couleurs à partir de l'inspecteur Couleur, en cliquant sur le bouton Afficher les palettes de couleurs **et en sélectionnant une palette dans la zone de liste**. Si l'inspecteur Couleur n'est pas ouvert, cliquez sur Fenêtre ▶ Inspecteurs ▶ Couleur.

#### Pour choisir une couleur de surface à l'aide d'un visualiseur de couleurs

- 
- 1 Sélectionnez un [objet](#page-939-3). 2 Cliquez sur l'outil interactif Surface  $\bigotimes$  dans la boîte à outils, puis sur le bouton Modifier la surface  $\bigotimes$  dans la barre de propriétés.
- 3 Dans la boîte de dialogue Modifier la surface, cliquez sur le bouton Surface uniforme
- 4 Activez l'option Visualiseurs de couleurs.
- 5 Sélectionnez un [modèle de couleur](#page-939-0) dans la zone de liste Modèle colorimétrique.
- 6 Sélectionnez une visionneuse de couleurs dans la zone de liste Visionneuses de couleurs.
- 7 Déplacez le curseur de couleurs.
- 8 Cliquez sur une couleur de la zone de sélection des couleurs.

#### Vous pouvez également

Échantillonner une couleur du dessin ou du bureau Cliquez sur le bouton Pipette , puis cliquez sur le dessin ou le

bureau.

Remplacer la couleur de référence (couleur d'origine de l'objet sélectionné) par la nouvelle couleur

Cliquez sur le bouton Permuter des couleurs.

Si vous sélectionnez une couleur en dehors de la [gamme](#page-935-0) de l'imprimante, CorelDRAW vous permet de la remplacer par une même couleur qui appartient à cette gamme. Pour plus d'informations, reportez-vous à la section [« Pour remplacer une couleur hors gamme](#page-374-1) [par une couleur reproductible » à la page 373.](#page-374-1)

Il est recommandé d'utiliser le même modèle colorimétrique pour toutes les couleurs d'un même dessin : les couleurs seront ainsi plus cohérentes et il sera plus facile de prédire correctement les couleurs de la sortie finale. Il est préférable d'utiliser le même modèle colorimétrique que celui utilisé pour la sortie finale.

## Č₹

accéder aux modèles colorimétriques à partir de l'inspecteur Couleur en cliquant sur le bouton Afficher les visionneuses de couleurs et **en sélectionnant un modèle colorimétrique dans la zone de liste. Si l'inspecteur Couleur n'est pas ouvert, cliquez sur Fenêtre**  $\blacktriangleright$  Inspecteurs  $\blacktriangleright$  Couleur.

#### Pour échantillonner une couleur

- 1 Dans la boîte à outils, cliquez sur l'outil Pipette de couleurs
- 2 Dans la barre de propriétés, cliquez sur l'un des boutons suivants :
	- 1  $\times$  1  $\gg$  : vous permet de choisir la couleur du pixel sur lequel vous cliquez.
	- 2  $\times$  2  $\gg$  : vous permet de choisir la couleur moyenne dans une zone d'échantillonnage de 2  $\times$  2 pixels. Le pixel sur lequel vous cliquez se trouve au centre de la zone d'échantillonnage.

• 5  $\times$  5  $\times$  : vous permet de choisir la couleur moyenne dans une zone d'échantillonnage de 5  $\times$  5 pixels.

Pour échantillonner une couleur à l'extérieur de la fenêtre de dessin, cliquez sur Sélectionner à partir du bureau dans la barre de propriétés, puis sur une couleur du bureau.

3 Cliquez sur la couleur à échantillonner.

L'outil Pipette de couleurs passe automatiquement en mode Appliquer un mode de couleurs.

4 Procédez à l'une des opérations du tableau suivant.

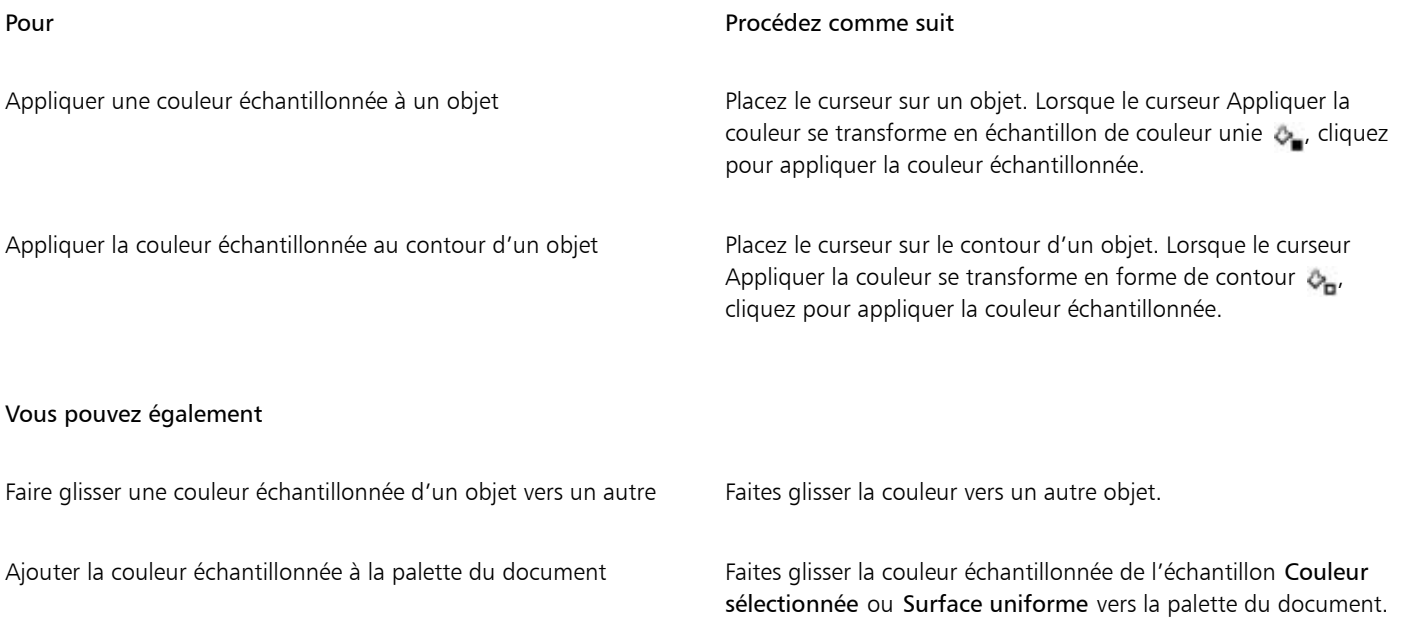

## Er

Il arrive parfois que la couleur échantillonnée soit la couleur RVB ou CMJN la plus proche de la couleur d'origine plutôt qu'une correspondance exacte.

#### Pour sélectionner une couleur Web

- 1 Sélectionnez un objet.
- 2 Cliquez sur Fenêtre ▶ Inspecteurs ▶ Couleur.
- 3 Dans l'inspecteur Couleur, cliquez sur le bouton Afficher les visualiseurs de couleurs , puis sélectionnez RVB dans la zone de liste.

- 4 Entrez ou collez une valeur dans la zone Valeur hexa. Que vous utilisiez un format trois chiffres (#fff) ou un format six chiffres (#ffffff), la valeur finale est présentée au format six chiffres.
- 5 Cliquez sur l'un des boutons suivants :
	- Surface : permet d'appliquer la nouvelle couleur à l'objet sélectionné.
	- Contour : permet d'appliquer la couleur au contour de l'objet.

## Er

Vous ne pouvez définir les valeurs hexadécimales des couleurs que lorsque vous utilisez les couleurs RVB. La couleur ne change pas si vous entrez une valeur hexadécimale incorrecte.

Vous pouvez consulter les valeurs hexadécimales des couleurs dans la barre d'état.

#### <span id="page-374-1"></span>Pour remplacer une couleur hors gamme par une couleur reproductible

- 1 Sélectionnez un [objet](#page-939-3).
- 2 Cliquez sur l'outil interactif Surface  $\triangle$  dans la boîte à outils, puis sur le bouton Modifier la surface  $\Box$  dans la barre de propriétés.
- 3 Dans la boîte de dialogue Modifier la surface, cliquez sur le bouton Surface uniforme
- 4 Choisissez une couleur.
- 5 Si la couleur est hors gamme, le bouton Amener la couleur dans la gamme apparaît avec une couleur similaire à la couleur sélectionnée, mais qui se trouve dans la gamme de l'imprimante. Cliquez sur le bouton.

La nouvelle couleur est remplacée et le bouton Amener la couleur dans la gamme disparaît.

#### <span id="page-374-0"></span>Rechercher et remplacer des couleurs

Vous pouvez rechercher une couleur dans un dessin et la remplacer par une autre couleur. Le remplacement de couleur peut être appliqué à tous les contours, surfaces uniformes, surfaces dégradées, surfaces bicolores, surfaces Maille et images bitmap monochromes dans le document actif. À l'inverse, vous pouvez remplacer la couleur uniquement dans les contours ou dans un type de surface spécifique. Par exemple, vous pouvez remplacer la couleur uniquement dans les surfaces uniformes et laisser la couleur intacte dans les autres surfaces et contours d'objet.

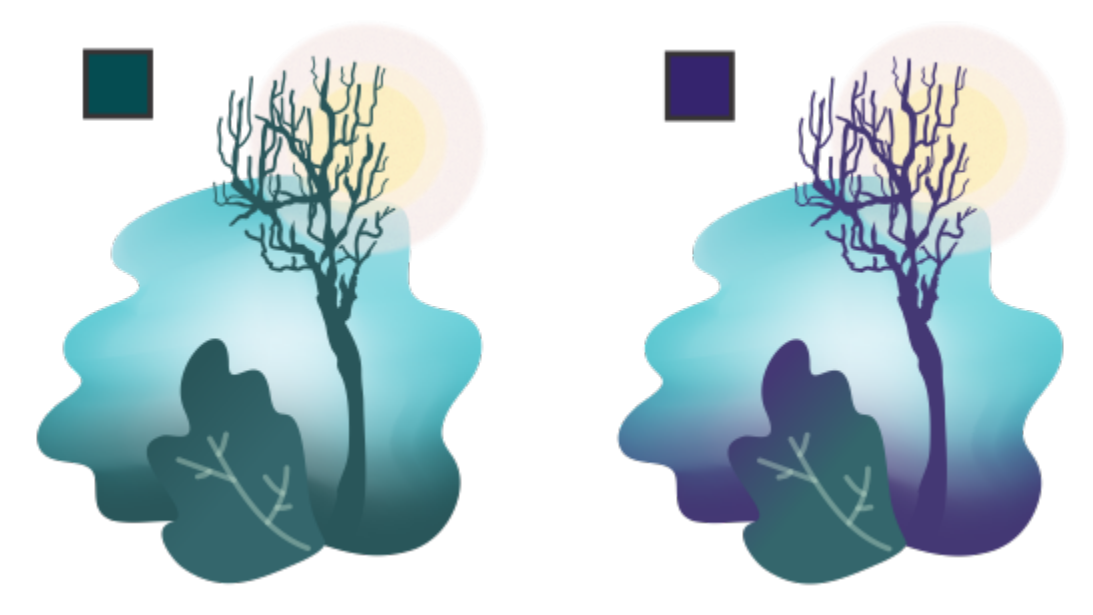

*La couleur verte sélectionnée utilisée dans les contours et deux types de surfaces (une surface dégradée et une surface Maille) est remplacée par une couleur violette. Illustration originale de Tricia Flohr.*

Vous pouvez également rechercher et remplacer le modèle de couleur ou la palette de couleurs des surfaces et des contours.

En outre, vous pouvez agrandir la gamme de recherche pour rechercher et remplacer des couleurs sur plusieurs pages, ou vous pouvez limiter la recherche aux seuls objets actuellement sélectionnés. Pour plus d'informations, reportez-vous à la section [« Pour définir la plage de](#page-329-0) [recherche » à la page 328.](#page-329-0)

#### Pour rechercher et remplacer des couleurs

- 1 Cliquez sur Édition > Rechercher et remplacer.
- 2 Dans l'inspecteur Rechercher et remplacer, sélectionnez Remplacer des objets dans la zone de liste en haut de l'inspecteur.
- 3 Activez l'option Couleur.
- 4 Dans la zone Rechercher, cliquez sur le sélecteur Couleur et choisissez une couleur. Vous pouvez utiliser l'outil Pipette de couleurs pour échantillonner une couleur à partir du dessin ou d'un élément situé en dehors de la fenêtre de l'application.
- 5 Dans la zone Remplacer, cliquez sur le sélecteur Couleur et choisissez une couleur de remplacement.
- 6 Dans la zone Appliquer à, cochez l'une des cases suivantes pour spécifier l'endroit où appliquer le remplacement de couleur :
	- Contours
	- Surfaces uniformes
	- Surfaces dégradées
	- Surfaces bicolores
	- Surfaces Maille
	- Bitmaps monochromes
- 7 Cliquez sur l'un des boutons suivants :
	- Rechercher suivant > ou Précédent < pour faire défiler les objets texte répondant aux critères de recherche.
	- Tout rechercher ou Tout rechercher sur la page pour sélectionner tous les objets sur la page active qui répondent aux critères de recherche.
	- Remplacer pour remplacer la couleur sur l'objet sélectionné.
	- Remplacer tout pour remplacer la couleur de toutes les surfaces ou tous les contours qui répondent aux critères de recherche.

#### Pour rechercher et remplacer le modèle de couleur ou la palette de couleurs des surfaces et des contours

- 1 Cliquez sur Édition > Rechercher et remplacer.
- 2 Dans l'inspecteur Rechercher et remplacer, sélectionnez Remplacer des objets dans la zone de liste en haut de l'inspecteur.
- 3 Activez l'option Modèle ou palette de couleurs.
- 4 Effectuez l'une des opérations suivantes :
	- Activez l'option Modèle de couleur spécifique dans la zone Rechercher, puis choisissez un modèle de couleur dans la zone de liste. Sélectionnez un modèle de couleur de remplacement dans la zone de liste Remplacer par.
	- Activez l'option Palette de couleurs spécifique dans la zone Rechercher, puis choisissez une palette de couleurs dans la zone de liste. Sélectionnez une palette de couleurs de remplacement dans la zone de liste Remplacer par.
- 5 Dans la zone Appliquer à, cochez l'une des cases pour spécifier l'endroit où appliquer le remplacement de couleur.
- 6 Cliquez sur le bouton Rechercher ou Remplacer, selon votre choix.

## <span id="page-375-0"></span>Palette du document

La Palette de document (Fenêtre ▶ Palettes de couleurs ▶ Palette du document) stocke les couleurs qui sont utilisées dans votre dessin. Chaque fois que vous utilisez une couleur dans votre dessin, celle-ci est automatiquement ajoutée à la palette du document. Vous pouvez cependant contrôler les couleurs à ajouter dans la palette du document. Il vous suffit de désactiver les mises à jour automatiques et d'ajouter les couleurs manuellement.

Lorsque vous ajoutez des couleurs manuellement, vous pouvez choisir des couleurs dans une palette de couleurs, une image externe ou un sélecteur de couleurs. De plus, vous pouvez ajouter les couleurs d'une image ou d'un objet importé. Vous pouvez également ajouter toutes les couleurs d'un dessin existant à la palette du document.

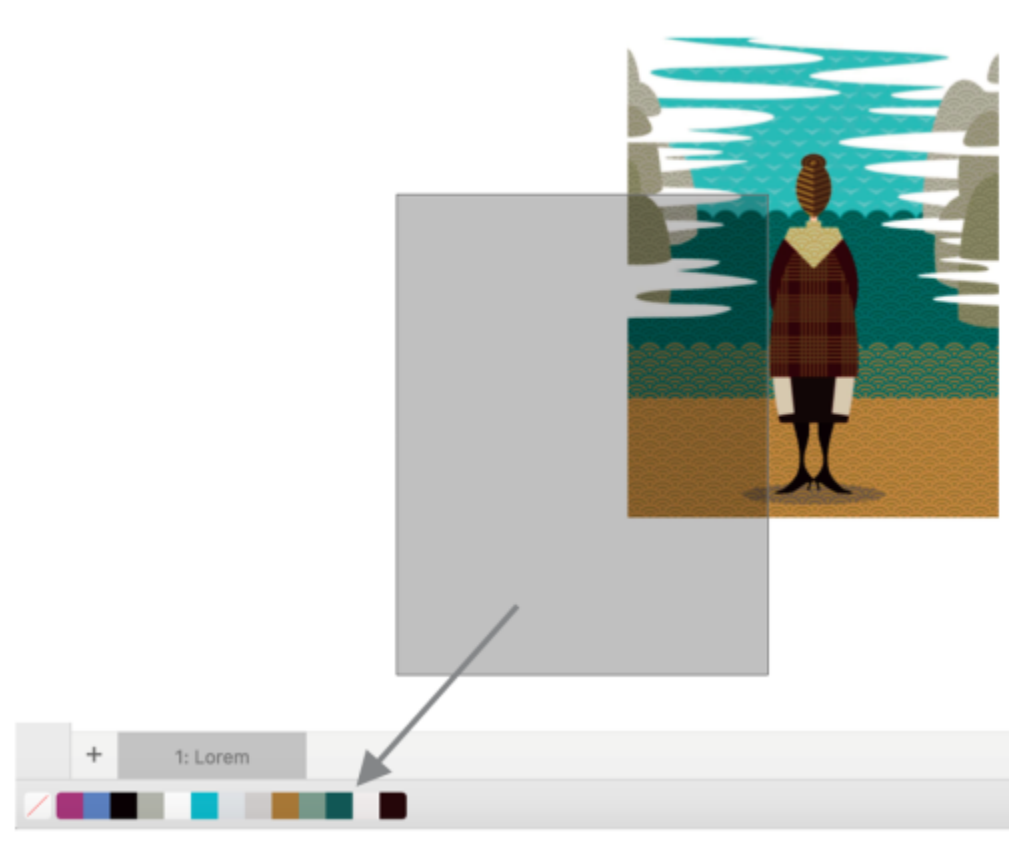

*Faites glisser une image bitmap vers la palette du document pour ajouter des couleurs.*

Vous pouvez supprimer de la Palette du document toutes les couleurs inutiles et inutilisées. Pour cela, supprimez les couleurs séparément ou actualisez la palette de façon à supprimer simultanément toutes les couleurs inutilisées.

#### Pour afficher ou masquer la Palette du document

• Cliquez sur Fenêtre ▶ Palettes de couleurs ▶ Palette du document.

La Palette du document se trouve au bas de la fenêtre de l'application.

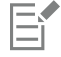

Même si vous masquez la Palette du document, l'ajout automatique des couleurs reste activé.

#### Pour désactiver l'ajout automatique de couleurs à la Palette du document

Maintenez la touche Ctrl enfoncée et cliquez sur un échantillon de couleur dans la Palette du document, puis cliquez sur Palette ▶ Ajouter automatiquement des couleurs.

#### Pour ajouter manuellement des couleurs à la palette du document

#### Pour Procédez comme suit

Ajouter une couleur d'une autre palette de couleurs Faites glisser une couleur d'une palette de couleurs ouverte vers la palette du document.

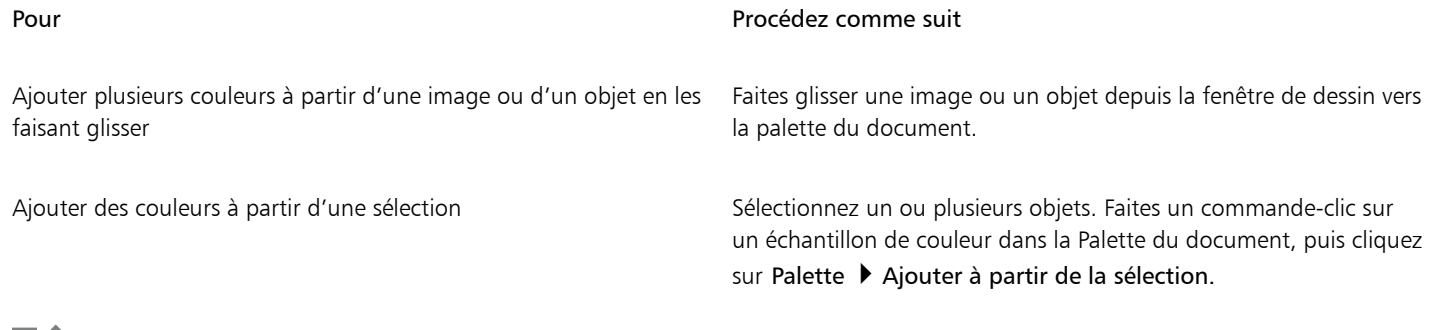

# Eĭ.

#### Pour retirer des couleurs de la Palette du document

Maintenez la touche Ctrl enfoncée et cliquez sur un échantillon de couleur dans la Palette du document, puis cliquez sur Supprimer une couleur.

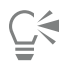

Vous pouvez également supprimer toutes les couleurs devenues inutiles dans la Palette du document en cliquant sur la Palette du document tout en maintenant la touche Ctrl enfoncée, puis en cliquant sur Palette ▶ Actualiser.

#### <span id="page-377-0"></span>Créer et modifier des palettes de couleurs

Les [palettes de couleurs](#page-941-0) personnalisées sont des collections de couleurs ou de styles de couleurs que vous enregistrez. Elles peuvent contenir les couleurs ou les styles de couleurs de n'importe quel modèle colorimétrique (couleurs non quadri par exemple) ou palette de couleurs figurant dans les bibliothèques de palettes. Vous pouvez créer une palette personnalisée pour y stocker toutes les couleurs ou styles de couleurs nécessaires à un projet (courant ou futur).

Il est facile de partager des palettes de couleurs avec d'autres personnes. Les palettes personnalisées sont accessibles depuis le dossier Palettes dans l'inspecteur Palettes.

Vous pouvez créer une palette de couleurs personnalisée en choisissant chaque couleur ou style de couleurs, ou en utilisant les couleurs présentes dans un [objet](#page-939-3) sélectionné ou dans l'ensemble d'un document. Vous pouvez également modifier, renommer et supprimer des palettes de couleurs personnalisées.

Les palettes de couleurs personnalisées sont enregistrées au format XML et stockées dans le dossier Documents\Corel\Corel Content \Palettes.

#### Pour créer une palette de couleurs personnalisée dans sa totalité

- 1 Cliquez sur Fenêtre ▶ Inspecteurs ▶ Palettes.
- 2 Sélectionnez Palettes dans la liste, cliquez dessus en maintenant la touche Ctrl enfoncée, et sélectionnez Nouvelle palette vierge.
- 3 Entrez un nom de fichier dans la zone Enregistrer sous.
- 4 Cliquez sur Enregistrer.
- 5 Dans l'inspecteur Palettes, choisissez la palette personnalisée que vous avez créée dans Palettes.
- 6 Cliquez sur le bouton Options  $\sum$ , et choisissez Fenêtre  $\blacktriangleright$  Palettes de couleurs  $\blacktriangleright$  Éditeur de palette .
- 7 Dans la boîte de dialogue Éditeur de palette, cliquez sur Ajouter une couleur.
- 8 Dans la boîte de dialogue Sélection de couleurs, choisissez une couleur, puis cliquez sur OK.

#### Vous pouvez également

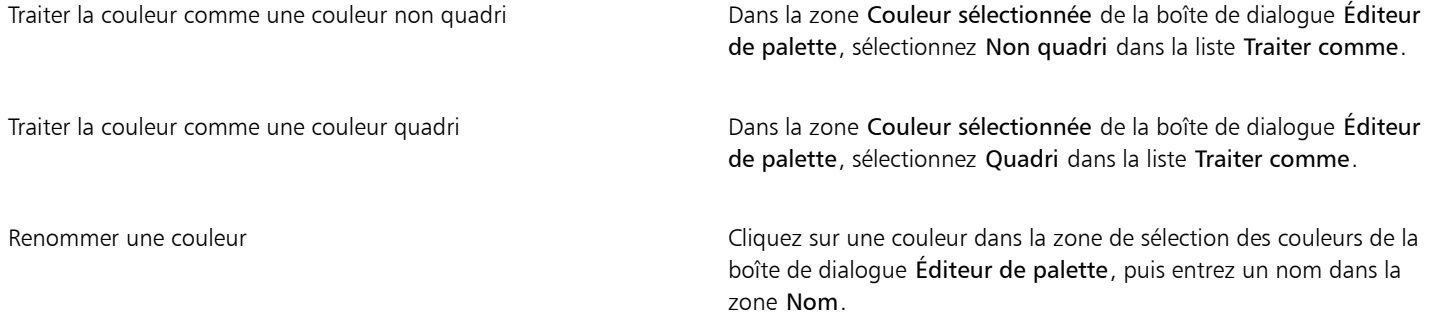

#### Pour créer une palette de couleurs à partir d'un objet

- 1 Sélectionnez un [objet](#page-939-3).
- 2 Cliquez sur Fenêtre  $\blacktriangleright$  Palettes de couleurs  $\blacktriangleright$  Créer une palette à partir de la sélection.
- 3 Entrez un nom de fichier dans la zone Enregistrer sous.
- 4 Cliquez sur Enregistrer.

#### Pour créer une palette de couleurs à partir d'un document

- 1 Cliquez sur Fenêtre ▶ Palettes de couleurs ▶ Créer une palette à partir du document.
- 2 Entrez un nom de fichier dans la zone Enregistrer sous.
- 3 Cliquez sur Enregistrer.

#### Pour modifier une palette de couleurs personnalisée

- 1 Cliquez sur Fenêtre ▶ Palettes de couleurs ▶ Éditeur de palette.
- 2 Sélectionnez une [palette](#page-941-0) dans la zone de liste.
- 3 Procédez à l'une des opérations du tableau suivant.

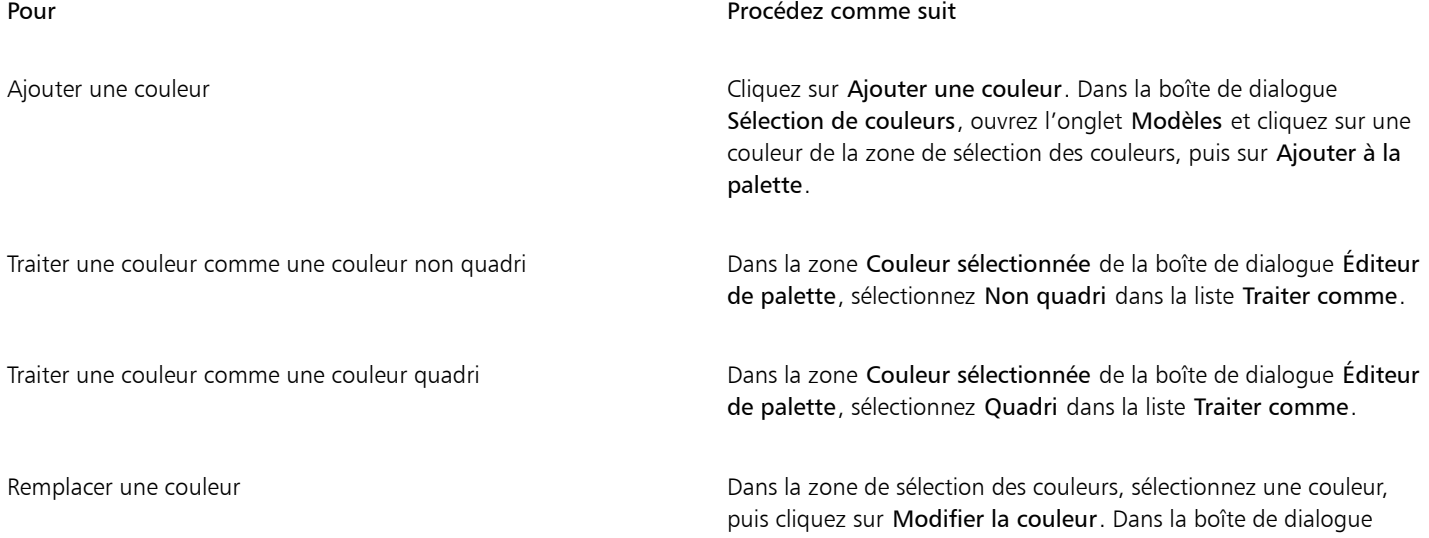

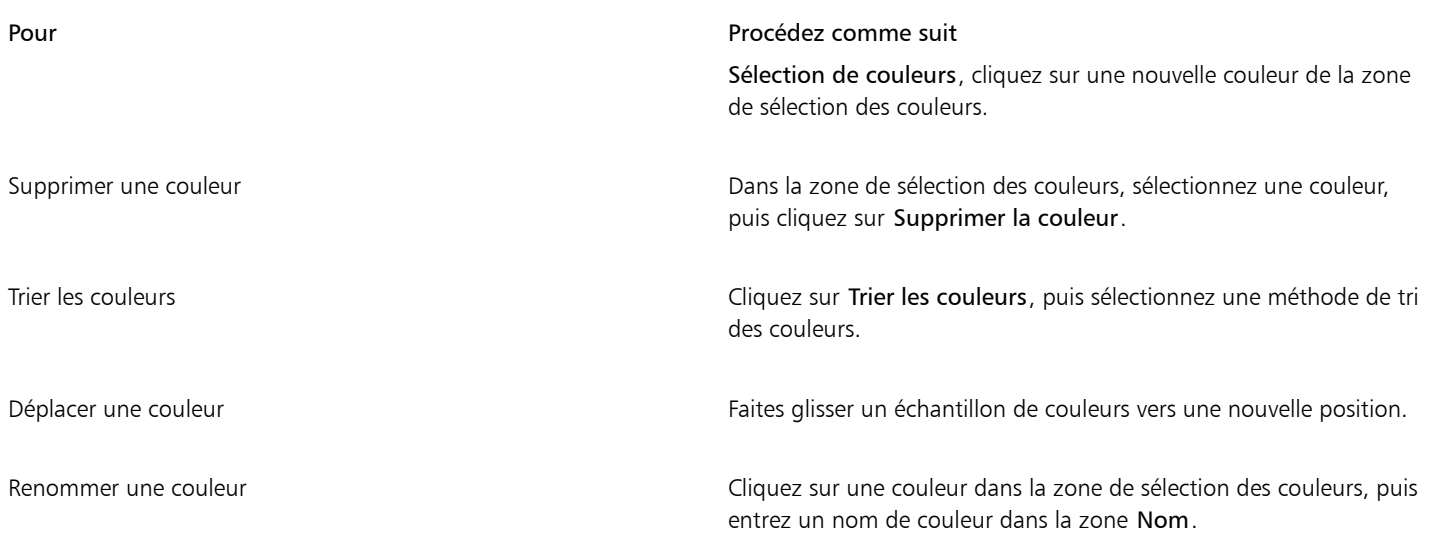

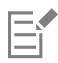

Vous pouvez supprimer plusieurs couleurs en maintenant la touche Maj ou Commande, enfoncée, en sélectionnant les couleurs à supprimer, puis en cliquant sur Supprimer une couleur.

## $\subseteq\leq$

Si vous ajoutez une couleur quadri à la palette, mais que vous la traitez comme une couleur non quadri, elle devient alors une couleur non quadri et son nom est conservé. Cependant, si vous choisissez une couleur non quadri qui porte un nom déposé, par exemple une couleur PANTONE, et que vous la convertissez en couleur quadri, le nom déposé est remplacé par celui des composantes de couleurs correspondantes.

#### Pour renommer une palette de couleurs personnalisée

- 1 Cliquez sur Fenêtre ▶ Inspecteurs ▶ Palettes.
- 2 Dans le dossier Mes palettes, cliquez deux fois sur une [palette personnalisée](#page-941-0).
- 3 Saisissez un nouveau nom, et appuyez sur Retour.

#### Pour supprimer une palette de couleurs personnalisée

- 1 Cliquez sur Fenêtre ▶ Inspecteurs ▶ Palettes.
- 2 Dans le dossier Palettes, Contrôle-clic sur une [palette personnalisée,](#page-941-0) puis cliquez sur Supprimer.

## <span id="page-379-0"></span>Organiser et afficher les palettes de couleurs

L'inspecteur Palettes vous permet d'accéder rapidement aux palettes de couleurs disponibles, y compris à la Palette du document ainsi qu'à la palette Styles de couleurs, et de créer des palettes de couleurs personnalisées. Les palettes de couleurs dans l'inspecteur Palettes sont divisées en deux dossiers principaux : Palettes et Bibliothèques de palettes.

Vous pouvez utiliser le dossier Palettes pour stocker toutes les palettes de couleurs personnalisées que vous créez. Vous pouvez stocker des dossiers supplémentaires et organiser vos palettes de couleurs pour différents projets. Vous pouvez également copier ou déplacer une palette de couleurs vers un autre dossier. Vous pouvez ouvrir l'ensemble des palettes de couleurs et contrôler leur affichage.

Le dossier Bibliothèques de palettes dans l'inspecteur Palettes contient un vaste choix de palettes de couleurs prédéfinies. Vous ne pouvez pas modifier les palettes de couleurs des bibliothèques de palettes. Vous pouvez cependant créer une palette de couleurs personnalisée en

copiant une palette de couleurs du dossier Bibliothèques de palettes. Pour plus d'informations, reportez-vous à la section [« Afficher ou](#page-381-0) [masquer les palettes de couleurs » à la page 380.](#page-381-0)

#### Pour ouvrir l'inspecteur Palettes

Cliquez sur Fenêtre ▶ Inspecteurs ▶ Palettes.

#### Pour afficher ou masquer une palette de couleurs personnalisée

- 1 Ouvrez l'inspecteur Palettes
- 2 Dans le dossier Palettes, cochez la case en regard du nom de la palette personnalisée.

Pour définir une palette de couleurs personnalisée en tant que palette par défaut, cliquez sur le bouton du menu contextuel et

sélectionnez Définir par défaut.

#### Pour ouvrir une palette de couleurs personnalisée

- 1 Ouvrez l'inspecteur Palettes
- 2 Cliquez sur le bouton Ouvre une palette

3 Choisissez le lecteur et le dossier dans lesquels est stockée la palette de couleurs personnalisée. Pour ouvrir une palette de couleurs (fichier .cpl) créée avec une version précédente de CorelDRAW, sélectionnez Palette personnalisée héritée (.cpl) dans la zone de liste Type de fichier.

- 4 Cliquez sur la palette personnalisée.
- 5 Cliquez sur le bouton Ouvrir.

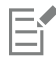

Lorsque vous ouvrez un fichier (.cpl) de palette personnalisée héritée, celui-ci est automatiquement converti au format XML (.xml). La version XML est stockée dans votre dossier Documents\Corel\Corel Content\Palettes. Elle apparaît également dans le dossier Palettes dans l'inspecteur Palettes.

## ∑∕⊇

Si la palette de couleurs personnalisée (.xml) a été enregistrée dans le dossier Palettes, vous pouvez l'ouvrir en cliquant sur Fenêtre Palettes de couleurs et en la choisissant dans la liste.

#### Pour créer un dossier pour le stockage des palettes de couleurs personnalisées

- 1 Ouvrez l'inspecteur Palettes
- 2 Cliquez sur le bouton Créer un dossier **. L'** Le nouveau dossier apparaît dans le dossier Palettes.
- 3 Saisissez un nouveau nom, et appuyez sur Retour.

Pour déplacer une palette de couleurs personnalisée, faites-la glisser vers le nouveau dossier.

#### Pour couper ou copier une palette de couleurs personnalisée

- 1 Ouvrez l'inspecteur Palettes
- 2 Dans le dossier Mes palettes, Contrôle-clic sur une [palette personnalisée,](#page-941-0) puis cliquez sur l'un des éléments suivants :
	- Couper
	- Copier

Pour coller la palette personnalisée dans un autre dossier, Contrôle-clic sur le dossier, puis cliquez sur Coller.

#### Pour copier une palette des bibliothèques de palettes en vue de sa modification

• Ouvrez l'inspecteurPalettes, faites glisser une palette du dossier Bibliothèques de palettes vers le dossier Mes palettes.

Une copie modifiable de la palette de couleurs s'affiche dans le dossier Palettes.

## <span id="page-381-0"></span>Afficher ou masquer les palettes de couleurs

Les bibliothèques de palettes contiennent une collection de palettes de couleurs. Vous pouvez contrôler l'affichage des palettes de couleurs par défaut, notamment des palettes de couleurs RVB et CMJN par défaut. Les principales bibliothèques de palettes incluses sont les palettes Couleur quadri et couleur non quadri.

La bibliothèque de couleurs quadri contient les palettes de couleurs RVB, CMJN et Niveaux de gris par défaut. Par ailleurs, vous pouvez accéder à des palettes de couleurs prédéfinies qui sont associées à un thème spécifique, tel que la nature. La bibliothèque de couleurs non quadri contient des palettes de couleurs fournies par des fabricants tiers, notamment Couleurs HKS, PANTONE®, Focoltone® et TOYO. Ces palettes de couleurs peuvent s'avérer utiles lorsque vous devez appliquer des couleurs spécifiques approuvées par votre société pour les projets imprimés. Les bibliothèques de palettes de couleurs sont verrouillées et ne peuvent donc pas être modifiées.

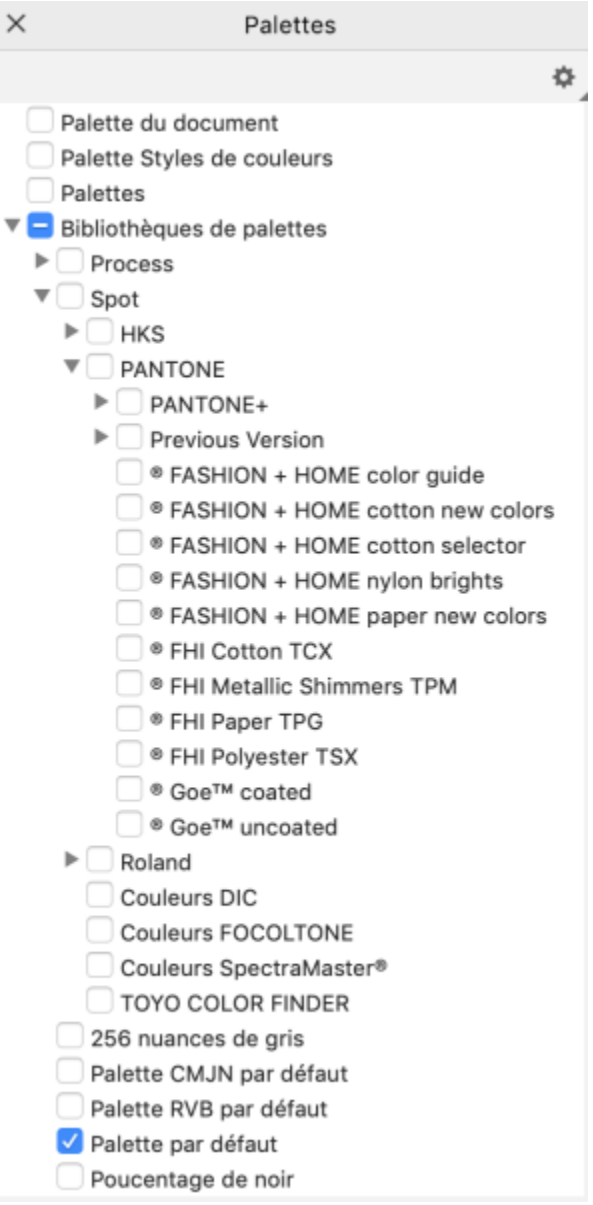

*Bibliothèques de palettes*

#### Pour afficher ou masquer une palette de couleurs des bibliothèques de palettes

- 1 Ouvrez l'inspecteur Palettes.
- 2 Dans le dossier Bibliothèques de palettes, cochez la case en regard du nom de la palette de couleurs.

#### Pour afficher des palettes de couleurs non quadri ou quadri

- 1 Ouvrez l'inspecteur Palettes.
- 2 Dans le dossier Bibliothèques de palettes, cliquez deux fois sur l'un des dossiers suivants :
	- Non quadri
	- Quadri
- 3 Cochez la case en regard du nom de la palette de couleurs.

# **CorelDRAW**®

# <span id="page-384-0"></span>Surfaces

Il est possible d'appliquer des surfaces de couleur, des surfaces à motifs, des textures et bien d'autres types de [surfaces](#page-946-0) à l'intérieur des objets et des autres types de zones fermées. Vous pouvez ensuite personnaliser ces surfaces et les définir comme surfaces par défaut de manière à ce que tous les objets que vous dessinez présentent la même surface.

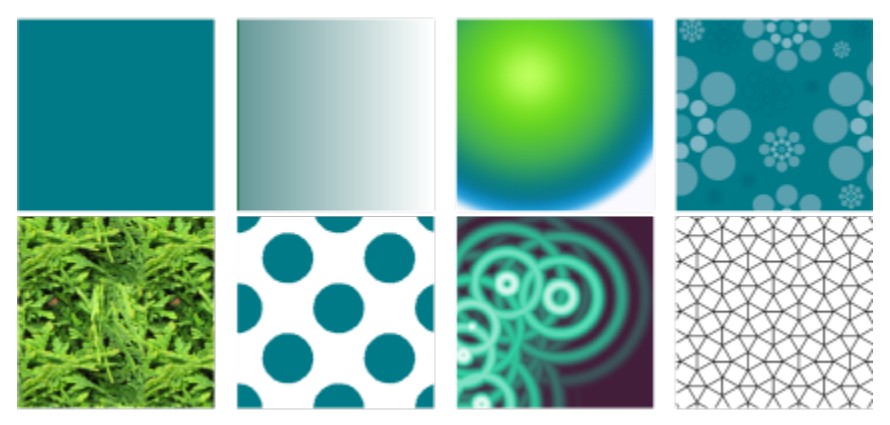

*Exemples de surface : uniforme, dégradé linéaire, dégradé elliptique, motif vectoriel, motif bitmap, bicolore, texture et PostScript*

Cette section contient les rubriques suivantes :

- [« Surfaces uniformes » \(page 384\)](#page-385-0)
- [« Surfaces dégradées » \(page 384\)](#page-385-1)
- [« Surfaces à motif bitmap et à motif vectoriel » \(page 389\)](#page-390-0)
- [« Surfaces à motifs bicolores » \(page 394\)](#page-395-0)
- [« Surfaces à texture » \(page 396\)](#page-397-0)
- [« Surfaces PostScript » \(page 398\)](#page-399-0)
- [« Surfaces Maille » \(page 399\)](#page-400-0)
- [« Appliquer des surfaces à des zones » \(page 402\)](#page-403-0)
- [« Travailler avec des surfaces » \(page 404\)](#page-405-0)

## <span id="page-385-0"></span>Surfaces uniformes

Il est possible d'appliquer une [surface uniforme](#page-946-1) à des [objets](#page-946-1). Les surfaces uniformes sont des couleurs unies à choisir ou à créer à l'aide de modèles colorimétriques et de [palettes de couleurs.](#page-941-0)

#### Pour appliquer une surface uniforme

- 1 Sélectionnez un objet.
- 2 Cliquez sur une couleur dans la palette de couleurs.

Si vous souhaitez mélanger des couleurs dans une surface uniforme, maintenez la touche Commandeenfoncée et cliquez sur une autre couleur de la palette.

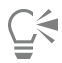

Pour choisir une surface uniforme, vous pouvez également cliquer sur

- le bouton Surface uniforme de la section Surface de l'inspecteur Propriétés
- l'outil interactif Surface  $\triangle$  de la boîte à outils, puis sur le bouton Surface uniforme de la barre de propriétés.

## <span id="page-385-1"></span>Surfaces dégradées

Une surface dégradée consiste en une progression régulière entre deux couleurs (ou plus) ajoutant de la profondeur à un objet. Les surfaces dégradées sont aussi appelées surfaces dégradées progressives.

Il existe quatre types de surfaces dégradées : linéaire, elliptique, conique et rectangulaire. Une surface dégradée linéaire suit une ligne droite à travers l'objet, une surface dégradée conique donne l'illusion de lumière au contact d'un cône, une surface dégradée elliptique suit des ellipses concentriques à partir du centre de l'objet et une surface dégradée rectangulaire suit des rectangles concentriques à partir du centre de l'objet.

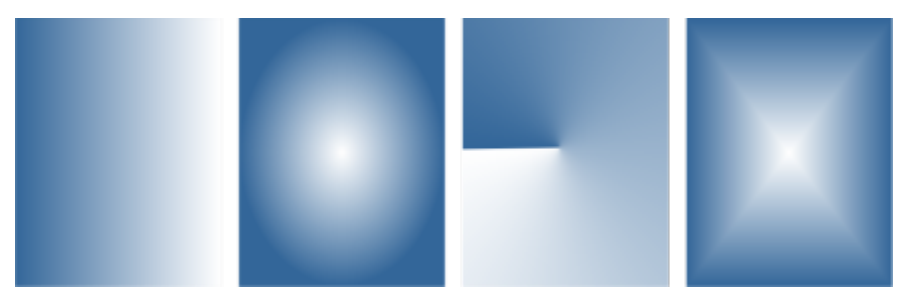

*Il existe quatre types de surfaces dégradées (de gauche à droite) : linéaire, elliptique, conique et rectangulaire.*

L'application vous fournit un ensemble de surfaces dégradées disponibles. Vous pouvez parcourir les surfaces dégradées disponibles, effectuer une recherche par mot-clé, marquer les surfaces dans vos favoris et les trier. Vous pouvez également télécharger des packs de surfaces supplémentaires. Pour plus d'informations, reportez-vous à la section [« Rechercher et afficher des surfaces et des transparences » à](#page-422-1) [la page 421.](#page-422-1)

Vous pouvez modifier les surfaces dégradées en fonction de vos besoins et créer vos propres surfaces. Les surfaces dégradées peuvent contenir deux couleurs ou plus, qui peuvent être placées n'importe où dans la progression des couleurs. Vous pouvez définir les attributs de la surface tels que la direction des dégradés de couleurs, l'angle, le point central et le milieu de la surface. Vous pouvez également définir la largeur et la hauteur de la surface sous forme de pourcentage de celles de l'objet. De plus, vous pouvez lisser, incliner, faire pivoter, répéter et appliquer une symétrie à une surface.

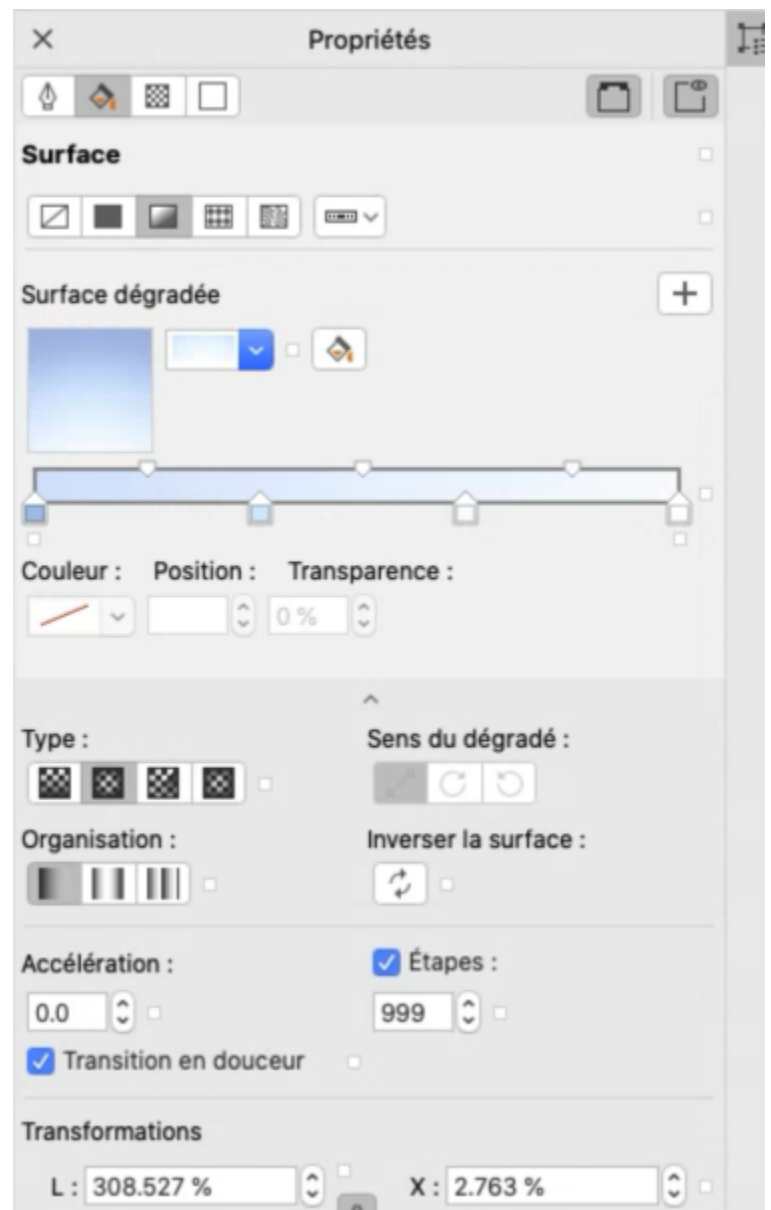

*Vous pouvez modifier les propriétés de la surface dans l'inspecteur Propriétés.*

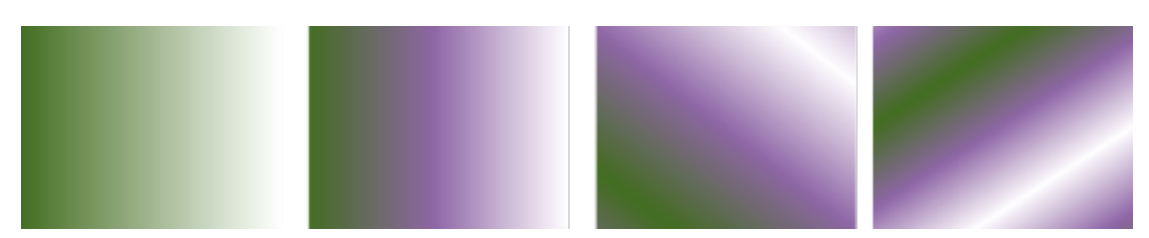

*De gauche à droite : Objet avec une surface à dégradé linéaire appliquée. Une autre couleur est ajoutée à la surface. La surface est redimensionnée à 50 % de la largeur et de la hauteur de l'objet, puis répétée et mise en miroir. Enfin, la surfacé est pivotée à 45 degrés.*

Après avoir modifié une surface dégradée, vous pouvez l'enregistrer afin de la réutiliser ultérieurement. Pour plus d'informations, reportezvous à la section [« Enregistrer des surfaces et des transparences » à la page 425.](#page-426-0)

Vous pouvez ajuster la qualité d'impression et d'affichage d'une surface dégradée en spécifiant le nombre d'étapes de dégradé. Par défaut, le réglage des étapes de dégradé est verrouillé de sorte que la qualité d'impression de la surface dégradée soit déterminée en fonction de la valeur indiquée dans les paramètres d'impression et que la qualité d'affichage soit déterminée en fonction de la valeur par défaut que vous avez choisie. Cependant, vous pouvez déverrouiller le réglage des étapes de dégradé et indiquer une valeur qui s'applique à la fois à la qualité d'impression et à la qualité d'affichage de la surface. Pour plus d'informations sur la définition des étapes d'une surface dégradée en vue de l'impression, reportez-vous à la section [« Ajustement d'un travail d'impression » à la page 807.](#page-808-0)

#### Pour appliquer une surface dégradée

- 1 Sélectionnez un objet.
- 2 Cliquez sur l'outil interactif Surface  $\bigotimes$  de la boîte à outils, puis sur le bouton Surface uniforme de la barre de propriétés.
- 3 Ouvrez le sélecteur Surface dans la barre de propriétés, puis double-cliquez sur la miniature d'une surface.

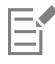

Pour plus d'informations sur la façon de rechercher les surfaces dans le sélecteur Surface, consultez [« Pour rechercher, filtrer et trier](#page-423-0) [des surfaces et transparences » à la page 422.](#page-423-0)

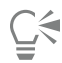

Vous pouvez également appliquer une surface en cliquant sur une miniature de surface dans le sélecteur Surface. Cette action applique la surface sans fermer le sélecteur Surface.

Pour ajouter une couleur à une surface dégradée, cliquez sur l'outil interactif Surface  $\bigotimes$  de la boîte à outils, puis sur le bouton

Surface dégradée de la barre de propriétés et faites glisser une couleur de la palette vers la poignée vectorielle interactive d'un objet.

#### Pour créer une surface dégradée

- 1 Sélectionnez un objet.
- 2 Cliquez sur l'outil interactif Surface  $\bigotimes$  de la boîte à outils, puis sur le bouton Surface uniforme de la barre de propriétés.
- 3 Pour sélectionner un type de surface dégradée, cliquez sur l'un des boutons suivants :
	- Surface dégradée linéaire
	- Surface dégradée elliptique
	- Surface dégradée conique
	- Surface dégradée rectangulaire
- 4 Cliquez sur le point nodal de début, ouvrez le sélecteur de Couleur de nœud de la barre de propriétés, puis choisissez une couleur.

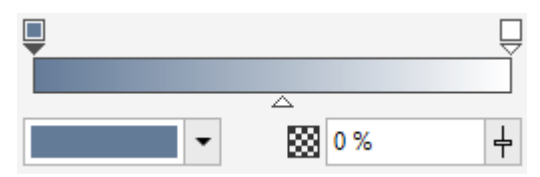

5 Cliquez sur le point nodal de fin, ouvrez le sélecteur de Couleur de nœud de la barre de propriétés, puis choisissez une couleur.

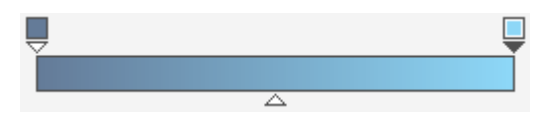

6 Déplacez le curseur Milieu pour définir le point qui sera considéré comme le milieu des deux couleurs.

7 Dans l'inspecteur Propriétés, cliquez sur le bouton Enregistrer comme nouveau <sub>pr</sub>our enregistrer la surface, ou continuez la modification de la surface en exécutant une tâche du tableau suivant.

≖

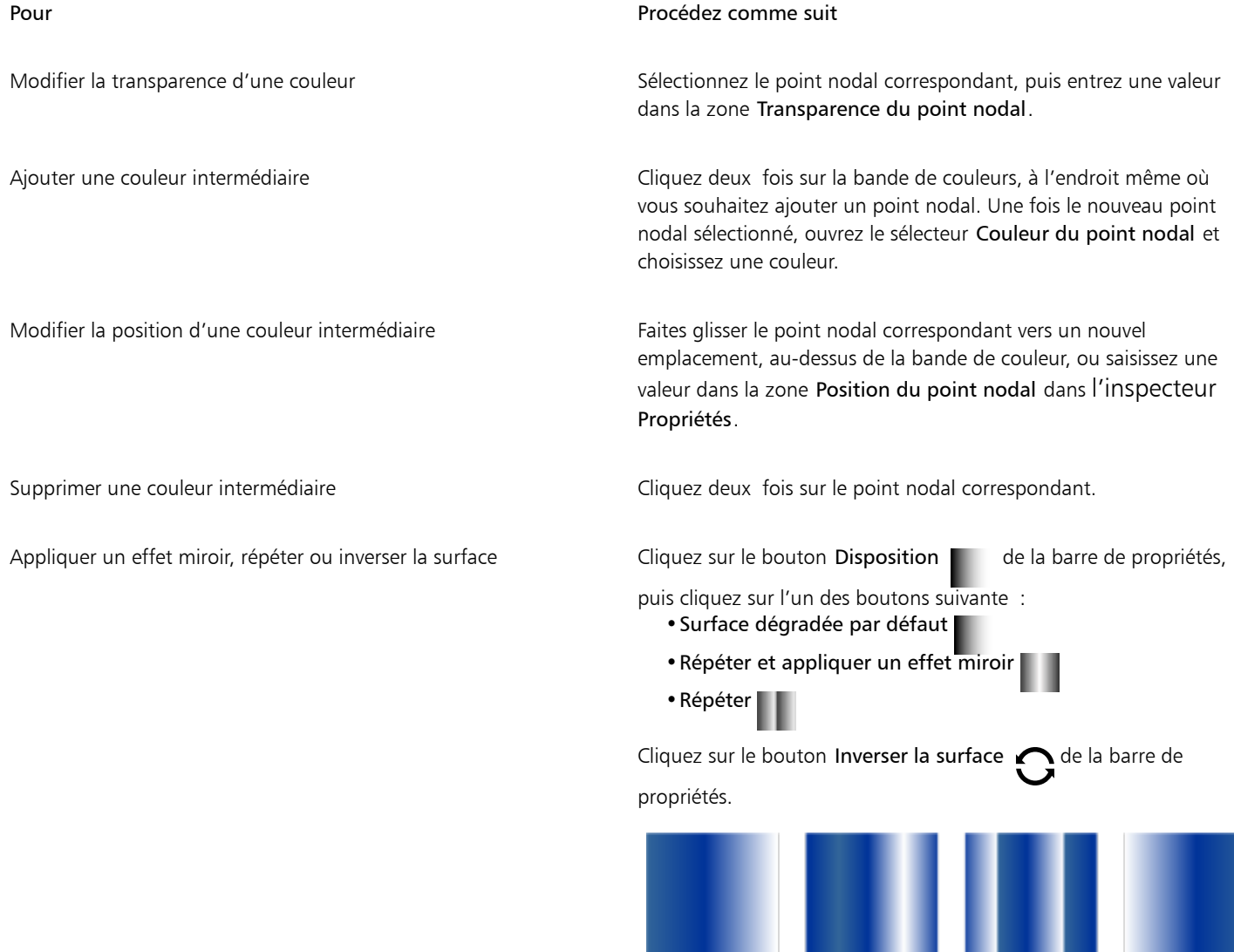

1

Définir la vitesse du dégradé entre deux couleurs de la surface Entrez une valeur dans la zone Accélération de la barre de

propriétés.

*(3), et la surface inversée (4).*

2

*L'effet de répétition et de mise en miroir ne peut être vu que si la surface est plus petite que l'objet. L'illustration suivante montre une surface par défaut (1), la même surface redimensionnée, puis répétée et mise en miroir (2), la surface redimensionnée et répétée*

Créer des transitions de couleurs plus régulières entre les points nodaux de la surface dégradée

Définir le mode de dégradé des couleurs entre deux points nodaux Sélectionnez soit les deux nœuds soit le point médian entre eux,

#### Pour Procédez comme suit

Cliquez sur le bouton Lissage **I** 

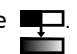

dans la zone Surface du menu Propriétés, et choisissez une option de direction de dégradé :

- •Dégradé de couleurs linéaire : permet d'effectuer un dégradé entre les couleurs de début et de fin en suivant un tracé direct à travers la roue chromatique.
- •Dégradé de couleurs dans le sens horaire : permet de fondre les couleurs le long d'un tracé horaire dans la roue chromatique.
- •Dégradé de couleurs dans le sens antihoraire : permet de fondre les couleurs le long d'un tracé antihoraire dans la roue chromatique.

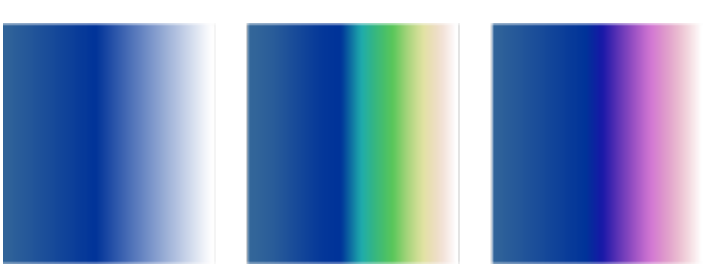

*Les options de dégradé de couleurs suivantes sont illustrées cidessous de gauche à droite : Dégradé de couleurs linéaire, dégradé de couleurs dans le sens horaire, dégradé de couleurs dans le sens antihoraire.*

Dans l'inspecteur Propriétés, cliquez sur la flèche située au

bas de la section Surface pour afficher davantage d'options de remplissage, puis entrez des valeurs dans les zones L et H.

Saisissez des valeurs dans les zones X et Y.

Incliner la surface selon l'angle défini entre la surface selon l'angle définit de la zone Incliner.

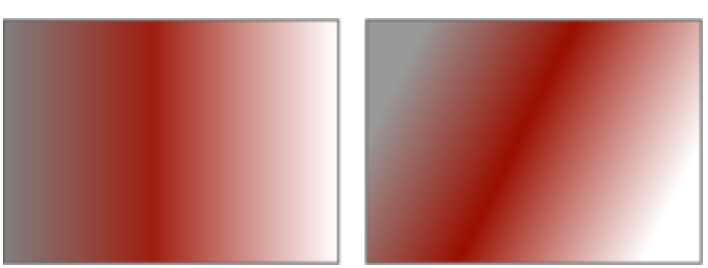

*Dans cet exemple, la surface est inclinée à 15 degrés.*

Entrez une valeur dans la zone Faire pivoter.

#### Définir la largeur et la hauteur de la surface sous forme de pourcentage de celles de l'objet

Déplacer le centre de la surface vers le haut, vers le bas, vers la gauche ou vers la droite

Faire pivoter la progression de couleurs dans le sens horaire ou antihoraire

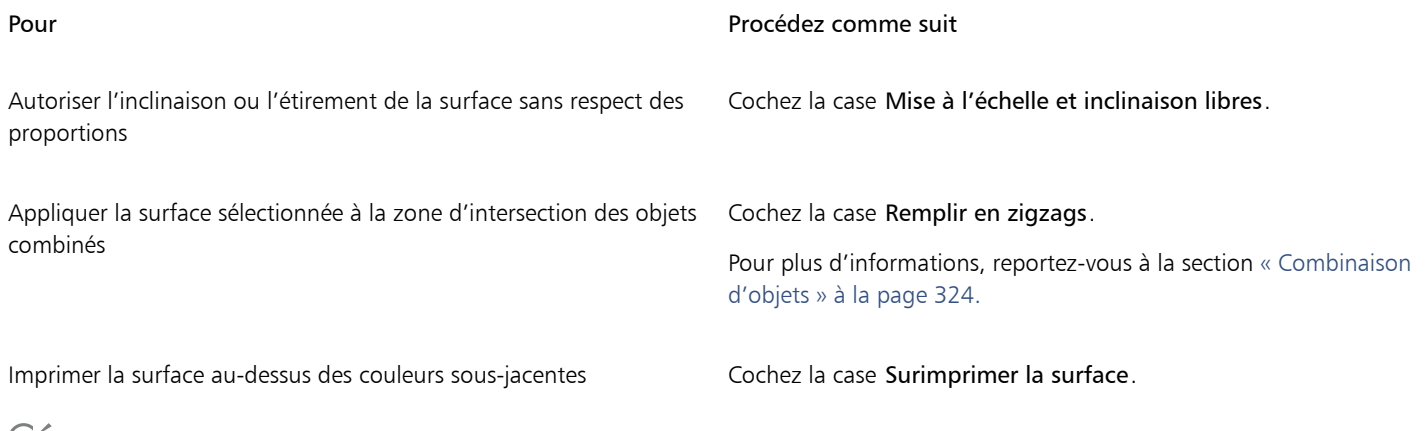

Ē4

Vous pouvez également appliquer une surface dégradée personnalisée en cliquant sur l'outil interactif Surface  $\triangle$  dans la boîte à outils, puis en faisant glisser les couleurs de la palette affichée dans la fenêtre du document sur les poignées vectorielles interactives de l'objet. Pour mélanger des couleurs, sélectionnez l'une des poignées vectorielles interactives, maintenez la touche Commande enfoncée et cliquez sur une couleur de la palette.

#### Pour modifier la qualité d'impression et d'affichage d'une surface dégradée

- 1 Sélectionnez un objet auquel une surface dégradée a été appliquée.
- 2 Dans l'inspecteur Propriétés, cliquez sur la flèche située au bas de la section Surface pour afficher davantage d'options de remplissage.
- 3 Cliquez sur le bouton Étapes pour déverrouiller les étapes de dégradé, puis entrez une valeur dans la zone Étapes.

Plus cette valeur est élevée, plus la transition est régulière entre les couleurs.

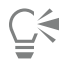

Lorsque la zone Étapes de dégradé est verrouillée, le nombre d'étapes de la surface dégradée imprimée est déterminé par la valeur spécifiée dans la boîte de dialogue Impression. Pour plus d'informations sur la définition des étapes d'une surface dégradée en vue de l'impression, reportez-vous à la section [« Ajustement d'un travail d'impression » à la page 807.](#page-808-0)

#### Pour définir la qualité d'affichage des surfaces dégradées

- 1 Cliquez sur le menu CorelDRAW ▶ Préférences ▶ CorelDRAW.
- 2 Dans le volet gauche de la boîte de dialogue qui s'affiche, cliquez sur Affichage.
- 3 Entrez une valeur dans la zone Afficher les étapes de dégradé.

#### <span id="page-390-0"></span>Surfaces à motif bitmap et à motif vectoriel

Vous pouvez appliquer une surface à motif vectoriel, bitmap ou bicolore à un objet. Une surface à motif multicolore est un [graphique](#page-935-1) [vectoriel](#page-935-1) plus complexe composé de lignes et de surfaces. Une surface vectorielle peut avoir un arrière-plan coloré ou transparent. Une surface à motif bitmap est une image bitmap dont la complexité est déterminée par sa taille, sa [résolution](#page-944-1) d'image et sa [profondeur de bits](#page-944-1). Pour plus d'informations sur les surfaces bicolores, reportez-vous à la section [« Surfaces à motifs bicolores » à la page 394.](#page-395-0)

CorelDRAW met une collection de motifs vectoriels et bitmap à votre disposition. Vous pouvez parcourir les surfaces à motif disponibles, effectuer une recherche par mot-clé, marquer les surfaces dans vos favoris et les trier. Vous pouvez également télécharger des packs de surfaces supplémentaires. Pour plus d'informations, reportez-vous à la section [« Rechercher et afficher des surfaces et des transparences » à](#page-422-1) [la page 421.](#page-422-1)

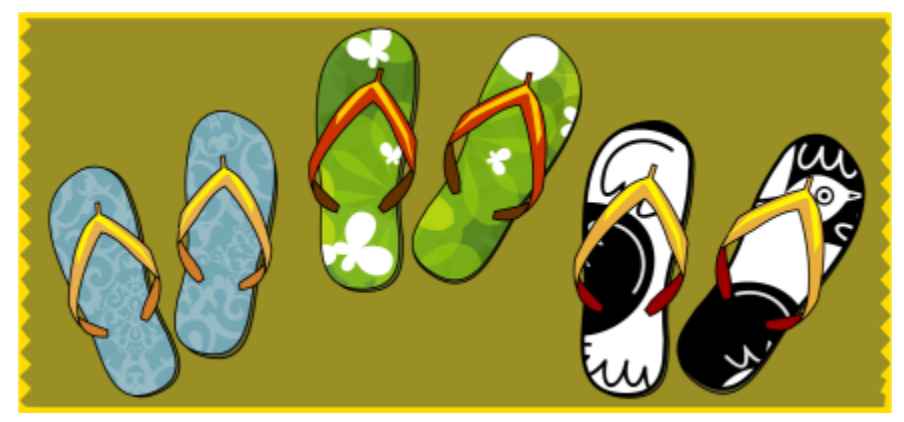

*Exemples de surfaces à motif vectoriel*

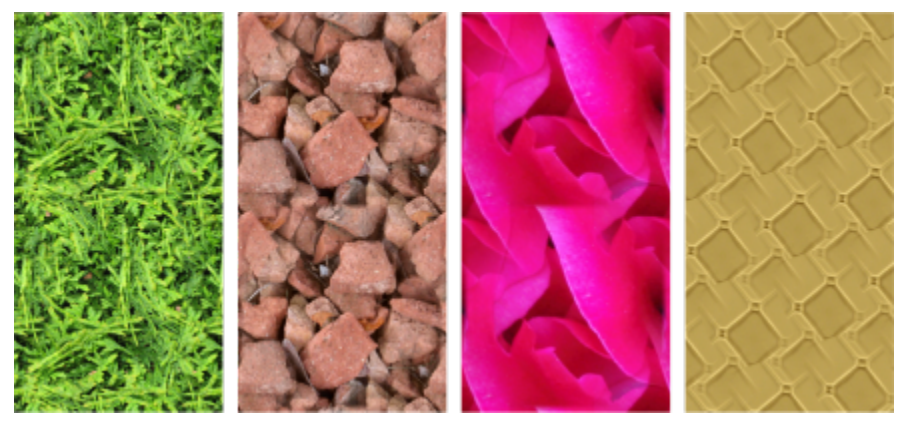

*Exemples de surfaces à motif bitmap*

#### Modification de surfaces à motif

Vous pouvez modifier les surfaces à motif en fonction de vos besoins. Vous pouvez par exemple modifier la taille de la surface à motif ou déplacer le centre du motif vers la gauche ou la droite et le haut ou le bas. CorelDRAW permet aussi de décaler les mosaïques d'une surface.

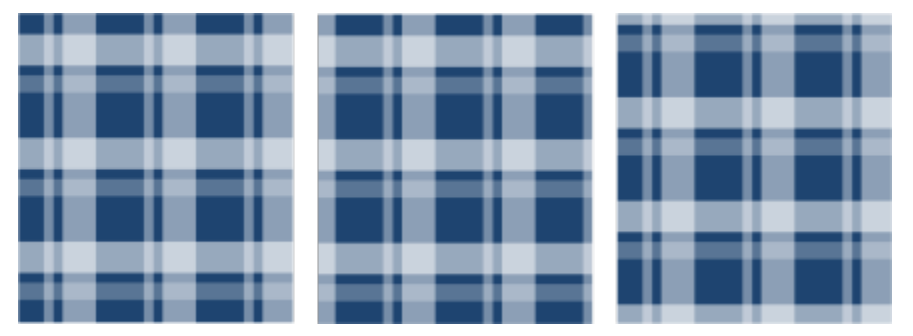

*De gauche à droite : Une surface à motif vectoriel d'origine. Le centre de la mosaïque à motif est déplacé vers la droite (au milieu). Le centre de la mosaïque est déplacé vers le bas (à droite).*

Vous pouvez appliquer un effet de miroir à la surface pour que les mosaïques se reflètent les unes dans les autres. Pour qu'un motif change en même temps que l'objet comportant la surface, vous avez la possibilité de configurer la surface pour qu'elle se transforme avec l'objet. Par exemple, si vous agrandissez l'objet, le motif s'agrandit également sans que le nombre de mosaïques n'augmente.

La luminosité et le contraste des motifs bitmap peuvent être ajustés. Vous pouvez également créer un dégradé homogène linéaire ou radial entre les mosaïques à motif bitmap et vous pouvez lisser la transition de couleur entre les mosaïques en faisant correspondre leurs bords. Vous pouvez également ajuster les paramètres de motif, tels que la luminosité, la luminance et le contraste des couleurs du motif.

#### Création de surfaces de motifs

Vous pouvez également créer vos propres motifs. Les motifs vectoriels et bitmap se composent d'unités plus petites appelées mosaïques. Selon la taille de l'objet, le motif de la surface est constitué d'une ou plusieurs mosaïques. qui se répètent en remplissant l'objet pour créer le motif. Pour créer un nouveau motif, sélectionnez une zone de l'espace de travail à utiliser comme mosaïque ou utilisez une image importée comme source de la mosaïque.

Après avoir modifié un nouveau motif, vous pouvez l'enregistrer afin de le réutiliser ultérieurement. Pour plus d'informations, reportez-vous à la section [« Enregistrer des surfaces et des transparences » à la page 425.](#page-426-0)

#### Pour appliquer une surface à motif vectoriel ou bitmap

- 1 Sélectionnez un objet.
- 2 Cliquez sur l'outil interactif Surface  $\bigotimes$  de la boîte à outils, puis sur l'un des boutons suivants de la barre de propriétés :
	- Surface à motif vectoriel
	- Surface à motif bitmap
- 3 Ouvrez le sélecteur Surface et double-cliquez sur une miniature de motif.

Pour plus d'informations sur la façon de rechercher les surfaces dans le sélecteur Surface, consultez [« Pour rechercher, filtrer et trier](#page-423-0) [des surfaces et transparences » à la page 422.](#page-423-0)

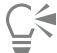

Vous pouvez également appliquer une surface en cliquant sur une miniature de surface dans le sélecteur Surface. Cette action applique la surface sans fermer le sélecteur Surface.

#### Pour créer un motif vectoriel ou bitmap à partir de l'espace de travail

- 1 Sélectionnez un objet.
- 2 Cliquez sur l'outil interactif Surface  $\bigotimes$  de la boîte à outils, puis sur l'un des boutons suivants de la barre de propriétés :
	- Surface à motif vectoriel
	- Surface à motif bitmap
- 3 Dans la zone Surface de l'inspecteur Propriétés, cliquez sur le bouton Nouvelle source surfacus le sélecteur de Surface, et choisissez Nouvelle source à partir du document.
- 4 Sélectionnez une zone de l'espace de travail à utiliser comme motif. Cette zone peut inclure des objets ou des parties d'objets que vous avez dessinés.
- 5 Cliquez sur Accepter.

Pour enregistrer le motif, cliquez sur le bouton Enregistrer comme nouveau

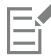

Les motifs vectoriels peuvent avoir un arrière-plan transparent ou coloré.

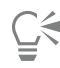

Vous pouvez aussi cliquer sur le bouton Nouvelle source à partir de l'espace de travail  $\prod_{i=1}^{n}$ et sélectionner une zone du document

à utiliser comme source de la mosaïque. Dans ce cas, les paramètres actuellement définis dans la zone Transformations de l'inspecteur Propriétés seront appliqués au nouveau motif.

#### Pour créer un motif vectoriel ou bitmap à partir d'une image importée

- 1 Sélectionnez un objet.
- 2 Cliquez sur l'outil interactif Surface  $\bigotimes$  de la boîte à outils, puis sur l'un des boutons suivants de la barre de propriétés :
	- Surface à motif vectoriel
	- Surface à motif bitmap
- 3 Dans la zone Surface de l'inspecteur Propriétés, cliquez sur le bouton Nouvelle source [[[[[[[[[[[[[[[[[[[]]<br>[[[[[[[[]]] Nouvelle source à partir du fichier.
- 4 Dans la boîte de dialogue Importer, recherchez l'image que vous souhaitez utiliser, puis cliquez deux fois sur le nom du fichier.

#### Pour modifier une surface à motif vectoriel ou bitmap

- 1 Sélectionnez un objet.
- 2 Cliquez sur l'outil interactif Surface  $\bigotimes$  de la boîte à outils, puis sur l'un des boutons suivants de la barre de propriétés :
	- Surface à motif vectoriel
	- Surface à motif bitmap
- 3 Dans la zone Surface de l'inspecteur Propriétés, cliquez sur la flèche située au bas pour afficher plus d'options de surfaces à motifs.
- 4 Procédez à l'une des opérations du tableau suivant.

Organiser les mosaïques de manière à ce qu'elles se reflètent les unes dans les autres

#### Pour Procédez comme suit

Cliquez sur le bouton Mosaïques en miroir horizontal **ou** ou Mosaïques en miroir vertical<br>E

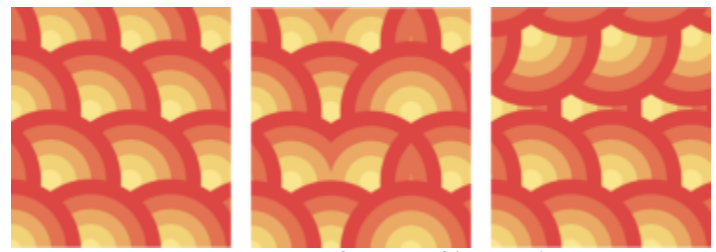

*Cette illustration montre une surface à motif (à gauche) mise en miroir horizontalement (au milieu), et verticalement (à droite).*

Définir la hauteur et la largeur des mosaïques de motif Entrez des valeurs dans les zones Largeur de la surface et Hauteur de la surface.

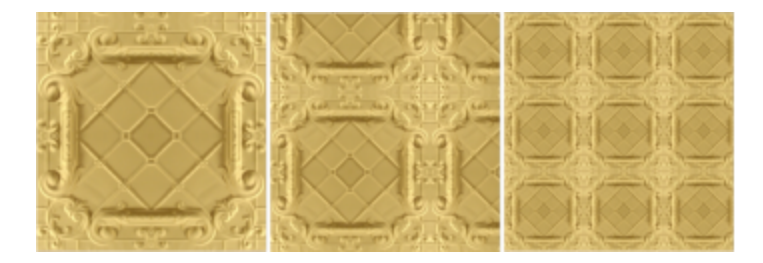

#### Pour Procédez comme suit

Saisissez des valeurs dans les zones X et Y.

*Cette illustration montre l'effet d'une réduction de la taille d'une mosaïque de motif.*

Déplacer le centre de la surface à motif vers le haut, vers le bas, vers la gauche ou vers la droite

Incliner ou faire pivoter le motif selon un angle défini Saisissez une valeur dans la zone Incliner ou la zone Faire pivoter.

*La surface à motif de cette illustration est inclinée de 15 degrés (au milieu) et pivotée de 15 degrés (à droite).*

Cliquez sur le bouton Décalage entre rangées pou Décalage entre colonnes  $\overrightarrow{R}$ , puis saisissez une valeur dans la zone % de la taille de mosaïque.

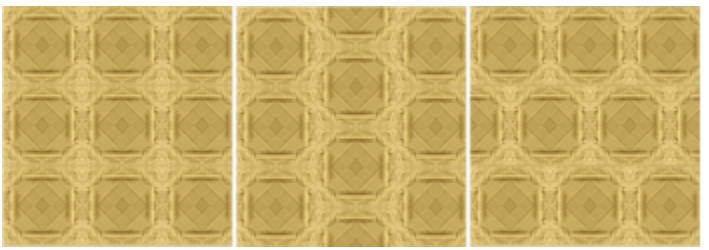

*Cette illustration montre un décalage de colonne de 50 % (au milieu) et un décalage de rang de 50 % (à droite).*

Cochez la case Transformer avec l'objet.

Cochez la case Remplir en zigzags.

Pour plus d'informations, reportez-vous à la section [« Combinaison](#page-325-0) [d'objets » à la page 324.](#page-325-0)

Régler d'autres propriétés d'une surface à motif bitmap Reportez-vous à la section [« Pour régler les transitions de couleurs,](#page-395-1) [la luminosité et le contraste d'une surface à motif bitmap » à la](#page-395-1) [page 394.](#page-395-1)

Définir un décalage entre rangées ou colonnes sous forme de pourcentage par rapport à la largeur ou la hauteur de la mosaïque

Appliquer des transformations apportées à un objet à une surface à motif

Appliquer la surface sélectionnée à la zone d'intersection des objets combinés

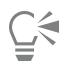

Pour incliner les mosaïques ou les faire pivoter, cliquez sur l'outil Surface interactive  $\bigotimes$  dans la boîte à outils, sélectionnez un objet, puis faites glisser les poignées d'inclinaison ou de rotation de façon à modifier l'aspect du motif.

#### <span id="page-395-1"></span>Pour régler les transitions de couleurs, la luminosité et le contraste d'une surface à motif bitmap

- 1 Sélectionnez un objet.
- 2 Cliquez sur l'outil interactif Surface  $\bigotimes$  de la boîte à outils, puis sur l'un des boutons suivants de la barre de propriétés :
	- Surface à motif vectoriel
	- Surface à motif bitmap
- 3 Dans la zone Surface de l'inspecteur Propriétés, cliquez sur la flèche sur située au bas pour afficher plus d'options de surfaces à motifs.
- 4 Procédez à l'une des opérations du tableau suivant.

## Pour Procédez comme suit Créer un dégradé radial ou linéaire homogène **Dans la zone Dégradé radial**, cliquez sur le bouton **C** Dégradé  $line =$ , puis déplacez le curseur. Lisser la transition des couleurs entre les bords opposés de la mosaïque à motif Cochez la case à cocher Correspondance des bords, puis entrez une valeur dans la zone. Augmenter ou réduire la luminosité du motif Cochez la case à cocher Luminosité, puis entrez une valeur dans la zone. Augmenter ou réduire le contraste des niveaux de gris du motif Cochez la case Luminance, puis entrez une valeur dans la zone. Augmenter ou réduire le contraste des couleurs du motif Cochez la case à cocher Couleur, puis entrez une valeur dans la zone.

## <span id="page-395-0"></span>Surfaces à motifs bicolores

Une surface à motif bicolore se compose uniquement des deux couleurs que vous avez choisies. En plus de spécifier les couleurs, vous appliquer à la surface un effet miroir vertical ou horizontal et vous pouvez définir la taille des surfaces mosaïques. Vous pouvez également incliner et faire pivoter la surface et vous pouvez déplacer son centre.
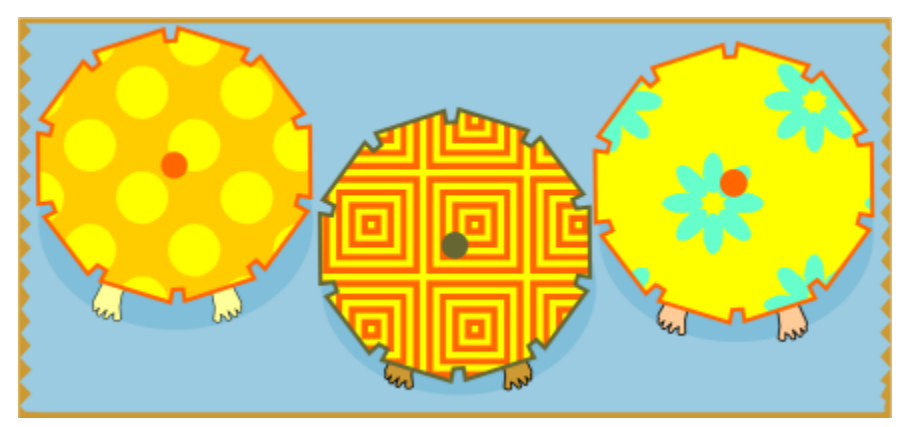

*Exemples de surfaces à motif bicolore*

| L. |  |
|----|--|
|    |  |

*Surface bicolore appliquée à un objet (à gauche). Ensuite, la surface est redimensionnée (au milieu), et pivotée (à droite).*

Vous pouvez créer votre propre surface à motif à partir des objets dans la fenêtre de dessin en utilisant les commandes Objet ▶ Créer ▶ Surface à motif.

## Pour appliquer une surface à motifs bicolores

- 1 Sélectionnez un objet.
- 2 Cliquez sur l'outil interactif Surface  $\bigotimes$  de la boîte à outils, puis sur le bouton Surface à motifs bicolores  $\blacksquare$  de la barre de propriétés.
- 3 Choisissez une surface dans le sélecteur Première couleur de surface ou motif.
- 4 Ouvrez le sélecteur Couleur de premier plan et cliquez sur une couleur.
- 5 Ouvrez le sélecteur Couleur d'arrière-plan et cliquez sur une couleur. Vous pouvez utiliser l'inspecteur Propriétés pour modifier les attributs de la surface bicolore en cliquant sur la flèche  $\blacktriangledown$  en bas de la section Surface, et en effectuant l'une des opérations du tableau suivant.

#### Pour Pour Pour Procédez comme suit

Organiser les mosaïques de manière à ce qu'elles se reflètent les unes dans les autres Cliquez sur le bouton Mosaïques en miroir horizontal **ou** ou Mosaïques en miroir vertical<br>E

Définir la hauteur et la largeur des mosaïques de motif Entrez des valeurs dans les zones Largeur de la surface et Hauteur de la surface.

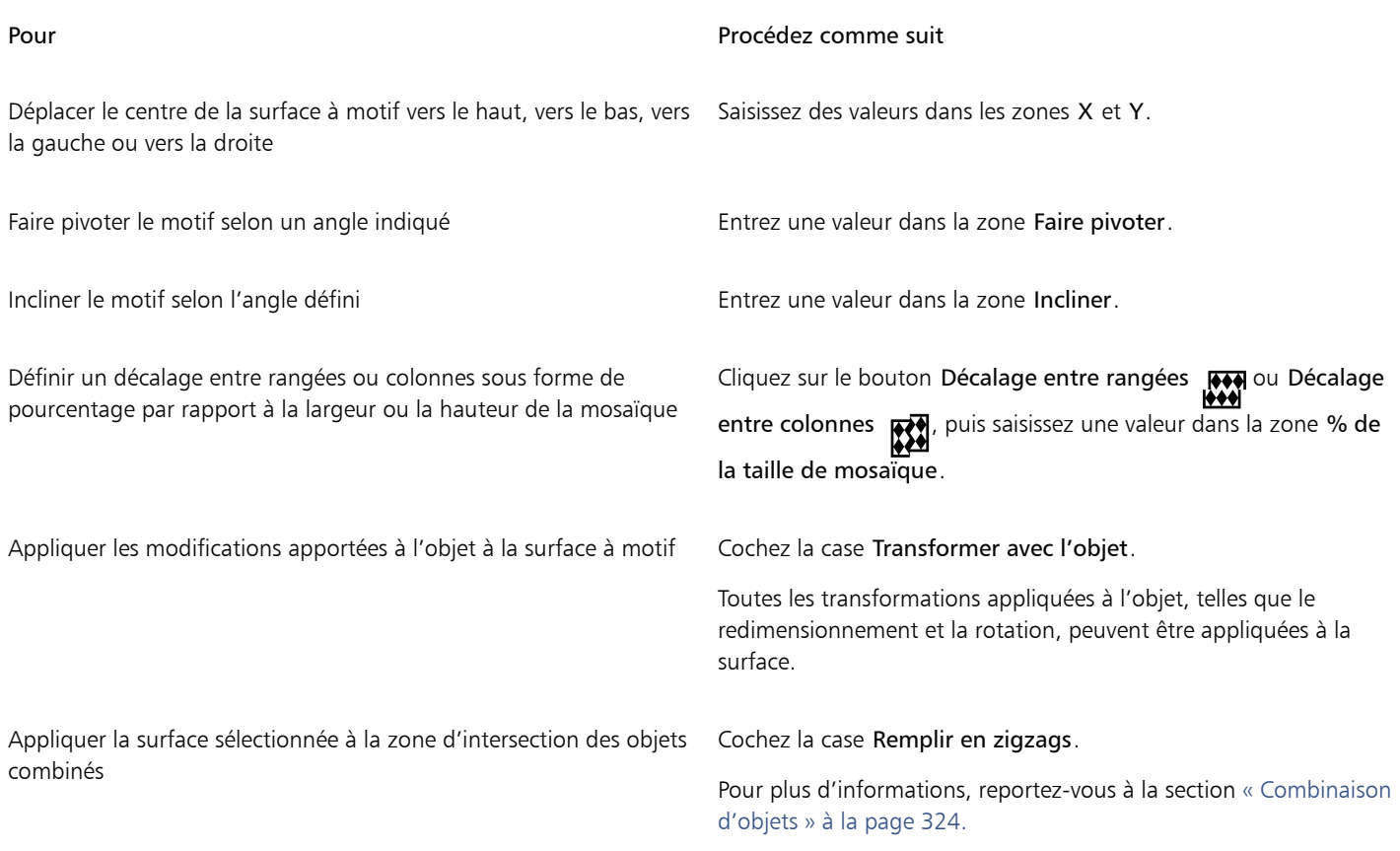

## ∑<

Vous pouvez également mélanger des couleurs dans une surface à motif bicolore en maintenant la touche Commande enfoncée et en cliquant sur une couleur de la palette.

Pour modifier les couleurs de la surface, vous pouvez faire glisser des couleurs de la palette vers les poignées interactives. Vous pouvez combiner des couleurs en maintenant la touche Commande enfoncée pendant que vous faites glisser une couleur vers les poignées interactives.

## <span id="page-397-0"></span>Pour créer une surface à motifs bicolores

- 1 Cliquez sur Objet ▶ Créer ▶ Surface à motif.
- 2 Dans la boîte de dialogue Créer un motif, activez l'option Bicolore et cliquez sur OK.
- 3 Dans la fenêtre de dessin, sélectionnez le motif ou la zone que vous souhaitez utiliser pour la surface, puis double-cliquez sur la sélection.
- 4 Dans la boîte de dialogue qui s'affiche, choisissez une résolution, puis cliquez sur OK. La nouvelle surface à motifs bicolores est accessible à partir du sélecteur Surface.

## Surfaces à texture

Une texture est une surface générée de façon aléatoire qui permet de donner aux objets un aspect naturel. Vous pouvez utiliser des surfaces à texture existantes, telles que l'eau, les minéraux et les nuages. Vous pouvez modifier les couleurs des surfaces à texture. Les textures peuvent uniquement contenir des couleurs [RVB](#page-944-0). Cependant, il est possible d'utiliser d'autres modèles colorimétriques et palettes de couleurs comme référence pour le choix des couleurs. Pour plus d'informations sur les modèles colorimétriques, reportez-vous à la section [« Modèles](#page-366-0) [colorimétriques » à la page 365.](#page-366-0)

Vous pouvez modifier la taille des mosaïques des surfaces à texture. En augmentant la résolution des mosaïques d'une texture, vous augmentez la précision de la surface. Pour indiquer avec précision le début des surfaces, définissez l'origine des mosaïques. CorelDRAW permet aussi de décaler les mosaïques d'une surface. Lorsque vous ajustez la position horizontale ou verticale de la première mosaïque par rapport à la partie supérieure de l'objet, cet ajustement affecte le reste de la surface.

Vous pouvez faire pivoter, incliner et ajuster la taille d'une mosaïque, ou encore modifier le centre de la texture.

Pour qu'une texture change en même temps que l'objet comportant la surface, vous avez la possibilité de configurer la surface pour qu'elle se transforme avec l'objet. Par exemple, si vous agrandissez l'objet comportant la surface, la texture s'agrandit également sans que le nombre de mosaïques n'augmente.

Les surfaces à texture permettent d'améliorer un dessin. Toutefois, elles augmentent également la taille du fichier et rallongent la durée d'impression. Vous devez donc les utiliser avec modération.

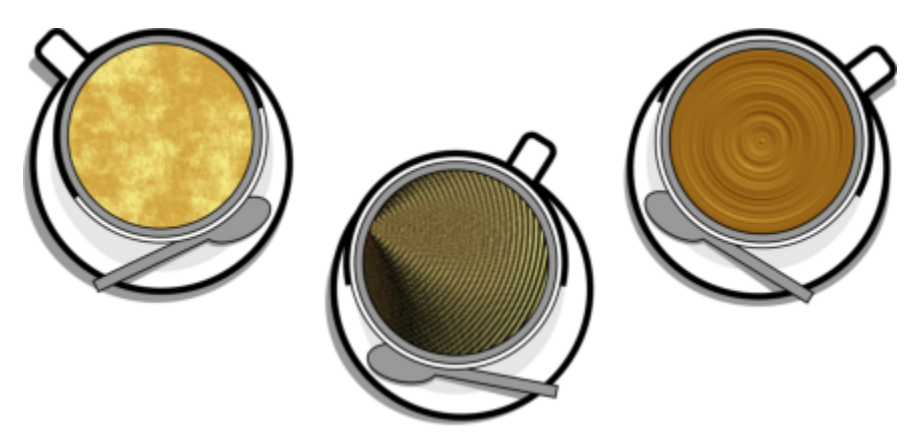

*Exemples de surfaces à texture*

## Pour appliquer une surface à texture

- 1 Sélectionnez un objet.
- 2 Cliquez sur l'outil interactif Surface de la boîte à outils, puis sur le bouton Surface à texture  $\frac{1}{1!}$  de la barre de propriétés.
- 3 Choisissez une bibliothèque de textures dans la zone de liste Bibliothèque de textures
- 4 Sélectionnez une texture dans le sélecteur de surface. Pour modifier la texture, cliquez sur le bouton Modifier la surface . Dans la boîte de dialogue Modifier la surface, effectuez l'une des actions répertoriées dans le tableau suivant.

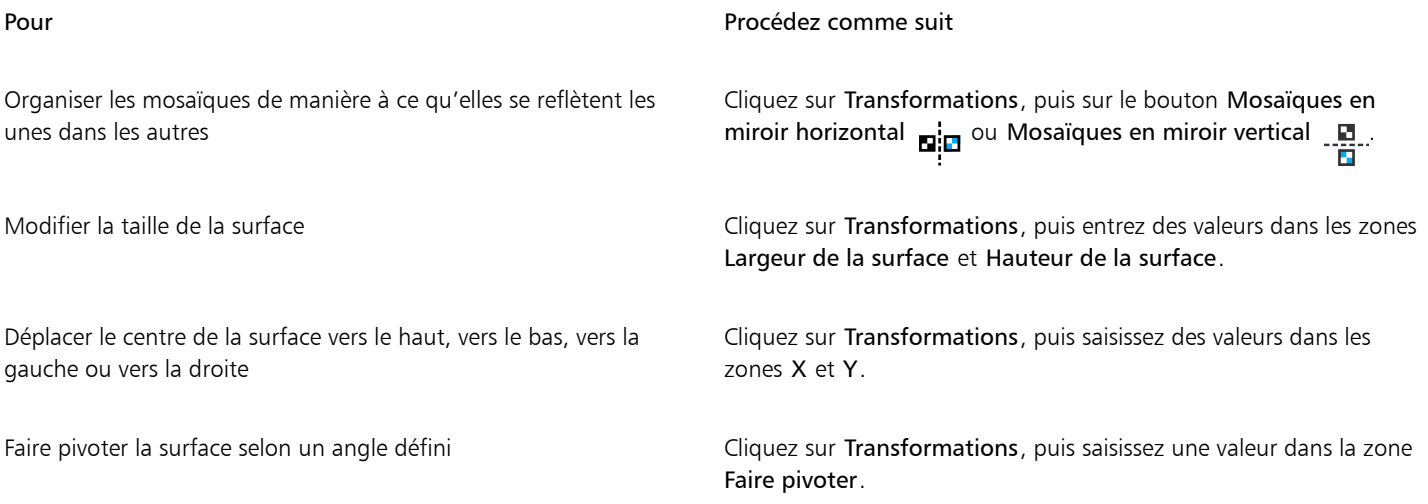

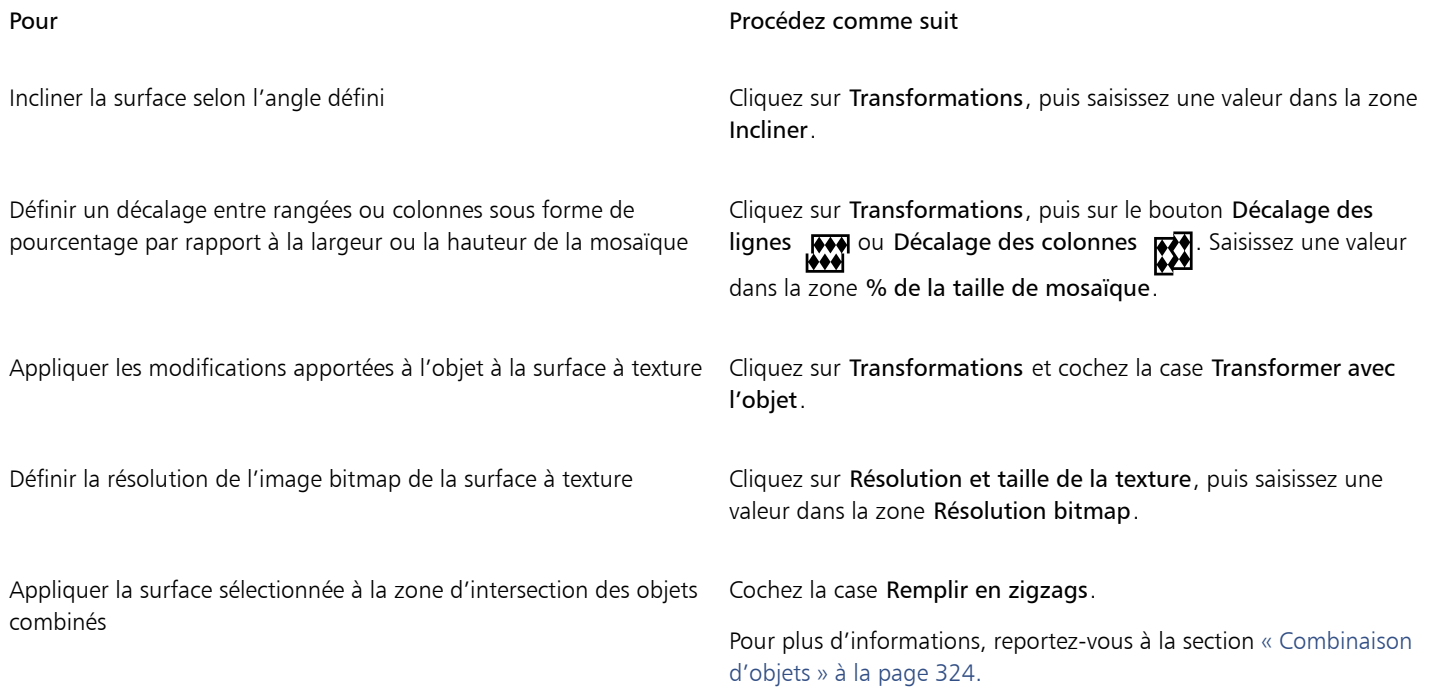

## Surfaces PostScript

Il est possible d'appliquer des surfaces à texture PostScript à des objets. Une surface à texture [PostScript](#page-946-0) est conçue à l'aide du langage PostScript. Certaines sont très complexes. L'impression ou l'actualisation à l'écran des objets volumineux contenant des textures PostScript peut donc prendre du temps. Selon le mode d'affichage choisi, il se peut que les lettres « PS » soient affichées au lieu de la surface. Pour plus d'informations sur l'affichage des surfaces PostScript, reportez-vous à la section [« Vues » à la page 64.](#page-65-0)

Lorsque vous appliquez une texture PostScript, vous pouvez changer plusieurs propriétés, tels que la taille, la largeur de ligne et la quantité de gris qui apparaît au premier plan et à l'arrière-plan de la texture.

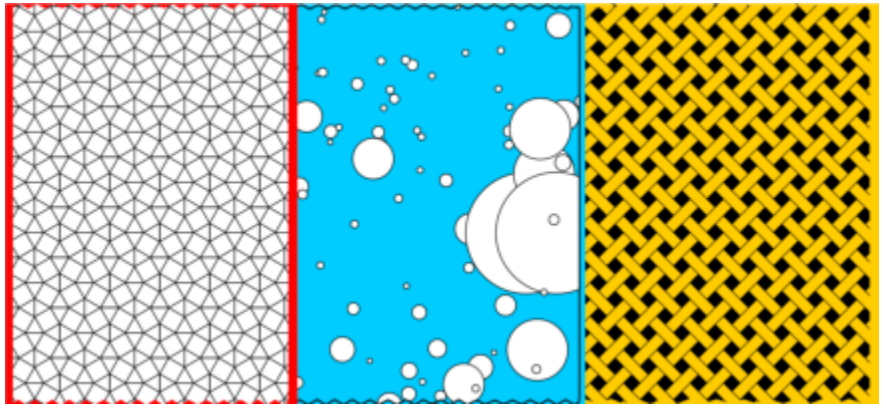

*Exemples de surfaces PostScript*

## Pour appliquer une surface PostScript

- 1 Sélectionnez un objet.
- 2 Cliquez sur l'outil Surface interactive  $\leftarrow$  de la boîte à outils, puis sur le bouton Surface PostScript  $\otimes$  de la barre de propriétés.

3 Sélectionnez une surface dans la zone de liste Textures des surfaces PostScript.

Si vous souhaitez modifier les propriétés de la surface, cliquez sur le bouton Modifier la surface  $\overline{\mathcal{L}}$ , puis indiquez les paramètres souhaités.

## Surfaces Maille

L'application d'une [surface Maille](#page-946-1) à un objet permet de créer des effets originaux. Par exemple, il est possible de créer des transitions de couleurs progressives dans toutes les directions sans devoir créer de [dégradés](#page-933-0) ni de [projections](#page-933-0). Lorsque vous appliquez une surface Maille, vous spécifiez le nombre de colonnes et de lignes de la grille, ainsi que les points d'intersection de cette dernière.

Une fois que vous avez créé un objet à mailles, vous pouvez modifier la grille de la surface Maille en ajoutant ou en supprimant des points nodaux et des intersections. Les mailles peuvent également être supprimées.

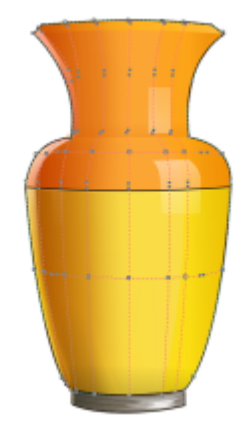

*Une surface Maille est appliquée au vase.*

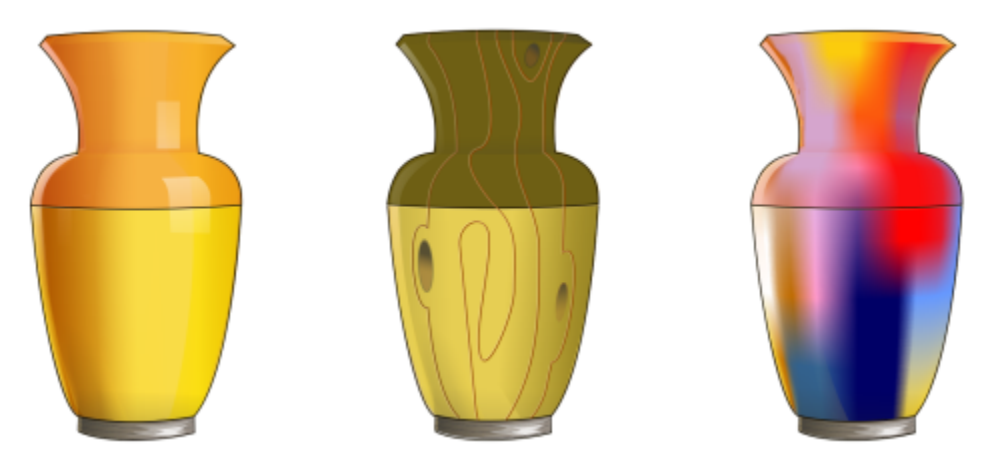

*L'outil Maille permet de créer des transitions de couleurs progressives.*

Vous pouvez appliquer une surface Maille uniquement aux objets fermés ou aux tracés uniques. Pour appliquer une surface Maille à un objet complexe, vous devez d'abord créer un objet à surface Maille, puis l'associer à l'objet complexe afin de former un objet Vitrail. Pour plus d'informations sur l'utilisation des objets PowerClip, reportez-vous à la section [« Objets PowerClip » à la page 237.](#page-238-0)

Vous pouvez ajouter de la couleur à une cellule d'une surface Maille et aux points d'intersection individuels, ou encore mélanger des couleurs pour créer un aspect plus dégradé.

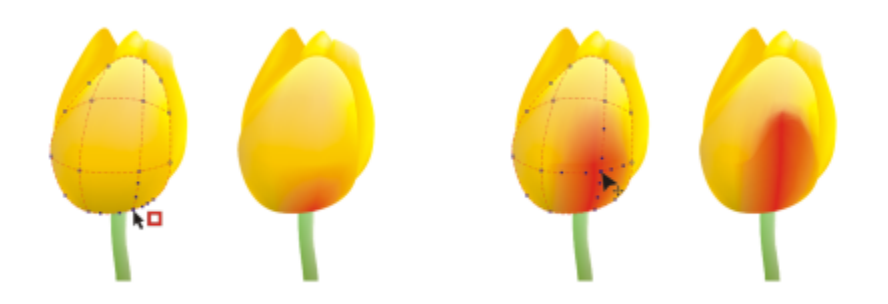

*À gauche : ajout d'une couleur à une surface Maille. À droite : le déplacement d'un point d'intersection dans une surface Maille vous permet d'ajuster la progression des couleurs.*

De plus, vous pouvez lisser la couleur d'une surface Maille pour réduire l'apparence des bords tranchants. Vous pouvez également laisser les objets apparaître sous une zone sélectionnée en appliquant la transparence à la surface Maille.

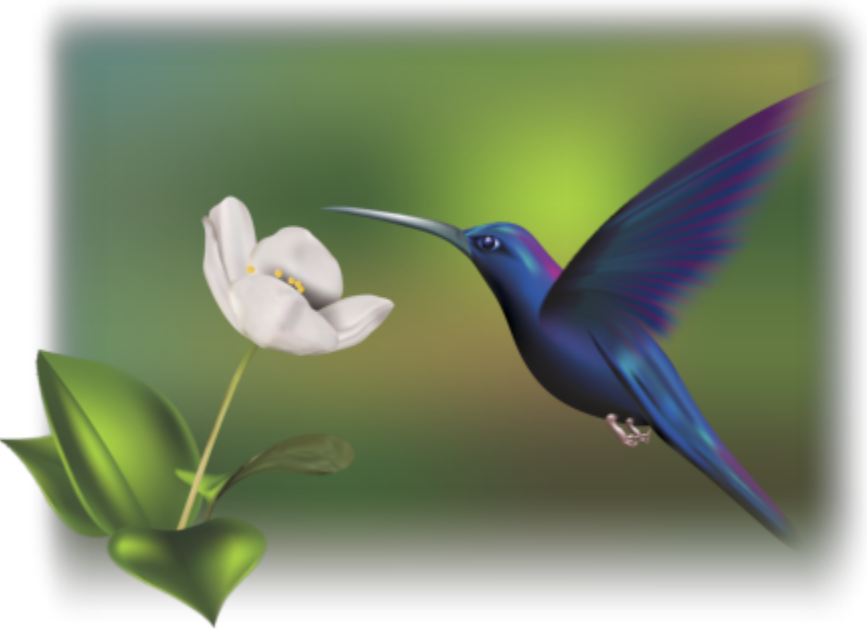

*Les surfaces Maille ont été utilisées dans cette illustration d'Ariel Garaza Díaz, basée sur une photographie de Rikk Flohr.*

Vous pouvez définir les propriétés par défaut de toutes les nouvelles surfaces mailles en spécifiant le nombre de lignes et de colonnes dans la grille de maillage.

## Pour appliquer des mailles à un objet

- 1 Sélectionnez un objet.
- 2 Dans la boîte à outils, cliquez sur l'outil Surface Maille  $\frac{1}{2}$ .
- 3 Entrez le nombre de colonnes dans la partie supérieure de la zone Taille de la grille de la barre de propriétés.
- 4 Entrez le nombre de lignes dans la partie inférieure de la zone Taille de la grille de la barre de propriétés, puis appuyez sur Retour.
- 5 Ajustez les points nodaux de la grille sur l'objet.

#### Vous pouvez également

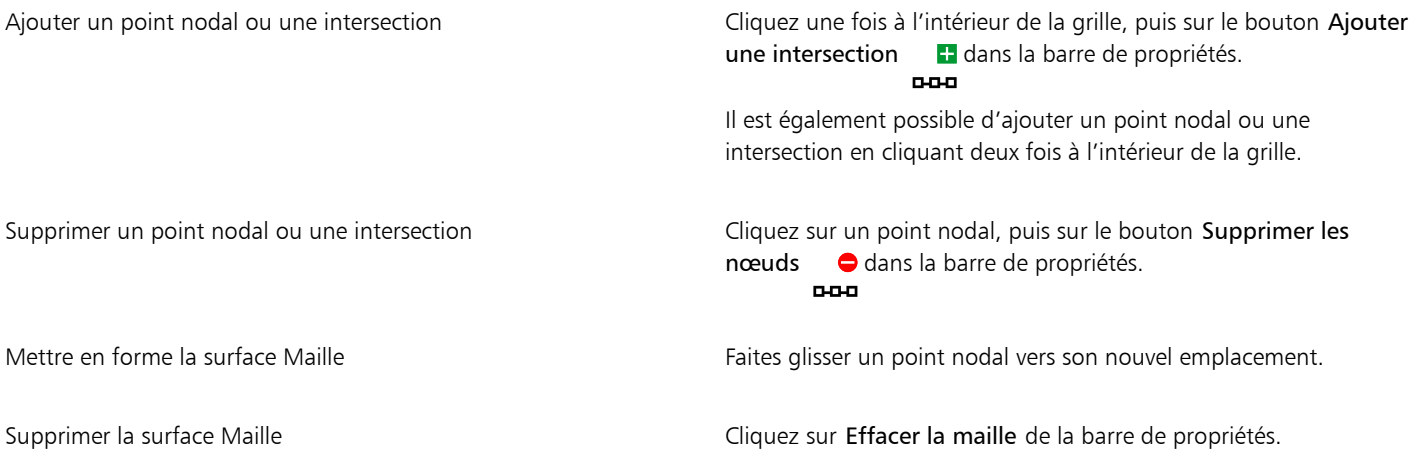

E

Si l'objet à mailles contient des couleurs, l'ajustement des points d'intersection de la maille affecte le dégradé de ces couleurs.

 $\vec{C}$ 

Vous pouvez également sélectionner des points nodaux en créant une [zone de sélection](#page-945-0) ou une [zone de sélection à main levée](#page-945-0) pour mettre en forme toute une zone de la maille. Pour sélectionner des points nodaux au moyen d'une zone de sélection, choisissez Rectangulaire dans la zone de liste Mode sélection de la barre de propriétés, puis faites glisser la souris pour tracer un cadre de sélection autour des points nodaux que vous souhaitez sélectionner. Pour sélectionner des points nodaux au moyen d'une zone de sélection à main levée, choisissez Main levée dans la zone de liste Mode sélection, puis faites glisser la souris pour tracer un cadre de sélection autour des points nodaux que vous souhaitez sélectionner. Appuyez sur la touche Option pendant l'opération pour alterner entre les modes de sélection Rectangulaire et Main levée.

Pour ajouter une intersection ou un point nodal, cliquez deux fois à l'endroit où vous souhaitez placer l'élément en question. Vous pouvez également ajouter une ligne simple en cliquant deux fois sur une ligne.

## Pour colorer une maille

- 1 Sélectionnez un objet à surface Maille.
- 2 Dans la boîte à outils, cliquez sur l'outil Surface Maille  $\pm\pm$
- 3 Faites glisser une couleur de la palette vers une cellule de l'objet.

#### Vous pouvez également

Appliquer de la couleur sur un point nodal d'une surface Maille Cliquez sur un point nodal, puis sur une couleur de la palette.

Vous pouvez également faire glisser une couleur de la palette vers un point nodal.

Mélanger une couleur sur une surface Maille Sélectionnez une partie de la maille, appuyez sur la touche Commande, puis cliquez sur une couleur de la palette.

Pour appliquer une couleur à une partie de la maille, vous pouvez également sélectionner les points nodaux souhaités au moyen d'une zone de sélection ou d'une zone de sélection à main levée. Pour sélectionner des points nodaux au moyen d'une zone de sélection, choisissez Rectangulaire dans la zone de liste Mode sélection de la barre de propriétés, puis faites glisser la souris pour tracer un cadre de sélection autour des points nodaux que vous souhaitez sélectionner. Pour sélectionner des points nodaux au moyen d'une zone de sélection à main levée, sélectionnez Main levée dans la zone de liste Mode de sélection de la barre de propriétés, puis faites glisser la souris pour tracer un cadre de sélection autour des points nodaux que vous souhaitez sélectionner. Appuyez sur la touche Option pendant l'opération pour alterner entre les modes de sélection Rectangulaire et Main levée.

## Pour créer des transitions de couleurs progressives au sein d'une surface Maille

- 1 Sélectionnez un objet à surface Maille.
- 2 Dans la boîte à outils, cliquez sur l'outil Surface Maille  $\pm\Phi$
- 3 Assurez-vous que le bouton Lisser la couleur de la maille  $\Box$  est activé dans la barre de propriétés.

## Pour appliquer la transparence à une surface Maille

- 1 Sélectionnez un objet à surface Maille.
- 2 Dans la boîte à outils, cliquez sur l'outil Surface Maille  $\begin{bmatrix} 1 & 1 \\ -1 & -1 \end{bmatrix}$
- 3 Cliquez sur un point nodal pour sélectionner une partie de la maille.
- 4 Dans la barre de propriétés, saisissez une valeur dans la zone Transparence. Des valeurs élevées augmentent la transparence de la zone sélectionnée.

## Pour définir les propriétés par défaut des surfaces mailles

- 1 Cliquez sur le menu CorelDRAW ▶ Préférences ▶ Outils.
- 2 Dans le volet gauche de la boîte de dialogue qui s'affiche, cliquez sur Surface maille.
- 3 Entres des valeurs dans les zones Nombre de colonnes et Nombre de lignes.

## Appliquer des surfaces à des zones

L'outil Surface intelligente permet d'appliquer des surfaces à des zones fermées. Contrairement aux autres outils de surface, qui se limitent aux [objets,](#page-939-0) l'outil Surface intelligente détecte les bords d'une zone, à partir desquels il crée un [tracé fermé](#page-939-0) de manière à pouvoir remplir cette zone. Si, par exemple, vous tracez une ligne à main levée qui s'entrecoupe pour former des boucles, l'outil Surface intelligente peut détecter les bords de ces boucles puis les remplir.

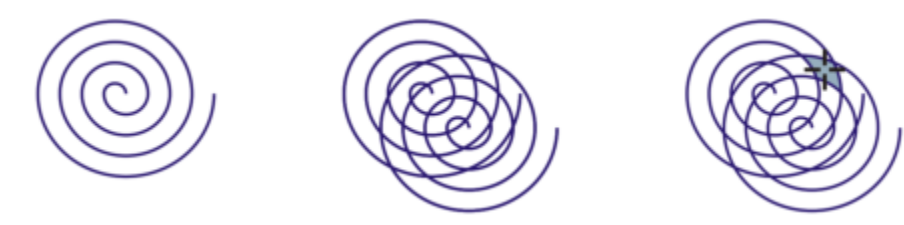

*Dans l'exemple ci-dessus, la spirale initiale a été dupliquée et la copie décalée pour former des zones fermées qu'il est possible de remplir au moyen de l'outil Surface intelligente.*

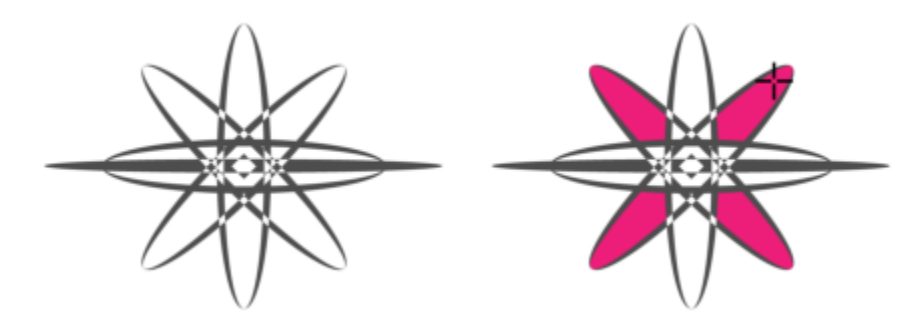

*Utilisation de l'outil Surface intelligente pour remplir les zones fermées*

En créant un tracé autour de la zone, l'outil Surface intelligente forme en fait un nouvel objet qu'il est possible de remplir, de déplacer, de copier ou de modifier. Dès lors, l'outil peut servir à deux fins différentes : remplir une zone ou créer un nouvel objet à partir d'une zone.

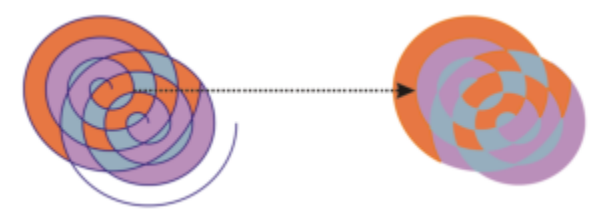

*Bien qu'il serve principalement à remplir des zones, l'outil Surface intelligente permet également de créer de nouveaux objets. Dans l'exemple ci-dessus, les objets de départ, c'est-à-dire les deux spirales (à gauche), ont été supprimées (à droite) ; en revanche, les surfaces ont été conservées dans la mesure où chaque zone remplie est en fait un objet.*

Vous pouvez appliquer la surface et le contour par défaut à cette zone, utiliser la barre de propriétés pour définir une couleur de surface spécifique et un contour précis ou créer un contour sans surface.

Lorsque vous appliquez l'outil Surface intelligente sur des zones auxquelles des surfaces sont déjà appliquées, tenez compte des points suivants :

- Un objet auquel une transparence est appliquée est considéré comme un objet entièrement transparent ; les tracés de toutes ses zones sont détectés, que ces zones soient opaques ou non.
- Les surfaces PostScript sont considérées comme transparentes ; les tracés de toutes les zones d'une surface PostScript sont détectés.
- Toutes les surfaces autres que PostScript sont considérées comme opaques ; les tracés de ces surfaces ne sont pas détectés.

## Pour appliquer une surface à une zone fermée

- 1 Dans la boîte à outils, cliquez sur l'outil Surface intelligente
- 2 Sur la barre de propriétés, sélectionnez l'une des options suivantes dans la zone de liste Surface Préférences :
	- Par défaut : permet d'appliquer les paramètres de surface par défaut.
	- Spécifier : permet de remplir une zone avec une couleur unie choisie dans le sélecteur Couleur de surface de la barre de propriétés.
	- Aucune surface : permet de laisser la zone sans surface.
- 3 Dans la zone Contour, choisissez l'une des options suivantes :
	- Par défaut : permet d'appliquer les paramètres de contour par défaut.
	- Spécifier : permet de choisir une épaisseur de ligne dans la zone Épaisseur de contour, ainsi qu'une couleur de ligne dans le sélecteur Couleur de contour.
	- Aucun contour : permet de laisser la zone sans contour.
- 4 Cliquez à l'intérieur de la zone fermée que vous souhaitez remplir.

Un nouvel objet est créé à partir de la zone fermée et les options de surface et de contour sélectionnées dans la barre de propriétés lui sont appliquées. Il apparaît par-dessus les objets existants du plan.

Si vous cliquez en dehors de la zone fermée, un objet est créé à partir de tous les objets de la page et les options de surface et de contour sélectionnées dans la barre de propriétés lui sont appliquées.

L'épaisseur du contour est centrée sur le tracé d'un objet. Étant donné que l'outil Surface intelligente détecte les tracés et non les contours, les contours épais apparaissent partiellement recouverts par le nouvel objet. Pour révéler les contours d'origine, changez l'ordre d'empilage des objets. Pour plus d'informations sur le changement de l'ordre d'empilage des objets, reportez-vous à la section [« Pour déplacer un objet dans l'ordre d'empilage » à la page 316.](#page-317-0)

## Travailler avec des surfaces

De nombreuses tâches sont communes à tous les types de surfaces. Vous pouvez notamment choisir une couleur de surface par défaut de façon à ce que tous les objets ajoutés à un dessin présentent la même surface. Il est également possible de supprimer une surface, de la copier dans d'autres objets ou de l'utiliser pour remplir une zone entourée d'une courbe ouverte.

Lorsque vous souhaitez appliquer une même surface à d'autres objets d'un dessin ou modifier simultanément les attributs de surface de plusieurs objets, vous pouvez enregistrer les paramètres de surface sous forme de style. Vous pouvez rechercher des objets en fonction de leur surface et remplacer la surface existante par une nouvelle surface. Pour plus d'informations, reportez-vous à la section [« Rechercher et](#page-374-0) [remplacer des couleurs » à la page 373.](#page-374-0)

## Pour choisir une couleur de surface par défaut

- 1 Cliquez sur une zone vide de la [page de dessin](#page-941-0) pour désélectionner tous les objets.
- 2 Dans la barre d'état, cliquez deux fois sur l'icône Couleur de surface
- 3 Dans la boîte de dialogue Modifier la surface, choisissez un type et une couleur de surface, puis cliquez sur OK.
- 4 Dans la boîte de dialogue Modifier les paramètres par défaut du document, cochez les cases correspondant aux types d'objet dont vous souhaitez modifier la surface par défaut.

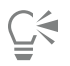

Pour modifier la couleur de surface par défaut, modifier les jeux de styles par défaut dans l'inspecteur Styles d'objet. Pour plus d'informations, reportez-vous à la section [« Gérer et appliquer les propriétés par défaut de l'objet » à la page 671.](#page-672-0)

## Pour supprimer une surface

- 1 Sélectionnez un objet.
- Cliquez sur l'outil Surface interactive  $\triangle$  de la boîte à outils, puis sur le bouton Aucune surface  $\Box$  de la barre de propriétés.

⊆≼

Cette procédure ne permet pas de supprimer des surfaces Maille. Pour supprimer une surface maille d'un objet, sélectionnez cet objet à l'aide de l'outil Surface Maille  $\begin{array}{c} +\Phi, \end{array}$ puis cliquez sur le bouton Effacer la maille dans la barre de propriétés.

## Pour copier une surface dans un autre objet

- 1 Cliquez sur l'outil interactif Surface
- 2 Sélectionnez l'objet sur lequel vous souhaitez copier une surface.
- 3 Cliquez sur le bouton Copier la surface dans la barre de propriétés, puis cliquez sur l'objet à partir duquel vous souhaitez copier la surface.

 $\subseteq\leq$ 

Vous pouvez aussi utiliser l'outil Pipette d'attributs pour copier une surface. Pour plus d'informations, reportez-vous à la section [« Pour copier les propriétés de surface, de contour ou de texte d'un objet à l'autre » à la page 295.](#page-296-0)

Il est également possible d'échantillonner la couleur d'un objet existant, puis d'appliquer la couleur prélevée à un autre objet en tant que surface uniforme. Pour plus d'informations, reportez-vous à la section [« Pour échantillonner une couleur » à la page 371.](#page-372-0)

## Pour afficher des surfaces dans des courbes ouvertes

- 1 Cliquez sur Mise en page ▶ Document Préférences.
- 2 Dans le volet gauche de la boîte de dialogue qui s'affiche, cliquez sur Général.
- 3 Cochez la case Remplir les courbes ouvertes.

# **CorelDRAW**

# Transparence des objets

Lorsque vous appliquez une transparence à un [objet,](#page-939-0) vous rendez les objets qui se trouvent en dessous partiellement visibles. Vous pouvez appliquer des transparences à partir du même type de [surface](#page-946-2) que celui appliqué aux objets : [uniforme,](#page-946-3) [dégradée,](#page-946-4) hachurée, [texture](#page-946-5) et [motif.](#page-946-6)

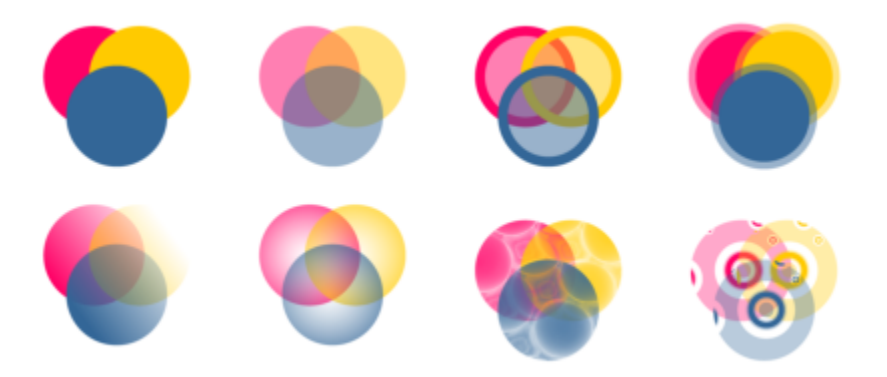

*Exemples de différents types de transparences, y compris uniforme, dégradée et à motif.*

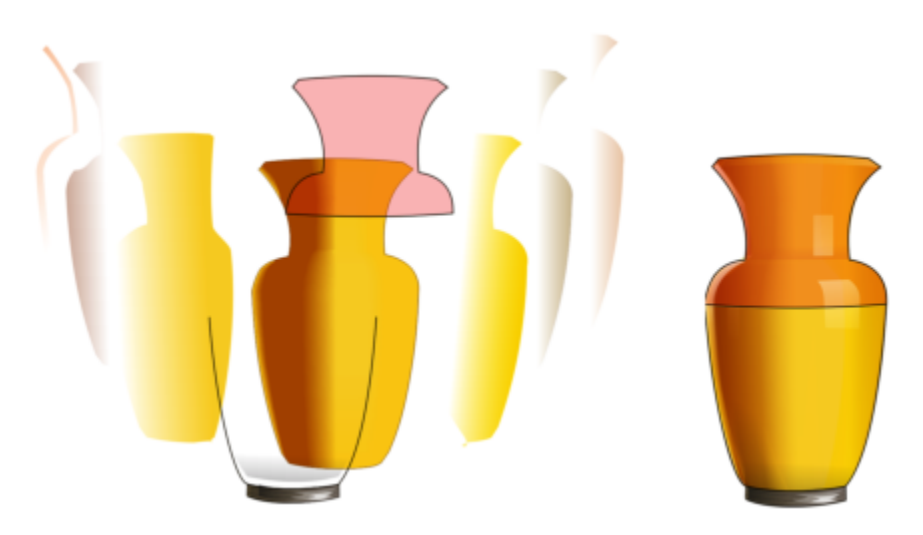

*La transparence est rangée en plans au-dessus de la surface Maille pour créer de la profondeur et des zones claires.*

CorelDRAW permet également d'indiquer comment la couleur de l'objet transparent doit se combiner à celle de l'objet qu'il recouvre en appliquant des modes de fusion.

Cette section contient les rubriques suivantes :

- [« Transparence uniforme » \(page 408\)](#page-409-0)
- [« Transparence dégradée » \(page 409\)](#page-410-0)
- [« Transparence à motif » \(page 412\)](#page-413-0)
- [« Transparence à texture » \(page 415\)](#page-416-0)
- [« Copier, geler et supprimer des transparences » \(page 416\)](#page-417-0)
- [« Modes de fusion » \(page 417\)](#page-418-0)

## <span id="page-409-0"></span>Transparence uniforme

La transparence uniforme affecte les valeurs de transparence de tous les pixels de l'objet ou de la zone modifiable selon une amplitude égale.

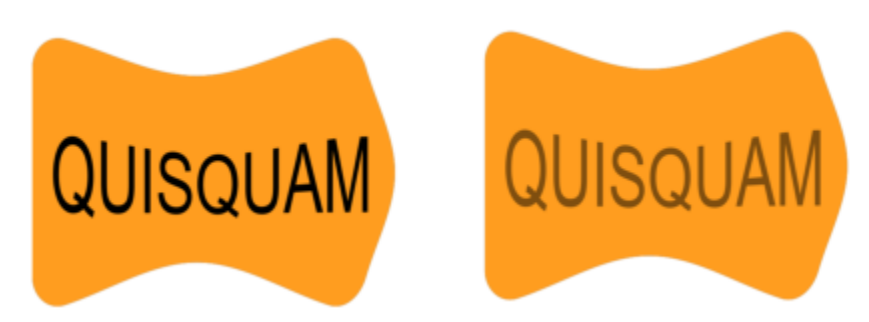

*Une transparence uniforme a été appliquée à l'objet texte.*

## Pour appliquer une transparence uniforme

- 1 Sélectionnez un [objet](#page-939-0).
- 2 Cliquez sur Objet ▶ Propriétés.
- 3 Dans la zone Transparence de l'inspecteur Propriétés, cliquez sur le bouton Transparence uniforme **. El**
- 4 Entrez une valeur dans la zone Transparence pour accroître ou réduire la transparence.

Plus la valeur est élevée, plus la transparence augmente.

Cliquez sur une couleur de la [palette de couleurs](#page-941-1) pour l'appliquer à la transparence. Pour n'appliquer la transparence qu'à la surface ou au contour de l'objet, cliquez sur le bouton Surface  $\blacksquare$  ou Contour

Vous pouvez également cliquez sur l'outil Transparence **des d**ans la boîte à outils et utiliser les commandes de la barre de propriétés.

## <span id="page-410-0"></span>Transparence dégradée

La transparence dégradée permet d'estomper la transparence d'un objet en passant d'une valeur de transparence à une autre. La transparence dégradée peut être linéaire, elliptique, conique ou rectangulaire.

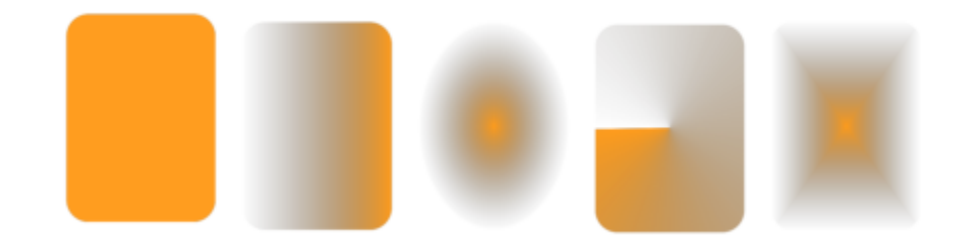

*De gauche à droite : Objet d'origine avec une transparence linéaire, elliptique, conique et rectangulaire appliquée.*

L'application vous fournit un ensemble de transparences dégradées. Vous pouvez parcourir les transparences disponibles, effectuer une recherche par mot-clé, marquer les transparences dans vos favoris et les trier. Vous pouvez également télécharger des packs de surfaces supplémentaires, qui peuvent être utilisés en tant que transparences. Pour plus d'informations, reportez-vous à la section [« Rechercher et](#page-422-0) [afficher des surfaces et des transparences » à la page 421.](#page-422-0)

Pour créer une transparence dégradée, il suffit d'ajouter et de supprimer des points nodaux et d'indiquer la valeur de transparence pour chacun d'eux. Vous pouvez également inverser, appliquer un effet miroir, redimensionner ou incliner une transparence dégradée, ou encore appliquer d'autres transformations.

Après avoir créé une transparence dégradée, vous pouvez l'enregistrer afin de la réutiliser ultérieurement. Pour plus d'informations, reportezvous à la section [« Enregistrer des surfaces et des transparences » à la page 425.](#page-426-0)

## Pour appliquer une transparence dégradée

- 1 Sélectionnez un [objet](#page-939-0).
- 2 Cliquez sur Objet ▶ Propriétés.
- 3 Dans la zone Transparence de l'inspecteur Propriétés, cliquez sur le bouton Transparence dégradée pour afficher les options de transparence dégradée.
- 4 Ouvrez le sélecteur Transparence et double cliquez sur une miniature.

#### Vous pouvez également

Appliquer la transparence uniquement à la surface ou au contour de l'objet

Cliquez sur le bouton Surface ou le bouton Contour dans la zone Transparence de l'inspecteur Propriétés.

## Vous pouvez également

Modifier la transparence **CLIC** dans l'inspecteur Propriétés et définissez les paramètres souhaités.

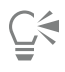

Vous pouvez également cliquez sur l'outil Transparence  $\blacksquare$  dans la boîte à outils et utiliser les commandes de la barre de propriétés pour appliquer une transparence dégradée.

Pour plus d'informations sur la façon de rechercher les transparences dans le sélecteur Transparence, consultez [« Pour rechercher,](#page-423-0) [filtrer et trier des surfaces et transparences » à la page 422.](#page-423-0)

## Pour créer une transparence dégradée

- 1 Sélectionnez un [objet](#page-939-0).
- 2 Cliquez sur Objet ▶ Propriétés.
- 3 Dans la zone Transparence de l'inspecteur Propriétés, cliquez sur le bouton Transparence dégradée **pour afficher les options de** transparence dégradée.
- 4 Pour sélectionner un type de transparence dégradée, cliquez sur l'un des boutons suivants :
	- Transparence dégradée linéaire
	- Transparence dégradée elliptique
	- Transparence dégradée conique
	- Transparence dégradée rectangulaire 88,
- 5 Cliquez sur le premier point nodal au-dessus de la bande de niveaux de gris et entrez une valeur dans la zone Opacité.
- 6 Cliquez sur le dernier point nodal au-dessus de la bande de niveaux de gris et entrez une valeur dans la zone Opacité.
- 7 Déplacez le curseur du milieu situé au-dessus de la bande de niveaux de gris afin de définir le point central de la transparence. Pour enregistrer la transparence, cliquez sur le bouton Enregistrer comme nouveau  $\_\_\_$  dans la zone Transparence de l'inspecteur Propriétés.

## Vous pouvez également

Modifier la transparence du point central Sélectionnez le point nodal central, puis entrez une valeur dans la zone Opacité. Ajouter une transparence intermédiaire Cliquez deux fois sur la bande de niveaux de gris à l'endroit où vous souhaitez ajouter un point nodal. Sélectionnez le nouveau point nodal, puis entrez une valeur dans la zone Opacité. Modifier la position d'une transparence intermédiaire Faites glisser le point nodal correspondant vers un nouvel emplacement, au-dessous de la bande de niveaux de gris, ou saisissez une valeur dans la zone Position. Supprimer une transparence intermédiaire du comme de la Cliquez sur l'outil Transparence **par qu** puis double-cliquez sur le point nodal sur les poignées de vecteur interactif qui apparaissent sur l'objet.

## Vous pouvez également

transparence dégradée

nodaux de la surface dégradée

pourcentage de celles de l'objet

transparence

ou la droite

Autoriser l'inclinaison ou l'étirement de la transparence sans respect des proportions

Spécifier le nombre d'étapes utilisées pour afficher ou imprimer la

Définir la vitesse du dégradé entre deux niveaux d'opacité de

Créer des transitions de couleurs plus régulières entre les points

Définir la largeur et la hauteur de la transparence sous forme de

Déplacer le centre de la transparence vers le haut, le bas, la gauche

Cochez la case Mise à l'échelle et inclinaison libres.

Appliquer un effet miroir, répéter ou inverser la transparence Cliquez sur le bouton Modifier la transparence  $\blacksquare$ , puis sur l'un des boutons suivants :

- •Répéter et appliquer un effet miroir
- •Répéter
- •Inverser la transparence

Cliquez sur le bouton Modifier la transparence <sub>De</sub>, cochez la case Étapes, puis saisissez une valeur dans la zone Étapes.

FR∕Cliquez sur le bouton Modifier la transparence, puis saisissez une valeur dans la zone Accélération.

Cliquez sur le bouton Modifier la transparence  $\blacksquare\blacklozenge$ , puis activez la case à cocher Transition en douceur.

Cliquez sur le bouton Modifier la transparence  $\blacksquare$ , puis saisissez des valeurs dans les zones Largeur de la transparence et Hauteur de la transparence.

Cliquez sur le bouton Modifier la transparence  $\blacksquare\blacklozenge$ , puis saisissez des valeurs dans les zones X et Y.

Incliner la transparence selon un angle défini **Cliquez sur le bouton Modifier la transparence**  $\blacksquare$ , puis saisissez une valeur dans la zone Inclinaison.

Faire pivoter la transparence selon un angle indiqué Cliquez sur le bouton Modifier la transparence  $\blacksquare$ , puis saisissez une valeur dans la zone Faire pivoter.

Pour n'appliquer la transparence qu'à la surface ou au contour de l'objet, cliquez sur le bouton Surface  $\Box$  ou Contour Vous pouvez également cliquer sur l'outil Transparence dans la boîte à outils. Pour ajuster la transparence, utilisez les commandes de la barre de propriétés ou les poignées vectorielles interactives qui s'affichent sur l'objet.

Vous pouvez aussi faire glisser des couleurs, qui sont alors converties en [niveaux de gris,](#page-939-1) de la [palette de couleurs](#page-939-1) vers les points nodaux de la transparence. Lorsque l'outil Transparence est sélectionné, vous pouvez également faire glisser des couleurs vers les poignées vectorielles interactives <sup>out</sup> de l'objet.

## <span id="page-413-0"></span>Transparence à motif

Il existe trois types de transparence à motif : motif vectoriel, motif bitmap et motif bicolore.

Les transparences à motif vectoriel sont des images composées de lignes et de [surfaces](#page-946-2) à la place de points de couleur comme pour les [images bitmap](#page-946-2). Ces [graphiques vectoriels](#page-935-0) sont plus réguliers et plus complexes que les images bitmap. Ils sont en outre plus faciles à manipuler.

Les transparences à motif bitmap sont des images couleur composées de motifs constitués de pixels clairs et foncés ou de différentes couleurs dans un tableau rectangulaire.

Les transparences à motif bicolore sont des images simples composées de [pixels](#page-941-2) activés ou désactivés. Les seules couleurs incluses dans l'image sont celles que vous avez choisies.

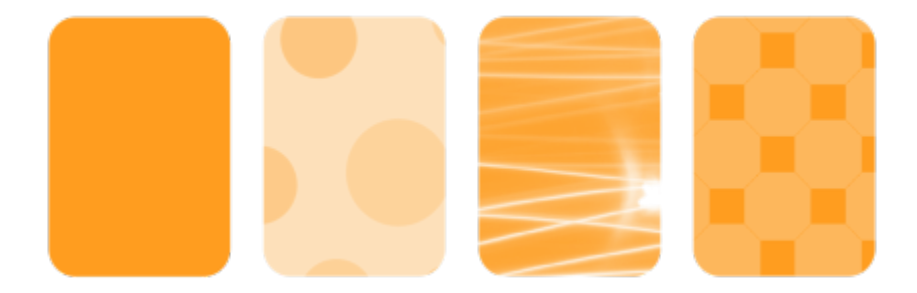

*De gauche à droite : Objet d'origine avec une transparence à motif vectoriel, motif bitmap et motif bicolore appliquée.*

Vous pouvez choisir des transparences à motif à partir d'une bibliothèque personnelle ou partagée. Vous pouvez parcourir les motifs de transparence disponibles, effectuer une recherche par mot-clé, marquer les motifs dans vos favoris et trier les motifs. Vous pouvez également télécharger des packs de surfaces supplémentaires, qui peuvent être utilisés en tant que motifs de transparences. Pour plus d'informations, reportez-vous à la section [« Rechercher et afficher des surfaces et des transparences » à la page 421.](#page-422-0)

Vous pouvez modifier les transparences à motif en fonction de vos besoins. Par exemple, vous pouvez créer des motifs homogènes et ajuster leurs paramètres, tels que la configuration des pixels le long du bord de la mosaïque, ainsi que la luminosité, la luminance et le contraste des couleurs du motif.

Vous pouvez également créer vos propres motifs. Vous pouvez par exemple créer des motifs à partir de zones de l'espace de travail ou d'images que vous avez importées. Les motifs vectoriels et bitmap se composent d'unités plus petites appelées mosaïques. Selon la taille de l'objet, la transparence est constituée d'une ou plusieurs mosaïques. qui se répètent en remplissant l'objet pour créer le motif.

Après avoir modifié ou créé une transparence à motif, vous pouvez l'enregistrer afin de la réutiliser ultérieurement. Pour plus d'informations, reportez-vous à la section [« Enregistrer des surfaces et des transparences » à la page 425.](#page-426-0)

## Pour appliquer une transparence à motif vectoriel ou bitmap

- 1 Sélectionnez un [objet](#page-939-0).
- 2 Cliquez sur Objet ▶ Propriétés.
- 3 Dans la zone Transparence de l'inspecteur Propriétés, cliquez sur l'un des boutons suivants :
	- Transparence à motif vectoriel  $\blacksquare$
	- Transparence à motif bitmap  $\sum_{\alpha}$
- 4 Ouvrez le sélecteur Transparence et double cliquez sur une miniature.

E

Pour plus d'informations sur la façon de rechercher les transparences dans le sélecteur Transparence, consultez [« Pour rechercher,](#page-423-0) [filtrer et trier des surfaces et transparences » à la page 422.](#page-423-0)

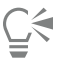

Pour n'appliquer la transparence qu'à la surface ou au contour de l'objet, cliquez sur le bouton Surface  $\Box$  ou Contour  $\Box$ 

Vous pouvez également cliquez sur l'outil Transparence  $\begin{bmatrix} 1 & 2 \\ 3 & 4 \end{bmatrix}$ dans la boîte à outils et utiliser les commandes de la barre de propriétés.

Pour modifier une transparence à motif vectoriel ou bitmap

- 1 Sélectionnez un [objet](#page-939-0).
- 2 Cliquez sur Objet Propriétés.
- 3 Dans la zone Transparence de l'inspecteur Propriétés, cliquez sur l'un des boutons suivants :
	- Transparence à motif vectoriel AD<br>• Transparence à motif vectoriel
	- Transparence à motif bitmap  $\overline{\mathbb{R}}$
- 4 Cliquez sur le bouton Modifier la transparence
- 5 Procédez à l'une des opérations du tableau suivant.

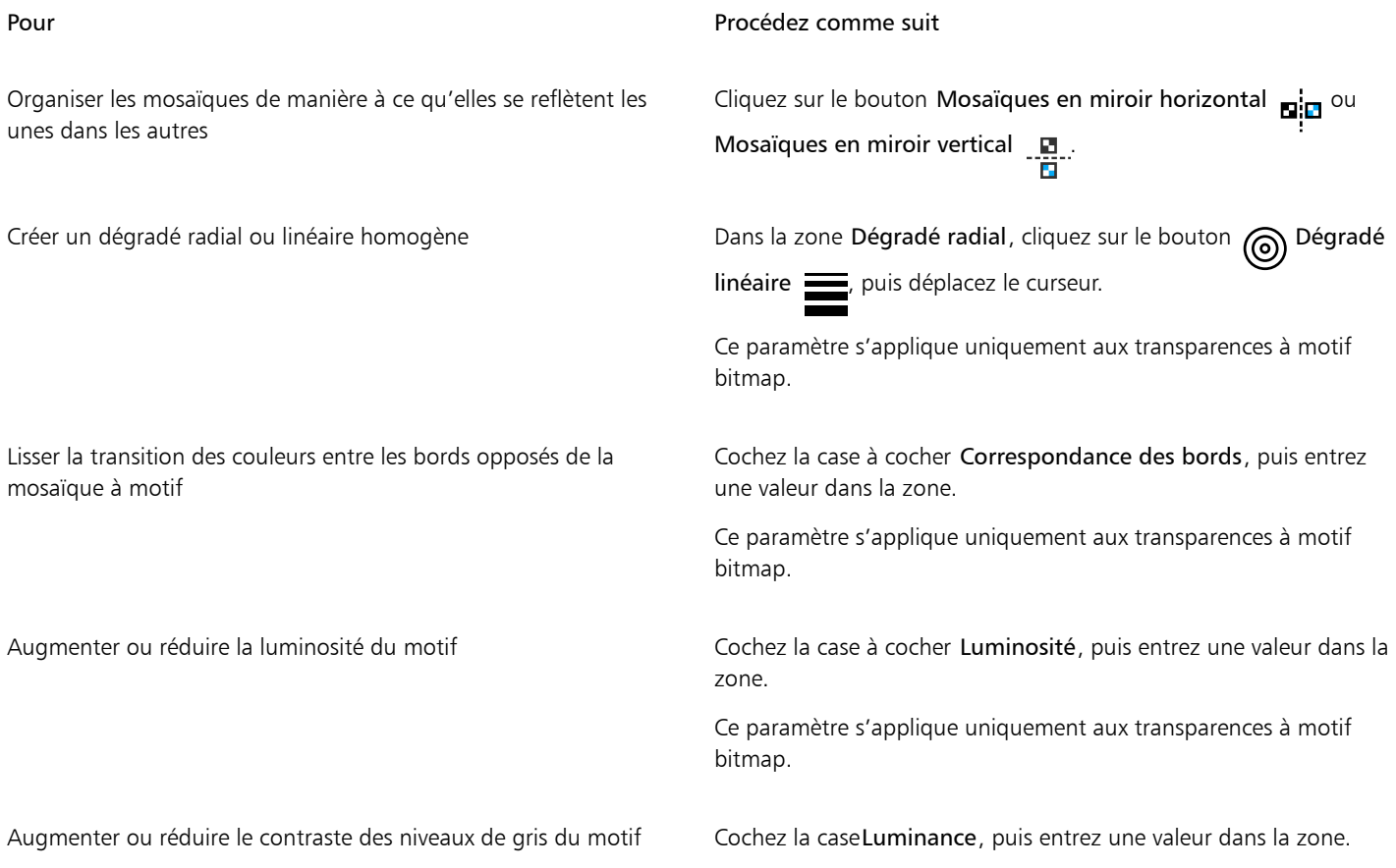

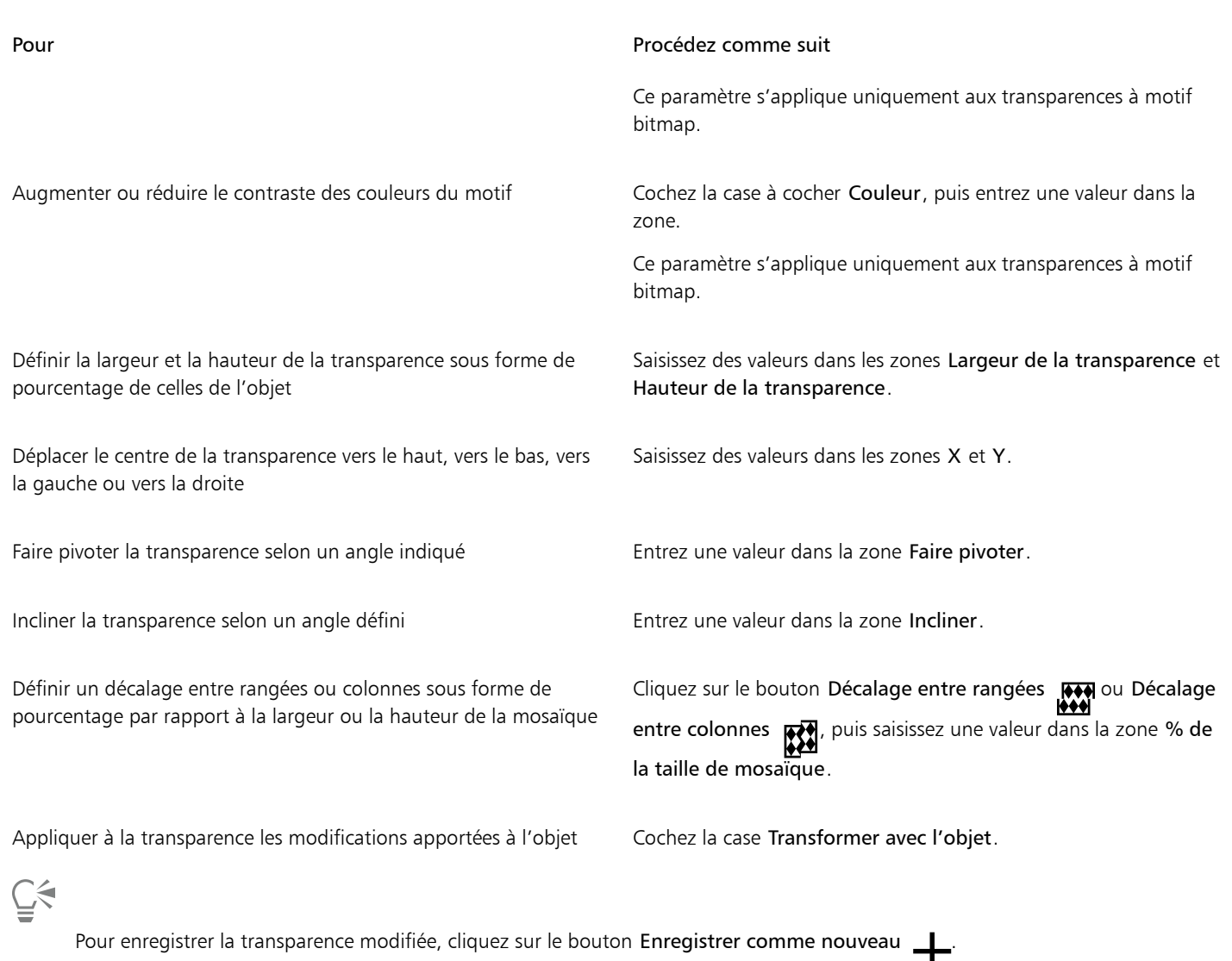

Vous pouvez également cliquez sur l'outil Transparence  $\begin{bmatrix} 1 & 2 & 3 \\ 0 & 0 & 0 \end{bmatrix}$ dans la boîte à outils et utiliser les commandes de la barre de propriétés.

Pour incliner les mosaïques ou les faire pivoter, cliquez sur l'outil Transparence dans la boîte à outils, sélectionnez un objet, puis faites glisser les poignées d'inclinaison ou de rotation de façon à modifier l'aspect du motif.

## Pour appliquer une transparence à motif bicolore

- 1 Sélectionnez un [objet](#page-939-0).
- 2 Cliquez sur Objet ▶ Propriétés.
- 3 Dans la zone Transparence de l'inspecteur Propriétés, cliquez sur le bouton Transparence à motifs bicolores  $\blacksquare$
- 4 Sélectionnez un motif dans le sélecteur Transparence.
- 5 Saisissez des valeurs dans les zones Transparence du premier plan et Transparence de l'arrière-plan.

Pour n'appliquer la transparence qu'à la surface ou au contour de l'objet, cliquez sur le bouton Surface  $\Box$  ou Contour  $\Box$ Pour modifier le motif, cliquez sur le bouton Modifier la transparence  $\blacksquare$  et définissez les paramètres souhaités. Vous pouvez également cliquez sur l'outil Transparence  $\blacksquare$  dans la boîte à outils et utiliser les commandes de la barre de propriétés.

## <span id="page-416-0"></span>Transparence à texture

Vous pouvez utiliser les textures pour créer des effets de transparence. Vous pouvez utiliser des textures existantes, telles que de l'eau, des minéraux ou des nuages, ou modifier une texture pour créer votre propre transparence à texture.

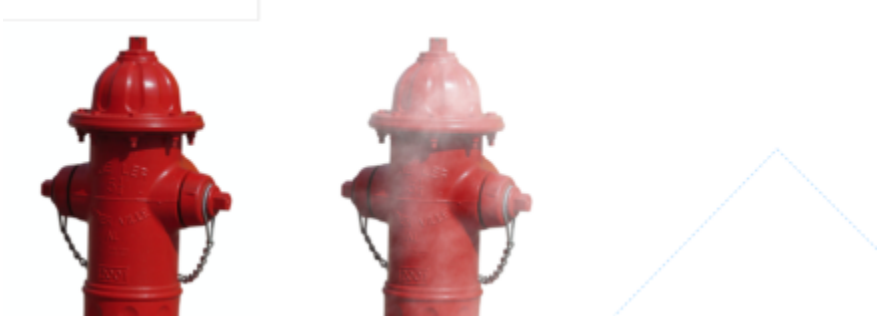

*Une transparence de texture est appliquée à l'objet remplie en vert clair.*

Lors de la modification d'une texture, vous pouvez modifier ses paramètres, tels que le lissage, la densité, la luminosité et les couleurs. Les paramètres varient d'une texture à l'autre. Vous pouvez aussi appliquer d'autres transformations, par exemple un effet miroir ou encore redimensionner ou décaler les mosaïques d'une texture. Après avoir modifié une texture, vous pouvez l'enregistrer afin de la réutiliser ultérieurement.

## Pour appliquer une transparence à texture

- 1 Sélectionnez un [objet](#page-939-0).
- 2 Cliquez sur Objet ▶ Propriétés.
- 3 PropriétésDans la zone Transparence de l'inspecteur Propriétés, cliquez sur la flèche de menu contextuel du bouton Transparence à motif bicolore <sub>.</sub> <sub>puis cliquez sur le bouton Transparence à texture pour afficher les options de transparence à texture.</sub>
- 4 Sélectionnez une collection de textures dans la liste Bibliothèque de textures.
- 5 Sélectionnez une texture dans le sélecteur Transparence.

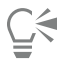

Pour n'appliquer la transparence qu'à la surface ou au contour de l'objet, cliquez sur le bouton Surface  $\blacksquare$  ou Contour

Pour modifier la texture, cliquez sur le bouton Modifier la transparence  $\blacksquare$  et définissez les paramètres souhaités.

Vous pouvez également cliquez sur l'outil Transparence de dans la boîte à outils et utiliser les commandes de la barre de propriétés.

## <span id="page-417-0"></span>Copier, geler et supprimer des transparences

Vous pouvez copier une transparence d'un objet à l'autre. Lorsque vous souhaitez appliquer une même transparence à d'autres objets d'un dessin ou modifier simultanément les attributs de transparence de plusieurs objets, vous pouvez enregistrer les paramètres de transparence sous forme de style.

Lorsque vous placez une transparence sur un objet, vous pouvez le geler. Ainsi, la vue de l'objet se déplace en même temps que la transparence.

Vous pouvez également supprimer la transparence d'un objet.

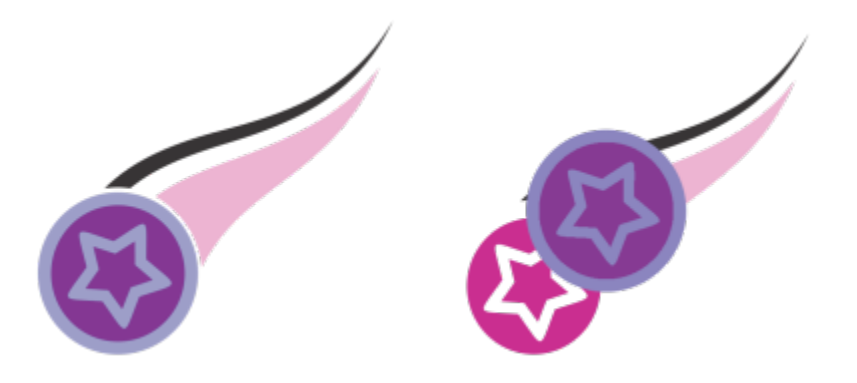

Lorsque la transparence est gelée, la vue de l'objet se déplace avec elle.

## Pour copier une transparence à partir d'un autre objet

- 1 Dans la boîte à outils, cliquez sur l'outil Transparence
- 2 Sélectionnez l'[objet](#page-939-0) vers lequel vous souhaitez copier la transparence.
- 3 Cliquez sur le bouton Copier la transparence  $\mathbb{Z}_2$  dans la barre de propriétés.
- 4 Cliquez sur l'objet à partir duquel vous souhaitez copier la transparence.

## Pour geler le contenu d'une transparence

- 1 Dans la boîte à outils, cliquez sur l'outil Transparence
- 2 Sélectionnez un [objet](#page-939-0) auquel a été appliquée une transparence.
- 3 Cliquez sur le bouton Gel de la transparence  $\frac{1}{2}$  de la barre de propriétés.

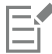

La vue de l'objet qui se trouve sous la transparence se déplace avec elle. Cependant, l'objet lui-même demeure inchangé.

## Pour supprimer une transparence

- 1 Sélectionnez un [objet](#page-939-0) auquel a été appliquée une transparence.
- 2 Dans la zone Transparence de l'inspecteur Propriétés, cliquez sur le bouton Aucune transparence ............<br>Les

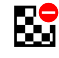

## <span id="page-418-0"></span>Modes de fusion

Il est possible d'appliquer un mode de fusion à une transparence afin de déterminer la façon dont la couleur d'une transparence est combinée à celle de l'objet qu'elle recouvre. Les modes de fusion disponibles pour les transparences ci-dessous sont également applicables aux ombres portées.

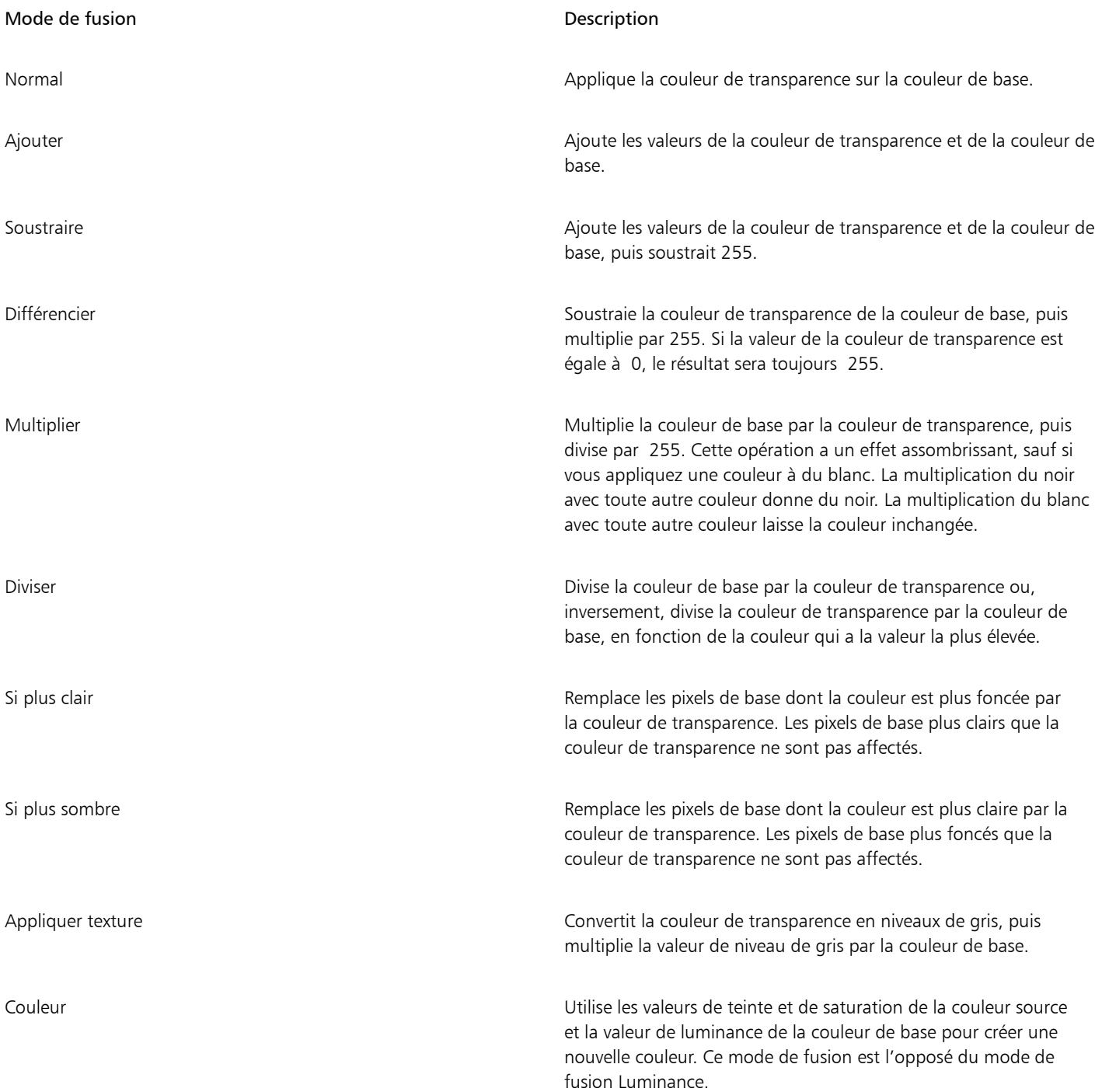

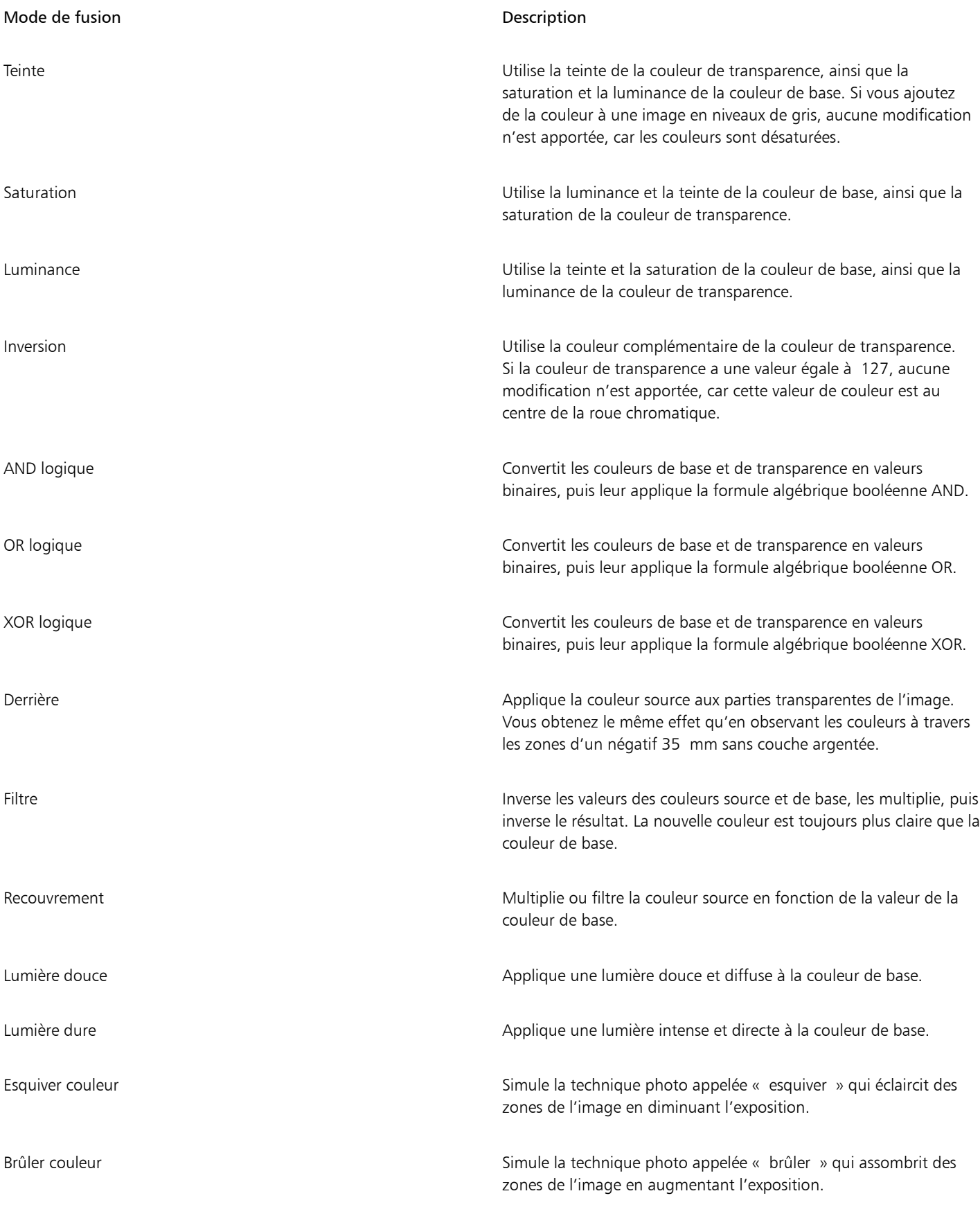

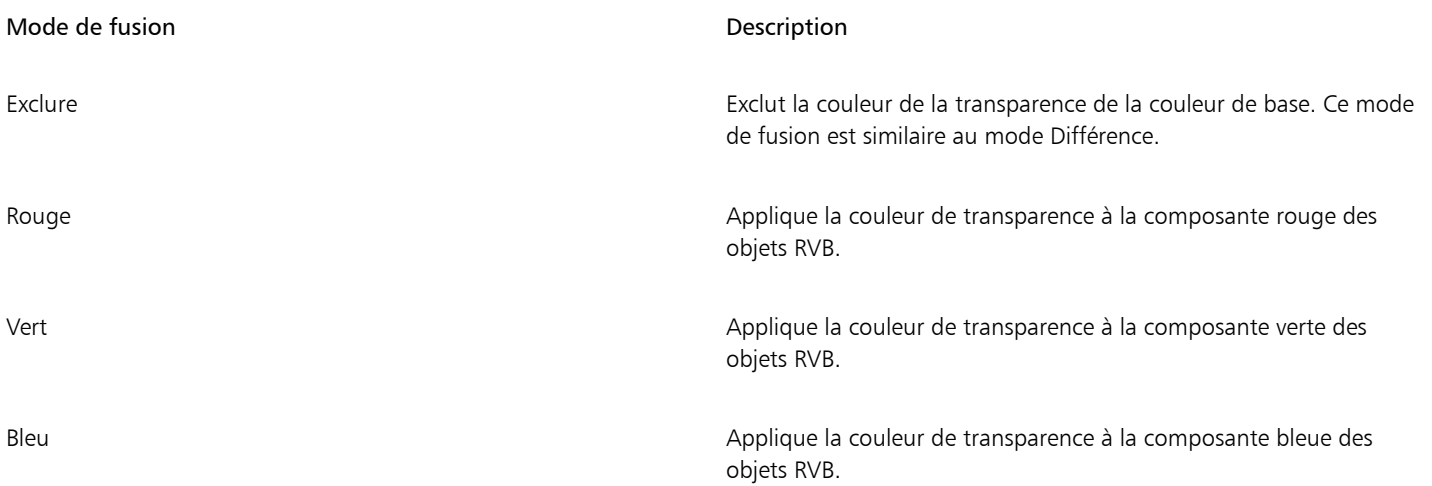

## Pour appliquer un mode de fusion à une transparence

- 1 Sélectionnez un [objet](#page-939-0).
- 2 Dans l'inspecteur Propriétés, choisissez un mode de fusion dans la zone de liste Mode Fusion de la zone Transparence.
- $\vec{C}$

Vous pouvez également cliquer sur l'outil Transparence de dans la boîte à outils et choisir un mode de fusion dans la zone de liste Mode de fusion de la barre de propriétés.

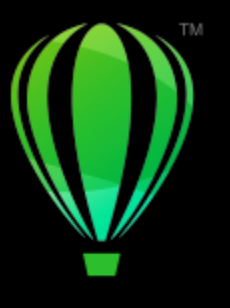

# **CorelDRAW**

## Rechercher, gérer et enregistrer des surfaces et des transparences

Lors de l'utilisation de motifs vectoriels, motifs bitmap ou surfaces dégradées et transparences, vous pouvez accéder à votre bibliothèque locale personnelle, ainsi qu'aux dossiers locaux pour parcourir, rechercher et enregistrer les motifs de surfaces et transparences.

Cette section contient les rubriques suivantes :

- [« Rechercher et afficher des surfaces et des transparences » \(page 421\)](#page-422-0)
- [« Gérer les surfaces et les transparences » \(page 423\)](#page-424-0)
- [« Enregistrer des surfaces et des transparences » \(page 425\)](#page-426-0)

## <span id="page-422-0"></span>Rechercher et afficher des surfaces et des transparences

CorelDRAW vous permet d'utiliser, de parcourir et de rechercher des motifs vectoriels, motifs bitmap, et surfaces dégradées disponibles localement sur votre ordinateur, vos périphériques portables et dossiers en réseau. Ces surfaces peuvent aussi être utilisées comme motifs de transparence.

Pour vous aider à démarrer, Corel propose des surfaces locales répertoriées dans Tous les contenus dans les sélecteurs Surface et Transparence. Ces surfaces sont enregistrées dans votre dossier Documents/Corel/Contenu Corel/Surfaces/Corel/Corel Contenu/SurfacesLorsque vous copiez un dossier qui contient de nombreuses surfaces sur votre ordinateur, l'opération d'indexation peut prendre un certain temps. Pour visualiser, parcourir et rechercher des surfaces dans un dossier immédiatement, il peut être nécessaire de réindexer le dossier.

Pour trouver des surfaces et transparences plus facilement, vous pouvez les filtrer en fonction de catégories comme Abstrait, Animaux, Floral,, Nature, entre autres. Vous pouvez également trier les surfaces et transparences par nom et date à laquelle elles ont été créées ou modifiées.

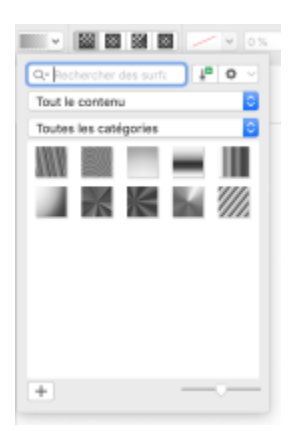

*Le sélecteur Surface vous permet de rechercher, parcourir et gérer les surfaces locales et partagées.*

Les surfaces et transparences apparaissent sous forme de miniatures. Vous pouvez régler la taille des miniatures pour un aperçu plus facile et plus rapide des surfaces et transparences. Vous pouvez de plus redimensionner le sélecteur Surface ou Transparence pour afficher plus de miniatures à la fois.

## <span id="page-423-0"></span>Pour rechercher, filtrer et trier des surfaces et transparences

- 1 Sélectionnez un objet.
- 2 Cliquez sur Objet ▶ Propriétés.
- 3 Dans l'inspecteur Propriétés, cliquez sur l'un des boutons suivants de la section Surface ou Transparence :
	- Surface dégradée **ou Transparence dégradée**
	- Surface à motif vectoriel  $\sum_{i=1}^{\infty}$  ou Transparence à motif vectoriel  $\sum_{i=1}^{\infty}$
	- Surface à motif bitmap  $\bigotimes_{\mathbb{Z}}$ ou Transparence à motif bitmap  $\bigotimes_{\mathbb{Z}}$
- 4 Ouvrez le sélecteur Surface ou Transparence.
- 5 Dans la zone de liste Choisir la source du contenu, sélectionnez le pack local, le dossier, l'emplacement réseau ou la liste que vous souhaitez parcourir ou rechercher. Les éléments sous Tout le contenu affichent les packs de surfaces fournis par Corel et tous les packs de surfaces et surfaces que vous avez ajoutés.

Pour effectuer une recherche, entrez un mot-clé dans la zone Recherche, puis appuyez sur la touche RetourCette procédure s'applique uniquement aux motifs vectoriels, aux motifs bitmap et aux surfaces et transparences dégradées.

## Pour télécharger et ajouter un nouveau pack de surfaces et de transparences

- 1 Ouvrez le sélecteur de Surface ou Transparence dans la section Surface ou Transparence de l'inspecteur Propriétés.
- 2 Ouvrez la zone de liste Choisir la source du contenu, et cliquez sur Ajouter nouvelle.
- 3 Cliquez sur Plus.
- 4 Dans la boîte de dialogue Plus, cliquez sur le pack de surfaces souhaité.
- 5 Effectuez l'une des opérations suivantes :
	- Cliquez sur Acheter, puis suivez les instructions qui s'affichent pour acheter cet élément.
	- Cliquez sur Télécharger si cet élément est inclus dans votre produit ou votre abonnement.

## Pour ajouter un alias à un emplacement qui contient des surfaces et transparences

- 1 Ouvrez le sélecteur de Surface ou Transparence dans la section Surface ou Transparence de l'inspecteur Propriétés.
- 2 Ouvrez la zone de liste Choisir la source du contenu, et cliquez sur Ajouter nouvelle.
- 3 Cliquez sur Créer alias.
- 4 Naviguez jusqu'au dossier à l'emplacement souhaité.
- 5 Cliquez sur Ouvrir.

## Pour afficher le nom de fichier ou une surface ou une transparence

• Dans le sélecteur de Surface ou le sélecteur de Transparence, faites un Contrôle-clic sur une vignette, et cliquez sur Propriétés..

## Pour ajuster la taille des miniatures de surfaces ou transparences

• Dans le sélecteur Surface ou Transparence, déplacez le curseur de la Taille de miniature.

## Pour redimensionner le sélecteur Surface ou Transparence

• Faites glisser le coin inférieur droit du sélecteur Surface ou Transparence. Vous pouvez augmenter la largeur du sélecteur en faisant glisser son côté droit et vous pouvez augmenter sa hauteur en faisant glisser son côté inférieur.

## <span id="page-424-0"></span>Gérer les surfaces et les transparences

Les sélecteurs Surface et Transparence vous permettent de gérer la liste de vos packs et alias locaux (liens vers des dossiers locaux, emplacements en réseau et périphériques de stockage secondaires). Par exemple, vous pouvez renommer les packs ou les alias et vous pouvez supprimer les alias de la liste. Si un alias ne fonctionne plus car le dossier de la surface a été déplacé, vous pouvez naviguer jusqu'au nouvel emplacement pour restaurer le lien.

Pour retrouver simplement les surfaces et transparences que vous aimez, vous pouvez les définir comme favorites. De plus, vous pouvez afficher et modifier les propriétés d'une surface ou d'une transparence. Par exemple, vous pouvez modifier son nom et la langue et vous pouvez ajouter de nouvelles mots-clés et supprimer les mots-clés existantes. Lorsque vous n'avez plus besoin d'une surface ou d'une transparence, supprimez-la.

## Pour mettre à jour la liste des packs de surfaces dans les sélecteurs Surface et Transparence

- 1 Ouvrez le sélecteur de Surface ou Transparence dans la barre de propriétés ou la section Surface ou Transparence de l'inspecteur Propriétés.
- 2 Choisissez un pack de surfaces à partir de la zone de liste Choisir la source du contenu sous Tout le contenu.
- 3 Cliquez sur le bouton Options , puis suivez l'une des procédures indiquées dans le tableau suivant.

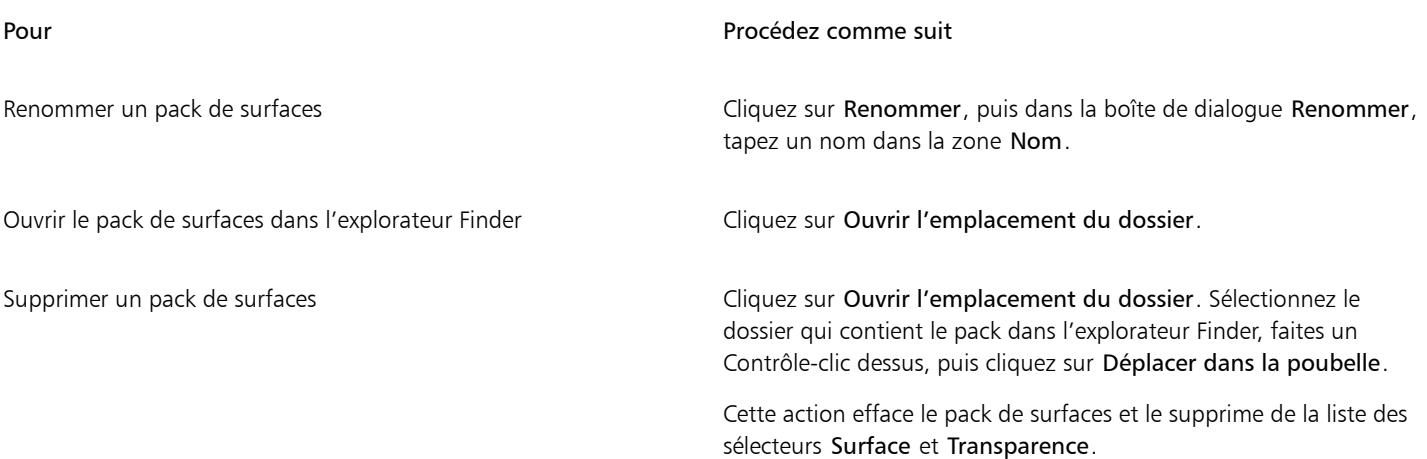

## Pour mettre à jour la liste des alias dans les sélecteurs Surface et Transparence

- 1 Ouvrez le sélecteur de Surface ou Transparence dans la barre de propriétés ou la section Surface ou Transparence de l'inspecteur Propriétés.
- 2 Choisissez un alias dans la zone de liste Choisir la source du contenu.
- 3 Cliquez sur le bouton Options  $\blacktriangleleft$ , puis suivez l'une des procédures indiquées dans le tableau suivant.

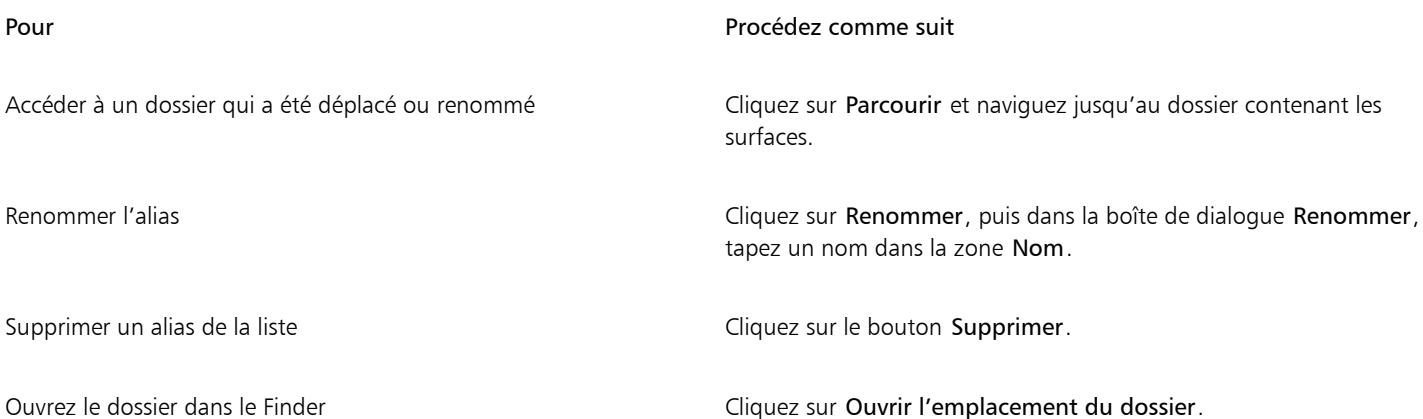

## Pour gérer les surfaces et les transparences

- 1 Sélectionnez un objet.
- 2 Cliquez sur Objet ▶ Propriétés.
- 3 Dans l'inspecteur Propriétés, cliquez sur l'un des boutons suivants de la section Surface ou Transparence :
	- Surface dégradée ou Transparence dégradée
	- Surface à motif vectoriel  $\bullet\bullet$  ou Transparence à motif vectoriel  $\bullet\bullet$
	- Surface à motif bitmap  $\bigotimes_{\mathbb{Z}}$  ou Transparence à motif bitmap  $\bigotimes_{\mathbb{Z}}$
- 4 Ouvrez le sélecteur Surface ou Transparence.
- 5 Effectuez l'une des actions du tableau suivant.

Modifier le nom d'une surface ou d'un motif de votre bibliothèque locale ou les mots-clés qui lui sont associées

#### Pour Pour Pour Procédez comme suit

Désigner une surface ou un motif comme favori Contrôle-clic sur un vignette, puis cliquez sur Favoris.

Contrôle-clic sur un vignette, puis cliquez sur Propriétés. Dans la boîte de dialogue Propriétés, choisissez l'une des options suivantes :

- •Choisissez une langue dans la zone de liste Langues.
- •Entrez un nouveau nom dans la zone Titre.
- •Choisissez une catégorie dans la zone de liste Catégorie pour catégoriser la surface ou le motif.
- •Ajoutez ou supprimez des mots-clés à partir de la zone Mots-clés

Contrôle-clic sur une vignette, puis cliquez sur Supprimer.

昏

Cette procédure s'applique uniquement aux motifs vectoriels, aux motifs bitmap et aux surfaces et transparences dégradées.

## <span id="page-426-0"></span>Enregistrer des surfaces et des transparences

Après avoir créé ou modifié un motif de surface ou de transparence, vous pouvez l'enregistrer et lui ajouter des métadonnées, telles que d'un nom et des mots-clés dans la langue de votre choix. Les surfaces et les motifs sont enregistrés dans un format de fichier particulier d'extension .fill, qui préserve les informations relatives aux transformations qui leur ont été appliquées.

## Pour enregistrer une surface ou transparence personnalisée

1 Dans la section Surface ou Transparence de l'inspecteur Propriétés, cliquez sur le bouton Enregistrer comme nouveau

Ce bouton est disponible pour les surfaces et transparences dégradées, à motif vectoriel et à motif bitmap, mais pas pour les surfaces et transparences à motif bicolore, à texture ni PostScript. Pour plus d'informations sur les surfaces à motif bicolore, reportez-vous à la section [« Pour créer une surface à motifs bicolores » à la page 396.](#page-397-0)

2 Dans la boîte de dialogue, choisissez une langue dans la zone de liste, entrez le nom de la surface ou du motif, puis entrez les mots-clés que vous souhaitez lui associer.

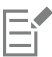

Les surfaces et les motifs dans votre bibliothèque personnelle sont enregistrés par défaut dans votre dossier Documents\/Corel/Contenu Corel/Surfaces/Corel/Contenu Corel/Surfaces

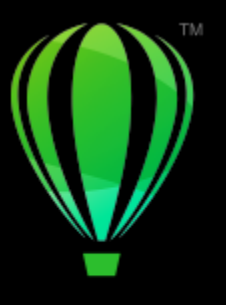

# **CorelDRAW**

## Gestion des couleurs

La gestion des couleurs permet de garantir l'homogénéité des couleurs lorsque vous travaillez sur des fichiers provenant de différentes sources et de les restituer sur des périphériques différents.

Cette section contient les rubriques suivantes :

- [« À propos de la gestion des couleurs » \(page 427\)](#page-428-0)
- [« Introduction à la gestion des couleurs » \(page 432\)](#page-433-0)
- [« Installer, charger et intégrer des profils de couleurs » \(page 435\)](#page-436-0)
- [« Affecter des profils de couleurs » \(page 436\)](#page-437-0)
- [« Convertir des couleurs en différents profils de couleurs » \(page 437\)](#page-438-0)
- [« paramètres de conversion des couleurs » \(page 437\)](#page-438-1)
- [« Épreuvage à l'écran » \(page 438\)](#page-439-0)
- [« présélections de gestion des couleurs » \(page 441\)](#page-442-0)
- [« Politiques de gestion des couleurs » \(page 442\)](#page-443-0)
- [« Gestion des couleurs à l'ouverture des documents » \(page 443\)](#page-444-0)
- [« Gestion des couleurs à l'importation et au collage de fichiers » \(page 444\)](#page-445-0)
- [« Gestion des couleurs pour l'impression » \(page 445\)](#page-446-0)
- [« Utiliser un workflow qui permet de conserver les valeurs des couleurs CMJN » \(page 445\)](#page-446-1)
- [« Gestion des couleurs pour un affichage en ligne » \(page 446\)](#page-447-0)

## <span id="page-428-0"></span>À propos de la gestion des couleurs

Cette section fournit des réponses aux questions fréquemment posées sur la gestion des couleurs. Ces questions sont les suivantes :

- « Pourquoi les couleurs ne correspondent-elles pas ? » (page428)
- [« Qu'est-ce que la gestion des couleurs ? » \(page 428\)](#page-429-1)
- [« Pourquoi ai-je besoin de la gestion des couleurs ? » \(page 429\)](#page-430-0)
- [« Comment démarrer la gestion des couleurs ? » \(page 429\)](#page-430-1)
- [« Les couleurs affichées sur mon moniteur sont-elles appropriées ? » \(page 429\)](#page-430-2)
- [« Dois-je affecter un profil de couleurs ou convertir des couleurs en profil de couleurs ? » \(page 430\)](#page-431-0)
- « Qu'est-ce qu'une intention de rendu ? » (page430)

#### <span id="page-429-0"></span>Pourquoi les couleurs ne correspondent-elles pas ?

La création et le partage d'un document nécessitent l'utilisation de plusieurs outils. Par exemple, vous devez traiter un fichier créé à l'aide d'une autre application ou importer une image capturée à l'aide d'un appareil photo numérique ou d'un scanner. Une fois le document traité, vous pouvez l'imprimer ou l'envoyer par courrier électronique à un collègue pour vérification. Les manières d'interpréter les couleurs de chaque outil utilisé dans le workflow sont différentes. En outre, chaque outil possède sa propre gamme de couleurs disponibles, appelée espace couleur. Il s'agit d'un ensemble de chiffres qui définissent la représentation de chaque couleur.

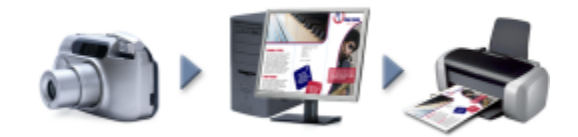

*Exemple de workflow de document*

En d'autres termes, chaque outil a son propre langage pour interpréter et définir une couleur. Imaginons une couleur de l'espace couleur de votre appareil photo : une couleur bleue intense associée aux valeurs Rouge = 0, Vert = 0 et Bleu = 255. Cette couleur peut apparaître différemment sur l'espace couleur de votre moniteur. Par ailleurs, elle peut ne pas avoir une correspondance sur l'espace couleur de votre imprimante. Par conséquent, lorsque votre document se déplace dans le workflow, la conversion de la couleur bleue intense échoue et sa reproduction n'est pas précise. Un système de gestion des couleurs est conçu pour améliorer la communication des couleurs dans le workflow pour que la couleur de la sortie corresponde à la couleur souhaitée.

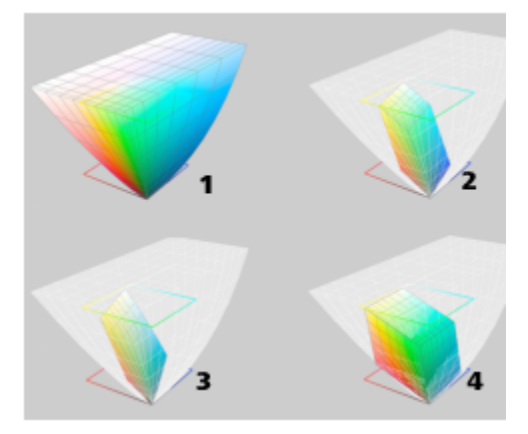

*Les couleurs sont définies par leur espace couleur. 1. Espace couleur Lab. 2. Espace couleur sRVB, affiché sur l'espace couleur Lab. 3. Espace couleur U.S. Web Coated (SWOP) v2. 4. Espace couleur ProPhoto RVB.*

## <span id="page-429-1"></span>Qu'est-ce que la gestion des couleurs ?

La gestion des couleurs est un processus qui vous permet de prévoir et de contrôler la reproduction des couleurs, indépendamment de la source ou la destination du document Elle garantit une représentation plus précise des couleurs lorsqu'un document est affiché, modifié, partagé, exporté dans un autre format ou imprimé.

Un système de gestion des couleurs, également appelé moteur de couleur, utilise des profils de couleurs pour convertir les valeurs de couleur d'une source vers une autre. Ainsi, il convertit les couleurs affichées sur le moniteur en couleurs pouvant être reproduites par une imprimante. Les profils de couleurs définissent l'espace couleur des moniteurs, des scanners, des appareils photo numériques, des imprimantes et des applications utilisés pour créer ou modifier des documents.

## <span id="page-430-0"></span>Pourquoi ai-je besoin de la gestion des couleurs ?

Si votre document requiert une représentation précise des couleurs, il peut être nécessaire de découvrir plus en détail la gestion des couleurs. Vous devez également tenir compte de la complexité de votre workflow et de la destination finale de vos documents. Il se peut que la gestion des couleurs ne soit pas aussi importante si vos documents sont uniquement conçus pour être affichés en ligne. Cependant, la gestion des couleurs est indispensable si vous envisagez d'ouvrir des documents dans une autre application ou si vous créez des documents en vue de les imprimer ou de produire plusieurs types de sortie.

La gestion des couleurs vous permet d'effectuer les opérations suivantes :

- reproduire des couleurs homogènes dans le workflow, notamment lorsque vous ouvrez des documents créés dans d'autres applications ;
- reproduire des couleurs homogènes lorsque vous partagez des fichiers avec les autres ;
- prévisualiser (ou effectuer « un épreuvage à l'écran ») des couleurs avant de les envoyer à leur destination finale, telle qu'une presse d'imprimerie, une imprimante de bureau ou le Web ;
- réduire le temps nécessaire pour ajuster et corriger des documents lorsqu'ils sont envoyés vers des destinations différentes.

Un système de gestion des couleurs ne garantit pas la correspondance identique des couleurs, mais améliore leur précision de manière significative.

## <span id="page-430-1"></span>Comment démarrer la gestion des couleurs ?

Voici quelques suggestions concernant l'ajout de la gestion des couleurs au workflow :

- Assurez-vous que votre moniteur affiche les couleurs exactes. Pour plus d'informations, reportez-vous à la section [« Les couleurs affichées](#page-430-2) [sur mon moniteur sont-elles appropriées ? » à la page 429.](#page-430-2)
- Installez les profils de couleurs des périphériques d'entrée ou de sortie à utiliser. Pour plus d'informations, reportez-vous à la section [«](#page-436-0) [Installer, charger et intégrer des profils de couleurs » à la page 435.](#page-436-0)
- Familiarisez-vous avec les fonctions de gestion des couleurs de CorelDRAW. Les paramètres par défaut de la gestion des couleurs produisent des couleurs de bonne qualité. Vous pouvez cependant les modifier afin de les adapter à un workflow spécifique Pour plus d'informations, reportez-vous à la section [« Introduction à la gestion des couleurs » à la page 432.](#page-433-0)
- Faites l'épreuvage à l'écran des documents pour prévisualiser les résultats finaux à l'écran. Pour plus d'informations, reportez-vous à la section [« Épreuvage à l'écran » à la page 438.](#page-439-0)
- Intégrez des profils de couleurs lorsque vous enregistrez ou exportez des fichiers. De cette façon, vous pouvez garantir l'homogénéité des couleurs lorsque vous affichez, modifiez ou reproduisez des fichiers. Pour plus d'informations, reportez-vous à la section [« Installer,](#page-436-0) [charger et intégrer des profils de couleurs » à la page 435.](#page-436-0)

## <span id="page-430-2"></span>Les couleurs affichées sur mon moniteur sont-elles appropriées ?

Il est nécessaire d'étalonner et de profiler le moniteur pour assurer la précision des couleurs. Lorsque vous étalonnez un moniteur, vous le configurez pour afficher des couleurs conformément à une norme de précision établie. Après l'étalonnage, vous pouvez créer un profil de couleurs du moniteur, qui décrit la manière dont ce dernier interprète les couleurs. En général, ce profil de couleur personnalisé est installé sur votre système d'exploitation via le logiciel de profilage. Il devient ainsi possible de le partager avec d'autres périphériques ou applications. L'association de l'étalonnage et du profilage garantit la précision des couleurs : Si un moniteur n'est pas correctement étalonné, le profil de couleur correspondant n'est pas utile.

L'étalonnage et le profilage sont complexes et requièrent généralement des périphériques d'étalonnage tiers, tels que des colorimètres et des logiciels spécialisés. Par ailleurs, un mauvais étalonnage peut avoir des conséquences néfastes. Recherchez des techniques et produits de gestion des couleurs pour en savoir plus sur l'étalonnage de moniteur et sur les profils de couleurs personnalisés. Vous pouvez également consulter la documentation fournie avec votre système d'exploitation ou votre moniteur.

La façon dont vous percevez la couleur affichée par le moniteur est également importante pour la gestion de l'homogénéité des couleurs. Votre perception est influencée par l'environnement dans lequel vous affichez les documents. Voici quelques méthodes permettant de créer un environnement d'affichage approprié :

- Assurez-vous que le flux de lumière de la pièce est homogène. Par exemple, si la pièce est trop ensoleillée, utilisez une nuance ou dans la mesure du possible travaillez dans une pièce dépourvue de fenêtres.
- Utilisez une couleur neutre, tel que le gris pour l'arrière-plan du moniteur ou appliquez une image en niveaux de gris. Évitez d'utiliser des fonds et des économiseurs d'écran colorés.
- Ne portez pas de vêtement clair pouvant altérer l'affichage des couleurs sur le moniteur. Par exemple, le port d'un t-shirt blanc qui se reflète sur le moniteur peut altérer votre perception de la couleur.

## <span id="page-431-0"></span>Dois-je affecter un profil de couleurs ou convertir des couleurs en profil de couleurs ?

Lorsque vous affectez un profil de couleurs, les valeurs ou les numéros de la couleur ne sont pas modifiés dans le document. L'application utilise plutôt le profil de couleurs pour interpréter les couleurs du document. Cependant, lorsque vous convertissez des couleurs en profil de couleurs différent, les valeurs des couleurs du document sont modifiées.

La meilleure pratique consiste à choisir un espace couleur approprié lorsque vous créez un document et à utiliser le même profil de couleurs tout au long du workflow. Vous ne devez ni affecter des profils de couleurs ni convertir des couleurs en profils de couleurs différents lorsque vous travaillez sur un document. Pour plus d'informations, reportez-vous aux sections [« Affecter des profils de couleurs » à la page 436](#page-437-0) et [« Convertir des couleurs en différents profils de couleurs » à la page 437.](#page-438-0)

## <span id="page-431-1"></span>Qu'est-ce qu'une intention de rendu ?

Un système de gestion des couleurs peut convertir efficacement les couleurs du document sur plusieurs périphériques. Cependant, lorsqu'un système de gestion de couleurs convertit les couleurs d'un espace couleur vers un autre, il se peut qu'il ne parvienne pas à faire correspondre certaines couleurs. Une défaillance se produit lors d'une conversion car certaines couleurs de la source ne correspondent pas à la plage (ou la gamme) de l'espace couleur cible. Par exemple, les couleurs bleue et rouge vif affichées sur le moniteur ne se trouvent pas dans la gamme de couleurs que l'imprimante peut reproduire. Ces couleurs « hors gamme » peuvent modifier de façon significative l'apparence du document, selon la façon dont elles sont interprétées par le système de gestion des couleurs. Chaque système de gestion des couleurs utilise quatre méthodes pour interpréter les couleurs hors gamme et les mapper avec la gamme de l'espace couleur cible. Ces méthodes sont appelées « intentions de rendu ». Le choix d'une intention de rendu dépend du contenu graphique du document.

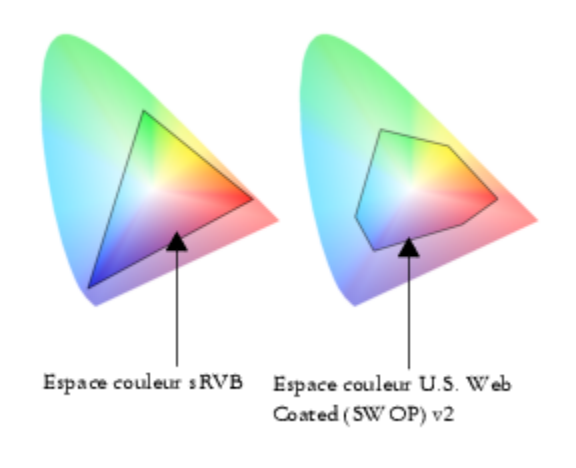
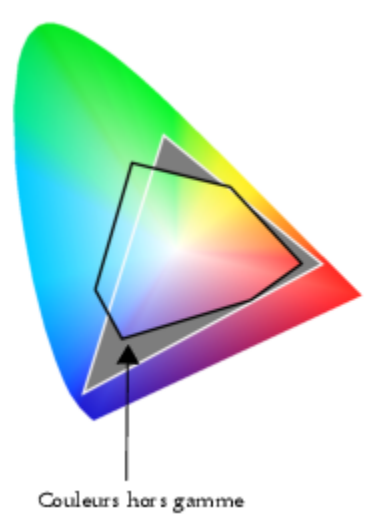

*Il peut arriver que de nombreuses couleurs d'un document sRVB puissent être hors gamme pour l'espace couleur U.S. Web Coated (SWOP) v2. Les couleurs hors gamme sont mappées avec la gamme en fonction de l'intention de rendu.*

Les intentions de rendu suivantes sont disponibles :

- L'intention de rendu Colorimétrique relative est adaptée aux logos ou autres graphiques qui contiennent un faible pourcentage de couleurs hors gamme. Les couleurs source hors gamme sont mappées avec les couleurs les plus proches dans la gamme cible. Cette intention de rendu est à l'origine du décalage du point blanc. Si vous imprimez sur un papier blanc, la blancheur du papier est utilisée pour reproduire les zones blanches du document. Par conséquent, cette intention de rendu est idéale si vous allez imprimer votre document.
- L'intention de rendu colorimétrique absolue est adaptée aux logos ou autres graphiques qui requièrent des couleurs très précises. Si aucune correspondance n'est trouvée pour les couleurs source, la correspondance la plus proche possible est alors utilisée. Les intentions de rendu Colorimétrique absolue et Colorimétrique relative sont identiques. Toutefois l'intention de rendu Colorimétrique absolue conserve le point blanc lors de la conversion, mais ne permet pas d'ajuster la blancheur du papier. Cette intention de rendu est principalement utilisée pour l'épreuve.
- L'intention de rendu Perceptuel est adaptée aux photos et images bitmap qui contiennent un pourcentage élevé de couleurs hors gamme. L'apparence générale des couleurs est conservée si vous modifiez toutes les couleurs, y compris les couleurs appartenant à la gamme, pour qu'elles correspondent à la plage des couleurs cible. Cette intention de rendu maintient les relations entre les couleurs afin de produire les meilleurs résultats.
- L'intention de rendu Saturation produit des couleurs unies plus concentrées dans des graphiques professionnels, tels que des organigrammes ou des graphiques. Les couleurs peuvent être moins précises que celles produites par d'autres intentions de rendu.

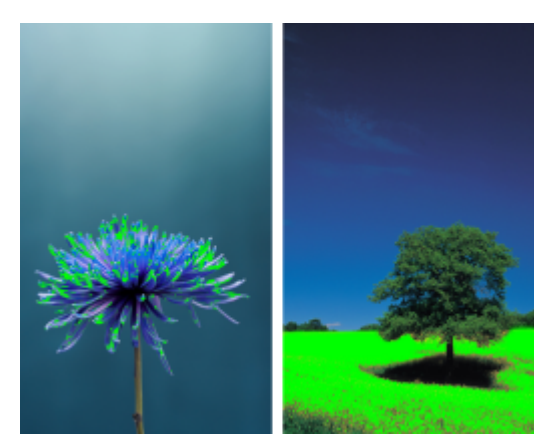

*Le nombre de couleurs hors gamme (indiqué par le recouvrement vert) peut influencer votre choix d'intention de rendu. À gauche : l'intention de rendu Colorimétrique relative est adaptée à*

*cette photo, qui ne contient que quelques couleurs hors gamme. À droite : l'intention de rendu Perceptuel est idéale pour cette photo qui contient un grand nombre de couleurs hors gamme.*

#### Introduction à la gestion des couleurs

CorelDRAW dispose de deux types de paramètres de gestion des couleurs : paramètres par défaut de la gestion des couleurs et paramètres des couleurs du document. Les paramètres par défaut de la gestion des couleurs contrôlent les couleurs des nouveaux documents et de tous les documents qui ne contiennent pas de profils de couleurs (également appelés « documents non balisés »). Les documents créés au moyen de versions antérieures de CorelDRAW sont considérés comme non balisés. Les paramètres des couleurs du document affectent uniquement les couleurs du document actif.

#### Paramètres par défaut de la gestion des couleurs

Les paramètres par défaut de la gestion des couleurs sont essentiels à la production de couleurs homogènes.

- Présélections : si vous n'êtes pas encore familiarisé avec la gestion des couleurs et créez des dessins pour une sortie spécifique, vous pouvez choisir une présélection pour pouvoir commencer avec les paramètres appropriés de gestion des couleurs, tels que les profils de couleurs par défaut ou les paramètres de conversion de couleurs. Citons comme exemple la présélection Pré-presse – Amérique du Nord, adaptée aux projets devant être imprimés par les fournisseurs de services d'impression en Amérique du Nord et la présélection Web – Europe, adaptée aux projets Web créés en Europe. Pour plus d'informations sur les présélections de gestion des couleurs, reportez-vous à la section [« présélections de gestion des couleurs » à la page 441.](#page-442-0)
- Profils de couleurs par défaut : permettent de définir les couleurs RVB, CMJN et de niveaux de gris dans les nouveaux documents et les documents non balisés. Vous pouvez modifier ces paramètres de sorte que tous les nouveaux documents utilisent les profils de couleurs que vous spécifiez. Dans certaines applications, les profils de couleurs par défaut sont appelés « profils d'espace de travail ».
- Mode de couleurs primaires : permet de déterminer la palette de couleurs du document qui s'affiche lorsque vous ouvrez ou créez un document, ainsi que le mode de couleurs par défaut d'un document exporté en tant qu'image bitmap. Le mode de couleurs primaires est configuré pour tous les documents nouveaux et non balisés, mais vous pouvez modifier ce paramètre pour le document actif dans l'onglet Document de la boîte de dialogue Paramètres de gestion des couleurs. Notez que pour le mode de couleurs primaires, les couleurs ne sont pas limitées à un mode de couleurs unique dans un document CorelDRAW.
- Intention de rendu : permet de choisir une méthode de mappage des couleurs hors gamme dans les nouveaux documents et les documents non balisés. Si l'intention de rendu par défaut n'est pas adaptée au document actif, vous pouvez la modifier dans l'onglet Document de la boîte de dialogue Paramètres de gestion des couleurs Pour plus d'informations sur le choix de l'intention de rendu appropriée pour vos projets, reportez-vous à la section [« Qu'est-ce qu'une intention de rendu ? » à la page 430.](#page-431-0)
- Conversion des couleurs : utilisée lorsque vous convertissez des couleurs d'un profil de couleurs vers un autre pour contrôler la correspondance des couleurs. Par exemple, vous pouvez modifier le moteur de couleur ou spécifier des options pour la conversion de couleurs noires pures dans des documents RVB, CMJN, Lab ou de niveaux de gris. Pour plus d'informations, reportez-vous à la section [«](#page-438-0) [paramètres de conversion des couleurs » à la page 437.](#page-438-0)
- Politique d'ouverture : Gère les couleurs dans les fichiers que vous ouvrez. Pour plus d'informations sur les politiques de gestion des couleurs, reportez-vous à la section [« Politiques de gestion des couleurs » à la page 442.](#page-443-0)
- Politique d'importation et de collage : permet de gérer les couleurs des fichiers que vous importez ou collez dans un document actif. Pour plus d'informations sur les politiques de gestion des couleurs, reportez-vous à la section [« Politiques de gestion des couleurs » à la](#page-443-0) [page 442.](#page-443-0)
- Définition des couleurs non quadri : vous permet d'afficher des couleurs non quadri en utilisant leurs valeurs de couleur Lab, CMJN ou RVB. Ces valeurs de couleur alternatives sont également utilisées lorsque les couleurs non quadri sont converties en couleurs quadri.

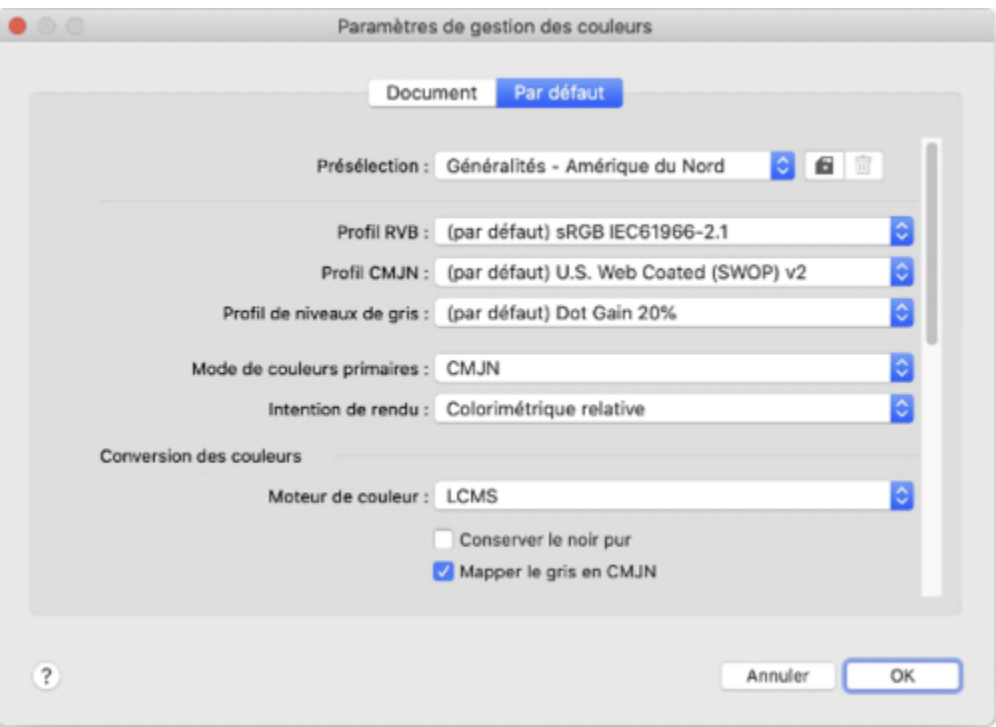

*Onglet Défaut de la boîte de dialogue Paramètres de gestion des couleurs.*

#### Paramètres de couleurs du document

Vous pouvez afficher et modifier les paramètres de couleurs du document actif sans affecter les documents nouveaux ou balisés. Vous pouvez voir quels profils de couleurs sont affectés au document actif, ce qui détermine l'espace couleur du document correspondant aux couleurs RVB, CMJN et en niveaux de gris.

Vous pouvez également assigner d'autres profils de couleurs au document actif. Pour plus d'informations sur l'affectation de profils de couleurs, reportez-vous à la section [« Affecter des profils de couleurs » à la page 436.](#page-437-0) Pour plus d'informations sur la conversion de couleurs d'un document en d'autres profils de couleurs, reportez-vous à la section [« Convertir des couleurs en différents profils de couleurs »](#page-438-1) [à la page 437.](#page-438-1)

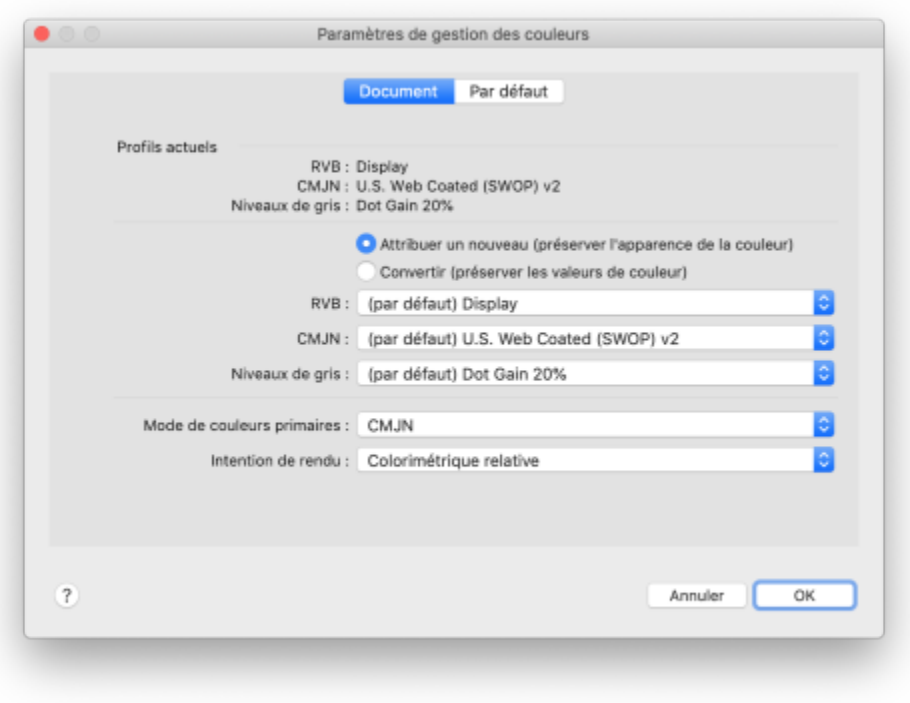

*Onglet Document de la boîte de dialogue Paramètres de gestion des couleurs.*

Par ailleurs, vous pouvez modifier le mode de couleurs primaires et l'intention de rendu du document actif.

#### Pour accéder aux paramètres de gestion des couleurs par défaut

- 1 Cliquez sur CorelDRAW > Préférences > Gestion des couleurs.
- 2 Cliquez sur l'onglet Défaut.

#### Pour modifier les profils de couleurs par défaut

- 1 Cliquez sur CorelDRAW ▶ Préférences ▶ Gestion des couleurs.
- 2 Cliquez sur l'onglet Défaut.
- 3 Sélectionnez un profil de couleurs dans les zones de liste suivantes :
	- Profil RVB décrit les couleurs RVB des nouveaux documents et des documents non balisés
	- Profil CMJN décrit les couleurs CMJN des nouveaux documents et des documents non balisés
	- Profil Niveaux de gris décrit les couleurs de niveaux de gris des nouveaux documents et des documents non balisés

#### Vous pouvez également

Modifier le mode de couleurs primaires Selectionnez un mode de couleurs dans la zone de liste Mode de couleurs primaires.

> La modification du mode de couleurs primaires dans l'onglet Défaut de la boîte de dialogue Paramètres de gestion des couleurs n'affecte pas le document actif.

Vous pouvez également

Modifier l'intention de rendu Choisissez une intention de rendu dans la zone de liste Intention de rendu.

#### Pour accéder aux paramètres des couleurs du document

- 1 Cliquez sur CorelDRAW ▶ Préférences ▶ Gestion des couleurs.
- 2 Cliquez sur l'onglet Document.

#### Installer, charger et intégrer des profils de couleurs

Pour garantir la précision des couleurs, un système de gestion des couleurs nécessite des profils conformes à la norme ICC pour les moniteurs, les périphériques d'entrée, les moniteurs externes, les périphériques de sortie et les documents.

- Profils de couleurs pour moniteur : permettent de définir l'espace couleur utilisé par votre moniteur pour afficher des couleurs de document. CorelDRAW utilise le profil du moniteur principal qui est affecté par le système d'exploitation. Le profil du moniteur est très important pour la précision des couleurs. Pour plus d'informations, reportez-vous à la section [« Les couleurs affichées sur mon moniteur](#page-430-0) [sont-elles appropriées ? » à la page 429.](#page-430-0)
- Profils de couleurs pour périphérique d'entrée : utilisés sur des périphériques d'entrée tels que des scanners ou des appareils photo numériques. Ces profils de couleurs permettent de définir les couleurs autorisées à être capturées via des périphériques d'entrée spécifiques.
- Profils de couleurs d'affichage : incluent des profils de moniteur qui ne sont pas associés à votre moniteur sur le système d'exploitation. Ces profils de couleurs sont particulièrement utiles si vous souhaitez effectuer l'épreuvage à l'écran des documents sur des moniteurs non connectés à votre ordinateur.
- Profils de couleurs pour périphériques de sortie : permettent de définir l'espace couleur des périphériques de sortie, tels que des imprimantes de bureau ou des presses d'imprimerie. Ces profils permettent de mapper avec précision les couleurs du document avec les couleurs du périphérique de sortie via le système de gestion des couleurs.
- Profils de couleurs du document : permettent de définir les couleurs RVB, CMJN et de niveaux de gris d'un document. Les documents qui contiennent des profils de couleurs sont également appelés « documents balisés ».

#### Recherche de profils de couleurs

Plusieurs profils de couleurs sont installés via votre application ou peuvent être générés à l'aide d'un logiciel de profilage. Les fabricants de moniteurs, de scanners, d'appareils photo numériques et d'imprimantes fournissent également des profils de couleurs. En outre, vous pouvez accéder à des profils de couleurs à partir de sites Web tels que :

- <http://www.color.org/findprofile.xalter> : il s'agit du site Web du International Color Consortium (ICC) qui peut vous aider à rechercher des profils de couleurs standard fréquemment utilisés.
- <http://www.eci.org/doku.php?id=en:downloads>: il s'agit du site Web de la European Color Initiative (ECI) qui fournit des profils ISO standard, ainsi que des profils spécifiques utilisés en Europe.
- [http://www.tftcentral.co.uk/articles/icc\\_profiles.htm](http://www.tftcentral.co.uk/articles/icc_profiles.htm) : ce site Web fournit des profils ICC pour plusieurs types de moniteurs LCD (Affichage à cristaux liquides) qui permettent d'obtenir des couleurs homogènes. Toutefois, si la précision des couleurs est essentielle pour votre workflow, vous devez étalonner et profiler votre moniteur au lieu d'utiliser des profils de moniteurs aisément disponibles. Pour plus d'informations, reportez-vous à la section [« Les couleurs affichées sur mon moniteur sont-elles appropriées ? » à la page 429.](#page-430-0)

#### Installation et chargement de profils de couleurs

Si vous ne disposez pas du profil de couleurs requis, vous pouvez l'installer ou le charger dans l'application. Lorsque vous installez un profil de couleurs, celui-ci est ajouté au dossier Couleur du système d'exploitation. Lorsque vous chargez un profil de couleurs, celui-ci est ajouté au dossier Couleur de l'application. Dans CorelDRAW Graphics Suite, vous pouvez accéder aux profils de couleurs des deux dossiers Couleur.

#### Incorporation des profils de couleurs

Lorsque vous enregistrez ou exportez un document dans un format de fichier prenant en charge des profils de couleurs, ces derniers sont intégrés par défaut dans le fichier Si vous incorporez un profil de couleurs, celui-ci est associé au document afin de s'assurer de partager les mêmes couleurs utilisées avec tous ceux qui affichent ou impriment le document.

#### Pour charger un profil de couleurs

- 1 Cliquez sur CorelDRAW ▶ Préférences ▶ Gestion des couleurs.
- 2 Cliquez sur l'onglet Défaut.
- 3 Sélectionnez Charger un profil de couleurs dans la zone de liste Profil RVB, Profil CMJN, ou Profil Niveaux de gris.
- 4 Dans la boîte de dialogue Ouvrir, naviguez vers le profil de couleurs.

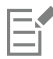

Une fois le chargement d'un profil de couleurs terminé, vous pouvez y accéder à partir inspecteur Épreuve de couleur, de la boîte de dialogue Imprimer et de l'onglet Document de la boîte de dialogue Paramètres de gestion des couleurs.

Notez que vous pouvez charger un profil de couleurs d'un mode de couleurs à partir de n'importe quelle zone de liste : Profil RVB, Profil CMJN, ou Profil niveaux de gris. Cependant, une fois le chargement du profil terminé, vous pouvez y accéder uniquement à partir de la zone de liste du mode de couleurs respectif. Par exemple, vous pouvez charger un profil de couleurs RVB à partir de la zone de liste Profil CMJN, mais le profil est accessible uniquement dans la zone de liste Profil RVB.

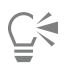

Vous pouvez également charger un profil de couleurs à partir de l'onglet Document de la boîte de dialogue Paramètres de gestion des couleurs.

#### Pour intégrer un profil de couleurs

- 1 Cliquez sur Fichier, puis sur l'une des commandes suivantes :
	- Enregistrer sous
	- Exporter
	- Exporter vers le  $\blacktriangleright$  Web
- 2 Dans la boîte de dialogue qui s'affiche, cochez la case Intégrer les profils de couleurs.

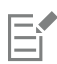

Lorsque vous enregistrez ou exportez un fichier au format CorelDRAW (CDR) ou PDF (Adobe Portable Document Format), vous pouvez intégrer jusqu'à trois profils de couleurs.

La taille d'un document augmente à la suite de l'intégration d'un profil de couleurs. Pour éviter une augmentation inutile de la taille du fichier, CorelDRAW incorpore uniquement les profils de couleurs qui sont utilisés dans le document. Par exemple, si votre document contient uniquement des objets RVB, seul le profil de couleurs RVB est intégré.

#### <span id="page-437-0"></span>Affecter des profils de couleurs

Lorsque vous ouvrez ou importez un document dont un profil de couleurs est manquant, par défaut, un profil de couleurs est automatiquement affecté au document via l'application. Si le document est associé à un profil de couleurs non adapté à la destination requise, vous pouvez lui affecter un profil de couleurs différent. Par exemple, si le document est conçu pour être affiché sur le Web ou imprimé sur une imprimante de bureau, vous devez vous assurer que le profil RVB du document correspond à sRVB. Si le document doit être imprimé, le profil Adobe RVB (1998) est le mieux adapté. En effet, il offre une gamme plus étendue et de bons résultats lorsque des couleurs RVB sont converties en un espace couleur CMJN.

Lorsque vous affectez un profil de couleurs différent à un document, les couleurs peuvent apparaître différemment, même si leurs valeurs restent les mêmes.

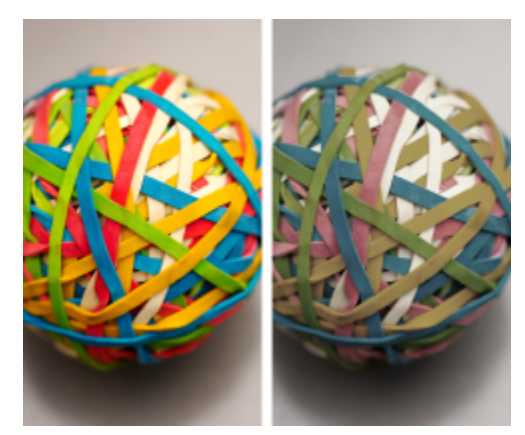

*À gauche : Le profil de couleurs SWOP 2006\_Coated3v2.icc est affecté au document actif. À droite : Lorsque le profil de couleurs Japan Color 2002 Newspaper est affecté au document, les couleurs paraissent beaucoup moins saturées.*

#### Pour affecter des profils de couleurs à un document

- 1 Cliquez sur CorelDRAW ▶ Préférences ▶ Gestion des couleurs.
- 2 Cliquez sur l'onglet Document.
- 3 Activez l'option Affecter nouveau (conserve les valeurs de couleur).
- 4 Sélectionnez des profils de couleurs dans les zones de liste RVB, CMJN et Niveaux de gris.

#### <span id="page-438-1"></span>Convertir des couleurs en différents profils de couleurs

Lorsque vous convertissez les couleurs du document d'un profil de couleurs vers un autre, les valeurs de ces couleurs sont modifiées en fonction de l'intention de rendu, mais leur apparence est conservée. Il est nécessaire de convertir les couleurs pour que les couleurs de l'espace couleur source et celles de l'espace couleur cible soient les plus proches possible.

Étant donné que plusieurs conversions de couleurs détériorent la précision, il est recommandé de convertir les couleurs en une seule fois. Attendez que le document soit prêt pour déterminer le profil de couleurs à utiliser pour la sortie finale. Par exemple, si vous créez un document dans l'espace couleur Adobe RVB (1998) et planifiez de le publier sur le Web, vous pouvez convertir ses couleurs en l'espace couleur sRVB.

Vous pouvez choisir le moteur de gestion des couleurs à utiliser pour convertir les couleurs. Pour plus d'informations, reportez-vous à la section [« paramètres de conversion des couleurs » à la page 437.](#page-438-0)

#### Pour convertir des couleurs en d'autres profils de couleurs

- 1 Cliquez sur CorelDRAW ▶ Préférences ▶ Gestion des couleurs.
- 2 Cliquez sur l'onglet Document.
- 3 Activez l'option Convertir (conserve l'apparence des couleurs).
- 4 Sélectionnez un profil de couleurs dans la zone de liste RVB, CMJN ou Niveaux de gris.
- 5 Choisissez une intention de rendu adaptée dans la zone de liste Intention de rendu. Pour plus d'informations sur les intentions de rendu disponibles, reportez-vous à la section [« Qu'est-ce qu'une intention de rendu ? » à la page 430.](#page-431-0)

#### <span id="page-438-0"></span>paramètres de conversion des couleurs

Lorsque vous choisissez des [profils de couleurs](#page-942-0), Microsoft Image Color Management (ICM) utilise le module de gestion des couleurs (CMM, Color Management Module) par défaut pour que les couleurs soient les plus proches possible d'un périphérique à l'autre. Les modules de gestion des couleurs sont également appelés « moteurs de couleur ».

Vous pouvez également utiliser le module de gestion des couleurs Adobe® CMM s'il est installé sur votre ordinateur.

#### Gestion des couleurs de niveaux de gris ou noires pures

Vous pouvez conserver le noir pur dans l'espace couleur cible lors d'une conversion de couleurs. Par exemple, si vous convertissez un document RVB en un espace couleur CMJN, vous pouvez mapper le noir RVB pur  $(R = 0, V = 0, B = 0)$  avec des noirs CMJN purs  $(N = 100)$ . Cette option est recommandée pour des documents de niveaux de gris ou des documents qui contiennent essentiellement du texte. Notez que la conservation du noir pur lors de la conversion des couleurs peut permettre de créer des bords unis de couleur noire dans les effets et les surfaces de dégradé qui contiennent du noir.

Par défaut, les couleurs de niveaux de gris sont converties en composante noire (N) CMJN. Grâce à processus, toutes les couleurs de niveaux de gris sont imprimées avec des nuances de noir. En outre, aucune encre de couleur cyan, magenta ou jaune n'est gaspillée lors de l'impression.

#### Pour sélectionner des paramètres de conversion des couleurs

- 1 Cliquez sur CorelDRAW ▶ Préférences ▶ Gestion des couleurs.
- 2 Cliquez sur l'onglet Défaut.
- 3 Dans la zone Conversion des couleurs, sélectionnez un moteur de couleur dans la zone de liste Moteur de couleur.

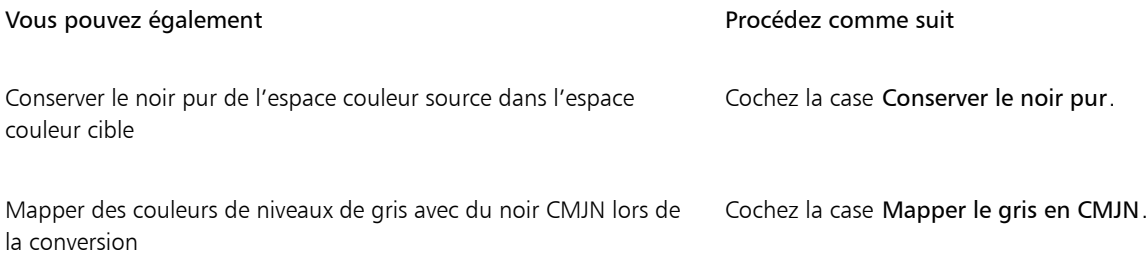

### Épreuvage à l'écran

L'épreuvage à l'écran donne un aperçu d'un document lorsque celui-ci est reproduit par une imprimante spécifique ou affiché sur un moniteur particulier. Contrairement à la technique « épreuvage sur papier » utilisée dans un workflow d'impression traditionnel, l'épreuvage à l'écran vous permet de consulter le résultat final tout en économisant de l'encre et du papier. Vous pouvez vérifier si le profil de couleurs du document est adapté ou non à une imprimante ou à un moniteur spécifique afin d'éviter des résultats indésirables.

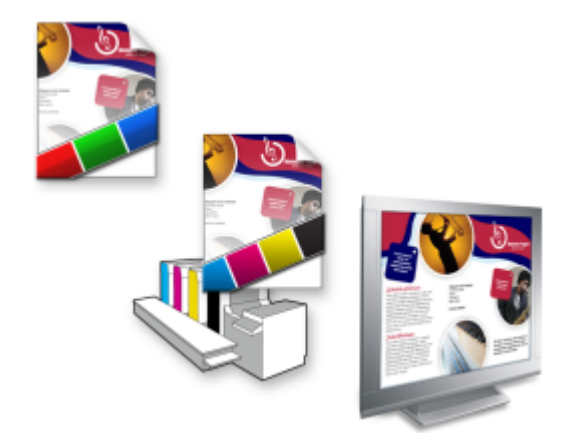

*Gauche (haut) : un profil de couleurs RVB est affecté au document. Centre et droite : Si vous affectez un profil CMJN précis, vous pouvez simuler la sortie imprimée à l'écran.*

Si vous souhaitez simuler les couleurs de sortie d'un périphérique, vous devez choisir le profil de couleurs de ce dernier. Les espaces couleur du document et du périphérique étant différents, il se peut que certaines couleurs du document ne correspondent pas à la gamme de l'espace couleur du périphérique. Vous pouvez activer l'avertissement de gamme, qui vous permet de prévisualiser les couleurs ne pouvant pas être reproduites de manière précise par le périphérique. Lorsque l'avertissement de gamme est activé, un recouvrement met en évidence toutes les couleurs hors gamme du périphérique en cours de simulation. Vous pouvez modifier la couleur du recouvrement hors gamme ou le rendre plus transparent pour voir les couleurs sous-jacentes.

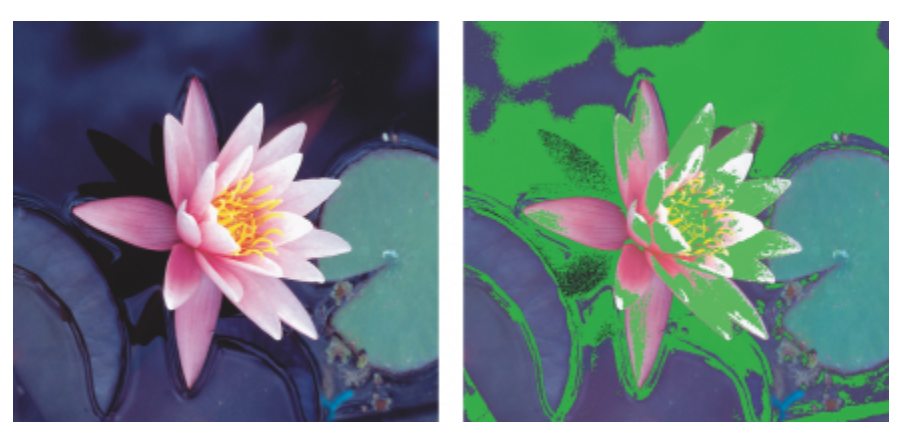

*L'avertissement de gamme met en évidence les couleurs qu'une imprimante ou un moniteur ne peut pas reproduire avec précision.*

Vous pouvez modifier la méthode d'importation des couleurs hors gamme vers la gamme de profils d'épreuvage en modifiant l'intention de rendu. Pour plus d'informations, reportez-vous à la section [« Qu'est-ce qu'une intention de rendu ? » à la page 430.](#page-431-0)

Vous pouvez conserver les valeurs des couleurs RVB, CMJN ou de niveaux de gris du document lors d'un épreuvage à l'écran. Par exemple, si vous effectuez l'épreuvage à l'écran d'un document à imprimer sur une presse d'imprimerie, vous pouvez conserver les valeurs des couleurs CMJN du document d'origine dans la prévisualisation. Dans ce cas, toutes les couleurs sont mises à jour à l'écran, mais seules les valeurs des couleurs de niveaux de gris et RVB du document sont modifiées dans la prévisualisation. La conservation des valeurs des couleurs CMJN permet d'éviter des conversions de couleurs imprévues lors de l'impression finale.

Si vous devez effectuer régulièrement l'épreuvage de documents à l'écran pour une sortie spécifique, vous pouvez créer et enregistrer des présélections personnalisées d'épreuve. Vous pouvez supprimer à tout moment celles qui ne sont plus utilisées.

Vous pouvez enregistrer des prévisualisations en les exportant au format de fichier JPEG, TIFF, PDF (Adobe Portable Document Format) ou CPT (Corel PHOTO-PAINT). Vous pouvez également imprimer les épreuves.

Par défaut, l'épreuvage à l'écran est désactivé lorsque vous créez un nouveau document ou en ouvrez un autre. Cependant, vous pouvez programmer l'épreuvage à l'écran pour qu'il s'active par défaut à tout moment.

#### Pour activer ou désactiver l'épreuvage à l'écran

Cliquez sur Affichage ▶ Couleurs d'épreuve.

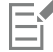

Lorsque vous activez l'épreuvage à l'écran, l'affichage est différent pour les couleurs de la fenêtre du document, les palettes de couleurs et les boîtes de dialogue des fenêtres d'aperçu.

La simulation d'une impression peut rendre ternes les couleurs sur l'écran. En effet, toutes les couleurs sont importées dans un espace couleur CMJN dont la gamme est inférieure à celle d'un espace couleur RVB.

#### Pour spécifier des paramètres de prévisualisation

- 1 Cliquez sur Fenêtre > Inspecteurs > Vérification de la couleur.
- 2 Effectuez l'une des opérations suivantes.

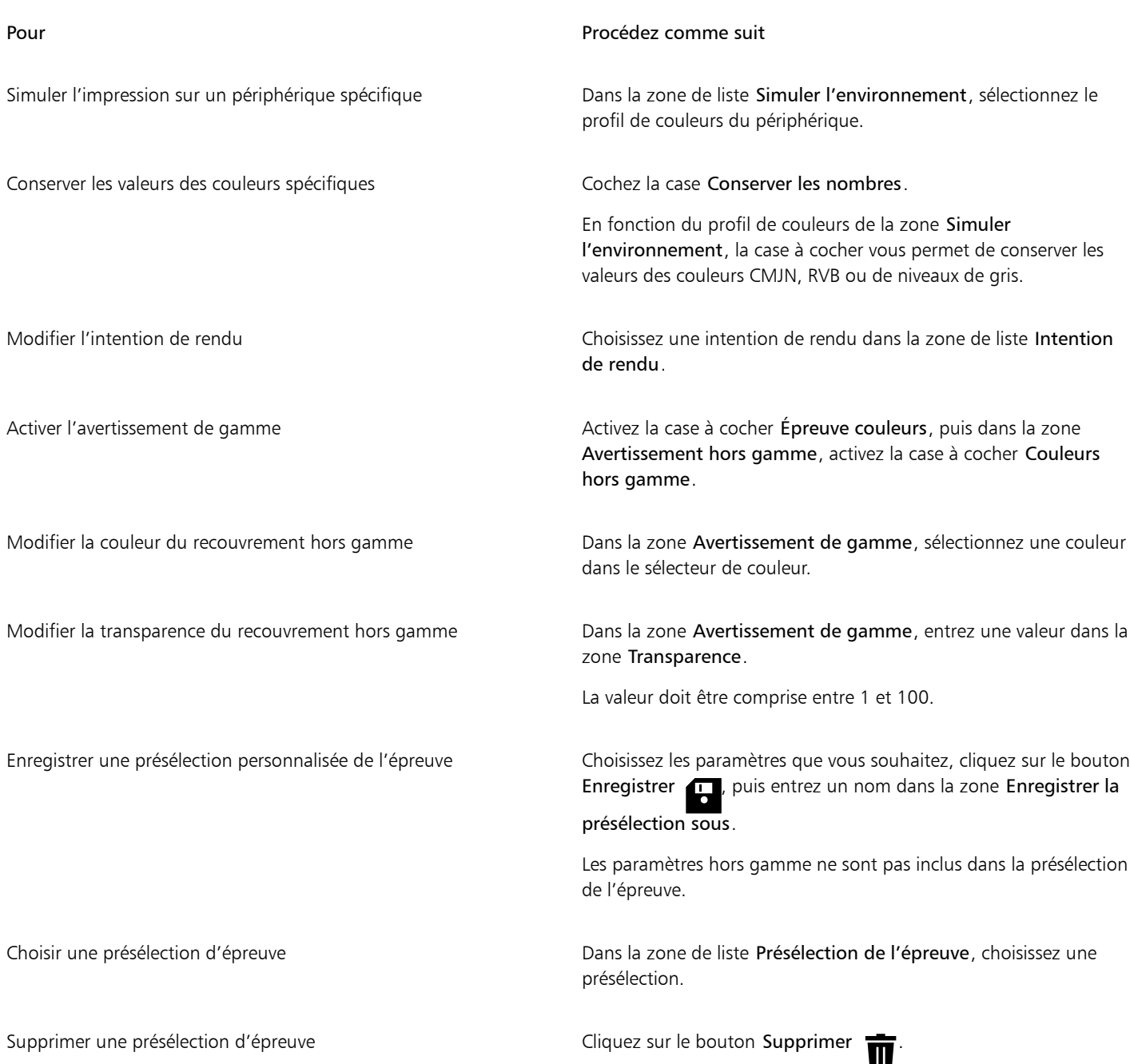

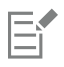

La précision de la simulation dépend de facteurs tels que la qualité de votre moniteur, le profil de couleurs de ce moniteur et du périphérique de sortie, et la lumière ambiante de votre lieu de travail.

#### Pour exporter une prévisualisation

- 1 Cliquez sur Fenêtre > Inspecteurs > Vérification de la couleur.
- 2 Dans l'inspecteur Épreuve de couleur, cliquez sur le bouton Exporter la prévisualisation.
- 3 Entrez un nom de fichier la zone Nom de fichier.
- 4 Dans la zone de liste Type de fichier, sélectionnez l'une des options suivantes :
	- JPG Bitmaps JPEG
	- PDF Adobe Portable Document Format
	- TIF TIFF Bitmap
	- CPT Image Corel PHOTO-PAINT
- 5 Sélectionnez les paramètres de votre choix dans la boîte de dialogue qui s'affiche.

#### Pour imprimer une épreuve

- 1 Cliquez sur Fenêtre  $\blacktriangleright$  Inspecteurs  $\blacktriangleright$  Vérification de la couleur.
- 2 Dans l'inspecteur Épreuve de couleur, cliquez sur le bouton Imprimer l'épreuve.

#### Pour activer l'épreuvage à l'écran par défaut

- 1 Cliquez sur le menu CorelDRAW ▶ Préférences ▶ CorelDRAW.
- 2 Dans la liste des catégories, cliquez sur Affichage.
- 3 Cochez la case Épreuves de couleurs.

#### <span id="page-442-0"></span>présélections de gestion des couleurs

L'application est fournie avec des présélections de gestion des couleurs. Il s'agit des profils de couleur par défaut qui sont appliqués aux nouveaux documents et aux documents non balisés. Vous pouvez choisir une présélection de gestion des couleurs adaptée à la région géographique où un document est créé ou adaptée à l'emplacement de la sortie finale correspondante.

Vous pouvez également créer vos propres présélections, ce qui vous permet de conserver vos sélections dans l'onglet Défaut de la boîte de dialogue Paramètres de gestion des couleurs et de les réutiliser dans d'autres documents. Lorsqu'une présélection n'est plus nécessaire, vous pouvez la supprimer.

#### <span id="page-442-1"></span>Pour choisir une présélection de gestion des couleurs pour de nouveaux documents

#### 1 Cliquez sur CorelDRAW ▶ Préférences ▶ Gestion des couleurs.

- 2 Cliquez sur l'onglet Défaut.
- 3 Choisissez l'une des présélections de gestion des couleurs suivantes dans la zone de liste Présélections :
	- Généralités Amérique du Nord : adaptée aux dessins qui seront utilisés sur plusieurs types de sortie en Amérique du Nord.
	- Généralités Europe : adaptée aux dessins qui seront utilisés sur plusieurs types de sortie en Europe.
	- Pré-presse Europe : adaptée aux dessins qui seront imprimés par les fournisseurs de service d'impression en Europe.
	- Web Europe : adaptée aux conceptions Web qui sont créées en Europe.
	- Généralités Japon : adaptée aux dessins qui seront utilisés sur plusieurs types de sortie au Japon.
	- Pré-presse Japon : adaptée aux dessins qui seront imprimés par les fournisseurs de service d'impression au Japon.
	- Web Japon : adaptée aux conceptions Web qui sont créées au Japon.
	- Gestion minimale des couleurs : permet de conserver les valeurs initiales des couleurs RVB, CMJN et de niveaux de gris lors de l'ouverture, l'importation ou le collage de documents.
	- Pré-presse Amérique du Nord : adaptée aux dessins qui seront imprimés par les fournisseurs de service d'impression en Amérique du Nord.
	- Web Amérique du Nord : adaptée aux conceptions Web qui sont créées en Amérique du Nord.
	- Simuler la désactivation de la gestion des couleurs : produit les mêmes résultats de conversion des couleurs que la présélection Gestion des couleurs désactivée, disponible dans les versions antérieures de CorelDRAW
	- Simuler CorelDRAW Graphics Suite X4 : affiche les couleurs comme dans CorelDRAW Graphics Suite X4

Pour ajouter une présélection de gestion des couleurs

- 1 Cliquez sur CorelDRAW ▶ Préférences ▶ Gestion des couleurs.
- 2 Cliquez sur l'onglet Défaut.
- 3 Modifiez des profils de couleurs par défaut.
- 4 Cliquez sur le bouton Enregistrer **en regard de la zone de liste Présélections**.
- 5 Dans la boîte de dialogue Enregistrement du style de gestion des couleurs, entrez un nom dans la zone Enregistrement de style sous.

#### Pour supprimer une présélection de gestion des couleurs

- 1 Cliquez sur CorelDRAW ▶ Préférences ▶ Gestion des couleurs.
- 2 Cliquez sur l'onglet Défaut.
- 3 Sélectionnez une option prédéfinie dans la zone de liste Présélections.
- 4 Cliquez sur le bouton Supprimer  $\blacksquare$

#### <span id="page-443-0"></span>Politiques de gestion des couleurs

Les politiques de gestion des couleurs permettent de déterminer la gestion des couleurs dans les documents que vous ouvrez et utilisez dans une application. Dans CorelDRAW, vous pouvez définir une politique de gestion des couleurs pour l'ouverture de documents et une autre pour l'importation et le collage de fichiers et d'objets dans le document actif.

La politique de gestion des couleurs pour l'ouverture de fichiers permet de déterminer les profils de couleurs RVB, CMJN ou de niveaux de gris utilisés dans chaque fichier que vous souhaitez ouvrir. Par défaut, l'application utilise les profils de couleurs intégrés dans le fichier. Vous pouvez également choisir d'affecter les profils de couleurs par défaut au fichier ou convertir les couleurs du fichier en profils de couleurs par défaut.

Par défaut, la politique de gestion des couleurs pour l'importation et le collage de fichiers permet de convertir les couleurs RVB ou de niveaux de gris des fichiers en profils de couleurs du document. Elle permet également d'affecter le profil de couleurs CMJN du document aux fichiers dont le mode est CMJN. Vous pouvez également choisir d'affecter les profils de couleurs du document au fichier ou de convertir les couleurs du document actif en profils de couleurs qui sont intégrés au fichier.

Des profils de couleurs peuvent être manquants dans les fichiers que vous ouvrez ou importez. Sinon, ces derniers peuvent contenir des profils de couleurs qui ne correspondent pas aux profils de couleurs par défaut. Par défaut, l'application n'est pas programmée pour vous notifier que des profils de couleurs sont manquants ou incompatibles. Toutefois, elle choisit une gestion des couleurs qui donne de bons résultats. Vous pouvez néanmoins activer des messages d'avertissement si vous souhaitez contrôler entièrement les couleurs de vos documents.

#### Pour définir une politique de gestion des couleurs pour l'ouverture des documents

- 1 Cliquez sur CorelDRAW ▶ Préférences ▶ Gestion des couleurs.
- 2 Cliquez sur l'onglet Défaut.
- 3 Dans la zone Politique d'ouverture, choisissez l'une des options suivantes dans la zone de liste RVB :
	- Utiliser le profil de couleurs intégré permet de conserver le profil de couleurs RVB intégré dans le fichier. Cette option est recommandée puisqu'elle permet de conserver l'apparence d'origine des couleurs RVB et des valeurs des couleurs RVB du document.
	- Affecter le profil de couleurs par défaut permet de définir des couleurs pour le document à l'aide du profil des couleurs RVB par défaut. Les valeurs des couleurs RVB sont conservées, mais l'apparence des couleurs RVB peut changer.
	- Convertir en profil de couleurs par défaut : permet de convertir des couleurs en profil de couleurs RVB par défaut. L'apparence des couleurs RVB des documents est conservée, mais les valeurs des couleurs peuvent changer.
- 4 Dans la zone de liste CMJN de la zone Politique d'ouverture, choisissez une option de gestion des couleurs CMJN dans les documents. Les options sont similaires à celles disponibles pour les couleurs RVB.
- 5 Dans la zone de liste Niveaux de gris de la zone Politique d'ouverture, choisissez une option de gestion des couleurs de niveaux de gris dans les documents. Les options sont similaires à celles disponibles pour les couleurs RVB.

#### Pour définir une politique de gestion des couleurs pour l'importation et le collage de fichiers

- 1 Cliquez sur CorelDRAW ▶ Préférences ▶ Gestion des couleurs.
- 2 Cliquez sur l'onglet Défaut.
- 3 Dans la zone Politique d'importation et de collage, choisissez l'une des options suivantes dans la zone de liste RVB :
	- Convertir en profil de couleur du document : permet de convertir les couleurs RVB du fichier importé ou collé en profil de couleurs RVB du document actif. Cette option est utilisée lorsque le fichier importé contient un profil de couleurs qui ne correspond pas au profil de couleurs du document.
	- Affecter le profil de couleur au document : permet d'affecter le profil de couleurs RVB du document au fichier importé ou collé. Les valeurs des couleurs RVB du fichier sont conservées, mais l'apparence des couleurs peut changer.
	- Utiliser le profil de couleur intégré : permet d'utiliser le profil de couleurs RVB intégré dans le fichier et conserver ainsi les valeurs des couleurs RVB et l'apparence du fichier importé ou collé. Cette option permet de convertir les couleurs du document vers le profil de couleurs intégré dans le fichier importé ou collé.
- 4 Dans la zone de liste CMJN de la zone Politique d'importation et de collage, choisissez une option de gestion des couleurs CMJN dans les fichiers importés ou collés. Les options sont similaires à celles disponibles pour les couleurs RVB.
- 5 Dans la zone de liste Niveaux de gris de la zone Politique d'importation et de collage, choisissez une option de gestion des couleurs de niveaux de gris dans les fichiers importés ou collés. Les options sont similaires à celles disponibles pour les couleurs RVB.

#### <span id="page-444-0"></span>Pour activer les messages d'avertissement en cas de profils de couleurs incompatibles ou manquants

- 1 Cliquez sur CorelDRAW ▶ Préférences ▶ Gestion des couleurs.
- 2 Cliquez sur l'onglet Défaut.
- 3 Cochez l'une des cases suivantes dans les zones Politique d'ouverture et Politique d'importation et de collage :
	- Avertir en cas d'incompatibilité du profil de couleurs
	- Avertir en cas d'absence de profil de couleur

#### Gestion des couleurs à l'ouverture des documents

La politique de gestion des couleurs par défaut pour l'ouverture de documents permet de conserver tous les documents balisés que vous ouvrez et d'affecter les profils de couleurs par défaut aux documents non balisés.

Si vous ouvrez un document dont un profil de couleurs est manquant ou qui contient des profils de couleurs incompatibles avec les profils de couleurs par défaut de l'application, CorelDRAW choisit automatiquement un mode de gestion des couleurs en fonction de la politique de gestion des couleurs. Si vous êtes familiarisé avec la gestion des couleurs, vous pouvez afficher des avertissements sur les profils de couleurs manquants et incompatibles et choisir d'autres options de gestion des couleurs. Pour plus d'informations sur l'activation des avertissements, reportez-vous à la section [« Pour activer les messages d'avertissement en cas de profils de couleurs incompatibles ou](#page-444-0) [manquants » à la page 443.](#page-444-0)

#### Ouverture de documents avec des profils de couleurs manquants

Le document que vous ouvrez peut prendre en charge un ou plusieurs modes de couleurs et peut ne pas être associé à un ou plusieurs profils de couleurs. Par exemple, un document CorelDRAW (CDR) ou PDF peut contenir trois types d'objets : RVB, CMJN et Niveaux de gris. Par conséquent, il peut manquer jusqu'à trois types de profils de couleurs pour ce type de document.

Les options suivantes sont disponibles lorsque vous ouvrez un document dont un profil de couleurs est manquant et pour lequel des avertissements sur les profils de couleurs manquants sont activés.

• Affecter le profil de couleur : permet d'affecter un profil de couleurs au document. Cette option permet de conserver les valeurs des couleurs, mais l'apparence de ces dernières peut changer. Par exemple, si le profil de couleurs RVB est manquant dans le document, le

profil de couleurs RVB par défaut de l'application est affecté par défaut. Les valeurs des couleurs RVB sont conservées, mais les couleurs RVB peuvent ne pas apparaître comme celles de la conception d'origine. Vous pouvez également choisir un profil de couleurs différent du profil de couleurs par défaut de l'application. Vous devez uniquement utiliser cette option si vous connaissez l'espace couleur original du document et que vous avez installé le profil de couleurs associé.

• Convertir en profil de couleur par défaut : lorsqu'elle est combinée avec la commande Affecter le profil de couleur, cette option permet de convertir le profil de couleurs affecté aux couleurs en profil de couleurs par défaut. Les couleurs apparaissent comme elles devraient apparaître dans l'espace couleur affecté, mais leurs valeurs peuvent changer.

#### Ouverture de documents avec des profils de couleurs incompatibles

Lorsqu'un document contient un profil de couleurs incompatible avec le profil de couleurs par défaut, vous pouvez choisir l'une des options suivantes :

- Utiliser le profil de couleur intégré : cette option permet de s'assurer que les valeurs des couleurs sont conservées et sont affichées comme ce qui a été initialement prévu.
- Ignorer le profil de couleurs intégré et utiliser le profil de couleurs par défaut : l'affectation du profil de couleurs par défaut permet de conserver les valeurs des couleurs, mais peut modifier l'apparence des couleurs.
- Convertir le profil de couleurs intégré en profil de couleurs par défaut : cette option permet de convertir les couleurs du profil de couleurs intégré en profil de couleurs par défaut. L'apparence des couleurs est conservée, mais leurs valeurs peuvent changer. Cette option est recommandée si vous avez déjà configuré des options de gestion des couleurs adaptées à votre workflow. Supposons que vous créez des graphiques pour le Web et choisissez sRVB comme espace couleur par défaut de l'application. L'activation de cette option permet de s'assurer que le document utilise l'espace couleur sRVB et que les couleurs du document sont homogènes et adaptées pour le Web.

#### Ouverture de documents avec des profils de couleurs manquants ou incompatibles

Des profils de couleurs peuvent être manquants dans les documents qui prennent en charge plusieurs modes de couleurs de la même manière qu'ils peuvent en contenir d'autres qui sont incompatibles. Par exemple, un profil de couleurs RVB peut être manquant dans un document qui contient des objets de couleurs RVB, Niveaux de gris et CMJN et qui peut également contenir un profil de couleurs CMJN incompatible. Dans de tels cas, des boîtes de dialogue d'avertissement s'ouvrent. Elles contiennent des options relatives aux profils de couleurs manquants et incompatibles.

#### Gestion des couleurs à l'importation et au collage de fichiers

La politique de couleur par défaut pour importer et coller des fichiers permet de convertir les couleurs des fichiers importés et collés en profil de couleurs du document actif. Si le profil de couleurs du fichier importé ou collé correspond au profil de couleurs du document actif, aucune couleur n'est convertie. Pour plus d'informations sur les politiques de gestion des couleurs, reportez-vous à la section [« Politiques de](#page-443-0) [gestion des couleurs » à la page 442.](#page-443-0)

Cependant, vous pouvez choisir d'afficher des avertissements sur les profils manquants et incompatibles et configurer d'autres options de gestion des couleurs. Pour plus d'informations sur l'affichage des avertissements, reportez-vous à la section [« Pour activer les messages](#page-444-0) [d'avertissement en cas de profils de couleurs incompatibles ou manquants » à la page 443.](#page-444-0)

#### Importation et collage de fichiers avec des profils de couleurs manquants

Si des profils de couleurs sont manquants dans un fichier, vous pouvez choisir d'affecter des profils de couleurs spécifiques au fichier et de convertir par la suite les couleurs associées en profils de couleurs du document. Les valeurs des couleurs du fichier sont modifiées.

#### Importation et collage de fichiers avec des profils de couleurs incompatibles

Si un fichier contient des profils de couleurs qui sont incompatibles avec le profil de couleurs du document, les options disponibles sont les suivantes :

• Ignorer le profil de couleurs intégré et affecter le profil de couleurs du document : les valeurs des couleurs sont conservées, mais l'apparence des couleurs peut changer.

- Convertir le profil de couleur intégré en profil de couleur du document (option par défaut) : les couleurs du fichier importé sont converties de l'espace couleur intégré en espace couleur du document. L'apparence des couleurs est conservée, mais leurs valeurs peuvent changer.
- Convertir les couleurs du document en profil de couleur intégré : les couleurs du document sont converties en profil de couleurs intégré du fichier importé. L'apparence et les valeurs des couleurs du fichier importé ou collé sont conservées.

#### Importation et collage de fichiers avec des profils de couleurs manquants ou incompatibles

Des profils de couleurs peuvent être manquants dans certains fichiers, qui peuvent contenir à la fois des profils de couleurs incompatibles. Dans de tels cas, des boîtes de dialogue s'ouvrent. Elles contiennent des options relatives aux profils de couleurs manquants et incompatibles.

#### Gestion des couleurs pour l'impression

Par défaut, CorelDRAW ne convertit pas les couleurs lorsqu'un document est imprimé. L'imprimante reçoit les valeurs des couleurs et interprète les couleurs. Cependant, si un profil de couleurs est associé à l'imprimante dans le système d'exploitation, CorelDRAW détecte le profil de couleurs et l'utilise pour convertir les couleurs du document en l'espace couleur de l'imprimante.

Si vous avez une imprimante PostScript, vous pouvez programmer CorelDRAW ou l'imprimante PostScript pour exécuter les conversions de couleurs requises. Lorsque CorelDRAW gère la conversion de couleur, les couleurs du document sont converties de l'espace couleur affecté en l'espace couleur de l'imprimante PostScript. Notez que vous devez désactiver la gestion des couleurs dans le pilote d'imprimante. Autrement, la gestion des couleurs est appliquée à la fois au niveau de l'application et de l'imprimante. Par conséquent, les couleurs du document sont corrigées deux fois, ce qui provoque des changements de couleurs.

Lorsqu'une conversion de couleurs de document est exécutée sur l'imprimante PostScript, la fonction de gestion des couleurs du pilote d'imprimante doit être activée. Seules les imprimantes PostScript et les moteurs RIP qui prennent en charge les conversions des couleurs sur l'imprimante peuvent être utilisées dans cette méthode avancée. Même si la taille du fichier augmente, cette méthode a pour avantage de garantir l'homogénéité des couleurs lorsque vous envoyez le même travail d'impression à d'autres fournisseurs de service d'impression.

Pour plus d'informations sur la reproduction des couleurs pour l'impression, reportez-vous à la section [« Impression des couleurs de façon](#page-808-0) [précise » à la page 807.](#page-808-0)

Vous pouvez également gérer les couleurs des fichiers PDF que vous créez pour une publication commerciale. Pour plus d'informations, reportez-vous à la section [« Options de gestion des couleurs dans les fichiers PDF » à la page 866.](#page-867-0)

#### Utiliser un workflow qui permet de conserver les valeurs des couleurs CMJN

Souvent, il peut arriver que vous utilisiez les valeurs des couleurs CMJN dans vos projets. Pour garantir la fidélité de la reproduction des couleurs, vous pouvez obtenir ces valeurs des couleurs CMJN à partir d'un nuancier des couleurs. La conservation de ces valeurs des couleurs CMJN tout au long de l'impression permet d'éviter des conversions indésirables de couleurs et de garantir la fidélité de la reproduction des couleurs par rapport au dessin d'origine. Un workflow qui permet de conserver les valeurs des couleurs CMJN est également appelé workflow CMJN « sécurisé ».

CorelDRAW garantit un workflow CMJN sécurisé. Les valeurs des couleurs CMJN sont conservées par défaut dans tout document que vous ouvrez, importez ou collez. Les valeurs des couleurs CMJN sont également conservées par défaut lorsque vous imprimez des documents.

Dans certains cas, il est peut-être nécessaire d'ignorer le workflow CMJN sécurisé et de conserver l'apparence des couleurs CMJN lorsque vous ouvrez, importez ou collez des documents. Cette option est utile lorsque vous souhaitez afficher les couleurs d'origine d'un dessin sur l'écran ou visualiser une copie imprimée sur une imprimante de bureau. Pour conserver l'apparence des couleurs CMJN, vous pouvez établir des politiques de gestion des couleurs à utiliser pour convertir des couleurs CMJN dans des documents que vous ouvrez, importez ou collez. De plus, lorsque vous imprimez sur une imprimante PostScript, vous pouvez convertir des couleurs CMJN au profil de couleurs de l'imprimante en décochant la case Conserver les numéros CMJN sur la page Couleur de la boîte de dialogue Imprimer.

#### Gestion des couleurs pour un affichage en ligne

La gestion des couleurs pour un affichage en ligne peut être plus complexe que celle des couleurs pour une impression. Les documents et images sur le Web sont affichés sur une grande variété de moniteurs qui sont souvent non étalonnés. En outre, la plupart des navigateurs Web ne prennent pas en charge la gestion des couleurs. Par conséquent, les profils de couleurs intégrés dans les fichiers sont ignorés.

Lorsque vous créez des documents à utiliser exclusivement sur le Web, nous vous conseillons d'utiliser le profil de couleurs sRVB et de choisir des couleurs RVB. Si un document contient un profil de couleurs différent, vous devez convertir les couleurs du document en couleurs sRVB avant de l'enregistrer et de l'utiliser sur le Web.

Lorsque vous créez un fichier PDF pour un affichage en ligne, vous pouvez intégrer des profils de couleurs dans le fichier pour reproduire de façon homogène des couleurs dans Adobe Reader et Adobe Acrobat. Pour plus d'informations, reportez-vous à la section Pour définir les [options de gestion des couleurs pour l'exportation des fichiers PDF » à la page 866.](#page-867-1)

Lorsque vous créez un document destiné à être affiché en ligne, vous pouvez choisir une présélection qui vous permettra d'obtenir des couleurs de bonne qualité. Pour plus d'informations, reportez-vous à la section [« Pour commencer un dessin » à la page 53.](#page-54-0) De plus, CorelDRAW est fourni avec des présélections de gestion des couleurs pour les documents Web. Pour plus d'informations sur le choix d'une présélection de gestion des couleurs, reportez-vous à la section [« Pour choisir une présélection de gestion des couleurs pour de nouveaux](#page-442-1) [documents » à la page 441.](#page-442-1)

## Effets spéciaux

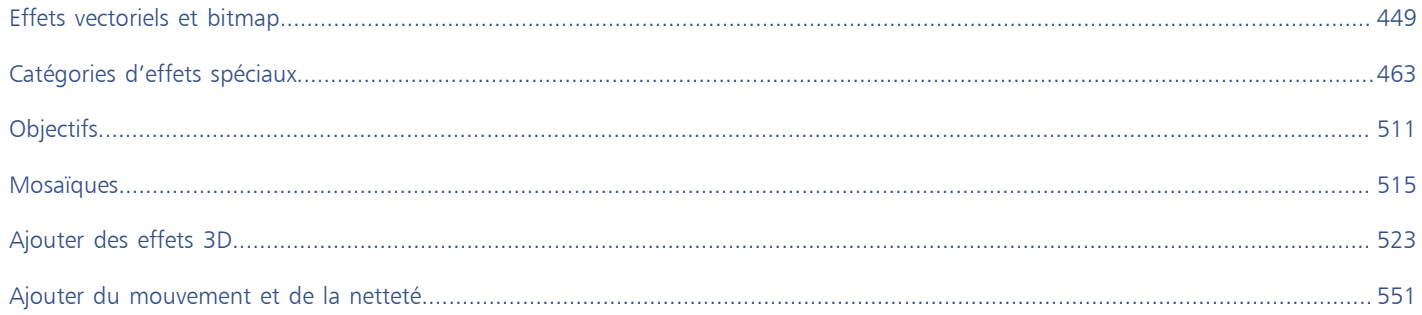

# **CorelDRAW**

## <span id="page-450-0"></span>Effets vectoriels et bitmap

CorelDRAW inclut un grand nombre d'effets que vous pouvez appliquer aux objets, groupes d'objets ou zones d'image. Les effets sont appliqués de façon non destructive ; vous pouvez ainsi à tout moment les ajouter, les modifier, les supprimer, les afficher ou les masquer, et revenir à l'objet ou à l'image d'origine.

Cette section contient les rubriques suivantes :

- [« Effets bitmap » \(page 449\)](#page-450-1)
- [« Effets vectoriels » \(page 454\)](#page-455-0)
- [« Appliquer des effets bitmap » \(page 456\)](#page-457-0)

#### <span id="page-450-1"></span>Effets bitmap

Les effets bitmap sont à base de pixels. Vous pouvez appliquer des effets bitmap aux objets [vectoriels](#page-940-0) et [bitmap](#page-936-0). Dans l'interface utilisateur de l'application, les effets bitmap sont répertoriés dans la partie supérieure du menu Effets.

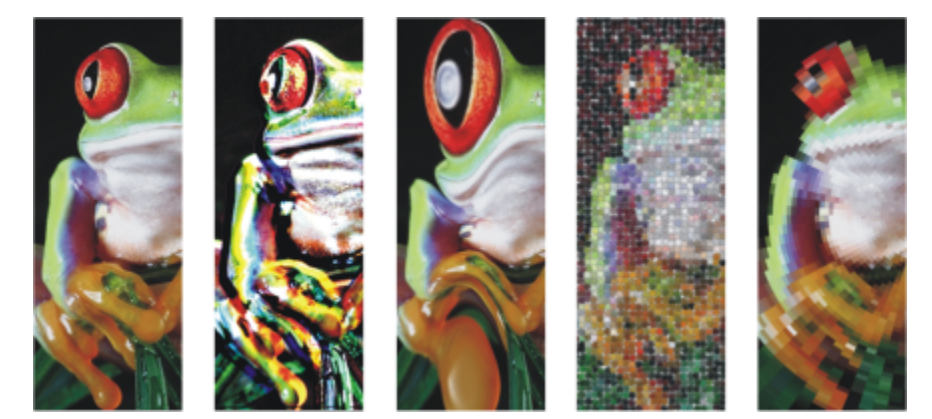

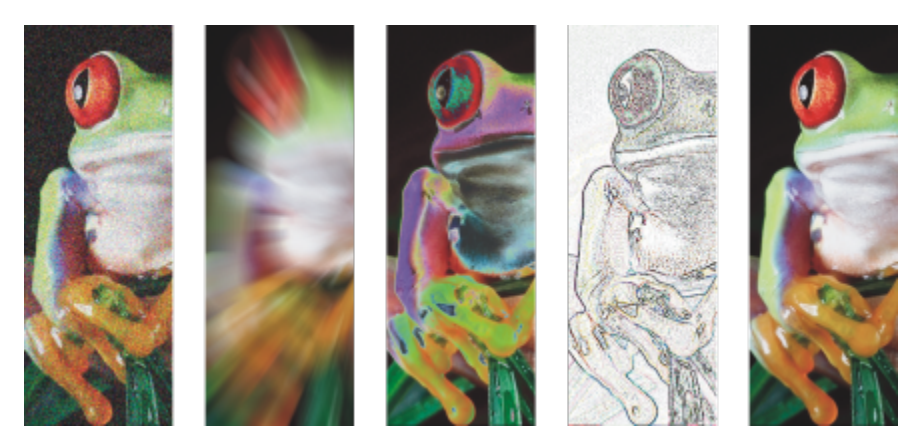

*Exemples d'effets bitmap appliqués à un objet bitmap. Haut (de gauche à droite) Image d'origine, Effet de relief, effet artistique Cubiste, effet créatif Mosaïque, effet pixelisation Déformer ; Bas (de gauche à droite) Ajouter un effet de bruit, Effet de flou de zoom, effet de transformation des couleurs Solarisation, effet de contour Détection des bords, effet d'accentuation*

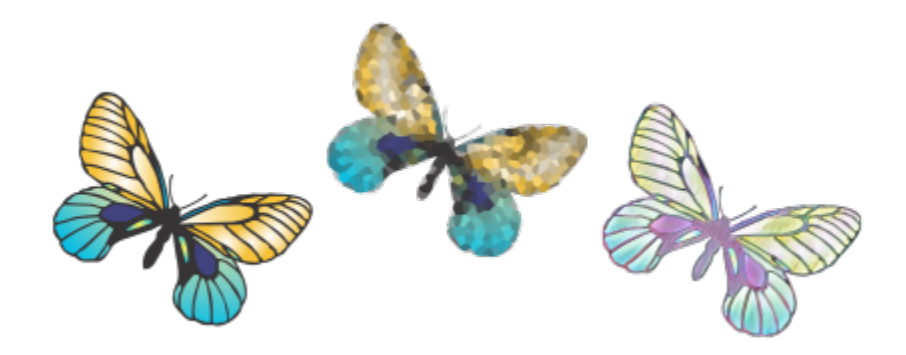

*Exemples d'effets bitmap appliqués à un objet vectoriel*

Les effets bitmap sont organisés dans les catégories suivantes :

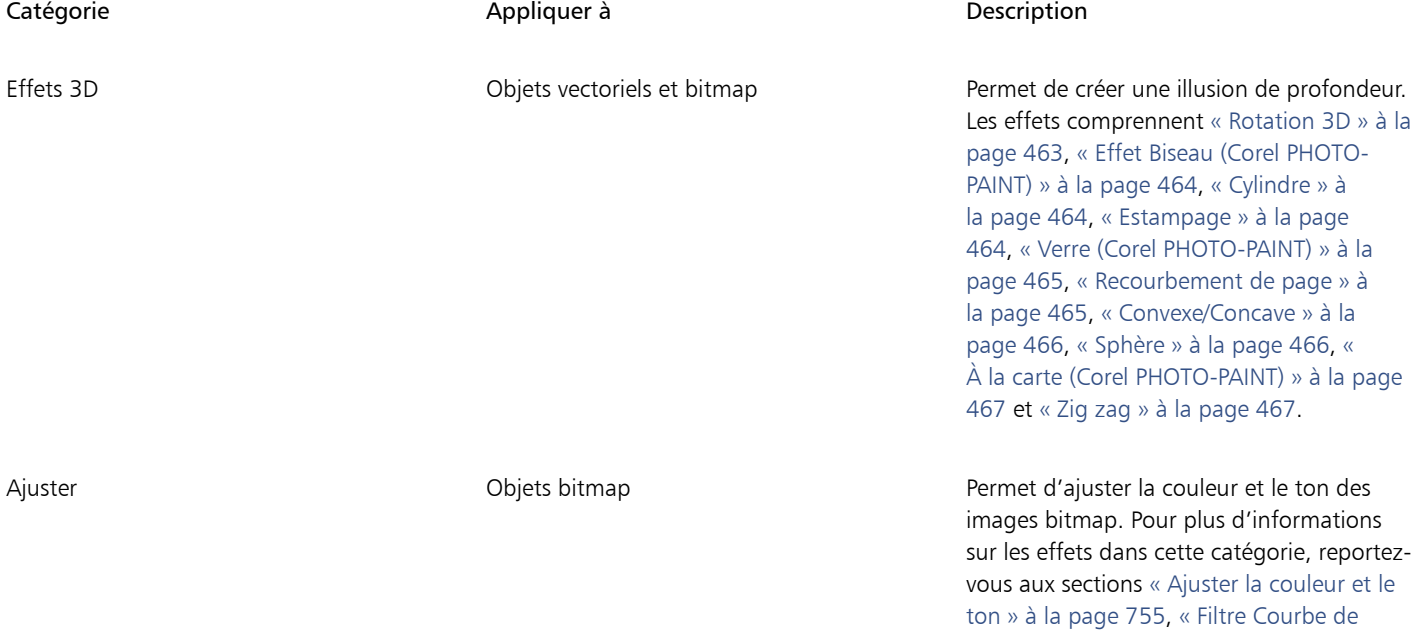

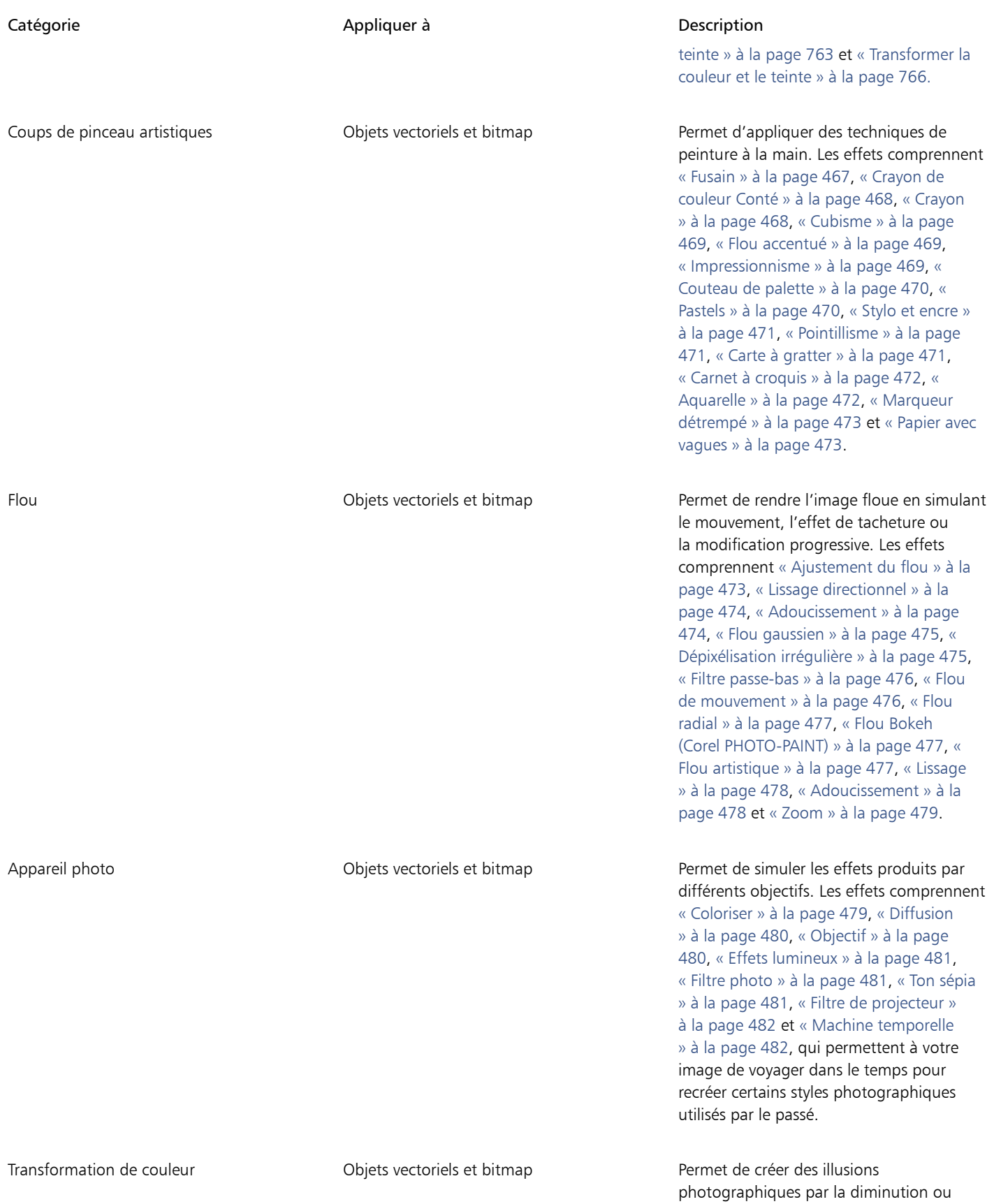

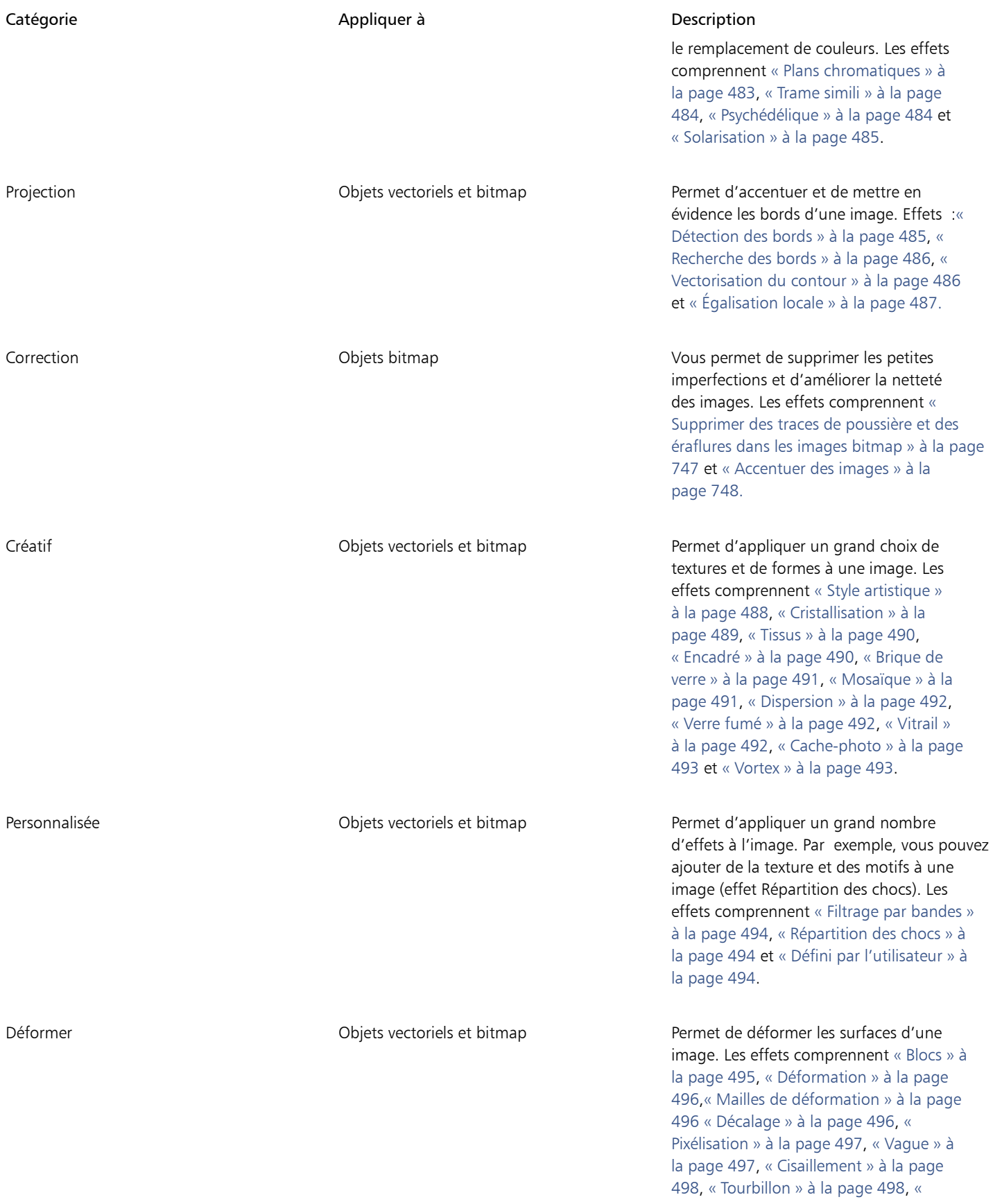

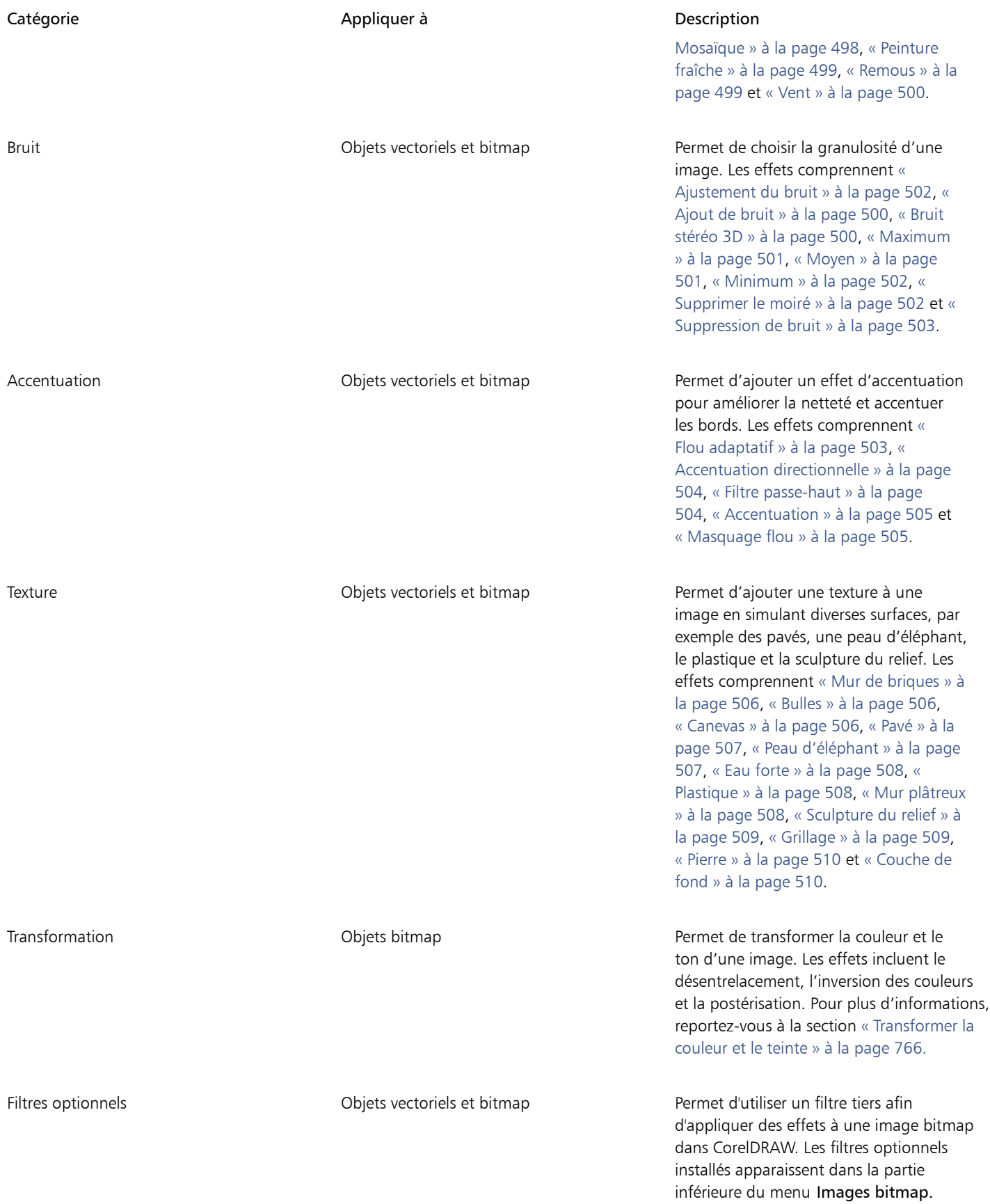

Pour parcourir les effets bitmap disponibles dans l'application, reportez-vous à la section [« Catégories d'effets spéciaux » à la page 463.](#page-464-0) Pour plus d'informations sur l'utilisation des effets bitmap, reportez-vous à la section [« Appliquer des effets bitmap » à la page 456.](#page-457-0)

#### <span id="page-455-0"></span>Effets vectoriels

Il existe deux types d'effets vectoriels : les effets tels que les biseaux, les dégradés de forme, les projections et les extrusions, qui peuvent être appliqués uniquement aux objets vectoriels ; et les effets comme les enveloppes, les ombres portées, les ombres intérieures, les ombres de bloc, les objectifs, la perspective et les mosaïques, qui peuvent être appliqués aux objets vectoriels et bitmap.

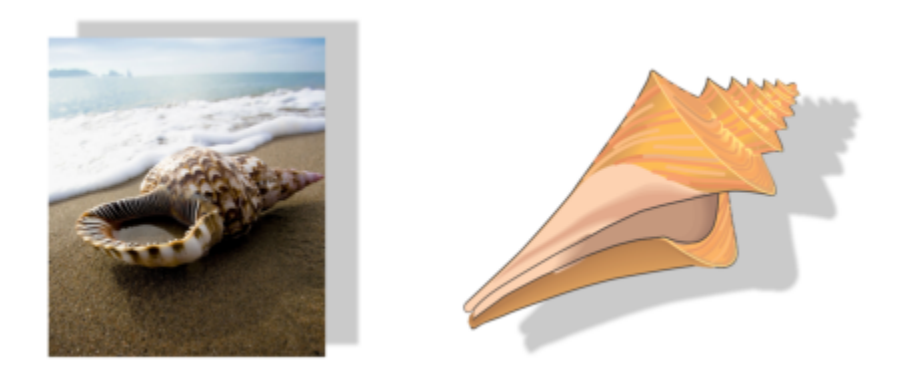

*Un effet vectoriel (ombre portée) est appliqué à une image bitmap (à gauche) et à un objet vectoriel (à droite).*

Le tableau suivant fournit une référence des effets vectoriels.

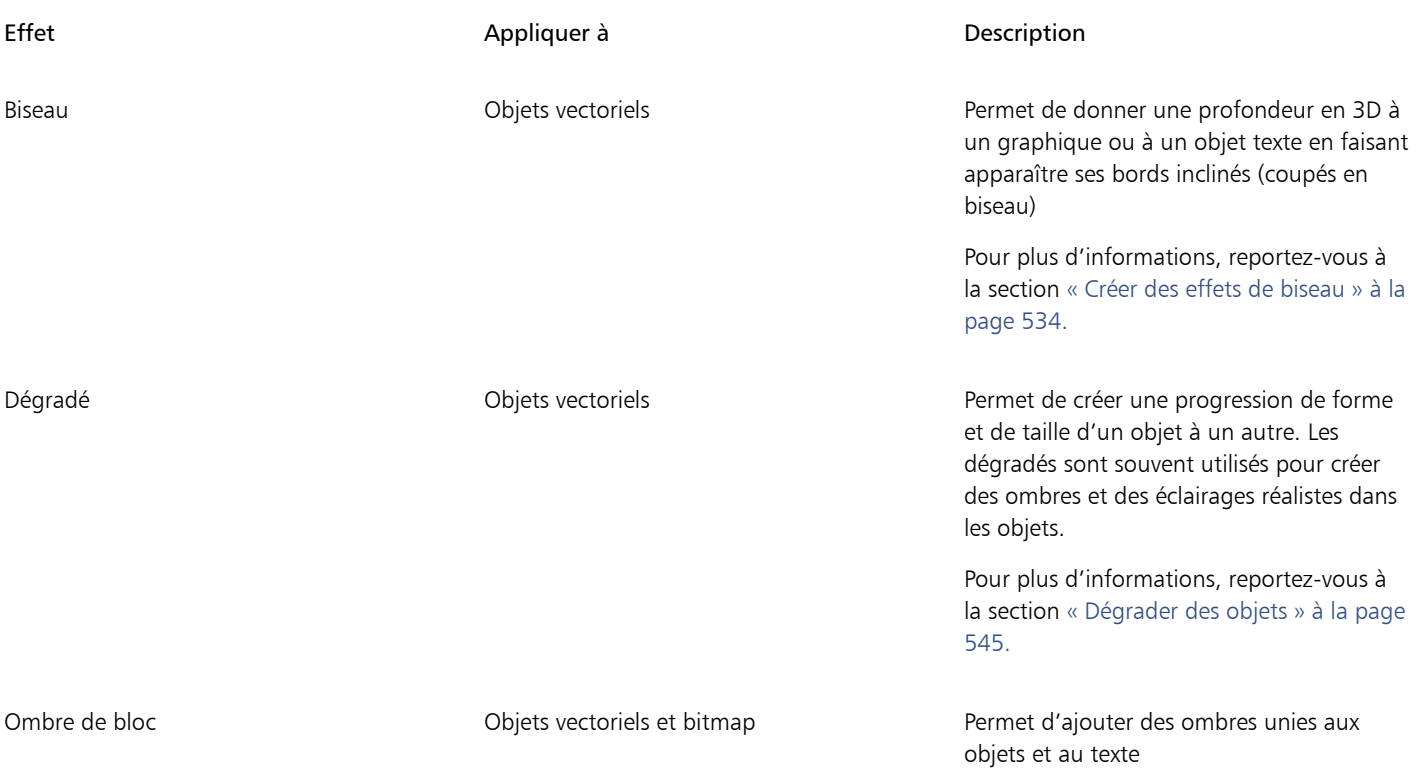

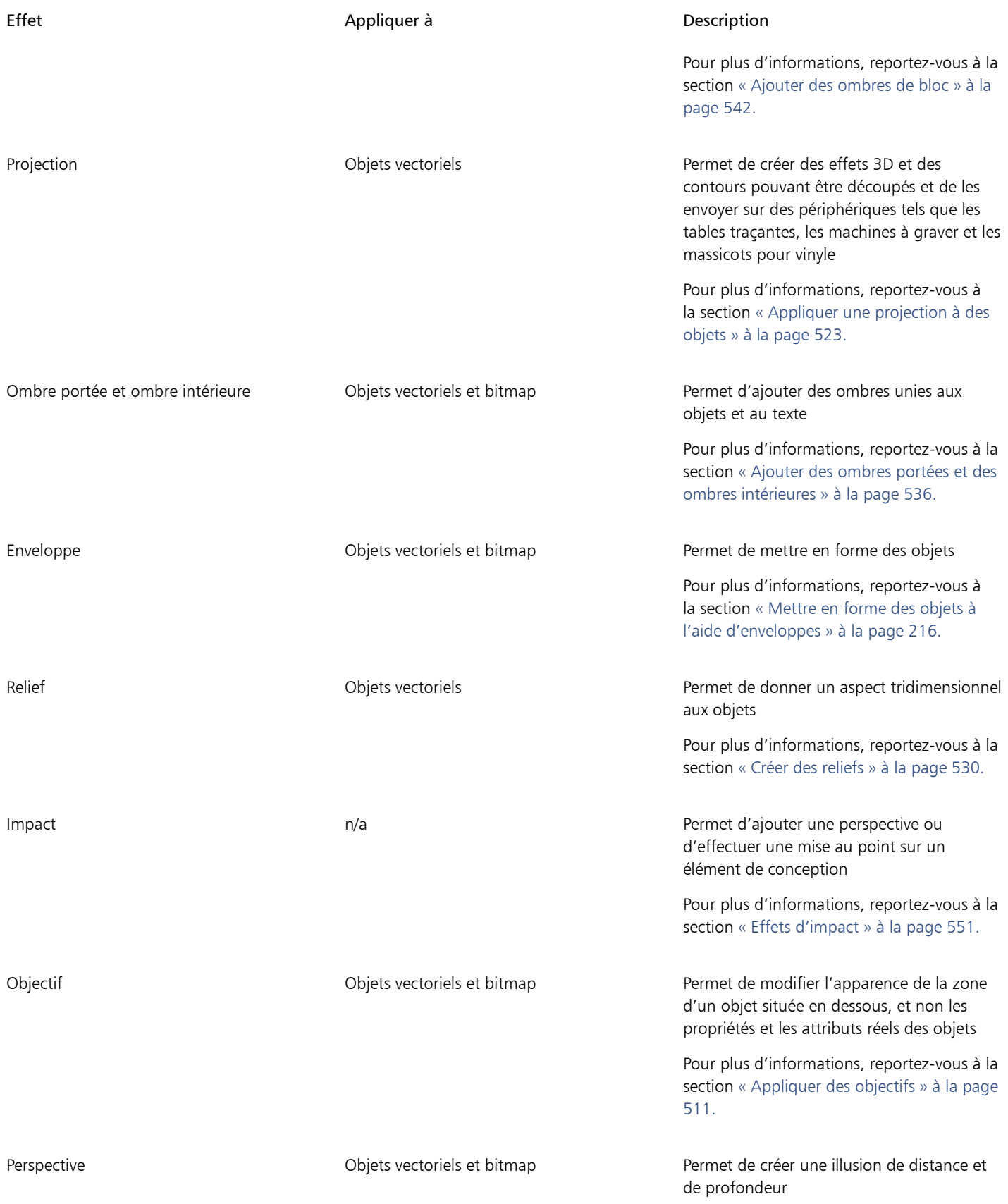

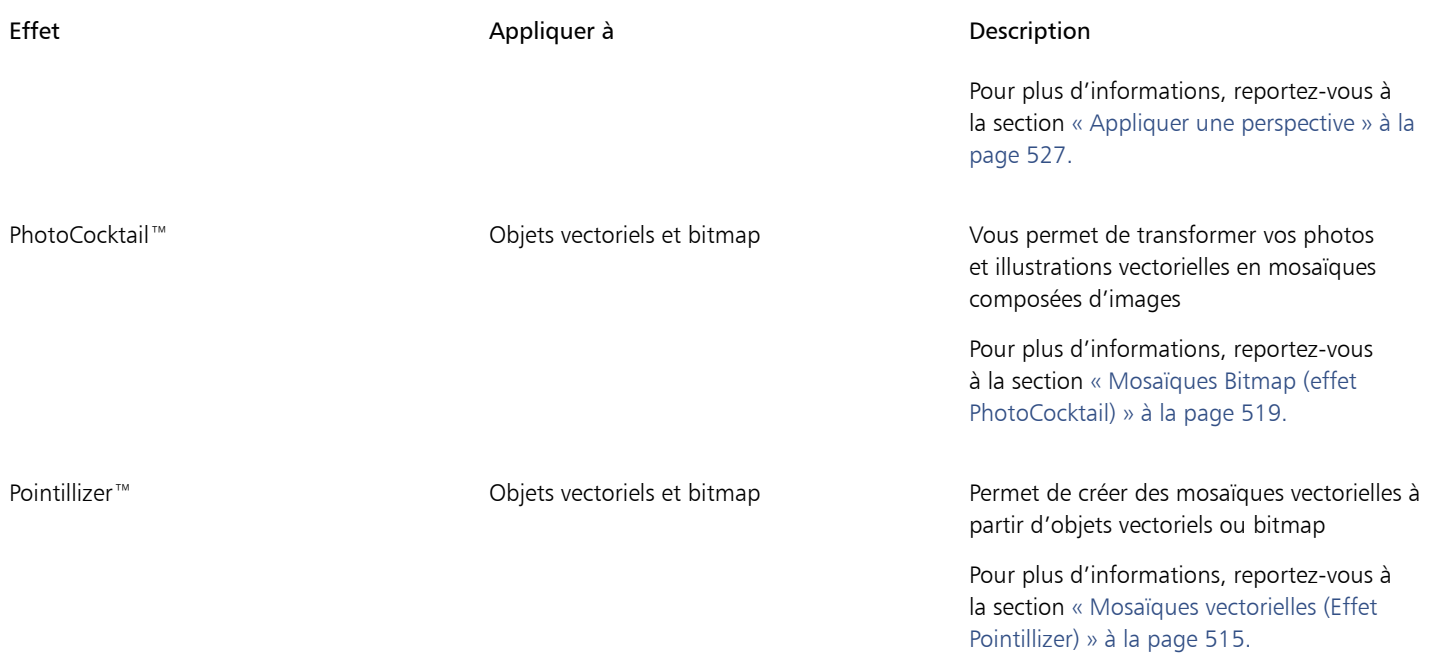

#### <span id="page-457-0"></span>Appliquer des effets bitmap

Vous pouvez choisir des effets bitmap à l'aide des menus Effets et de l'onglet FX dans l'inspecteur Propriétés. Pour parcourir les effets disponibles dans l'application, reportez-vous à la section [« Catégories d'effets spéciaux » à la page 463.](#page-464-0)

Vous pouvez personnaliser un effet avant de l'appliquer. Toutes les boîtes de dialogue d'effets bitmap disposent d'une fenêtre d'aperçu qui vous permet d'obtenir un aperçu en temps réel de vos conceptions pendant que vous réglez les paramètres des effets. Afin d'évaluer vos réglages, vous pouvez effectuer un panoramique sur une nouvelle zone, effectuer un zoom avant ou arrière et choisir comment afficher l'illustration dans la fenêtre d'aperçu. Par défaut, l'application affiche également un aperçu en temps réel de l'image dans la fenêtre de dessin lorsque vous modifiez les paramètres des effets.

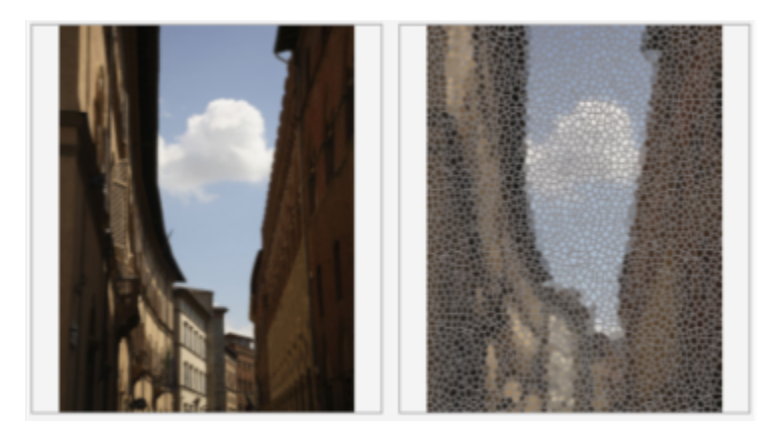

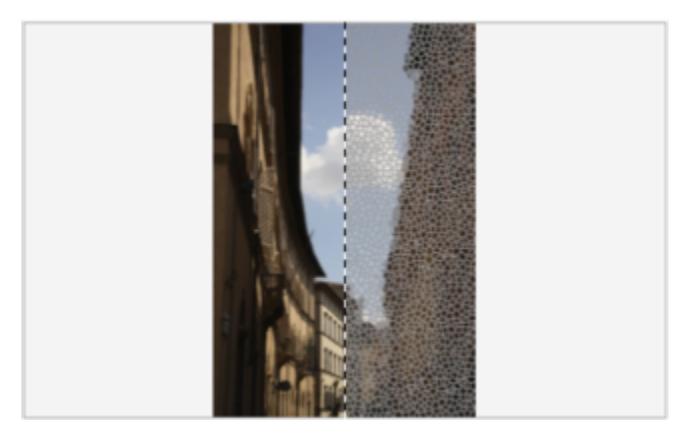

*Les aperçus avant et après la prévisualisation complète (en haut) et fractionnée (en bas) sont particulièrement utiles pour suivre les modifications et comprendre la façon dont les différents paramètres se répercutent sur l'image.*

Vous pouvez appliquer un effet bitmap à un ou plusieurs objets, un groupe d'objets ou une zone d'image.

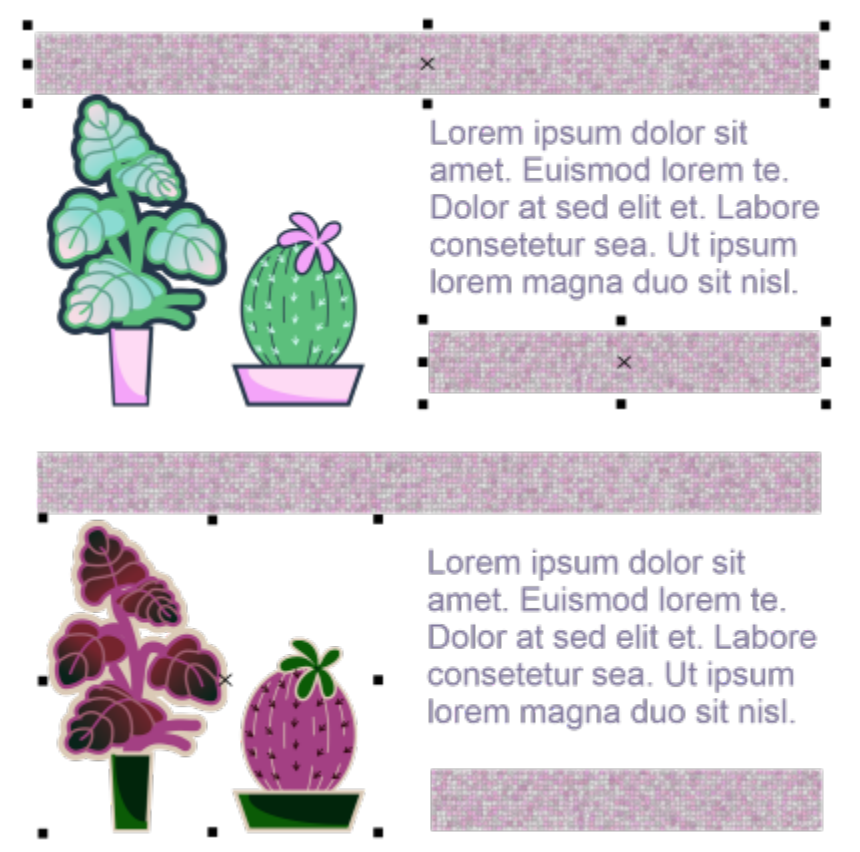

*Un effet bitmap est appliqué à deux objets sélectionnés (en haut) et à un groupe d'objets (en bas).*

Pour appliquer un effet bitmap à une zone d'image, choisissez un outil de dessin, tracez une forme fermée pour sélectionner la zone souhaitée, convertissez la forme en objectif, puis appliquez un effet à l'objectif. Pour plus d'informations sur l'utilisation des objectifs, reportez-vous à la section [« Objectifs » à la page 511.](#page-512-0)

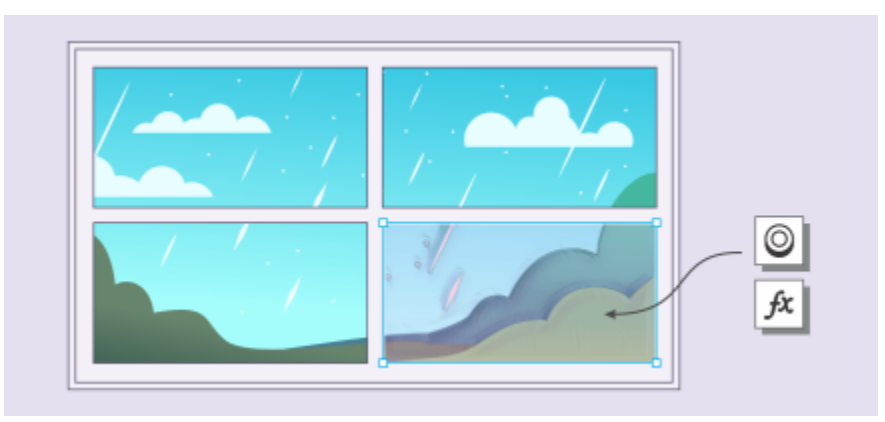

*Un effet bitmap est appliqué à une zone d'image. L'objectif définit les limites de la zone d'image à laquelle l'effet est appliqué et protège la zone de l'effet.*

Une fois que vous avez appliqué un effet bitmap, il apparaît dans l'inspecteur Propriétés. L'onglet FX de l'inspecteur Propriétés est la plateforme de modification non destructive, permettant des ajustements rapides et des expérimentations illimitées. Vous pouvez afficher les effets spéciaux, les masquer, modifier les effets appliqués et appliquer plusieurs effets spéciaux au même objet. De plus, vous pouvez modifier l'ordre des effets spéciaux appliqués et supprimer un effet spécial. Les effets se cumulent ; chaque fois que vous appliquez un effet, celuici se superpose à l'effet précédent. Sur l'onglet FX, les effets apparaissent dans l'ordre dans lequel vous les appliquez, avec le dernier effet ajouté en haut de la liste. Vous pouvez également aplatir les effets pour appliquer les modifications de façon permanente.

Lorsque vous appliquez un effet bitmap à un objet bitmap, CorelDRAW ajoute automatiquement une bordure autour de l'image bitmap pour que l'effet couvre l'ensemble de l'image. La désactivation de l'option d'agrandissement automatique supprime l'effet sur les bords de l'image. Par exemple, si vous appliquez l'effet Flou Gaussien sur un rectangle, les angles seront coupés.

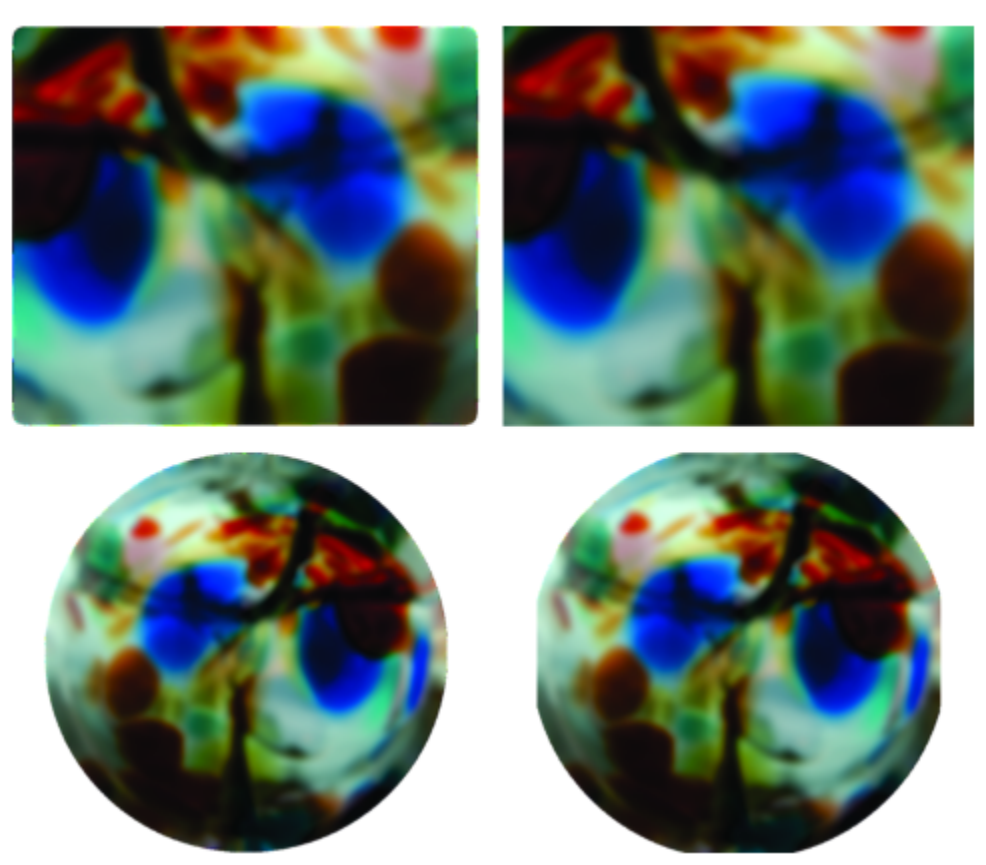

*Flou Gaussien avec Agrandissement automatique (à gauche) ; Flou Gaussien sans Agrandissement automatique (à droite)*

Si vous souhaitez utiliser une taille de bordure personnalisée, désactivez l'agrandissement automatique et spécifiez manuellement les dimensions de l'image bitmap agrandie.

CorelDRAW vous permet de suivre, d'enregistrer et d'automatiser les opérations à effets spéciaux. Pour plus d'informations, reportez-vous à la section [« Automatisation des tâches à l'aide de scripts » à la page 917.](#page-918-0)

L'ajout de filtres optionnels à CorelDRAW apporte des effets et fonctions supplémentaires à utiliser lorsque vous modifiez des images. Vous pouvez ajouter des [filtres](#page-934-0) optionnels et les retirer lorsque vous ne les utilisez plus.

#### Pour appliquer un effet bitmap à un objet

- 1 Sélectionnez un objet [vectoriel](#page-940-0) ou [bitmap.](#page-936-0)
- 2 Dans le menu Effets, sélectionnez une catégorie d'effets, puis cliquez sur un effet.
- 3 Modifiez les réglages s'il y a lieu.

Pour prévisualiser votre conception tout en ajustant les paramètres des effets, cliquez sur le bouton Aperçu  $\Box$ , puis effectuez une tâche du tableau suivant.

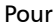

#### Procédez comme suit

Effectuer un panoramique sur une autre zone de l'image  $\Delta$  l'aide de l'outil Panoramique  $\lim_{\Delta}$ , faites glisser l'image jusqu'à ce que la zone à afficher soit visible.

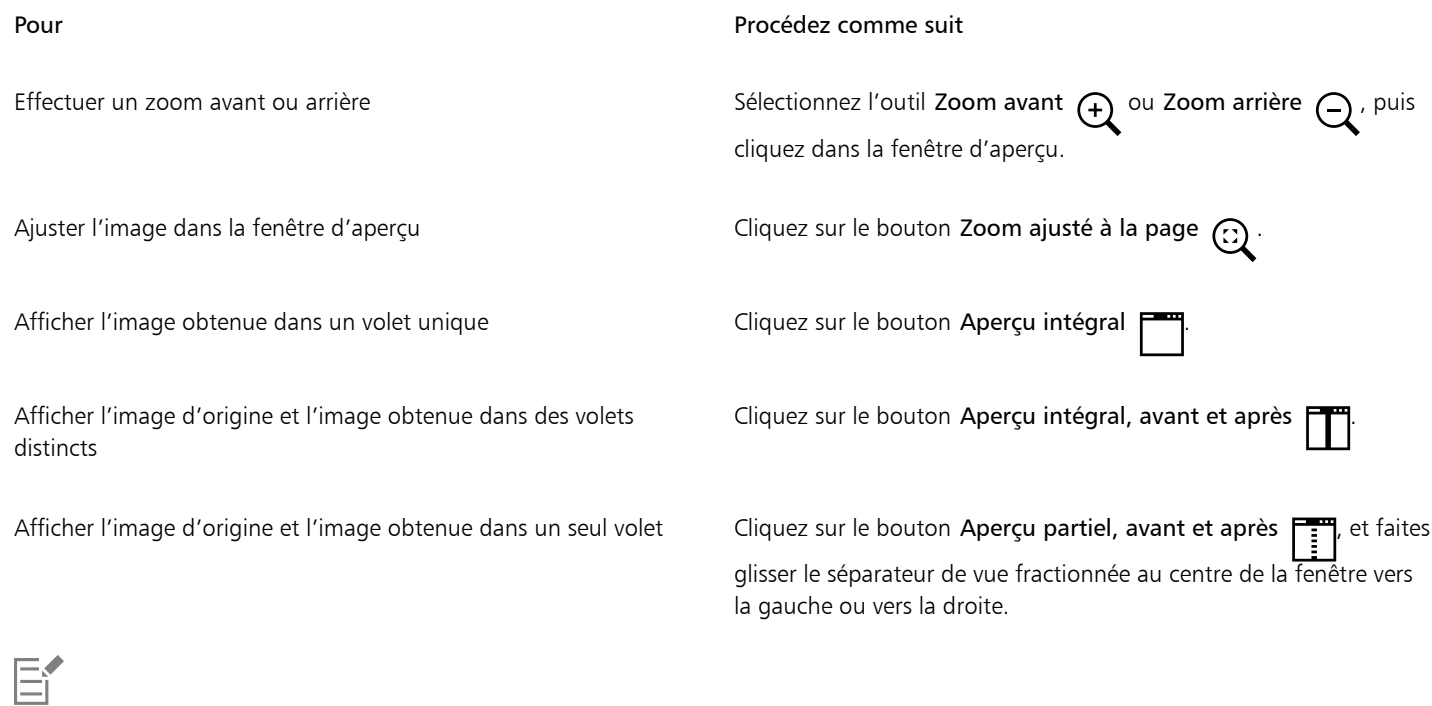

Certains effets ne prennent en charge que les images RVB. Si une image est dans un mode de couleur non pris en charge, l'application la convertit en mode RVB (24 bits).

## Č₹

Pour parcourir les effets bitmap disponibles dans l'application, reportez-vous à la section [« Catégories d'effets spéciaux » à la page](#page-464-0) [463.](#page-464-0)

Par défaut, lorsque vous modifiez les paramètres des effets, l'application affiche une représentation de l'image ajustée dans la fenêtre de dessin. Pour désactiver l'aperçu actif, décochez la case Aperçu.

Il est possible de copier les effets appliqués à un objet. Pour plus d'informations, reportez-vous à la section [« Pour copier les effets](#page-297-0) [d'un objet vers un autre » à la page 296.](#page-297-0)

Vous pouvez modifier la visibilité des effets appliqués à un objet. Pour plus d'informations, reportez-vous à la section [« Pour travailler](#page-462-0) [avec des effets bitmap » à la page 461.](#page-462-0)

Vous pouvez aussi appliquer un effet à un objet sélectionné en utilisant l'une des méthodes suivantes :

- Cliquez sur l'onglet FX de l'inspecteur Propriétés (Fenêtre Inspecteurs Propriétés), cliquez sur le bouton Ajouter un effet **I**, sélectionnez une catégorie d'effets, puis cliquez sur un effet.
- Cliquez sur le bouton Ajouter un effet  $f_x$  dans l'inspecteur Objets (Fenêtre  $\blacktriangleright$  Inspecteurs  $\blacktriangleright$  Objets), sélectionnez une catégorie d'effets, puis cliquez sur un effet.

#### Pour appliquer un effet bitmap à une zone d'image

- 1 Dans la boîte à outils, cliquez sur un outil de dessin, Rectangle ou Ellipse.
- 2 Dans la fenêtre du document, dessinez une forme fermée pour sélectionner une zone.
- 3 Cliquez sur Effets  $\blacktriangleright$  Objectif, puis sélectionnez Effet bitmap dans la zone de liste de l'inspecteur Objectif.
- 4 Dans le menu Effets, sélectionnez une catégorie d'effets, puis cliquez sur un effet. L'effet est appliqué au contenu sur tous les plans situés sous l'objectif.

## C₹

Vous pouvez ajuster la forme d'un objectif à l'aide des outils Modifier la forme et Courbe. Pour plus d'informations sur la mise en forme d'objets, reportez-vous à la section [« Mise en forme d'objets » à la page 183.](#page-184-0)

Adoucissez les bords d'un objectif pour qu'il s'intègre parfaitement à votre composition. Pour plus d'informations sur l'adoucissement, reportez-vous à la section [« Adoucir des bords d'objets » à la page 286.](#page-287-0)

Vous pouvez appliquer plusieurs effets à un objectif. Cliquez sur le bouton Ajouter un effet  $\longrightarrow$  sur l'onglet FX de l'inspecteur

Propriétés, puis sélectionnez un effet à partir du menu. Répétez cette étape pour chaque effet que vous souhaitez ajouter. Sur l'onglet FX, les effets apparaissent dans l'ordre dans lequel vous les appliquez, avec le dernier effet ajouté en haut de la liste.

## Er

Par défaut, chaque nouvel objet que vous créez avec un outil de dessin, Rectangle ou Ellipse comporte un contour noir. Vous pouvez supprimer le contour si vous n'en avez pas besoin. Pour plus d'informations, reportez-vous à la section [« Pour supprimer le contour](#page-156-0) [d'un objet » à la page 155.](#page-156-0)

Lorsque vous convertissez un objet vectoriel en objectif, une icône d'objectif napparaît dans l'inspecteur Objets à droite de l'objet.

#### <span id="page-462-0"></span>Pour travailler avec des effets bitmap

- 1 Sélectionnez un objet [vectoriel](#page-940-0) ou [bitmap](#page-936-0) auquel un effet bitmap est appliqué.
- 2 Ouvrez l'inspecteur Propriétés (Fenêtre Inspecteurs Propriétés), cliquez sur l'onglet FX, puis effectuez une tâche du tableau suivant.

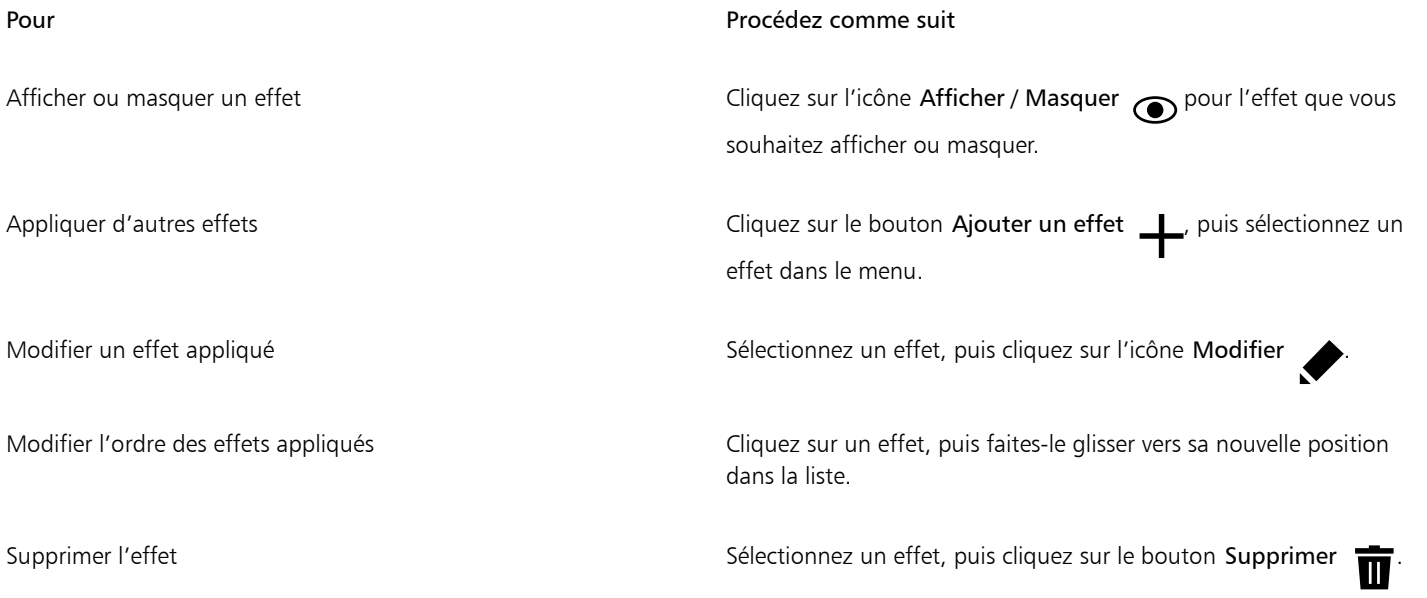

## Eŕ

Cliquer sur l'icône Afficher/Masquer sur l'onglet FX de l'inspecteur Propriétés permet de modifier la visibilité des effets individuels, alors que cliquer sur l'icône Afficher/Masquer les effets  $f$ x dans l'inspecteur Objets permet de modifier la visibilité de tous les effets appliqués à un objet et de remplacer les paramètres de visibilité pour les effets individuels que vous avez pu définir sur l'onglet FX de l'inspecteur Propriétés.

∑∕

Vous pouvez également afficher et masquer les effets en cliquant sur l'icône Afficher/Masquer les effets  $f$  dans l'inspecteur

Objets (Fenêtre ▶ Inspecteurs ▶ Objets). Pour masquer ou afficher les effets de plusieurs objets, sélectionnez les objets, puis cliquez sur l'icône Afficher/Masquer les effets  $f\mathbf{x}$ 

#### Pour aplatir les effets

Cliquez sur Effets > Aplatir les effets.

#### Pour agrandir manuellement une image bitmap

- 1 Sélectionnez une image [bitmap](#page-936-0).
- 2 Cliquez sur Images bitmap > Agrandir le bitmap > Agrandissement manuel.
- 3 Suivez les instructions suivantes pour les champs Largeur et Hauteur :
	- Dans le champ Augmenter à, saisissez le nombre de pixels de l'image bitmap agrandie.

• Dans le champ Augmenter de, saisissez le pourcentage d'agrandissement de l'image bitmap originale.

Pour agrandir l'image bitmap de manière proportionnelle, cochez la case Conserver les proportions.

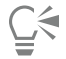

Pour agrandir l'image bitmap automatiquement afin qu'elle couvre la page entière, cliquez sur Images bitmap  $\blacktriangleright$  Agrandir le bitmap Agrandissement automatique.

#### Pour choisir les paramètres d'agrandissement des images bitmap par défaut

- 1 Cliquez sur Mise en page Préférences de Documents.
- 2 Cliquez sur Général.
- 3 Cochez ou décochez la case à cocher Agrandir automatiquement les images bitmap pour les effets.

#### Pour ajouter un filtre optionnel

- 1 Cliquez sur le menu CorelDRAW ▶ Préférences ▶ CorelDRAW.
- 2 Cliquez sur Filtres optionnels.
- 3 Cliquez sur Ajouter.
- 4 Choisissez un dossier contenant un effet optionnel.
- 5 Relancez l'application.

Le filtre optionnel s'affiche dans le menu Images bitmap  $\blacktriangleright$  Filtres optionnels.

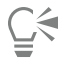

Pour supprimer un [filtre](#page-934-0) optionnel, faites-le glisser sur un dossier de filtre dans la liste Dossiers des filtres optionnels, puis cliquez sur Supprimer.

## **CorelDRAW**

## <span id="page-464-0"></span>Catégories d'effets spéciaux

Dans ce chapitre, vous trouverez des descriptions sur les effets spéciaux disponibles dans l'application, ainsi que des exemples d'images illustrant chaque effet. Les effets spéciaux sont organisés dans les catégories suivantes :

- [« 3-D » \(page 463\)](#page-464-2)
- [« Coups de pinceau artistiques » \(page 467\)](#page-468-3)
- [« Flou » \(page 473\)](#page-474-3)
- [« Appareil photo » \(page 479\)](#page-480-2)
- [« Transformation de couleur » \(page 483\)](#page-484-1)
- [« Projection » \(page 485\)](#page-486-2)
- [« Correction » \(page 487\)](#page-488-1)
- [« Créatif » \(page 487\)](#page-488-2)
- [« Personnalisée » \(page 494\)](#page-495-3)
- [« Déformer » \(page 495\)](#page-496-1)
- [« Bruit » \(page 500\)](#page-501-3)
- [« Accentuation » \(page 503\)](#page-504-2)
- [« Texture » \(page 505\)](#page-506-2)

Pour plus d'informations sur l'application d'effets spéciaux, reportez-vous à la section [« Effets vectoriels et bitmap » à la page 449.](#page-450-0)

#### <span id="page-464-2"></span>3-D

Vous pouvez appliquer des effets spéciaux tridimensionnels sur une image afin de créer une illusion de profondeur.

#### <span id="page-464-1"></span>Rotation 3D

L'effet Rotation 3D (Effets ▶ Effets 3D ▶ Rotation 3D) permet de faire pivoter une image en ajustant un modèle 3D interactif. Cliquez et faites glisser le modèle en trois dimensions interactif dans la boîte de dialogue Rotation 3D pour faire pivoter et positionner l'image. Cochez la case Ajuster pour vous assurer que l'image reste dans les limites de la fenêtre de l'image.

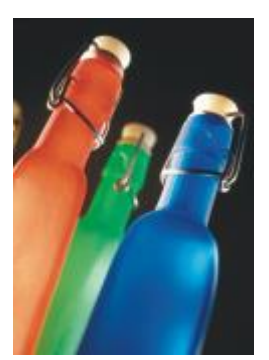

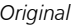

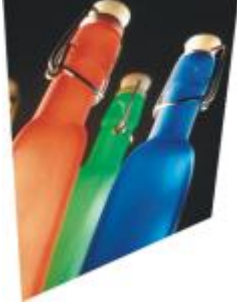

*Original Rotation 3D*

#### <span id="page-465-0"></span>Effet Biseau (Corel PHOTO-PAINT)

L'effet Biseau (Effets ▶ Effets 3D ▶ Effet Biseau) vous permet de créer l'apparence d'une surface surélevée.

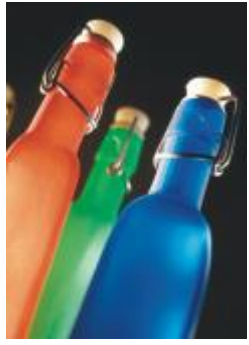

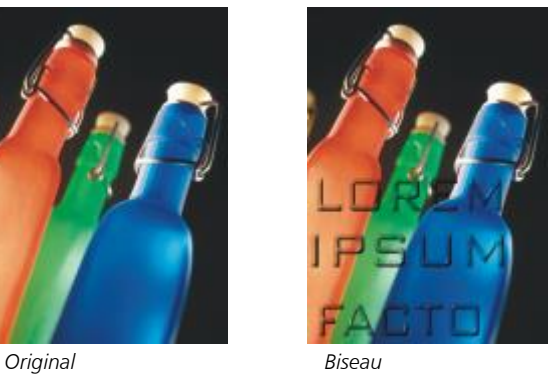

<span id="page-465-1"></span>Cylindre

L'effet Cylindre (Effets  $\blacktriangleright$  Effets 3D  $\blacktriangleright$  Cylindre) permet de donner à une image la forme d'un cylindre.

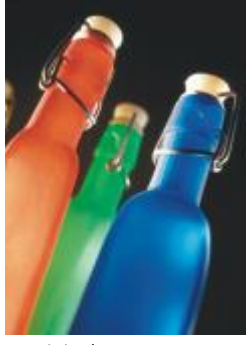

*Original Cylindre*

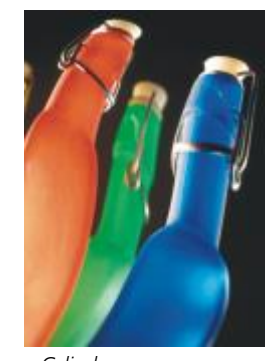

#### <span id="page-465-2"></span>Estampage

L'effet Estampage (Effets ▶ Effets 3D ▶ Estampage) permet de transformer une image en un bas-relief dont les détails apparaissent comme des crêtes et des fissures sur une surface plane. Vous pouvez choisir la couleur ou la profondeur de l'estampage, ainsi que la direction de la

source lumineuse. L'effet fonctionne mieux sur des images avec un contraste moyen à élevé. La Profondeur définit la profondeur des crêtes et des creux du relief. Le Niveau définit l'intensité de l'effet. La touche Direction vous permet d'indiquer la direction de la source de lumière. La Couleur d'origine applique un effet à l'image en utilisant les couleurs d'origine. L'option Gris applique un effet gris à l'image avec des zones claires modérées en relief. L'option Noir applique un effet noir à l'image avec des zones claires très contrastées en relief. L'option Autre applique un effet à l'image en utilisant une couleur choisie dans le sélecteur de couleur Autre.

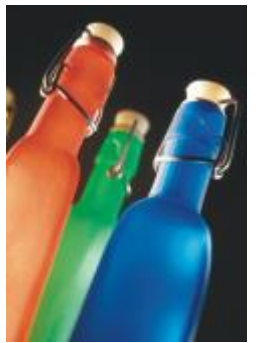

*Original Estampage*

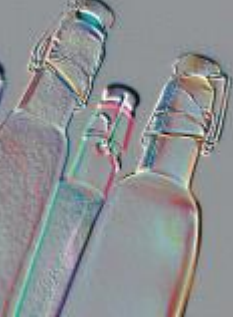

#### <span id="page-466-0"></span>Verre (Corel PHOTO-PAINT)

L'effet Verre applique une surface en trois dimensions semblable à du verre sur une zone modifiable. Vous pouvez définir la largeur du biseau (zone inclinée qui produit l'aspect tridimensionnel), la netteté des bords du biseau et l'angle de réfraction de la lumière au niveau du biseau. Vous pouvez également définir la [luminosité,](#page-937-0) la direction et l'angle de la lumière qui frappe le biseau. L'effet Verre permet d'appliquer des styles prédéfinis et de créer des styles prédéfinis personnalisés.

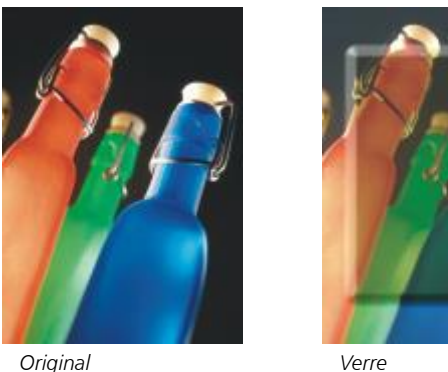

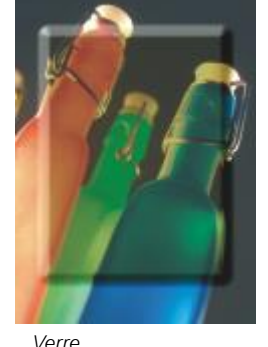

#### <span id="page-466-1"></span>Recourbement de page

L'effet Recourbement de page (Effets ▶ Effets 3D ▶ Recourbement de page) permet de donner l'impression qu'un des angles de l'image s'est enroulé sur lui-même. Vous pouvez spécifier un angle et définir l'orientation, la transparence et la taille du recourbement. Vous pouvez également choisir la couleur du recourbement, ainsi que le fond exposé lorsque l'image se recourbe vers l'intérieur du papier. Cliquez sur une miniature pour indiquer la position du recourbement de page. Choisissez un sens vertical ou horizontal pour le recourbement de page. L'option Opaque crée un recourbement en utilisant une couleur unie. L'option Transparence affiche l'image sous-jacente à travers le recourbement. Le sélecteur de couleur Recourbement vous permet de choisir la couleur du recourbement. Le sélecteur de couleur Arrièreplan vous permet de choisir une couleur pour l'arrière-plan exposé à l'emplacement où l'image est recourbée. Les curseurs Largeur % et Hauteur % vous permettent de définir la taille du recourbement.

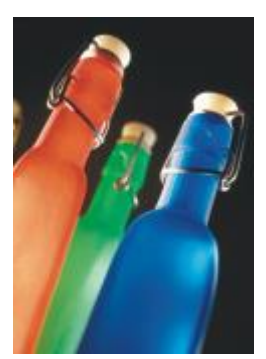

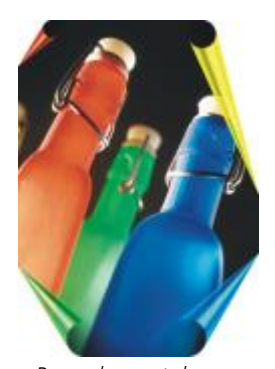

*Original Recourbement de page*

#### <span id="page-467-0"></span>Convexe/Concave

L'effet Convexe/Concave (Effets ▶ Effets 3D ▶ Convexe/Concave) permet de déformer une image en la tirant vers vous ou en la poussant vers le fond. Vous pouvez positionner l'effet en définissant un point central.

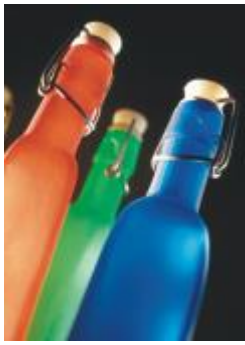

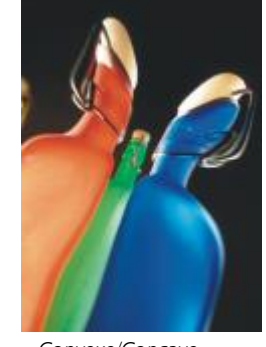

*Original Convexe/Concave*

#### <span id="page-467-1"></span>Sphère

L'effet Sphère (Effets ▶ Effets 3D ▶ Sphère) permet d'enrouler une image à l'intérieur ou à l'extérieur d'une sphère. Vous pouvez définir le point central autour duquel s'enroule l'image et contrôler l'enroulement. Des valeurs positives étendent les pixels centraux vers les bords de l'image, ce qui donne une forme convexe. Des valeurs négatives compriment les pixels vers le centre de l'image, ce qui crée une forme concave.

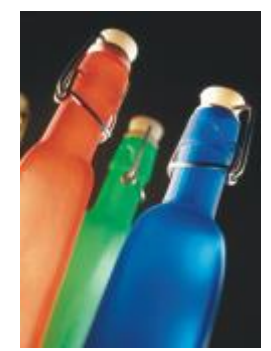

*Original Sphère*

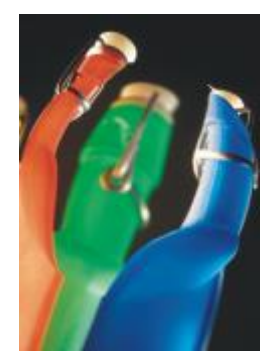
# À la carte (Corel PHOTO-PAINT)

L'effet À la carte (Effets ▶ Effets 3D ▶ À la carte) permet de surélever la zone de l'image qui se trouve le long des bords d'un masque. Vous pouvez spécifier la largeur, la hauteur et le lissage du contour surélevé, ainsi que la luminosité, la netteté, la direction et l'angle des sources lumineuses. L'effet À la carte permet d'appliquer des styles prédéfinis et de créer des styles prédéfinis personnalisés.

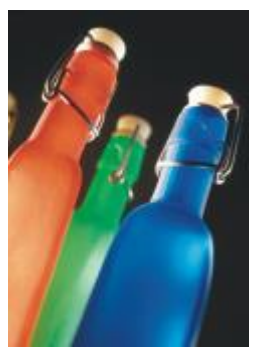

*Original À la carte*

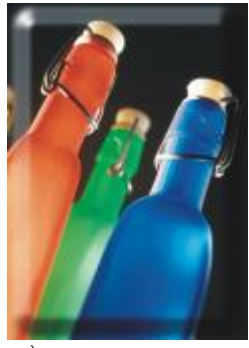

# Zig zag

L'effet Zig zag (Effets ▶ Effets 3D ▶ Zig zag) permet de créer des vagues de lignes droites et d'angles qui semblent tordre l'image vers l'extérieur à partir d'un point central sélectionné. Vous pouvez choisir le type de vagues et définir leur nombre et leur intensité.

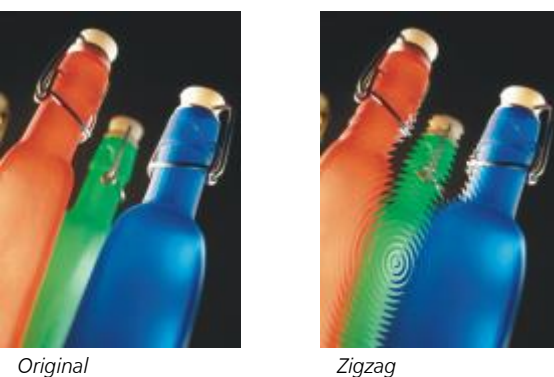

Coups de pinceau artistiques

Les effets spéciaux de coups de pinceau artistiques permettent de donner l'impression que les images ont été peintes à la main. Vous pouvez vous servir de ces effets pour transformer les images en dessins au pastel, en peintures à l'éponge ou en aquarelles, ou encore pour créer des fonds texturés.

### Fusain

L'effet Fusain (Effets ▶ Coups de pinceau artistiques ▶ Fusain) donne à l'image un aspect de dessin au fusain en noir et blanc.

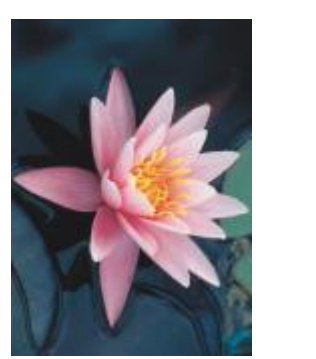

*Original Fusain*

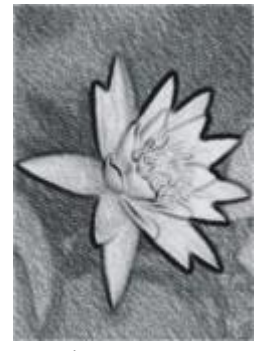

### Crayon de couleur Conté

L'effet Crayon de couleur Conté (Effets ▶ Coups de pinceau artistiques ▶ Crayon de couleur Conté) simule les textures créées à l'aide d'un crayon de couleur Conté. Vous pouvez sélectionner plusieurs couleurs de crayons, ainsi que définir la pression du crayon et le grain de la texture.

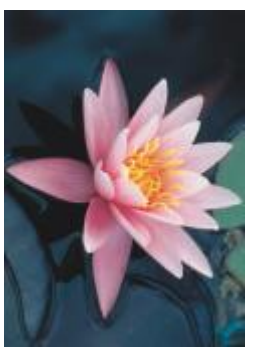

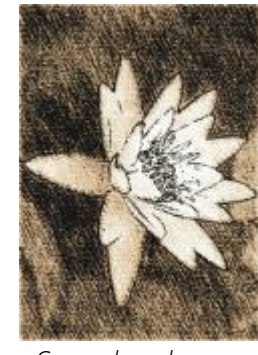

*Original Crayon de couleur Conté*

# Crayon

L'effet Crayon (Effets ▶ Coups de pinceau artistiques ▶ Crayon) donne à l'image l'aspect d'un dessin aux crayons de cire. Vous pouvez spécifier la pression du crayon et créer des contours sombres autour des éléments de l'image.

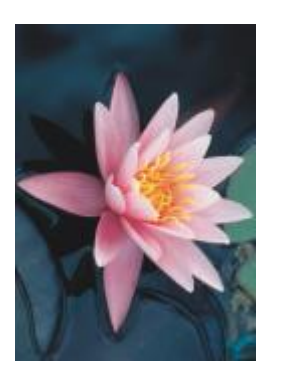

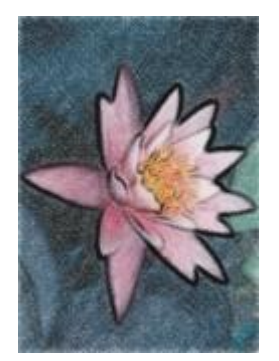

*Original Crayon*

#### Cubisme

L'effet Cubisme (Effets ▶ Coups de pinceau artistiques ▶ Cubisme) regroupe les pixels de même couleur en carrés, afin de produire une image ressemblant à une peinture cubiste. Vous pouvez spécifier la taille des carrés, la quantité de lumière, ainsi que la couleur du papier.

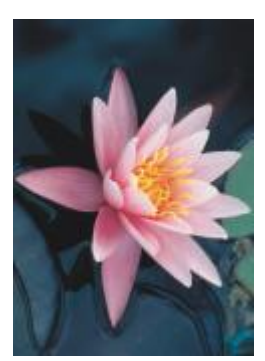

*Original Cubisme*

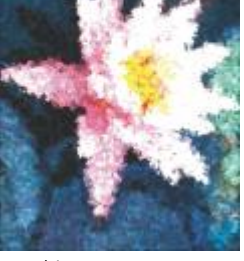

#### Flou accentué

L'effet Flou accentué (Effets ▶ Coups de pinceau artistiques ▶ Flou accentué) donne aux pixels de l'image l'aspect de touches de peinture. Vous disposez d'un large choix de coups de pinceau et pouvez définir leur taille.

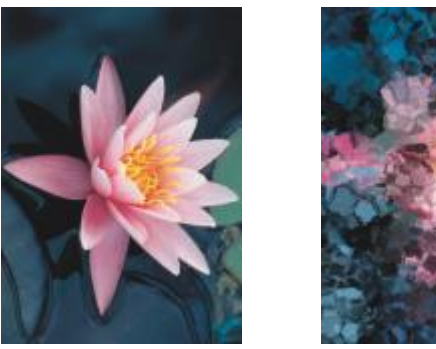

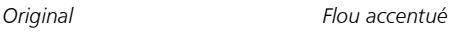

#### Impressionnisme

L'effet Impressionnisme (Effets ▶ Coups de pinceau artistiques ▶ Impressionnisme) donne à une image l'aspect d'une peinture impressionniste. Vous pouvez personnaliser les touches de couleur ou les coups de pinceau, et définir la quantité de lumière dans l'image.

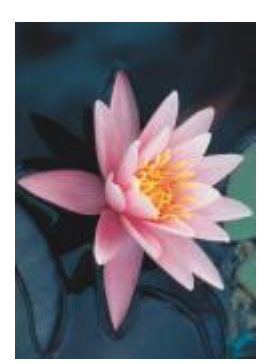

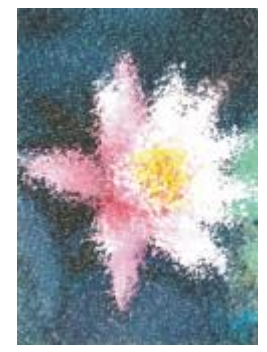

*Original Impressionnisme*

#### Couteau de palette

L'effet Couteau (Effets ▶ Coups de pinceau artistiques ▶ Couteau) permet de créer l'impression que l'image a été réalisée en déposant de la peinture sur la toile à l'aide d'un couteau. Vous pouvez spécifier la quantité de flou, ainsi que la taille et la direction des coups de pinceau.

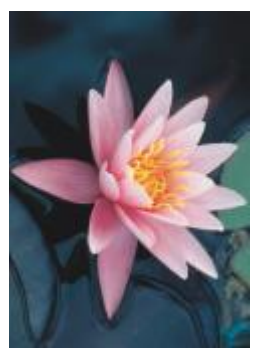

*Original Couteau de palette*

# Pastels

L'effet Pastels (Effets  $\blacktriangleright$  Coups de pinceau artistiques  $\blacktriangleright$  Pastels) donne à l'image l'aspect d'un dessin au pastel. Vous pouvez définir la taille et la variation de couleur des coups de pinceau.

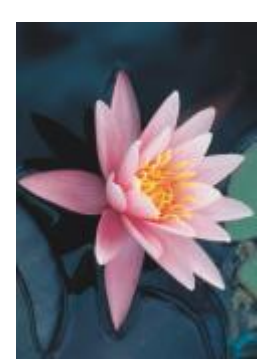

*Original Pastels*

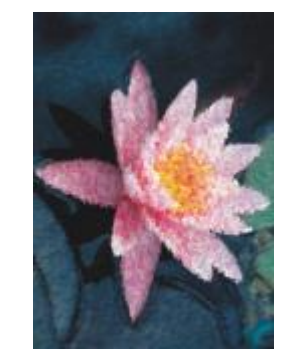

# Stylo et encre

L'effet Stylo et encre (Effets ▶ Coups de pinceau artistiques ▶ Stylo et encre) donne à l'image l'aspect d'un dessin au stylo encre créé à l'aide de hachures ou de pointillés.

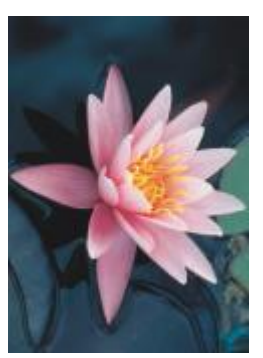

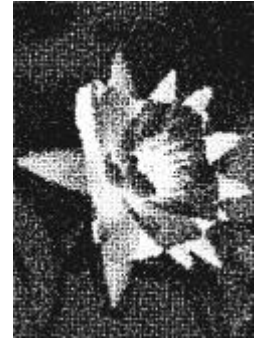

*Original Stylo et encre*

### Pointillisme

L'effet Pointillisme (Effets ▶ Coups de pinceau artistiques ▶ Pointillisme) permet d'analyser les couleurs principales de l'image et de les convertir en petits points. Vous pouvez définir la taille des points et la quantité de lumière de l'image.

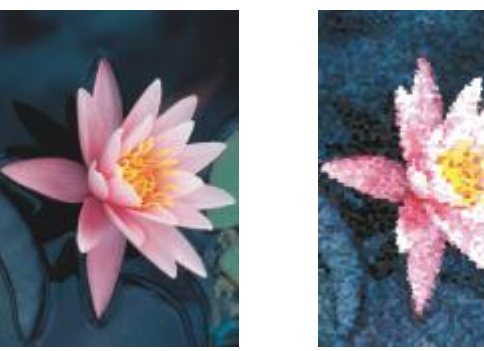

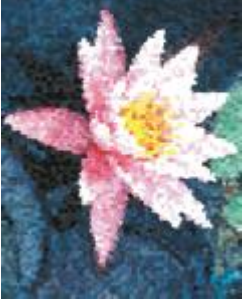

*Original Pointillisme*

#### Carte à gratter

L'effet Carte à gratter (Effets  $\blacktriangleright$  Coups de pinceau artistiques  $\blacktriangleright$  Carte à gratter) permet de gratter une surface noire afin de faire apparaître le blanc ou une autre couleur, créant un effet de croquis sur l'image. Il est possible de spécifier la densité de la peinture et la taille des coups de pinceau.

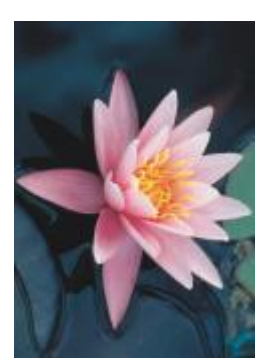

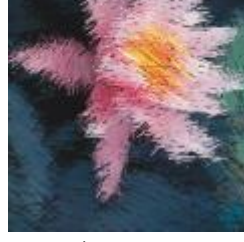

*Original Carte à gratter*

#### Carnet à croquis

L'effet Carnet à croquis (Effets  $\blacktriangleright$  Coups de pinceau artistiques  $\blacktriangleright$  Carnet à croquis) donne à l'image l'aspect d'un croquis au crayon.

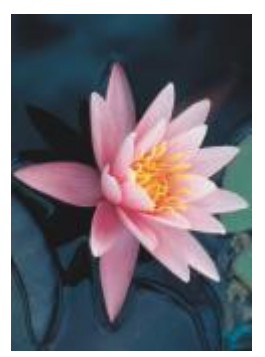

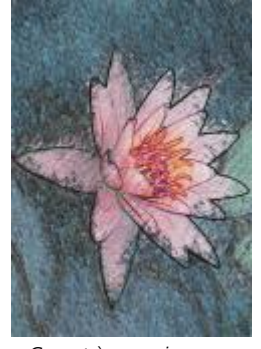

*Original Carnet à croquis*

#### Aquarelle

L'effet Aquarelle (Effets  $\blacktriangleright$  Coups de pinceau artistiques  $\blacktriangleright$  Aquarelle) donne à l'image l'aspect d'une aquarelle. Vous pouvez définir la taille du pinceau, ainsi que le grain et la luminosité de l'image. Vous pouvez également spécifier l'intensité des couleurs et déterminer le niveau de dégradé des couleurs.

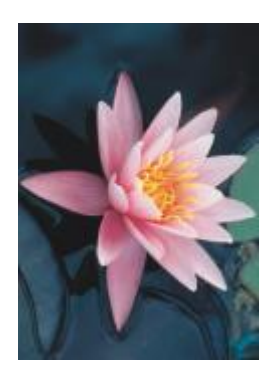

*Original Aquarelle*

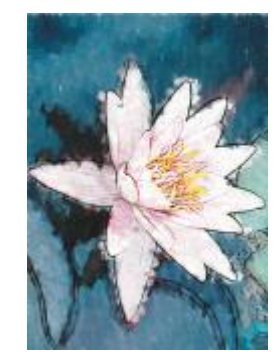

#### Marqueur détrempé

L'effet Marqueur détrempé (Effets ▶ Coups de pinceau artistiques ▶ Marqueur détrempé) donne à l'image l'aspect d'un croquis abstrait créé à l'aide de marqueurs de couleur. Pour modifier les coups de pinceau, il suffit de sélectionner différents modes. Vous pouvez également définir la taille et la variation de couleur des coups de pinceau.

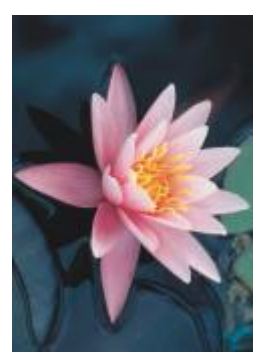

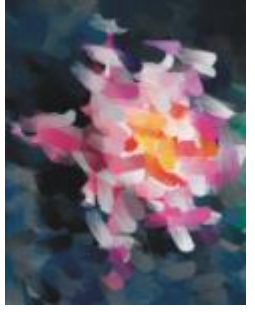

*Original Marqueur détrempé*

#### Papier avec vagues

L'effet Papier avec vagues (Effets ▶ Coups de pinceau artistiques ▶ Papier avec vagues) permet de donner à une image l'aspect d'une peinture sur du papier à vagues texturé. Vous pouvez créer une image noir et blanc ou conserver ses couleurs d'origine.

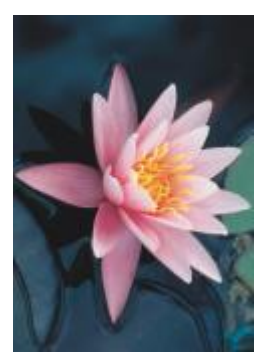

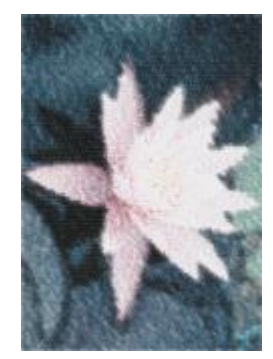

*Original Papier avec vagues*

### Flou

Les effets spéciaux de flou modifient les pixels de l'image pour les adoucir, lisser leurs bords, leur appliquer un dégradé ou créer un effet de mouvement.

#### Ajustement du flou

L'effet Ajustement du flou (Effets ▶ Flou ▶ Ajustement du flou) permet d'appliquer à une image les quatre effets de flou représentés par des [miniatures.](#page-938-0) Il est possible de régler l'effet de flou pour accentuer ou adoucir la netteté de l'image, et de prévisualiser celle-ci pendant sa modification. Le filtre Ajustement du flou permet d'améliorer la qualité de l'image ou de créer des effets visuels surprenants.

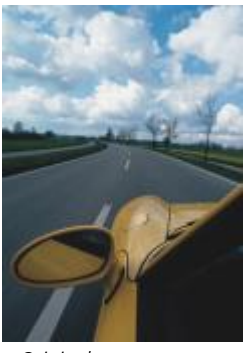

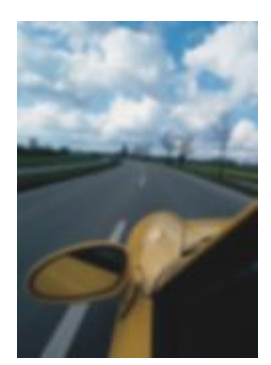

*Original Ajustement du flou*

### Lissage directionnel

L'effet Lissage directionnel (Effets ▶ Flou ▶ Lissage directionnel) lisse les régions de changement progressif de l'image tout en préservant la texture et le détail des bords. Vous pouvez utiliser ce filtre pour appliquer un léger flou à des bords ou des surfaces de l'image sans modifier la mise au point.

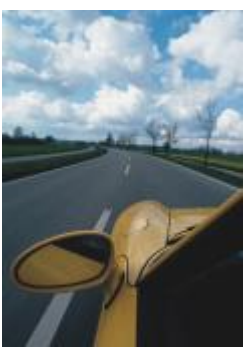

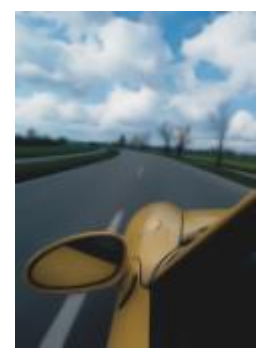

*Original Lissage directionnel*

#### Adoucissement

L'effet Adoucissement (Effets ▶ Flou ▶ Adoucissement) augmente progressivement la transparence le long des bords des objets en faisant en sorte que les objets se fondent parfaitement dans l'arrière-plan. Vous pouvez spécifier la largeur de la section adoucie de l'objet, ainsi que le dégradé de transparence à utiliser. La transparence des bords peut changer par incréments réguliers du début à la fin de la section adoucie (bords linéaires) ou par petits incréments au début du bord adouci, par incréments de transparence plus importants au milieu et par petits incréments de transparence en bout (bords courbés).

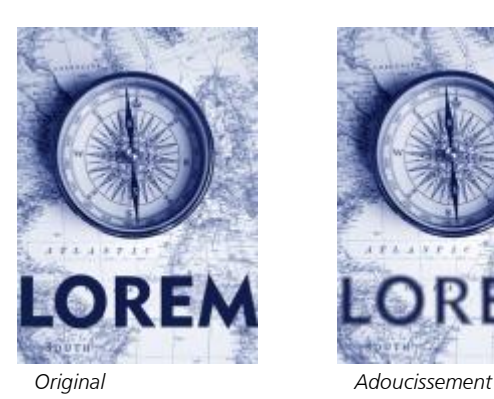

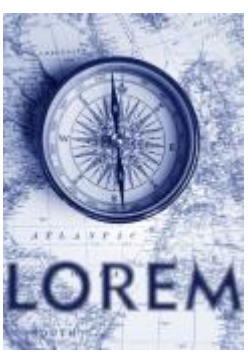

#### Flou gaussien

Le Flou gaussien (Effets ▶ Flou ▶ Flou gaussien) produit un effet brumeux et rend l'image floue selon une distribution gaussienne qui étale les informations des pixels vers l'extérieur, en fonction de courbes en forme de cloche. L'effet peut améliorer la qualité des images bitmap avec des bords nets. Déplacez le curseur Rayon pour régler l'intensité de l'effet. L'effet Flou gaussien prend en charge tous les modes de couleur, à l'exception des modes 256 couleurs et noir et blanc.

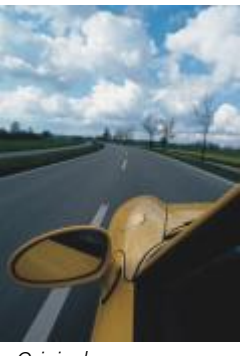

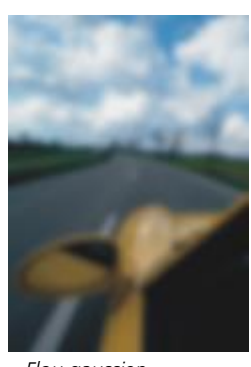

*Original Flou gaussien*

#### Dépixélisation irrégulière

L'effet Dépixélisation irrégulière (Effets ▶ Flou ▶ Dépixélisation irrégulière) permet de disperser les couleurs de l'image en créant un léger effet de flou avec une distorsion minime. Ce filtre est surtout efficace lorsqu'il s'agit de supprimer les bords irréguliers pouvant apparaître sur des dessins au trait ou des images à fort contraste. L'effet Dépixélisation irrégulière est également un type d'objectif prédéfini.

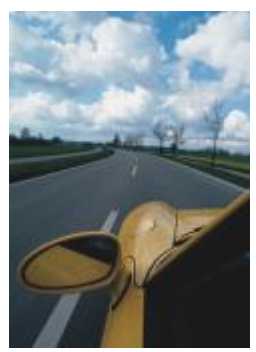

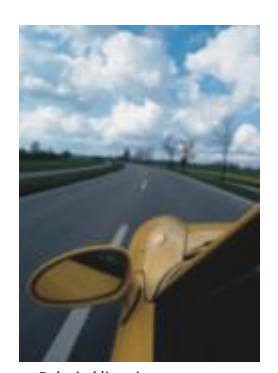

*Original Dépixélisation irrégulière*

#### Filtre passe-bas

L'effet Filtre passe-bas (Effets ▶ Flou ▶ Filtre passe-bas) permet de supprimer les bords nets et les détails d'une image, en y laissant des dégradés lisses et des zones à basse fréquence. Plus les paramètres spécifiés sont élevés, plus la quantité de détails supprimés dans l'image est importante.

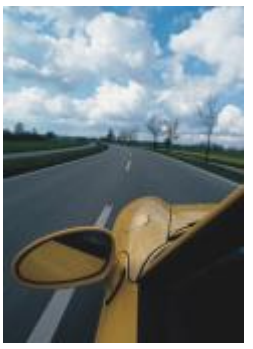

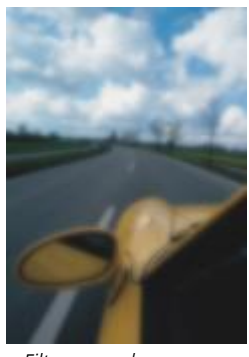

*Original Filtre passe-bas*

### Flou de mouvement

L'effet Flou de mouvement (Effets ▶ Flou ▶ Flou de mouvement) crée une illusion de mouvement dans l'image. Vous pouvez spécifier la direction du mouvement.

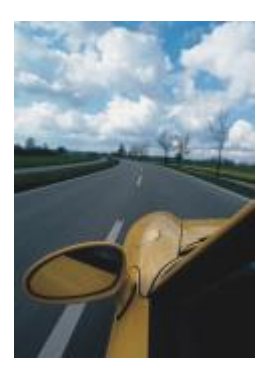

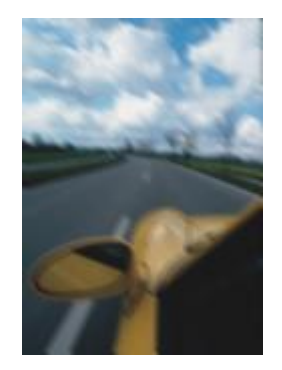

*Original Flou de mouvement*

#### Flou radial

L'effet Flou radial (Effets  $\blacktriangleright$  Flou  $\blacktriangleright$  Flou radial) permet de créer un effet de flou qui tourne et s'étend vers l'extérieur à partir du point central spécifié.

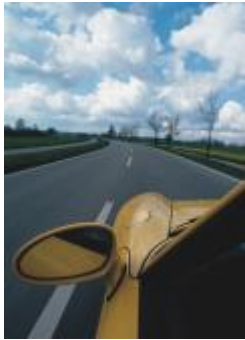

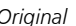

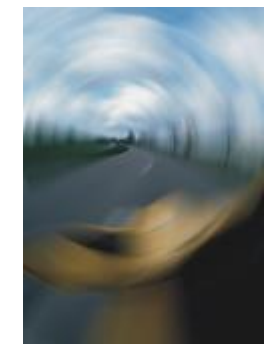

*Original Flou radial*

#### Flou Bokeh (Corel PHOTO-PAINT)

L'effet Flou Bokeh (Effets ▶ Flou ▶ Flou Bokeh) permet de contrôler la quantité de flou appliquée à l'extérieur d'une zone modifiable et d'ajuster la transition entre la zone de netteté et la zone floue. Pour plus d'informations, reportez-vous à la section d'aide de Corel PHOTO-PAINT.

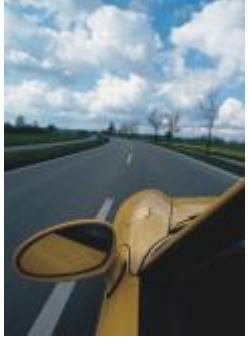

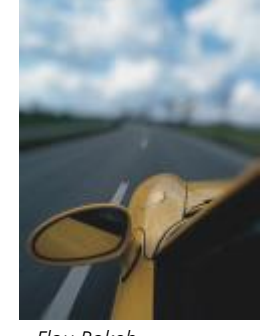

#### *Original Flou Bokeh*

#### Flou artistique

L'effet de Flou intelligent (Effets ▶ Flou ▶ Flou intelligent) supprime les artefacts et le bruit indésirables des images.

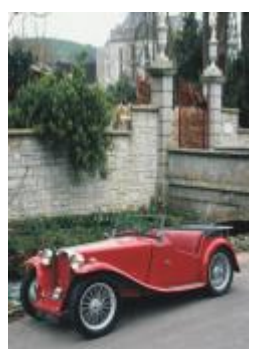

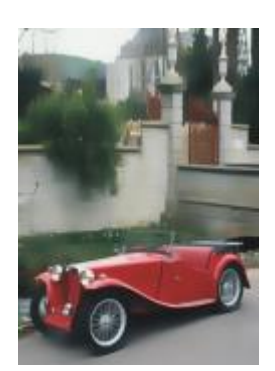

*Original Flou artistique*

#### Lissage

L'effet Lissage (Effets ▶ Flou ▶ Lissage) permet d'atténuer les différences qui existent entre des pixels adjacents afin de lisser une image sans en faire disparaître les détails. Ce filtre est particulièrement utile pour supprimer la [juxtaposition](#page-937-0) générée lors de la conversion d'une image 256 couleursen [RVB](#page-944-0). L'effet Lissage produit un effet plus prononcé que l'effet Adoucissement. L'effet Lissage est également un type d'objectif prédéfini.

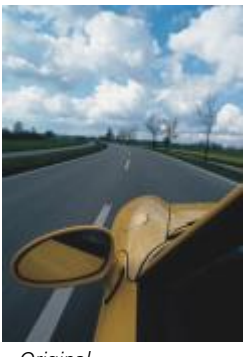

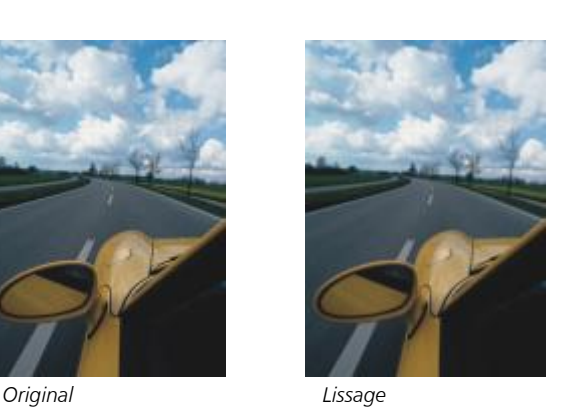

#### Adoucissement

L'effet Adoucissement (Effets  $\blacktriangleright$  Flou  $\blacktriangleright$  Adoucissement) lisse et adoucit les bords nets d'une image sans en faire disparaître les détails importants. La différence qui existe entre les effets Lissage et Adoucissement est légère, mais apparaît souvent lorsque les images sont affichées avec des [résolutions](#page-944-1) élevées. L'effet Adoucissement est également un type d'objectif prédéfini.

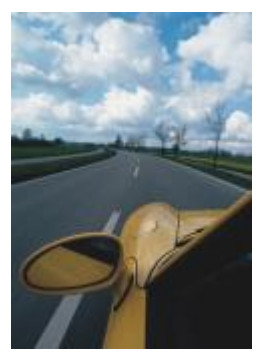

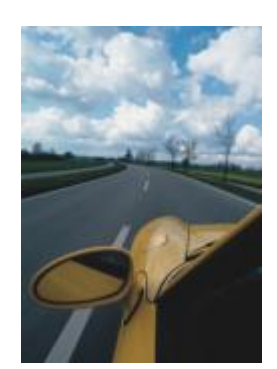

*Original Adoucissement*

#### Zoom

L'effet Zoom (Effets ▶ Flou ▶ Zoom) permet de rendre les pixels flous à partir d'un point central. Les pixels les plus proches du centre sont les moins flous.

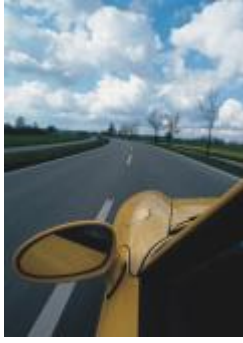

*Original Zoom*

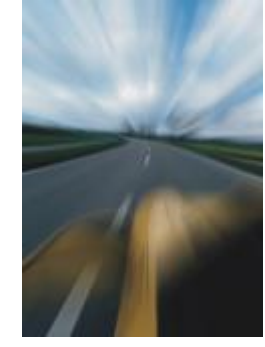

# Appareil photo

Les effets spéciaux d'appareil photo permettent de simuler l'effet produit par des [filtres](#page-934-0) photographiques, tels que des filtres de projecteurs et des filtres de diffuseurs. Vous pouvez également ajouter des effets lumineux, tels que ceux produits par l'éclat du soleil ou des projecteurs.

#### Coloriser

L'effet Coloriser (Effets ▶ Appareil photo ▶ Coloriser) permet de remplacer toutes les couleurs d'une image par une seule couleur (ou teinte) pour créer une image deux tons. Vous pouvez ensuite régler la saturation ou l'intensité de la couleur. Une couleur présentant une saturation de 100 % ne contient pas de blanc. Une couleur présentant une saturation de 0 % correspond à une nuance de gris. Grâce à cet effet, vous pouvez créer différentes images monochromes. Par exemple, une teinte brunâtre peut créer un effet sépia similaire à la couleur d'anciennes photos.

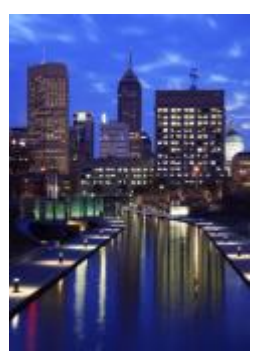

*Original Coloriser*

#### Diffusion

L'effet Diffusion (Effets ▶ Appareil photo ▶ Diffusion) permet d'adoucir les images en distribuant les [pixels](#page-941-0) afin de remplir les espaces vides et de supprimer le [bruit.](#page-931-0) Il en résulte un léger effet de flou similaire à celui obtenu à l'aide d'un filtre diffuseur de photographe. Cet effet peut être plus ou moins prononcé.

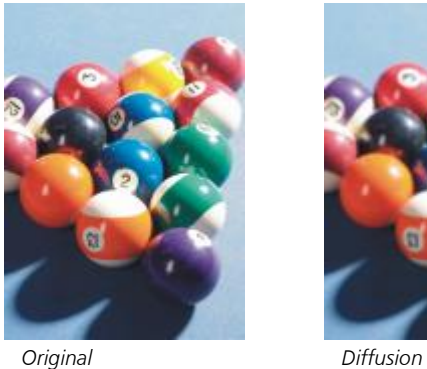

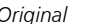

#### Objectif

L'effet Objectif (Effets ▶ Appareil photo ▶ Objectif) produit sur l'image [RVB](#page-944-0) des anneaux de lumière qui simulent l'éclat laissé sur une photographie lorsque celle-ci est prise avec un appareil photo dirigé vers une lumière vive directe.

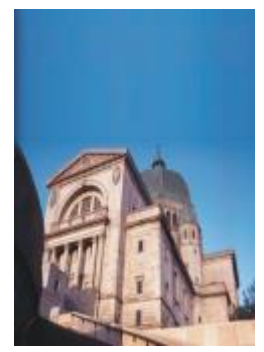

*Original Objectif*

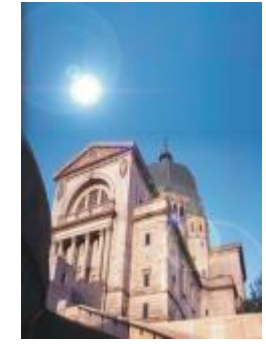

#### Effets lumineux

L'effet Effets lumineux (Effets ▶ Appareil photo ▶ Effets lumineux) permet d'ajouter des sources de lumière à une image RVB ou [en](#page-939-0) [niveaux de gris](#page-939-0) afin de créer l'illusion de la présence de projecteurs ou de soleil. Vous pouvez également appliquer une texture afin de créer des reliefs estampés. Vous pouvez aussi utiliser un style de lumière ou de texture prédéfini, ou encore personnaliser un style prédéfini et l'enregistrer dans la liste de présélections.

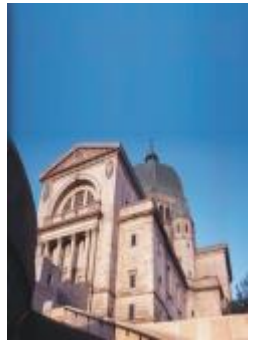

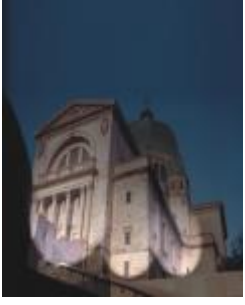

*Original Effets lumineux*

#### Filtre photo

L'effet Filtre photo (Effets  $\blacktriangleright$  Appareil photo  $\blacktriangleright$  Filtre photo) vous permet de simuler l'effet d'un filtre de couleur placé devant l'objectif d'un appareil photo. Vous pouvez choisir la couleur du filtre, puis ajuster la densité et la luminosité des couleurs.

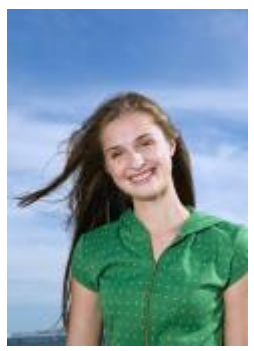

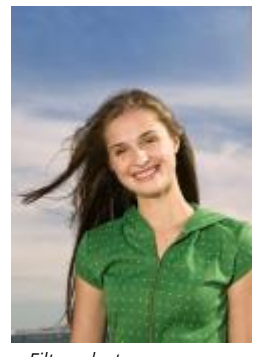

*Original Filtre photo*

### Ton sépia

L'effet Ton sépia (Effets ▶ Appareil photo ▶ Ton sépia) imite l'aspect obtenu lorsque vous prenez une photo avec une pellicule sépia. Les images à effet sépia sont similaires à des photos noir et blanc (également appelées photos en niveaux de gris), sauf que les tons sont marrons et non pas gris.

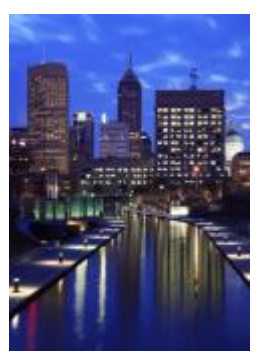

*Original Ton sépia*

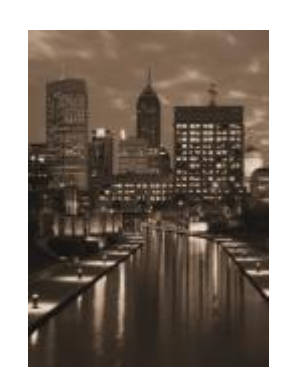

### Filtre de projecteur

L'effet Filtre de projecteur (Effets ▶ Appareil photo ▶ Filtre de projecteur) permet de contrôler la zone de netteté d'une image et d'atténuer les parties qui l'entourent à l'aide d'un flou gaussien imitant l'utilisation de la profondeur de champ par un photographe. Vous pouvez définir la position et le [rayon](#page-943-0) de la zone de netteté, contrôler l'étendue et l'amplitude de l'effet de flou, ainsi que réduire la luminosité des zones entourant la zone de netteté. Il est possible d'utiliser un style prédéfini ou d'en personnaliser un, puis de l'enregistrer dans la liste de présélections.

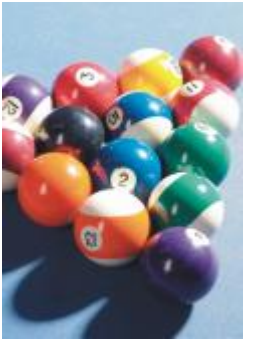

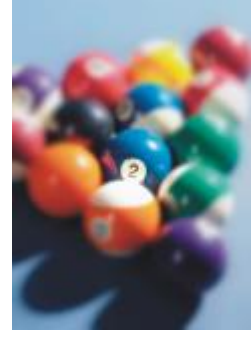

*Original Filtre de projecteur*

### Machine temporelle

L'effet Machine temporelle (Effets ▶ Appareil photo ▶ Machine temporelle) permet à votre image de voyager dans le temps pour recréer certains styles photographiques utilisés par le passé. Vous pouvez choisir parmi sept styles qui vont de 1839 aux années 60.

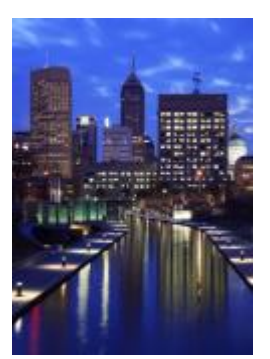

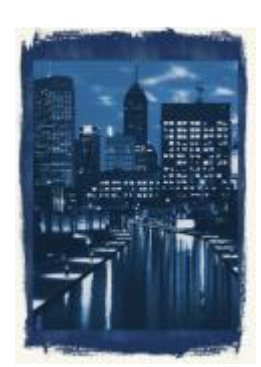

*Original Machine temporelle*

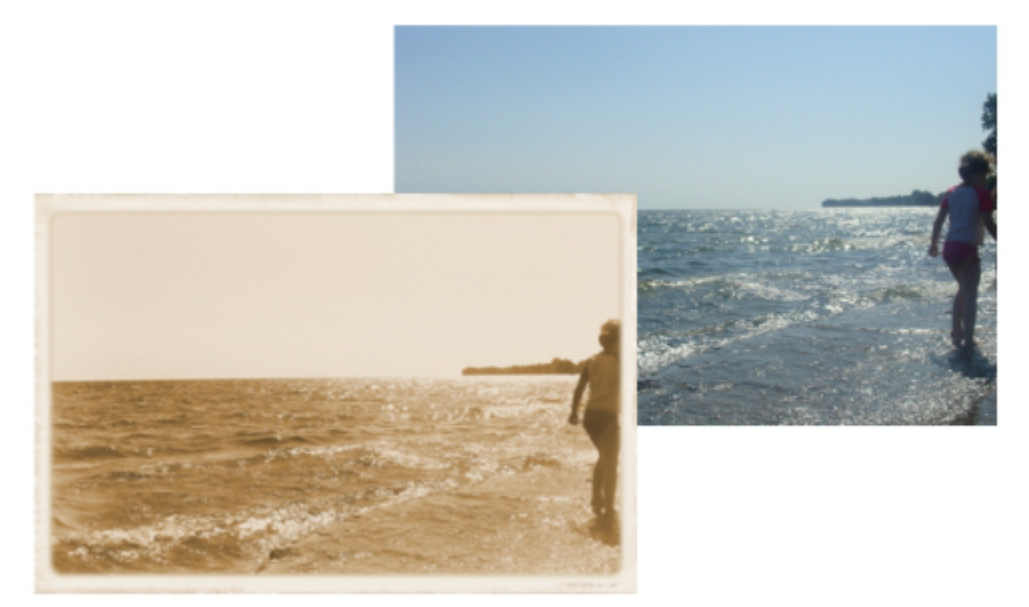

*L'effet Machine temporelle recrée les styles photographiques du passé.*

# Transformation de couleur

Les effets spéciaux de transformation des couleurs permettent de créer des effets saisissants en modifiant les couleurs de l'image.

#### Plans chromatiques

L'effet Plans chromatiques (Effets ▶ Transformation de couleur ▶ Plans chromatiques) permet de réduire l'image à ses composantes de couleur [RVB](#page-944-0) élémentaires et d'afficher les modifications de tons à l'aide de couleurs unies. Vous pouvez régler les valeurs de tons de chaque composante de couleur individuellement ou ajuster plusieurs valeurs d'un groupe de composantes.

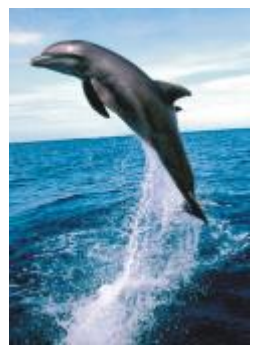

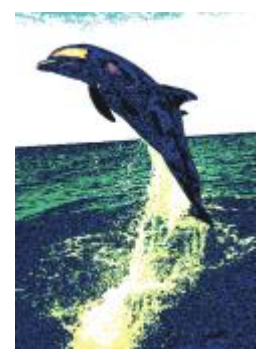

*Original Plans chromatiques*

#### Trame simili

L'effet Trame simili (Effets ▶ Transformation de couleur ▶ Trame simili) donne à l'image l'aspect d'une [trame simili](#page-948-0) couleur. Une trame simili couleur est une image qui a été convertie à partir d'une image à tons continus en une série de points de tailles diverses représentant les différents tons. Vous pouvez spécifier la taille du point le plus gros et modifier le motif de couleur. Déplacez le curseur Rayon de points max pour définir le rayon maximum d'un point simili. Les curseurs Cyan, Magenta, Jaune, et Noir indiquent les angles des trames de couleurs cyan, magenta, jaune et noir.

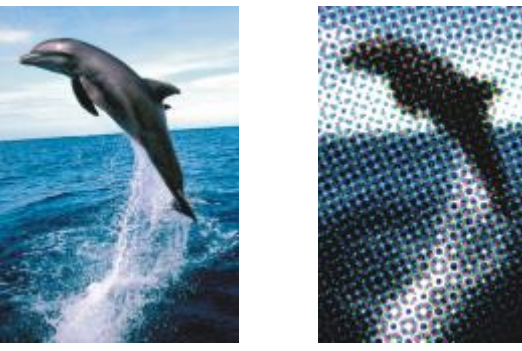

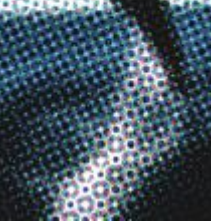

*Original Trame simili*

#### Psychédélique

L'effet Psychédélique (Effets ▶ Transformation de couleur ▶ Psychédélique) permet de remplacer les couleurs d'une image par des couleurs vives et électriques (orange, rose vif, cyan et vert citron par exemple). L'effet Psychédélique est également un type d'[objectif](#page-930-0) prédéfini.

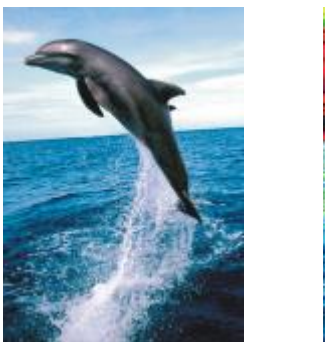

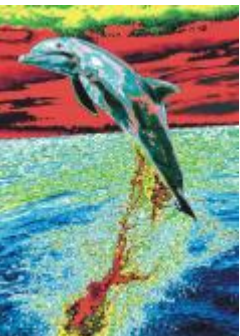

*Original Psychédélique*

#### **Solarisation**

L'effet Solarisation (Effets ▶ Transformation de couleur ▶ Solarisation) permet de transformer les couleurs d'une image en inversant ses tons. L'effet Solarisation est également un type d'objectif prédéfini.

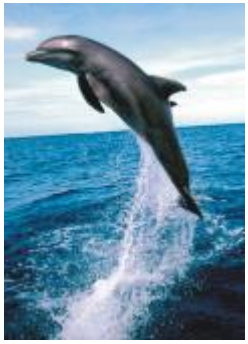

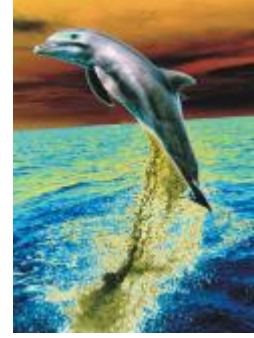

*Original Solarisation*

# Projection

Les effets spéciaux de projection permettent de détecter et d'accentuer les bords des [objets.](#page-939-1) Vous pouvez ajuster le niveau de détection des bords, ainsi que le type et la couleur des bords détectés.

#### Détection des bords

L'effet Détection des bords (Effets ▶ Contour ▶ Détection des bords) détecte les bords d'une image et les convertit en lignes sur un fond d'une seule couleur. Il est possible de personnaliser cet effet en définissant l'intensité du contour, ainsi que la couleur de fond. Le bouton Blanc, Noir ou Autre vous permet de choisir un arrière-plan blanc, noir ou d'une autre couleur, respectivement. Le curseur Sensibilité vous permet de régler l'intensité de l'effet.

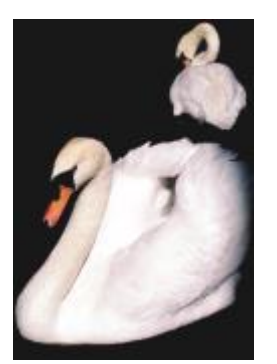

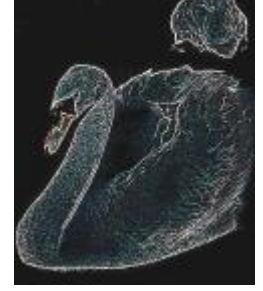

*Original Détection des bords*

#### Recherche des bords

L'effet Recherche des bords (Effets ▶ Contour ▶ Recherche des bords) localise les bords de l'image et permet de les convertir en lignes adoucies ou unies. Lorsque vous convertissez des bords en lignes douces, vous créez un contour légèrement flou. La conversion des bords en lignes unies crée un contour net. Le filtre Recherche des bords est particulièrement utile avec des images à fort contraste, telles que les images contenant du texte.

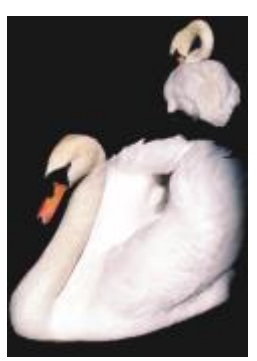

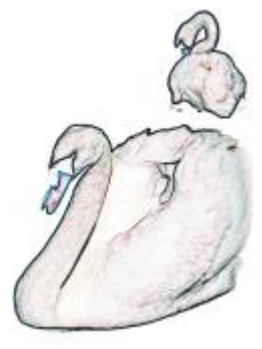

*Original Recherche des bords*

#### Vectorisation du contour

L'effet Vectorisation du contour (Effets ▶ Contour ▶ Vectorisation du contour) permet de faire ressortir les bords des éléments de l'image à l'aide d'une palette de 16 couleurs. Ce filtre permet de spécifier quelspixels de bords sont mis en évidence.

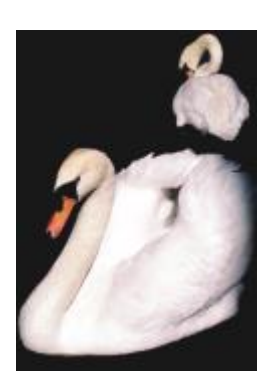

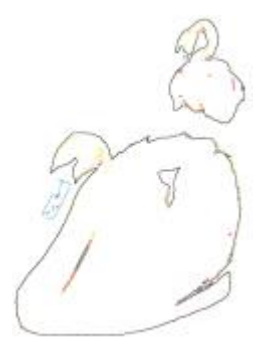

*Original Vectorisation du contour*

#### Égalisation locale

L'effet Égalisation locale (Effets ▶ Projection ▶ Égalisation locale) permet d'améliorer le contraste près des bords de l'image et de révéler des détails, à la fois dans les parties claires et dans les parties sombres de l'image. Ce filtre utilise les [pixels](#page-941-0) adjacents pour créer un effet stylisé.

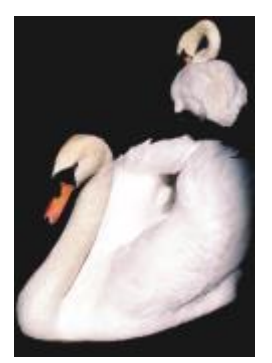

*Original Égalisation locale*

# Correction

Les effets spéciaux de correction vous permettent de supprimer les traces de poussière et les éraflures sur les images et d'améliorer leur netteté en augmentant le contraste, en améliorant les bords des images ou en réduisant les ombres.

#### Poussières et éraflures

L'effet Poussière et éraflures (Effets ▶ Correction ▶ Poussières et éraflures) améliore l'apparence d'une image présentant de petites traces de poussière et éraflures. Ce filtre réduit le contraste entre les pixels qui dépassent le seuil de contraste que vous spécifiez. Vous pouvez définir un rayon déterminant le nombre de pixels affectés par les modifications. Pour plus d'informations, reportez-vous à la section [«](#page-748-0) [Supprimer des traces de poussière et des éraflures dans les images bitmap » à la page 747.](#page-748-0)

#### Ajustement de la netteté

L'effet Ajustement de la netteté (Effets ▶ Correction ▶ Ajustement de la netteté) affine la netteté des images en accentuant les détails des bords, en mettant au point les zones floues ou en augmentant le contraste. Le filtre vous permet de choisir un pourcentage de netteté à appliquer à l'image et de définir un seuil de pixels modifié par l'effet. Pour plus d'informations, reportez-vous à la section [« Accentuer des](#page-749-0) [images » à la page 748.](#page-749-0)

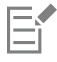

Vous pouvez également améliorer la netteté d'une image à l'aide d'effets individuels d'Accentuation. Pour plus d'informations, reportez-vous à la section [« Accentuation » à la page 503.](#page-504-0)

# Créatif

Les effets spéciaux créatifs utilisent diverses formes et textures pour transformer une image en art abstrait. Ils utilisent des cristaux, du tissu, du verre, des cadres ou des remous comme base de création d'images originales.

#### Style artistique

Les effets Style artistique (Effets  $\blacktriangleright$  Créatif  $\blacktriangleright$  Style artistique) utilisent des techniques de réseaux neuronaux pour transférer le style d'une image vers le contenu d'une autre. À partir de l'analyse d'une variété d'images de style source, y compris des textures, des motifs, des mosaïques colorées et des peintures d'artistes connus, les préréglages de l'intelligence artificielle prennent le contenu sémantique de votre image, y appliquent un transfert de style et créent une image stylée qui simule les textures, les couleurs, les motifs visuels et l'esthétique de l'image de référence. Testez les préréglages pour apprécier au mieux la collection de styles et de supports disponibles dans l'application. Vous pouvez varier l'intensité d'un effet pour ajuster sa force. Plus l'intensité est élevée, plus l'effet est prononcé. Vous pouvez également contrôler le niveau de détail. Les valeurs élevées accentuent les bords et affichent plus de détails de l'image, mais augmentent le temps de traitement et la taille du fichier. Choisissez le niveau de détail en fonction de la présélection de style sélectionnée et de votre intention artistique.

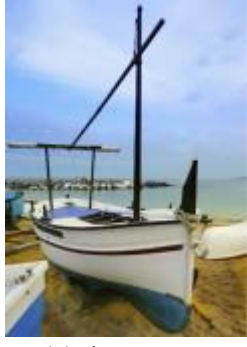

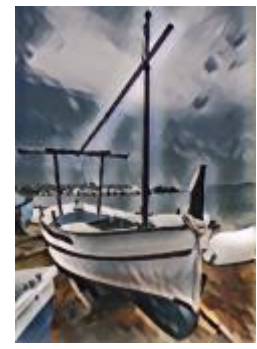

*Original Acrylique lisse Granuleux*

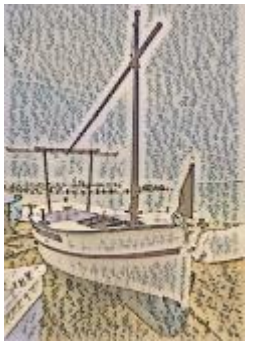

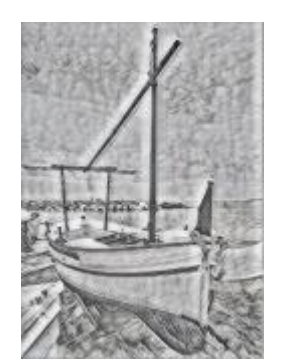

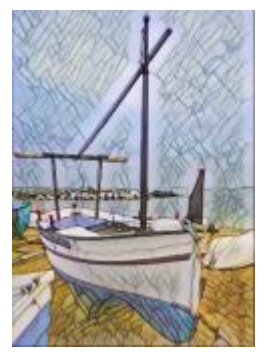

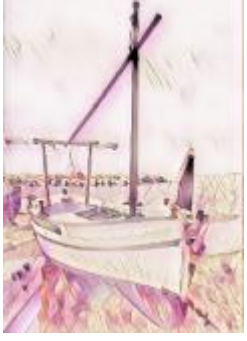

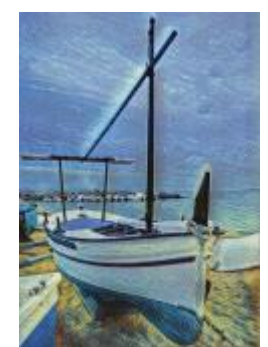

*Mosaïque de pastel Post-impressionniste Pastels doux*

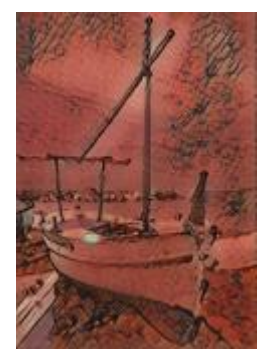

*Graphite Pastel rose Terre de Sienne*

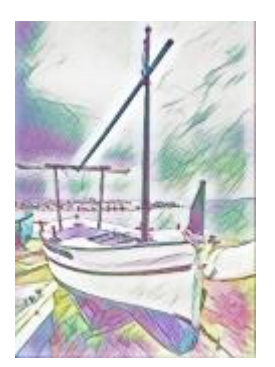

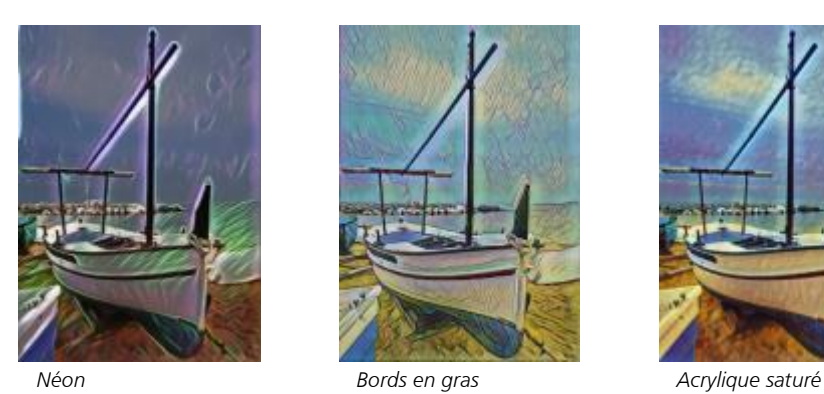

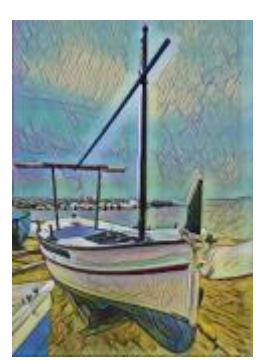

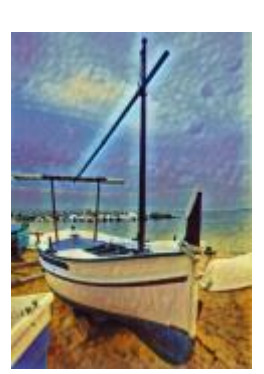

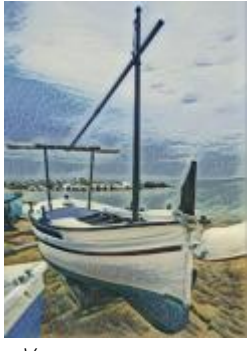

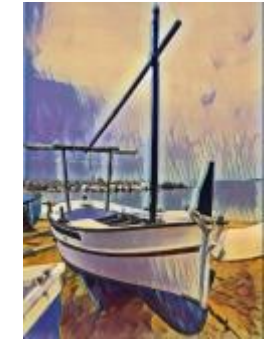

*Vagues Coucher de soleil Lampe à lave*

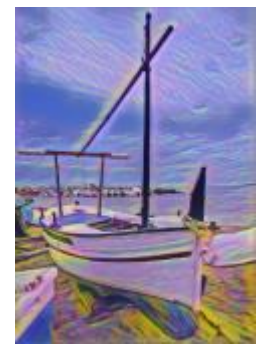

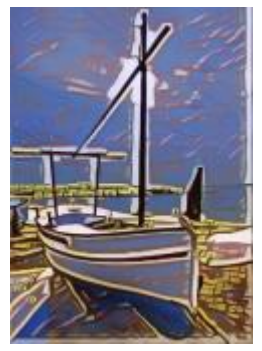

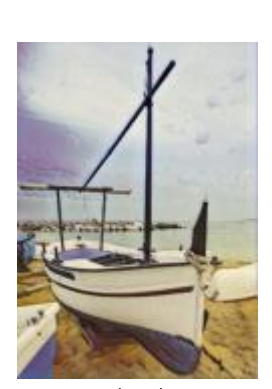

*Blocs de bois Texture chaude Pyrogravure*

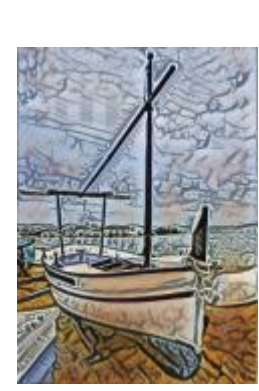

#### Cristallisation

L'effet Cristallisation (Effets ▶ Créativité ▶ Cristallisation) donne l'illusion que l'image a été créée à partir de cristaux. Vous pouvez contrôler l'effet créé en spécifiant les dimensions des cristaux. Des valeurs faibles produisent des cristaux de plus petite taille qui donnent une déformation peu importante. Des valeurs élevées produisent des cristaux de grande taille qui créent un effet plus abstrait.

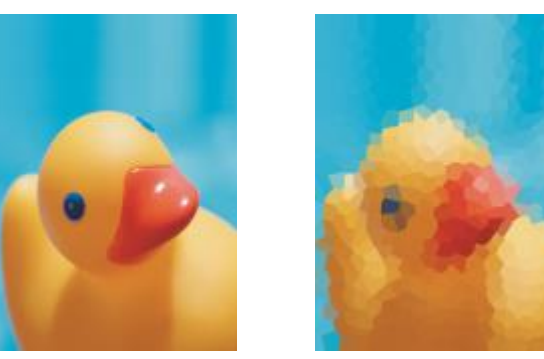

*Original Cristallisation*

#### **Tissus**

L'effet Tissus (Effets ▶ Créativité ▶ Tissus) donne l'illusion que l'image a été créée à partir de textiles, tels que le point à l'aiguille, le crochet, le patchwork, les bobines de fil, les rubans et les collages de tissus. Vous pouvez définir la taille et l'angle du textile, ainsi que la luminosité.

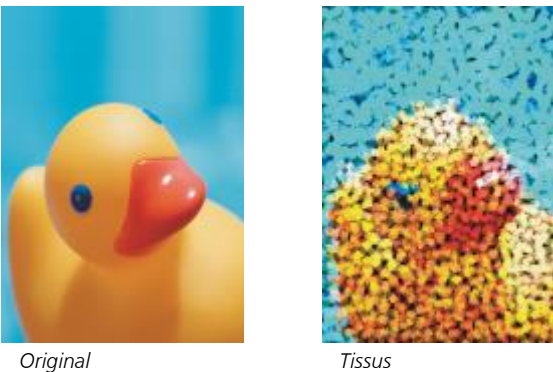

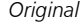

#### Encadré

L'effet Encadré (Effets ▶ Créatif ▶ Encadré) permet d'encadrer une image à l'aide d'un cadre prédéfini ou personnalisé. Vous pouvez modifier la couleur, l'[opacité,](#page-940-0) l'orientation et l'alignement du cadre, mais aussi enregistrer les paramètres personnalisés comme styles prédéfinis. Vous pouvez également mettre à jour, télécharger et supprimer les paramètres du cadre prédéfini. Pour personnaliser un cadre, cliquez sur l'onglet Modifier. L'Opacité définit l'opacité du cadre. L'option Flou/Adoucissement applique un flou ou adoucit le bord du cadre avec les contenus. L'option Horizontal et Vertical définit la taille horizontale et verticale du cadre. La touche Rotation permet de préciser le degré de rotation d'un cadre. L'option Symétrie horizontale et Symétrie verticale réfléchit le cadre horizontalement et verticalement, respectivement. L'option Aligner vous permet de choisir un point central pour le cadre à partir de l'image bitmap. L'option Recentrer centre le cadre sur l'image bitmap. Le bouton Enregistrer la présélection vous permet de sauvegarder les paramètres du cadre personnalisés en tant que présélection.

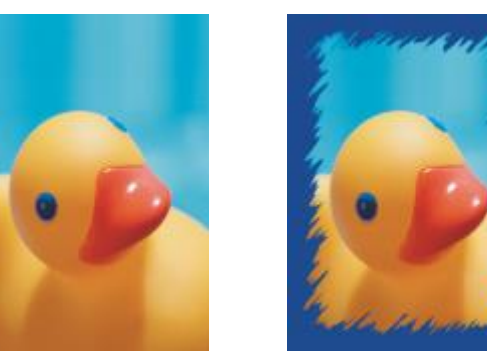

*Original Encadré*

#### Brique de verre

L'effet Brique de verre (Effets ▶ Créativité ▶ Brique de verre) permet de créer l'impression qu'une image est vue à travers d'épaisses briques de verre. Vous pouvez contrôler l'effet créé en spécifiant les dimensions des briques de verre.

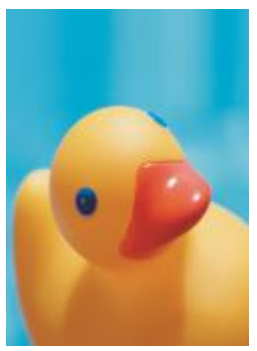

*Original Brique de verre*

#### Mosaïque

L'effet Mosaïque (Effets ▶ Créativité ▶ Mosaïque) décompose une image en pièces elliptiques de formes inégales imitant une mosaïque. Vous pouvez définir la taille et la couleur de fond des éléments. Vous pouvez également encadrer la mosaïque.

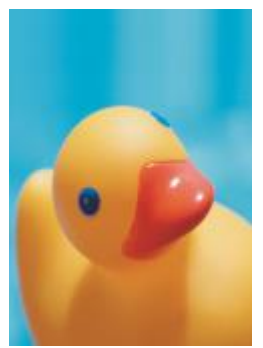

*Original Mosaïque*

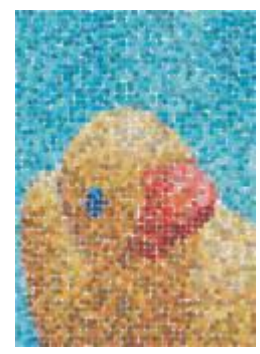

#### Dispersion

L'effet Dispersion (Effets ▶ Créativité ▶ Dispersion) permet de déformer une image en dispersant ses pixels. Vous pouvez spécifier la direction de la dispersion. L'effet Dispersion est également un type d'objectif prédéfini.

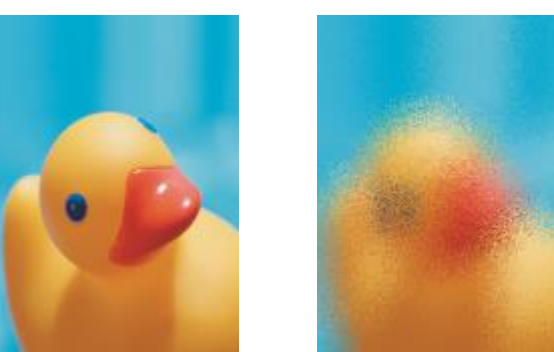

*Original Dispersion*

#### Verre fumé

L'effet Verre fumé (Effets ▶ Créativité ▶ Verre fumé) applique une teinte transparente et colorée aux images. Vous pouvez spécifier la couleur du verre fumé, l'opacité de la teinte et la quantité de flou.

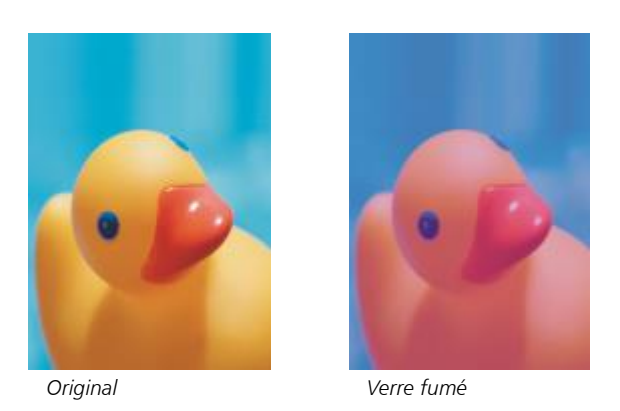

#### Vitrail

L'effet Vitrail (Effets ▶ Créativité ▶ Vitrail) transforme les images en vitraux. Vous pouvez régler la taille des morceaux de verre et créer des soudures entre ces morceaux.

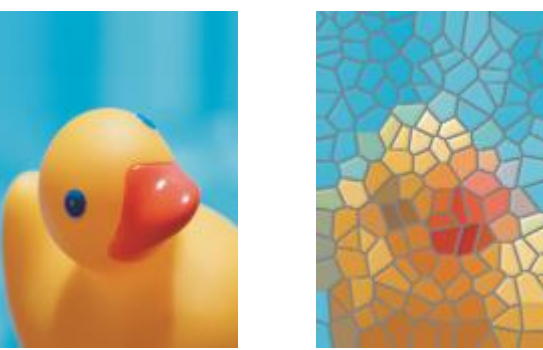

*Original Vitrail*

#### Cache-photo

L'effet Cache-photo (Effets  $\blacktriangleright$  Créativité  $\blacktriangleright$  Cache-photo) permet d'ajouter un cadre elliptique, circulaire, rectangulaire ou carré autour de l'image. Vous pouvez définir la couleur et l'estompage de l'effet. Déplacez le curseur Fondu pour définir la transition entre le cadre et l'image bitmap. Le décalage est la distance entre le centre de l'image et la bordure intérieure du cadre. Plus le décalage est important (plus la distance à partir du centre de l'image est élevée), plus le cadre est fin.

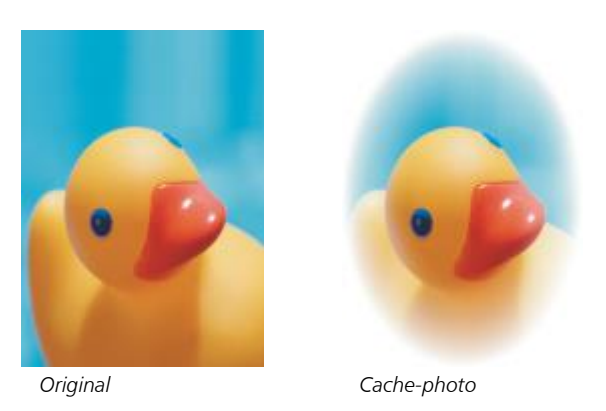

#### Vortex

L'effet Vortex (Effets ▶ Créativité ▶ Vortex) crée un tourbillon autour du point central spécifié dans l'image. Vous pouvez spécifier la direction des pixels intérieurs et extérieurs du tourbillon.

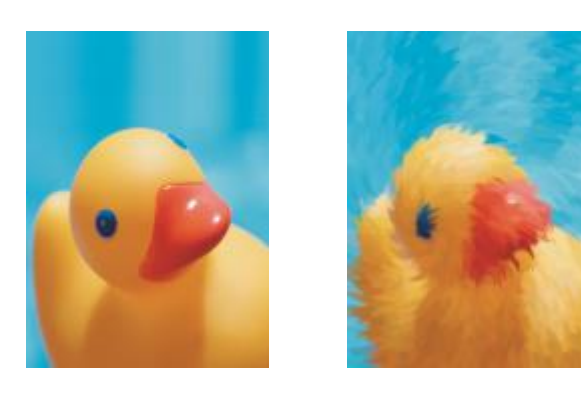

```
Original Vortex
```
# Personnalisée

Les effets spéciaux personnalisés offrent un grand choix de transformations d'images. Vous pouvez créer un dessin sur support artistique, superposer une image personnalisée à l'image courante ou utiliser divers effets de flou, d'accentuation et de détection des bords.

# Filtrage par bandes

L'effet Filtrage par bandes (Effets ▶ Personnalisé ▶ Filtrage par bandes) permet d'ajuster les zones accentuées et lisses des images. Les zones nettes sont celles où les changements sont brusques (par exemple les couleurs, les bords, le bruit). Les zones lisses sont celles où s'opèrent des changements graduels.

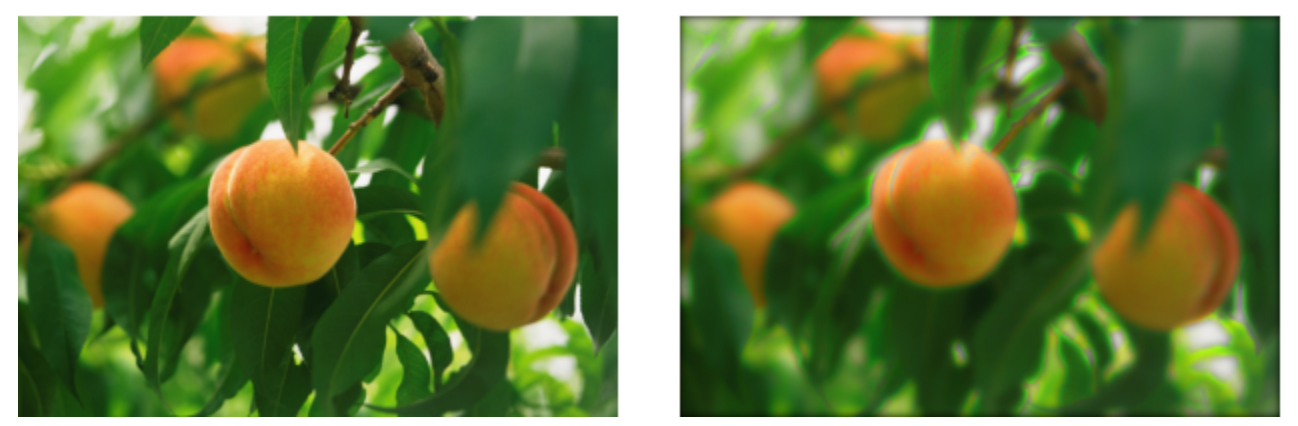

*Original (à gauche), effet Filtrage par bandes (à droite)*

### Répartition des chocs

L'effet Répartition des chocs (Effets ▶ Personnalisé ▶ Répartition des chocs) permet d'ajouter de la texture et des motifs à une image en imbriquant sa surface avec un relief reposant sur la valeur des [pixels](#page-941-0) d'une image de répartition des chocs. La valeur des pixels de cette image représente l'élévation de la surface. Vous pouvez utiliser une répartition des chocs prédéfinie ou charger votre propre image de répartition des chocs. Vous pouvez définir les propriétés de surface et d'éclairage de l'effet.

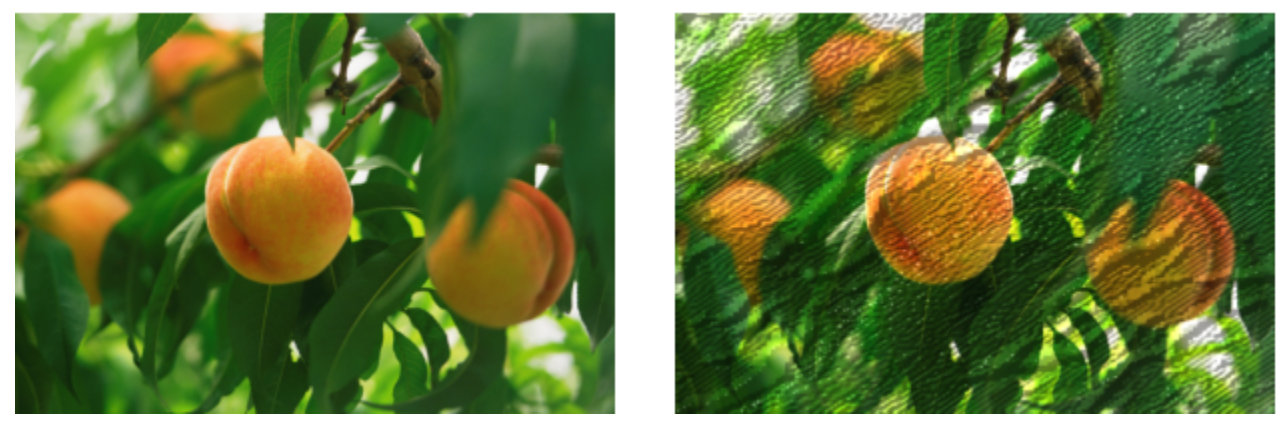

*Original (à gauche), effet Répartition des chocs (à droite)*

### Défini par l'utilisateur

L'effet Défini par l'utilisateur (Effets ▶ Personnalisé ▶ Défini par l'utilisateur) permet de créer des effets spéciaux de flou, d'accentuation ou de détection des bords par la définition d'une nouvelle valeur de couleur pour chaque pixel en fonction des valeurs de couleur des pixels

adjacents. Pour définir la valeur numérique du pixel sélectionné, il est nécessaire d'entrer des valeurs dans une grille. La case centrale de la grille représente le pixel sélectionné. Les cases qui l'entourent représentent les pixels adjacents. Le nombre saisi dans la case centrale de la grille est multiplié par la valeur de couleur d'origine du pixel sélectionné. Il est possible de modifier encore le nombre obtenu (nouvelle valeur de couleur du pixel sélectionné) par la définition de l'influence exercée sur lui par les valeurs des pixels adjacents, qui peuvent être ajoutées à la valeur du pixel sélectionné ou soustraites de cette dernière. Par exemple, si vous entrez 0 dans toutes les cases entourant le pixel central, la valeur de ce pixel n'est pas influencée par les pixels adjacents. Elle est influencée uniquement par le nombre saisi dans la case centrale. Tous les nombres saisis dans la grille sont multipliés par les valeurs de pixels correspondantes et additionnées pour obtenir la nouvelle valeur du pixel. Celle-ci est ensuite divisée par une valeur sélectionnée (le diviseur). Si le diviseur est identique au nombre saisi dans la case centrale, ces deux valeurs s'annulent et la nouvelle valeur du pixel dépend uniquement des valeurs des pixels adjacents. Le résultat de toutes les opérations numériques effectuées à partir de la grille représente la valeur de couleur finale (comprise entre 1 et 255) du pixel.

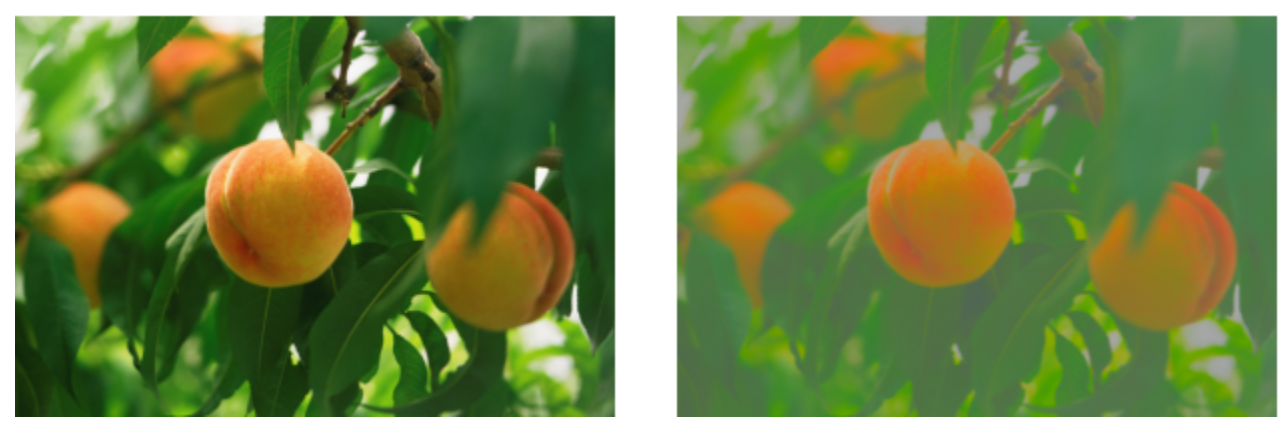

*Original (à gauche), effet Défini par l'utilisateur (à droite)*

# Déformer

Les effets spéciaux de déformation transforment l'aspect des images sans leur ajouter de profondeur.

#### Blocs

L'effet Blocs (Effets Distorsion Blocs) permet de décomposer l'image en plusieurs blocs mélangés. Vous pouvez définir la taille des briques, la distance entre les blocs et la couleur de fond (exposée lors de l'application de cet effet).

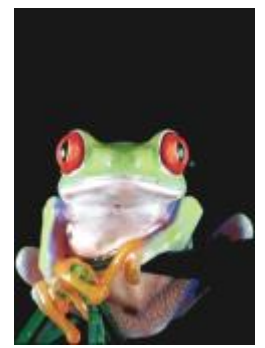

*Original Blocs*

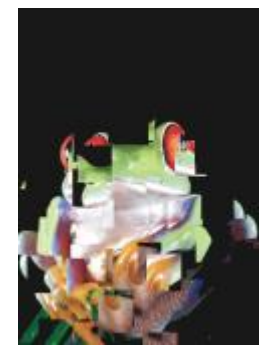

#### Déformation

L'effet Déformation (Effets Distorsion Déformation) modifie l'image active en fonction des valeurs d'une image secondaire à utiliser comme base pour la déformation. Les valeurs de la carte de déformation se concrétisent par des formes, des couleurs et des motifs de déformation dans l'image.

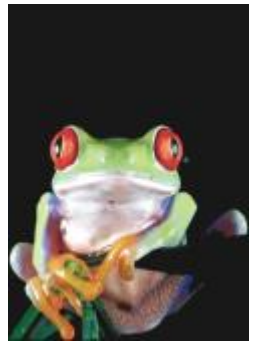

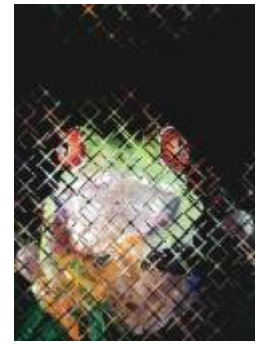

*Original Déformation*

#### Mailles de déformation

L'effet Mailles de déformation (Effets ▶ Distorsion ▶ Mailles de déformation) permet de déformer l'image en repositionnant les [points](#page-942-0) [nodaux](#page-942-0) sur une [grille](#page-935-0) superposée. Vous pouvez augmenter le nombre de points nodaux de la grille en augmentant le nombre de repères (10 maximum). L'augmentation du nombre de points nodaux permet de contrôler avec plus de précision les petits détails d'une image. Vous pouvez utiliser l'un des styles de mailles de déformation ou créer et enregistrer vos propres styles.

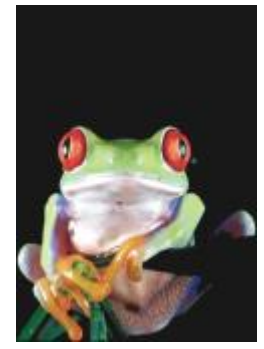

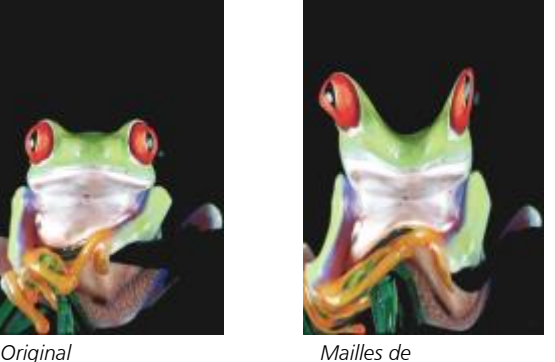

*déformation*

#### Décalage

L'effet Décalage (Effets ▶ Distorsion ▶ Décalage) change la position d'une image en la décalant selon les paramètres spécifiés. Lorsqu'une image est décalée, des zones vides apparaissent à son emplacement d'origine. Pour remplir ces zones vides, il est possible d'appliquer un effet de mosaïque ou d'étirement à l'image, ou encore d'appliquer une couleur.

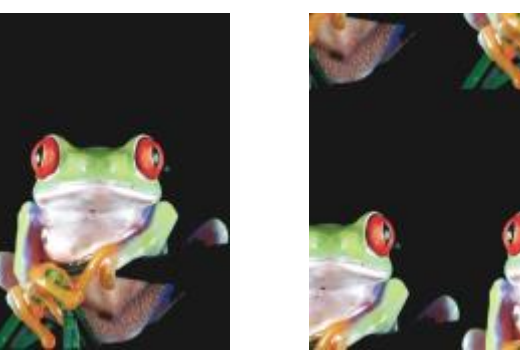

*Original Décalage*

#### Pixélisation

L'effet Pixélisation (Effets ▶ Distorsion ▶ Pixélisation) décompose l'image en cellules carrées, rectangulaires ou circulaires. L'effet Pixélisation est également un type d['objectif](#page-930-0) prédéfini.

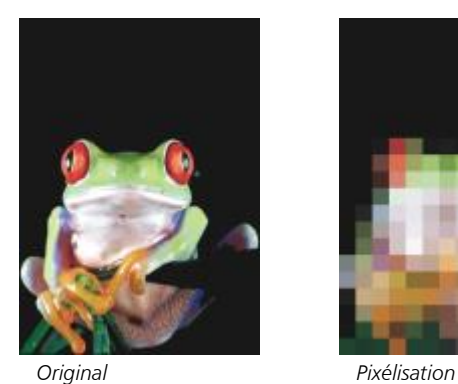

#### Vague

L'effet Vague (Effets ▶ Distorsion ▶ Vague) déforme l'image en lui appliquant une ou plusieurs vagues. Vous pouvez spécifier la force de la vague principale afin de définir l'enroulement d'une image ou ajouter une vague perpendiculaire et ainsi accentuer la déformation.

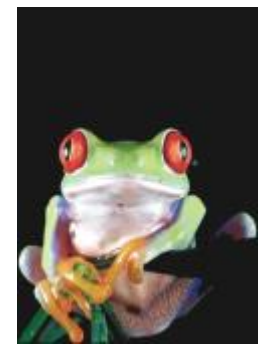

*Original Vague*

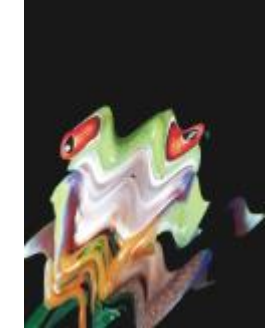

### Cisaillement

L'effet Cisaillement (Cisaillement  $\blacktriangleright$  Distorsion  $\blacktriangleright$  Cisaillement) fait correspondre la forme de l'image à celle d'un segment de ligne.

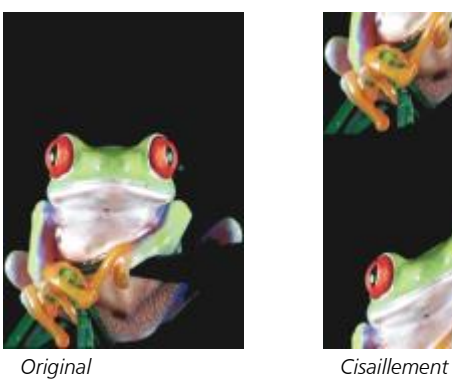

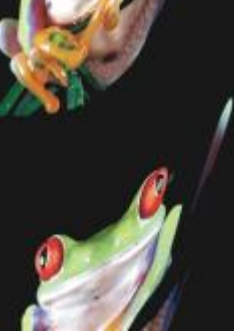

#### **Tourbillon**

L'effet Tourbillon (Effets ▶ Distorsion ▶ Tourbillon) crée un tourbillon sur l'image en fonction de la direction, du nombre de rotations et de l'angle spécifiés.

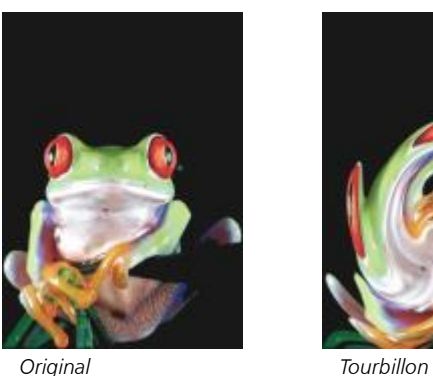

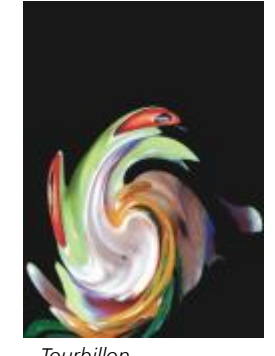

# Mosaïque

L'effet Mosaïque (Effets ▶ Distorsion ▶ Mosaïque) réduit les dimensions de l'image et la reproduit sous la forme d'une mosaïque organisée sur une grille. Vous pouvez utiliser cet effet en combinaison avec une surface colorée afin de créer un fond ou un effet de papier peint pour une page Web.

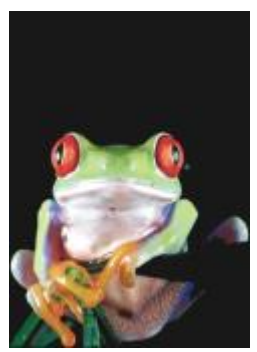

*Original Mosaïque*

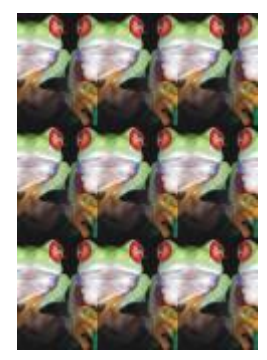

#### Peinture fraîche

L'effet Peinture fraîche (Effets ▶ Distorsion ▶ Peinture fraîche) crée une impression de peinture fraîche sur les images. Vous pouvez spécifier la taille des gouttes, ainsi que la gamme de couleurs affectées dans l'image.

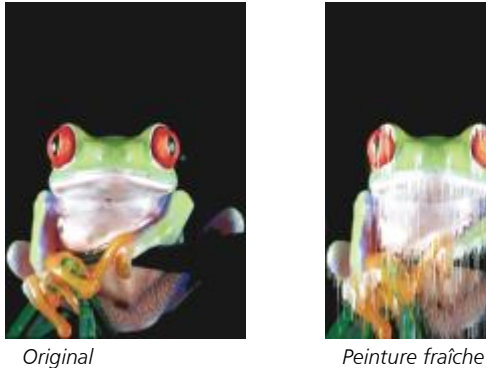

#### Remous

L'effet Remous (Effets ▶ Distorsion ▶ Remous) applique un motif de tourbillon fluide sur l'image. Vous pouvez utiliser un style de remous prédéfini ou créer un style personnalisé en définissant la longueur du maculage, l'espacement, l'enroulement et le détail des stries de l'effet. Il est également possible d'enregistrer des styles de remous personnalisés.

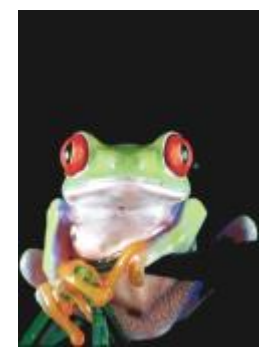

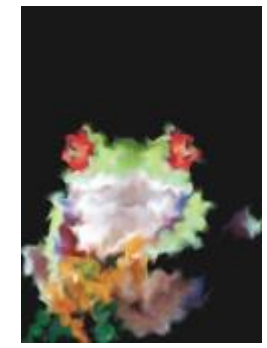

*Original Remous*

#### Vent

L'effet Vent (Effets ▶ Distorsion ▶ Vent) applique un effet de flou sur l'image, dans une direction spécifique, ce qui donne l'impression de vent soufflant en travers de l'image. Vous pouvez définir la force et la direction de l'effet de flou, ainsi que la transparence de l'effet.

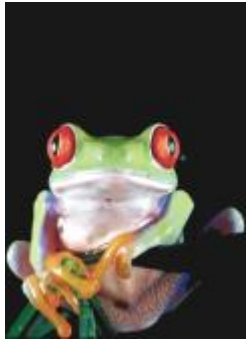

*Original Vent*

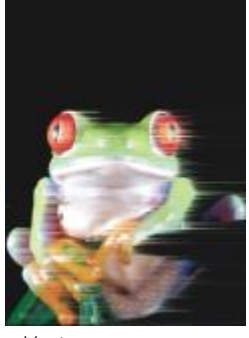

# Bruit

En matière de modification d'images bitmap, le terme [bruit](#page-931-0) désigne les [pixels](#page-941-0) éparpillés sur l'image, tels des parasites sur un écran de télévision. Les effets spéciaux de bruit permettent de créer, de contrôler ou d'éliminer le bruit.

### Ajout de bruit

L'effet Ajouter un bruit (Effets ▶ Bruit ▶ Ajouter un bruit) permet de créer un effet granuleux qui ajoute de la texture à une image plate ou surchargée de dégradés. Vous pouvez spécifier le type et la quantité de bruit ajouté à l'image.

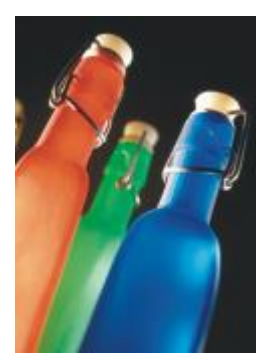

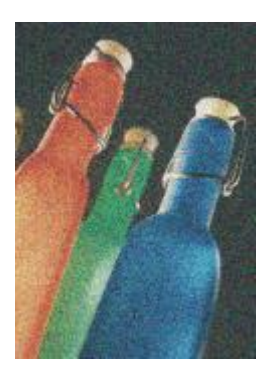

*Original Ajout de bruit*

#### Bruit stéréo 3D

L'effet Bruit stéréo 3D (Effets ▶ Bruit ▶ Bruit stéréo 3D) crée un motif de bruit [juxtaposé](#page-937-0) qui confère à l'image un aspect tridimensionnel lorsqu'elle est regardée d'une certaine façon. Cet effet est particulièrement adapté aux dessins présentant des traits et des images [en niveaux](#page-939-0) [de gris](#page-939-0) à fort contraste. Il peut être très difficile de percevoir cet effet.

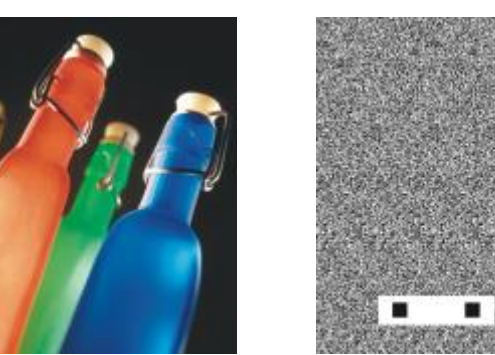

*Original Bruit stéréo 3D*

#### Maximum

L'effet Maximum (Effets ▶ Bruit ▶ Maximum) supprime le bruit par le réglage de la valeur de couleur des pixels en fonction des valeurs de couleur maximum des pixels voisins. Cet effet provoque également un léger effet de flou s'il est appliqué plusieurs fois.

L'effet Moyen (Effets ▶ Bruit ▶ Moyen) supprime le bruit et les détails par le réglage de la valeur de couleur des pixels en fonction des

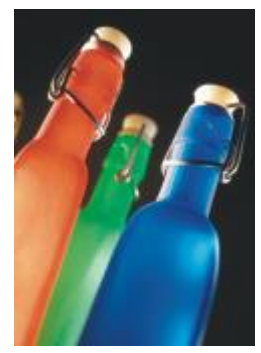

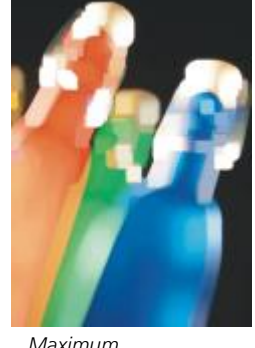

*Original Maximum*

# Moyen

valeurs de couleur moyennes des pixels voisins.

*Original Moyen*

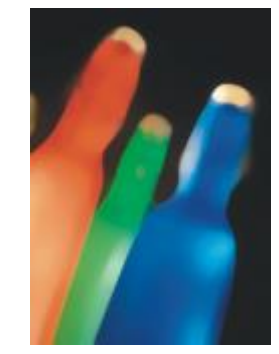

#### Minimum

Cet effet (Effets  $\blacktriangleright$  Bruit  $\blacktriangleright$  Minimum) supprime le bruit par le réglage de la valeur de couleur des pixels en fonction des valeurs de couleur minimum des pixels voisins.

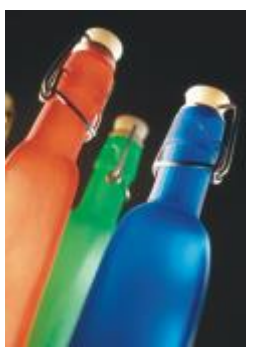

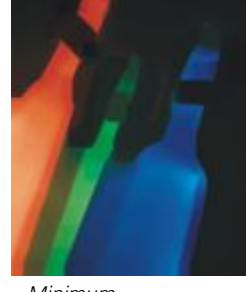

*Original Minimum*

#### Ajustement du bruit

L'effet Ajustement du bruit (Effets ▶ Bruit ▶ Ajustement du bruit) permet d'appliquer l'un des neuf effets de bruit proposés. Chaque effet est représenté par une [miniature](#page-938-0), ce qui permet de prévisualiser l'image lorsque vous appliquez l'effet.

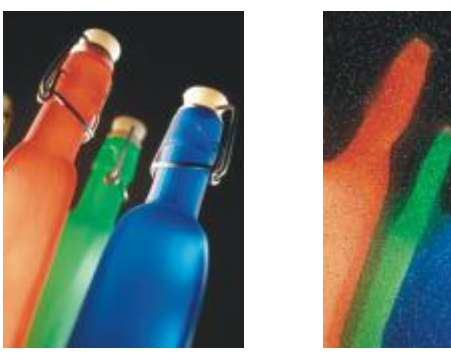

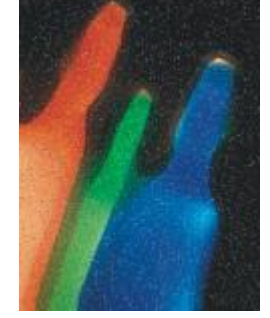

*Original Ajustement du bruit*

#### Supprimer le moiré

L'effet Supprimer le moiré (Effets ▶ Bruit ▶ Supprimer le moiré) permet de supprimer les moirés des images. Le moiré correspond aux motifs ondulés qui apparaissent lorsque des trames simili de deux linéatures différentes se superposent sur une même image.
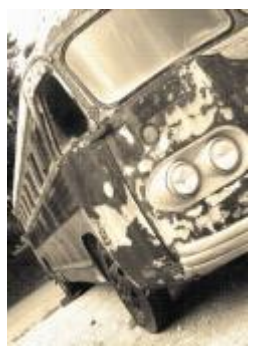

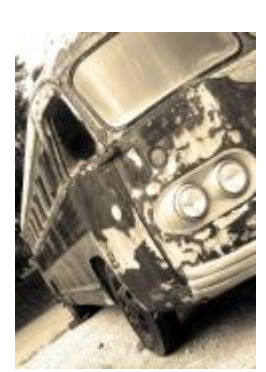

*Original Supprimer le moiré*

#### Suppression de bruit

L'effet Supprimer le bruit (Effets ▶ Bruit ▶ Supprimer le bruit) permet de supprimer le bruit des images numérisées. Le bruit correspond à l'aspect tacheté occasionné par la numérisation ou la capture d'images à partir d'une vidéo.

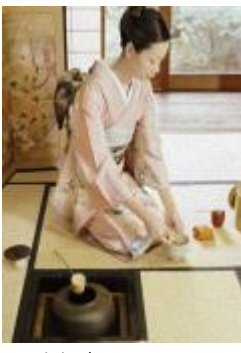

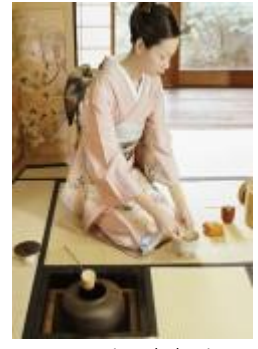

*Original Suppression de bruit*

#### Accentuation

Vous pouvez accentuer des images afin d'augmenter leur contraste, de faire ressortir leurs bords ou de réduire l'ombrage. Une accentuation est généralement effectuée après le réglage de la couleur et des tons d'une image, ainsi qu'après un rééchantillonnage ou un redimensionnement. Pour plus d'informations sur l'accentuation des images, reportez-vous à la section d'aide Corel PHOTO-PAINT.

#### Flou adaptatif

L'effet Flou adaptatif (Effets ▶ Accentuation ▶ Flou adaptatif) permet d'accentuer les détails des bords en analysant les valeurs des pixels voisins. Ce filtre conserve la majorité des détails de l'image, mais son effet est surtout visible sur les images à haute résolution.

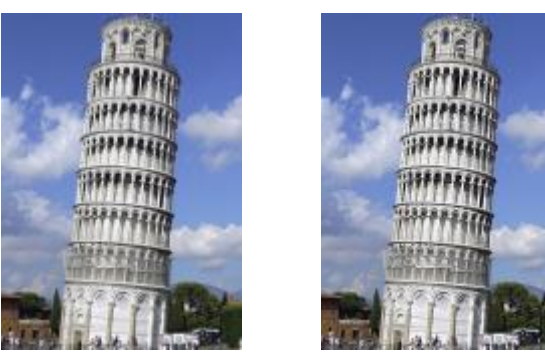

*Original Flou adaptatif*

#### Accentuation directionnelle

L'effet Accentuation directionnelle (Effets  $\blacktriangleright$  Accentuation  $\blacktriangleright$  Accentuation directionnelle) permet d'améliorer les bords de l'image sans créer de grain.

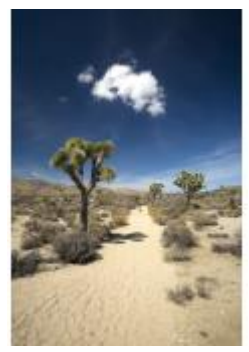

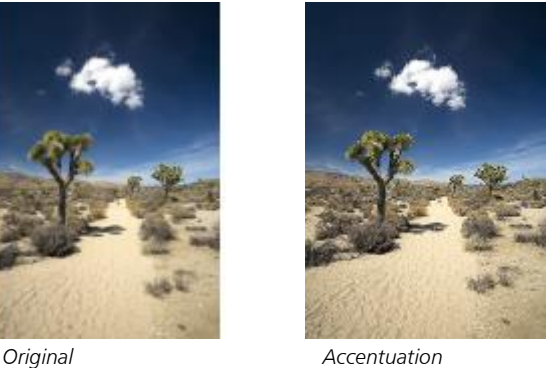

*directionnelle*

#### Filtre passe-haut

L'effet Filtre passe-haut (Effets  $\blacktriangleright$  Accentuation  $\blacktriangleright$  Filtre passe-haut) permet de supprimer les détails et l'ombrage de l'image pour lui conférer un aspect brillant par l'accentuation de ses zones claires et lumineuses. Notez cependant qu'il risque d'affecter les couleurs et les tons de l'image.

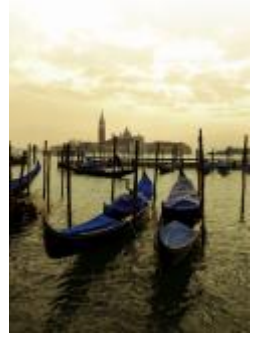

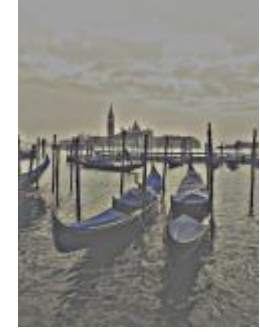

*Original Filtre passe-haut*

#### Accentuation

L'effet Accentuation (Effets ▶ Accentuation ▶ Accentuation) permet d'accentuer les bords d'une image en augmentant la netteté des zones floues, ainsi que le contraste entre pixels adjacents. Déplacez le curseur Niveau du bord (%) pour définir le degré d'accentuation de chaque détail. Le Seuil indique l'écart entre les valeurs de tons adjacentes avant l'application de l'effet. Il est important pour éviter que les zones lisses apparaissent tachetées. De faibles valeurs produisent un effet d'accentuation exagéré car peu de zones sont exclues. Les valeurs de seuil élevées excluent les zones à faible contraste. Afin d'éviter des changements de teinte excessifs, activez l'option Préserver les couleurs.

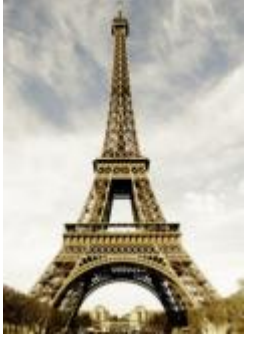

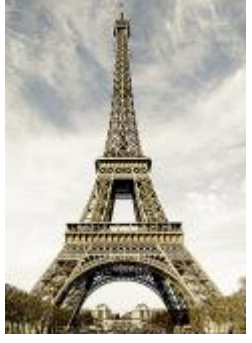

*Original Accentuation*

#### Masquage flou

L'effet Masquage flou (Effets ▶ Accentuation ▶ Masquage flou) permet d'accentuer les détails des bords et d'améliorer la netteté des zones floues de l'image sans supprimer les zones à basse linéature. Le Pourcentage définit l'intensité de l'effet d'accentuation. Le Rayon définit la quantité de pixels évaluée en une fois. Le Seuil détermine le nombre de pixels concernés.

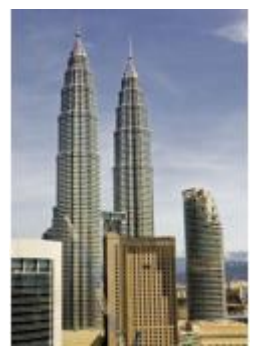

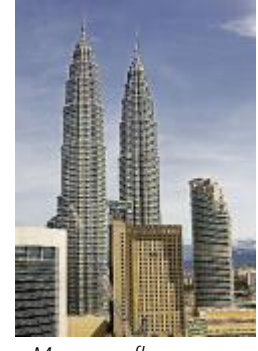

*Original Masquage flou*

#### **Texture**

Les effets spéciaux de textures permettent d'ajouter une texture à une image à l'aide de diverses formes et surfaces. Vous pouvez utiliser des briques, des bulles, un canevas, une peau d'éléphant, du plastique et de la pierre ou vous pouvez créer des eaux-fortes et des fonds de toile. Il est également possible d'employer ces effets pour donner l'illusion que l'image a été peinte sur un mur en plâtre ou que vous la regardez à travers un grillage.

#### Mur de briques

L'effet Mur de briques (Effets ▶ Texture ▶ Mur de briques) permet de regrouper les [pixels](#page-941-0) en séries de cellules imbriquées qui donnent l'impression que l'image est peinte sur un mur de briques. Vous pouvez définir la taille des briques, ainsi que la densité du motif de briques.

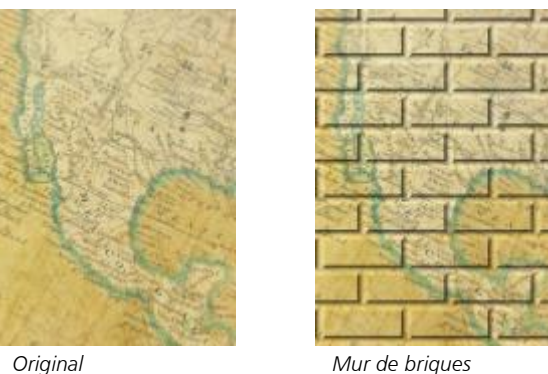

#### Bulles

L'effet Bulles (Effets ▶ Texture ▶ Bulles) permet de créer de la mousse sur une image. Vous pouvez définir la taille des bulles, ainsi que la quantité de l'image recouverte.

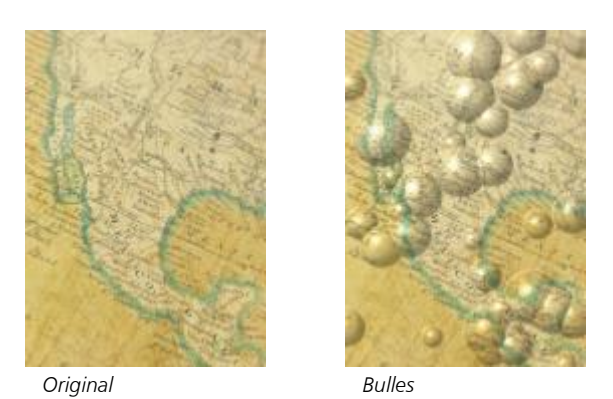

#### Canevas

L'effet Canevas (Effets > Texture > Canevas) permet d'appliquer une surface texturée à une image, ce qui vous permet d'utiliser une autre image en tant que toile. Vous pouvez choisir une carte de canevas prédéfinie ou charger n'importe quelle image en tant que carte de canevas. Les meilleurs résultats s'obtiennent avec des images à fort contraste ou à [contraste](#page-932-0) moyen.

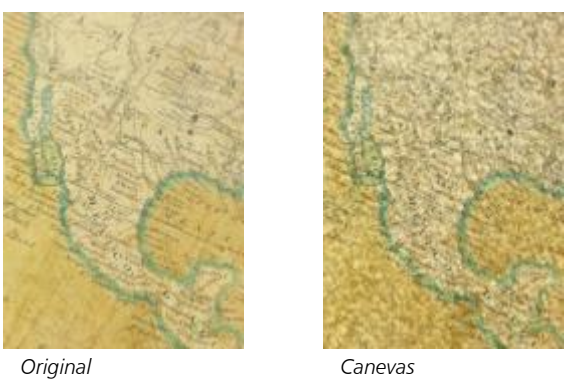

#### Pavé

L'effet Pavé (Effets ▶ Texture ▶ Pavé) donne l'illusion que l'image a été créée à partir de pavés. Vous pouvez définir la taille, l'espacement et le grain des pavés.

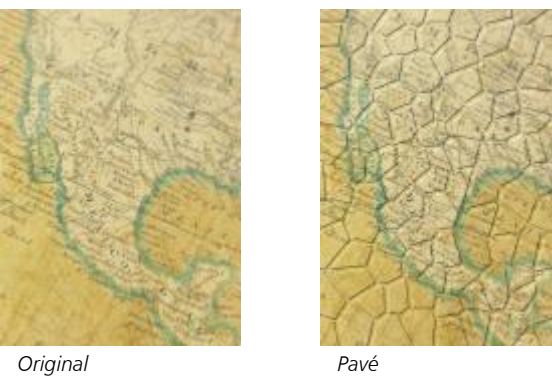

#### Peau d'éléphant

L'effet Peau d'éléphant (Effets ▶ Texture ▶ Peau d'éléphant) donne à l'image un aspect ridé, en créant une superposition de lignes ondulées. Vous pouvez spécifier l'âge de la peau d'éléphant (jusqu'à 100 ans), ainsi que sa couleur.

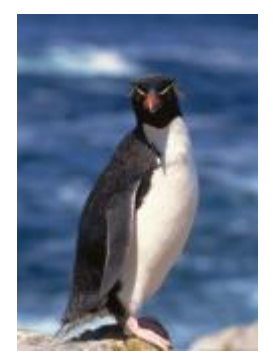

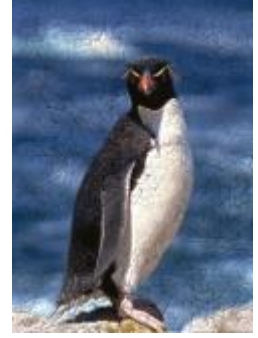

*Original Peau d'éléphant*

#### Eau forte

L'effet Eau forte (Effets ▶ Texture ▶ Eau forte) permet de transformer une image en eau forte. Vous pouvez contrôler la profondeur de la gravure, la quantité de détails, la direction de la lumière et la couleur de la surface métallique.

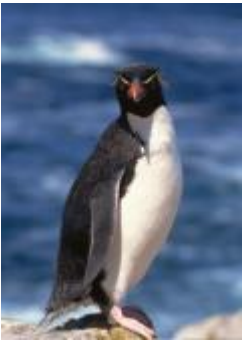

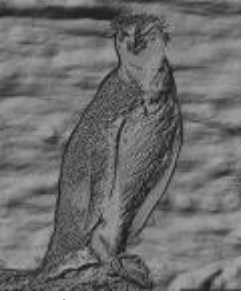

*Original Eau forte*

#### Plastique

L'effet Plastique (Effets ▶ Texture ▶ Plastique) donne l'illusion que l'image a été créée à partir de plastique. Vous pouvez définir la profondeur de l'image, ainsi que la couleur et l'angle de la lumière sur le plastique. Vous pouvez également personnaliser l'angle de la lumière. L'option Éclairer définit la luminosité des accents de l'image. L'option Profondeur définit la profondeur de l'ombrage sur le plastique. L'option Lissage définit le niveau de détails de l'image. La touche Direction de la lumière vous permet de définir le sens de la lumière. Le sélecteur de couleurs vous permet de choisir une couleur d'éclairage.

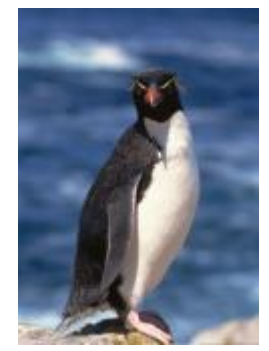

*Original Plastique*

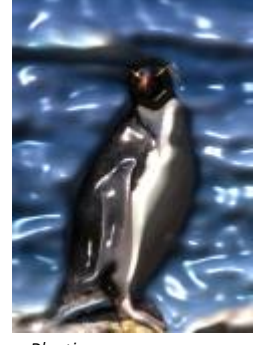

#### Mur plâtreux

L'effet Mur plâtreux (Effets ▶ Texture ▶ Mur plâtreux) répartit les pixels de telle sorte que l'image semble avoir été peinte sur un mur en plâtre.

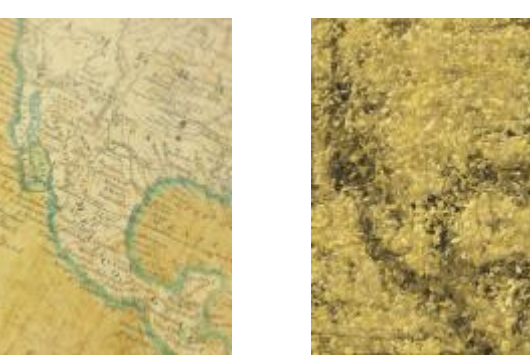

*Original Mur plâtreux*

#### Sculpture du relief

L'effet Sculpture du relief (Effets  $\blacktriangleright$  Texture  $\blacktriangleright$  Sculpture du relief) permet de donner l'impression que l'image a été sculptée en relief. Vous pouvez définir la régularité du relief, la quantité de détails qu'il contient, la direction de la lumière, ainsi que la couleur de la surface.

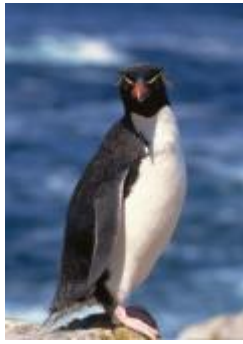

### Grillage

*Original Sculpture du relief*

#### L'effet Grillage (Effets ▶ Texture ▶ Grillage) permet de créer l'impression qu'une image est vue à travers un grillage. Vous pouvez définir le détail des mailles, la luminosité, le lissage de l'image et préciser si l'image est en couleur ou en noir et blanc.

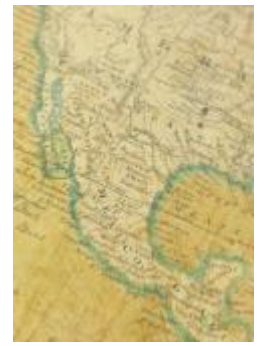

*Original Grillage*

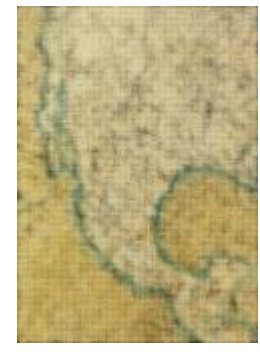

#### Pierre

L'effet Pierre (Effets ▶ Texture ▶ Pierre) permet de donner à une image une texture de pierre. Vous pouvez définir la quantité de détails, la densité du motif, ainsi que l'angle de la lumière réfléchie sur l'image. Il vous est possible d'appliquer un style de pierre prédéfini ou de créer, puis d'enregistrer votre propre style comme style prédéfini.

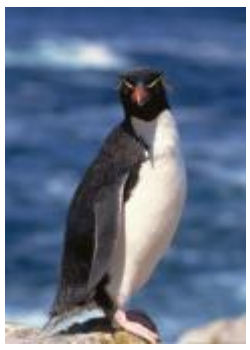

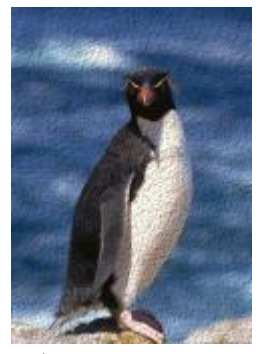

*Original Pierre*

#### Couche de fond

L'effet Couche de fond (Effets  $\blacktriangleright$  Texture  $\blacktriangleright$  Couche de fond) permet de créer l'impression qu'une image a été peinte sur une toile, puis recouverte de plusieurs couches de peinture. Il est possible de définir le degré de recouvrement de l'image d'origine et d'ajuster la [luminosité](#page-937-0) de l'image.

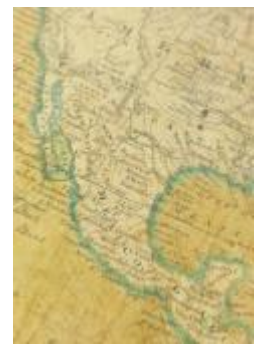

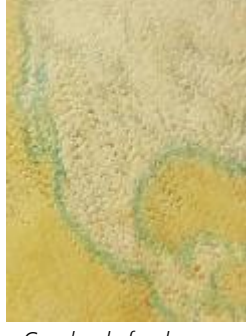

*Original Couche de fond*

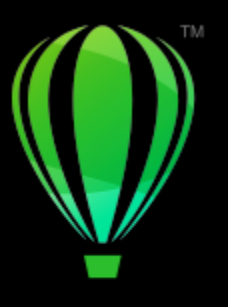

# **CorelDRAW**®

## **Objectifs**

Les objectifs contiennent des effets créatifs qui vous permettent de changer l'aspect d'un [objet](#page-939-0) sans le transformer réellement.

Cette section contient les rubriques suivantes :

- [« Appliquer des objectifs » \(page 511\)](#page-512-0)
- [« Modifier des objectifs » \(page 513\)](#page-514-0)

#### <span id="page-512-0"></span>Appliquer des objectifs

Les objectifs modifient l'apparence de la zone de l'objet située en dessous, et non les propriétés et les attributs réels de l'objet. Vous pouvez appliquer des objectifs à tout [objet vectoriel,](#page-935-0) tel qu'un rectangle, une ellipse, un tracé fermé ou un polygone. Vous pouvez également modifier l'apparence du texte artistique et des images bitmaps. Lorsque vous appliquez un objectif à un objet vectoriel, l'objectif lui-même devient une image vectorielle. Si vous placez un objectif sur une [image bitmap,](#page-936-0) il devient également une image bitmap. Vous pouvez utiliser un objectif pour appliquer des effets bitmap aux zones d'image. Pour plus d'informations, reportez-vous à la section [« Pour appliquer un](#page-461-0) [effet bitmap à une zone d'image » à la page 460.](#page-461-0)

Une fois un objectif appliqué, vous pouvez le copier et l'utiliser avec un autre objet.

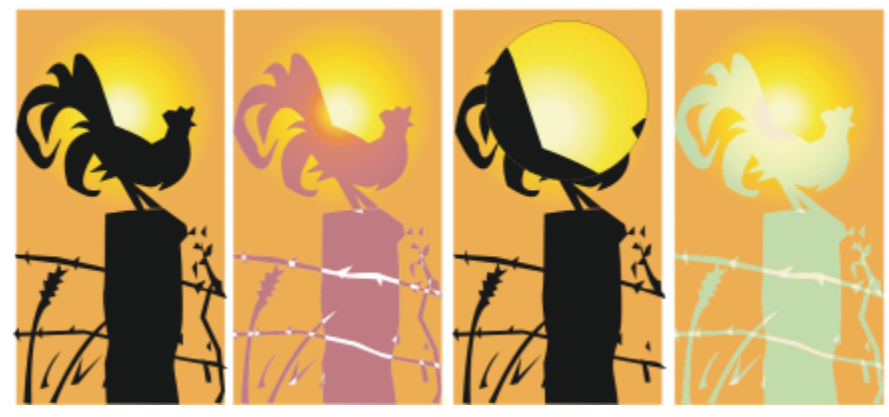

*Types d'objectifs appliqués à l'original (extrême gauche) : (de gauche à droite) Carte thermique, Agrandissement et Carte couleur personnalisée*

Voici les types d'objectifs applicables aux objets.

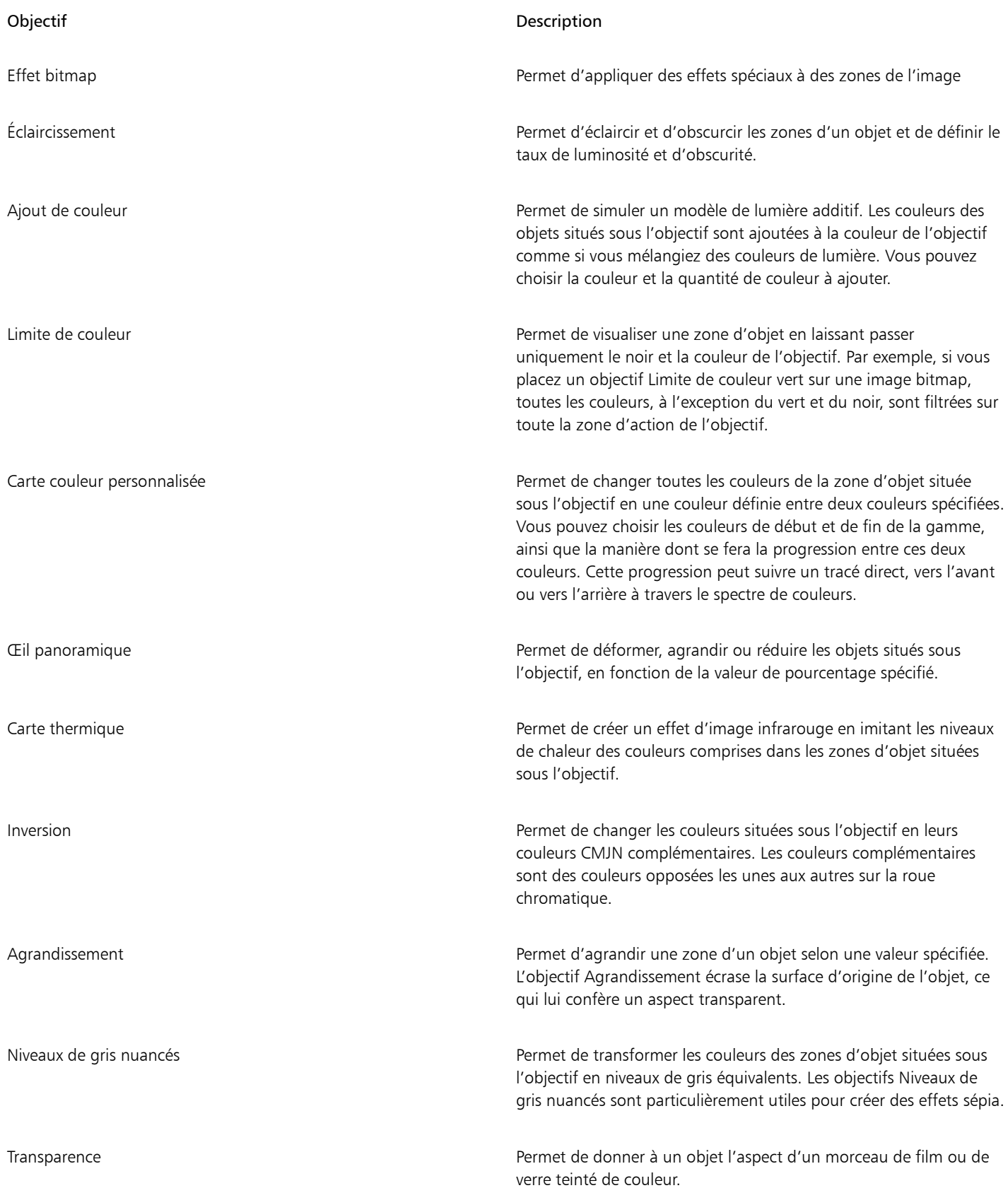

#### Objectif Description

Wireframe Permet d'afficher la zone d'objet située sous l'objectif avec la couleur de contour ou de surface choisie. Par exemple, si vous avez défini un contour rouge et une surface bleue, toutes les zones situées sous l'objectif ont des contours rouges et des surfaces bleues.

#### Pour appliquer un objectif

- 1 Sélectionnez un [objet](#page-939-0).
- 2 Cliquez sur Effets > Objectif.
- 3 Sélectionnez un type d'objectif dans la zone de liste de l'inspecteur Objectif.
- 4 Indiquez les paramètres souhaités.

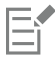

Vous ne pouvez pas appliquer un effet d'objectif directement à des groupes liés, tels que des [objets](#page-939-0) projetés, biseautés ou [en relief,](#page-944-0) des [ombres portées](#page-940-0), du texte courant ou des objets créés à l'aide de l'outil Support artistique  $\bigcap_{\bullet}$ 

#### Pour copier un objectif

- 1 Sélectionnez l'[objet](#page-939-0) sur lequel vous souhaitez copier l'objectif.
- 2 Cliquez sur Objet  $\blacktriangleright$  Copier l'effet  $\blacktriangleright$  Objectif à partir de.
- 3 Cliquez sur l'objet à partir duquel vous souhaitez copier l'objectif.

#### <span id="page-514-0"></span>Modifier des objectifs

Un objectif peut être modifié. Par exemple, vous pouvez ajuster la forme d'un objectif à l'aide des outils Modifier la forme et Courbe. Pour plus d'informations sur la mise en forme d'objets, reportez-vous à la section [« Mise en forme d'objets » à la page 183.](#page-184-0) Vous pouvez également régler les paramètres des objectifs à effet Bitmap. Pour plus d'informations, reportez-vous à la section [« Pour travailler avec des](#page-462-0) [effets bitmap » à la page 461.](#page-462-0)

Vous pouvez spécifier la façon dont un objectif affecte la zone située en dessous. Par exemple, vous pouvez changer son point de vue, indiqué par un X dans la fenêtre de dessin, pour afficher toute autre partie du dessin. Le point de vue représente le point central des éléments visualisés à travers l'objectif. Vous pouvez placer l'objectif à tout endroit de la fenêtre de dessin, mais il affecte toujours la zone qui entoure le marqueur du point de vue. Par exemple, vous pouvez utiliser le marqueur du point de vue sur un objectif Agrandissement afin d'agrandir une partie de carte.

Vous pouvez également afficher un objectif uniquement aux endroits où il chevauche d'autres [objets](#page-939-0) ou l'arrière-plan. Ainsi, l'effet n'est pas visible aux endroits où l'objectif couvre des espaces vides (blancs) dans la fenêtre de dessin.

Vous pouvez geler l'affichage courant d'un objectif pour le déplacer sans modifier ce qui est vu à travers. En outre, les modifications apportées aux zones recouvertes par l'objectif n'ont aucun effet sur l'affichage.

Vous pouvez adoucir les bords des objets de l'objectif pour les fusionner parfaitement avec l'arrière-plan. Pour plus d'informations, reportezvous à la section [« Adoucir des bords d'objets » à la page 286.](#page-287-0)

#### Pour modifier les propriétés d'un objectif

- 1 Sélectionnez un [objet](#page-939-0) de l'objectif.
- 2 Dans l'inspecteur Objectif (Effets ▶ Objectif), effectuez l'une des tâches répertoriées dans le tableau ci-dessous.

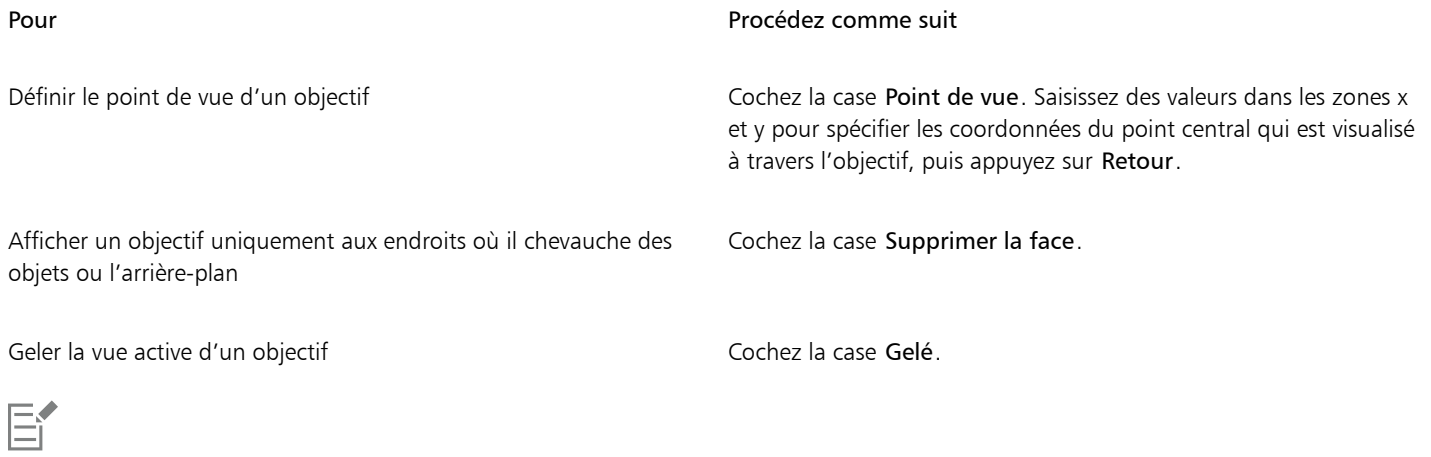

La case Supprimer la face n'est pas disponible pour les objectifs Œil panoramique et Agrandissement.

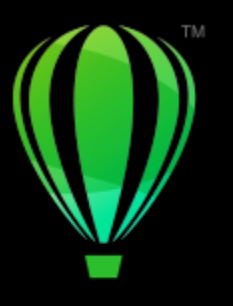

# **CorelDRAW**®

## **Mosaïques**

Les effets Pointillizer et PhotoCocktail vous permettent de créer des mosaïques à partir d'objets et d'images.

Cette section contient les rubriques suivantes :

- [« Mosaïques vectorielles \(Effet Pointillizer\) » \(page 515\)](#page-516-0)
- [« Mosaïques Bitmap \(effet PhotoCocktail\) » \(page 519\)](#page-520-0)

#### <span id="page-516-0"></span>Mosaïques vectorielles (Effet Pointillizer)

L'effet Pointillizer vous permet de créer des mosaïques vectorielles de haute qualité à partir d'une sélection d'un nombre quelconque d'objets vectoriels ou bitmap. Que vous souhaitiez créer des motifs de trame simili ou des effets artistiques proches du pointillisme, cet effet vous apportera l'inspiration et les outils nécessaires à la création de dessins remarquables.

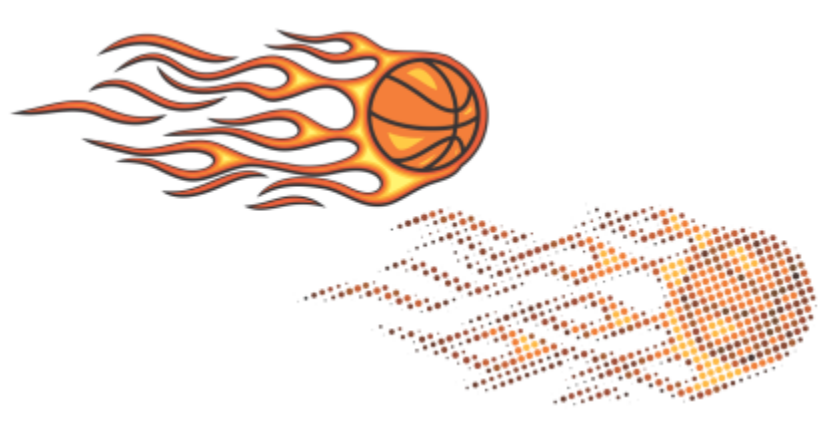

*Mosaïque vectorielle réalisée avec Pointillizer*

Les mosaïques vectorielles réalisées avec Pointillizer se révèlent idéales pour les projets d'habillage de véhicule et de décoration de vitrine. Un large choix de commandes vous permet d'ajuster vos dessins jusqu'à la perfection.

#### Pour créer une mosaïque vectorielle

1 Sélectionnez un objet vectoriel ou un bitmap.

Vous pouvez également sélectionner plusieurs objets ou groupes d'objets.

- 2 Cliquez sur Effets > Pointillizer.
- 3 Définissez les paramètres désirés dans l'inspecteur Pointillizer.
- 4 Cliquez sur le bouton Appliquer. Si vous souhaitez annuler le processus de rendu, appuyez sur Échap.

#### Pour ajuster une mosaïque vectorielle

Pour personnaliser et affiner votre mosaïque vectorielle, utilisez l'une des commandes de l'inspecteur Pointillizer.

Densité : Cette commande vous permet d'ajuster le nombre de carreaux par pouce carré.

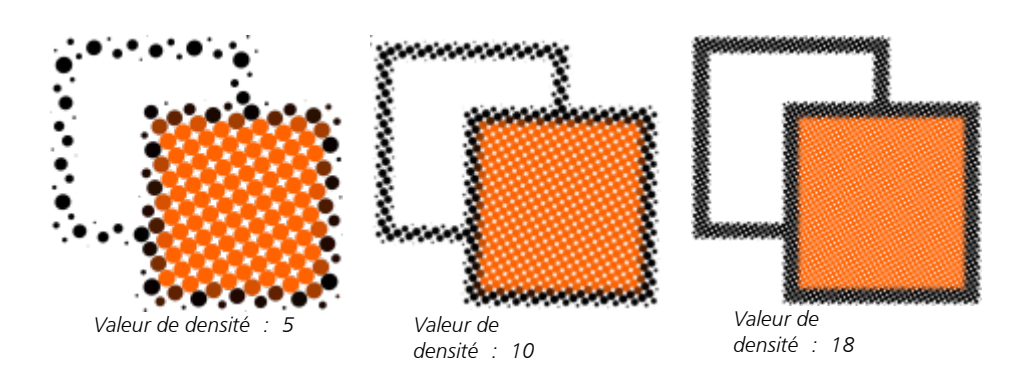

Échelle : Cette commande vous permet d'ajuster la taille de tous les carreaux en augmentant ou en réduisant l'échelle. Les valeurs supérieures à 1 (valeur par défaut) augmentent la taille des carreaux, tandis que les valeurs inférieures à 1 en réduisent la taille.

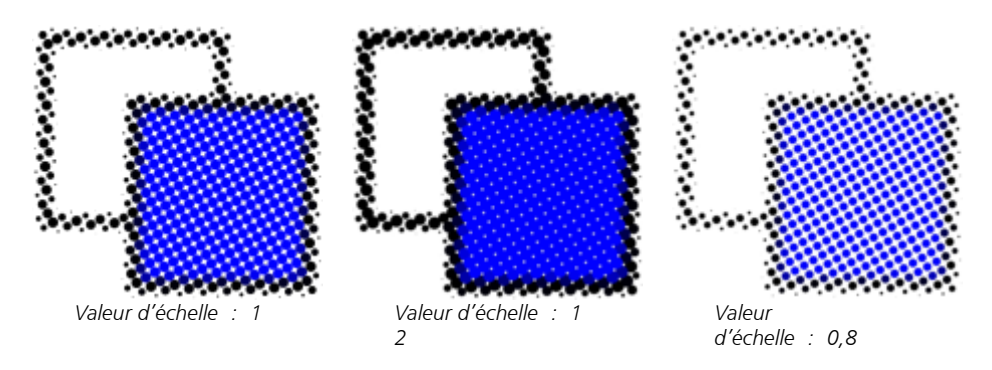

Angle de trame : Servez-vous de cette commande pour faire pivoter chaque rangée de carreaux autour de l'axe horizontal en fonction de l'angle que vous définissez. Les valeurs positives font pivoter les rangées dans le sens anti-horaire.

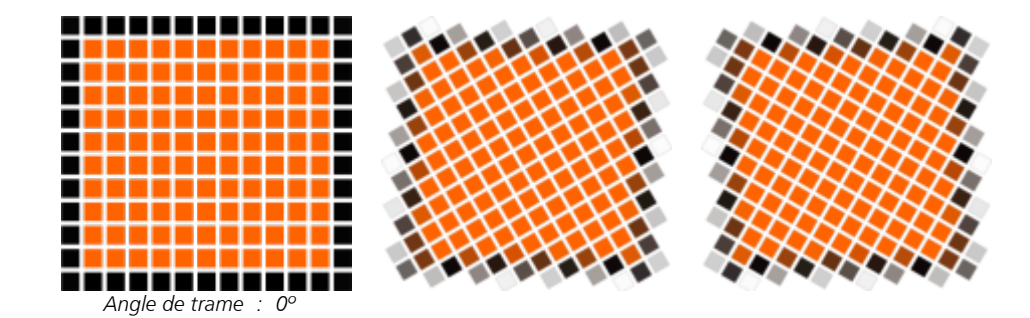

*Angle de trame : 30º*

*Angle de trame : -30º*

Garder la source d'origine Lorsque vous cochez la case Conserver l'état initial, l'image source est préservée et la mosaïque vectorielle (résultat) est placée au-dessus. Désactivez cette case à cocher si vous voulez que cette source soit automatiquement supprimée après la création de la mosaïque.

Limiter les couleurs : Cochez cette case pour choisir le nombre de couleurs à utiliser dans le rendu de la mosaïque. Pour spécifier le nombre maximal de couleurs générant le résultat, entrez une valeur dans la zone Nombre.

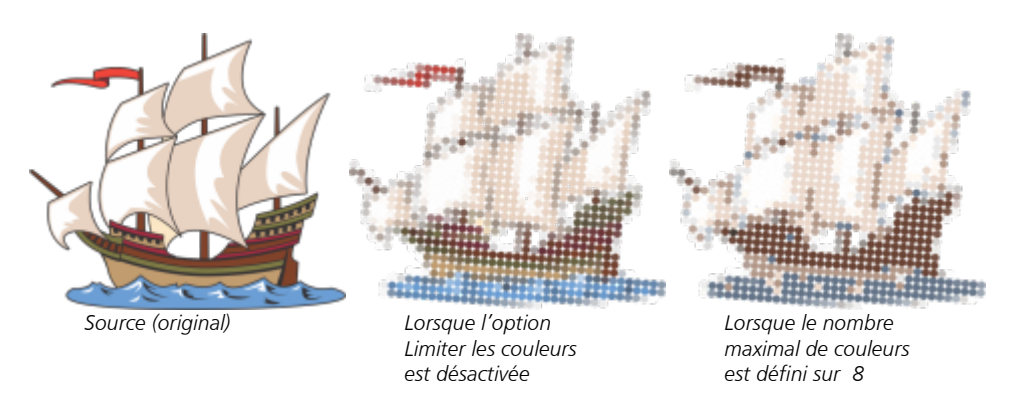

#### Options de vectorisation

Pour personnaliser la mosaïque, faites votre choix parmi la sélection d'algorithmes de vectorisation.

L'option Méthode vous permet de choisir une technique d'interprétation de l'image source. Trois méthodes de vectorisation sont disponibles — Uniforme (natte blanche), Modulation de la taille 1 (opacité) et Modulation de la taille 2 (luminosité).

- L'option Uniforme (natte blanche) génère la mosaïque à l'aide de carreaux de même taille. Les transparences s'estompent sur le fond blanc.
- L'option Modulation de la taille 1 (opacité) reproduit l'image source sous la forme d'une série de carreaux de taille variable en fonction des valeurs d'opacité échantillonnées. Plus les zones sont opaques (moins elles sont transparentes), plus les carreaux sont grands.
- Modulation de la taille 2 (luminosité) reproduit l'image source en fonction de ses valeurs de luminosité. Les zones les plus claires de l'image source sont reproduites sous forme de carreaux plus petits, tandis que les zones les plus sombres deviennent des carreaux plus grands.

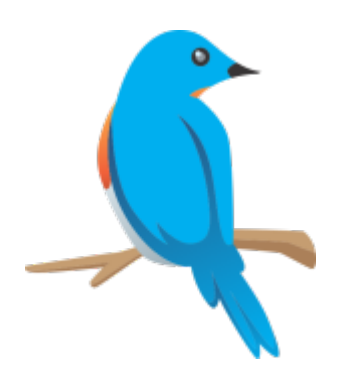

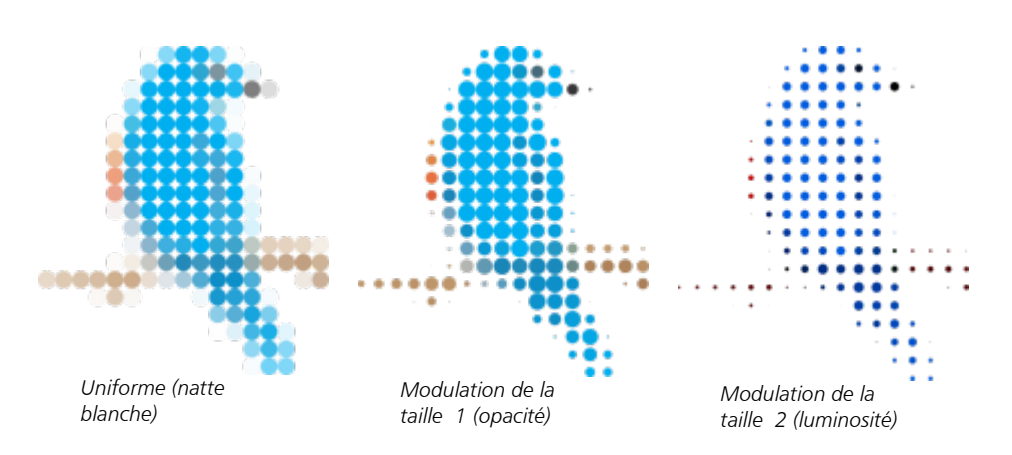

L'option Fusionner les objets adjacents permet de spécifier le nombre maximal de carreaux de couleur similaire à combiner en un même carreau. Ce paramètre n'a d'effet que si l'espace disponible est suffisant.

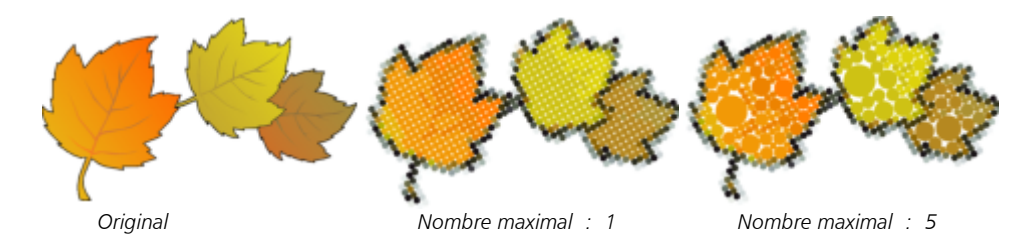

L'option Souder les chevauchements adjacents vous permet de souder entre eux les carreaux qui se chevauchent. Cochez cette case pour obtenir un rendu par regroupements de couleurs. Désactivez-la pour conserver davantage de détails.

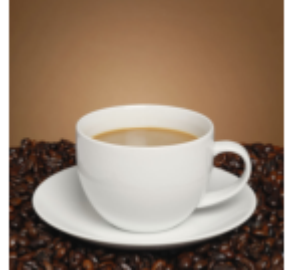

*Source*

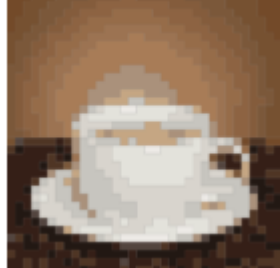

*Original Option de soudure activée*

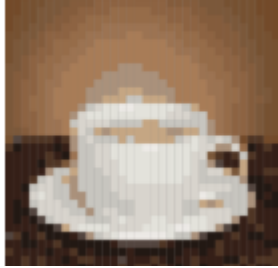

*Option de soudure désactivée*

#### Forme

La zone de liste Forme vous permet de sélectionner l'une des formes de carreau prédéfinies, par exemple un cercle ou un carré. Pour utiliser une forme de carreau personnalisée, procédez comme suit :

- 1 Cliquez sur Personnalisée dans la zone de liste Forme.
- 2 Cliquez ensuite sur Sélection au bas de la zone Aperçu.
- 3 Cliquez sur une courbe fermée dans la fenêtre de dessin. La forme de carreau sélectionnée s'affiche dans la zone Aperçu.

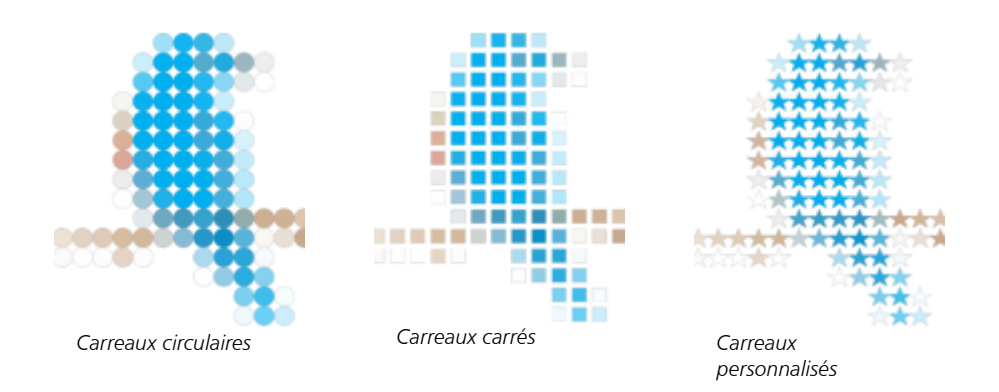

#### <span id="page-520-0"></span>Mosaïques Bitmap (effet PhotoCocktail)

L'effet PhotoCocktail vous permet de transformer vos photos et illustrations vectorielles en mosaïques uniques composées d'images sélectionnées.

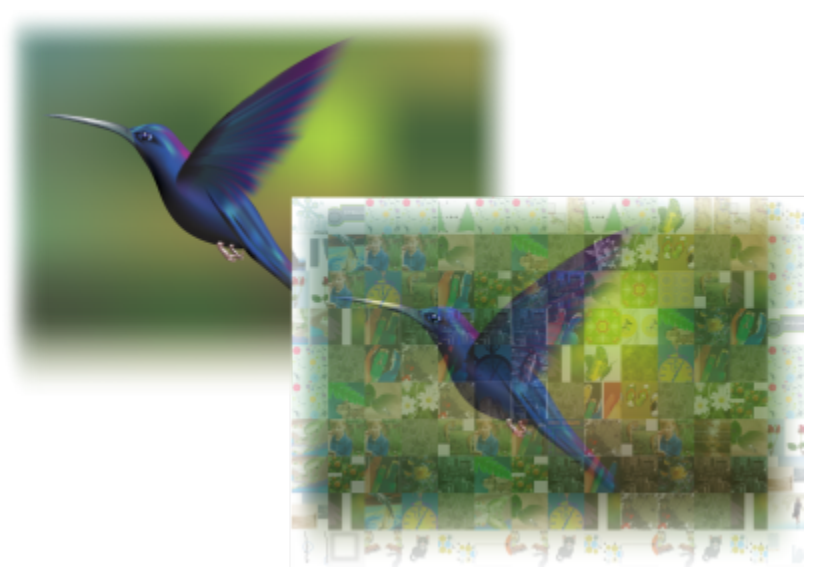

*Conversion d'une illustration en mosaïque composée d'images (éléments d'un travail original d'Ariel Garaza Díaz)*

Vous pouvez personnaliser votre mosaïque en ajustant le nombre de carreaux et le degré de mélange de votre photo ou illustration vectorielle aux carreaux de la mosaïque. Vous pouvez créer la mosaïque sous la forme d'une seule image bitmap ou de carreaux de bitmap facilement modifiables. Plusieurs méthodes vous permettent de contrôler la qualité de la mosaïque.

#### Pour créer une mosaïque à partir d'images bitmap ou d'objets vectoriels

- 1 Sélectionnez l'image de référence (bitmap, objet vectoriel ou groupe d'objets) que vous souhaitez recréer en tant que mosaïque.
- 2 Cliquez sur Effets > PhotoCocktail.
- 3 Dans l'inspecteur PhotoCocktail, cliquez sur Parcourir dans la zone Bibliothèque et accédez à la bibliothèque d'images, le dossier qui contient les images à utiliser comme mosaïques. Cliquez sur Sélectionner un dossier. PhotoCocktail indexe les images et indique le nombre d'entre elles utilisables comme carreaux. La commande Chemin indique l'emplacement de la bibliothèque d'images sélectionnée.
- 4 Choisissez les paramètres souhaités.
- 5 Cliquez sur le bouton Appliquer.

#### Paramètres PhotoCocktail

Des commandes supplémentaires de l'inspecteur PhotoCocktail vous permettent de personnaliser l'effet.

#### Référence

Garder la source d'origine Cochez cette case si vous voulez conserver l'image ou les objets de référence après l'application de l'effet. Décochez la case pour supprimer l'image de référence et ne conserver que la mosaïque.

#### Grille

Colonnes : Cette case vous permet de spécifier le nombre de colonnes de carreaux à inclure dans la mosaïque. Plus le nombre est grand, plus il y a de détails dans la mosaïque.

Rangées : Indique le nombre de rangées à inclure dans la mosaïque. Ce nombre est calculé automatiquement en fonction de la valeur de la zone Colonnes.

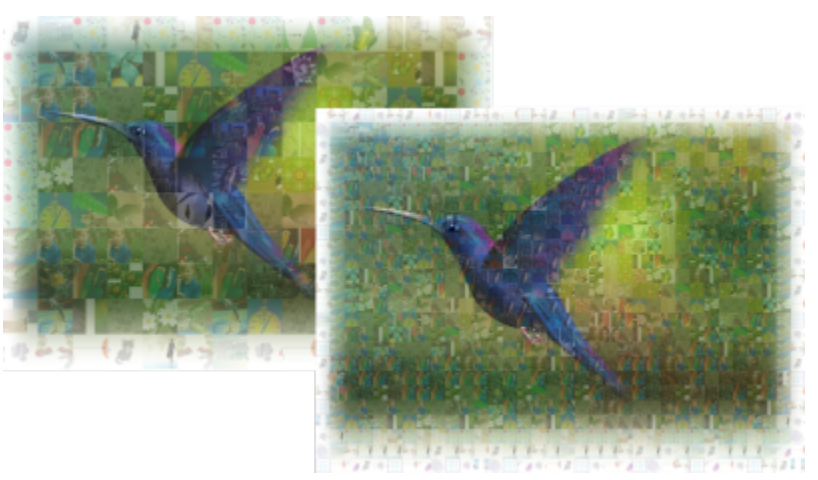

*À gauche : Mosaïque avec une faible densité de grille (moins de colonnes et de rangées) ; à droite : Mosaïque avec une densité de grille élevée*

#### Optimisation

Vous pouvez recréer l'image de référence avec plus de précision en appliquant un effet de dégradé. Le dégradé permet de superposer l'image de référence sur les carreaux de mosaïque.

Dégradé : Cette case permet d'indiquer le niveau de dégradé des couleurs de référence avec les couleurs de la mosaïque. Des valeurs plus élevées augmentent la similitude de la mosaïque avec l'image de référence.

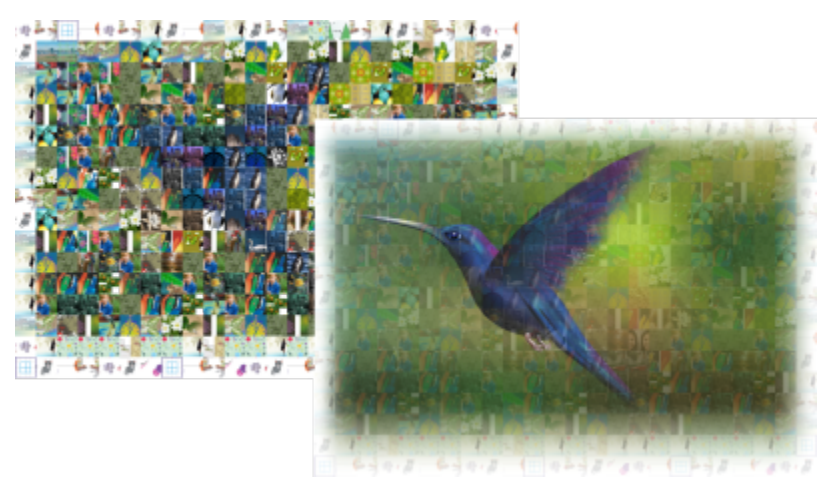

*À gauche : Pas de dégradé ; à droite : Niveau élevé de dégradé appliqué*

#### Doublons

Vous pouvez utiliser des carreaux en double dans la mosaïque finale.

Doublons : Cochez cette case pour reproduire les carreaux de la mosaïque finale. Vous pouvez spécifier le nombre minimum de carreaux qui entourent les carreaux en double dans la zone Carreaux.

#### Sortie

Les commandes de sortie vous permettent de définir la composition et la qualité de la mosaïque finale.

Composition : Cette zone de liste vous permet de choisir une des options suivantes :

- Bitmap unique transforme la mosaïque en image point à point unique, à laquelle est intégrée un effet de dégradé.
- Pile bitmap produit une image point à point unique avec l'effet de dégradé en plan au-dessus en tant qu'objet unique.
- Tableau bitmap crée un groupe de carreaux bitmap, avec l'effet de dégradé en plan au-dessus en tant qu'objet unique.

Bords : Cette liste vous permet de choisir une méthode de traitement des carreaux incomplets sur les bords. Par exemple, vous pouvez supprimer les carreaux incomplets des bords de la mosaïque finale ou étirer la sortie pour correspondre à l'image de référence. L'étirement de la sortie donne des carreaux de mosaïque rectangulaires plutôt que carrés.

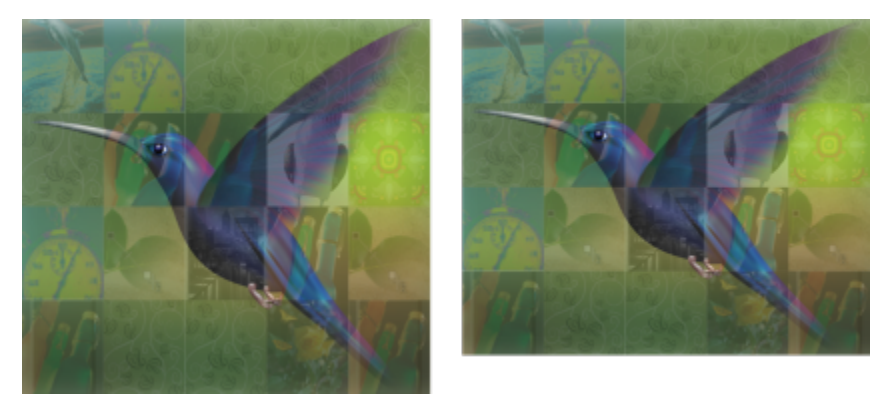

*À gauche : Les carreaux sont étirés pour correspondre aux dimensions de l'image de référence ; à droite : les carreaux partiels le long du bord inférieur sont supprimés.*

Priorité : Cette zone de liste vous permet de choisir l'une des méthodes d'ajustement de la qualité de sortie suivantes :

- La méthode Faire correspondre le PPP du document génère automatiquement une mosaïque possédant la même résolution PPP (points par pouce) que le document actif.
- La méthode PPP personnalisé vous permet de spécifier le PPP de la mosaïque finale dans la zone PPP.
- La méthode Dimensions de carreau personnalisées vous permet de spécifier la largeur de chaque carreau dans la première zone Carreau. La hauteur de carreau est automatiquement calculée. Les dimensions des carreaux sont indiquées en pixels.
- Les Dimensions de sortie personnalisées vous permettent de spécifier la largeur de la mosaïque finale dans la première zone Illustration. La hauteur est calculée automatiquement. Les dimensions maximales d'une mosaïque sont 15 000 x 15 000 pixels.

La résolution PPP de la mosaïque est influencée par la densité de grille et les dimensions de la mosaïque.

La taille des carreaux est un bon indicateur de la qualité d'impression. Plus la taille des carreaux est élevée, meilleure est la qualité. La division de la taille de la mosaïque en pixels par la densité de grille vous donne la taille des carreaux en pixels.

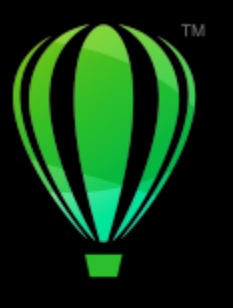

# **CorelDRAW**

## Ajouter des effets 3D

Vous pouvez créer une illusion de profondeur tridimensionnelle (3D) dans les objets en appliquant des effets de [projection](#page-943-0), de perspective, de [relief,](#page-944-0) de biseau ou d'ombre.

Cette section contient les rubriques suivantes :

- [« Appliquer une projection à des objets » \(page 523\)](#page-524-0)
- [« Appliquer une perspective » \(page 527\)](#page-528-0)
- [« Créer des reliefs » \(page 530\)](#page-531-0)
- [« Créer des effets de biseau » \(page 534\)](#page-535-0)
- [« Ajouter des ombres portées et des ombres intérieures » \(page 536\)](#page-537-0)
- [« Ajouter des ombres de bloc » \(page 542\)](#page-543-0)
- [« Dégrader des objets » \(page 545\)](#page-546-0)

#### <span id="page-524-0"></span>Appliquer une projection à des objets

La [projection](#page-943-0) d'un objet permet de créer des lignes concentriques qui progressent vers l'intérieur ou l'extérieur de celui-ci. CorelDRAW permet également de définir le nombre de lignes de projection et la distance entre elles.

Outre la création d'effets 3D intéressants et d'ombres dans les illustrations complexes, vous pouvez utiliser les projections pour créer des contours pouvant être découpés et les envoyer sur des périphériques tels que les tables traçantes, les machines à graver et les massicots pour vinyle.

Après l'application d'un effet de projection à un objet, vous pouvez copier ou [cloner](#page-931-0) ses paramètres de projection vers un autre objet. Vous avez également la possibilité de modifier la couleur de la surface comprise entre les lignes de projection, ainsi que celle des lignes de projection. Vous pouvez définir une progression de couleurs dans un effet de projection (passage progressif d'une couleur à une autre). Cette progression de couleur peut suivre un tracé en ligne droite, en sens horaire ou en sens anti-horaire à travers la gamme de couleurs de votre choix.

Vous pouvez également choisir l'apparence des angles de projection. Par exemple, vous pouvez utiliser des angles pointus ou arrondis, ou encore appliquer un biseau (forme carrée ou rectangulaire) sur les angles prononcés.

Vous pouvez séparer un objet de ses lignes de projection.

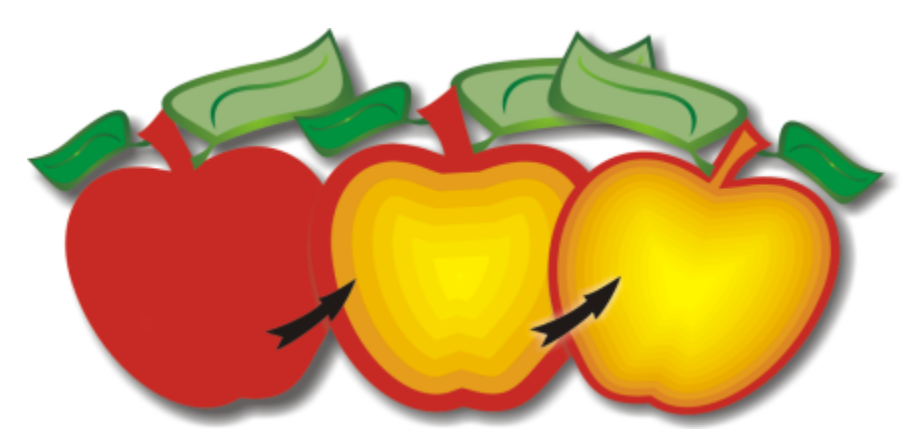

*Une projection centrée a été appliquée à l'objet ci-dessus. Le nombre de lignes de projection peut être modifié, ainsi que la distance entre les lignes.*

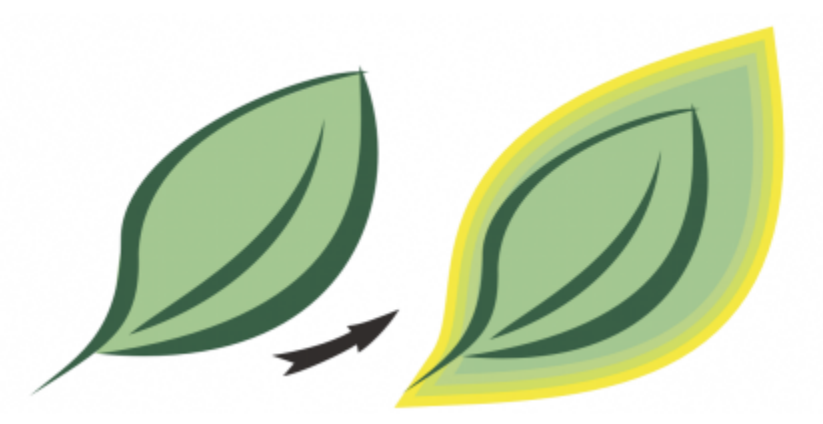

*Une projection extérieure a été appliquée à l'objet ci-dessus. Notez qu'une projection extérieure commence par le bord extérieur de l'objet.*

#### Pour appliquer une projection à un objet

- 1 Dans la boîte à outils, cliquez sur l'outil Projection  $\Box$
- 2 Cliquez sur un objet ou sur un ensemble d'objets associés, puis faites glisser la poignée de départ vers le centre de l'objet pour créer une projection vers l'intérieur ou vers l'extérieur de l'objet pour créer une projection vers l'extérieur.
- 3 Déplacez le curseur de l'objet pour définir le nombre d'étapes de projection.

#### Vous pouvez également

Ajouter des lignes de projection au centre de l'objet sélectionné Cliquez sur le bouton Vers le centre  $\boxed{1}$ 

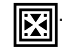

Spécifier le nombre de lignes de projection de comme cliquez sur le bouton Projection intérieure  $\sqrt{2\pi}$ ou Projection

extérieure  $\boxed{r}$  de la barre de propriétés, puis entrez une valeur

dans la zone Projection par étapes.

#### Vous pouvez également

formes de la projection)

*Projection intérieure en deux étapes (à gauche) et quatre étapes (à droite)*

Spécifier la distance entre les lignes de projection Entrez une valeur dans la zone Projection par décalage de la barre de propriétés.

> Cliquez sur le bouton Accélération des objets et des couleurs de la barre de propriétés, puis déplacez le curseur de l'objet.

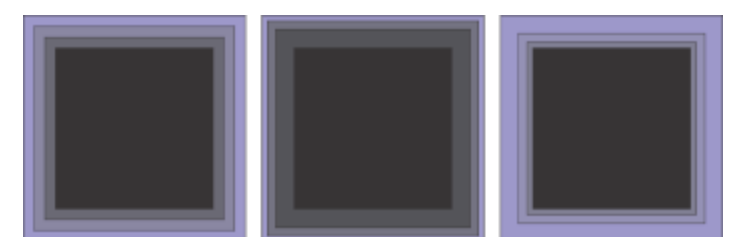

*De gauche à droite : Projection intérieure sans accélération, avec accélération inférieure, avec accélération supérieure*

Sélectionnez la forme des angles des projections  $\Box$  Cliquez sur le bouton Angles de projection  $\Box$  de la barre de

propriétés, puis sélectionnez l'une des commandes suivantes :

• Angles en onglet  $\Box$  (pour des angles de projection pointus)

- •Angles arrondis
- •Angles biseautés

ੁ∕੍

Vous pouvez créer des projections en cliquant sur Effets Projection (la deuxième commande Projection dans le menu Effets) et en spécifiant les paramètres que vous voulez dans l'inspecteur Projection.

#### Pour copier ou cloner une projection

- 1 Sélectionnez l'objet auquel vous voulez appliquer l'effet de projection.
- 2 Cliquez sur Objet, puis sur l'un des boutons suivants :
	- Copier l'effet ▶ Projection à partir de
	- Cloner l'effet ▶ Projection à partir de
- 3 Cliquez sur l'objet dont vous souhaitez copier ou cloner l'effet de projection.

Accélérez la progression de la ligne de projection (modifie les

## ∑∕

Vous pouvez également utiliser l'outil Pipette d'attributs pour copier une projection. Pour plus d'informations, reportez-vous à la section [« Pour copier les effets d'un objet vers un autre » à la page 296.](#page-297-0)

#### Pour définir la couleur de surface d'un objet de projection

- 1 Dans la boîte à outils, cliquez sur l'outil Projection
- 2 Sélectionnez un objet de projection.
- 3 Ouvrez le sélecteur Couleur de surface de la barre de propriétés, puis cliquez sur une couleur.

Si l'objet d'origine comporte une surface dégradée, un second sélecteur apparaît.

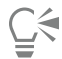

Vous pouvez accélérer la vitesse de progression de la couleur de surface en cliquant sur le bouton Accélération des objets et des couleurs  $\sqrt{\frac{1}{\sqrt{10}}}$  de la barre de propriétés et en bougeant le curseur.

Pour changer la couleur du centre de la projection, faites glisser une couleur de la [palette de couleurs](#page-941-1) vers la poignée de fin de la surface.

#### Pour spécifier la couleur de contour de l'objet de projection

- 1 Dans la boîte à outils, cliquez sur l'outil Projection  $\Box$
- 2 Sélectionnez un objet de projection.
- 3 Ouvrez le sélecteur de Couleur de contour dans la barre de propriétés, puis cliquez sur une couleur.

#### Pour définir la progression de la surface

- 1 Dans la boîte à outils, cliquez sur l'outil Projection  $\Box$
- 2 Sélectionnez un objet de projection.
- 3 Cliquez sur le bouton Couleurs de projection de la barre de propriétés, puis sur l'un des boutons suivants :
	- Couleurs de projection linéaires 同
	- Couleurs de projection dans le sens horaire  $\Box$
	- Couleurs de projection dans le sens antihoraire  $\leftarrow$

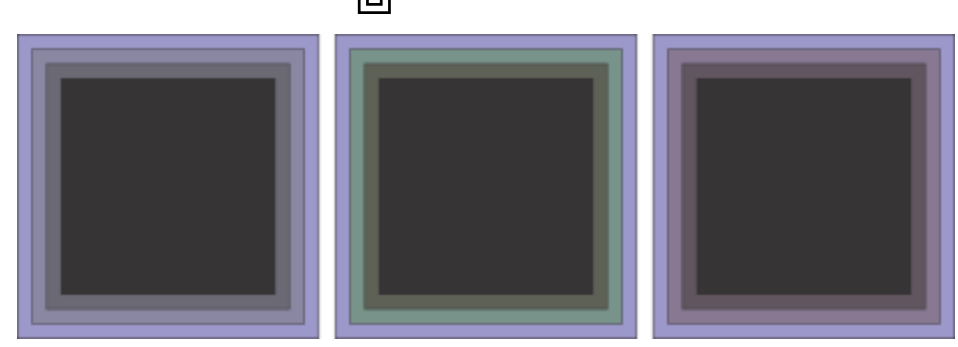

*Progression des surfaces de gauche à droite : Linéaire, sens horaire, sens anti-horaire*

#### Pour séparer un objet de ses lignes de projection

- 1 À l'aide de l'outil Sélecteur , sélectionnez un objet projeté.
- 2 Cliquez sur Objet > Scinder la projection.

#### <span id="page-528-0"></span>Appliquer une perspective

L'ajout de perspective aux objets crée une illusion de distance et de profondeur. Pour créer un effet de perspective, rétrécissez un ou deux côtés d'un objet. Cet effet donne l'impression que l'objet s'éloigne dans une ou deux directions, créant ainsi une [perspective à un point](#page-941-2) ou une [perspective à deux points](#page-941-3).

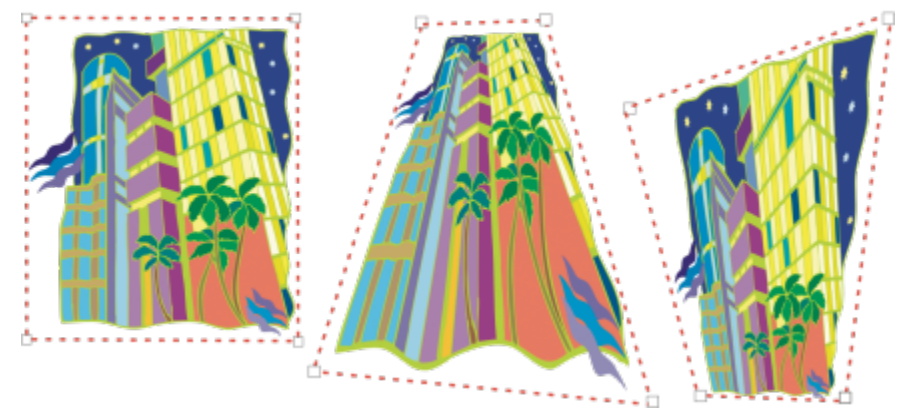

*Le graphique d'origine (à gauche) avec application d'une perspective à un point (au centre) et à deux points (à droite).*

CorelDRAW vous permet d'utiliser la perspective avec les objets vectoriels et bitmap. Vous pouvez ajouter une perspective à une image bitmap de manière interactive dans la fenêtre de dessin.

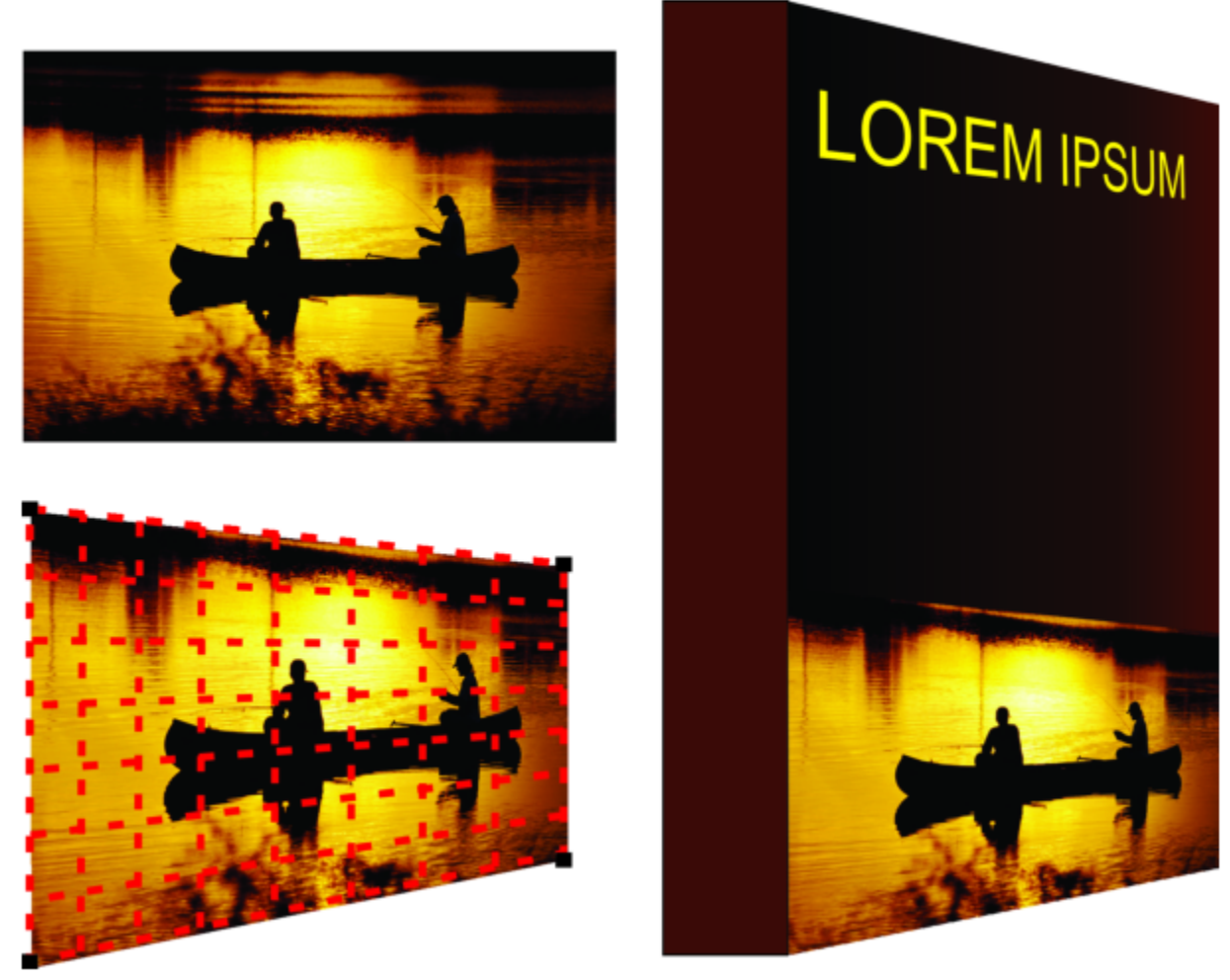

*Une perspective à deux points (en bas à gauche) est appliquée à une image bitmap (en haut à gauche).*

La perspective est appliquée de façon non destructive ; vous pouvez ainsi à tout moment l'éditer ou la supprimer et revenir à l'image d'origine. Après avoir ajouté une perspective aux images bitmap, vous pouvez les transformer et les manipuler comme vous le feriez avec d'autres objets vectoriels. Pour plus d'informations sur la transformation d'objets, reportez-vous à la section [« Transformer des objets » à la](#page-280-0) [page 279.](#page-280-0)

Il est possible d'ajouter des effets de perspective à des objets ou à des objets associés.

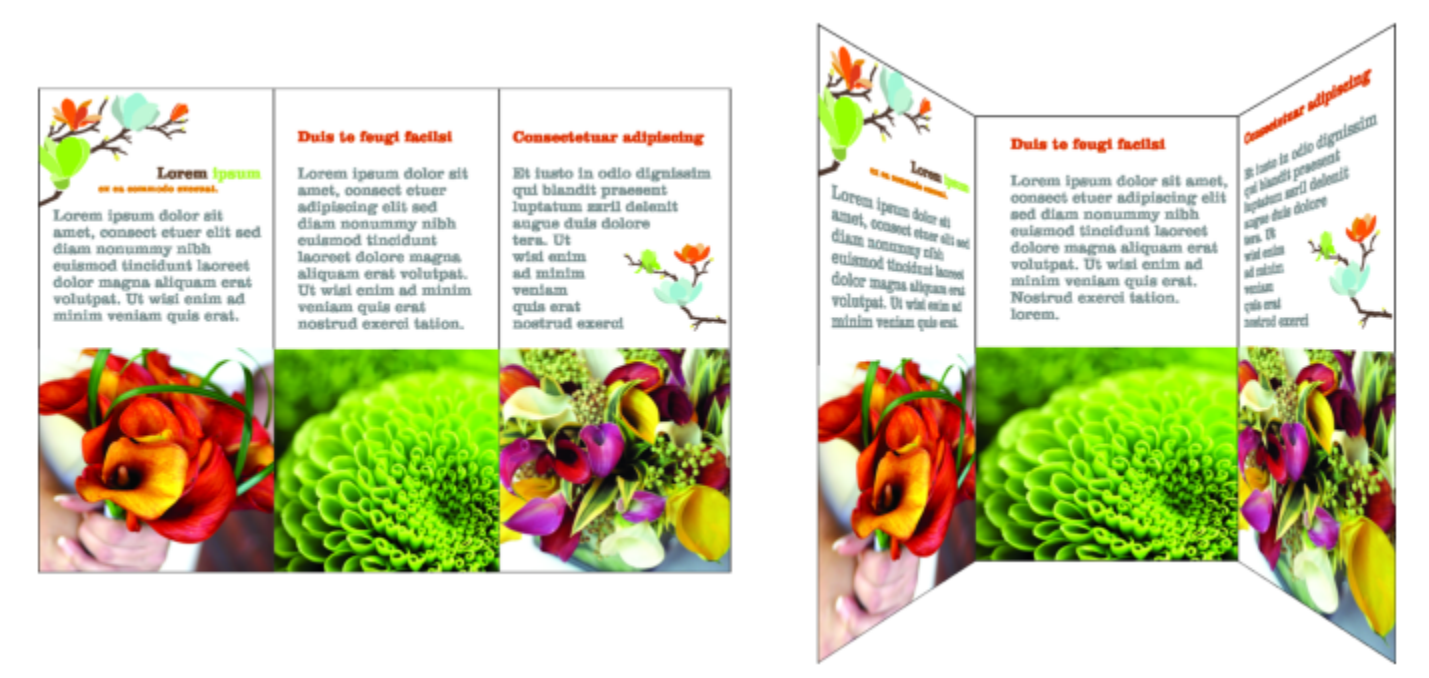

*Une perspective est appliquée à un groupe d'objets vectoriels et bitmap*

Vous pouvez également ajouter un effet de perspective à des groupes liés, tels que des [projections,](#page-943-0) des [dégradés](#page-933-0) et des [reliefs](#page-944-0). En revanche, vous ne pouvez pas ajouter d'effets de perspective au [texte courant](#page-947-0) ni aux [symboles.](#page-946-0)

Vous pouvez ajuster la perspective en déplaçant les points nodaux sur la grille de perspective ou les points de fuite. Le déplacement d'un point nodal vous permet de modifier une perspective à deux points ; le déplacement d'un point de fuite permet de modifier une perspective à un point.

Après avoir appliqué un effet de perspective, vous pouvez le copier sur d'autres objets du dessin, l'ajuster ou le retirer de l'objet.

#### Pour appliquer une perspective

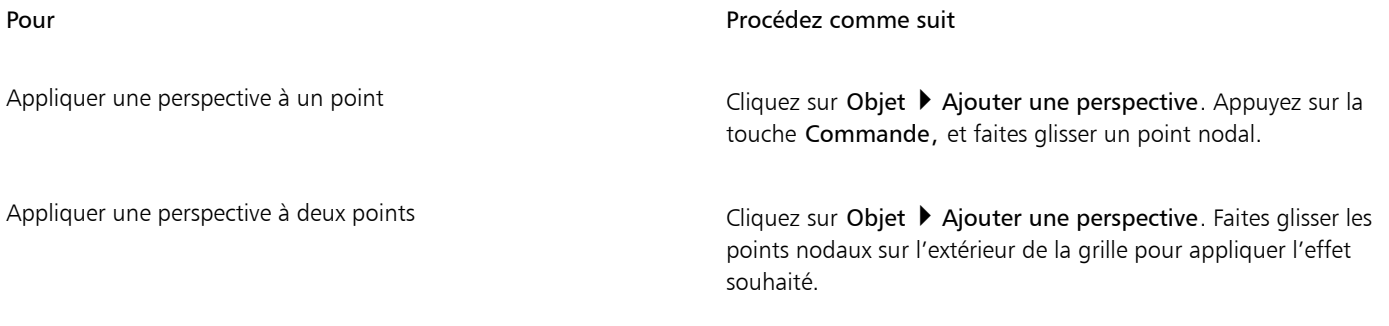

### E

Appuyer sur la touche Commande limite le mouvement du point nodal à ses axes horizontal et vertical afin de créer un effet de perspective à un point.

## <u>ृ</u>∕

Appuyez sur Commande + Maj en faisant glisser pour déplacer deux points nodaux adjacents de manière symétrique vers ou à partir d'un point central. Cette opération est utile lorsque vous souhaitez déformer une image symétrique.

#### Pour copier l'effet de perspective d'un objet

- 1 Sélectionnez l'objet auquel vous voulez appliquer l'effet de perspective.
- 2 Cliquez sur Objet ▶ Copier l'effet ▶ Perspective à partir de.
- 3 Sélectionnez l'objet dont vous souhaitez copier l'effet de perspective.

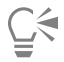

L'outil Pipette d'attributs permet également de copier un effet de perspective. Pour plus d'informations, reportez-vous à la section [« Pour copier les effets d'un objet vers un autre » à la page 296.](#page-297-0)

#### Pour ajuster la perspective

- 1 Dans la boîte à outils, cliquez sur l'outil Forme  $\phi$ .
- 2 Sélectionnez un objet comportant un effet de perspective.
- 3 Faites glisser un point nodal vers une nouvelle position.

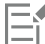

Appuyer sur la touche Commande limite le mouvement d'un point nodal à ses axes horizontal et vertical afin de créer un effet de perspective à un point.

La coupe, le recadrage ou la suppression de parties d'un objet avec la perspective aplatit l'effet de perspective, et vous ne pourrez plus la modifier.

## ∑∕

Vous pouvez également ajuster une perspective à un point en faisant glisser un [point de fuite.](#page-942-0)

Appuyez sur Commande + Maj tout en faisant glisser des points nodaux adjacents pour les rapprocher ou les écarter le long d'un axe horizontal ou vertical. Cette opération est utile lorsque vous voulez réaliser un effet de perspective symétrique.

#### Pour retirer un effet de perspective d'un objet

- 1 Sélectionnez un objet comportant un effet de perspective.
- 2 Cliquez sur Objet > Annuler la perspective.

#### <span id="page-531-0"></span>Créer des reliefs

La création de reliefs permet de donner un aspect tridimensionnel aux objets. Pour créer des reliefs, vous projetez des points d'un objet et vous les joignez, ce qui donne ainsi une illusion tridimensionnelle. CorelDRAW vous permet également d'appliquer un relief vectoriel à un objet d'un groupe.

Après avoir créé un relief, vous pouvez copier ou [cloner](#page-931-0) ses attributs sur un objet sélectionné. Le clonage et la copie transfèrent les attributs de relief d'un objet à un autre. Cependant, les paramètres du relief cloné ne peuvent pas être modifiés indépendamment de l'[objet de base](#page-940-1).

Pour modifier une forme en relief, faites-la pivoter et arrondissez ses angles.

CorelDRAW vous permet également de supprimer une mise en relief vectorielle.

#### Biseaux

Pour créer une illusion tridimensionnelle, vous pouvez également appliquer un bord biseauté à un relief. Le biseau donne l'illusion que les bords en relief de l'objet sont coupés selon un certain angle. Pour contrôler l'effet, spécifiez les valeurs d'angle et de profondeur du biseau. Vous pouvez créer un effet de biseau sans mettre un objet en relief. Pour plus d'informations, reportez-vous à la section« Créer des effets de [biseau » à la page 534.](#page-535-0)

#### Surfaces de relief

Il est possible d'appliquer des surfaces à la totalité d'un relief ou uniquement aux surfaces en relief. Vous pouvez couvrir chaque plan de façon individuelle avec la surface ou draper la surface de sorte qu'elle couvre l'intégralité de l'objet sans en altérer le motif ni la texture.

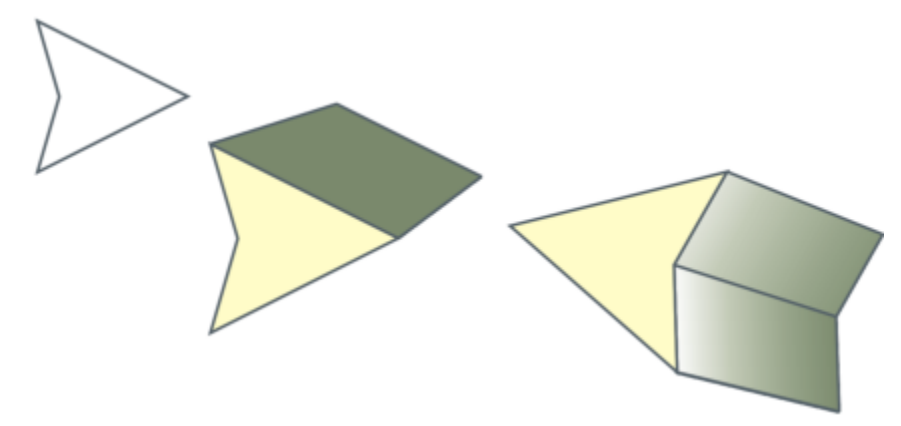

*De gauche à droite : forme simple, forme à laquelle une surface unie en relief a été appliquée, forme à laquelle une surface dégradée en relief a été appliquée et qui a fait l'objet d'une rotation.*

#### Éclairage

Il est possible d'accentuer les reliefs en leur appliquant des sources lumineuses. Vous pouvez ainsi ajouter jusqu'à trois sources à diriger sur l'objet en relief avec une intensité variable. Lorsque les sources lumineuses ne sont plus nécessaires, supprimez-les.

#### Points de fuite

Vous pouvez créer un relief vectoriel dans lequel les lignes du relief convergent vers un [point de fuite](#page-942-0). Il est possible de copier le point de fuite d'un relief vectoriel dans un autre objet de manière à donner l'impression que les deux objets s'éloignent vers le même point.

Il est également possible d'attribuer différents points de fuite à plusieurs reliefs.

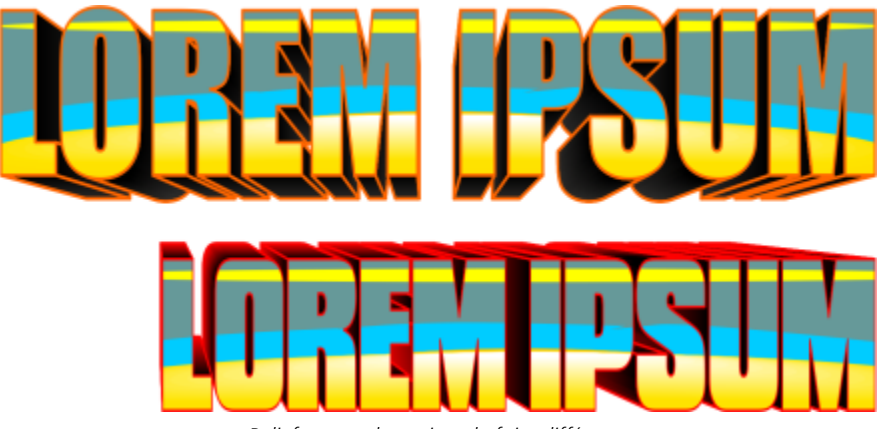

*Reliefs ayant des points de fuite différents*

#### Pour créer un relief

- 1 Sélectionnez un objet à l'aide de l'outil Sélecteur
- 2 Dans la boîte à outils, cliquez sur l'outil Relief
- 3 Choisissez une présélection dans la zone de liste Présélections de la barre de propriétés.

4 Sélectionnez un type de relief dans la zone de liste Types de reliefs de la barre de propriétés.

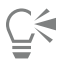

Vous pouvez modifier le relief à l'aide de l'inspecteur Relief (Effets  $\blacktriangleright$  Relief).

#### Pour copier ou cloner un relief

- 1 Sélectionnez l'objet à mettre en relief.
- 2 Cliquez sur Objet, puis sur l'une des options suivantes :
	- Copier l'effet > Relief à partir de
	- Cloner l'effet  $\blacktriangleright$  Relief à partir de
- 3 Cliquez sur un objet dont vous souhaitez copier les propriétés de relief.

## <u>ि</u>्द

L'outil Pipette d'attributs permet également de copier un relief. Pour plus d'informations, reportez-vous à la section [« Pour](#page-297-0) [copier les effets d'un objet vers un autre » à la page 296.](#page-297-0)

#### Pour modifier la forme d'un relief vectoriel

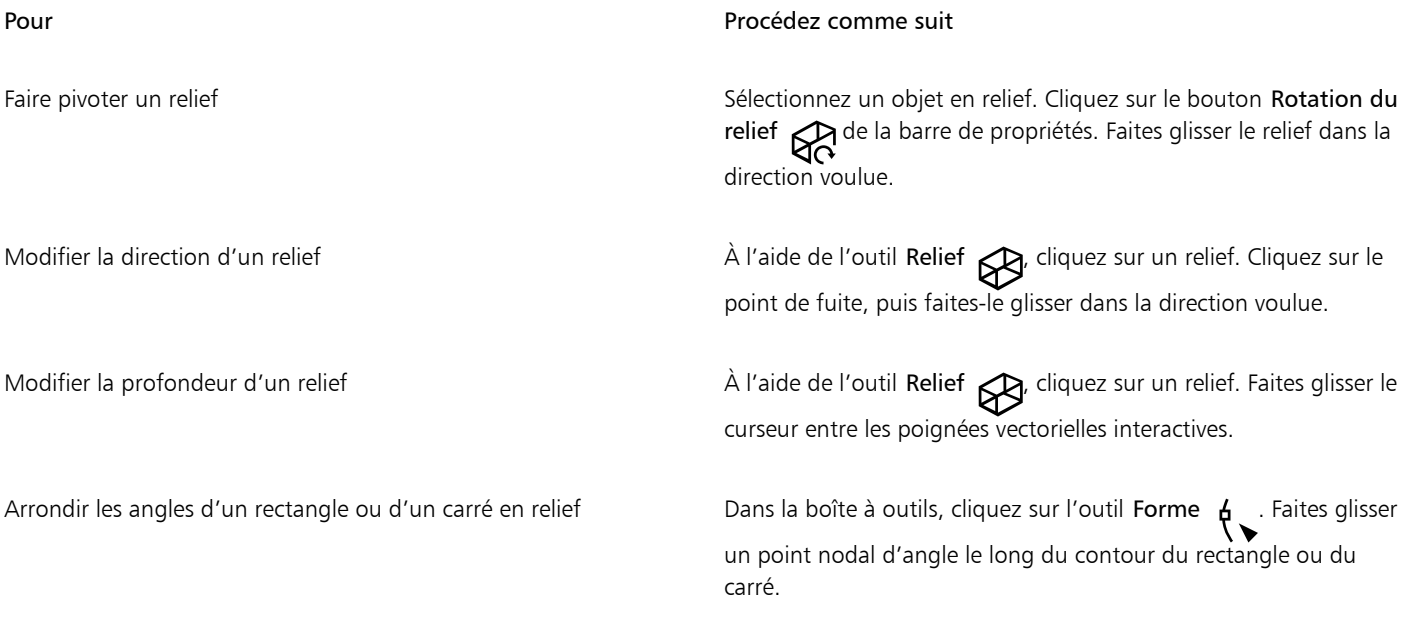

#### Pour retirer un relief vectoriel

- 1 Sélectionnez un objet en relief.
- 2 Cliquez sur Effets Feffacer l'extrusion.

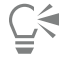

Pour supprimer un relief vectoriel, vous pouvez également cliquer sur le bouton Effacer l'extrusion de la barre de propriétés.

#### Pour appliquer une surface à un relief

- 1 Sélectionnez un objet en relief à l'aide de l'outil Relief  $\bigotimes$
- 2 Cliquez sur le bouton Couleur d'extrusion de la barre de propriétés.
- 3 Cliquez sur l'un des boutons suivants :
	- Utiliser une surface d'objet <a>
	i<br/>
	applique la surface de l'objet au relief.
	- Utiliser une couleur unie  $\leq$  : applique une couleur unie au relief.
	- Utiliser l'ombrage de couleur  $\beta$  : applique une surface dégradée au relief.

## ⊆₹

Vous pouvez appliquer un motif ou une texture sans rupture à un objet. Pour cela, cochez la case Surfaces drapées avant de cliquer sur le bouton Utiliser la surface de l'objet.

#### Pour appliquer des bords biseautés à un relief

- 1 Dans la boîte à outils, cliquez sur l'outil Relief
- 2 Sélectionnez un objet en relief.
- 3 Cliquez sur le bouton Biseaux d'extrusion  $\mathbb{S}$  de la barre de propriétés.
- 4 Cochez la case Utiliser le biseau.
- 5 Entrez une valeur dans la zone Profondeur de biseau.
- 6 Entrez une valeur dans la zone Angle de biseau.

## ⊆≼

Vous pouvez également définir la profondeur et l'angle de biseau à l'aide de la zone Affichage interactif du biseau située sous la case Utiliser le biseau.

Pour afficher le biseau uniquement et masquer le relief, cochez la case Afficher le biseau uniquement.

#### Pour ajouter une source d'éclairage à un relief

- 1 Sélectionnez un objet en relief.
- 2 Cliquez sur le bouton Éclairage de l'extrusion de la barre de propriétés.
- 3 Cochez l'une des trois cases à cocher numérotées. Les sources d'éclairage apparaissent sous forme de cercles numérotés dans la fenêtre d'aperçu.
- 4 Faites glisser les cercles numérotés dans la fenêtre Aperçu de l'intensité lumineuse pour positionner les sources d'éclairage.

#### Vous pouvez également

Ajuster l'intensité d'une source d'éclairage **Déplacez le curseur Intensité à côté de la case** à cocher numérotée.

Supprimer une source d'éclairage de la comme de la contre des Désactivez la case à cocher numérotée.

#### Pour changer le point de fuite d'un relief

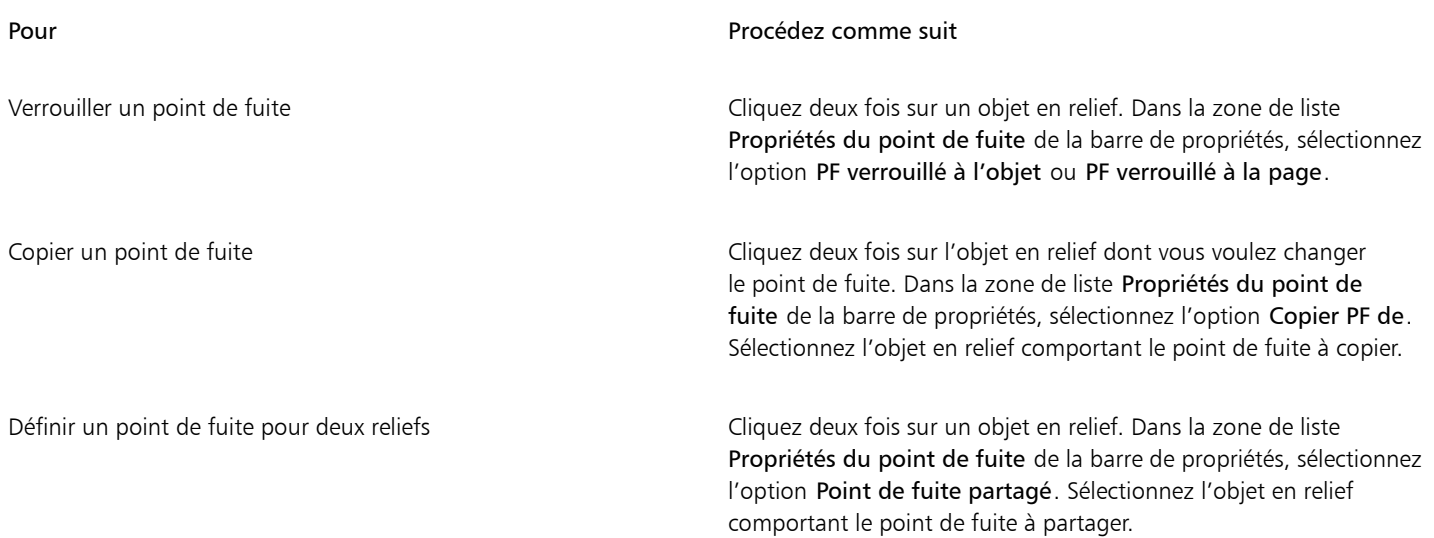

#### <span id="page-535-0"></span>Créer des effets de biseau

Un effet de biseau donne une profondeur en 3D à un graphique ou à un objet texte en faisant apparaître ses bords inclinés (coupés en biseau). Les effets de biseau, pouvant contenir à la fois des couleurs non quadri et des couleurs quadri (CMJN), sont parfaitement adaptés à l'impression.

Il est possible de supprimer un effet de biseau à tout moment.

Les effets de biseau peuvent être appliqués aux objets vectoriels et au texte artistique, mais pas aux images bitmap.

#### Styles de biseau

Vous avez le choix entre les styles de biseau suivants :

- Bords adoucis : crée des surfaces biseautées qui apparaissent nuancées dans certaines zones.
- En relief : fait apparaître un objet en relief.

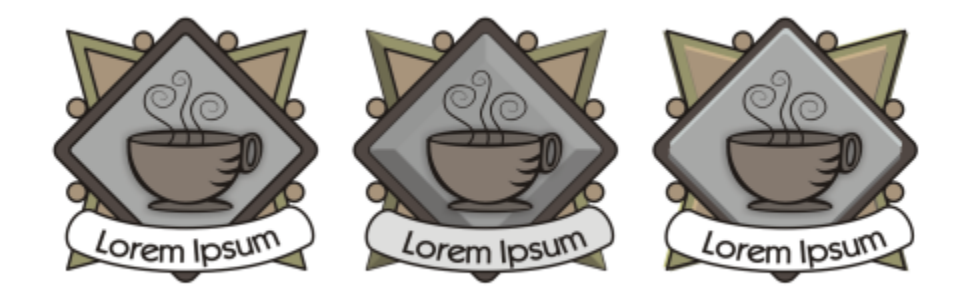

*De gauche à droite : Logo sans effet de biseau avec un effet de biseau à bord adoucis et un effet de biseau Estampage*

#### Surfaces biseautées

La largeur de la surface biseautée détermine l'intensité de l'effet de biseau.

#### Lumière et couleur

Un objet auquel un effet de biseau est appliqué semble éclairé par une lumière ambiante blanche et un projecteur ponctuel (spot). La lumière ambiante est de faible intensité et peut être modifiée. Le spot est également blanc par défaut, mais vous pouvez changer sa couleur, son intensité et son emplacement. La modification de la couleur du spot agit sur la couleur des surfaces biseautées. La variation de l'intensité du spot entraîne un éclaircissement ou un assombrissement des surfaces biseautées. Le déplacement du spot détermine les surfaces biseautées qui apparaissent éclairées.

Il suffit de spécifier la direction et l'altitude du spot pour définir son emplacement. La direction détermine la position de la source lumineuse dans le plan de l'objet (par exemple, à gauche ou à droite d'un objet). L'altitude définit la hauteur du spot par rapport au plan de l'objet. Ainsi, vous pouvez placer le spot au même niveau que la ligne d'horizon (altitude de 0°) ou directement au-dessus de l'objet (altitude de 90°).

Vous pouvez, en outre, changer la couleur des surfaces biseautées qui se trouvent dans l'ombre en spécifiant une couleur d'ombre.

#### Pour créer un effet de biseau à bords adoucis

- 1 Sélectionnez un objet [fermé](#page-940-2) auquel une surface a été appliquée.
- 2 Cliquez sur Effets  $\triangleright$  Biseau.
- 3 Dans l'inspecteur Biseau, cochez l'option Bords adoucis.
- 4 Activez l'une des options Décalage du biseau suivantes :
	- Vers le centre : permet de créer des surfaces biseautées qui se rencontrent au milieu de l'objet.
	- Distance : permet de spécifier la largeur des surfaces biseautées. Entrez une valeur dans la zone Distance.
- 5 Cliquez sur le bouton Appliquer.

#### Vous pouvez également

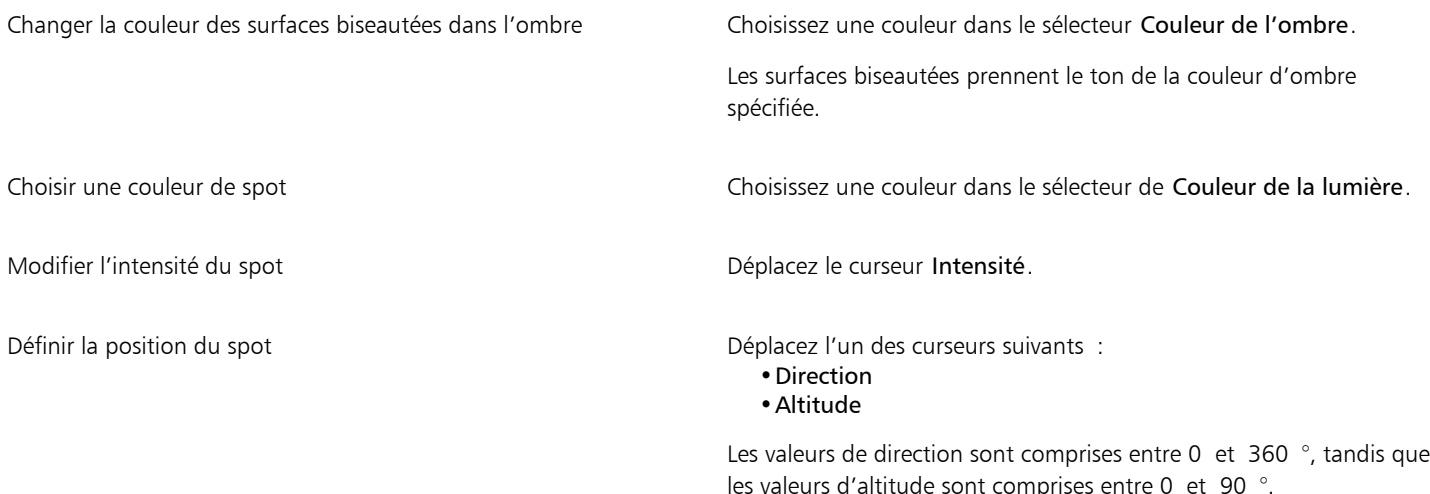

### Eŕ

Les effets de biseau ne peuvent être appliqués qu'à du texte artistique. Vous pouvez convertir du texte artistique en texte courant. Il vous suffit de sélectionner le texte artistique à l'aide de l'outil Sélecteur et de cliquer sur Texte  $\blacktriangleright$  Convertir en texte courant. La valeur d'altitude la plus faible (0 °) place le spot sur le plan de l'objet, et la valeur d'altitude la plus élevée (90 °) le place juste audessus de l'objet.

Plus le spot est proche du plan de l'objet (faible altitude), plus l'effet de la couleur d'ombre est marqué.

Pour une valeur d'altitude donnée, il est possible de changer la position du spot en modifiant la valeur de direction. Par exemple, à une altitude de 45 °, les valeurs de direction suivantes déplacent le spot comme indiqué :

- 45 ° place le spot en haut à droite.
- 135 ° place le spot en haut à gauche.
- 225 ° place le spot en bas à gauche.
- 315 ° place le spot en bas à droite.

#### Pour créer un effet d'estampage

- 1 Sélectionnez un objet [fermé](#page-940-2) auquel une surface a été appliquée.
- 2 Cliquez sur Effets  $\triangleright$  Biseau.
- 3 Dans l'inspecteur Biseau, cochez l'option Estampage.
- 4 Dans la zone Distance, entrez une valeur peu élevée.
- 5 Pour modifier l'intensité du spot, déplacez le curseur Intensité.
- 6 Pour spécifier la direction du spot, déplacez le curseur Direction.
- 7 Cliquez sur le bouton Appliquer.

Pour créer un effet de biseau plus prononcé, entrez une valeur plus élevée dans la zone Distance, puis appliquez l'effet de nouveau.

#### Vous pouvez également

Choisir une couleur d'ombre Choisissez une couleur dans le sélecteur Couleur de l'ombre.

Choisir une couleur de spot Choisissez une couleur dans le sélecteur de Couleur de la lumière.

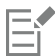

L'effet de biseau Estampage est obtenu par la création de deux copies d'un objet. Ces copies sont décalées dans des directions opposées : l'une vers la source lumineuse et l'autre à l'opposé. La couleur de la copie orientée vers le spot est un dégradé des couleurs du spot et de l'objet, et varie en fonction de l'intensité lumineuse. La couleur de la copie éloignée du spot est un dégradé à 50 % des couleurs de l'ombre et de l'objet.

Le curseur Altitude est désactivé pour le style de biseau Estampage.

#### Pour retirer un effet de biseau

- 1 Sélectionnez un objet auquel un effet de biseau a été appliqué.
- 2 Cliquez sur Objet > Annuler l'effet.

#### <span id="page-537-0"></span>Ajouter des ombres portées et des ombres intérieures

Les ombres portées et les ombres intérieures simulent la lumière qui tombe sur des objets, en donnant une profondeur en 3D pour une apparence plus réaliste. Les ombres portées apparaissent derrière ou sous les objets ; les ombres intérieures apparaissent à l'intérieur des objets.

Vous pouvez ajouter des ombres portées et des ombres intérieures à la plupart des objets ou groupes d'objets, notamment au [texte](#page-947-1) et aux [images bitmap.](#page-936-0)

Vous pouvez ajouter des ombres portées et des ombres intérieures de manière interactive ou à l'aide de présélections. Une fois que vous avez ajouté une ombre, vous pouvez la modifier. Par exemple, vous pouvez ajuster des attributs tels que la couleur, [l'opacité](#page-940-3), le décalage et [l'adoucissement.](#page-930-0) Vous pouvez modifier les ombres de manière interactive à l'aide de la commande vectorielle ou en utilisant les commandes de la barre de propriétés.

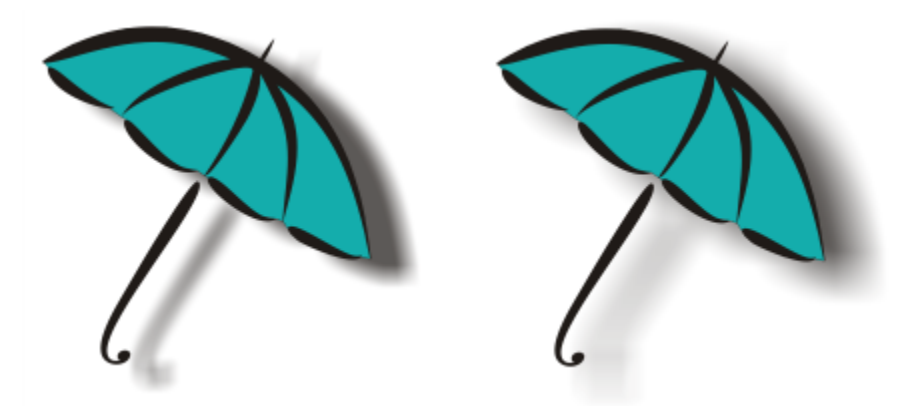

*Ombre portée appliquée à un objet. L'effet d'adoucissement atténue les bords d'une ombre portée à droite.*

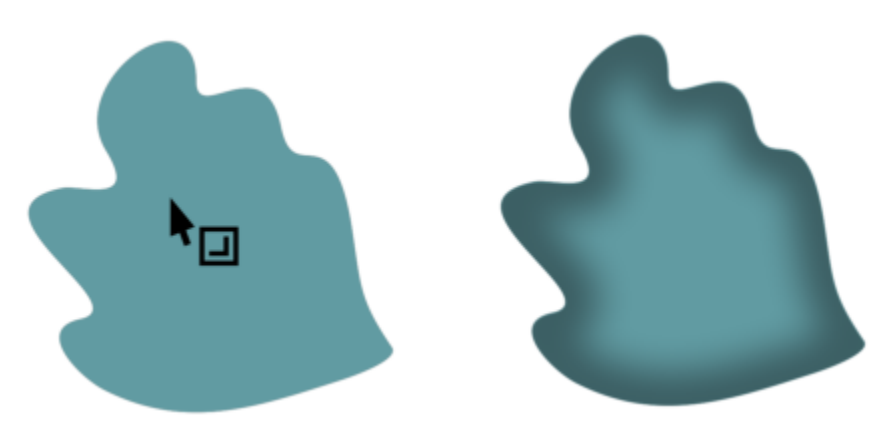

*Ombre intérieure appliquée à un objet*

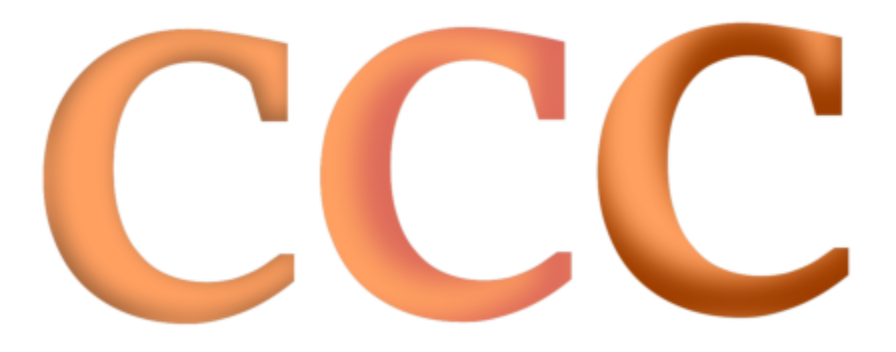

*En changeant les paramètres de l'ombre intérieure, vous pouvez modifier l'aspect de l'objet. Le même objet texte avec différents paramètres d'ombre intérieure.*

Après avoir créé une ombre, vous pouvez la copier ou la [cloner](#page-931-0) sur un objet sélectionné. Lorsque vous copiez une ombre, l'original et la copie sont dissociés et peuvent être modifiés indépendamment l'un de l'autre. Avec le clonage, les attributs d'ombre de l'objet de base s'appliquent automatiquement à son clone.

La séparation de l'ombre et de l'objet vous permet de mieux contrôler l'ombre elle-même. Ainsi, vous pouvez modifier l'ombre comme vous le feriez pour une transparence.De plus, vous pouvez séparer une ombre de son objet afin de pouvoir appliquer à la fois une ombre intérieure et une ombre portée à un objet.

Comme pour les transparences, il est possible d'appliquer un mode de fusion à une ombre afin de contrôler la manière dont la couleur d'une ombre se mélange à la couleur de l'objet situé en dessous. Pour plus d'informations sur les modes de fusion, reportez-vous à la section [«](#page-418-0) [Modes de fusion » à la page 417.](#page-418-0)

Enfin, il est possible de supprimer les ombres portées et les ombres intérieures.

## C<

Les ombres portées et les reliefs créés dans CorelDRAW sont particulièrement adaptés aux impressions, mais ne conviennent pas aux périphériques tels que les massicots pour vinyle et les tables traçantes. De tels projets nécessitent des ombres pouvant être découpées. Pour ajouter une ombre pouvant être découpée à un objet, vous devez utiliser une ombre de bloc. Pour plus d'informations sur les ombres de bloc, reportez-vous à la section [« Ajouter des ombres de bloc » à la page 542.](#page-543-0)

Vous pouvez également créer une ombre pouvant être découpée en dupliquant un objet, en remplissant le doublon avec une couleur sombre et en le plaçant derrière l'objet original.

Vous pouvez également utiliser des reliefs pour créer des ombres.

#### Pour ajouter une ombre portée ou une ombre intérieure

- 1 Dans la boîte à outils, cliquez sur l'outil Ombre
- 2 Procédez à l'une des opérations du tableau suivant.

#### Pour Pour Pour Procédez comme suit

Ajouter une ombre portée Dans la barre de propriétés, cliquez sur l'outil Ombre portée . Faites glisser le curseur à partir du centre de l'objet pour

positionner l'ombre portée.

Pour ajouter une ombre portée de perspective, faites glisser le pointeur depuis le bord de l'objet.

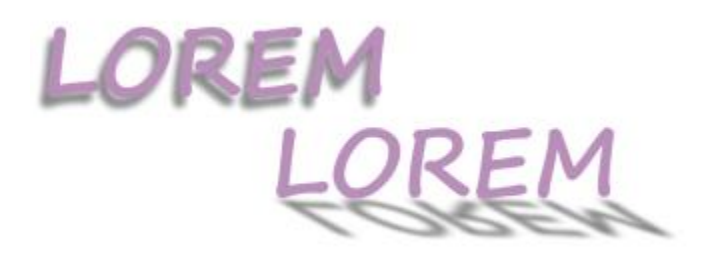

*Une ombre portée plate (à gauche) et une ombre portée en perspective (à droite)*

Ajouter une ombre intérieure Dans la barre de propriétés, cliquez sur l'outil Ombre intérieure . Faites glisser le pointeur depuis le centre de l'objet jusqu'à ce

> que l'ombre intérieure atteigne la taille qui vous convient. Plus vous faites glisser la poignée de fin près du bord, plus l'ombre intérieure devient étroite.

Astuce : Pour décaler l'ombre intérieure, faites glisser au-delà des bords et du périmètre de sélection de l'objet.
Il n'est pas possible d'ajouter des ombres à des groupes liés, tels que les objets dégradés, projetés, biseautés et en relief, ou les objets créés à l'aide de l'outil Support artistique  $\bigcap_{\alpha}$  ni à d'autres ombres.

Vous ne pouvez pas ajouter d'ombres à une image bitmap mise en forme à l'aide d'une enveloppe ou à des objets auxquels des effets bitmap ont été appliqués.

Vous ne pouvez appliquer qu'une seule ombre à un objet : une ombre portée ou une ombre intérieure, pas les deux. Toutefois, vous pouvez utiliser le regroupement pour appliquer les deux ombres au même objet. Par exemple, vous pouvez appliquer une ombre intérieure à un objet, créer un groupe à partir de cet objet, puis appliquer une ombre portée au groupe.

## ੂ≼

Pour ajouter une ombre, vous pouvez également choisir une présélection à partir de la zone Liste de présélections dans la barre de propriétés.

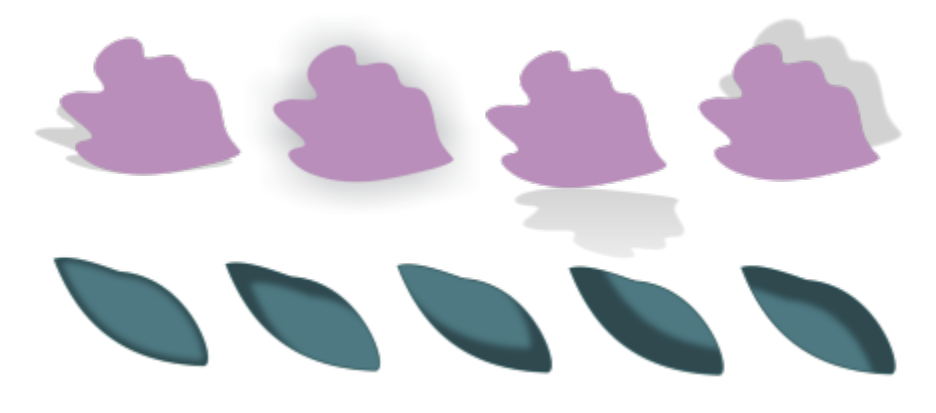

*En haut : Différentes présélections d'ombre portée appliquées à un objet. En bas : Différentes présélections d'ombre intérieure appliquées à un objet.*

### Pour modifier une ombre portée ou une ombre intérieure

- 1 Dans la boîte à outils, cliquez sur l'outil Ombre
- 2 Cliquez sur un objet comportant une ombre.
- 3 Utilisez l'une des commandes suivantes dans la barre de propriétés pour définir les attributs d'ombre :
	- Couleur de l'ombre : pour choisir la couleur de l'ombre
	- Mode fusion : pour contrôler la manière dont la couleur d'une ombre portée se mélange à la couleur de l'objet sous-jacent. Le mode de fusion par défaut Multiplier produit des ombres d'aspect naturel.
	- Opacité de l'ombre : pour régler la transparence de l'ombre
	- Adoucissement de l'ombre : pour accentuer ou adoucir les bords de l'ombre
	- Sens de l'adoucissement : pour adoucir les bords de l'ombre vers l'intérieur ou l'extérieur de l'ombre ou dans les deux sens. Les ombres semblent plus réalistes lorsqu'elles utilisent l'adoucissement du flou gaussien, qui est l'option par défaut. Les options Intérieur et Moyenne ne sont pas disponibles pour les ombres intérieures.
	- Bord d'adoucissement : pour choisir un type d'adoucissement. Cette commande n'est pas disponible pour l'adoucissement du flou gaussien.
	- Largeur de l'ombre intérieure : pour définir la largeur d'une ombre intérieure qui n'est pas décalée.
	- Décalage de l'ombre : pour modifier la distance entre l'ombre et le bord de l'objet. Avec les ombres portées, la modification du décalage permet d'afficher l'objet plus près ou plus loin de l'arrière-plan.

### Vous pouvez également

Modifier une ombre portée en perspective 
Utilisez l'une des commandes suivantes :

- •Angle de l'ombre : pour définir le sens de l'ombre portée
- •Étirement de l'ombre : pour définir la longueur de l'ombre portée
- •Fondu de l'ombre : pour régler l'atténuation de l'ombre portée

Remarque : Ces commandes ne sont pas disponibles pour les ombres intérieures et les ombres portées plates.

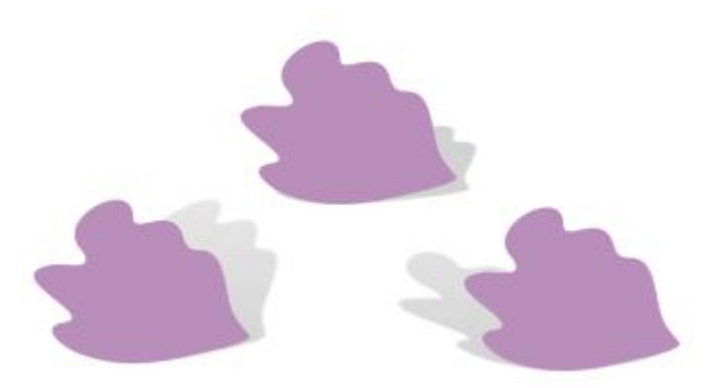

*Ombres portées en perspective avec des valeurs d'angle, d'étirement et de fondu différentes*

Enregistrer les paramètres personnalisés en tant que présélection Cliquez sur le bouton Ajouter une présélection  $\leftarrow$  et saisissez un nom pour le préréglage des ombres.

> Les présélections d'ombre sont enregistrées dans vos Documents/Corel/Contenu Corel /CorelDRAW/Présélections/Dossier Ombre.

Supprimer un préréglage des ombres personnalisé Choisissez une présélection personnalisée dans la zone Liste de présélections, puis cliquez sur le bouton Supprimer la présélection \_\_\_\_.

### Pour copier ou cloner une ombre portée ou une ombre intérieure

- 1 Sélectionnez l'objet sur lequel vous souhaitez copier ou cloner une ombre.
- 2 Procédez à l'une des opérations du tableau suivant.

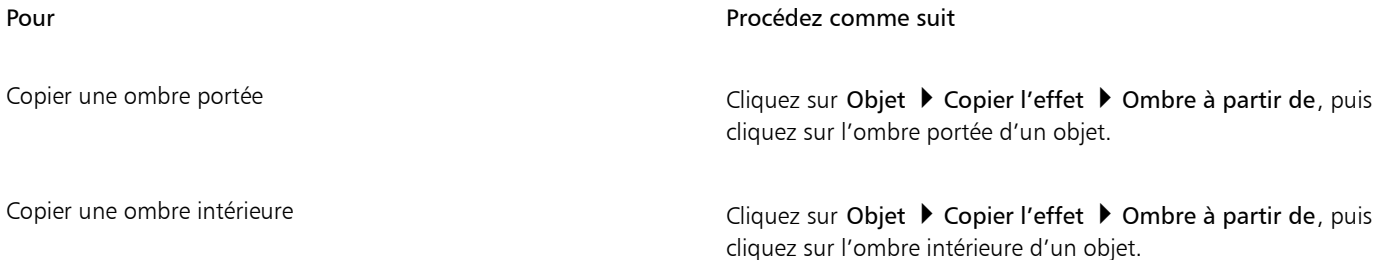

### Pour Procédez comme suit

Cloner une ombre portée Cliquez sur Objet Cloner l'effet Ombre à partir de, puis cliquez sur l'ombre portée d'un objet.

Cloner une ombre intérieure compose de compose d'aquez sur Objet ▶ Cloner l'effet ▶ Ombre à partir de, puis cliquez sur l'ombre intérieure d'un objet.

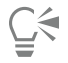

Vous pouvez également utiliser l'outil Pipette d'attributs " $\bigstar$  pour copier une ombre portée ou une ombre intérieure. Pour plus d'informations, reportez-vous à la section [« Pour copier les effets d'un objet vers un autre » à la page 296.](#page-297-0)

Pour copier une ombre d'un objet vers un autre, vous pouvez également utiliser le bouton Copier les propriétés de l'ombre  $\frac{1}{\sqrt{2}}$  de la barre de propriétés.

### Pour séparer une ombre portée ou une ombre intérieure d'un objet

- 1 À l'aide de l'outil Sélecteur  $\bullet$ , sélectionnez l'ombre portée ou l'ombre intérieure d'un objet.
- 2 Effectuez l'une des opérations suivantes :
	- Cliquez sur Objet  $\blacktriangleright$  Scinder le groupe d'ombres portées.
	- Cliquez sur Objet > Scinder l'ombre intérieure.
- 3 Cliquez sur un espace vide de la fenêtre de dessin pour désélectionner l'objet et l'ombre, puis faites glisser l'ombre.

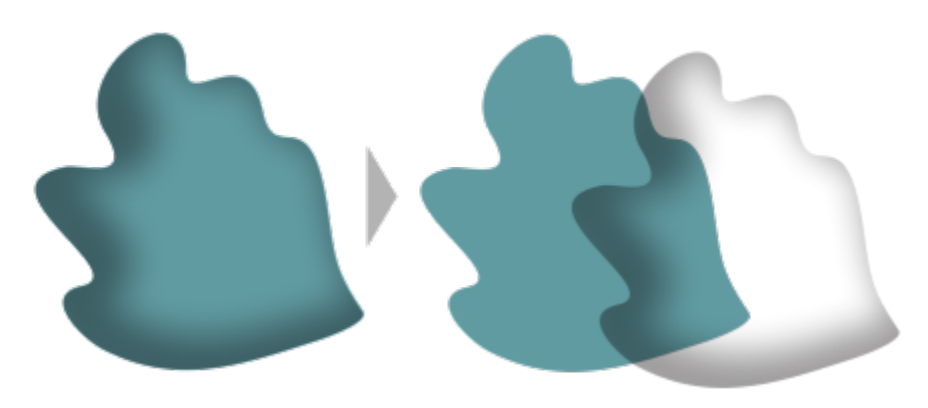

*Séparer une ombre intérieure d'un objet*

Vous pouvez utiliser cette procédure pour appliquer à la fois une ombre intérieure et une ombre portée à un objet. Par exemple, vous pouvez appliquer une ombre portée à un objet, scinder l'ombre portée, puis appliquer une ombre intérieure à l'objet.

### Pour supprimer une ombre portée ou une ombre intérieure

- 1 Sélectionnez l'ombre d'un objet.
- 2 Cliquez sur Objet > Supprimer l'ombre.

 $\bar{C}$ 

Pour supprimer une ombre d'un objet, vous pouvez également la sélectionner et cliquer sur le bouton Supprimer l'ombre de la barre de propriétés.

### Ajouter des ombres de bloc

L'outil Ombre de bloc de CorelDRAW vous permet d'ajouter des ombres unies aux objets et au texte. Contrairement aux ombres portées et au relief, les ombres de bloc sont constituées de lignes simples, ce qui les rend idéales pour la composition d'enseignes et la sérigraphie.

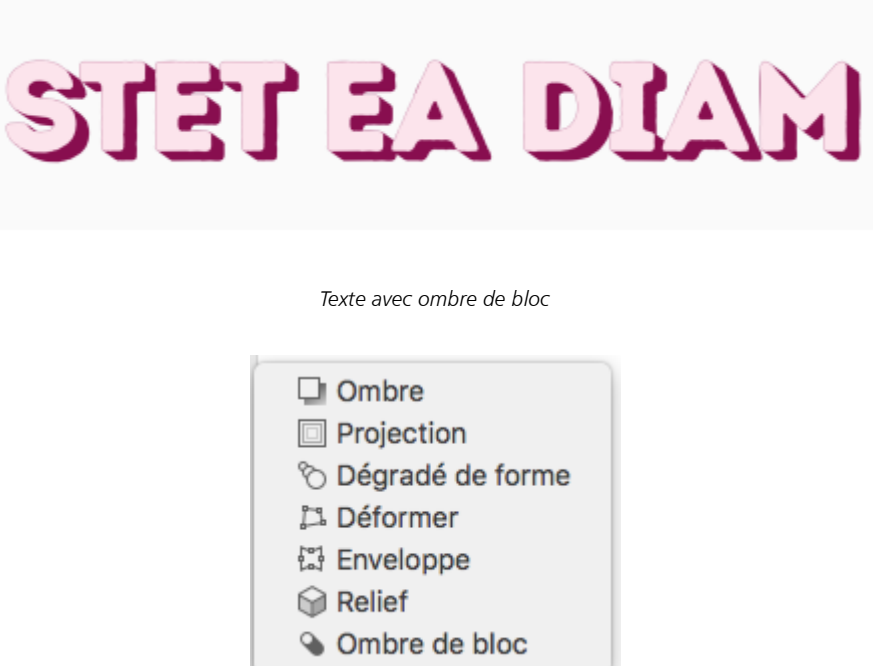

*L'outil Ombre de bloc se trouve dans le menu contextuel Outil interactif.*

Vous pouvez régler la profondeur et la direction d'une ombre de bloc, et modifier sa couleur. Une ombre de bloc peut contenir des trous, que vous pouvez toutefois retirer pour obtenir un objet courbe uni.

Par défaut, une ombre de bloc est générée à partir du contour de l'objet. Vous pouvez également choisir d'ignorer les contours et de démarrer l'ombre de bloc à partir du bord de l'objet. L'effet de cette option est particulièrement utile lorsque l'objet a un contour épais. Vous pouvez de plus étendre une ombre de bloc générée à partir du contour de l'objet.

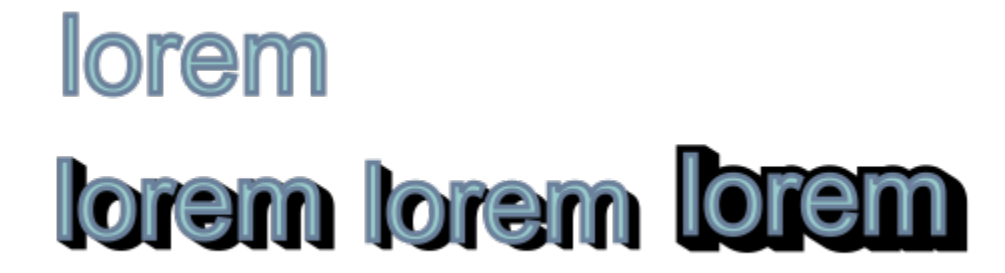

*En haut : Texte original. Dans la rangée du bas, différentes ombres de bloc sont ajoutées au texte. En bas à gauche : L'ombre de bloc s'étend à partir du contour de l'objet. Au milieu : L'ombre de bloc ne tient pas compte des contours. En bas à droite : L'ombre de bloc est étendue.*

Si vous prévoyez d'imprimer ou d'exporter votre document, vous pouvez spécifier les paramètres de l'ombre de bloc pour l'adapter à vos besoins. Par exemple, vous pouvez définir une ombre de bloc pour la surimpression, c'est-à-dire pour qu'elle s'imprime par-dessus les objets sous-jacents. De même, il est possible de supprimer les zones de chevauchement entre l'objet et son ombre de bloc lors de l'exportation ou de l'impression du document.

Vous pouvez supprimer les ombres de bloc des objets à tout moment.

### Pour ajouter une ombre de bloc

- 1 Dans la boîte à outils, cliquez sur l'outil Ombre de bloc Q
- 2 Cliquez sur l'objet et faites-le glisser dans la direction souhaitée jusqu'à ce que l'ombre ait la taille voulue.

## Er

Vous ne pouvez pas ajouter une ombre de bloc à une image bitmap mise en forme à l'aide d'une enveloppe.

### Pour modifier une ombre de bloc

- 1 À l'aide de l'outil Ombre de bloc  $\bigcirc$ , cliquez sur l'objet.
- 2 Effectuez, au choix, l'une des tâches répertoriées dans le tableau ci-dessous.

Pour **Procédez comme suit** 

Ajuster la profondeur de l'ombre de bloc entrez une valeur dans la zone Profondeur.

Astuce : Vous pouvez ajuster la profondeur en faisant glisser la poignée vectorielle dans la fenêtre de dessin.

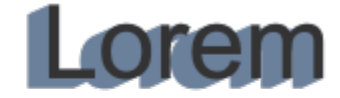

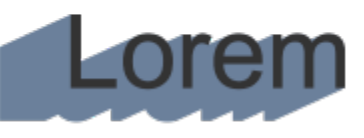

*Ajustement de la profondeur d'une ombre de bloc*

Définir le sens d'une ombre de bloc Entrez une valeur dans la zone Direction.

### Pour Procédez comme suit

Cette valeur définit l'angle de l'ombre de bloc par rapport à l'objet.

Astuce : Vous pouvez également modifier la direction d'une ombre de bloc en faisant glisser la poignée dans la fenêtre de dessin.

Modifier la couleur d'une ombre de bloc Choisissez une couleur dans le sélecteur Couleur de l'ombre de bloc de la barre de propriétés.

> Astuce : Pour modifier la couleur, vous pouvez aussi faire glisser une couleur depuis la palette de couleurs vers la poignée vectorielle dans la fenêtre de dessin.

Supprimer les trous d'une ombre de bloc de contre contre Cliquez sur le bouton Supprimer les trous octre la barre de propriétés pour l'activer.

# dolor sit amet lolor sit ame

*En haut : Une ombre de bloc avec des trous d'ombre. En bas : La même ombre de bloc avec les trous d'ombre supprimés.*

Développer une ombre de bloc générée à partir des contours Dans la barre de propriétés, cliquez sur le bouton Générer à partir du contour de l'objet  $\bigcirc$  pour l'activer. Entrez une valeur dans la zone Agrandir ombre de bloc de la barre de propriétés.

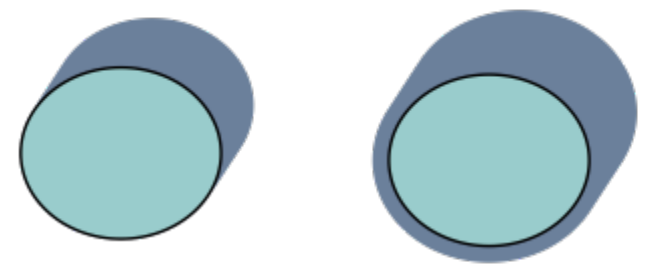

*L'ombre sur le bloc à droite est élargie.*

Ignorer les contours lors de la génération d'une ombre de bloc Dans la barre de propriétés, cliquez sur le bouton Générer à partir

du contour de l'objet  $\mathbf Q$  pour le désactiver.

### Pour définir des options d'impression et d'exportation pour les ombres de bloc

- 1 À l'aide de l'outil Ombre de bloc  $\bigcirc$ , cliquez sur l'objet.
- 2 Effectuez, au choix, l'une des tâches répertoriées dans le tableau ci-dessous.

### Pour Procédez comme suit

Définir une ombre de bloc pour qu'elle s'imprime par-dessus les objets sous-jacents

Découper les zones de chevauchement entre l'objet et l'ombre de bloc

Cliquez sur le bouton Surimprimer l'ombre de bloc

Cliquez sur le bouton Simplifier .

# dolor sit amet dolor sit amet

*La ligne du bas montre une ombre de bloc qui a été découpée pour supprimer la zone où le texte et l'ombre de bloc se chevauchent.*

### Pour supprimer une ombre de bloc

- 1 À l'aide de l'outil Ombre de bloc, cliquez sur l'ombre de bloc.
- 2 Cliquez sur le bouton Supprimer l'ombre de bloc : dans la barre de propriétés.

### Dégrader des objets

CorelDRAW permet de créer des dégradés, tels que les dégradés sur ligne droite ou le long d'un [tracé,](#page-947-0) et les dégradés composés. Les dégradés sont souvent utilisés pour créer des ombres et des éclairages réalistes dans les objets.

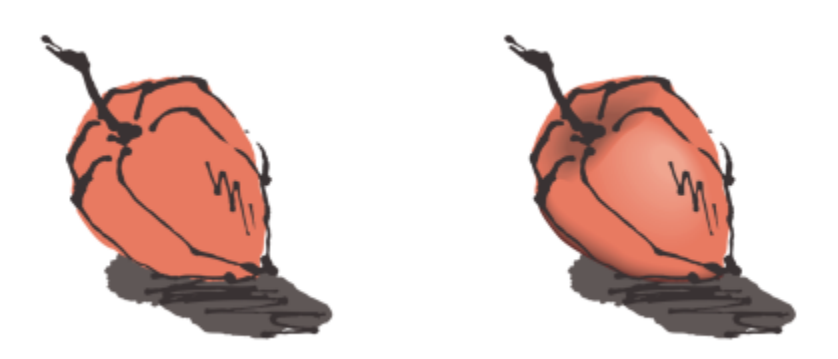

*Les éclairages et les ombres dans l'objet à droite ont été créés à l'aide de dégradés.*

Un dégradé sur ligne droite présente une progression de forme et de taille d'un [objet](#page-939-0) à un autre. Les couleurs de contour et de surface des objets intermédiaires progressent sur un tracé en ligne droite à travers le spectre des couleurs. Les contours des objets intermédiaires présentent une progression en épaisseur et forme.

Après avoir créé un dégradé, vous pouvez copier ou cloner ses paramètres sur d'autres objets. Lorsque vous copiez un dégradé, l'objet adopte tous les paramètres relatifs au dégradé à l'exception des attributs de contour et de surface. Lorsque vous clonez un dégradé, les modifications apportées au dégradé d'origine (également appelé objet de base) sont également appliquées au clone.

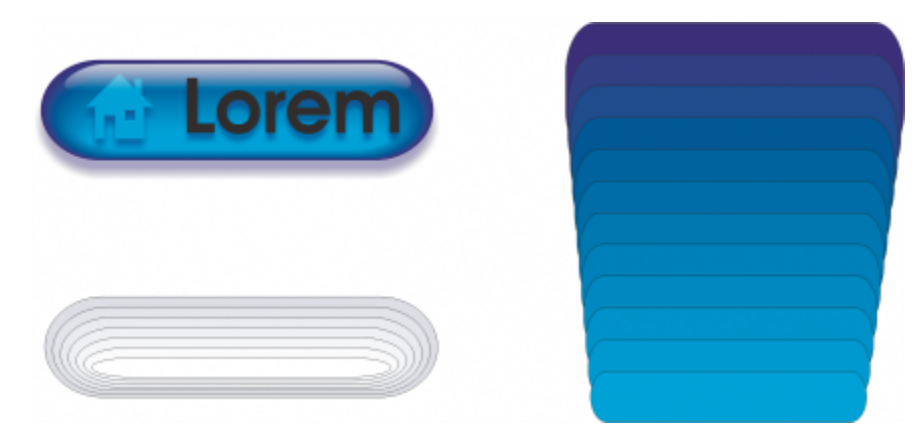

*Utilisez des dégradés sur ligne droite pour créer des graphiques dont l'apparence imite le verre. Le bouton réactif (à gauche) contient un dégradé d'objets dégradés qui se chevauchent étroitement.*

Vous pouvez placer des objets le long de l'ensemble ou d'une partie de la forme d'un tracé et ajouter un ou plusieurs objets à un dégradé afin de créer un dégradé composé.

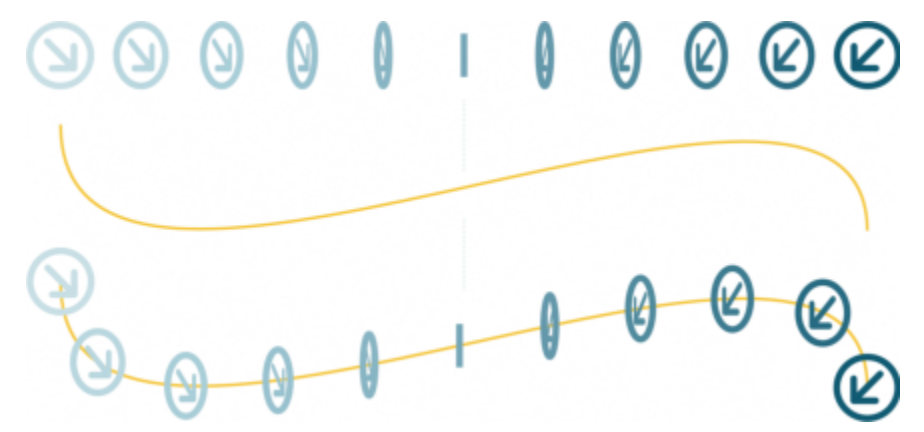

*Le dégradé sur ligne droite (en haut) est accolé à un tracé courbe (en bas).*

Pour modifier l'aspect d'un dégradé, vous pouvez ajuster le nombre de ses objets intermédiaires, ainsi que leur espacement, la progression de la couleur du dégradé, les points nodaux auxquels le dégradé correspond, le tracé du dégradé et les objets de début et de fin. Vous pouvez fusionner les composants d'un dégradé séparé ou composé afin de créer un objet unique.

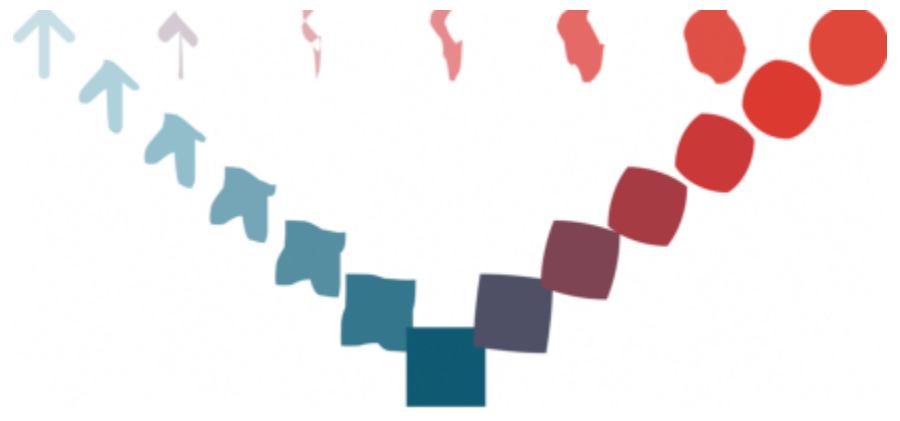

*Le dégradé composé est constitué de trois dégradés.*

Il est possible de scinder ou de supprimer un dégradé.

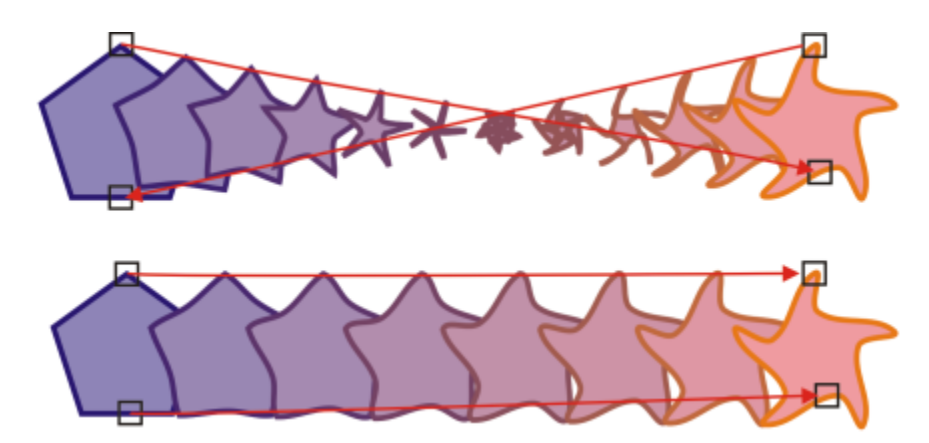

*En faisant correspondre les points nodaux, vous pouvez contrôler l'aspect d'un dégradé. Deux points nodaux du polygone sont mis en correspondance avec deux points nodaux de l'étoile, ce qui permet d'obtenir une transition plus progressive (en bas).*

### Pour appliquer un dégradé à des objets

| Pour                                                            | Procédez comme suit                                                                                                    |
|-----------------------------------------------------------------|----------------------------------------------------------------------------------------------------|
| Appliquer un dégradé le long d'une droite                       | Dans la boîte à outils, cliquez sur l'outil Dégradé $\varphi$<br>Sélectionnez le premier objet et faites-le glisser sur le deuxième<br>objet.                                                                                                    |
| Appliquer un dégradé à un objet le long d'un tracé à main levée | Dans la boîte à outils, cliquez sur l'outil Dégradé. Sélectionnez<br>le premier objet. Maintenez la touche Option enfoncée et faites<br>glisser le curseur pour dessiner une ligne jusqu'au deuxième objet.                                                                                           |
| Accoler un dégradé à un tracé                                   | Dans la boîte à outils, cliquez sur l'outil Dégradé $\bigotimes$ . Cliquez<br>sur le bouton Propriétés du tracé $\int_{1}^{1}$ $\gamma =$ de la barre de propriétés.<br>Cliquez sur Nouveau tracé. À l'aide de la flèche courbe, cliquez sur<br>le tracé sur lequel vous souhaitez placer le dégradé. |
| Étirer le dégradé sur l'intégralité du tracé                    | Sélectionnez un dégradé déjà accolé à un tracé. Cliquez sur<br>le bouton Autres options de dégradé $\overline{\mathbb{Q}}$ sur la barre de<br>propriétés, et cliquez sur Dégrader sur tout le tracé.                                                                                                  |
| Créer un dégradé composé                                        | À l'aide de l'outil Dégradé, faites glisser un objet vers l'objet de<br>début ou de fin d'un autre dégradé.                                                                                                    |

 $\widetilde{\mathbb{C}}$ 

Vous pouvez également fusionner des objets à l'aide de l'inspecteur Dégradé de forme (Effets Dégradé de forme).

### Pour copier ou cloner un dégradé

- 1 Sélectionnez les deux [objets](#page-939-0) que vous souhaitez utiliser dans le dégradé.
- 2 Cliquez sur Objet, puis sur l'un des boutons suivants :
	- Copier l'effet Dégrader depuis

### • Cloner l'effet ▶ Dégrader depuis

3 Sélectionnez le dégradé dont vous souhaitez copier ou cloner les attributs.

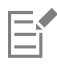

Vous ne pouvez pas copier ou cloner un dégradé composé.

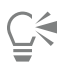

Vous pouvez également utiliser l'outil Pipette d'attributs pour copier un dégradé. Pour plus d'informations, reportez-vous à la section [« Pour copier les effets d'un objet vers un autre » à la page 296.](#page-297-0)

### Pour définir le nombre d'objets intermédiaires d'un dégradé

- 1 Sélectionnez un dégradé.
- 2 Entrez une valeur dans la zone Fusionner des objets de la barre de propriétés.
- 3 Cliquez sur Retour.

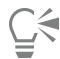

Pour choisir la vitesse d'accélération des [objets](#page-939-0) et des couleurs, cliquez sur le bouton Accélération des objets et des couleurs 71 de la barre de propriétés et déplacez le curseur correspondant.

### Pour définir la distance entre les objets d'un dégradé pour l'accoler à un tracé

- 1 Sélectionnez un dégradé déjà accolé à un tracé.
- 2 Cliquez sur le bouton Espacement de fusion  $\leftrightarrow$  de la barre de propriétés.
- 3 Entrez une valeur dans la zone Fusionner des objets de la barre de propriétés.
- 4 Cliquez sur Retour.

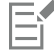

Si vous avez utilisé la commande Dégradé sur tout le tracé, le bouton Espacement de dégradé n'est pas disponible.

Č₹

Pour choisir la vitesse d'accélération des [objets](#page-939-0) et des couleurs, cliquez sur le bouton Accélération des objets et des couleurs de la barre de propriétés et déplacez le curseur correspondant.

. 1

### Pour définir la progression des couleurs dans un dégradé

- 1 Sélectionnez un dégradé.
- 2 Dans la barre de propriétés, cliquez sur l'un des boutons suivants :
	- Fusion directe  $\mathbb{Q}$
	- Fusion dans le sens horaire  $\gamma_c$
	- Fusion dans le sens antihoraire  $\mathcal{P}_0$

## Eŕ

Vous ne pouvez pas créer de progressions de couleurs à l'aide d'[objets](#page-939-0) dégradés contenant des textures, ou des surfaces de motifs, bitmap ou PostScript.

Pour définir la vitesse de transformation des couleurs du premier au dernier objet, cliquez sur le bouton Accélération des objets et des couleurs  $\boxed{d}$  de la barre de propriétés, puis déplacez les curseurs correspondants.

### Pour faire correspondre les points nodaux d'un dégradé

- 1 Sélectionnez un dégradé.
- 2 Cliquez sur le bouton Autres options de fusion  $\mathcal{R}_{\bullet}$  de la barre de propriétés et cliquez sur Faire correspondre les points nodaux.
- 3 Cliquez sur un point nodal de l'objet de début et de l'[objet](#page-939-0) de fin.

### Pour utiliser les points de début et de fin d'un dégradé

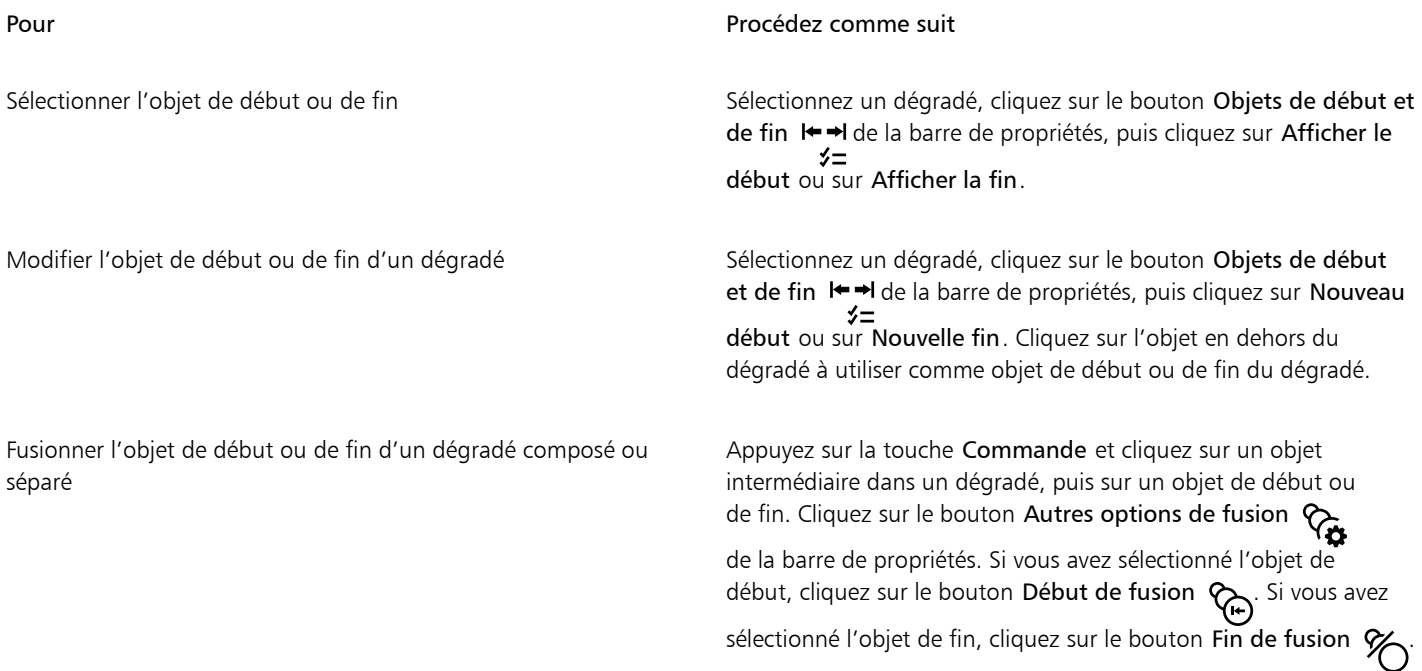

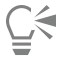

Pour inverser la direction du dégradé, cliquez sur Objet  $\blacktriangleright$  Ordre  $\blacktriangleright$  Inversion.

### Pour modifier le tracé du dégradé

- 1 Sélectionnez un dégradé.
- 2 Cliquez sur le bouton Propriétés du tracé  $\mu_{\sharp}$  de la barre de propriétés, puis sur Nouveau tracé.
- 3 Cliquez sur le [tracé](#page-947-0) à utiliser pour le dégradé.

### Vous pouvez également

Séparer un dégradé d'un tracé  $\Gamma$  cliquez sur le bouton **Propriétés du tracé**  $\Gamma$   $\gamma$  de la barre de propriétés, puis sur le bouton Séparer du tracé.

### Vous pouvez également

Modifier le tracé d'un dégradé à main levée sélectionné Cliquez sur le tracé du dégradé à l'aide de l'outil Forme  $\phi$  et faites glisser l'un des points nodaux du tracé.

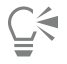

Pour sélectionner le tracé du dégradé, cliquez sur le bouton Propriétés du tracé  $\int\limits_{\mathbb{R}} \xi = \int\limits_{-\infty}^{\infty}$  puis sur Afficher le tracé.

### Pour séparer un dégradé

- 1 Sélectionnez un dégradé.
- 2 Cliquez sur le bouton Autres options de fusion  $\mathcal{R}_{\mathbf{G}}$  de la barre de propriétés.
- 3 Cliquez sur le bouton Séparer  $\%$
- 4 Cliquez sur l'[objet](#page-939-0) intermédiaire à l'endroit où vous souhaitez séparer le dégradé.

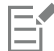

Il est impossible de séparer un dégradé sur l'objet intermédiaire adjacent à l'objet de début ou à celui de fin.

### Pour supprimer un dégradé

- 1 Sélectionnez un dégradé.
- 2 Cliquez sur Effets > Supprimer le dégradé.

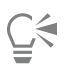

Pour supprimer un dégradé sélectionné, vous pouvez également cliquer sur le bouton Supprimer le dégradé de la barre de propriétés.

# **CorelDRAW**

## Ajouter du mouvement et de la netteté

L'outil Impact vous permet de créer des effets graphiques dans un style inspiré de la bande dessinée et des illustrations contemporaines. De tels effets sont parfaits pour renforcer l'impact, le mouvement ou la netteté des dessins ou des illustrations.

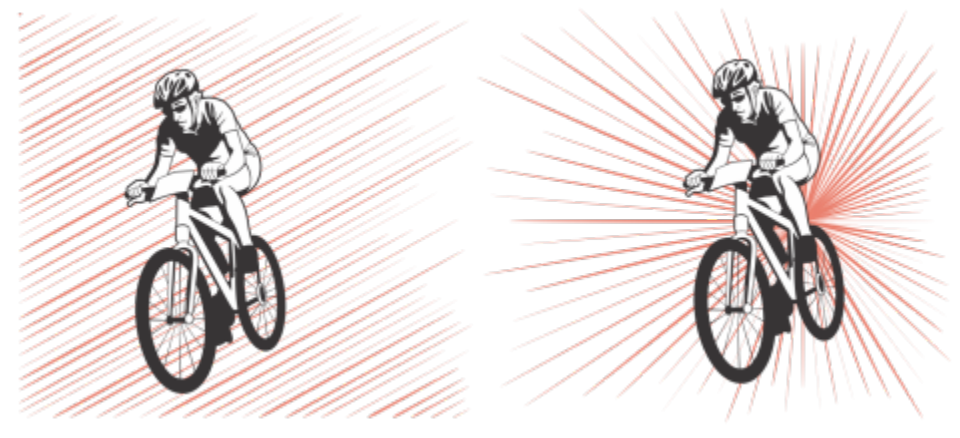

*Effets créés à l'aide de l'outil Impact*

Cette section contient la rubrique [« Effets d'impact » à la page 551.](#page-552-0)

## <span id="page-552-0"></span>Effets d'impact

Deux styles d'effet d'impact sont disponibles : radial et parallèle. Les effets radiaux peuvent être utilisés pour ajouter une perspective ou effectuer une mise au point sur un élément de conception. Les effets parallèles permettent d'ajouter de l'énergie ou de représenter un mouvement.

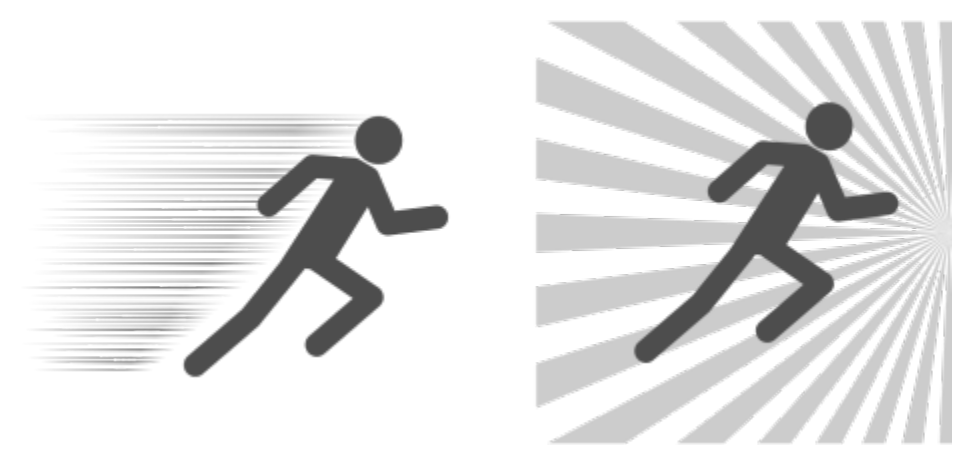

*Effets d'impact : parallèle (à gauche) et radial (à droite)*

Vous pouvez modeler l'effet d'impact en ajoutant des limites intérieures et extérieures. Pour personnaliser l'effet, vous pouvez faire pivoter les lignes d'effet et modifier la largeur de la ligne et l'interlignage, ainsi que la forme de chaque trait. Vous pouvez également définir les paramètres de ligne de manière aléatoire pour un aspect plus naturel. Par exemple, les lignes peuvent démarrer et s'arrêter aléatoirement dans les limites d'un effet.

Les effets sont des objets vectoriels, modifiables avec d'autres outils de CorelDRAW. Par exemple, vous pouvez déformer ou remodeler les lignes d'effet. Vous pouvez également modifier l'effet de couleur.

### Pour ajouter un effet d'impact

- 1 Cliquez sur l'outil Impact  $\sum$  dans la boîte à outils.
- 2 Dans la barre de propriétés, choisissez Radial ou Parallèle dans la zone de liste Style d'effet.
- 3 Faites glisser la souris dans la fenêtre de dessin.

Pour redimensionner l'effet, faites glisser le nœud bleu le long de son bord.

4 Ajustez les paramètres de votre choix dans la barre de propriétés.

Pour plus d'informations sur l'ajout de limites, reportez-vous à la section [« Pour ajouter et supprimer des limites d'effet » à la page](#page-553-0) [552.](#page-553-0)

Pour plus d'informations sur les paramètres de ligne et d'interlignage, voir [« Pour ajuster des paramètres supplémentaires » à la page](#page-555-0) [554.](#page-555-0)

### <span id="page-553-0"></span>Pour ajouter et supprimer des limites d'effet

Vous pouvez contraindre l'effet à l'intérieur de limites intérieures et extérieures à l'aide d'autres objets comme des formes de référence. Les objets de référence ne sont pas connectés à l'effet et peut être déplacés, masqués ou supprimés, sans modifier l'apparence de l'effet.

- 1 Sélectionnez l'effet.
- 2 Positionnez l'effet derrière les objets de référence, exactement où vous voulez qu'il apparaisse.

Pour placer l'effet derrière les objets, vous pouvez utiliser la commande appropriée dans le menu Objet  $\blacktriangleright$  Ordre (par exemple, Mettre à l'arrière-plan).

3 Procédez à l'une des opérations du tableau suivant.

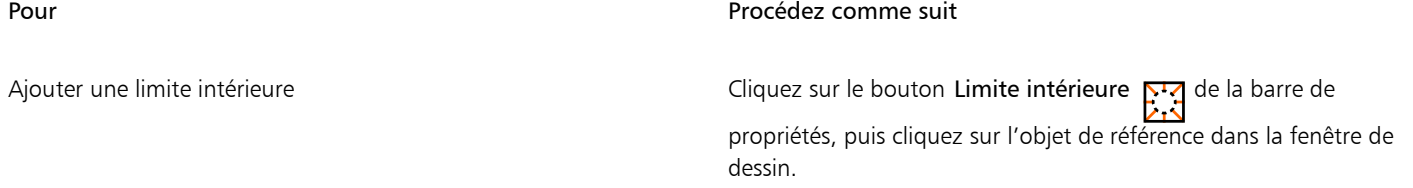

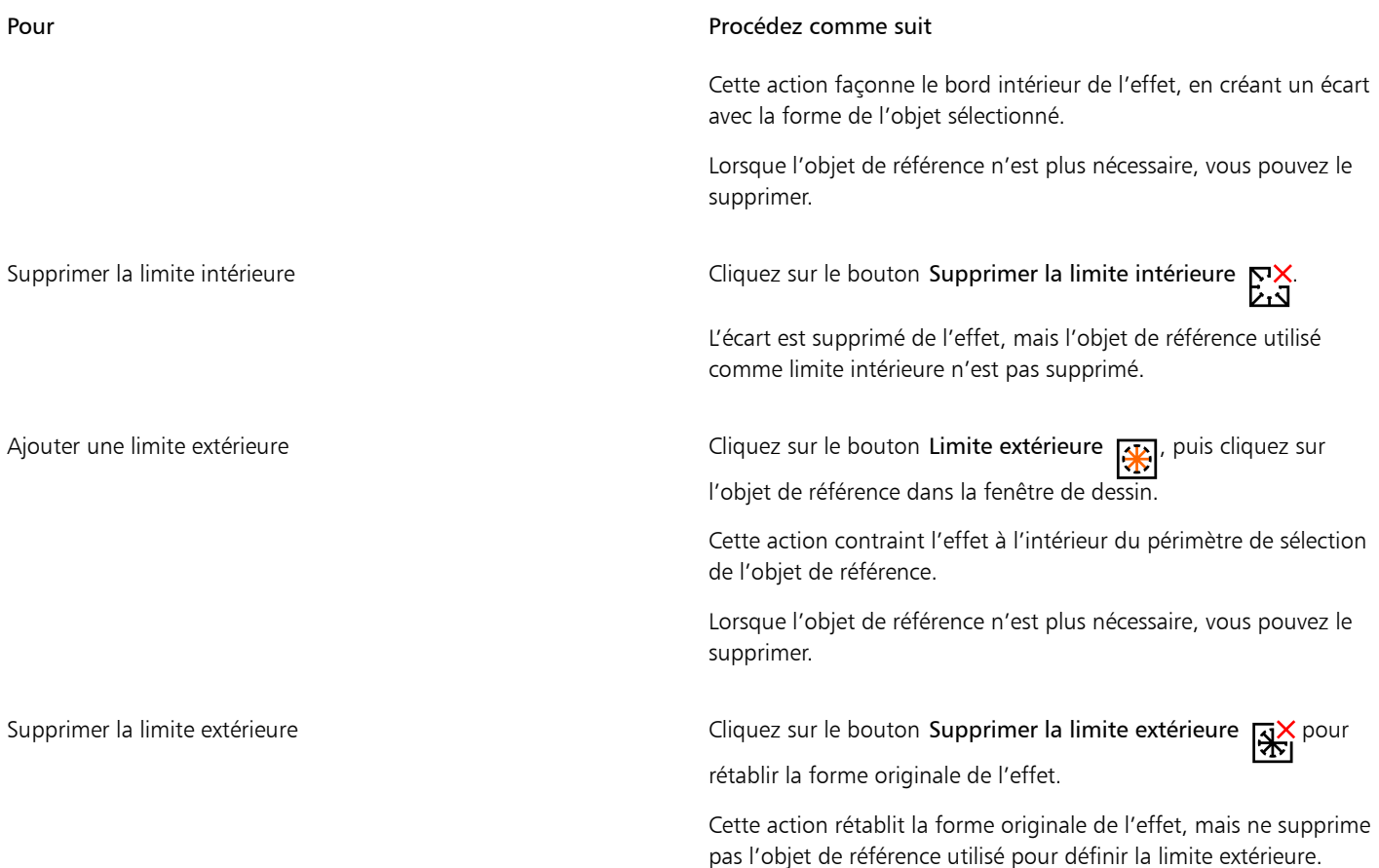

## 昏

Les objets suivants ne sont pas utilisables pour définir des limites : les symboles, les objets dans des encadrés de texte, les objets groupés, l'effet d'impact lui-même et d'autres effets d'impact.

Le remodelage des objets de référence après leur utilisation en tant que limites d'effet ne remodèle pas les limites. Si vous devez remodeler les limites, vous devez les supprimer, puis les ajouter à nouveau.

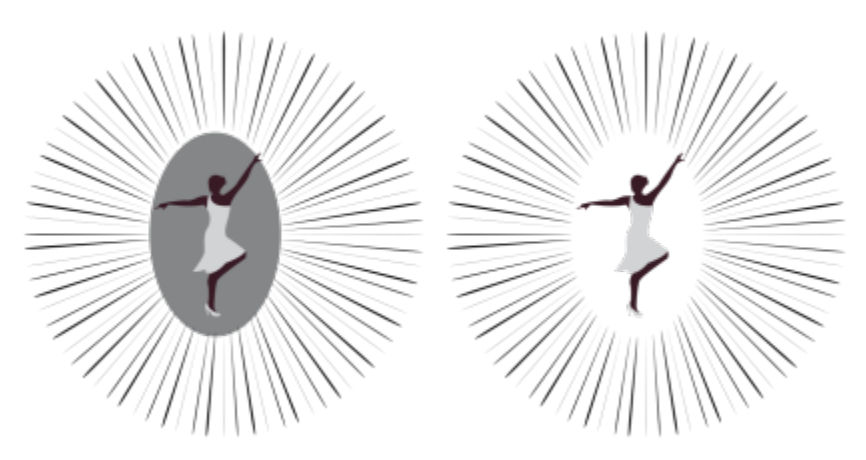

*Dans cet exemple, une ellipse grise est utilisée pour définir la limite intérieure de l'effet (à gauche). L'ellipse est ensuite supprimée (à droite).*

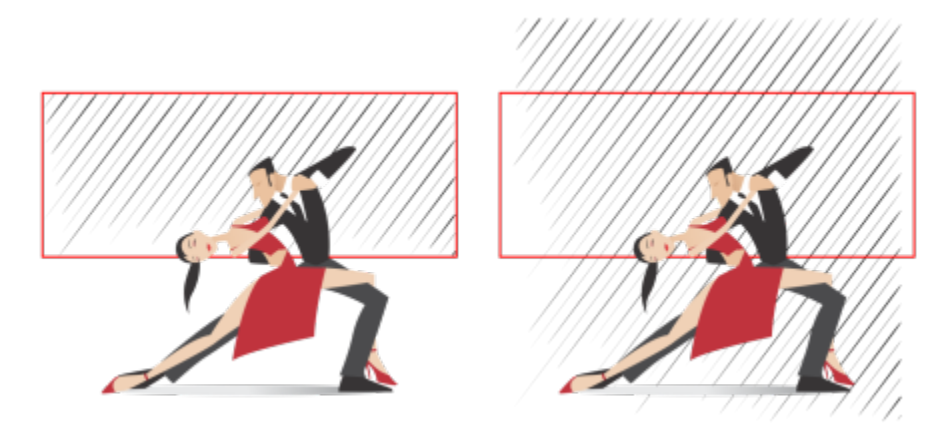

*Dans cet exemple, le rectangle rouge est utilisé pour définir la limite extérieure de l'effet (à gauche). La limite extérieure est alors supprimée et la forme originale de l'effet est restaurée (à droite).*

### <span id="page-555-0"></span>Pour ajuster des paramètres supplémentaires

Les commandes de la barre de propriétés vous permettent de personnaliser les lignes et l'interlignage de l'effet.

Angle de rotation : Saisissez une valeur pour indiquer l'angle des lignes dans l'effet (style parallèle) ou faites pivoter les lignes autour du bord intérieur (style radial). Notez que la rotation peut être appliquée à des effets radiaux uniquement s'il existe une limite intérieure en fonction de laquelle les faire pivoter.

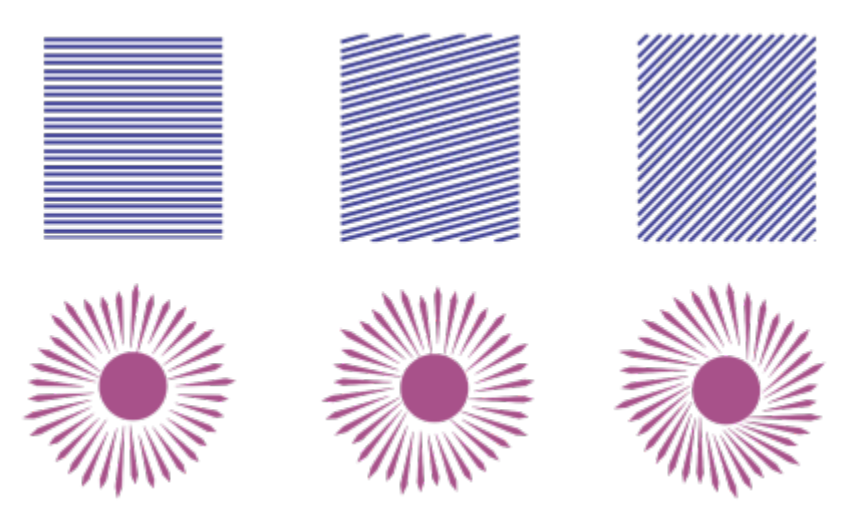

*De gauche à droite : Effets parallèles et radiaux sans rotation, avec rotation à 15° et rotation à 45º*

Points de départ et d'arrivée  $\blacktriangleright \blacktriangleright$  : Ce bouton vous permet de démarrer et d'arrêter chaque ligne de façon aléatoire dans les limites de  $\asymp$ l'effet. Cliquez sur le bouton et cochez l'une des cases suivantes : Points de départ aléatoires et Points d'arrivée aléatoires. Lorsque ces cases sont décochées, toutes les lignes d'effet démarrent et s'arrêtent aux bords de la limite.

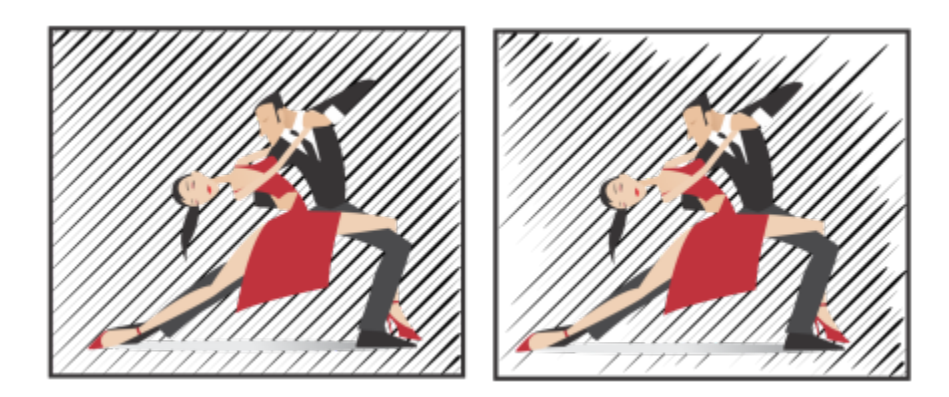

*De gauche à droite : Avant et après la définition aléatoire des points de départ et d'arrivée d'un effet*

Largeur de ligne : Saisissez les valeurs dans les zones Min et Max pour définir la largeur minimale et maximale des lignes de l'effet. La valeur minimale ne doit pas dépasser la valeur maximale.

Incréments de largeur : Définissez le nombre d'incréments entre la largeur minimale et maximale. Lorsque la valeur est 0, l'effet ne contient que deux types de lignes : la largeur maximum et la largeur minimum. Un chiffre supérieur ajoute des lignes de largeur croissante entre les lignes les plus fines et les plus épaisses. Par exemple, une valeur de 2 ajoute deux lignes entre chaque ligne de largeur minimale et maximale.

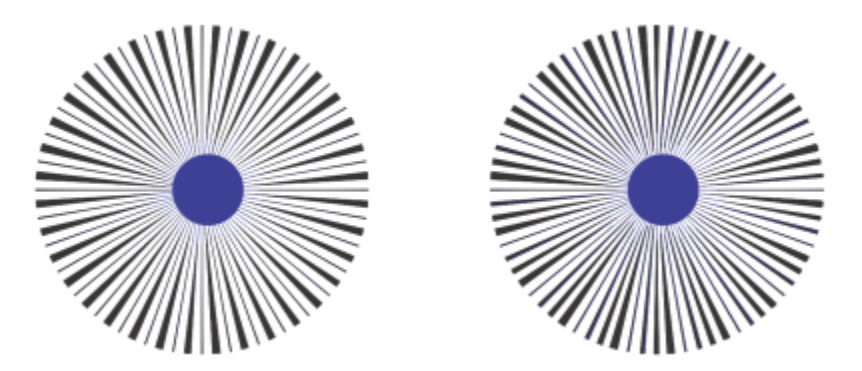

*À gauche : Valeur d'incrément de largeur de 0. À droite : Valeur d'incrément de largeur de 2. Deux lignes sont ajoutées entre les lignes les plus épaisses et les plus fines de l'effet.*

Ordre d'espacement aléatoire : Cliquez sur ce bouton pour rendre aléatoire l'ordre des lignes dans l'effet. Les lignes ne s'affichent plus selon un motif récurrent de la plus fine à la plus épaisse.

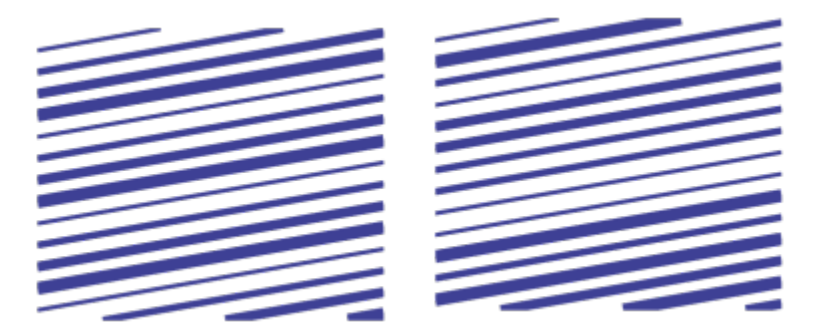

*De gauche à droite : Avant et après l'ordonnancement aléatoire des lignes.*

Interlignage : Saisissez les valeurs dans les zones Min et Max pour définir l'espace minimal et maximal entre les lignes de l'effet. La valeur minimale ne doit pas dépasser la valeur maximale.

Incréments d'espacement : Définissez le nombre d'incréments entre l'interlignage minimum et maximum. Avec une valeur de 0, il n'existe que deux types d'espacement entre les lignes : maximum et minimum. Les valeurs de 1 et supérieures créent d'autres types d'interlignage.

Ordre d'espacement aléatoire : Cochez cette case pour rendre aléatoire l'ordre de l'espacement supplémentaire entre l'interlignage minimum et maximum.

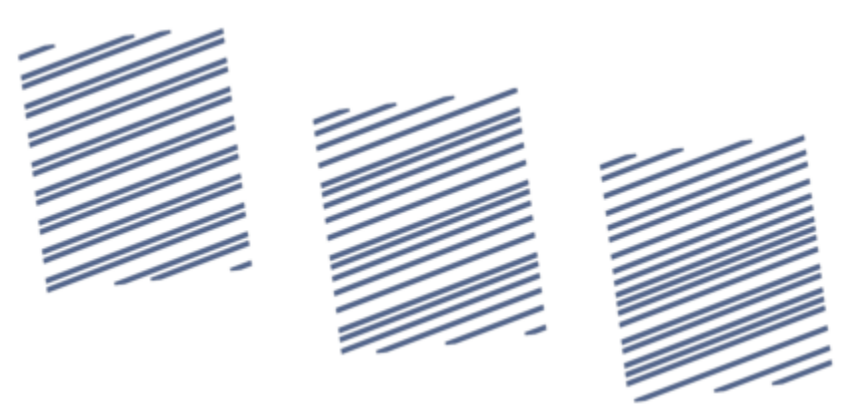

*À gauche : L'effet comprend deux types d'interlignage alternatifs : maximum et minimum. Au milieu : D'autres variations d'interlignage (incréments d'espacement) sont ajoutées. À droite : Les variations d'interlignage apparaissent dans un ordre aléatoire.*

Style de ligne : Cette liste vous permet de choisir une forme de ligne.

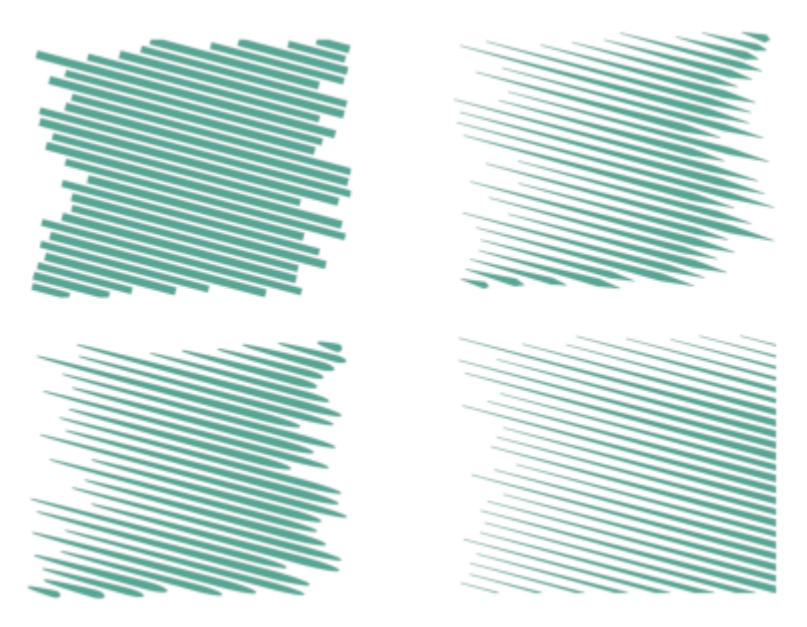

*Le même effet d'impact avec l'application de quatre styles de ligne différents*

Point le plus large : Disponible pour les styles de ligne à largeur variable, cette case vous permet de définir la position du point de ligne le plus large. Plus cette valeur est élevée, plus les points les plus larges sont proches des points d'extrémité des lignes.

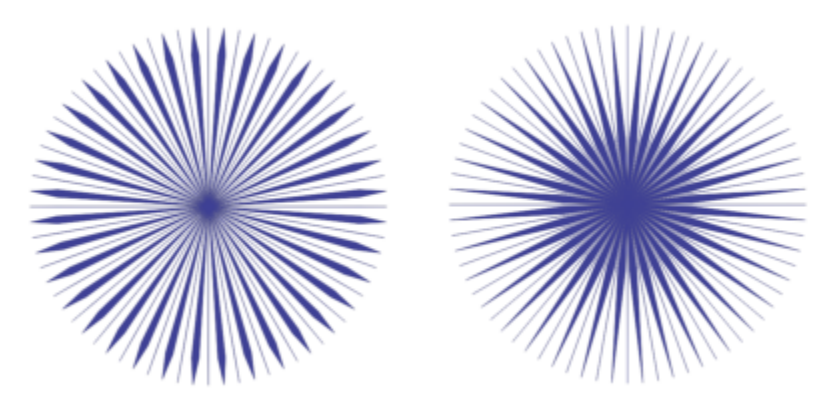

*De gauche à droite : Une valeur haute et une valeur basse du paramètre de point le plus large*

### Pour modifier un effet d'impact en tant qu'objet vectoriel

Vous pouvez redimensionner, transformer et déplacer un effet comme n'importe quel autre objet dans CorelDRAW. Vous pouvez également utiliser l'outil Forme pour modifier des lignes dans l'effet. Vous pouvez également modifier la ligne et la couleur de contour des effets.

- 1 Sélectionnez l'effet à l'aide de l'outil Sélecteur
- 2 Procédez à l'une des opérations du tableau suivant.

### Pour Procédez comme suit

Transformer un effet Faites glisser les poignées de sélection sur le périmètre de sélection pour dimensionner, étirer et appliquer un effet miroir à l'objet.

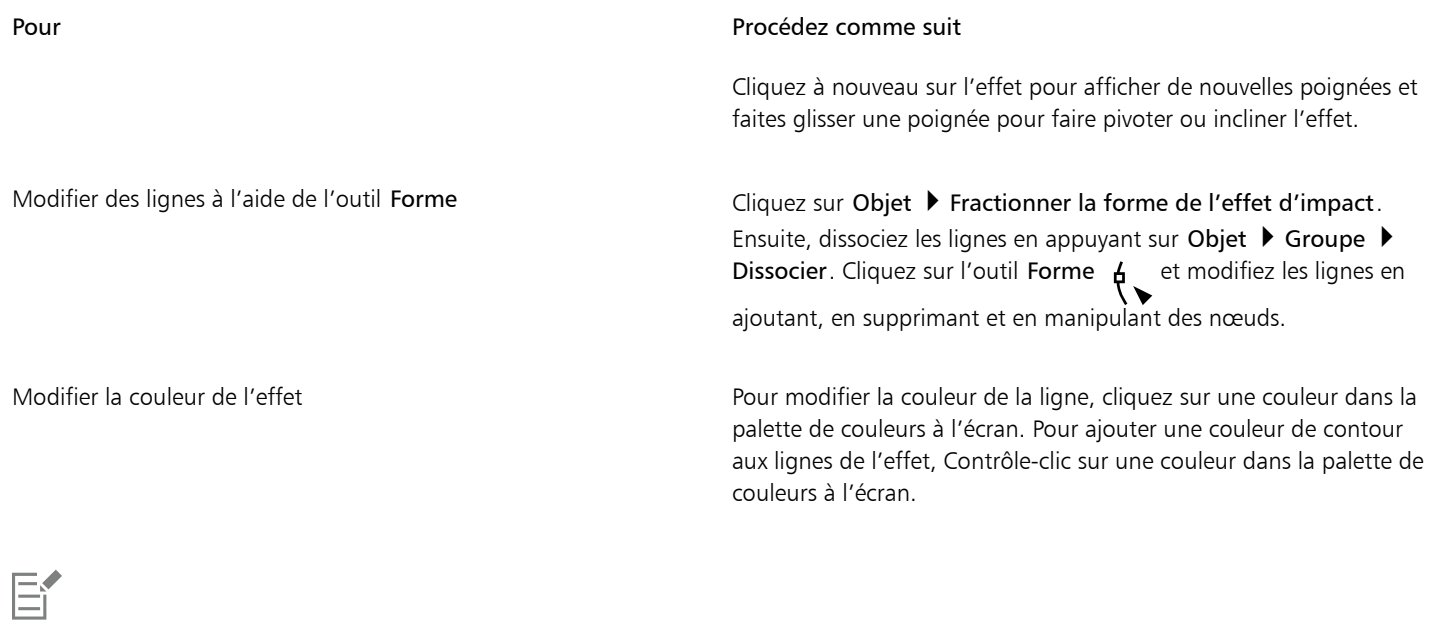

Chaque fois que vous réglez un paramètre sur la barre de propriétés de l'outil Impact, l'effet est redessiné et certaines des modifications apportées avec les outils d'édition vectorielle risquent d'être perdues. C'est pourquoi nous vous recommandons d'apporter des modifications supplémentaires uniquement après avoir terminé de régler les paramètres de l'effet d'impact.

## Texte

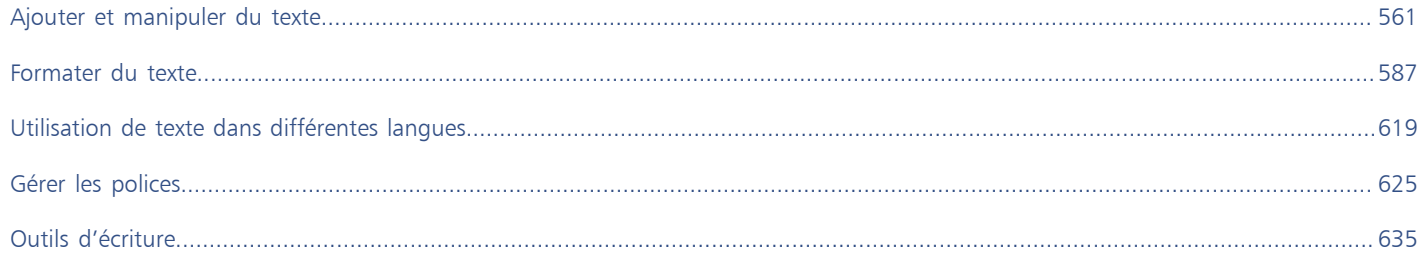

# **CorelDRAW**

# <span id="page-562-0"></span>Ajouter et manipuler du texte

CorelDRAW propose plusieurs moyens pour ajouter et manipuler du texte (autrement dit, plusieurs solutions de « saisie »). Vous pouvez créer deux types d'objet texte du texte artistique et [du texte courant.](#page-947-1) Le texte artistique est utile si vous envisagez d'ajouter un seul mot ou une courte ligne de texte. Le texte courant est adapté si vous prévoyez de créer des documents riches en texte, tels que des bulletins d'informations ou des brochures.

Vous pouvez modifier la position et l'aspect d'un texte. Vous pouvez, par exemple, accoler le texte à un tracé, l'habiller autour d'un objet ou le faire pivoter. Vous pouvez également formater l'aspect des caractères et paragraphes. Pour plus d'informations, reportez-vous à la section [« Formater du texte » à la page 587.](#page-588-0)

Cette section contient les rubriques suivantes :

- [« Importer et coller du texte » \(page 561\)](#page-562-1)
- [« Texte artistique » \(page 563\)](#page-564-0)
- [« Paragraphe de texte » \(page 563\)](#page-564-1)
- [« Ajouter des colonnes à des encadrés de texte » \(page 567\)](#page-568-0)
- [« Combiner et lier des encadrés de paragraphes de texte » \(page 568\)](#page-569-0)
- [« Alignement de texte à l'aide de la grille de ligne de base » \(page 571\)](#page-572-0)
- [« Sélection du texte » \(page 572\)](#page-573-0)
- [« Rechercher, modifier et conversion du texte » \(page 573\)](#page-574-0)
- [« Décalage, rotation, application d'un effet miroir et retournement du texte » \(page 575\)](#page-576-0)
- [« Déplacement de texte » \(page 577\)](#page-578-0)
- [« Habillage de texte » \(page 578\)](#page-579-0)
- [« Accolage de texte à un tracé » \(page 579\)](#page-580-0)
- [« Caractères spéciaux, symboles et glyphes » \(page 581\)](#page-582-0)
- [« Incorporer des graphiques » \(page 585\)](#page-586-0)
- [« Texte hérité » \(page 586\)](#page-587-0)

### <span id="page-562-1"></span>Importer et coller du texte

Vous pouvez importer du texte dans un document nouveau ou existant. Vous pouvez ainsi rédiger du texte dans un logiciel de traitement de texte puis l'ajouter à un document CorelDRAW. CorelDRAW prend en charge les formats de fichier texte suivants :

- ANSI Text (TXT)
- Fichiers Microsoft Word Document (DOC)
- Fichiers Microsoft Word Open XML Document (DOCX)

### • ®Fichiers Rich Text Format (RTF)

Lorsque vous importez ou collez du texte, vous avez la possibilité de conserver ou de supprimer les polices et le formatage. La conservation des polices permet de garantir que le texte importé ou collé conserve sa police d'origine. La conservation du formatage conserve les informations de formatage, telles que les puces et les colonnes. Si vous choisissez de supprimer les polices et le formatage, les propriétés du texte sélectionné sont appliquées au texte importé ou collé. Si aucun texte n'est sélectionné, les propriétés de police et de formatage par défaut sont appliquées au texte importé ou collé. Pour plus d'informations sur l'importation de fichiers, reportez-vous à la section [« Importer](#page-852-0) [des fichiers » à la page 851.](#page-852-0) Pour plus d'informations sur le collage, reportez-vous à la section [« Pour coller un objet dans un dessin » à la](#page-284-0) [page 283.](#page-284-0)

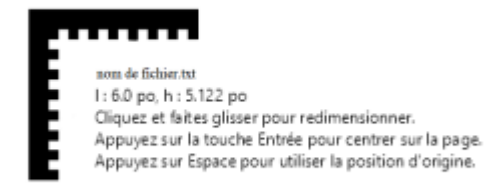

*Le curseur d'importation de texte permet de positionner le texte sur la page de dessin.*

Vous pouvez importer du texte dans un encadré de texte sélectionné. Si vous n'avez pas sélectionné d'encadré de texte, le texte importé est automatiquement inséré dans un nouvel [encadré de texte,](#page-933-0) dans la fenêtre du document. Par défaut, la taille d'un encadré de texte ne change pas, quelle que soit la quantité de texte que vous ajoutez. Tout texte dépassant l'encadré est masqué et ce dernier devient rouge jusqu'à ce que vous l'agrandissiez ou le liiez à un autre encadré. Vous pouvez régler la taille du texte, afin que celui-ci soit parfaitement ajusté à l'encadré. Pour plus d'informations, reportez-vous à la section [« Combiner et lier des encadrés de paragraphes de texte » à la page](#page-569-0) [568.](#page-569-0)

### Pour importer du texte dans un document

1 À l'aide de l'outil Texte  $\Delta$ , placez le curseur dans l'encadré de texte dans lequel vous souhaitez importer le texte.

Si le document ne contient pas d'encadré de texte, ignorez l'étape 1 et passez à l'étape 2.

- 2 Cliquez sur Fichier  $\triangleright$  Placer Placer.
- 3 Choisissez l'une des options suivantes :
	- Conserver les polices et le format
	- Conserver le format uniquement
	- Supprimer les polices et le format

Pour appliquer du noir [CMJN](#page-931-0) au texte noir importé, cochez la case Forcer le noir dans la chaîne CMJN. Cette case est disponible lorsque vous sélectionnez une option qui conserve le formatage du texte.

- 4 Effectuez l'une des opérations suivantes :
	- Placez le curseur d'importation sur la page de dessin, puis cliquez.
	- Cliquez et faites glisser la souris sur la page de dessin afin de définir la taille de l'encadré de texte.
	- Appuyez sur la barre d'espacement afin de positionner le texte importé à l'emplacement par défaut.

### Pour coller du texte dans un document

- 1 Copiez ou coupez du texte.
- 2 Cliquez sur Édition  $\blacktriangleright$  Coller.
- 3 Choisissez l'une des options suivantes :
	- Conserver les polices et le format
- Conserver le format uniquement
- Supprimer les polices et le format

Pour appliquer du noir [CMJN](#page-931-0) au texte noir importé, cochez la case Forcer le noir dans la chaîne CMJN. Cette case est disponible lorsque vous sélectionnez une option qui conserve le formatage du texte.

Si vous choisissez de conserver les [polices](#page-942-0), mais que le texte importé requiert une police non installée sur votre ordinateur, le système de [correspondances de polices PANOSE](#page-942-0) la remplace. Pour plus d'informations, reportez-vous à la section [« Substitution de polices » à](#page-627-0) [la page 626.](#page-627-0)

Vous pouvez également définir des options de césure pour le texte importé. Pour plus d'informations sur les options de césure, reportez-vous à la section [« Application d'une césure » à la page 616.](#page-617-0)

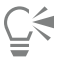

Si vous souhaitez utiliser les mêmes options de formatage à chaque importation ou collage de texte, cochez la case Ne plus afficher cet avertissement. Pour réactiver l'avertissement, cliquez sur le menu CorelDRAW ▶ Préférences ▶ CorelDRAW, cliquet sur Avertissements dans le volet gauche de la boîte de dialogue qui s'affiche, et activez la case Importation et collage de texte.

### <span id="page-564-0"></span>Texte artistique

Le texte artistique est utile si vous comptez ajouter des mots simples ou de courtes lignes de [texte](#page-947-1) (des titres par exemple) à un document. Vous pouvez par la suite appliquer un grand nombre d'effets au texte artistique, comme des ombres portées ou une projection.

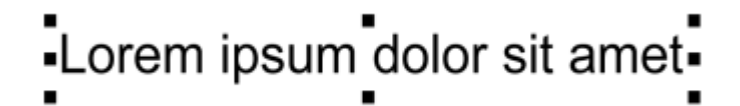

*Le texte artistique apparaît dans un périmètre de sélection de la fenêtre du document*

Vous pouvez ajouter du texte artistique le long d'un tracé ouvert ou [fermé,](#page-947-2) ou accoler un texte artistique existant à un tracé. Pour plus d'informations, reportez-vous à la section [« Accolage de texte à un tracé » à la page 579.](#page-580-0)

De plus, vous pouvez affecter des hyperliens au texte. Pour plus d'informations, reportez-vous à la section [« Pour affecter un hyperlien à des](#page-848-0) [objets et à du texte » à la page 847.](#page-848-0)

### Pour ajouter du texte artistique

Sélectionnez l'outil Texte  $\bigtriangleup$ , cliquez n'importe où dans la [fenêtre de dessin](#page-934-0) et saisissez votre texte.

## C€

Vous pouvez convertir du texte artistique en texte courant. Il vous suffit de sélectionner le texte artistique à l'aide de l'outil Sélecteur et de cliquer sur Texte  $\blacktriangleright$  Conversion en texte courant.

### <span id="page-564-1"></span>Paragraphe de texte

Pour ajouter du texte courant dans un document, vous devez utiliser des [encadrés de texte](#page-933-0). [Le texte courant](#page-947-3), également appelé « bloc de texte », est généralement réservé aux corps de texte plus grands qui nécessitent un formatage plus élaboré. Ainsi, vous pouvez utiliser du texte courant lorsque vous créez des brochures, des bulletins d'informations, des catalogues ou d'autres documents riches en texte.

Vous pouvez insérer un encadré de texte directement dans la fenêtre de dessin. Vous pouvez également placer du texte à l'intérieur d'un [objet](#page-939-0) graphique, ce qui vous permet d'augmenter le nombre de formes que vous pouvez utiliser comme encadrés de texte. Vous pouvez créer un encadré de texte à partir d'un objet fermé, puis saisir du texte à l'intérieur de cet encadré. Vous pouvez à tout moment séparer l'encadré de l'objet, afin de pouvoir les modifier séparément. Vous pouvez aussi reconvertir un encadré de texte en objet.

Si vous souhaitez consulter la disposition de votre document avant d'ajouter le contenu final, vous pouvez remplir les encadrés avec un texte de paramètre fictif temporaire. Vous pouvez également utiliser du texte de paramètre fictif personnalisé.

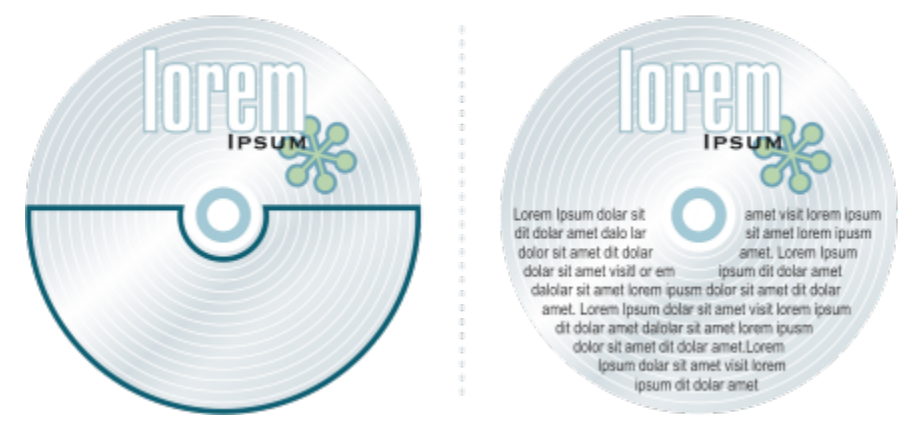

*Texte courant placé à l'intérieur d'un objet. Vous pouvez rendre l'objet invisible en supprimant son contour.*

Par défaut, un encadré de texte a une taille fixe, quelle que soit la quantité de texte que vous ajoutez. Vous pouvez augmenter ou réduire la taille de l'encadré, afin que le texte soit ajusté à ce dernier. Si vous ajoutez plus de texte que ce qu'un encadré ne peut contenir, le texte dépasse la limite inférieure droite de l'encadré, mais reste masqué. La couleur de l'encadré devient rouge pour vous alerter de la présence d'un texte supplémentaire. Il est possible de corriger manuellement le débordement : il suffit d'augmenter la taille de l'encadré, d'ajuster la taille du texte et la largeur de la colonne ou de lier l'encadré à un autre encadré de texte. Pour plus d'informations, reportez-vous à la section [« Combiner et lier des encadrés de paragraphes de texte » à la page 568.](#page-569-0)

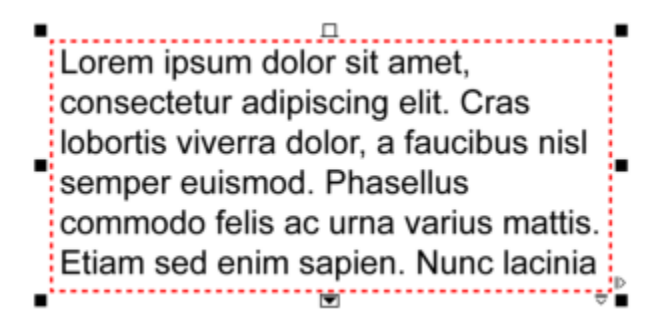

*L'encadré de texte devient rouge pour indiquer la présence de texte supplémentaire.*

Vous pouvez également choisir d'ajuster automatiquement la taille en points du texte afin qu'il entre parfaitement dans l'encadré. Si le texte déborde, CorelDRAW réduit automatiquement la taille en points ; si vous saisissez peu de texte, l'application l'étend pour remplir l'encadré.

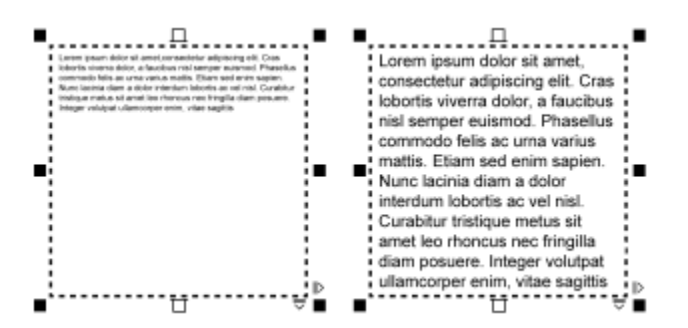

*La taille en points du texte de l'encadré (gauche) a été automatiquement ajustée pour qu'il entre parfaitement dans l'encadré (droite).*

Vous pouvez également modifier le formatage des encadrés de texte courant sélectionnés et de tous les encadrés auxquels ils sont liés. Pour plus d'informations, reportez-vous à la section [« Pour définir les préférences de formatage pour les encadrés de texte » à la page 570.](#page-571-0) Vous pouvez également aligner du texte à l'intérieur d'un encadré de texte par le biais de la grille de ligne de base. Pour plus d'informations, reportez-vous à la section [« Alignement de texte à l'aide de la grille de ligne de base » à la page 571.](#page-572-0)

De plus, vous pouvez affecter des hyperliens au texte courant. Pour plus d'informations, reportez-vous à la section [« Pour affecter un](#page-848-0) [hyperlien à des objets et à du texte » à la page 847.](#page-848-0) Vous pouvez également modifier l'orientation du texte asiatique. Pour plus d'informations, reportez-vous à la section [« Pour sélectionner l'orientation du texte asiatique » à la page 620.](#page-621-0)

### <span id="page-566-0"></span>Pour ajouter du texte courant

- 1 Cliquez sur l'outil Texte
- 2 Faites glisser la souris dans la fenêtre de dessin afin de dimensionner l'encadré de texte courant.
- 3 Saisissez le texte dans l'encadré de texte.

### Vous pouvez également

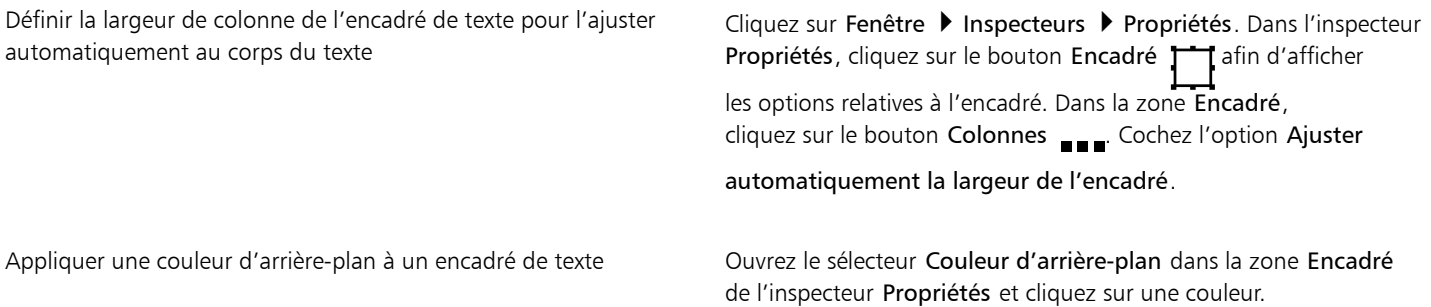

Un encadré de texte rouge indique que le texte déborde. Pour corriger manuellement le débordement, augmentez la taille de l'encadré, ajustez la taille du texte ou liez cet encadré à un autre encadré de texte. Pour plus d'informations, reportez-vous à la section [« Combiner et lier des encadrés de paragraphes de texte » à la page 568.](#page-569-0) Pour corriger automatiquement le dépassement, cliquez sur Texte  $\blacktriangleright$  Encadré de texte courant  $\blacktriangleright$  Ajuster le texte à l'encadré.

Č₹

Vous pouvez utiliser l'outil Sélecteur pour ajuster la taille d'un encadré de texte courant. Cliquez sur l'encadré de texte et tirez sur les poignées de sélection.

### Pour créer un encadré à partir d'un objet

- 1 Effectuez l'une des opérations suivantes :
	- Sélectionnez l'outil Sélecteur , puis cliquez sur l'objet dans lequel vous souhaitez insérer un encadré de texte.
	- Tracez une forme fermée à l'aide d'un outil de dessin.
- 2 Sélectionnez l'objet, puis cliquez sur Texte  $\blacktriangleright$  Encadré de texte courant  $\blacktriangleright$  Créer un encadré de texte vide.

### Vous pouvez également

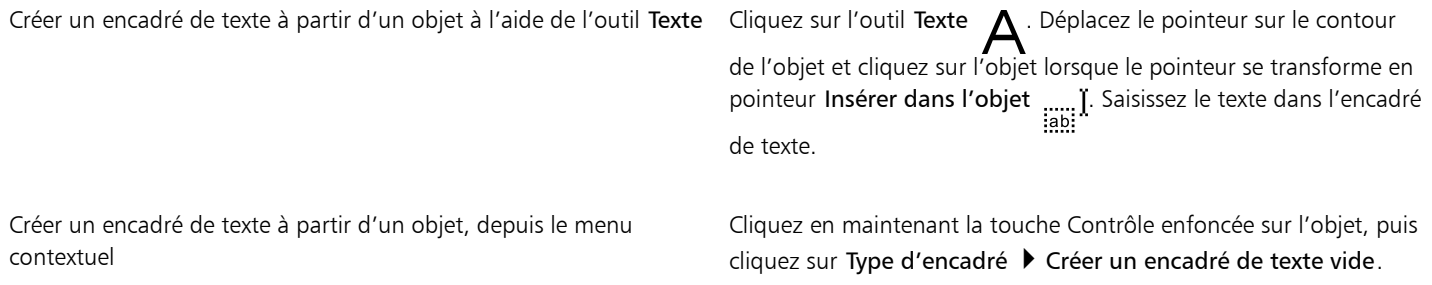

### Pour reconvertir un encadré de texte en objet

• Cliquez en maintenant la touche Contrôle enfoncée sur l'encadré de texte, sélectionnez Type d'encadré, puis cliquez sur Supprimer le cadre.

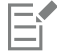

Le contenu du contenant est supprimé lorsque ce dernier redevient un objet ordinaire.

### Pour séparer un encadré de texte d'un objet

- 1 Cliquez sur l'outil Sélecteur
- 2 Sélectionnez l'objet contenant l'encadré de texte.
- 3 Cliquez sur Objet  $\blacktriangleright$  Scinder texte courant dans un tracé.

Vous pouvez désormais déplacer ou modifier séparément l'encadré de texte et l'objet.

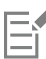

Lorsque vous séparez un encadré de texte de certains objets (p. ex. ellipses ou étoiles), le texte ne conserve pas la forme de l'objet. Le texte peut également être contenu dans un encadré de texte rectangulaire standard.

### Pour insérer un texte de paramètre fictif

- 1 Sélectionnez un encadré de texte vide.
- 2 Cliquez sur Texte ▶ Encadré de texte courant ▶ Insérer un texte de paramètre fictif.

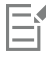

Pour personnaliser le texte de paramètre fictif, créez du texte dans un logiciel de traitement de texte ou une application texte, puis enregistrez le document au format placeholder.rtf. Stockez ensuite le fichier dans le dossier Utilisateurs suivant : Documents/Corel/Contenu Corel. La prochaine fois que vous lancerez l'application, le texte de paramètre fictif personnalisé sera inséré dans l'encadré de texte. Cependant, si vous enregistrez le fichier sous un nom de fichier incorrect ou dans le mauvais dossier, le texte de paramètre fictif par défaut (Lorem ipsum) est inséré dans l'encadré de texte.

Pour insérer un texte de paramètre fictif dans plusieurs encadrés, cliquez sur l'outil Sélecteur \, sélectionnez les encadrés de texte

tout en maintenant la touche Maj enfoncée, puis cliquez sur Texte > Encadré de texte courant > Insérer un texte de paramètre fictif.

Vous pouvez également sélectionner un encadré de texte vide, cliquer en maintenant la touche Contrôle enfoncée et sélectionner Insérer un texte de paramètre fictif.

Lorsque vous insérez un texte de paramètre fictif dans le premier encadré des encadrés liés, le texte de paramètre fictif est inséré dans tous les encadrés.

Vous pouvez annuler cette insertion en cliquant sur Modifier  $\blacktriangleright$  Annuler l'insertion du texte de paramètre fictif.

### Pour ajuster le texte de façon à remplir l'encadré

- 1 Sélectionner un encadré de texte.
- 2 Cliquez sur Texte ▶ Encadré de texte courant ▶ Ajuster le texte à l'encadré.

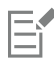

Si vous choisissez d'ajuster un texte à un encadré lié à d'autres encadrés, l'application ajuste la taille du texte dans l'ensemble des encadrés de texte liés. Pour plus d'informations sur la liaison d'encadrés de texte, reportez-vous à la section [« Combiner et lier des](#page-569-0) [encadrés de paragraphes de texte » à la page 568.](#page-569-0)

### <span id="page-568-0"></span>Ajouter des colonnes à des encadrés de texte

Vous pouvez présenter du texte dans des colonnes. Les colonnes sont utiles si vous prévoyez de concevoir des projets riches en texte, tels que des bulletins d'informations, des magazines ou des journaux. Vous pouvez créer des colonnes de tailles égales ou différentes, ainsi que des gouttières. Vous pouvez également appliquer un enchaînement de texte de droite à gauche aux colonnes pour un texte bidirectionnel (bidi), tel qu'un texte en arabe et hébreu (notez que cette option n'est disponible que pour certaines langues).

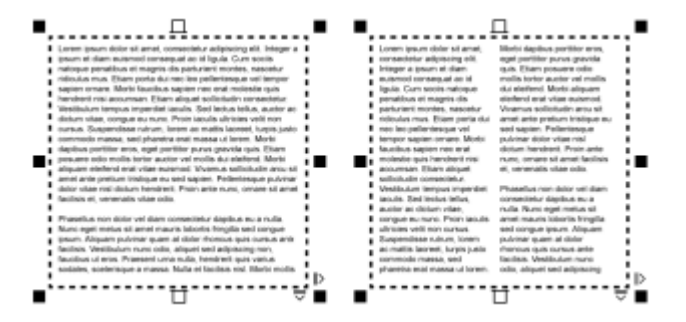

*Le texte de l'encadré (gauche) a été présenté dans deux colonnes (droite).*

Pour ajouter des colonnes à un encadré de texte

- 1 Sélectionnez un encadré de [texte courant](#page-947-3).
- 2 Cliquez sur Fenêtre ▶ Inspecteurs ▶ Propriétés.
- 3 Dans l'inspecteur Propriétés, cliquez sur le bouton Encadré <sup>1</sup> afin d'afficher les options relatives à l'encadré.
- 4 Entrez une valeur dans la zone Nombre de colonnes.

### Pour redimensionner les colonnes d'un encadré de texte

- 1 Cliquez sur l'outil Texte  $\Delta$ , puis sélectionnez un encadré de texte contenant des colonnes.
- 2 Procédez à l'une des opérations du tableau suivant.

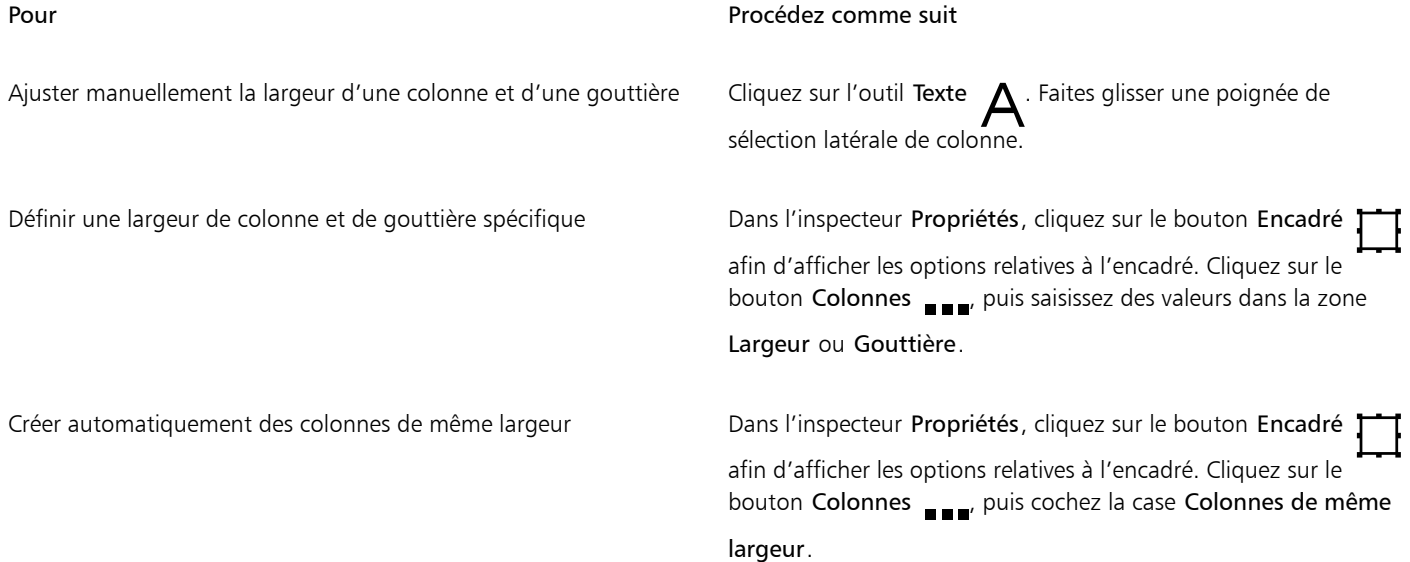

Pour modifier l'enchaînement d'un texte bidirectionnel dans des colonnes

- 1 Sélectionnez un encadré de [texte courant](#page-947-3).
- 2 Cliquez sur Fenêtre > Inspecteurs > Propriétés.
- 3 Dans l'inspecteur Propriétés, cliquez sur le bouton Encadré <sup>1</sup> de la fin d'afficher les options relatives à l'encadré.
- 4 Cliquez sur le bouton Colonnes ...
- 5 Cochez la case Colonnes de droite à gauche.

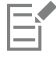

L'option Colonnes de droite à gauche n'est disponible que pour les langues bidirectionnelles, telles que l'hébreu et l'arabe. Le clavier approprié doit également être installé.

### <span id="page-569-0"></span>Combiner et lier des encadrés de paragraphes de texte

Vous pouvez combiner des encadrés de [texte.](#page-947-3) Vous pouvez également scinder des encadrés de texte en sous-composants (colonnes, paragraphes, puces, lignes, mots et caractères). Chaque fois que vous scindez un encadré de texte, les sous-composants sont placés dans des encadrés de texte distincts.

La liaison d'encadrés de texte permet de diriger le texte de débordement d'un encadré vers un autre. Si vous redimensionnez un encadré lié ou si vous modifiez la taille du texte, la quantité de texte dans l'encadré suivant s'ajuste automatiquement. Vous pouvez lier des encadrés de texte avant ou après la saisie du texte.

Il n'est pas possible de lier du [texte artistique](#page-947-1). Cependant, vous pouvez lier un encadré de texte courant à un objet ouvert ou [fermé](#page-940-0). Lorsque vous liez un encadré à un objet ouvert, tel qu'une ligne, le texte suit le tracé de la ligne. Lorsque vous liez un encadré de texte à un objet fermé, tel qu'un rectangle, un encadré de texte est inséré et le texte est dirigé à l'intérieur de l'objet. Si le texte sort du tracé ouvert ou du

[tracé fermé,](#page-947-2) vous pouvez le lier à un autre encadré ou [objet](#page-947-2). Vous pouvez également le lier à des encadrés ou objets existants sur d'autres pages ou créer un encadré lié au même emplacement, sur une autre page.

Après avoir lié des encadrés de texte, vous pouvez rediriger l'enchaînement d'un objet ou d'un encadré vers un autre. Lorsque vous sélectionnez un encadré de texte ou un objet, une flèche bleue indique la direction de l'enchaînement du texte. Il est possible de masquer ces flèches ou de les afficher.

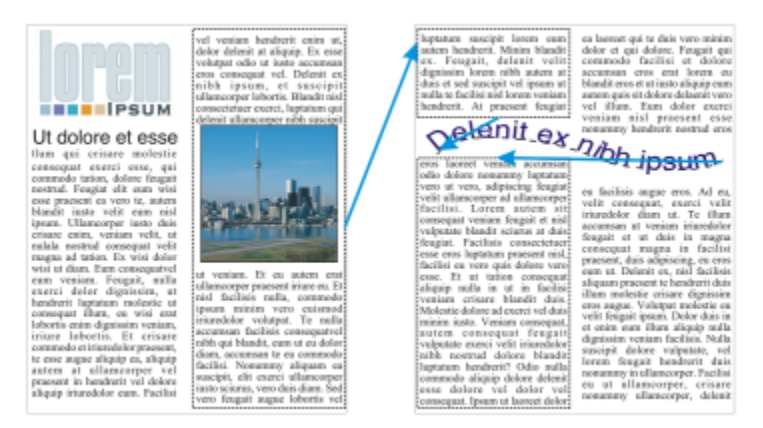

*Vous pouvez faire suivre le texte d'un encadré de texte (ou d'un objet) à un autre en liant le texte.*

Vous pouvez supprimer les liens existant entre plusieurs encadrés et entre des encadrés et des objets. Lorsque deux encadrés seulement sont liés et que vous supprimez la liaison, le texte de débordement reste dans le deuxième encadré. Si vous supprimez un encadré faisant partie d'une série d'encadrés liés, l'enchaînement est redirigé vers l'encadré ou l'objet suivant.

Par défaut, le formatage du texte courant, comme les colonnes, les lettrines et les puces, est uniquement appliqué aux encadrés de texte sélectionnés. Vous pouvez toutefois modifier vos paramètres afin d'appliquer le formatage à tous les encadrés de texte liés ou à tous les encadrés sélectionnés et liés consécutivement. Si vous appliquez par exemple des colonnes au texte d'un encadré, vous pouvez choisir d'appliquer ces colonnes au texte de tous les encadrés liés.

### Pour combiner ou scinder des encadrés de texte courant

1 Sélectionner un encadré de texte.

Lorsque vous combinez des encadrés de texte, maintenez la touche Maj enfoncée, puis sélectionnez les encadrés de texte suivants à l'aide de l'outil Sélecteur .

- 2 Cliquez sur Objet, puis sur l'un des boutons suivants :
	- Combiner
	- Éclatement

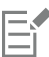

Il est impossible de combiner des encadrés de texte avec des enveloppes, du texte accolé à un tracé et des encadrés de texte liés.

Si vous sélectionnez en premier un encadré de texte contenant des colonnes, l'encadré de texte associé comportera également des colonnes.

### Pour lier des encadrés de texte courant et des objets

- 1 Sélectionnez l'encadré de texte de départ à l'aide de l'outil Sélecteur .
- 2 Cliquez sur l'onglet Flux de texte  $\prod$  situé au bas de l'encadré de texte ou de l['objet.](#page-939-0)

Si l'encadré de texte ne peut pas contenir tout le texte, l'onglet contient une flèche  $\blacktriangledown$  et l'encadré de texte devient rouge.

3 Lorsque le pointeur se transforme en pointeur Lier à  $\equiv$ , effectuez l'une des opérations suivantes :

- Pour établir une liaison avec un encadré ou un objet sur la même page, cliquez sur l'encadré de texte ou l'objet dans lequel vous souhaitez continuer à afficher le flux de texte.
- Pour établir une liaison avec un encadré ou un [objet](#page-939-0) figurant sur une autre page, cliquez sur l'onglet Page correspondant dans le navigateur de document, puis sur l'encadré de texte ou l'objet.
- Pour créer un encadré lié sur une autre page, cliquez sur l'onglet Page correspondant dans le navigateur de document, puis placez le curseur sur la zone de la page de dessin correspondant à l'emplacement du premier encadré. Lorsqu'un aperçu de l'encadré s'affiche, cliquez pour créer l'encadré lié. Le nouvel encadré a la même taille et position que celui d'origine. Si vous cliquez ailleurs sur la page, la taille de l'encadré de texte créé correspond à celle de la page entière.

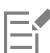

Si un encadré de texte est lié, l'onglet Flux de texte change  $\Box$ , et une flèche bleue indique la direction du flux de texte. Si le texte lié se trouve sur une autre page, le numéro de page et une ligne bleue en pointillés apparaissent. Pour masquer ou afficher ces indicateurs, reportez-vous à la section [« Pour définir les préférences de formatage pour les encadrés de texte » à la page 570.](#page-571-0)

Pour lier correctement des encadrés de texte, assurez-vous de désactiver le dimensionnement automatique des encadrés. Pour plus d'informations, reportez-vous à la section [« Pour ajouter du texte courant » à la page 565.](#page-566-0)

### Pour rediriger le flux de texte vers un autre encadré ou objet

- 1 Sélectionnez l'outil Sélecteur , puis cliquez sur l'onglet Flux de texte TET situé au bas de l'encadré ou de l['objet](#page-939-0) contenant le flux de texte à modifier.
- 2 Sélectionnez le nouvel encadré ou objet dans lequel vous souhaitez continuer à afficher le flux de texte.

### Pour supprimer des liaisons entre des encadrés de texte ou des objets

- 1 À l'aide de l'outil Sélecteur, sélectionnez les encadrés ou les objets liés.
- 2 Cliquez sur Texte ▶ Encadré de texte courant ▶ Séparer.

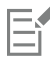

Vous pouvez déconnecter les encadrés liés sur différentes pages uniquement s'ils se trouvent sur des pages doubles.

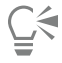

Pour supprimer des liaisons, cliquez sur un encadré de texte, puis sur Objet  $\blacktriangleright$  Éclatement du texte.

### <span id="page-571-0"></span>Pour définir les préférences de formatage pour les encadrés de texte

- 1 Cliquez sur le menu CorelDRAW ▶ Préférences ▶ CorelDRAW.
- 2 Dans le volet gauche de la boîte de dialogue qui s'affiche, cliquez sur Texte, puis cliquez sur Paragraphe de texte. Pour masquer ou afficher les indicateurs de flux du texte, décochez ou cochez la case Afficher la liaison des encadrés de texte.
- 3 Dans la zone Lors de la modification, appliquez la mise en forme de l'encadré de texte, activez l'une des options suivantes :
	- Tous les encadrés liés : permet d'appliquer le formatage aux encadrés de texte sélectionnés et à tous les encadrés de texte qui leur sont liés.
	- Encadrés sélectionnés uniquement : permet d'appliquer le formatage aux encadrés de texte sélectionnés uniquement.
	- Encadrés sélectionnés et suivants : permet d'appliquer le formatage aux encadrés de texte sélectionnés et à tous les encadrés de texte liés ultérieurement à ces derniers.

### Vous pouvez également

Afficher et masquer des encadrés de texte Cochez la case Afficher les encadrés de textes.

### Vous pouvez également

Activer l'agrandissement et la réduction automatiques des encadrés pour les ajuster au texte

Cochez la case Augmenter et réduire encadrés de texte courant pour les ajuster au texte.

### <span id="page-572-0"></span>Alignement de texte à l'aide de la grille de ligne de base

Vous pouvez aligner du texte dans un encadré ou dans différents encadrés par le biais de la grille de [ligne de base](#page-937-0). Cette fonction est utile, par exemple, lorsque vous souhaitez aligner deux encadrés de texte (ou plus) qui contiennent plusieurs polices, tailles de police et espacements.

Tous les objets peuvent se magnétiser à la grille de ligne de base ; seuls les encadrés de texte peuvent s'aligner à une grille de ligne de base. L'alignement est activé ou désactivé pour l'ensemble des objets (dans les paramètres de la grille). L'alignement est activé ou désactivé pour chaque encadré (dans les paramètres de l'encadré de texte). Pour plus d'informations sur l'affichage ou le masquage de la grille de ligne de base, l'activation ou la désactivation de l'alignement, la modification de la couleur de la grille et la définition de l'interligne, reportez-vous à la section [« Grille de ligne de base » à la page 713.](#page-714-0)

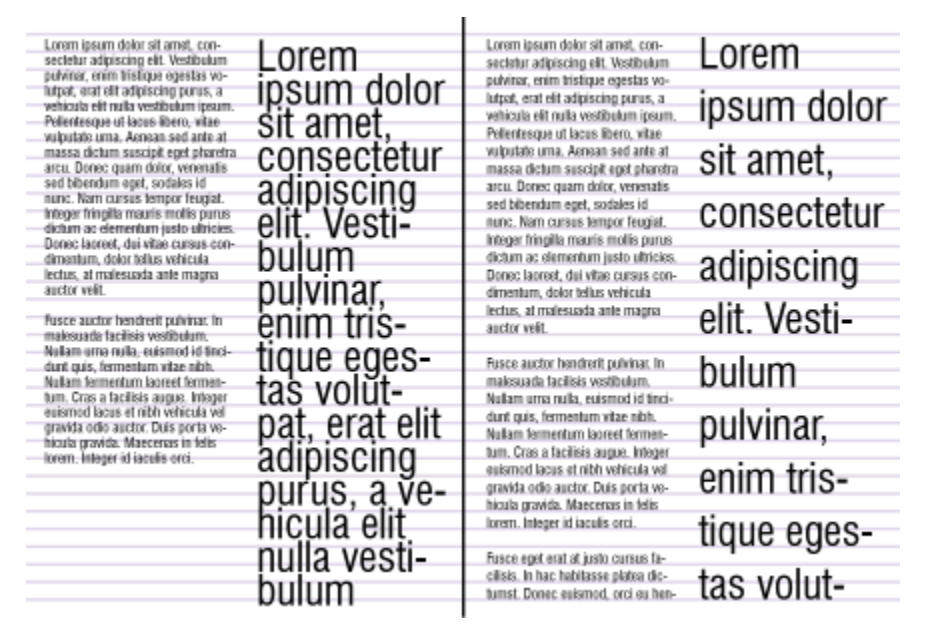

*Les colonnes de texte avec des polices et des tailles de police différentes (à gauche) sont alignées à l'aide de la grille de ligne de base (à droite).*

Lorsque vous alignez du texte courant sur la grille de ligne de base, l'interligne est automatiquement ajusté afin que les lignes du texte reposent sur la grille de ligne de base. Lorsqu'un texte est aligné sur la grille de ligne de base, l'interligne est contrôlé selon la grille, plutôt qu'en fonction des propriétés du texte précédemment définies. Pour plus d'informations sur l'interligne, reportez-vous à la section [«](#page-605-0) [Ajustement de l'interlignage et de l'espacement entre les paragraphes » à la page 604.](#page-605-0)

Vous pouvez définir un ou plusieurs encadrés de texte à aligner sur la grille de ligne de base. Lorsque cette option est activée, le texte de l'encadré est aligné sur la grille de ligne de base lorsqu'une partie ou l'intégralité de l'encadré chevauche la page de dessin. Si vous déplacez entièrement l'encadré en dehors de la page de dessin, le texte n'est plus aligné sur la grille de ligne de base.

Si vous alignez un encadré de texte sur la grille de ligne de base et que vous le liez à un autre encadré, les deux encadrés sont alors alignés sur la grille de ligne de base. Si vous alignez l'un des encadrés déjà liés sur la grille de ligne de base, seul l'encadré sélectionné est aligné. Pour plus d'informations sur la liaison d'encadrés de texte, reportez-vous à la section [« Combiner et lier des encadrés de paragraphes de](#page-569-0) [texte » à la page 568.](#page-569-0)

Pour aligner du texte courant sur la grille de ligne de base

- 1 Cliquez sur Affichage  $\blacktriangleright$  Grille  $\blacktriangleright$  Grille de ligne de base.
- 2 Sélectionner un encadré de texte.
- 3 Cliquez sur Texte > Aligner sur la grille de ligne de base.

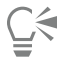

Vous pouvez également Contrôle-clic sur l'encadré de texte et sélectionner l'option Aligner sur la grille de ligne de base.

Vous pouvez aligner simultanément plusieurs encadrés sélectionnés.

## <span id="page-573-0"></span>Sélection du texte

CorelDRAW permet de sélectionner du texte afin de modifier ses caractères spécifiques ou de le transformer en objet. Ainsi, vous pouvez sélectionner des caractères spécifiques afin d'en modifier la police ou sélectionner un objet texte, tel qu'un encadré de texte, pour le déplacer, le redimensionner ou le faire pivoter.

### Pour sélectionner un objet texte

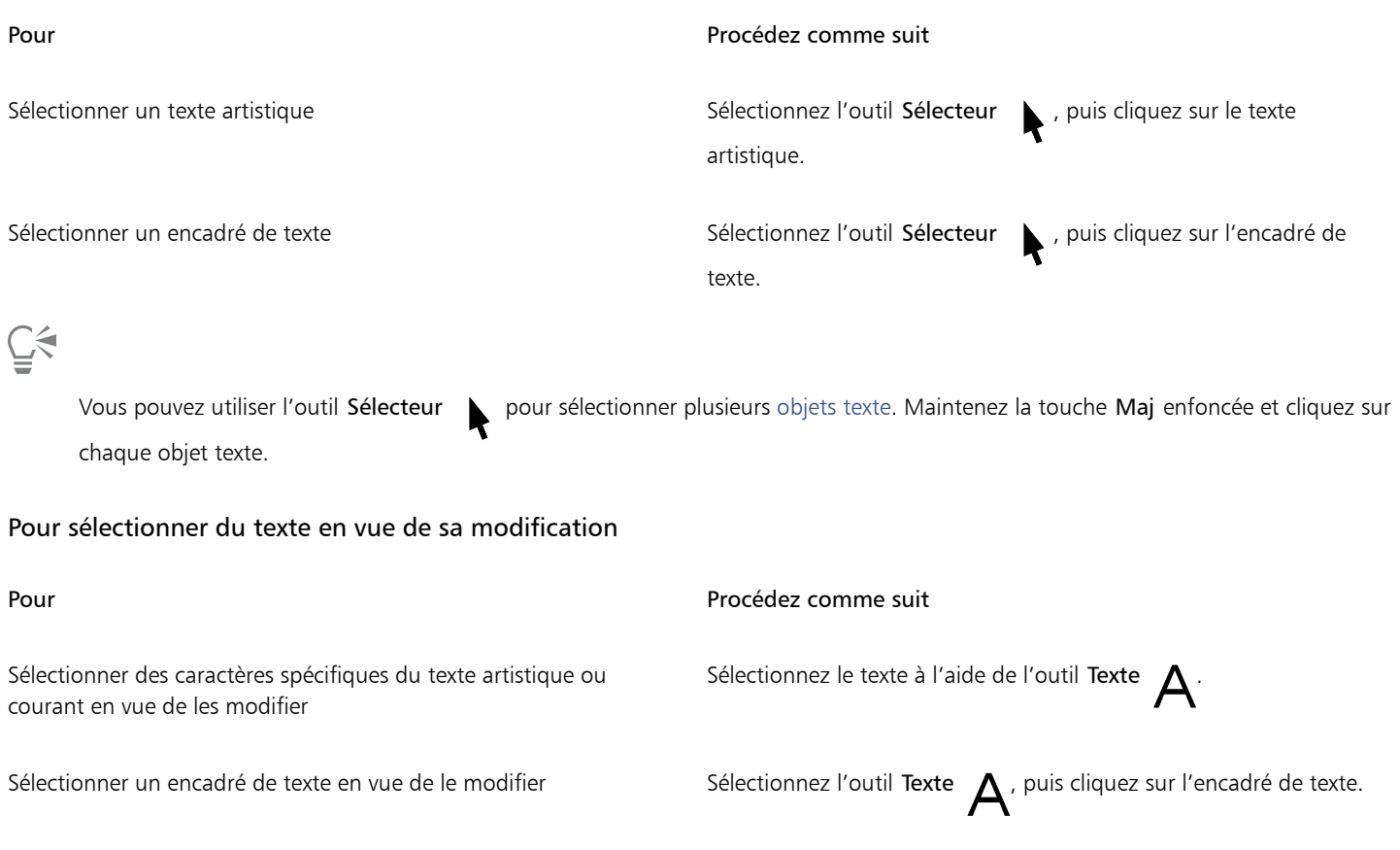

### <span id="page-574-0"></span>Rechercher, modifier et conversion du texte

Vous pouvez rechercher du texte dans un document et le remplacer automatiquement. Vous pouvez également rechercher et remplacer les propriétés des objets texte. Vous pouvez aussi rechercher des caractères spéciaux, tels qu'un tiret cadratin ou un tiret facultatif. Il est possible de modifier du texte directement dans la [fenêtre de dessin](#page-934-0) ou dans une boîte de dialogue.

D'autres options de formatage sont disponibles pour le texte courant. Pour appliquer ces options de formatage à un [texte artistique,](#page-947-1) vous devez d'abord convertir le texte artistique en [texte courant](#page-947-3). De même, vous pouvez appliquer des effets spéciaux au texte courant en le convertissant en texte artistique. La conversion d'un texte peut entraîner la perte de tous les formatages.

Vous pouvez également convertir du texte artistique et du texte courant en courbes. En transformant les caractères en lignes ou en [objets courbes](#page-940-1), vous pouvez ajouter, supprimer ou déplacer les [points nodaux](#page-940-1) de chaque caractère afin d'en modifier la forme. Pour plus d'informations, reportez-vous à la section [« Objet courbe » à la page 184.](#page-185-0)

Lorsque vous convertissez du texte en courbes, l'aspect du texte est conservé, notamment la [police,](#page-942-0) le style, la position et la rotation des caractères, l'espacement, ainsi que tout autre paramètre et effet de texte. Tous les objets texte liés sont également convertis en courbes. Si vous convertissez du texte courant situé dans un encadré de taille fixe en courbes, tout le texte qui dépasse de l'encadré est supprimé.

### Pour rechercher du texte

- 1 Cliquez sur Édition > Rechercher et remplacer.
- 2 Dans l'inspecteur Rechercher et remplacer le texte, sélectionnez Rechercher et remplacer le texte dans la zone de liste en haut de l'inspecteur.
- 3 Saisissez le texte à rechercher dans la zone Rechercher. Pour rechercher le texte exact tel que vous le spécifiez, cochez la case Correspondance maj./min. Pour rechercher uniquement des mots entiers, cochez la case Rechercher seulement les mots entiers.
- 4 Cliquez sur Rechercher suivant.

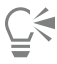

Pour rechercher des caractères spéciaux, cliquez sur la pointe de flèche droite située à côté de la zone Rechercher, sélectionnez un caractère spécial, puis cliquez sur Rechercher suivant.

Vous pouvez également étendre la plage de recherche pour rechercher du texte sur toutes les pages du document, sur une série de pages ou sur des pages spécifiques. Inversement, vous pouvez limiter la recherche aux seuls objets actuellement sélectionnés. Pour plus d'informations, reportez-vous à la section [« Pour définir la plage de recherche » à la page 328.](#page-329-0)

### Pour rechercher et remplacer du texte

- 1 Cliquez sur Édition  $\triangleright$  Rechercher et remplacer.
- 2 Dans l'inspecteur Rechercher et remplacer le texte, sélectionnez Rechercher et remplacer le texte dans la zone de liste en haut de l'inspecteur.
- 3 Activez l'option Remplacer.
- 4 Saisissez le texte à rechercher dans la zone Rechercher. Pour rechercher le texte exact tel que vous le spécifiez, cochez la case Correspondance maj./min. Pour rechercher uniquement des mots entiers, cochez la case Rechercher seulement les mots entiers.
- 5 Saisissez le texte de remplacement dans la zone Remplacer.
- 6 Cliquez sur l'un des boutons suivants :
	- Rechercher Suivant > : pour faire défiler les occurrences du texte spécifié dans la zone Rechercher
	- Remplacer : remplace l'occurrence sélectionnée du texte spécifié dans la zone Rechercher. Si aucune occurrence n'est sélectionnée, le bouton Remplacer permet de rechercher l'occurrence suivante.
	- Tout remplacer : remplace toutes les occurrences du texte spécifié dans la zone Rechercher

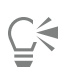

Vous pouvez également étendre la plage de recherche pour rechercher du texte sur toutes les pages du document, sur une série de pages ou sur des pages spécifiques. Inversement, vous pouvez limiter la recherche aux seuls objets actuellement sélectionnés. Pour plus d'informations, reportez-vous à la section [« Pour définir la plage de recherche » à la page 328.](#page-329-0)

### Pour rechercher et remplacer les propriétés du texte

- 1 Cliquez sur Édition > Rechercher et remplacer.
- 2 Dans l'inspecteur Rechercher et remplacer , sélectionnez Remplacer des objets dans la zone de liste en haut de l'inspecteur.
- 3 Activez l'option Propriétés d'Propriétés de texte.
- 4 Activez l'une des options suivantes dans la zone Rechercher :
	- Activez la case à cocher Police, et choisissez la police à rechercher.
	- Activez la case à cocher Poids, et choisissez le poids du texte à rechercher.
	- Activez la case à cocher Taille, et choisissez la taille du texte à rechercher.
- 5 Activez l'une des options suivantes dans la zone Remplacer :
	- Cochez la case à cocher Police et choisissez une police de remplacement.
	- Cochez la case à cocher Poids et choisissez un texte de remplacement.
	- Cochez la case à cocher Taille et choisissez un texte de remplacement.
- 6 Cliquez sur Rechercher, puis sur l'une des options suivantes :
	- Rechercher suivant > ou Précédent < pour faire défiler les objets texte répondant aux critères de recherche.
	- Rechercher tout pour sélectionner tous les objets qui répondent aux critères de recherche.
	- Remplacer pour remplacer les propriétés de l'objet sélectionné.
	- Remplacer tout pour remplacer la couleur de tous les objets texte qui répondent aux critères de recherche

## C€

Vous pouvez également étendre la plage de recherche pour rechercher du texte sur toutes les pages du document, sur une série de pages ou sur des pages spécifiques. Inversement, vous pouvez limiter la recherche aux seuls objets actuellement sélectionnés. Pour plus d'informations, reportez-vous à la section [« Pour définir la plage de recherche » à la page 328.](#page-329-0)

### Pour modifier du texte

- 1 Cliquez sur l'outil Texte  $\mathbf{A}$
- 2 Procédez à l'une des opérations du tableau suivant.

Pour Procédez comme suit Modifier un texte artistique Cliquez dans le texte artistique. Modifier un texte courant and community controlled the Cliquez dans l'encadré de texte.

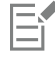

Vous ne pouvez pas modifier du texte qui a été converti en courbes.

Pour convertir du texte
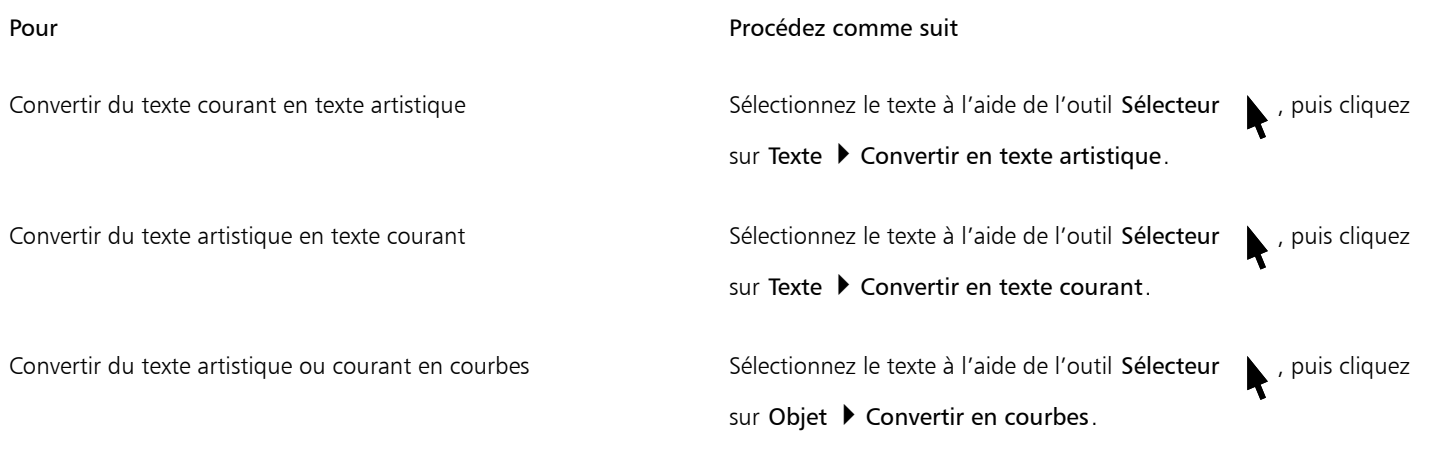

## E

Il est impossible de convertir du [texte courant](#page-947-0) en [texte artistique](#page-947-0) lorsqu'il se trouve dans un encadré lié, présente un débordement de texte ou lorsque des effets spéciaux lui ont été appliqués.

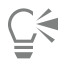

Vous pouvez également convertir du texte en courbes. Pour cela, cliquez sur l'outil Sélecteur , Contrôle-clic sur le texte, puis cliquez sur Convertir en courbes.

## Décalage, rotation, application d'un effet miroir et retournement du texte

Vous pouvez décaler verticalement ou horizontalement les caractères d'un texte [artistique](#page-947-1) ou [courant](#page-947-1), de même que les faire pivoter, afin de produire des effets intéressants. Vous pouvez redresser les caractères dans leur position d'origine et rétablir des caractères décalés verticalement sur la [ligne de base](#page-947-1). Vous pouvez aussi mettre en miroir ou retourner les caractères d'un texte artistique ou courant.

Pour ajuster la position d'un objet texte entier accolé à un tracé de type cercle ou ligne à main levée, reportez-vous à la section [« Pour ajuster](#page-581-0) [la position du texte accolé à un tracé » à la page 580.](#page-581-0)

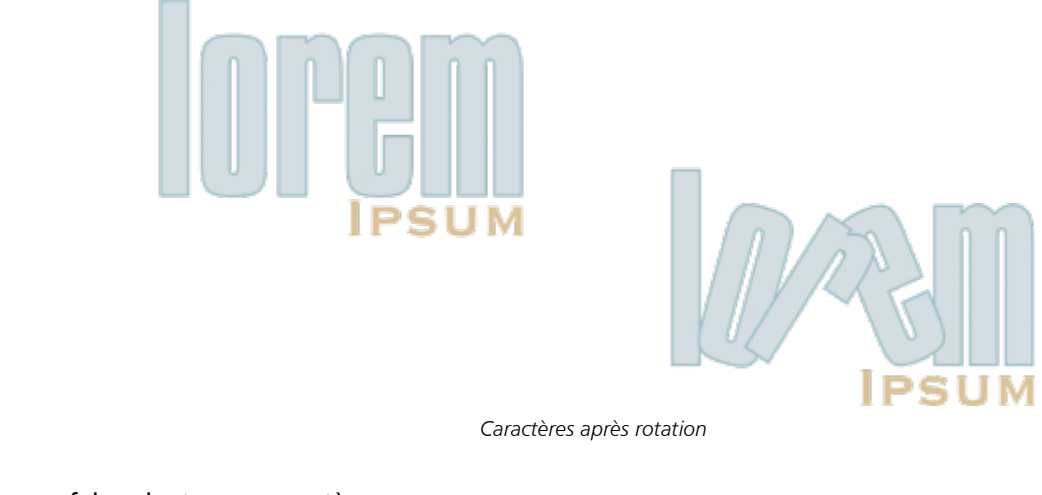

#### Pour décaler ou faire pivoter un caractère

- 1 À l'aide de l'outil Texte  $\bigwedge$ , sélectionnez un ou plusieurs caractères.
- 2 Dans l'inspecteur Propriétés, cliquez sur le bouton Caractère  $\Delta$  afin d'afficher les options relatives aux caractères.

Pour afficher l'inspecteur Propriétés, cliquez sur Fenêtre > Inspecteurs > Propriétés.

- 3 Cliquez sur la flèche située en bas de la zone Caractère pour afficher des options supplémentaires.
- 4 Saisissez une valeur dans l'une des zones suivantes :
	- Décalage horizontal des caractères : un nombre positif décale les caractères vers la droite tandis qu'un nombre négatif les décale vers la gauche.
	- Décalage vertical des caractères : un nombre positif décale les caractères vers le haut, tandis qu'un nombre négatif les décale vers le bas.
	- Angle des caractères : un nombre positif fait pivoter les caractères dans le sens inverse des aiguilles d'une montre, tandis qu'un nombre négatif les fait pivoter dans le sens des aiguilles d'une montre.

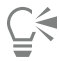

Vous pouvez également utiliser l'outil Forme  $\bigwedge$  pour décaler ou faire pivoter des caractères. Sélectionnez un ou plusieurs [points](#page-942-0) [nodaux](#page-942-0) de caractère, puis saisissez des valeurs dans la zone Décalage horizontal des caractères, Décalage vertical des caractères ou Angle des caractères de la barre de propriétés.

#### Pour redresser un caractère ayant subi un décalage ou une rotation

- 1 À l'aide de l'outil Texte  $\Delta$ , sélectionnez un ou plusieurs caractères.
- 2 Cliquez sur Texte > Redresser le texte.

#### Pour rétablir un caractère décalé verticalement sur la ligne de base

- 1 Dans la boîte à outils, cliquez sur le menu contextuel de l'outil Forme  $\phi$
- 2 Cliquez sur l'outil Forme  $\phi$ .
- 3 Sélectionnez l'[objet](#page-939-0) texte, puis le [point nodal](#page-939-0) à gauche du caractère décalé.
- 4 Cliquez sur Texte > Aligner sur la ligne de base.

#### <span id="page-577-0"></span>Pour appliquer un effet miroir au texte

- 1 À l'aide de l'outil Sélecteur , sélectionnez un objet texte.
- 2 Dans la barre d'outils, cliquez sur l'un des boutons suivants :
	- Miroir horizontal  $\pi : \mathbf{p}$  : permet de retourner les caractères de texte de gauche à droite.
		- Miroir vertical  $\frac{1}{2}$  : permet de retourner les caractères de texte de haut en bas.

## ∑∕⊇

Pour appliquer un effet miroir à du texte, vous pouvez également faire glisser une poignée de sélection vers le côté opposé de l'objet tout en maintenant la touche Commande enfoncée.

Vous pouvez également retourner le texte accolé à un tracé. Pour plus d'informations, reportez-vous à la section [« Pour appliquer un](#page-581-1) [effet miroir à du texte accolé à un tracé » à la page 580.](#page-581-1)

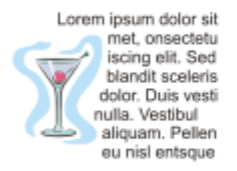

eupstne lan ue aliquam. Pellen nulla. Vestibul dolor. Duis yesti blandit sceleris iscing elit. Sed wer' overcrem Lorem ipsum dolor sit

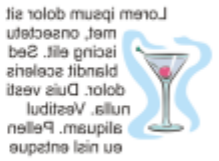

*De gauche à droite : texte au format d'origine, texte avec effet miroir vertical et texte avec effet miroir horizontal*

#### Pour retourner du texte en faisant glisser la souris en diagonale

- 1 À l'aide de l'outil Texte  $\Delta$ , sélectionnez l'encadré de texte artistique ou courant.
- 2 Faites glisser une poignée de sélection centrale sur le texte jusqu'à la poignée d'angle du côté opposé.

#### Déplacement de texte

CorelDRAW propose différentes méthodes de déplacement de texte. Si vous sélectionnez du texte en tant qu'objet, tel qu'un bloc de [texte](#page-947-1) [artistique](#page-947-1) ou un encadré de texte, vous pouvez le déplacer vers un nouvel emplacement, comme vous le feriez avec tout autre objet.

[Vous pouvez également déplacer une sélection de texte courant d](#page-947-0)'un encadré de texte vers un autre ou déplacer du [texte artistique](#page-947-0) d'un objet texte artistique vers un autre. Inversement, vous pouvez déplacer du texte courant vers un objet texte artistique ou du texte artistique vers un encadré de texte courant.

#### Pour déplacer un objet texte

- 1 Cliquez sur l'outil Sélecteur
- 2 Faites glisser l'objet texte vers un nouvel emplacement dans la fenêtre de dessin.

#### Pour déplacer une sélection de texte

- 1 Cliquez sur l'outil Texte  $\mathbf{A}$
- 2 Sélectionnez le texte à déplacer.
- 3 Procédez à l'une des opérations du tableau suivant.

#### Pour Pour Pour Procédez comme suit

Déplacer du texte dans le même objet texte Faites Faites glisser le texte vers un nouvel emplacement dans l'objet texte. Le curseur de texte s'affiche pour indiquer le point d'insertion.

Déplacer le texte vers un autre objet texte. Faites glisser le texte vers un autre objet texte. Le curseur de texte s'affiche pour indiquer le point d'insertion.

Déplacer le texte sélectionné vers un nouvel objet texte Maintenez la touche Contrôle enfoncé en faites glisser le texte vers une nouvelle position et relâchez.

#### Pour Procédez comme suit

Déplacer librement chaque caractère dans la fenêtre de dessin Cliquez sur l'outil Forme  $\phi$ , sélectionnez l'objet texte et faites glisser la poignée de sélection d'un caractère dans l'angle inférieur gauche du caractère.

## Habillage de texte

Pour en modifier la forme, vous pouvez habiller un texte courant autour d'un [objet,](#page-939-0) d'un [texte artistique](#page-939-0) ou d'un encadré de texte. Vous pouvez habiller du texte à l'aide des styles d'habillage de [projection](#page-943-0) ou de carré. Les styles d'habillage de projection suivent la courbe de l'objet. Les styles d'habillage de carré suivent le périmètre de sélection de l'objet. Vous pouvez également ajuster la quantité d'espace comprise entre le texte courant et l'objet ou le texte, ainsi que supprimer tout style d'habillage précédemment appliqué.

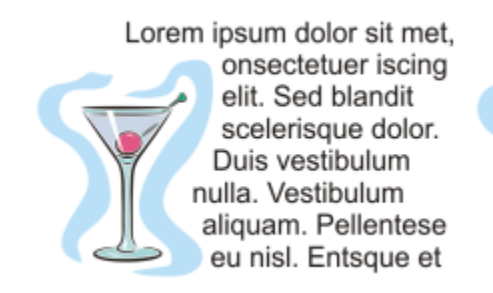

Lorem ipsum dolor sit met, onsectetuer iscing elit. Sed blandit scelerisque dolor. Duis vestibulum nulla. Vestibulum aliquam. Pellentese eu nisl.

*Texte habillé autour d'un objet à l'aide du style d'habillage de projection (à gauche) et du style d'habillage de carré (à droite).*

#### Pour habiller du texte courant autour d'un objet, d'un texte artistique ou d'un encadré de texte

- 1 Sélectionnez l'[objet](#page-939-0) ou le texte autour duquel vous souhaitez habiller du texte.
- 2 Cliquez sur Fenêtre ▶ Inspecteurs ▶ Propriétés.
- 3 Dans le menu fixe Propriétés d'objet, cliquez sur le bouton Résumé  $\epsilon$  ? afin d'afficher les options d'habillage.
- 4 Choisissez un style d'habillage dans la zone de liste Habiller le texte courant. Pour modifier la quantité d'espace comprise entre l'habillage de texte et l'objet ou le texte, modifiez la valeur de la zone Décalage de l'habillage de texte.
- 5 Cliquez sur l'outil Texte  $\triangle$  et faites glisser le curseur sur l'objet ou le texte pour créer un encadré de [texte courant.](#page-947-0)
- 6 Saisissez le texte dans l'encadré de texte.

Pour habiller du texte courant existant autour d'un objet sélectionné, appliquez un style d'habillage à l'objet, puis faites glisser l'encadré de texte sur l'objet.

#### Pour supprimer un style d'habillage

- 1 Sélectionnez le texte habillé ou l'objet qu'il habille.
- 2 Cliquez sur Fenêtre > Inspecteurs > Propriétés.
- 3 Dans le menu fixe Propriétés d'objet, cliquez sur le bouton Résumé  $\lceil \cdot \rceil$ ? afin d'afficher les options d'habillage.
- 4 Choisissez Aucun dans la zone de liste Habillage de texte.

#### Accolage de texte à un tracé

Vous pouvez ajouter du [texte artistique](#page-947-1) le long du tracé d'un [objet](#page-947-1) ouvert (par exemple, une ligne) ou d'un [objet fermé](#page-947-1) (par exemple, un carré). Vous pouvez également accoler un texte existant à un tracé. En revanche, un texte courant se trouvant dans un encadré ne peut être accolé qu'aux tracés ouverts.

Une fois cette opération effectuée, vous pouvez définir la position du texte par rapport au tracé. Par exemple, vous pouvez mettre en miroir le texte horizontalement, verticalement ou les deux. L['espacement des graduations](#page-935-0) permet de définir une distance précise entre le texte et le tracé.

CorelDRAW traite le texte ajusté à un tracé comme un objet. Néanmoins, vous pouvez séparer le texte de l'objet si vous ne voulez plus qu'il soit intégré au tracé. Lorsque vous séparez du texte d'un tracé courbe ou fermé, le texte garde la forme de l'objet auquel il était accolé. Vous pouvez aussi modifier séparément les propriétés du texte et du tracé.

Le texte reprend son apparence d'origine lorsque vous le redressez.

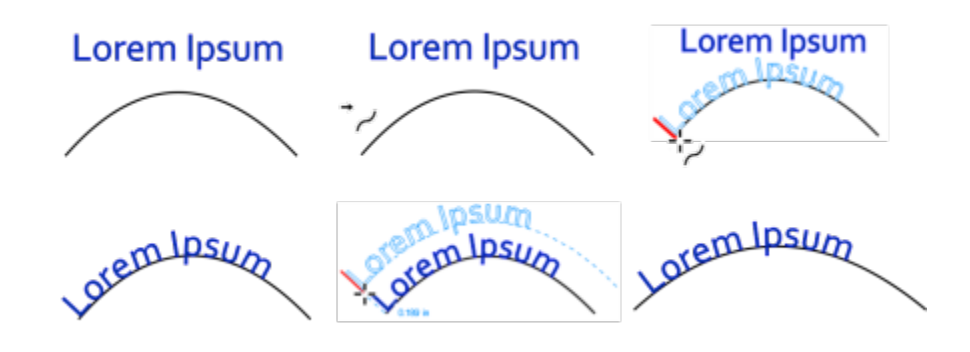

*Texte et courbe en tant qu'objets distincts (en haut à gauche) ; choix d'un tracé avec le pointeur Accoler le texte au tracé (en haut au milieu) ; alignement du texte en l'accolant au tracé (en haut à droite) ; texte accolé au tracé (en bas à gauche) ; signaux interactifs sur la distance de décalage (en bas au milieu) et étirement du texte et de la courbe de 200 % horizontalement (en bas à droite).*

#### Pour ajouter du texte le long d'un tracé

1 Sélectionnez un tracé à l'aide de l'outil Sélecteur

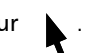

2 Cliquez sur Texte > Accoler le texte au tracé.

Le curseur de texte est inséré sur le tracé. Si le tracé est ouvert, il est inséré au début du tracé. Si le tracé est fermé, il est inséré au centre du tracé.

3 Saisissez le texte le long du tracé.

Il est impossible d'ajouter du texte au tracé d'un autre [objet](#page-939-0) texte.

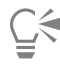

Pour accoler du texte à un tracé, cliquez sur l'outil Texte  $A$  et pointez sur le tracé. Lorsque le pointeur devient un pointeur Accoler le texte au tracé  $\rightarrow$  , cliquez à l'endroit où vous souhaitez que le texte débute et commencez la saisie.

#### Pour accoler du texte à un tracé

- 1 À l'aide de l'outil Sélecteur , sélectionnez un [objet](#page-939-0) texte.
- 2 Cliquez sur Texte > Accoler le texte au tracé.

Le pointeur se transforme en pointeur Accoler le texte au tracé . En déplaçant le pointeur sur le tracé, vous aurez un aperçu de l'endroit où le texte sera accolé.

3 Cliquez sur un tracé.

Lorsque le texte est accolé à un [tracé fermé](#page-947-2), il est centré sur ce tracé. Lorsqu'il est accolé à un tracé ouvert, il démarre au point d'insertion.

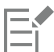

Il est possible d'accoler du texte artistique à un tracé ouvert ou fermé. En revanche, vous ne pouvez accoler du texte courant qu'aux tracés ouverts.

Il est impossible d'accoler le texte au tracé d'un autre [objet](#page-939-0) texte.

#### <span id="page-581-0"></span>Pour ajuster la position du texte accolé à un tracé

- 1 À l'aide de l'outil Sélecteur , sélectionnez le texte accolé à un tracé.
- 2 Choisissez un paramètre dans les zones de liste suivantes de la barre de propriétés :
	- Orientation du texte : indique comment le texte se courbe pour suivre le tracé.
	- Distance à partir du tracé : distance entre le texte et le tracé.
	- Décalage : position horizontale du texte le long du tracé.

#### Vous pouvez également

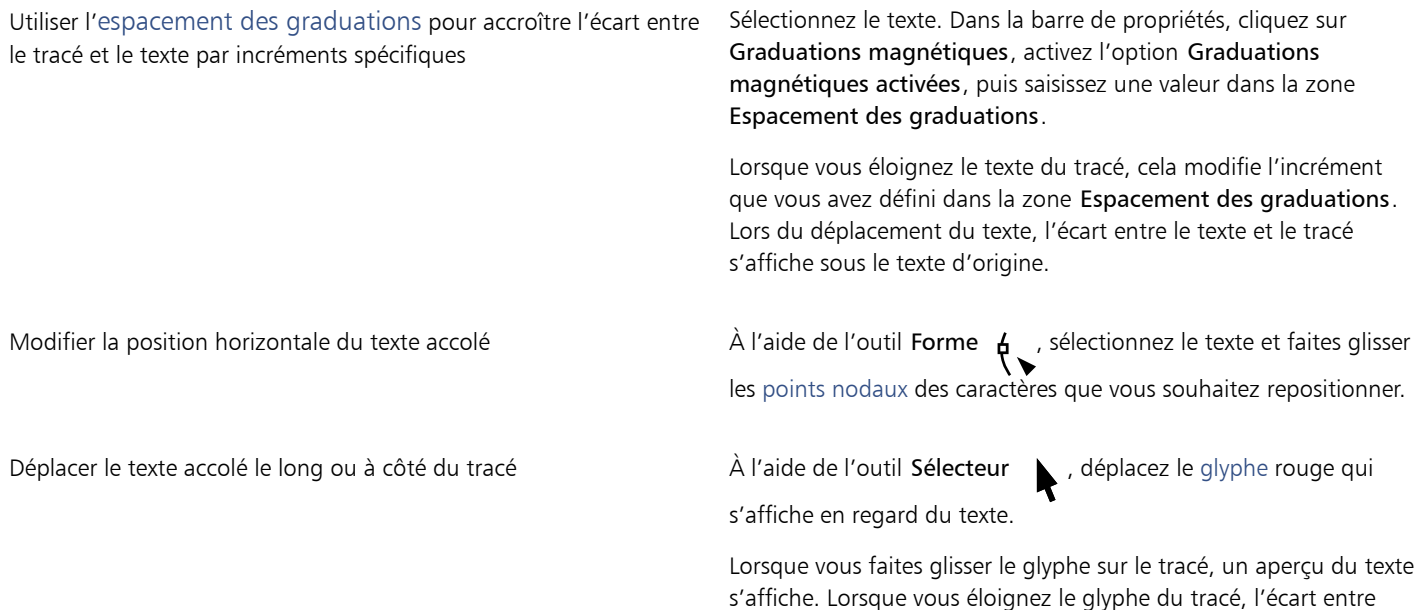

l'aperçu du texte et le tracé s'affiche.

#### <span id="page-581-1"></span>Pour appliquer un effet miroir à du texte accolé à un tracé

1 À l'aide de l'outil Sélecteur , cliquez sur le texte accolé à un tracé.

- 2 Dans la barre de propriétés, cliquez sur l'un des boutons suivants :
	- Texte miroir horizontal  $a_i$  : permet de retourner les caractères de texte de gauche à droite.
	- Texte miroir vertical  $\frac{a}{a}$  : permet de retourner les caractères du texte de haut en bas.

## ∑∕⊒

Pour appliquer une rotation de 180 degrés à du texte accolé à un tracé, cliquez sur les boutons Texte miroir horizontal et Texte miroir vertical.

Vous pouvez aussi retourner du texte artistique et des encadrés de texte courant. Pour plus d'informations, reportez-vous à la section [« Pour appliquer un effet miroir au texte » à la page 576.](#page-577-0)

#### Pour séparer du texte d'un tracé

- 1 Sélectionnez le texte accolé et le tracé à l'aide de l'outil Sélecteur .
- 2 Cliquez sur Objet ▶ Éclatement du texte.

#### Pour redresser du texte

- 1 Sélectionnez le texte accolé et le tracé à l'aide de l'outil Sélecteur
- 2 Cliquez sur Objet  $\triangleright$  Éclatement du texte.
- 3 Sélectionnez le texte à l'aide de l'outil Sélecteur.
- 4 Cliquez sur Texte  $\blacktriangleright$  Redresser le texte.

#### Caractères spéciaux, symboles et glyphes

À l'aide de l'inspecteur Glyphes, vous pouvez rechercher et insérer des caractères spéciaux, des symboles et des glyphes (des variations de caractères individuels ou de combinaisons de caractères) des polices OpenType.

#### Filtrage

Tous les caractères, symboles et glyphes figurant dans une police s'affichent par défaut. Toutefois, vous pouvez filtrer par sous-groupes de caractères pour n'afficher que les caractères de votre choix. Par exemple, vous pouvez afficher uniquement des symboles monétaires ou des chiffres, ou des symboles et caractères cyrilliques.

Les caractères d'une police sont classés dans les catégories suivantes :

- Commun : contient des flèches, des devises, des symboles mathématiques, des chiffres, des signes de ponctuation et des séparateurs, ainsi que des signes de ponctuation et symboles CJC (utilisés dans les scripts asiatiques).
- Scripts : inclut des scripts que la police sélectionnée prend en charge, tels que les scripts latin, grec, cyrillique, hiragana et katakana, han, arabe ou hébreu.
- OpenType : comprend les fonctionnalités OpenType fournies par la police sélectionnée, entre autres des ligatures standard, des ligatures discrétionnaires, des fractions et des formes d'annotation secondaires. Pour plus d'informations sur les fonctionnalités OpenType, reportez-vous à la section [« Fonctionnalités OpenType » à la page 595.](#page-596-0)

#### Polices OpenType

L'inspecteur Glyphes convient parfaitement à l'affichage et l'application des fonctionnalités OpenType fournies par les polices OpenType. La vue par défaut répertorie une liste de caractères dans laquelle les glyphes de caractères individuels s'affichent par groupe. Vous pouvez également afficher une liste plus longue qui répertorie les glyphes disponibles immédiatement.

#### Affichage de l'emplacement du caractère

Chaque caractère sélectionné s'affiche dans un jeu de lignes bleues qui permettent de prévisualiser son emplacement par rapport à la ligne de base de texte.

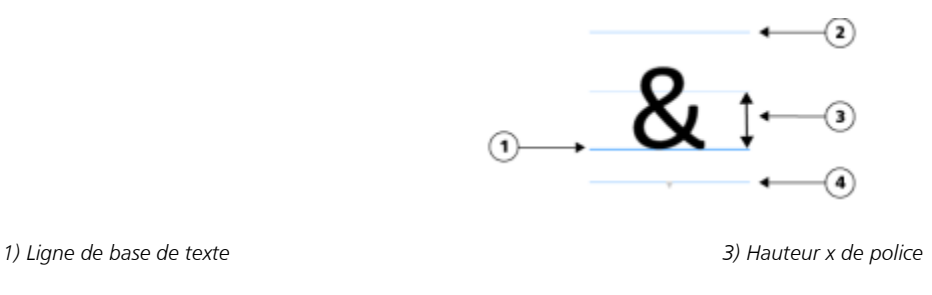

*2) Alignement ascendant 4) Alignement descendant*

#### Caractères spéciaux utilisés en dernier

Vous pouvez utiliser la liste des caractères spéciaux utilisés en dernier pour copier les caractères que vous insérez le plus souvent. Cette liste conserve les attributs de police des caractères spéciaux utilisés en dernier et toutes les fonctionnalités OpenType appliquées. Vous pouvez gérer la liste en supprimant les caractères dont vous n'avez plus besoin.

#### Glyphes sans numéro Unicode

Les glyphes sans correspondance Unicode ne sont accessibles que dans des cas particuliers et avec des jeux spécifiques de fonctionnalités OpenType. Ces glyphes ne peuvent pas être insérés à l'aide de raccourcis, mais vous pouvez les ajouter à votre document depuis l'inspecteur Glyphes.

Les glyphes sans numéro Unicode sont insérés comme des glyphes et non comme des caractères ; par conséquent, il est impossible de modifier leur police. Par exemple, si vous changez la police d'un texte contenant un glyphe sans correspondance Unicode de Gabriola à Impact, le glyphe restera en Gabriola comme illustré dans l'exemple suivant.

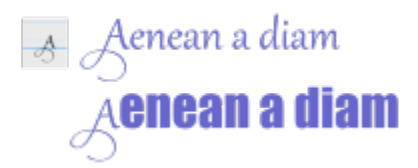

*À gauche : Glyphe sans numéro Unicode. En haut : Texte commençant par ce glyphe. En bas : La police est modifiée, mais le glyphe reste inchangé.*

Il est facile de distinguer les glyphes sans correspondance Unicode des autres glyphes, car ils sont affichés sur un fond gris dans l'inspecteur Glyphes.

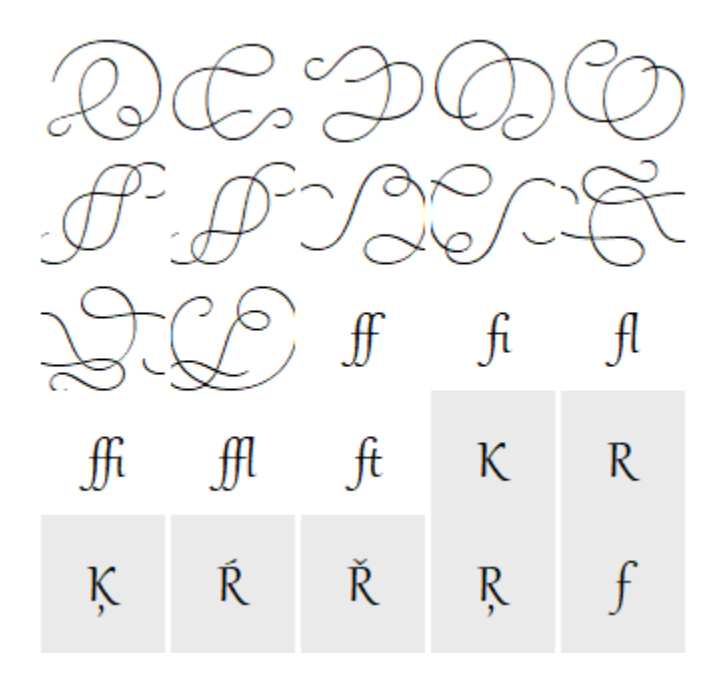

#### Pour ajouter un caractère spécial, un symbole ou un glyphe

- 1 Cliquez sur Texte > Glyphes.
- 2 Dans l'inspecteur Glyphes, sélectionnez une police dans la zone Liste des polices.
- 3 Faites glisser un caractère dans la liste Caractère et glyphe vers la page de dessin. Si vous n'arrivez pas à retrouver le caractère de votre choix, accédez à la zone de liste Filtre de caractère et cochez la case Police entière.

#### Vous pouvez également

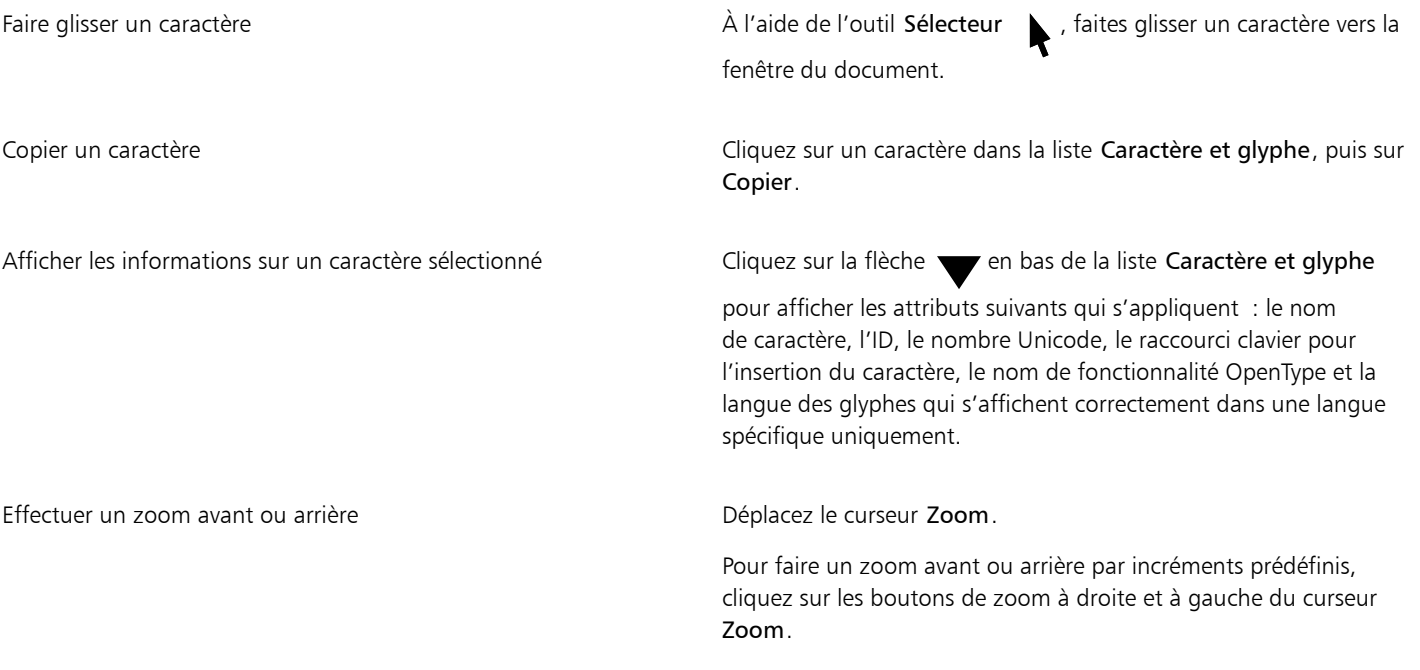

#### Pour filtrer des caractères spéciaux, des symboles et des glyphes

- 1 Cliquez sur Texte  $\blacktriangleright$  Glyphes.
- 2 Dans l'inspecteur Glyphes, sélectionnez une police dans la zone Liste des polices.
- 3 Accédez à la zone de liste Filtre de caractère, puis cochez les cases en regard des sous-ensembles de caractères que vous voulez afficher.
- 4 Cliquez sur Fermer.

#### Pour afficher les glyphes des fonctionnalités OpenType

- 1 Cliquez sur Texte  $\blacktriangleright$  Glyphes.
- 2 Dans l'inspecteur Glyphes, sélectionnez une police OpenType dans la zone de liste Liste des polices.
- 3 Accédez à la zone de liste Filtre de caractère, puis dans la zone OpenType, cochez l'une des cases des fonctionnalités OpenType disponibles.
- 4 Effectuez l'une des opérations suivantes :
	- Pour afficher une liste qui contient des glyphes groupés, assurez-vous que le bouton Afficher tous les glyphes  $\bullet$  ne s'affiche pas a d comme activé. Pour afficher tous les glyphes d'un groupe, cliquez sur un caractère, puis sur l'indicateur de fonctionnalité OpenType. Cliquez sur un glyphe pour l'afficher dans la liste Caractère et glyphe.
	- Pour afficher une liste qui contient tous les glyphes disponibles, cliquez sur le bouton Afficher tous les glyphes .<br>a a

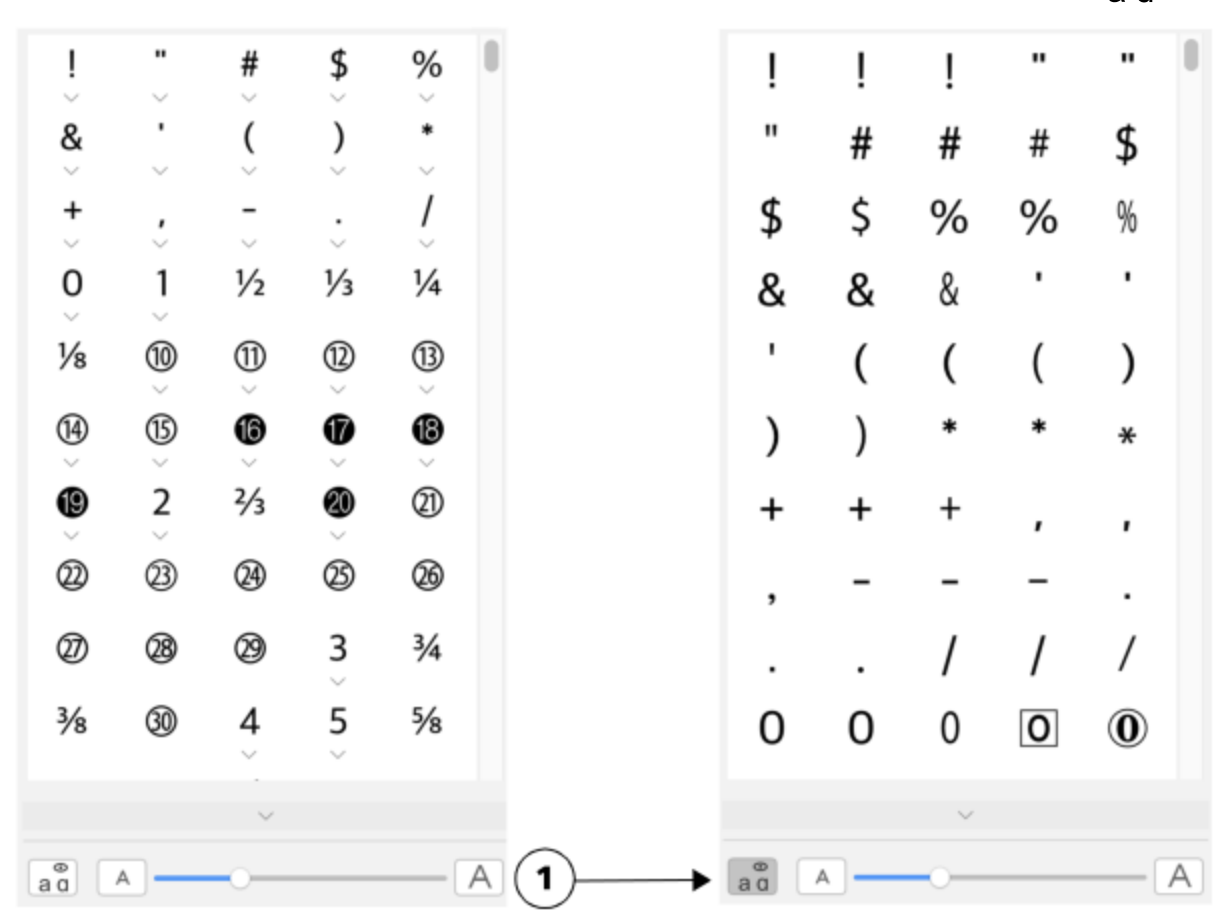

*À gauche : Les indicateurs de fonctionnalité OpenType ci-après montrent que les glyphes sont disponibles. À droite : Lorsque le bouton Afficher tous les glyphes (1) est activé, vous pouvez voir tous les glyphes disponibles.*

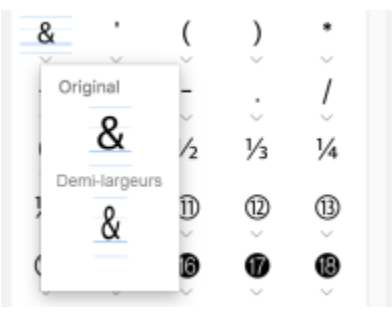

*Affichage des glyphes groupés*

Le bouton Afficher tous les glyphes n'est pas disponible pour les polices qui ne prennent pas en charge les fonctionnalités OpenType.

Certains glyphes fournis par les fonctions OpenType varient en fonction du contexte dans lequel ils apparaissent et ne peuvent pas s'afficher dans l'inspecteur Glyphes. Pour afficher et insérer ce type de glyphes dans la fenêtre de document, utilisez l'indicateur de fonctionnalité OpenType à l'écran. Pour en savoir plus, reportez-vous à la section [« Pour activer l'indicateur de fonctionnalités](#page-601-0) [OpenType à l'écran » à la page 600.](#page-601-0)

#### Pour utiliser la liste des caractères spéciaux utilisés en dernier

- 1 Cliquez sur Texte  $\triangleright$  Glyphes.
- 2 Dans la liste des caractères spéciaux (glyphes) utilisés en dernier, effectuez une opération répertoriée dans le tableau suivant.

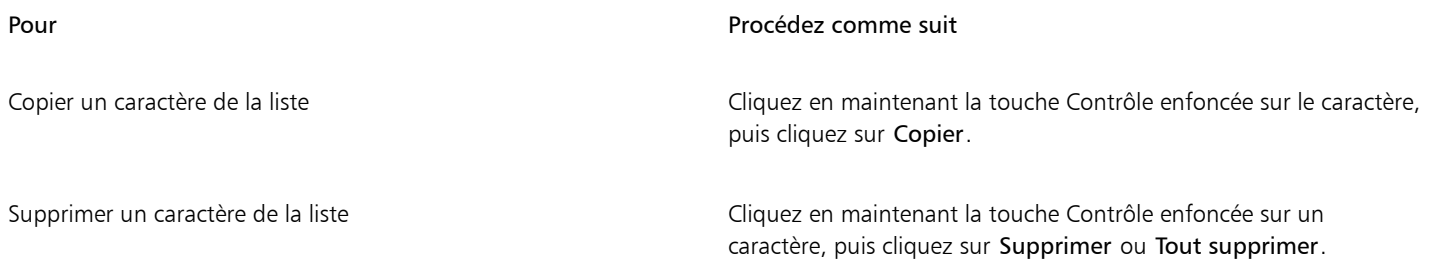

#### Incorporer des graphiques

Il est possible d'incorporer un [objet](#page-939-0) graphique ou une [image bitmap](#page-939-0) dans du texte. Cet objet graphique ou cette image bitmap est alors traité comme un caractère de texte. Par conséquent, selon le type de texte dans lequel l'objet graphique est incorporé, il est possible de lui appliquer des options de formatage. Vous pouvez également supprimer un objet incorporé d'un texte ; l'objet retrouve alors son aspect d'origine.

#### Pour incorporer un objet graphique dans du texte

- 1 Sélectionnez un [objet graphique.](#page-939-0)
- 2 Cliquez sur Édition, puis sur l'une des options suivantes :
	- Couper
	- Copier
- $3$  À l'aide de l'outil Texte  $\bigwedge$ , cliquez à l'endroit où vous souhaitez incorporer l'objet graphique.
- 4 Cliquez sur Édition  $\blacktriangleright$  Coller.

#### Pour supprimer un objet incorporé d'un texte

- 1 À l'aide de l'outil Texte  $\bigwedge$ , sélectionnez un [objet](#page-939-0) incorporé.
- 2 Cliquez sur Édition  $\blacktriangleright$  Couper.
- 3 Cliquez sur l'outil Sélecteur , puis en dehors de l'objet texte.
- 4 Cliquez sur Édition  $\blacktriangleright$  Coller.

#### Texte hérité

Si un document contient du texte et a été créé dans une version précédente de CorelDRAW, notamment dans CorelDRAW X5, vous devez mettre à jour le texte de la version précédente pour pouvoir utiliser les nouvelles fonctionnalités de texte, telles que les options OpenType et l'alignement du texte sur la grille de [ligne de base](#page-937-0). Pour plus d'informations, reportez-vous aux sections [« Fonctionnalités OpenType » à la](#page-596-0) [page 595](#page-596-0) et [« Alignement de texte à l'aide de la grille de ligne de base » à la page 571.](#page-572-0)

#### Pour mettre à jour un texte d'une version précédente

1 Ouvrez le document contenant le texte de l'ancienne version.

Une barre d'outils de mise à jour apparaît en haut de la fenêtre de dessin.

2 Cliquez sur Mettre à jour.

Pour annuler la mise à jour, cliquez sur Annuler dans la barre d'outils de mise à jour. Cependant, une fois que vous avez modifié le texte de l'ancienne version, cette option n'est plus disponible.

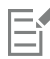

Lorsque le texte de l'ancienne version est mis à jour, son enchaînement et sa mise en page peuvent changer.

Pour la mise à jour, cliquez sur le bouton Mettre à jour dans la zone Caractère de l'inspecteur Propriétés.

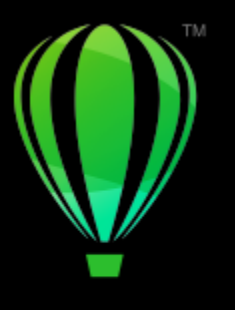

# **CorelDRAW**

# Formater du texte

CorelDRAW offre de nombreux outils et contrôles pour le formatage de caractères individuels, de paragraphes entiers et de textes encadrés.

Cette section contient les rubriques suivantes :

- [« Choix des types de caractères et des polices » \(page 587\)](#page-588-0)
- [« Formater les caractères » \(page 590\)](#page-591-0)
- [« Modification de la couleur du texte » \(page 591\)](#page-592-0)
- [« Crénage d'une sélection de caractères » \(page 593\)](#page-594-0)
- [« Modifier la casse du texte et la mise en majuscules » \(page 594\)](#page-595-0)
- [« Fonctionnalités OpenType » \(page 595\)](#page-596-0)
- [« Polices variables » \(page 600\)](#page-601-1)
- [« Ajustement de l'espacement des caractères et des mots » \(page 602\)](#page-603-0)
- [« Ajustement de l'interlignage et de l'espacement entre les paragraphes » \(page 604\)](#page-605-0)
- [« Créez des listes à puces et à numéros » \(page 606\)](#page-607-0)
- [« Lettrine » \(page 610\)](#page-611-0)
- [« Modification de la position et de l'angle des caractères » \(page 611\)](#page-612-0)
- [« Aligner du texte » \(page 612\)](#page-613-0)
- [« Ajout de tabulations et de retraits » \(page 614\)](#page-615-0)
- [« Styles de texte » \(page 615\)](#page-616-0)
- [« Application d'une césure » \(page 616\)](#page-617-0)
- [« Codes de formatage » \(page 617\)](#page-618-0)
- [« caractères non imprimables » \(page 618\)](#page-619-0)

## <span id="page-588-0"></span>Choix des types de caractères et des polices

Le texte représente un élément important dans la conception et dans la mise en page de documents. CorelDRAW permet de choisir le type de caractères qui convient le mieux à votre projet.Vous pouvez définir la taille et le style de la police.De plus, vous pouvez utiliser une police OpenType pour obtenir un style unique et distinctif.Pour plus d'informations, reportez-vous à la section [« Fonctionnalités OpenType » à la](#page-596-0) [page 595.](#page-596-0). L'unité de mesure par défaut pour le texte est le point. Vous pouvez cependant modifier l'unité de mesure aussi bien pour le dessin actif que pour tout dessin futur.Pour plus d'informations sur l'aperçu des polices, reportez-vous à la section [« Afficher les polices » à la](#page-628-0) [page 627.](#page-628-0).

#### Polices et types de caractères

« Police » et « type de caractère » sont deux termes typographiques souvent utilisés de manière interchangeable. Ils ne possèdent pourtant pas la même signification. Une police est un ensemble de caractères incluant des lettres, des nombres et divers symboles correspondant à une variation d'un type de caractère, par exemple en gras ou en italique. Un type de caractère, pouvant aussi être appelé une famille de polices, est constitué de plusieurs polices partageant des caractéristiques de conception similaires. En d'autres mots, la police est le mécanisme qui permet de représenter les caractères à l'écran ou à l'impression, alors que le type de caractère, qui incarne le style et l'identité visuelle des caractères, fait référence à la conception et au style des caractères.

Le tableau suivant répertorie quelques exemples de polices et types de caractères.

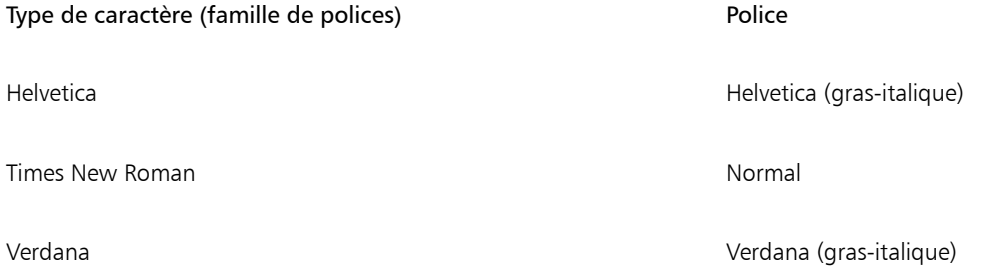

#### Sélection d'un type de caractère

Les types de caractères existent en de nombreuses formes et tailles différentes, et possèdent des caractéristiques et des qualités expressives uniques. Choisir le type de caractère idéal est un enjeu artistique important, car le caractère peut donner le ton du reste du projet. Il peut de plus améliorer aussi bien qu'entraver l'efficacité de la communication. Par exemple, si vous concevez une affiche avec un type de caractère difficile à lire ou conférant un message incorrect, il est possible que votre message n'atteigne pas efficacement le public ciblé.

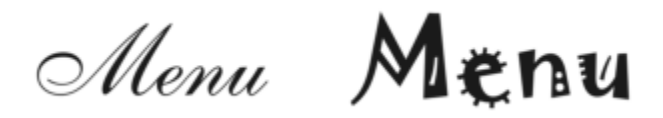

*Le type de caractère appliqué au mot « menu » sur l'exemple de gauche est plus approprié au menu d'un restaurant haut de gamme que celui utilisé à droite.*

Voici quelques conseils de base pour choisir le type de caractère idéal :

- Choisissez un type de caractère qui correspond parfaitement au ton de votre conception.
- Choisissez un type de caractère approprié à la sortie finale de votre conception (par ex. sur le Web ou sur impression).
- Limitez le nombre de types de caractères différents dans votre document. En règle générale, n'utilisez pas plus de trois ou quatre types de caractères différents dans un document.
- Assurez-vous que les caractères du type sélectionné sont faciles à lire et à reconnaître.
- Choisissez un type de caractère approprié à l'âge du public ciblé.
- Assurez-vous que le type de caractères utilisé dans les titres se démarque facilement et qu'il garde bonne allure une fois affiché à des tailles plus grandes.
- Assurez-vous que le type de caractère utilisé dans le corps du texte améliore la lisibilité.
- Choisissez un type de caractère prenant en charge plusieurs langues si vous travaillez sur des documents multilingues.

#### Pour modifier la police

1 Sélectionnez un caractère ou un bloc de texte à l'aide de l'outil Texte  $\Delta$ .

Si l'inspecteur Propriétés n'est pas ouvert, cliquez sur Fenêtre > Inspecteurs > Propriétés.

2 Dans l'inspecteur Propriétés, cliquez sur le bouton Caractère  $\Delta$  afin d'afficher les options relatives aux caractères.

3 Dans la zone Caractère de l'inspecteur Propriétés, effectuez une ou plusieurs des tâches répertoriées dans le tableau ci-dessous.

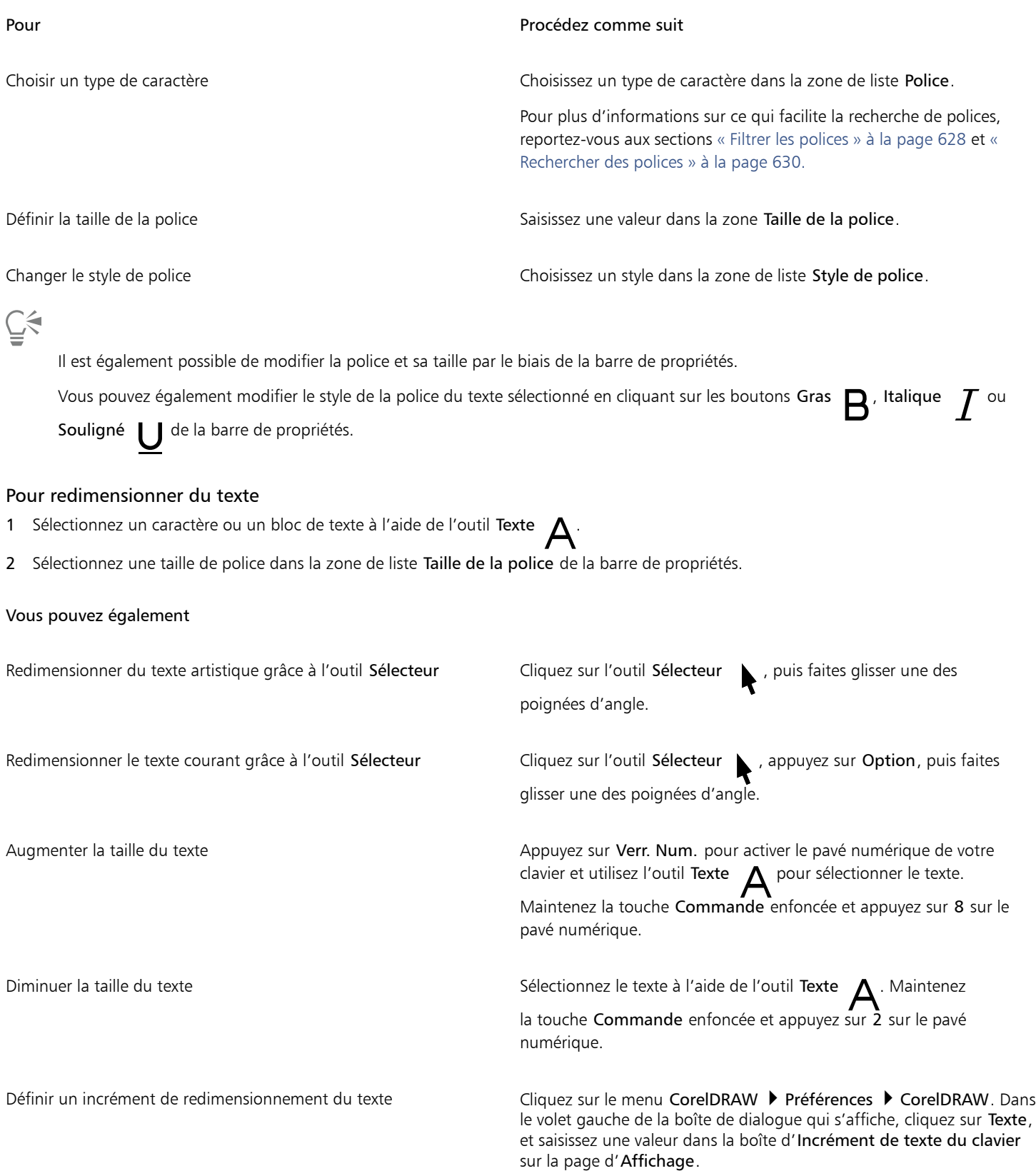

#### Vous pouvez également

Modifier l'unité de mesure par défaut en entre les cores de la Cliquez sur le menu CorelDRAW ▶ Préférences ▶ CorelDRAW. Dans le volet gauche de la boîte de dialogue qui s'affiche, cliquez sur Texte, et choisissez une unité à partir de la zone de liste d'unité de Texte par défaut sur la page d'Affichage.

Vous pouvez aussi redimensionner le texte à partir de la zone Caractère de l'inspecteur Propriétés, en choisissant une taille dans la zone de liste Taille de police.

#### <span id="page-591-0"></span>Formater les caractères

Vous pouvez modifier la position et l'apparence des caractères en les affichant en indice ou en exposant, ce qui s'avère utile lorsqu'un dessin contient des notations scientifiques. Si vous avez sélectionné une police OpenType prenant en charge les indices et exposants, vous pouvez appliquer la fonctionnalité OpenType. Cependant, si vous sélectionnez une police (y compris une police OpenType) qui ne prend pas en charge les indices et les exposants, vous pouvez appliquer une version synthétisée du caractère, produite par CorelDRAW en altérant les caractéristiques du caractère de la police par défaut. Pour plus d'informations, reportez-vous à la section [« Fonctionnalités OpenType » à la](#page-596-0) [page 595.](#page-596-0)

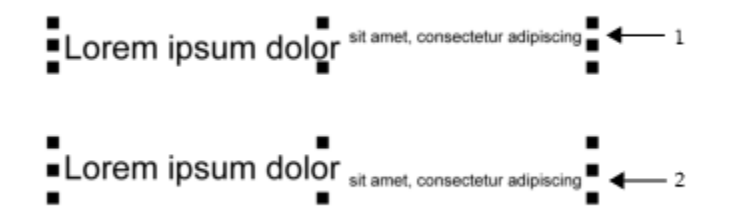

*Texte artistique après application des exposants (1) et indices (2).*

Vous pouvez également ajouter des lignes de soulignement, de formatage barré ou de surlignement à des caractères sélectionnés.

Lorem ipsum dolor sit amet, consectetur adipiscing elit. Lorem ipsum dolor sit amet, consectetur adipiscing elit. Lorem ipsum dolor sit amet, consectetur adipiscing elit. Lorem ipsum dolor sit amet, consectetur adipiscing elit.  $\leftarrow$  3

*Texte artistique après l'ajout de lignes de soulignement (1), de formatage barré (2) et de surlignement (3) au texte, avec des styles de ligne simple et double.*

Si vous souhaitez réutiliser le formatage du texte sélectionné, vous pouvez utiliser des styles ou copier les attributs du texte, puis les coller sur une autre sélection de texte. Pour plus d'informations, reportez-vous aux sections [« Copie d'effets, de transformations et de propriétés](#page-296-0) [d'objets » à la page 295.](#page-296-0)

#### Pour insérer du texte en exposant ou en indice

1 Sélectionnez un caractère ou un bloc de texte à l'aide de l'outil Texte  $\bigwedge$ .

Si l'inspecteur Propriétés n'est pas ouvert, cliquez sur Fenêtre > Inspecteurs > Propriétés.

- 2 Dans l'inspecteur Propriétés, cliquez sur le bouton Caractère  $\Delta$  afin d'afficher les options relatives aux caractères, puis sur la flèche pour afficher les autres options.
- 3 Dans la zone Caractère de l'inspecteur Propriétés, cliquez sur le bouton Position, puis sélectionnez l'une des options suivantes.
	- Aucune : désactive toutes les fonctionnalités de la liste.
	- Exposant (auto) : applique la fonctionnalité OpenType si la police la prend en charge ou applique une version synthétisée si la police ne prend pas en charge les exposants.
	- Indice (auto) : applique la fonctionnalité OpenType si la police la prend en charge ou applique une version synthétisée si la police ne prend pas en charge les indices.
	- Exposant (synthétisé) : applique une version synthétisée de la fonctionnalité d'exposant, similaire à celle des versions précédentes de CorelDRAW.
	- Indice (synthétisé) : applique une version synthétisée de la fonctionnalité d'indice, similaire à celle des versions précédentes de CorelDRAW.

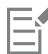

Certaines polices OpenType peuvent s'afficher pour prendre en charge les fonctionnalités non prises en charge. Par exemple, les options Exposant et Indice peuvent s'afficher comme disponibles, mais en réalité elles ne le sont pas. Si vous appliquez l'une de ces polices OpenType, CorelDRAW ne peut pas fournir une version synthétisée des options Exposant et Indice.

#### Pour souligner, surligner ou barrer du texte

- 1 Sélectionnez un caractère ou un bloc de texte à l'aide de l'outil Texte  $\bigwedge$ .
- Si l'inspecteur Propriétés n'est pas ouvert, cliquez sur Fenêtre > Inspecteurs > Propriétés.
- 2 Dans l'inspecteur Propriétés, cliquez sur le bouton Caractère  $\bigwedge$  afin d'afficher les options relatives aux caractères.
- 3 Dans la zone Caractère de l'inspecteur Propriétés, cliquez sur la flèche située en bas de la zone Caractère pour afficher les options de caractères supplémentaires.
- 4 Effectuez une ou plusieurs des tâches répertoriées dans le tableau ci-dessous.

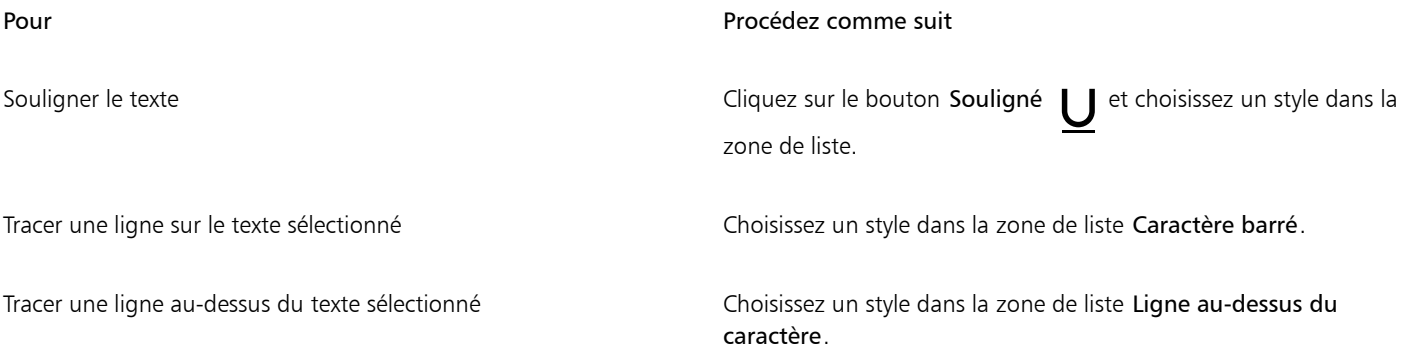

#### <span id="page-592-0"></span>Modification de la couleur du texte

Vous pouvez modifier rapidement la couleur de la surface et du contour du texte. Vous pouvez modifier la couleur de la surface, du contour et de l'arrière-plan du texte. Vous pouvez modifier la couleur des caractères individuels, d'un bloc de texte ou de tous les caractères d'un objet texte.

# Lorem Ipsum

Lorem ipsum dolor sit amet, consectetur adipisicing elit, sed do eiusmod tempor incididunt ut labore et dolore magna aliqua.

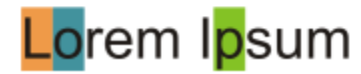

*De gauche à droite : La couleur d'arrière-plan est appliquée au texte artistique, au texte courant et à des caractères sélectionnés.*

#### Pour modifier rapidement la couleur d'un objet texte

- 1 À l'aide de l'outil Sélecteur  $\bigcup$ , cliquez sur un [objet](#page-939-0) texte pour le sélectionner.
- 2 Procédez à l'une des opérations du tableau suivant.

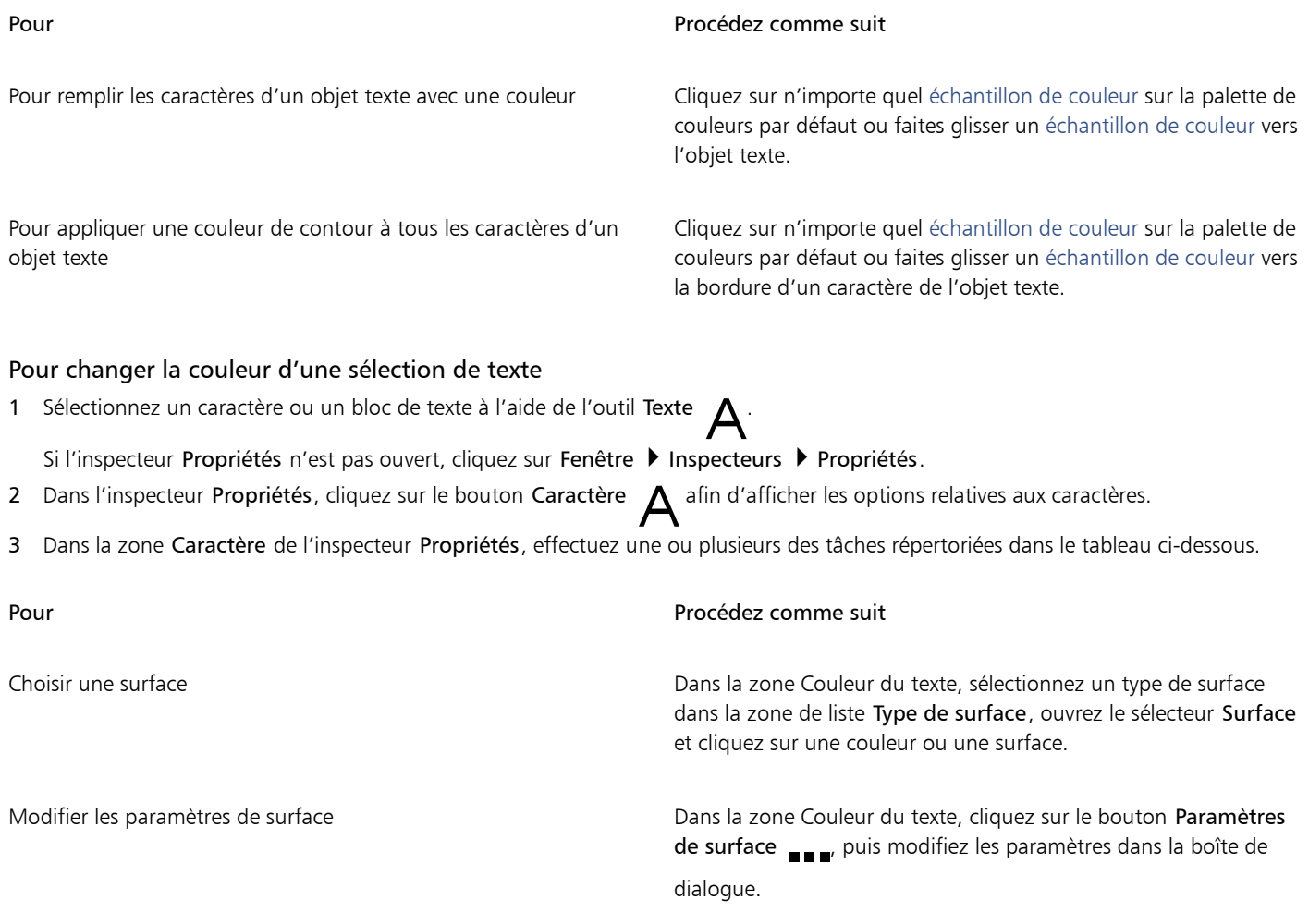

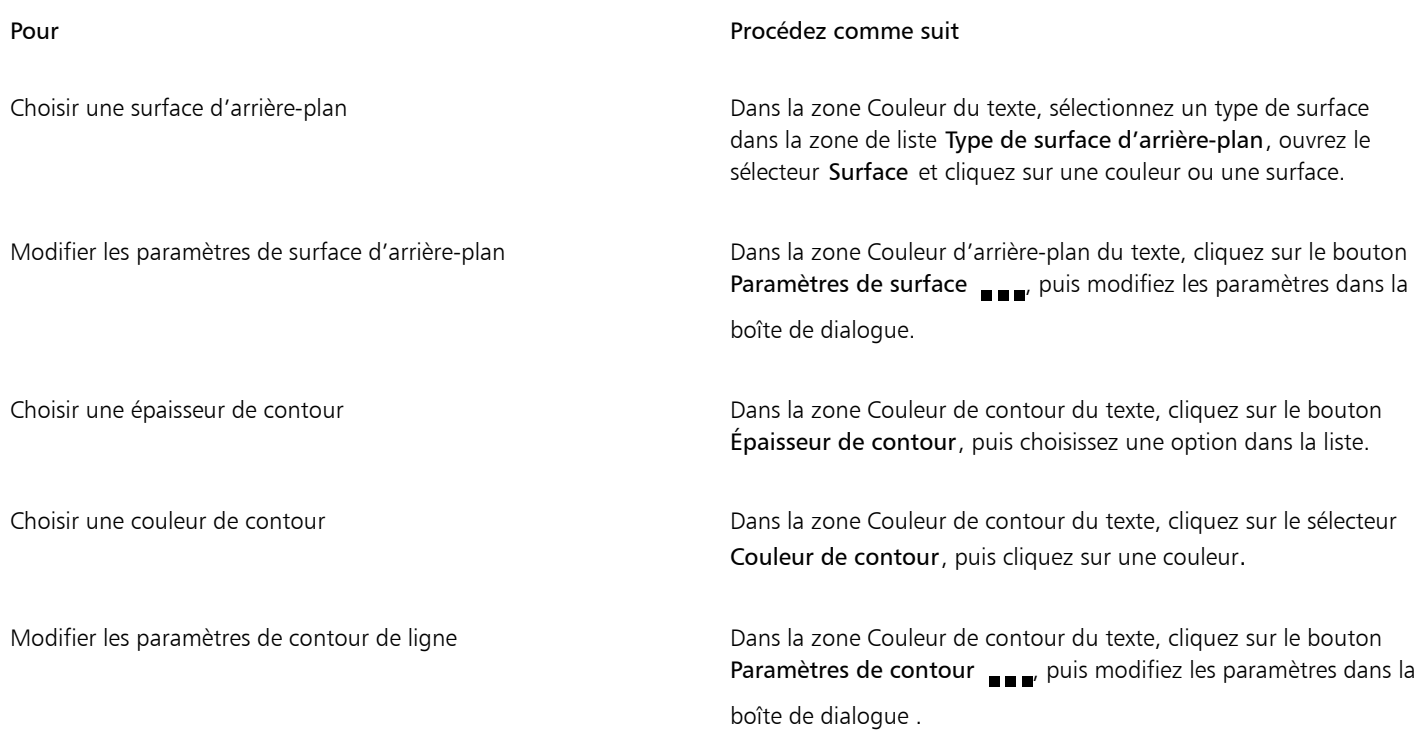

## <span id="page-594-0"></span>Crénage d'une sélection de caractères

Vous pouvez appliquer un [crénage](#page-932-0) à des paires de caractères sélectionnés. Le crénage consiste à repositionner deux caractères pour équilibrer l'espace optique les séparant. Le crénage est, par exemple, fréquemment utilisé pour réduire l'espace au sein des paires de caractères comme AW, WA, VA ou TA. Ces paires de caractères sont appelées « paires de crénage ». Le crénage augmente la lisibilité et permet d'équilibrer et de proportionner les lettres, notamment avec les plus grandes tailles de police.

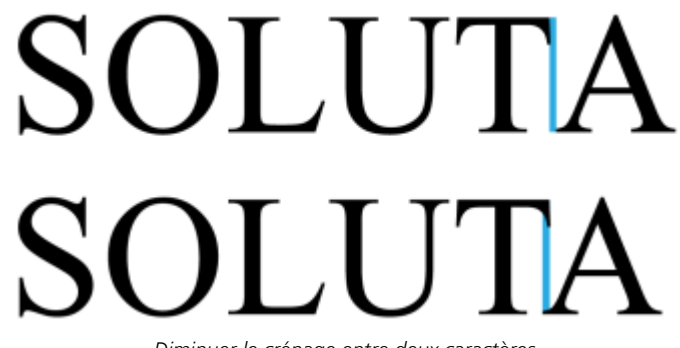

*Diminuer le crénage entre deux caractères*

#### Pour appliquer un crénage au texte

1  $\,$  A l'aide de l'outil Texte  $\,$  A  $\,$ , sélectionnez les caractères auxquels vous souhaitez appliquer un crénage. Les caractères sélectionnés apparaissent en surbrillance.

Si l'inspecteur Propriétés n'est pas ouvert, cliquez sur Fenêtre > Inspecteurs > Propriétés.

- 2 Dans l'inspecteur Propriétés, cliquez sur le bouton Caractère  $\bigwedge$  afin d'afficher les options relatives aux caractères.
- 3 Dans la zone Caractère de l'inspecteur Propriétés, saisissez une valeur dans la zone Crénage de sélection.

Les valeurs négatives réduisent l'espacement entre les caractères tandis que les valeurs positives l'augmentent.

#### <span id="page-595-0"></span>Modifier la casse du texte et la mise en majuscules

Vous pouvez contrôler la casse des mots, des phrases ou des paragraphes du texte sélectionné. Par exemple, vous pouvez appliquer la casse Première Lettre Majuscule pour mettre la première lettre de chaque mot en majuscule. Cette technique de formatage peut servir dans des en-têtes, comme les titres de livres ou de chapitres.

Vous pouvez automatiquement convertir la casse du texte en minuscules ou en majuscules sans supprimer ni resaisir de lettres. Par exemple, vous pouvez rapidement faire ressortir une étiquette ou un en-tête de votre document en le convertissant en majuscules.

## Lorem ipsum dolor sit amet

#### lorem ipsum dolor sit amet

## **LOREM IPSUM DOLOR SIT AMET**

## Lorem Ipsum Dolor Sit Amet

#### **IOREM IPSUM DOLOR SIT AMET**

*(De haut en bas) Les options de casse de texte suivantes sont appliquées à un objet texte artistique : casse normale, minuscules, MAJUSCULES, Première Lettre Majuscule et iNVERSER casse.*

CorelDRAW permet de modifier la mise en majuscules d'un texte artistique ou d'un texte courant. Par exemple, vous pouvez appliquer des petites majuscules aux acronymes de manière à les harmoniser avec le texte. Si vous appliquez la mise en majuscules par défaut, le texte se démarque trop et gêne la lisibilité. Dans l'exemple suivant, l'adjectif « précises » est affiché avec une mise en majuscule par défaut et en petites majuscules.

Majuscules par défaut et de la production de la production de la production de la production de la production

Le cours commence à 9 h précises en salle 132. Le cours commence à 9 h précises en salle 132.

Pour un texte en majuscules, vous pouvez ajuster l'espacement entre les majuscules afin d'améliorer la lisibilité à condition que la police prenne en charge l'espacement des majuscules.

#### Pour modifier la casse du texte

- 1 À l'aide de l'outil Sélecteur , cliquez sur un [objet](#page-939-0) texte pour le sélectionner.
- Cliquez sur Texte ▶ Changer la casse.
- 3 Dans la boîte de dialogue Changer la casse, sélectionnez l'une des options suivantes :
	- Casse normale : met en majuscule la première lettre du premier mot du texte artistique ou la première lettre du premier mot de chaque phrase du texte courant
	- minuscules : remplace les majuscules par les minuscules équivalentes
	- MAJUSCULES : remplace les minuscules par les majuscules équivalentes
	- Première Lettre Majuscule : met en majuscule la première lettre de chaque mot
	- iNVERSER casse : inverse la casse de tous les caractères, de minuscules à majuscules et inversement

#### <span id="page-596-1"></span>Pour modifier la mise en majuscules des caractères

1 Sélectionnez un caractère ou un bloc de texte à l'aide de l'outil Texte  $\bigwedge$ .

Si l'inspecteur Propriétés n'est pas ouvert, cliquez sur Fenêtre > Inspecteurs > Propriétés.

- 2 Dans l'inspecteur Propriétés, cliquez sur le bouton Caractère  $\Delta$  afin d'afficher les options relatives aux caractères.
- 3 Dans la zone Caractère de l'inspecteur Propriétés, cliquez sur le bouton Majuscules, puis sélectionnez l'une des options suivantes :
	- Aucune : désactive toutes les fonctionnalités de la liste
	- Tout en majuscules : remplace toutes les lettres en minuscule par leur équivalent en majuscule
	- Caractères de titrage : applique la version OpenType de la fonctionnalité si celle-ci est prise en charge par la police
	- Petites majuscules (auto) : applique la version OpenType de la fonctionnalité si celle-ci est prise en charge par la police
	- Tout en petites majuscules : remplace les caractères par une version réduite de leur équivalent en majuscules
	- Petites majuscules à partir de majuscules : applique la version OpenType de la fonctionnalité si celle-ci est prise en charge par la police
	- Petites majuscules (synthétisées) : applique une version synthétisée des petites majuscules, similaire à celle des versions précédentes de CorelDRAW.

Si la police prend en charge l'espacement des majuscules, vous pouvez cliquer sur le bouton Espacement des majuscules  $\triangle$  pour

augmenter l'espacement entre les caractères majuscules et pour améliorer la lisibilité.

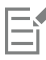

Si vous choisissez une police non-OpenType prenant en charge les styles de majuscules, CorelDRAW fournit une version synthétisée des styles Petites majuscules et Tout en petites majuscules.

Certaines polices OpenType peuvent s'afficher pour prendre en charge les fonctionnalités non prises en charge.

## <span id="page-596-0"></span>Fonctionnalités OpenType

CorelDRAW prend en charge les polices OpenType, ce qui vous permet de profiter de leurs fonctionnalités typographiques avancées. Les fonctionnalités OpenType vous permettent de choisir une apparence alternative pour un caractère individuel (également appelé un [glyphe\)](#page-935-2) ou une séquence de caractères. Par exemple, vous pouvez choisir des glyphes alternatifs pour les nombres, les fractions ou les jeux de ligatures.

Vous pouvez accéder aux commandes et aux options OpenType dans la zone Caractère de l'inspecteur Propriétés. CorelDRAW peut également vous inviter à indiquer quelles fonctionnalités OpenType doivent être appliquées en activant l'option OpenType interactif. Lorsque vous sélectionnez du texte, un indicateur en forme de flèche apparaît en dessous du texte lorsqu'une fonctionnalité OpenType est disponible. Vous pouvez cliquer sur cet indicateur pour accéder à la liste des fonctionnalités OpenType les plus communes disponibles pour le texte sélectionné.

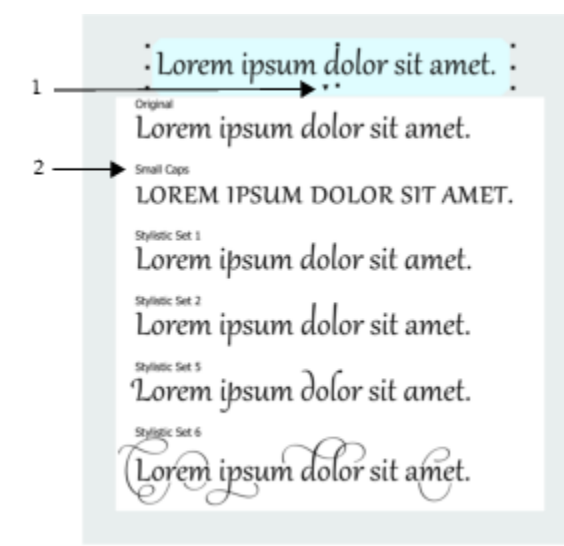

*Un clic sur l'indicateur OpenType interactif (1) affiche la liste des fonctionnalités OpenType les plus communes disponibles pour le texte sélectionné.*

La spécification de polices OpenType a été créée en collaboration par Adobe et par Microsoft. Les polices OpenType sont basées sur Unicode et étendent les capacités des technologies de polices plus anciennes. Les avantages les plus évidents d'OpenType sont les suivants :

- prise en charge multi-plateformes (Windows et macOS)
- la disponibilité de jeux de caractères étendus offrant une meilleure prise en charge linguistique et des fonctionnalités typographiques avancées
- une coexistence avec les polices Type 1 (PostScript) et TrueType
- la prise en charge d'une limite plus élevée (64 000) pour le nombre de glyphes

#### Fonctionnalités OpenType

Le tableau suivant décrit les fonctionnalités OpenType que vous pouvez appliquer dans CorelDRAW, à condition que la fonctionnalité en question soit incluse dans la police.

De plus, CorelDRAW fournit aussi des versions synthétisées de certaines fonctionnalités OpenType liées aux majuscules et à la position des caractères. Par exemple, si une police ne prend pas en charge une fonctionnalité telle que les petites majuscules, CorelDRAW peut produire sa propre version du glyphe en appliquant une mise à l'échelle de la police.

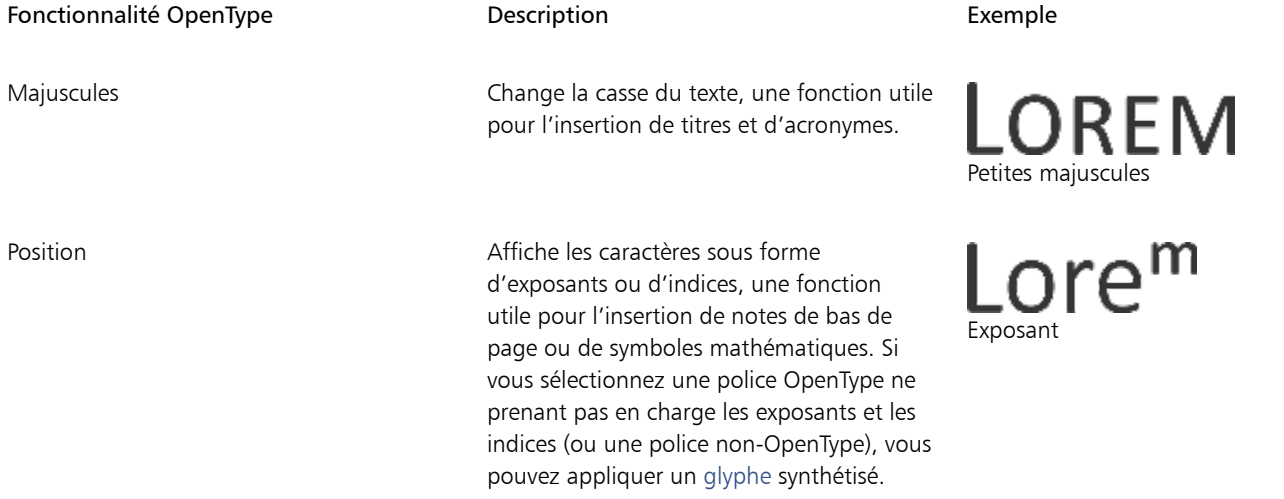

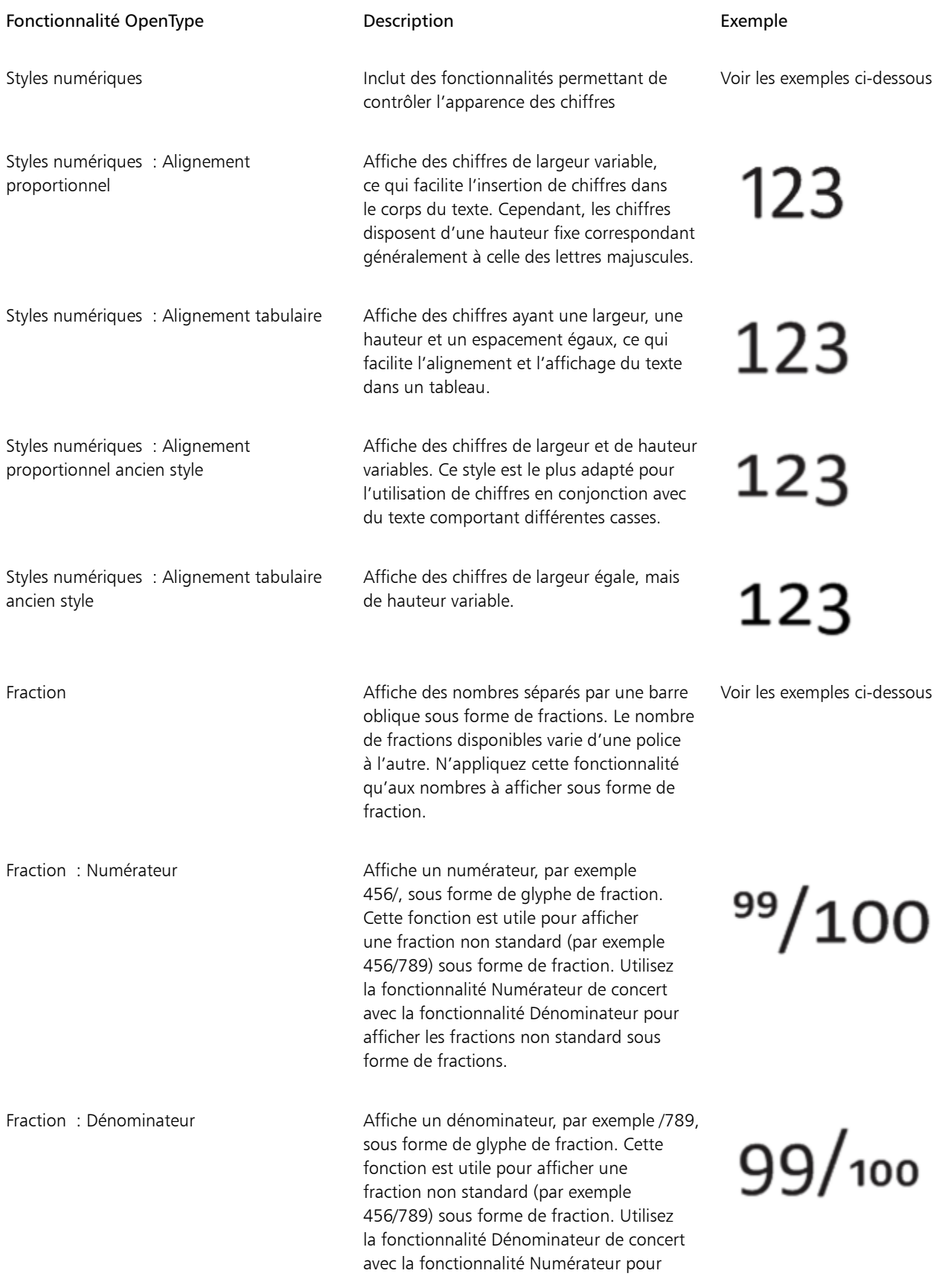

Fonctionnalité OpenType **Exemple** Description **Exemple** 

afficher les fractions non standard sous forme de fractions.

Fraction : Fraction **Affiche les fractions** standard sous forme de fractions

Fraction : Autre fraction **Affiche une fraction en utilisant une ligne** de division horizontale plutôt qu'une barre oblique

Ordinaux Affiche les ordinaux grâce à un nombre suivi d'un suffixe en exposant. Par exemple, vous pouvez afficher « premier » sous la

forme 1<sup>er</sup> ou « deuxième » sous la forme

2<sup>e</sup>. N'appliquez cette fonctionnalité qu'au texte à afficher en tant qu'ordinal.

Zéro barré  $\overline{A}$   $\overline{A}$  affiche le chiffre zéro sous une forme comportant une barre oblique pour faciliter la distinction avec la lettre O. Cette fonctionnalité peut servir pour afficher des nombres dans des rapports financiers.

Ornements Remplace un caractère par un ornement créé par le concepteur de la police pour correspondre au motif de la police.

Variantes stylistiques **Applique un dessin alternatif aux caractères** Applique un dessin alternatif aux caractères

Jeux stylistiques Applique un dessin alternatif à une sélection de texte

Variantes de lettres italiques ornées Insère des caractères calligraphiques décoratifs

 $\frac{99}{100}$ 

Non disponible

# 1st

Non disponible

rrr Lor Lor KK

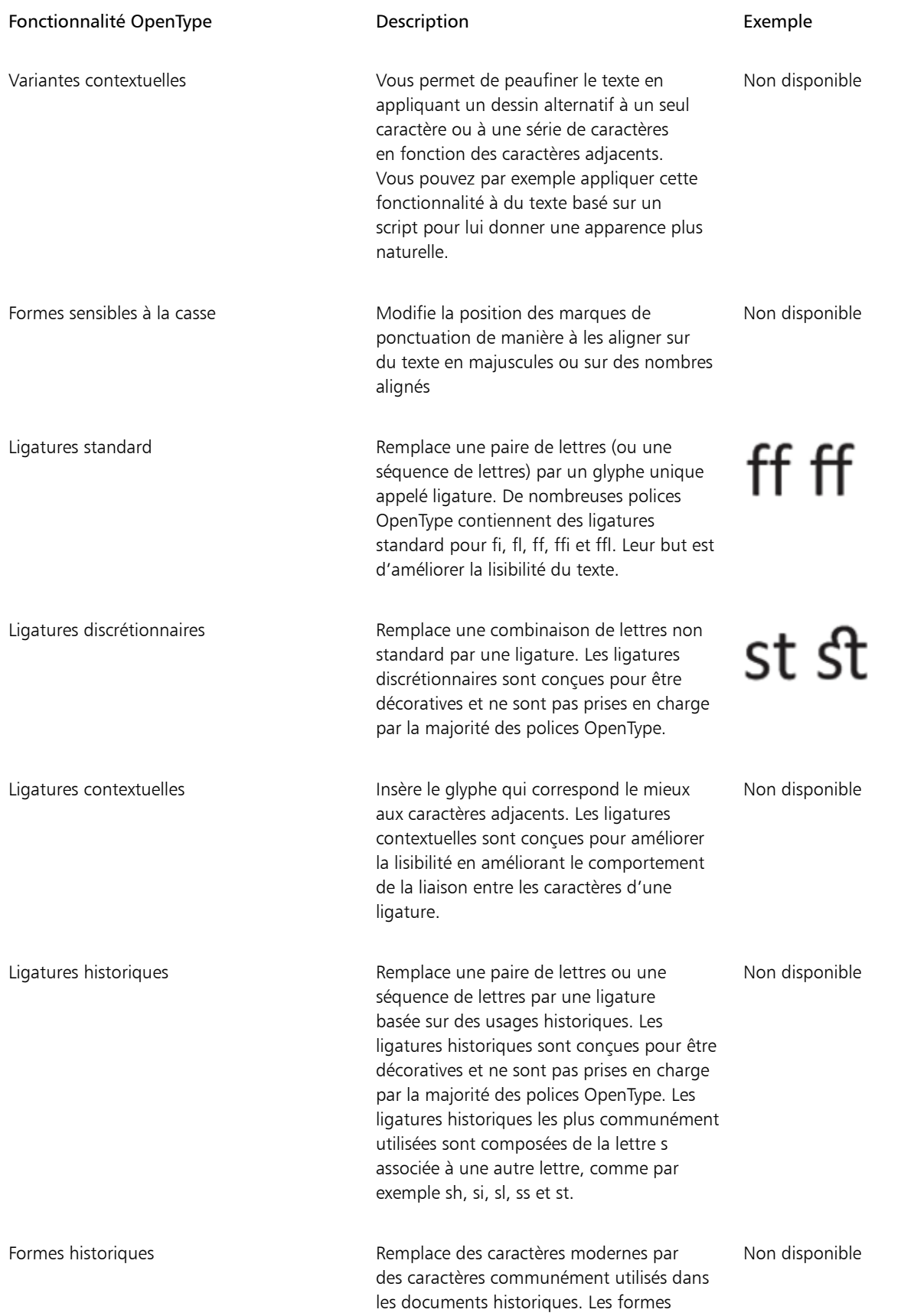

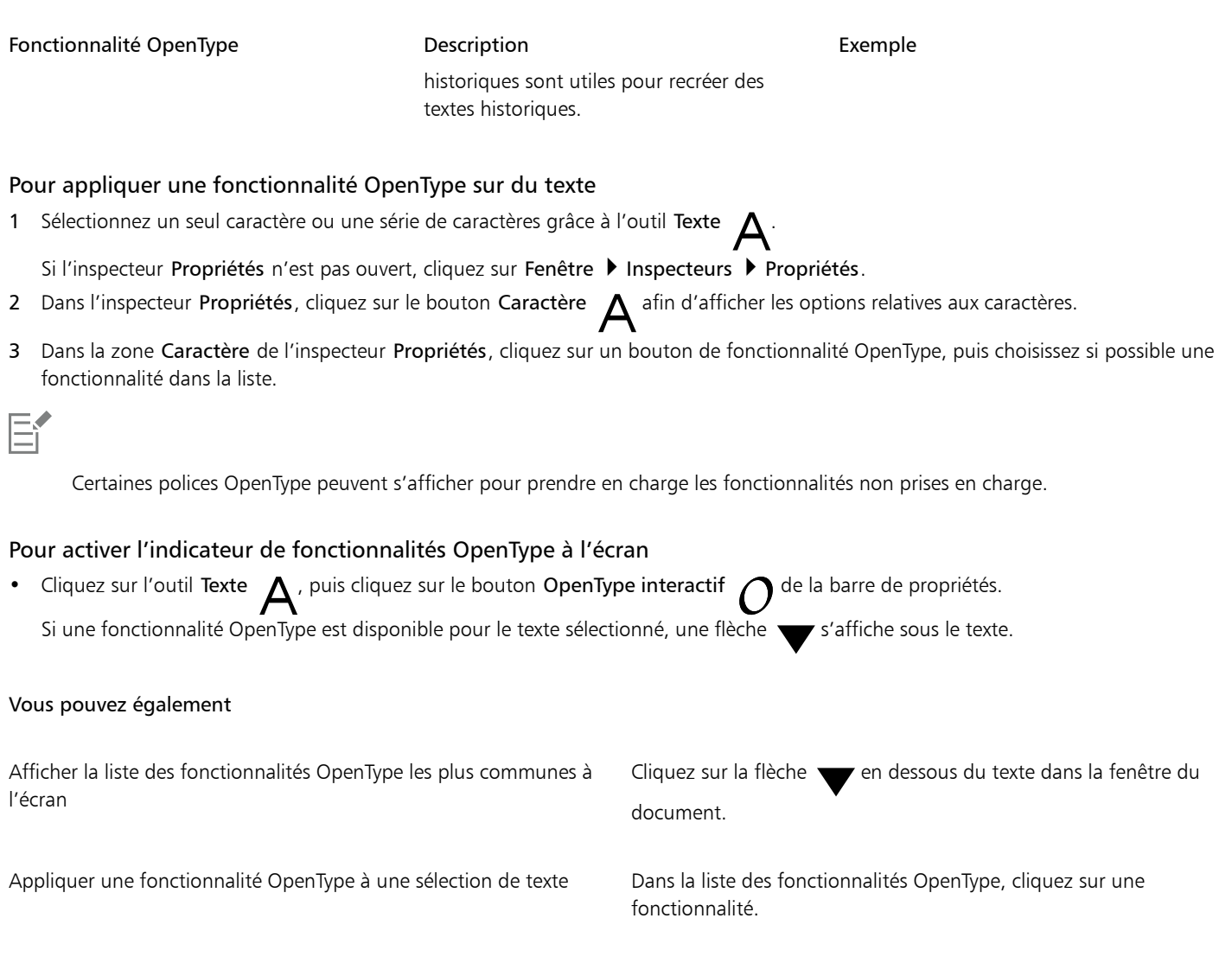

#### <span id="page-601-1"></span><span id="page-601-0"></span>Polices variables

CorelDRAW prend en charge les polices OpenType variables. Une police variable peut inclure toute une famille de polices dans un seul fichier de polices, ce qui vous donne accès à une gamme de poids, de largeurs et de styles.

Une propriété d'une police variable qui varie est appelée axe de variation. Vous pouvez modifier une police variable le long d'un ou plusieurs axes de variation tels que la largeur, le poids et l'inclinaison, ou le long des axes personnalisés spécifiés par le concepteur de polices. Les variations de conception nommées le long d'un axe sont appelées occurrences. Les instances nommées sont similaires aux présélections. Par exemple, la police variable Gingham change le long de deux axes : poids et largeur. Cette police comporte plusieurs instances nommées présentant différentes poids et largeurs, telles que Léger, Léger condensé normal, Gras, Condensé gras, Condensé léger, Condensé normal, Large gras, et plus encore. Sur l'axe de poids, Léger et Gras sont situés aux extrémités opposées de l'axe ; sur l'axe de largeur, Condensé et Large sont aux extrémités opposées.

# Lorem Ipsum Lorem Ipsum **Lorem Ipsum**

# Lorem Ipsum Lorem Ipsum **Lorem Ipsum**

*Cette illustration montre plusieurs occurrences de la police variable Gingham.*

Pour obtenir un plus grand nombre de variations de style, vous pouvez ajuster les propriétés (axes) disponibles d'une occurrence de police variable. Si vous souhaitez enregistrer une variation de style pour une utilisation ultérieure, vous pouvez l'enregistrer dans un style de texte ou de paragraphe. Pour plus d'informations sur la copie des propriétés d'objets vers un style, reportez-vous à la section [« Pour créer un style](#page-667-0) [à partir d'un objet » à la page 666.](#page-667-0)

Les polices variables sont identifiées par une icône <sub>int</sub> Pour rechercher rapidement des polices variables, vous pouvez utiliser un filtre. Pour plus d'informations, reportez-vous à la section [« Pour filtrer les polices » à la page 629](#page-630-0).

> G. GRADUATE (Black, Normal) C. GRADUATE (Black Condensed, Normal) G. GRADUATE (Black Expanded, Normal) G. GRADUATE (Bold, Normal) a. GRADUATE (Bold Condensed, Normal) GRADUATE (Bold Expanded, Normal) C. GRADUATE (ExtraBold, Normal) G. GRADUATE (ExtraBold Condensed, Normal) GRADUATE (ExtraBold Expanded, Normal) a. GRADUATE (ExtraLight, Normal) GRADUATE (ExtraLight Condensed, Normal)

*Les polices variables peuvent être identifiées grâce à leur icône.*

Pour conserver l'apparence du texte formaté dans une police variable sur différents périphériques et pour le modifier en tant qu'objet courbe, vous pouvez le convertir en courbes. Pour plus d'informations, reportez-vous à la section [« Rechercher, modifier et conversion du](#page-574-0) [texte » à la page 573.](#page-574-0)

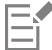

Les polices variables sont des polices OpenType version 1.8 qui utilisent des mécanismes de variations de police OpenType. Vous pouvez utiliser des polices variables pour formater le texte afin d'obtenir une lisibilité optimale. Par exemple, vous pouvez formater des titres de différentes tailles dans différents poids ou du texte dense dans des largeurs étroites.

Lorsqu'elles sont utilisées sur des pages Web, les polices variables permettent souvent de réduire la taille des données de police, ce qui réduit les temps de chargement des pages.

La gamme continue de variations de style peut également vous aider à créer une conception réactive.

#### Pour régler les propriétés des polices variables

1 Sélectionnez un caractère ou un bloc de texte utilisant une police variable à l'aide de l'outil Texte  $\,\,\blacktriangle$  .

2 Cliquez sur le bouton Polices variables  $AA$  dans la barre de propriétés et réglez les propriétés de police disponibles.

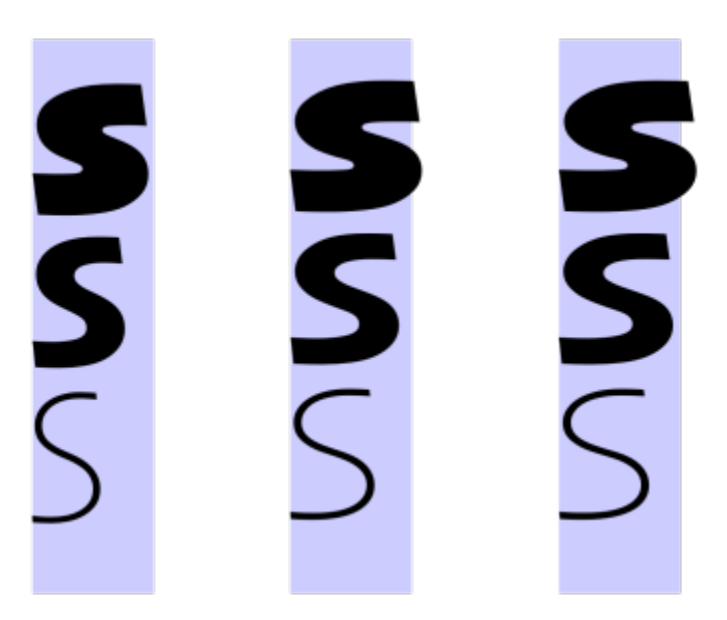

*Réglage d'une police variable le long de deux axes : largeur (de gauche à droite) et poids (de haut en bas).*

# $\subseteq\leq$

Vous pouvez également accéder au bouton Polices variables  $AA$  à partir de l'inspecteur Propriétés et de l'inspecteur Texte.

#### <span id="page-603-0"></span>Ajustement de l'espacement des caractères et des mots

Vous pouvez améliorer la lisibilité du texte en ajustant l'espacement des caractères et des mots. Lorsque les caractères ou les mots sont trop proches ou trop éloignés les uns des autres, ils deviennent difficiles à lire. CorelDRAW offre plusieurs outils différents pour contrôler l'espacement du texte.

#### Espacement des caractères

Vous pouvez modifier l'espacement entre les caractères (également appelé « espacement des lettres ») dans un bloc de texte. Par exemple, appliquer une justification complète à un bloc de texte insère un surplus d'espace entre les caractères et crée ainsi un déséquilibre visuel. Pour améliorer la lisibilité, vous pouvez réduire l'espacement des caractères.

Lorem ipsum dolor sitamet, consectetur adipiscing elit. Vivamus scelerisque enim et estullamcorpera fringillalectus dictum.

Lorem ipsum dolor sit amet, consectetur adipiscing elit. Vivamus scelerisque enim et est ullamcorper a fringilla lectus dictum.

*Un espacement trop important entre les caractères (à gauche) rend le texte difficile à lire. Diminuer l'espacement des caractères (à droite) améliore la lisibilité.*

Si vous souhaitez modifier l'espacement entre plusieurs caractères, vous devez ajuster le crénage. Pour plus d'informations, reportez-vous à la section [« Crénage d'une sélection de caractères » à la page 593.](#page-594-0)

#### Espacement des mots

Vous pouvez aussi ajuster l'espacement entre les mots.

Loremipsumdolorsit amet.consectetur adipiscingelit. Vivamus scelerisqueenimetest ullamcorperafringilla lectus dictum.

Lorem ipsum dolor sit amet, consectetur adipiscing elit. Vivamus scelerisque enim et est ullamcorper a fringilla lectus dictum.

*Un espacement réduit entre les mots peut rendre difficile la distinction entre les mots individuels dans un paragraphe (à gauche). Un espacement des mots plus important (à droite) facilite la lecture du paragraphe.*

#### Pour ajuster l'espacement des caractères

- 1 Effectuez l'une des opérations suivantes :
	- Placez le curseur dans un bloc de texte grâce à l'outil Texte  $\bigwedge$ .
	- Cliquez sur un objet texte artistique ou sur un encadré de texte grâce à l'outil Sélecteur .

Si l'inspecteur Propriétés n'est pas ouvert, cliquez sur Fenêtre > Inspecteurs > Propriétés.

- 2 Dans l'inspecteur Propriétés, cliquez sur le bouton Paragraphe **and in d'afficher les options relatives au paragraphe.**
- 3 Dans la zone Paragraphe de l'inspecteur Propriétés, saisissez une valeur dans la zone Espacement entre caractères. Si la zone Espacement entre caractères n'apparaît pas, cliquez sur la flèche pour afficher d'autres options liées aux paragraphes.

Les valeurs d'ajustement de l'espacement représentent un pourcentage du caractère d'espacement. Les valeurs Caractère sont comprises entre -100 et 2 000 %. Toutes les autres valeurs sont comprises entre 0 et 2 000 %.

Vous pouvez également modifier l'espacement des caractères en cliquant sur l'outil Forme  $\bigwedge$ , en sélectionnant l'objet texte, puis en faisant glisser la flèche interactive d'espacement horizontal dippusituée dans l'angle inférieur droit de l'objet texte.

Vous pouvez augmenter l'espacement des caractères dans un texte en majuscules à l'aide de l'espacement des majuscules. Pour plus d'informations, reportez-vous à la section [« Pour modifier la mise en majuscules des caractères » à la page 595.](#page-596-1)

#### Pour ajuster l'espacement des mots

1 Effectuez l'une des opérations suivantes :

- Placez le curseur dans un bloc de texte grâce à l'outil Texte  $\bigwedge$ .
- Cliquez sur un objet texte artistique ou sur un encadré de texte grâce à l'outil Sélecteur .

Si l'inspecteur Propriétés n'est pas ouvert, cliquez sur Fenêtre > Inspecteurs > Propriétés.

- 2 Dans l'inspecteur Propriétés, cliquez sur le bouton Paragraphe **au ditem**afin d'afficher les options relatives au paragraphe.
- 3 Dans la zone Paragraphe de l'inspecteur Propriétés, saisissez une valeur dans la zone Espacement des mots. Si la zone Espacement des mots n'apparaît pas, cliquez sur la flèche pour afficher d'autres options liées aux paragraphes.

∑੍ਰ

Vous pouvez également modifier l'espacement des mots en cliquant sur l'outil Forme  $\phi$ , en gardant la touche Maj appuyée, en sélectionnant l'objet texte, puis en faisant glisser la flèche interactive d'espacement horizontal il située dans l'angle inférieur droit de l'objet texte.

## <span id="page-605-0"></span>Ajustement de l'interlignage et de l'espacement entre les paragraphes

Vous pouvez modifier l'espacement entre les lignes d'un texte, également appelé [« interlignage](#page-936-0) »[.](#page-936-0)

1 → Lorem ipsum dolor<br>sit amet elit<br>2 → Lorem ipsum dolor

*Un interlignage correctement équilibré (1) peut améliorer la lisibilité du texte. Un interlignage insuffisant peut réduire la lisibilité en faisant se chevaucher les lettres (2).*

Dans CorelDRAW, vous pouvez aussi modifier l'interlignage d'un objet texte grâce à l'outil Forme.

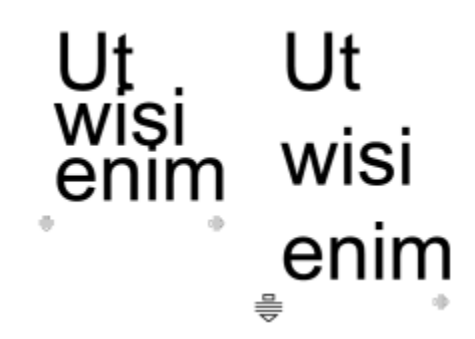

*Ajustement proportionnel de l'interlignage grâce à l'outil Forme.*

Vous pouvez modifier l'espacement entre les paragraphes, une fonction utile pour le calibrage du texte. Si un paragraphe est situé au sommet ou en bas d'un encadré, l'espacement ne s'applique pas à l'espace situé entre le texte du paragraphe et l'encadré.

- Lorem ipsum dolor sit amet
- $\star$  Quisque quis metus velit, quis suscipit erat
- $\star$  Integer non ipsum euismod massa viverra sollicitudin
- $\star$  Lorem ipsum dolor sit amet
- Quisque quis metus velit, quis suscipit erat
- Integer non ipsum euismod massa viverra sollicitudin

*L'espacement entre les lignes de la liste à puces (à gauche) a été élargi en ajustant l'espacement avant et après le paragraphe (à droite).*

#### <span id="page-606-0"></span>Pour ajuster l'interlignage

1 Sélectionnez le texte courant à l'aide de l'outil Texte  $\Delta$ .

Si l'inspecteur Propriétés n'est pas ouvert, cliquez sur Fenêtre > Inspecteurs > Propriétés.

- 2 Dans l'inspecteur Propriétés, cliquez sur le bouton Paragraphe = afin d'afficher les options relatives au paragraphe.
- 3 Dans la zone Paragraphe de l'inspecteur Propriétés, choisissez l'une des unités de mesure suivantes dans la zone de liste Unités d'espacement vertical :
	- % hauteur carac. : vous permet de définir une valeur de pourcentage relative à la hauteur des caractères
	- Points : permet d'utiliser des points
	- % taille en points : vous permet de définir une valeur de pourcentage relative à la taille en points des caractères
- 4 Saisissez une valeur dans la zone Espacement des lignes.

# ੂ≼

Vous pouvez également modifier l'espacement entre les lignes proportionnellement en cliquant sur l'outil Forme  $\phi$ , en sélectionnant l'objet texte, puis en faisant glisser la flèche interactive d'espacement vertical = située dans l'angle inférieur droit de l'objet texte.

#### <span id="page-606-1"></span>Pour ajuster l'espacement entre les paragraphes

1 Sélectionnez le texte courant à l'aide de l'outil Texte  $\bigwedge$ .

Si l'inspecteur Propriétés n'est pas ouvert, cliquez sur Fenêtre > Inspecteurs > Propriétés.

2 Dans l'inspecteur Propriétés, cliquez sur le bouton Paragraphe **and in d'afficher les options relatives au paragraphe.** 

3 Dans la zone Paragraphe de l'inspecteur Propriétés, choisissez une unité de mesure pour l'interlignage dans la zone de liste Unités d'espacement vertical.

- 4 Saisissez une valeur dans l'une des zones suivantes :
	- Espacement avant le paragraphe : permet de définir l'espace à insérer avant le texte courant.
	- Espacement après le paragraphe : permet de définir l'espace à insérer après le texte courant.

Vous pouvez aussi utiliser cette procédure pour ajuster l'espacement entre les éléments d'une liste à puces.

#### <span id="page-607-0"></span>Créez des listes à puces et à numéros

Vous pouvez utiliser des listes à puces et à numéros pour formater du texte courant, et vous pouvez créer des listes à l'intérieur de listes (listes à plusieurs niveaux).

> Lorem ipsum dolor sit amet.

- Erat tempor consetetur dolor facer no molestie kasd.
- Dolores ex ea ipsum labore est.
- Et quod sed dolores adipiscing no diam.

Lorem ipsum dolor sit amet.

- 1) Erat tempor consetetur dolor facer no molestie kasd.
- 2) Dolores ex ea ipsum labore est.
- 3) Et quod sed dolores adipiscing no diam. molestie.

*Trois paragraphes ont été convertis en liste à puces (à gauche) et en liste à numéros (à droite).*

En outre, vous pouvez personnaliser des listes et un ou plusieurs niveaux dans des listes à plusieurs niveaux. CorelDRAW vous permet de modifier les puces et les numéros en changeant leur taille, leur position et leur distance par rapport au texte et à l'encadré de texte. Par défaut, le premier niveau des listes hérite des propriétés de police du texte courant. Toutefois, vous pouvez modifier la police des puces et des numéros et choisir parmi une large gamme de glyphes à utiliser comme puces. Pour personnaliser le formatage des numéros, vous pouvez choisir parmi de nombreux styles prédéfinis et vous pouvez spécifier un suffixe et un préfixe pour les numéros.

## Lorem ipsum **®** Dolor set \* Amet cons \* Aliguyam erat ® Duo dolores **Eirmod** tempor <sup>□</sup> At vero

\* Lorem set

## Lorem ipsum

- 1. Dolor set
- 2. Amet cons
- 3. Aliquyam erat
- 4. Duo dolores
	- i. Eirmod tempor
- ii. At vero
- 5. Lorem set

*Une liste à puces personnalisée (à gauche) et une liste à numéros (à droite)*

Pour réutiliser des listes personnalisées, vous pouvez les enregistrer en tant que style de paragraphe. Vous pouvez supprimer le formatage de la liste à puces et de la liste à numéros à tout moment.

Vous pouvez également modifier l'espacement entre les éléments d'une liste. Pour plus d'informations, reportez-vous à la section [« Pour](#page-606-0) [ajuster l'interlignage » à la page 605.](#page-606-0)

#### Pour créer une liste à puces ou à numéros

- 1 À l'aide de l'outil Texte  $\bigtriangleup$ , faites glisser le curseur sur le [texte courant](#page-947-0) que vous souhaitez mettre en forme en tant que liste à puces ou à numéros.
- 2 Cliquez sur l'un des boutons suivants de la barre de propriétés :
	- Liste à puces –– • Liste à numéros  $\frac{1}{3}$

#### Vous pouvez également

Créer une liste à plusieurs niveaux Pour mettre un élément de liste en retrait, cliquez sur l'élément avec l'outil Texte  $\bigwedge$ , puis cliquez sur le bouton Augmenter le

retrait  $\rightarrow \equiv$  dans la barre de propriétés.

Pour réduire le retrait d'un élément de liste, cliquez sur le bouton Réduire le retrait  $\triangleq$ 

Pour modifier simultanément le retrait de plusieurs éléments de liste, faites glisser le curseur dessus à l'aide de l'outil Texte, puis cliquez sur un bouton de retrait.

- 1. Lorem ipsum dolor sit amet.
	- i. Stet at magna clita.
	- ii. Blandit lorem tempor ipsum.
- 2. Wisi accusam voluptua.
	- i. Illum ut sadipscing dolor et

*Liste à numéros à plusieurs niveaux*

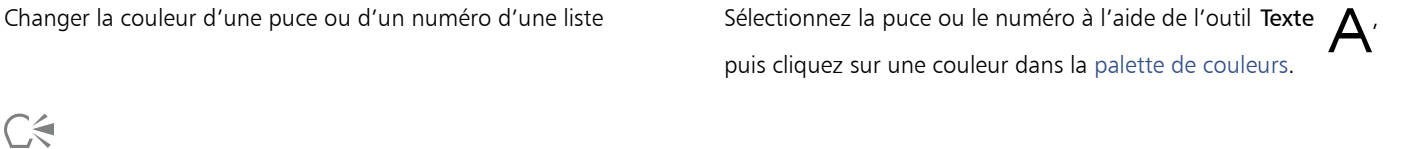

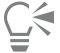

Vous pouvez également accéder aux boutons Liste à puces  $\frac{1}{\frac{1}{2}}$  et Liste à numéros  $\frac{1}{3}$  depuis la section Paragraphe de l'inspecteur Propriétés et de l'inspecteur Texte.

Vous pouvez également démarrer une liste à puces ou à numéros à partir de zéro en créant un encadré de texte courant et en cliquant sur le bouton Liste à puces  $\frac{1}{\sqrt{2}}$  ou Liste à numéros  $\frac{1}{3}$  de la barre de propriétés.

#### Pour personnaliser une liste à puces ou à numéros

1 À l'aide de l'outil Texte  $\bigwedge$ , sélectionnez la liste à puces ou à numéros que vous souhaitez personnaliser.

#### 2 Cliquez sur Texte > Puces et numérotation.

La zone Niveau de la boîte de dialogue Puces et numérotation indique le niveau de liste que vous vous apprêtez à modifier. Le niveau le plus haut d'une liste est 1. Pour personnaliser plusieurs niveaux de liste en même temps, maintenez enfoncée la touche Commande, puis cliquez sur les niveaux dans la zone Niveau pour les sélectionner.

3 Procédez à l'une des opérations du tableau suivant.

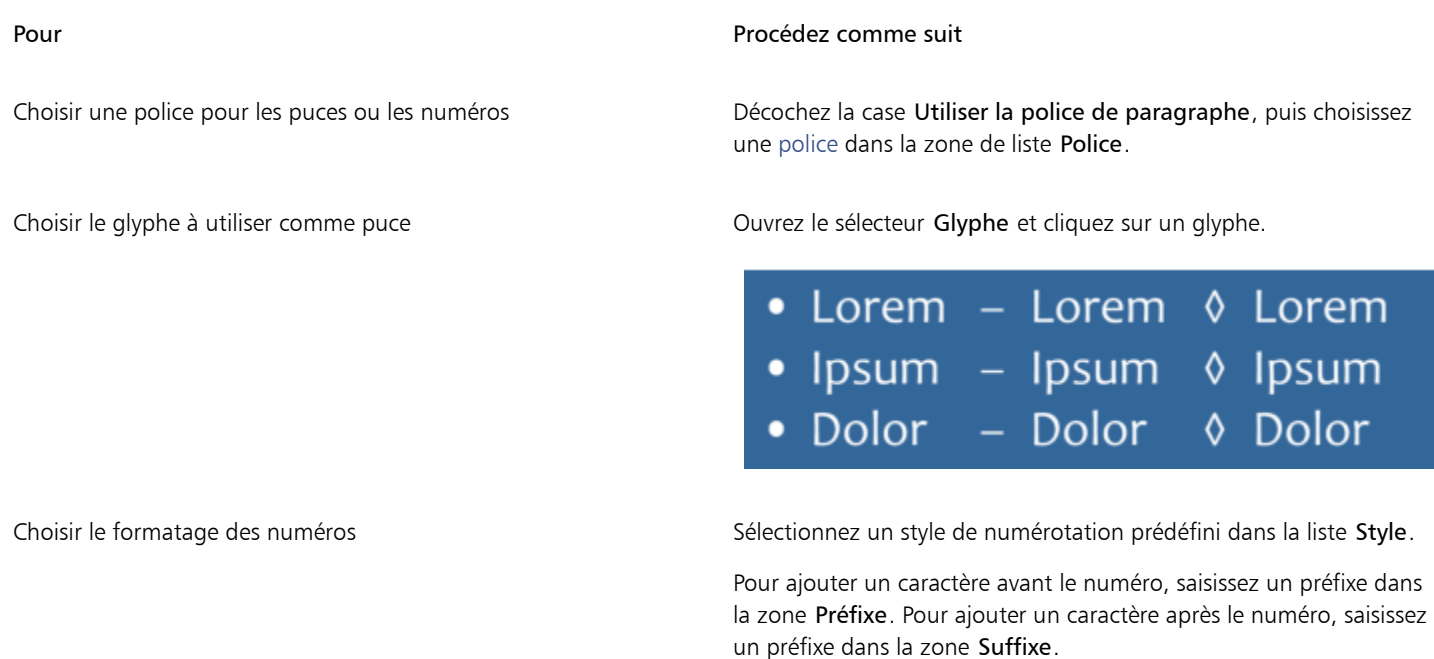

1. Lorem I. Lorem 01.Lorem 2. Ipsum II. Ipsum 02. Ipsum 3. Dolor III.Dolor 03.Dolor

*Exemples de styles numériques. Un préfixe et un suffixe ont été ajoutés aux numéros de la troisième liste.*

Définir la taille de la puce ou du numéro subsected de la Spécifiez une valeur dans la zone Taille.

Remarque : Cette commande n'est pas disponible lorsque la case Utiliser la police de paragraphe est décochée. Dans ce cas, la puce ou le numéro correspond à la police et à la taille du texte courant.

Spécifiez une valeur dans la zone Décalage de la ligne de base.

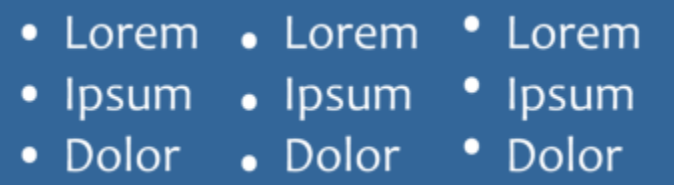

*Valeurs de décalage de la ligne de base en points de gauche à droite : 0, -3, 3*

Ajuster la position de la puce ou du numéro par rapport à la ligne de base du texte

#### Pour Procédez comme suit

Définir la distance entre la puce ou le numéro et le texte Spécifiez une valeur dans la zone Glyphe vers texte de liste.

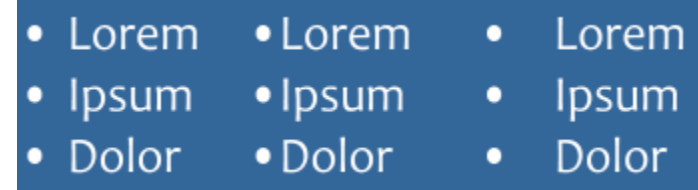

*Définition de la distance entre les puces et le texte de liste*

Aligner toutes les lignes d'un élément de liste sur la première ligne Cochez la case Aligner les lignes d'un élément de liste.

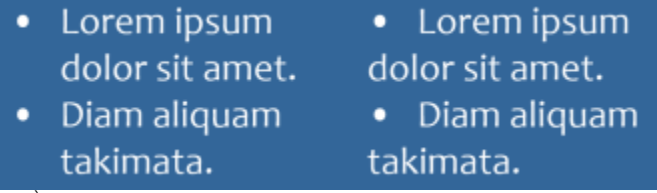

*À gauche : La case Aligner les lignes d'un élément de liste est décochée. À droite : La même case est décochée.*

Définir la distance entre les puces ou les numéros et l'encadré de texte

Afficher un aperçu de la liste dans la fenêtre de dessin Assurez-vous que la case Aperçu est bien cochée.

Spécifiez une valeur dans la zone Encadré de texte vers liste, située dans l'angle supérieur droit de la boîte de dialogue.

Changer le type de liste  $\blacksquare$  Activez l'option Puces ou Numéros.

Les puces ou numéros sont insérés au début de chaque nouvelle ligne précédée d'un retour.

## ⊆≼

Vous pouvez également créer une liste personnalisée à partir d'un texte courant qui n'a pas encore été formaté en tant que liste. Sélectionnez le texte courant, cochez la case Liste dans la boîte de dialogue Puces et numérotation, puis activez l'option Puces ou Numéros. Effectuez, au choix, l'une des étapes répertoriées dans le tableau précédent.

Vous pouvez ajuster l'espacement entre les paragraphes à puces en augmentant ou en réduisant l'espace avant ou après un paragraphe. Pour plus d'informations, reportez-vous à la section [« Pour ajuster l'espacement entre les paragraphes » à la page 605.](#page-606-1)

#### Pour enregistrer une liste en tant que style de paragraphe

- 1 À l'aide de l'outil Texte, faites glisser un élément dans une liste à puces ou à numéros pour le sélectionner.
- 2 Cliquez en maintenant la touche Ctrl enfoncée, puis cliquez sur Styles d'objet > Nouveau style à partir de > Paragraphe.
- 3 Dans la boîte de dialogue qui apparaît, saisissez un nom de style dans la zone Nouveau nom de style.

#### Pour supprimer le formatage de liste à puces ou à numéros

- 1 À l'aide de l'outil Texte  $\bigwedge$ , faites glisser le curseur sur une liste à puces ou à numéros pour le sélectionner.
- 2 Cliquez sur l'un des boutons suivants de la barre de propriétés :

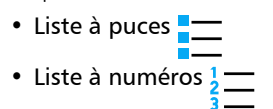

#### <span id="page-611-0"></span>Lettrine

Lorsque vous appliquez des lettrines (ou majuscules initiales) à des paragraphes, la première lettre de ces paragraphes est agrandie et incorporée dans le corps du texte. Vous pouvez modifier les différents paramètres d'une lettrine pour la personnaliser. Par exemple, il est possible de modifier la distance comprise entre la lettrine et le corps du texte ou de spécifier le nombre de lignes de texte qui apparaissent à côté de la lettrine. La lettrine peut être supprimée à tout moment sans effacer la lettre.

off ivamus fively ivamus scelerisque<br>et est ultamcorper a fively denimet est<br>fringilla lectus dictum. fringilla lectus fringilla lectus dictum.

*Une lettrine peut être intégrée (à gauche) ou en retrait négatif (à droite).*

Vous pouvez consulter un aperçu de la lettrine avant de l'ajouter à un dessin. Les modifications que vous effectuez sont temporairement appliquées au texte de la fenêtre de dessin pour vous permettre d'avoir un aperçu de l'apparence de la lettrine une fois insérée.

#### Pour ajouter une lettrine

1 Sélectionnez le texte courant à l'aide de l'outil Texte  $\bigwedge$ .

Si l'inspecteur Propriétés n'est pas ouvert, cliquez sur Fenêtre ▶ Inspecteurs ▶ Propriétés.

- 2 Dans l'inspecteur Propriétés, cliquez sur le bouton Paragraphe **au dit d'afficher les options relatives au paragraphe.**
- 3 Dans la zone Paragraphe de l'inspecteur Propriétés, cliquez sur le bouton Options & puis sur Lettrine.
- 4 Dans la boîte de dialogue, cochez la case Utiliser une lettrine, puis effectuez l'une des tâches répertoriées dans le tableau suivant.

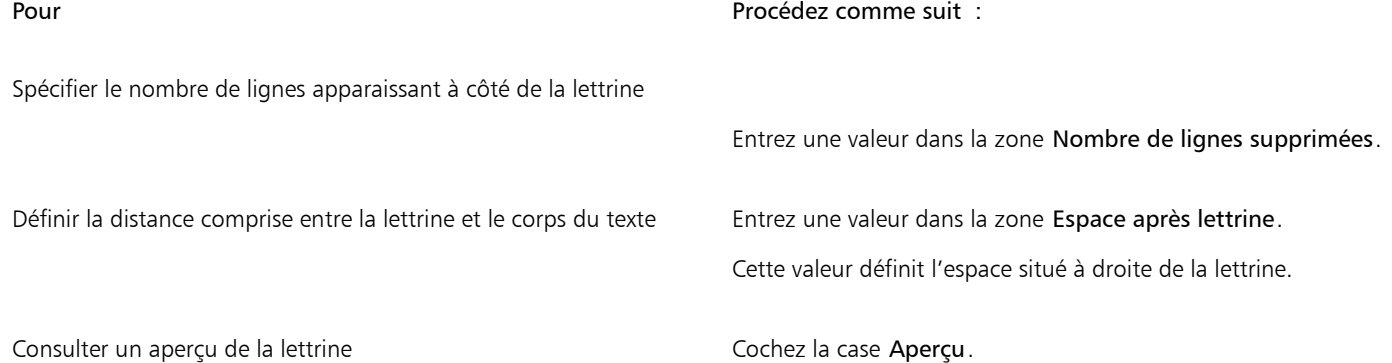
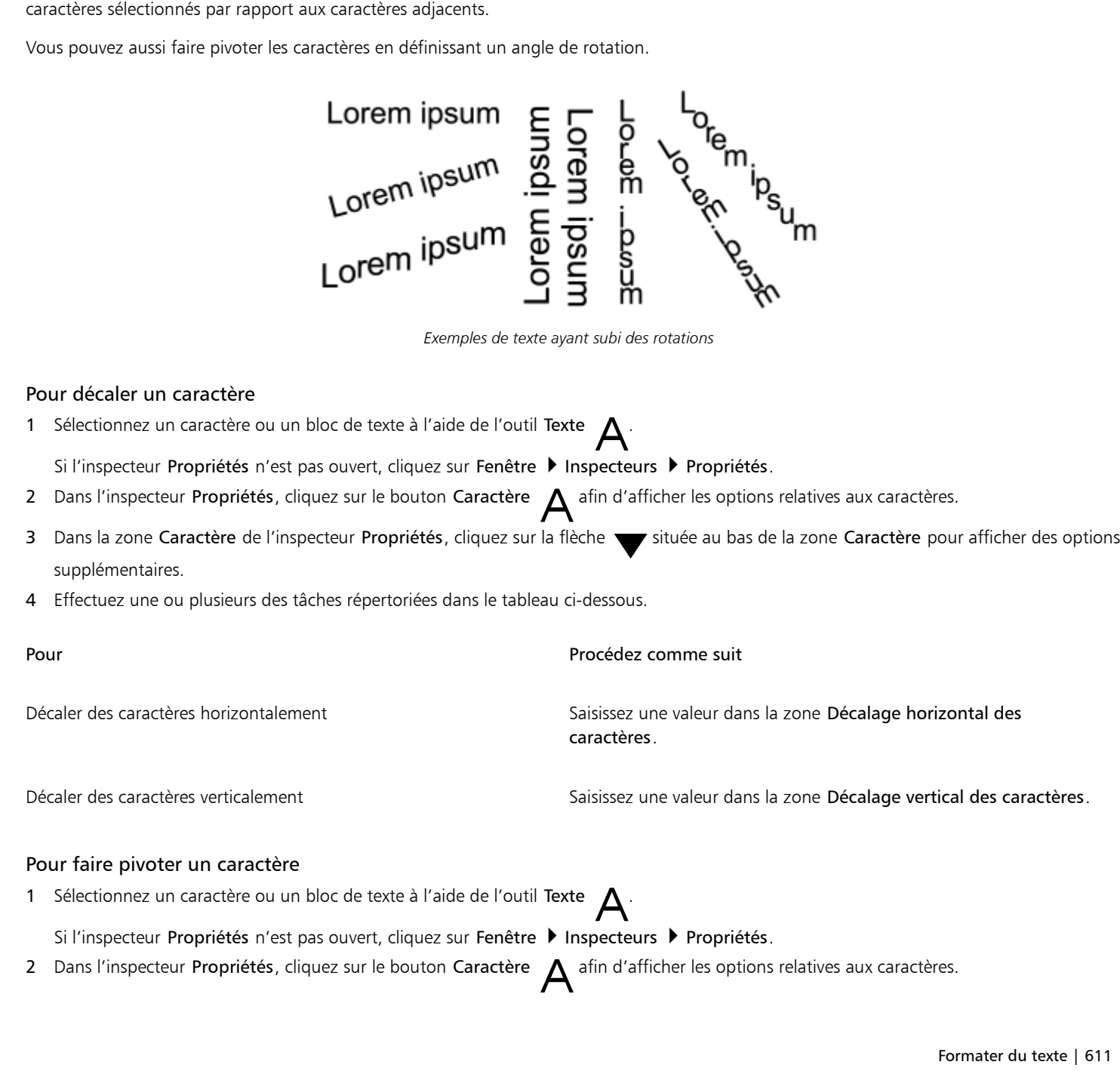

## Modification de la position et de l'angle des caractères

Vous pouvez modifier l'aspect du texte en déplaçant les caractères horizontalement ou verticalement, ce qui change la position des

Pour Procédez comme suit :

Décaler la lettrine par rapport au corps du texte Cochez la case Appliquer le retrait négatif à la lettrine.

Supprimer des lettrines and the Décochez la case Utiliser une lettrine, ou cliquez sur le bouton Lettrine  $\Box$  dans la zone Paragraphe de l'inspecteur Propriétés.

- 3 Dans la zone Caractère de l'inspecteur Propriétés, cliquez sur la flèche suituée au bas de la zone Caractère pour afficher des options supplémentaires.
- 4 Saisissez une valeur dans la zone Angle des caractères.

#### Aligner du texte

CorelDRAW permet d'aligner du texte de différentes manières. Vous pouvez aligner le texte courant aussi bien horizontalement que verticalement par rapport à l['encadré de texte](#page-933-0) correspondant. Vous pouvez aligner le texte courant sur la [grille de ligne de base.](#page-937-0) Pour plus d'informations, reportez-vous à la section [« Alignement de texte à l'aide de la grille de ligne de base » à la page 571.](#page-572-0) Vous pouvez aussi aligner du texte sur un objet sélectionné.

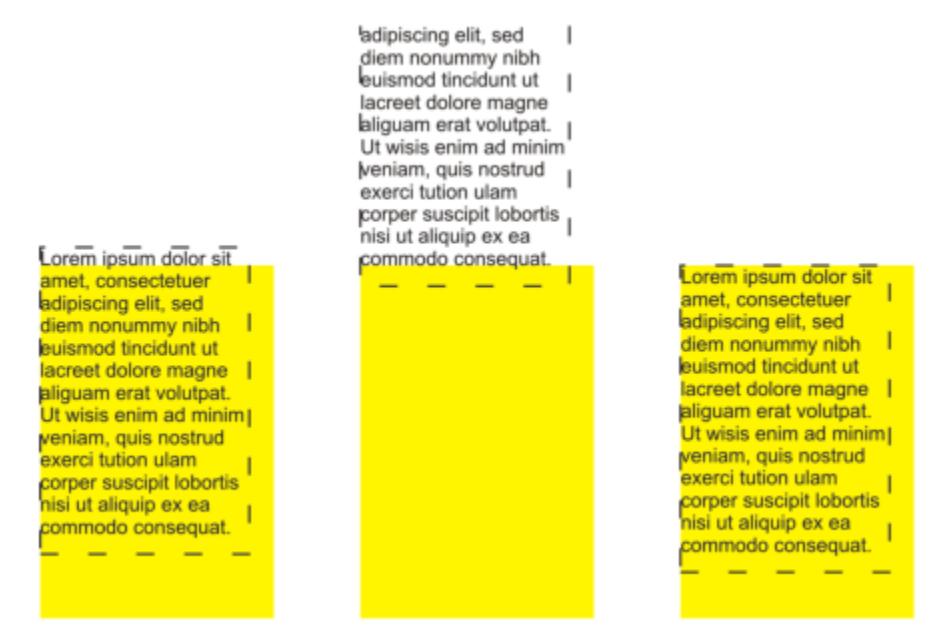

*Il est possible d'aligner un objet texte avec d'autres objets en utilisant la ligne de base de la première ou de la dernière ligne ou du bord de l'encadré de texte.*

Il est possible d'aligner le texte artistique horizontalement, mais pas verticalement. Lorsque vous alignez du texte artistique, la totalité de l'objet texte est alignée par rapport au [périmètre de sélection.](#page-941-0) Si les caractères n'ont pas été déplacés horizontalement, l'absence d'alignement produit les mêmes résultats qu'un alignement à gauche.

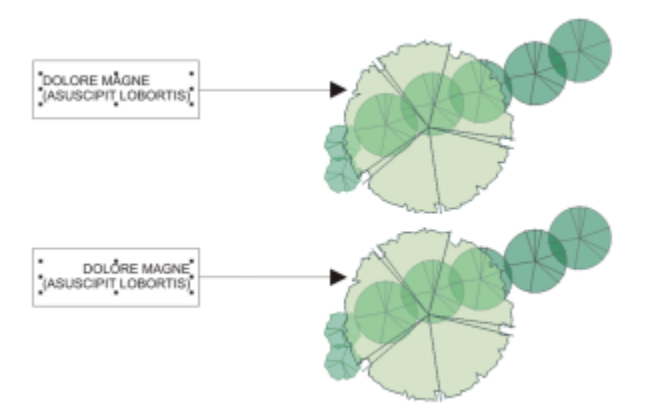

*Le texte artistique est aligné à l'intérieur du périmètre de sélection, qui est représenté par huit poignées de sélection (carrés noirs). Le texte situé en haut est aligné à gauche ; celui situé en bas est aligné à droite.*

#### Pour aligner du texte horizontalement

1 Effectuez l'une des opérations suivantes :

- À l'aide de l'outil Texte  $\bigwedge$ , sélectionnez le texte que vous souhaitez aligner.
- Cliquez sur l'objet texte artistique ou sur l'encadré de texte que vous souhaitez aligner grâce à l'outil Sélecteur .

Si l'inspecteur Propriétés n'est pas ouvert, cliquez sur Fenêtre > Inspecteurs > Propriétés.

- 2 Dans l'inspecteur Propriétés, cliquez sur le bouton Paragraphe **and les sestions de la paragraphe**.
- 3 Dans la zone Paragraphe de l'inspecteur Propriétés, cliquez sur l'un des boutons suivants :
	- Aucun alignement horizontal : applique le paramètre d'alignement par défaut
	- Aligner à gauche : aligne le texte sur le côté gauche de l'encadré de texte ou du périmètre de sélection du texte artistique
	- Centre : centre le texte à l'intérieur de l'encadré de texte
	- Aligner à droite : aligne le texte sur le côté droit de l'encadré de texte ou du périmètre de sélection du texte artistique
	- Justification complète : aligne le texte, à l'exception de la dernière ligne, sur les côtés gauche et droit de l'encadré
	- Justification forcée : aligne le texte, y compris la dernière ligne, sur les côtés gauche et droit de l'encadré

Pour aligner le texte horizontalement, cliquez sur le bouton Alignement horizontal de la barre de propriétés, puis sélectionnez un style d'alignement dans la zone de liste. La barre de propriétés affiche alors une icône correspondant au style d'alignement actif.

Vous pouvez aligner simultanément plusieurs paragraphes dans un même encadré de texte en les sélectionnant avec l'outil Texte  $\Delta$ , puis en choisissant un style d'alignement.

#### Pour ajouter du texte courant verticalement

1 Sélectionnez l'outil Sélecteur , puis cliquez sur un encadré de texte.

Si l'inspecteur Propriétés n'est pas ouvert, cliquez sur Fenêtre > Inspecteurs > Propriétés.

- 2 Dans l'inspecteur Propriétés, cliquez sur le bouton Encadré **de la fin d'afficher les options relatives à l'encadré**.
- 3 Dans la zone Encadré de l'inspecteur Propriétés, choisissez une option d'alignement dans la zone de liste Alignement vertical.

#### Pour aligner du texte sur un objet

- 1 Grâce à l'outil Sélecteur , maintenez la touche Maj enfoncée, cliquez sur l'[objet](#page-939-0) texte, puis sur l'objet.
- 2 Cliquez sur Objet  $\blacktriangleright$  Aligner et distribuer  $\blacktriangleright$  Aligner et distribuer.
- 3 Dans la zone Texte, cliquez sur l'un des boutons suivants :
	- Première ligne *Aa* : utilise le texte sur la ligne de base de la première ligne du texte pour aligner les objets
	- Dernière ligne Aq : utilise le texte sur la ligne de base de la dernière ligne du texte pour aligner les objets<br>Bb
	- Périmètre de sélection  $\mathbf{A}$  : aligne le texte sur sonpérimètre de sélection
- 4 Dans la zone Aligner les objets à, cliquez sur le bouton Objets actifs  $\Box$
- 5 Dans la zone Alignement, cliquez sur l'un des boutons suivants pour utiliser le bord ou le centre d'un objet pour l'alignement.
	- Aligner à gauche : permet d'aligner les bords gauches des objets
	- Aligner au centre horizontalement  $\frac{1}{\prod_{i=1}^{n}}$  : permet d'aligner les centres des objets le long d'un axe vertical
	- Aligner à droite  $\frac{1}{\sqrt{2}}$ : permet d'aligner les bords droits des objets
	- Aligner en haut  $\overline{m}$ : permet d'aligner les bords supérieurs des objets
- Aligner au centre verticalement **ILENE ENC** : permet d'aligner les centres des objets le long d'un axe horizontal
- Aligner en bas  $\prod_{n=1}^{\infty}$ : permet d'aligner les bords inférieurs des objets

Pour aligner des objets à partir de leurs contours, cliquez sur le bouton Contour

Si vous sélectionnez les objets texte les uns après les autres, le dernier objet sélectionné est le point de référence pour l'alignement des autres objets. Si vous sélectionnez les objets à l'aide d'une zone de sélection avant de les aligner, l'objet situé dans l'angle supérieur gauche de la sélection est utilisé.

#### Ajout de tabulations et de retraits

Vous pouvez modifier les taquets de tabulation existants en modifiant leur alignement. Vous pouvez également ajouter un repère de texte afin d'insérer automatiquement des points ou tout autre caractère avant chaque taquet de tabulation. Vous pouvez de plus ajouter de nouveaux taquets de tabulation et supprimer des taquets de tabulation existants.

L'application d'un retrait modifie l'espace qui existe entre un encadré de texte et le texte qu'il contient. Il est également possible d'ajouter ou de supprimer des retraits sans avoir à effacer le texte ou à le saisir de nouveau. Vous pouvez mettre en retrait la totalité d'un paragraphe, la première ligne uniquement ou la totalité d'un paragraphe à l'exception de la première ligne (retrait négatif). Vous pouvez également mettre le texte en retrait par rapport au bord droit de l'encadré.

#### Pour modifier un taquet de tabulation

- 1 Cliquez sur Fenêtre ▶ Inspecteur ▶ Propriétés.
- 2 Dans l'inspecteur Propriétés, cliquez sur le bouton Paragraphe **antision** d'afficher les options relatives au paragraphe.
- 3 Dans la zone Paragraphe de l'inspecteur Propriétés, cliquez sur la flèche située en bas de la zone Paragraphe pour afficher des options supplémentaires.
- 4 Cliquez sur le bouton Paramètres de tabulation.
- 5 Dans la boîte de dialogue Paramètres d'onglets, effectuez l'une des tâches répertoriées dans le tableau ci-dessous.

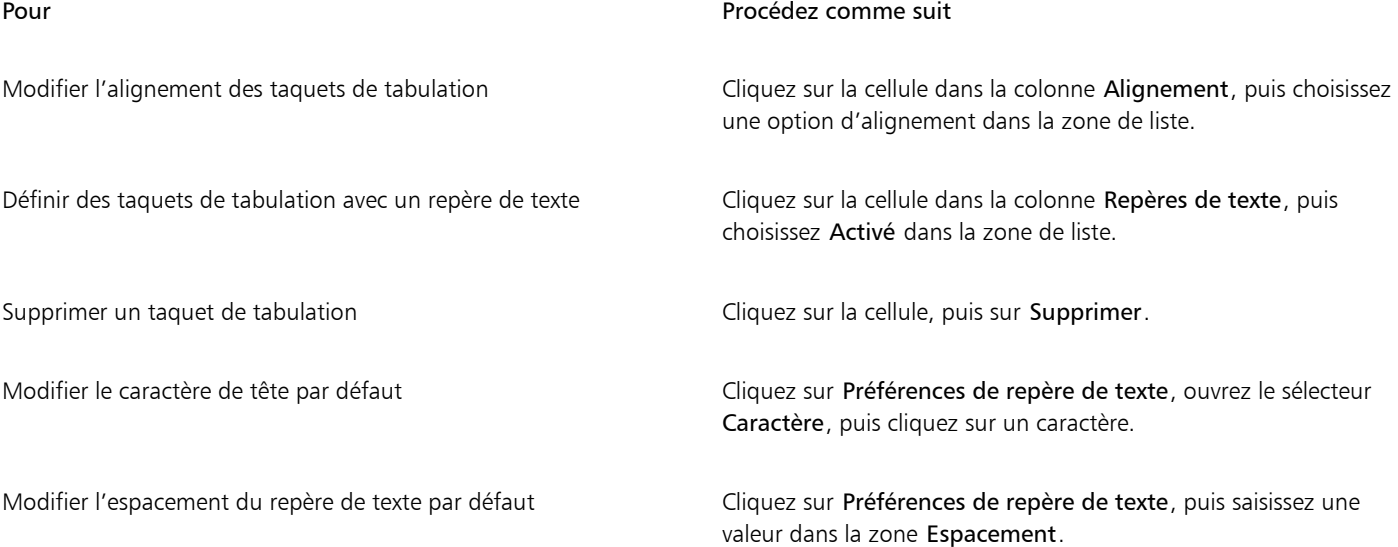

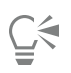

Vous pouvez également ajouter, déplacer ou supprimer des taquets de tabulation sur la [règle](#page-944-0) horizontale située en haut de la [fenêtre](#page-934-0) [de dessin.](#page-934-0) Cliquez pour ajouter un taquet de tabulation, faites glisser un repère sur la règle pour la déplacer ou en dehors pour la supprimer. Pour plus d'informations sur les règles, reportez-vous à la section [« Règles » à la page 709.](#page-710-0)

#### Pour ajouter un taquet de tabulation

- 1 Sélectionnez le texte [courant](#page-947-0) à l'aide de l'outil Texte  $\bigwedge$ .
- 2 Cliquez sur Fenêtre ▶ Inspecteurs ▶ Propriétés.
- 3 Dans l'inspecteur Propriétés, cliquez sur le bouton Paragraphe **and in det afficher les options relatives au paragraphe.**
- 4 Dans la zone Paragraphe de l'inspecteur Propriétés, cliquez sur la flèche située en bas de la zone Paragraphe pour afficher des options supplémentaires.
- 5 Cliquez sur le bouton Paramètres de tabulation ...
- 6 Cliquez sur Ajouter.
- 7 Cliquez sur la nouvelle cellule dans la colonne Tabulations, puis saisissez une valeur.

#### Pour mettre en retrait du texte courant

- 1 Sélectionnez le texte [courant](#page-947-0) à l'aide de l'outil Texte  $\bigwedge$ .
- 2 Cliquez sur Fenêtre ▶ Inspecteurs ▶ Propriétés.
- 3 Dans l'inspecteur Propriétés, cliquez sur le bouton Paragraphe **and a**fin d'afficher les options relatives au paragraphe.
- 4 Dans la zone Paragraphe de l'inspecteur Propriétés, saisissez des valeurs dans les zones suivantes :
	- Retrait de la première ligne : met la première ligne du texte en retrait par rapport au côté gauche de l'encadré
	- Retrait de la ligne à gauche : crée un retrait négatif par rapport au côté gauche de l'encadré de texte. Toutes les lignes sauf la première sont mises en retrait
	- Retrait de la ligne à droite : met le texte en retrait par rapport au côté droit de l'encadré

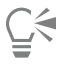

Vous pouvez supprimer les retraits en saisissant 0 dans les zones Retrait de la première ligne, Retrait de la ligne à gauche et Retrait de la ligne à droite.

Pour mettre en retrait un paragraphe entier, vous pouvez saisir la même valeur dans les zones Retrait de la première ligne et Retrait de la ligne à gauche.

#### Styles de texte

CorelDRAW offre des capacités de style avancées qui vous permettent de mettre en forme le texte de votre document avec rapidité, facilité et cohérence. Un style est une collection d'attributs de mise en forme qui définit des propriétés d'objet telles que les propriétés de texte artistique ou de texte courant. Par exemple, pour définir un style de caractère, vous pouvez définir entre autres un type, un style et une taille de police, une couleur de texte et d'arrière-plan, une position de caractère, une lettrine. Vous pouvez créer des styles ainsi que des jeux de styles pour le texte. Vous pouvez également modifier le style de texte par défaut, de façon à ce que tout nouveau texte [artistique](#page-947-1) ou [courant](#page-947-0) possède les mêmes propriétés. Par exemple, modifiez le type ou la taille de la [police](#page-942-0) ou mettez le texte en gras ou en italique. Pour plus d'informations, reportez-vous à la section [« Styles et jeux de styles » à la page 665.](#page-666-0)

#### Application d'une césure

La césure peut être utilisée pour scinder un mot si ce dernier ne passe pas intégralement à la fin d'une ligne. Vous pouvez appliquer une césure automatiquement en utilisant une définition de césure prédéfinie associée à vos paramètres personnels de césure. Vous pouvez définir le nombre minimal de caractères avant et après un tiret. Vous pouvez également indiquer le nombre de caractères dans la « zone critique » qui correspond à la zone à la fin de la ligne où la césure peut intervenir.

Vous pouvez insérer un tiret facultatif dans un mot pour scinder un mot précis en fin de ligne. Vous pouvez également créer des définitions personnalisées qui précisent l'emplacement des tirets facultatifs dans certains mots, que vous saisissiez, colliez ou importiez ces mots dans l'application.

#### Pour appliquer automatiquement une césure à du texte courant

1 À l'aide de l'outil Texte  $\bigwedge$ , sélectionnez l'encadré de texte ou le texte [courant.](#page-947-0)

Si l'inspecteur Propriétés n'est pas ouvert, cliquez sur Fenêtre > Inspecteurs > Propriétés.

- 2 Dans l'inspecteur Propriétés, cliquez sur le bouton Paragraphe **and a**fin d'afficher les options relatives au paragraphe.
- 3 Dans la zone Paragraphe de l'inspecteur Propriétés, cliquez sur le bouton Options , puis sur Paramètres de césure.
- 4 Dans la boîte de dialogue , cochez la case Césure automatique du texte courant.
- 5 Pour modifier les paramètres de césure, effectuez une ou plusieurs des tâches répertoriées dans le tableau ci-dessous.

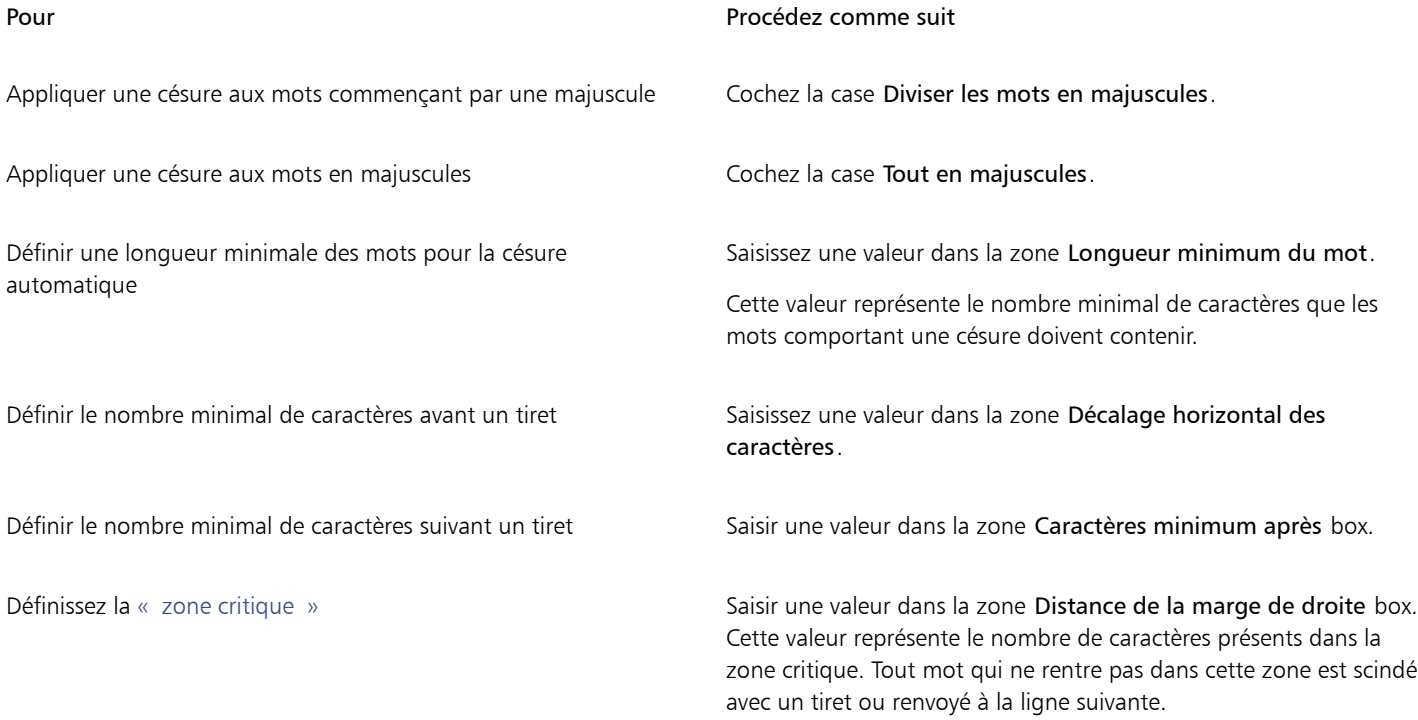

La césure peut être utilisée pour toutes les langues prises en charge par les outils d'écriture que vous avez installés avec l'application. Pour plus d'informations sur les modules de langues, reportez-vous à la section [« Utilisation des langues » à la page 640.](#page-641-0)

Si le paragraphe ne comporte aucune césure après l'application de la césure, vous devrez peut-être modifier les paramètres de césure.

#### Pour insérer un tiret facultatif

- 1 À l'aide de l'outil Texte  $\bigwedge$ , cliquez sur un mot dans lequel vous souhaitez insérer un tiret facultatif.
- 2 Cliquez sur Texte  $\blacktriangleright$  Insérer du code de formatage  $\blacktriangleright$  Tiret facultatif.

#### Pour créer une définition personnalisée pour la césure facultative

- 1 Cliquez sur Texte  $\blacktriangleright$  Insertion du code de formatage  $\blacktriangleright$  Tirets facultatifs personnalisés.
- 2 Entrez le mot pour lequel vous souhaitez créer la définition de césure dans la zone Mot. Le texte que vous entrez dans la zone Mot est simultanément inséré dans la zone Mot césure.
- 3 Dans la zone Mot césure, cliquez à l'endroit où vous souhaitez insérer le tiret facultatif, puis appuyez sur la touche (tiret).
- 4 Cliquez sur Ajouter une définition.

#### Vous pouvez également

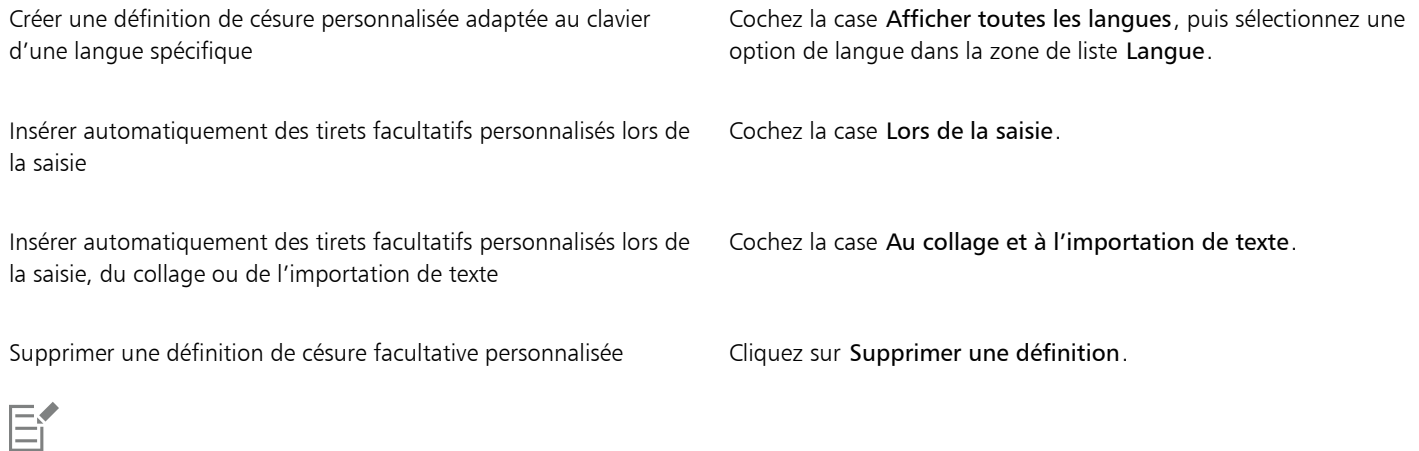

La définition de césure personnalisée s'applique à la langue spécifiée dans la zone de liste Langue. Vous pouvez sélectionner une autre langue sans affecter votre clavier.

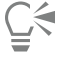

Vous pouvez créer une définition de césure facultative personnalisée en sélectionnant un mot dans le document. Le mot s'affiche dans la zone Mot. Après avoir inséré le tiret facultatif dans la zone Mot césure, vous pouvez l'appliquer en cliquant sur Appliquer à la sélection.

Il est possible de rechercher et de remplacer les tirets facultatifs. Pour plus d'informations, reportez-vous aux sections [« Pour](#page-574-0) [rechercher du texte » à la page 573](#page-574-0) et [« Pour rechercher et remplacer du texte » à la page 573.](#page-574-1)

#### Codes de formatage

Il est possible d'insérer des codes de formatage tels que des tirets cadratins et des espaces insécables. Dans certains programmes, les codes de formatage sont également appelés « symboles ». Le tableau suivant répertorie les codes de formatage disponibles et les raccourcis clavier correspondants.

Code de formatage **Raccourci clavier Raccourci clavier** Espace insécable Commande + Maj+ Espace

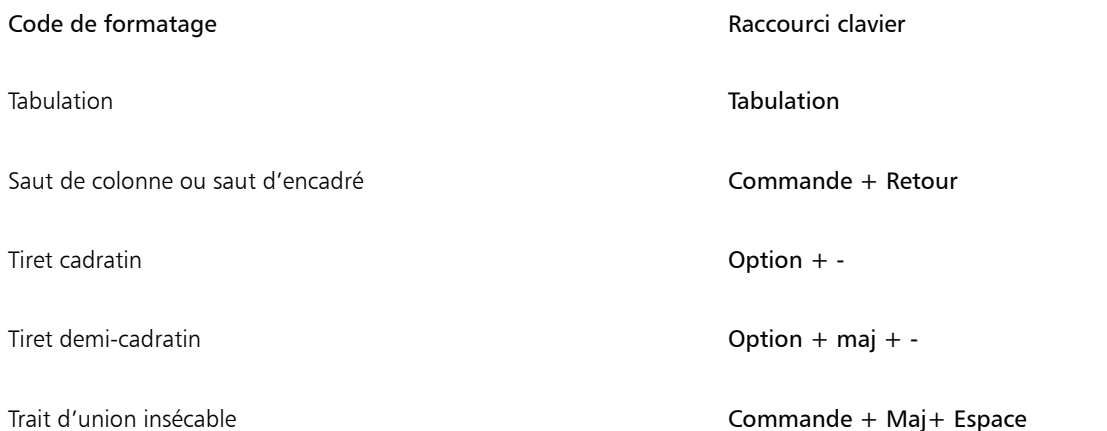

Il est possible de rechercher et de remplacer les codes de formatage. Pour plus d'informations, reportez-vous aux sections [« Pour rechercher](#page-574-0) [du texte » à la page 573](#page-574-0) et [« Pour rechercher et remplacer du texte » à la page 573.](#page-574-1)

#### Pour insérer un code de formatage

1 À l'aide de l'outil Texte  $\bigwedge$ , cliquez à l'endroit où vous souhaitez insérer un caractère ou un espace afin d'y positionner votre pointeur.

2 Cliquez sur Texte  $\blacktriangleright$  Insertion du code de formatage, puis choisissez un code de formatage dans le menu qui apparaît.

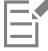

Č₹

Le menu Insertion du code de formatage est uniquement disponible si l'outil Texte est actif.

Pour insérer un caractère non répertorié dans le menu Insérer du code de formatage, cliquez sur Texte ▶ Glyphes, puis cliquez sur le caractère dans l'inspecteur Glyphes.

#### caractères non imprimables

Vous pouvez afficher les caractères non imprimables, tels que les espaces, les tabulations et les codes de formatage. Par exemple, si vous choisissez d'afficher les caractères non imprimables, un espace apparaît sous la forme d'un petit point noir, une espace insécable est représentée par un cercle et un espace cadratin par un trait. Lorsque cette option est activée, les caractères non imprimables s'affichent uniquement quand vous ajoutez ou modifiez du texte.

#### Pour afficher les caractères non imprimables

• Cliquez sur Texte > Afficher les caractères non imprimables.

# **CorelDRAW**

## Utilisation de texte dans différentes langues

Dans CorelDRAW, vous pouvez utiliser du texte dans différentes langues. Ainsi, si vous exécutez CorelDRAW sur un système d'exploitation asiatique ou si votre système d'exploitation prend en charge les langues asiatiques, vous pouvez bénéficier des fonctionnalités de formatage du texte asiatique, disponibles dans CorelDRAW

Cette section contient les rubriques suivantes :

- [« Formater du texte asiatique » \(page 619\)](#page-620-0)
- [« Règles relatives aux sauts de ligne pour les textes asiatiques » \(page 620\)](#page-621-0)
- [« Prise en charge du standard OpenType pour le texte asiatique » \(page 621\)](#page-622-0)
- [« Formatage de texte multilingue » \(page 622\)](#page-623-0)
- [« Afficher de texte correctement dans toutes les langues » \(page 623\)](#page-624-0)

#### <span id="page-620-0"></span>Formater du texte asiatique

La saisie de caractères asiatiques est uniquement prise en charge dans CorelDRAW lorsque vous utilisez un système d'exploitation asiatique ou lorsqu'un logiciel de prise en charge de langues est installé sur un système d'exploitation non asiatique. Lorsque vous saisissez du texte, vous pouvez choisir la police et l'orientation de texte par défaut (horizontale ou verticale). Lorsque vous saisissez du texte [artistique](#page-947-1) ou [courant,](#page-947-1) le programme applique le style de texte artistique ou courant par défaut.

Lorsque vous insérez du texte asiatique ou arabe dans un texte latin existant, l'application fait automatiquement correspondre la police du texte latin si la police est disponible dans la langue correspondante. Cependant, vous pouvez désactiver l'option de correspondance des polices de sorte que la police par défaut du texte inséré soit spécifiée pour les langues asiatiques ou arabes. Pour plus d'informations, reportez-vous à la section [« Pour désactiver la correspondance des polices dans un texte multilingue » à la page 622.](#page-623-1)

#### Pour définir une police asiatique par défaut

- 1 Cliquez sur l'outil Texte
- 2 Appuyez sur Échap pour vous assurer qu'aucun objet n'est sélectionné.
- 3 Sélectionnez une méthode de saisie dans à partir du menu Entrée sur la barre d'état.
- 4 Sélectionnez une police dans la zone Liste Polices de la barre de propriétés.
- 5 Choisissez un style de police dans la zone de liste Style de police.

#### Pour sélectionner l'orientation du texte asiatique

- 1 À l'aide de l'outil Sélecteur \, sélectionnez l'encadré contenant le texte dont vous souhaitez modifier l'orientation.
- 2 Cliquez sur Fenêtre > Inspecteurs > Propriétés.
- 3 Dans l'inspecteur Propriétés, cliquez sur le bouton Image <sup>1</sup> la fin d'afficher les commandes relatives à l'image.
- 4 Sélectionnez l'une des options d'orientation suivantes dans la zone de liste Orientation du texte :
	- Horizontal
	- Vertical

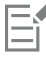

Par défaut, l'orientation du texte en langue asiatique est horizontale.

Lorsque vous passez d'une orientation horizontale à une orientation verticale, les soulignés deviennent des barrés à gauche et les surlignés deviennent des barrés à droite.

Le paramètre de l'orientation du texte s'applique à l'[objet](#page-939-0) texte dans sa totalité. Un même objet texte ne peut contenir du texte avec des orientations différentes.

## Ū₹

Si votre système d'exploitation prend en charge le texte asiatique, vous pouvez également modifier l'orientation du texte en cliquant sur le bouton Orientation verticale du texte  $\lim_{\Delta x \to 0}$  ou Orientation horizontale du texte  $\underline{A} \to \infty$ sur la barre de propriétés quand l'outil

Texte  $\Delta$  est activé.

#### <span id="page-621-0"></span>Règles relatives aux sauts de ligne pour les textes asiatiques

CorelDRAW comporte des règles relatives aux sauts de ligne à utiliser avec le texte asiatique lorsque vous employez un système d'exploitation asiatique. Avec la plupart des langues asiatiques, une ligne de texte peut être coupée entre deux caractères quelconques, exception faite de certains types de caractères. En effet, certains caractères ne peuvent pas figurer en début de ligne. Ce sont les « caractères de tête ». D'autres caractères, appelés « caractères suivants », ne peuvent pas figurer en fin de ligne. Le texte passera à la ligne après le caractère ou avant le caractère précédant le caractère suivant. D'autres encore ne passent pas à la ligne, mais dépassent les marges de droite et du bas : ce sont les « caractères de dépassement ».

Pour appliquer une ou plusieurs règles relatives aux sauts de ligne, il suffit d'activer l'une des règles. Pour personnaliser ces règles, vous pouvez ajouter ou supprimer des caractères. Il est également possible de rétablir les règles par défaut.

#### Pour activer ou désactiver les règles de retour à la ligne

- 1 Cliquez sur Texte Règles de retour à la ligne.
- 2 Dans la boîte de dialogue, cochez l'une des cases suivantes :
	- Caractères de tête : permet de s'assurer que le texte ne passe pas à la ligne avant les caractères indiqués dans la liste.
	- Caractères suivants : permet de s'assurer que le texte ne passe pas à la ligne après les caractères indiqués dans la liste.
	- Caractères de dépassement : permet de s'assurer que les caractères indiqués dans la liste peuvent dépasser les marges de la ligne.

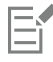

Pour afficher l'élément de menu Règles de retour à la ligne, vous devez disposer d'un système d'exploitation prenant en charge le texte asiatique.

#### Pour ajouter ou supprimer des caractères dans une règle de retour à la ligne

- 1 Cliquez sur Texte Règles de retour à la ligne.
- 2 Entrez les caractères dans la zone appropriée ou supprimez-les.

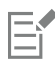

Pour afficher l'élément de menu Règles de retour à la ligne, vous devez disposer d'un système d'exploitation prenant en charge le texte asiatique.

#### Pour rétablir les paramètres par défaut d'une règle de retour à la ligne

- 1 Cliquez sur Texte Règles de retour à la ligne.
- 2 Cliquez sur le bouton Réinitialiser en regard d'une règle.

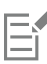

Pour afficher l'élément de menu Règles de retour à la ligne, vous devez disposer d'un système d'exploitation prenant en charge le texte asiatique.

#### <span id="page-622-0"></span>Prise en charge du standard OpenType pour le texte asiatique

Vous pouvez appliquer les fonctionnalités typographiques OpenType avancées au texte asiatique. Les fonctionnalités OpenType sont accessibles depuis la zone de l'inspecteur Caractère (Texte ▶ Texte). Le tableau suivant répertorie les fonctionnalités OpenType que vous pouvez utiliser avec le texte asiatique, à condition que les fonctionnalités en question soient incluses dans la police.

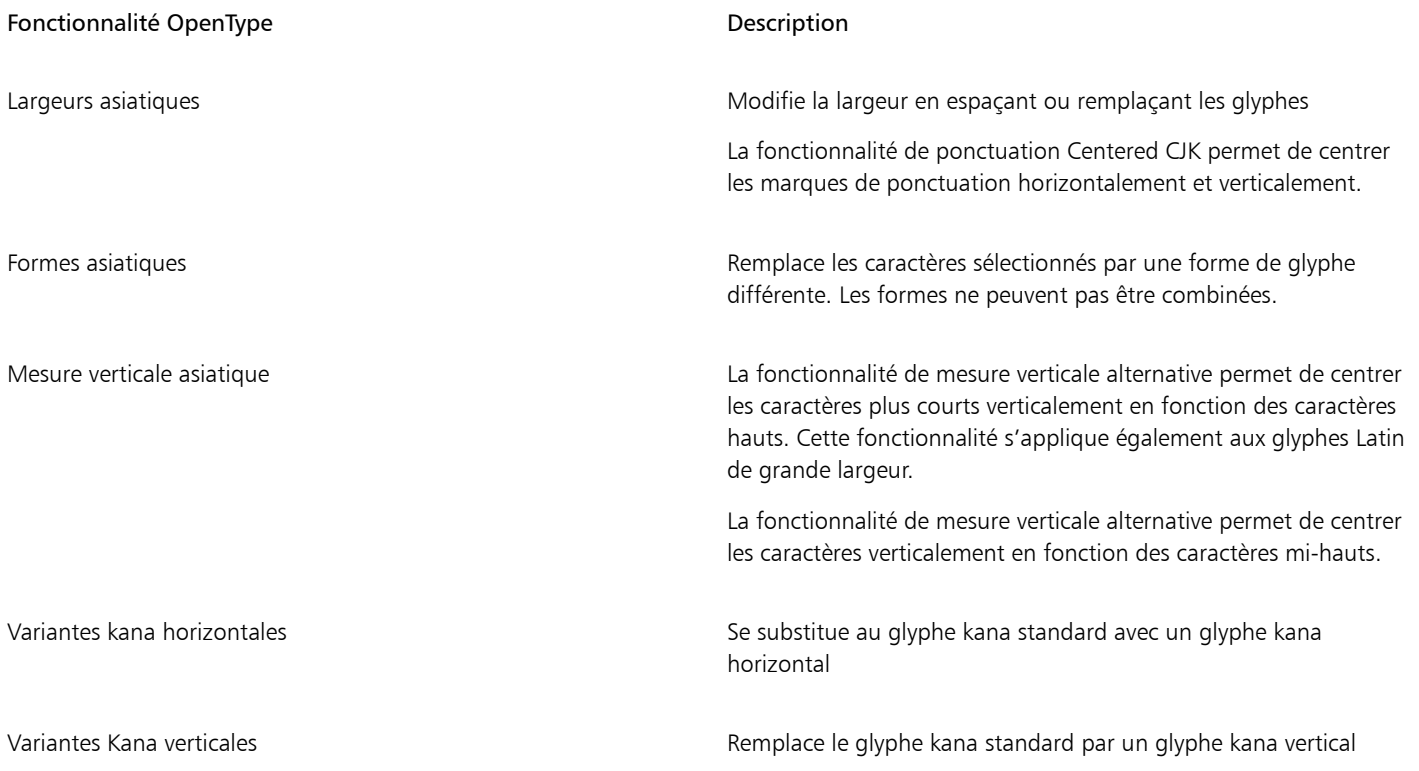

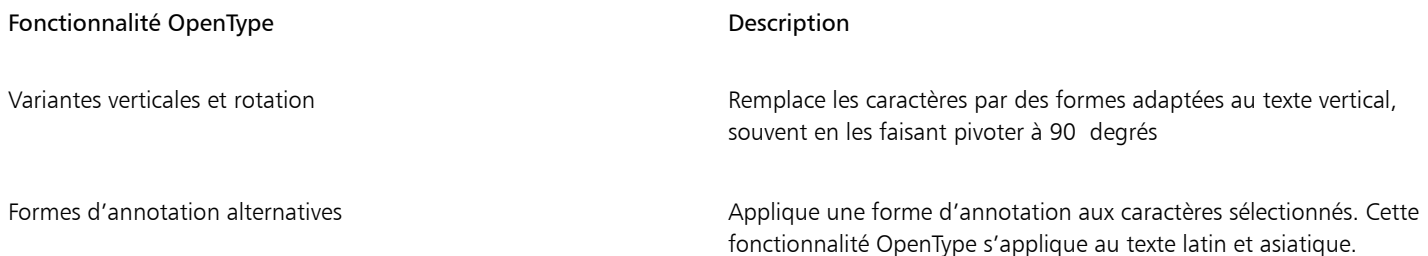

## <span id="page-623-0"></span>Formatage de texte multilingue

Lorsque vous insérez du texte asiatique ou arabe dans un texte latin existant, l'application fait automatiquement correspondre la police du texte latin si la police est disponible dans la langue correspondante. Cependant, vous pouvez désactiver l'option de correspondance des polices de sorte que la police par défaut du texte inséré soit spécifiée pour les langues asiatiques ou arabes.

CorelDRAW propose des commandes qui vous permettent de formater du texte dans différentes langues. Pour limiter les modifications de police, de style et de taille au texte latin, asiatique ou arabe uniquement, sélectionnez un type de script. Par exemple, pour modifier la taille de la police d'un texte japonais dans un document contenant à la fois du texte anglais et japonais, vous pouvez sélectionner le type de script asiatique, puis modifier la taille de la police. La nouvelle taille de police est appliquée au texte japonais uniquement. La taille de la police du texte anglais n'est pas affectée. Vous pouvez également activer l'enchaînement de texte de droite à gauche lorsque vous utilisez des langues bidirectionnelles, telles que des langues arabes. De plus, vous pouvez combiner un texte latin avec un texte asiatique ou arabe dans un même [objet](#page-939-0) texte et définir l'espacement entre les deux mots.

#### <span id="page-623-1"></span>Pour désactiver la correspondance des polices dans un texte multilingue

- 1 Cliquez sur Outils  $\triangleright$  Options  $\triangleright$  CorelDRAW.
- 2 Cliquez sur le menu CorelDRAW ▶ Préférences ▶ CorelDRAW.
- 3 Dans la boîte de dialogue Options, cliquez sur Texte dans le volet de gauche, puis cliquez sur l'onglet Affichage.
- 4 Dans la boîte de dialogue Préférences, cliquez sur Texte dans le volet de gauche, puis cliquez sur l'onglet Polices.
- 5 Décochez la case Faire correspondre la police lors de l'insertion de texte dans une autre langue.

#### Pour limiter les modifications de propriétés de police au texte multilingue

1 Sélectionnez le texte à l'aide de l'outil Texte  $\Delta$ 

Si l'inspecteur Propriétés n'est pas ouvert, cliquez sur Fenêtre > Inspecteurs > Propriétés.

- 2 Dans l'inspecteur Propriétés, cliquez sur le bouton Caractère  $\Delta$  afin d'afficher les options relatives aux caractères.
- 3 Dans la zone Caractère de l'inspecteur Propriétés, sélectionnez l'une des options linguistiques suivantes dans la zone de liste Script :
	- Tous les scripts
	- Latine
	- asiatique
	- Arabe
- 4 Modifiez les propriétés de la police.

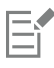

La zone Scripts est uniquement disponible si vous utilisez un système d'exploitation asiatique ou arabe, ou si un logiciel de prise en charge de langues est installé sur le système d'exploitation.

#### Pour définir un enchaînement de texte de droite à gauche dans un texte

- 1 Effectuez l'une des opérations suivantes :
	- Placez le curseur dans un bloc de texte grâce à l'outil Texte  $\bigwedge$ .
	- Cliquez sur un objet texte artistique ou sur un encadré de texte grâce à l'outil Sélecteur

Si l'inspecteur Propriétés n'est pas ouvert, cliquez sur Fenêtre > Inspecteurs > Propriétés.

- 2 Dans l'inspecteur Propriétés, cliquez sur le bouton Paragraphe **and a**fin d'afficher les options relatives au paragraphe.
- 3 Dans la zone Paragraphe de l'inspecteur Propriétés, sélectionnez une option dans la zone de liste Direction du texte.

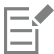

L'option Direction du texte est uniquement disponible (et visible) si vous utilisez un système d'exploitation arabe ou si un logiciel de prise en charge de langues est installé sur un système d'exploitation non arabe.

Vous pouvez également modifier la direction du flux de texte dans des colonnes. Pour plus d'informations, reportez-vous à la section [« Pour modifier l'enchaînement d'un texte bidirectionnel dans des colonnes » à la page 568.](#page-569-0)

#### Pour définir l'espacement entre un texte latin et un texte asiatique

- 1 À l'aide de l'outil Texte  $\Delta$ , sélectionnez le [paragraphe](#page-947-0) qui combine à la fois du texte latin et du texte asiatique.
- 2 Dans l'inspecteur Propriétés, cliquez sur le bouton Paragraphe **and a**fin d'afficher les propriétés relatives au paragraphe.
- 3 Dans la zone Paragraphe de l'inspecteur Propriétés, saisissez des valeurs dans la zone Espacement des langues.

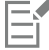

La valeur de l'espacement entre les langues est définie en fonction du pourcentage d'un espace normal. Par exemple, pour représenter deux espaces, saisissez la valeur 200.

#### <span id="page-624-0"></span>Afficher de texte correctement dans toutes les langues

Dans CorelDRAW, tout texte ajouté à un document est codé à l'aide du jeu de caractères Unicode. Lorsque vous ouvrez ou importez un dessin contenant du texte, CorelDRAW convertit le système de codage utilisé dans le fichier en Unicode. Si vous importez par exemple un ancien document qui contient du texte ANSI 8 bits utilisant unepage de codes spécifique (p. ex., 949 ANSI/OEM - coréen), CorelDRAW convertit la page de codes 949 en Unicode. Si la page de codes n'est pas indiquée lorsque vous ouvrez un document, CorelDRAW utilise une page de codes par défaut pour convertir le texte. Une partie du texte risque alors de ne pas s'afficher correctement dans CorelDRAW. Toutefois, pour afficher correctement le texte, sélectionnez-le et utilisez la [page de codes](#page-940-0) appropriée pour le reconvertir en Unicode.

Les paramètres de codage n'affectent pas l'affichage du texte en dehors de la fenêtre de dessin, par exemple les mots-clés, les noms de fichiers et les entrées de texte dans l'inspecteur Objets. Pour ces types de texte, vous devez utiliser les paramètres de [page de codes](#page-940-0) de la boîte de dialogue Ouvrir ou Importer afin de définir les caractères appropriés. Pour plus d'informations sur l'utilisation des paramètres de la page de codes, reportez-vous à la section [« Créer et ouvrir des dessins » à la page 52.](#page-53-0)

#### Pour afficher le texte correctement dans toutes les langues

- 1  $\dot{\;}$  À l'aide de l'outil Texte  $\;\bigwedge\;$ , sélectionnez l'objet texte qui ne s'affiche pas correctement.
- 2 Cliquez sur Texte  $\blacktriangleright$  Codage.
- 3 Dans la boîte de dialogue, sélectionnez l'option Autre encodage.
- 4 Dans la liste Autre encodage, sélectionnez le paramètre de codage qui permet d'afficher le texte correctement.

La fenêtre d'aperçu affiche le texte avec le paramètre de codage sélectionné.

Si vous modifiez le codage, vous pouvez utiliser des polices Unicode, même si votre texte d'origine utilisait des polices non Unicode.

昏

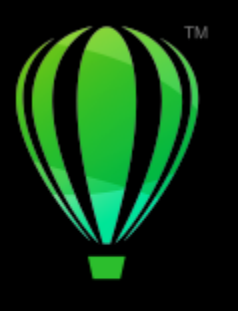

# **CorelDRAW**

## Gérer les polices

CorelDRAW vous permet de gérer et de prévisualiser les [polices](#page-942-0).

Cette section contient les rubriques suivantes :

- [« Modifier la police par défaut » \(page 625\)](#page-626-0)
- [« Substitution de polices » \(page 626\)](#page-627-0)
- [« Afficher les polices » \(page 627\)](#page-628-0)
- [« Filtrer les polices » \(page 628\)](#page-629-0)
- [« Rechercher des polices » \(page 630\)](#page-631-0)
- [« Acquisition de polices supplémentaires » \(page 631\)](#page-632-0)
- [« Choisir des polices » \(page 632\)](#page-633-0)
- [« Corel Font Manager » \(page 634\)](#page-635-0)

## <span id="page-626-0"></span>Modifier la police par défaut

Vous pouvez modifier la police par défaut utilisée dans le texte artistique et courant, les légendes et les cotes.

#### Pour modifier la police par défaut

- 1 Cliquez sur l'outil Texte et, sans cliquer dans la fenêtre du document, sélectionnez une police dans la zone de liste Police de la barre de propriétés.
- 2 Dans la boîte de dialogue Modifier les paramètres par défaut du document, cochez l'une des cases suivantes pour modifier la police par défaut des types de texte correspondants :
	- Texte artistique
	- Légende
	- Cote
	- Paragraphe de texte

Cette étape permet de modifier la police par défaut du document actif.

# C₹

Vous pouvez également modifier la police par défaut dans l'inspecteur Styles d'objet. Pour plus d'informations, reportez-vous à la section [« Pour modifier les propriétés d'objet par défaut » à la page 671.](#page-672-0)

#### <span id="page-627-0"></span>Substitution de polices

Vous pouvez utiliser le système de [correspondances de polices PANOSE](#page-932-0) pour accéder à la liste des polices qui peuvent être substituées aux polices utilisées dans un document, mais qui sont introuvables sur votre ordinateur.

Il est possible de définir des options de correspondances de polices. Vous pouvez appliquer la correspondance de polices au texte seul, ou au fichier de texte et aux styles. Vous pouvez également la désactiver. Lorsque vous remplacez des polices sans correspondance de police PANOSE, vous pouvez accepter la police de remplacement par défaut ou choisir n'importe quelle police disponible en remplacement.

Vous avez la possibilité d'appliquer une substitution temporaire ou permanente.

Vous pouvez établir une liste d'exceptions aux substitutions de polices. Ces exceptions permettent de ne pas tenir compte des substitutions de polices recommandées par la fonction PANOSE de correspondance des polices. Une liste d'exceptions peut s'avérer utile lorsque vous partagez des dessins et des documents entre deux plates-formes, car il arrive parfois que la calligraphie d'une police varie en fonction de la plate-forme.

#### Pour définir des options de correspondance des polices

- 1 Cliquez sur le menu CorelDRAW ▶ Préférences ▶ CorelDRAW.
- 2 Dans le volet gauche de la boîte de dialogue qui s'affiche, cliquez sur Texte.
- 3 Cliquez sur Polices.
- 4 Cliquez sur Correspondances de polices PANOSE.
- 5 Dans la boîte de dialogue Préférences de correspondances de polices PANOSE, activez l'une des options suivantes :
	- Texte : permet de sélectionner des substitutions de polices pour le texte du document et applique les substitutions de polices par défaut aux styles de texte.
	- Texte et styles : permet de sélectionner des substitutions de polices pour le texte du document et les styles de texte.
	- Ne plus afficher : permet d'appliquer des substitutions de polices par défaut au texte du document et aux styles de texte.

#### Pour utiliser les correspondances de polices PANOSE

1 Ouvrez ou importez un document.

Si des polices sont manquantes dans ce document, la boîte de dialogue Police substituée aux polices absentes s'ouvre.

Le nom de la police manquante apparaît dans la liste Police absente, et la substitution recommandée dans la liste Police substituée

- 2 Activez l'option Utiliser la correspondance PANOSE proposée.
- 3 Activez l'une des options suivantes :
	- Permanente : remplace la police manquante par celle de substitution de façon permanente. Lorsque vous enregistrez et que vous rouvrez le fichier, la nouvelle police est utilisée.
	- Temporaire : remplace la police manquante par celle de substitution pour la session en cours du document.

#### Pour remplacer une police manquante

- 1 Ouvrez ou importez un document.
- Si des polices sont manquantes dans ce document, la boîte de dialogue Résultats des correspondances de polices s'affiche.
- 2 Choisissez une police manquante dans la liste du même nom.
- 3 Activez l'option Substituer la police à.
- 4 Choisissez une police dans la liste Substituer la police à.

Pour modifier la sélection des polices disponibles, vous pouvez activer l'une des options suivantes :

- Afficher les polices sur la même page de codes que la police absente : affiche uniquement les polices prenant en charge lapage de [codes](#page-940-0) du document actif
- Afficher toutes les polices : affiche toutes les polices disponibles
- 5 Activez l'une des options suivantes :
	- Permanente : remplace la police manquante par celle de substitution de façon permanente. Lorsque vous enregistrez et que vous rouvrez le fichier, la nouvelle police est utilisée.
	- Temporaire : remplace la police manquante par celle de substitution pour la session en cours du document.

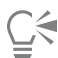

Pour conserver les substitutions de polices, cochez la case Enregistrer cette exception en vue d'une correspondance ultérieure.

Vous pouvez remplacer plusieurs polices manquantes par une police unique en maintenant la touche Maj enfoncée et en sélectionnant d'abord les polices dans la liste Police absente.

#### Pour établir la liste des exceptions aux substitutions de polices

- 1 Cliquez sur le menu CorelDRAW ▶ Préférences ▶ CorelDRAW.
- 2 Dans le volet gauche de la boîte de dialogue qui s'affiche, cliquez sur Texte.
- 3 Cliquez sur Polices.
- 4 Cliquez sur Correspondances de polices PANOSE.
- 5 Dans la boîte de dialogue Préférences de correspondances de polices PANOSE, cliquez sur Exceptions.
- 6 Entrez le nom de la police manquante dans la zone du même nom de la boîte de dialogue Exceptions aux correspondances de polices PANOSE.
- 7 Sélectionnez une police installée sur votre ordinateur dans la zone de liste Police substituée.
- 8 Cliquez sur Ajouter une exception.

#### <span id="page-628-0"></span>Afficher les polices

Vous pouvez personnaliser la liste des polices (depuis la zone Liste des polices) de manière à simplifier la recherche de polices. Par exemple, vous pouvez modifier la taille des noms de police affichés dans la zone Liste des polices. Vous pouvez regrouper l'affichage des polices par famille ou sous forme de liste non hiérarchique. Si vous avez installé des polices non latines, vous pouvez afficher leur nom en latin ou dans leur langue d'origine. En outre, vous pouvez afficher les dernières polices utilisées en haut de la liste, ou les masquer, et vous pouvez spécifier le nombre de polices récemment utilisées à afficher.

Les noms de police utilisent par défaut la police correspondante, mais vous pouvez choisir d'afficher tous les noms dans la même police.

#### CorelDRAWPour personnaliser la liste des polices

- 1 Cliquez sur l'outil Texte dans la boîte à outils, puis ouvrez la zone Liste des polices dans la barre de propriétés.
- 2 Pour modifier la taille des noms de police, déplacez le curseur Redimensionner.
- 3 Cliquez sur le bouton Options de police  $\blacktriangleright$ , puis suivez l'une des procédures indiquées dans le tableau suivant.

#### Pour Procédez comme suit Afficher les noms des polices non latines en latin ou dans la langue d'origine Cliquez sur Afficher les noms latins pour activer ou désactiver cette commande.

Cette option se révèle très utile avec les polices cyrilliques, arabes et asiatiques.

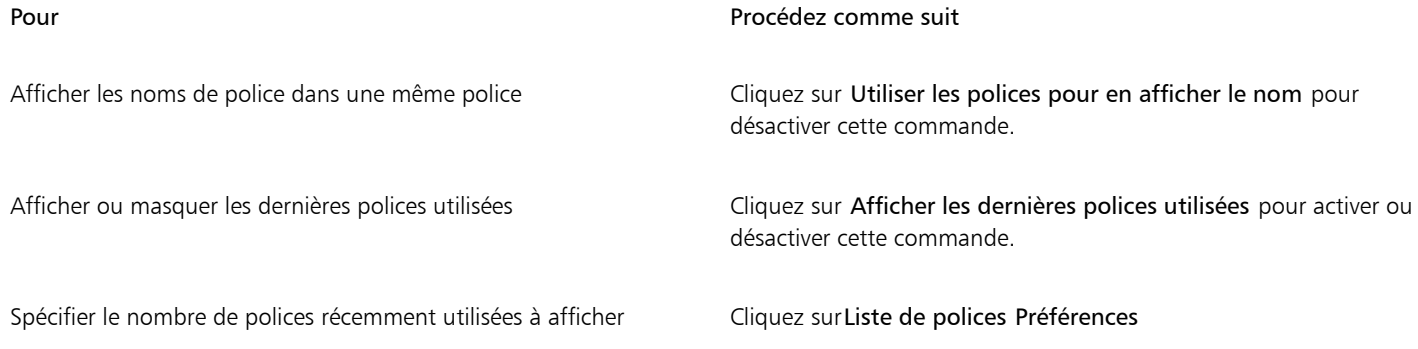

#### Pour prévisualiser une police

- 1 Cliquez sur l'outil Texte  $\bigwedge$  dans la boîte à outils.
	- Pour prévisualiser une police dans la fenêtre de dessin, sélectionnez le texte désiré.
- 2 Dans la barre de propriétés, cliquez sur la zone de liste Police.

Le nom de la police s'affiche dans la police correspondante.

Pour obtenir un aperçu du texte sélectionné avec une police donnée, pointez le curseur sur le nom de cette police dans la zone Liste des polices.

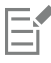

Le nom des polices de symboles s'affiche dans la police par défaut de l'interface utilisateur. Des exemples de la police de symbole s'affichent à droite de son nom et dans la zone Aperçu.

#### Pour redimensionner la zone Liste des polices

- 1 Cliquez sur l'outil Texte dans la boîte à outils, puis ouvrez la zone Liste des polices dans la barre de propriétés.
- 2 Effectuez l'une des opérations suivantes :
	- Pour masquer la zone d'aperçu, cliquez sur le bouton Masquer l'aperçu  $\beta$ .
	- Pour régler la largeur de la zone Liste des polices, placez le pointeur sur la zone de saisie verticale (bord droit) et faites-le glisser lorsque la flèche bidirectionnelle apparaît.
	- Pour régler la hauteur, placez le pointeur sur la zone de saisie horizontale (au-dessus du curseur Redimensionner) et faites-le glisser lorsque la flèche bidirectionnelle apparaît.

#### <span id="page-629-0"></span>Filtrer les polices

Le filtrage vous permet de n'afficher que les polices répondant à certains critères. Par exemple, vous pouvez n'afficher que les polices utilisées dans le document ou que les polices de symboles. Vous pouvez filtrer les polices par technologie, poids, largeur, style, langue(s) prise(s) en charge, fonction OpenType, etc. ; et vous pouvez appliquer plusieurs filtres dans la même opération.

Le tableau suivant présente les filtres des polices et les catégories de filtres disponibles.

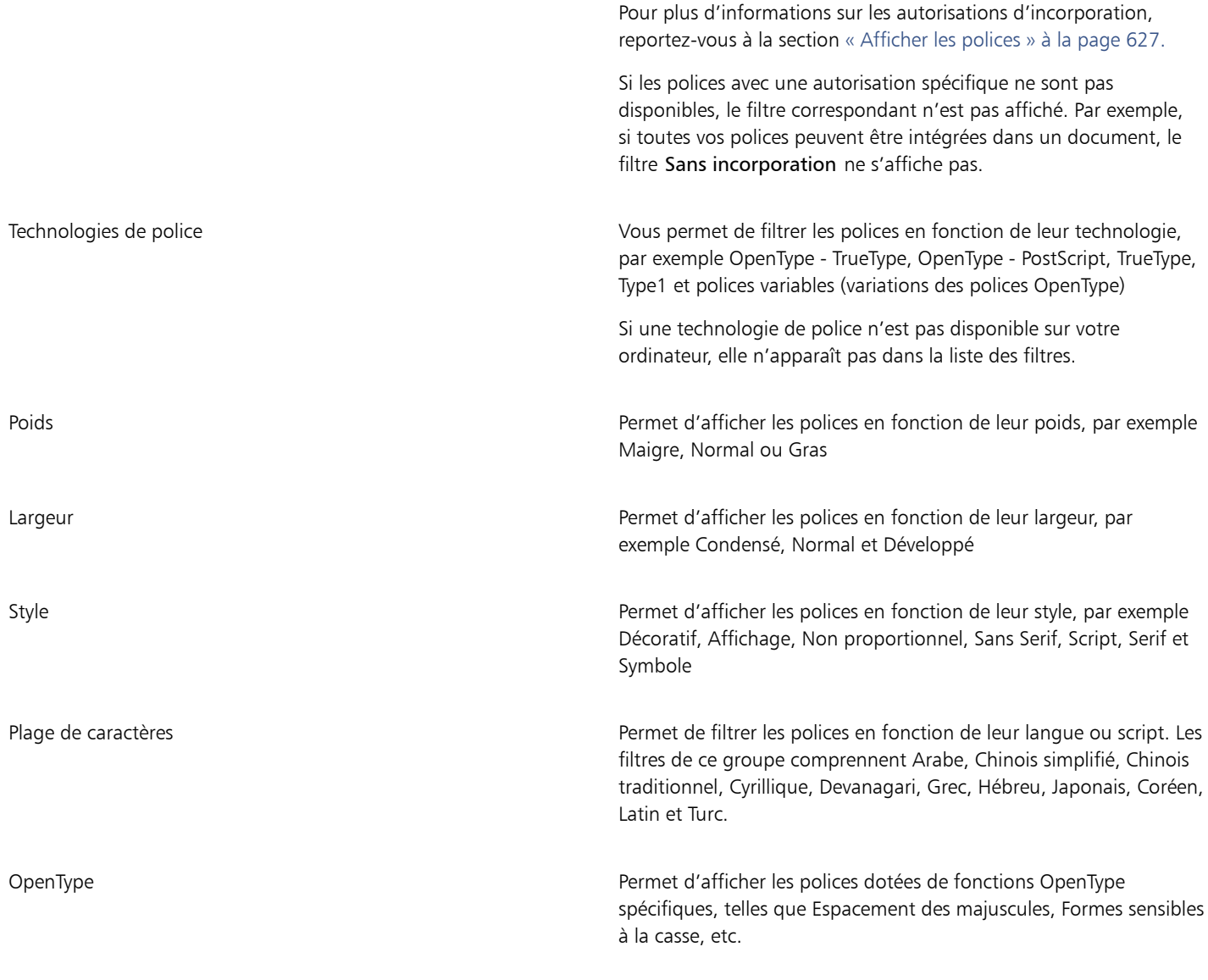

## Pour filtrer les polices

- 1 Cliquez sur l'outil Texte  $\bigwedge$  dans la boîte à outils.
- 2 Ouvrez la zone de liste Police dans la barre de propriétés, puis cliquez sur le bouton Afficher les filtres
- 3 Cochez les cases des filtres nécessaires.

E

Vous ne pouvez filtrer que les polices installées sur votre ordinateur.

# $\bar{C}$

Vous pouvez aussi filtrer les polices dans la zone Liste de Font dans l'inspecteur Propriétés, l'inspecteur Texte, l'inspecteur Échantillonneur de polices, et l'inspecteur Glyphes.

#### <span id="page-631-0"></span>Rechercher des polices

Vous pouvez utiliser des mots-clés pour rechercher des polices locales dans la zone Liste des polices. Ces mots-clés comprennent les noms des polices, les technologies de police et d'autres métadonnées incluses dans les polices.

Lorsque vous commencez à saisir le début d'un nom de police ou d'un autre mot-clé, la liste des polices correspondantes s'affiche et se met automatiquement à jour à mesure de votre saisie. Pour affiner votre recherche, vous pouvez saisir plusieurs mots-clés. Par exemple, pour rechercher toutes les polices Arial disponibles en gras, vous pouvez saisir Arial gras dans la zone Liste des polices.

#### Pour rechercher des polices à l'aide de mots-clés

- 1 Cliquez sur l'outil Texte  $\triangle$  dans la boîte à outils.
- 2 Ouvrez la zone Liste des polices dans la barre de propriétés, puis saisissez un mot-clé, par exemple un nom ou une technologie de police.
- 3 Pour affiner votre recherche, appuyez sur la barre d'espace après avoir saisi le premier mot-clé, puis entrez un autre mot-clé.

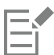

Le tableau suivant répertorie les mots-clés utilisables par catégorie.

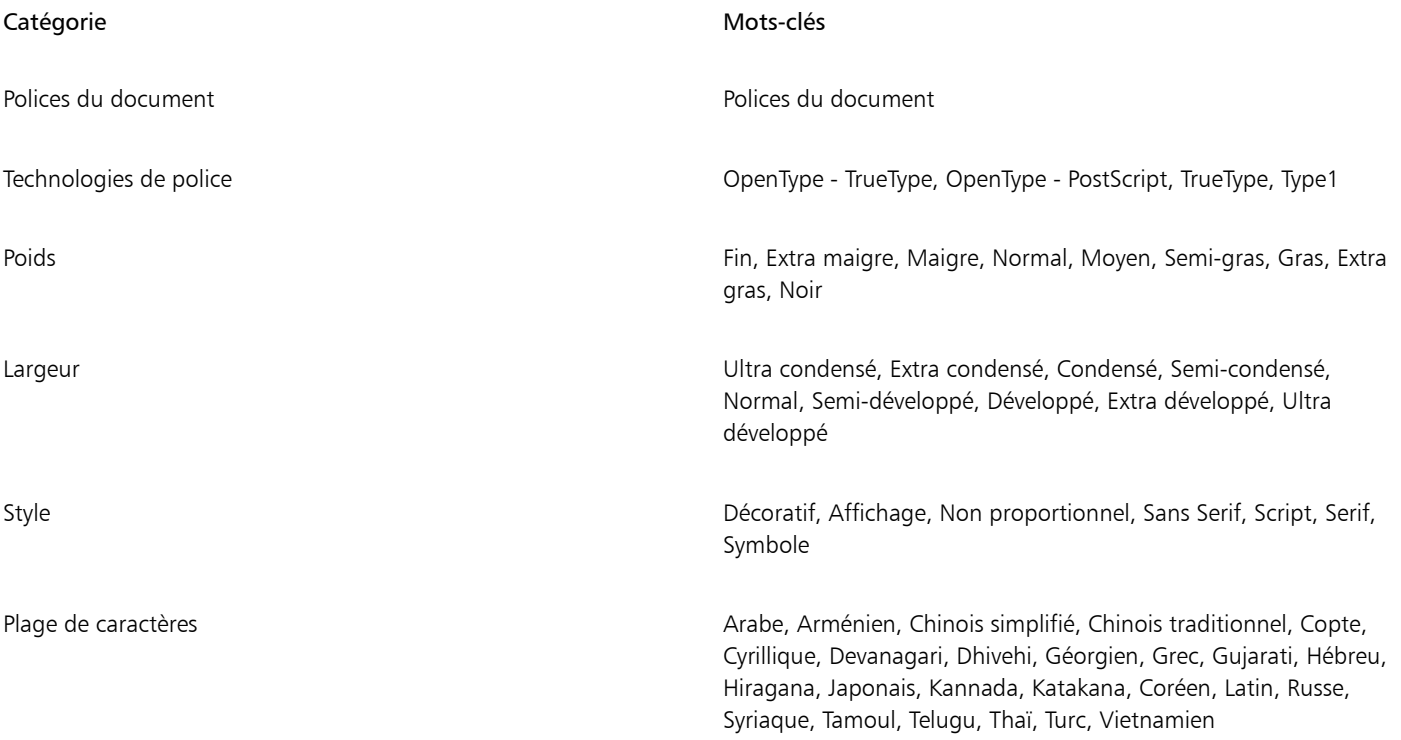

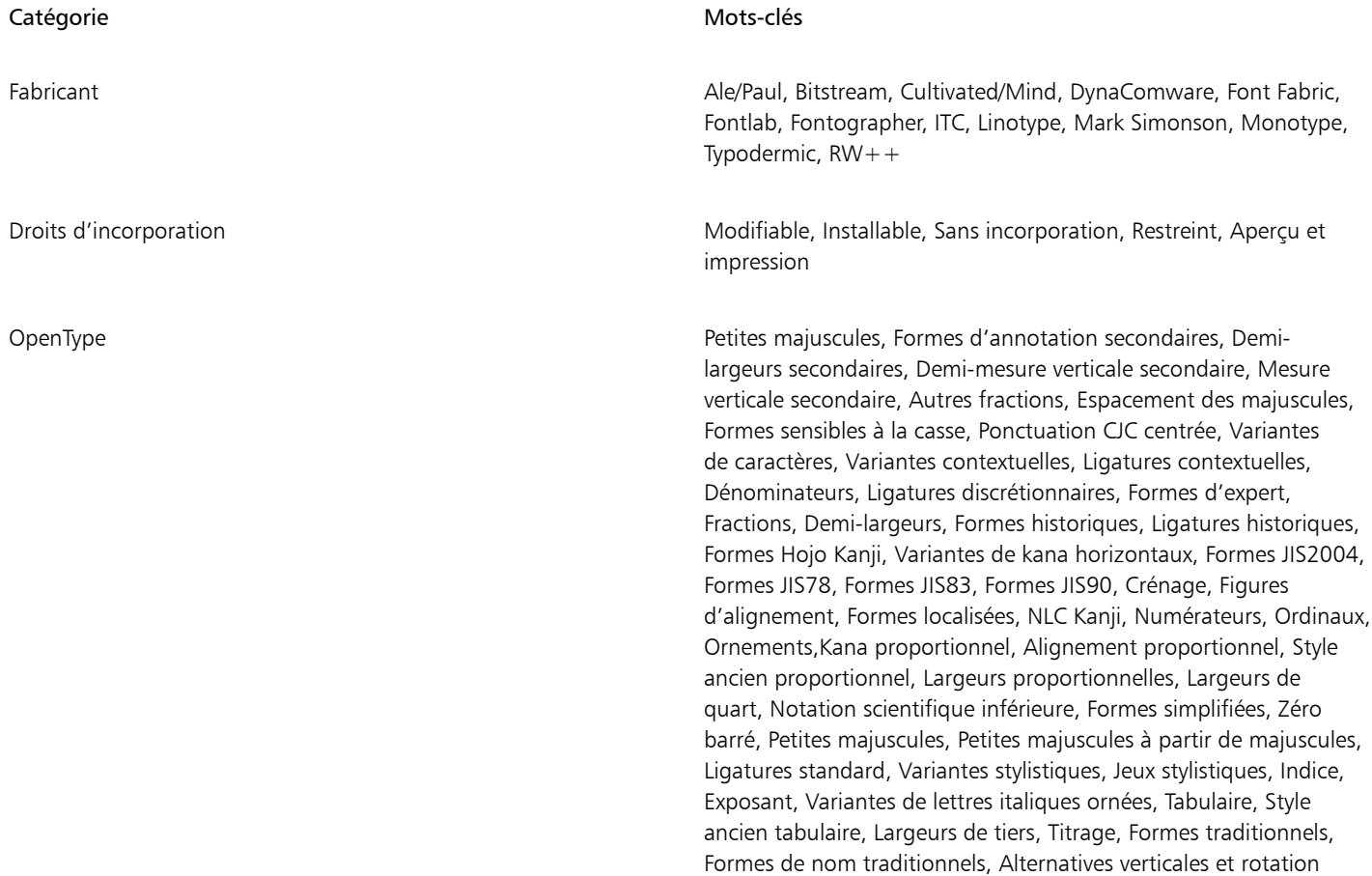

#### <span id="page-632-0"></span>Acquisition de polices supplémentaires

Vous pouvez télécharger des polices supplémentaires dans la zone Liste des polices dans CorelDRAW et Corel Font Manager. Ces polices sont généralement regroupées dans des packs de polices. Certains packs de polices sont gratuits, alors que d'autres doivent être achetés. Vous pouvez obtenir des informations sur les packs et les polices qu'ils contiennent, et afficher des exemples de police.

Vous pouvez modifier l'emplacement par défaut dans lequel les polices sont enregistrées. Pour plus d'informations, reportez-vous à la section [« Modification de l'emplacement du contenu » à la page 107.](#page-108-0)

#### Pour acquérir un pack de polices

- 1 Cliquez sur l'outil Texte  $\bigwedge$  dans la boîte à outils.
- 2 Ouvrez la zone Liste des polices dans la barre de propriétés.
- 3 Cliquez sur le bouton Plus  $\begin{array}{c} \bullet \end{array}$
- 4 Dans la boîte de dialogue Plus, cliquez sur un pack de polices.
- 5 Effectuez l'une des opérations suivantes :
	- Cliquez sur Acheter, puis suivez les instructions qui s'affichent pour acheter le pack de polices.
		- Cliquez sur Télécharger si le pack de polices est gratuit.

Le pack de polices téléchargé est disponible dans la zone Liste des polices. Il s'affiche également dans la liste Filtres sous Mes collections.

## <span id="page-633-0"></span>Choisir des polices

L'échantillonneur de polices vous permet d'afficher le même texte exemple dans différentes polices et tailles afin de vous aider à choisir les polices pour votre projet.

Vous pouvez prévisualiser les exemples de texte prédéfinis, ou vous pouvez saisir ou coller du texte. En outre, vous pouvez afficher les exemples sous forme d'une ou plusieurs lignes de texte. Vous pouvez également afficher un exemple de texte sous forme d'une seule ligne de texte dans des tailles de polices croissantes.

Lorsqu'un exemple de texte utilise une police OpenType, vous pouvez afficher les fonctionnalités OpenType et les appliquer à l'exemple de texte.

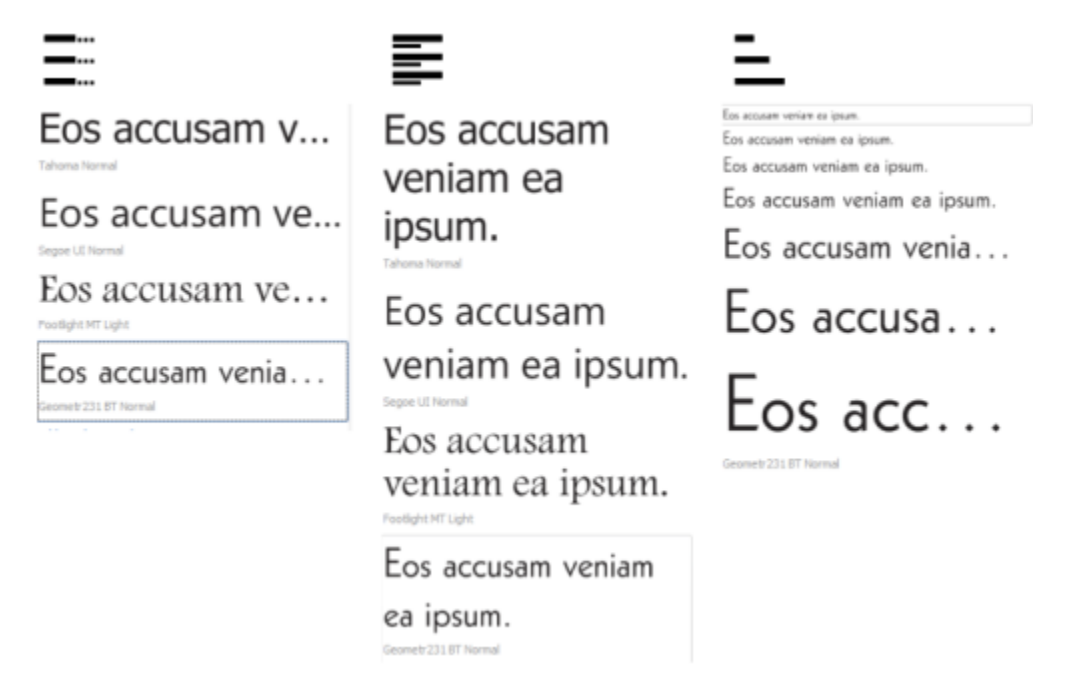

*Vues de gauche à droite : Une seule ligne, Plusieurs lignes et Chute d'eau.*

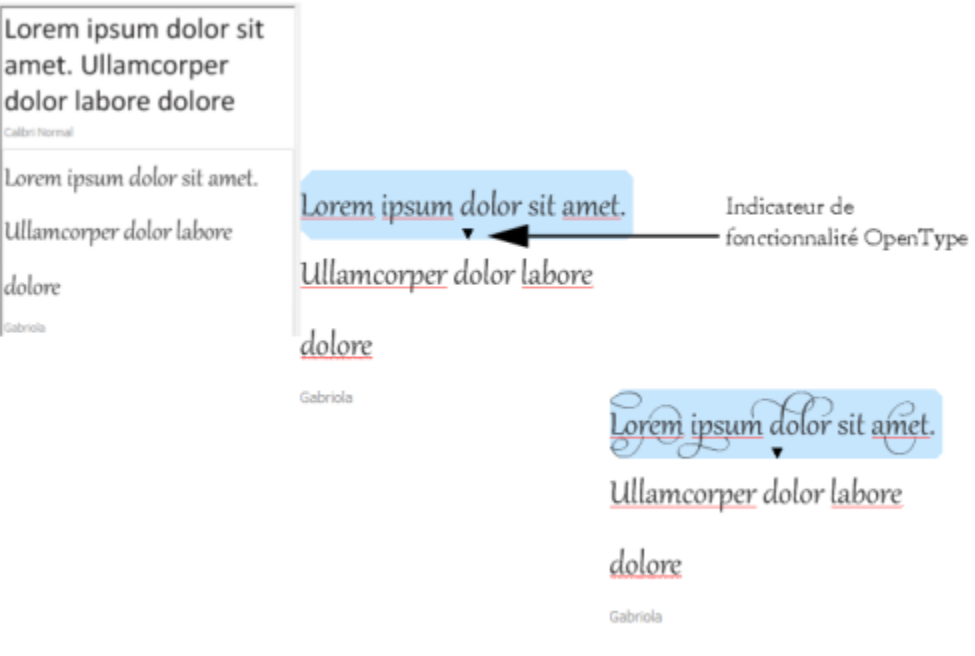

*Pour les exemples de texte utilisant des polices OpenType, vous pouvez sélectionner du texte pour afficher l'indicateur de fonctionnalité OpenType et appliquer une fonctionnalité OpenType. Dans cet exemple, un jeu stylistique a été appliqué au texte sélectionné.*

Pour afficher un exemple de texte en contexte, vous pouvez le coller à l'endroit souhaité dans la fenêtre du dessin.

#### Pour prévisualiser des polices dans l'échantillonneur de polices

Cliquez sur Fenêtre  $\blacktriangleright$  Inspecteurs Si vous voulez modifier le texte dans tous les échantillons, saisissez le nouveau texte dans la zone Aperçu de la police.

- 1 Pour sélectionner une option d'affichage, cliquez sur l'un des boutons suivants :
	- Lignes uniques  $\sum_{n=1}^{\infty}$ : affiche les exemples sous forme de lignes de texte uniques.
	- Plusieurs lignes  $\equiv$ : affiche les exemples sous forme de texte sur plusieurs lignes.
	- Chute d'eau  $\equiv$ : affiche l'exemple sélectionné sous forme de lignes de texte uniques de tailles croissantes.
- 2 Pour modifier la taille de l'exemple de texte, déplacez le curseur Zoom.

Si vous voulez modifier la taille du texte par incréments prédéfinis, cliquez sur les boutons de zoom en regard du curseur Zoom.

#### Vous pouvez également

Ajouter un exemple de texte Cliquez sur Ajouter un élément, puis sélectionnez une police dans la zone Liste de polices.

Coller un exemple de texte dans un document Cliquez sur un exemple de texte, puis cliquez sur Copier. À l'aide de l'outil Texte  $\bigwedge$ , cliquez en maintenant la touche Ctrl enfoncée à l'endroit où vous souhaitez placer l'exemple de texte, puis cliquez sur Coller.

> Vous pouvez également faire glisser un exemple de texte vers la fenêtre du document.

#### Vous pouvez également

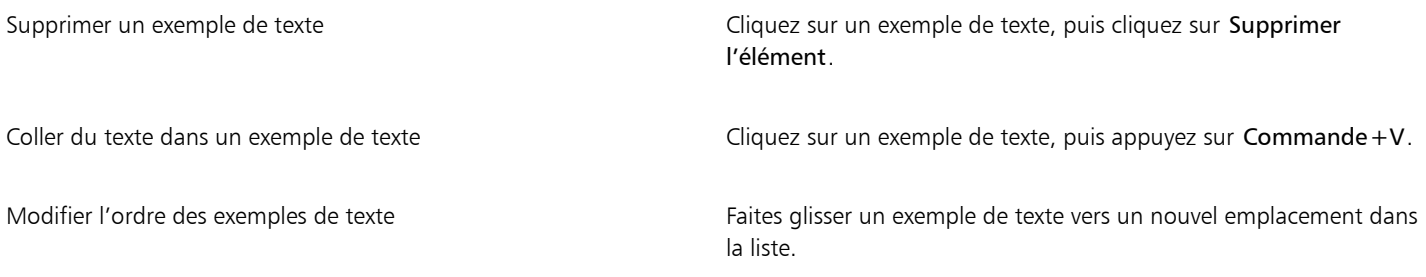

#### <span id="page-635-0"></span>Corel Font Manager

Corel Font Manager est une application autonome de gestion des polices, livrée avec CorelDRAW Graphics Suite. Corel Font Manager vous permet de gérer, d'organiser et d'explorer vos collections de caractères et de polices avec une grande facilité grâce à des outils capables de contrôler chaque aspect de votre flux typographique. Vous pouvez rechercher et prévisualiser des polices locales, installer et désinstaller des polices, et supprimer celles dont vous n'avez plus besoin. Pour plus d'informations, consultez l'Aide de Corel Font Manager.

#### Pour démarrer Corel Font Manager

• Cliquez sur l'icône Finder dans le menu fixe, puis sur Applications dans la barre latérale du Finder. Cliquez sur CorelDRAW Graphics Suite, puis double-cliquez sur l'icône Font Manager.

#### Pour accéder à l'Aide de Corel Font Manager

• Dans Corel Font Manager, cliquez sur Aide > Aide Corel Font Manager.

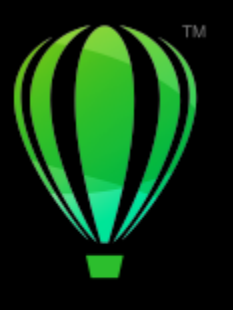

# **CorelDRAW**

# Outils d'écriture

Vous pouvez utiliser les outils d'écriture pour corriger les erreurs d'orthographe et de grammaire, corriger les erreurs automatiquement et affiner votre style rédactionnel.

Cette section contient les rubriques suivantes :

- [« Correction rapide » \(page 635\)](#page-636-0)
- [« Vérification d'orthographe et Grammaire » \(page 637\)](#page-638-0)
- [« Thésaurus » \(page 639\)](#page-640-0)
- [« Utilisation des langues » \(page 640\)](#page-641-0)
- [« Personnaliser des outils d'écriture » \(page 641\)](#page-642-0)
- [« styles de vérification » \(page 642\)](#page-643-0)
- [« Listes de mots » \(page 642\)](#page-643-1)
- [« Consulter des statistiques » \(page 645\)](#page-646-0)

Des outils d'écriture sont installés avec la suite, mais ils ne sont pas tous disponibles dans toutes les langues. Pour plus d'informations sur les langues prises en charge, reportez-vous à la section [« Référence : Outils d'écriture » à la page 645.](#page-646-1)

#### <span id="page-636-0"></span>Correction rapide

[Correction rapide](#page-943-0)™ corrige automatiquement les mots mal orthographiés et les erreurs de majuscules. Pour personnaliser Correction rapide, spécifiez les types d'erreurs à corriger automatiquement.

Dans CorelDRAW, les guillemets qui sont appliqués au texte varient en fonction de la langue que vous avez sélectionnée. Vous pouvez personnaliser les guillemets pour différentes langues en utilisant la fonction Correction rapide. Par exemple, vous pouvez modifier le style des guillemets doubles, simples et droits pour une langue.

L'ajout de mots à Correction rapide permet de remplacer des mots et des abréviations pour lesquels vous faites souvent des fautes de frappe. La prochaine fois que vous ferez l'erreur en question, Correction rapide la corrigera automatiquement. Vous pouvez utiliser cette fonction pour créer des raccourcis vers les mots et expressions que vous utilisez souvent. Par exemple, vous pouvez stocker l'expression « pour information » sous l'abréviation « PI » de manière à ce que chaque fois que vous tapez « PI » suivi d'un espace, cette abréviation soit remplacée par l'expression.

Il est possible d'indiquer à Correction rapide d'ajouter les corrections apportées avec le correcteur d'orthographe à sa liste de mots de façon à ce que la prochaine fois que vous ferez la même faute dans le mot, il soit automatiquement corrigé.

Vous pouvez également annuler une correction apportée à l'aide de Correction rapide.

#### Pour personnaliser la fonction Correction rapide

- 1 Cliquez sur Texte ▶ Outils d'écriture ▶ Correction rapide.
- 2 Cochez l'une des cases suivantes :
	- Majuscule en début de phrase
	- Remplacer la seconde majuscule d'un mot par une minuscule
	- Initiales des jours en majuscules
	- Créer des liens hypertexte automatiquement lorsque vous saisissez des adresses web

## Er

L'option Remplacer la seconde majuscule d'un mot par une minuscule n'applique aucun changement lorsqu'une majuscule est suivie d'un espace ou d'un point ou si un mot contient d'autres majuscules.

Au lieu de cocher la case Majuscule en début de phrase, vous pouvez également modifier la casse du texte pour obtenir une casse normale. Pour plus d'informations, reportez-vous à la section [« Pour modifier la mise en majuscules des caractères » à la page 595.](#page-596-0)

#### <span id="page-637-0"></span>Pour personnaliser les guillemets pour différentes langues

- 1 Cliquez sur Texte ▶ Outils d'écriture ▶ Correction rapide.
- 2 Choisissez une langue dans la zone de liste Langues.
- 3 Procédez à l'une des opérations du tableau suivant.

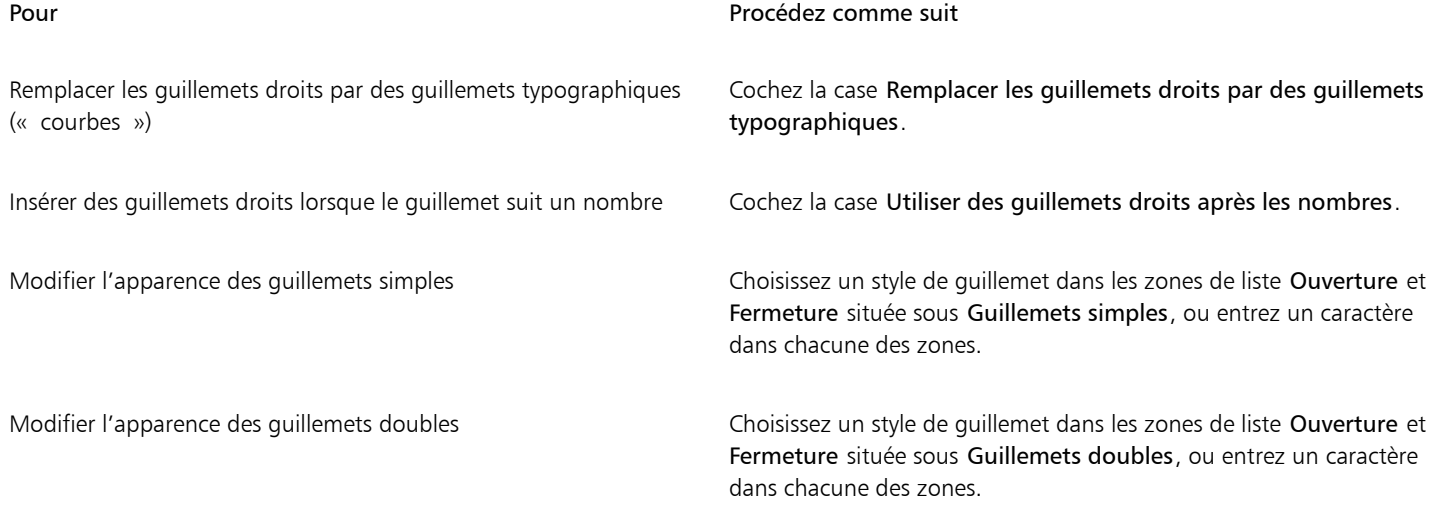

E

Les quillemets droits sont parfois utilisés pour représenter les pieds (') et les pouces (").

#### Pour ajouter des mots à la fonction Correction rapide

- 1 Cliquez sur Texte > Outils d'écriture > Correction rapide.
- 2 Dans la zone Texte de remplacement, activez la case Remplacez le texte à la saisie.
- 3 Dans la zone Remplacer, saisissez le texte à remplacer.
- 4 Entrez le texte de remplacement dans la case Par.
- 5 Cliquez sur Ajouter.

Vous pouvez utiliser cette fonction pour créer des raccourcis vers les mots et expressions que vous utilisez souvent. Entrez une abréviation dans la zone Remplacer, puis entrez le mot ou l'expression dans la zone Par.

#### Pour ajouter des corrections orthographiques à Correction rapide

- 1 Cliquez sur le menu CorelDRAW ▶ Préférences ▶ CorelDRAW.
- 2 Cliquez sur Texte dans le panneau gauche, et cliquez sur Orthographe dans le panneau droit.
- 3 Cochez la case Ajouter les corrections à Correction rapide.

#### Pour annuler une correction apportée à l'aide de Correction rapide

• Cliquez sur Édition ▶ Annuler Correction rapide.

#### <span id="page-638-0"></span>Vérification d'orthographe et Grammaire

Le correcteur d'orthographe et grammatical permettent de vérifier l'orthographe et la grammaire d'un dessin entier, d'une partie d'un dessin ou du texte sélectionné uniquement. Vous pouvez aussi vérifier l'orthographe et la grammaire de la date, de l'heure, des symboles de devises, de texte ou chercher un mot dans une autre langue.

Vous pouvez modifier du texte manuellement, puis reprendre la vérification du dessin.

Les correcteurs orthographique et grammatical proposent deux moyens de remplacer les mots ou expressions : soit vous sélectionnez un mot, soit vous définissez un remplacement automatique. La définition de mots de remplacement automatique est utile pour les mots souvent mal orthographiés. Les mots de remplacement automatique sont enregistrés dans un fichier de liste de mots utilisateur. Pour plus d'informations sur les fichiers de listes de mots utilisateur, reportez-vous à la section [« Listes de mots » à la page 642.](#page-643-1)

Vous pouvez ignorer une faute une fois, mais signaler les occurrences suivantes ou ignorer la faute pour le restant de la session de relecture.

#### Pour vérifier l'orthographe ou la grammaire dans un dessin tout entier

- 1 Cliquez sur Texte  $\blacktriangleright$  Outils d'écriture, puis sur l'une des options suivantes :
	- Vérification orthographique
	- Grammatik
- 2 Sélectionnez l'option Document dans la zone de liste Vérifier.

Pour vérifier l'orthographe et la grammaire dans une autre langue, cliquez sur Options  $\blacktriangleright$  Langue, et sélectionnez une langue.

La commande Lancement automatique est activée par défaut pour le correcteur d'orthographe et pour Grammatik. Pour désactiver la commande Lancement automatique, (Options Lancement automatique). Pour vérifier un dessin, cliquez sur le bouton Début dans la boîte de dialogue Outils d'écriture.

#### Pour vérifier l'orthographe ou la grammaire dans une partie d'un dessin

- 1 Sélectionnez l'outil Texte  $\bigwedge$ , puis cliquez sur un cadre de texte.
- 2 Cliquez sur Texte  $\blacktriangleright$  Outils d'écriture, puis sur l'une des options suivantes :
	- Vérification orthographique
	- Grammatik
- 3 Dans la zone de liste Vérifier, choisissez l'une des options suivantes :
	- Paragraphe
	- Texte sélectionné
	- Phrase

#### • Mot

Pour vérifier l'orthographe et la grammaire dans une autre langue, cliquez sur Options ▶ Langue, et sélectionnez une langue. La commande Lancement automatique est activée par défaut pour le correcteur d'orthographe et pour Grammatik. Pour désactiver la commande Lancement automatique, (Options Lancement automatique). Pour vérifier un dessin, cliquez sur le bouton Début dans la boîte de dialogue Outils d'écriture.

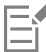

Les options disponibles dans le menu contextuel Vérifier varient selon le type du dessin vérifié.

#### Pour vérifier l'orthographe ou la grammaire du texte sélectionné

- 1 Sélectionnez le texte que vous souhaitez vérifier.
- 2 Cliquez sur Texte  $\blacktriangleright$  Outils d'écriture, puis sur l'une des options suivantes :
	- Vérification orthographique
	- Grammatik

Pour vérifier l'orthographe et la grammaire dans une autre langue, cliquez sur Options ▶ Langue, et sélectionnez une langue.

La commande Lancement automatique est activée par défaut pour le correcteur d'orthographe et pour Grammatik. Pour désactiver la commande Lancement automatique, (Options Lancement automatique). Pour vérifier un dessin, cliquez sur le bouton Début dans la boîte de dialogue Outils d'écriture.

#### Pour modifier du texte manuellement

- 1 Cliquez sur Texte  $\blacktriangleright$  Outils d'écriture, puis sur l'une des options suivantes :
	- Vérification orthographique
	- Grammatik
- 2 Lorsque le correcteur d'orthographe ou de grammaire s'arrête sur un mot ou sur une expression, cliquez dans zone Remplacer par pour modifier le texte.

#### Pour remplacer un mot ou une expression

- 1 Cliquez sur Texte  $\blacktriangleright$  Outils d'écriture, puis sur l'une des options suivantes :
	- Vérification orthographique
	- Grammatik
- 2 Lorsque le correcteur d'orthographe ou de grammaire s'arrête, choisissez un mot ou une expression dans la liste Remplacements.
- 3 Cliquez sur Remplacer.

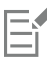

Si le correcteur d'orthographe ne propose aucun mot de remplacement, vous pouvez modifier le texte manuellement dans la zone Remplacer par.

#### Pour définir des textes de remplacement automatiques

- 1 Cliquez sur Texte  $\blacktriangleright$  Outils d'écriture, puis sur l'une des options suivantes :
	- Vérification orthographique
	- Grammatik
- 2 Lorsque le correcteur orthographique ou grammatical s'arrête sur un mot, cliquez sur Remplacement auto.

#### Pour ignorer une erreur d'orthographe ou de grammaire

1 Cliquez sur Texte ▶ Outils d'écriture, puis sur l'une des options suivantes :

- Vérification orthographique
- Grammatik
- 2 Lorsque le correcteur orthographique ou grammatical s'arrête, cliquez sur l'une des options suivantes :
	- Ignorer une fois pour ignorer une erreur une fois
	- Ignorer tout pour ignorer toutes les occurrences d'une erreur

## Er

Pour ignorer toutes les occurrences d'un mot lors de chaque relecture, ajoutez-le dans une liste de mots utilisateur. Pour plus d'informations sur les fichiers de listes de mots utilisateur, reportez-vous à la section [« Listes de mots » à la page 642.](#page-643-1)

#### <span id="page-640-0"></span>Thésaurus

Vous pouvez utiliser le dictionnaire des synonymes pour définir votre style d'écriture. Le dictionnaire des synonymes propose des options de recherche, telles que les synonymes, les antonymes et les mots proches.

Vous pouvez remplacer un mot à l'aide du dictionnaire des synonymes. Lorsque vous recherchez un mot, le dictionnaire des synonymes fournit une courte définition, ainsi que la liste des mots correspondant à l'option de recherche sélectionnée. Le Thésaurus n'indique pas les formes de mot pour les verbes qui sont les mêmes au présent et au passé et les mots utilisés comme différentes parties de mots de discours utilisés comme différentes parties du discours. Le Thésaurus vous laisse choisir la forme appropriée du mot à insérer ou remplacer dans un document. Le dictionnaire des synonymes établit également un historique des mots que vous avez recherchés. Chaque fois que vous démarrez le dictionnaire des synonymes, une nouvelle liste d'historique démarre.

#### Vous pouvez aussi insérer un mot à l'aide du Thésaurus.

Clause de nom responsabilité : Le fichier de Thésaurus étendu et le dictionnaire contiennent des mots qui peuvent heurter certaines personnes. Ces mots sont inclus dans le fichier pour permettre des recherches relationnelles. Il n'est pas dans notre intention de heurter ou de promouvoir l'usage de ces mots.

#### Pour remplacer un mot

- 1 Sélectionnez un mot.
- 2 Cliquez sur Texte ▶ Outils d'écriture ▶ Thésaurus.
- 3 Dans la liste des options de recherche, double cliquez sur une définition pour accéder à la liste de ses synonymes, antonymes ou mots associés.
- 4 Cliquez sur un mot, puis sur Remplacer.

#### Vous pouvez également

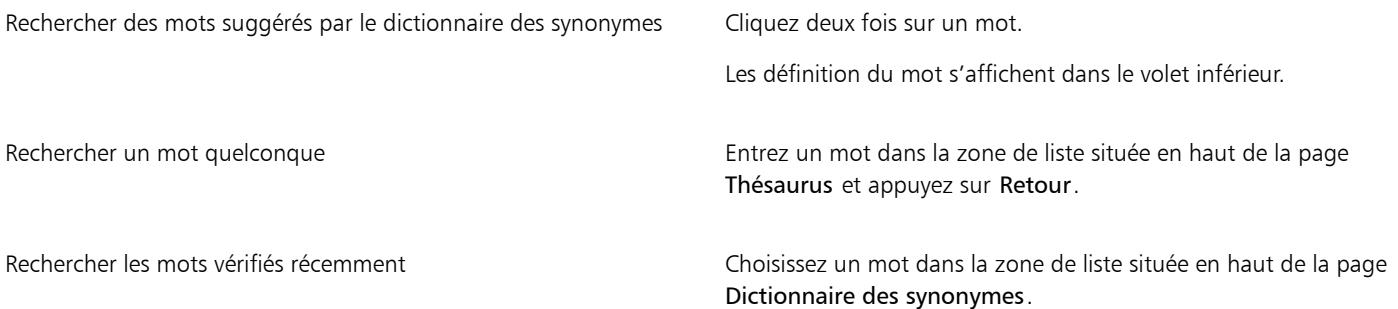

E

Dans certains cas, vous êtes invité à sélectionner la forme correcte du mot que vous souhaitez insérer. Cette invite s'affiche lorsque le mot que vous souhaitez remplacer s'écrit de la même façon au présent et au passé (par exemple, « finit »), ou lorsqu'il peut être utilisé dans diverses parties du discours (par exemple, « livre », qui peut être soit un nom soit un verbe).

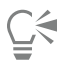

Utilisez les flèches haut et bas pour faire défiler les listes de mots.

#### Pour insérer un mot

- 1 Dans le dessin, cliquez à l'endroit où vous souhaitez insérer le mot.
- 2 Cliquez sur Texte ▶ Outils d'écriture ▶ Thésaurus.
- 3 Entrez un mot dans la zone de liste située en haut de la page Thésaurus et appuyez sur Retour.
- 4 Choisissez un mot dans la zone de liste.
- 5 Cliquez sur Insérer.

Er

Dans certains cas, vous êtes invité à sélectionner la forme correcte du mot que vous souhaitez insérer. Cette invite s'affiche lorsque le mot que vous souhaitez remplacer s'écrit de la même façon au présent et au passé (par exemple, « finit »), ou lorsqu'il peut être utilisé dans diverses parties du discours (par exemple, « livre », qui peut être soit un nom soit un verbe).

#### <span id="page-641-0"></span>Utilisation des langues

Un dessin peut contenir du texte en plusieurs langues. Par exemple, si l'anglais est la langue par défaut de votre ordinateur et que vous avez aussi installé un module de langue française, vous pouvez utiliser les outils d'écriture pour effectuer une vérification orthographique ou grammaticale de vos textes anglais et français. Lorsque vous exécutez le correcteur orthographique, le correcteur grammatical ou le thésaurus, CorelDRAW vérifie les mots, les expressions et les phrases en fonction de la langue qui leur a été attribuée. Cela permet d'éviter que les mots d'origine étrangère ne soient considérés comme étant mal orthographiés. Vous pouvez utiliser les outils d'écriture de la même manière que lorsque le texte est rédigé dans une seule langue. Vous pouvez aussi vérifier l'orthographe et la grammaire de la date, de l'heure, des symboles de devises, de texte ou chercher un mot dans une autre langue.

Si des modules de langues multiples sont disponibles, vous pouvez choisir à partir de la liste et définit une langue d'Outils d'écriture par défaut.

Il est possible de vérifier les conventions de présentation d'une autre langue. Par exemple, le correcteur d'orthographe peut faire en sorte de formater toutes les dates d'un dessin selon les conventions utilisées en anglais (p. ex., « April 12, 2005 »).

De nombreuses langues prennent en charge la césure. Cette dernière permet de réduire l'effet de vide le long de la marge droite en coupant un mot situé en fin de ligne au lieu de le renvoyer à la ligne suivante.

Vous pouvez également spécifier les guillemets à utiliser pour différentes langues. Pour plus d'informations, reportez-vous à la section [« Pour](#page-637-0) [personnaliser les guillemets pour différentes langues » à la page 636.](#page-637-0)

#### Pour attribuer une langue à du texte

- 1 Sélectionnez le texte.
- 2 Cliquez sur Texte > Outils d'écriture > Langue.
- 3 Dans la boîte de dialogue Choix de langues, choisissez une langue dans la liste.

Er

Vous pouvez attribuer une langue à des mots, des phrases ou des paragraphes sélectionnés.

Pour utiliser les outils d'écriture pour la langue sélectionnée dans la boîte de dialogue Choix de langues, le module de cette langue doit être installé.

∑∕

Pour savoir quelle langue est attribuée à un texte, sélectionnez ce texte et examinez le code de langue à trois lettres qui s'affiche dans la barre d'état.

## <span id="page-642-0"></span>Personnaliser des outils d'écriture

Vous pouvez personnaliser le mode de vérification orthographique dans un dessin. Par exemple, vous pouvez définir comment le correcteur d'orthographe démarre, recherche les mots mal orthographiés, les fautes de casse, les doublons ou les mots contenant des nombres.

Vous pouvez personnaliser le mode de vérification de la grammaire par l'outil Grammatik dans un dessin. Par exemple, vous pouvez personnaliser Grammatik de manière à ce qu'il démarre automatiquement, qu'il affiche un message avant de remplacer automatiquement des mots et qu'il affiche des suggestions orthographiques pour les mots mal écrits.

Vous pouvez personnaliser le dictionnaire des synonymes de manière à ce qu'il recherche des mots ou se ferme automatiquement. Le Thésaurus peut également être personnalisé afin qu'il émette des suggestions d'orthographe pour des mots mal orthographiés et affiche plusieurs listes de propositions de mots, telles que les synonymes, les antonymes et des mots associés.

#### Pour définir les options de la vérification orthographique

- 1 Cliquez sur Texte ▶ Outils d'écriture ▶ Vérification orthographique.
- 2 Cliquez sur Options, puis sur l'une des options suivantes :
	- Démarrage automatique
	- Signal sonore pour les fautes d'orthographe
	- Revérifier tout le texte
	- Rechercher les mots contenant des nombres
	- Rechercher les doublons
	- Rechercher les erreurs de casse
	- Avertir avant le remplacement automatique
	- Afficher les suggestions phonétiques

## Er

Les options choisies seront appliquées la prochaine fois que vous ouvrirez le correcteur d'orthographe.

#### Pour définir les options de l'outil Grammatik

- 1 Cliquez sur Texte ▶ Outils d'écriture ▶ Grammatik.
- 2 Cliquez sur Options, puis sur l'une des options suivantes :
	- Démarrage automatique
	- Avertir avant le remplacement automatique
	- Suggérer des termes de remplacement

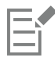

Les options choisies seront appliquées la prochaine fois que vous ouvrirez Grammatik.

#### Pour définir les options du dictionnaire des synonymes

- 1 Cliquez sur Texte > Outils d'écriture > Thésaurus.
- 2 Cliquez sur Options, puis sur l'une des options suivantes :
	- Recherche automatique
	- Fermeture automatique
	- Assistant de correction
	- Synonyme
	- Antonyme

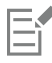

Les options choisies seront appliquées la prochaine fois que vous ouvrirez le dictionnaire des synonymes.

#### <span id="page-643-0"></span>styles de vérification

Un style de vérification consiste à prédéfinir des règles de style d'écriture. L'utilisation d'un style de vérification permet de vérifier un dessin présentant un type d'écriture spécifique. Par exemple, vous pouvez choisir le style de vérification publicitaire pour vérifier un document publicitaire ou tout autre document marketing.

#### Pour sélectionner un style de vérification

- 1 Cliquez sur Texte ▶ Outils d'écriture ▶ Grammatik.
- 2 Cliquez sur Options  $\blacktriangleright$  Styles de vérification, puis sur l'une des options suivantes :
	- Orthographe plus
	- Vérification rapide
	- Vérification stricte
	- Courrier officiel
	- Courrier informel
	- Document scientifique
	- Présentation
	- Travail universitaire
	- Publicité
	- Littérature
	- Grammaire instantanée

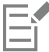

Un style de vérification reste effectif jusqu'à ce que vous en choisissiez un autre.

#### <span id="page-643-1"></span>Listes de mots

Une liste de mots est une liste comprenant des mots et des expressions. Elle est utilisée lorsque vous vérifiez un texte à l'aide des outils d'écriture. Les outils d'écriture consultent deux types de listes de mots : les listes de mots utilisateur et les listes de mots principales. À chaque langue correspond une liste de mots utilisateur par défaut. Vous pouvez personnaliser les listes de mots utilisateur en ajoutant, supprimant ou remplaçant des mots. Les listes de mots principales sont des listes de mots spécialisés utilisées par le correcteur d'orthographe pour une langue, un domaine ou une entreprise spécifique.

Vous pouvez ajouter des listes de mots utilisateur peuvent vous aider à réviser un texte. Vous pouvez utiliser jusqu'à 10 listes de mots utilisateur simultanément. Par exemple, si vous souhaitez que le correcteur d'orthographe consulte à la fois les listes de mots pour le français standard et le français canadien, choisissez les deux listes. Si vous pratiquez une profession médicale, vous pouvez sélectionner une liste de mots médicaux provenant d'une autre source que Corel et prise en charge par les outils d'écriture. À chaque langue prise en charge par le correcteur d'orthographe correspond une liste de mots principale par défaut. Les listes de mots utilisateur actives sont consultées en premier lieu. Si le mot ou l'expression est introuvable, les listes de mots principales actives sont consultées. Les listes de mots peuvent également être supprimées.

Vous pouvez ajouter un mot à une liste de mots utilisateur de manière à ce que le mot ne soit pas détecté comme une erreur. Vous pouvez également ajouter des mots de remplacement à une liste de mots utilisateur, laquelle vous permet de choisir un terme de remplacement lorsque le correcteur d'orthographe ou Grammatik s'arrête sur un mot.

Vous pouvez modifier ou supprimer des mots d'une liste de mots utilisateur à tout moment.

#### Pour ajouter une liste de mots utilisateur

- 1 Cliquez sur Texte  $\blacktriangleright$  Outils d'écriture, puis sur l'une des options suivantes :
	- Vérification orthographique
	- Grammatik
- 2 Cliquez sur Options  $\blacktriangleright$  Listes de mots utilisateur.
- 3 Cliquez sur Ajouter une liste.
- 4 Dans la boîte de dialogue qui s'affiche, choisissez une liste de mots utilisateur.
- 5 Cliquez sur le bouton Ouvrir.

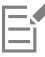

L'extension du nom de fichier d'une liste de mots utilisateur est .uwl.

Lorsque vous vérifiez un dessin, les listes de mots utilisateur sont analysées dans l'ordre où elles s'affichent dans la boîte de dialogue Listes de mots utilisateur.

#### Pour supprimer une liste de mots utilisateur

- 1 Cliquez sur Texte > Outils d'écriture > Vérification orthographique.
- 2 Cliquez sur Options  $\blacktriangleright$  Listes de mots utilisateur.
- 3 Choisissez une liste de mots utilisateur.
- 4 Cliquez sur Supprimer la liste.

Il est impossible de supprimer la liste de mots de la langue par défaut.

#### Pour ajouter un mot à une liste de mots utilisateur

- 1 Cliquez sur Texte  $\blacktriangleright$  Outils d'écriture, puis sur l'une des options suivantes :
- Vérification orthographique
	- Grammatik
- 2 Cliquez sur Options  $\blacktriangleright$  Listes de mots utilisateur.
- 3 Dans la boîte de dialogue Listes de mots utilisateur, choisissez une liste.
- 4 Entrez un mot dans la zone Mot/expression.

Pour ajouter un mot de remplacement, saisissez-le dans la zone Remplacer par.

- 5 Cliquez sur Ajouter une entrée.
- 6 Cliquez sur Fermer.

E

Dans le correcteur d'orthographe, les mots de remplacement s'affichent dans la zone Remplacements.

Ū₹

Cliquez sur Ajouter dans la page Vérification orthographique ou Grammatik pour ajouter le mot à la liste de mots utilisateur courante.

Vous pouvez également ajouter de courtes expressions à une liste de mots utilisateur.

#### Pour modifier un mot ou une expression dans une liste de mots utilisateur

- 1 Cliquez sur Texte  $\blacktriangleright$  Outils d'écriture, puis sur l'une des options suivantes :
	- Vérification orthographique
	- Grammatik
- 2 Cliquez sur Options  $\blacktriangleright$  Listes de mots utilisateur.
- 3 Choisissez la liste de mots utilisateur qui contient le mot ou l'expression à modifier.
- 4 Choisissez le mot ou l'expression à modifier.
- 5 Modifiez le mot ou l'expression dans la zone Remplacer par.
- 6 Cliquez sur Remplacer l'entrée.

C₹

Si la liste de mots à modifier n'apparaît pas dans la boîte de dialogue Listes de mots utilisateur, cliquez sur Ajouter une liste pour ouvrir la liste.

#### Pour supprimer un mot ou une expression d'une liste de mots utilisateur

- 1 Cliquez sur Texte  $\blacktriangleright$  Outils d'écriture, puis sur l'une des options suivantes :
	- Vérification orthographique
	- Grammatik
- 2 Cliquez sur Options  $\blacktriangleright$  Listes de mots utilisateur.
- 3 Choisissez la liste de mots à modifier.
- 4 Choisissez le mot ou l'expression à supprimer.
- 5 Cliquez sur Supprimer une entrée.

#### Pour choisir, ajouter, ou supprimer une liste de mots principale

- 1 Cliquez sur Texte  $\blacktriangleright$  Outils d'écriture, et cliquez Vérification d'orthographe.
- 2 Cliquez sur Options  $\blacktriangleright$  Listes de mots principale.
- 3 Procédez à l'une des opérations du tableau suivant.

#### Pour Procédez comme suit

Choisissez une liste de mots principale. Cochez la case qui correspond à la liste de mots principale que vous souhaitez utiliser.

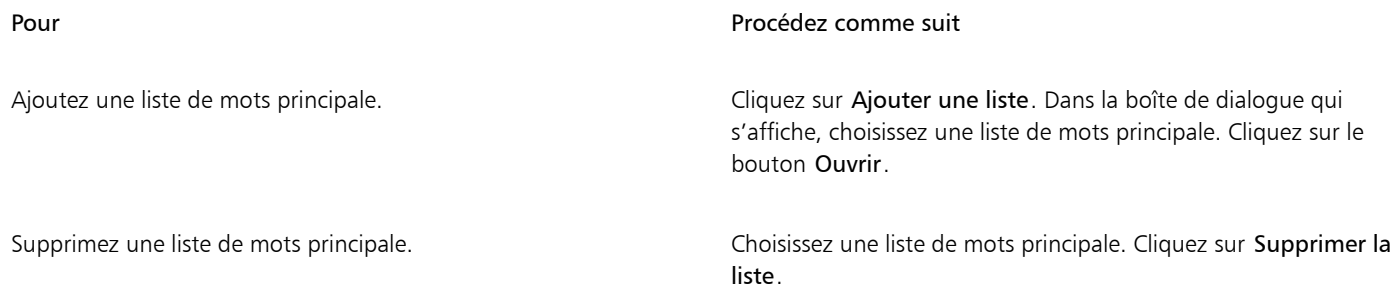

#### <span id="page-646-0"></span>Consulter des statistiques

Vous pouvez consulter les statistiques d'un texte afin de compter certains éléments, tels que les lignes, les mots, les caractères, ainsi que le nom des polices et styles utilisés. Vous pouvez afficher les statistiques soit pour des objets de texte sélectionnés, soit pour le dessin entier. Si vous n'avez pas sélectionné de texte, tous les éléments de texte du dessin, y compris les espaces et les tabulations, sont comptabilisés.

#### Pour compter les éléments de texte

- 1 Effectuez l'une des opérations suivantes :
	- Pour compter les éléments de texte d'un dessin entier, cliquez sur un espace vide dans la [fenêtre de dessin](#page-934-0).
	- Pour compter les éléments de texte du texte sélectionné, sélectionnez un bloc de texte.
- 2 Cliquez sur Texte  $\blacktriangleright$  Statistiques de texte.

#### Vous pouvez également

Afficher des informations sur les styles utilisés Cochez la case Afficher les statistiques de style.

#### <span id="page-646-1"></span>Référence : Outils d'écriture

#### Langues et options de recherche prises en charge

Le tableau suivant répertorie les langues et les options de dictionnaire des synonymes qu'elles prennent en charge.

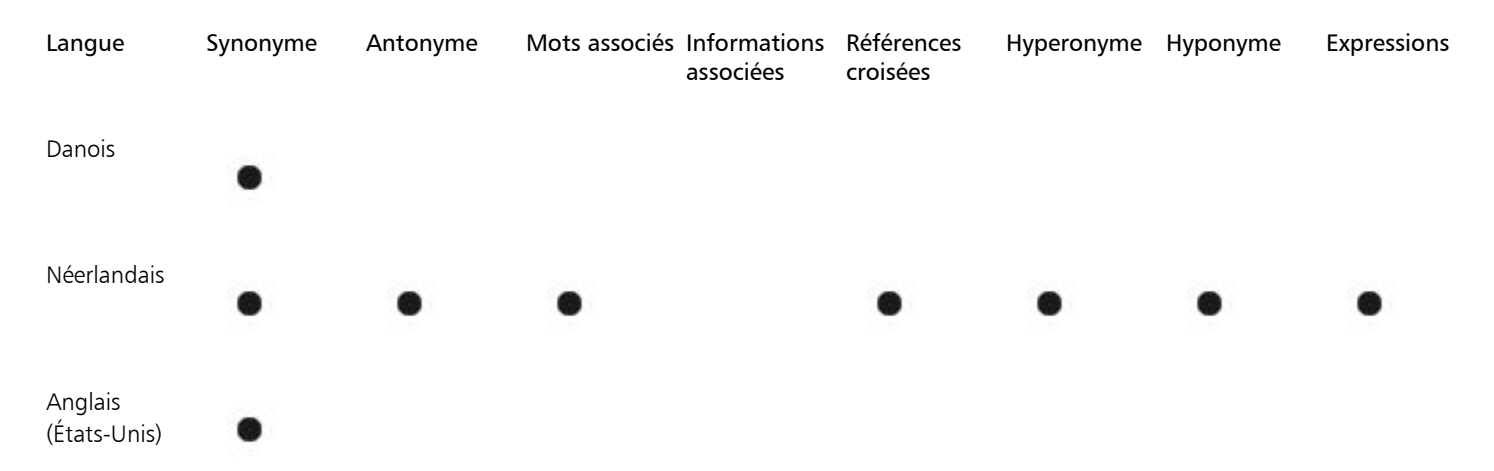

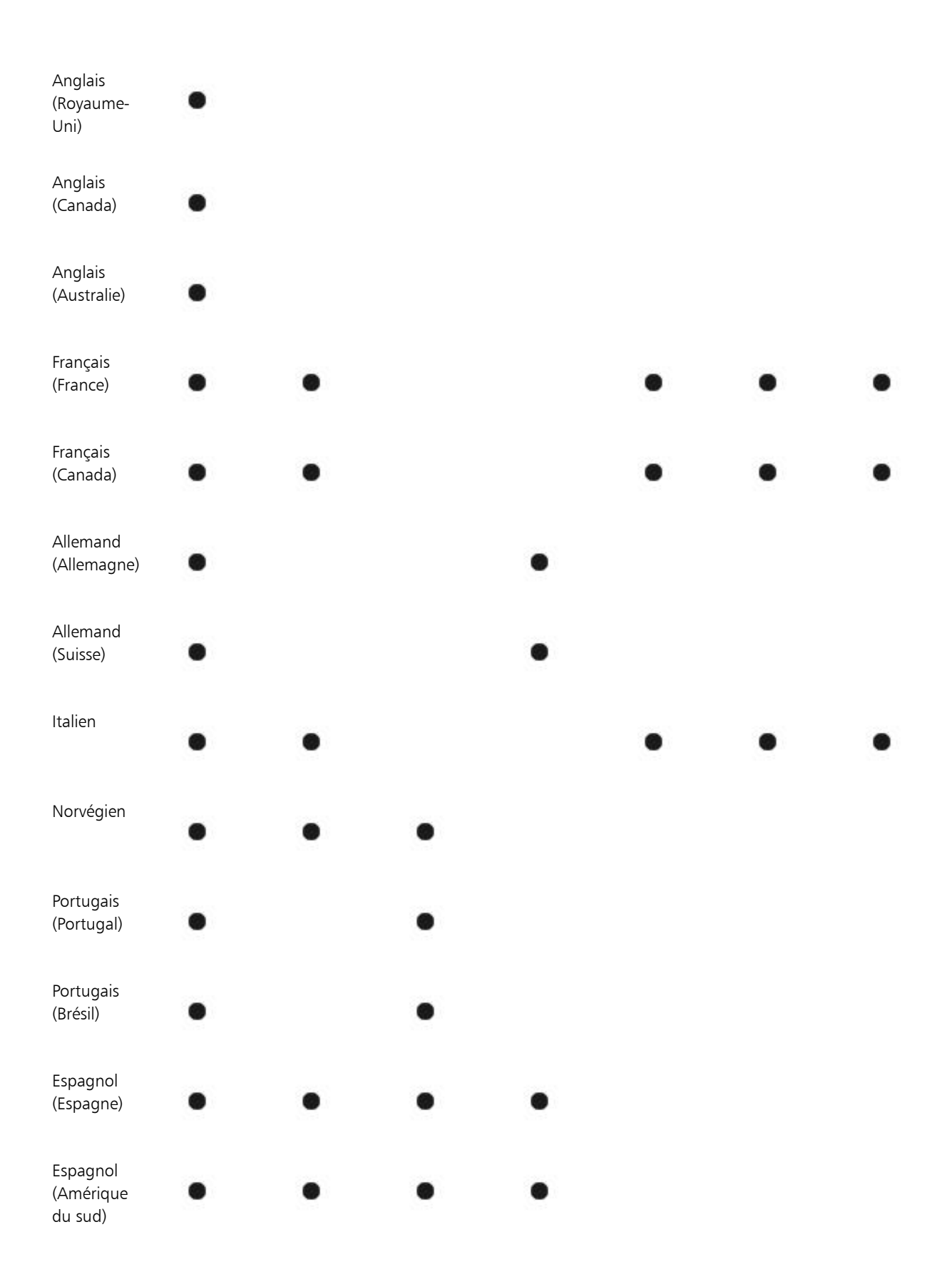
#### Suédois

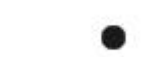

Langues et outils d'écriture disponibles

Ø

Le tableau suivant répertorie les langues, leurs codes et les outils d'écriture pour lesquels elles sont disponibles.

h

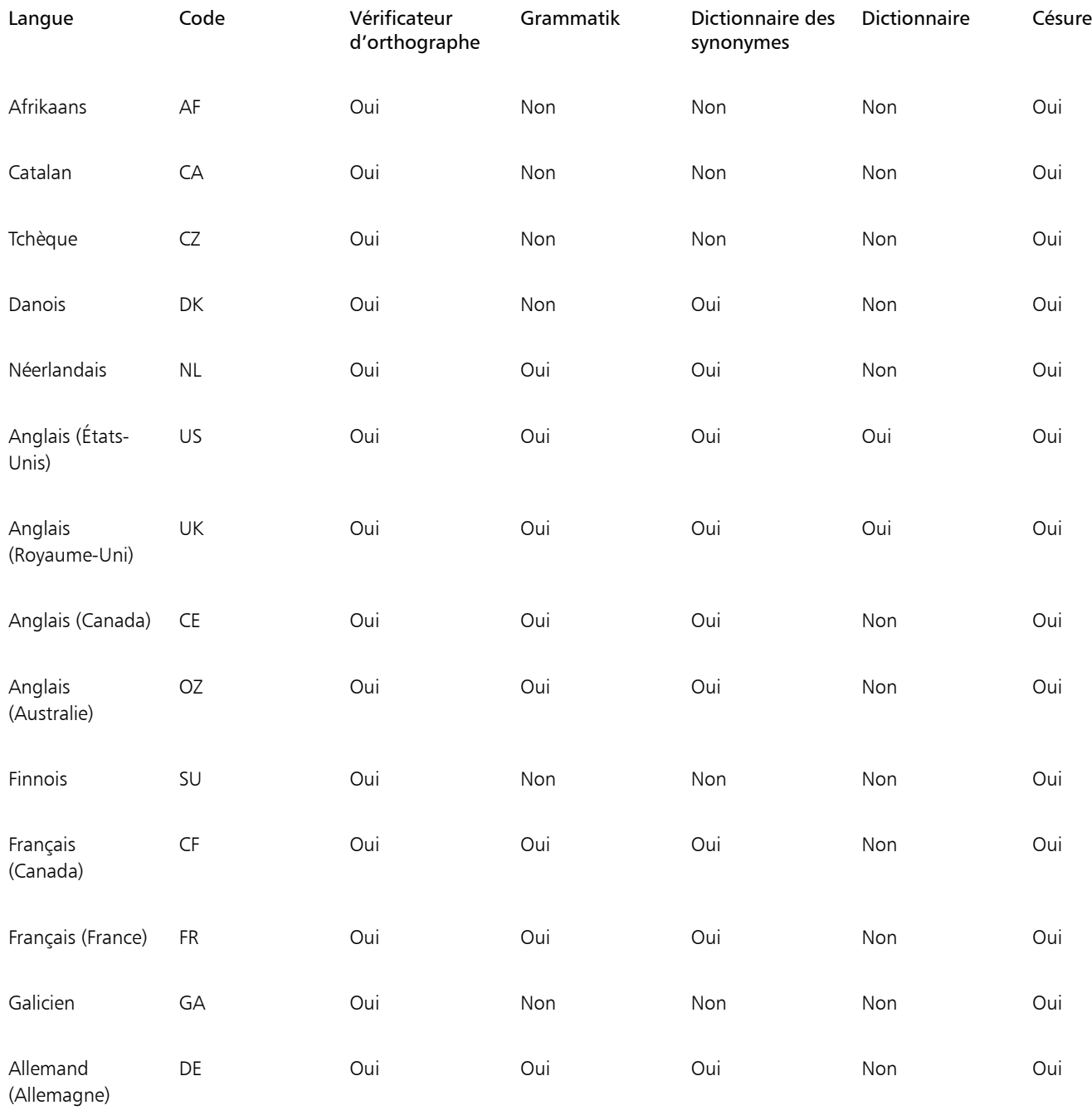

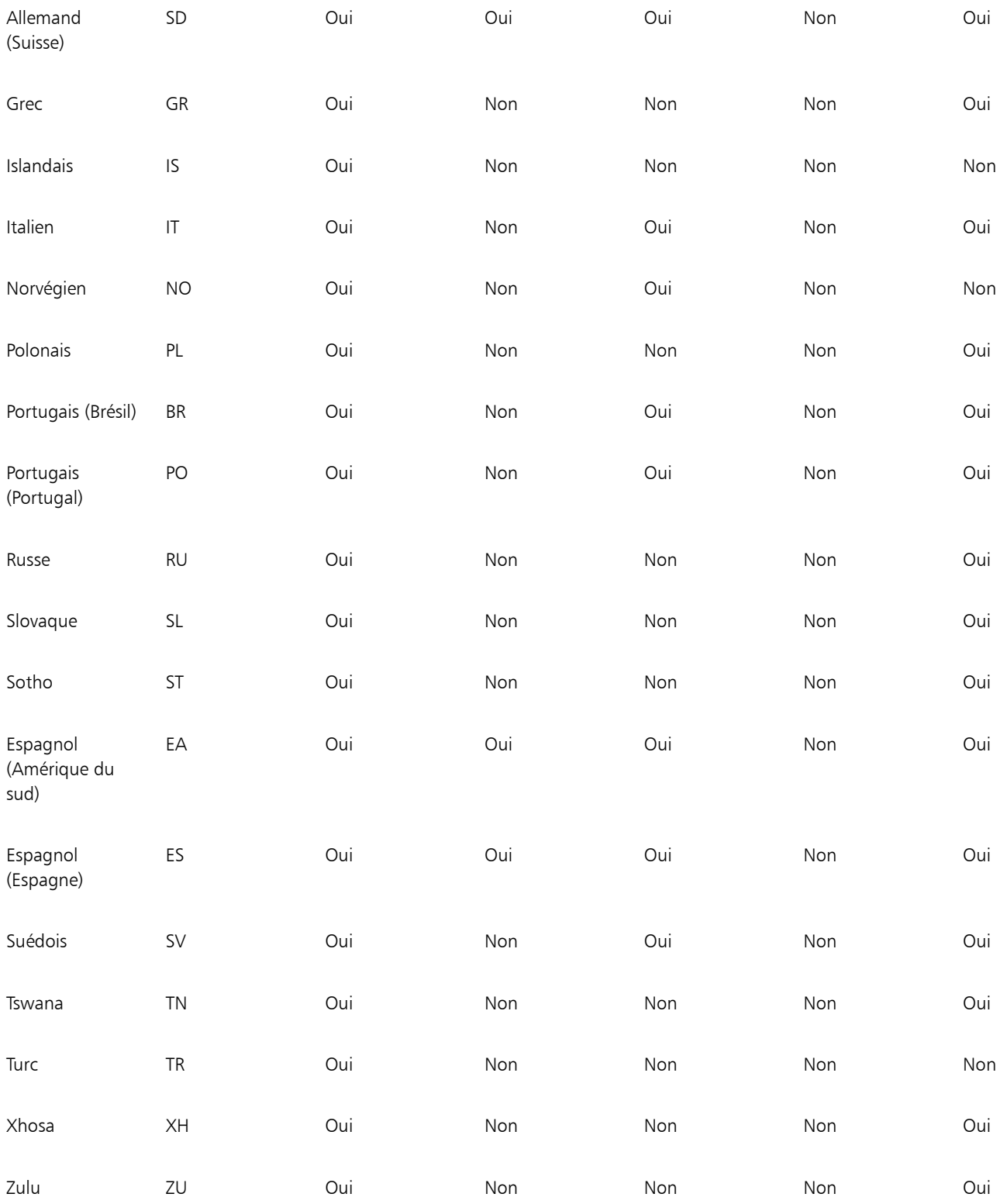

#### Grammatik

Grammatik utilise les notations suivantes pour identifier les catégories syntaxiques ou les parties d'une phrase :

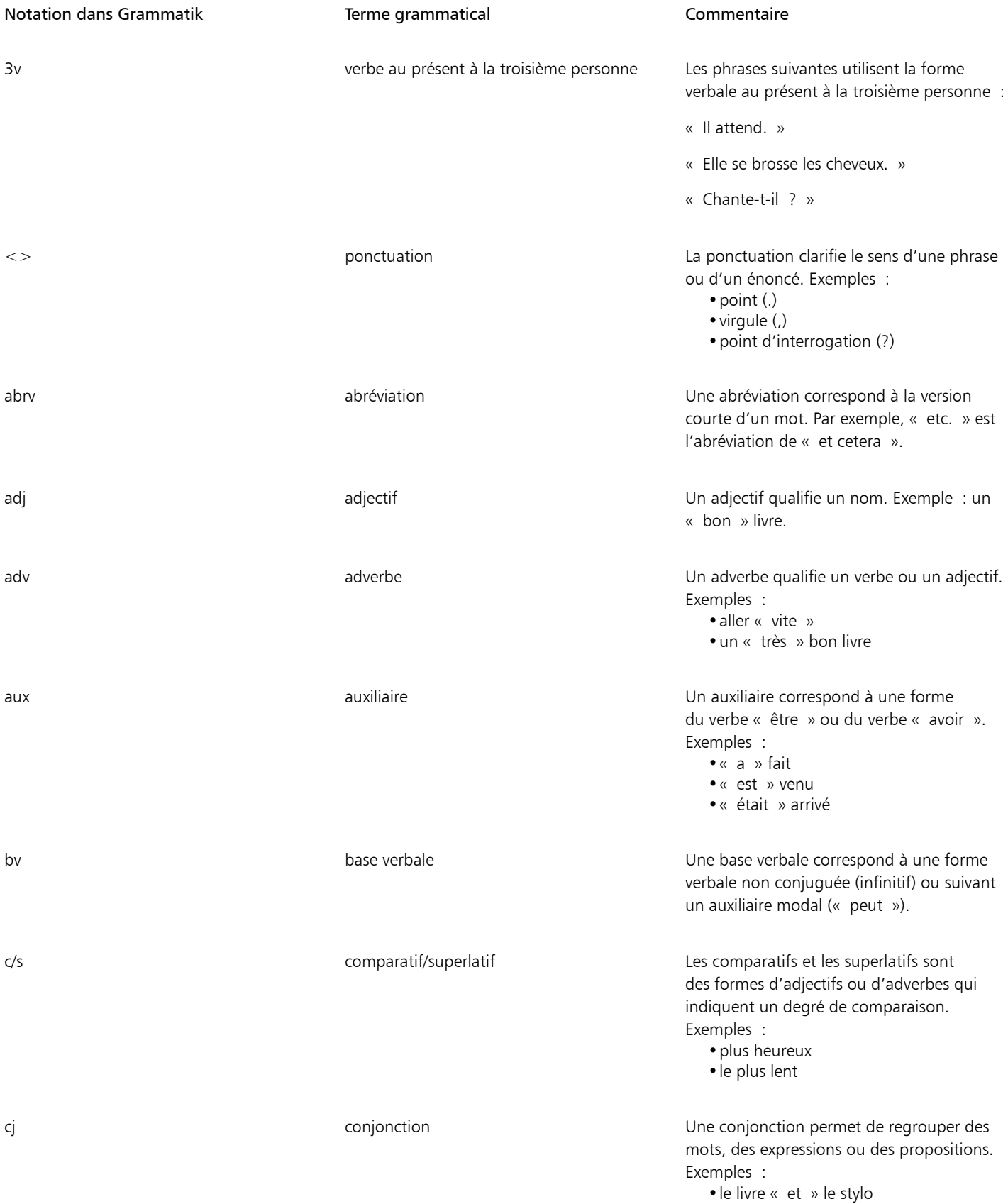

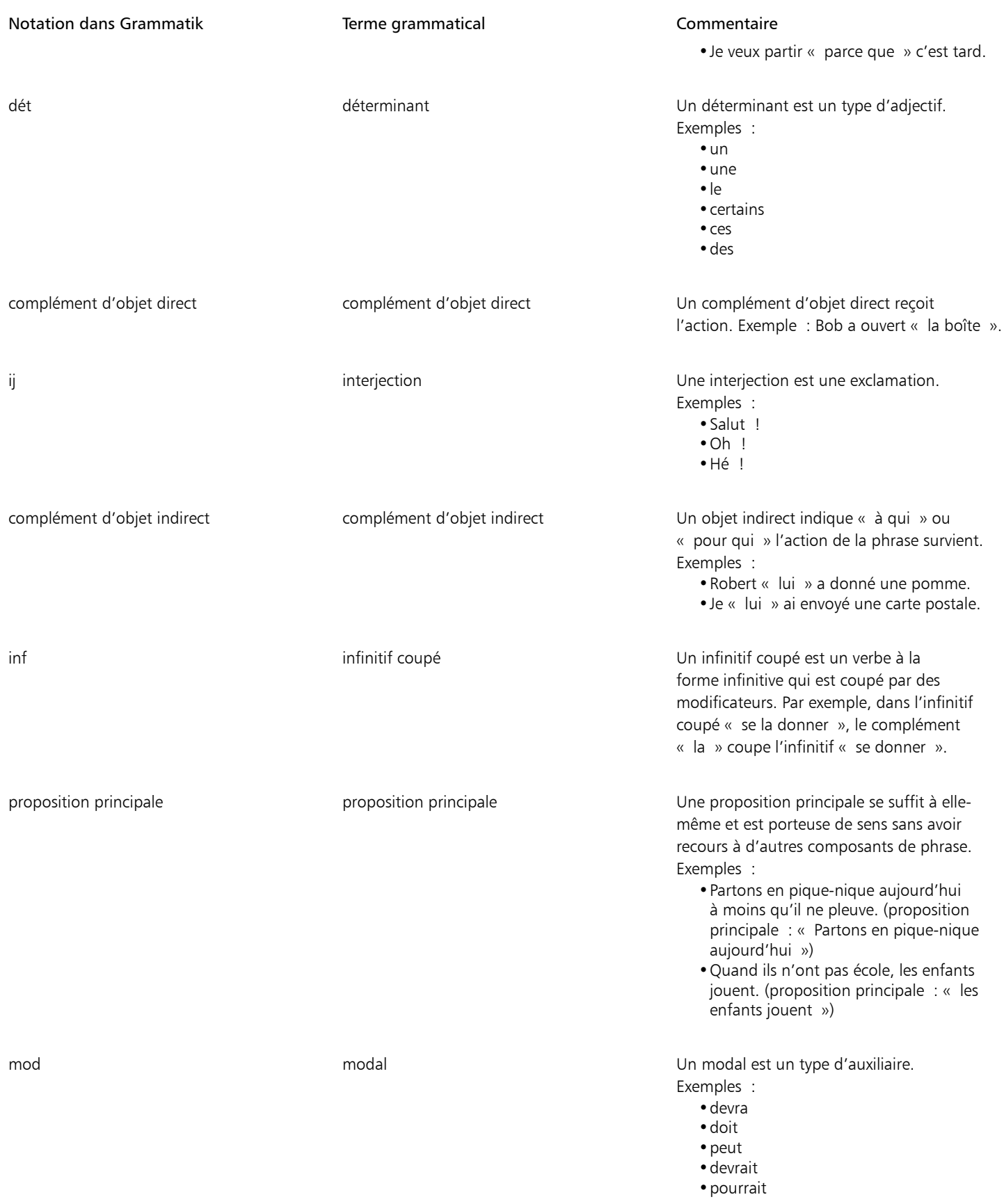

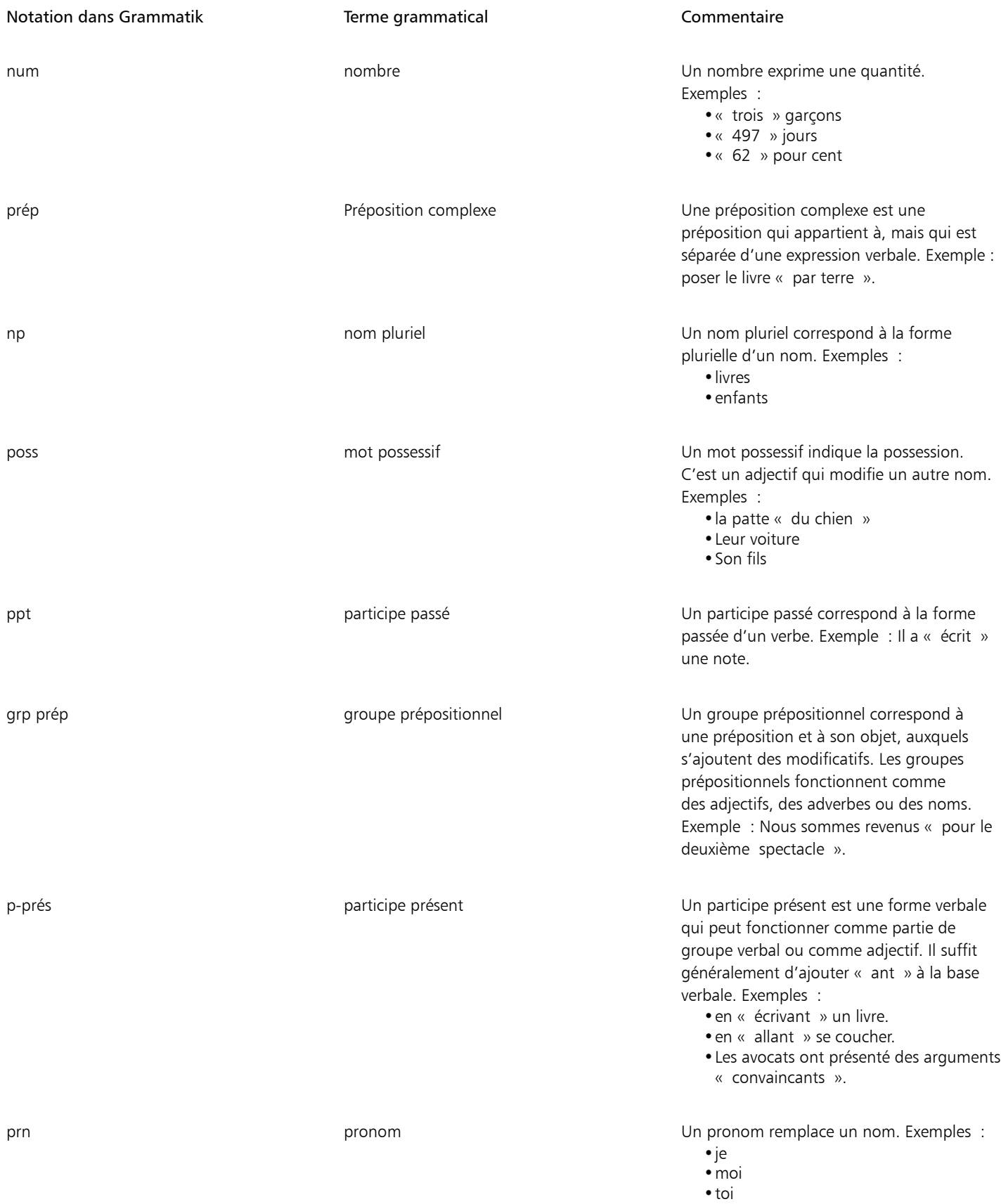

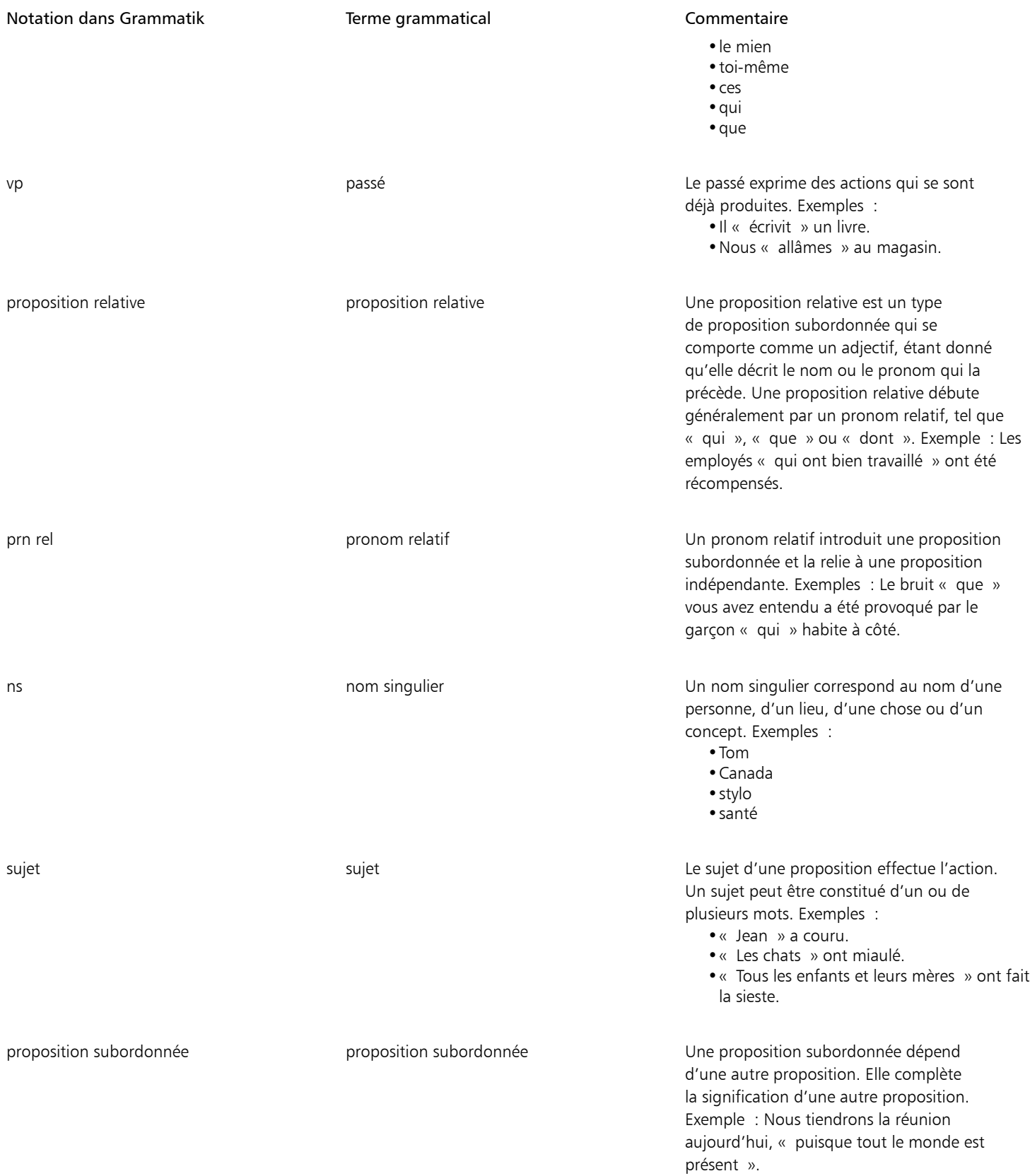

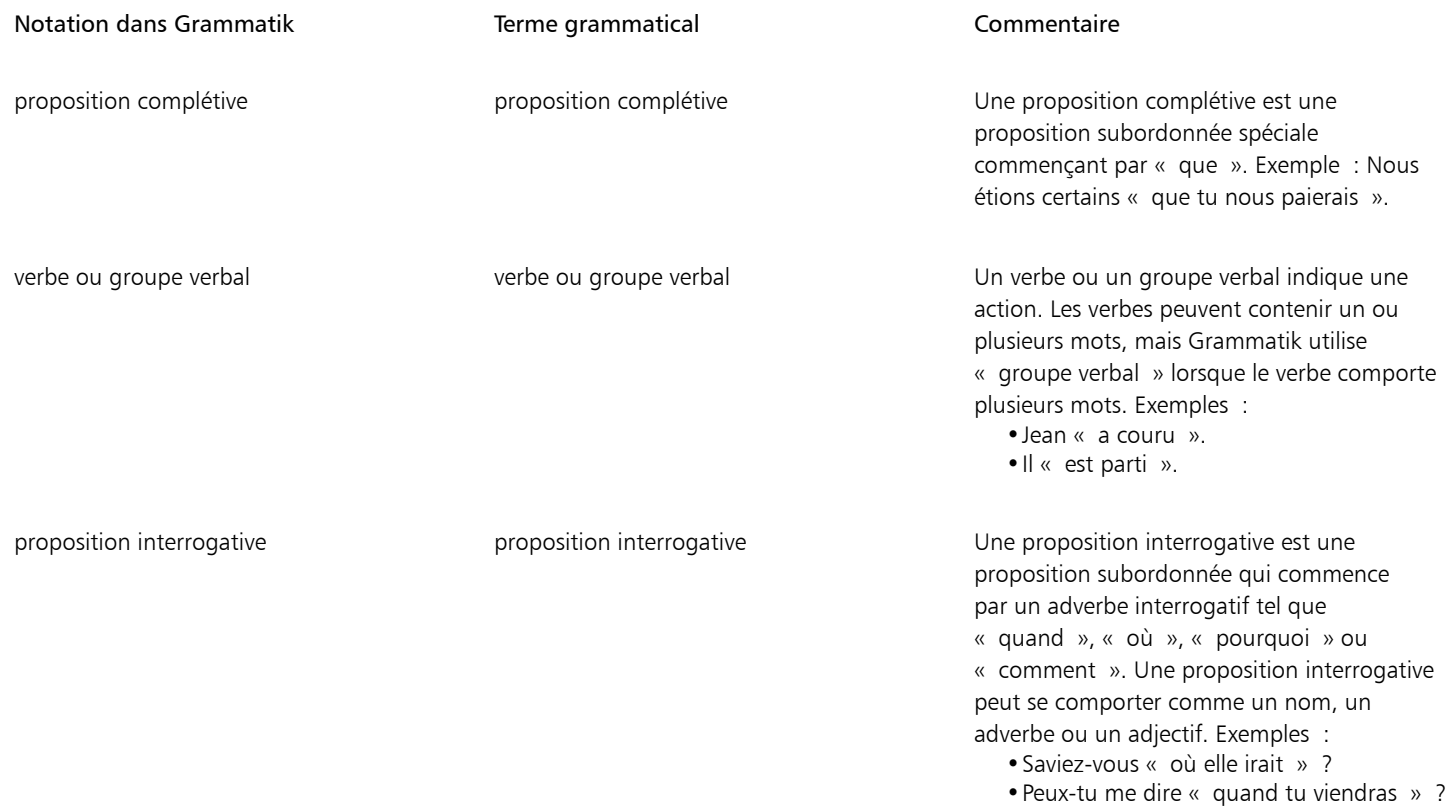

## Gabarits et styles

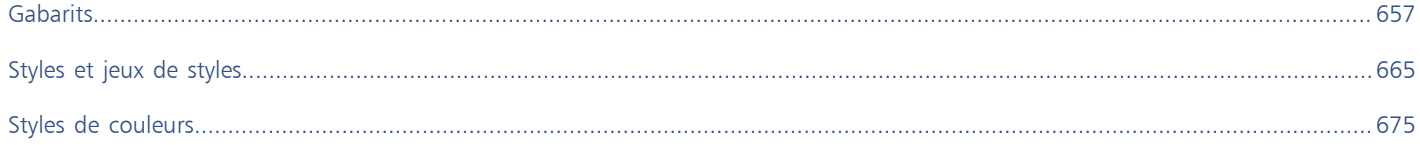

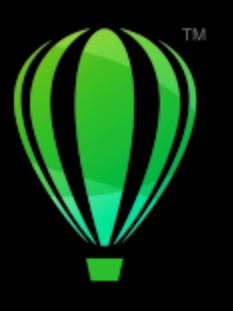

# **CorelDRAW**®

## <span id="page-658-0"></span>Gabarits

Un gabarit correspond à un ensemble de styles et de paramètres de mise en page qui déterminent la mise en page et l'apparence d'un dessin. Les gabarits sont parfois appelés « modèles ».

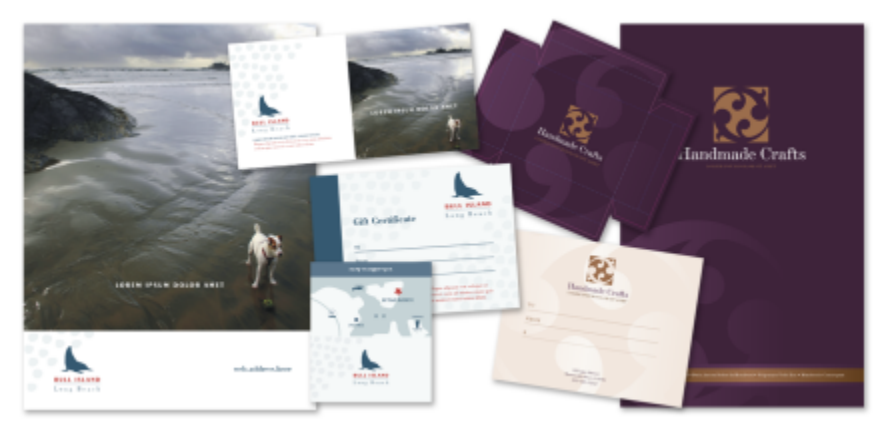

*Utilisez un gabarit pour réaliser les dessins que vous souhaitez réutiliser.*

Vous pouvez utiliser les gabarits prédéfinis fournis avec CorelDRAW. Vous pouvez également créer et utiliser des gabarits personnalisés.

Cette section contient les rubriques suivantes :

- [« Utiliser des gabarits » \(page 657\)](#page-658-1)
- [« Rechercher des gabarits » \(page 658\)](#page-659-0)
- [« Gérer les gabarits » \(page 661\)](#page-662-0)
- [« Créer des gabarits » \(page 662\)](#page-663-0)
- [« Modifier des gabarits » \(page 663\)](#page-664-0)

#### <span id="page-658-1"></span>Utiliser des gabarits

Lorsque vous créez un document à partir d'un gabarit à l'aide de la commande Fichier ▶ Nouveau à partir de gabarit, CorelDRAW formate la page en fonction des paramètres de mise en page de ce gabarit, puis charge l'ensemble de ses objets et styles dans le nouveau document. Vous pouvez ainsi rechercher et parcourir les gabarits.

Si vous ne souhaitez utiliser que les styles figurant dans un gabarit, vous pouvez créer un document vierge à l'aide de la commande Fichier ▶ Ouvrir.

Par ailleurs, vous pouvez à tout moment importer les styles figurant dans un gabarit vers un document.

#### Pour commencer un document à partir d'un gabarit

- 1 Cliquez sur Fichier  $\blacktriangleright$  Nouveau à partir de gabarit.
- 2 Cliquez sur l'un des boutons suivants :
	- Gabarits Corel en ligne  $\bigcirc$  : affiche les gabarits de la bibliothèque Corel en ligne.
	- Gabarits locaux  $\sum$  : affiche les gabarits locaux et réseau.
- 3 Recherchez ou parcourez les gabarits.
- 4 Choisissez un gabarit en cliquant sur une miniature dans le volet Aperçu.
- 5 Cliquez sur le bouton Ouvrir.

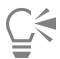

Pour plus d'informations sur la recherche de gabarits, reportez-vous à la section [« Pour rechercher, filtrer et trier les gabarits » à la](#page-660-0) [page 659.](#page-660-0)

Vous pouvez également démarrer une illustration à partir d'un gabarit en cliquant sur Fichier  $\blacktriangleright$  Nouveau, puis sur l'onglet Gabarits et en en choisissant un.

Pour créer un document à partir d'un gabarit, vous pouvez également cliquer sur Fichier  $\blacktriangleright$  Ouvrir, rechercher le gabarit, cliquer deux fois dessus, puis cocher la case Nouveau à partir de gabarit de la boîte de dialogue Ouvrir. Si vous ne souhaitez utiliser que les styles figurant dans le gabarit, décochez la case Avec le contenu.

#### Pour importer les styles figurant dans un gabarit vers un document

- 1 Cliquez sur Fenêtre > Inspecteurs > Styles d'objet.
- 2 Dans le l'inspecteur Styles d'objet, ouvrez le menu contextuel Importer, exporter ou enregistrer les valeurs par défaut, puis cliquez sur Let bouton Importer feuille de style  $\mathbb{R}$
- 3 Localisez le dossier dans lequel se trouve le gabarit.
- 4 Cliquez sur le gabarit qui contient les styles que vous souhaitez charger.
- 5 Cliquez sur Placer.
- 6 Dans la boîte de dialogue , cochez les cases correspondant aux paramètres que vous souhaitez importer dans le document.

Seuls les styles figurant dans le gabarit sont importés. Les paramètres de mise en page et les objets enregistrés avec le gabarit sont ignorés. Les attributs des objets existants sont conservés.

#### <span id="page-659-0"></span>Rechercher des gabarits

Avec CorelDRAW, vous pouvez facilement rechercher des gabarits.

Vous pouvez effectuer une recherche par nom de fichier, titre ou mots-clés associées à un gabarit. Par exemple, si vous saisissez « certificat » dans le champ de texte, l'application exclut automatiquement tous les fichiers non pertinents et n'affiche que ceux contenant le mot « certificat » dans le nom, le titre ou les balises du fichier. Vous pouvez annuler une recherche à tout moment.

Vous pouvez affiner les résultats de la recherche en utilisant la source du modèle (par exemple, uniquement les modèles que vous avez créés) et la catégorie (Brochures, En-têtes et lettres, par exemple). Vous pouvez également afficher la liste de vos gabarits favoris ou utilisés les plus récemment. Vous pouvez également trier les gabarits par nom et par date de création ou de modification.

Vous pouvez parcourir et rechercher des gabarits dans l'intégralité de la bibliothèque locale (gabarits locaux inclus avec CorelDRAW et fournis par des concepteurs tiers et gabarits que vous avez créés), dans la bibliothèque en ligne (gabarits fournis par CorelDRAW uniquement) ou rechercher un lot, un dossier ou une liste à la fois.

#### Ajouter des gabarits

Pour commencer, Corel vous fournit des gabarits issus de la bibliothèque Corel en ligne et des gabarits locaux (stockés dans votre dossier Documents\Corel\Corel Content\Templates), qui apparaissent par défaut dans l'onglet Gabarits de la boîte de dialogue Créer un nouveau document. Si vous souhaitez élargir votre collection de gabarits, vous pouvez télécharger des packs de gabarits supplémentaires à partir de la boîte de dialogue Plus.

Pour accéder aux gabarits enregistrés dans des dossiers locaux situés en dehors de votre dossier Documents\Corel\Corel Content\Templates, vous pouvez créer des liens (appelés alias) vers ces dossiers. En outre, les alias peuvent être utilisés pour accéder à des surfaces enregistrées sur des emplacements partagés, ainsi que sur des périphériques de stockage secondaires comme les clés USB et les disques durs portables.

Après avoir copié un dossier qui contient de nombreux gabarits sur votre ordinateur, l'opération d'indexation de Windows peut prendre un certain temps. Pour visualiser, parcourir et rechercher des gabarits dans un dossier immédiatement, il peut être nécessaire de réindexer le dossier.

#### Afficher des gabarits et des informations sur les gabarits

Vous pouvez agrandir la taille des miniatures afin de reconnaître plus facilement et plus rapidement un gabarit spécifique. Vous pouvez également la réduire pour afficher instantanément davantage de résultats. Lorsque vous sélectionnez un gabarit dans la zone d'affichage, des informations supplémentaires s'affichent sur la catégorie, le style, la pagination et les options de plis du gabarit.

#### <span id="page-660-0"></span>Pour rechercher, filtrer et trier les gabarits

- 1 Cliquez sur Fichier  $\blacktriangleright$  Nouveau à partir de gabarit.
- 2 Cliquez sur le bouton Options  $\bullet\bullet\bullet$  Choisir la source du contenu, puis choisissez une option.

Si vous souhaitez rechercher ou parcourir tous les gabarits fournis par Corel et tous ceux que vous avez ajoutés, choisissez Tous les dossiers.

3 Procédez à l'une des opérations du tableau suivant.

#### Vous pouvez également

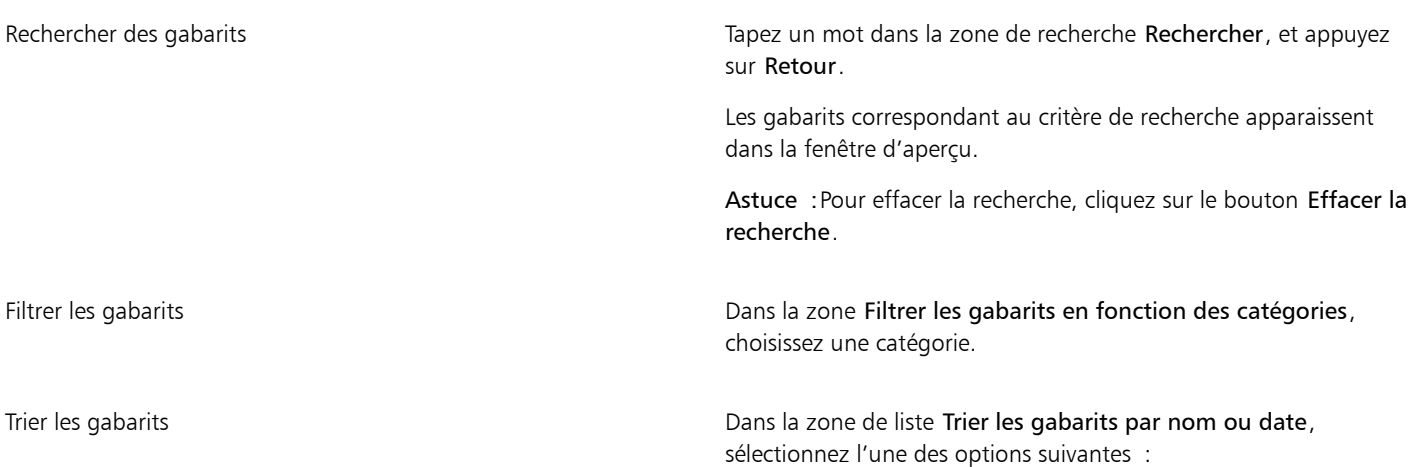

#### Vous pouvez également

- •Favoris : affiche vos gabarits favoris. Les gabarits de votre liste de Favoris sont triés par nom. Pour plus d'informations sur le marquage des gabarits en tant que favoris, reportez-vous à la section [« Pour marquer, renommer et supprimer des gabarits » à](#page-662-1) [la page 661.](#page-662-1)
- •Récents : affiche les derniers gabarits utilisés. Les gabarits de votre liste Récents sont triés par nom.
- •Nom : trie les gabarits par nom de fichier et par ordre alphabétique.
- •Date de création : trie les gabarits par date de création, en commençant par le dernier gabarit créé.
- •Date de modification : trie les gabarits par date de modification, en commençant par le dernier gabarit modifié.

Naviguer dans votre bibliothèque ou y rechercher tous les éléments Dans la zone Filtrer les gabarits en fonction des catégories,

choisissez Toutes les catégories. Cliquez sur le bouton Options puis sur Recherche récursive.

Réindexer un dossier **Cliquez sur le bouton Options (Cliquez sur Réindexer le dossier**.

## E

Lorsque vous choisissez Mes gabarits comme source de contenu, vous pouvez parcourir tous les gabarits situés à la racine de votre dossier Documents\Corel\Corel Content\Templates.

#### Pour télécharger et ajouter un nouveau pack de gabarits

- 1 Cliquez sur Fichier Nouveau à partir de gabarit.
- 2 Cliquez sur le bouton Plus.
- 3 Dans la boîte de dialogue Plus, cliquez sur le pack de gabarits souhaité.
- 4 Effectuez l'une des opérations suivantes :
	- Cliquez sur Acheter maintenant, puis suivez les instructions qui s'affichent pour acheter cet élément.
	- Cliquez sur Télécharger si cet élément est inclus dans votre produit ou votre abonnement.

#### Pour ajouter un alias à un emplacement qui contient des gabarits

- 1 Cliquez sur Fichier > Nouveau à partir de gabarit.
- 2 Cliquez sur le bouton Options  $\bullet\bullet\bullet$  Choisir la source du contenu  $\bullet\bullet$  Ajouter nouvelle.
- 3 Cliquez sur Créer alias.
- 4 Dans la boîte de dialogue Localiser la bibliothèque de gabarits, parcourez jusqu'au dossier ou l'emplacement souhaité.
- 5 Cliquez sur Sélectionner un dossier.

#### Pour afficher des gabarits et des informations sur les gabarits

- 1 Cliquez sur Fichier > Nouveau à partir de gabarit.
- 2 Effectuez une ou plusieurs des tâches répertoriées dans le tableau ci-dessous.

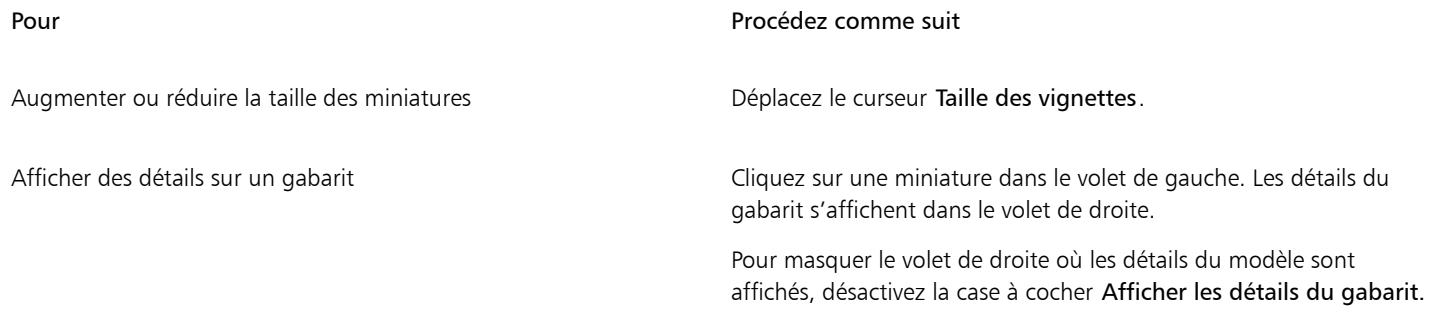

## <span id="page-662-0"></span>Gérer les gabarits

Vous pouvez gérer la liste de vos packs locaux et alias (liens vers des dossiers locaux, des emplacements réseau et des périphériques de stockage secondaires). Par exemple, vous pouvez renommer les packs ou les alias et vous pouvez supprimer les alias de la liste. Si un alias ne fonctionne plus car le dossier de la surface a été déplacé, vous pouvez naviguer jusqu'au nouvel emplacement pour restaurer le lien.

Pour retrouver les gabarits que vous aimez, vous pouvez les marquer comme favoris. De plus, vous pouvez afficher et modifier les propriétés d'un gabarit. Par exemple, vous pouvez modifier son nom et la langue, ajouter de nouveaux mots-clés et supprimer les mots-clés existant(e)s. Vous pouvez modifier la catégorie du gabarit ou affecter une catégorie personnalisée à un gabarit. Lorsqu'un gabarit n'est plus nécessaire, vous pouvez le supprimer.

#### Pour mettre à jour la liste des packs de gabarits et des alias

- 1 Cliquez sur Fichier > Nouveau à partir de gabarit.
- 2 Cliquez sur le bouton Options 
ightarrie Choisir la source du contenu, puis choisissez un pack de gabarits ou un alias.
- 3 Cliquez sur le bouton Options  $\sum$ , puis suivez l'une des procédures indiquées dans le tableau suivant.

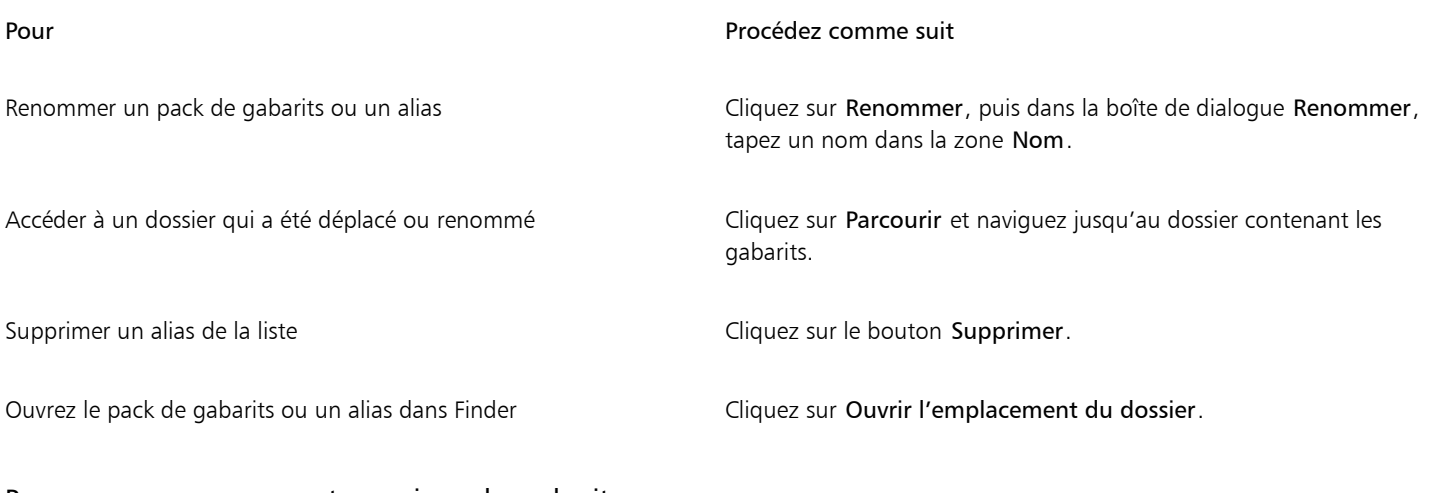

#### <span id="page-662-1"></span>Pour marquer, renommer et supprimer des gabarits

- 1 Cliquez sur Fichier > Nouveau à partir de gabarit.
- 2 Effectuez l'une des actions du tableau suivant.

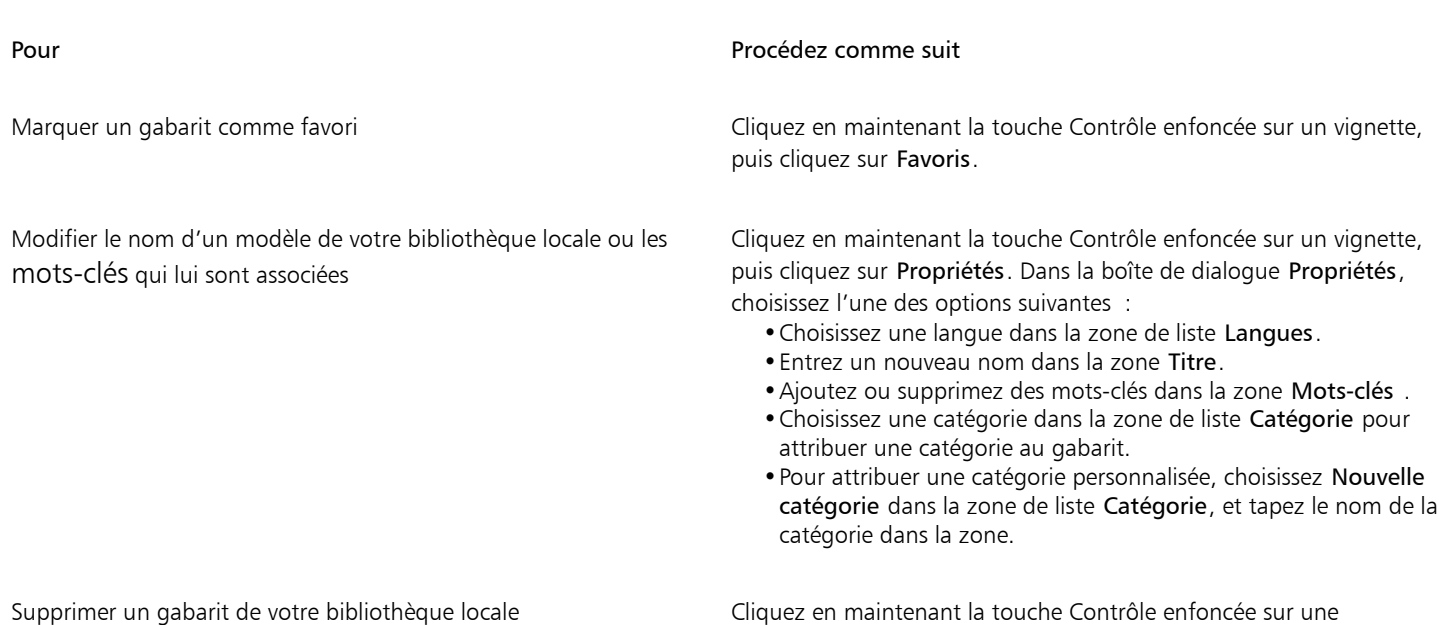

## <span id="page-663-0"></span>Créer des gabarits

Si les gabarits prédéfinis ne répondent pas à vos besoins, vous pouvez créer vos propres gabarits, en fonction des documents que vous utilisez souvent. Supposons, par exemple, que vous rédigiez régulièrement un bulletin. Vous pouvez alors en enregistrer les paramètres de mise en page et les styles sous la forme d'un gabarit.

vignette, puis cliquez sur Supprimer.

Lorsque vous enregistrez un gabarit, CorelDRAW vous permet d'ajouter des informations de référence, telles que la pagination, les plis et la catégorie. Bien que l'ajout d'informations soit facultatif, cela vous permet d'organiser et de localiser les gabarits plus facilement par la suite.

Vous pouvez modifier l'emplacement par défaut dans lequel les gabarits sont enregistrés. Pour plus d'informations, reportez-vous à la section [« Modification de l'emplacement du contenu » à la page 107.](#page-108-0)

#### Pour créer un gabarit

- 1 Cliquez sur Fichier > Enregistrer comme gabarit.
- 2 Entrez un nom de fichier la zone de liste Enregistrer sous.
- 3 Localisez le dossier dans lequel vous souhaitez enregistrer le gabarit.
- 4 Cliquez sur Enregistrer.
- 5 Dans la boîte de dialogue Propriétés du gabarit, spécifiez les options souhaitées :
	- Nom Vous permet d'attribuer un nom à votre gabarit. Ce nom apparaîtra avec la miniature dans le volet Gabarits.
	- Mots-clés Tapez les mots-clés que vous souhaitez associer au gabarit. Vous pouvez utiliser ces mots pour rechercher le gabarit dans l'onglet Gabarits de la boîte de dialogue Créer un nouveau document.
	- Asymétrique choisissez une option de pagination.
	- Plis Choisissez un pli dans la liste.
	- Catégorie Choisissez une catégorie à assigner au gabarit. Pour attribuer une catégorie personnalisée, choisissez Nouvelle catégorie dans la zone de liste Catégorie, et tapez le nom de la catégorie dans la zone.

E

Si vous cliquez sur Annuler, vous fermez la boîte de dialogue Propriétés du gabarit sans enregistrer le gabarit.

 $\subseteq\leq$ 

Si vous ne voulez pas ajouter d'informations de référence, cliquez sur OK sans spécifier d'options.

## <span id="page-664-0"></span>Modifier des gabarits

Vous pouvez modifier un gabarit en apportant des changements aux styles, aux paramètres de mise en page ou aux objets. Par exemple, si vous appréciez un gabarit et souhaitez le rendre plus polyvalent, vous pouvez lui ajouter des styles que vous avez créés ou extraits d'un autre gabarit. Pour plus d'informations sur la modification de styles, reportez-vous à la section [« Modifier des styles et des jeux de styles » à](#page-670-0) [la page 669.](#page-670-0) Pour plus d'informations sur la configuration des options de mise en page, reportez-vous à la section [« Mise en page » à la](#page-688-0) [page 687.](#page-688-0)

#### Pour modifier un gabarit

- 1 Cliquez sur Fichier > Ouvrir.
- 2 Localisez le dossier dans lequel se trouve le gabarit.
- 3 Cliquez deux fois sur le nom du gabarit.
- 4 Dans la boîte de dialogue Ouvrir, cochez la case Ouvrir pour modification.

# **CorelDRAW**

# <span id="page-666-0"></span>Styles et jeux de styles

CorelDRAW propose des fonctionnalités de style avancées qui vous permettent de mettre en forme vos documents avec rapidité, facilité et cohérence. Vous pouvez créer et appliquer des styles et des jeux de styles à divers types d'objet, notamment aux objets graphiques, à du texte artistique et du texte courant, aux légendes et aux objets de cote, et à des objets créés à l'aide des outils Support artistique.

Les styles et les jeux de styles sont des groupes d'attributs qui définissent l'apparence des objets. Lorsque vous appliquez un style ou un jeu de styles à un objet, tous les attributs définis dans ce style sont aussitôt appliqués à l'objet. Cela vous permet de mettre en forme plusieurs objets différents simultanément et de réduire ainsi sensiblement vos délais de configuration et de production. De plus, lorsque vous modifiez un style ou un jeu de styles, tous les objets définis par ce style sont automatiquement mis à jour.

Vous pouvez aussi exporter des styles et des jeux de styles sous forme de feuilles de style pour les utiliser dans d'autres documents, ou importer des styles et des jeux de styles depuis des feuilles de style précédemment enregistrées.

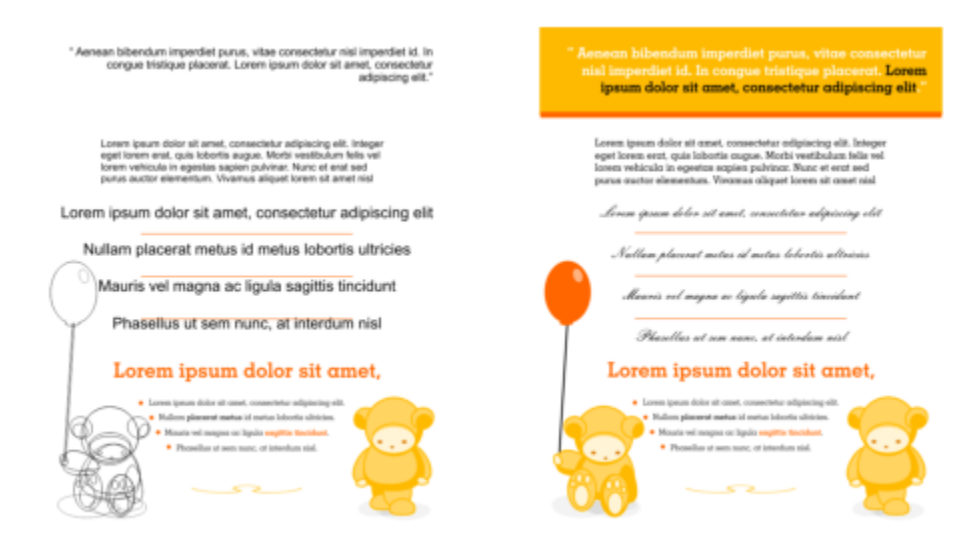

*Les styles simplifient la tâche de mise en forme des objets en vous faisant gagner du temps et en garantissant une apparence cohérente.*

Cette section contient les rubriques suivantes :

- [« Créer des styles et des jeux de styles » \(page 666\)](#page-667-0)
- [« Appliquer des styles et des jeux de styles » \(page 668\)](#page-669-0)
- [« Modifier des styles et des jeux de styles » \(page 669\)](#page-670-0)
- [« Gérer et appliquer les propriétés par défaut de l'objet » \(page 671\)](#page-672-0)
- [« Exporter et importer des feuilles de style » \(page 673\)](#page-674-0)
- [« Rechercher des objets utilisant un style ou un jeu de styles spécifique » \(page 673\)](#page-674-1)
- [« Rupture du lien entre des objets et des styles ou des jeux de styles » \(page 674\)](#page-675-0)

#### <span id="page-667-0"></span>Créer des styles et des jeux de styles

Un style est un groupe d'attributs de mise en forme qui définit une propriété de l'objet telle que la surface ou le contour. Par exemple, pour définir un style de contour, vous pouvez indiquer des attributs tels que l'épaisseur, la couleur et le type de ligne du contour. Pour définir un style de caractère, vous pouvez définir entre autres un type, un style et une taille de police, une couleur de texte et d'arrière-plan, une position de caractère, une lettrine. CorelDRAW permet de créer des styles de contour, de surface, de paragraphe, de caractère et d'encadré de texte et de les appliquer.

Corel DESIGNERCorelDRAW permet de regrouper des styles en jeux de styles. Un jeu de styles est une collection de styles qui permet de définir l'apparence d'un objet. Par exemple, vous pouvez créer un jeu de styles contenant un style de surface et un style de contour, que vous pouvez ensuite appliquer à des objets graphiques tels que des rectangles, des ellipses ou des courbes.

Vous pouvez créer les styles selon deux méthodes. Vous pouvez soit créer un style ou un jeu de styles à partir de la mise en forme d'un objet de votre choix, soit créer un style ou un jeu de styles de toutes pièces en définissant des attributs d'objet dans l'inspecteur Styles d'objet.

Dans CorelDRAW, les styles peuvent contenir d'autres styles. Un style qui en contient un autre est appelé un style parent. Un style contenu dans un autre est appelé un style enfant. Bien que les propriétés soient automatiquement héritées du style parent, il est possible de remplacer les propriétés héritées par un style enfant et de définir des propriétés propres à ce dernier. Lorsque vous modifiez le style parent, le style enfant est automatiquement mis à jour. Si vous définissez des attributs propres aux styles enfants, ces attributs ne sont plus liés au style parent et ne sont donc pas modifiés lorsque vous modifiez le style parent. La relation parent-enfant s'applique également aux jeux de styles.

Les styles enfants et les styles parents peuvent être utilisés dans les documents auxquels vous devez appliquer régulièrement des modifications globales et dont les objets doivent partager certains attributs. Par exemple, si vous travaillez sur un long document et que vous souhaitez que les titres et les sous-titres possèdent une mise en forme similaire, vous pouvez créer un style de caractère parent pour les titres et un style de caractère enfant pour les sous-titres. Les styles parents et enfants peuvent partager la même couleur et le même type de police mais posséder des tailles différentes. Si vous choisissez une couleur différente ou un type de police différent pour le style parent, les titres aussi bien que les sous-titres seront automatiquement mis à jour. Les sous-titres apparaîtront cependant toujours plus petits que les titres.

#### Pour créer un style à partir d'un objet

- 1 Sélectionnez l'outil Sélecteur , puis Contrôle-clic sur un objet.
- 2 Cliquez sur Stylesd'objet, Nouveau style à partir de, puis sélectionnez un type de style. Un aperçu affiche les attributs d'objet qui seront affectés au nouveau style.
- 3 Cliquez sur un type de style.
- 4 Dans la boîte de dialogue Nouveau style à partir de, saisissez un nom dans la zone Nom du nouveau style.

Si l'inspecteur Styles d'objet n'est pas ouvert, cochez la case Ouvrir les styles d'objet

## **⊆₹**

Vous pouvez également créer un style à partir d'un objet en Contrôle-clic sur le dossier Styles dans l'inspecteur Styles d'objet, en sélectionnant Nouveau à partir de l'objet sélectionné, puis en sélectionnant un type de style.

#### Pour créer un jeu de styles à partir d'un objet

- 1 Sélectionnez l'outil Sélecteur , puis Contrôle-clic sur un objet.
- 2 Sélectionnez Styles d'objet et pointez sur Nouveau jeu de styles à partir de.

Un aperçu affiche les attributs d'objet qui seront affectés au nouveau jeu de styles.

- 3 Cliquez sur Nouveau jeu de styles à partir de.
- 4 Dans la boîte de dialogue Nouveau jeu de styles à partir de, saisissez un nom dans la zone Nom du nouveau jeu de styles.

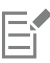

Si l'inspecteur Styles d'objet n'est pas ouvert, cochez la case Ouvrir les styles d'objet

## ∑∕

Vous pouvez aussi créer un jeu de style à partir d'un objet sélectionné (ou de plusieurs objets sélectionnés) en cliquant sur De Sélection dans l'inspecteur Styles d'objet. Le nouveau jeu de styles est ajouté sous Jeux de styles dans l'inspecteur Styles d'objet. Si l'objet sélectionné utilise des styles qui correspondent à un jeu de styles existant, aucun nouveau jeu de styles n'est ajouté. Corel DESIGNER sélectionne le jeu de styles correspondant dans l'inspecteur Styles d'objet.

Vous pouvez aussi créer un jeu de styles à partir d'un objet en faisant glisser ce dernier vers le dossier Jeux de styles de l'inspecteur Styles d'objet. Si vous faites glisser l'objet vers un jeu de styles existant dans le dossier Jeux de styles, les attributs de l'objet remplacent ceux du jeu de styles et tous les objets auxquels le jeu de styles a été appliqué sont automatiquement mis à jour.

#### Pour définir un style

- 1 Cliquez sur Fenêtre ▶ Inspecteurs ▶ Styles d'objet.
- 2 Dans l'inspecteur Styles d'objet, cliquez sur le bouton Nouveau style <sub>pres</sub> puis sélectionnez un type de style.

Le style s'affiche dans le dossier Styles sous un nom attribué par l'application, par exemple « Surface 1 ».

3 Indiquez les attributs de style souhaités.

## Vous pouvez également

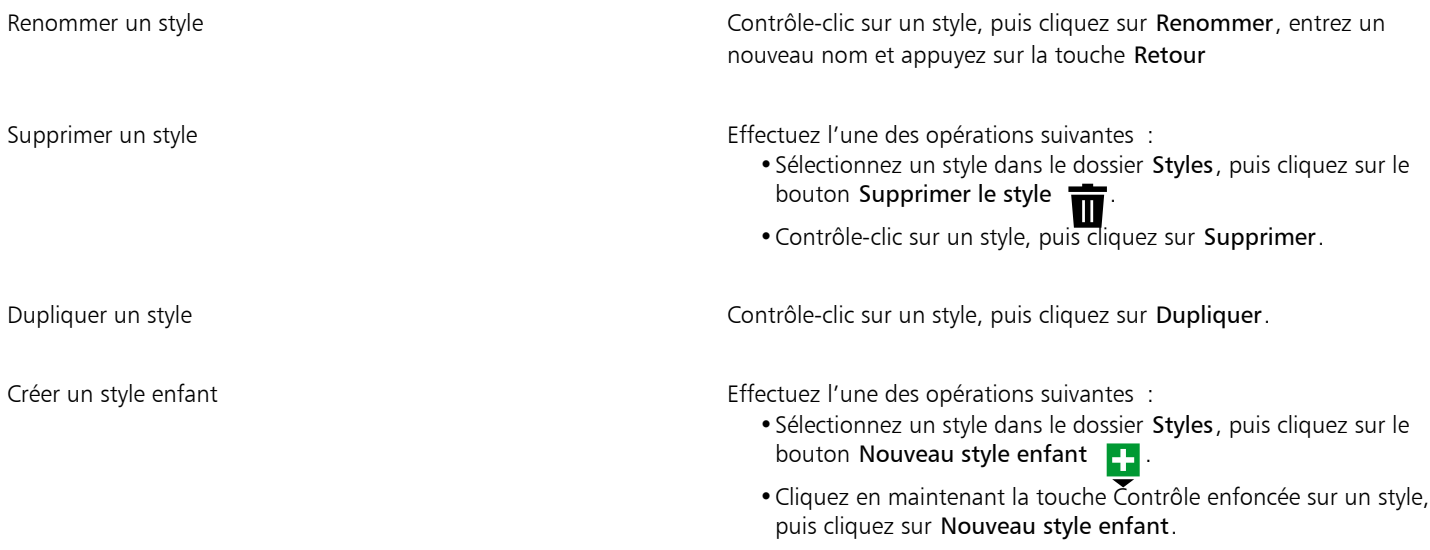

#### Pour définir un jeu de styles

- 1 Cliquez sur Fenêtre ▶ Inspecteurs ▶ Styles d'objet.
- 2 Dans l'inspecteur Styles d'objet, cliquez sur le bouton Nouveau jeu de styles pour créer un jeu de styles vide auquel vous pouvez ensuite ajouter des styles.

Le jeu de styles apparaît dans le dossier Jeux de styles sous un nom attribué par l'application, par exemple « Jeu de styles 1 ».

3 Effectuez l'une des opérations suivantes :

Vous pouvez également

- Cliquez sur le bouton Ajouter ou supprimer un style  $\bullet$  en regard du jeu de styles, puis sélectionnez les types de styles que vous souhaitez ajouter au jeu de styles. Définissez ensuite les propriétés de chaque style.
- Faites glisser des styles existants depuis le dossier Styles vers le nouveau jeu de styles.

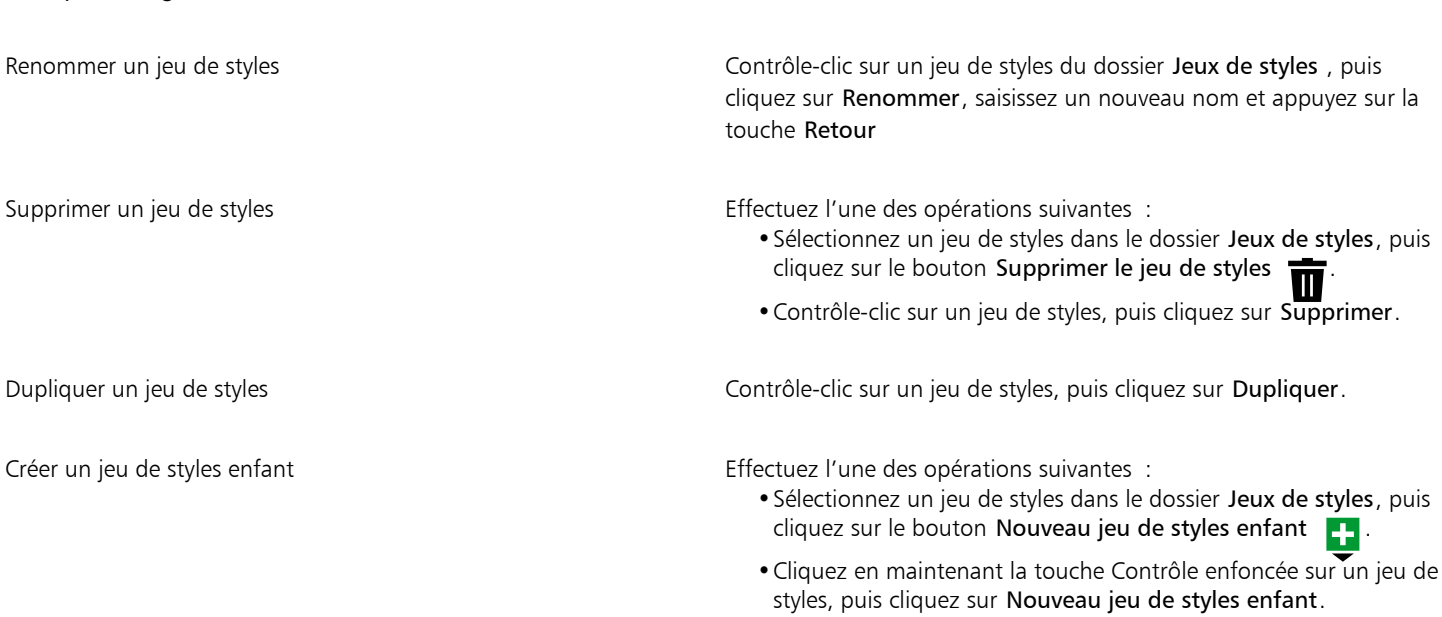

#### <span id="page-669-0"></span>Appliquer des styles et des jeux de styles

Lorsque vous appliquez un style ou un jeu de styles à un objet, celui-ci hérite uniquement des attributs définis par le style ou par le jeu de styles. Par exemple, si vous appliquez un style de contour, le contour de l'objet sera modifié mais les autres attributs garderont leurs valeurs respectives.

Vous pouvez appliquer des styles et des jeux de styles à l'aide de l'inspecteur Styles d'objet et de l'inspecteur Propriétés.

Dans l'inspecteur Propriétés, les attributs définis par un style apparaissent avec un indicateur de source vert comportant une ligne verticale en son milieu  $\Box$ . (L'indicateur de source est le petit carré situé en regard du nom d'attribut.) Si aucun style n'est appliqué, l'indicateur de source est vide  $\Box$ . Si un attribut du style appliqué a été remplacé, l'indicateur de source est orange et comporte une ligne horizontale en son milieu  $\blacksquare$ .

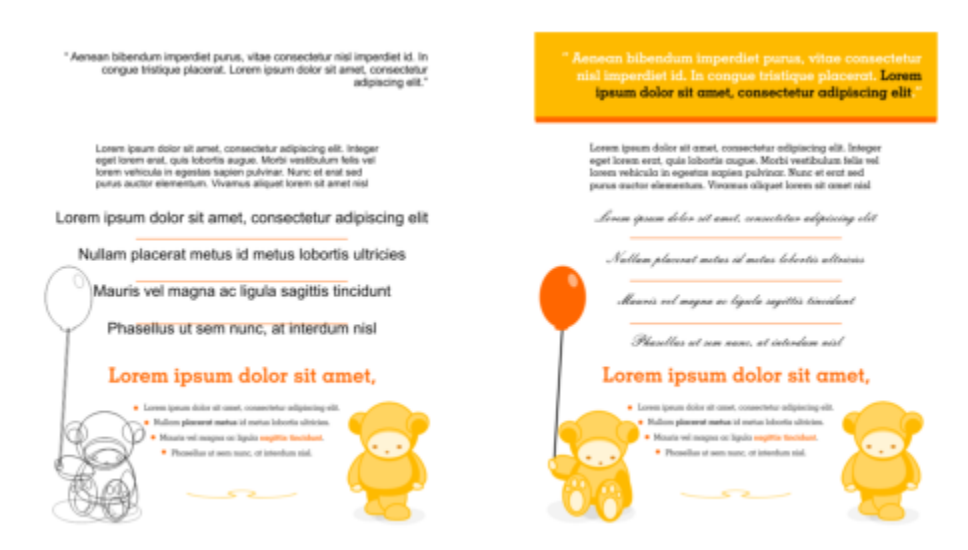

*Les styles simplifient la tâche de mise en forme des objets en vous faisant gagner du temps et en garantissant une apparence cohérente.*

#### Pour appliquer un style ou un jeu de styles à un objet

- 1 À l'aide de l'outil Sélecteur \, sélectionnez un objet.
- 2 Cliquez sur Fenêtre > Inspecteurs > Styles d'objet.
- 3 Dans l'inspecteur Styles d'objet, sélectionnez un style ou un jeu de styles, puis cliquez sur Appliquer à la sélection.

Pour afficher un apercu du style ou du jeu de styles avant de l'appliquer, pointez dessus dans l'inspecteur Styles d'objet. Vous pouvez aussi appliquer un style en cliquant sur un indicateur de source en regard d'une propriété de l'objet (contour, surface, caractère, paragraphe ou image) dans l'inspecteur Propriétés, puis en sélectionnant un style dans la liste.

Pour appliquer un style ou un jeu de styles à un objet sélectionné, vous pouvez aussi utiliser l'une des méthodes suivantes :

- Dans l'inspecteur Styles d'objet, double-cliquez sur un style ou un jeu de styles.
- Cliquez en maintenant la touche Contrôle enfoncée sur l'objet, sélectionnez Styles, Appliquer le style, puis choisissez un style ou un jeu de styles dans la liste.
- Dans l'inspecteur Styles d'objet, cliquez en maintenant la touche Contrôle enfoncée sur un style, puis sélectionnez Appliquer le style ou Appliquer le jeu de styles.
- Dans l'inspecteur Styles d'objet, sélectionnez un style ou un jeu de styles, puis faites-le glisser vers l'objet.

#### <span id="page-670-0"></span>Modifier des styles et des jeux de styles

Vous pouvez modifier un style ou un jeu de styles soit en modifiant ses attributs dans l'inspecteur Styles d'objet, soit en modifiant les attributs d'un objet lié au style ou au jeu de styles avant d'appliquer ces modifications au style ou au jeu de styles.

Vous pouvez aussi modifier un style ou un jeu de styles en copiant les attributs d'un objet vers le style ou le jeu de styles.

Vous pouvez remplacer les attributs d'un style. Lorsque vous remplacez un attribut, celui-ci n'est plus lié à la définition du style : les modifications du style n'affectent plus l'objet jusqu'à ce que vous supprimiez le remplacement.

#### Pour modifier un style

1 Cliquez sur Fenêtre ▶ Inspecteurs ▶ Styles d'objet.

- 2 Dans l'inspecteur Styles d'objet, ouvrez le dossier Styles, puis sélectionnez un style.
- 3 Modifiez les attributs souhaités dans la zone Propriétés des styles du inspecteur Styles d'objet.

#### Pour modifier un jeu de styles

- 1 Cliquez sur Fenêtre ▶ Inspecteurs ▶ Styles d'objet.
- 2 Dans l'inspecteur Styles d'objet, ouvrez le dossier Jeux de styles, puis sélectionnez un jeu de styles.
- 3 Cliquez sur le bouton Ajouter ou supprimer un style en regard du jeu de styles, puis cliquez sur le type de style que vous souhaitez ajouter ou supprimer du jeu de styles.

Des coches s'affichent en regard des types de styles inclus dans le jeu de styles.

Vous pouvez modifier les styles inclus dans le jeu de styles dans la zone Propriétés des styles de l'inspecteur Styles d'objet.

#### Pour modifier un style ou un jeu de styles en modifiant un objet

- 1 À l'aide de l'outil Sélecteur ), sélectionnez un objet auquel est appliqué un style ou un jeu de styles.
- 2 Cliquez sur Objet ▶ Propriétés.
- 3 Dans l'inspecteur Propriétés, modifiez les propriétés de l'objet.
- 4 Dans la fenêtre du document, Contrôle-clic sur l'objet, sélectionnez Styles d'objet dans le menu contextuel, puis sélectionnez Appliquer au style.

Les nouveaux attributs de l'objet remplacent ceux des styles ou des jeux de styles associés à l'objet.

#### Pour modifier un style ou un jeu de styles en copiant les propriétés d'un objet

- Cliquez sur Fenêtre ▶ Inspecteurs ▶ Styles d'objet.
- 2 Faites glisser un objet depuis la fenêtre du document vers le nom du style ou du jeu de styles dans l'inspecteur Styles d'objet.

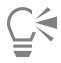

Vous pouvez aussi copier les propriétés d'un objet vers un style ou vers un jeu de styles en Contrôle-clic sur le style ou le jeu de styles dans l'inspecteur Styles d'objet, en sélectionnant Copier les propriétés à partir de, puis en cliquant sur un objet de la fenêtre du document.

#### Pour remplacer un attribut du style

- 1 À l'aide de l'outil Sélecteur , sélectionnez un objet auquel est appliqué un style.
- 2 Cliquez sur Objet ▶ Propriétés.
- 3 Dans l'inspecteur Propriétés, modifiez un attribut d'objet défini par un style.

L'indicateur de source en regard de l'attribut passe de vert avec une ligne verticale  $\Box$  à orange avec une ligne horizontale  $\Box$ , ce qui indique que cet attribut n'est plus défini par le style.

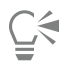

Pour supprimer un remplacement de style, effectuez l'une des actions suivantes :

- Cliquez sur l'indicateur de source orange  $\blacksquare$ , puis sélectionnez Revenir.
- Dans la fenêtre du document, Contrôle-clic sur l'objet à l'aide de l'outil Sélecteur \, sélectionnez Styles d'objet dans le menu contextuel, puis choisissez Réinitialiser le style.

## <span id="page-672-0"></span>Gérer et appliquer les propriétés par défaut de l'objet

Les propriétés d'objet par défaut de CorelDRAW contrôlent l'apparence du texte et des objets graphiques dans le document actif. Par exemple, lorsque vous installez CorelDRAW pour la première fois, chaque nouvel objet graphique comporte un contour noir et aucune surface par défaut.

À l'aide de l'inspecteur Styles d'objet ou de la boîte de dialogue Modifier les paramètres par défaut du document, vous pouvez modifier les propriétés par défaut des types d'objet suivants :

- Support artistique : coups de pinceau créés à l'aide de l'outil Support artistique
- Texte artistique : mots simples ou lignes de texte courtes saisis sans encadré de texte
- Légende : texte et lignes de légende
- Cotes : lignes de cote et texte
- Élément graphique : lignes, rectangles, ellipses, polygones, formes communes et grilles dessinés avec l'outil Papier millimétré
- Texte courant : bloc de texte inséré dans des encadrés de texte
- Code QR : objets de code-barres représentant des informations en deux dimensions

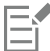

La boîte de dialogue Modifier les valeurs par défaut du document s'affiche chaque fois que vous choisissez une commande qui vous permet de modifier les propriétés de surface, de contour ou de texte lorsqu'aucun objet n'est sélectionné dans la fenêtre de dessin. Si vous ne souhaitez pas modifier les propriétés d'objet par défaut, cliquez sur Annuler.

Lorsque vous modifiez les valeurs par défaut, CorelDRAW enregistre automatiquement ces modifications dans le document courant. Si vous souhaitez utiliser les paramètres personnalisés dans les documents que vous créerez ultérieurement, vous pouvez définir ces paramètres comme paramètres par défaut.

Vous pouvez définir les styles d'objet, les jeux de styles, les styles de couleurs ou les propriétés d'objet par défaut du dessin actif en tant que nouveaux paramètres de document par défaut.

Vous pouvez appliquer les propriétés d'objet par défaut aux objets modifiés ou importés.

#### Pour modifier les propriétés d'objet par défaut

- 1 Cliquez sur Fenêtre ▶ Inspecteurs ▶ Styles d'objet.
- 2 Dans l'inspecteur Styles d'objet, ouvrez le dossier Propriétés d'objet par défaut, puis sélectionnez l'un des types d'objet suivants :
	- Support artistique
	- Texte artistique
	- Légende
	- Cote
	- Graphique
	- Texte courant
	- Code QR
- 3 Modifiez les attributs souhaités dans l'inspecteur Styles d'objet.

Toutes les modifications que vous effectuez sont appliquées aux nouveaux objets du document actif et sont automatiquement enregistrées avec le document.

#### Vous pouvez également

Annuler les modifications en rétablissant les propriétés par défaut sélectionnées sur les paramètres d'usine par défaut des nouveaux documents

- Effectuez l'une des opérations suivantes :
	- •Cliquez sur le bouton Rétablir les valeurs par défaut des nouveaux documents  $\overrightarrow{K}$  en regard du type d'objet.

#### Vous pouvez également

Annuler les modifications apportées aux propriétés d'objet par défaut pour tous les types d'objet en rétablissant les paramètres d'usine par défaut des nouveaux documents

Définir les propriétés d'objet sélectionnées comme paramètres par défaut des nouveaux documents

•Contrôle-clic sur le type d'objet, puis sélectionnez Rétablir les valeurs par défaut des nouveaux documents.

Effectuez l'une des opérations suivantes :

- •Cliquez sur le bouton Tout réinitialiser sur les valeurs par défaut d'un nouveau document  $\leftarrow$  en regard du dossier Propriétés d'objet par défaut.
- •Contrôle-clic sur le dossier Propriétés d'objet par défaut, puis cliquez sur Tout réinitialiser sur les valeurs par défaut d'un nouveau document.

Effectuez l'une des opérations suivantes :

- •Cliquez sur le bouton Définir en tant que valeur par défaut pour les nouveaux documents  $\overline{K}$  en regard du type d'objet.
- •Contrôle-clic sur le type d'objet, puis cliquez sur Définir en tant que valeur par défaut pour les nouveaux documents.

Vous pouvez aussi modifier les propriétés d'objet par défaut en désélectionnant tous les objets dans la fenêtre du document, en cliquant sur une couleur ou sur un style de couleurs dans une palette, ou en sélectionnant une commande qui permet de modifier la surface, le contour ou les propriétés du texte, puis en cochant les cases correspondantes dans la boîte de dialogue Modifier les paramètres par défaut du document.

Vous pouvez également changer les propriétés d'objet par défaut en modifiant n'importe quel objet de la fenêtre du document. Contrôle-clic sur le dossier Propriétés d'objet par défaut dans l'inspecteur Styles d'objet, puis sélectionnez Mettre à jour les propriétés par défaut lors de la modification des objets. Toute modification appliquée à un objet devient le paramètre par défaut pour les nouveaux objets.

#### Pour définir les paramètres du style courant comme valeurs par défaut des nouveaux documents

- 1 Cliquez sur Fenêtre ▶ Inspecteurs ▶ Styles d'objet.
- 2 Dans l'inspecteur Styles d'objet, cliquez sur le bouton Importer, exporter ou enregistrer les valeurs par défaut (5, puis sur Définir comme paramètres par défaut du nouveau document.
- 3 Cochez les cases en regard des paramètres que vous souhaitez enregistrer en tant que valeurs par défaut pour les nouveaux documents.

# ⊆€

Vous pouvez aussi enregistrer des paramètres en tant que paramètres par défaut pour les nouveaux documents grâce à la boîte de dialogue Options. Pour plus d'informations, reportez-vous à la section [« Enregistrer et restaurer les paramètres par défaut » à la page](#page-914-0) [913.](#page-914-0)

#### Pour appliquer les propriétés d'objet par défaut à un objet modifié ou importé

- 1 À l'aide de l'outil Sélecteur  $\bullet$ , sélectionnez un objet.
- 2 Cliquez sur Fenêtre ▶ Inspecteurs ▶ Styles d'objet.
- 3 Dans l'inspecteur Styles d'objet, ouvrez le dossier Propriétés d'objet par défaut et double-cliquez sur le type d'objet approprié dans la liste suivante :
	- Support artistique
	- Texte artistique
	- Légende
- Cote
- Graphique
- Texte courant
- Code QR

#### <span id="page-674-0"></span>Exporter et importer des feuilles de style

Vous pouvez utiliser les styles et jeux de styles dans d'autres documents en les exportant vers un fichier de feuille de style (.cdss) de CorelDRAW. La feuille de style contient tous les styles d'objet, jeux de styles, styles de couleurs et propriétés d'objet par défaut du document actif. Vous pouvez aussi utiliser les styles et les jeux de styles d'autres documents en important la feuille de style dans laquelle ils ont été enregistrés.

#### Pour exporter une feuille de style

- 1 Cliquez sur Fenêtre > Inspecteurs > Styles d'objet.
- 2 Dans l'inspecteur Styles d'objet, cliquez sur le bouton Importer, exporter ou enregistrer les valeurs par défaut (5, puis sur Exporter la feuille de style.
- 3 Dans la boîte de dialogue Exporter la feuille de style, sélectionnez le dossier vers lequel vous souhaitez enregistrer la feuille de style.
- 4 Entrez un nom de fichier la zone Nom de fichier.
- 5 Cliquez sur Exporter.
- 6 Cochez les cases correspondant aux paramètres que vous souhaitez exporter à partir du document.

#### Pour importer une feuille de style

- 1 Cliquez sur Fenêtre > Inspecteurs > Styles d'objet.
- 2 Dans l'inspecteur Styles d'objet, cliquez sur le bouton Importer, exporter ou enregistrer les valeurs par défaut (5, puis sur Importer la feuille de style.
- 3 Dans la boîte de dialogue Importer feuille de style, sélectionnez le dossier dans lequel est stockée la feuille de style.
- 4 Sélectionnez le nom du fichier, puis cliquez sur Importer.
- 5 Cochez les cases correspondant aux paramètres que vous souhaitez importer dans le document.

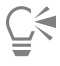

Vous pouvez aussi importer des styles et des jeux de styles à partir d'un fichier CorelDRAW existant en sélectionnant le fichier dans la boîte de dialogue Importer la feuille de style, puis en cliquant sur Importer.

#### <span id="page-674-1"></span>Rechercher des objets utilisant un style ou un jeu de styles spécifique

CorelDRAW permet de rechercher des objets comportant un style ou un jeu de styles spécifique dans le dessin actif. Par exemple, vous pouvez rechercher tous les objets texte utilisant un style de titre spécifique.

#### Pour rechercher des objets utilisant un style ou un jeu de styles spécifique

- 1 Cliquez sur Fenêtre ▶ Inspecteurs ▶ Styles d'objet.
- 2 Dans l'inspecteur Styles d'objet, ouvrez le dossier de styles ou de jeux de styles contenant un style ou un jeu de styles spécifique.
- 3 Contrôle-clic sur le style ou sur le jeu de styles, puis sélectionnez Sélectionner des objets utilisant un style.

#### <span id="page-675-0"></span>Rupture du lien entre des objets et des styles ou des jeux de styles

Vous pouvez rompre le lien entre un objet et le style ou le jeu de styles qui lui est appliqué. Lorsque vous rompez le lien, l'objet garde son apparence courante. Les modifications ultérieures du style ou du jeu de styles n'affecteront pas les attributs de l'objet.

#### Pour rompre le lien entre un objet et un style ou un jeu de styles

• Dans la fenêtre du document, Contrôle-clic sur un objet à l'aide de l'outil Sélecteur \, sélectionnez Styles d'objet dans le menu contextuel, puis cliquez sur Rompre le lien avec le style.

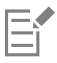

Si la commande Rompre le lien avec le style n'est pas disponible, aucun style ni jeu de styles n'est appliqué à cet objet.

# $\subseteqq\infty$

Vous pouvez aussi rompre le lien entre un objet et un style en cliquant sur l'indicateur de source en regard de la propriété comportant un style (contour, surface, paragraphe, caractère ou image) dans le menu fixe inspecteur Propriétés, puis en sélectionnant Sans style.

# **CorelDRAW**

# <span id="page-676-0"></span>Styles de couleurs

Un style de couleurs correspond à une couleur enregistrée et appliquée à des objets dans un document. Chaque fois que vous actualisez un style de couleurs, tous les objets qui l'utilisent sont aussi mis à jour. Les styles de couleurs vous permettent d'appliquer des couleurs personnalisées facilement et de manière cohérente.

Cette section contient les rubriques suivantes :

- [« Créer et appliquer des styles de couleurs » \(page 675\)](#page-676-1)
- [« Modifier les styles de couleurs » \(page 678\)](#page-679-0)
- [« Afficher des styles de couleurs » \(page 682\)](#page-683-0)
- [« Exporter et importer des styles de couleurs » \(page 683\)](#page-684-0)
- [« Rompre le lien entre un style de couleurs et un objet » \(page 684\)](#page-685-0)

#### <span id="page-676-1"></span>Créer et appliquer des styles de couleurs

Vous pouvez créer des styles de couleurs à partir des couleurs d'un objet existant ou en partant de zéro. Lorsque vous créez un nouveau style de couleurs, celui-ci est enregistré dans le document actif ainsi que dans la palette Styles de couleurs.

Une fois un style de couleur créé, vous pouvez l'appliquer à des objets dans un dessin. CorelDRAWvous permet d'accéder aux styles de couleurs disponibles à l'aide de différentes commandes : les menus fixes Styles de couleurs, Styles d'objet, Propriétés et les palettes Styles de couleurs et Document. (Un style de couleurs est automatiquement ajouté à la palette Document lorsque vous l'appliquez à un objet.)

Les styles de couleurs peuvent être combinés en groupes nommés harmonies. L'harmonisation vous permet de lier des styles de couleurs selon leurs ressemblances de teinte et de les modifier tous ensemble. En modifiant les styles de couleurs d'une harmonie, il est possible de créer rapidement une variété de nuances alternatives en modifiant les couleurs de concert. Vous pouvez aussi altérer la composition des couleurs de votre œuvre en une seule étape.

CorelDRAW vous permet de créer un type d'harmonie de couleurs spécial appelé un dégradé. Un dégradé est composé d'une couleur principale, ainsi que d'un certain nombre de tons de ce style de couleurs. Dans la plupart des modèles et palettes de couleurs disponibles, les styles de couleurs dérivés présentent la même teinte que les styles de couleurs principaux, mais possèdent des niveaux de saturation et de luminosité différents. Avec les palettes PANTONE MATCHING SYSTEM et Couleurs non quadri personnalisées, le style de couleurs principal et les styles de couleurs dérivés sont liés entre eux, mais ont des niveaux de teinte différents.

Vous pouvez créer une harmonie à partir des couleurs d'un objet existant ou en partant de zéro.

CorelDRAW vous permet aussi de sélectionner tous les styles de couleurs non utilisés dans le document ou de fusionner les styles de couleurs non désirés avec d'autres. Vous pouvez également convertir des styles de couleurs en différents modes de couleurs ou en couleurs non quadri afin de préparer votre document pour l'impression.

#### <span id="page-677-0"></span>Pour créer un style ou une harmonie de couleurs depuis un objet sélectionné

- 1 Sélectionnez un objet à l'aide de l'outil Sélecteur
- 2 Cliquez sur Fenêtre  $\blacktriangleright$  Inspecteurs  $\blacktriangleright$  Styles de couleurs.
- 3 Dans l'inspecteur Styles de couleurs, cliquez sur le bouton Nouveau style de couleurs  $\Box$ , puis sélectionnez de l'objet sélectionné.
- Dans la boîte de dialogue Créer des styles de couleurs, sélectionnez l'une des options suivantes dans la zone Créer un style de couleurs à partir de :
	- Surface de l'objet : crée un style de couleurs à partir de la couleur de la surface de l'objet.
	- Contour de l'objet : crée un style de couleurs à partir de la couleur du contour de l'objet.
	- Surface et contour : crée des styles de couleurs à partir des couleurs de la surface et du contour de l'objet.
- 5 Pour regrouper les nouveaux styles de couleurs selon les teintes de saturation et de valeur similaires, cochez la case Regrouper les styles de couleurs pour créer des harmonies, puis indiquez le nombre d'harmonies dans la zone de saisie.

## C,<

Si vous souhaitez convertir les styles de couleurs vers un autre mode de couleurs, cochez la case Convertir tous les styles de couleurs en, puis choisissez un mode de couleurs dans la zone de liste.

Vous pouvez aussi créer des styles ou des harmonies de couleurs à partir d'un objet sélectionné en utilisant l'une des méthodes suivantes :

- Faites glisser l'objet sélectionné vers la partie supérieure de la zone grise dans l'inspecteur Styles de couleurs pour créer des styles de couleurs indépendants, ou faites glisser l'objet vers la partie inférieure de la zone grise pour créer des styles de couleurs regroupés en tant qu'harmonies. Saisissez ensuite les paramètres souhaités dans la boîte de dialogue Créer des styles de couleurs.
- Contrôle-clic sur l'objet dans la fenêtre du document, puis sélectionnez Styles de couleurs Nouveau à partir de l'objet sélectionné. Saisissez ensuite les paramètres souhaités dans la boîte de dialogue Créer des styles de couleurs.

#### Pour créer un style de couleurs

- 1 Cliquez sur Fenêtre ▶ Inspecteurs ▶ Styles de couleurs.
- 2 Faites glisser un échantillon depuis n'importe quelle palette ouverte vers la partie supérieure de la zone grise de l'inspecteur Styles de couleurs

Vous pouvez aussi créer un style de couleurs en cliquant sur le bouton Nouveau style de couleurs  $\Box$ , en sélectionnant Nouveau style de couleurs, puis en sélectionnant une couleur dans l'Éditeur de couleur. L'Éditeur de couleur offre plusieurs options permettant de choisir la bonne couleur : L'outil Pipette, les visionneuses de couleurs, les curseurs et les palettes.

Si vous souhaitez créer des styles de couleurs à partir de toutes les couleurs de votre document, effectuez l'une des actions suivantes :

- Dans l'inspecteur Styles de couleurs, cliquez sur le bouton Nouveau style de couleurs **puis**, puis sélectionnez Nouveau à partir du document.
- Dans la fenêtre du document, cliquez sur un objet avec, Contrôle-clic à l'aide de l'outil Sélecteur \, puis sélectionnez

Styles de couleurs  $\blacktriangleright$  Nouveau à partir du document.

#### Pour créer une harmonie de couleurs

1 Cliquez sur Fenêtre ▶ Inspecteurs ▶ Styles de couleurs.

2 Dans l'inspecteur Styles de couleurs, cliquez sur le bouton Nouvelle harmonie de couleurs  $\frac{1}{n}$  puis sélectionnez Nouvelle harmonie de couleurs.

Une icône de dossier représentant l'harmonie de couleurs apparaît dans la zone inférieure de la zone grise.

3 Faites glisser les échantillons de couleurs ou de styles de couleurs vers le dossier de l'harmonie.

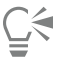

Vous pouvez aussi dupliquer une harmonie en sélectionnant son dossier correspondant dans l'menu fixe Styles de couleurs, en cliquant sur le bouton Nouvelle harmonie de couleurs **Paupic**, puis en sélectionnant Dupliquer l'harmonie.

Vous pouvez changer la taille de la zone Harmonies de couleurs afin de voir les harmonies de couleurs disponibles sans défilement. Pour ce faire, pointez vers la zone de préhension, et lorsque le curseur se transforme en flèche bidirectionnelle, faites glisser l'extrémité du panneau.

#### Pour créer un dégradé

- 1 Cliquez sur Fenêtre  $\blacktriangleright$  Inspecteurs  $\blacktriangleright$  Styles de couleurs.
- 2 Dans l'inspecteur Styles de couleurs, sélectionnez un style de couleurs à utiliser comme couleur principale du dégradé.
- 3 Cliquez sur le bouton Nouvelle harmonie de couleurs  $\frac{1}{n}$  puis sélectionnez Nouveau dégradé.
- 4 Dans la boîte de dialogue Nouveau dégradé, saisissez le nombre de tons dans la zone Nombre de couleurs.
- 5 Ajustez le curseur Proximité de tons.

Déplacez ce curseur vers la gauche pour créer des tons très différents ; déplacez-le vers la droite pour créer des tons très similaires.

- 6 Activez l'une des options suivantes :
	- Tons plus clairs : permet de créer des tons plus clairs que la couleur principale.
	- Tons plus sombres : permet de créer des tons plus sombres que la couleur principale.
	- Les deux : permet de créer un nombre égal de tons clairs et sombres.

#### Pour appliquer un style de couleurs

- 1 Cliquez sur Fenêtre ▶ Inspecteurs ▶ Styles de couleurs.
- 2 Sélectionnez un objet à l'aide de l'outil Sélecteur
- 3 Dans l'inspecteur Styles de couleurs, effectuez l'une des actions suivantes :
	- Cliquez deux fois sur un style de couleurs pour appliquer une surface.
	- Contrôle-clic sur un style de couleurs pour appliquer un contour.

#### Vous pouvez également

Supprimer un style de couleurs Sélectionnez le style de couleurs, puis cliquez sur le bouton Supprimer .

Fusionner les styles de couleurs sélectionnés avec le dernier style de couleurs sélectionné

Cliquez sur le bouton Fusionner .

Permuter des styles de couleurs Sélectionnez deux styles de couleurs dans l'inspecteur Styles de couleurs, puis cliquez sur le bouton Permuter les styles de couleurs  $\Box$   $\Box$ . Le style de couleurs de la surface devient celui du contour de l'objet, et le style de couleurs du contour devient celui de la surface de l'objet.

#### Vous pouvez également

Sélectionner tous les styles de couleurs qui ne sont pas utilisés dans — Cliquez sur le bouton **Sélectionner les styles inutilisés**  $\Omega_{\sf m}$ le document

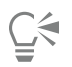

Vous pouvez aussi appliquer un style de couleurs à un objet sélectionné en utilisant l'une des méthodes suivantes :

- Dans la palette Styles de couleurs ou Document, cliquez sur un style de couleurs pour appliquer une surface ou cliquez en maintenant la touche Ctrl enfoncée sur un style de couleurs pour appliquer un contour. Pour ouvrir la palette Styles de couleurs, cliquez sur Fenêtre Palettes de couleurs Palette Styles de couleurs. Pour ouvrir la palette Document, cliquez sur Fenêtre  $\blacktriangleright$  Palettes de couleurs  $\blacktriangleright$  Palette du document.
- Faites glisser un style de couleurs depuis une palette ou depuis l'inspecteur Styles de couleurs vers l'objet.
- Dans la section Contour ou Surface de l'inspecteur Propriétés, cliquez sur l'indicateur de source en regard du sélecteur de couleur, puis effectuez votre choix dans la liste des styles de couleurs précédemment créés.
- Vous pouvez également appliquer un style de couleurs à partir de l'inspecteur Styles d'objet, si le style d'objet appliqué à l'objet contient un attribut de couleur tel qu'une surface ou un contour. Dans la zone des propriétés de style de l'inspecteur Styles d'objet, cliquez sur l'indicateur de source en regard du sélecteur de couleur, puis effectuez votre choix dans la liste des styles de couleurs précédemment enregistrés.

#### <span id="page-679-0"></span>Modifier les styles de couleurs

Vous pouvez modifier aussi bien un style de couleurs individuel qu'un style de couleurs faisant partie d'une harmonie.

Lorsque vous modifiez une harmonie, vous pouvez soit modifier simultanément les styles de couleurs en maintenant leur relation, soit modifier des styles de couleurs individuels dans l'harmonie.

Lorsque vous modifiez la teinte d'une couleur principale dans un gradient, tous les tons dérivés sont mis à jour en fonction de la nouvelle teinte et des valeurs de saturation et de luminosité d'origine.

#### Règles d'harmonie

Vous pouvez appliquer une règle à une harmonisation des couleurs pour décaler toutes les couleurs selon une logique prédéterminée et créer divers jeux de couleurs (combinaisons). La couleur sélectionnée dans l'harmonisation des couleurs est considérée comme étant la couleur de base et est utilisée comme référence pour positionner les couleurs restantes sur la roue chromatique.

Vous pouvez également utiliser une règle d'harmonie pour créer de toutes pièces une harmonisation des couleurs. L'harmonisation des couleurs qui en résulte contient cinq couleurs créées de manière aléatoire en fonction de la règle choisie et sa couleur de base est la couleur sélectionnée dans la liste des témoins d'harmonisation.

Les règles d'harmonie suivantes sont disponibles.

- Analogue : inclut des couleurs qui sont proches les unes des autres sur la roue chromatique, créant des jeux de couleurs claires et douces.
- Analogue Accentué : similaire à la règle Analogue, mais inclut une couleur (contrastante) complémentaire en plus des couleurs adjacentes
- Complémentaire (aussi appelée « contraste ») : équilibre la couleur de base avec la couleur opposée sur la roue chromatique. Les couleurs froides et chaudes sont créées pour les jeux de couleurs vives et énergiques.
- Monochromatique : inclut des variations d'une seule couleur, ce qui crée des motifs de couleurs apaisants.
- Tétrade : basé sur une paire de couleurs et leurs couleurs complémentaires sur la roue chromatique. Cette règle crée généralement une harmonisation des couleurs prononcées et requiert une préparation soignée lorsqu'elle est utilisée.
- Triade : équilibre la couleur de base avec les couleurs situées à proximité de l'extrémité opposée de la roue chromatique, formant un triangle. Cette règle d'harmonie crée généralement des jeux de couleurs au contraste doux.

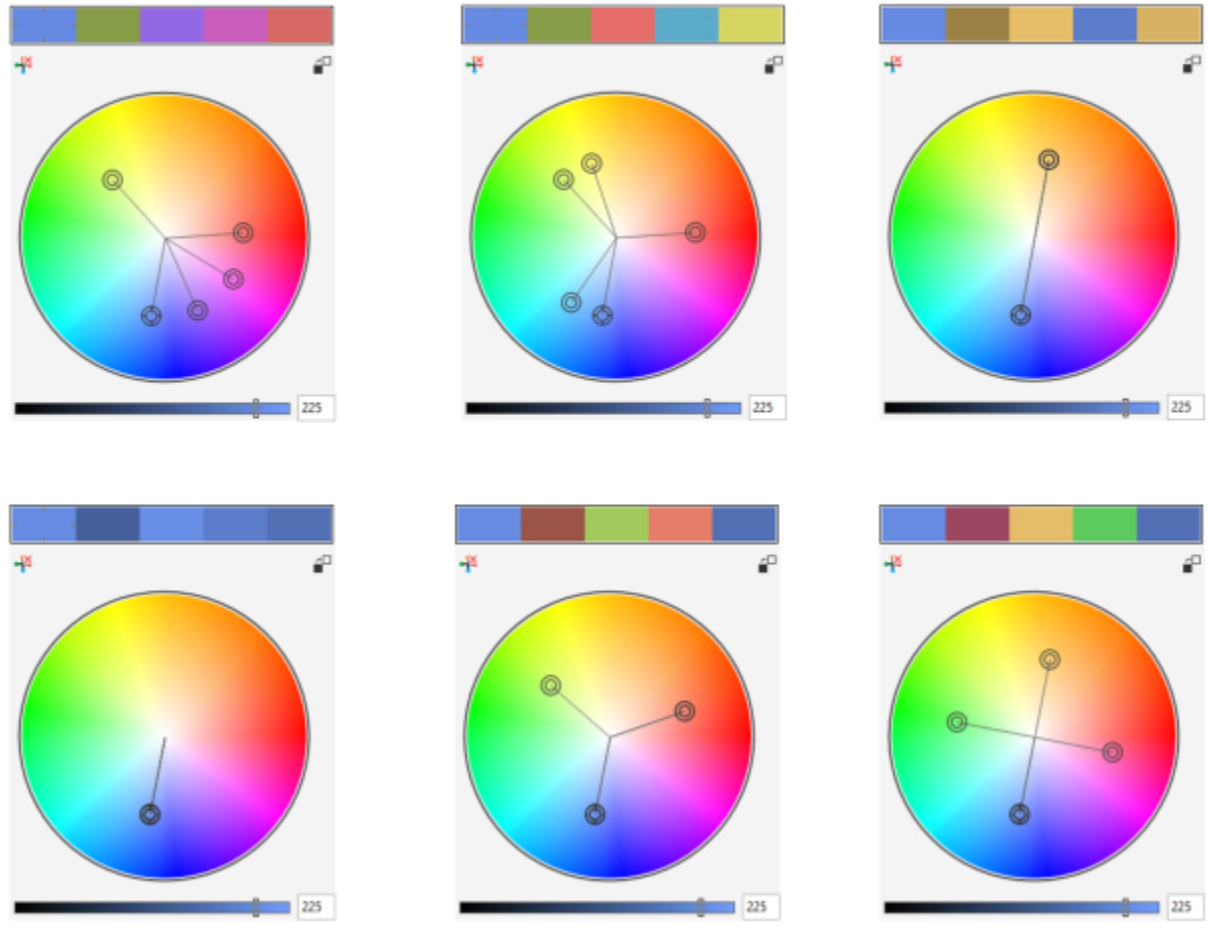

*Exemples d'harmonisation des couleurs créée de toutes pièces à l'aide des règles d'harmonie suivantes : (Haut) Analogue - Accentué, Analogue, Complémentaire; (bas) Monochromatique, Triade, Tétrade,*

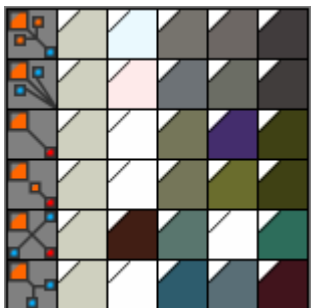

*Les icônes sur les dossiers d'harmonisation indiquent que l'harmonisation des couleurs est basée sur différentes règles d'harmonie. De haut en bas : Analogue - Accentué, Analogue, Complémentaire, Monochromatique, Tétrade et Triade.*

#### Modification de l'harmonisation des couleurs

Vous pouvez modifier l'harmonisation des couleurs de diverses manières : en supprimant une règle d'harmonie précédemment appliquée, en substituant la couleur de base par la couleur opposée sur la roue chromatique, en déplaçant les couleurs vers des rayons différents de la roue chromatique et en faisant glisser l'harmonisation des couleurs sur la roue chromatique.

Vous pouvez sélectionner des couleurs pour plusieurs harmonisations de couleurs et les modifier simultanément. Cette fonctionnalité vous permet de modifier simultanément plusieurs harmonisations des couleurs basées sur une règle sans supprimer les règles.

De plus, vous pouvez convertir un style de couleurs dans le mode colorimétrique Niveaux de gris depuis l'inspecteur Styles de couleurs.

#### Pour modifier un style de couleurs

- 1 Cliquez sur Fenêtre ▶ Inspecteurs ▶ Styles de couleurs.
- 2 Dans l'inspecteur Styles de couleurs, sélectionnez un style de couleurs individuel ou faisant partie d'une harmonie.
- 3 Modifiez le style de couleurs grâce aux commandes disponibles dans l'Éditeur de couleur ou dans l'Éditeur d'harmonie : L'outil Pipette, les visionneuses de couleurs, les curseurs et les palettes.

## Vous pouvez également Renommer un style de couleurs Sélectionnez le style de couleurs dans l'inspecteur Styles de couleurs, puis saisissez un nouveau nom dans la zone de nom en haut de l'inspecteur. Convertir un style de couleurs vers un autre mode de couleurs Cliquez sur le bouton Convertir  $\mu$ , puis sélectionnez un mode de couleurs dans le menu contextuel. Convertir un style de couleurs vers une couleur non quadri Cliquez sur le bouton Convertir  $\Box$  $\Box$ , puis sélectionnez Convertir en couleurs non quadri.

#### Pour modifier une harmonisation des couleurs

- 1 Cliquez sur Fenêtre ▶ Inspecteurs ▶ Styles de couleurs.
- 2 Dans l'inspecteur Styles de couleurs, cliquez sur un dossier d'harmonie.
- 3 Effectuez l'une des opérations suivantes :
	- Dans l'Éditeur d'harmonie, cliquez sur un anneau de sélection et faites-le glisser pour modifier les styles de couleurs de l'harmonie. Pour limiter le déplacement de l'anneau de sélection, maintenez la touche Commande enfoncée tout en faisant glisser l'anneau afin de conserver la saturation d'origine, ou maintenez la touche Maj enfoncée pour conserver la teinte d'origine.
	- Dans l'Éditeur de couleur, sélectionnez une couleur grâce aux commandes disponibles : l'outil Pipette, les visionneuses de couleurs, les curseurs et les palettes.
- 4 Dans l'Éditeur d'harmonie, déplacez le curseur Luminosité pour modifier la teinte de la couleur.

Si vous souhaitez préciser la teinte exacte, saisissez une valeur dans la zone Luminosité.

## C₹

Pour modifier un style de couleurs individuel dans l'harmonie, sélectionnez ce style en cliquant sur l'échantillon correspondant dans le dossier de l'harmonie ou en sélectionnant l'échantillon ou l'anneau de sélection correspondant dans l'Éditeur d'harmonie.

Vous pouvez changer la taille de la zone Harmonies de couleurs afin de voir les harmonies de couleurs disponibles sans défilement. Pour ce faire, pointez vers la zone de préhension, et lorsque le curseur se transforme en flèche bidirectionnelle, faites glisser l'extrémité du panneau.

Vous pouvez réorganiser l'harmonisation des couleurs en les faisant glisser.

#### Pour appliquer une règle à une harmonisation de couleurs

- 1 Cliquez sur Fenêtre ▶ Inspecteurs ▶ Styles de couleurs.
- 2 Dans l'inspecteur Styles de couleurs, cliquez sur un dossier d'harmonie.
- 3 Sélectionnez une règle dans la zone de liste Règle d'harmonie.

#### Vous pouvez également

Créer de toutes pièces une harmonisation des couleurs basée sur une règle

Distribuer des couleurs de manière uniforme lors du changement d'une règle d'harmonie

Vérifiez qu'aucun style de couleurs n'est sélectionné et sélectionnez une règle dans la zone de liste Règle d'harmonie.

Vérifiez que le bouton Répartir les couleurs  $\rightarrow$  est activé et sélectionnez une règle d'harmonie dans la zone de liste Règle d'harmonie.

Les couleurs seront réparties de manière uniforme le long des rayons de la roue chromatique, ce qui peut conduire à des changements de couleurs radicaux.

Lorsque le bouton Répartir les couleurs est désactivé, les relations entre les couleurs dans l'harmonisation des couleurs sont conservées.

## $\subseteq\leq$

Vous pouvez sélectionner Personnaliser dans la zone de liste Règle d'harmonie pour supprimer une règle précédemment appliquée ou ouvrir un nouveau dossier d'harmonisation.

#### Pour modifier une harmonisation des couleurs

- 1 Cliquez sur Fenêtre > Inspecteurs > Styles de couleurs.
- 2 Dans l'inspecteur Styles de couleurs, cliquez sur un style de couleur dans une harmonie de couleurs.
- 3 Dans l'Éditeur d'harmonie, effectuez l'une des tâches suivantes.

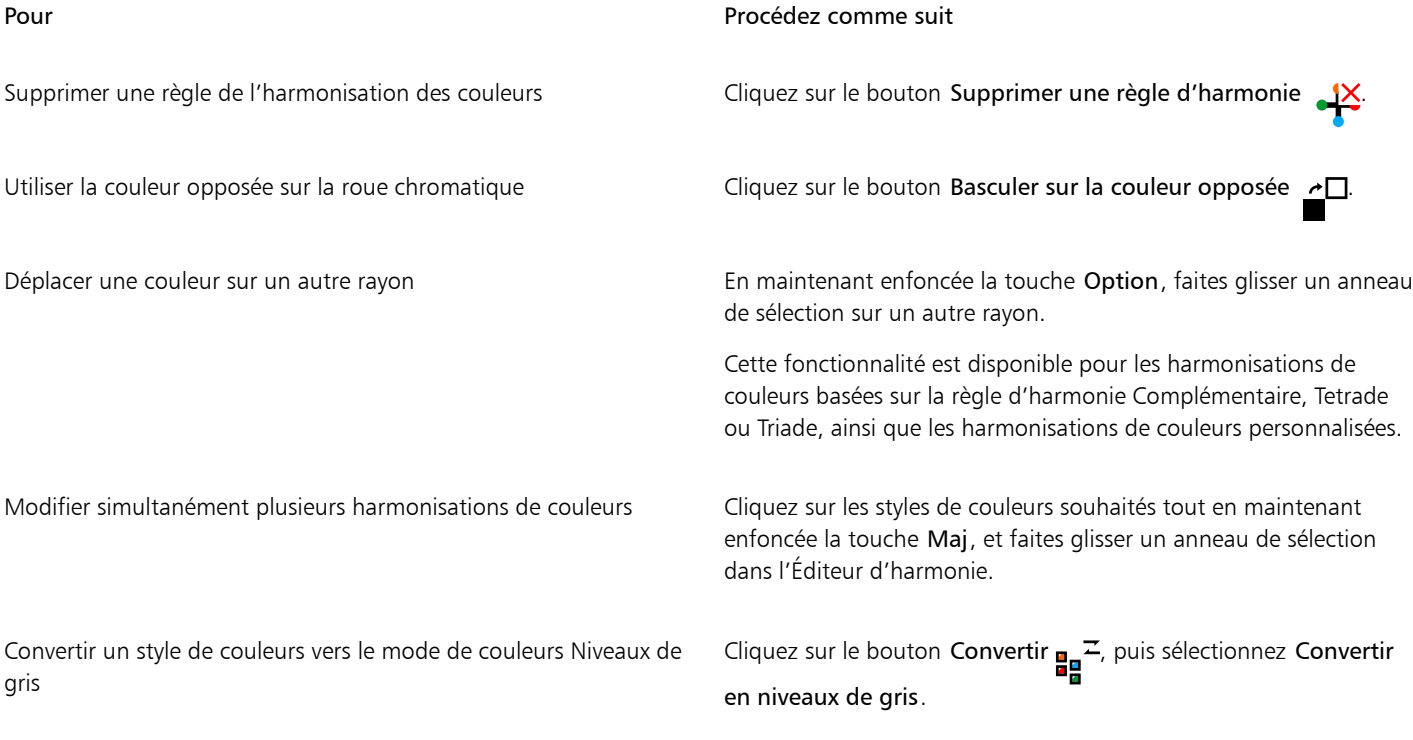

 $\subseteq\leq$ 

Vous pouvez également convertir un style de couleurs ou une harmonisation des couleurs dans le mode colorimétrique Niveaux de gris dans l'inspecteur Créer des styles de couleurs lorsque vous créez un style de couleurs ou une harmonisation des couleurs depuis un objet sélectionné. Pour savoir comment accéder à l'inspecteur Créer des styles de couleurs, reportez-vous à la section [« Pour créer](#page-677-0) [un style ou une harmonie de couleurs depuis un objet sélectionné » à la page 676.](#page-677-0)

### <span id="page-683-0"></span>Afficher des styles de couleurs

Plusieurs options d'affichage sont disponibles dans l'inspecteur Styles de couleurs pour vous aider à travailler plus facilement avec les styles de couleurs.

La vue Conseil indique les objets associés aux styles de couleurs. Lorsque vous placez le curseur sur un style de couleurs dans l'inspecteur Styles de couleurs, un indicateur marque l'objet qui utilise le style de couleurs dans la fenêtre du document.

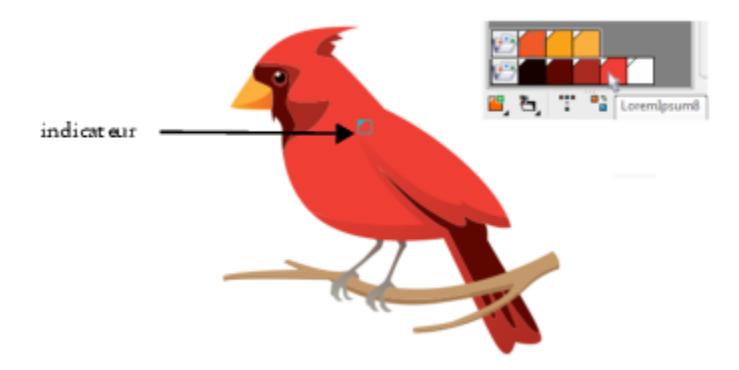

*La vue Conseil vous permet d'identifier les objets qui utilisent certains styles de couleurs.*

De plus, vous pouvez afficher des témoins de couleurs plus grands et vous pouvez voir les rayons vides dans les harmonisations de couleurs de l'Éditeur d'harmonie.
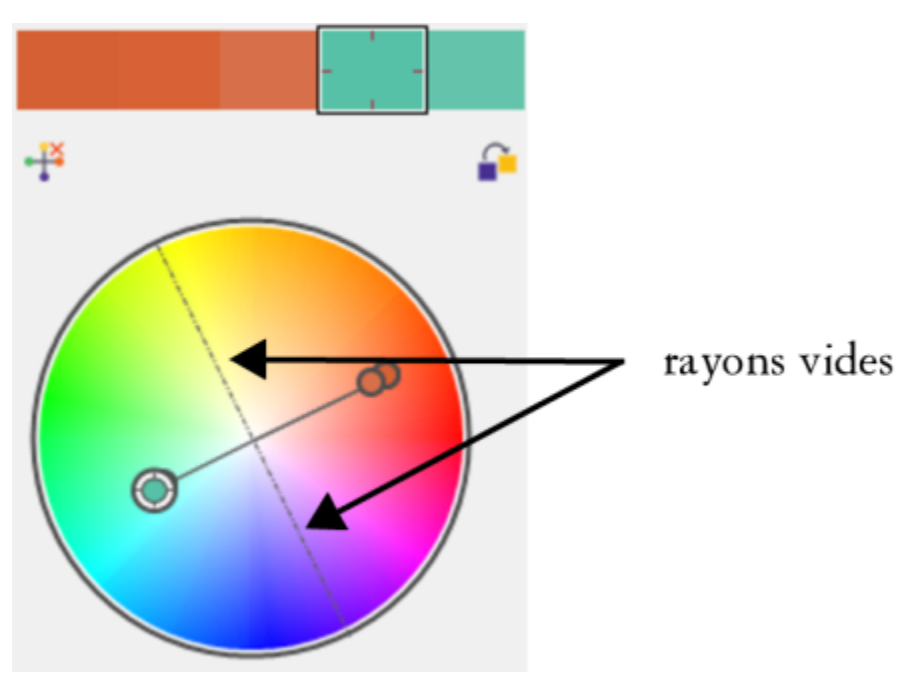

*Deux des rayons de cette harmonisation des couleurs, basée sur la règle d'harmonie Tétrade, ne contiennent aucune couleur, mais s'affichent pour faciliter les tâches de modification.*

### Pour utiliser la vue Conseil

- 1 Cliquez sur Fenêtre > Inspecteurs > Styles de couleurs.
- 2 Dans l'inspecteur Styles de couleurs, cliquez sur le bouton Options d'affichage  $\bigodot$ , puis sur Vue Conseil.
- 3 Pointez le curseur sur un style de couleurs appliqué à un objet.

Un petit indicateur apparaît au centre de l'objet qui utilise le style de couleurs.

### Pour afficher des témoins de couleurs plus grands

- 1 Cliquez sur Fenêtre ▶ Inspecteurs ▶ Styles de couleurs.
- 2 Dans l'inspecteur Styles de couleurs, cliquez sur le bouton Options d'affichage  $\bigodot$ , puis sur Utiliser des grands témoins.

### Pour afficher les rayons vides dans une harmonisation de couleurs

- 1 Cliquez sur Fenêtre ▶ Inspecteurs ▶ Styles de couleurs.
- 2 Dans l'inspecteur Styles de couleurs, cliquez sur le bouton Options d'affichage  $\bigodot$ , puis sur Afficher les rayons vides.

### Exporter et importer des styles de couleurs

Vous pouvez réutiliser des styles de couleurs en les ajoutant à des palettes personnalisées, en les enregistrant en tant que paramètres par défaut pour les nouveaux documents, ou en les exportant vers une feuille de style. Vous pouvez également importer des styles de couleurs à partir d'autres documents. Pour plus d'informations, reportez-vous aux sections [« Créer et modifier des palettes de couleurs » à la page 376](#page-377-0), [« Gérer et appliquer les propriétés par défaut de l'objet » à la page 671](#page-672-0) et [« Exporter et importer des feuilles de style » à la page 673.](#page-674-0)

### Rompre le lien entre un style de couleurs et un objet

Lorsque vous rompez le lien entre un style de couleurs et un objet, les propriétés des couleurs de ce dernier ne sont plus dérivées de ce style de couleurs. Vous pouvez alors modifier le style de couleurs sans modifier l'objet.

### Pour rompre le lien entre un style de couleurs et un objet

• Cliquez en maintenant la touche Ctrl enfoncée sur un objet à l'aide de l'outil Sélecteur , puis cliquez sur Styles de couleurs  $\blacktriangleright$ Rompre le lien avec les styles de couleurs.

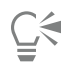

Vous pouvez également rompre le lien avec un style de couleurs dans l'inspecteur Propriétés. Cliquez sur l'indicateur de source en regard du sélecteur de couleur dans la section Contour ou Surface de l'inspecteur Propriétés, puis sélectionnez Rompre le lien avec les styles de couleurs.

### Pages et mise en page

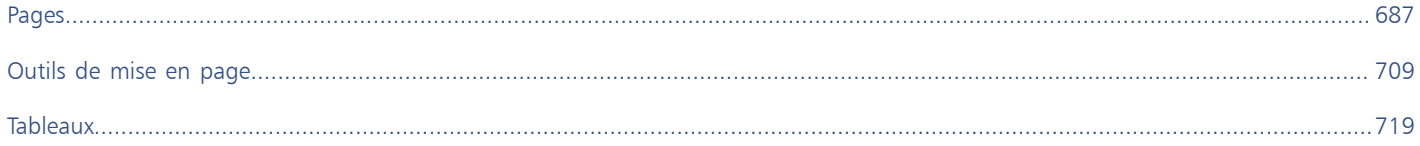

# **CorelDRAW**

## <span id="page-688-0"></span>Pages

CorelDRAW vous permet de spécifier le format, l'orientation, l'unité d['échelle](#page-938-0) et le fond de la page de dessin. Vous pouvez choisir d'afficher une ou plusieurs pages à la fois. Vous pouvez ajouter des pages aux dessins et dupliquer des pages existantes CorelDRAW fournit des options permettant de modifier la largeur et la hauteur des pages. Vous pouvez également repositionner les pages à l'écran et réorganiser les pages d'un document. Pour redimensionner ou déplacer une page vers un autre emplacement en mode d'affichage multipage, vous devez la sélectionner. Pour supprimer une page, vous devez l'activer. Vous pouvez spécifier des noms personnalisés pour les pages et rechercher des pages dans l'inspecteur Pages. Si une page contient une conception que vous souhaitez partager avec un client, vous pouvez exporter la page en tant que fichier séparé.

Cette section contient les rubriques suivantes :

- [« Mise en page » \(page 687\)](#page-688-1)
- [« Fond de page » \(page 690\)](#page-691-0)
- [« Affichages des pages » \(page 691\)](#page-692-0)
- [« Ajouter, dupliquer et supprimer des pages » \(page 696\)](#page-697-0)
- [« Sélectionner et activer les pages » \(page 698\)](#page-699-0)
- [« Redimensionner les pages » \(page 700\)](#page-701-0)
- [« Positionner et ordonner les pages » \(page 703\)](#page-704-0)
- [« Renommer une page » \(page 704\)](#page-705-0)
- [« Rechercher des pages » \(page 704\)](#page-705-1)
- [« Exporter des pages » \(page 705\)](#page-706-0)
- [« Insérer des numéros de page » \(page 705\)](#page-706-1)

### <span id="page-688-1"></span>Mise en page

Vous pouvez commencer un dessin en spécifiant les paramètres relatifs au format et à l'orientation de la page, mais aussi au style de la mise en page. Les options choisies lors de la définition de la mise en page pourront vous servir par défaut pour tous les nouveaux dessins. Vous pouvez aussi ajuster les paramètres de taille et d'orientation de la page afin qu'ils correspondent aux réglages de papier standard pour l'impression.

### Taille de la page

Il existe deux possibilités pour définir la taille de la page : vous pouvez soit choisir une taille de page prédéfinie, soit créer la vôtre. CorelDRAW vous propose de nombreuses tailles de page prédéfinies, dont le format Légal, enveloppe, affiche ou encore page Web. Si aucune taille de page prédéfinie ne vous convient, vous pouvez créer une taille de page personnalisée en spécifiant les dimensions du dessin. Vous pouvez enregistrer des tailles de page personnalisées en tant que présélections afin de les utiliser ultérieurement et vous pouvez supprimer toute taille de page prédéfinie personnalisée dont vous n'avez plus besoin.

### Orientation de la page

Vous avez le choix entre l'orientation Paysage et l'orientation Portrait. Avec l'orientation Paysage, la largeur du dessin est supérieure à sa hauteur, tandis qu'avec l'orientation Portrait la hauteur est supérieure à la largeur. Toute page ajoutée à un dessin adopte l'orientation active. Vous pouvez néanmoins modifier l'orientation de chaque page à tout moment.

### Styles de mise en page

Le style de mise en page par défaut (Page complète) traite chaque page d'un document comme une page unique et l'imprime dès lors sur une feuille unique. Certains styles de mise en page sont spécifiques aux publications comportant plusieurs pages, notamment les fascicules et les brochures. Les styles de mise en page multipage (Livre, Fascicule, Cavalier, Carte à pli latéral, Carte à pli supérieur et Brochure à pli triple) scindent le format de page en deux parties, ou plus, de tailles égales. Chaque partie est traitée comme une page distincte. La décomposition d'une page en plusieurs parties présente l'avantage de pouvoir éditer chaque page en orientation portrait et séquentiellement dans la fenêtre de dessin, quelle que soit la mise en page requise pour imprimer le document. Au moment d'imprimer, l'application dispose automatiquement les pages selon le type d'impression et de reliure requis.

### Styles d'étiquette

Vous avez le choix entre 800 présélections de formats d'étiquettes de divers fabricants d'étiquettes. Vous pouvez prévisualiser les dimensions des étiquettes et observer leur disposition sur une impression. Si vous ne trouvez pas le style d'étiquette qui vous convient dans CorelDRAW, vous pouvez modifier un style existant ou créer votre propre style puis l'enregistrer.

### Pour définir la taille et l'orientation de page

- 1 Cliquez sur Présentation > Taille de la page.
- 2 Activez l'option Taille de page.
- 3 Procédez à l'une des opérations du tableau suivant.

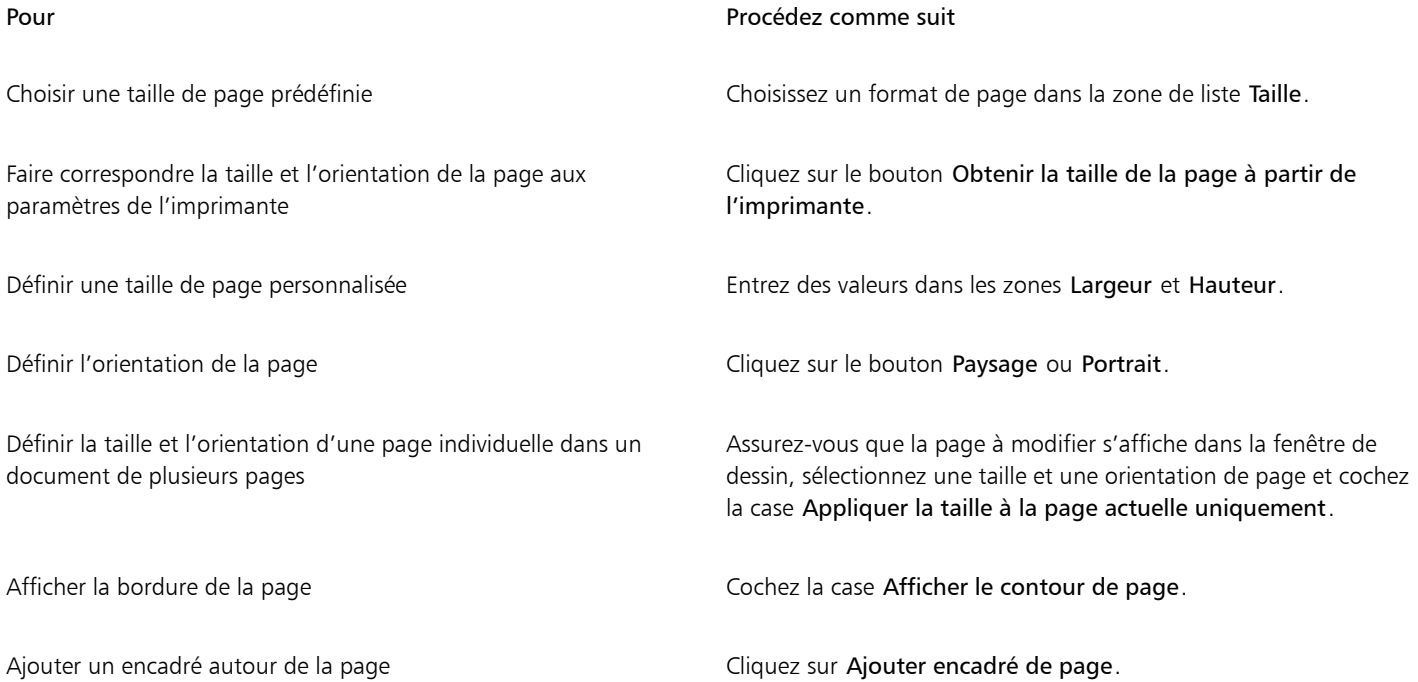

### Pour Procédez comme suit

Sélectionner une résolution de rendu pour le document Sélectionnez une résolution dans la zone de liste Résolution du rendu.

Définir une limite de débordement Cochez la case Afficher la zone de débordement, puis entrez une valeur dans la zone Débordement.

Ū₹

Vous pouvez modifier l'orientation de la page en cliquant sur Mise en page Changer l'orientation de la page.

Pour modifier l'orientation en mode d'affichage multipage (Affichage Affichage multipage), cliquez en maintenant la touche Ctrl enfoncée sur le libellé du nom de la page, puis cliquez sur Changer l'orientation de page.

### Pour ajouter ou supprimer des tailles de page prédéfinies personnalisées

- 1 Cliquez sur Présentation > Taille de la page.
- 2 Procédez à l'une des opérations du tableau suivant.

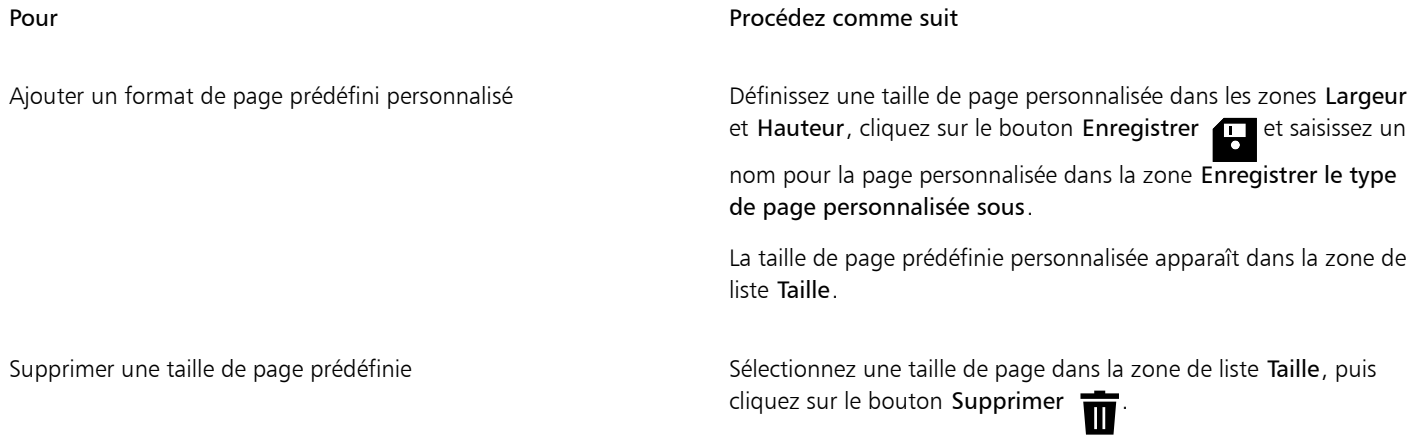

## Č₹

Si l'outil Sélecteur est activé et qu'aucun objet n'est sélectionné, vous pouvez également ajouter ou supprimer des tailles de page prédéfinies personnalisées en cliquant sur Modifier cette liste dans la partie inférieure de la zone de liste Taille de la page sur la barre de propriétés.

### Pour sélectionner un style de mise en page

- 1 Cliquez sur Présentation  $\blacktriangleright$  Mise en page.
- 2 Choisissez un style de mise en page dans la zone de liste Présentation.

Chaque style de mise en page est accompagné d'une brève description et d'une illustration.

### Pour utiliser un style d'étiquette

- 1 Cliquez sur Présentation > Taille de la page.
- 2 Activez l'option Présélections d'étiquettes.
- 3 Double-cliquez sur un nom de fabricant dans la liste, puis choisissez un style d'étiquette.

Pour personnaliser le style d'étiquette, cliquez sur Personnaliser, puis définissez la taille de l'étiquette, les marges, les gouttières, ainsi que le nombre d'étiquettes par feuille.

Si vous souhaitez enregistrer le style de l'étiquette personnalisée que vous avez créée, cliquez sur le bouton Ajouter . Dans la boîte de dialogue Enregistrer les paramètres, attribuez un nom à la nouvelle étiquette dans la zone Enregistrer sous.

Il est impossible d'utiliser des styles d'étiquette dans un dessin comportant plusieurs pages.

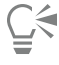

Pour obtenir un résultat optimal, choisissez le format de papier Lettre et l'orientation Portrait avant d'appliquer un style d'étiquette.

### Pour enregistrer la mise en page courante comme celle par défaut

- 1 Cliquez sur Mise en page Document Préférences.
- 2 Cliquez sur Enregistrer par défaut.
- 3 Activez les cases à cocher Taille de la page et Mise en page.

### <span id="page-691-0"></span>Fond de page

Vous pouvez choisir la couleur et le type de fond d'un dessin. Par exemple, pour obtenir un fond uniforme, vous pouvez utiliser une couleur unie. Pour obtenir un fond plus complexe ou plus dynamique, vous pouvez utiliser des [images bitmap](#page-936-0) telles que des motifs texturés, des photographies et des [images clipart.](#page-931-0)

Si vous choisissez une image bitmap en guise de fond, elle est par défaut incorporée au dessin (option recommandée). Vous pouvez toutefois lier l'image bitmap au dessin, de sorte que si vous modifiez ultérieurement l'image source, la modification soit automatiquement répercutée dans le dessin. Si vous envoyez un dessin avec une image liée, vous devez également faire parvenir à votre correspondant l'image liée.

Vous pouvez imprimer et exporter une image bitmap de fond ou, afin d'économiser les ressources de votre ordinateur, exporter et imprimer un dessin sans son image bitmap de fond.

Lorsqu'un fond n'est plus nécessaire, vous pouvez le supprimer.

### Pour utiliser une couleur unie en tant que fond

- **1** Cliquez sur Présentation ▶ Fond de page.
- 2 Activez l'option Uni.
- 3 Ouvrez le sélecteur Couleur et cliquez sur une couleur.

⊆₹

Lors de l'exportation de fichiers au format bitmap, la couleur de l'arrière-plan est utilisée pour l'anticrénelage des bords. Si les images bitmap sont de forme irrégulière et destinées à être placées sur un fond autre que blanc, il est recommandé de sélectionner une couleur d'arrière-plan de page assortie aux images. Par exemple, si vous envisagez de placer l'image bitmap exportée sur un fond bleu, vous pouvez choisir une couleur bleue similaire comme arrière-plan de la page.

### Pour utiliser une image bitmap en tant que fond

- **1** Cliquez sur Présentation ▶ Fond de page.
- 2 Activez l'option Image bitmap.
- 3 Cliquez sur Parcourir.
- 4 Recherchez le dossier dans lequel le fichier est stocké.
- 5 Cliquez deux fois sur le nom du fichier.
- 6 Activez l'une des options suivantes :
	- Lié : permet de lier l['image bitmap](#page-936-0) au dessin de façon à ce que les modifications apportées au fichier source soient répercutées sur l'image bitmap utilisée comme fond.
	- Incorporé : permet d'incorporer l'image bitmap dans le dessin, de sorte que les modifications apportées au fichier source ne soient pas répercutées sur l'image bitmap servant de fond.

Pour imprimer et exporter le fond avec les dessins, cochez la case Imprimer et exporter le fond.

- 7 Activez l'une des options suivantes :
	- Taille par défaut : permet d'utiliser la taille actuelle de l'image bitmap.
	- Taille personnalisée : permet de définir les dimensions de l'image bitmap en saisissant des valeurs dans les zones H et V.

Pour définir des valeurs de hauteur et de largeur non proportionnelles, désactivez la case Conserver les proportions.

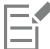

Si l'image bitmap est plus petite que la page de dessin, elle apparaît en [mosaïque](#page-939-0) sur la page. Si elle est plus grande, elle est [recadrée](#page-943-0) pour contenir sur la page.

Une image bitmap de fond n'est pas un objet et n'est pas modifiable.

### Pour supprimer un fond

- 1 Cliquez sur Présentation > Fond de page.
- 2 Activez l'option Aucun fond.

### <span id="page-692-0"></span>Affichages des pages

CorelDRAW propose différents modes d'affichage des pages dans les documents. Vous pouvez afficher une ou plusieurs pages à la fois. Vous pouvez choisir un mode d'affichage de page lorsque vous créez un document. Pour plus d'informations, reportez-vous à la section [« Pour](#page-54-0) [commencer un dessin » à la page 53.](#page-54-0) Vous pouvez également définir le mode d'affichage de page par défaut pour les nouveaux documents. Vous pouvez basculer entre les modes d'affichage des pages à tout moment.

Par défaut, les documents sont affichés sur une seule page.

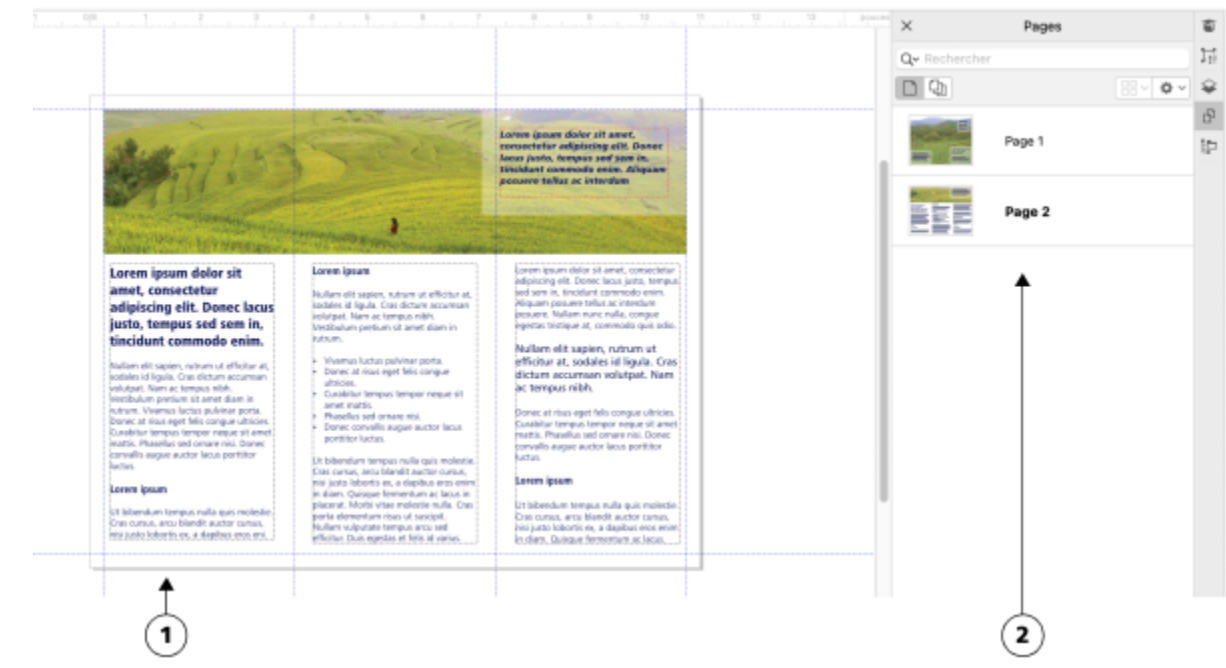

*En mode d'affichage de page simple, une seule page est affichée à la fois ; pour naviguer entre les pages, cliquez sur l'onglet de page approprié (1) dans le navigateur de documents ou sur le nom de page (2) dans l'inspecteur Pages.*

En mode d'affichage multipage, vous affichez toutes les pages d'un document à la fois sans avoir à cliquer constamment entre les onglets. CorelDRAW fournit des options permettant d'afficher les pages dans l'ordre des documents ou en mode forme libre. Lorsque vous concevez ou révisez des épreuves pour des documents imprimés, tels que des brochures, des livres et des magazines, où les pages ont une séquence fixe, vous pouvez choisir de disposer les pages dans une colonne, une ligne ou une grille. Le mode personnalisé, qui permet une mise en page non séquentielle de forme libre, est idéal pour travailler avec des documents dans lesquels différentes ressources d'un projet sont placées sur des pages séparées.

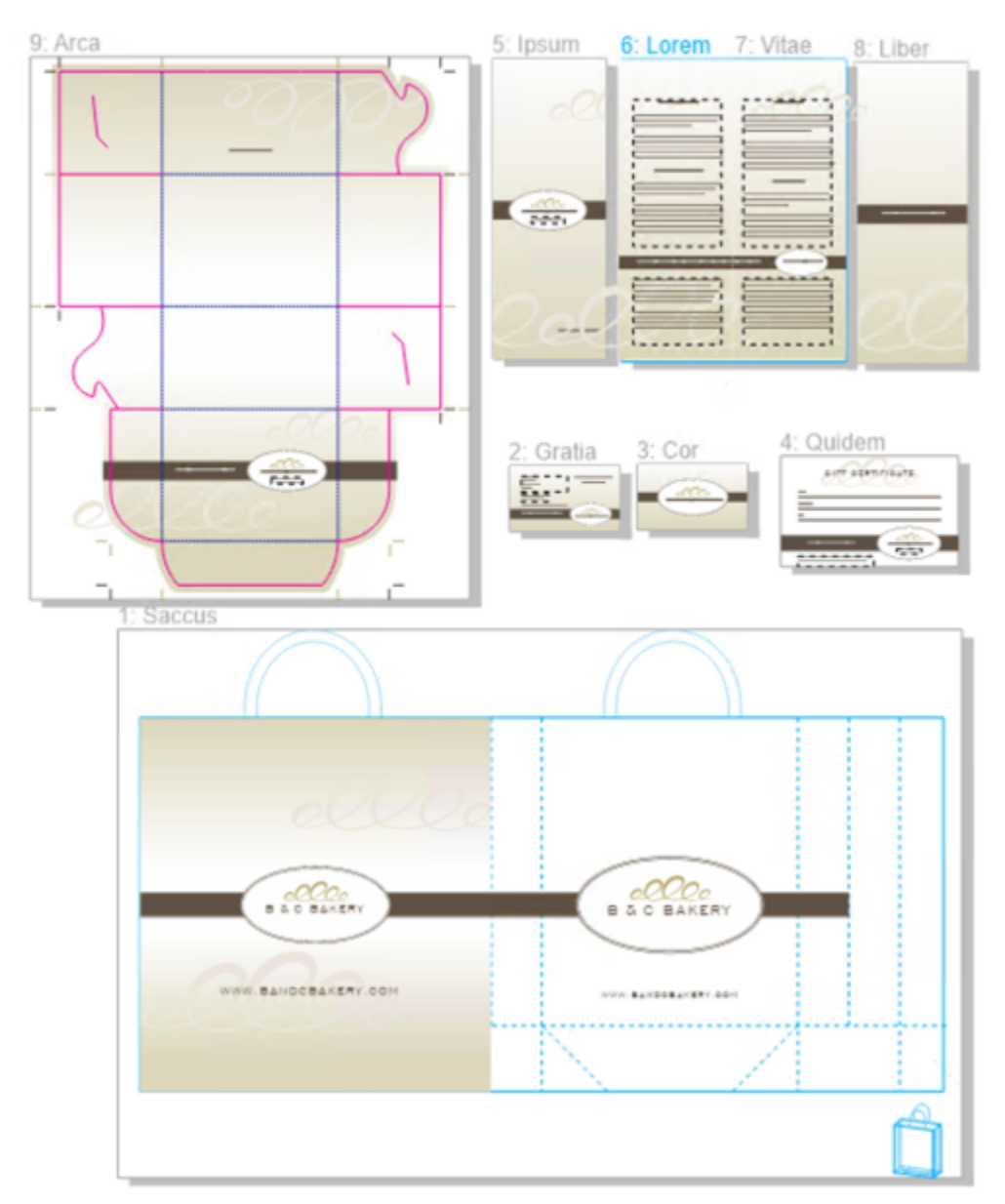

*Les ressources de marque et de marketing d'une entreprise de boulangerie ont été disposés sur différentes pages d'un document : (page 1) sac ; (pages 2 et 3) carte de visite ; (page 4) bon-cadeau ; (pages 5, 6-7 et 8) menu ; (9) emballage*

Dans tous les modes, vous pouvez créer des conceptions et ajouter, supprimer, dupliquer et redimensionner des pages de manière interactive dans la fenêtre de dessin. La seule différence entre les modes est qu'en mode personnalisé, vous pouvez réorganiser les pages et les déplacer n'importe où à l'écran, alors qu'en disposition en grille, colonne ou ligne, les pages ont des positions fixes et ne peuvent pas être déplacées dans la fenêtre de dessin.

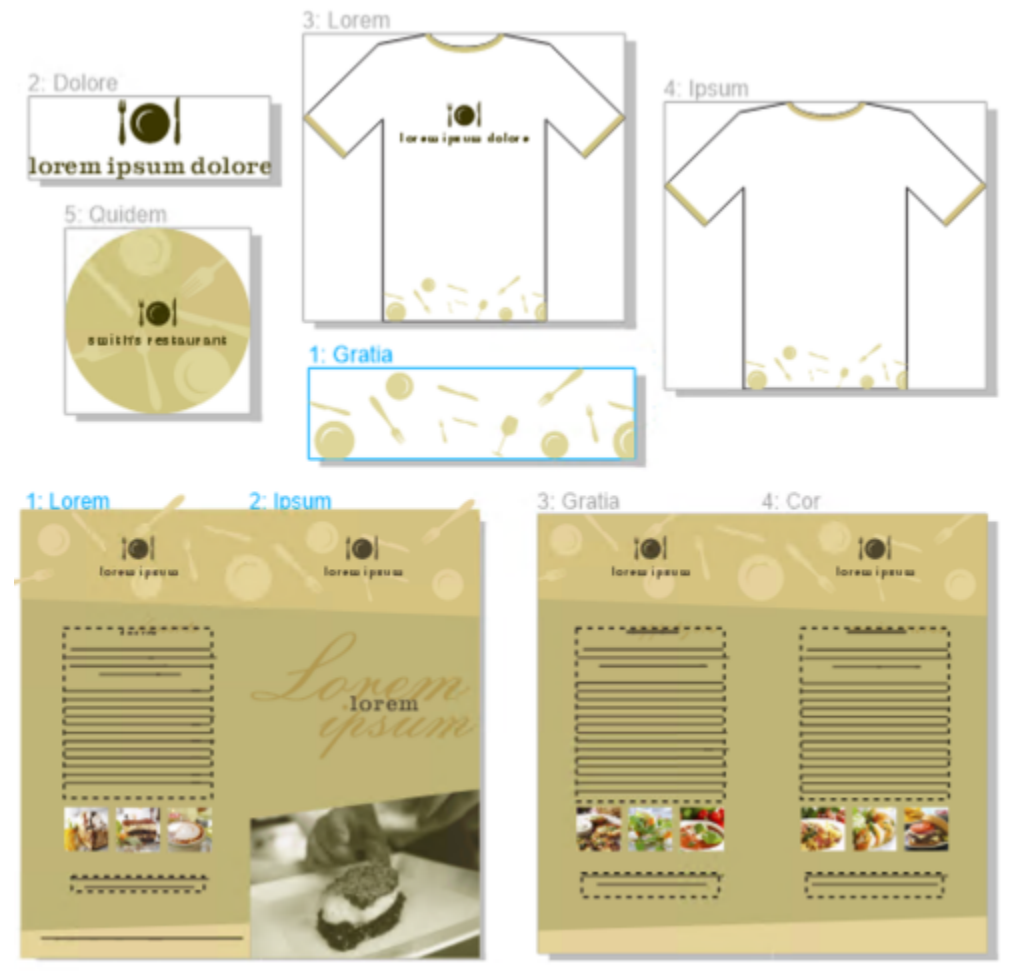

*Créez des pages de n'importe quelle taille et déplacez-les librement dans la fenêtre de dessin (en haut) ou affichez les pages de manière séquentielle (en bas).*

Dans la disposition en grille, colonne ou ligne, vous pouvez réorganiser les pages à l'aide de l'inspecteur Pages ou du navigateur de documents. Pour plus d'informations, reportez-vous à la section [« Pour réorganiser les pages » à la page 703.](#page-704-1)

En mode d'affichage multipage, vous pouvez effectuer un zoom et un panoramique pour modifier le niveau d'agrandissement ou passer à une autre page, respectivement. Pour plus d'informations sur les fonctions zoom et panoramique, reportez-vous à la section [« Zoom,](#page-59-0) [panoramique et défilement » à la page 58.](#page-59-0)

En mode d'affichage seule page simple ou multipage, vous pouvez utiliser l'inspecteur Pages pour ajouter, supprimer, renommer, réorganiser et parcourir rapidement des pages. CorelDRAW permet de modifier la taille des éléments dans l'inspecteur Pages et de les afficher sous forme de miniatures ou dans une liste.

Lorsque vous disposez des livres, des magazines ou d'autres documents recto verso, vous pouvez également afficher les pages du document en pages doubles.

### Pour basculer entre les modes d'affichage des pages

• Cliquez sur Affichage > Affichage multipage.

Une coche située en regard de la commande Affichage multipage indique que l'affichage multipage est activé.

∑∕

Vous pouvez également passer d'un mode d'affichage de page à l'autre en cliquant sur les boutons Affichage page simple Affichage multipage  $\Box$  dans l'inspecteur Pages (Fenêtre  $\blacktriangleright$  Inspecteurs  $\blacktriangleright$  Pages).

### Permet de définir le mode d'affichage par défaut des pages pour les nouveaux documents

- 1 Cliquez sur Mise en page ▶ Préférences de documents.
- 2 Dans la boîte de dialogue Préférences, cliquez sur Général.
- 3 Cliquez sur le mode Affichage de la page souhaité, cliquez sur Enregistrer par défaut, puis sur OK.

### <span id="page-696-0"></span>Pour organiser les pages en affichage multipage

Dans inspecteur Pages (Fenêtre ▶ Inspecteurs ▶ Pages), cliquez sur le bouton Paramètres d'affichage multipage, puis effectuez une tâche à partir du tableau suivant.

### Pour Procédez comme suit Afficher les pages dans l'ordre des documents Choisissez l'une des options de Mise en page suivantes : •Grille **OO** : pour organiser les pages dans une grille<br>•Vertical **Pour organiser les pages dans une set** : pour organiser les pages dans une seule colonne • Horizontal <sub>ппп</sub>: pour organiser les pages en ligne Conseils : •Pour spécifier le nombre de colonnes dans la mise en page Grille, saisissez un nombre dans la zone Colonnes. •Pour définir l'espacement entre les pages, saisissez une valeur dans la zone Espacement. •Pour réorganiser les pages en mode Grille, Vertical et Horizontale, dans l'inspecteur Pages, faites glisser une page vers un nouvel emplacement dans la liste des pages. Pour plus

Afficher les pages en mode libre

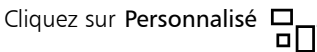

d'informations sur l'organisation des pages, reportez-vous à la

section [« Pour réorganiser les pages » à la page 703.](#page-704-1)

### ⊆≼

Pour faire tenir toutes les pages dans l'affichage, cliquez sur l'outil Zoom  $\bigcap$  dans la boîte à outils, et cliquez sur le bouton Zoom sur toutes les pages  $\bigoplus$  dans la barre de propriétés.

Pour zoomer sur les pages sélectionnées, cliquez sur l'outil Sélecteur dans la boîte à outils, maintenez la touche Maj enfoncée,

cliquez sur l'étiquette du nom de la page que vous souhaitez sélectionner, puis cliquez sur les autres pages que vous souhaitez ajouter à la sélection. Dans la barre d'outils, cliquez sur la zone de liste Zoom, puis sur Zoom sur la sélection.

Pour activer et zoomer sur une page, double-cliquez sur la miniature de la page dans l'inspecteur Pages (▶ Inspecteurs Fenêtre ▶ Pages).

### Pour modifier l'affichage des éléments dans l'inspecteur Pages

Dans l'inspecteur Pages (Fenêtre ▶ Inspecteurs ▶ Pages), effectuez l'une des opérations du tableau suivant.

Er

### Pour Procédez comme suit

Permet de basculer l'aperçu miniature entre l'affichage liste et l'affichage grille

Cliquez sur la liste Aperçu des miniatures  $\mathbf{g}$  ou sur le bouton

grille **...**<br>□□

Modifier la taille des éléments Faites glisser le curseur Redimensionner la liste jusqu'à ce que les éléments aient la taille souhaitée.

### Pour afficher des pages doubles

- 1 Cliquez sur Présentation  $\blacktriangleright$  Mise en page.
- 2 Cochez la case Pages doubles.
- 3 Dans la zone de liste Commencer à, sélectionnez l'un des paramètres suivants :
	- Côté gauche : le document commence sur une page gauche.
	- Côté droit : le document commence sur une page droite.

Il est impossible d'afficher les pages doubles si le document utilise le style de mise en page Cavalier ou Carte à pli supérieur, ou s'il contient plusieurs orientations de page. L'option Côté gauche est disponible uniquement pour les styles Page complète et Livre. En mode d'affichage multipage, les pages doubles s'affichent par défaut en mise en page Verticale et le côté de la page de démarrage est reflété dans la disposition des pages.

Lorsque vous cochez la case Pages doubles le contenu des pages doubles s'affiche sur une seule page. La structure des plans pour la page fusionnée est basée sur la page de gauche. Les plans de la page de droite sont insérés au-dessus des plans de la page de gauche. Cette règle s'applique également si vous changez l'ordre des pages. Si vous décochez la case Pages doubles, les plans et le contenu sont redistribués sur des pages séparées. Les objets sur deux pages sont attribués à une page selon le point où se trouve le centre de l'objet.

Nous vous recommandons de ne pas basculer entre les pages individuelles et les pages doubles dans le même document.

### <span id="page-697-0"></span>Ajouter, dupliquer et supprimer des pages

CorelDRAW vous permet d'ajouter des pages à un dessin et de copier des pages existantes.Lorsque vous dupliquez une page, vous pouvez choisir de copier uniquement la structure du plan de la page ou de copier les plans et tous les objets qu'ils contiennent. Pour plus d'informations sur les plans, reportez-vous à la section [« Plans » à la page 339.](#page-340-0)

#### Pour ajouter une page

- 1 Dans l'inspecteur Pages (Fenêtre 1 Inspecteurs 1 Pages), cliquez en maintenant la touche Ctrl enfoncée sur un nom de page, puis cliquez sur Insérer une page.
- 2 Dans la zone Pages, tapez le nombre de pages que vous souhaitez ajouter dans la zone Nombre de pages.
- 3 Pour placer la nouvelle page avant ou après la page en cours, activez l'une des options suivantes :
	- Avant
	- Après

Pour insérer une page avant ou après une page autre que la page active, tapez le numéro de la page dans la zone Page existante.

#### Vous pouvez également

Spécifier la taille de la page Choisissez un format de page dans la zone de liste Taille.

### Vous pouvez également

Définir une taille de page personnalisée Entrez des valeurs dans les zones Largeur et Hauteur.

Définir l'orientation de la page entrantie de la page du Portrait.

C€

Pour insérer rapidement une page avant ou après une page, cliquez en maintenant la touche Ctrl enfoncée sur le nom de la page dans l'inspecteur Pages, puis cliquez sur Insérer une page après ou Insérer une page avant.

Vous pouvez également ajouter une page en cliquant sur le bouton Nouvelle page  $\bigcap$  dans l'inspecteur Pages. La page est ajoutée

après la dernière page du document et devient la page active.

Pour insérer une page avant ou après une page en mode d'affichage multipage (Affichage ▶ Affichage multipage), cliquez en maintenant la touche Ctrl enfoncée sur le libellé de la page, puis cliquez sur Insérer une page après ou Insérer une page avant.

Vous pouvez également insérer une page après la page en cours en cliquant sur le bouton Ajouter une page  $\perp$  dans le navigateur

de document.

Pour ajouter une page, vous pouvez aussi Contrôle-clic sur un onglet de page du navigateur de document, puis cliquer sur Insérer une page après ou Insérer une page avant.

Vous pouvez également ajouter une page en cliquant sur Mise en page > Insérer une page et en spécifiant les options souhaitées.

### Pour dupliquer une page

- 1 Dans l'inspecteur Pages (Fenêtre Inspecteurs Pages), cliquez en maintenant la touche Ctrl enfoncée sur un nom de page, puis cliquez sur Dupliquer une page.
- 2 Dans la zone Insérer une nouvelle page de la boîte de dialogue Dupliquer une page, sélectionnez l'une des options suivantes :
	- Avant la page sélectionnée
	- Après la page sélectionnée
- 3 Dans la partie inférieure de la boîte de dialogue, sélectionnez l'une des options suivantes :
	- Copier uniquement les plans : permet de dupliquer la structure du plan sans copier le contenu des plans
	- Copier les plans et leur contenu : permet de dupliquer les plans et tout leur contenu

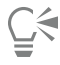

Vous pouvez également dupliquer une page active en cliquant sur Mise en page Dupliquer la page et en spécifiant les options souhaitées dans la boîte de dialogue Dupliquer la page.

Pour dupliquer une page, vous pouvez aussi cliquez en maintenant la touche Ctrl enfoncée sur un onglet de page du navigateur de document et spécifier les options que vous souhaitez dans la boîte de dialogue Dupliquer la page.

Vous pouvez également dupliquer une page en mode d'affichage multipage (Affichage Affichage multipage) en cliquant en maintenant la touche Ctrl enfoncée sur le libellé du nom de la page et en spécifiant les options souhaitées dans la boîte de dialogue Dupliquer la page.

Vous pouvez également dupliquer une page en cliquant en maintenant la touche Ctrl enfoncée sur un nom de page dans l'inspecteur Objets, en sélectionnant Dupliquer la page et en spécifiant les options que vous souhaitez dans Dupliquer la page.

### Pour supprimer une page

Dans l'inspecteur Pages (Fenêtre ▶ Inspecteurs ▶ Pages), effectuez l'une des opérations du tableau suivant.

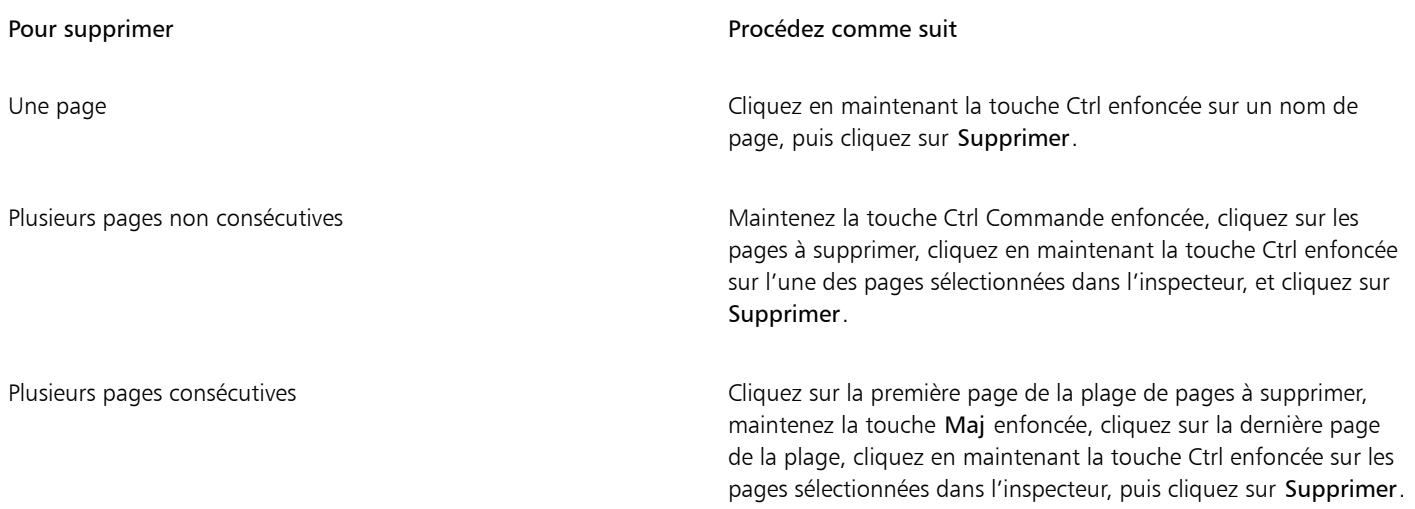

### ੁ∕੍

Vous pouvez également supprimer une page en mode multipage (Affichage > Affichage multipage) en cliquant en maintenant la touche Ctrl enfoncée sur le libellé du nom de la page, puis en cliquant sur Supprimer la page.

Pour supprimer un objet, vous pouvez également cliquer sur le bouton Supprimer  $\Box$  dans l'inspecteur Pages.

Vous pouvez également supprimer une page active en cliquant sur Mise en page > Supprimer la page, puis en saisissant le numéro de la page à supprimer. Pour supprimer une plage de pages, cochez la case Jusqu'à la page et entrez le numéro de la dernière page à supprimer dans la zone Jusqu'à la page.

Pour supprimer une page, vous pouvez aussi cliquer en maintenant la touche Ctrl enfoncée sur l'onglet de page du navigateur de document, puis cliquer sur Supprimer la page.

### <span id="page-699-0"></span>Sélectionner et activer les pages

Il est possible de sélectionner plusieurs pages, mais une seule page est active à la fois. Vous pouvez sélectionner et activer des pages dans la fenêtre de dessin, dans l'inspecteur Pages, et dans le navigateur de documents. La sélection de l'étiquette du nom de page à l'aide de l'outil Sélecteur vous permet de redimensionner la page. Dans la mise en page personnalisée d'un affichage multipage, la sélection du libellé de nom de page à l'aide de l'outil Sélecteur vous permet également de repositionner une page dans la fenêtre de dessin. Pour plus d'informations sur les modes d'affichage multipage, reportez-vous à la section [« Pour organiser les pages en affichage multipage » à la](#page-696-0) [page 695.](#page-696-0) La sélection d'une page dans l'inspecteur Pages ou d'un onglet dans le navigateur de documents vous permet de supprimer, dupliquer ou déplacer une page vers une autre position dans l'ordre des documents.

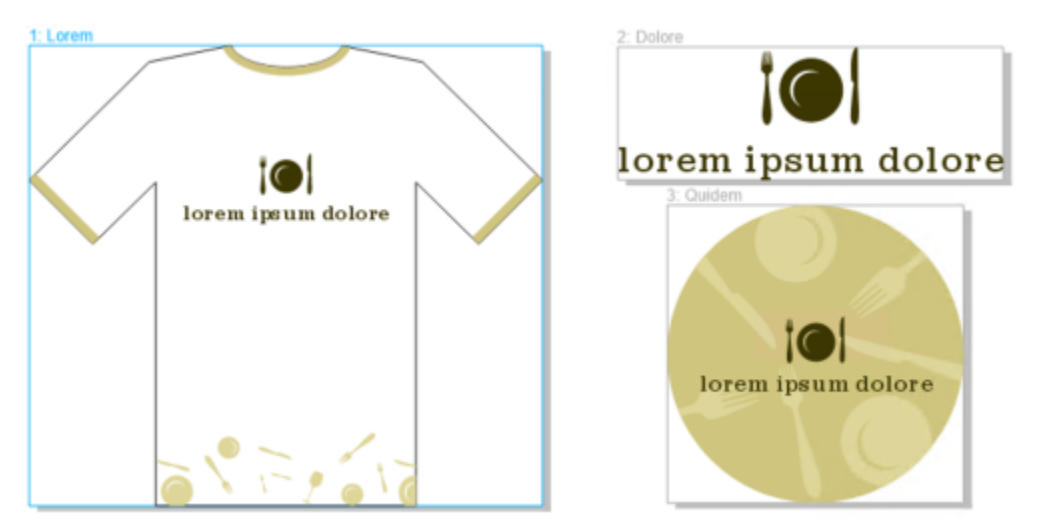

*Un contour de couleur autour d'une page en mode multipage indique que la page est active. La couleur du contour dépend du thème de votre interface utilisateur.*

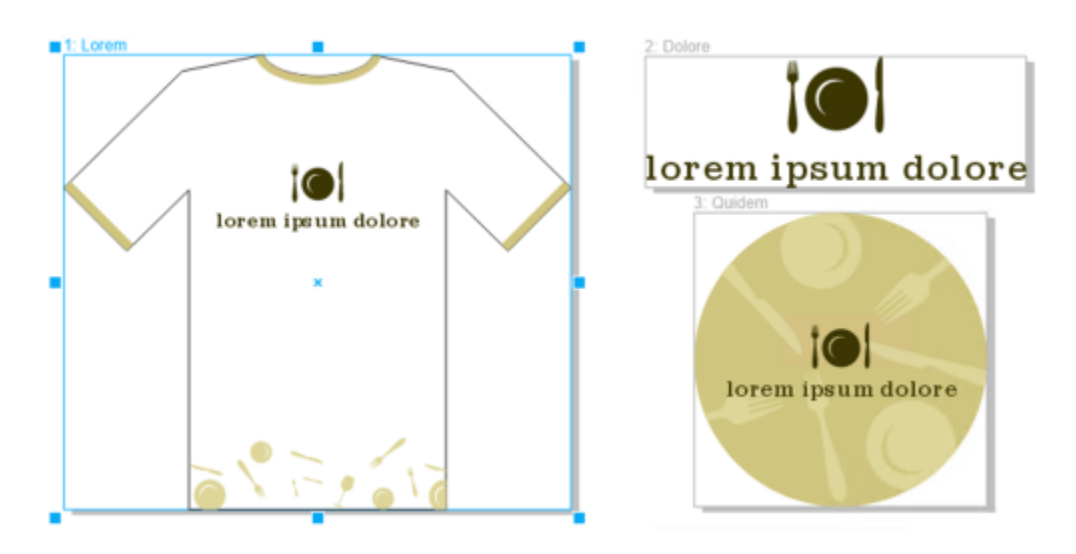

*Les poignées de contrôle autour d'une page en affichage multipage indiquent que la page est sélectionnée.*

### Pour sélectionner une page

• Procédez à l'une des opérations du tableau suivant.

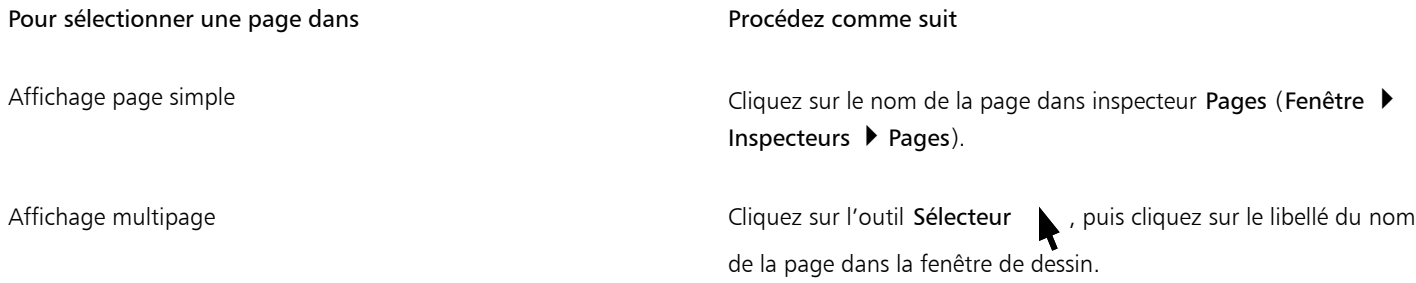

C₹

Vous pouvez également sélectionner une page en cliquant sur un onglet de page dans le navigateur de documents.

Pour sélectionner plusieurs pages en mode d'affichage multipage, cliquez sur l'outil Sélecteur dans la palette d'outils,

maintenez la touche Maj enfoncée, cliquez sur le nom de page d'une page que vous souhaitez sélectionner, puis cliquez sur les autres pages que vous souhaitez ajouter à la sélection.

Vous pouvez également sélectionner plusieurs pages non consécutives dans l'inspecteur Pages (Fenêtre ▶ Inspecteurs ▶ Pages) en maintenant la touche Ctrl enfoncée et en cliquant sur les pages de votre choix.

Vous pouvez également sélectionner plusieurs pages consécutives dans l'inspecteur Pages en cliquant sur la première page de la plage de pages que vous souhaitez sélectionner, en maintenant la touche Maj enfoncée et en cliquant sur la dernière page de la plage.

### Pour activer une page

- Effectuez l'une des opérations suivantes :
	- Avec n'importe quel outil, cliquez n'importe où sur une page.
	- Cliquez sur le Inspecteur Objets (Objet Objets).
	- Cliquez sur une page dans le Inspecteur Pages (Fenêtre  $\blacktriangleright$  Inspecteurs  $\blacktriangleright$  Pages).
	- En mode d'affichage d'une seule page, cliquez sur un onglet de page.
	- En mode d'affichage multipage, sélectionnez une page.

• En mode d'affichage multipage, double-cliquez sur une vignette de page dans l'inspecteur Pages (Fenêtre > Inspecteurs > Pages).

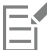

En mode dessin, les outils Zoom, Panoramique et Pipette n'activent pas les pages.

Tous les nouveaux objets que vous créez dans la vue multipage, y compris les objets qui couvrent deux pages ou les objets qui s'étendent au-delà de la bordure de page, sont ajoutés à la page active.

Lorsqu'une page est active, son nom est mis en surbrillance et apparaît en gras dans l'inspecteur Objets.

### <span id="page-701-0"></span>Redimensionner les pages

CorelDRAW permet de modifier la largeur et la hauteur d'une page de plusieurs façons. Lorsque vous travaillez en mode d'affichage page simple, vous pouvez redimensionner une page en spécifiant de nouvelles dimensions ou en choisissant un paramètre prédéfini différent. Lorsque vous travaillez en mode d'affichage multipage, vous pouvez également redimensionner les pages de manière interactive dans la fenêtre de dessin de la même manière que vous redimensionnez des rectangles. Pour redimensionner une page le long d'un seul axe, faites glisser une poignée centrale. Pour redimensionner une page le long de deux axes et conserver les proportions de la page, faites glisser une poignée d'angle. Le rapport hauteur/largeur est limité par défaut.

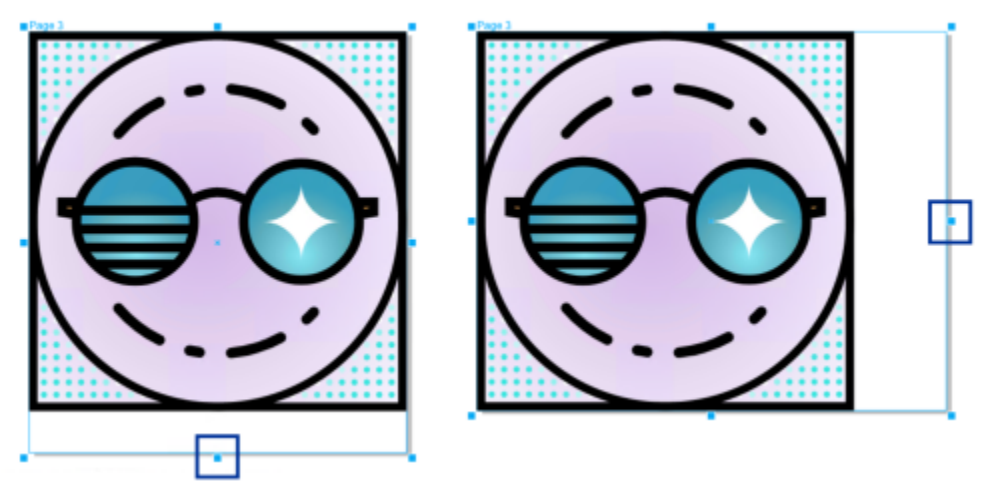

*Le fait de faire glisser la poignée centrale supérieure ou inférieure vous permet de mettre une page à l'échelle verticalement (à gauche). Le fait de glisser la poignée centrale gauche ou droite vous permet de mettre une page à l'échelle horizontalement (à droite).*

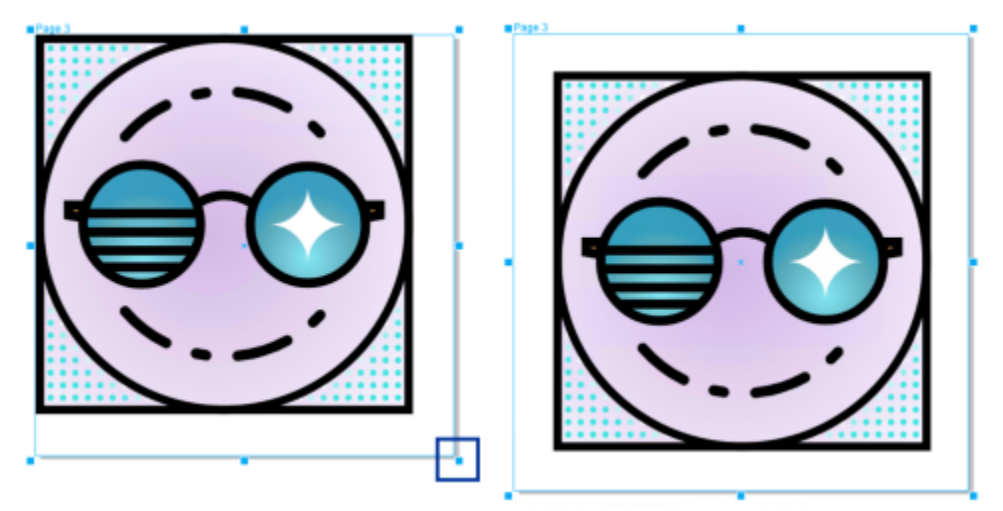

*Faire glisser une poignée d'angle vous permet de mettre la page à l'échelle en conservant les proportions de la page. Maintenez la touche Maj enfoncée tout en faisant glisser la poignée pour redimensionner la page de manière uniforme à partir du centre (à droite).*

La taille d'image maximale est de 1 800 par 1 800 pouces. En mode d'affichage multipage, les dimensions de toutes les pages combinées ne peuvent pas dépasser la taille maximale de la fenêtre d'affichage.

Vous pouvez également redimensionner les pages pour qu'elles s'adaptent au contenu des calques locaux sans avoir à modifier manuellement la largeur et la hauteur de la page à l'aide du bouton Ajustement automatique à la page dans la barre de propriétés. Vous pouvez également définir la distance entre les bords de la page et votre illustration.

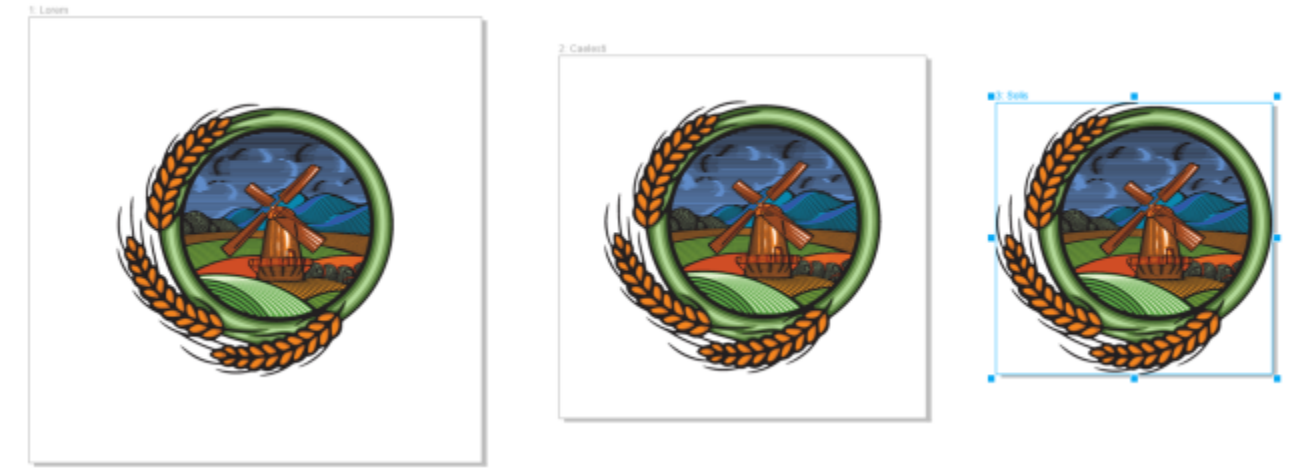

*Pour supprimer le remplissage excessif autour d'un objet sur une page (à gauche), la page est redimensionnée aux limites de l'objet avec une marge de 1 pouce (au milieu) et sans marge (à droite).*

### Pour indiquer la largeur et la hauteur d'une page.

1 Sélectionnez une page.

Pour redimensionner uniquement la page active, cliquez sur le bouton Vue page en cours  $\left[\begin{matrix} 1 & 0 & 0 \\ 0 & 0 & 0 \\ 0 & 0 & 0 \end{matrix}\right]$  dans la barre de propriétés. Pour redimensionner toutes les pages, cliquez sur le bouton Toutes les pages  $\Box$  dans la barre de propriétés.

2 Saisissez des valeurs dans les zones Dimensions de la page de la barre de propriétés, puis appuyez sur la touche Retour.

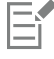

La taille d'image maximale est de 1 800 par 1 800 pouces.

Pour spécifier les dimensions de la page avec précision, vous pouvez également sélectionner une page et choisir une présélection à partir de la zone de liste Présélections dans la barre de propriétés.

### Pour redimensionner une page de manière interactive

1 Dans la vue multipage (Affichage ▶ Affichage multipage), sélectionnez une page en cliquant sur l'étiquette du nom de la page dans la fenêtre de dessin à l'aide de l'outil Sélecteur .

Pour redimensionner uniquement la page active, cliquez sur le bouton Vue page en cours  $\prod_{n=0}^{\infty}$  dans la barre de propriétés. Pour redimensionner toutes les pages, cliquez sur le bouton Toutes les pages  $\Box$  dans la barre de propriétés.

- 2 Effectuez l'une des opérations suivantes :
	- Pour redimensionner une page le long de l'axe vertical, faites glisser la poignée centrale supérieure ou inférieure.
	- Pour redimensionner une page le long de l'axe horizontal, faites glisser la poignée centrale gauche ou droite.
	- Pour redimensionner une page le long des axes vertical et horizontal et conserver les proportions de la page, faites glisser une poignée d'angle.
	- Pour redimensionner une page uniformément à partir du centre, maintenez la touche Maj enfoncée tout en faisant glisser une poignée.

Par défaut, les pages doubles sont redimensionnées uniformément à partir du centre.

Vous pouvez également redimensionner plusieurs pages en sélectionnant les pages et en faisant glisser les poignées de contrôle dans la fenêtre de dessin.

### Pour ajuster automatiquement une page

- 1 Sélectionnez la page à redimensionner.
- 2 Cliquez sur le bouton Ajustement automatique à la page  $\bigcap^r$  de la barre de propriétés.

Pour spécifier la distance entre les bords de la page et votre illustration, saisissez une valeur dans la zone Marge.

3 Cliquez sur Ajustement automatique à la page.

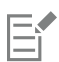

Le contenu des plans principaux est ignoré.

Le bouton Ajustement automatique à la page est désactivé s'il n'y a aucun objet sur les plans locaux.

### <span id="page-704-0"></span>Positionner et ordonner les pages

Vous pouvez positionner les pages en les faisant glisser vers un nouvel emplacement dans la fenêtre de dessin. Cette option est disponible uniquement dans la mise en page Personnalisée en mode d'affichage multipage. Pour plus d'informations sur les modes d'affichage multipage, reportez-vous à la section [« Pour organiser les pages en affichage multipage » à la page 695.](#page-696-0) Le déplacement des pages dans la fenêtre de dessin n'affecte pas l'ordre des pages dans le document.

Vous pouvez réorganiser les pages d'un document, y compris les pages doubles. Notez toutefois que le déplacement d'une seule page dans une page double peut modifier la structure du document et affecter même l'apparence des pages que vous n'essayez pas de déplacer.

### Pour positionner une page

- 1 En mode d'affichage multipage (Affichage ▶ Affichage multipage), cliquez sur le bouton Paramètres d'affichage multipage dans l'inspecteur Pages (Fenêtre ▶ Inspecteurs ▶ Pages), puis cliquez sur Personnalisé -
- 2 Cliquez sur l'outil Sélecteur dans la boîte à outils.
- 3 Dans la fenêtre de dessin, cliquez sur le nom de page que vous souhaitez déplacer et, lorsque le pointeur prend la forme d'un curseur de positionnement  $\Box$ , faites glisser la page vers une nouvelle position.

La position des pages est maintenue d'une session à l'autre.

Lorsque vous déplacez une page en mode d'affichage multipage, vous pouvez la magnétiser sur une autre page tout comme vous magnétisez des objets sur des éléments de page. Pour activer la magnétisation des pages sur des éléments de page (bords, milieux des bords et centre de la page), cliquez sur Affichage ▶ Magnétiser sur ▶ Page.

### <span id="page-704-1"></span>Pour réorganiser les pages

- Effectuez l'une des opérations suivantes :
	- Dans l'inspecteur Pages (Fenêtre Inspecteurs IP Pages), faites glisser une page vers un nouvel emplacement dans la liste des pages.
	- Dans le navigateur de documents, faites glisser un onglet de page vers un nouvel emplacement.

# Cś

Par défaut, les éléments de l'inspecteur Pages sont affichés dans une liste. Si vous préférez travailler avec de grandes miniatures, faites glisser le curseur Redimensionner la liste vers la droite jusqu'à ce que les miniatures aient la taille souhaitée.

### Pour déplacer une page double

- 1 Dans l'inspecteur Pages (Fenêtre 1 Inspecteurs 1 Pages), cliquez sur le bouton Préférences  $\bigcap$ , puis sur Afficher les pages doubles pour désactiver la commande.
- 2 Faites glisser une page double vers un nouvel emplacement dans la liste des pages.

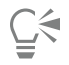

Vous pouvez également déplacer une page double en déplaçant son onglet de page vers un nouvel emplacement dans le navigateur de documents.

Pour déplacer simultanément les deux pages en regard dans une page double, vous devez d'abord activer la commande Afficher les pages doubles.

### <span id="page-705-0"></span>Renommer une page

Vous pouvez indiquer des noms personnalisés pour les pages.

### Pour renommer une page

Dans l'inspecteur Pages (Fenêtre ▶ Inspecteurs ▶ Pages), double-cliquez sur le nom de la page et saisissez un nouveau nom.

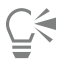

Vous pouvez également renommer une page active en cliquant sur Mise en page ▶ Renommer la page, puis en saisissant un nom dans la zone Nom de la page.

Vous pouvez également renommer une page active en cliquant en maintenant la touche Ctrl enfoncée sur la page dans l'inspecteur Pages, en cliquant sur Renommer, puis en saisissant un nom.

Vous pouvez également supprimer une page en mode multipage (Affichage  $\blacktriangleright$  Affichage multipage) en cliquant en maintenant la touche Ctrl enfoncée sur le libellé du nom de la page, puis en cliquant sur Renommer la page, puis en saisissant le nom.

Pour renommer une page dans l'inspecteur Objets (Objet > Objets), double-cliquez sur le nom de la page, puis saisissez un nouveau nom.

### <span id="page-705-1"></span>Rechercher des pages

Vous pouvez rechercher des pages par nom dans l'inspecteur Pages, ou si vous connaissez le numéro d'une page, vous pouvez y accéder rapidement.

### Pour rechercher une page

Dans l'inspecteur Pages (Fenêtre ▶ Inspecteurs ▶ Pages), saisissez le nom d'une page dans la zone Rechercher.

### Pour atteindre une page

- 1 Cliquez sur Présentation  $\blacktriangleright$  Atteindre une page.
- 2 Saisissez un numéro de page, puis cliquez sur OK.

### <span id="page-706-0"></span>Exporter des pages

Si une page contient une conception que vous souhaitez partager avec un client, vous pouvez rapidement l'exporter vers des formats couramment utilisés, tels que PDF, JPEG, PNG et GIF, en utilisant l'inspecteur Exporter. Pour plus d'informations sur l'exportation de pages, reportez-vous à la section [« Exporter des objets et des pages » à la page 855.](#page-856-0)

### <span id="page-706-1"></span>Insérer des numéros de page

Vous pouvez insérer des numéros de page sur la page en cours, toutes les pages, toutes les pages impaires ou toutes les pages paires. Lorsque vous insérez des numéros de page sur plusieurs pages, un nouveau plan principal est automatiquement créé et le numéro de la page est placé dessus. Le plan principal peut être un plan principal pour toutes les pages, pour toutes les pages impaires ou pour toutes les pages paires. Pour plus d'informations sur les plans principaux, reportez-vous à la section [« Créer des plans » à la page 339.](#page-340-1)

Les numéros de page sont automatiquement mis à jour lorsque vous ajoutez ou supprimez des pages de votre document.

Vous pouvez également insérer un numéro de page dans un texte artistique ou un texte courant existant. Si le texte se trouve sur un plan local, le numéro de page est inséré uniquement sur la page en cours. Si le texte se trouve sur un plan principal, le numéro de la page fait partie intégrante du plan principal et s'affiche sur toutes les pages où le plan principal est visible. Pour plus d'informations sur les textes artistiques et les textes courants, reportez-vous à la section [« Ajouter et manipuler du texte » à la page 561.](#page-562-0)

Si les numéros de page se trouvent sur un plan principal, vous pouvez masquer le numéro de page sur une page spécifique.

Vous pouvez modifier les paramètres de numéros de page par défaut avant ou après l'insertion des numéros de page sur votre document. Par exemple, vous pouvez commencer le comptage de pages à partir d'un nombre spécifique différent de 1. Cela s'avère particulièrement utile lorsque vous souhaitez créer plusieurs fichiers CorelDRAW qui seront assemblés dans une publication.

Vous pouvez également définir s'il faut commencer la numérotation de page à partir de la première page ou d'une autre page. Par exemple, si vous choisissez de commencer la numérotation de page à partir de la page 3, la page 3 affiche le chiffre 1. Si vous insérez une nouvelle page entre 1 et 2, elle devient la nouvelle page 2, tandis que l'ancienne page 2 devient la page la page sur laquelle le premier numéro de page s'affiche.

Vous pouvez également choisir entre divers styles de numéros de page couramment utilisés.

Lorsque vous effectuez un enregistrement dans CorelDRAW X5 ou une version antérieure, les numéros de page sont conservés en tant que texte artistique modifiable. Toutefois, si vous ajoutez ou supprimez une page, le nombre de pages ne sera pas mis à jour.

### Manipulation des numéros de page en tant qu'objets

Les numéros de page sont des objets texte artistique (sauf si vous les insérez dans un texte courant) qui peuvent être modifiés et manipulés comme tout autre objet texte artistique. Par exemple, vous pouvez redimensionner, mettre à l'échelle ou faire pivoter un numéro de page, modifier sa couleur ou appliquer des effets, tels que des surfaces à texture ou une ombre portée.

Si le numéro de page se trouve sur un plan principal et que vous y appliquez des transformations, cela affecte tous les numéros de page.

Le tableau suivant répertorie les diverses méthodes pour manipuler les numéros de page en tant qu'objets.

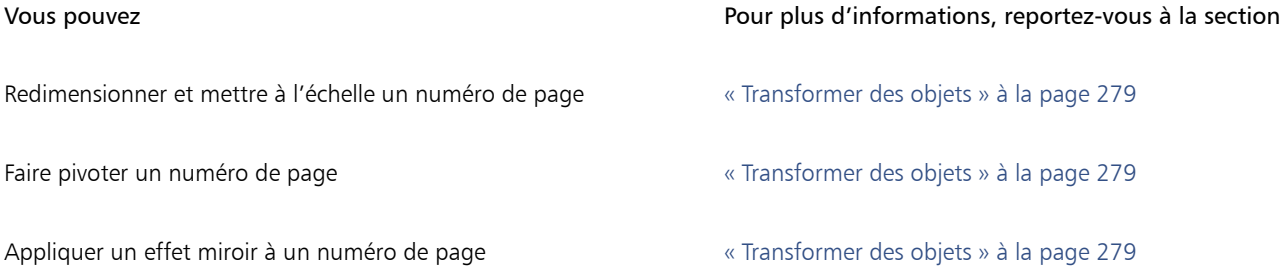

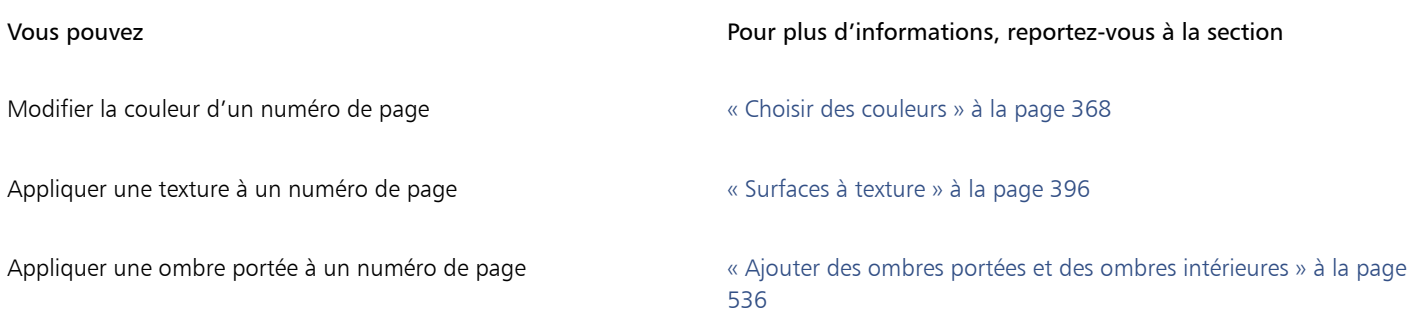

### Pour insérer un numéro de page

- Cliquez sur Disposition  $\blacktriangleright$  Insérer le numéro de page et choisissez l'une des options suivantes :
	- Sur le plan actif : permet d'insérer un numéro de page sur le plan actuellement sélectionné dans l'inspecteur Objets. Si le plan actif est un plan principal, les numéros de page sont insérés sur toutes les pages du document où le plan principal est visible. Si le plan actif est un plan local, le numéro de page est inséré sur la page en cours uniquement.
	- Sur toutes les pages : permet d'insérer les numéros de page sur toutes les pages. Le numéro de page est inséré sur un nouveau plan principal pour toutes les pages.
	- Sur toutes les pages impaires : permet d'insérer les numéros de page sur toutes les pages impaires. Le numéro de page est inséré sur un nouveau plan principal pour toutes les pages impaires.
	- Sur toutes les pages paires : permet d'insérer les numéros de page sur toutes les pages paires. Le numéro de page est inséré sur un nouveau plan principal pour toutes les pages paires.

Par défaut, le numéro de page est centré au bas de la page.

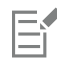

Dans l'inspecteur Objets, le numéro de page s'affiche en tant qu'objet texte artistique avec le nom « Numéro de page ».

Vous pouvez insérer des numéros de page sur des pages impaires uniquement si la page en cours est une page impaire. De même, vous pouvez insérer des numéros de page sur des pages paires uniquement si la page en cours est une page paire.

### ∑੍ਰੱ

Pour déplacer le numéro de page n'importe où sur la page, sélectionnez-le à l'aide de l'outil Sélecteur et faites-le glisser vers un nouvel emplacement. Si vous déplacez un numéro de page en dehors de la page de dessin, le numéro de page prend la forme d'un croisillon (#). Si vous le placez ensuite sur une autre page, il affiche le numéro correct de la page.

Vous pouvez également insérer un numéro de page à l'intérieur d'un objet texte existant. Utilisez l'outil Texte pour saisir du texte artistique ou un texte courant. Avec le curseur à l'intérieur de l'objet texte, cliquez sur Disposition  $\blacktriangleright$  Insérer le numéro de page  $\blacktriangleright$ Sur le plan actif. Le numéro de page est ajouté en tant que partie du texte existant et ne s'affiche pas en tant qu'objet séparé dans l'inspecteur Objets.

### Pour masquer le numéro de page sur une seule page

1 Sélectionnez la page dans l'inspecteur Objets.

Si l'inspecteur Objets n'est pas ouvert, cliquez sur Objet ▶ Objets.

- 2 Dans la vue Pages, Plans, et Objets, sélectionnez la page.
- 3 Cliquez sur le bouton Préférences , puis cliquez sur Afficher les plans principaux sur les pages.
- 4 Dans la page sélectionnée, pointez la couche principale qui contient la numérotation de pages, et cliquez sur l'icône Afficher ou  $m$ asquer  $\bigodot$

L'application masque le numéro de page de la page en cours, mais la page est toujours incluse dans le comptage de page. Toutes les autres pages continuent à afficher leur numéro de page.

### Pour modifier les paramètres de numéro de page

- 1 Cliquez sur Disposition  $\blacktriangleright$  Paramètres de la numérotation des pages.
- 2 Dans la boîte de dialogue Paramètres de la numérotation des pages, choisissez l'une des options suivantes.
	- Commencer au numéro : permet de commencer la numérotation de pages à partir d'un nombre spécifique
	- Commencer à la page : permet de définir la page à partir de laquelle commencer la numérotation des pages
	- Style : permet de choisir parmi des styles de numéros de page couramment utilisés

# **CorelDRAW**

# <span id="page-710-0"></span>Outils de mise en page

Il vous est possible de personnaliser et d'afficher des [grilles](#page-935-0) et des [repères](#page-944-0) de page qui vous aident à organiser les [objets](#page-939-1) et à les positionner à des emplacements précis. Par exemple, lors de la conception d'un bulletin d'information, vous pouvez définir les dimensions des pages et créer des repères de positionnement des colonnes et du texte d'en-tête. Lors de la mise en page d'une annonce publicitaire, vous pouvez aligner les graphiques et le texte le long de repères et disposer des éléments graphiques à l'intérieur d'une grille. Les [règles](#page-944-1) vous aident à positionner des grilles, des repères et des objets selon une échelle utilisant les unités de votre choix. Il vous est également possible d'ajouter et de supprimer des pages.

Les paramètres et les outils de mise en page sont entièrement personnalisables et peuvent être utilisés par défaut pour d'autres dessins.

Cette section contient les rubriques suivantes :

- [« Règles » \(page 709\)](#page-710-1)
- [« Grille de document et grille de pixels » \(page 711\)](#page-712-0)
- [« Grille de ligne de base » \(page 713\)](#page-714-0)
- [« Définir des repères » \(page 713\)](#page-714-1)
- [« Modifier les repères » \(page 716\)](#page-717-0)
- [« Échelle du dessin » \(page 717\)](#page-718-0)

### <span id="page-710-1"></span>Règles

Les [règles](#page-944-1) s'affichent dans la fenêtre de dessin. Elles vous aident à dessiner, dimensionner et aligner des [objets](#page-944-1) de façon précise. Il est possible de masquer les règles ou de les déplacer vers un autre endroit de la fenêtre de dessin. Vous pouvez également personnaliser les paramètres des règles afin de les adapter à vos besoins. Par exemple, vous pouvez définir l'origine des règles, l'unité de mesure utilisée et le nombre de subdivisions (graduations) à afficher dans chaque marque d'unité.

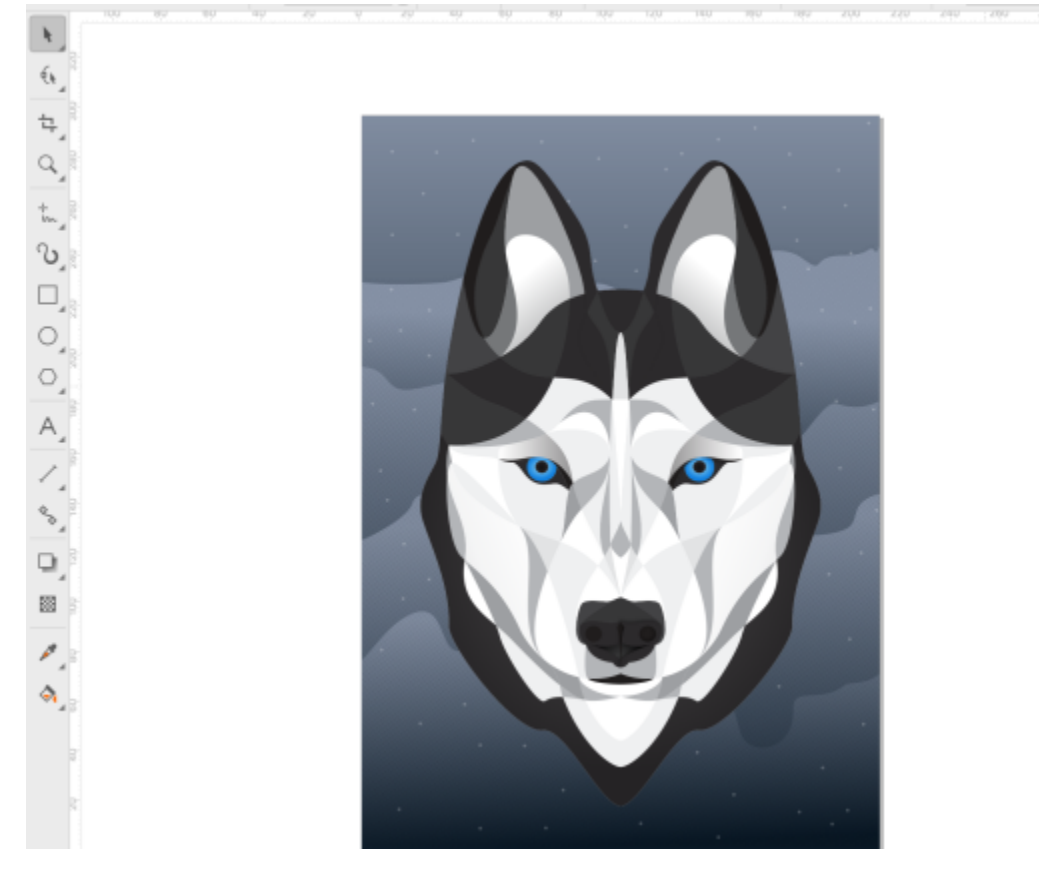

Par défaut, CorelDRAW emploie les unités utilisées sur les règles pour les distances de duplication et de [décalage](#page-933-0). Vous pouvez toutefois modifier les paramètres par défaut et définir des unités différentes pour les règles et les autres mesures. Pour plus d'informations sur le décalage, reportez-vous à la section [« Positionnement d'objets » à la page 298.](#page-299-0)

### Pour masquer ou afficher les règles

• Cliquez sur Affichage Règles.

Une coche située à côté de la commande Règles indique que les [règles](#page-944-1) sont affichées.

### <span id="page-711-0"></span>Pour personnaliser les paramètres des règles

- 1 Cliquez sur Mise en page > Préférences de documents.
- 2 Cliquez sur Règles.

3 Dans la zone Unités, sélectionnez une unité de mesure dans la zone de liste Horizontale. Pour utiliser une unité de mesure différente pour la [règle](#page-944-1) verticale, décochez la case Mêmes unités pour les règles horizontale et verticale, puis choisissez une unité de mesure dans la zone de liste Verticale.

- 4 Dans la section Origine, entrez des valeurs dans les zones suivantes :
	- Horizontal
	- Vertical
- 5 Entrez une valeur dans la zone Quantité de la zone Marques de divisions.

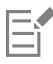

Si vous changez l'unité de mesure des règles, l'unité de mesure des distances de [décalage](#page-933-0) change aussi automatiquement, sauf si vous avez décoché au préalable la case à cocher Mêmes unités pour la distance de décalage dans la zone Décalage.

C₹

Pour accéder directement aux paramètres de règles, cliquez deux fois sur une règle.

Pour spécifier les paramètres de décalage, entrez des valeurs dans les zones Décalage, Super décalage et Micro décalage de la section Décalage.

### <span id="page-712-0"></span>Grille de document et grille de pixels

La [grille de document](#page-935-0) est un ensemble non imprimable de lignes s'entrecoupant, que vous pouvez afficher dans la [fenêtre de dessin](#page-935-0). Vous pouvez utiliser la grille de document pour aligner et définir précisément la position des [objets.](#page-939-1)

Vous pouvez personnaliser l'apparence de la grille de document en modifiant son affichage et son espacement. L'affichage de la grille permet de visualiser la grille de document sous forme de lignes ou de points. L'espacement permet de définir la distance entre les lignes de la grille. Les options d'espacement reposent sur l'unité de mesure utilisée pour la règle. Par exemple, si l'unité de mesure de la règle est définie sur les pouces, les options d'espacement sont en pouces.

Si l'unité de mesure de la règle est définie sur des pixels ou si vous avez activé la vue Pixels, vous pouvez spécifier la couleur et l'opacité de la grille de pixels. La grille de pixels est une série de lignes sécantes vous montrant des pixels individuels dans un document. Pour plus d'informations sur la vue Pixels, reportez-vous à la section [« Modes d'affichage » à la page 62.](#page-63-0) Par défaut, le coin inférieur gauche de la page du document est aligné sur la grille de pixels pour vous aider à créer des objets parfaits pour le Web.

Vous pouvez également magnétiser des objets sur la grille de document ou la grille de pixels pour qu'ils s'alignent sur les lignes lorsque vous les déplacez.

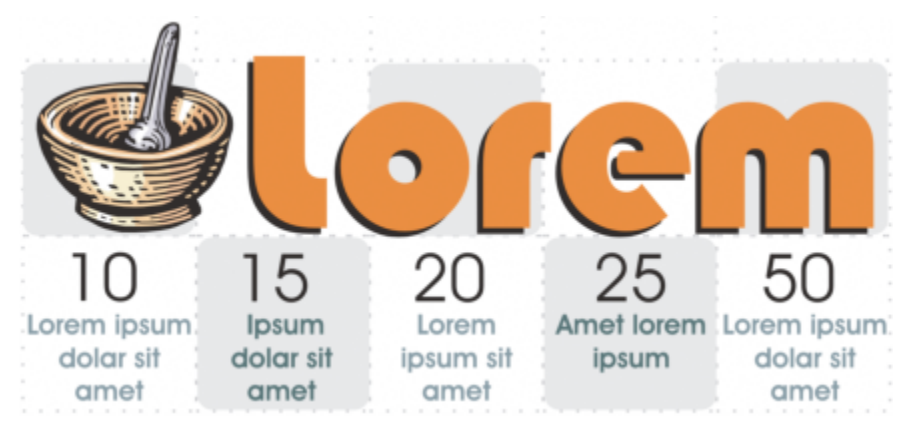

*L'effet en forme de damier de ce graphique a été créé à l'aide de la grille de document.*

### Pour afficher ou masquer la grille de document

Cliquez sur Affichage ▶ Grille ▶ Grille de document.

Une coche à côté de la commande Grille de document indique que la grille de document est affichée.

### Pour définir l'affichage et l'espacement de la grille de document

- 1 Cliquez sur Mise en page Préférences de documents.
- 2 Dans le volet gauche de la boîte de dialogue qui s'affiche, cliquez sur Grille.
- 3 Cochez la case à cocher Afficher grille comme, puis activez l'une des options suivantes :
	- Lignes
	- Points
- 4 Dans la zone Grille de document, saisissez une valeur dans la zone Horizontale.

Si vous souhaitez modifier l'intervalle d'espacement de la grille ou le nombre de lignes affichées par unité de mesure, choisissez une option dans la zone de liste. Les options reposent sur l'unité de mesure utilisée pour la règle.

5 Entrez une valeur dans la zone Verticale.

L'unité de mesure d'espacement de la grille est la même que celle utilisée pour les règles. Pour plus d'informations sur les paramètres des règles, reportez-vous à la section [« Pour personnaliser les paramètres des règles » à la page 710.](#page-711-0)

### Pour modifier les paramètres de la grille de pixels

- 1 Cliquez sur Mise en page > Préférences de documents.
- 2 Cliquez sur Grille.
- 3 Dans la zone Grille de pixels, ouvrez le sélecteur Couleur, puis cliquez sur une couleur.
- 4 Déplacez le curseur Opacité vers la droite pour augmenter l'opacité de la grille.

#### Vous pouvez également

Activer ou désactiver la magnétisation d'objets aux pixels Cochez ou décochez la case Magnétiser aux pixels.

Afficher ou masquer la grille de pixels (lorsque vous effectuez un zoom avant à 800 % ou plus)

Aligner au centre de la page avec la grille de pixels (utile lors de l'enregistrement de fichiers dans des versions antérieures de CorelDRAW)

Activez ou désactivez la case Afficher la grille avec un zoom de 800 % ou supérieur.

Pour voir l'effet, passez en mode pixel (Afficher les  $\blacktriangleright$  pixels) et effectuez un zoom de 800 % ou supérieur.

Désactivez la case à cocher Aligner la page avec la grille de pixels.

Le paramètre Aligner la page avec la grille de pixels aligne le coin inférieur gauche de la page sur la grille de pixels pour vous aider à créer des dessins parfaits au pixel près lors de l'exportation. Décochez cette case uniquement lorsque vous envisagez d'enregistrer le fichier dans une version antérieure de CorelDRAW.

### Pour magnétiser des objets sur la grille de document

- 1 Cliquez sur Affichage ▶ Magnétiser ▶ Grille de document.
- 2 Déplacez les [objets](#page-939-1) à l'aide de l'outil Sélecteur

Pour magnétiser des objets sur la grille de pixels

- 1 Cliquez sur Affichage > Magnétiser > Pixels.
- 2 Déplacez les [objets](#page-939-1) à l'aide de l'outil Sélecteur

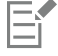

Cette option est disponible uniquement lorsque l'affichage des pixels est activé. Pour plus d'informations, reportez-vous à la section [«](#page-63-0) [Modes d'affichage » à la page 62.](#page-63-0)

### <span id="page-714-0"></span>Grille de ligne de base

Les repères de la [grille de ligne de base](#page-935-1) traversent la page de dessin et suivent le modèle d'un cahier ligné. Vous pouvez afficher ou masquer la grille de ligne de base, activer ou désactiver la magnétisation, modifier la couleur de la grille et définir l'espacement des lignes. Par défaut, l'interligne est de 14 points. Tous les objets peuvent se magnétiser à la grille de ligne de base ; seuls les encadrés de texte peuvent s'aligner à une grille de ligne de base. Pour plus d'informations, reportez-vous à la section [« Alignement de texte à l'aide de la grille de ligne de base » à](#page-572-0) [la page 571.](#page-572-0)

### Pour afficher ou masquer la grille de ligne de base

• Cliquez sur Affichage  $\blacktriangleright$  Grille  $\blacktriangleright$  Grille de ligne de base.

Une coche à côté de l'option Grille de ligne de base indique que la grille de ligne de base est affichée.

### Pour définir l'espacement et la couleur de la grille de ligne de base

- 1 Cliquez sur Mise en page > Préférences de documents.
- 2 Dans le volet gauche de la boîte de dialogue qui s'affiche, cliquez sur Grille.
- 3 Procédez à l'une des opérations du tableau suivant.

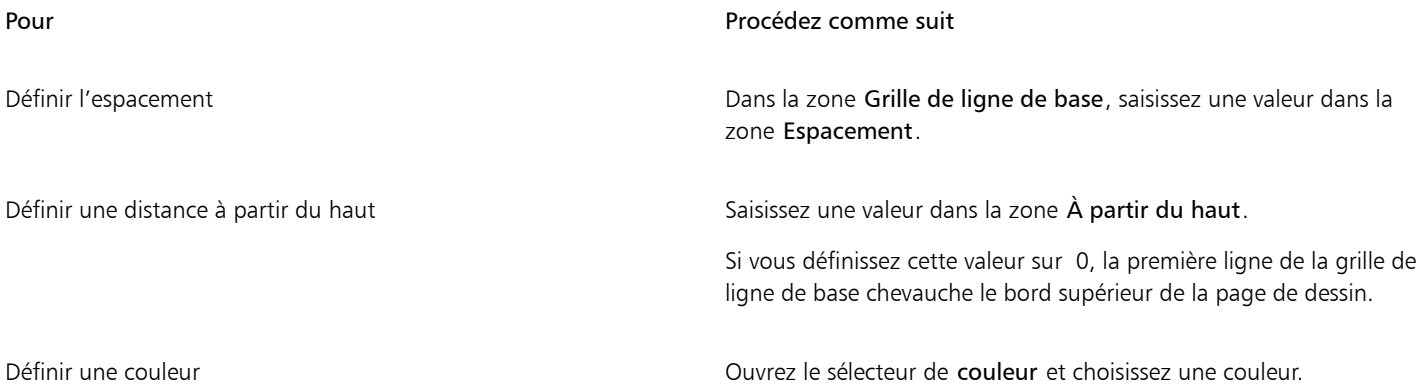

### Pour activer ou désactiver la magnétisation sur la grille de ligne de base

• Cliquez sur Affichage  $\blacktriangleright$  Magnétiser  $\blacktriangleright$  Grille de ligne de base.

Une coche située à côté de la commande Grille de ligne de base indique que la magnétisation est activée.

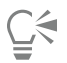

Vous pouvez également cliquer sur Mise en page ▶ Préférences de document, cliquez sur Grille, et activer ou désactiver la case Magnétiser à la grille dans la zone Grille de ligne de base.

### <span id="page-714-1"></span>Définir des repères

Les [repères](#page-944-0) sont des lignes qui peuvent être placées n'importe où dans la fenêtre de dessin pour faciliter le positionnement d'[objets.](#page-944-0) Dans certaines applications, on utilise d'autres termes pour qualifier les repères.

Un repère peut être horizontal, vertical ou oblique. Par défaut, l'application affiche les repères que vous ajoutez à la fenêtre de dessin, mais vous pouvez les masquer à tout moment. Vous pouvez également utiliser des objets comme repères.

Vous pouvez définir les repères pour des pages individuelles ou pour le document dans son ensemble. Pour plus d'informations sur les repères locaux et principaux, reportez-vous à la section [« Plans locaux et plans principaux » à la page 340.](#page-341-0)

Vous pouvez ajouter un repère n'importe où dans la fenêtre de dessin, mais aussi ajouter des repères prédéfinis. Il existe deux types de repères prédéfinis : les présélections Corel et les présélections personnalisées. Les présélections Corel proposent, entre autres, des repères qui délimitent des marges ou des bordures de 1 pouce (2,5 cm) pour les colonnes d'un bulletin d'information. Les présélections personnalisées sont des repères dont vous spécifiez l'emplacement. Par exemple, vous pouvez ajouter des repères prédéfinis affichant des marges à une distance spécifiée ou définissant une mise en page par colonnes ou en grille. Vous pouvez à tout moment supprimer les repères.

Vous pouvez [magnétiser](#page-938-1) les objets sur les repères de sorte que, lorsqu'un objet est déplacé à proximité d'un repère, il puisse uniquement être centré sur le repère ou aligné d'un côté ou de l'autre de ce repère.

Les repères utilisent l'unité de mesure spécifiée pour les règles. Pour plus d'informations sur les paramètres des règles, reportez-vous à la section [« Pour personnaliser les paramètres des règles » à la page 710.](#page-711-0) Par défaut, tous les repères sont affichés à l'échelle de conception spécifiée dans la boîte de dialogue Modifier l'échelle. Vous pouvez choisir de ne pas afficher les coordonnées d'un repère à l'échelle, mais plutôt d'indiquer la position réelle du repère sur la page.

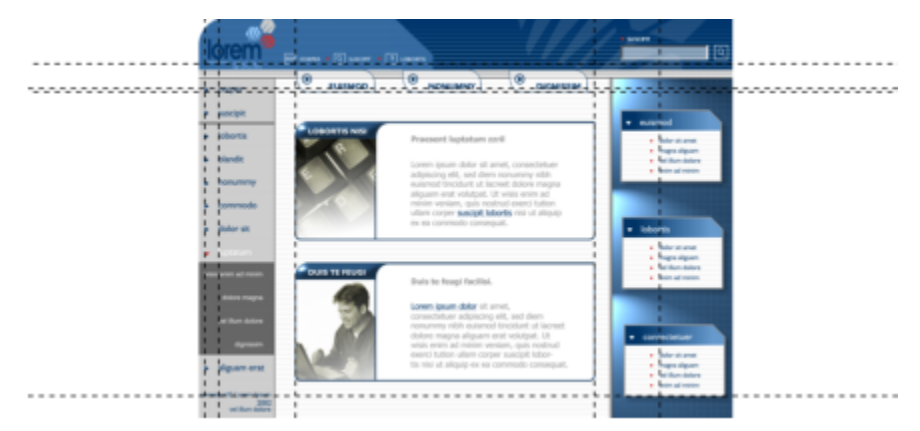

*Les repères peuvent être placés dans la fenêtre de dessin pour faciliter le positionnement des objets.*

### Pour afficher ou masquer les repères

• Cliquez sur Affichage > Repères.

Une coche à côté de la commande Repères indique que les [repères](#page-944-0) sont affichés.

### ⊆≼

Vous pouvez également afficher ou masquer les repères en cliquant sur Fenêtre > Inspecteurs > Repères et en cliquant sur le bouton Afficher ou masquer les repères :  $\Phi$ .

Vous pouvez également accéder à d'autres options de repères en cliquant sur Mise en page ▶ Préférences de document, puis en cliquant sur Repères dans le volet gauche de la boîte de dialogue qui s'affiche.

### Pour ajouter un repère horizontal ou vertical

- 1 Cliquez sur Fenêtre ▶ Inspecteurs ▶ Repères.
- 2 Sélectionnez l'une des options suivantes dans la zone de liste Type de repère :
	- Horizontal
	- Vertical
- 3 Indiquez l'emplacement du repère dans la zone x ou y.
- 4 Cliquez sur Ajouter.

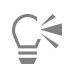

Pour ajouter un repère, vous pouvez également faire glisser votre curseur depuis la [règle](#page-944-1) horizontale ou verticale dans la [fenêtre de](#page-944-1) [dessin.](#page-944-1)

### Pour ajouter un repère angulaire

- 1 Cliquez sur Fenêtre ▶ Inspecteurs ▶ Repères.
- 2 Sélectionnez Angulaire dans la zone de liste Type de repère.
- 3 Indiquez l'emplacement du repère dans les zones x et y.
- 4 Entrez une valeur dans la zone Angle de rotation.
- 5 Cliquez sur Ajouter.

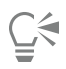

Pour ajouter un repère angulaire, vous pouvez également le faire glisser depuis la [règle](#page-944-1) horizontale ou verticale dans la [fenêtre de](#page-944-1) [dessin,](#page-944-1) puis saisir une valeur dans la zone Angle de rotation de la barre de propriétés.

### Pour utiliser un objet en tant que repère

- 1 Dans l'inspecteur Objets, cliquez sur le plan Repères de la page souhaitée.
	- Si l'inspecteur Objets n'est pas ouvert, cliquez sur Objet ▶ Objets.
- 2 Faites glisser l'objet que vous souhaitez utiliser en tant que repère et positionnez-le.

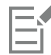

L'objet apparaît comme un repère personnalisé dans l'inspecteur Repères.

Les repères personnalisés ne peuvent pas être modifiés dans l'inspecteur Repères.

### Pour définir des repères pour la totalité du document

- 1 Dans l'inspecteur Objets, cliquez sur Repères (toutes les pages) dans la Page principale.
	- Si l'inspecteur Objets n'est pas ouvert, cliquez sur Objet  $\blacktriangleright$  Objets.
- 2 Dans la fenêtre de dessin, ajouter les repères souhaités.

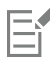

Les repères que vous avez définis sur le plan Repères (toutes les pages) de la Page principale s'affichent sur toutes les pages du document. Ces repères s'ajoutent à tout autre repère que vous avez défini sur les pages individuelles.

### Pour ajouter des repères prédéfinis

- 1 Cliquez sur Mise en page Préférences de documents.
- 2 Dans le volet gauche de la boîte de dialogue qui s'affiche, cliquez sur Repères.
- 3 Cliquez sur Paramètres prédéfinis.
- 4 Sélectionnez l'une des options suivantes dans la zone de liste Type de paramètres prédéfinis :
	- Présélections Corel
	- Présélections personnalisées
- 5 Pour définir les paramètres des repères, cochez les cases correspondantes.

Si vous activez l'option Présélections personnalisées, indiquez des valeurs dans les sections Marges, Colonnes ou Grille.

### Pour supprimer un repère

- 1 Cliquez sur Fenêtre ▶ Inspecteurs ▶ Repères.
- 2 Sélectionnez un repère dans la liste.

Vous pouvez sélectionner plusieurs repères en maintenant enfoncée la touche Commande enfoncée pendant que vous cliquez.

3 Cliquez sur le bouton Supprimer

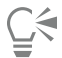

Vous pouvez également supprimer des repères individuels en les faisant glisser hors de la fenêtre du document ou en cliquant sur un repère avec l'outil Sélecteur et en appuyant sur la touche Suppr.

Pour supprimer un repère prédéfini, cliquez sur Mise en page ▶ Préférences de document. Dans le volet gauche de la boîte de dialogue qui s'affiche, cliquez sur Repères, puis cliquez sur Prédéfinis. Désélectionnez la case située à côté du repère prédéfini que vous souhaitez supprimer.

### Pour aligner des objets sur les repères

- 1 Cliquez sur Affichage ▶ Magnétiser ▶ Repères.
- 2 Faites glisser l['objet](#page-939-1) jusqu'au [repère.](#page-944-0)

Pour magnétiser le centre d'un objet sur un repère, sélectionnez l'objet, puis faites-le glisser au-dessus du repère jusqu'à ce que son centre de rotation s['accole](#page-938-1) au repère.

 $\subseteq\leq$ 

Vous pouvez également définir des objets et des zones modifiables pour les aligner sur un repère en cliquant sur Fenêtre Inspecteurs  $\blacktriangleright$  Repères et en cliquant sur le bouton Repères magnétiques  $\blacktriangleright$  ou en appuyant sur Maj + Commande + G.

### Pour afficher la position réelle d'un repère sur la page

- 1 Cliquez sur Fenêtre ▶ Inspecteurs ▶ Repères.
- 2 Cliquez sur le bouton Préférences , puis cliquez sur Afficher à l'échelle pour désactiver la commande.

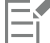

Les coordonnées du repère ne correspondent plus à la valeur de la barre de propriétés et des règles. Par exemple, si l'échelle du dessin est 1:100, un repère positionné à 100 mm à l'échelle s'affiche à 1.000 mm lorsque la commande Afficher à l'échelle est désactivée.

### <span id="page-717-0"></span>Modifier les repères

Une fois le repère ajouté, il est possible de le sélectionner, de le déplacer, de le faire pivoter ou de le verrouiller en position. Vous pouvez également modifier le style de ligne et la couleur des repères.

### Pour sélectionner un repère

Pour Procédez comme suit

Sélectionner un seul repère Cliquez sur le repère à l'aide de l'outil Sélecteur

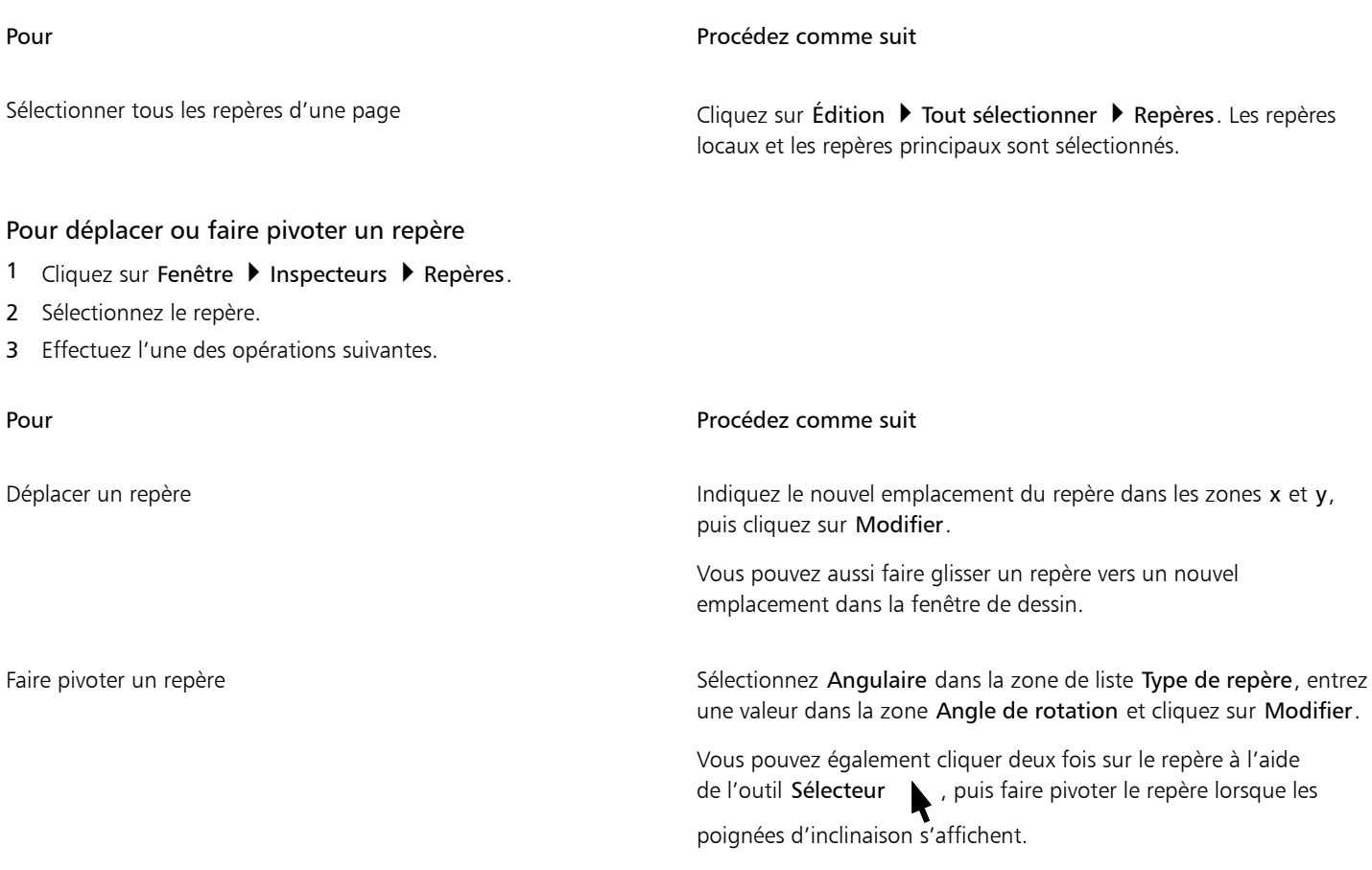

### Pour verrouiller ou déverrouiller des repères

• Contrôle-clic sur le repère, et cliquez sur Verrouiller ou Déverrouiller

 $\subseteq\infty$ 

Vous pouvez également cliquer sur Fenêtre  $\blacktriangleright$  Inspecteurs  $\blacktriangleright$  Repères, puis cliquez sur le bouton Verrouiller le repère ...

### Pour définir le style de ligne et la couleur d'un repère

- 1 Cliquez sur Fenêtre > Inspecteurs > Repères.
- 2 Ouvrez le sélecteur Couleur du repère et choisissez une couleur.
- 3 Ouvrez le sélecteur Style du repère et choisissez un style de ligne.

### <span id="page-718-0"></span>Échelle du dessin

Vous pouvez sélectionner une échelle de dessin prédéfinie ou personnalisée de sorte que les distances du dessin soient proportionnelles aux distances réelles. Par exemple, vous pouvez spécifier qu'une distance de 1 po (2,5 cm) sur le dessin équivaille à 1 m dans la réalité. Une échelle de dessin prédéfinie vous permet de définir des échelles basiques telles que 1:2 ou 1:10, tandis qu'une échelle de dessin personnalisée vous permet de spécifier toutes les distances sur la page de dessin de sorte qu'elles correspondent aux distances réelles. Vous pouvez ainsi définir une échelle plus précise incluant des chiffres décimaux, tels que 4,5 sur 10,6.

Les échelles de dessin sont particulièrement utiles lors de la création de dessins techniques ou de plans architecturaux comportant des [lignes](#page-937-0) [de cote](#page-937-0). Pour plus d'informations sur les lignes de cote, reportez-vous à la section [« Lignes de connexion et de légende » à la page 162.](#page-163-0)

### Pour choisir une échelle de dessin

- 1 Cliquez sur Mise en page > Préférences de documents.
- 2 Dans la boîte de dialogue Préférences, cliquez sur Règles dans le volet de gauche.
- 3 Cliquez sur Modifier l'échelle dans le volet de droite.
- 4 Dans la boîte de dialogue Échelle du dessin, sélectionnez une échelle du dessin dans la zone de liste Échelles spécifiques. Pour créer une échelle du dessin personnalisée, choisissez Personnalisée dans la zone de liste Échelles spécifiques et spécifiez les paramètres souhaités.

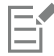

Le bouton Modifier l'échelle n'est pas disponible si les unités de mesure des [règles](#page-944-1) sont exprimées en [pixels](#page-944-1).

Si une valeur autre que 1:1 est attribuée à l'échelle de dessin, les unités de la règle verticale sont identiques à celles de la règle horizontale.
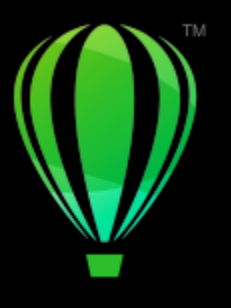

## **CorelDRAW**

## Tableaux

Un tableau met à disposition une présentation structurée permettant d'exposer du texte ou des images au sein d'un dessin. Vous pouvez tracer un tableau vous-même ou en créer un à partir de texte courant. Vous pouvez changer facilement l'apparence d'un tableau en modifiant ses propriétés et son formatage. De plus, comme les tableaux sont des objets, vous pouvez les utiliser de diverses façons. Il est également possible d'importer des tableaux existants à partir d'un fichier texte ou d'une feuille de calcul.

Cette section contient les rubriques suivantes :

- [« Ajouter des tableaux » \(page 719\)](#page-720-0)
- [« Sélectionner, déplacer et explorer des éléments d'un tableau » \(page 721\)](#page-722-0)
- [« Insérer et supprimer des rangées et des colonnes » \(page 723\)](#page-724-0)
- [« Redimensionnement des cellules, rangées et colonnes de tableau » \(page 725\)](#page-726-0)
- [« Formater des tableaux et des cellules » \(page 726\)](#page-727-0)
- [« Texte dans les tableaux » \(page 729\)](#page-730-0)
- [« Conversion de tableaux en texte » \(page 730\)](#page-731-0)
- [« Fusion et fractionnement des tableaux et des cellules » \(page 731\)](#page-732-0)
- [« Manipulation des tableaux en tant qu'objets » \(page 732\)](#page-733-0)
- [« Ajout d'images, de graphiques et d'arrière-plans aux tableaux » \(page 733\)](#page-734-0)
- [« Importer des tableaux » \(page 733\)](#page-734-1)

#### <span id="page-720-0"></span>Ajouter des tableaux

Dans CorelDRAW, vous avez la possibilité d'ajouter un tableau à un dessin, pour créer une présentation structurée de texte et d'images. Vous pouvez tracer un tableau vous-même ou en créer un à partir de texte existant.

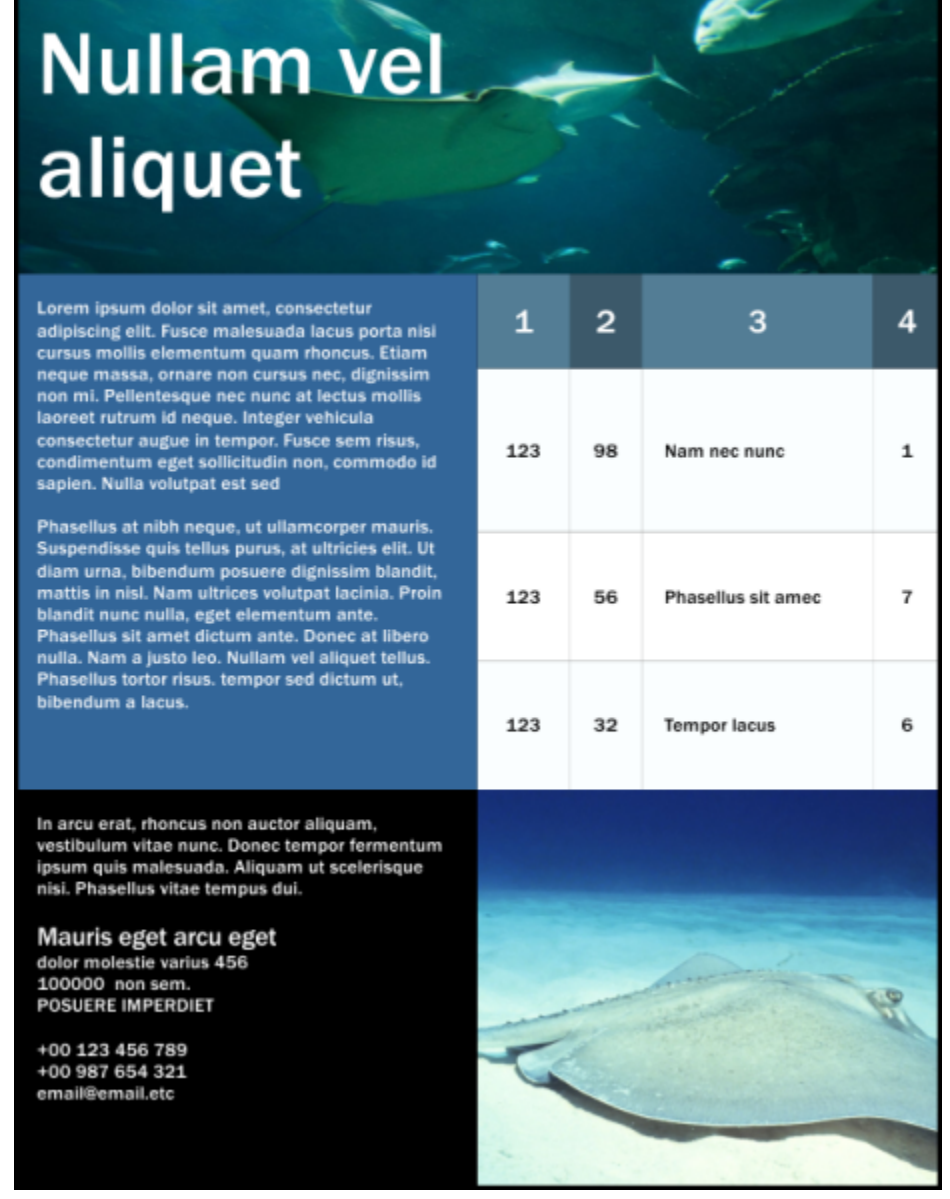

*Dans cet exemple, un tableau a été utilisé pour organiser le contenu.*

#### Pour ajouter un tableau à un dessin

1 Cliquez sur l'outil Tableau

2 Saisissez des valeurs dans les zones Lignes et colonnes dans la barre de propriétés. La valeur du haut indique le nombre de rangées, tandis que celle du bas indique le nombre de colonnes.

3 Faites glisser la souris en diagonale pour tracer le tableau.

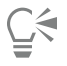

Pour créer un tableau, cliquez sur Tableau  $\blacktriangleright$  Créer un nouveau tableau, puis saisissez des valeurs dans les zones Nombre de rangées, Nombre de colonnes, Hauteur et Largeur.

#### <span id="page-722-2"></span>Pour créer un tableau à partir d'un texte

- 1 Cliquez sur l'outil Sélecteur
- 2 Sélectionnez le texte à convertir en tableau.
- 3 Cliquez sur Tableau > Convertir le texte en tableau.
- 4 Dans la zone Créer des colonnes en fonction du séparateur suivant, sélectionnez l'une des options suivantes :
	- Virgules : crée une colonne lorsqu'une virgule apparaît et une rangée lorsqu'un symbole de paragraphe apparaît.
	- Tabulations : crée une colonne lorsqu'une tabulation apparaît et une rangée lorsqu'un symbole de paragraphe apparaît.
	- Paragraphes : crée une colonne lorsqu'un symbole de paragraphe apparaît.
	- Défini par l'utilisateur : crée une colonne lorsqu'un marqueur spécifique apparaît et une rangée lorsqu'un symbole de paragraphe apparaît.

Si vous activez l'option Défini par l'utilisateur, vous devez saisir un caractère dans la zone Défini par l'utilisateur.

Si vous ne saisissez aucun caractère dans la zone Défini par l'utilisateur, une seule colonne est créée et chaque paragraphe de texte crée une rangée de tableau.

Vous pouvez également convertir un tableau en texte. Pour plus d'informations, reportez-vous à la section [« Pour convertir un tableau](#page-731-1) [en texte » à la page 730.](#page-731-1)

#### <span id="page-722-0"></span>Sélectionner, déplacer et explorer des éléments d'un tableau

Vous devez sélectionner un tableau, des rangées, des colonnes ou des cellules avant d'insérer des rangées ou des colonnes, de modifier les propriétés de bordure du tableau, d'ajouter une couleur de surface d'arrière-plan ou de modifier d'autres propriétés du tableau. Dans un tableau, il est possible de déplacer des rangées et des colonnes sélectionnées vers un nouvel emplacement. Vous pouvez également copier ou couper une rangée ou colonne d'un tableau et la coller dans un autre. De plus, il est possible de se déplacer d'une cellule de tableau à une autre lors de l'édition de texte dans les cellules et de définir le sens du déplacement de la touche de tabulation autour d'un tableau.

#### <span id="page-722-1"></span>Pour sélectionner un tableau, une rangée ou une colonne

- 1 Cliquez sur l'outil Tableau **[11]**, puis sur un tableau.
- 2 Effectuez l'une des opérations suivantes.

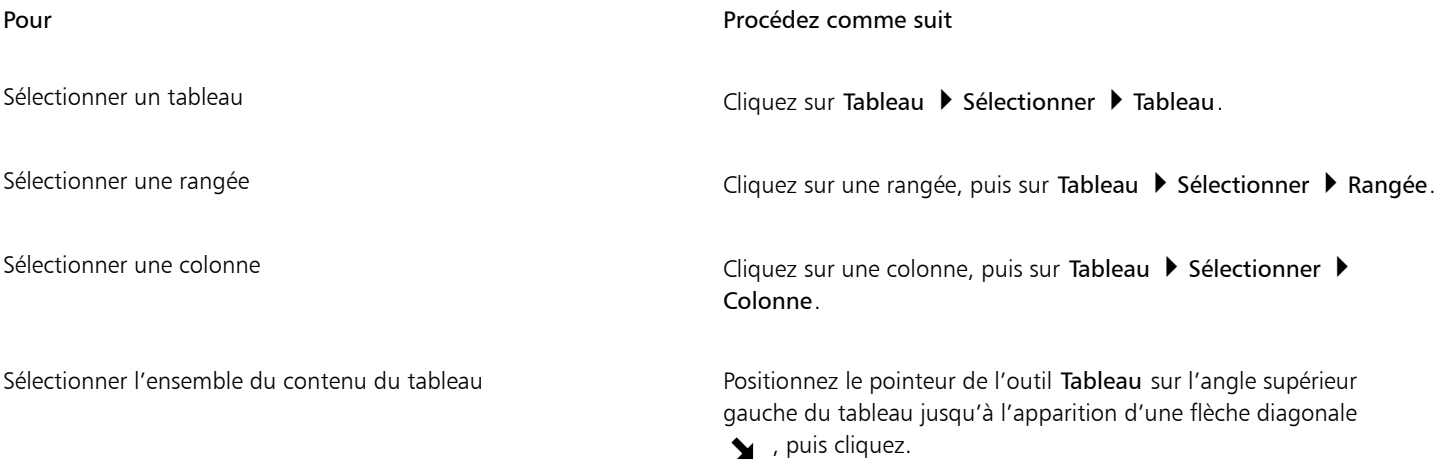

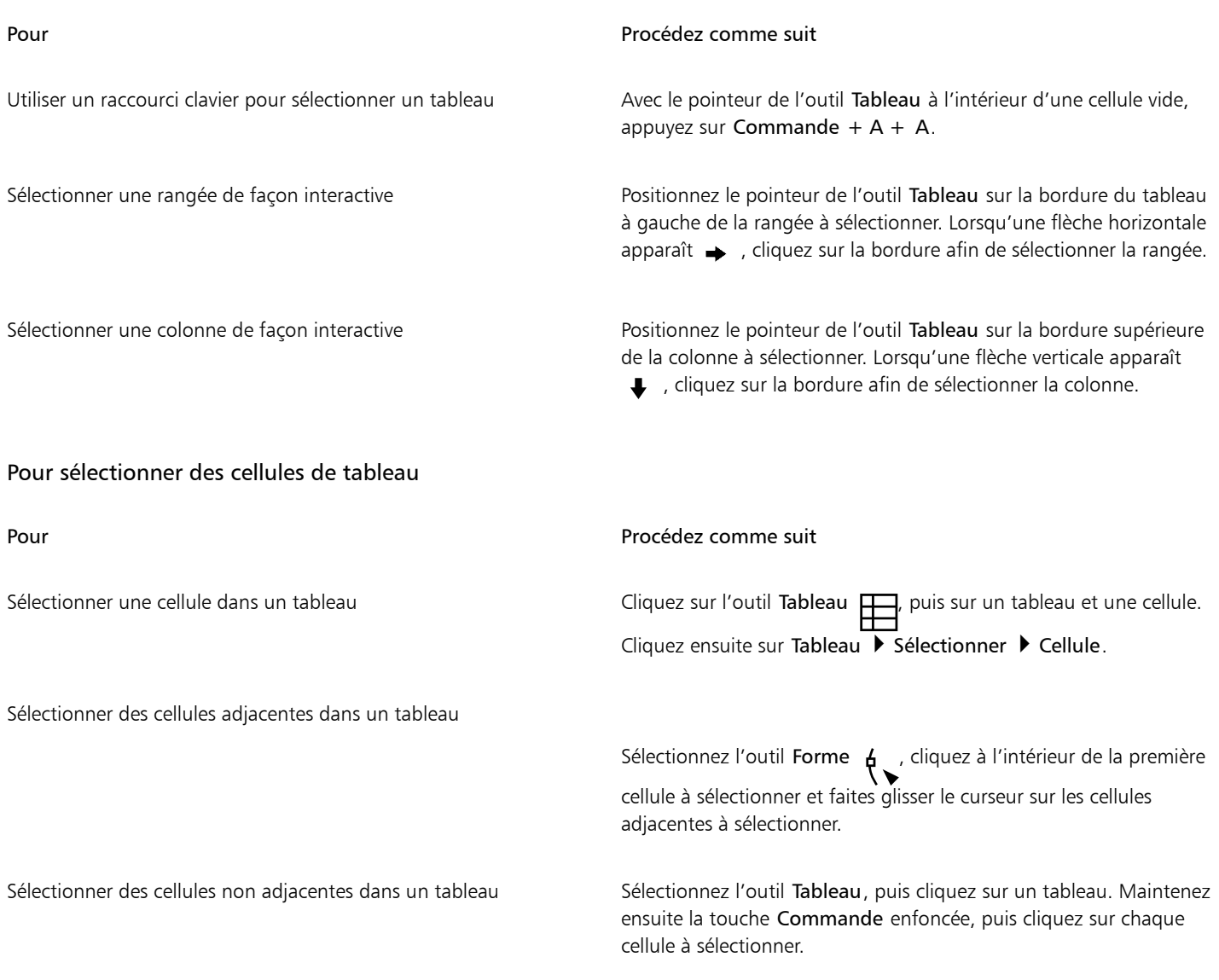

## $\subseteq\leq$

Vous pouvez également sélectionner une cellule en insérant le pointeur de l'outil Tableau dans une cellule vide, puis en appuyant sur Commande + A.

#### Pour déplacer une rangée ou une colonne

- 1 Sélectionnez la rangée ou la colonne à déplacer.
- 2 Faites-la glisser vers un autre emplacement du tableau.

#### Pour déplacer une rangée vers un autre tableau

- 1 Sélectionnez la rangée du tableau à déplacer.
- 2 Cliquez sur Édition  $\blacktriangleright$  Couper.
- 3 Sélectionnez une rangée dans l'autre tableau.

#### 4 Cliquez sur Édition  $\blacktriangleright$  Coller.

- 5 Choisissez l'une des options suivantes :
	- Remplacer la rangée sélectionnée
- Insérer au-dessus de la rangée sélectionnée
- Insérer au-dessous de la rangée sélectionnée

#### Pour déplacer une colonne vers un autre tableau

- 1 Sélectionnez la colonne du tableau à déplacer.
- 2 Cliquez sur Édition  $\blacktriangleright$  Couper.
- 3 Sélectionnez une colonne dans l'autre tableau.
- 4 Cliquez sur Édition  $\blacktriangleright$  Coller.
- 5 Choisissez l'une des options suivantes :
	- Remplacer la colonne sélectionnée
	- Insérer à gauche de la colonne sélectionnée
	- Insérer à droite de la colonne sélectionnée

#### Pour passer à la cellule suivante dans le tableau

• Appuyez sur Tab lorsque l'outil Tableau se trouve à l'intérieur d'une cellule.

Si vous appuyez sur Tab pour la première fois dans le tableau, vous devez choisir un ordre de tabulation dans la zone de liste Ordre de tabulation.

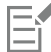

Vous pouvez utiliser la touche Tab pour passer à la cellule suivante uniquement lorsque l'option Passer à la cellule suivante est activée dans la boîte de dialogue Options de la touche Tab.

#### <span id="page-724-1"></span>Pour changer le sens de navigation de la touche de tabulation

- 1 Cliquez sur le menu CorelDRAW ▶ Préférences ▶ Outils.
- 2 Dans le volet gauche de la boîte de dialogue qui s'affiche, cliquez sur Tableau.
- 3 Activez l'option Passer à la cellule suivante.
- 4 Dans la zone de liste Ordre de tabulation, sélectionnez l'une des options suivantes :
	- De gauche à droite, de haut en bas
	- De droite à gauche, de haut en bas

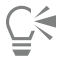

Il est possible de programmer la touche Tab afin d'insérer une tabulation dans le texte du tableau. Il suffit d'activer l'option Insérer un caractère de tabulation dans la cellule en cours.

#### <span id="page-724-0"></span>Insérer et supprimer des rangées et des colonnes

Il est possible d'insérer et de supprimer des rangées et des colonnes dans un tableau.

#### Pour insérer une rangée dans un tableau

- 1 Sélectionnez une rangée dans le tableau.
- 2 Procédez à l'une des opérations du tableau suivant.

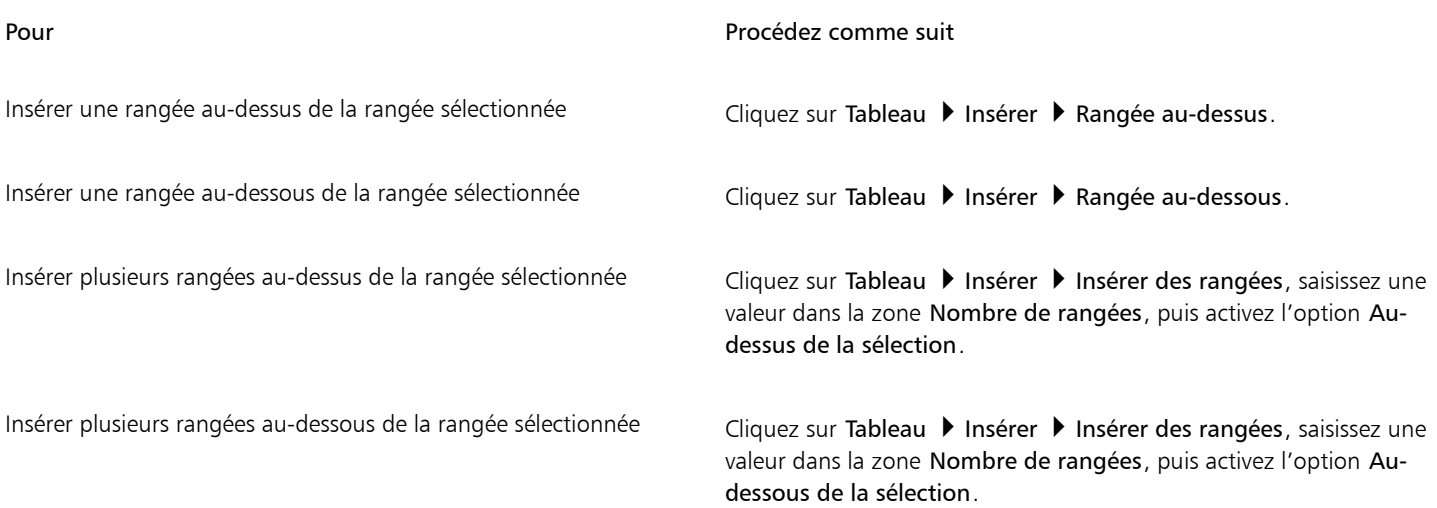

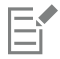

Lorsque vous utilisez les commandes Rangée au-dessus ou Rangée au-dessous du menu Tableau > Insérer, le nombre de rangées insérées dépend du nombre de rangées sélectionnées. Par exemple, si vous avez sélectionné deux rangées, deux rangées seront insérées dans le tableau.

#### Pour insérer une colonne de tableau

- 1 Sélectionnez une colonne.
- 2 Procédez à l'une des opérations du tableau suivant.

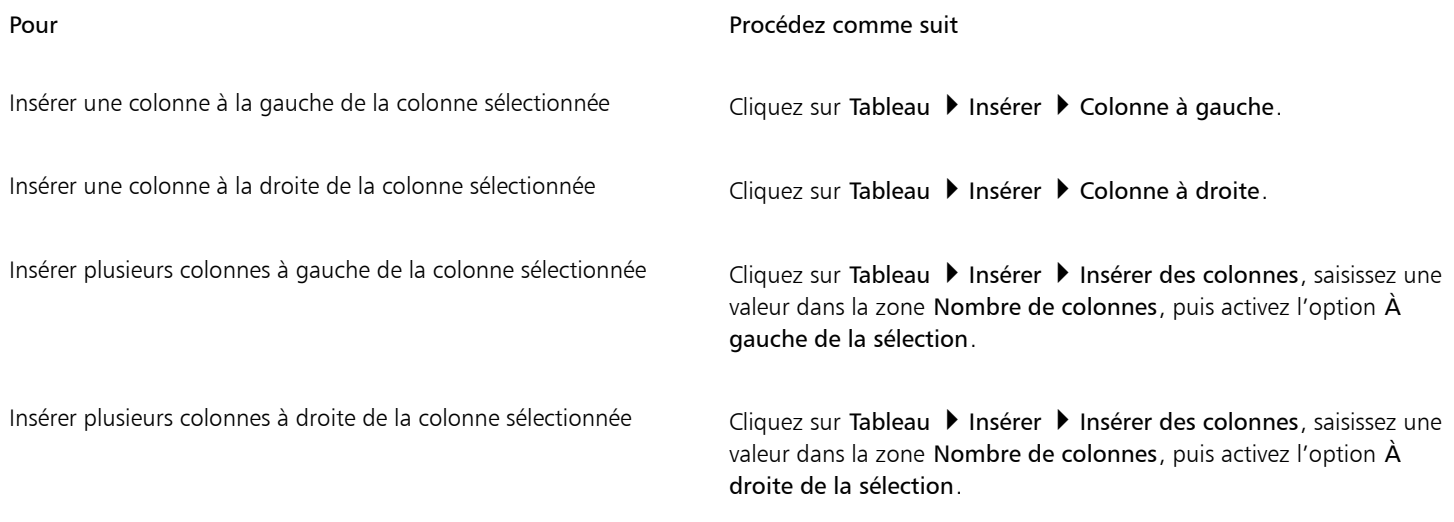

E

Lorsque vous utilisez les commandes Colonne à gauche ou Colonne à droite du menu Tableau > Insérer, le nombre de colonnes insérées dépend du nombre de colonnes sélectionnées. Par exemple, si vous avez sélectionné deux colonnes, deux colonnes seront insérées dans le tableau.

#### Pour supprimer une rangée ou une colonne d'un tableau

1 Sélectionnez la rangée ou la colonne à supprimer.

2 Procédez à l'une des opérations du tableau suivant.

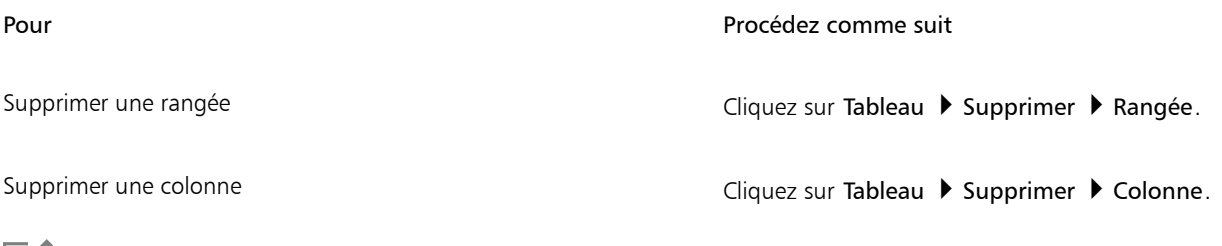

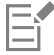

Si vous sélectionnez une rangée mais que vous choisissez de supprimer une colonne, ou vice-versa, tout le tableau est supprimé.

#### <span id="page-726-0"></span>Redimensionnement des cellules, rangées et colonnes de tableau

Il est possible de redimensionner les cellules, les rangées et les colonnes d'un tableau. De plus, si vous avez précédemment modifié la taille de certaines rangées ou colonnes, vous pouvez redistribuer toutes les rangées ou toutes les colonnes de manière à leur donner la même taille.

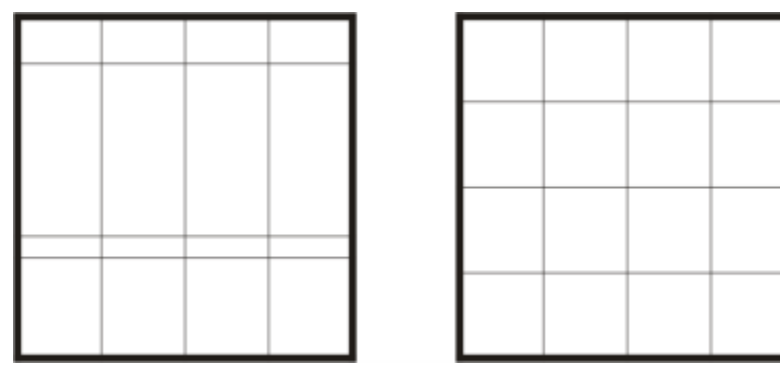

*Si les rangées du tableau sont de taille différente (à gauche), vous pouvez les distribuer de manière à leur octroyer la même taille (à droite).*

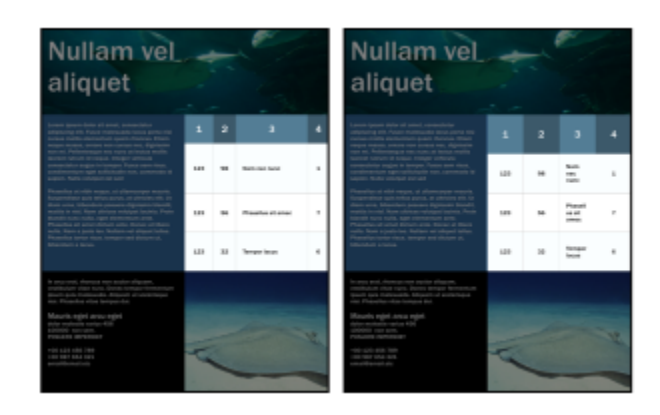

*Les rangées et les colonnes de tailles différentes (gauche) sont réparties de manière uniforme (droite).*

#### Pour redimensionner une cellule, une rangée ou une colonne de tableau

1 Cliquez sur l'outil Tableau  $\Box$ , puis sur le tableau.

- 2 Sélectionnez la cellule, rangée ou colonne à redimensionner.
- 3 Dans la barre de propriétés, tapez des valeurs dans les zones Largeur et Hauteur des cellules du tableau.

#### Pour redistribuer les rangées et colonnes d'un tableau

- 1 Sélectionnez les cellules de tableau à distribuer.
- 2 Procédez à l'une des opérations du tableau suivant.

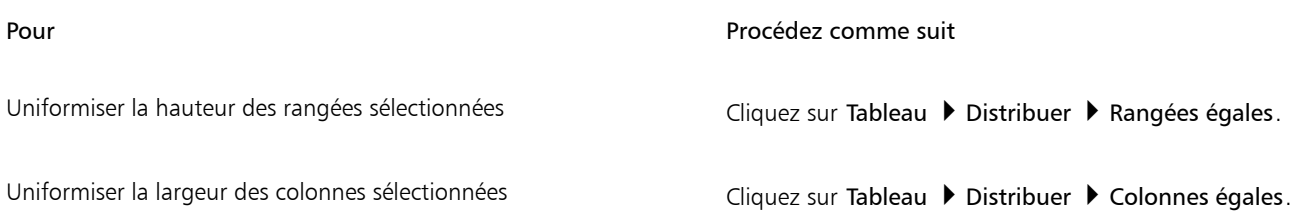

#### <span id="page-727-0"></span>Formater des tableaux et des cellules

Vous pouvez modifier l'apparence d'un tableau en changeant les bordures de tableau et de cellules. Par exemple, vous pouvez modifier l'épaisseur ou la couleur de la bordure du tableau.

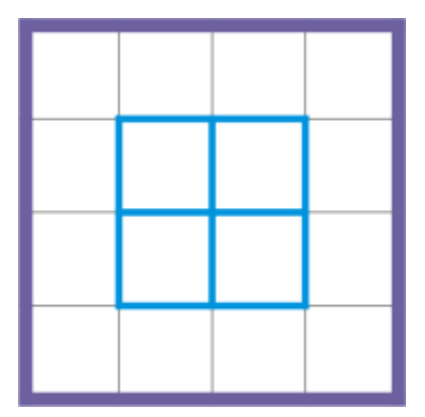

*Vous pouvez modifier les bordures de cellules de tableau et les bordures de tableau*

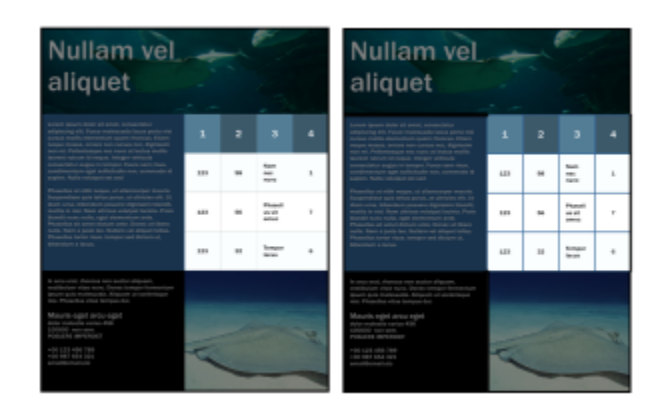

*Les bordures fines des tableaux et des cellules (gauche) deviennent plus épaisses (droite).*

En outre, vous pouvez modifier les marges de cellules et l'espacement des bordures de cellules. Les marges permettent d'augmenter l'espace entre les bordures et le texte contenu dans les cellules. Par défaut, les bordures se chevauchent pour former une grille. Il est cependant possible d'augmenter l'espacement afin d'éloigner les bordures les unes des autres. Ainsi, les cellules ne forment pas de grille mais apparaissent en tant que cases individuelles (également appelées « bordures séparées »).

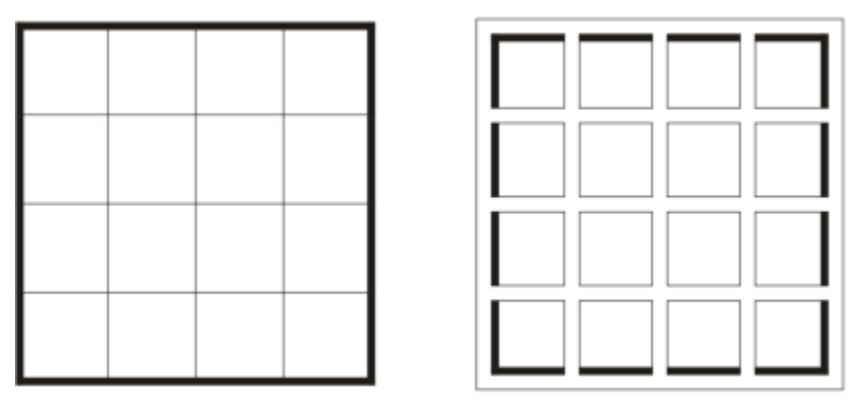

*Vous pouvez modifier l'espacement de la bordure du tableau en appliquant des bordures séparées.*

## **Nullam vel** aliquet

Lorem ipsum dolor sit amet, consectetur adipiscing elit. Fusce malesuada lacus porta nisi cursus mollis elementum quam rhoncus. Etiam neque massa, ornare non cursus nec, dignissim non mi. Pellentesque nec nunc at lectus mollis laoreet rutrum id neque. Integer vehicula consectetur augue in tempor. Fusce sem risus condimentum eget sollicitudin non, commodo id sapien. Nulla volutpat est sed

Phasellus at nibh neque, ut ullamcorper mauris. Suspendisse quis tellus purus, at ultricies elit. Ut diam urna, bibendum posuere dignissim blandit,<br>mattis in nisl. Nam ultrices volutpat lacinia. Proin blandit nunc nulla, eget elementum ante. Phasellus sit amet dictum ante. Donec at libero nulla. Nam a justo leo. Nullam vel aliquet tellus. Phasellus tortor risus, tempor sed dictum ut, bibendum a lacus.

 $\overline{2}$ 3 4 1 Nam 98 123 nec 1 nunc Phasel  $\overline{7}$ 123 56 lus sit amec Tempo 123 32 6 r lacus

In arcu erat, rhoncus non auctor aliquam, vestibulum vitae nunc. Donec tempor fermentum ipsum quis malesuada. Aliquam ut scelerisque nisi. Phasellus vitae tempus dui.

Mauris eget arcu eget dolor molestie varius 456 100000 non sem.<br>POSUERE IMPERDIET

+00 123 456 789 +00 987 654 321 email@email.etc

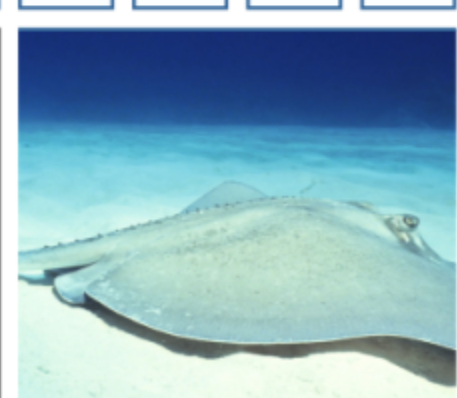

*Bordures séparées appliquées à un tableau*

#### Pour modifier les bordures d'un tableau et d'une cellule

1 Sélectionnez le tableau ou la zone de tableau à modifier.

Une zone de tableau peut désigner une cellule, un groupe de cellules, des rangées, des colonnes ou l'ensemble du tableau.

2 Cliquez sur le bouton Sélection de la bordure  $\Box$  de la barre de propriétés, puis sélectionnez les bordures à modifier.

3 Procédez à l'une des opérations du tableau suivant.

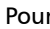

#### r et al. et al. et al. et al. et al. et al. et al. et al. et al. et al. et al. et al. et al. et al. et al. et a

Modifier l'épaisseur de la bordure et la comme se la selectionnez une épaisseur de bordure dans la zone de liste Épaisseur de contour de la barre de propriétés.

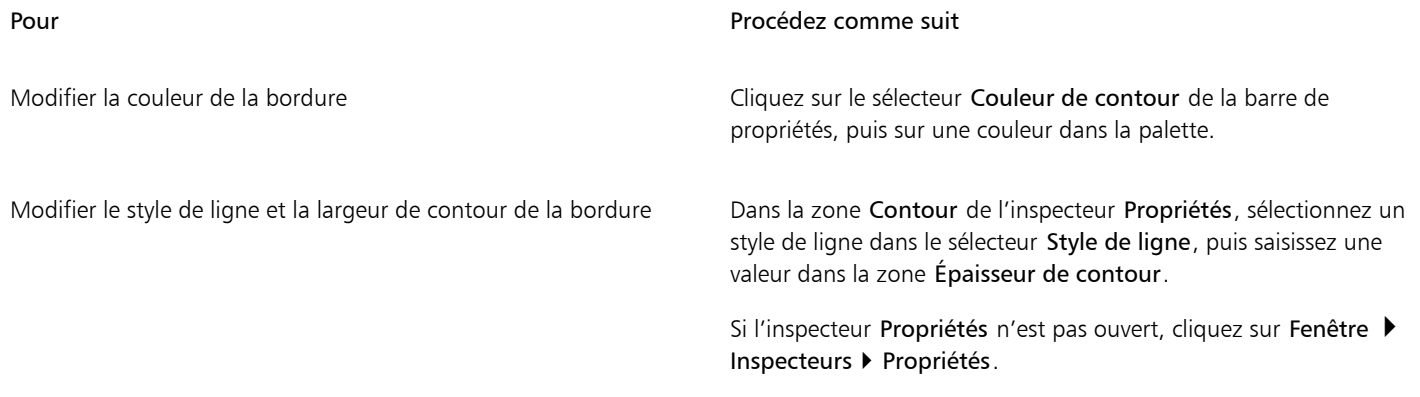

#### Pour modifier les marges des cellules d'un tableau

- 1 Cliquez sur l'outil Tableau **| puis sur le tableau**.
- 2 Sélectionnez les cellules à modifier.
- 3 Cliquez sur Marges dans la barre de propriétés.
- 4 Saisissez une valeur dans la zone Marge supérieure.

Par défaut, la valeur saisie dans la zone de marge supérieure est appliquée à toutes les marges, créant ainsi des marges égales. Si vous souhaitez appliquer différentes valeurs de marges, cliquez sur le bouton Verrouiller les marges pour déverrouiller les zones de marge, puis saisissez les valeurs souhaitées dans les zones Marge supérieure, Marge inférieure, Marge de gauche et Marge droite.

5 Cliquez sur Retour.

#### Pour modifier l'espacement des bordures de cellules d'un tableau

- 1 Cliquez sur l'outil Tableau **, puis sur le tableau**.
- 2 Cliquez sur Options dans la barre de propriétés.
- 3 Cochez la case Bordures de cellules séparées.
- 4 Entrez une valeur dans la zone Espacement horizontal des cellules.

Par défaut, l'espacement vertical des cellules est égal à l'espacement horizontal.

Si vous ne souhaitez pas appliquer un espacement uniforme, cliquez sur le bouton Verrouiller l'espacement entre les cellules pour déverrouiller la zone Espacement vertical des cellules, puis saisissez les valeurs souhaitées dans les zones Espacement horizontal des cellules et Espacement vertical des cellules.

5 Cliquez sur Retour.

#### <span id="page-730-0"></span>Texte dans les tableaux

Vous pouvez facilement ajouter du texte dans les cellules du tableau et modifier ce texte comme tout autre texte courant. Par exemple, vous pouvez modifier la police et ajouter des puces ou des retraits au texte du tableau. Vous pouvez modifier les propriétés du texte d'une seule rangée du tableau ou de plusieurs rangées simultanément. De plus, vous pouvez ajouter des taquets de tabulation dans les cellules du tableau pour décaler le texte hors des marges des cellules.

Lorsque vous saisissez du texte dans un nouveau tableau, vous pouvez choisir d'ajuster automatiquement la taille des cellules du tableau.

#### Pour saisir du texte dans une cellule de tableau

- 1 Cliquez sur l'outil Tableau
- 2 Cliquez sur une cellule.
- 3 Saisissez-y du texte.

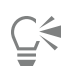

Pour sélectionner du texte dans une cellule, appuyez sur Commande  $+$  A.

#### Pour modifier les propriétés du texte dans les cellules d'un tableau

- 1 Sélectionnez l'outil Tableau  $\Box$ , puis cliquez sur un tableau.
- 2 Maintenez la touche Commande enfoncée et cliquez sur les cellules du tableau contenant du texte à formater.
- 3 Cliquez sur Texte  $\blacktriangleright$  Texte, puis indiquez les paramètres souhaités dans l'inspecteur Texte.

## ⊆≼

Pour plus d'informations sur le formatage de texte, reportez-vous à la section [« Formater du texte » à la page 587.](#page-588-0)

Pour modifier simultanément les propriétés de l'intégralité d'une rangée, d'une colonne ou d'un tableau, vous devez commencer par sélectionner le tableau ou ses composants. Pour plus d'informations, reportez-vous à la section [« Pour sélectionner un tableau, une](#page-722-1) [rangée ou une colonne » à la page 721.](#page-722-1)

#### Pour insérer un taquet de tabulation dans une cellule de tableau

Lorsque le pointeur de l'outil Tableau se trouve dans une cellule, cliquez sur Texte  $\blacktriangleright$  Insérer du code de formatage  $\blacktriangleright$  Tabulation.

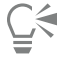

Pour ce faire, vous pouvez également insérer un taquet de tabulation en appuyant sur la touche Tab. Pour utiliser cette méthode, vous devez configurer la touche Tab de façon à insérer des taquets de tabulation. Pour plus d'informations sur la modification des options de la touche Tab, reportez-vous à la section [« Pour changer le sens de navigation de la touche de tabulation » à la page](#page-724-1) [723.](#page-724-1)

#### Pour redimensionner automatiquement les cellules d'un tableau lors de la saisie

- 1 Cliquez sur l'outil Sélecteur , puis sur le tableau.
- 2 Cliquez sur Options dans la barre de propriétés, puis cochez la case Redimensionner automatiquement les cellules lors de la frappe.

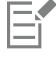

Cette option est applicable aux nouveaux tableaux ne contenant pas encore de texte ou d'autres formes de contenu.

Si un tableau contient déjà du texte, seules les cellules dans lesquelles du texte est ajouté sont redimensionnées.

#### <span id="page-731-0"></span>Conversion de tableaux en texte

Si vous ne souhaitez plus que le texte apparaisse sous forme de tableau, vous pouvez le convertir en texte courant. Pour plus d'informations sur la conversion de texte en tableau, reportez-vous à la section [« Pour créer un tableau à partir d'un texte » à la page 721.](#page-722-2)

#### <span id="page-731-1"></span>Pour convertir un tableau en texte

- 1 Cliquez sur l'outil Tableau **[11]**, puis sur le tableau.
- 2 Cliquez sur Tableau  $\blacktriangleright$  Convertir le tableau en texte.
- 3 Dans la zone Séparer la cellule comportant du texte, sélectionnez l'une des options suivantes :
	- Virgules : remplace chaque colonne par une virgule et chaque rangée par un symbole de paragraphe.
	- Tabulations : remplace chaque colonne par une tabulation et chaque rangée par un symbole de paragraphe.
	- Paragraphes : remplace chaque colonne par un symbole de paragraphe.

• Défini par l'utilisateur : remplace chaque colonne par un caractère spécifique et chaque rangée par un symbole de paragraphe. Si vous activez l'option Défini par l'utilisateur, vous devez saisir un caractère dans la zone Défini par l'utilisateur.

Si vous ne saisissez aucun caractère dans la zone Défini par l'utilisateur, chaque rangée est convertie en paragraphes et les colonnes ne sont pas prises en compte.

#### <span id="page-732-0"></span>Fusion et fractionnement des tableaux et des cellules

ΞÌ

Pour modifier la configuration d'un tableau, fusionnez les cellules, les rangées et les colonnes adjacentes. Lorsque vous fusionnez les cellules, le formatage de la cellule supérieure gauche est appliqué à toutes les cellules fusionnées. Vous pouvez également séparer des cellules précédemment fusionnées.

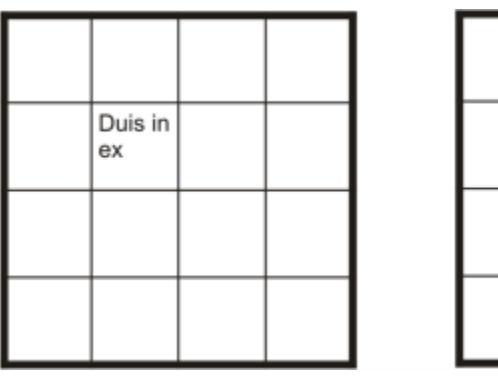

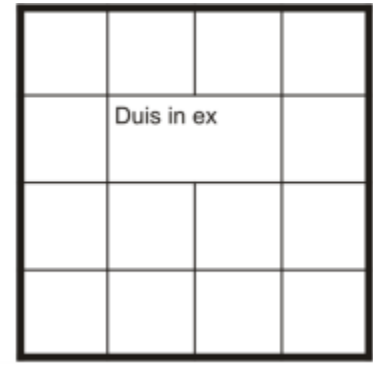

*Vous pouvez modifier l'apparence d'un tableau en fusionnant les cellules adjacentes du tableau.*

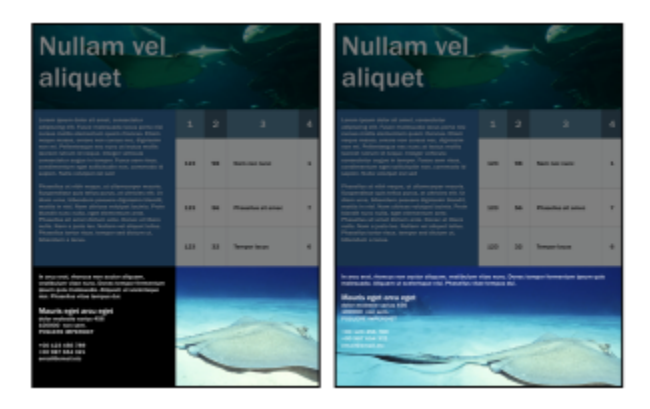

*Les deux cellules se trouvant en bas du tableau (gauche) ont été fusionnées en une seule cellule (droite).*

Il est également possible de fractionner les cellules, les rangées et les colonnes d'un tableau. Le fractionnement permet de créer de nouvelles cellules, rangées ou colonnes sans modifier la taille du tableau.

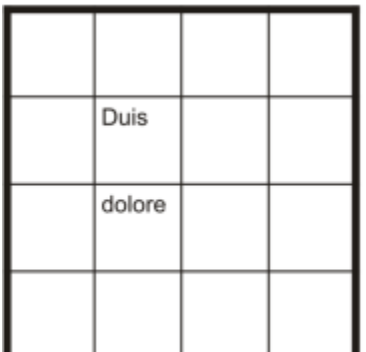

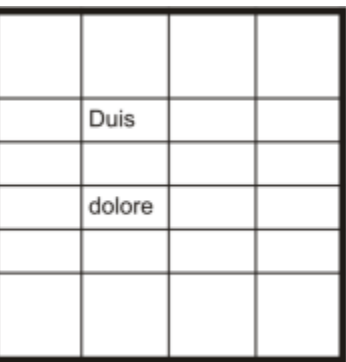

*Vous pouvez insérer des rangées supplémentaires en fractionnant les cellules du tableau.*

#### Pour fusionner les cellules d'un tableau

- 1 Sélectionnez les cellules à fusionner. Les cellules sélectionnées doivent être contiguës.
- 2 Cliquez sur Tableau  $\blacktriangleright$  Fusionner les cellules.

#### Pour séparer des cellules de tableau

- 1 Sélectionnez les cellules à séparer.
- 2 Cliquez sur Tableau > Scinder les cellules.

#### Pour scinder les cellules, les rangées et les colonnes d'un tableau

- 1 Cliquez sur l'outil Tableau
- 2 Sélectionnez la cellule, la rangée ou la colonne à diviser.
- 3 Procédez à l'une des opérations du tableau suivant.

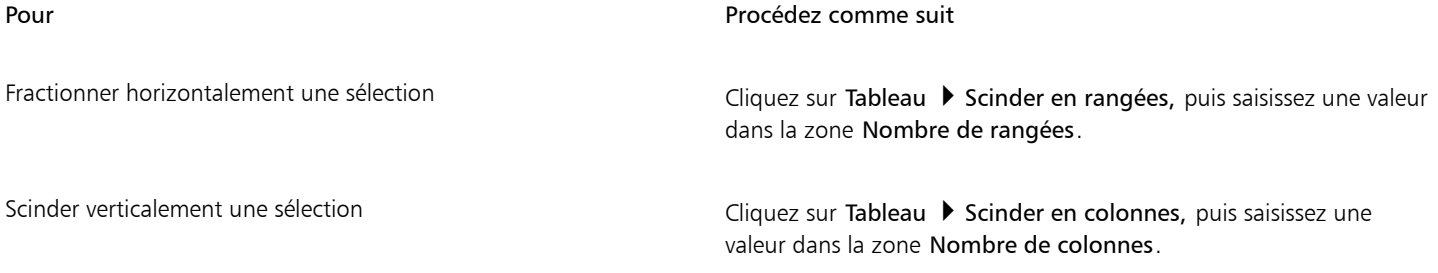

#### <span id="page-733-0"></span>Manipulation des tableaux en tant qu'objets

Il est possible de manipuler les tableaux comme tout autre objet.

Le tableau suivant dresse la liste des différents modes permettant de manipuler un tableau en tant qu'objet.

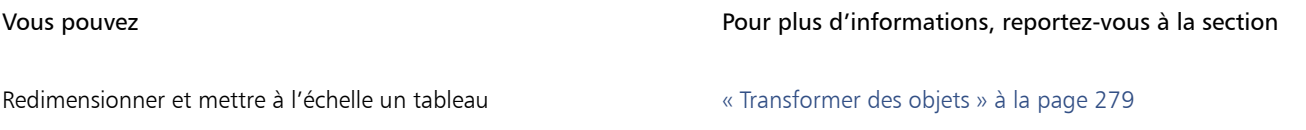

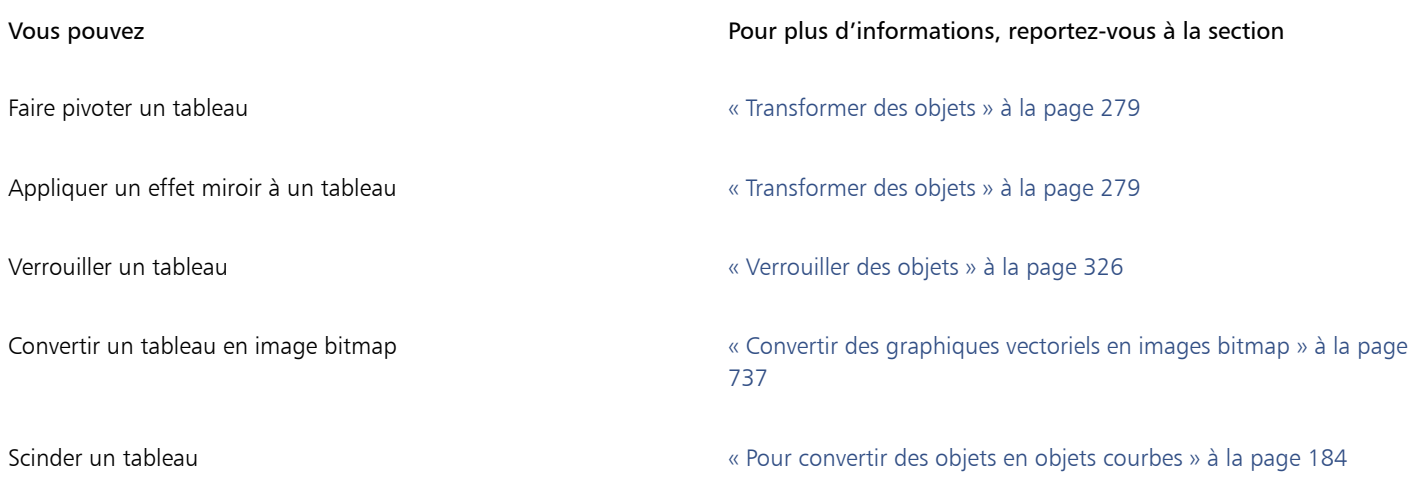

#### <span id="page-734-0"></span>Ajout d'images, de graphiques et d'arrière-plans aux tableaux

Il est possible d'ajouter des images bitmap et des graphiques vectoriels à des tableaux si vous avez besoin de les disposer de façon structurée. En outre, pour modifier l'apparence d'un tableau, vous pouvez lui ajouter une couleur d'arrière-plan.

#### Pour insérer une image ou un graphique dans une cellule de tableau

- 1 Copiez une image ou un graphique.
- 2 Cliquez sur l'outil Tableau, puis sélectionnez la cellule dans laquelle insérer l'image ou le graphique.
- 3 Cliquez sur Édition  $\blacktriangleright$  Coller.

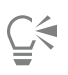

Pour insérer un graphique ou une image, maintenez le bouton droit de la souris enfoncé, puis cliquez sur l'image, faites-la glisser dans une cellule, relâchez le bouton de la souris, puis cliquez sur Placer dans la cellule.

#### Pour ajouter une couleur d'arrière-plan à un tableau

- 1 Cliquez sur l'outil Tableau **[11]**, puis sur le tableau.
- 2 Cliquez sur le sélecteur de couleur d'arrière-plan, puis cliquez sur une couleur dans la palette.

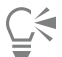

Pour modifier la couleur d'arrière-plan de cellules, rangées ou colonnes spécifiques, vous pouvez également sélectionner les cellules, cliquer sur le sélecteur de couleur d'arrière-plan de la barre de propriétés, puis sur une couleur de la palette.

#### <span id="page-734-1"></span>Importer des tableaux

Dans CorelDRAW, il est possible de créer des tableaux en important du contenu à partir de feuilles de calcul Quattro Pro™ (.qpw) et Microsoft Excel (.xls). Vous pouvez également importer des tableaux créés dans une application de traitement de texte, comme WordPerfect® ou Microsoft Word.

#### Pour importer un tableau à partir de Quattro Pro ou d'Excel

- 1 Cliquez sur Fichier > Placer Placer.
- 2 Dans la zone de liste Importer les tableaux comme, sélectionnez Tableaux.
- 3 Choisissez l'une des options suivantes :
	- Conserver les polices et le format : importe toutes les polices ainsi que le formatage appliqués au texte.
	- Conserver le format uniquement : importe tout le formatage appliqué au texte.
	- Supprimer les polices et le format : ne prend en compte ni les polices ni le formatage appliqués au texte.

#### Pour importer un tableau à partir d'un document de traitement de texte

- 1 Cliquez sur Fichier PlacerPlacer.
- 2 Dans la zone de liste Importer les tableaux comme, sélectionnez Tableaux.
- 3 Choisissez l'une des options suivantes :
	- Conserver les polices et le format : importe toutes les polices ainsi que le formatage appliqués au texte.
	- Conserver le format uniquement : importe tout le formatage appliqué au texte.
	- Supprimer les polices et le format : ne prend en compte ni les polices ni le formatage appliqués au texte.

## Images bitmap

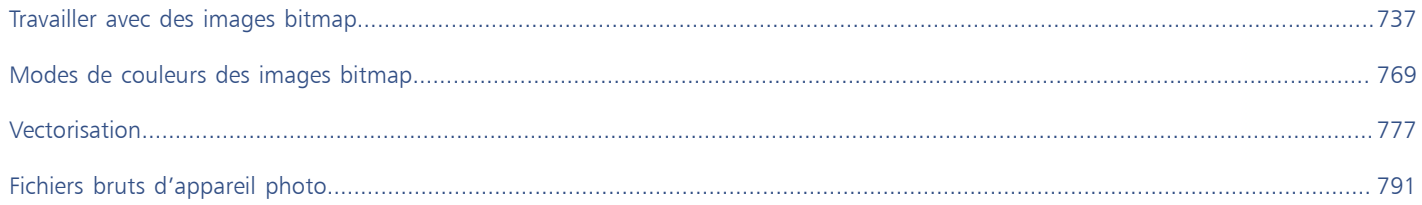

# **CorelDRAW**

## <span id="page-738-1"></span>Travailler avec des images bitmap

Vous pouvez convertir un [graphique vectoriel](#page-935-0) en une [image bitmap.](#page-936-0) En outre, il est possible d'importer et de [recadrer](#page-943-0) des images bitmap.

Vous pouvez ajouter une perspective, former des images bitmap avec des enveloppes, appliquer des masques de couleur, des [filigranes](#page-934-0) et des effets spéciaux et modifier la couleur et le [ton](#page-947-0) des images. Pour plus d'informations sur l'application de perspectives à des images bitmap, reportez-vous à la section [« Appliquer une perspective » à la page 527.](#page-528-0) Pour plus d'informations sur l'application de formes à des images bitmap avec des enveloppes, reportez-vous à la section [« Mettre en forme des objets à l'aide d'enveloppes » à la page 216.](#page-217-0) Pour plus d'informations sur l'application d'effets aux images bitmap, reportez-vous à la section [« Effets bitmap » à la page 449.](#page-450-0)

Cette section contient les rubriques suivantes :

- [« Convertir des graphiques vectoriels en images bitmap » \(page 737\)](#page-738-0)
- [« Placer des images bitmap » \(page 739\)](#page-740-0)
- [« Recadrer des images bitmaps » \(page 739\)](#page-740-1)
- [« Dimension et résolution des images bitmap » \(page 740\)](#page-741-0)
- [« Redresser des images bitmaps » \(page 744\)](#page-745-0)
- [« Correction des distorsions de perspective » \(page 746\)](#page-747-0)
- [« Suppression des artefacts et du bruit des images JPEG » \(page 747\)](#page-748-0)
- [« Supprimer des traces de poussière et des éraflures dans les images bitmap » \(page 747\)](#page-748-1)
- [« Accentuer des images » \(page 748\)](#page-749-0)
- [« Changer et masquer les couleurs des images bitmap » \(page 749\)](#page-750-0)
- [« Laboratoire de réglage d'images » \(page 751\)](#page-752-0)
- [« Ajuster la couleur et le ton » \(page 755\)](#page-756-0)
- [« Filtre Courbe de teinte » \(page 763\)](#page-764-0)
- [« Transformer la couleur et le teinte » \(page 766\)](#page-767-0)

#### <span id="page-738-0"></span>Convertir des graphiques vectoriels en images bitmap

Convertir un [graphique vectoriel](#page-935-0) ou un [objet](#page-939-0) en une image bitmap vous permet d'utiliser CorelDRAW pour appliquer des effets spéciaux à l'objet. Le processus de conversion d'un graphique vectoriel en image bitmap est également appelé « conversion en mode point à point ».

Lors de la conversion du [graphique vectoriel](#page-935-0), vous pouvez sélectionner le [mode de couleurs](#page-938-0) de l'image [bitmap](#page-936-0). C'est lui qui détermine le nombre et le type des couleurs qui composent l'image bitmap ; il a donc également une incidence sur la taille du fichier. Pour plus d'informations sur les modes de couleurs, reportez-vous à la section [« Modifier le mode de couleurs des images bitmap » à la page 769.](#page-770-1) Vous pouvez également spécifier des paramètres pour des commandes telles que la [juxtaposition,](#page-937-0) [l'anticrénelage](#page-930-0), la surimpression du noir et [la transparence de l'arrière-plan](#page-948-0).

Les mêmes options de conversion en image bitmap sont disponibles en cas d'exportation d'un fichier vers un format d'image bitmap, tel que TIFF, JPEG, CPT ou PSD. Pour plus d'informations sur l'exportation, reportez-vous à la section [« Exporter des fichiers » à la page 853.](#page-854-0)

#### Pour convertir un graphique vectoriel en image bitmap

- 1 Sélectionnez un [objet](#page-939-0).
- 2 Cliquez sur Images bitmap  $\blacktriangleright$  Convertir en image bitmap.
- 3 Sélectionnez une [résolution](#page-944-0) dans la zone de liste Résolution.
- 4 Sélectionnez un [mode de couleurs](#page-938-0) dans la zone de liste Mode de couleurs.
- 5 Cochez l'une des cases suivantes :
	- Juxtaposée : simule un plus grand nombre de couleurs que celles disponibles. Cette option s'applique aux images qui utilisent au plus 256 couleurs.
	- Toujours surimprimer le noir : surimprime le noir quand il s'agit de la couleur supérieure. Lorsque vous imprimez des images bitmap, l'activation de cette option permet d'éviter les espaces entre les objets noirs et les objets sous-jacents.
	- Anticrénelage : lisse les bords de l'image bitmap.
	- Arrière-plan transparent : rend l'arrière-plan de l'image bitmaptransparent.

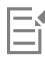

Vous pouvez modifier le seuil de noir pour l'option Toujours surimprimer le noir. Pour plus d'informations sur la définition du seuil de noir, reportez-vous à la section [« Pour définir le seuil de surimpression du noir » à la page 826.](#page-827-0)

Lorsque vous exportez un fichier vectoriel vers un format d'image bitmap, tel que GIF, vous êtes invité à définir les options de conversion en image bitmap décrites dans la procédure ci-dessus, avant d'exporter le fichier.

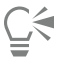

Le fait de rendre l'arrière-plan d'une image bitmap transparent vous permet de voir les images ou le fond qui, sans cela, seraient cachés.

#### Pour convertir un graphique vectoriel en image bitmap lors d'une opération d'exportation

- 1 Cliquez sur Fichier > Exporter.
- 2 Choisissez le dossier dans lequel vous souhaitez enregistrer le fichier.
- 3 Sélectionnez un format d'[image bitmap](#page-936-0) dans la zone de liste Format de fichier et entrez un nom de fichier dans la zone de liste Enregistrer sous.
- 4 Définissez les options souhaitées, puis cliquez sur Exportation.
- 5 Dans la boîte de dialogue Convertir en bitmap, entrez des valeurs dans l'un des groupes de deux zones suivants :
	- Largeur et Hauteur ces options permettent de spécifier les dimensions de l'image.
	- % largeur et % hauteur : ces options permettent de redimensionner l'image selon un pourcentage précis de sa taille d'origine.
- 6 Pour préciser la [résolution,](#page-944-0) entrez une valeur dans la zone Résolution.
- 7 Sélectionnez un [mode de couleurs](#page-938-0) dans la zone de liste Mode de couleurs.
- 8 Cochez l'une des cases suivantes :
	- Juxtaposée : simule un plus grand nombre de couleurs que celles disponibles. Cette option s'applique aux images qui utilisent au plus 256 couleurs.
	- Toujours surimprimer le noir : surimprime le noir quand il s'agit de la couleur supérieure. Lorsque vous imprimez des images bitmap, l'activation de cette option permet d'éviter les espaces entre les objets noirs et les objets sous-jacents.
- 9 Activez l'une des options suivantes :
	- Anticrénelage : lisse les bords de l'image bitmap.
- Maintenir le[s plans](#page-941-0) : activez cette option si vous souhaitez conserver lesplans
- Arrière-plan transparent : rend l'arrière-plan de l'image bitmaptransparent.

## Eí

Vous pouvez modifier le seuil de noir pour l'option Toujours surimprimer le noir. Pour plus d'informations sur la définition du seuil de noir, reportez-vous à la section [« Pour définir le seuil de surimpression du noir » à la page 826.](#page-827-0)

Une partie des options de la boîte de dialogue Convertir en bitmap ne sont pas disponibles pour certains formats d'images bitmap.

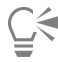

Le fait de rendre l'arrière-plan d'une image bitmap transparent vous permet de voir les images ou le fond qui, sans cela, seraient cachés.

#### <span id="page-740-0"></span>Placer des images bitmap

Vous pouvez importer ou placer une [image bitmap](#page-936-0) dans un dessin directement ou en créant une liaison vers un fichier externe. Dans le cas d'une liaison avec fichier externe, toutes les modifications apportées au fichier d'origine sont automatiquement appliquées au fichier importé. Après avoir placé une image bitmap, la barre d'état fournit des informations sur son mode de couleurs, sa taille et sa résolution. Pour plus d'informations sur l'importation d'images bitmap, reportez-vous à la section [« Importer des fichiers » à la page 851.](#page-852-0) Pour plus d'informations sur la gestion des images avec liaison externe, reportez-vous à la section [« Signets et hyperliens » à la page 846.](#page-847-0)

#### <span id="page-740-1"></span>Recadrer des images bitmaps

Le [recadrage](#page-943-0) consiste à retirer les zones inutiles d'une [image bitmap.](#page-936-0) Pour recadrer une image sur les contours d'une forme rectangulaire, utilisez l'outil Recadrer. Pour plus d'informations, reportez-vous à la section [« Pour recadrer un objet ou une photo importée » à la page](#page-227-0) [226.](#page-227-0) Pour recadrer une image bitmap en forme irrégulière, utilisez l'outil Forme et la commande Recadrer le bitmap.

#### Pour recadrer une image bitmap

- 1 Dans la boîte à outils, cliquez sur l'outil Forme  $\phi$ .
- 2 Sélectionnez une image [bitmap](#page-936-0).
- 3 Faites glisser les [points nodaux](#page-942-0) angulaires de l'image pour la remodeler.

Pour ajouter un point nodal, cliquez deux fois sur la limite du point nodal (la ligne en pointillés) en utilisant l'outil Forme à l'endroit où vous souhaitez faire figurer le point nodal.

Cliquez sur Images bitmap ▶ Recadrer le bitmap.

Il est impossible de [recadrer](#page-943-0) une image bitmap composée de plusieurs [objets](#page-939-0).

## **C**

Vous pouvez également utiliser l'outil Recadrer  $\frac{1}{\sqrt{2}}$  pour recadrer rapidement une image bitmap en une forme rectangulaire. Pour plus d'informations sur l'outil Recadrer, reportez-vous à la section [« Pour recadrer un objet ou une photo importée » à la page 226.](#page-227-0) Pour recadrer une image bitmap sélectionnée après avoir fait glisser ses points nodaux angulaires, cliquez sur l'outil Sélecteur puis sur le bouton Recadrer le bitmap - de la barre de propriétés.

#### <span id="page-741-0"></span>Dimension et résolution des images bitmap

Une fois qu'une image bitmap a été ajoutée à un dessin, vous pouvez modifier ses dimensions et sa résolution.

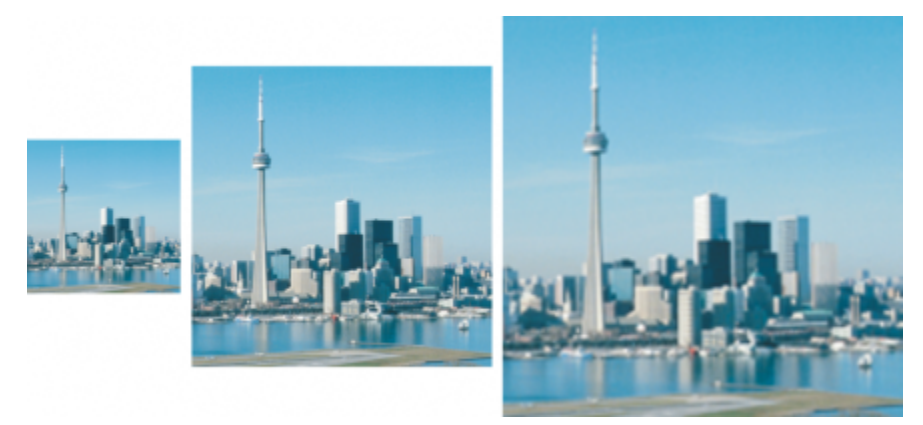

*Vous pouvez modifier simultanément la résolution et la taille d'une image bitmap. De gauche à droite : image sous-échantillonnée, image d'origine, image suréchantillonnée.*

#### Dimensions d'une image bitmap

Pour modifier les dimensions physiques d'une image bitmap, il est possible d'augmenter ou de réduire sa largeur et sa hauteur. Les conseils suivants pourront vous être utiles lors du choix d'une unité de mesure :

- Si vous prévoyez d'imprimer l'image, réglez la largeur et la hauteur en pouces, en centimètres, en points ou en picas au niveau du paramètre de points par pouce ([ppp\)](#page-942-1) propre à votre imprimante.
- Si vous prévoyez d'utiliser l'image sur le Web, choisissez les pixels.

#### Résolution d'une image bitmap

La [résolution](#page-944-0) est la quantité de détails contenus dans un fichier d'image ou le niveau de détail que le périphérique d'entrée, de sortie ou d'affichage est capable de restituer. La résolution se mesure en ppp (points ou pixels par pouce). Une faible résolution produit des images d'aspect granuleux alors qu'une résolution supérieure permet d'obtenir des images de meilleure qualité, mais génère en contrepartie des fichiers plus volumineux. La taille et la résolution d'une image affectent sa qualité d'impression. Choisissez une résolution et des dimensions adaptées à votre mode d'impression. Si vous envisagez d'imprimer votre illustration sur votre imprimante de bureau ou de l'utiliser sur Internet, gardez les points suivants à l'esprit pour vous assurer que l'image apparaît comme prévu.

- Généralement, les images bitmap créées pour être uniquement affichées sur un écran d'ordinateur ont une résolution de 96 ou 72 ppp, celles créées pour le Web ayant une résolution de 72 ppp.
- Les images bitmap créées pour être imprimées sur une imprimante de bureau ont généralement une résolution de 150 ppp, et celles destinées à l'impression professionnelle ont une résolution de 300 ppp ou plus.

La taille de l'image bitmap à l'écran dépend de sa hauteur et de sa largeur en pixels, du niveau de [zoom](#page-949-0) et des paramètres de votre écran. Par conséquent, les dimensions de l'image bitmap à l'écran peuvent sembler différentes de ses dimensions à l'impression.

#### Rééchantillonnage des images bitmap

Le rééchantillonnage modifie la quantité de détails de l'image lorsque vous modifiez la résolution et les dimensions en pixels d'une image bitmap. Vous pouvez sous-échantillonner et sur-échantillonner des images.

Le sous-échantillonnage diminue le nombre total de pixels d'une image. Pour obtenir des résultats optimaux, effectuez un souséchantillonnage après la correction des couleurs et des tons d'une image, mais avant son accentuation.

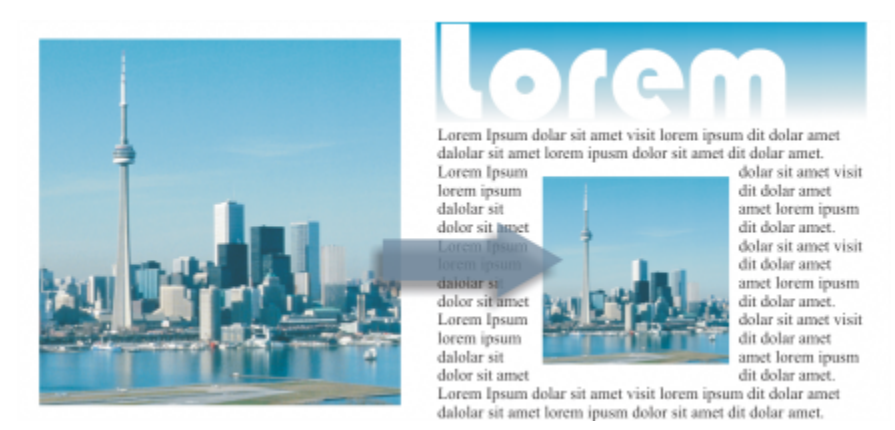

*Sous-échantillonnage d'une image bitmap*

Le sur-échantillonnage ajoute des pixels à une image. CorelDRAW permet d'agrandir les images sans perdre en qualité et en niveau de détail. Vous pouvez choisir parmi plusieurs modes de sur-échantillonnage en fonction de vos besoins. La méthode Bicubique ajoute des pixels entre les pixels existants et les interpole en fonction des couleurs des pixels voisins. Cette méthode permet d'obtenir des dégradés de tons lisses. La méthode du Plus proche voisin remplace chaque pixel par le pixel le plus proche dans l'image sur-échantillonnée, ce qui multiplie les pixels d'une même couleur. Cette méthode préserve les détails nets, mais elle peut aussi produire des bords irréguliers au lieu de lignes et de courbes lisses. De plus, l'application utilise des techniques avancées d'apprentissage machine pour redimensionner les images en conservant les bords nets, la netteté et les détails fins. Les deux méthodes d'intelligence artificielle Illustration et Photoréaliste reposent sur l'analyse d'un grand nombre d'images et de photographies artistiques. Elles utilisent des algorithmes de réseaux neuronaux pour réduire le bruit et la pixélisation tout en conservant les couleurs. Grâce à ses techniques de floutage et de mise au point de faible niveau qui créent des effets de type dessin animé, la méthode Illustration est la solution idéale pour les images telles que les logos, les dessins, les illustrations et les peintures créés dans un logiciel de conception graphique. La méthode Photoréaliste convient pour redimensionner des photos.

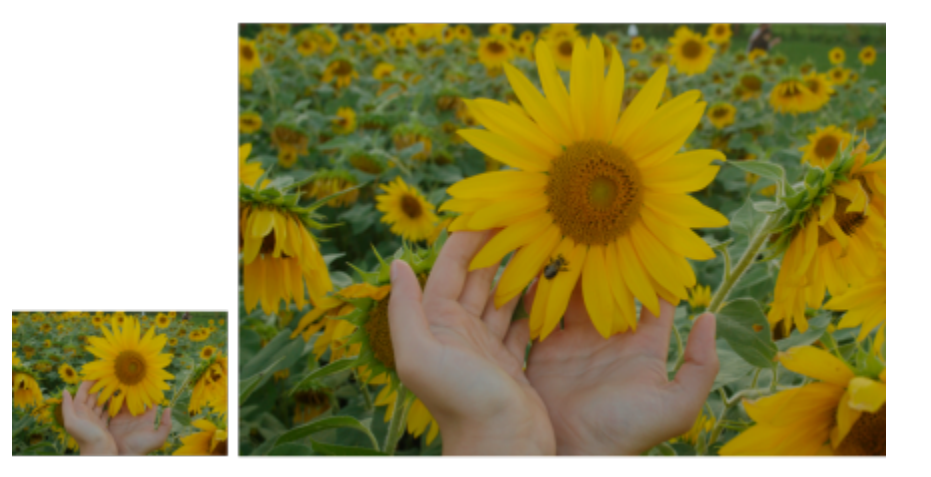

*(gauche) Photo originale ; (droite) La photo est agrandie trois fois par rapport à sa taille originale.*

Selon la configuration matérielle de votre système, le sur-échantillonnage d'une image avec les méthodes Illustration et Photoréaliste peut nécessiter de quelques secondes à plusieurs minutes. Lorsque le temps estimé pour terminer l'opération dépasse les 3 secondes, une barre de progression s'affiche pour indiquer le temps restant. Le temps estimé ne prend pas en compte les processus ou applications que vous pouvez lancer après le démarrage du sur-échantillonnage et qui peuvent affecter les performances. Vous pouvez annuler le processus de suréchantillonnage à tout moment.

Le sur-échantillonnage augmente la taille du fichier d'une image ; le sous-échantillonnage la diminue. Le rééchantillonnage avec résolution fixe permet de conserver la résolution de l'image en ajoutant ou retirant des pixels tout en modifiant la taille de fichier. Le rééchantillonnage avec résolution variable conserve la taille de l'image en pouces, millimètres ou centimètres tout en modifiant le nombre de pixels, ce qui génère une résolution inférieure ou supérieure à celle de l'image d'origine.

#### Pour modifier les dimensions d'une image bitmap

- 1 Sélectionnez une image [bitmap](#page-936-0).
- 2 Cliquez sur Images bitmap > Rééchantillonner.
- 3 Choisissez une unité de mesure dans la zone de liste située à côté des zones Largeur et Hauteur.
- 4 Procédez à l'une des opérations du tableau suivant.

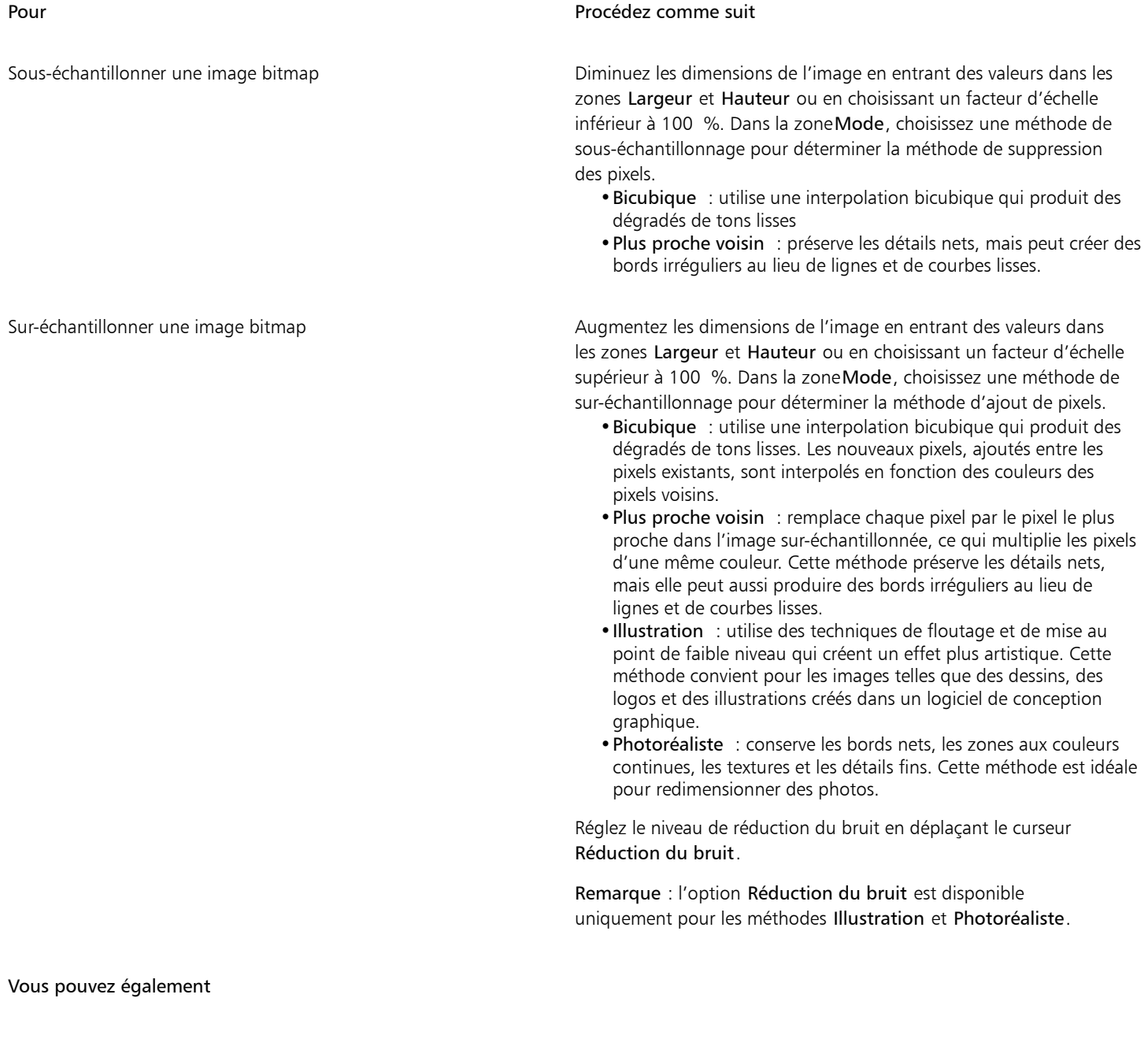

Conserver le coefficient largeur/hauteur conserver les proportions.

#### Vous pouvez également

Modifier les dimensions d'une image bitmap sans modifier le nombre de pixels (pas de rééchantillonnage)

Cochez la case Conserver la taille du fichier d'origine.

La résolution est automatiquement ajustée lorsque vous modifiez la largeur et la hauteur de l'image bitmap.

#### Remarques :

- •Cette option peut être utile si vous souhaitez réduire la taille d'une image pour augmenter sa résolution.
- •Lorsque cette case est cochée, l'option pixels de la zone de liste Unité de mesure est grisée, car le nombre total de pixels dans l'image reste constant.

Lorsque vous modifiez les dimensions d'une image bitmap en spécifiant des valeurs dans la barre de propriétés ou en faisant glisser les poignées de sélection dans la fenêtre de dessin, CorelDRAW ajuste automatiquement la résolution sans modifier la quantité de données de pixels.

Par défaut, l'unité de traitement graphique de votre ordinateur est utilisée pour sur-échantillonner des images. Toutefois, si l'unité de traitement graphique de votre système ne prend pas en charge CUDA ou OpenCL (1.2 ou version supérieure) et est incompatible avec CorelDRAW, vous pouvez configurer l'application pour utiliser à la place l'unité centrale de traitement en cliquant sur le menu CorelDRAW Préférences Paramètres globaux, en cliquant sur Général, puis en désactivant l'option Utiliser l'unité de traitement graphique pour accélérer le sur-échantillonnage. Pour plus d'informations sur la configuration requise CorelDRAW, reportez-vous à la section Configuration requise

Les méthodes de sur-échantillonnage Photoréaliste et Illustration sont prises en charge uniquement dans la version 64 bits de CorelDRAW Graphics Suite.

#### Pour modifier la résolution d'une image bitmap

- 1 Sélectionnez une image [bitmap](#page-936-0).
- 2 Cliquez sur Images bitmap Rééchantillonner.
- 3 Dans la zone Résolution, entrez des valeurs dans l'une des zones suivantes :
	- Horizontal
	- Vertical

#### Vous pouvez également

Conserver le coefficient largeur/hauteur de l'image bitmap Cochez la case Conserver les proportions. Conserver la taille du fichier Cochez la case Conserver la taille du fichier d'origine. Lorsque vous modifiez la résolution, la hauteur et la largeur de l'image bitmap sont ajustées automatiquement. Toutefois, le nombre total de pixels dans le fichier reste constant.

## ∑∕

Pour [rééchantillonner](#page-944-1) une image bitmap sélectionnée, vous pouvez également cliquer sur le bouton Rééchantillonner **page** de la barre de propriétés.

#### <span id="page-745-0"></span>Redresser des images bitmaps

La boîte de dialogue Redresser l'image permet de corriger des déformations de l'objectif et de redresser rapidement des images bitmap. Cette fonctionnalité est pratique pour redresser des photos prises ou numérisées en biais, ou qui contiennent des déformations de l'objectif.

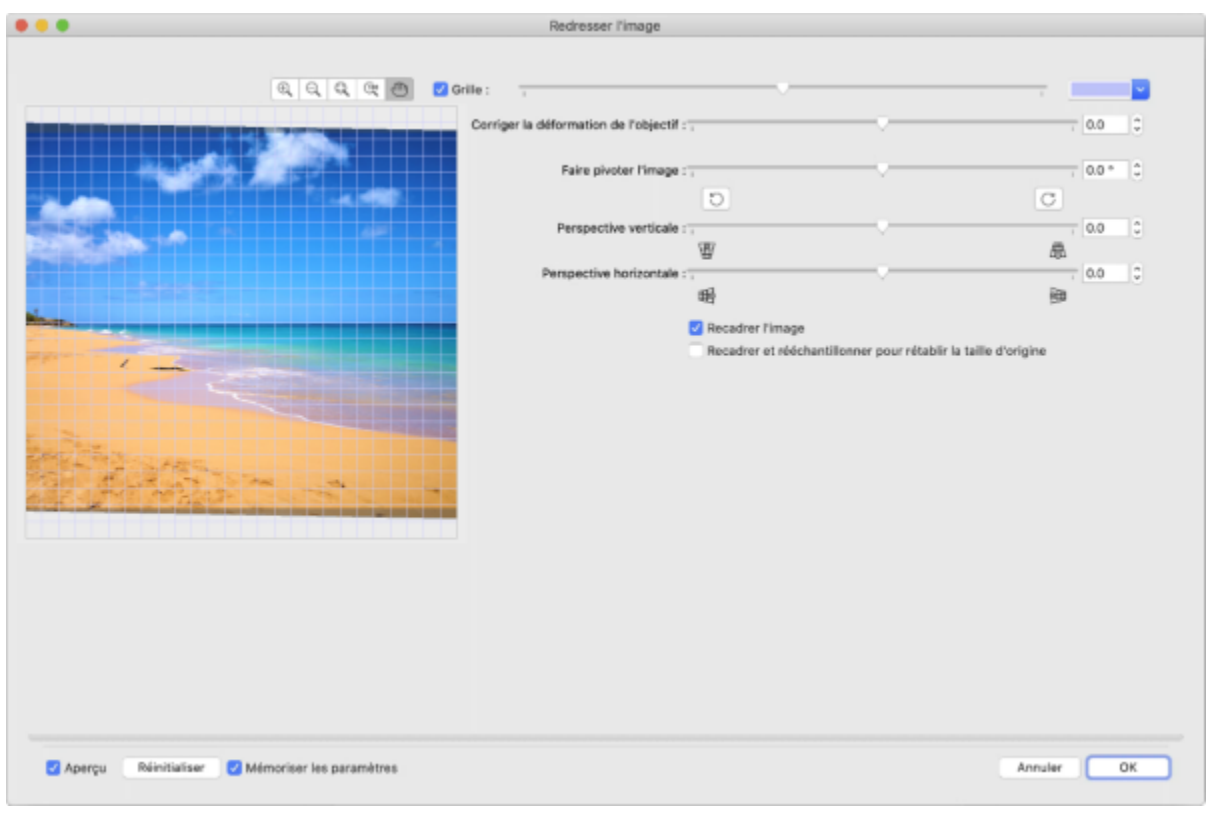

*Boîte de dialogue Redresser l'image*

#### Corriger des déformations de l'objectif de l'appareil photo

Pour les photos qui contiennent des déformations de l'objectif, il est conseillé de procéder d'abord à la correction de la déformation de l'objectif. Vous pouvez corriger deux types de déformations de l'objectif pour afficher les lignes droites d'une photo courbes : en barillet ou en coussinet. Une déformation en barillet affiche la photo bombée vers l'extérieur. Une déformation en coussinet affiche la photo poussée vers l'intérieur.

#### Rotation et prévisualisation

La boîte de dialogue Redresser l'image permet de faire pivoter une image en faisant glisser un curseur, en saisissant un angle de rotation ou en utilisant les touches de direction. Vous pouvez spécifier un angle de rotation personnalisé de -15 à 15 degrés.

Utilisez la fenêtre d'aperçu pour prévisualiser de façon dynamique les réglages effectués. Si vous souhaitez changer l'orientation de l'image avant de la redresser, commencez par faire pivoter l'image de 90 degrés dans le sens des aiguilles d'une montre ou dans le sens inverse.

Une grille est affichée dans la fenêtre d'aperçu pour vous aider à redresser l'image. Vous pouvez effectuer un réglage encore plus précis en modifiant la taille des cellules de la grille. Pour renforcer le contraste entre la grille et les couleurs de l'image, vous pouvez également modifier la couleur de la grille. Vous pouvez par ailleurs masquer la grille si vous souhaitez prévisualiser le résultat final sans les lignes de la grille. Vous pouvez enfin effectuer un zoom avant ou arrière et utiliser la fonction panoramique dans la fenêtre d'aperçu afin d'évaluer le résultat.

#### Recadrer

Par défaut, l'image redressée est recadrée au niveau de la zone de recadrage affichée dans la fenêtre d'aperçu. L'image finale a les mêmes proportions que l'image originale, mais ses dimensions sont plus petites. Vous pouvez toutefois conserver la largeur et la hauteur originales de l'image en la recadrant et en la rééchantillonnant.

Vous pouvez également produire une image en biais en désactivant le recadrage puis en utilisant l'outil Recadrer pour recadrer l'image dans la fenêtre de dessin.

#### Restauration des paramètres par défaut

Par défaut, les derniers paramètres utilisés sont conservés. Cependant, vous pouvez choisir de rétablir les paramètres par défaut chaque fois que vous ouvrez une image dans la boîte de dialogue Redresser l'image.

#### Pour redresser une image

- 1 Sélectionnez une image.
- 2 Cliquez sur Images bitmap > Redresser l'image.

Si l'image contient une déformation de l'objectif, déplacez le curseur Corriger la déformation de l'objectif vers la gauche pour corriger une déformation en barillet ou vers la droite pour corriger une déformation en coussinet.

- 3 Déplacez le curseur Faire pivoter l'image ou saisissez une valeur entre 15 et -15 dans la zone Faire pivoter l'image.
- 4 Si nécessaire, déplacez le curseur de la Grille pour ajuster la taille des cellules.
- 5 Pour recadrer et redresser l'image, cochez la case Recadrer l'image.

L'image est recadrée de manière à conserver les proportions de l'image originale. L'image finale est donc plus petite que l'image originale.

Si vous souhaitez conserver la hauteur et la largeur de l'image originale, cochez la case Recadrer et rééchantillonner pour rétablir la taille d'origine. L'image finale est ainsi rééchantillonnée.

#### Vous pouvez également

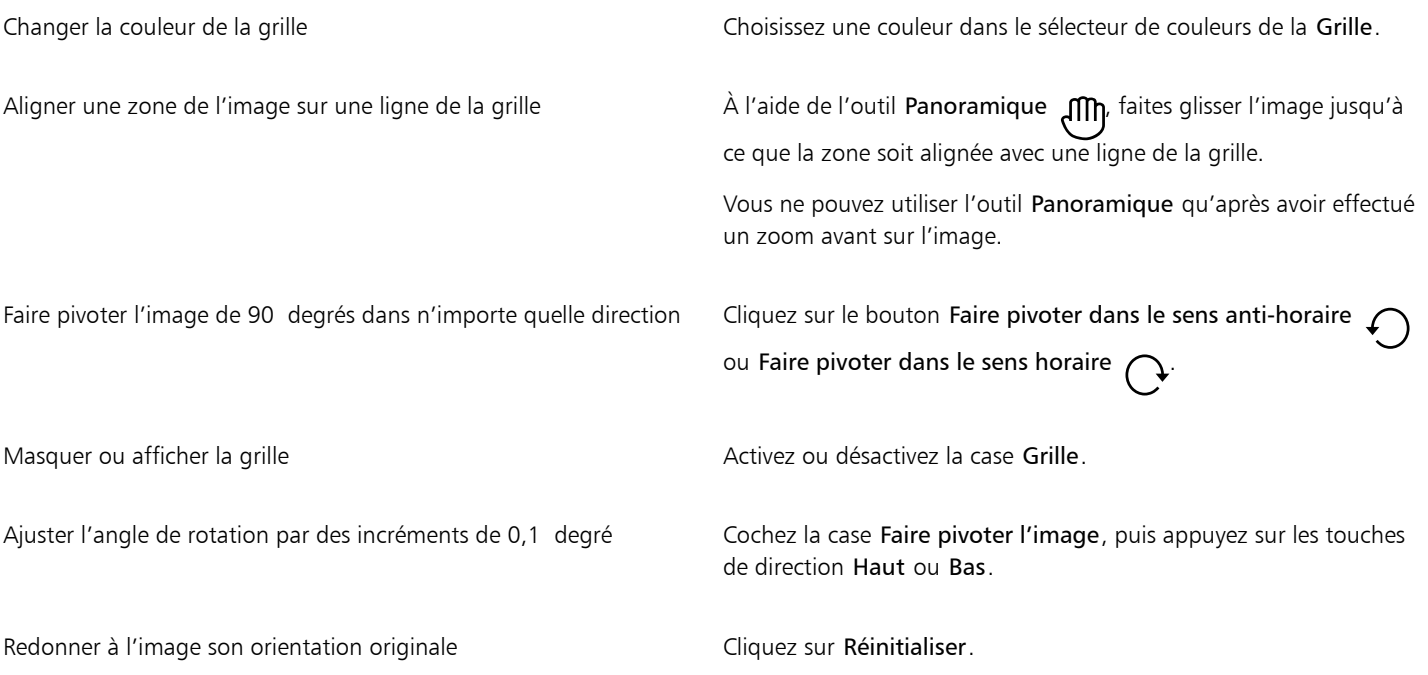

#### Vous pouvez également

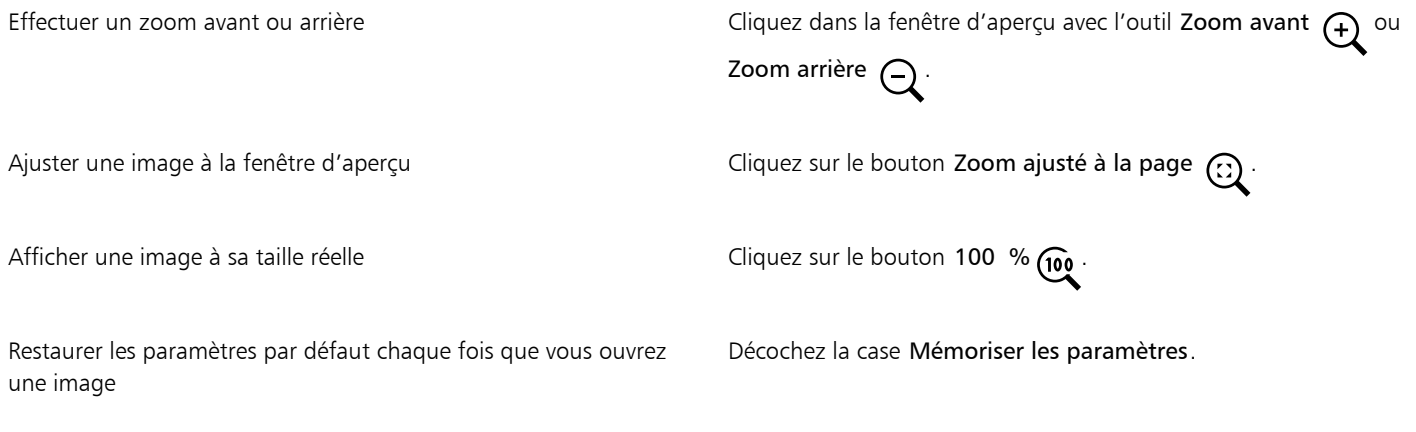

#### <span id="page-747-0"></span>Correction des distorsions de perspective

Vous pouvez corriger les distorsions de perspective présentes dans les photos comportant des lignes droites et des surfaces planes, telles que des prises de vue architecturales et des photographies de bâtiments.

Des distorsions de perspective apparaissent généralement lorsque vous photographiez des objets très hauts ou très larges et que le capteur de l'appareil photo forme un angle avec ces objets. Les objets photographiés semblent alors inclinés ou former un certain angle. Ajuster la perspective verticale permet de redresser les objets inclinés ; ajuster la perspective horizontale permet de corriger l'angle des objets. Pour de meilleurs résultats, il est généralement nécessaire d'ajuster à la fois les perspectives verticale et horizontale.

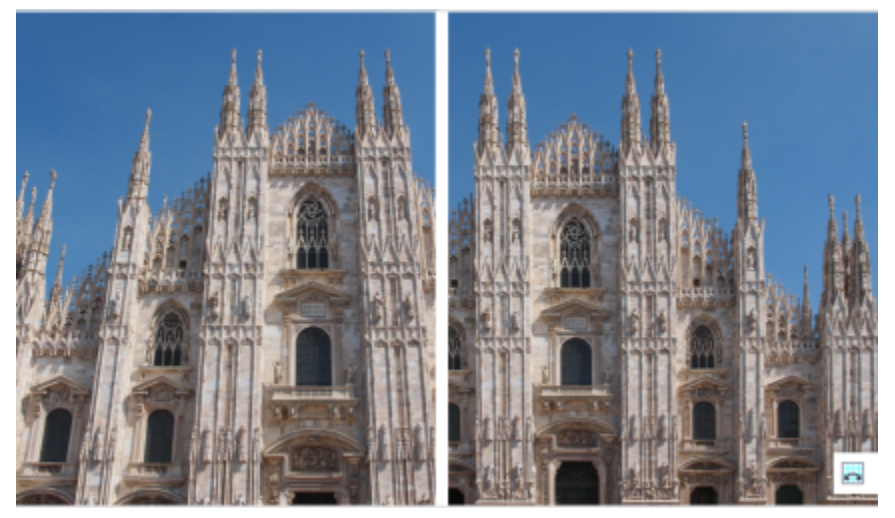

*Correction des distorsions de perspective*

#### Pour corriger les distorsions de perspective dans des photos

- 1 Sélectionnez une image.
- 2 Cliquez sur Images bitmap > Redresser l'image.
- 3 Procédez à l'une des opérations du tableau suivant.

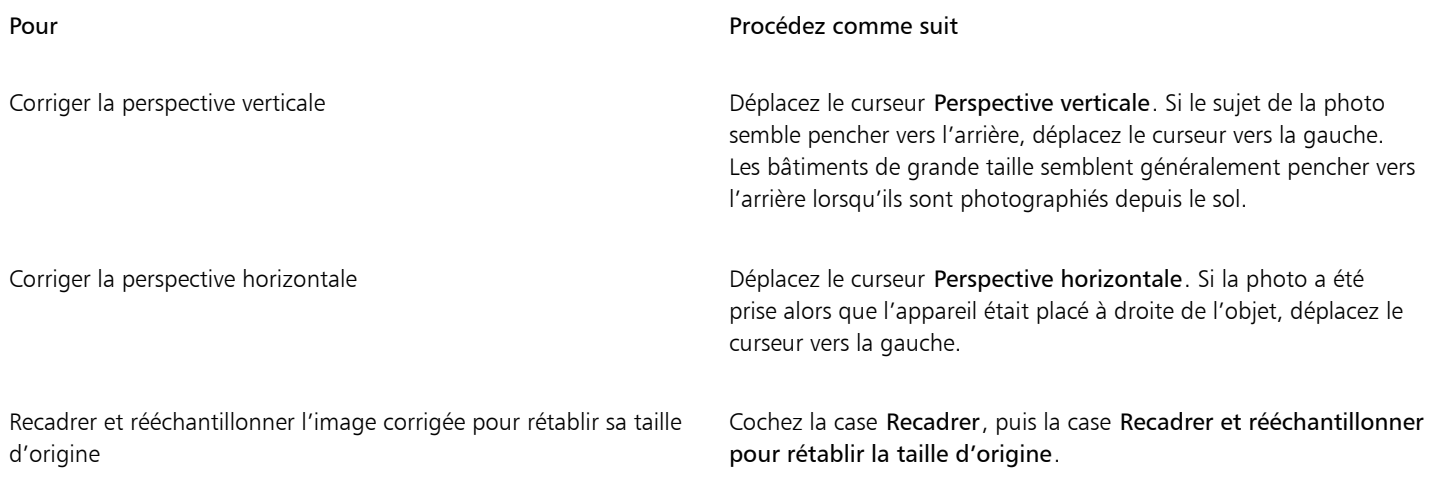

#### <span id="page-748-0"></span>Suppression des artefacts et du bruit des images JPEG

Les artefacts de compression JPEG, résultant de différents processus impliqués dans la capture ou l'enregistrement d'images, réduisent la qualité de l'image et dégradent les couleurs. CorelDRAW utilise des techniques avancées d'apprentissage machine qui vous aident à réduire les artefacts de compression JPEG et à restituer les détails dans les images.

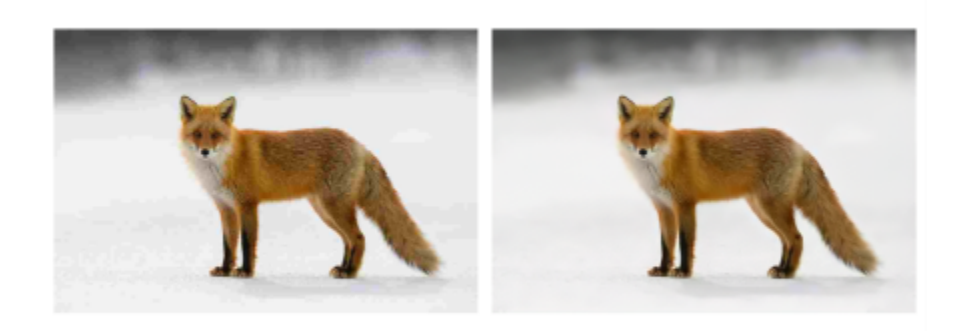

*(à gauche) Image avec bandes et dégradation des couleurs distinctes ; (à droite) les techniques d'intelligence artificielle réduisent la présence de blocs et restituent les détails et les couleurs de l'image.*

#### Pour supprimer les artefacts de compression JPEG

- 1 Sélectionnez une image bitmap.
- 2 Cliquez sur Bitmap > Supprimer les artefacts JPEG.

#### <span id="page-748-1"></span>Supprimer des traces de poussière et des éraflures dans les images bitmap

Il est possible d'améliorer rapidement l'aspect d'une [image bitmap](#page-936-0) en supprimant les traces de poussière et les éraflures. Le filtre contre les traces de poussière et les éraflures réduit le contraste entre les [pixels](#page-941-1) qui dépassent le [seuil](#page-932-0) de [contraste](#page-945-0) que vous spécifiez. Vous pouvez définir un [rayon](#page-943-1) déterminant le nombre de pixels affectés par les modifications. Les paramètres choisis dépendent de la taille du défaut et de la zone qui l'entoure. Par exemple, pour supprimer une éraflure blanche large d'un ou deux pixels sur un fond sombre, définissez un rayon

de deux ou trois pixels et sélectionnez un seuil de contraste plus élevé que celui que vous auriez choisi pour une même éraflure sur un fond clair.

#### Pour retirer les traces de poussière et les éraflures d'une image bitmap

- 1 Cliquez sur Effets ▶ Correction ▶ Poussières et éraflures.
- 2 Déplacez les curseurs suivants :
	- Rayon : permet de déterminer l'étendue despixels concernés par l'effet. Pour conserver les détails de l'image, choisissez un paramètre aussi bas que possible.
	- Seuil : permet de réduire l'amplitude de la réduction dubruit. Pour conserver les détails de l'image, choisissez un paramètre aussi élevé que possible.

#### <span id="page-749-0"></span>Accentuer des images

Vous pouvez accentuer des images afin d'augmenter leur [contraste](#page-932-0), de faire ressortir leurs bords ou de réduire l'ombrage. Pour accentuer une image ou une [zone modifiable](#page-930-1) d'une image, il est possible d'utiliser des [filtres](#page-934-1). Une accentuation est généralement effectuée après le réglage de la couleur et des tons d'une image, ainsi qu'après un [rééchantillonnage](#page-944-1) ou un redimensionnement.

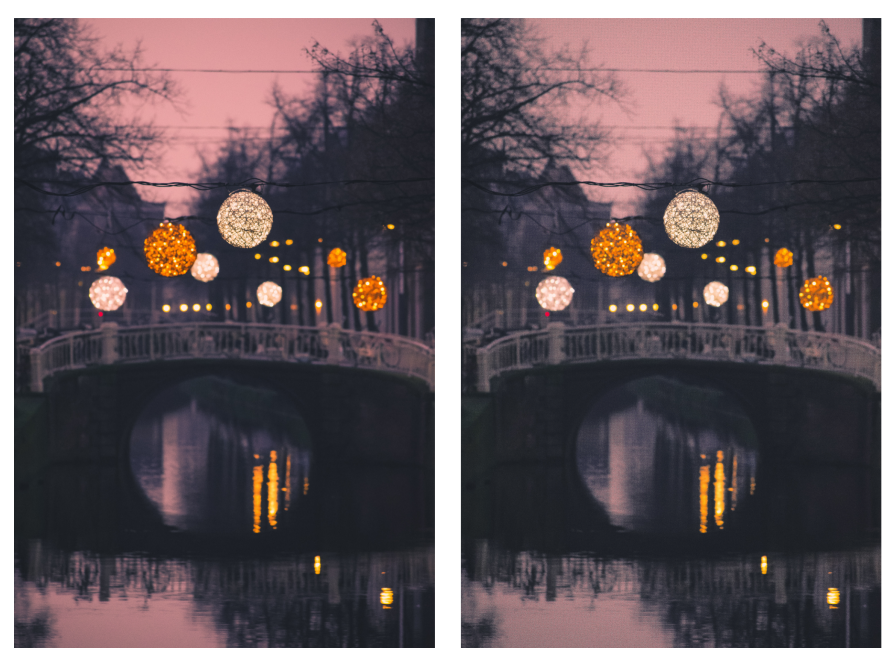

*Pour révéler plus de détails sur une image, accentuez-la.*

#### Pour accentuer une image à l'aide d'un filtre

- 1 Cliquez sur Effets  $\triangleright$  Correction  $\triangleright$  Ajustement de la netteté.
- 2 Déplacez le curseur Pourcentage pour définir l'amplitude de l'accentuation appliquée chaque fois que vous cliquez sur une miniature.
- 3 Cliquez sur l'une des miniatures suivantes :
	- Masquage flou : permet d'accentuer les détails des bords et d'améliorer la netteté des zones floues de l'image sans supprimer les zones à basse linéature.
	- Flou adaptatif : permet d'accentuer les détails des bords en analysant les valeurs despixels voisins. Ce filtre conserve la majorité des détails de l'image, mais son effet est surtout visible sur les images à haute résolution.
	- Accentuation : permet d'accentuer les bords d'une image en augmentant la netteté des zones floues, ainsi que lecontraste entre pixels adjacents. Déplacez le curseur Arrière-plan pour régler le seuil de l'effet. Plus la valeur définie est faible, plus le nombre de pixels affectés par l'effet d'accentuation est important.
	- Accentuation directionnelle : permet d'améliorer les bords de l'image sans créer de grain.

#### Vous pouvez également

Supprimer l'ombrage Cliquez sur Effets Accentuation Filtre passe-haut. Ce filtre permet de supprimer les détails et l'ombrage de l'image pour lui conférer un aspect brillant par l'accentuation de ses zones claires et lumineuses. Notez cependant qu'il risque d'affecter les couleurs et les tons de l'image.

### Eř

Le filtre Masquage flou offre les meilleurs résultats pour la plupart des photos.

La plupart des filtres d'accentuation prennent en charge l'ensemble des [modes de couleurs](#page-938-0) à l'exception des modes [RVB](#page-944-2) 48 bits, [Niveaux de gris](#page-939-1) 16 bits, 256 couleurset [noir et blanc](#page-938-2). Le filtre Accentuation prend en charge tous les modes de couleur, à l'exception des modes 256 couleurs et noir et blanc.

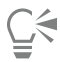

Pour accéder individuellement à chaque filtre d'accentuation, cliquez sur Effets  $\blacktriangleright$  Accentuation, puis sélectionnez un filtre.

Vous pouvez suivre cette procédure pour accentuer une [zone modifiable](#page-930-1) d'une image.

#### <span id="page-750-0"></span>Changer et masquer les couleurs des images bitmap

CorelDRAW vous permet de changer les couleurs des images monochromes, d'appliquer des [trames simili](#page-948-1) PostScript pour optimiser les [images bitmap](#page-936-0) en couleur et en noir et blanc en vue de l'impression, d'afficher et de cacher des couleurs ou d'en masquer certaines. Les images bitmap monochromes sont composées de deux couleurs : le noir et le blanc. Vous pouvez remplacer lespixels noirs et blancs par une couleur quelconque d'une [palette de couleurs.](#page-941-2)

Si vous prévoyez d'imprimer une image sur une imprimante PostScript, vous pouvez optimiser son impression en couleur ou en noir et blanc en lui appliquant une trame simili. La trame simili permet de traduire l'image en petits points ou lignes pour obtenir une impression plus claire, des [tons](#page-947-0) continus et des effets spéciaux. Cependant, vous ne pourrez constater l'effet de la trame sur l'image bitmap que si vous l'imprimez sur une imprimante PostScript. Pour plus d'informations sur la modification des trames simili, reportez-vous à la section [« Pour](#page-825-0) [personnaliser une trame simili » à la page 824.](#page-825-0)

Vous pouvez faire apparaître ou disparaître des couleurs sélectionnées grâce à des masques. Le fait de faire disparaître des couleurs d'une image bitmap permet aux objets ou aux arrière-plans d'apparaître à travers l'image. Ce procédé permet également de modifier la forme apparente d'une image bitmap. Par exemple, si une image bitmap montre un sujet sur un fond noir, vous pouvez masquer l'arrière-plan afin que l'image donne l'illusion de prendre la forme du sujet au lieu d'un rectangle. En outre, en masquant des couleurs dans les images bitmap, vous pouvez augmenter la vitesse de [rendu](#page-944-3) des objets à l'écran. Vous pouvez également afficher certaines couleurs d'une image pour changer son aspect ou voir à quel endroit a été appliquée une couleur donnée. Il est possible de masquer jusqu'à 10 couleurs dans une image bitmap.

Le masquage de couleurs vous permet également de transformer les couleurs sélectionnées sans modifier les autres couleurs présentes. Il est possible d'enregistrer un masque de couleur bitmap dans un fichier et d'ouvrir ce dernier pour une utilisation ultérieure.

#### Pour colorer une image bitmap monochrome

- 1 Sélectionnez une [image bitmap](#page-936-0) à l'aide de l'outil Sélecteur .
- 2 Contrôle-clic sur une couleur de la palette de couleurs afin de changer la couleur des pixels (noirs) du premier plan.
- 3 Cliquez sur une couleur dans la [palette de couleurs](#page-941-2) afin de changer la couleur des [pixels](#page-941-1) (blancs) de l'arrière-plan.

#### Pour appliquer une trame à une image bitmap

- 1 Sélectionnez une [image bitmap](#page-936-0) à l'aide de l'outil Sélecteur
- 2 Dans la boîte à outils, cliquez sur l'outil interactif Surface
- 3 Dans la barre de propriétés, cliquez sur le bouton Surface uniforme pouis sur le bouton Modifier la surface  $\sqrt{3}$
- 4 Dans la boîte de dialogue Modifier la surface, activez l'option Palettes de couleurs.
- 5 Sélectionnez une [palette](#page-941-2) de couleurs non quadri dans la zone de liste Palette.
- 6 Cliquez sur Options PostScript.
- 7 Dans la boîte de dialogue Options PostScript, sélectionnez une option (autre que Par défaut) à partir de la liste Type pour définir la forme du point ou le type de ligne.
- 8 Entrez une valeur dans la zone Linéature pour définir le nombre de points ou de lignes à afficher dans chaque centimètre de l'écran.
- 9 Entrez une valeur dans la zone Angle pour définir l'angle des points ou des lignes qui s'affichent à l'écran.

#### Pour afficher ou masquer une couleur dans une image bitmap

- 1 Sélectionnez une [image bitmap](#page-936-0) à l'aide de l'outil Sélecteur
- 2 Cliquez sur Images bitmap > Masque d'images bitmap.
- 3 Dans l'inspecteur Masquer des images bitmap, cliquez sur le bouton Sélecteur de couleurs , et cliquez sur une couleur dans l'image bitmap.
- 4 Cochez la case en regard de la [composante](#page-931-1) que vous souhaitez masquer ou afficher.
- 5 Déplacez le curseur Tolérance pour définir la tolérance de couleur pour la couleur choisie.
- 6 Activez l'une des options suivantes :
	- Masquer la sélection
	- Afficher la sélection
- 7 Cliquez sur le bouton Appliquer.

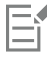

Un niveau de tolérance élevé sélectionne un plus grand nombre de couleurs proches de la couleur choisie. Par exemple, si vous sélectionnez un bleu tendre et augmentez la tolérance, CorelDRAW masque ou affiche les couleurs telles que le bleu pastel ou le bleu électrique.

#### Pour ouvrir un masque de couleur bitmap

- 1 Cliquez sur Images bitmap > Masque d'images bitmap.
- 2 Cliquez sur le bouton Ouvrir un masque
- 3 Cliquez sur le dossier dans lequel est stocké le fichier de masque de couleur.
- 4 Cliquez deux fois sur le fichier.

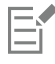

Les fichiers contenant un masque de couleur bitmap portent l'extension .ini.

#### Pour modifier une couleur masquée

- 1 Cliquez sur Images bitmap > Masque d'images bitmap.
- 2 Sélectionnez une couleur dans la liste des couleurs masquées.

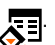

- 3 Cliquez sur le bouton Modifier la couleur  $\begin{bmatrix} 1 \\ 1 \end{bmatrix}$
- 4 Utilisez les commandes de la boîte de dialogue Sélection de couleurs pour modifier la couleur.

Vous pouvez également modifier la couleur masquée. Il vous suffit de cliquer sur le bouton Sélecteur de couleur  $\rightarrow$ , de sélectionner une autre couleur de l'image bitmap et de cliquer sur Appliquer.

#### <span id="page-752-0"></span>Laboratoire de réglage d'images

Le laboratoire de réglage d'images vous permet de corriger rapidement et facilement les couleurs et les [tons](#page-947-0) de la plupart des photos.

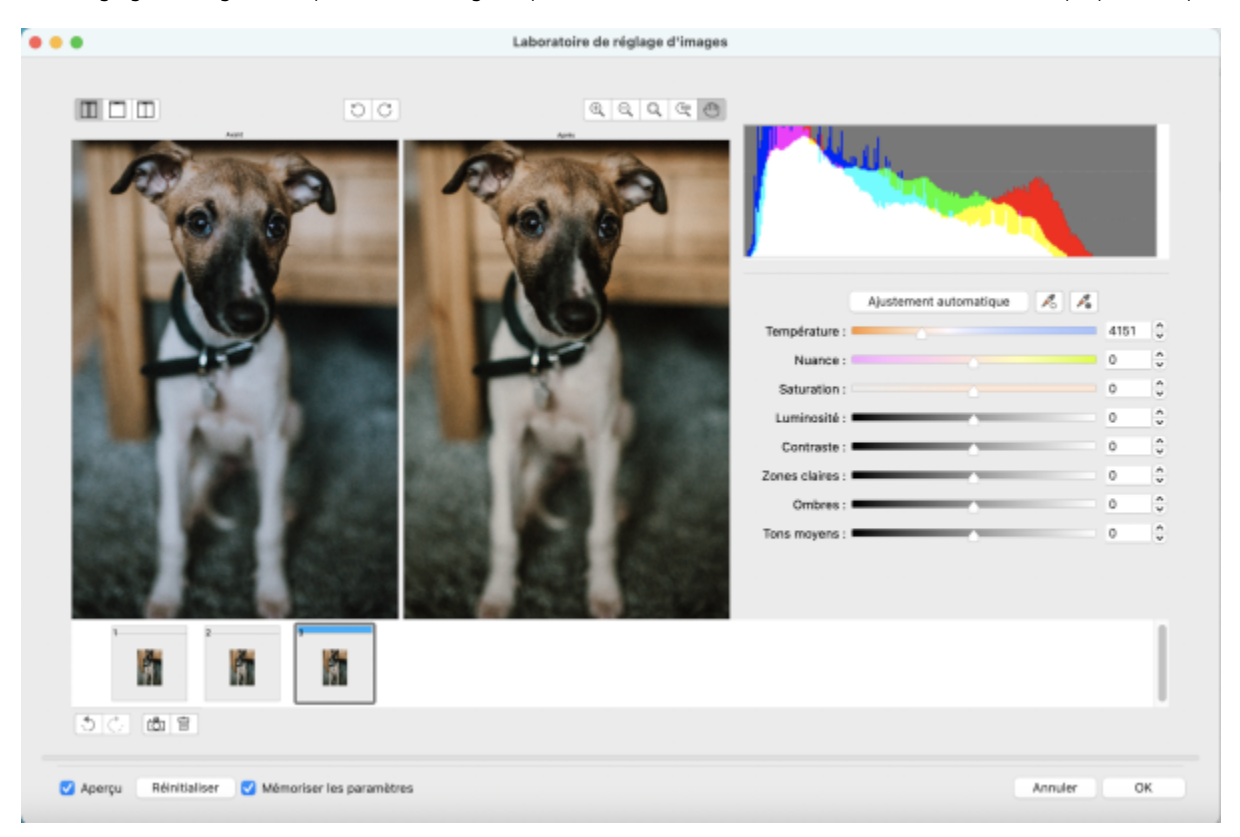

Le Laboratoire de réglage d'images comporte des commandes automatiques et manuelles pour la correction d'image, organisées de manière logique. Sélectionnez uniquement les commandes utiles pour corriger les problèmes spécifiques à votre image, de haut en bas en partant de l'angle supérieur droit. Il est préférable de recadrer ou de retoucher toutes les parties de l'image avant de procéder à la correction des couleurs et des tons.

Lorsque vous travaillez dans le Laboratoire de réglage d'images, vous pouvez utiliser les fonctions suivantes :

- Créer un instantané : vous pouvez à tout moment capturer la version corrigée d'une image dans un « instantané ». Les miniatures des instantanés s'affichent dans une fenêtre située sous l'image. Les instantanés permettent de comparer facilement les différentes versions corrigées de l'image et de choisir ainsi la meilleure.
- Annuler, Rétablir et Remettre à l'original la correction d'une image nécessite parfois de procéder par tâtonnements. Il est donc important de pouvoir annuler et rétablir les corrections. La commande Remettre à l'original vous permet de supprimer toutes les corrections apportées et de recommencer.
- Mémoriser les paramètres cette case à cocher vous permet d'utiliser les paramètres actuels sur d'autres images. Décochez la case si vous souhaitez restaurer les paramètres par défaut chaque fois que vous ouvrez une image dans le Laboratoire de réglage d'images.

#### Utilisation des commandes automatiques

Vous pouvez commencer par utiliser les commandes de correction automatique :

- Ajustement automatique : corrige automatiquement lecontraste et la couleur d'une image par détection des zones les plus claires et les plus sombres et par réglage de la [plage des tons](#page-941-3) pour chaque composante de couleur. Dans certains cas, cette commande suffira à améliorer l'image. Dans d'autres cas, vous devrez annuler les modifications et recommencer avec des commandes plus précises.
- Outil Sélectionner un point blanc : ajuste automatiquement le contraste d'une image en fonction du point blanc que vous définissez. Vous pouvez, par exemple, utiliser l'outil Sélectionner un point blanc pour éclaircir une image trop sombre.
- Sélectionner un point noir : ajuste automatiquement le contraste d'une image en fonction du point noir que vous définissez. Vous pouvez, par exemple, utiliser l'outil Sélectionner un point noir pour assombrir une image trop claire.

#### Utilisation des commandes de correction des couleurs

Après avoir utilisé les commandes automatiques, vous pouvez corriger les nuances de couleur de votre image. Les nuances de couleur s'expliquent généralement par les conditions d'éclairage lors de la prise de vue et peuvent être affectées par le processeur de l'appareil photo numérique ou du scanner.

- Curseur Température : permet de corriger les nuances de couleur par « réchauffement » ou « refroidissement » de la couleur dans l'image afin de compenser l'éclairage de la prise de vue. Ainsi, pour corriger une nuance de couleur jaune résultant d'une photo prise en intérieur sous un faible éclairage incandescent, déplacez le curseur vers l'extrémité bleue de manière à accroître les valeurs de température (exprimées en degré Kelvin). Les valeurs peu élevées correspondent à un faible éclairage, par exemple un éclairage aux chandelles ou un éclairage par lampes à incandescence, produisant une nuance orange. Les valeurs élevées correspondent à un éclairage intense, tel que la lumière naturelle du soleil, et à la nuance de bleu qu'il produit.
- Curseur Nuance : permet de corriger les nuances de couleur par réglage du vert ou du magenta dans une image. Déplacez le curseur vers la droite pour ajouter du vert, et vers la gauche pour ajouter du magenta. Utilisez successivement les curseurs Température et Nuance pour ajuster avec précision une image.
- Curseur Saturation : permet de régler l'éclat des couleurs. Par exemple, déplacez le curseur vers la droite pour augmenter la vivacité d'un ciel bleu dans une image. À l'inverse, déplacez-le vers la gauche pour réduire l'éclat des couleurs. Pour créer l'effet d'une photo noir et blanc, déplacez le curseur complètement vers la gauche de manière à effacer toute la couleur de l'image.

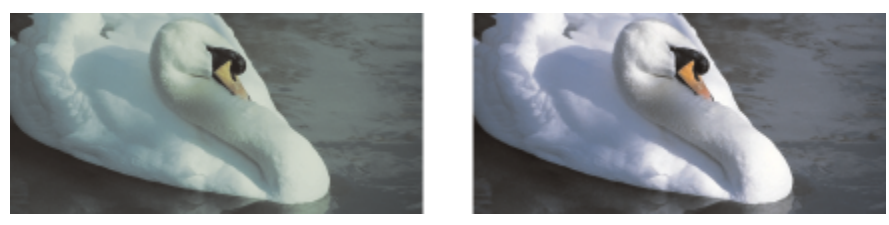

*Correction d'une nuance de couleur. La photo de droite représente la version corrigée.*

#### Ajustement de la luminosité et du contraste de toute une image

Vous pouvez éclaircir, assombrir et améliorer le contraste de toute une image à l'aide des commandes suivantes :

- Curseur Luminosité : permet d'éclaircir ou d'assombrir la totalité d'une image. Cette commande permet de corriger les problèmes d'exposition provenant d'un excès (surexposition) ou d'un manque (sous-exposition) de lumière lors de la prise de vue. Utilisez les curseurs Zones claires, Zones sombres et Tons moyens pour éclaircir ou assombrir des zones précises d'une image. Les valeurs du point blanc et du point noir restent inchangées puisque le réglage réalisé avec le curseur Luminosité n'est pas linéaire.
- Curseur Contraste : augmente ou diminue la différence de ton entre les zones sombres et les zones claires d'une image. Déplacez le curseur vers la droite pour éclaircir les zones claires et assombrir les zones foncées. Si, par exemple, l'image présente un ton gris terne, augmentez le contraste pour accentuer les détails.

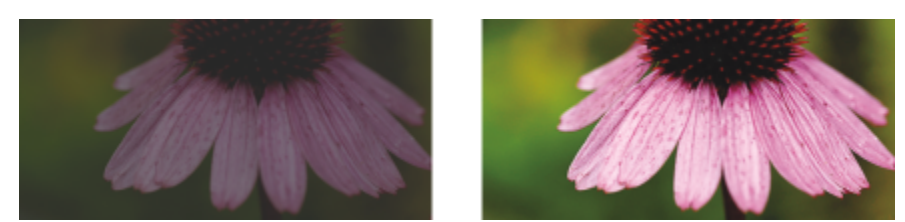

*Le réglage de la luminosité et du contraste permet de révéler davantage de détails sur une image.*

#### Ajustement des zones claires, zones sombres et tons moyens

Il est possible d'éclaircir ou d'assombrir des zones spécifiques d'une image. Il arrive fréquemment que certaines parties d'une photo apparaissent trop foncées, et d'autres trop claires, en raison de la position et de l'intensité de la lumière au moment de la prise de vue.

- Curseur Zones claires : permet d'ajuster la luminosité des zones les plus claires d'une image. Si, par exemple, vous prenez une photo avec un flash qui estompe les détails du premier plan, déplacez le curseur Zones claires vers la gauche pour assombrir ces parties délavées de l'image. Vous pouvez conjuguer l'utilisation du curseur Zones claires à celle des curseurs Zones sombres et Tons moyens pour équilibrer l'éclairage.
- Curseur Zones sombres : permet d'ajuster la luminosité des zones les plus foncées d'une image. Si, par exemple, une lumière vive se trouve derrière le sujet (éclairage en contre-jour) lors d'une prise de vue, le sujet peut apparaître assombri. Vous pouvez corriger la photo en déplaçant le curseur Zones sombres vers la droite pour éclaircir les zones foncées et révéler davantage de détails. Vous pouvez conjuguer l'utilisation du curseur Zones sombres à celle des curseurs Zones claires et Tons moyens pour équilibrer l'éclairage.
- Curseur Tons moyens : permet d'ajuster la luminosité des tons moyens d'une image. Après avoir réglé les zones claires et sombres, vous pouvez utiliser le curseur Tons moyens pour peaufiner le rendu de l'image.

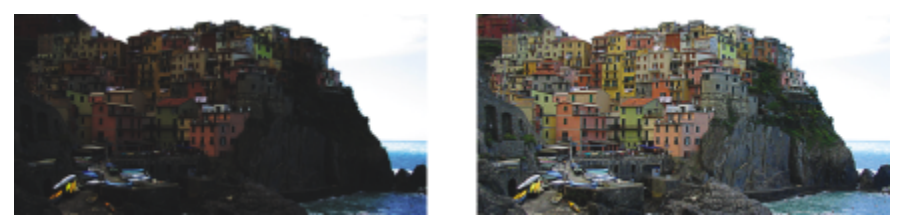

*Les curseurs Zones claires et Zones sombres permettent d'éclaircir ou d'obscurcir des zones spécifiques d'une image.*

#### Utilisation de l'histogramme

L'histogramme vous permet de visualiser la gamme de tons d'une image afin d'évaluer et d'ajuster ses couleurs et ses tons. L'histogramme peut ainsi vous aider à détecter les détails cachés dans une photo trop sombre, car sous-exposée (une photo prise avec un éclairage insuffisant).

L'histogramme rapporte les valeurs de luminosité des pixels d'une image sur une échelle allant de 0 (sombre) à 255 (clair). La partie gauche de l'histogramme représente les zones sombres, la partie du milieu les tons moyens et la partie droite les zones claires. La hauteur des pointes de l'histogramme indique le nombre de pixels contenus dans chaque niveau de luminosité. Par exemple, un nombre de pixels plus élevé dans la partie gauche de l'histogramme indique la présence de détails dans les zones sombres de l'image.

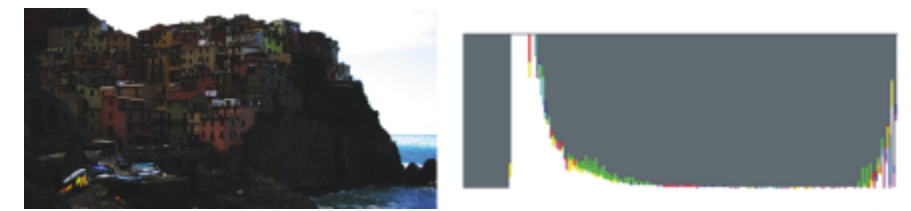

*La photo de gauche est sous-exposée. À droite : L'histogramme indique une grande quantité de détails dans les zones sombres de la photo.*

#### Affichage des images dans le Laboratoire de réglage d'images

Les outils du Laboratoire de réglage d'images permettent d'afficher les images de différentes manières, afin de pouvoir évaluer les ajustements de couleur et de ton. Ainsi, vous pouvez faire pivoter des images, effectuer un panoramique sur une nouvelle zone, effectuer un zoom avant ou arrière, et choisir le mode d'affichage de l'image corrigée dans la fenêtre d'aperçu.

#### Utilisation d'autres filtres d'ajustement

Bien que le Laboratoire de réglage d'images permette de corriger la couleur et le ton de la plupart des images, l'utilisation d'un filtre d'ajustement spécifique est parfois indiquée. Les puissants filtres d'ajustement de l'application vous permettent de procéder à des ajustements précis de vos images. Vous pouvez, par exemple, utiliser une courbe de teinte pour ajuster les images. Pour plus d'informations sur les filtres d'ajustement, reportez-vous à la section [« Ajuster la couleur et le ton » à la page 755.](#page-756-0)

#### Pour corriger la couleur et le ton avec le Laboratoire de réglage d'images

- 1 Cliquez sur Effets ▶ Ajuster ▶ Laboratoire de réglage d'images.
- 2 Cliquez sur Ajustement automatique.

L'option Ajustement automatique ajuste automatiquement la couleur et le contraste en définissant le [point blanc](#page-942-2) et le [point noir](#page-942-3) d'une image.

Pour définir plus précisément le point blanc et le point noir, cliquez sur l'outil Sélectionner un point blanc  $\rightarrow$ , puis sur la zone la plus claire de l'image. Cliquez ensuite sur l'outil Sélectionner un point noir *prime*, puis sur la zone la plus foncée de l'image.

3 Effectuez une ou plusieurs des tâches répertoriées dans le tableau ci-dessous.

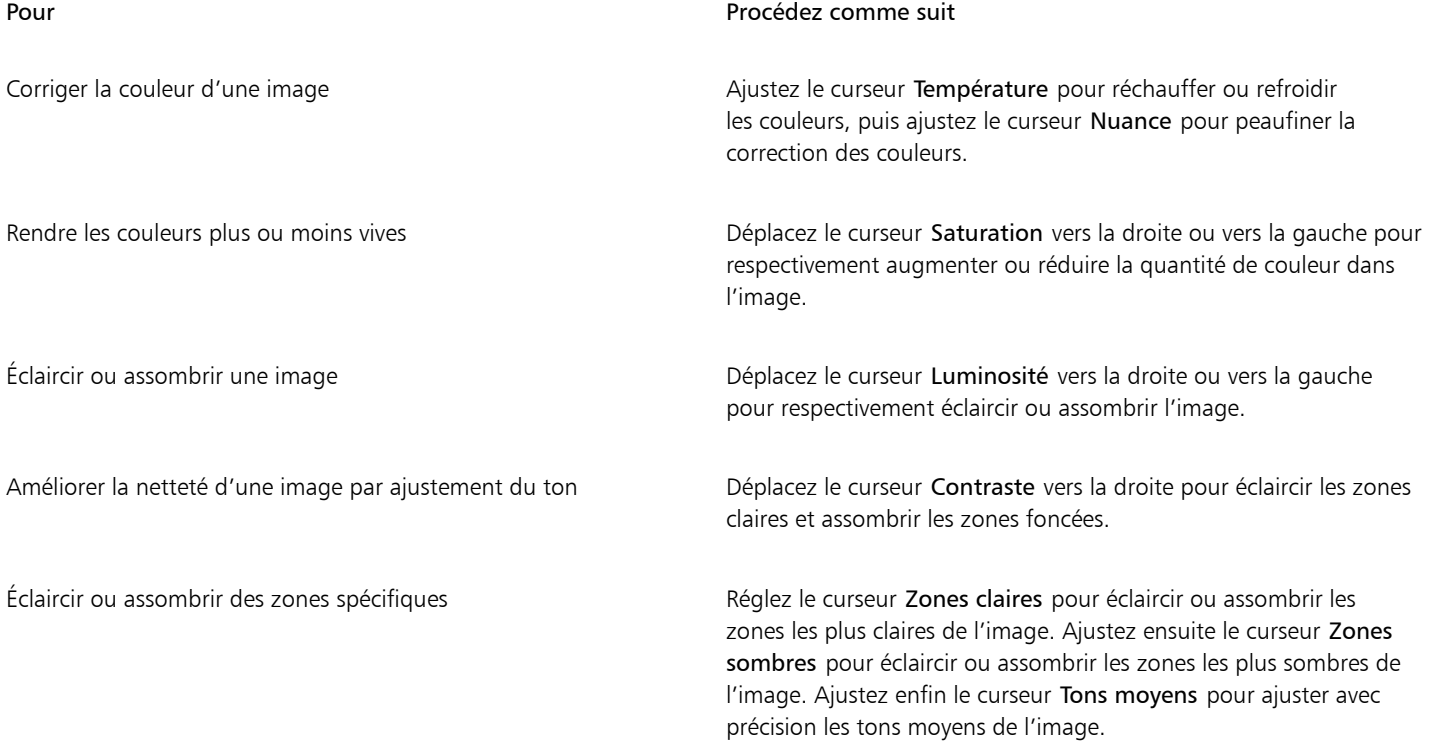

### Eŕ

Le Laboratoire de réglage d'images n'est pas disponible avec les images CMJN. Pour les images CMJN, vous pouvez accéder au filtre Ajustement automatique, ainsi qu'à d'autres filtres d'ajustement, depuis le menu Effets.
# <u>ृ</u>≼

Cliquez sur le bouton Créer un instantané pour capturer la version actuelle de l'image. Les miniatures des instantanés apparaissent dans une fenêtre située sous l'image. Chaque instantané est numéroté séquentiellement. Pour supprimer un instantané, il suffit de cliquer sur le bouton de fermeture situé dans l'angle supérieur droit de sa barre de titre.

Cliquez sur le bouton Annuler → ou Rétablir → pour annuler ou rétablir la dernière correction effectuée. Cliquez sur le bouton Remettre à l'original pour annuler toutes les corrections.

#### Pour afficher des images dans le Laboratoire de réglage d'images

- 1 Cliquez sur Effets ▶ Ajuster ▶ Laboratoire de réglage d'images.
- 2 Procédez à l'une des opérations du tableau suivant.

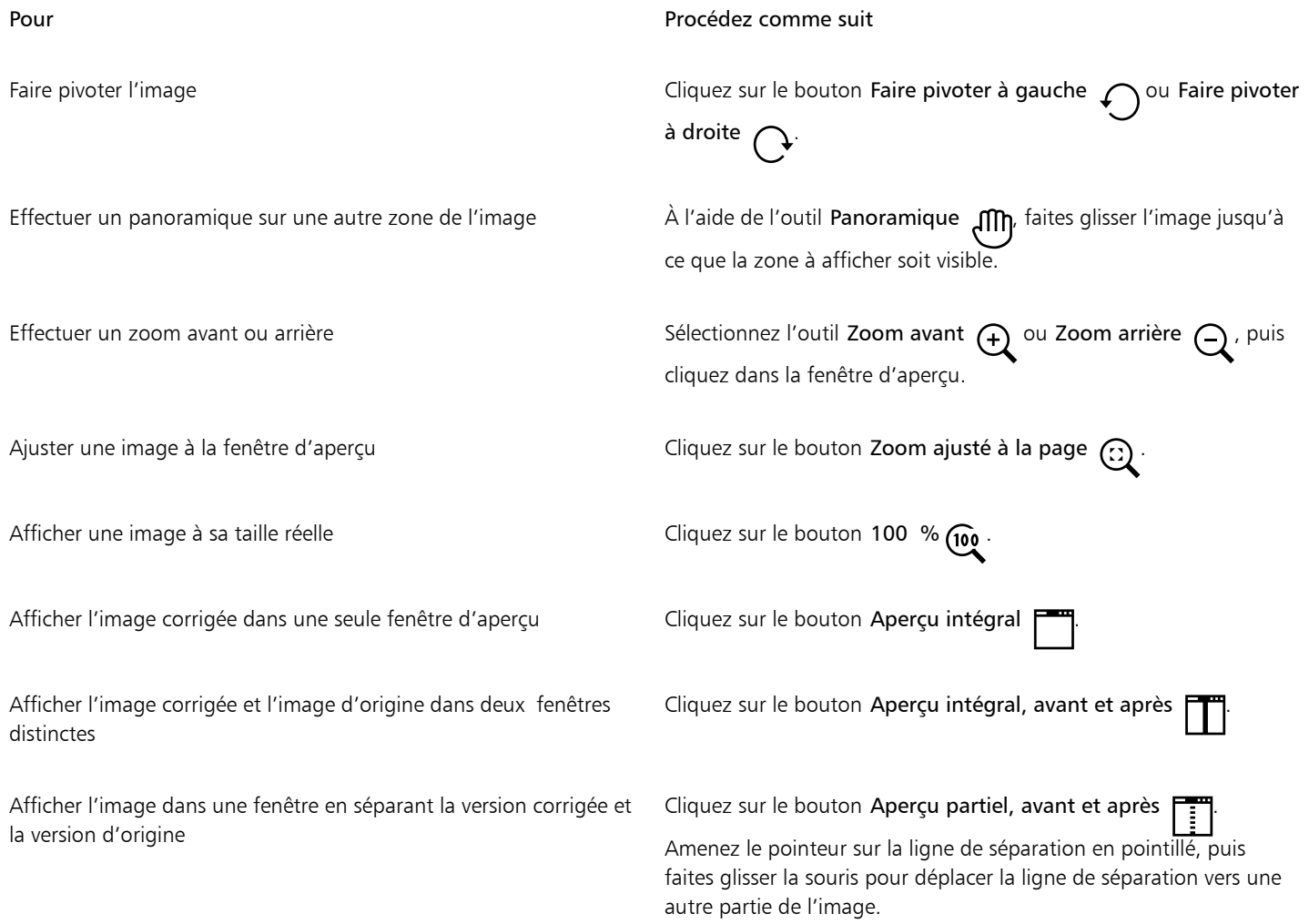

#### Ajuster la couleur et le ton

CorelDRAW permet d'ajuster la couleur et le ton des images bitmap. Ainsi, vous pouvez remplacer les couleurs et ajuster leur luminosité, leur luminance et leur intensité.

En ajustant le [ton](#page-947-0) et la couleur, vous pouvez restaurer les détails perdus dans les zones sombres ou claires, supprimer les nuances de couleurs, corriger une sous-exposition ou une surexposition, ou tout simplement améliorer la qualité des images bitmap. Il est également possible de corriger rapidement la couleur et le ton à l'aide du Laboratoire de réglage d'images. Pour plus d'informations, reportez-vous à la section [« Laboratoire de réglage d'images » à la page 751.](#page-752-0)

Pour ajuster automatiquement la couleur et le ton des images bitmap, vous pouvez utiliser la commande d'ajustement automatique ou les filtres suivants.

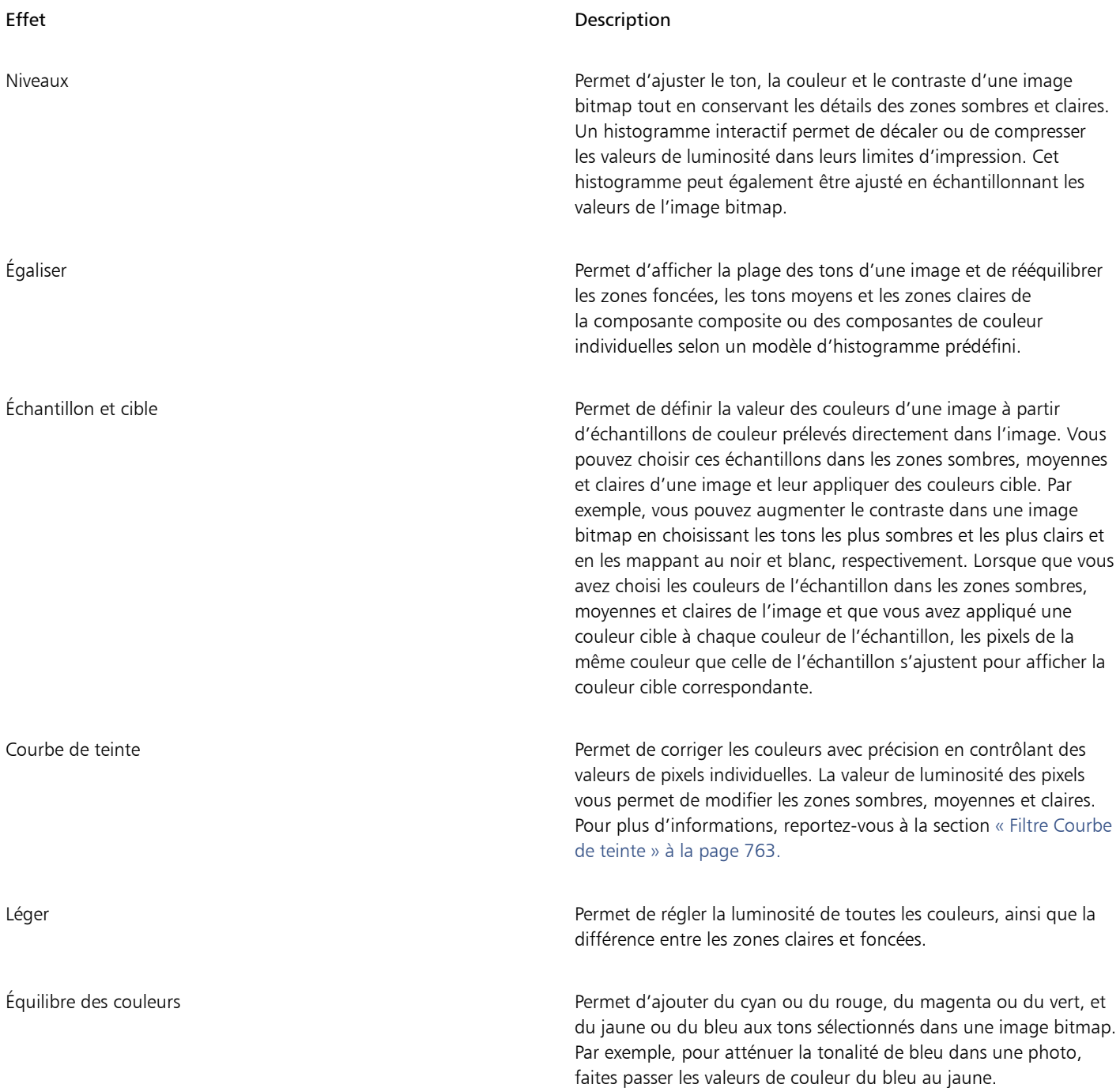

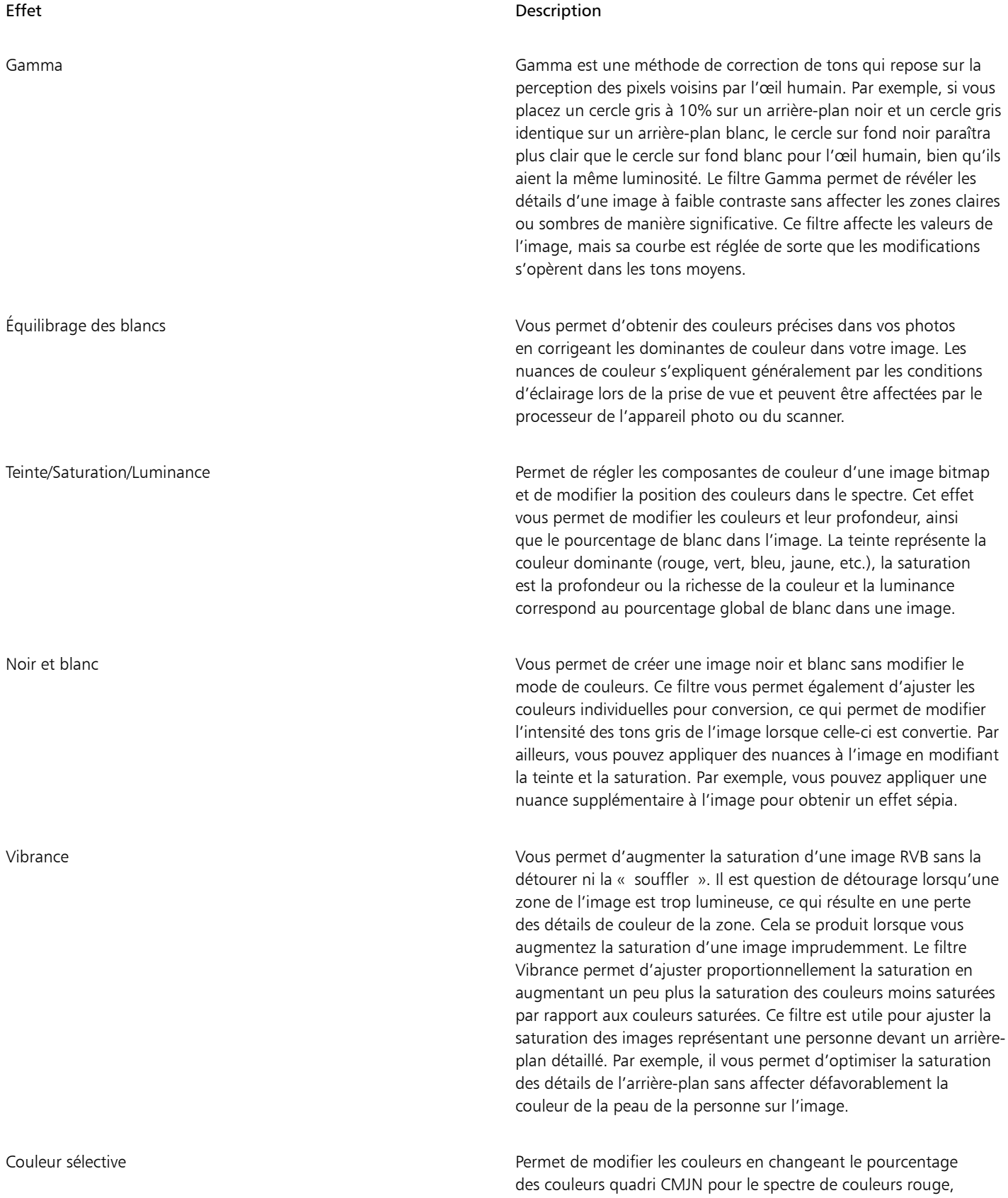

jaune, vert, cyan, bleu et magenta d'une image bitmap. Il peut

Effet Description

également servir à ajouter des couleurs quadri à la composante de tons en niveaux de gris d'une image. Les modifications de couleurs sélectives augmentent et diminuent le pourcentage de pixels cyan, magenta, jaune et noir qui composent chaque couleur primaire du spectre de couleurs. Par exemple, si le pourcentage de magenta dans le spectre des rouges diminue, les couleurs se rapprochent du jaune. À l'inverse, augmenter le pourcentage de magenta dans le spectre des rouges donne des couleurs qui tendent vers le magenta avec une augmentation globale des valeurs de rouge. L'étendue de la modification des couleurs dépend de la méthode choisie pour l'ajustement des pourcentages.

Remplacement des couleurs Vous permet de remplacer une ou plusieurs couleurs sur une image, une sélection ou un objet. Lorsque vous sélectionnez la couleur à remplacer, l'application sélectionne automatiquement une gamme de couleurs similaires à remplacer. Vous pouvez sélectionner les couleurs d'origine et de remplacement à partir de l'image ou d'un sélecteur de couleur. Pour ajouter ou supprimer des couleurs de la sélection, vous pouvez régler la gamme de teinte et de saturation. Vous pouvez également sélectionner et remplacer une seule couleur. Pour éviter des changements de couleur brusques, vous pouvez lisser la transition entre les pixels sélectionnés et non sélectionnés. Vous pouvez aussi définir la teinte, la saturation et la luminance de la nouvelle couleur.

Désaturer Permet de réduire à zéro la saturation de chaque couleur de l'image bitmap, de supprimer la composante de teinte et de convertir chaque couleur en son équivalent en niveaux de gris. Vous obtenez ainsi l'effet d'une photo noir et blanc en niveaux de gris sans changer le modèle colorimétrique.

Mixeur de composantes Permet de mélanger les composantes afin d'équilibrer les couleurs d'une image bitmap. Par exemple, si une image bitmap contient trop de rouge, vous pouvez ajuster la composante rouge d'une image bitmap RVB afin de l'améliorer.

Par défaut, l'application affiche un aperçu en temps réel de l'image dans la fenêtre du document lorsque vous modifiez les paramètres dans la boîte de dialogue de filtre. Toutefois, si vous effectuez un zoom avant sur l'image dans la fenêtre du document pour mieux voir une zone spécifique, mais que vous souhaitez toujours pouvoir évaluer les modifications apportées à l'image entière, vous pouvez prévisualiser l'image dans la boîte de dialogue. Pour plus d'informations sur la prévisualisation des images dans les boîtes de dialogue des effets bitmap, reportezvous à la section [« Pour appliquer un effet bitmap à une zone d'image » à la page 460.](#page-461-0)

#### Pour ajuster automatiquement la couleur et le ton

- 1 Sélectionnez une image [bitmap](#page-936-0).
- 2 Cliquez sur Effets  $\blacktriangleright$  Ajuster  $\blacktriangleright$  Ajuster automatiquement..

#### Pour appliquer l'effet Échantillon et Cible

- 1 Sélectionnez une image [bitmap](#page-936-0).
- 2 Cliquez sur Effets  $\blacktriangleright$  Ajustement  $\blacktriangleright$  Échantillon et Cible.

3 Sélectionnez une composante de couleur dans la zone de liste Composante.

Les composantes de couleur qui apparaissent dans la zone de liste Composante varient selon le mode de couleur de l'image bitmap. Il existe une composante composite et une composante pour chaque couleur. Si vous souhaitez ajuster toutes les composantes de couleurs, même lors de la visualisation d'une seule composante, cochez la case Ajuster toutes les composantes.

- 4 Cochez les cases Zones foncées, Tons moyens et Zones claires.
- 5 Cliquez sur l'outil Pipette dans la zone Échantillon, puis cliquez sur l'image pour choisir respectivement une zone sombre, une zone moyenne et une zone claire.
- 6 Ouvrez le Sélecteur de couleur cible pour les zones sombres, moyennes ou claires et choisissez une nouvelle couleur.

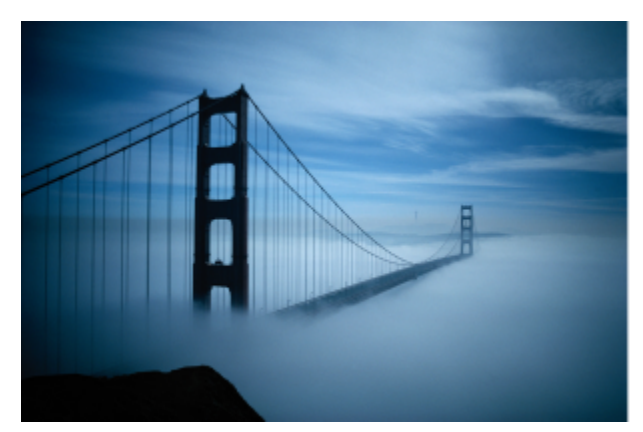

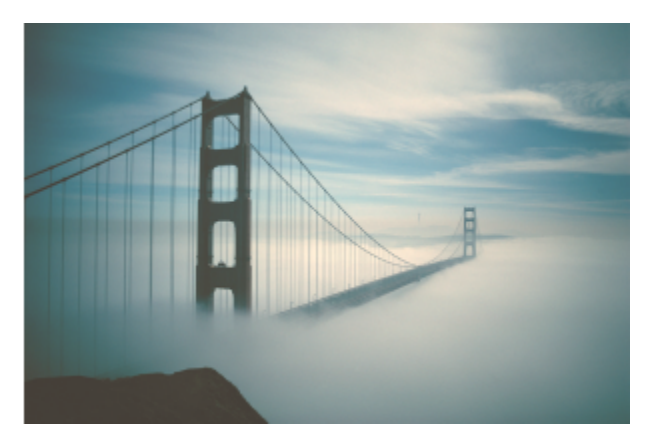

*Les zones sombres, moyennes et claires de l'image ont été ajustées en mappant une couleur d'échantillon dans l'image bitmap à une couleur cible.*

#### Pour appliquer l'effet Lumière

- 1 Sélectionnez une image [bitmap](#page-936-0).
- 2 Cliquez sur Effets > Ajuster > Lumière .
- 3 Déplacez les curseurs Luminosité, Contraste, Intensité, Zones claires, Zones foncées ou Tons moyens pour ajuster chaque aspect de l'image, respectivement.

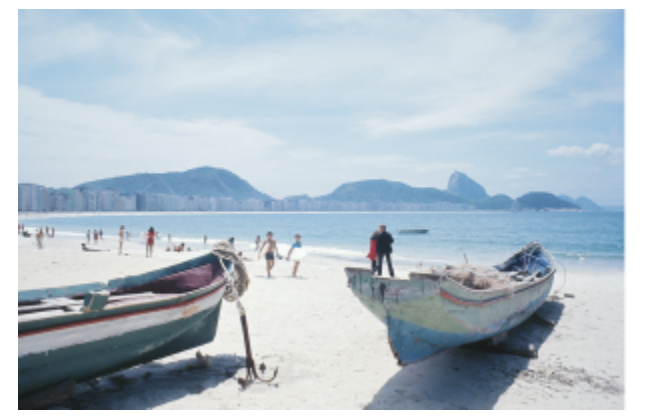

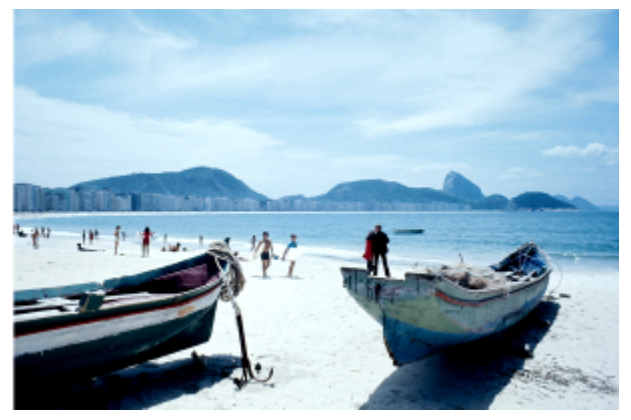

*Le réglage de la luminosité, du contraste, de l'intensité des zones claires, des zones foncées ou des tons moyens vous permet d'améliorer la clarté et la qualité de l'image.*

La Luminosité décale toutes les valeurs de pixels vers le haut ou le bas de la gamme de tons, en éclaircissant ou assombrissant toutes les couleurs de la même façon.

Le Contraste règle la différence entre la lumière et les couleurs sombres.

L'intensité éclaircit les zones claires du dessin ou assombrit les zones sombres.

Le contraste et l'intensité vont généralement de pair, car une augmentation du contraste estompe parfois les détails dans les zones sombres et claires, et une augmentation de l'intensité peut résoudre ce problème.

Zones claires ajuste la luminosité dans les zones les plus claires.

Zones foncées ajuste la luminosité dans les zones les plus sombres.

Tons moyens ajuste la luminosité des tons moyens.

#### Pour ajuster l'équilibre des couleurs

- 1 Sélectionnez une image [bitmap](#page-936-0).
- 2 Cliquez sur Effets  $\blacktriangleright$  Ajuster  $\blacktriangleright$  Équilibre des couleurs.
- 3 Procédez à l'une des opérations du tableau suivant.

Conserver le niveau de luminosité de l'image d'origine Cochez la case Conserver la luminance.

Pour Procédez comme suit

Corriger la couleur des zones sombres, moyennes et claires Cochez les cases Zones sombres, Zones moyennes et Zones claires, respectivement.

Ajouter du cyan ou du rouge Déplacez le curseur Cyan-Rouge vers la gauche ou la droite, respectivement.

Ajouter du magenta ou du vert **Déplacez le curseur Magenta-Vert** vers la gauche ou la droite, respectivement.

Ajouter du jaune ou du bleu Déplacez le curseur Jaune-Bleu vers la gauche ou la droite, respectivement.

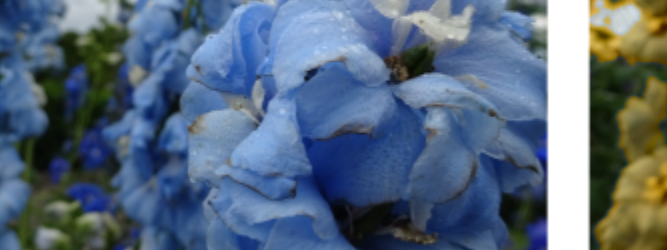

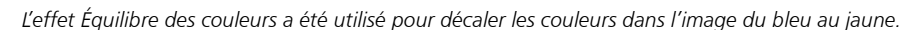

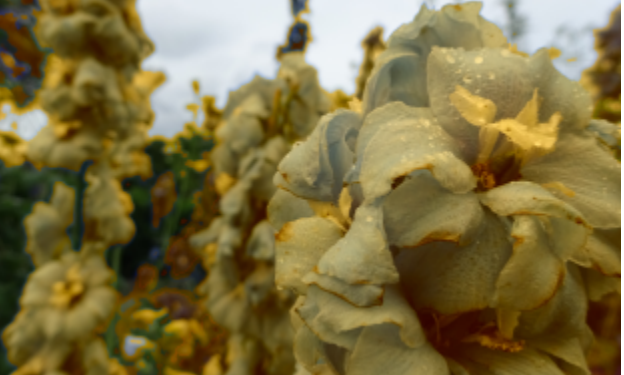

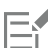

#### Pour appliquer l'effet Gamma

- 1 Sélectionnez une image [bitmap](#page-936-0).
- 2 Cliquez sur Effets > Ajuster > Gamma.
- 3 Déplacez le curseur Valeur Gamma.

Les valeurs élevées éclaircissent les zones moyennes ; les valeurs basses les assombrissent.

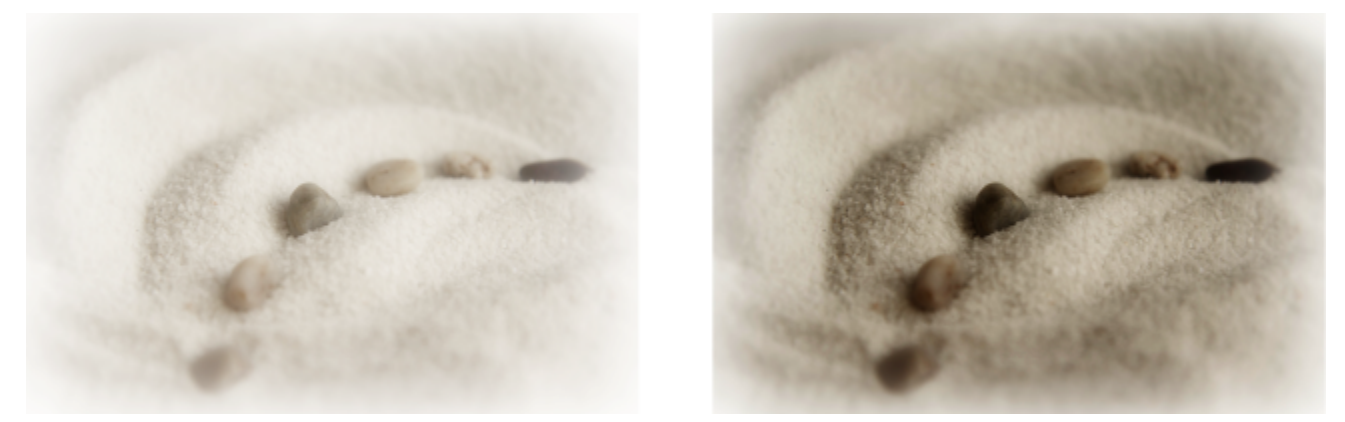

*L'ajustement des zones moyennes vous permet de révéler les détails d'une image à faible contraste sans affecter les zones claires ou sombres.*

#### Pour ajuster la teinte, la saturation et la luminance

- 1 Sélectionnez une image [bitmap](#page-936-0).
- 2 Cliquez sur Effets ▶ Régler ▶ Teinte/Saturation/Luminance.
- 3 Procédez à l'une des opérations du tableau suivant.

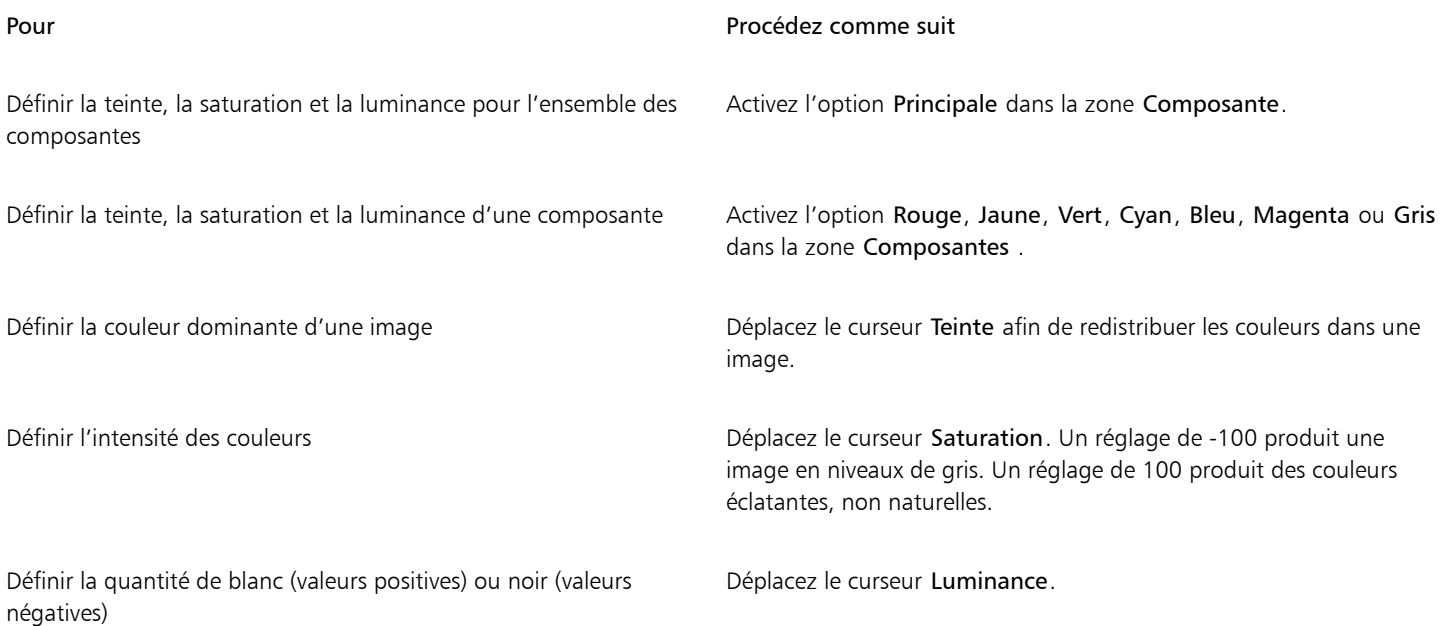

Les rubans de couleur Avant et Après vous aident à comparer les couleurs originales et les nouvelles couleurs.

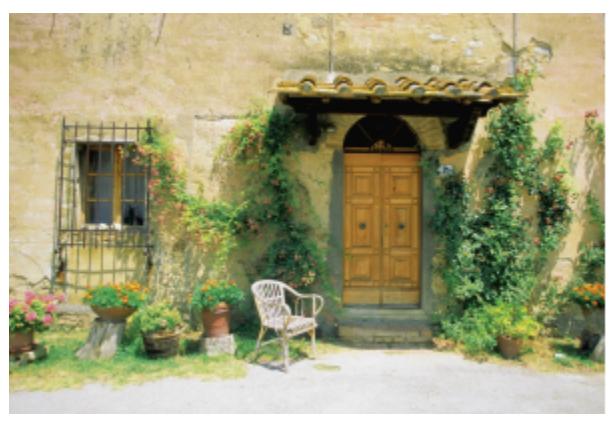

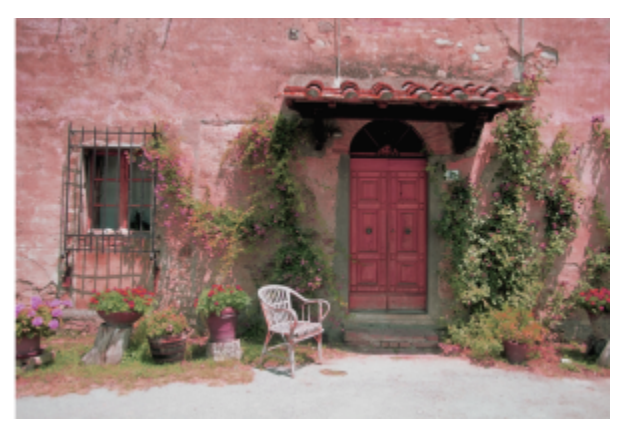

*Utilisez l'effet Teinte/Saturation/Luminance pour modifier les couleurs dans une image.*

#### Pour remplacer les couleurs

- 1 Sélectionnez une image [bitmap](#page-936-0).
- 2 Cliquez sur Effets ▶ Ajuster ▶ Remplacer des couleurs.
- 3 Dans la zone d'origine, cliquez sur l'outil Pipette // et échantillonnez une [couleur d'altération](#page-930-0) à partir de l'image ou choisissez une

couleur dans le sélecteur de couleur.

La commande Gamme affiche la gamme des couleurs sélectionnées.

Dans l'aperçu en miniature, les couleurs sélectionnées sont recouvertes d'une couche plus claire.

- 4 Dans la Nouvelle zone, cliquez sur l'outil Pipette et échantillonnez une couleur d'altération à partir de l'écran ou choisissez une couleur dans le sélecteur de couleur.
- 5 Pour lisser la transition entre les pixels sélectionnés et non sélectionnés, déplacez le curseur Lisser.

#### Vous pouvez également

Ajuster la gamme de teinte sélectionnée en entre entre Pointez sur l'un des bords de la bande de couleur sur l'anneau Gamme de teinte et, lorsque le curseur en forme de main apparaît, faites glisser vers le haut et vers le bas. Pour déplacer toute la gamme de teinte des couleurs sélectionnées, cliquez sur la poignée de la bande de couleur sur l'anneau Gamme de teinte et faites glisser le curseur autour de l'anneau.

> Remarque : Lorsque la bande de couleur est petite, seuls les pixels très similaires à la couleur sélectionnée sont sélectionnés et remplacés ; lorsque la bande de couleurs est plus grande, plus de pixels sont sélectionnés et remplacés.

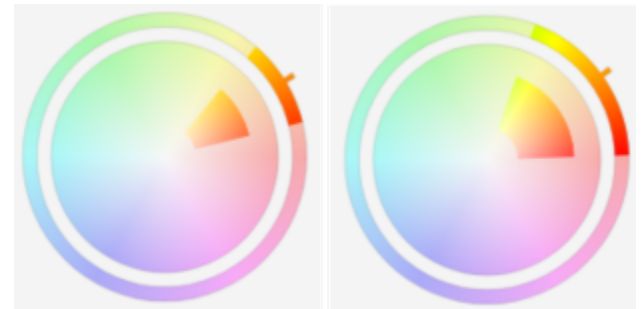

*Ajustement de la plage de teinte sélectionnée*

#### Vous pouvez également

Ajustez la gamme de saturation des nuances d'une teinte à inclure dans la sélection

Pointez sur le bord intérieur ou extérieur de la bande de couleur sur le cercle Gamme de saturation et faites glisser lorsque le pointeur prend la forme d'une main.

Remplacer une seule couleur completed by the context of the Cochez la case Monochrome.

Remarque : Cette fonction est utile pour remplacer la couleur dans les zones remplies d'une couleur uniforme.

Définir la teinte, la saturation et la luminance de la couleur de sortie Déplacez les curseurs Teinte, Saturation et Luminance,

respectivement.

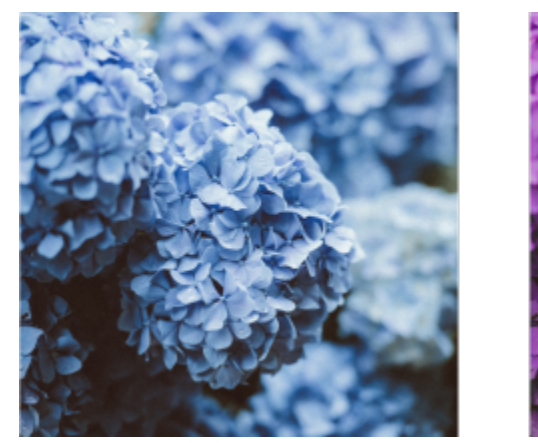

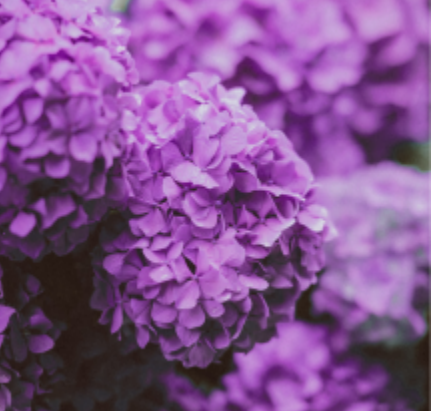

*L'effet Remplacement des couleurs a été appliqué pour remplacer toutes les occurrences de la couleur bleue par du violet.*

Pour prévisualiser l'image dans la boîte de dialogue, cliquez sur le bouton Aperçu  $\Box$ . Pour plus d'informations sur la

prévisualisation des images lors du réglage des paramètres, reportez-vous à la section [« Pour appliquer un effet bitmap à un objet » à](#page-460-0) [la page 459.](#page-460-0)

Certaines versions de CorelDRAW vous permettent d'utiliser uniquement une version antérieure de ce filtre, connue sous le nom de Remplacement des couleurs (Ancienne version).

Le filtre Remplacement des couleurs (Ancienne version) vous permet également de modifier les ajustements Remplacement des couleurs des images enregistrées dans la version précédente de CorelDRAW.

#### <span id="page-764-0"></span>Filtre Courbe de teinte

Le filtre Courbe de teinte permet de corriger les couleurs et le ton en ajustant soit les composantes de couleur individuelles, soit la composante composite (toutes composantes confondues).

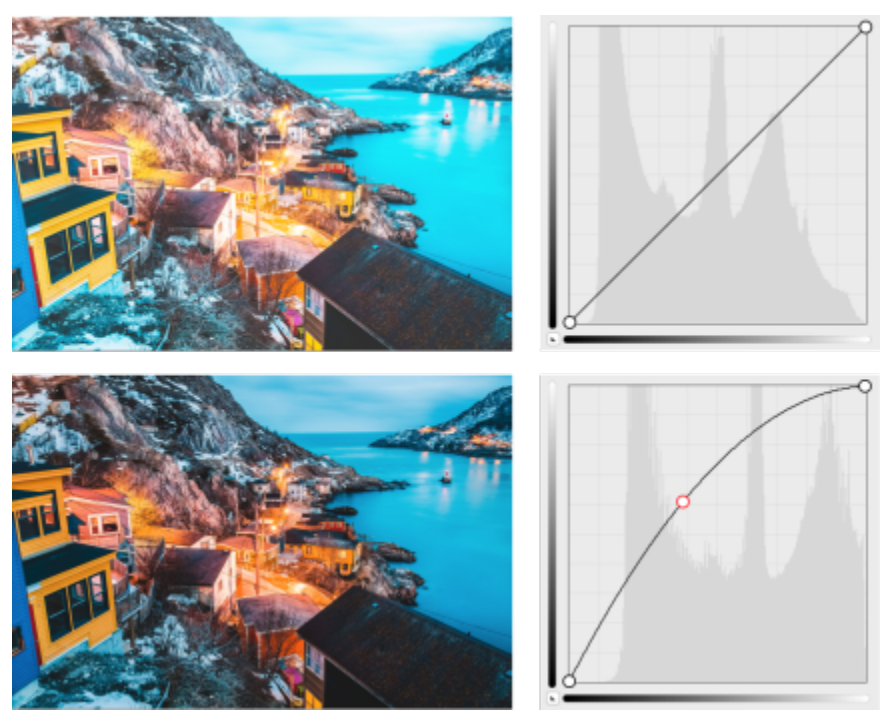

*Image originale (à gauche), image avec plage de tons ajustée (à droite)*

Les valeurs des pixels individuels s'inscrivent sur la courbe de teinte d'un graphique. Cette courbe représente l'équilibre entre les zones sombres (bas du graphique), les tons moyens (milieu du graphique) et les zones claires (haut du graphique).

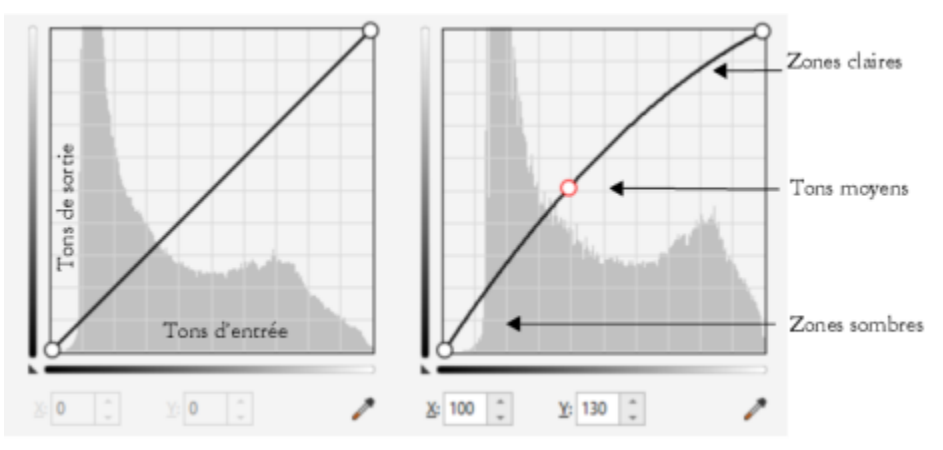

*La courbe de teinte représente l'équilibre entre les zones sombres, les tons moyens et les zones claires d'une image. (À gauche) La courbe de tons d'une image avant les ajustements de tons. (À droite) Cet exemple montre un petit ajustement de la plage des tons, dans laquelle les valeurs de pixels de 100 sont remplacées par des valeurs de pixels de 130 pour éclaircir les zones de tons moyens.*

L'axe des abscisses (x) du graphique représente les valeurs de tons de l'image originale, l'axe des ordonnées (y) représente les valeurs de tons ajustées. Le déplacement de la courbe vers le haut et à gauche éclaircit l'image et augmente la couleur de toutes les composantes ; le déplacement de la courbe vers le bas et la droite assombrit l'image ou diminue la couleur d'une composante donnée. Si vous avez une image représentant une teinte bleue par exemple, vous pouvez diminuer le bleu de l'image en sélectionnant la composante Bleu dans la zone de liste Composante et en déplaçant la courbe vers le bas et la droite.

Vous pouvez ajuster la couleur et la tonalité d'une image en faisant glisser la courbe de teinte de manière interactive dans la fenêtre d'aperçu, en ajoutant un ou plusieurs points nodaux à la courbe de teinte, en sélectionnant des zones dans la fenêtre de l'image ou en

appliquant une présélection. Vous pouvez ajuster plusieurs points le long d'une courbe, afin d'éclaircir les zones sombres et d'assombrir les zones claires.

Vous pouvez également enregistrer les paramètres de la courbe de teinte comme présélections à utiliser avec d'autres images. Les fichiers de courbe de réponse sont enregistrés avec l'extension .pst.

#### Pour appliquer l'effet Courbe de teinte

- 1 Sélectionnez une image bitmap.
- 2 Cliquez sur Effets ▶ Ajuster ▶ Courbe de teinte.
- 3 Sélectionnez une composante de couleur dans la zone de liste Composante.
- 4 Choisissez un style de courbe dans la zone de liste Style.
	- Courbe : lisse la distribution des valeurs
	- Droit : conserve les segments de ligne droite entre les points nodaux
	- Main levée : permet de tracer une courbe à main levée
	- Gamma : permet de mesurer les corrections dans les zones moyennes
- 5 Cliquez et faites glisser la courbe dans la fenêtre d'aperçu pour ajuster l'image bitmap de manière interactive.

#### Vous pouvez également

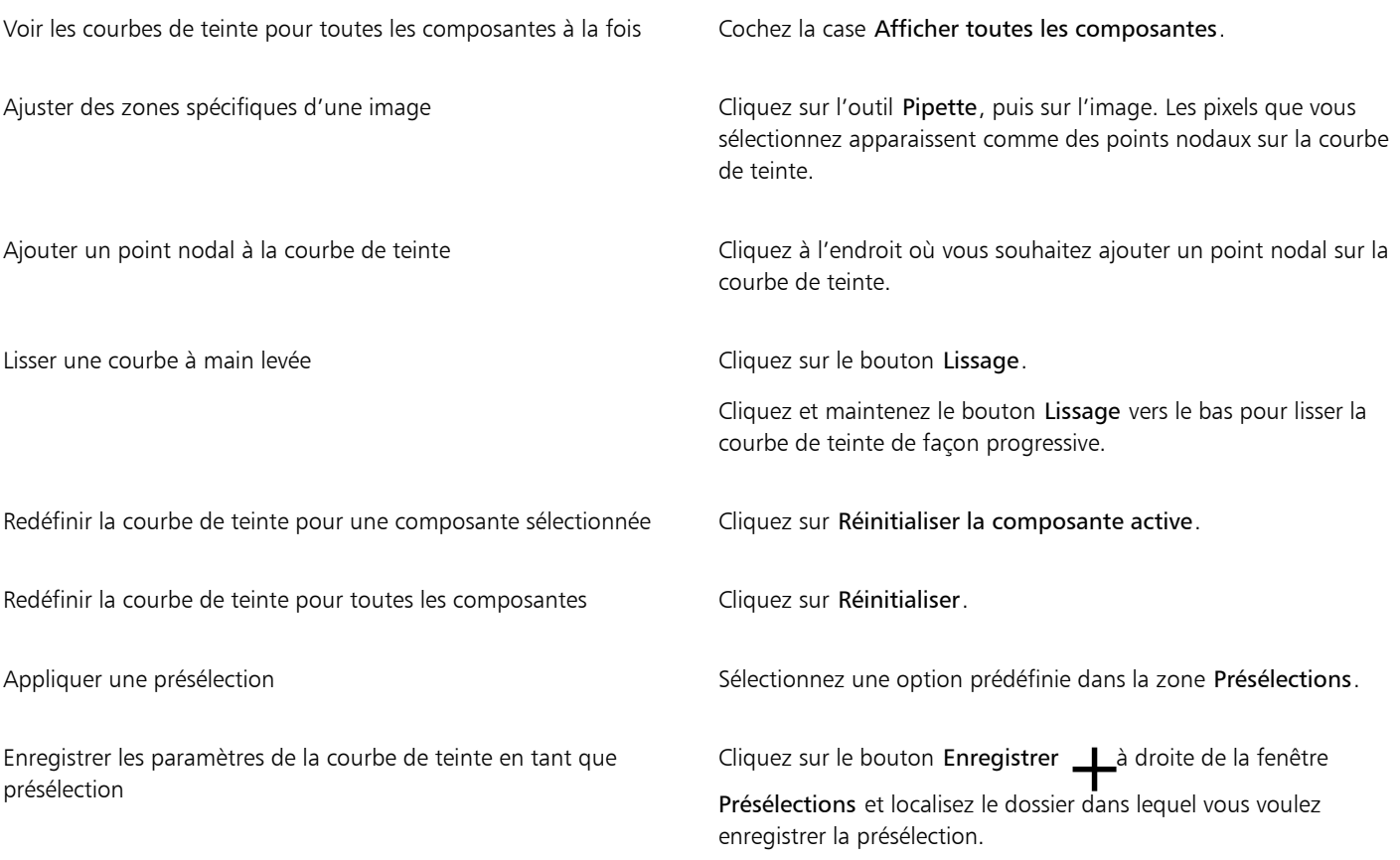

⊆₹

Pour inverser la courbe de teinte sélectionnée, cliquez sur l'un des boutons Courbe en miroir.

L'histogramme vous permet de visualiser la plage des tons ajustée et d'évaluer les résultats. Pour plus d'informations sur les histogrammes, reportez-vous à la section [« Utilisation de l'histogramme » à la page 753.](#page-754-0)

## Transformer la couleur et le teinte

E

Vous pouvez transformer la couleur et le [ton](#page-947-0) d'une image afin de produire un effet spécial. Par exemple, il est possible de créer une image qui ressemble à un négatif photographique ou d'aplatir l'aspect d'une image. Pour transformer la couleur et le ton d'une image, les outils suivants sont à votre disposition :

- Désentrelacer : permet de supprimer des lignes sur des images numérisées ou entrelacées.
- Inverser les couleurs : permet d'inverser les couleurs d'une image. L'image ressemble alors à un négatif photographique.

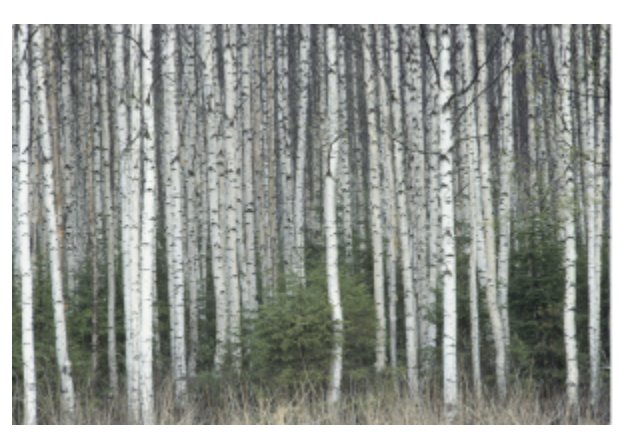

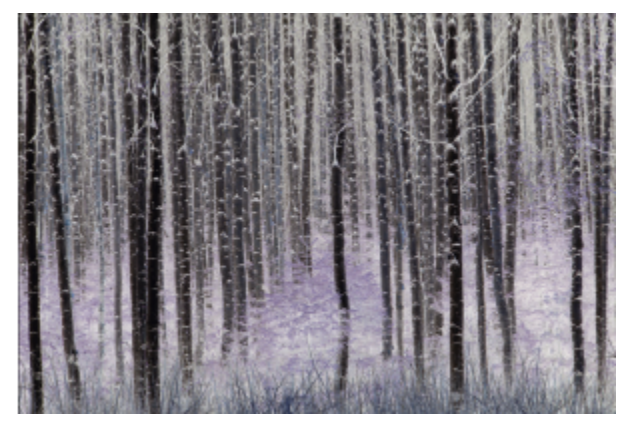

*L'effet Inversion produit un négatif d'une image en convertissant toutes les valeurs de couleur en leurs opposés : le noir devient blanc, le bleu devient jaune, et ainsi de suite.*

• Postérisation : permet de réduire le nombre de valeurs de tons dans une image. Cette fonction supprime les gradations et crée des zones de couleur neutre plus étendues.

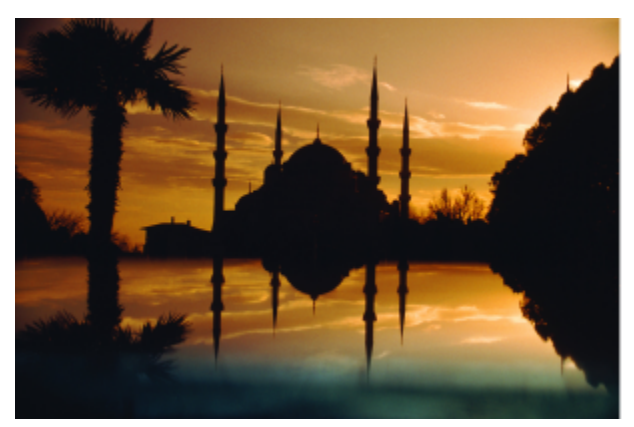

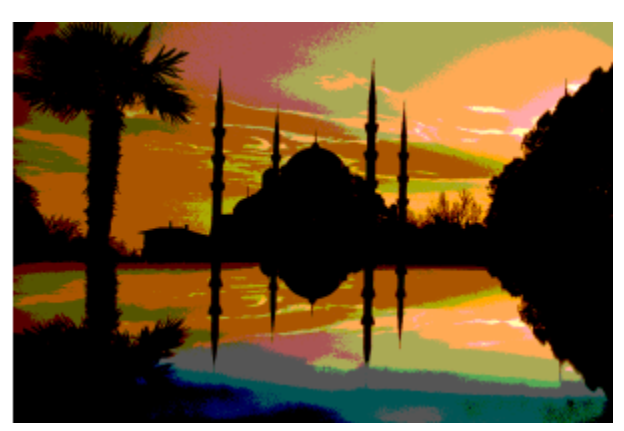

*L'effet Postérisation convertit les gammes de couleur d'une image en blocs unis de couleurs.*

#### Pour transformer la couleur et le ton

- 1 Sélectionnez une image [bitmap](#page-936-0).
- 2 Cliquez sur Effets  $\blacktriangleright$  Transformer, puis sur l'une des options suivantes :
	- Désentrelacer : supprime des lignes sur des images numérisées ou entrelacées. Lignes paires : supprime les lignes paires. Lignes impaires : supprime les lignes impaires. Duplication : remplit les espaces entre les lignes horizontales en dupliquant les couleurs des pixels adjacents. Interpolation : remplit les espaces avec des couleurs créées en faisant la moyenne des pixels voisins.
- Inverser les couleurs inverse les valeurs de couleurs dans une image.
- Postérisation : réduit le nombre de valeurs de tons dans une image. Déplacez le curseur Niveau pour définir le niveau de début de postérisation. Un niveau de 2 entraîne une postérisation drastique ; un niveau de 32 n'a aucun effet sur la plupart des images.

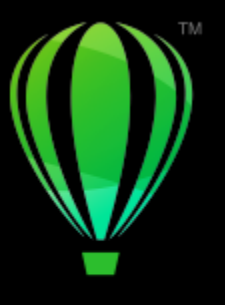

# **CorelDRAW**

# Modes de couleurs des images bitmap

En changeant le [mode colorimétrique](#page-938-0) d'une image, tel que [RVB,](#page-944-0) [CMJN](#page-931-0) ou [Niveaux de gris,](#page-939-0) vous modifiez la structure des couleurs d'une image bitmap.

Cette section contient les rubriques suivantes :

- [« Modifier le mode de couleurs des images bitmap » \(page 769\)](#page-770-0)
- [« Convertir des images bitmap en images en noir et blanc » \(page 770\)](#page-771-0)
- [« Convertir des images bitmap en images deux tons » \(page 771\)](#page-772-0)
- [« Convertir des images bitmap en mode 256 couleurs » \(page 772\)](#page-773-0)

### <span id="page-770-0"></span>Modifier le mode de couleurs des images bitmap

Les couleurs des images sur lesquelles vous travaillez dans CorelDRAW reposent sur des modes de couleurs. Ces modes définissent les caractéristiques de couleur des images et sont identifiés par leurs composantes de couleur. Le mode de couleurs [CMJN](#page-931-0) se compose de valeurs de cyan, de magenta, de jaune et de noir, tandis que le mode de couleurs [RVB](#page-944-0) se définit à partir de valeurs de rouge, de vert et de bleu.

Bien qu'il soit impossible de percevoir à l'écran les différences qui existent entre une image en mode CMJN et une image en mode RVB, les deux images sont très différentes. Pour des dimensions égales, la taille de l'image CMJN est supérieure à celle de l'image RVB et [l'espace](#page-934-0) [couleur](#page-934-0) RVB (la gamme) affiche davantage de couleurs. Par conséquent, le mode RVB est généralement utilisé pour les images destinées au Web ou à des imprimantes de bureau pour lesquelles les couleurs d'origine doivent être respectées. Lorsque vous avez besoin d'imprimer des couleurs précises, sur une presse d'imprimerie, par exemple, vous créez généralement les images en mode CMJN. Quant aux images [en mode 256 couleurs,](#page-938-1) elles tendent à préserver la fidélité des couleurs tout en réduisant la taille du fichier ; elles sont donc idéales pour l'affichage sur un écran.

Chaque conversion d'image risque d'entraîner une perte des informations relatives aux couleurs. C'est pourquoi vous devez enregistrer une image modifiée avant de la convertir dans un autre mode de couleurs. Pour plus d'informations sur les modes de couleurs, reportez-vous à la section [« Modèles colorimétriques » à la page 365.](#page-366-0)

CorelDRAW prend en charge les modes de couleurs suivants :

- Noir et blanc (1 bit)
- Deux tons (8 bits)
- Niveaux de gris (8 bits)
- 256 couleurs (8 bits)
- Couleur RVB (24 bits)
- Couleur Lab (24 bits)
- Couleur CMJN (32 bits)

#### Pour modifier le mode de couleurs d'une image bitmap

- 1 Cliquez sur une image bitmap.
- 2 Cliquez sur Images bitmap  $\blacktriangleright$  Mode, puis cliquez sur un mode de couleurs.

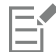

Conversion

Le mode de l'image bitmap sélectionnée n'est pas disponible dans le menu.

#### <span id="page-771-0"></span>Convertir des images bitmap en images en noir et blanc

Vous pouvez transformer toute image en image en noir et blanc. Parallèlement aux paramètres de conversion, tels que le [seuil](#page-945-0), le type de trame et l['intensité,](#page-936-1) sept autres options affectent l'apparence des images converties.

## Dessin au trait Produit une image en noir et blanc à fort contraste. Les couleurs dont la valeur en niveaux de gris est inférieure à la valeur de seuil que vous avez définie se transforment en noir, tandis que celles dont la valeur en niveaux de gris est supérieure à la valeur de seuil se transforment en blanc. Ordonnée Organise les niveaux de gris en motifs géométriques successifs de pixels noirs et blancs. Les couleurs unies sont accentuées et les bords de l'image renforcés. Cette option convient mieux aux couleurs uniformes. Trame simili Crée différentes nuances de gris en variant le motif des pixels noirs et blancs d'une image. Vous pouvez choisir le type de trame, l'angle des simili, le nombre de lignes par unité, ainsi que l'unité de mesure. Cardinalité-Distribution Crée un aspect texturé en appliquant un calcul dont le résultat est reporté à l'écran. Jarvis Applique l'algorithme Jarvis à l'écran. Cette forme de diffusion d'erreur convient aux photographies. Stucki Applique l'algorithme Stucki à l'écran. Cette forme de diffusion d'erreur convient aux photographies. Floyd-Steinberg Applique l'algorithme Floyd-Steinberg à l'écran. Cette forme de diffusion d'erreur convient aux photographies.

#### Pour convertir une image bitmap en image en noir et blanc

1 Cliquez sur une image bitmap.

- 2 Cliquez sur Images bitmap  $\blacktriangleright$  Mode  $\blacktriangleright$  Noir et blanc (1 bit).
- 3 Choisissez une option dans la zone de liste Mode de conversion.
- 4 Déplacez le curseur Intensité.

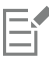

Le curseur Intensité n'est pas disponible pour l'option de conversion Trame simili.

#### <span id="page-772-0"></span>Convertir des images bitmap en images deux tons

Convertir une image en mode deux tons revient à transformer l'image bitmap en mode de niveaux de gris et à l'améliorer en utilisant une à quatre couleurs supplémentaires pour donner à l'image une meilleure profondeur de tons.

Les quatre variations suivantes du mode de couleurs correspondent au nombre d'encres complémentaires :

- Un ton : image en niveaux de gris colorée à l'aide d'un seul ton.
- Deux tons : image en niveaux de gris colorée avec deux tons. Dans la plupart des cas, un ton est noir et l'autre est de couleur.
- Trois tons : image en niveaux de gris colorée avec trois tons. Dans la plupart des cas, un ton est noir et les deux autres sont de couleur.
- Quatre tons : image en niveaux de gris colorée avec quatre tons. Dans la plupart des cas, un ton est noir et les trois autres sont de couleur.

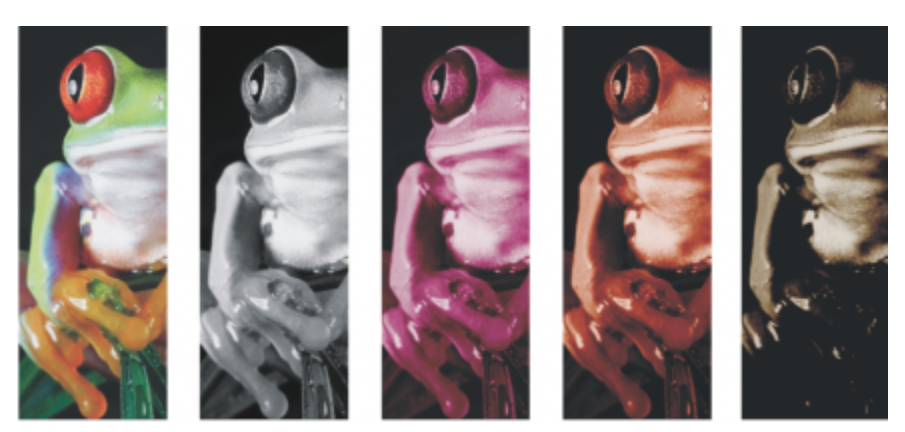

*Les quatre variations du mode de couleurs. De gauche à droite : l'image d'origine, un ton, deux tons, trois tons et quatre tons.*

#### Ajustement des courbes de teintes

Lorsque vous convertissez une image en mode deux tons, la grille des courbes de teintes affiche les courbes de tons dynamiques qui seront utilisées lors de la conversion. Le plan horizontal (axe des X) affiche les 256 nuances de gris possibles dans une image en niveaux de gris (0 correspond au noir, 255 au blanc). Le plan vertical (axe des Y) indique l'intensité de la couleur (de 0 à 100 %) appliquée aux valeurs des niveaux de gris correspondants. Par exemple, un pixel en niveaux de gris ayant une valeur de couleur de 25 est imprimé avec une nuance à 25 % de la couleur. Pour contrôler la couleur et l'intensité du ton ajouté à une image, ajustez les courbes de teintes.

#### Enregistrement et chargement d'encres

Vous pouvez enregistrer des paramètres de courbes de teintes et d'encre Deux tons afin de les utiliser avec d'autres images bitmap.

#### Définition de l'affichage des couleurs de surimpression

Lorsque vous convertissez une image en mode Deux tons, vous pouvez spécifier les couleurs à surimprimer lors de son impression. Les couleurs de surimpression sont utilisées pour préserver l'intégrité des couleurs lorsque les encres se chevauchent. Les couleurs de l'image affichée à l'écran se superposent les unes aux autres, créant ainsi un effet de couches.

Vous pouvez visualiser toutes les combinaisons de superpositions de couleurs pour la conversion en mode deux tons. La couleur produite par le chevauchement est associée à chaque combinaison. Il est également possible de sélectionner de nouvelles couleurs de surimpression afin de vérifier comment celles-ci se chevauchent.

Les images deux tons conservent leurs informations de couleur d'encre lorsque vous les enregistrez aux formats de fichiers PostScript encapsulé (EPS), Portable Document Format (PDF) et CorelDRAW (CDR). Les autres formats de fichiers ne prennent pas en charge les images deux tons.

#### Pour convertir une image en mode deux tons

- 1 Cliquez sur une image bitmap.
- 2 Cliquez sur Images bitmap  $\blacktriangleright$  Mode  $\blacktriangleright$  Deux tons (8 bits).
- 3 Cliquez sur l'onglet Courbes.

Vous pouvez également

- 4 Choisissez un type deux tons dans la zone de liste Type.
- 5 Cliquez sur une teinte de couleur dans la fenêtre Type, et cliquez sur Modifier.
- 6 Dans la boîte de dialogue Sélection de couleurs, choisissez une couleur, puis cliquez sur OK.

Pour modifier la courbe de teinte de couleur, cliquez sur la courbe de teinte de l'encre sur la grille afin d'ajouter un point nodal, puis faites glisser ce dernier pour ajuster le pourcentage de couleur à cet endroit de la courbe.

7 Répétez les étapes 5 et 6 pour chaque encre à utiliser.

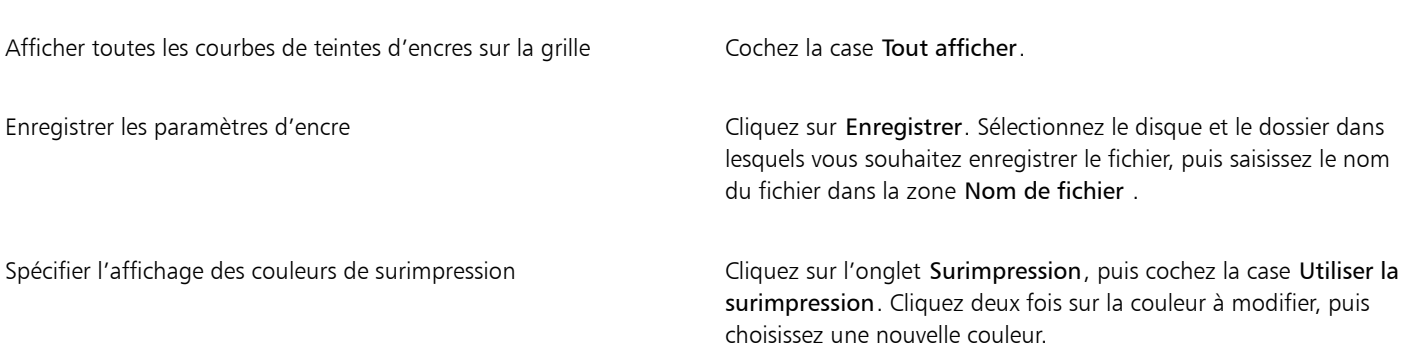

## C₹

Pour charger des couleurs d'encres prédéfinies, cliquez sur Charger, recherchez le fichier dans lequel les paramètres d'encre sont stockés, puis cliquez deux fois sur le nom du fichier.

Vous pouvez effectuer un zoom avant ou arrière sur l'image à l'aide des outils Zoom au-dessus de la fenêtre d'aperçu. Vous pouvez également effectuer un panoramique vers une autre zone de l'image à l'aide de l'outil Panoramique.

#### <span id="page-773-0"></span>Convertir des images bitmap en mode 256 couleurs

Le mode 256 couleurs, également appelé mode de couleurs indexé, est parfois utilisé pour les images sur Internet. Lorsque vous convertissez une image en mode 256 couleurs, une valeur de couleur fixe est attribuée à chaquepixel. Ces valeurs sont stockées dans un tableau de couleurs compact, ou palette, contenant jusqu'à 256 couleurs. Par conséquent, une image en mode 256 couleurs contient moins de données qu'une image en mode 24 bits et sa taille est plus petite. La conversion en mode 256 couleurs fonctionne mieux avec des images dont la gamme de couleurs est limitée.

#### Sélection, modification et enregistrement d'une palette de couleurs

Lorsque vous convertissez une image en mode 256 couleurs, vous pouvez utiliser unepalette de couleurs prédéfinie ou en personnaliser une en remplaçant certaines couleurs individuelles.

#### Enregistrement des paramètres de conversion

Après avoir choisi une [palette de couleurs](#page-941-1) et défini la [juxtaposition](#page-937-0) ainsi que le [degré de sensibilité](#page-933-0) pour la conversion de l'image en mode 256 couleurs, enregistrez les paramètres pour les utiliser comme conversion prédéfinie avec d'autres images. Ajoutez autant de conversions prédéfinies que vous le souhaitez.

La palette de couleurs que vous utilisez s'appelle la palette de couleurs traitée. Une fois enregistrée, elle peut être utilisée avec d'autres images.

Pour plus d'informations sur les palettes de couleurs prédéfinies disponibles pour le mode 256 couleurs, reportez-vous à la section« Types de [palettes » à la page 773.](#page-774-0) Pour plus d'informations sur la création et l'ouverture de palettes de couleurs personnalisées, reportez-vous à la section [« Créer et modifier des palettes de couleurs » à la page 376.](#page-377-0)

#### Juxtaposition

La conversion d'images en mode 256 couleurs vous permet d'utiliser la fonction de juxtaposition pour améliorer les informations relatives aux couleurs. La juxtaposition place les pixels de couleurs ou de valeurs spécifiques par rapport à d'autres pixels d'une couleur donnée. Le rapport entre deux pixels de couleur permet de simuler des couleurs supplémentaires qui n'existent pas dans la palette.

Il existe deux types de juxtapositions : la juxtaposition ordonnée et la diffusion d'erreur. La juxtaposition ordonnée reproduit les dégradés de couleurs à l'aide de motifs de points fixes. Les couleurs unies sont ainsi accentuées et les bords de l'image renforcés. La diffusion d'erreur répartit les pixels de manière irrégulière, ce qui adoucit les bords et les couleurs. Les méthodes Jarvis, Stucki et Floyd-Steinberg sont des options de conversion à diffusion d'erreur.

L'option de juxtaposition ordonnée s'applique plus rapidement que les options de diffusion d'erreur (Jarvis, Stucki et Floyd-Steinberg), mais elle est moins précise.

#### Définition du degré de sensibilité d'une couleur

Vous pouvez convertir une image en mode 256 couleurs et spécifier une couleur centrale ainsi qu'un degré de sensibilité pour cette couleur. La couleur centrale et les couleurs faisant partie de cette gamme sont ainsi incluses dans la palette de couleurs traitée. Il est également possible de spécifier l'importance du degré de sensibilité. Comme la palette comporte un maximum de 256 couleurs, vous réduirez le nombre de couleurs en dehors de la sensibilité de gamme en insistant sur une couleur centrale.

#### <span id="page-774-0"></span>Types de palettes

Le tableau ci-dessous présente les types de palettes disponibles.

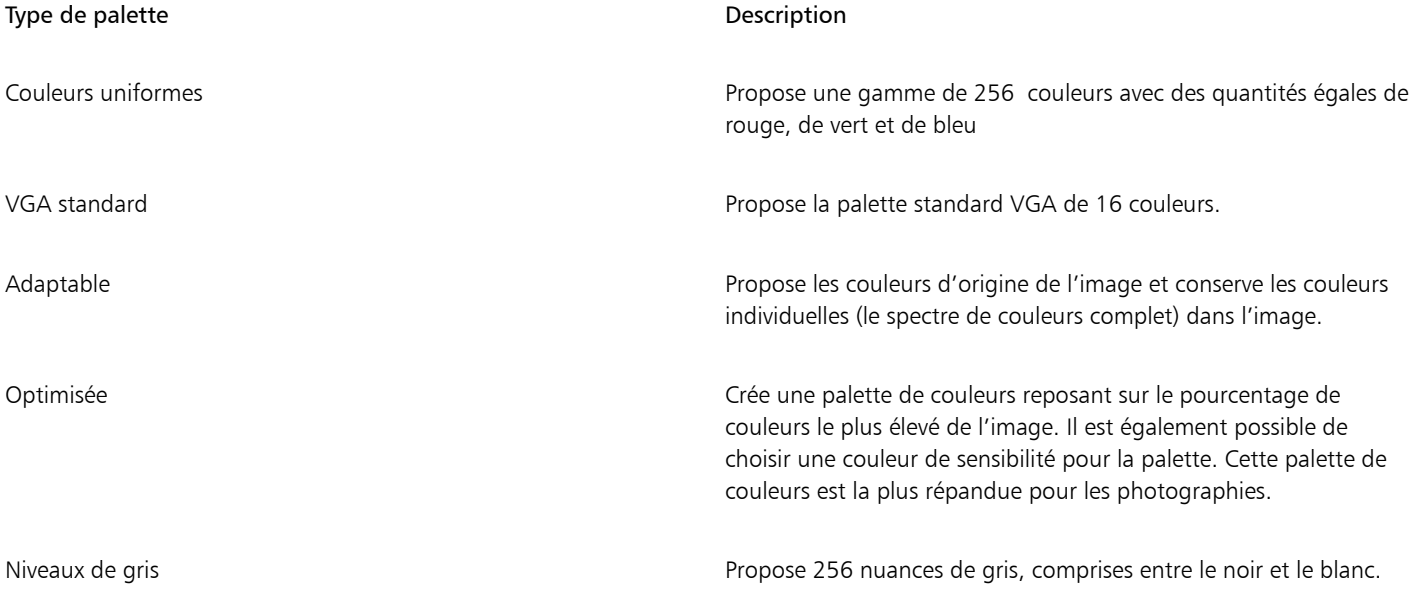

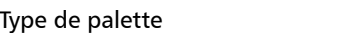

Système **Propose la palette de couleurs prédéfinie utilisée par le système** d'exploitation.

Personnalisée **Permet d'ajouter des couleurs pour créer une palette de couleurs pour créer une palette de couleurs** personnalisée.

#### Pour convertir une image en mode 256 couleurs

- 1 Cliquez sur une image bitmap.
- 2 Cliquez sur Images bitmap ▶ Mode ▶ 256 couleurs (8 bits)
- 3 Cliquez sur l'onglet Options.
- 4 Sélectionnez un type de palette de couleurs dans la zone de liste Palette.
- 5 Choisissez une option dans la zone de liste Juxtaposition.
- 6 Déplacez le curseur Intensité de juxtaposition.

Pour enregistrer les paramètres de conversion en tant que présélection, cliquez sur le bouton Ajouter une présélection, puis entrez un nom dans la case Enregistrement de la présélection.

Description

Pour optimiser la fidélité des couleurs, sélectionnez la palette à utiliser lors de la conversion d'une image en image bitmap 256 couleurs ou lors de l'exportation d'une image au format GIF ou PNG. Par exemple, la palette de couleurs standard offre plus de couleurs que n'en nécessite une image comportant une gamme de couleurs limitée. Vous pouvez cependant sélectionner une palette optimisée pour garantir que la représentation des couleurs sera exacte.

∑∕

Pour sélectionner une palette de couleurs personnalisée, cliquez sur Ouvrir, recherchez le fichier de palette qui vous intéresse, puis cliquez deux fois sur le nom du fichier.

Pour charger des paramètres de conversion, choisissez un type de conversion prédéfini dans la zone de liste Présélection.

#### Pour créer une palette de couleurs personnalisée

- 1 Cliquez sur une image bitmap.
- 2 Cliquez sur Images bitmap ▶ Mode ▶ 256 couleurs (8 bits)
- 3 Cliquez sur l'onglet Palette traitée.
- 4 Cliquez sur une couleur, puis sur le bouton Modifier.
- 5 Dans la boîte de dialogue Tableau de couleurs, spécifiez la couleur requise, puis cliquez sur Modifier la couleur.
- 6 Modifiez la couleur, puis cliquez sur OK.
- 7 Cliquez sur le bouton Enregistrer la palette sous puis pour enregistrer la nouvelle palette.
- 8 Choisissez le dossier dans lequel vous souhaitez enregistrer la palette de couleurs.
- 9 Entrez un nom dans la zone Nom de fichier, puis cliquez sur Enregistrer.

#### Pour modifier une image bitmap en définissant un degré de sensibilité

- 1 Cliquez sur une image bitmap.
- 2 Cliquez sur Images bitmap  $\blacktriangleright$  Mode  $\blacktriangleright$  256 couleurs (8 bits).
- 3 Cliquez sur l'onglet Options.
- 4 Choisissez Optimisée dans la zone de liste Palette.
- 5 Cochez la case Degré de sensibilité de la couleur à.
- 6 Cliquez sur l'outil Pipette , puis sur une couleur de l'image.
- 7 Cliquez sur l'onglet Degré de sensibilité.
- 8 Réglez les curseurs du degré de sensibilité.

Pour obtenir un aperçu de la palette de couleurs, cliquez sur l'onglet Palette traitée.

# **CorelDRAW**

# Vectorisation

CorelDRAW vous permet de vectoriser des images bitmap pour les convertir en graphiques vectoriels entièrement modifiables et redimensionnables. Vous pouvez vectoriser des compositions artistiques, des photos, des esquisses numérisées et des logos, puis les intégrer facilement à vos créations.

Pour plus d'informations sur la différence entre les graphiques vectoriels et les images bitmap, reportez-vous à la section [« Graphiques](#page-52-0) [vectoriels et images bitmap » à la page 51.](#page-52-0)

Cette section contient les rubriques suivantes :

- [« Tracer des images bitmap » \(page 777\)](#page-778-0)
- [« Commandes PowerTRACE » \(page 780\)](#page-781-0)
- [« Prévisualisation des résultats de la vectorisation » \(page 783\)](#page-784-0)
- [« Ajustement des résultats de la vectorisation » \(page 783\)](#page-784-1)
- [« Ajuster les couleurs dans le résultat de la vectorisation » \(page 786\)](#page-787-0)
- [« Options de vectorisation par défaut » \(page 788\)](#page-789-0)
- [« Astuces pour la vectorisation d'images bitmap » \(page 789\)](#page-790-0)

### <span id="page-778-0"></span>Tracer des images bitmap

Vous pouvez vectoriser une [image bitmap](#page-936-0) en une seule étape, à l'aide de la commande de vectorisation rapide. Vous pouvez également choisir une méthode de vectorisation adaptée et un style prédéfini, puis utiliser les commandes de PowerTRACE® pour prévisualiser et ajuster les résultats de la vectorisation. CorelDRAW comprend deux méthodes de vectorisation d'images bitmap : Vectoriser l'axe et Vectorisation du contour.

#### Choix d'une méthode de vectorisation

La vectorisation de l'axe utilise les courbes fermées et ouvertes sans surface (coups de pinceau). Elle convient à la vectorisation des dessins techniques, des cartes, des illustrations au trait et des signatures. Cette méthode est également appelée vectorisation des coups de pinceau.

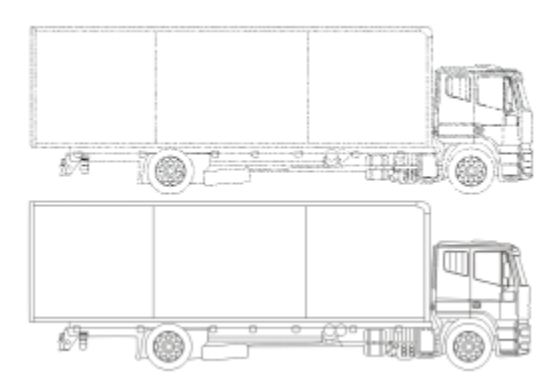

*La méthode de vectorisation de l'axe a été utilisée pour convertir l'image bitmap d'origine (en haut) en graphique vectoriel (en bas).*

La vectorisation des contours utilise les objets courbes sans contour, et convient à la vectorisation des images clipart, des logos et des photos. La vectorisation des contours est également appelée « vectorisation de surface » ou « vectorisation de projection ».

#### Sélection d'un style prédéfini

Un style prédéfini est un ensemble de paramètres adaptés au type d'image bitmap à vectoriser (par exemple, un dessin au trait ou une photo haute qualité). Chaque méthode de vectorisation est associée à des styles prédéfinis particuliers.

La méthode de vectorisation de l'axe offre deux styles prédéfinis, l'un pour les dessins techniques et l'autre pour les illustrations au trait.

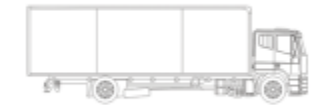

*Dessin technique Illustration au trait*

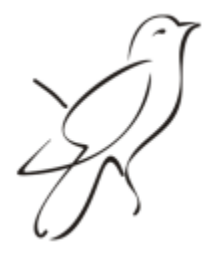

La vectorisation des contours offre les styles prédéfinis suivants, qui conviennent aux dessins au trait, logos, images clipart et photos.

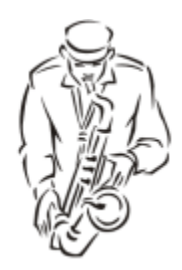

*Dessin au trait Logo*

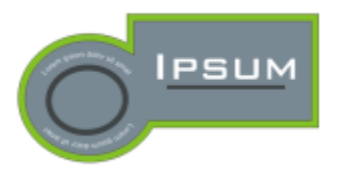

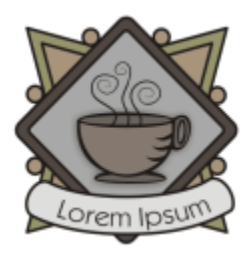

*Logo détaillé Clipart*

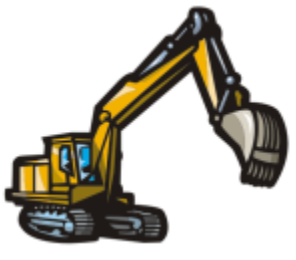

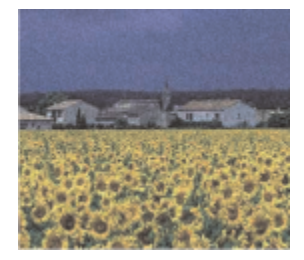

*Image de faible qualité Image de haute qualité*

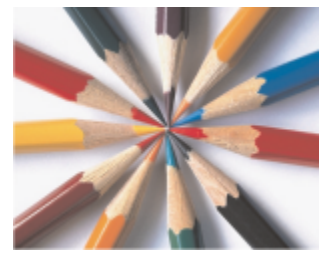

#### Ajustement des résultats de la vectorisation

Vous pouvez ajuster les résultats de la vectorisation à l'aide des commandes de la boîte de dialogue PowerTRACE. Pour plus d'informations, reportez-vous aux sections [« Ajustement des résultats de la vectorisation » à la page 783](#page-784-1) et [« Ajuster les couleurs dans le résultat de la](#page-787-0) [vectorisation » à la page 786.](#page-787-0)

#### Pour vectoriser rapidement une image bitmap

- 1 Sélectionnez une image bitmap.
- 2 Cliquez sur Images bitmap > Vectorisation rapide.

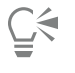

Vous pouvez également vectoriser une image bitmap en une seule étape en cliquant sur le bouton Vectoriser un bitmap de la barre de propriétés, puis sur Vectorisation rapide.

Vous pouvez modifier les paramètres utilisés par la vectorisation rapide. Pour plus d'informations, reportez-vous à la section [« Options](#page-789-0) [de vectorisation par défaut » à la page 788.](#page-789-0)

#### Pour vectoriser une image bitmap avec la méthode Vectoriser l'axe

- 1 Sélectionnez une image bitmap.
- 2 Cliquez sur Images bitmap > Vectoriser l'axe, puis sélectionnez l'une des options suivantes :
	- Dessin technique pour vectoriser des illustrations en noir et blanc avec des lignes très fines.
	- Illustration au trait pour vectoriser des esquisses en noir et blanc aux traits bien marqués.

Si nécessaire, ajustez les résultats de la vectorisation à l'aide des commandes de la boîte de dialogue

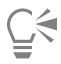

Vous pouvez également accéder à PowerTRACE via le bouton Vectoriser un bitmap de la barre de propriétés.

#### Pour vectoriser une image bitmap à l'aide de la méthode Vectorisation des contours

- 1 Sélectionnez une image bitmap.
- 2 Cliquez sur Images bitmap  $\blacktriangleright$  Vectorisation des contours, puis sélectionnez l'une des options suivantes :
	- Dessin au trait pour vectoriser des esquisses et des illustrations en noir et blanc.
	- Logo : pour vectoriser des logos simples avec peu de détails et peu de couleurs.
	- Logo détaillé pour vectoriser des logos contenant des détails fins et de nombreuses couleurs
	- Clipart pour vectoriser des images prêtes à l'emploi contenant une quantité de détails et un nombre de couleurs variables.
	- Image de basse qualité pour vectoriser des photos sans détails fins (ou dans lesquelles vous voulez ignorer les détails)
	- Image de haute qualité pour vectoriser des photos de qualité supérieure contenant une grande quantité de détails.

Si nécessaire, ajustez les résultats de la vectorisation à l'aide des commandes de la boîte de dialogue

#### <span id="page-781-0"></span>Commandes PowerTRACE

La boîte de dialogue PowerTRACE contient des commandes qui vous permettront de prévisualiser et de modifier les résultats de la vectorisation.

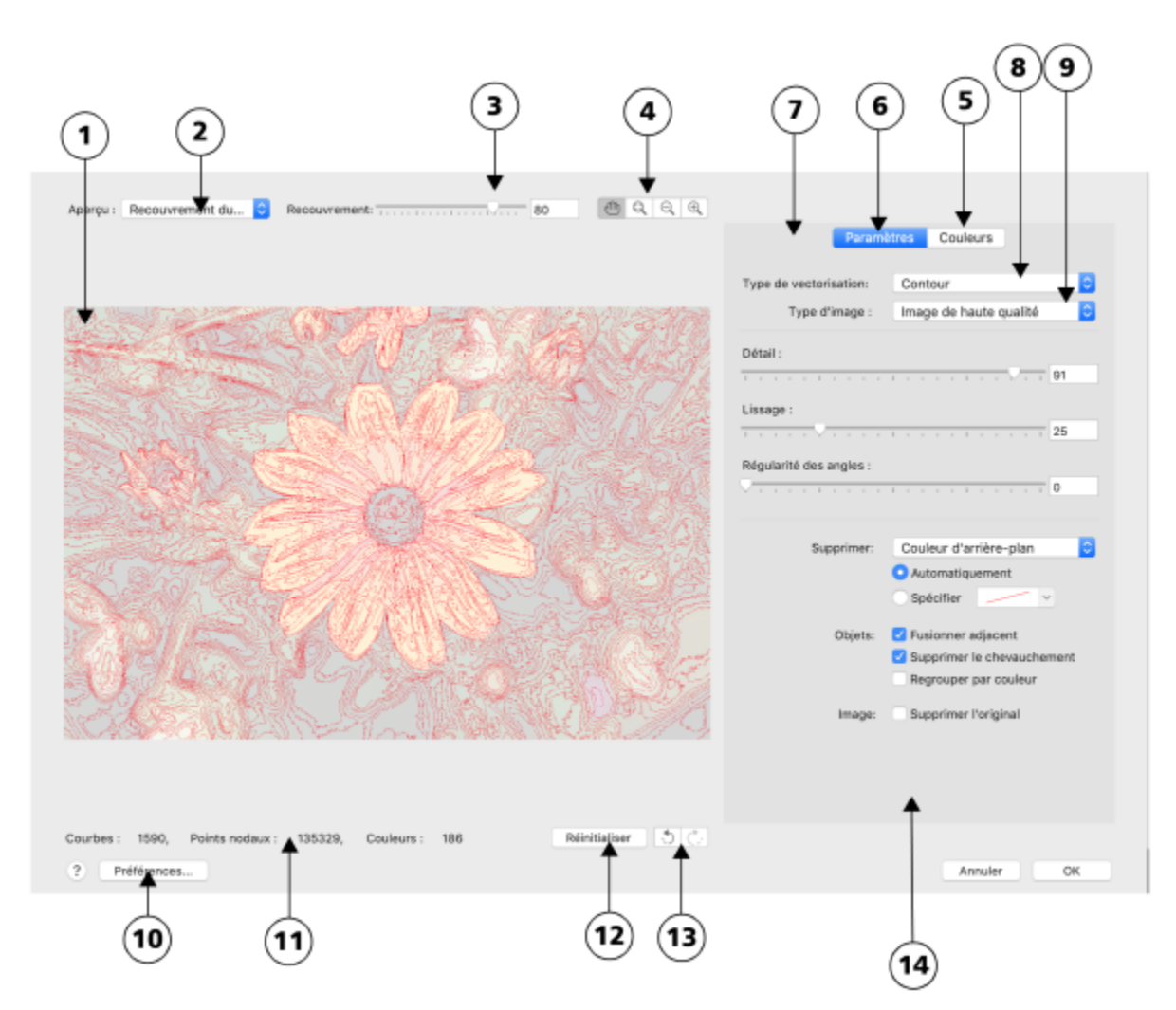

*Les nombres cerclés correspondent aux nombres du tableau suivant qui décrit les principales commandes de PowerTRACE.*

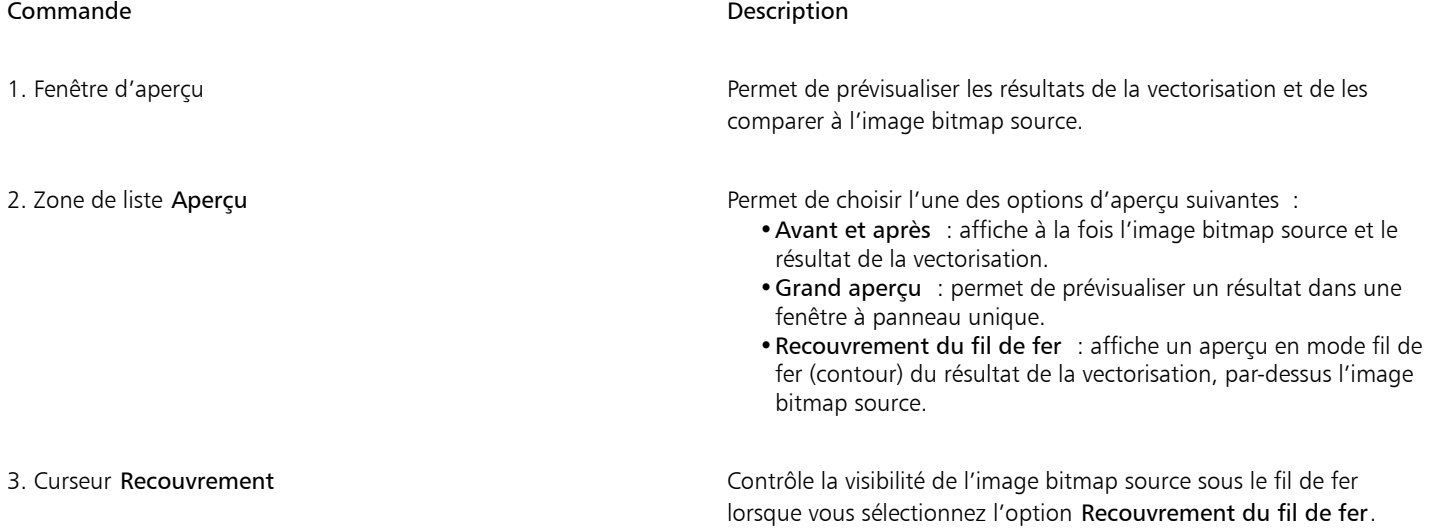

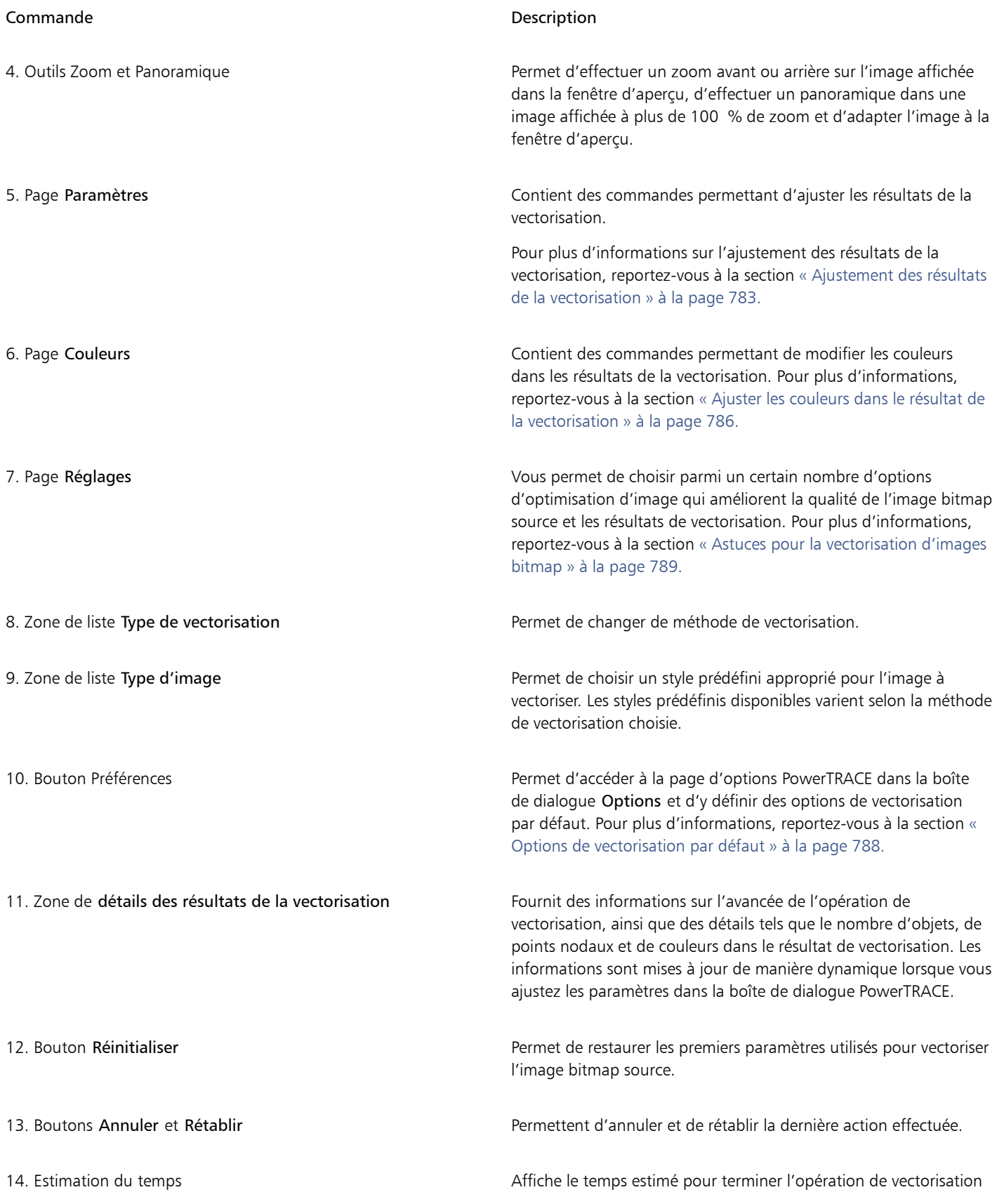

### <span id="page-784-0"></span>Prévisualisation des résultats de la vectorisation

Par défaut, PowerTRACE affiche à la fois l'image bitmap source et le résultat de la vectorisation. Il est également possible de prévisualiser un résultat dans une fenêtre à panneau unique ou d'afficher l'image vectorisée en mode fil de fer (contour) au-dessus de l'image bitmap source.

Pour obtenir une meilleure vue de l'image, effectuez des zooms avant et arrière. Pour afficher des zones se trouvant à l'extérieur de la fenêtre d'aperçu, utilisez la fonction de panoramique.

#### Pour prévisualiser les résultats de la vectorisation

- Dans PowerTRACE, sélectionnez l'une des options suivantes dans la zone de liste Aperçu :
	- Avant et après : affiche à la fois l'image bitmap source et le résultat de la vectorisation.
	- Grand aperçu : affiche un aperçu du résultat de la vectorisation dans PowerTRACE.
	- Recouvrement du fil de fer : affiche un aperçu en mode fil de fer (contour) du résultat au-dessus de l'image bitmap d'origine. Pour régler la visibilité de l'image bitmap d'origine sous le fil de fer, déplacez le curseur Recouvrement.

#### Vous pouvez également

Effectuer un zoom avant ou arrière  $\Box$   $\Box$  Cliquez sur l'outil Zoom avant  $\bigoplus$  ou Zoom arrière  $\bigodot$ , puis cliquez dans la fenêtre d'aperçu.

Ajuster une image à la fenêtre d'aperçu  $\Box$  Cliquez sur le bouton Zoom ajusté à la page  $\bigodot$ .

Effectuer un panoramique sur une image entity and Cliquez sur l'outil Panoramique  $\lim_{k}$  puis faites glisser l'image.

### <span id="page-784-1"></span>Ajustement des résultats de la vectorisation

PowerTRACE permet d'effectuer les ajustements suivants pour régler les résultats de la vectorisation.

#### Lissage et ajustement des détails

Vous pouvez ajuster la quantité de détails dans le résultat de la vectorisation et lisser les lignes courbes. Lorsque vous ajustez la quantité de détails, vous modifiez le nombre d'objets dans le résultat de la vectorisation. Si vous avez utilisé la méthode Vectorisation des contours pour vectoriser l'image bitmap, l'ajustement des résultats modifie également le nombre de couleurs. Le lissage modifie le nombre de points nodaux dans le résultat de la vectorisation. Vous pouvez également contrôler l'apparence des angles dans les résultats de la vectorisation en définissant le seuil de régularité des angles.

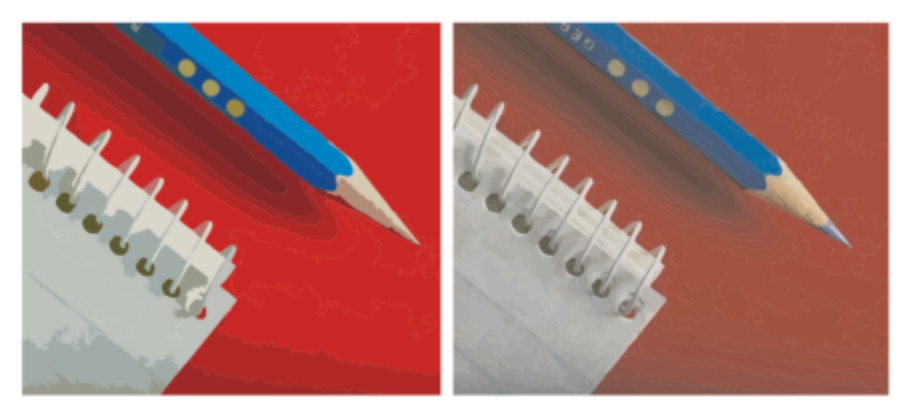

*Vectorisation des contours avec une faible quantité de détails (à gauche) ; vectorisation avec une grande quantité de détails (à droite)*

#### Finalisation d'une vectorisation

Par défaut, l'image bitmap source est conservée après la vectorisation et les objets contenus dans le résultat de la vectorisation sont automatiquement regroupés. Il est possible de supprimer automatiquement l'image bitmap source une fois la vectorisation terminée.

#### Suppression et conservation de l'arrière-plan

Vous pouvez choisir de supprimer l'arrière-plan ou de le conserver dans le résultat de la vectorisation. Avec la méthode Vectorisation des contours, vous pouvez également indiquer la couleur d'arrière-plan à supprimer. Si la couleur d'arrière-plan au niveau des bords de l'image est supprimée, mais persiste sur certaines zones intérieures de l'image, vous pouvez supprimer totalement la couleur d'arrière-plan de l'image.

#### Définition d'autres options de vectorisation

Par défaut, les zones d'objet masquées par des objets qui les chevauchent sont supprimées des résultats de la vectorisation. Vous pouvez choisir de conserver les zones d'objet sous-jacentes. Cette fonctionnalité est utile lorsque vous prévoyez d'utiliser les résultats de la vectorisation sur des massicots pour vinyle et des machines à sérigraphie.

Pour réduire le nombre d'objets dans le résultat de la vectorisation, vous pouvez combiner les objets adjacents de couleur identique. Vous pouvez aussi regrouper les objets de même couleur pour les manipuler plus facilement dans CorelDRAW.

#### Annulation et rétablissement d'actions

Vous pouvez ajuster les paramètres dans PowerTRACE et revectoriser l'image bitmap autant de fois que nécessaire, jusqu'à ce que le résultat vous convienne. Si vous faites une erreur, vous pouvez annuler ou rétablir une action, ou revenir au premier résultat de vectorisation.

#### <span id="page-785-0"></span>Pour ajuster les résultats de la vectorisation

- 1 Sélectionnez une image bitmap.
- 2 Effectuez l'une des opérations suivantes :
	- Cliquez sur Images bitmap Vectoriser l'axe, puis cliquez sur une commande.
	- Cliquez sur Images bitmap > Vectorisation des contours, puis cliquez sur une commande.
- 3 Déplacez les curseurs suivants :
	- Détail : vous permet de définir le degré de conservation des détails originaux dans le résultat de la vectorisation. Les valeurs élevées conservent davantage de détails et accroissent le nombre d'objets et de couleurs ; les valeurs faibles éliminent une partie des détails et réduisent le nombre d'objets.
	- Lissage : vous permet de lisser les lignes courbes et de régler le nombre de points nodaux du résultat de la vectorisation. Les valeurs élevées réduisent le nombre de points nodaux et produisent des courbes qui suivent les lignes de l'image bitmap source de façon moins précise. À l'inverse, les valeurs faibles augmentent le nombre de points nodaux et produisent des résultats de vectorisation plus précis.

• Régularité des angles : ce curseur est associé au curseur Lissage et permet de contrôler l'apparence des angles. Des valeurs faibles conservent les angles existants, des valeurs élevées les arrondissent.

#### Vous pouvez également

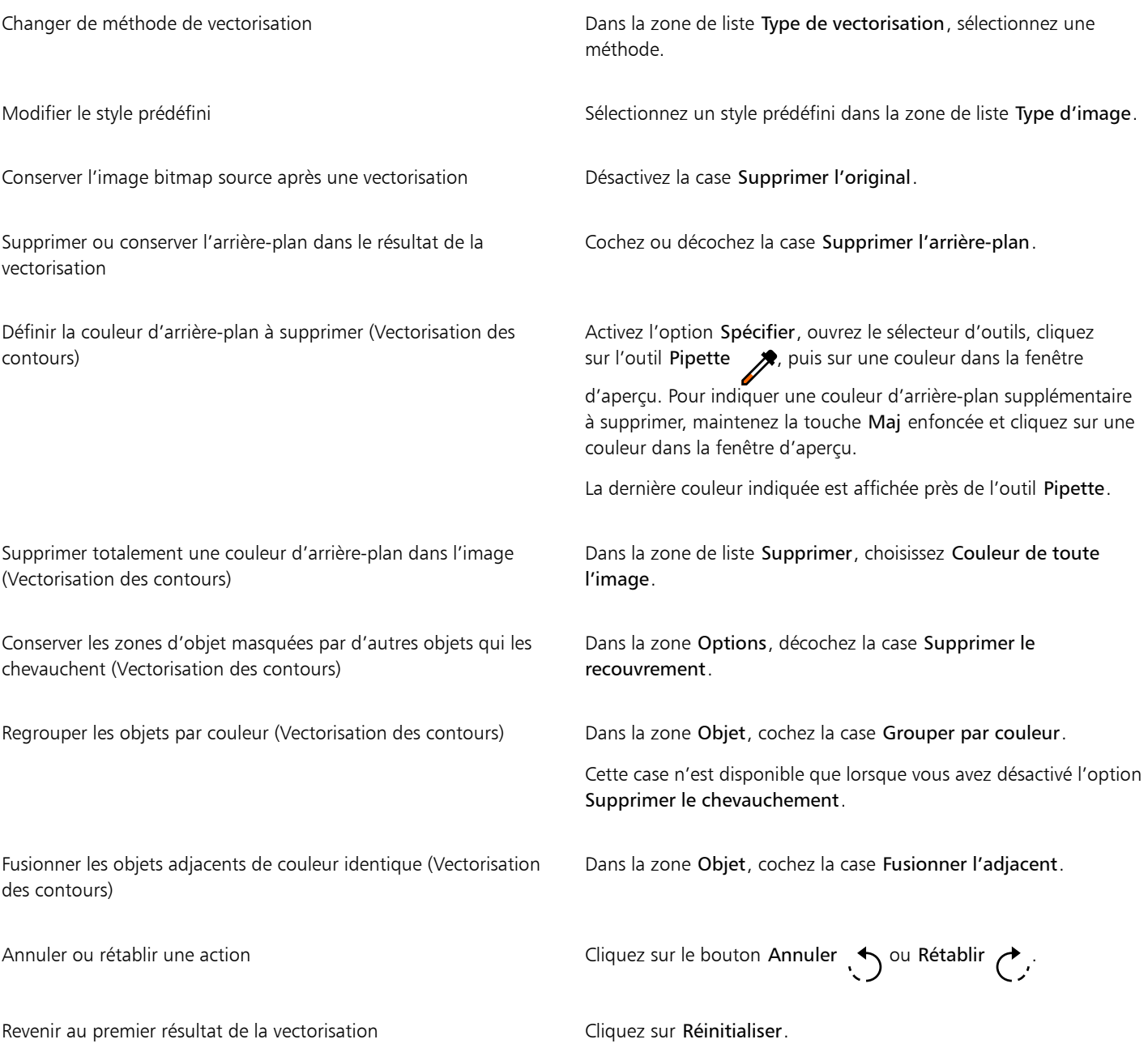

 $\tilde{\bar{\epsilon}}$ 

Vous pouvez également accéder à PowerTRACE via le bouton du menu contextuel Vectoriser un bitmap de la barre de propriétés.

### <span id="page-787-0"></span>Ajuster les couleurs dans le résultat de la vectorisation

Lors de la vectorisation de l'image bitmap source, l'application génère une palette de couleurs pour le résultat de la vectorisation. Cette palette utilise le mode de couleurs de l'image bitmap source (par exemple, RVB ou CMJN). Le nombre de couleurs de la palette est déterminé par le nombre de couleurs de l'image bitmap source et le style prédéfini sélectionné.

Vous pouvez changer le mode de couleurs des résultats de la vectorisation et réduire le nombre de couleurs.

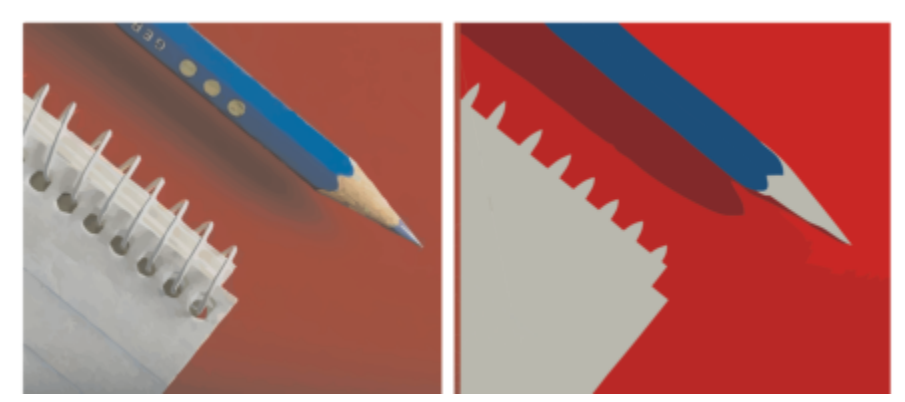

*Image vectorisée contenant 152 couleurs (à gauche); image vectorisée contenant 5 couleurs (à droite)*

#### Tri des couleurs

Pour modifier plus facilement la palette de couleurs, vous pouvez trier les couleurs par fréquence ou similarité. Le tri par similarité réorganise les couleurs en fonction de leur [teinte](#page-947-1) et de leur luminance. Les couleurs de teinte et de luminance similaires sont placées côte à côte sur la palette. Le tri par fréquence réorganise les couleurs en fonction de leur fréquence d'utilisation dans les résultats de la vectorisation. Les couleurs les plus utilisées figurent dans le haut de la palette.

#### Sélection de couleurs

Vous pouvez sélectionner une couleur en cliquant sur la palette des résultats de la vectorisation ou en cliquant sur une couleur dans la fenêtre d'aperçu. Vous pouvez également sélectionner plusieurs couleurs.

#### Modification, fusion et suppression de couleurs

Lorsque vous modifiez une couleur, vous pouvez choisir une couleur dans un modèle colorimétrique différent de celui des autres couleurs de la palette. Par exemple, si vous modifiez une couleur dans un résultat de vectorisation RVB, vous pouvez convertir la couleur en couleur non quadri, ce qui crée une palette de couleurs mixte. Cette fonction est utile lors de la préparation du résultat de la vectorisation pour une impression professionnelle.

Avec la méthode Vectorisation des contours, vous pouvez également fusionner et supprimer des couleurs.

Par défaut, lorsque vous fusionnez plusieurs couleurs, une nouvelle couleur est obtenue par calcul de la moyenne de leurs valeurs chromatiques. Les couleurs fusionnées sont alors remplacées par la nouvelle couleur. Toutefois, vous pouvez modifier les paramètres par défaut afin de remplacer la couleur à fusionner par la première couleur sélectionnée. Pour plus d'informations sur la modification des paramètres par défaut, reportez-vous à la section [« Options de vectorisation par défaut » à la page 788.](#page-789-0)

Lorsque vous supprimez une couleur de la palette, la couleur supprimée est remplacée par la couleur suivante sur la palette.

#### Utilisation et création de palettes de couleurs

Si vous souhaitez que le résultat de la vectorisation contienne uniquement les couleurs d'une palette de couleurs spécifique, vous pouvez ouvrir cette palette dans PowerTRACE. Les couleurs du résultat sont remplacées par leur équivalent le plus proche dans cette palette de couleurs.

Après avoir modifié la palette de couleurs de l'image vectorisée, vous pouvez l'enregistrer afin de créer une palette de couleurs personnalisée que vous pourrez réutiliser par la suite.

#### Pour ajuster les couleurs d'un résultat de vectorisation

- 1 Sélectionnez une image bitmap.
- 2 Effectuez l'une des opérations suivantes :
	- Cliquez sur Images bitmap Vectoriser l'axe, puis cliquez sur une commande.
	- Cliquez sur Images bitmap > Vectorisation des contours, puis cliquez sur une commande.
- 3 Cliquez sur l'onglet Couleurs, puis effectuez l'une des opérations suivantes.

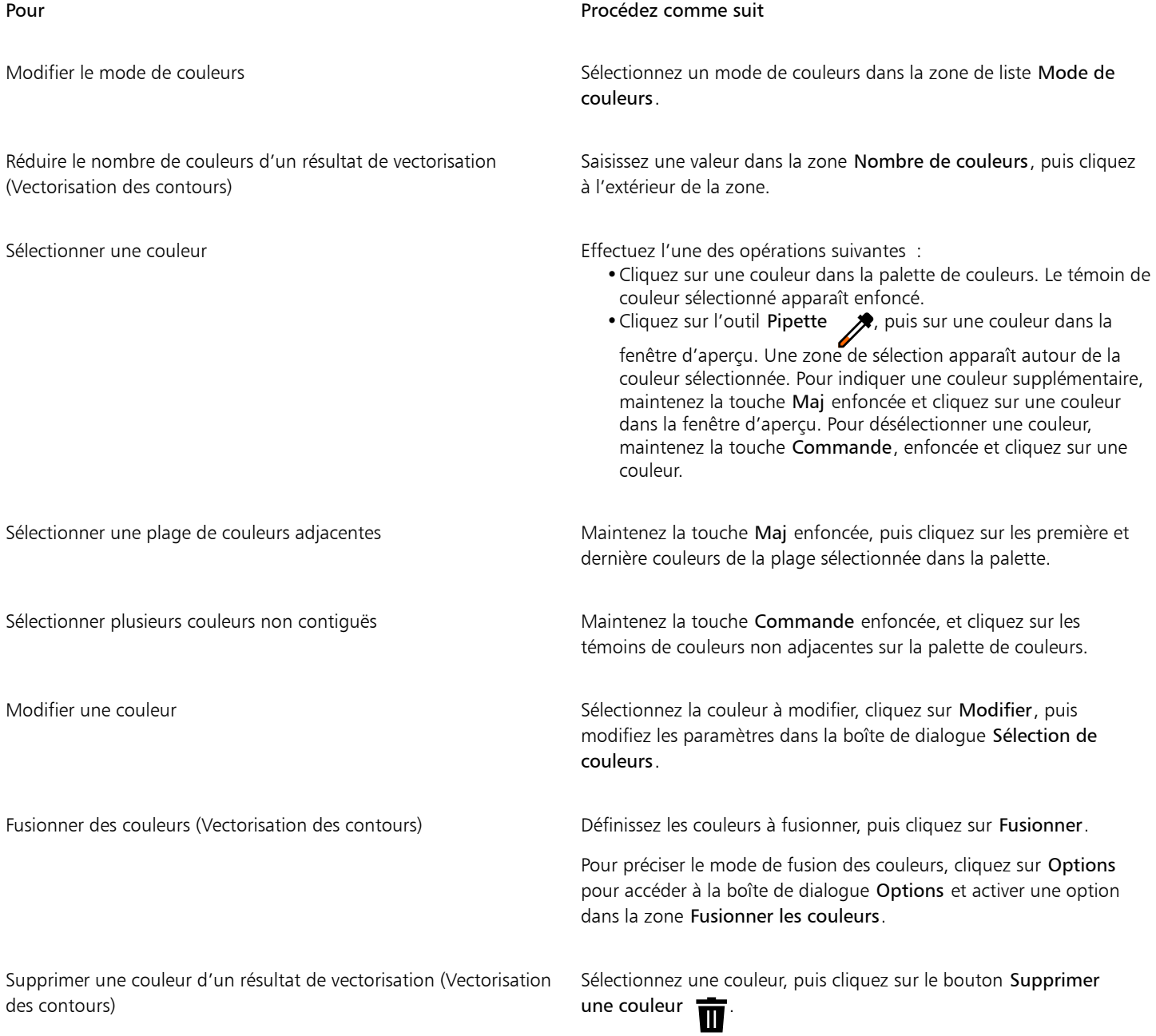

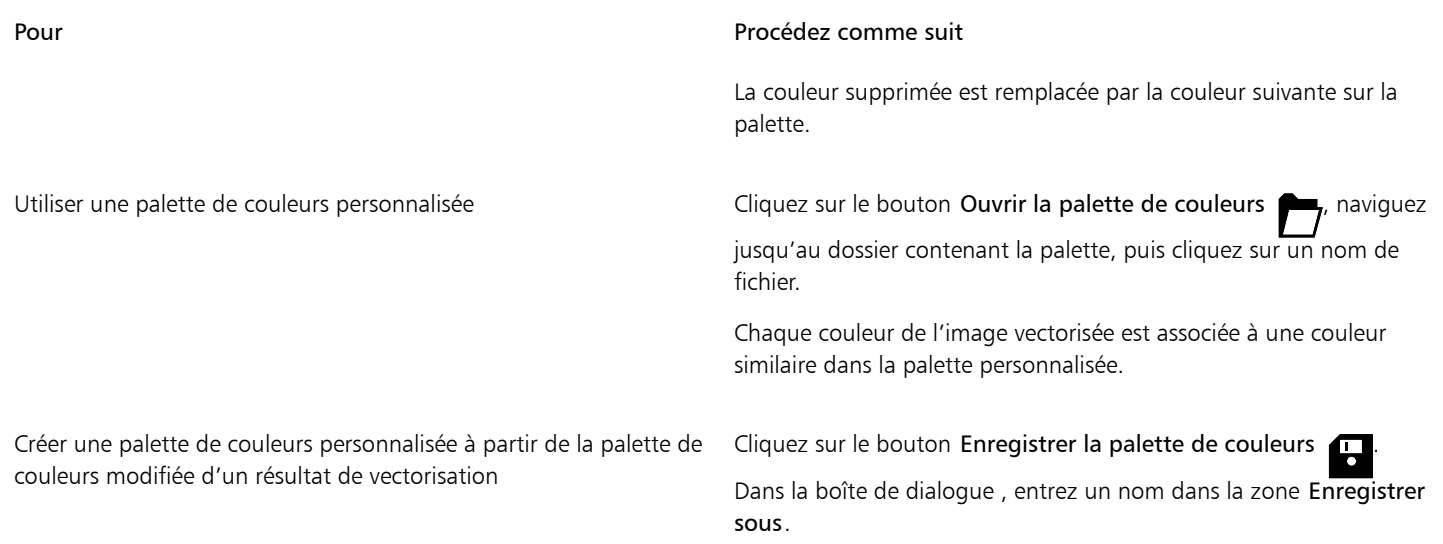

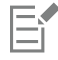

Il est impossible de réduire le nombre de couleurs ou de fusionner des couleurs lorsque vous utilisez l'option Vectoriser l'axe.

# $\bar{C}$

Pour accroître le nombre de couleurs dans un résultat de vectorisation, vous devez modifier le style prédéfini ou augmenter la quantité de détails. Pour plus d'informations sur la procédure à suivre pour modifier le style prédéfini et la quantité de détails, reportez-vous à la section [« Pour ajuster les résultats de la vectorisation » à la page 784.](#page-785-0)

## <span id="page-789-0"></span>Options de vectorisation par défaut

Vous pouvez activer l'une des options de vectorisation suivantes.

- Méthode de vectorisation rapide : vous pouvez modifier les paramètres de vectorisation rapide pour adopter le style prédéfini de votre choix ou revenir aux derniers paramètres utilisés.
- Fusionner les couleurs : vous pouvez choisir de fusionner les couleurs d'un résultat de vectorisation en calculant la moyenne de leurs valeurs ou en remplaçant les couleurs à fusionner par la première couleur que vous sélectionnez.

#### Pour définir des options de vectorisation par défaut

- 1 Cliquez sur le menu CorelDRAW ▶ Préférences ▶ CorelDRAW.
- 2 Cliquez sur PowerTRACE.
- 3 Effectuez l'une des opérations suivantes.

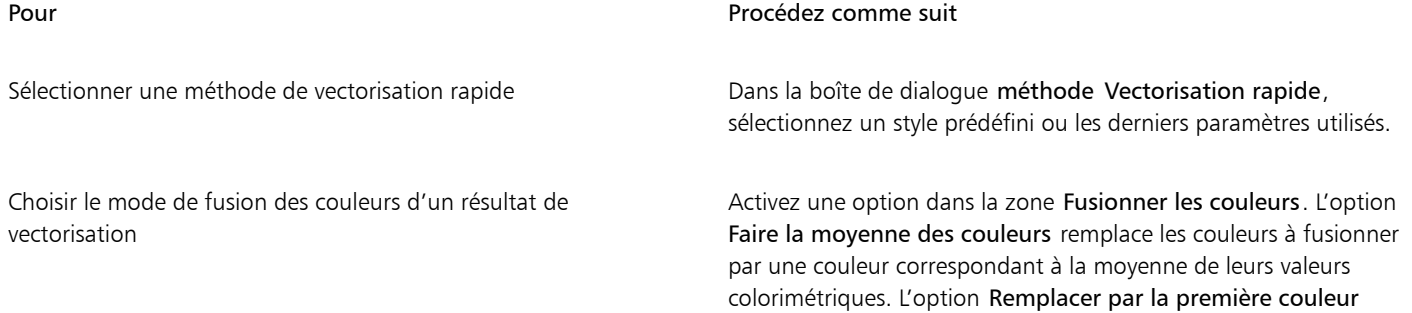

Pour Procédez comme suit

sélectionnée remplace les couleurs à fusionner par la première couleur choisie.

Vous pouvez également accéder à la page PowerTRACE en cliquant sur Préférences dans PowerTRACE.

## <span id="page-790-0"></span>Astuces pour la vectorisation d'images bitmap

Les conseils suivants vous aideront à obtenir des résultats de vectorisation de haute qualité.

- Utilisez des images bitmap source de qualité supérieure.
- Si votre image a une basse résolution, essayez de la sur-échantillonner. Cliquez sur l'onglet Réglages dans la boîte de dialogue PowerTRACE, puis choisissez un mode de sur-échantillonnage. Les deux méthodes d'intelligence artificielle Illustration et Photoréaliste reposent sur l'analyse d'un grand nombre d'images et de photographies artistiques. Elles utilisent des algorithmes de réseaux neuronaux pour réduire le bruit et la pixélisation tout en conservant les couleurs. Grâce à ses techniques de floutage et de mise au point de faible niveau qui créent des effets de type dessin animé, la méthode Illustration est la solution idéale pour les images telles que les logos, les dessins, les illustrations et les peintures créés dans un logiciel de conception graphique. La méthode Photoréaliste convient pour redimensionner des photos. Pour plus d'informations sur le rééchantillonnage d'images, reportez-vous à la section [« Dimension et](#page-741-0) [résolution des images bitmap » à la page 740.](#page-741-0) Selon la configuration matérielle de votre système, le sur-échantillonnage d'une image avec les méthodes Illustration et Photoréaliste peut nécessiter de quelques secondes à plusieurs minutes. CorelDRAW affiche une commande de progression indiquant le temps estimé de l'opération de vectorisation. Le temps estimé ne prend pas en compte les processus ou applications que vous pouvez lancer après le démarrage de la vectorisation et qui peuvent affecter les performances.
- Si l'image bitmap source utilise la [juxtaposition](#page-937-0) ou la compression JPEG, elle peut contenir du bruit supplémentaire. Pour supprimer des artefacts et des bruits d'une image bitmap, cliquez sur l'onglet Réglages dans la boîte de dialogue PowerTRACE, puis cochez la case Supprimer les artefacts JPEG.
- Pour de meilleurs résultats avec la méthode Vectoriser l'axe, convertissez l'image bitmap en mode noir et blanc avant la vectorisation. Attention : dans ce cas, vous ne pourrez pas régler les détails.
- Lorsque vous vectorisez des dessins techniques et des esquisses aux lignes peu marquées, vous pouvez améliorer les résultats en appliquant l'effet spécial Recherche des bords à l'image bitmap source. Pour ce faire, cliquez sur Effets Projection Recherche des bords.
- Pour la vectorisation des contours, réduisez la profondeur de couleur de l'image bitmap en changeant de mode de couleurs, puis en réglant la couleur et le contraste.
- Vous pouvez ajuster les résultats de la vectorisation à tout moment, y compris au cours de la vectorisation, en modifiant les paramètres PowerTRACE.
- Vous pouvez mettre en forme une image bitmap avant de la vectoriser. Cliquez sur l'outil Forme  $\mu$  dans la boîte à outils, cliquez sur l'image bitmap, faites glisser l'un des points nodaux jusqu'à ce que l'image bitmap corresponde à la forme souhaitée, puis vectorisez l'image bitmap.
- Si des détails importants ont été supprimés dans le résultat, vous pouvez sélectionner Aucun depuis la zone de liste Supprimer sur la page Paramètres de PowerTRACE. Vous pouvez également essayer de sélectionner Couleur de toute l'image depuis la zone de liste Supprimer, en activant l'option Spécifier et en échantillonnant la couleur que vous souhaitez spécifier comme couleur d'arrière-plan.
- Si une couleur d'arrière-plan est supprimée au niveau des bords de l'image mais persiste sur les zones intérieures, dans la zone de liste Supprimer sélectionnez Couleur de toute l'image.
- Si la perte de couleurs ou de détails est trop importante, déplacez le curseur Détail dans la page Paramètres.
- Pour conserver les détails dans les images bitmap sans anticrénelage contenant des détails fins et des lignes fines, sélectionnez Dessin au trait dans la zone de liste Type d'image de la page Paramètres.
- Essayez d'appliquer les effets AI Style artistique à une image bitmap (Effets ▶ Créatif ▶ Style artistique) avant de la vectoriser avec PowerTrace. Pour plus d'informations sur ces effets, reportez-vous à la section [« Style artistique » à la page 488.](#page-489-0)
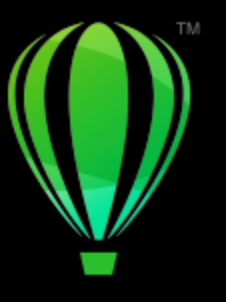

# **CorelDRAW**

# Fichiers bruts d'appareil photo

Il est possible d'importer et de traiter des fichiers bruts (RAW) d'appareil photo dans CorelDRAW.

Cette section contient les rubriques suivantes :

- [« Utiliser des fichiers bruts d'appareil photo » \(page 791\)](#page-792-0)
- [« Importer des fichiers bruts d'appareil photo dans CorelDRAW » \(page 792\)](#page-793-0)
- [« Ajuster la couleur et le ton des fichiers bruts d'appareil photo » \(page 794\)](#page-795-0)
- [« Réduction du bruit des fichiers bruts d'appareil photo » \(page 797\)](#page-798-0)
- [« Prévisualiser des fichiers bruts d'appareil photo et obtenir des informations sur l'image » \(page 798\)](#page-799-0)

Vous pouvez également télécharger AfterShot 3 HDR pour modifier et transformer les fichiers bruts d'appareil photo. Pour plus d'informations, reportez-vous à la section [« AfterShot 3 HDR » à la page 107.](#page-108-0)

### <span id="page-792-0"></span>Utiliser des fichiers bruts d'appareil photo

Les fichiers bruts d'appareil photo contiennent les données d'image capturées par le capteur d'images d'un appareil photo numérique. Ces fichiers sont appelés « bruts » (ou RAW) car, contrairement aux fichiers JPEG et TIFF, ils nécessitent peu de traitement au niveau de l'appareil photo et doivent être modifiés et préparés afin de pouvoir être imprimés à partir d'une application d'édition d'images.

Les fichiers bruts d'appareil photo permettent de contrôler le traitement des données d'images plutôt que de laisser l'appareil photo effectuer automatiquement les ajustements de couleur et les conversions. Il est possible d'ajuster l'équilibre des blancs, la plage des tons, le contraste, la saturation des couleurs et la netteté d'une image brute sans compromettre sa qualité. De plus, les images brutes peuvent être traitées de nouveau à votre convenance afin d'obtenir les résultats escomptés. Ainsi, les images brutes d'appareil photo peuvent être comparées à une pellicule photo exposée qui n'a pas encore été développée.

Pour profiter pleinement des fichiers bruts d'appareil photo, il est nécessaire de configurer l'appareil photo afin que ce dernier enregistre les fichiers au format brut.CorelDRAW permet d'importer des fichiers bruts d'appareil photo à partir des modèles pris en charge. Les modèles pris en charge sont les suivants :

- Canon EOS-1D X, Canon EOS 650D, Canon 5D Mark III, Canon G1-X, Canon ID-X, Canon EOS 6D, Canon A3300, Canon EOS C500, Canon EOS SX50
- Casio EX-ZR100
- Fuji X-Pro1, Fuji X-S1, Fuji XS50, Fuji X20, Fuji X100S, Fuji SL1000, Fuji X-E1 et Fuji XF1
- Olympus XZ-10
- Pentax K-5 II (s)
- Samsung EX2F, Samsung NX300, Samsung NX1000, Samsung NX20
- Sigma SD1, Sigma SD15, Sigma DP
- Sony RX100

De plus, le format de fichier DNG (Digital Negative) avec perte d'Adobe et le format Imacon Flexframe 3f sont désormais pris en charge.

Pour plus d'informations sur les appareils photo pris en charge, consultez la [Base de connaissances Corel.](https://support.corel.com)

### <span id="page-793-0"></span>Importer des fichiers bruts d'appareil photo dans CorelDRAW

Lorsqu'un ou plusieurs fichiers bruts d'appareil photo sont ouverts dans CorelDRAW, ils s'affichent avant tout dans le Labo de traitement RAW. Les commandes du Labo de traitement RAW permettent d'ajuster la couleur et le ton des images brutes d'appareil photo. Si les ajustements d'un fichier vous conviennent, vous pouvez apporter les mêmes ajustements aux fichiers restants.

Après avoir traité des fichiers bruts d'appareil photo, vous pouvez effectuer des modifications supplémentaires en utilisant les outils et les effets de CorelDRAW. Vous pouvez ensuite les enregistrer au format TIFF ou JPEG ou sous tout autre format pris en charge par CorelDRAW.

Notez que CorelDRAW ne permet pas d'enregistrer des fichiers bruts d'appareil photo sous le format RAW. Toutes les modifications apportées aux fichiers bruts d'appareil photo dans le Labo de traitement RAW seront perdues, sauf si vous enregistrez les fichiers dans un format pris en charge.

#### Traitement des fichiers bruts d'appareil photo

Le Labo de traitement RAW comporte des commandes disposées dans un ordre logique et permettant d'effectuer des corrections de couleur, ainsi que des ajustements sur les images brutes d'appareil photo. Il est conseillé de commencer par le haut de la page Couleur et de continuer vers le bas de la page. Après avoir corrigé la couleur et le ton de l'image, il est possible de la mettre au point et de supprimer le bruit à l'aide des commandes de la page Détail. Pour plus d'informations sur les paramètres de la page Couleur, reportez-vous à la section [«](#page-795-0) [Ajuster la couleur et le ton des fichiers bruts d'appareil photo » à la page 794.](#page-795-0) Pour plus d'informations sur la page Détail, reportez-vous à la section [« Réduction du bruit des fichiers bruts d'appareil photo » à la page 797.](#page-798-0)

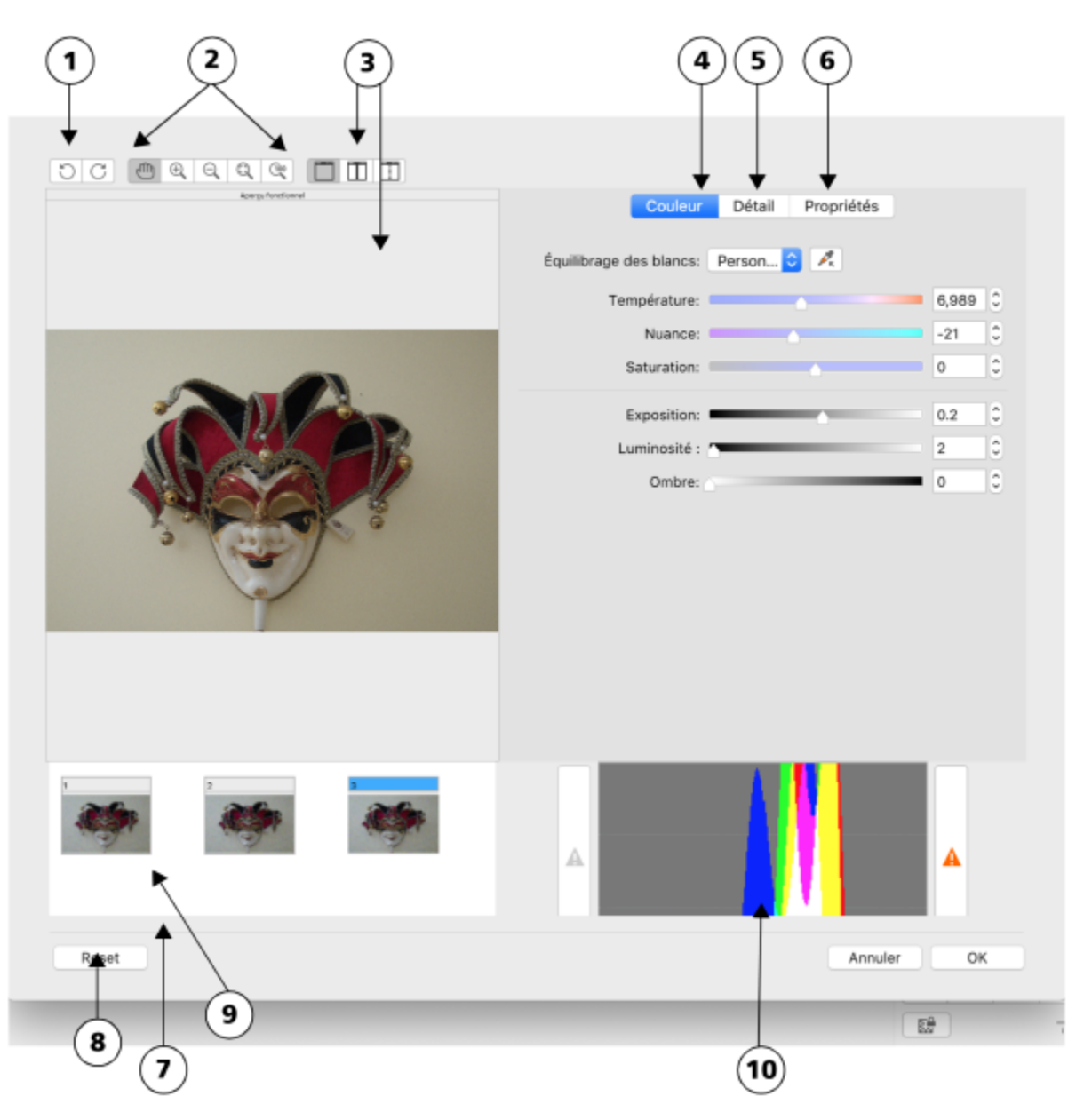

*Labo de traitement RAW : les nombres cerclés correspondent aux nombres du tableau suivant qui décrit les principaux composants du laboratoire.*

#### Composant **Description**

- 
- 

1. Outils de rotation et aire pivoter l'image à 90 degrés, dans le sens des aiguilles d'une montre ou le sens inverse.

2. Outils Zoom et Panoramique **Permet d'effectuer un zoom avant ou arrière sur l'image affichée** dans la fenêtre d'aperçu, d'effectuer un panoramique dans une image affichée à plus de 100 % de zoom et d'adapter l'image à la fenêtre d'aperçu.

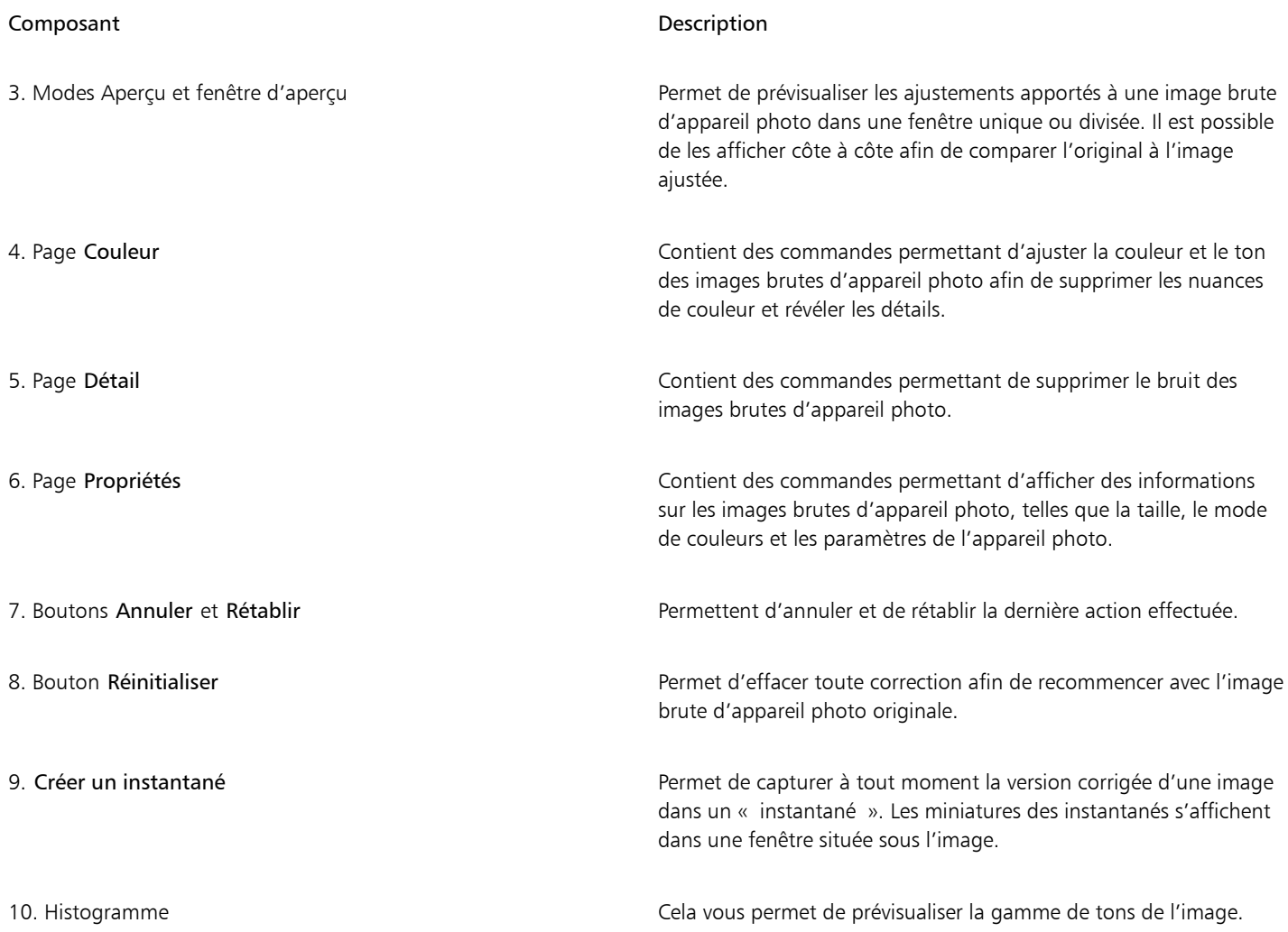

#### Pour importer un fichier brut d'appareil photo

- 1 Cliquez sur Fichier > Placer.
- 2 Sélectionnez un ou plusieurs fichiers bruts d'appareil photo à importer, puis cliquez sur Placer.
- 3 Dans le Lab. Camera Raw, ajustez la couleur et le ton de l'image brute d'appareil photo. Le cas échéant, il est également possible d'effectuer une mise au point ou de réduire le bruit de l'image.

Si vous avez sélectionné plusieurs fichiers bruts d'appareil photo et que vous souhaitez apporter les mêmes modifications à chacun, cochez la case Appliquer à tous les fichiers restants.

```
Č₹
```
Vous pouvez faire pivoter l'image en cliquant sur le bouton Faire pivoter à gauche  $\bigcap$  ou Faire pivoter à droite

### <span id="page-795-0"></span>Ajuster la couleur et le ton des fichiers bruts d'appareil photo

Il est possible d'ajuster la couleur et le ton d'une image à l'aide des paramètres suivants.

#### Profondeur de couleur

La profondeur de couleur correspond au nombre de couleurs contenues dans une image. L'un des avantages des fichiers bruts d'appareil photo est qu'ils contiennent plus de couleurs que les photos enregistrées au format JPEG et TIFF. Le nombre de couleurs supérieur permet de faciliter la reproduction des couleurs avec plus de précision, de révéler les détails des ombres et d'ajuster les niveaux de luminosité.

Le Labo de traitement RAW permet de traiter les fichiers bruts d'appareil photo en tant qu'images 24 ou 48 bits. Les images 48 bits offrent une représentation des couleurs plus précise sans compromettre la qualité de l'image lors de la retouche. Notez que certains effets spéciaux disponibles dans CorelDRAW ne peuvent pas être appliqués aux images 48 bits.

#### Équilibrage des blancs

L'équilibrage des blancs permet de supprimer les nuances de couleurs non naturelles afin que les couleurs de l'image soient identiques aux couleurs réelles. L'équilibrage des blancs prend en considération les conditions d'éclairage de la photo et établit un équilibre des couleurs afin de reproduire les couleurs des images réelles.

Par défaut, lorsqu'un fichier brut d'appareil photo est importé dans CorelDRAW, il correspond aux paramètres de l'appareil photo pour l'équilibrage des blancs. Le paramètre apparaît en tant que présélection Telle que prise dans la zone de liste Équilibrage des blancs. Si le paramètre ne vous convient pas, vous pouvez ajuster l'équilibre des blancs automatiquement en choisissant la présélection Autom. Il est également possible d'appliquer chacune des présélections suivantes : Lumière du jour, Ciel couvert, Ombre, Tungstène, Fluorescent ou Flash. Ces présélections permettent de simuler différentes conditions d'éclairage.

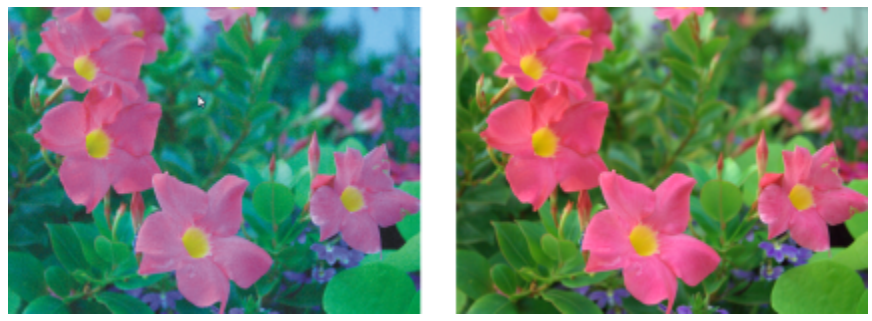

*Image brute d'appareil photo avec un équilibre des blancs incorrect (à gauche) ; la même image après l'ajustement de l'équilibre des blancs (à droite)*

De plus, l'outil Pipette permet d'ajuster automatiquement le contraste d'une image en fonction du blanc ou gris de référence dans la fenêtre d'aperçu.

Si les options Équilibrage des blancs n'apportent pas les résultats escomptés, les commandes suivantes permettent de supprimer les nuances de couleur :

- Curseur Température : permet de corriger les nuances de couleur en ajustant la température des couleurs d'une image pour compenser l'éclairage de la prise de vue. Ainsi, pour corriger une nuance de couleur jaune résultant d'une photo prise en intérieur sous un faible éclairage incandescent, déplacez le curseur vers la gauche. À l'inverse, pour corriger une nuance de couleur bleue causée par un éclairage intensif, déplacez votre curseur vers la droite.
- Curseur Nuance : permet de corriger les nuances de couleur par réglage du vert ou du magenta dans une image. Déplacez le curseur vers la droite pour ajouter du vert, et vers la gauche pour ajouter du magenta. Utilisez successivement les curseurs Température et Nuance pour ajuster avec précision une image.

#### Ajustements des tons

Les commandes suivantes permettent d'ajuster les tons des fichiers bruts d'appareil photo.

- Curseur Saturation : permet de régler l'éclat des couleurs. Par exemple, déplacez le curseur vers la droite pour augmenter la vivacité d'un ciel bleu dans une image. À l'inverse, déplacez-le vers la gauche pour réduire l'éclat des couleurs.
- Curseur Exposition : permet de compenser l'éclairage de la prise de vue. L'exposition correspond à la quantité de lumière reçue par le capteur d'image d'un appareil photo numérique. Les valeurs d'exposition élevées produisent des zones qui sont entièrement blanches (sans détails) ; les valeurs moins élevées permettent d'accroître les ombres. Les valeurs d'exposition (EV) sont comprises entre - 3 et + 3.
- Curseur Luminosité : permet d'éclaircir ou d'assombrir la totalité d'une image. Si vous souhaitez assombrir uniquement les zones les plus sombres d'une image, il sera nécessaire d'utiliser le curseur Ombre.
- Curseur Ombre : permet d'ajuster la luminosité des zones les plus sombres d'une image sans affecter les zones plus claires. Si, par exemple, une lumière vive se trouve derrière le sujet (éclairage en contre-jour) lors d'une prise de vue, le sujet peut apparaître assombri. Vous pouvez corriger la photo en déplaçant le curseur Ombre vers la droite pour éclaircir les zones foncées et révéler davantage de détails.

#### Utilisation de l'histogramme

Tandis que vous effectuez des ajustements, vous pouvez afficher la plage des tons de l'image à partir de l'histogramme afin de vérifier s'il existe un détourage des zones sombres ou des zones claires. Le détourage correspond à la transformation de pixels sur une image en pixels blancs (détourage de zones claires) ou en pixels noirs (détourage de zones sombres). Les zones de détourage claires sont entièrement blanches et ne contiennent aucun détail ; les zones de détourage sombres sont entièrement noires et ne contiennent aucun détail.

Le bouton à gauche de l'histogramme permet d'afficher un avertissement si l'image contient un détourage de zones sombres. Le bouton à droite de l'histogramme permet d'afficher un avertissement si l'image contient un détourage de zones claires. Il est également possible d'appliquer un ombrage aux zones sombres à partir de la fenêtre d'aperçu.

#### Pour ajuster la couleur et le ton d'un fichier brut d'appareil photo

- 1 Cliquez sur Fichier Placer.
- 2 Sélectionnez un ou plusieurs fichiers bruts d'appareil photo à importer, puis cliquez sur Placer.
- 3 Pour supprimer une nuance de couleur, sélectionnez l'option Autom à partir de la zone de liste Équilibrage des blancs. Si vous n'êtes pas satisfait du résultat, vous pouvez régler le point blanc avec plus de précision. Pour cela, utilisez l'outil Pipette  $\bigtimes$  afin d'échantillonner une couleur blanche ou grise de l'image.
- 4 Effectuez une ou plusieurs des tâches répertoriées dans le tableau ci-dessous.

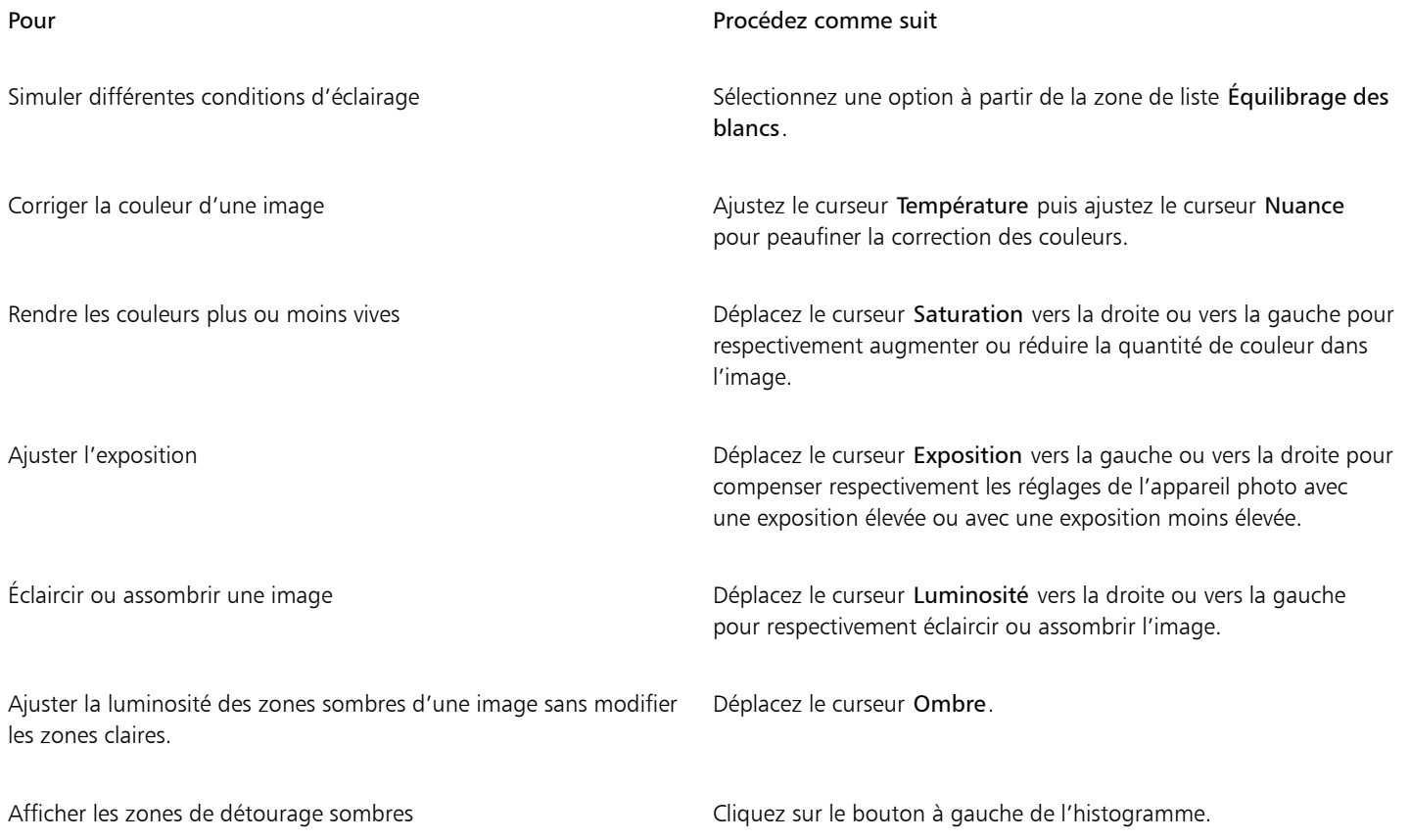

#### Pour Procédez comme suit

Afficher les zones de détourage claires Cliquez sur le bouton à droite de l'histogramme.

Ūξ

Cliquez sur Créer un instantané pour capturer la version en cours de l'image. Les miniatures des instantanés apparaissent dans une fenêtre située sous l'image. Chaque instantané est numéroté séquentiellement. Pour supprimer un instantané, il suffit de cliquer sur le bouton de fermeture situé dans l'angle supérieur droit de sa barre de titre.

Pour modifier un paramètre de couleur ou de ton un seul incrément à la fois, cliquez dans la zone à droite du curseur puis appuyez sur les touches de direction vers le haut ou vers le bas.

Cliquez sur les boutons Annuler ou Rétablir pour annuler ou rétablir la dernière correction effectuée. Cliquez sur le bouton Remettre à l'original pour annuler toutes les corrections.

## <span id="page-798-0"></span>Réduction du bruit des fichiers bruts d'appareil photo

Vous pouvez mettre au point vos fichiers bruts d'appareil photo afin d'améliorer la netteté de l'image.

Les fichiers bruts d'appareil photo peuvent parfois contenir un bruit de luminance (niveaux de gris) et de couleur (chromie) qui ressort principalement dans les zones sombres d'une image. Le bruit de luminance se traduit par un effet de « neige » ; le bruit de couleur se traduit par des pixels aléatoires de différentes couleurs répartis dans l'image. La réduction du bruit des fichiers bruts d'appareil photo permet d'améliorer la qualité de l'image.

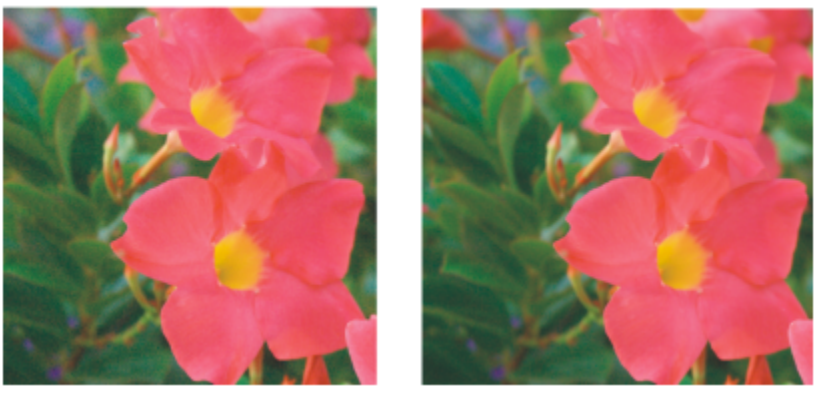

*Avant (à gauche) et après (à droite) la réduction du bruit d'une image brute d'appareil photo*

#### Pour mettre au point un fichier brut d'appareil photo

- 1 Cliquez sur Fichier > Placer.
- 2 Sélectionnez un ou plusieurs fichiers bruts d'appareil photo à importer, puis cliquez sur Placer.
- 3 Dans le Labo de traitement RAW, cliquez sur l'onglet Détail.
- 4 Déplacez le curseur Netteté afin d'améliorer la netteté d'une image.

#### Pour réduire le bruit d'un fichier brut d'appareil photo

- 1 Dans le Labo de traitement RAW, cliquez sur l'onglet Détail.
- 2 Déplacez les curseurs suivants vers la droite :
	- Bruit de luminance : permet de réduire le bruit de luminance
	- Bruit de couleur : permet de réduire le bruit de couleur. Notez que les paramètres élevés peuvent diminuer l'exactitude des couleurs d'une image.

Ajuster les réglages Bruit de luminance et Bruit de couleur garantit de meilleurs résultats.

## <span id="page-799-0"></span>Prévisualiser des fichiers bruts d'appareil photo et obtenir des informations sur l'image

En prévisualisant des fichiers bruts d'appareil photo de plusieurs façons, vous pouvez évaluer les ajustements apportés aux couleurs et aux tons. Ainsi, vous pouvez faire pivoter des images, effectuer un panoramique sur une nouvelle zone, effectuer un zoom avant ou arrière et choisir le mode d'affichage de l'image traitée dans la fenêtre d'aperçu.

Vous pouvez obtenir des informations concernant le mode de couleurs, la taille et la résolution d'un fichier brut d'appareil photo. Vous pouvez également obtenir des informations sur l'appareil photo et les paramètres utilisés lors de la prise de vue.

#### Pour prévisualiser un fichier brut d'appareil photo

- 1 Cliquez sur Fichier > Placer.
- 2 Sélectionnez un ou plusieurs fichiers bruts d'appareil photo à importer, puis cliquez sur Placer.
- 3 Dans le Lab. Camera Raw, effectuez l'une des tâches répertoriées dans le tableau suivant.

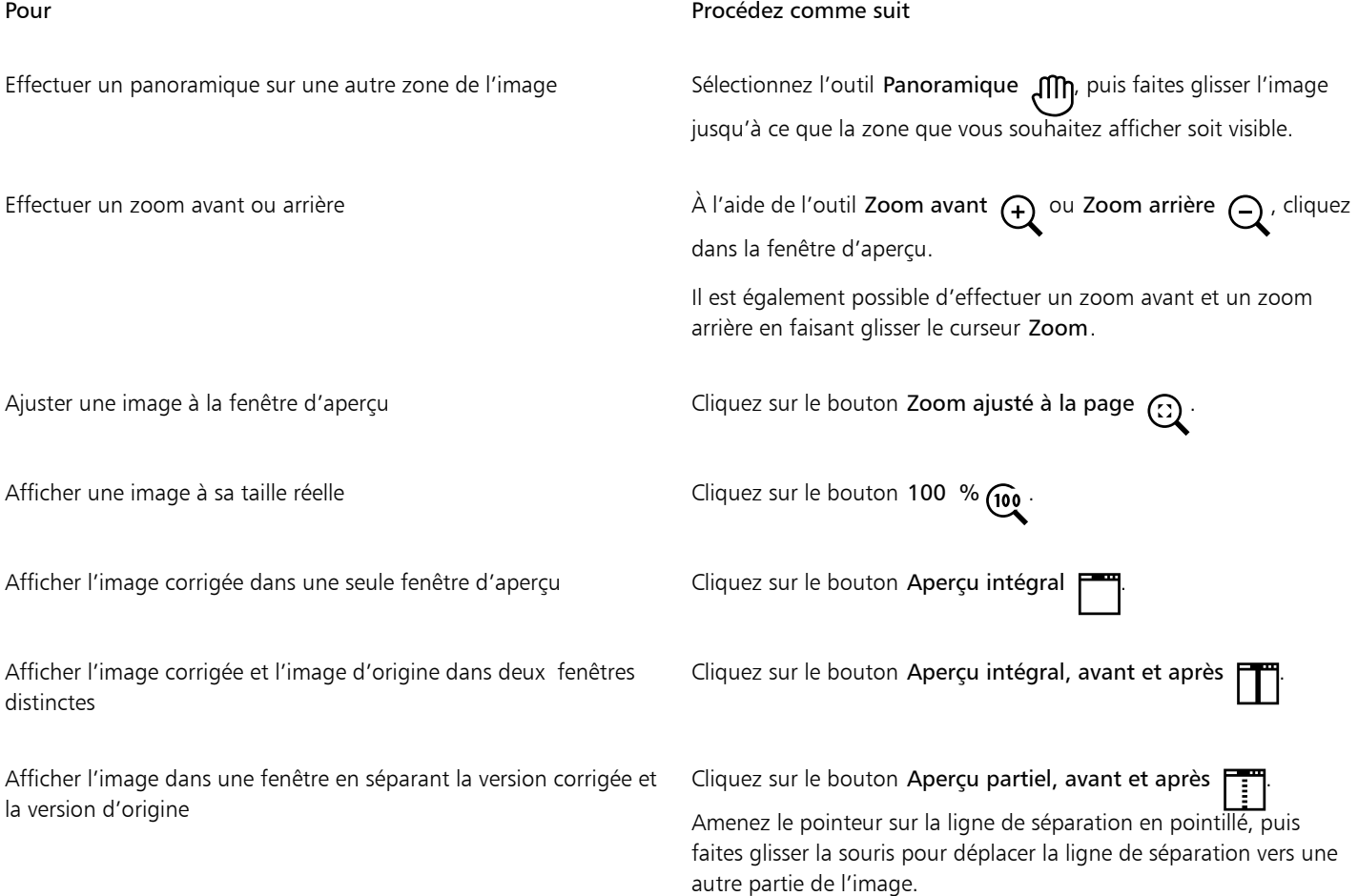

#### Pour obtenir des informations sur un fichier brut d'appareil photo

• Dans le Labo de traitement RAW, cliquez sur l'onglet Propriétés afin d'afficher toutes les propriétés disponibles pour le fichier RAW d'appareil photo sélectionné, notamment l'espace couleur, le fabricant et le modèle de l'appareil photo, la distance focale, la durée d'exposition et la sensibilité ISO.

## Impression

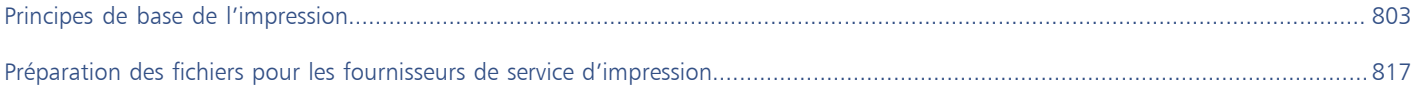

# **CorelDRAW**

<span id="page-804-0"></span>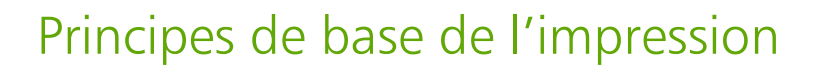

CorelDRAW propose de nombreuses options pour l'impression de vos travaux.

Cette section contient les rubriques suivantes :

- [« Imprimer votre travail » \(page 803\)](#page-804-1)
- [« Mise en page des travaux d'impression » \(page 804\)](#page-805-0)
- [« Aperçu des travaux d'impression » \(page 805\)](#page-806-0)
- [« Styles d'impression » \(page 806\)](#page-807-0)
- [« Ajustement d'un travail d'impression » \(page 807\)](#page-808-0)
- [« Impression des couleurs de façon précise » \(page 807\)](#page-808-1)
- [« Imprimer sur une imprimante PostScript » \(page 810\)](#page-811-0)
- [« Fusion » \(page 812\)](#page-813-0)
- [« résumés de vérification » \(page 815\)](#page-816-0)

#### <span id="page-804-1"></span>Imprimer votre travail

Avec CorelDRAW, vous pouvez imprimer un ou plusieurs exemplaires du même dessin. Vous pouvez également indiquer le type et la plage de pages à imprimer.

Avant d'imprimer un dessin, vous pouvez spécifier les propriétés de l'imprimante, telles que les options de format du papier et de périphérique. Par exemple, vous pouvez définir les fonctionnalités de l'imprimante comme l'agrafage recto-verso.

#### Pour définir les propriétés de l'imprimante

- 1 Cliquez sur Fichier  $\blacktriangleright$  Imprimer.
- 2 Cliquez sur l'onglet Général.
- 3 Sélectionnez une imprimante dans la zone de liste Imprimante.
- 4 Cliquez sur le bouton préférences de l'imprimante
- 5 Définissez les propriétés dans la boîte de dialogue.

#### Pour imprimer votre travail

1 Cliquez sur Fichier > Imprimer.

- 2 Cliquez sur l'onglet Général.
- 3 Sélectionnez une imprimante dans la zone de liste Imprimante.
- 4 Depuis la zone Orientation sélectionnez l'orientation de la page.
- 5 Entrez une valeur dans la zone Nombre de copies.

Pour assembler les copies, cochez la case Assembler.

- 6 Dans la zone Pages à , activez l'une des options suivantes :
	- Toutes les pages imprime le dessin actif.
	- Page en cours— imprime la page active.
	- Pages : imprime les pages spécifiées.
	- Sélection imprime les objets que vous avez sélectionnés

Si vous activez l'option Pages, vous pouvez choisir d'imprimer une plage de pages, les pages paires ou impaires uniquement, ou les pages paires et impaires.

#### Vous pouvez également

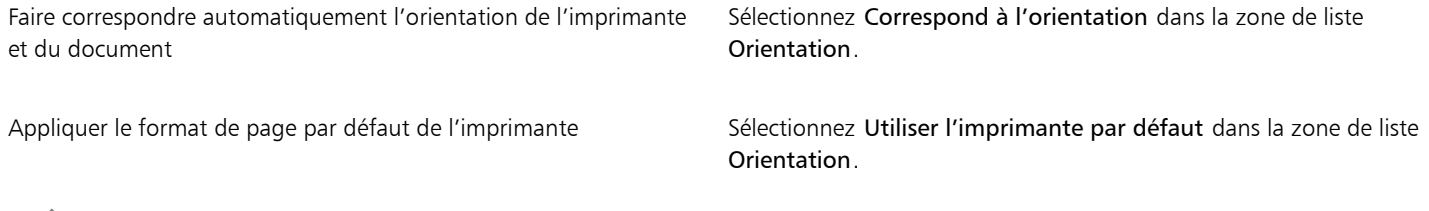

Eŕ

Pour imprimer une sélection d'objets, il est nécessaire de sélectionner ceux-ci au préalable.

#### <span id="page-805-0"></span>Mise en page des travaux d'impression

Pour mettre en page un travail d'impression, définissez la taille, la position et l'échelle. La disposition en mosaïque d'un travail d'impression permet d'imprimer des morceaux de chaque page sur différentes feuilles de papier, qu'il est ensuite possible d'assembler pour reconstituer le document. Par exemple, lorsque la taille d'un travail d'impression est supérieure à celle du papier utilisé pour l'impression, vous pouvez l'imprimer sous forme de mosaïque.

#### Pour définir la taille et la position d'un travail d'impression

- 1 Cliquez sur Fichier > Imprimer.
- 2 Cliquez sur l'onglet Disposition.
- 3 Dans la zone Taille, activez l'une des options suivantes :
	- Comme dans le document : permet de conserver la taille de l'image telle qu'elle est définie dans le document.
	- Ajuster à la page : la taille et la position du travail d'impression sont définies pour être ajustées à la page imprimée.
	- Déplacer les images : permet de repositionner le travail d'impression en choisissant une position dans la zone de liste.

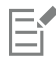

Activer l'option Déplacer les images permet d'indiquer la taille, la position et l'échelle dans les zones correspondantes.

Ū₹

Vous pouvez également choisir la mise en page d'imposition, par exemple 2 X 2 (4 fois) u 2 X 3 (6 fois) dans la zone de liste Mise en page de l'imposition. Pour plus d'informations, reportez-vous à la section [« Mises en page de l'imposition » à la page 818.](#page-819-0)

Pour présenter un travail d'impression sous la forme d'une mosaïque

- 1 Cliquez sur Fichier Imprimer.
- 2 Cliquez sur l'onglet Disposition.
- 3 Cochez la case Mosaïques de pages.
- 4 Saisissez des valeurs dans les zones suivantes :
	- Chevauchement des mosaïques : permet de spécifier l'importance du chevauchement des éléments de la mosaïque.
	- % de la largeur : permet de spécifier le pourcentage de la largeur de la page qui sera occupé par chaque élément de mosaïque.

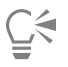

Vous pouvez inclure les marques d'alignement de mosaïque en cochant la case Inclure les marques de mosaïque.

#### <span id="page-806-0"></span>Aperçu des travaux d'impression

Il est possible de prévisualiser un travail afin de se rendre compte de la position et de la taille du travail d'impression, tel qu'il apparaîtra sur le papier. Pour obtenir une vue plus détaillée, effectuez un [zoom](#page-949-0) avant sur une zone. Vous pouvez visualiser la manière dont les séparations des couleurs individuelles apparaîtront à l'impression.

Avant d'imprimer votre travail, visualisez un résumé des problèmes liés aux travaux d'impression pour vérifier qu'aucun problème ne se pose. Vous pouvez, par exemple, rechercher des erreurs d'impression ou des problèmes d'impression éventuels et obtenir des suggestions pour les résoudre.

#### Pour prévisualiser un travail d'impression

• Cliquez sur Fichier  $\blacktriangleright$  Outils d'imposition.

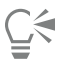

Pour obtenir un aperçu rapide d'un travail d'impression dans la boîte de dialogue Impression, cliquez sur Fichier  $\blacktriangleright$  Impression.

#### Pour agrandir la page d'aperçu

- 1 Cliquez sur Fichier > Outils d'imposition.
- 2 Cliquez sur l'outil Zoom sous la fenêtre d'aperçu et [sélectionnez](#page-945-0) une zone.

#### Pour prévisualiser les séparations de couleurs

- 1 Cliquez sur Fichier  $\blacktriangleright$  Imprimer.
- 2 Cliquez sur l'onglet Couleur.
- 3 Activez l'option Séparations.
- 4 Cliquez sur l'onglet Séparations.

#### <span id="page-806-1"></span>Pour afficher le résumé des problèmes affectant un travail d'impression

- 1 Cliquez sur Fichier  $\blacktriangleright$  Imprimer.
- 2 Cliquez sur l'onglet Vérification.

Si aucun problème lié au travail d'impression n'est à signaler, le nom de l'onglet est Pas de problèmes. En cas de problèmes, le nom de l'onglet indique le nombre de problèmes détectés.

Si vous voulez exclure certains problèmes de la vérification recherche, cliquez sur le bouton Paramètres , cliquez deux fois sur Impression et désactivez les cases correspondant aux problèmes que la fonction de vérification doit ignorer.

C₹

Vous pouvez enregistrer les paramètres en sélectionnant Enregistrer les paramètres actuels en tant que style dans la zone de liste Vérification pour et entrer un nom dans la zone Enregistrer le style de vérification sous.

## <span id="page-807-0"></span>Styles d'impression

Un style d'impression est un ensemble d'options d'impression enregistrées. Chaque style d'impression figure dans un fichier distinct. Ceci permet de déplacer un style d'impression d'un ordinateur vers un autre, de sauvegarder un style d'impression et de conserver des styles spécifiques à des documents dans le même répertoire que les documents.

Il est possible de sélectionner un style d'impression existant, de créer un style d'impression ou de le modifier, puis d'enregistrer les modifications. Vous pouvez également supprimer des styles d'impression.

#### Pour sélectionner un style d'impression

- 1 Cliquez sur Fichier > Imprimer.
- 2 Cliquez sur l'onglet Général.
- 3 Sélectionnez l'une des options suivantes dans la zone de liste Style d'impression :
	- CorelDRAW par défaut
	- Parcourir

#### Pour créer un style d'impression

- 1 Cliquez sur Fichier Imprimer.
- 2 Cliquez sur l'onglet Général.
- 3 Définissez les options d'impression.
- 4 Sélectionnez Enregistrer les paramètres actuels en tant que style dans la zone de liste Styles d'impression.
- 5 Sélectionnez le dossier dans lequel vous souhaitez enregistrer le style d'impression.
- 6 Entrez un nom pour le style dans la zone Enregistrer sous as.

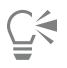

Vous pouvez aussi enregistrer un style d'impression en cliquant sur Fichier > Aperçu avant impression, puis sur le bouton Enregistrer le style d'impression sous .

#### Pour modifier un style d'impression

- 1 Cliquez sur Fichier  $\blacktriangleright$  Aperçu avant impression.
- 2 Sélectionnez un style d'impression dans la zone de liste Style d'impression.
- 3 Modifiez les options d'impression.
- 4 Sélectionnez Enregistrer les paramètres actuels en tant que style dans la zone de liste Styles d'impression.
- 5 Cliquez sur le dossier dans lequel le style d'impression est stocké.
- 6 Cliquez sur le nom du fichier.
- 7 Cliquez sur Enregistrer.

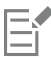

Il est préférable d'enregistrer les paramètres modifiés sous la forme d'un style d'impression ou d'appliquer les modifications avant d'annuler. Autrement, vous perdrez tous vos paramètres modifiés.

#### Pour supprimer un style d'impression

- 1 Cliquez sur Fichier ▶ Aperçu.
- 2 Sélectionnez un style d'impression.
- 3 Sélectionnez Supprimer le style dans la zone de liste Style d'impression.

#### <span id="page-808-0"></span>Ajustement d'un travail d'impression

Si un périphérique d'impression ne parvient pas à traiter une [image bitmap](#page-936-0) volumineuse, définissez un seuil de sortie de manière à diviser l'image en blocs de petite taille plus simples à gérer. Si des lignes apparaissent lors de l'impression des blocs, définissez une valeur de chevauchement afin de générer une image sans démarcations.

Vous pouvez de temps en temps rencontrer des problèmes avec l'impression de fichiers complexes. Pour imprimer des fichiers complexes, vous devez parfois passer beaucoup de temps à préparer et corriger les fichiers. Une autre option consiste à convertir une page en image bitmap. Cette fonction est également appelée « conversion en mode point à point » et permet d'imprimer plus facilement les fichiers complexes.

Pour réduire la taille du fichier, vous pouvez sous-échantillonner les images bitmap. Les images bitmap se composent de [pixels,](#page-941-0) de sorte que, lorsque vous les sous-échantillonnez, vous diminuez le nombre de pixels par ligne et réduisez ainsi la taille du fichier.

#### Pour définir un seuil et le chevauchement des blocs

- 1 Cliquez sur CorelDRAW ▶ Préférences ▶ Paramètres globaux.
- 2 Cliquez sur Imprimer.
- 3 Dans la zone Paramètres spéciaux, sélectionnez des valeurs dans les zones de listes suivantes .
	- Seuil de sortie bitmap (N)
	- Recouvrant des blocs d'images bitmap

#### Pour imprimer en tant qu'image bitmap

- 1 Cliquez sur Fichier  $\blacktriangleright$  Imprimer.
- 2 Dans l'onglet Général, cochez la case Imprimer en tant que bitmap et saisissez un chiffre dans le champ ppp pour définir la [résolution](#page-944-0).

#### Pour sous-échantillonner les images bitmap

- 1 Cliquez sur Fichier Imprimer.
- 2 Cliquez sur l'onglet Pré-presse.
- 3 Dans la zone Sous-échantillonnage de bitmaps, cochez l'une des cases suivantes et saisissez une valeur dans la zone correspondante :
	- Couleurs et niveaux de gris
	- Monochrome

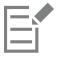

Le sous-échantillonnage d['images bitmap](#page-936-0) affecte ces images uniquement lorsque leur [résolution](#page-936-0) est supérieure à celle qui est indiquée dans la zone Sous-échantillonnage de bitmaps.

#### <span id="page-808-1"></span>Impression des couleurs de façon précise

CorelDRAW permet de gérer les couleurs lors de l'impression pour garantir une reproduction précise des couleurs. Vous pouvez imprimer le document en utilisant les paramètres de couleurs du document ou en sélectionnant d'autres paramètres de couleurs uniquement pour l'impression. Vous pouvez également imprimer un document à l'aide des paramètres d'épreuve de couleur que vous avez précédemment indiqués dans l'inspecteur Épreuve de couleur.

De plus, vous pouvez sélectionner une intention de rendu pour interpréter efficacement les couleurs hors gamme lors de l'impression. L'intention de rendu que vous choisissez dépend du contenu graphique du document.

Pour plus d'informations sur la gestion des couleurs, reportez-vous à la section [« Gestion des couleurs pour l'impression » à la page 445.](#page-446-0)

#### Remarques concernant les imprimantes GDI

Les imprimantes GDI prennent en charge seulement deux espaces de couleurs : RVB et niveaux de gris. Si votre document contient des couleurs de plusieurs espaces de couleurs (par exemple, RVB, CMJN et couleurs non quadri), vous devez toutes les convertir en RVB ou niveaux de gris avant l'impression.

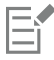

Vous pouvez déterminer si une imprimante est une imprimante GDI en cliquant sur Fichier  $\blacktriangleright$  Imprimer, puis en choisissant une imprimante dans la zone de liste Imprimante. Si l'onglet PostScript ne s'affiche pas en haut de la boîte de dialogue, cela signifie que l'imprimante sélectionnée est une imprimante GDI.

Le tableau suivant décrit différentes manières de gérer les couleurs lors de l'impression depuis une imprimante GDI.

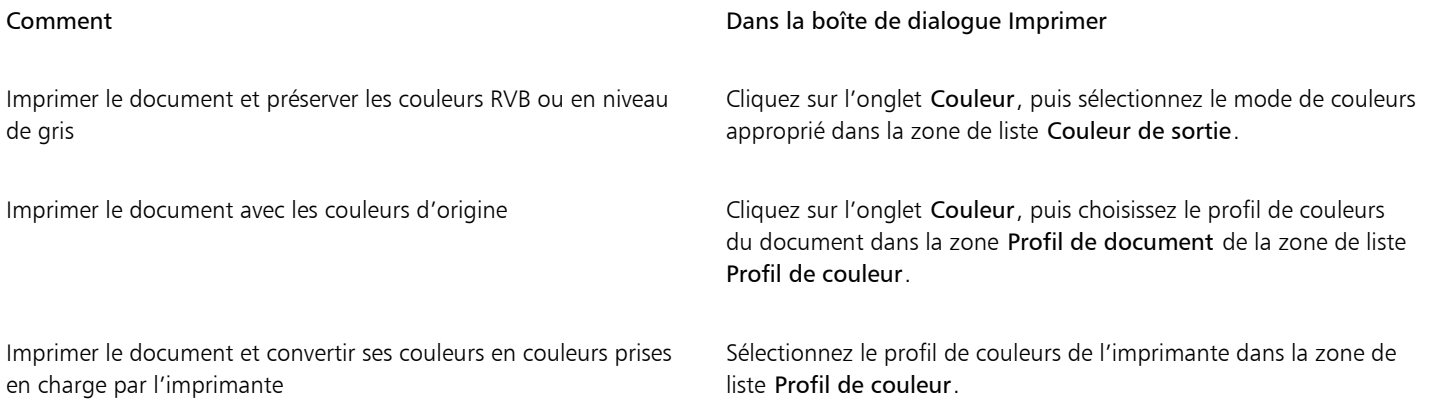

#### Remarques concernant les imprimantes PostScript

La plupart des imprimantes PostScript prennent en charge l'utilisation de plusieurs espaces de couleurs dans un document. Par exemple, un document peut contenir des couleurs provenant de plusieurs espaces de couleurs comme les espaces RVB, CMJN et Niveaux de gris.

Le tableau suivant décrit différentes manières de gérer les couleurs lors de l'impression depuis une imprimante PostScript.

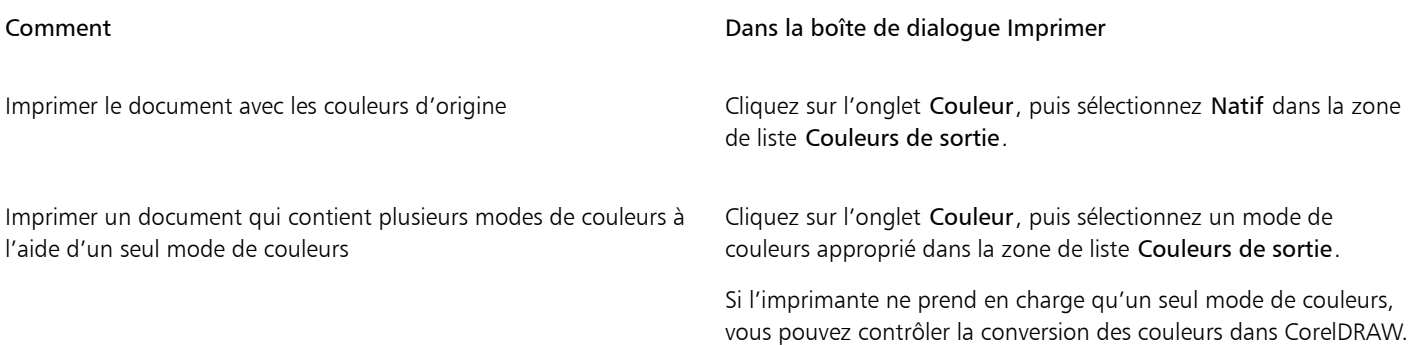

#### Comment Dans la boîte de dialogue Imprimer

Imprimer un document qui ne contient qu'un seul mode de couleurs

Cliquez sur l'onglet Couleur, puis choisissez le profil de couleurs du document dans la zone Couleurs de sortie en tant que de la zone de liste Profil de couleur.

#### Pour spécifier des paramètres de couleurs pour l'impression

- 1 Cliquez sur Fichier > Imprimer.
- 2 Cliquez sur l'onglet Couleur.
- 3 Sélectionnez l'option Couleurs du document.

Si vous sélectionnez une imprimante PostScript, vous pouvez choisir l'une des options suivantes dans la zone de liste Conversions de couleurs :

- CorelDRAW : permet à l'application d'effectuer la conversion des couleurs.
- (imprimante sélectionnée) : permet à l'imprimante sélectionnée d'effectuer la conversion des couleurs (cette option n'est disponible que pour les imprimantes PostScript).
- 4 Sélectionnez un modèle de couleurs dans la zone de liste Couleurs de sortie. Cette opération permet de fusionner toutes les couleurs du document dans un modèle de couleurs spécifique à l'impression.

#### Vous pouvez également

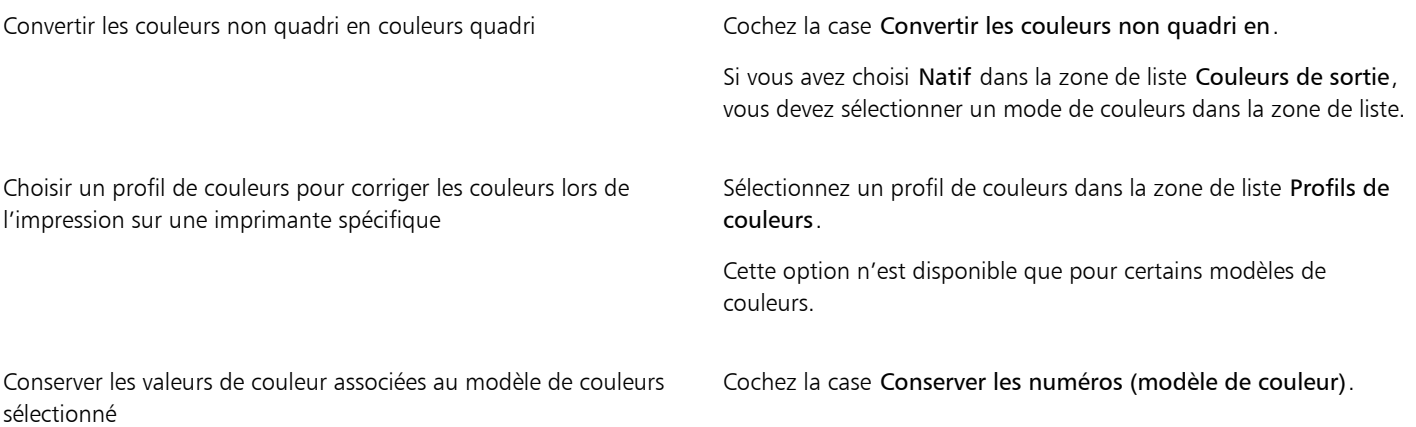

#### Pour imprimer à l'aide des paramètres d'épreuve de couleur

- 1 Cliquez sur Fichier  $\blacktriangleright$  Imprimer.
- 2 Cliquez sur l'onglet Couleur.
- 3 Sélectionnez l'option Épreuve de couleur pour appliquer les paramètres de couleurs définis dans l'inspecteur Vérification de la couleur. Si vous souhaitez corriger les couleurs de l'épreuve, vous pouvez sélectionner un profil de couleurs dans la zone de liste Profil de couleur.
- 4 Cliquez sur Imprimer.

#### Pour spécifier une intention de rendu pour l'impression

- 1 Cliquez sur Fichier  $\blacktriangleright$  Imprimer.
- 2 Cliquez sur l'onglet Couleur.
- 3 Dans la zone de liste Intention de rendu, sélectionnez l'une des options suivantes :
	- Colorimétrique relative : permet de produire des épreuves sur des imprimantes sans conserver le point blanc.
- Colorimétrique absolue : permet de conserver le point blanc et l'épreuve.
- Perception : adapté à un grand nombre d'images, tout particulièrement aux images bitmap et aux photographies.
- Saturation : adapté aux images vectorielles et à la conservation des couleurs particulièrement saturées (lignes, texte et objets colorés continus).

#### <span id="page-811-0"></span>Imprimer sur une imprimante PostScript

Le langage PostScript est un langage de description de page utilisé pour envoyer des instructions d'impression à un périphérique PostScript. Tous les éléments d'un travail d'impression (tels que les courbes et le texte) sont représentés par des lignes de code PostScript que le périphérique d'impression utilise pour reproduire le document. Pour une meilleure compatibilité, il est recommandé de sélectionner une option d'impression PostScript indépendante du périphérique.

Vous pouvez augmenter automatiquement le nombre d'étapes d'une [surface dégradée](#page-946-0) afin de limiter le risque d'apparition de bandes. Si vous augmentez le nombre d'étapes nécessaires pour effectuer le [rendu](#page-944-1) des surfaces dégradées, vous obtiendrez un meilleur lissage de l'ombrage lors de l'impression. Pour garantir une impression correcte de vos travaux, réduisez également la complexité des courbes en augmentant l'aplatissement. L'aplatissement des courbes détermine l'apparence plus ou moins lisse d'une courbe après impression.

Si un travail d'impression comporte trop de [polices](#page-942-0), il risque de ne pas s'imprimer correctement. S'il comporte trop de [couleurs non quadri](#page-942-0), il risque d'engendrer un fichier trop volumineux. Vous pouvez définir les options PostScript afin d'être averti lorsqu'un travail d'impression dépasse un nombre donné de polices ou de couleurs non quadri.

Par défaut, le pilote télécharge des polices de Type 1 vers le périphérique d'impression. Vous pouvez désactiver l'option Télécharger polices de Type 1 afin que les polices soient imprimées sous forme de graphiques (courbes ou images bitmap). Cette fonction est utile lorsque le fichier contient de nombreuses polices qu'il serait trop long ou impossible de télécharger en raison de la taille du fichier. Les versions bitmap des polices TrueType présentent un aspect plus net en petite taille et s'impriment plus rapidement. Il est possible de définir le nombre maximum de polices bitmap d'un travail d'impression.

#### Pour imprimer sur un périphérique PostScript

- 1 Cliquez sur Fichier > Imprimer.
- 2 Cliquez sur l'onglet Général.
- 3 Sélectionnez une imprimante PostScript dans la zone de liste Imprimante.
- 4 Cliquez sur l'onglet PostScript.
- 5 Dans la zone de liste de la section Compatibilité, choisissez le niveau PostScript correspondant à l'imprimante.

Si vous souhaitez compresser des images bitmap lors de l'impression, choisissez une option dans la zone de liste Type de compression de la zone Images bitmap. Si vous choisissez la compression JPEG, vous pouvez déplacer le curseur Qualité JPEG pour ajuster la compression.

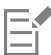

Les paramètres de compression bitmap peuvent être enregistrés dans les fichiers PostScript interprétés (PS ou PRN) lorsque vous imprimez dans un fichier à l'aide d'un pilote PostScript. Pour plus d'informations sur l'impression dans un fichier, reportez-vous à la section [« Pour imprimer dans un fichier » à la page 817.](#page-818-1)

#### Pour rechercher des bandes dans les surfaces dégradées

- 1 Cliquez sur Fichier  $\blacktriangleright$  Imprimer.
- 2 Cliquez sur l'onglet Vérification.

Si aucun problème lié au travail d'impression n'est à signaler, le nom de l'onglet est Pas de problèmes. En cas de problèmes, le nom de l'onglet indique le nombre de problèmes détectés.

- 3 Cliquez sur Paramètres.
- 4 Cliquez deux fois sur Impression.

#### 5 Cochez la case Surfaces dégradées par bandes.

Si vous voulez optimiser les [surfaces dégradées](#page-946-0) afin d'en réduire la complexité, cochez la case Optimiser les surfaces dégradées de l'onglet PostScript.

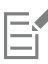

La recherche de bandes dans des [surfaces dégradées](#page-946-0) est uniquement possible pour les surfaces dégradées linéaires.

#### Pour augmenter automatiquement les étapes de dégradé

- 1 Cliquez sur Fichier > Imprimer.
- 2 Cliquez sur l'onglet PostScript.
- 3 Cochez la case Étapes de dégradé automatiques.

#### Pour réduire la complexité des courbes

- 1 Cliquez sur Fichier > Imprimer.
- 2 Cliquez sur l'onglet PostScript.
- 3 Cochez la case Aplatissement automatique.

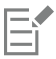

La réduction de la complexité des courbes peut aider à résoudre les problèmes d'impression induits par le nombre excessif de points nodaux, mais elle allonge la durée d'impression.

#### Pour définir les options de séparations des couleurs et d'avertissements concernant les polices

- 1 Cliquez sur le menu CorelDRAW ▶ Préférences ▶ Global.
- 2 Dans le volet gauche de la boîte de dialogue qui s'affiche, cliquez sur Impression.
- 3 À partir de la zone de liste Avertissement de séparation de couleurs non quadri, sélectionnez l'une des options suivantes :
	- Si les couleurs non quadri sont utilisées
	- Si plus d'une couleur non quadri est utilisée
	- Si plus de deux couleurs non quadri sont utilisées
	- Si plus de trois couleurs non quadri sont utilisées
- 4 Dans la zone de liste Nombreuses polices (Vérification), choisissez une quantité.

#### Pour désactiver le téléchargement des polices de Type 1

- 1 Cliquez sur Fichier > Imprimer.
- 2 Cliquez sur l'onglet PostScript.
- 3 Désactivez la case Télécharger polices de Type 1.

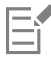

Il est possible de télécharger les polices de Type 1 uniquement pour les périphériques PostScript.

Lorsque la case Télécharger polices de Type 1 est cochée, la case Convertir TrueType en Type 1 est également cochée par défaut. Les polices TrueType sont alors converties en polices de Type 1 afin de pouvoir être téléchargées. Désactivez la case Convertir TrueType en Type 1 uniquement si le périphérique de sortie a du mal à interpréter les polices de Type 1.

#### <span id="page-813-0"></span>Fusion

CorelDRAW permet de combiner du texte d'une source de données avec un dessin. Lorsque vous fusionnez des documents, vous créez plusieurs copies différentes d'un dessin. Vous pouvez fusionner des documents pour créer des documents personnalisés, tels que des listes de publipostage, des questionnaires, des documents marketing ciblés, etc., chaque document imprimé contenant des informations spécifiques provenant d'une source de données.

Lorsque vous fusionnez des documents, vous créez un formulaire dans CorelDRAW et vous le combinez avec une source de données. Le formulaire fournit le motif et la mise en page du document fusionné. La source de données fournit les informations pour un dessin durant la fusion. CorelDRAW prend en charge les fichiers de source de données suivants : fichiers texte (TXT), fichiers de valeurs séparées par des virgules (CSV), fichiers Rich Text Format (RTF).

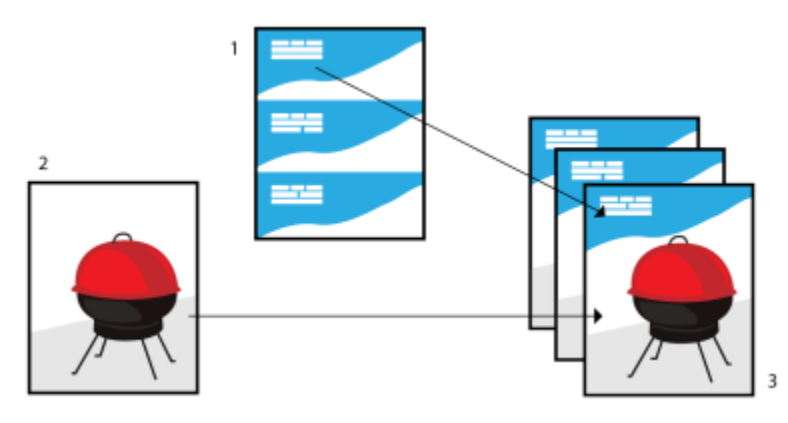

*Document de source de données (1), formulaire (2) et documents fusionnés (3)*

#### Création d'un fichier de source de données

Dans un fichier de source de données, les informations sont classées dans les champs et enregistrements. Un champ peut contenir un ou plusieurs caractères. Les champs peuvent contenir des données alphanumériques ou seulement des données numériques. Par exemple, un enregistrement peut inclure un prénom, un nom, une adresse et autres coordonnées. Chaque élément de l'enregistrement, tel que le prénom, le nom ou l'adresse, est reconnu comme un champ. Un enregistrement peut contenir un ou plusieurs champs.

Vous pouvez créer un fichier de source de données ou en importer un existant. Vous pouvez créer un fichier texte de données en utilisant CorelDRAW ou un éditeur de texte. Il est également possible de modifier les données d'un fichier de source de données à tout moment.

#### Création d'un formulaire

Créer des formulaires est comme créer des dessins ordinaires. Pour les formulaires, cependant, vous insérez des champs de fusion, qui sont remplacés par les informations de la source de données durant la fusion.

#### Association d'un formulaire à un fichier de source de données

Lorsque vous utilisez CorelDRAW pour créer un fichier de données, ou lorsque vous importez un fichier de données existant dans CorelDRAW, ce fichier de données est associé au formulaire. Cette association est toujours stockée avec le document et ne peut pas être modifiée.

#### Exécution d'une fusion

CorelDRAW propose différentes options de sortie pour les documents fusionnés. Vous pouvez imprimer un document fusionné ou l'enregistrer dans un nouveau document. Lorsque vous imprimez un document fusionné, le formulaire est fusionné avec le fichier de source de données durant l'impression. Lorsque vous enregistrez le document fusionné dans un nouveau fichier, l'application fusionne le formulaire avec les données du fichier de source de données dans un nouveau CorelDRAW fichier. Vous pouvez utiliser ce fichier pour avoir un aperçu du résultat final et effectuer de petits ajustements avant l'impression. Pour des modifications importantes, telles que l'ajout ou le repositionnement de champs de fusion ou l'ajout de nouveaux enregistrements, vous devez utiliser le formulaire.

#### Pour créer un fichier de source de données avec CorelDRAW

- 1 Cliquez sur Fichier  $\blacktriangleright$  Imprimer la fusion.
- 2 Dans l'inspecteur Imprimer la fusion, cliquez sur Créer.
- 3 Dans la boîte de dialogue Imprimer la fusion, cliquez sur Ajouter une colonne.
- 4 Dans la boîte de dialogue Ajouter une colonne, tapez un nom de colonne dans la zone Nom, puis effectuez l'une des opérations suivantes :
	- Pour créer un champ de texte, activez l'option Texte, tapez un nom de champ, puis cliquez sur Ajouter,
	- Pour créer un champ numérique, activez l'option Numérique, tapez un nom de champ, puis cliquez sur Ajouter, Dans la zone Options de champs numériques, vous pouvez appliquer un formatage aux données d'un champ numérique en choisissant un format dans la zone de liste Format, et incrémenter automatiquement la valeur d'un champ numérique en activant la case à cocher Incrémenter continuellement la valeur et en spécifiant des valeurs de début et de fin dans les cases correspondantes. Répétez cette étape pour chaque champ de la fusion.
- 5 Cliquez sur le bouton Ajouter un enregistrement  $\Box$ , et saisissez des données dans les champs correspondant à cet enregistrement.

Répétez cette étape pour chaque enregistrement dans la fusion.

- 6 Cliquez sur Enregistrer la source de données.
- 7 Dans la boîte de dialogue Enregistrer sous, tapez un nom de fichier, choisissez le lecteur et le dossier dans lesquels vous souhaitez enregistrer le fichier, choisissez un format de fichier et cliquez sur Enregistrer.

#### Vous pouvez également

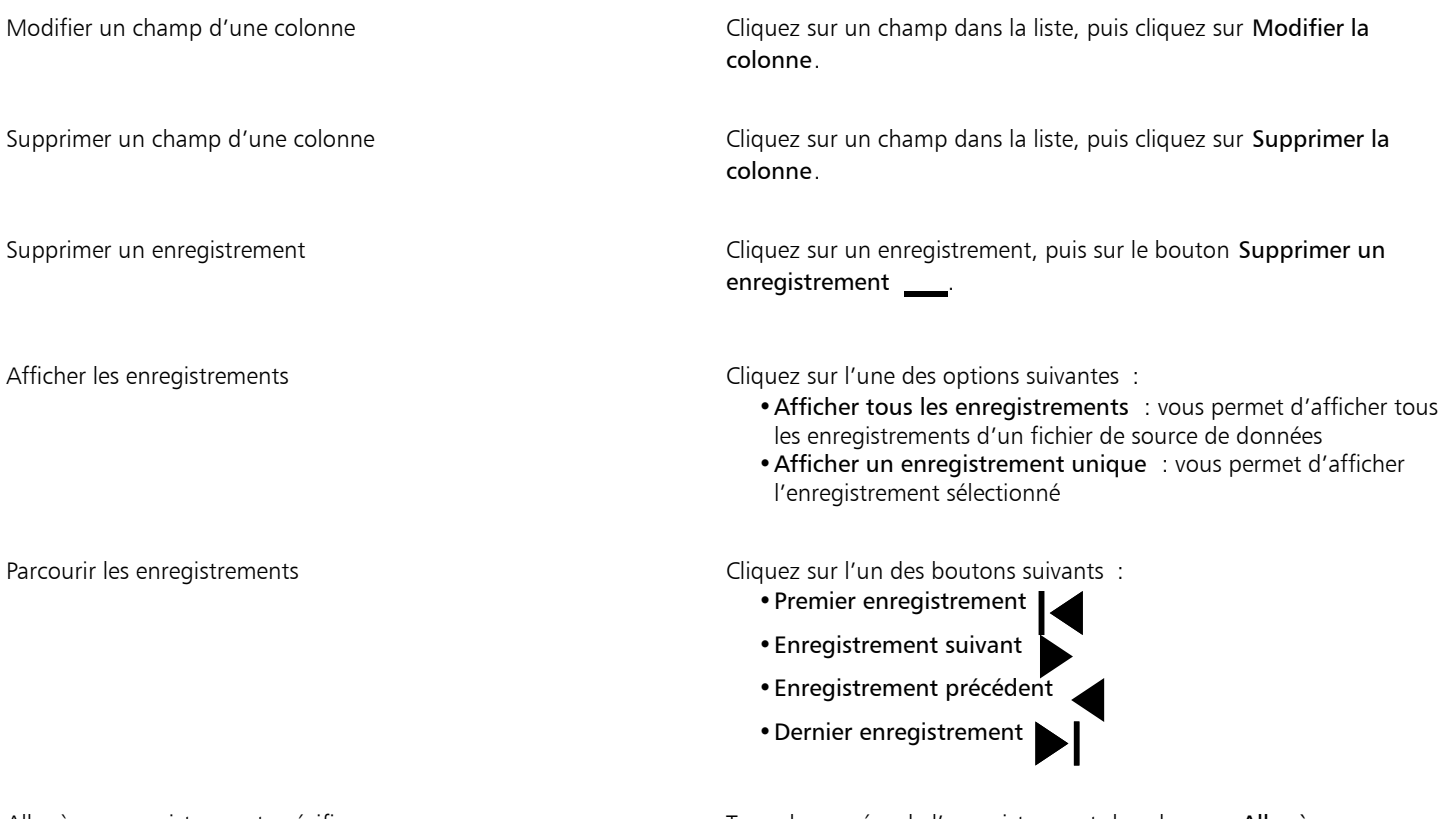

Aller à un enregistrement spécifique Tapez le numéro de l'enregistrement dans la zone Aller à l'enregistrement, puis cliquez surAller à l'enregistrement.

Il existe différents formats numériques dans CorelDRAW. Par exemple, le format X.0 représente la valeur 1 sous la forme 1.0 ; le format 00X représente la valeur 1 sous la forme 001.

#### Pour créer une source de données avec un éditeur de texte

- 1 Ouvrez un éditeur de texte et créez un nouveau fichier.
- 2 Sur la première ligne, entrez le nombre de champs de fusion que vous souhaitez insérer dans le dessin. Par exemple : **3**
- 3 Sur la deuxième ligne, entrez les noms des champs de fusion en les séparant par une barre oblique inverse. Chaque champ de fusion doit commencer et finir par une barre oblique inverse. Par exemple :

#### **\Nom\\Date\\Instructeur\**

4 Sur les lignes suivantes, entrez les données que vous souhaitez voir apparaître dans le document fusionné. Chaque ligne constitue un enregistrement. Par exemple :

**\Pixie Parsons\\6 September 2022\\Mr. Randy Harris\ \Shirley Wilkinson\\13 January 2022\\Ms. Corinne Pitts\**

5 Enregistrez le fichier en tant que fichier texte ANSI (extension.txt) ou fichier RTF.

Les barres obliques inverses délimitent le début et la fin des champs de fusion. Par conséquent, vous ne pouvez pas les utiliser comme données de champ.

Les données de champ doivent se terminer par un caractère. La présence de lignes ou d'espaces vides avant les barres obliques inverses empêche la fusion de s'exécuter correctement.

#### Pour importer un fichier de source de données

- 1 Cliquez sur Fichier  $\blacktriangleright$  Imprimer la fusion.
- 2 Dans l'inspecteur Imprimer la fusion, cliquez sur Créer.
- 3 Dans la boîte de dialogue Imprimer la fusion, cliquez sur Importer un ficher.
- 4 Dans la boîte de dialogue Ouvrir, naviguez jusqu'au lecteur puis jusqu'au dossier dans lesquels est stocké le fichier de données.
- 5 Choisissez un fichier
- 6 Cliquez sur le bouton Ouvrir.

#### Pour créer un formulaire

- 1 Ouvrez un dessin dans lequel vous souhaitez insérer des champs de fusion.
- 2 Cliquez sur Fichier  $\blacktriangleright$  Imprimer la fusion.
- 3 Dans l'inspecteur Imprimer la fusion, cliquez sur Créer.
- 4 Dans la boîte de dialogue Imprimer la fusion, sélectionnez ou créez un fichier de source de données.
- 5 Cliquez sur Terminer.
- 6 Dans l'inspecteur Imprimer la fusion, choisissez un nom de champ dans la zone Champs, et cliquez sur Insérer un champ. CorelDRAW place le champ de fusion au centre de la vue active. Si vous souhaitez repositionner le champ de fusion, faites-le glisser vers un nouvel emplacement sur la page du dessin.
- 7 Répétez l'étape 5 pour insérer des champs supplémentaires.

#### Pour exécuter une fusion et imprimer le document

- 1 Dans l'inspecteur Imprimer la fusion, cliquez sur l'une des options suivantes :
	- Cliquez sur Fusionner dans un nouveau document, puis cliquez sur Imprimer.
- Cliquez sur Exécuter la fusion à l'impression et cliquez sur Imprimer.
- 2 Spécifiez les paramètres de l'imprimante.
- 3 Cliquez sur Imprimer.

Si vous souhaitez imprimer tous les enregistrements et toutes les pages, activez l'option Document en cours.

#### Pour exécuter une fusion et enregistrer le document dans un nouveau fichier

- Cliquez sur Fichier Imprimer la fusion.
- 1 Dans l'inspecteur Imprimer la fusion, cliquez sur Fusionner dans un nouveau document.

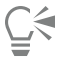

Vous pouvez aussi effectuer une fusion et enregistrer le document dans un nouveau fichier en cliquant sur Fusionner dans un nouveau document dans la barre de menu Fusion.

## <span id="page-816-0"></span>résumés de vérification

La vérification permet de contrôler l'état du fichier avant de l'imprimer. Elle fournit un résumé des éventuels problèmes et donne des suggestions pour y remédier. Vous pouvez spécifier les points à vérifier. Vous pouvez également enregistrer les paramètres de vérification. Pour plus d'informations sur les paramètres de vérification spécifiques, reportez-vous aux sections suivantes :

- Pour vérifier les problèmes relatifs à l'impression d'un fichier, reportez-vous à la section [« Pour afficher le résumé des problèmes affectant](#page-806-1) [un travail d'impression » à la page 805.](#page-806-1)
- Pour vérifier les problèmes relatifs à la publication d'un fichier PDF, reportez-vous à la section [« Pour afficher le résumé de vérification](#page-871-0) [d'un fichier PDF » à la page 870.](#page-871-0)
- Pour vérifier les problèmes relatifs à l'exportation dans Adobe Illustrator (AI), reportez-vous à la section« Pour afficher le résumé de [vérification d'un fichier AI » à la page 877.](#page-878-0)
- Pour vérifier les problèmes relatifs à l'exportation d'un fichier SVG, reportez-vous à la section [« Graphiques vectoriels dimensionnables](#page-900-0) [\(SVG\) » à la page 899.](#page-900-0)

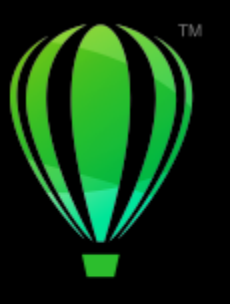

# **CorelDRAW**

# <span id="page-818-0"></span>Préparation des fichiers pour les fournisseurs de service d'impression

#### Grâce à CorelDRAW, vous pouvez préparer un travail d'impression destiné à un fournisseur d'impression.

Cette section contient les rubriques suivantes :

- [« Préparer pour un fournisseur de services d'impression » \(page 817\)](#page-818-2)
- [« Mises en page de l'imposition » \(page 818\)](#page-819-0)
- [« Marques d'imprimante » \(page 820\)](#page-821-0)
- [« Maintenir les liens OPI » \(page 822\)](#page-823-0)
- [« Séparations de couleurs » \(page 823\)](#page-824-0)
- [« Recouvrement des couleurs et surimpression » \(page 824\)](#page-825-0)
- [« Paramètres du recouvrement RIP » \(page 827\)](#page-828-0)[« Imprimer sur un film » \(page 829\)](#page-830-0)
- [« Préparer des bannières pour l'impression » \(page 830\)](#page-831-0)
- [« Travailler avec un fournisseur de services d'impression » \(page 832\)](#page-833-0)

#### <span id="page-818-2"></span>Préparer pour un fournisseur de services d'impression

Vous pouvez imprimer un dessin dans un fichier, ce qui permet au fournisseur de service d'impression d'envoyer le fichier directement vers un périphérique de sortie. Si vous n'êtes pas sûr des paramètres à choisir, consultez le fournisseur de service d'impression.

Pour plus d'informations sur l'impression professionnelle, reportez-vous à la section [« Travailler avec un fournisseur de services d'impression »](#page-833-0) [à la page 832.](#page-833-0)

#### <span id="page-818-1"></span>Pour imprimer dans un fichier

- 1 Cliquez sur Fichier  $\blacktriangleright$  Imprimer.
- 2 Cliquez sur l'onglet Général.
- 3 Cochez la case Imprimer dans un fichier, puis choisissez l'une des options suivantes dans la zone de liste :
	- Fichier simple : imprime toutes les pages d'un document dans un seul fichier.
	- Pages dans fichiers séparés : imprime les pages dans des fichiers distincts.
	- Pages dans fichiers séparés : imprime les pages dans des fichiers distincts.
- 4 Cliquez sur Imprimer.
- 5 Sélectionnez l'une des options suivantes dans la zone de liste Type de fichier :
- Fichier d'impression : enregistre le fichier au format PRN.
- Fichier PostScript : enregistre le fichier au format PS.
- 6 Choisissez le dossier dans lequel vous souhaitez enregistrer le fichier.
- 7 Entrez un nom de fichier dans la zone Enregistrer sous.
- 8 Cliquez sur Enregistrer.

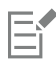

Si vous ne souhaitez pas préparer de fichiers PostScript, les fournisseurs de service d'impression équipés de l'application dans laquelle vous avez créé le travail peuvent utiliser les fichiers d'origine (par exemple, des fichiers CorelDRAW) et appliquer les paramètres de pré-presse requis.

#### <span id="page-819-0"></span>Mises en page de l'imposition

L'utilisation de mises en page d'imposition permet d'imprimer plusieurs pages d'un document sur chaque feuille de papier. Vous pouvez sélectionner une mise en page d'imposition prédéfinie pour créer des documents tels que des magazines et des livres à imprimer sur une presse d'imprimerie, pour produire des documents qui impliquent un découpage ou un pliage, tels que les étiquettes d'adresses, les cartes de visite, les dépliants ou les cartes de vœux, ou encore pour imprimer plusieurs miniatures d'un document sur une seule page. Il est également possible de modifier une mise en page d'imposition prédéfinie afin de créer votre propre mise en page.

Vous pouvez choisir une méthode de reliure parmi les trois méthodes prédéfinies ou en personnaliser une. Lorsque vous choisissez une méthode de reliure personnalisée, toutes les signatures, à l'exception de la première, sont automatiquement organisées.

Sur une signature, les pages peuvent être organisées manuellement ou automatiquement. Lorsque vous les organisez automatiquement, il est possible de choisir l'angle de l'image. Si une feuille comporte plusieurs pages horizontalement ou verticalement, vous pouvez spécifier la taille des gouttières entre les pages. Par exemple, choisissez l'option d'espacement automatique des gouttières, qui dimensionne les gouttières afin que les pages du document s'adaptent à l'espace disponible de la mise en page.

Si vous imprimez sur une imprimante de bureau, vous pouvez ajuster les marges en fonction de la zone non imprimable d'une page. Si la marge est plus petite que la zone non imprimable, les bords de certaines pages et certaines marques d'imprimante risquent d'être tronqués à l'impression.

#### Pour choisir une mise en page d'imposition prédéfinie

- 1 Cliquez sur Fichier  $\blacktriangleright$  Outils d'imposition.
- 2 Cliquez sur l'onglet Imposition.
- 3 Choisissez une mise en page d'imposition dans la zone de liste Présélections.

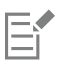

La mise en page choisie n'affecte pas le document d'origine, uniquement son impression.

#### Pour modifier une mise en page d'imposition

- 1 Cliquez sur Fichier > Outils d'imposition.
- 2 Cliquez sur l'onglet Imposition.
- 3 Choisissez une mise en page d'imposition dans la zone de liste Présélections.
- 4 Modifiez les paramètres de la mise en page de l'imposition.
- 5 Sélectionnez Enregistrer les paramètres actuels en tant que présélection dans la zone de liste Présélections.
- 6 Cliquez sur OK.

#### Pour sélectionner une méthode de reliure

- 1 Cliquez sur Fichier > Outils d'imposition.
- 2 Cliquez sur l'onglet Imposition.
- 3 Sélectionnez Paramètres généraux de la zone de liste située sous la zone de liste Présélections.
- 4 Entrez des valeurs dans les zones Pages horizontalement et Pages verticalement. Si vous voulez une page recto-verso, activez la case Recto-verso .
- 5 Choisissez l'une des méthodes de reliure suivantes dans la zone de liste Mode de :
	- Reliure parfaite : permet de couper les différentes pages puis de les coller au niveau de la reliure.
	- Photomont. broché : permet de plier les feuilles et de les insérer les unes dans les autres.
	- Assembler et couper : permet d'assembler et d'empiler toutes les signatures.
	- Reliure personnalisée : permet d'organiser les pages imprimées dans chaque signature.

Si vous sélectionnez Photomont. broché ou Reliure personnalisée, entrez une valeur dans la zone correspondante.

#### Pour organiser les pages

- 1 Cliquez sur Fichier  $\triangleright$  Outils d'imposition.
- 2 Cliquez sur l'onglet Imposition.
- 3 Sélectionnez Emplacement des pages de la zone de liste située sous la zone de liste Présélections.
- 4 Sélectionnez l'une des options suivantes dans la zone de liste Ordre :
	- Automatique organise automatiquement les pages sur une signature.
	- Dans l'ordre : organise les pages de gauche à droite et de haut en bas.
	- Cloné place la page de travail dans chaque cadre de la page imprimable.
	- Manuel vous laisse placer les pages manuellement

Si vous souhaitez organiser la pagination manuellement, cliquez sur la page et spécifiez un numéro de page dans la zone de séquence de pages.

5 Choisissez un angle dans la zone de liste Rotation.

#### <span id="page-820-0"></span>Pour modifier des gouttières

- 1 Cliquez sur Fichier  $\blacktriangleright$  Outils d'imposition.
- 2 Cliquez sur l'onglet Imposition.
- 3 Sélectionnez Gouttières et les finitions de la zone de liste située sous la zone de liste Présélections.
- 4 Sélectionnez l'une des options suivantes dans la zone de liste Gouttières:
	- Automatique redimensionne les gouttières pour qu'elles remplissent l'intégralité de l'espace disponible dans la mise en page des pages de document.
	- Égales permet de définir des gouttières horizontales et verticales égales.
	- Manuel permet d'ajuster manuellement les gouttières dans la fenêtre d'aperçu avant impression
- 5 Sélectionnez l'une des options suivantes dans la zone de liste Finition:
	- Coupure place des marques de coupure entre les pages.
	- Pliure place des marques de pliure entre les pages.

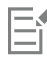

Si vous cliquez sur le bouton Égales, vous devez spécifier une valeur dans la zone Taille de gouttière.

Vous pouvez modifier les gouttières uniquement si vous avez sélectionné une mise en page d'imposition comportant au moins deux pages horizontalement et verticalement.

#### Pour ajuster les marges

- 1 Cliquez sur Fichier  $\triangleright$  Outils d'imposition.
- 2 Cliquez sur l'onglet Imposition.
- 3 Sélectionnez Marges de la zone de liste située sous la zone de liste Présélections.
- 4 Sélectionnez l'une des options suivantes dans la zone de liste Type.
	- Automatique ajuste les marges automatiquement
	- Égales : vous permet de définir la marge de droite comme étant égale à la marge de gauche, et la marge inférieure comme étant égale à la marge supérieure
	- Manuel permet d'ajuster manuellement les marges dans la fenêtre d'aperçu avant impression

Si vous cliquez sur le bouton Marges égales, vous devez spécifier des valeurs dans les zones Marges haut/gauche. Si vous choisissez l'option Marges égales, vous devez spécifier des valeurs dans les zones Haut et Gauche. Si vous choisissez l'option Marges manuelles, vous devez spécifier des valeurs dans les zones Haut, Bas, Droite et Gauche.

Lorsque vous préparez un travail pour une presse d'imprimerie, le fournisseur de service d'impression peut réclamer une taille de marges minimum, par exemple pour la reliure des pages et les marques d'imprimante.

#### <span id="page-821-0"></span>Marques d'imprimante

L'impression des marques d'imprimante permet de faire apparaître sur la page les modalités d'impression d'un document. Vous pouvez spécifier la position des marques d'imprimante sur la page.

Les marques d'imprimante disponibles sont les suivantes :

- Marques de recadrage/pliure : ces marques représentent la taille du papier et s'impriment dans les angles de la page. Il vous est possible d'imprimer ces marques de recadrage afin qu'ils vous guident lors de la découpe du papier. Si vous imprimez plusieurs pages par feuille (deux rangées sur deux colonnes, par exemple), vous pouvez imprimer les marques de recadrage/ sur le bord extérieur de la page de manière à ce que tous soient supprimés après la découpe. Vous pouvez également ajouter des marques de recadrage/pliure autour de chaque rangée et chaque colonne. Les marques de recadrage et de apparaissent sur chaque plaque de séparation d'un fichier CMJN.
- Limite de débordement : détermine jusqu'à quel point une image peut s'étendre au-delà des marques de recadrage. Lorsque vous utilisez un [débordement](#page-933-0) pour étendre le travail d'impression vers les bords de la page, vous devez définir une limite de débordement. Le débordement requiert que le papier sur lequel vous imprimez soit plus grand que la taille du papier pour l'impression finale. De même, le travail d'impression doit s'étendre au-delà du bord de la feuille de papier finale.
- Marques de repérage : ces marques sont nécessaires pour aligner le film afin de créer des épreuves ou imprimer des plaques sur une presse couleur. Elles s'impriment sur chaque feuille de séparation des couleurs.
- Barres d'étalonnage des couleurs : il s'agit d'échelles de couleurs s'imprimant sur chaque feuille d'une séparation de couleur et garantissant une reproduction précise des couleurs. Pour visualiser les barres d'étalonnage, la taille de la page du travail d'impression doit être supérieure à la taille de la page du dessin.
- Échelle densitométrique il s'agit d'une série de zones grises allant du gris clair au gris foncé. Ces zones sont utilisées pour tester la densité des images simili. Vous pouvez placer l'échelle densitométrique n'importe où sur la page. Vous pouvez également personnaliser les niveaux de gris apparaissant dans chacun des sept carrés de l'échelle densitométrique.
- Numéros de page : simplifie l'assemblage des pages d'une image qui ne présente aucun numéro de page ou des numéros différents des numéros de pages réels.
- Informations sur le fichier imprime des informations sur le fichier, telles que le profil de couleurs, les paramètres simili, le nom, la date et l'heure de création de l'image, le numéro de plaque et le nom du travail.

#### Imprimer les marques de recadrage

- 1 Cliquez sur Fichier  $\blacktriangleright$  Imprimer.
- 2 Cliquez sur l'onglet Pré-presse.

3 Dans la zone Finition, cochez la case Marques de recadrage/pliure.

Pour imprimer toutes les marques de recadrage/pliure, désactivez la case Extérieur uniquement.

Eŕ

Pour imprimer les marques de recadrage, vous devez utiliser pour l'impression un papier dépassant la taille de l'image imprimée de 1,27 cm de chaque côté.

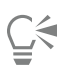

Pour définir des marques de recadrage/pliure, reportez-vous à la section [« Pour modifier des gouttières » à la page 819.](#page-820-0)

#### Pour imprimer les marques de recadrage et de pliure composites

- 1 Cliquez sur CorelDRAW > Préférences > Paramètres globaux.
- 2 Cliquez sur Imprimer.
- 3 De la zone de liste Repères de coupe composites (PS), sélectionnez Sortie sur toutes les plaques.

#### Pour définir une limite de débordement

- 1 Cliquez sur Fichier  $\blacktriangleright$  Imprimer.
- 2 Cliquez sur l'onglet Disposition.
- 3 Cochez la case Limite de débordement.
- 4 Entrez une valeur dans la zone Limite de débordement.

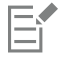

Normalement, une limite de [débordement](#page-933-0) de 0,32 cm à 0,63 cm est suffisante. Tout objet s'étendant au-delà utilise de la mémoire inutilement et risque d'entraîner des problèmes lors de l'impression de plusieurs pages avec débordements sur une seule feuille de papier.

#### Pour imprimer les marques de repérage

- 1 Cliquez sur Fichier  $\blacktriangleright$  Imprimer.
- 2 Cliquez sur l'onglet Pré-presse.
- 3 Dans la zone Marques de repérage, cochez la case Imprimer marques de repérage.
- 4 Choisissez un style de marque de repérage dans le sélecteur Style.

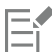

Pour imprimer les marques de repérage, vous devez utiliser pour l'impression un papier dépassant la taille de l'image imprimée de 1,27 cm de chaque côté.

#### Pour imprimer des barres d'étalonnage des couleurs et des échelles densitométriques

- 1 Cliquez sur Fichier  $\blacktriangleright$  Imprimer.
- 2 Cliquez sur l'onglet Pré-presse.
- 3 Dans la zone Barres d'étalonnage, cochez les cases suivantes, en fonction de vos besoins :
	- Barre d'étalonnage des couleurs

#### • Échelles densitométriques

Pour personnaliser les niveaux de gris dans l'un des carrés de l'échelle densitométrique, cliquez sur le bouton Paramètres de densités <sub>n ar</sub>, choisissez un chiffre dans la liste Densités (les valeurs les plus basses représentent les carrés les plus clairs) et entrez une nouvelle densité pour ce carré.

#### Pour imprimer les numéros de page

- 1 Cliquez sur Fichier  $\blacktriangleright$  Imprimer.
- 2 Cliquez sur l'onglet Pré-presse.
- 3 Dans la zone Informations sur le fichier, cochez la case Imprimer les numéros de page.

Pour placer le numéro de page à l'intérieur de la page, cochez la case Position dans la page.

#### Pour imprimer les informations sur un fichier

- 1 Cliquez sur Fichier  $\blacktriangleright$  Imprimer.
- 2 Cliquez sur l'onglet Pré-presse.
- 3 Dans la zone Informations sur le fichier, cochez la case Imprimer les informations sur le fichier.
- 4 Entrez un nom pour le travail dans le champ Imprimer les informations sur le fichier.

Pour placer les informations sur le fichier à l'intérieur de la page, cochez la case Position dans la page.

#### Pour positionner les marques d'imprimante

- 1 Cliquez sur Fichier  $\triangleright$  Outils d'imposition.
- 2 Cliquez sur l'onglet Marques.
- 3 Cochez la case correspondant au type de marque d'imprimante que vous souhaitez positionner.
- 4 Sélectionnez Manuel dans la zone de liste Position.
- 5 Spécifiez les valeurs dans les zones Haut, Bas, Droite, etGauche.

## ⊆≼

Pour modifier la position des marques d'imprimante, vous pouvez également cliquer sur l'icône correspondante dans la fenêtre d'aperçu avant impression et faire glisser le [périmètre de sélection](#page-941-1).

Si vous voulez apposer les marques de l'imprimante sur le périmètre de sélection de l'objet plutôt que sur celui de la page, cliquez sur Fichier  $\blacktriangleright$  Imprimer, puis sur l'onglet Pré-presse et cochez la case Marques sur les objets.

#### <span id="page-823-0"></span>Maintenir les liens OPI

L'interface pré-presse ouverte (Open Prepress Interface, OPI) permet d'utiliser des images basse [résolution](#page-944-0) en tant qu'espaces réservés pour les images haute résolution qui s'affichent dans le travail final. Lorsque le fournisseur de service d'impression reçoit votre fichier, le serveur OPI remplace les marques de réservation basse résolution par des images haute résolution.

#### Pour conserver les liens OPI

- 1 Cliquez sur Fichier  $\blacktriangleright$  Imprimer.
- 2 Cliquez sur l'onglet PostScript.
- 3 Cochez la case Conserver les liens OPI.

L'option Conserver les liens OPI est disponible uniquement pour les périphériques PostScript.

Pour réduire votre temps de travail, utilisez l'OPI et les solutions de serveur de gestion d'impression, telles que Creo Color Central. Des échantillons basse [résolution](#page-944-0) sont automatiquement créés à partir des originaux haute résolution, puis placés dans CorelDRAW. Ces fichiers contiennent leurs propres commentaires OPI, que le serveur Creo Color Central reconnaît lorsqu'il reçoit le travail. Il remplace alors la version haute résolution du fichier par la version basse résolution.

Les images basse résolution doivent être signalées en tant qu'images OPI (à l'aide d'un logiciel tiers) avant d'être importées dans un document.

#### <span id="page-824-0"></span>Séparations de couleurs

Lorsque vous envoyez un travail couleur à un fournisseur de services d'impression ou à une imprimerie, le fournisseur ou vous-même devez créer des [séparations de couleurs.](#page-945-1) Ces séparations de couleurs sont nécessaires parce qu'une presse d'imprimerie type applique une seule couleur d'encre à la fois sur la feuille de papier. Vous pouvez spécifier les séparations de couleurs à imprimer, y compris leur ordre d'impression.

Pour produire de la couleur, les presses d'imprimerie utilisent le système [quadri](#page-932-0) ou [non quadri](#page-932-1) (ou les deux). Il est possible de convertir les couleurs non quadri en couleurs quadri au moment de l'impression. Pour plus d'informations sur les couleurs quadri et non quadri, reportezvous à la section [« Choisir des couleurs » à la page 368.](#page-369-0)

Lors de la définition des trames simili pour imprimer des séparations de couleurs, il est recommandé d'utiliser les paramètres par défaut. Autrement, les trames risquent d'être mal définies, des [motifs moirés](#page-939-0) indésirables peuvent apparaître et une mauvaise reproduction des couleurs peut en résulter. Cependant, si vous utilisez une photocomposeuse, la technologie de trames doit correspondre au type de photocomposeuse du fournisseur de service d'impression. Avant de personnaliser les réglages de trame simili, prenez contact avec le fournisseur de service d'impression afin de définir la configuration adéquate.

Si votre document comporte des zones surimprimées, vous pouvez choisir le mode d'impression de ces zones. Pour plus d'informations sur la surimpression, reportez-vous à la section [« Recouvrement des couleurs et surimpression » à la page 824.](#page-825-0)

#### Pour imprimer des séparations de couleurs

- 1 Cliquez sur Fichier  $\blacktriangleright$  Imprimer.
- 2 Cliquez sur l'onglet Couleur.
- 3 Activez l'option Séparations.

Pour imprimer des [séparations de couleurs](#page-945-1) spécifiques, cliquez sur l'onglet Séparations, puis cochez la case correspondante dans la liste des séparations de couleurs.

## C₹

Vous pouvez modifier l'ordre d'impression des séparations de couleurs en cliquant sur Avancés. Dans la liste des séparations située en bas de la boîte de dialogue, cliquez sur la colonne Ordre à côté de la séparation de couleur à modifier. Sélectionnez une nouvelle valeur d'ordre dans la zone de liste.

Pour imprimer des séparations à l'aide d'un profil de couleurs différent du profil de couleurs du document, cliquez sur l'onglet Couleur et sélectionnez un profil de couleurs dans la zone de liste Profil de couleur.

#### Pour convertir les couleurs non quadri en couleurs quadri

- 1 Cliquez sur Fichier  $\blacktriangleright$  Imprimer.
- 2 Cliquez sur l'onglet Couleur.
- 3 Activez l'option Séparations.
- 4 Cochez la case Convertir les couleurs non quadri en.

## E

La conversion de [couleurs non quadri](#page-932-1) en [couleurs quadri](#page-932-0) n'affecte pas le fichier CorelDRAW d'origine. Cette opération agit uniquement sur le mode de transmission des couleurs à l'imprimante.

#### Pour personnaliser une trame simili

- 1 Cliquez sur Fichier  $\blacktriangleright$  Imprimer.
- 2 Cliquez sur l'onglet Couleur.
- 3 Activez l'option Séparations.
- 4 Cliquez sur l'onglet Séparations.
- 5 Cliquez sur Avancé.
- 6 Modifiez les paramètres suivants selon vos besoins :
	- Technologie de tramage
	- Résolution
	- Trame de base
	- Type de simili

Il est possible de définir la linéature de trame, l'angle de trame et les options de surimpression pour les [couleurs non quadri](#page-932-1), comme pour les [couleurs quadri.](#page-932-0) Par exemple, avec une [surface dégradée](#page-946-0) constituée de deux couleurs non quadri, vous pouvez définir une couleur à imprimer à 45 degrés et l'autre à 90 degrés.

#### <span id="page-825-0"></span>Recouvrement des couleurs et surimpression

Le recouvrement des couleurs implique un chevauchement intentionnel des couleurs destiné à masquer les problèmes d'alignement des séparations. Dans le cas d'un recouvrement manuel, une couleur doit être surimprimée sur une autre. Effet obtenu par l'impression d'une couleur au-dessus d'une autre. Le recouvrement par surimpression donne de meilleurs résultats lorsque la couleur supérieure est plus sombre que la couleur sous-jacente. Dans le cas contraire, une troisième couleur indésirable risque d'apparaître (par exemple, du cyan imprimé sur du jaune produit un objet vert). Néanmoins, cette troisième couleur peut dans certains cas être un résultat escompté. Par exemple, vous pouvez surimprimer deux couleurs non quadri pour créer une troisième couleur.

Le type des couleurs et de l'encre que vous utilisez, ainsi que les types d'objets que vous surimprimez déterminent la manière dont les couleurs surimprimées se mélangent. Par exemple, la surimpression d'un objet utilisant une couleur CMJN diffère de celle d'un objet utilisant une couleur non quadri. De même, la surimpression d'images bitmap et celle d'objets vectoriels produisent des résultats différents. Pour afficher un aperçu de simulation du mélange de couleurs surimprimées, utilisez le mode d'affichage Amélioré et le mode d'affichage Optimisé avec surimpressions. Pour plus d'informations sur le choix du mode d'affichage, reportez-vous à la section [« Modes d'affichage](#page-63-0) [» à la page 62.](#page-63-0) En fonction de l'imprimante que vous utilisez, vous remarquerez peut-être des différences entre l'aperçu et la version imprimée.

Avant de lancer l'impression, vous pouvez conserver les paramètres de surimpression si vous souhaitez recouvrir les [objets](#page-939-1) d'un document ou mélanger les couleurs se chevauchant pour créer un effet particulier. Vous pouvez également [masquer](#page-938-0) les zones surimprimées pour que seule la couleur supérieure soit visible. Pour imprimer une épreuve du fichier, vous pouvez simuler des surimpressions. La simulation de surimpressions convertit le fichier en mode point à point et utilise uniquement des couleurs quadri pour l'impression.

Vous pouvez définir un groupe d'objets à surimprimer. Vous pouvez décider de surimprimer les objets sous-jacents avec du texte. Vous pouvez surimprimer des images bitmap ou la [surface](#page-946-1) ou le contour de chaque objet vectoriel, ou les deux. Vous pouvez également surimprimer des [séparations de couleurs](#page-945-1) spécifiques, préciser leur ordre d'impression et indiquer si vous souhaitez surimprimer des images, du texte ou les deux.

Les deux méthodes de recouvrement automatique des couleurs sont Toujours surimprimer le noir et Grossissement automatique. L'option Toujours surimprimer le noir permet de créer un recouvrement de couleurs par la surimpression de tout objet contenant au moins 95 % de noir sur les objets sous-jacents. Cette option est utile pour les documents contenant beaucoup de texte en noir, mais elle doit être utilisée avec précaution pour ceux qui contiennent de nombreuses images. Il est possible d'ajuster le seuil si le fournisseur de service d'impression recommande une valeur de seuil de noir autre que 95 %.

L'option Grossissement automatique permet de créer un recouvrement de couleurs en attribuant à un objet un contour de même couleur que sa surface, puis en le surimprimant sur les objets sous-jacents. Le grossissement automatique est appliqué à tous les objets du fichier qui remplissent trois conditions : ils ne possèdent pas déjà un contour, leur surface est uniforme et ils n'ont pas encore été surimprimés.

Pour plus d'informations sur les options de recouvrement avancées, reportez-vous à la section [« Paramètres du recouvrement RIP » à la page](#page-828-0) [827.](#page-828-0)

#### Pour conserver ou ignorer les surimpressions lors de l'impression

- 1 Cliquez sur Fichier  $\blacktriangleright$  Imprimer.
- 2 Cliquez sur l'onglet Couleur.
- 3 Choisissez l'une des options suivantes :
	- Composite
	- Séparations
- 4 Cliquez sur l'un des onglets suivants :
	- Séparations
	- Composite
- 5 Dans la zone de liste Surimpressions de documents, sélectionnez l'une des options suivantes :
	- Ignorer : permet de ne pas imprimer les zones surimprimées ; la couleur supérieure est imprimée et les couleurs sous-jacentes sont [masquées](#page-938-0).
	- Conserver : conserve les zones surimprimées.

#### Pour imprimer une simulation de surimpression

- 1 Cliquez sur Fichier Imprimer.
- 2 Cliquez sur l'onglet Couleur.
- 3 Activez l'option Composite.
- 4 Cliquez sur l'onglet Composite.
- 5 Dans la zone de liste Surimpressions de documents, sélectionnez Simuler. L'option Simuler convertit le fichier en mode point à point ; il est imprimé à l'aide de couleurs quadri.

#### Pour surimprimer des objets sélectionnés

- 1 Sélectionnez un [objet](#page-939-1).
- 2 Cliquez sur Objet, puis sélectionnez l'une des options suivantes :
	- Surimprimer le contour
	- Surimprimer la surface
	- Surimprimer le bitmap

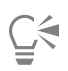

Vous pouvez également définir un objet à surimprimer en Contrôle-clic dessus et en sélectionnant une option de surimpression dans le menu contextuel qui s'affiche.

#### Pour aligner du texte sur un objet sous-jacent

1 Sélectionnez le texte à l'aide de l'outil Texte  $\bigwedge$ .

- 2 Dans la zone Caractère de l'inspecteur Propriétés, cliquez sur le bouton en forme de flèche situé en bas de la zone Paragraphe pour afficher des options supplémentaires.
- 3 Cochez la case Surimprimer la surface.

#### Pour surimprimer les séparations de couleurs sélectionnées

- 1 Cliquez sur Fichier  $\blacktriangleright$  Imprimer.
- 2 Cliquez sur l'onglet Couleur.
- 3 Activez l'option Séparations.
- 4 Cliquez sur l'onglet Séparations.
- 5 Cliquez sur Avancé.
- 6 Sélectionnez une [séparation de couleur](#page-945-1) dans la zone de liste Technologie de filtrage.
- 7 Dans les colonnes Surimprimer les formes ou Surimprimer le texte, double-cliquez dans une cellule pour modifier le statut de surimpression.

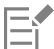

Les icônes apparaissent plus sombres lorsque la séparation est définie pour une surimpression.

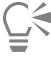

Il est possible de modifier l'ordre d'impression des séparations de couleurs. Pour cela, il suffit de sélectionner une séparation de couleur et de choisir un ordre dans la zone de liste Ordre.

#### Pour créer un recouvrement par la surimpression systématique du noir

- 1 Cliquez sur Fichier **Imprimer.**
- 2 Cliquez sur l'onglet Couleur.
- 3 Choisissez l'une des options suivantes :
	- Composite
	- Séparations
- 4 Cliquez sur l'un des onglets suivants :
	- Séparations
	- Composite
- 5 Dans la zone Options, cochez la case Toujours surimprimer le noir.

#### Pour définir le seuil de surimpression du noir

- 1 Cliquez sur le menu CorelDRAW > Préférences > Global.
- 2 Cliquez sur Imprimer.
- 3 Choisissez un nombre dans la zone de liste Seuil de surimpression du noir (PS).

Le nombre choisi représente le pourcentage de noir au-dessus duquel les objets noirs sont surimprimés.

#### Pour créer un recouvrement par grossissement automatique

- 1 Cliquez sur Fichier > Imprimer.
- 2 Cliquez sur l'onglet Couleur.
- 3 Activez l'option Séparations.
- 4 Cliquez sur l'onglet Séparations.
- 5 Sélectionnez l'une des options suivantes dans la zone de liste Recouvrement automatique :
- Sélectionnez l'option Diffusion automatique et entrez une valeur dans la zone Maximum.
- Option Largeur fixe et entrez une valeur dans la zone Largeur.
- 6 Entrez une valeur dans la zone Texte au-dessus.

La valeur saisie dans la zone Texte au-dessus représente la taille minimum à partir de laquelle le grossissement automatique s'applique. Si cette valeur est trop basse, un texte de petite taille peut devenir illisible suite à l'application du grossissement automatique.

Le grossissement appliqué à un objet dépend de la valeur de recouvrement maximum spécifiée dans la zone Maximum, ainsi que de la couleur de l'objet. Plus l'objet est clair, plus le pourcentage de la valeur de recouvrement maximum est important, et inversement.

## Paramètres du recouvrement RIP

Le recouvrement RIP permet de spécifier des paramètres de recouvrement avancés. Avant de sélectionner le recouvrement RIP, assurez-vous que votre imprimante PostScript 3 prend en charge les options de recouvrement RIP.

Vous pouvez sélectionner une largeur de recouvrement (quantité selon laquelle une couleur déborde sur une autre). Vous pouvez également spécifier l'emplacement du recouvrement d'une image, ce qui permet de déterminer la position du recouvrement. Vous pouvez, par exemple, définir si le recouvrement est une [buse](#page-931-0) ou un [étalement,](#page-934-0) en fonction des densités neutres des couleurs adjacentes. Une densité neutre indique le niveau de luminosité ou d'obscurité d'une couleur et permet de déterminer la façon dont les couleurs adjacentes débordent les unes dans les autres.

Vous pouvez spécifier un [seuil](#page-945-0) à partir duquel un recouvrement est créé. Pour cela, définissez une limite d'étape de recouvrement. Si les couleurs de recouvrement sont de densités neutres similaires, l'emplacement du recouvrement est ajusté en conséquence. La limite d'étape de recouvrement spécifie un seuil à partir duquel un recouvrement est ajusté.

Avant de procéder au recouvrement, vous pouvez définir les encres. Vous pouvez, par exemple, définir une encre opaque, telle une encre métallique, qui ne laisse rien transparaître. Pour réduire la visibilité d'un recouvrement, vous pouvez réduire la quantité de couleur d'encre dans celui-ci. Cela est particulièrement utile dans le cas de couleurs pastel, de couleurs contrastées ou de couleurs possédant des densités neutres similaires.

#### Pour sélectionner une largeur de recouvrement

- 1 Cliquez sur Fichier  $\blacktriangleright$  Imprimer.
- 2 Cliquez sur l'onglet Couleur.
- 3 Activez l'option Composite.
- 4 Cliquez sur l'onglet PostScript.
- 5 Choisissez PostScript 3 dans la zone de liste Compatibilité.
- 6 Cliquez sur l'onglet Composite.
- 7 Cochez la case Recouvrement In-RIP PostScript Level 3.
- 8 Cliquez sur Paramètres.
- 9 Entrez une valeur dans la zone Largeur du recouvrement.

Si vous effectuez un recouvrement avec du noir, entrez une valeur dans la zone Largeur du recouvrement noir.

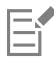

Pour sélectionner les options de recouvrement RIP, vous devez sélectionner au préalable l'option PostScript 3 dans la zone de liste Compatibilité de l'onglet PostScript de la boîte de dialogue Impression.

#### Pour spécifier l'emplacement du recouvrement d'image

- 1 Cliquez sur Fichier Imprimer.
- 2 Cliquez sur l'onglet Couleur.
- 3 Activez l'option Composite.
- 4 Cliquez sur l'onglet PostScript.
- 5 Choisissez PostScript 3 dans la zone de liste Compatibilité.
- 6 Cliquez sur l'onglet Composite.
- 7 Cochez la case Recouvrement In-RIP PostScript Level 3.
- 8 Cliquez sur Paramètres.
- 9 Dans la zone de liste Emplacement du recouvrement d'image, sélectionnez l'un des emplacements suivants :
	- Densité neutre : permet de déterminer l'objet le plus clair et, ainsi, la direction et l'emplacement du recouvrement.
	- Buse : permet d'appliquer un recouvrement d'un objet sombre du premier plan sur une image claire en arrière-plan.
	- Étalement : permet d'appliquer un recouvrement d'un objet clair du premier plan sur une image sombre en arrière-plan.
	- Axe : cette option est utilisée lorsque des images et des objets adjacents possèdent des densités neutres similaires ou lorsque la densité des images change le long du bord d'un objet.

Pour effectuer le recouvrement d'un objet sur une image, cochez la case Recouvrir les objets sur les images.

#### Pour spécifier un seuil

- 1 Cliquez sur Fichier  $\blacktriangleright$  Imprimer.
- 2 Cliquez sur l'onglet Couleur.
- 3 Activez l'option Composite.
- 4 Cliquez sur l'onglet PostScript.
- 5 Choisissez PostScript 3 dans la zone de liste Compatibilité.
- 6 Cliquez sur l'onglet Composite.
- 7 Cochez la case Recouvrement In-RIP PostScript Niveau 3.
- 8 Cliquez sur le bouton Paramètres.
- 9 Saisissez une valeur dans une ou plusieurs cases suivantes :
	- Limite d'étape : spécifie unseuil entre les variations de couleurs. Moins la valeur de seuil est élevée, plus le recouvrement a des chances d'être créé.
	- Limite de noir : spécifie le seuil à partir duquel le noir quadri est considéré comme un noir pur.
	- Limite de densité noire : spécifie une valeur de densité neutre pour l'encre noire.
	- Limite du recouvrement par trame : spécifie la différence entre les densités neutres de couleurs adjacentes à partir de laquelle un recouvrement est ajusté à partir du côté le plus foncé d'une bordure de couleur vers l'axe. Plus la limite de recouvrement par trame est basse, plus la transition est progressive.

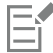

Pour sélectionner les options de recouvrement RIP, vous devez sélectionner au préalable l'option PostScript 3 dans la zone de liste Compatibilité de l'onglet PostScript de la boîte de dialogue Imprimer.

#### Pour définir des encres pour le recouvrement

- 1 Cliquez sur Fichier  $\blacktriangleright$  Imprimer.
- 2 Cliquez sur l'onglet Couleur.
- 3 Activez l'option Composite.
- 4 Cliquez sur l'onglet PostScript.
- 5 Choisissez PostScript 3 dans la zone de liste Compatibilité.
- 6 Cliquez sur l'onglet Composite.
- 7 Cochez la case Recouvrement In-RIP PostScript Level 3.
- 8 Cliquez sur le bouton Paramètres.
- 9 Dans la colonne Type, sélectionnez l'une des options suivantes pour chaque [séparation de couleur](#page-945-1) :
	- Transparent : l'encre sélectionnée ne subit pas le recouvrement, mais tout ce qui se trouve en dessous le subit.
	- Densité neutre : la densité neutre de l'encre sélectionnée détermine la façon dont elle est traitée.
	- Opaque : l'encre sélectionnée est traitée en tant qu'encre opaque.
	- Ignorer opaque : ni l'encre sélectionnée, ni ce qui se trouve en dessous ne subit le recouvrement.

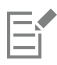

Pour sélectionner les options de recouvrement RIP, vous devez sélectionner au préalable l'option PostScript 3 dans la zone de liste Compatibilité de l'onglet PostScript de la boîte de dialogue Imprimer.

#### Pour sélectionner une réduction du recouvrement de couleur

- 1 Cliquez sur Fichier Imprimer.
- 2 Cliquez sur l'onglet Couleur.
- 3 Activez l'option Composite.
- 4 Cliquez sur l'onglet PostScript.
- 5 Choisissez PostScript 3 dans la zone de liste Compatibilité.
- 6 Cliquez sur l'onglet Composite.
- 7 Cochez la case Recouvrement In-RIP PostScript Niveau 3.
- 8 Cliquez sur le bouton Paramètres.
- 9 Entrez une valeur dans la zone Réduction du recouvrement de couleur.

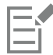

Une valeur de 100 % n'entraîne pas de réduction, tandis qu'une valeur inférieure réduit la densité neutre.

## Imprimer sur un film

Vous pouvez configurer un travail d'impression afin de créer des images négatives. Une photocomposeuse crée des images sur un film. Ces images peuvent nécessiter d'être produites sous forme de négatifs en fonction du périphérique d'impression utilisé. Renseignez-vous auprès de votre fournisseur de service d'impression pour savoir si vous pouvez produire des images sur un film.

Vous pouvez choisir d'imprimer avec l'émulsion vers le bas, ce qui produit une image inversée sur les imprimantes de bureau.

#### Pour imprimer un négatif

- 1 Cliquez sur Fichier  $\blacktriangleright$  Imprimer.
- 2 Cliquez sur l'onglet Pré-presse.
- 3 Dans la zone Paramètres papier/pellicule, cochez la case Inversion.

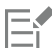

Ne choisissez pas l'option de film négatif si vous imprimez sur une imprimante de bureau.

Pour spécifier un film avec l'émulsion vers le bas

- 1 Cliquez sur Fichier Imprimer.
- 2 Cliquez sur l'onglet Pré-presse.
- 3 Dans la zone Paramètres papier/pellicule, cochez la case Miroir.

## Préparer des bannières pour l'impression

Vous pouvez ajouter des bordures et des marqueurs d'œillet afin de préparer des bannières pour l'impression. Les œillets sont des anneaux ou des bandes de rebord insérés dans des trous à travers un fin matériau tel que du textile ou un matériau composite en fibres de carbone. Il est ensuite possible d'insérer une ficelle ou un cordon à travers les œillets pour étendre correctement la bannière.

Vous pouvez désormais créer une bannière à partir de la page active ou des objets sélectionnés sur la page.

Les bordures fonctionnent de deux manières. Vous pouvez ajouter une bordure à une création comprenant d'importants éléments graphiques ou de texte près des bords afin d'éviter toute découpe de ces éléments dans la bannière finale. Vous pouvez aussi ajouter une bordure pliable avant de placer les œillets pour solidifier les bords de la bannière.

CorelDRAW vous permet d'ajouter des bordures de même couleur que le fond de la page ou de la couleur unie de votre choix. Vous pouvez également étirer les bords du document pour ajouter une bordure ou leur appliquer un effet miroir. Vous pouvez spécifier la taille de la bordure, c'est-à-dire la hauteur des marges supérieure et inférieure ajoutées au document et la largeur des marges placées à droite et à gauche du document.

Vous pouvez définir la taille et le nombre de marqueurs d'œillet, puis les placer dans les limites de la page originale ou dans les zones de bordure. Vous pouvez en outre définir la marge, c'est-à-dire la distance entre le bord de l'œillet et le bord de la page. Les marqueurs d'œillet peuvent être placés dans les angles ou le long des bords supérieur, inférieur, gauche et droit de la conception. Cette méthode de placement vous permet de spécifier le nombre de marqueurs d'œillet à ajouter verticalement ou horizontalement. Vous pouvez également en ajouter en spécifiant approximativement l'espacement entre eux.

CorelDRAW enregistre vos modifications dans un nouveau document, qu'il est alors possible d'envoyer à l'impression sans modifier le document d'origine.

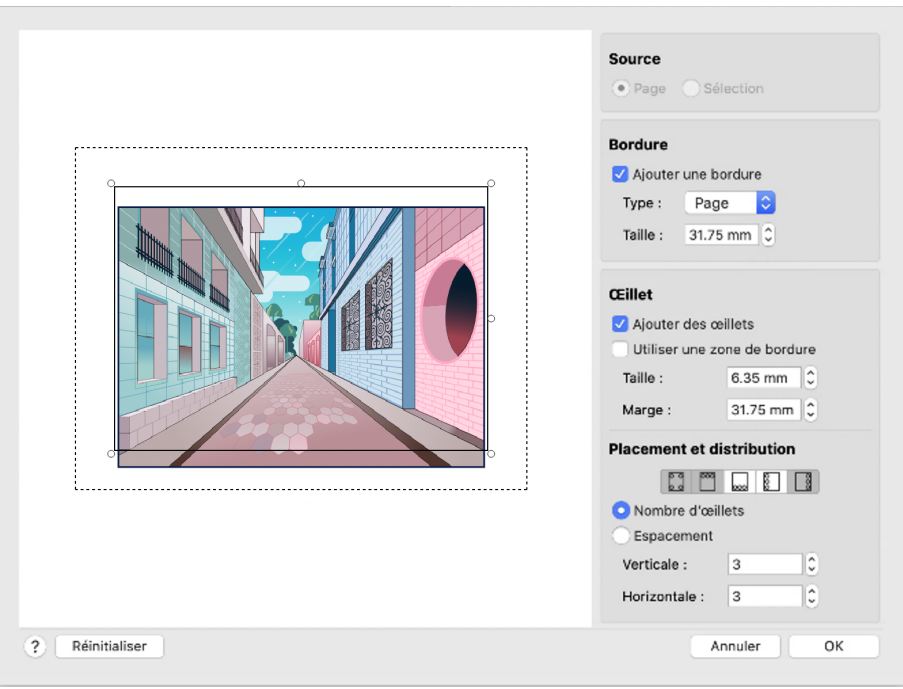

*Boîte de dialogue Bordures et œillets.*

## Pour préparer une bannière pour l'impression

- 1 Cliquez sur Mise en page > Bordures et œillets.
- 2 Procédez à l'une des opérations du tableau suivant.

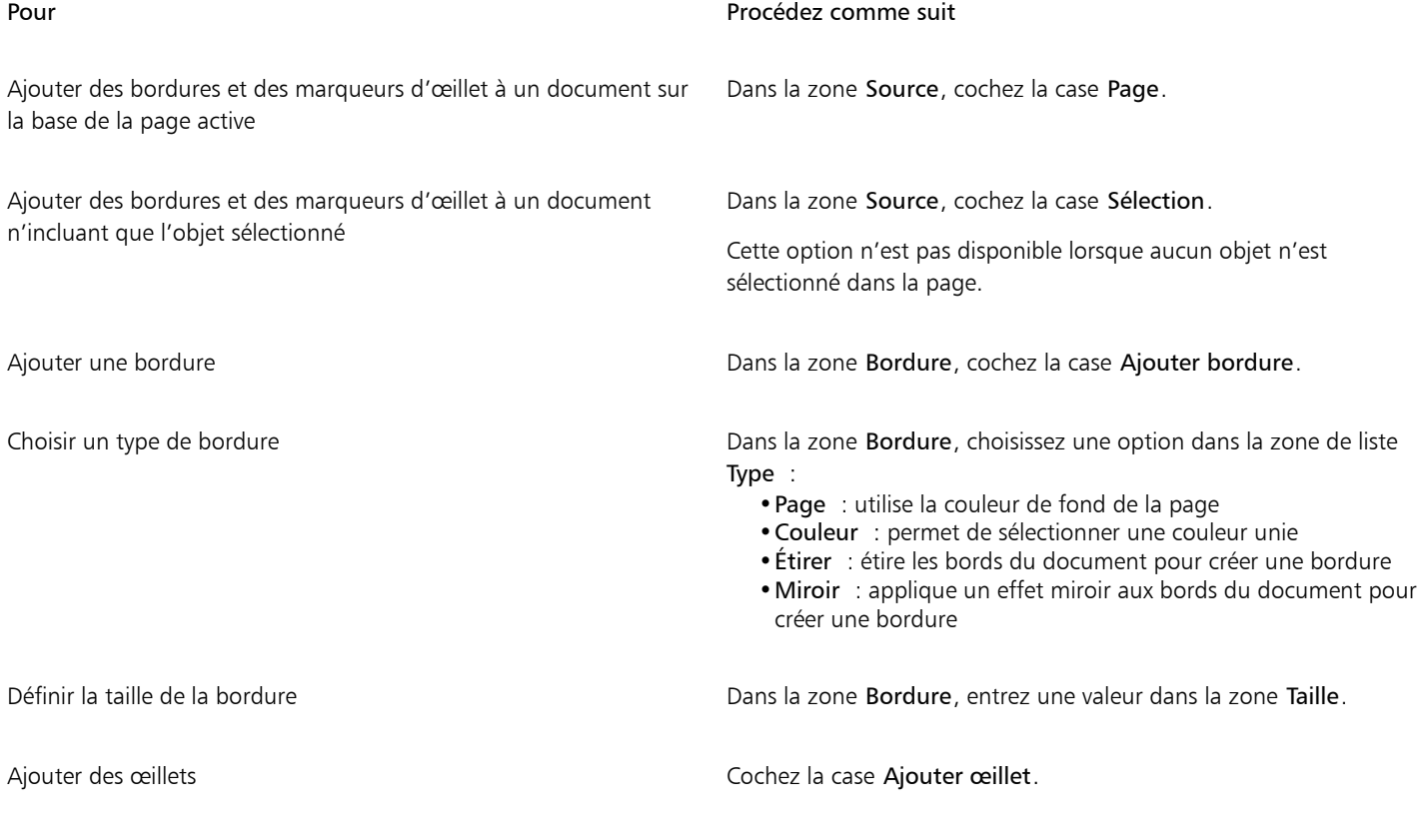

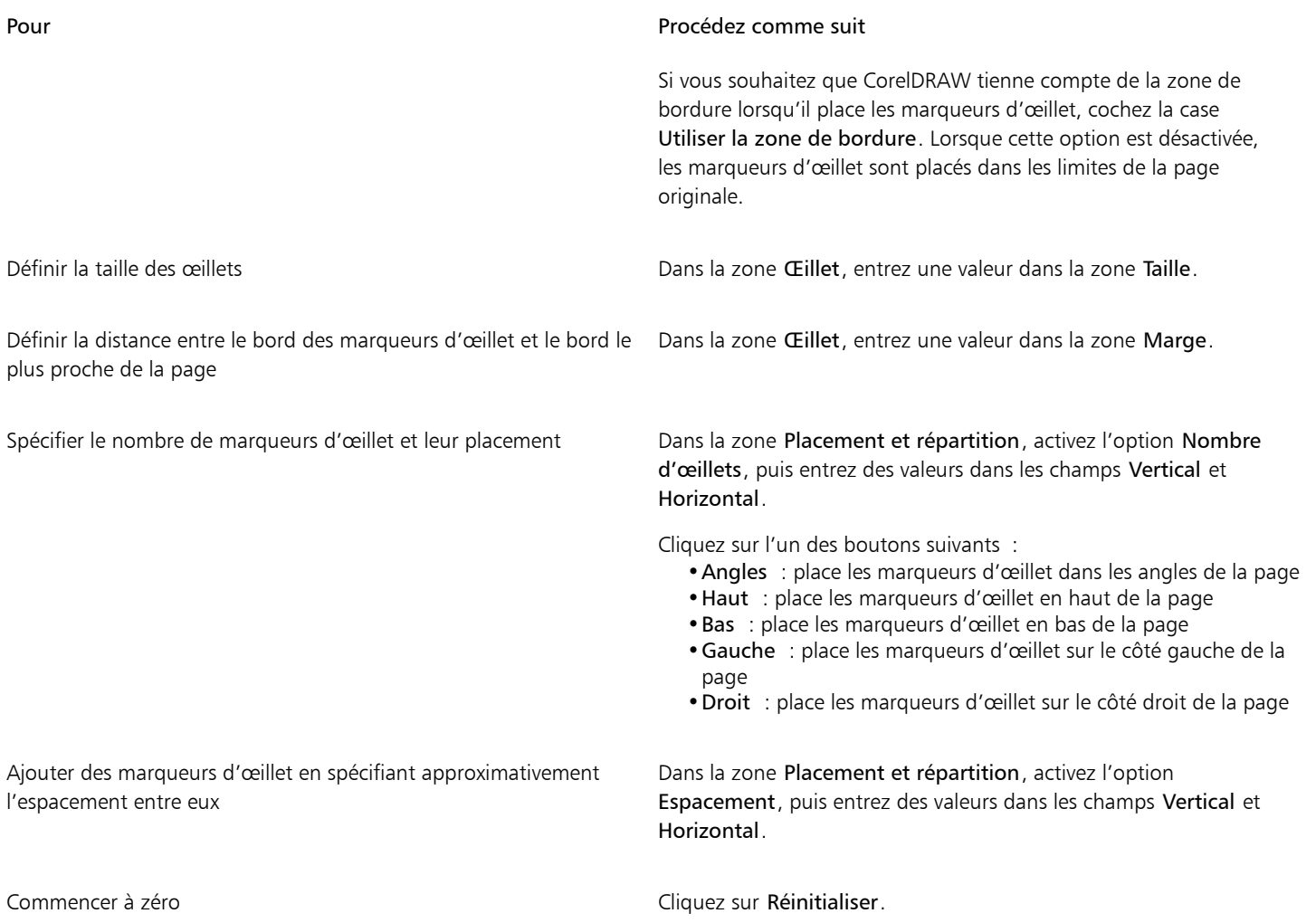

## Travailler avec un fournisseur de services d'impression

Lorsque vous transmettez un fichier à un fournisseur de service d'impression, ce dernier convertit votre fichier directement en film ou en plaques d'impression.

Afin de préparer un travail pour une impression, vous pouvez fournir une sortie papier prête à clicher ou une disquette contenant le travail. Si vous fournissez votre travail sur disquette, le fournisseur de service d'impression requiert soit un fichier PostScript, soit un fichier au format de l'application utilisée (natif). Si vous créez un fichier pour l'envoyer à une [photocomposeuse](#page-941-0) ou une insoleuse, contactez le fournisseur de service d'impression pour connaître le format de fichier le mieux adapté, ainsi que les paramètres à utiliser pour le périphérique d'impression. Fournissez toujours un exemplaire imprimé de votre travail au fournisseur de service d'impression, même s'il s'agit seulement d'une représentation en noir et blanc. Il aidera le fournisseur de service d'impression à identifier et évaluer tout problème potentiel.

Avant d'imprimer un dessin, vous devez sélectionner le pilote de périphérique d'impression approprié et le configurer correctement. Reportez-vous aux instructions du fabricant du périphérique d'impression ou contactez le fournisseur de service d'impression ou l'imprimerie où sera imprimé votre document afin de connaître la meilleure configuration possible pour le pilote du périphérique d'impression.

## Graphiques Web

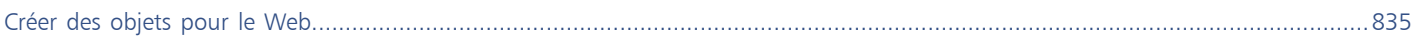

# **CorelDRAW**

# <span id="page-836-0"></span>Créer des objets pour le Web

CorelDRAW permet d'exporter des [objets](#page-939-0) et projets en images bitmap optimisées pour l'affichage dans un navigateur Web. Si vous avez des comptes WordPress, vous pouvez exporter des objets et des projets en images bitmap et télécharger facilement ces images dans vos bibliothèques multimédia WordPress. Vous pouvez aussi créer un paragraphe de texte compatible avec le Web.

Vous pouvez également créer des [boutons réactifs](#page-931-1) interactifs à partir d'objets CorelDRAW. De plus, vous pouvez ajouter des hyperliens et des signets à un dessin.

Après avoir créé l'objet compatible avec le Web dans CorelDRAW, vous pouvez l'ajouter à un dessin à l'aide d'un outil de création de site Web.

Cette section contient les rubriques suivantes :

- [« Créer des dessins parfaitement pixélisés pour le web » \(page 835\)](#page-836-1)
- [« Exportation d'images bitmap pour le Web » \(page 836\)](#page-837-0)
- [« Exportation et téléchargement d'images bitmap sur WordPress » \(page 842\)](#page-843-0)
- [« Enregistrer et appliquer des présélections Web » \(page 843\)](#page-844-0)
- [« Exportation d'objets aux couleurs et à l'arrière-plan transparents » \(page 843\)](#page-844-1)
- [« Texte compatible pour le Web » \(page 844\)](#page-845-0)
- [« Boutons réactifs » \(page 845\)](#page-846-0)
- [« Signets et hyperliens » \(page 846\)](#page-847-0)
- [« Ajouter des zones actives et du texte de remplacement aux objets » \(page 848\)](#page-849-0)

## <span id="page-836-1"></span>Créer des dessins parfaitement pixélisés pour le web

Les conseils suivants vous aide à créer des dessins parfaitement pixélisés pour le web.

- Choisissez les pixels comme unité de mesure pour votre document.
- Vérifiez les cotes de vos objets en pixels dans la boîte Taille de l'objet de la barre de propriétés. Ajustez la taille de l'objet en nombres entiers avant d'exporter le document. Si vous prévoyez de mettre à l'échelle un objet, utilisez des nombres pairs pour garantir un mise à l'échelle correcte de l'objet.
- Utilisez l'affichage Pixels(Affichage ▶ Pixels) avec un réglage de zoom de 800 % ou plus pour afficher et évaluer les résultats.
- Dans de nouveaux documents, la grille de pixels est alignées avec le coin inférieur gauche de la page du document pour vous aider à créer des dessins parfaitement pixélisés pour l'exportation, sans bords flous et avec des dimensions de pixels prévisibles. Conservez le paramètre Aligner la page avec la grille de pixels activé pour de meilleurs résultats. Si vous travaillez sur des fichiers existants, la page est automatiquement alignée au centre pour conserver l'alignement par défaut des précédentes versions de CorelDRAW. Pour plus d'informations, reportez-vous à la section [« Pour modifier les paramètres de la grille de pixels » à la page 712.](#page-713-0)
- Vérifiez que la magnétisation en pixel est activée pour que les objets que vous déplacez soit automatiquement magnétisés soit au centre ou au bord de la grille de pixels (selon les propriétés de contour des objets) Pour plus d'informations sur la façon d'activer ou de désactiver la magnétisation en pixel, voir [« Pour modifier les paramètres de la grille de pixels » à la page 712.](#page-713-0)
- Pour aligner objets et des nœuds avec la grille de pixels Pour en savoir plus, reportez-vous aux sections [« Pour aligner un objet avec la](#page-304-0) [grille de pixels » à la page 303](#page-304-0) et [« Pour aligner des nœuds avec la grille de pixels » à la page 195.](#page-196-0)

## <span id="page-837-0"></span>Exportation d'images bitmap pour le Web

CorelDRAW permet d'exporter des documents aux formats de fichier suivants, compatibles avec le Web [: GIF,](#page-935-0) PNG, [JPEG,](#page-937-0) e[t WEBP.](#page-930-0)

Pour spécifier des options d'exportation, vous pouvez prévisualiser une image dans quatre configurations différentes. Vous pouvez comparer les formats de fichiers, les paramètres prédéfinis, les vitesses de téléchargement, le taux de compression, la taille des fichiers, la qualité d'image et la gamme de couleurs. Pour étudier un aperçu, vous pouvez également utiliser les fonctions de [zoom](#page-949-0) et de [panoramique](#page-941-1) dans les fenêtres d'aperçu.

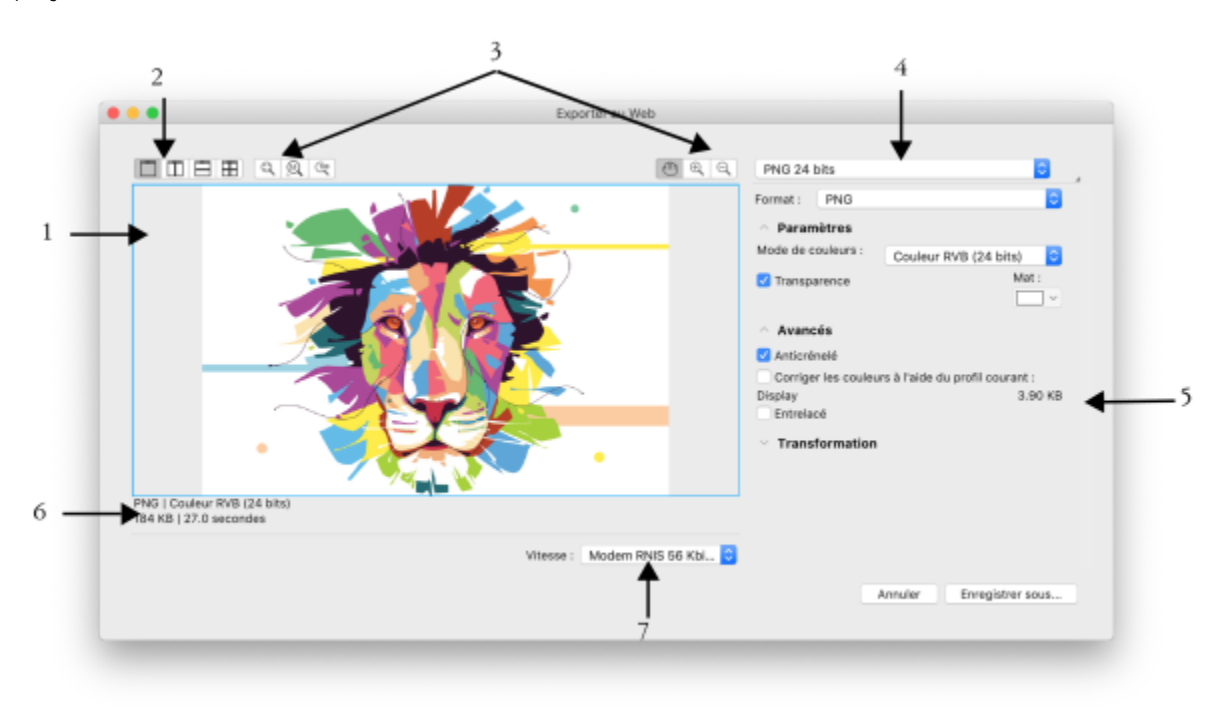

*Illustration d'Indra Risky*

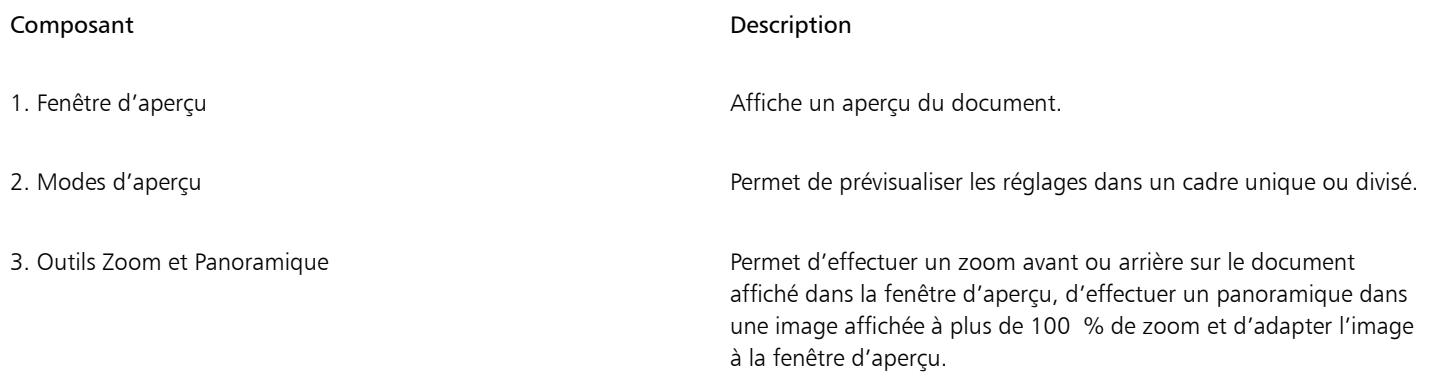

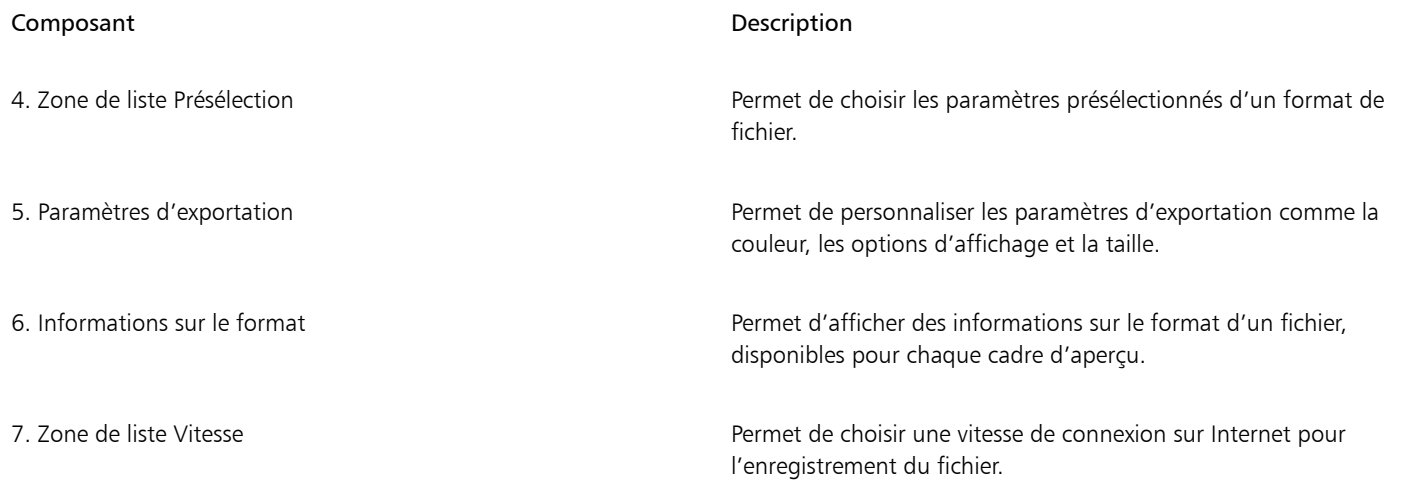

Vous pouvez exporter des fichiers compatibles pour le Web à l'aide des paramètres présélectionnés. Cela vous permet d'optimiser le fichier sans modifier chaque paramètre. Vous pouvez également personnaliser les paramètres pour obtenir un résultat particulier. Par exemple, vous pouvez régler les couleurs, la qualité d'affichage ou la taille du fichier.

#### Sélection d'un format de fichier compatible pour le Web

Le tableau suivant sert de référence pour choisir un format de fichier compatible pour le Web.

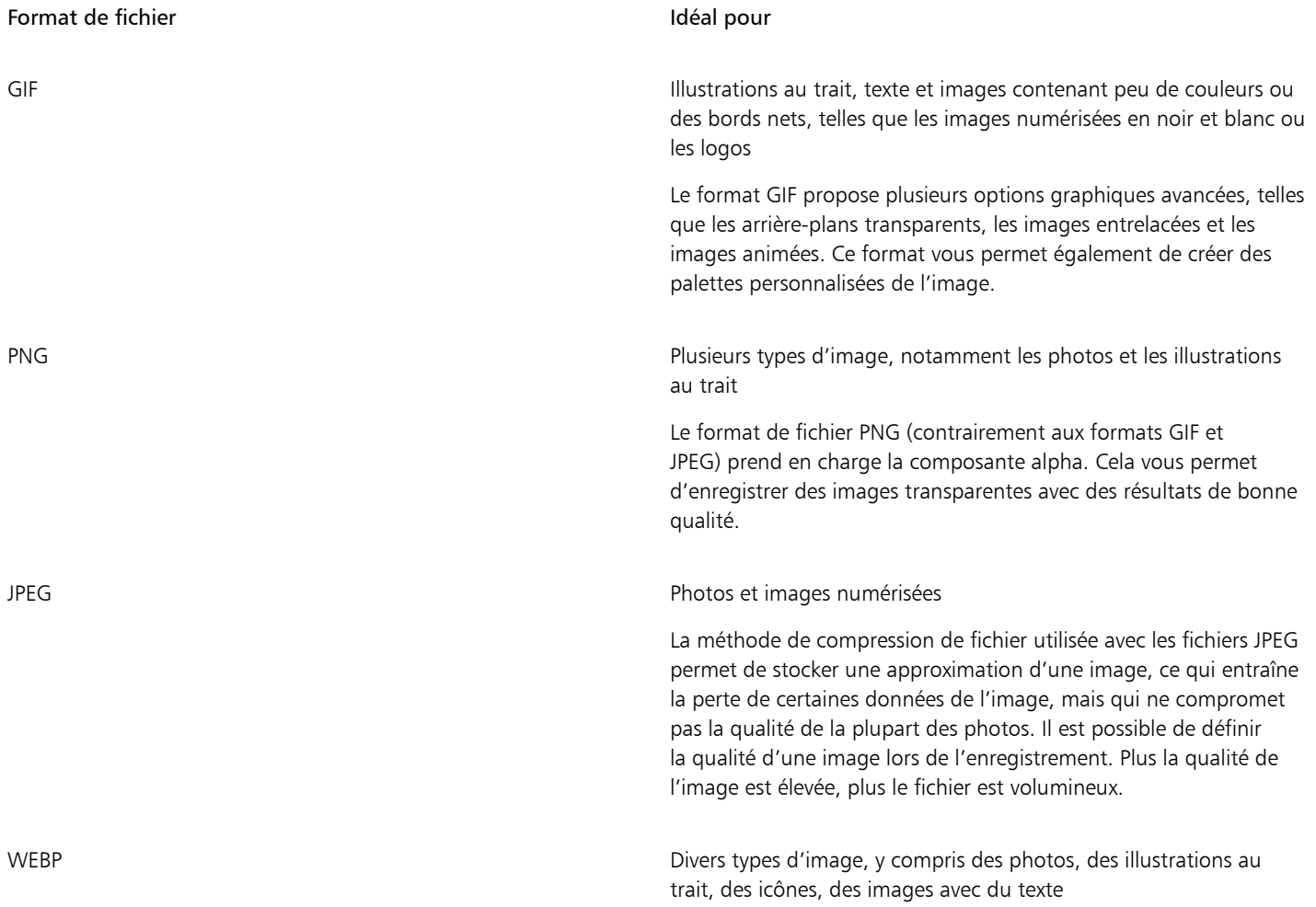

## Format de fichier **Idéal** pour Le format WEBP offre une compression sans perte et avec perte et prend en charge la transparence. Les images sans perte WEBP sont plus petites que les fichiers PNG et les images avec perte WEBP sont plus petites que les images JPEG. Vous pouvez contrôler le facteur de compression pour les composantes RVB et le rapport entre la vitesse d'encodage, la taille du fichier et la qualité. Pour plus d'informations, reportez-vous à la section [« Web Picture de](#page-904-0) [Google \(WEBP\) » à la page 903.](#page-904-0)

Lorsque vous exportez un fichier aux formats PNG, PNG, JPEG, GIF et WEBP, vous pouvez recadrer votre illustration aux limites de la page de l'illustration pour supprimer les objets indésirables et réduire la taille du fichier. Les parties d'un objet qui débordent des limites de la page seront retranchées dans le fichier exporté.

#### Exportation de documents 256 couleurs

Sur les documents 256 couleurs, au format GIF 256 couleurs et PNG 8 bits, chaque pixel conserve sa véritable valeur de couleur. Il est ainsi possible de contrôler l'affichage des couleurs du fichier lors d'une exportation. Ces documents vous permettent également d'apporter de la transparence à un fichier associé à la palette en choisissant une couleur à partir de l'image et en le rendant transparent. Pour plus d'informations, reportez-vous à la section [« Exportation d'objets aux couleurs et à l'arrière-plan transparents » à la page 843.](#page-844-1)

#### Pour ajuster l'aperçu de l'exportation d'objets

- 1 Cliquez sur Fichier  $\triangleright$  Exporter vers  $\triangleright$  Web.
- 2 Effectuez une ou plusieurs des tâches répertoriées dans le tableau ci-dessous.

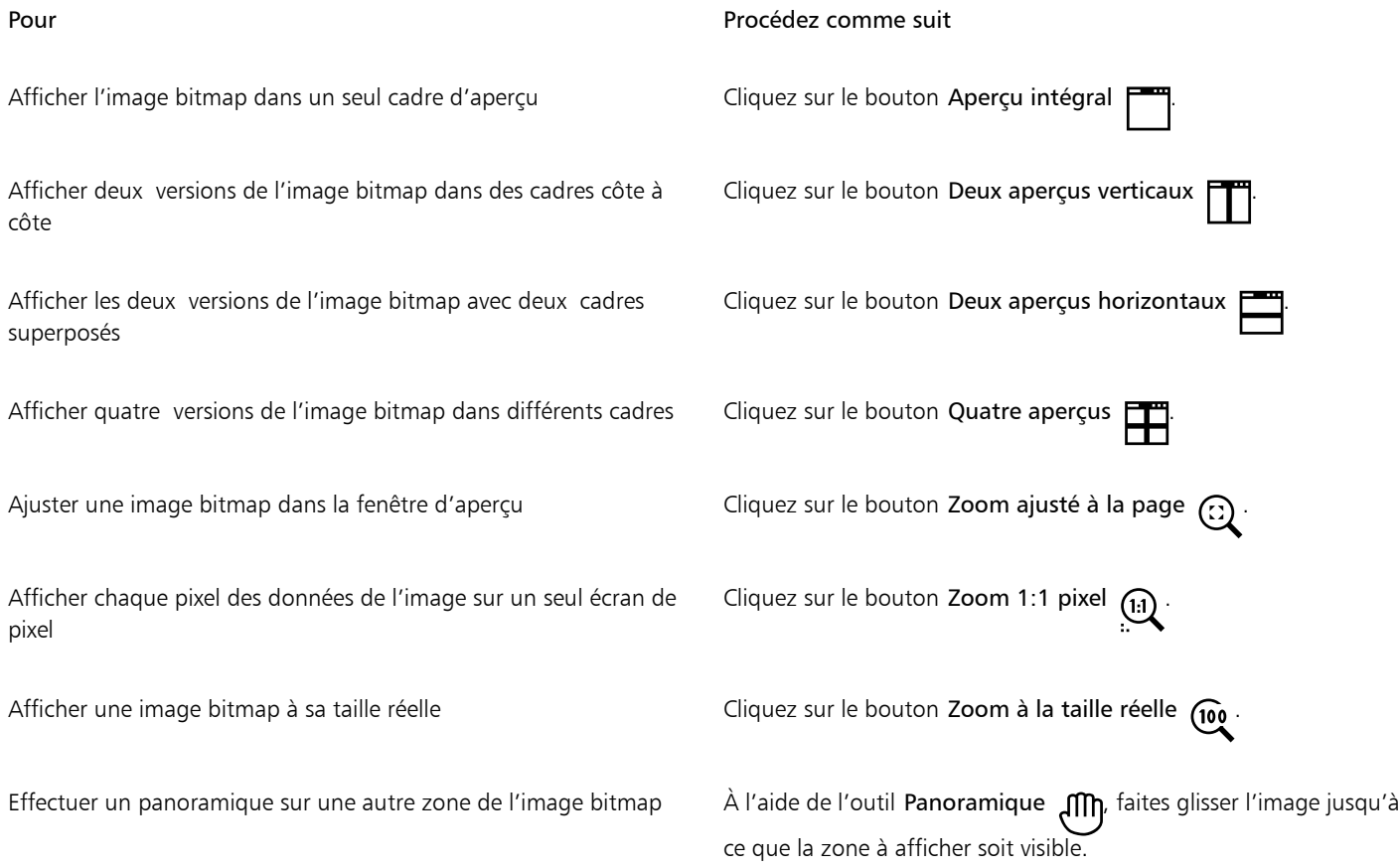

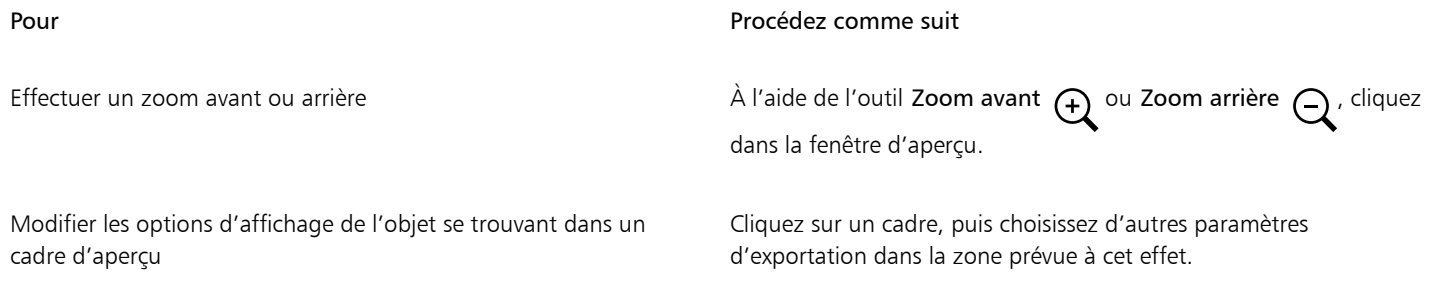

#### Pour exporter une image bitmap dans un format compatible avec le Web

- 1 Cliquez sur Fichier  $\triangleright$  Exporter vers  $\triangleright$  Web.
- 2 Dans la boîte de dialogue Exporter au Web, choisissez des paramètres présélectionnés dans la zone de liste Présélection située dans le coin supérieur droit de la boîte de dialogue.
- Modifiez les options d'exportation dans la boîte de dialogue si vous souhaitez modifier les paramètres présélectionnés.
- 3 Cliquez sur Enregistrer sous.
- 4 Choisissez le lecteur et le dossier dans lesquels vous voulez enregistrer le fichier.
- 5 Entrez un nom de fichier la zone Enregistrer sous.
- 6 Cliquez sur Enregistrer.

#### Vous pouvez également

Choisir un mode de couleurs Dans la zone Paramètres, sélectionnez un mode de couleurs dans la zone de liste Mode de couleurs.

Cette option n'est pas disponible pour le format de fichier GIF.

Corriger les couleurs à l'aide du profil courant Dans la zone Avancé, cochez la case Intégrer le profil de couleurs.

## C₹

Pour recadrer votre illustration aux limites de la page de l'illustration, activez la case à cocher Recadrer sur la page lors de l'exportation dans la zone Transformation.

Vous pouvez choisir une vitesse de connexion Internet dans la zone de liste Vitesse située en bas de la boîte de dialogue.

Vous pouvez également exporter une image dans un format compatible pour le Web en cliquant sur Fichier  $\blacktriangleright$  Exportation et en sélectionnant un format de fichier dans la zone de liste Format de fichier.

#### Pour redimensionner un objet lors de l'exportation d'une image bitmap compatible avec le Web

• Dans la zone Transformation de la boîte de dialogue Exporter au Web, effectuez une ou plusieurs des tâches répertoriées dans le tableau ci-dessous.

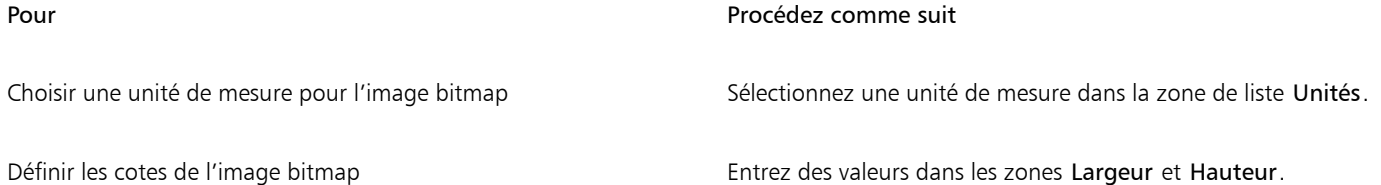

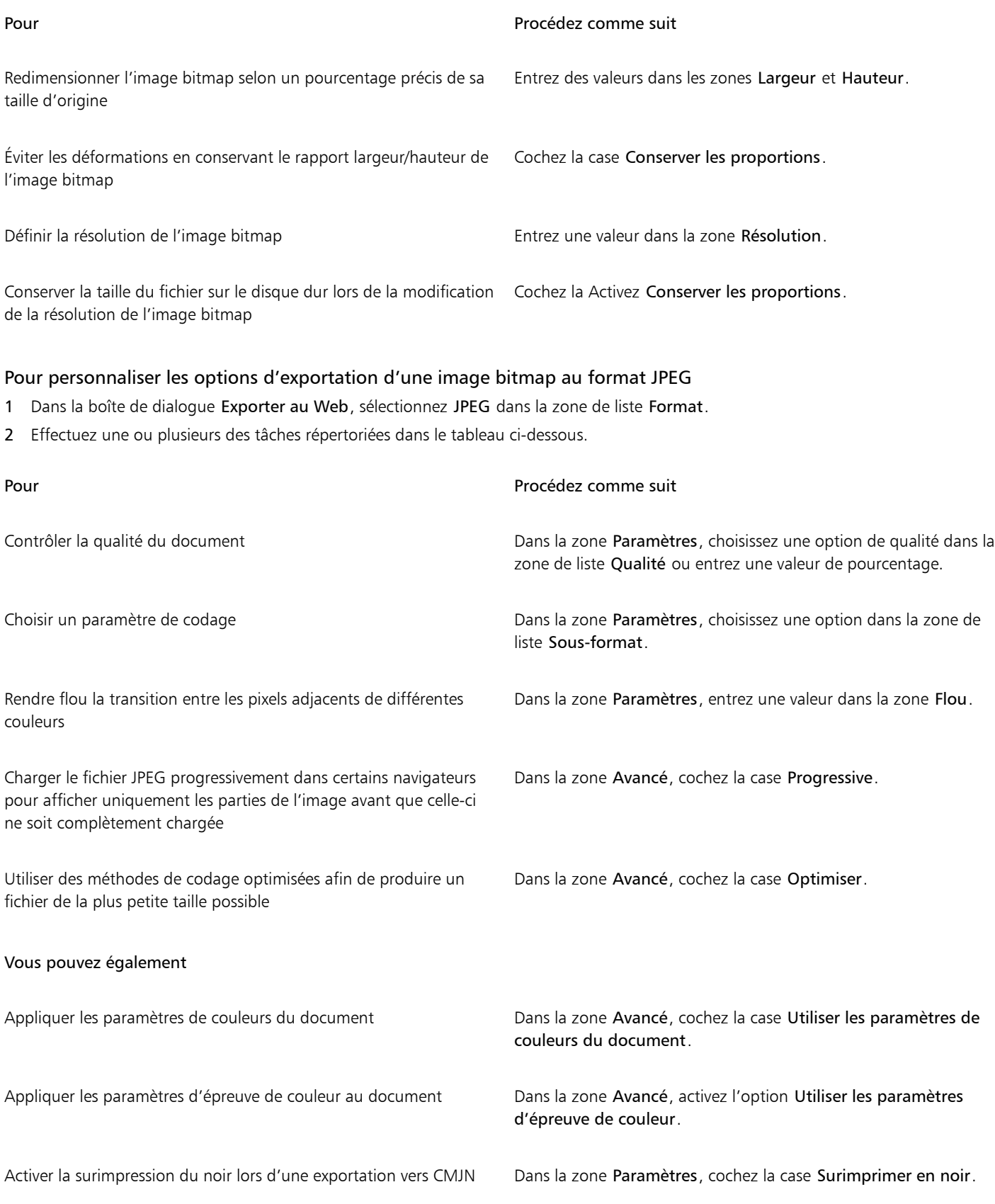

#### Vous pouvez également

Appliquer une couleur mate à l'arrière-plan de l'objet pour dégrader les bords des objets anticrénelés

Dans la zone Paramètres, ouvrez le sélecteur de couleur Mat, puis cliquez sur une couleur.

#### Pour définir les options de qualité d'affichage à utiliser pour exporter des images bitmap compatibles avec le Web

• Dans la boîte de dialogue Exporter au Web, effectuez une ou plusieurs des tâches répertoriées dans le tableau ci-dessous.

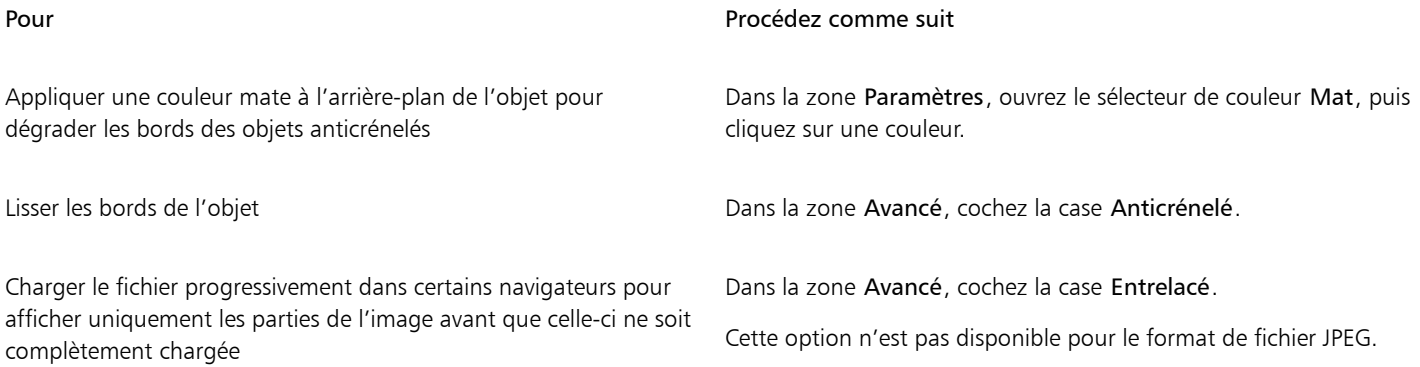

#### Pour spécifier des paramètres de couleurs d'exportation aux formats de fichiers GIF ou 8 bits PNG palettisés

• Dans la boîte de dialogue Exporter au Web, effectuez une ou plusieurs des tâches répertoriées dans le tableau ci-dessous.

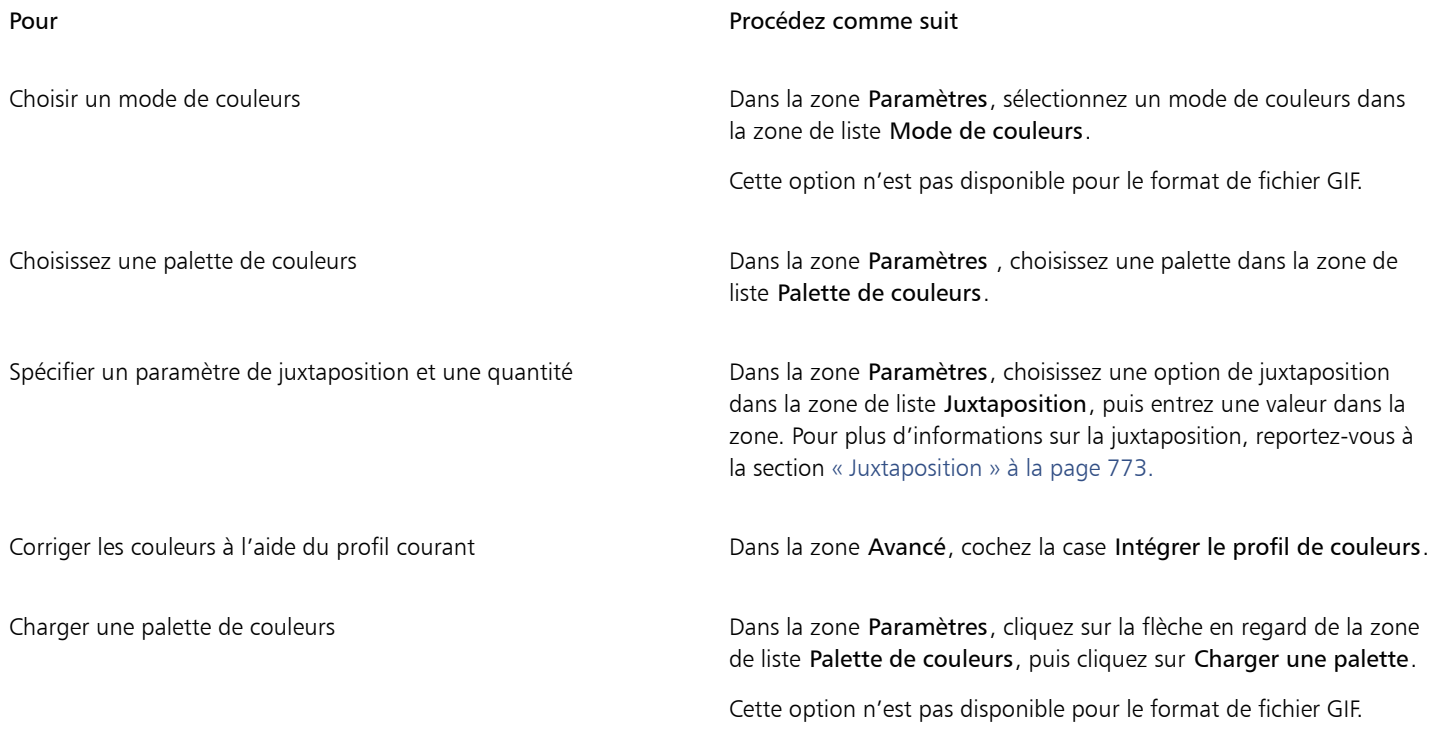

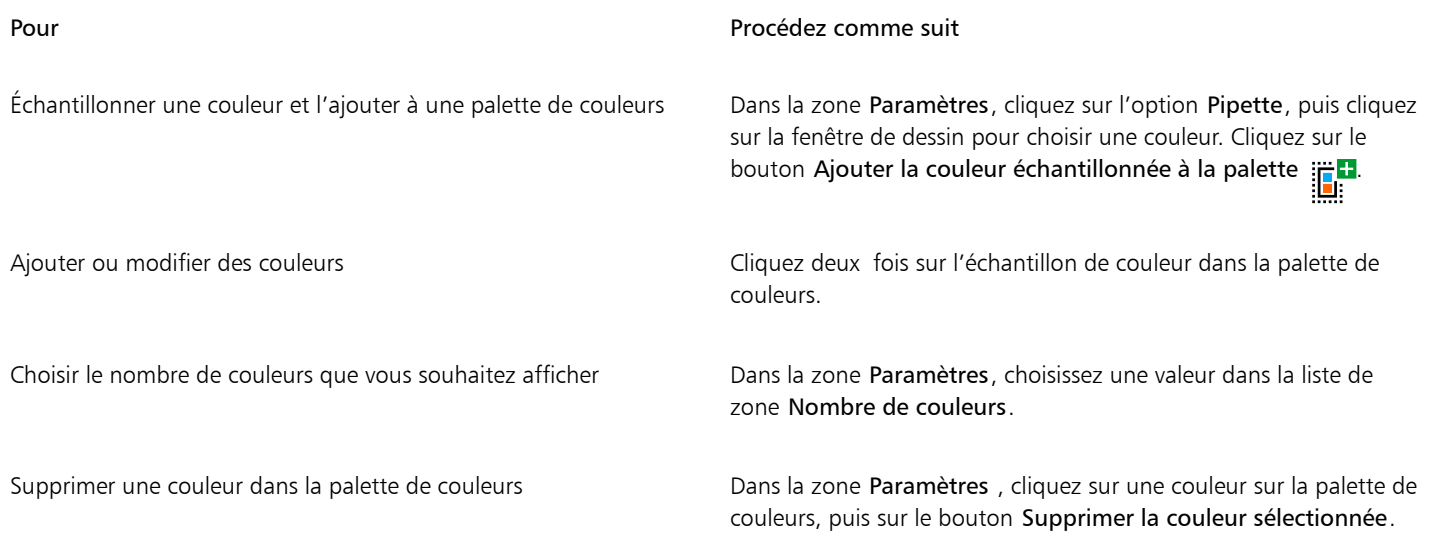

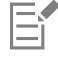

Vous pouvez également ajouter de la transparence à un document associé à la palette en choisissant une couleur à partir de l'image et en le rendant transparent. Pour plus d'informations, reportez-vous à la section [« Exportation d'objets aux couleurs et à l'arrière](#page-844-1)[plan transparents » à la page 843.](#page-844-1).

## <span id="page-843-0"></span>Exportation et téléchargement d'images bitmap sur WordPress

Avec CorelDRAW, vous pouvez exporter vos projets en images bitmap adaptées à WordPress, puis les télécharger sur votre compte WordPress sans quitter l'application.

Vous pouvez exporter tout votre projet ou seulement les objets sélectionnés au format JPEG, GIF ou PNG. Après avoir choisi le format de fichier et les options souhaités, vous pouvez transférer l'image sur votre compte WordPress. Si vous avez plusieurs sites WordPress, vous pouvez choisir l'emplacement de téléchargement de l'image bitmap. L'image bitmap exportée est ajoutée à la bibliothèque multimédia du site sélectionné.

Lorsque vous téléchargez des images bitmap sur WordPress pour la première fois, vous devez authentifier votre compte WordPress et vous connecter. Si vous avez plusieurs comptes WordPress, vous pouvez changer de compte à tout moment.

## Pour exporter et télécharger des images bitmap sur WordPress

- 1 Sélectionnez les objets que vous souhaitez exporter ou désélectionnez tous les objets pour exporter la totalité du projet.
- 2 Cliquez sur Fichier ▶ Exporter pour ▶ WordPress.
- 3 Dans la boîte de dialogue Exporter pour WordPress, choisissez le format de fichier dans la zone de liste Format et définissez les paramètres d'exportation souhaités.

La boîte de dialogue Exporter pour WordPress vous permet d'accéder aux mêmes options d'exportation que celles qui sont disponibles dans la boîte de dialogue Exporter pour le Web. Pour plus d'informations sur les options d'exportation, reportez-vous à la section [«](#page-837-0) [Exportation d'images bitmap pour le Web » à la page 836.](#page-837-0)

- 4 Cliquez sur Télécharger.
- 5 Dans la boîte de dialogue Télécharger pour WordPress, effectuez une ou plusieurs des tâches répertoriées dans le tableau ci-dessous.

#### Pour Pour Pour Procédez comme suit

Authentifiez votre compte WordPress et connectez-vous Cliquez sur Authentifier votre compte WordPress.

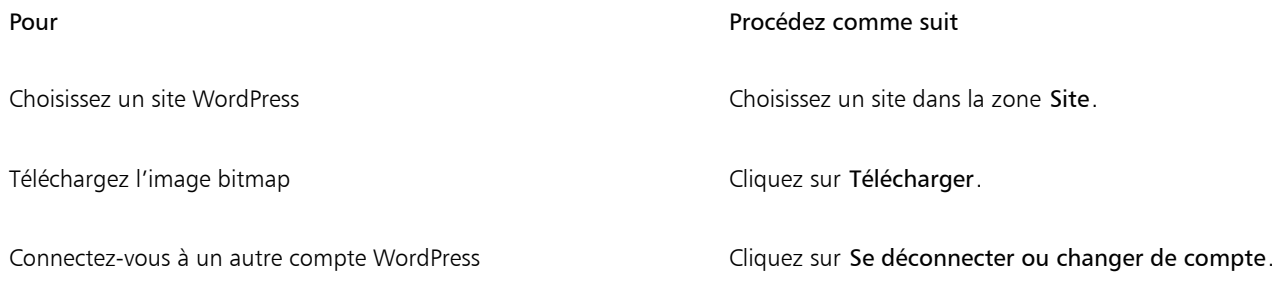

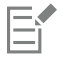

L'image bitmap exportée est enregistrée dans un fichier temporaire, supprimé après le téléchargement de l'image dans WordPress.

## <span id="page-844-0"></span>Enregistrer et appliquer des présélections Web

Les présélections Web permettent d'enregistrer des paramètres personnalisés à utiliser pour exporter des formats de fichier compatibles pour le Web.

#### Pour enregistrer une présélection à utiliser pour exporter des images compatibles pour le Web

- 1 Dans la boîte de dialogue Exporter au Web, sélectionnez un format de fichier dans la zone de liste Format.
- 2 Sélectionnez les paramètres que vous souhaitez enregistrer comme présélection.
- 3 Cliquez sur la flèche en regard de la zone de liste Présélection, puis cliquez sur Enregistrer la présélection.
- 4 Entrez le nom de la présélection dans la zone Enregistrer sous.
- 5 Cliquez sur Enregistrer.

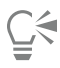

Pour supprimer une présélection enregistrée, sélectionnez-la dans la zone de liste Présélection, cliquez sur la flèche en regard de la zone de liste Présélection, puis cliquez sur Supprimer la présélection.

#### Pour appliquer une présélection à utiliser pour exporter des images compatibles pour le Web

- 1 Dans la boîte de dialogue Exporter au Web, cliquez sur la flèche en regard de la zone de liste Présélection, puis sur Charger la présélection.
- 2 Cliquez sur le nom du fichier.
- 3 Cliquez sur le bouton Ouvrir.

## <span id="page-844-1"></span>Exportation d'objets aux couleurs et à l'arrière-plan transparents

CorelDRAW permet d'exporter des images bitmap 256 couleurs aux couleurs et à l'arrière-plantransparents au format [GIF](#page-948-0) 256 couleurs ou PNG 8 bits Les pages Web présentant une couleur ou un motif d'arrière-plan font un usage intensif de ces images qui peuvent contenir des objets, pour les boutons et logos notamment.

Si vous placez un objet à l'arrière-plan [opaque](#page-940-0) sur une page Web, la couleur d'arrière-plan de l'objet apparaît sous la forme d'un rectangle sur la page. Lorsque l'arrière-plan d'un objet est transparent, il se confond avec la page. La fonction d'arrière-plan transparent d'un objet permet en outre de changer la couleur ou le motif d'arrière-plan d'une page Web sans avoir à changer également l'arrière-plan des objets.

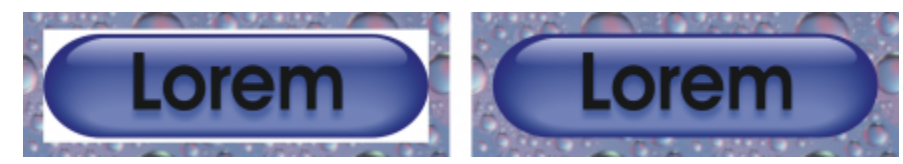

*Vous pouvez créer un fichier GIF avec un arrière-plan transparent à utiliser sur une page Web.*

## Pour enregistrer une image bitmap à l'arrière-plan transparent

- 1 Dans la boîte de dialogue Exporter au Web, sélectionnez un format de 256 couleurs, par exemple un fichier GIF ou PNG8 bits, dans la zone de liste Format.
- 2 Effectuez une ou plusieurs des tâches répertoriées dans le tableau ci-dessous.

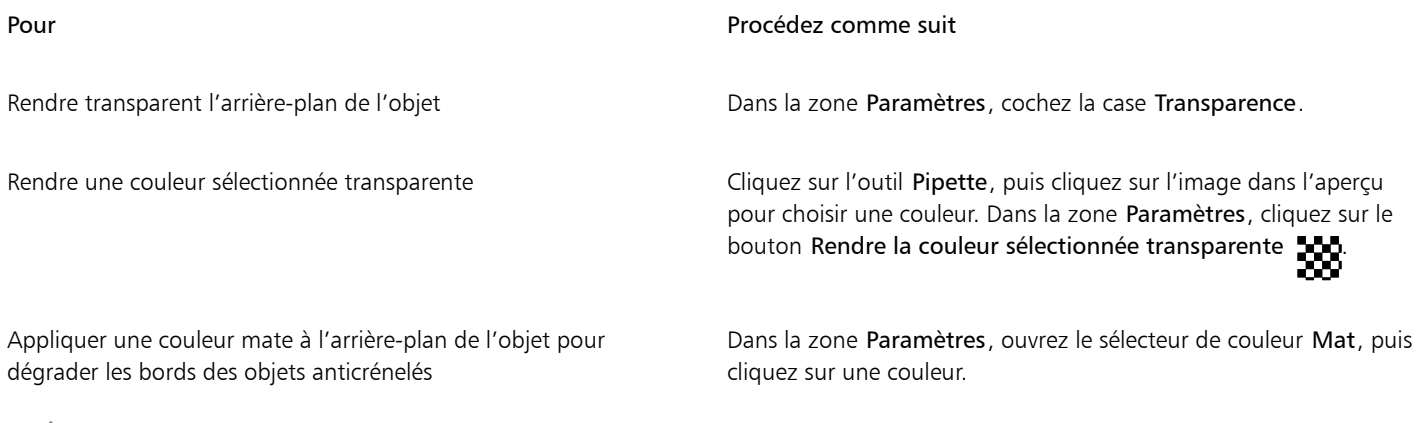

Er

Pour obtenir des résultats optimaux, sélectionnez Aucune dans la zone de liste Juxtaposition de la zone Paramètres.

## <span id="page-845-0"></span>Texte compatible pour le Web

Lorsque vous convertissez du texte courant en texte compatible pour le Web, vous pouvez modifier le texte du document publié directement dans un éditeur HTML. Le style de police Web par défaut est automatiquement utilisé, mais il est possible de le remplacer par une autre police. Dans ce cas, la police par défaut est tout de même employée si la police adéquate n'est pas installée sur l'ordinateur des visiteurs du site Web. Les styles de texte gras, italique et souligné sont également disponibles. Vous pouvez appliquer des [surfaces uniformes](#page-946-0) (mais pas de [contours\)](#page-932-0) à du texte compatible pour le Web.

#### Pour rendre un texte compatible pour le Web

Sélectionnez l'outil Sélecteur \, puis cliquez sur l'encadré de texte courant. Cliquez sur Texte ▶ Texte compatible Web.

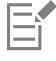

Assurez-vous que le texte compatible pour le Web ne touche ni ne chevauche d'autres [objets](#page-939-0) Internet. Il ne doit pas non plus s'étendre au-delà des limites de la page de dessin, sans quoi, il sera converti en [image bitmap](#page-936-0) et perdra ses propriétés Internet.

Le [texte artistique](#page-947-0) ne peut pas être converti en texte compatible pour le Web ; il est toujours considéré comme une image bitmap. Toutefois, vous pouvez le convertir en texte courant, puis le rendre compatible pour le Web. Pour plus d'informations sur la conversion de texte, reportez-vous à la section [« Rechercher, modifier et conversion du texte » à la page 573.](#page-574-0)

## <span id="page-846-0"></span>Boutons réactifs

Les [boutons réactifs](#page-931-1) sont des [objets](#page-939-0) interactifs qui changent d'apparence lorsque vous cliquez ou pointez dessus. Vous pouvez créer des boutons réactifs à l'aide d'objets.

Pour créer un bouton réactif, il suffit d'ajouter et de modifier les états suivants :

- Normal : état par défaut du bouton lorsque aucune activité de la souris n'y est associée.
- Passage : état du bouton lorsque le pointeur est positionné dessus.
- Cliqué : état du bouton lorsque vous cliquez dessus.

Vous pouvez appliquer différentes propriétés d'objet à chaque état du bouton réactif. Vous pouvez également afficher un aperçu des états du bouton réactif.

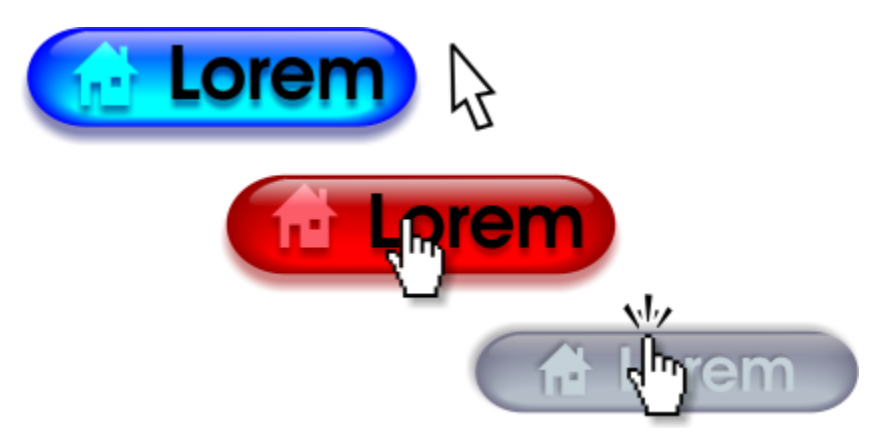

*Boutons réactifs affichant l'état Normal (à gauche), Passage (au milieu) et Cliqué (à droite).*

#### Pour créer un bouton réactif d'objet

- 1 Sélectionnez un [objet](#page-939-0).
- 2 Cliquez sur Objets > Bouton réactif > Créer un bouton réactif.

#### Pour modifier l'état du bouton réactif d'un objet

- 1 Cliquez sur l'objet de bouton réactif pour le sélectionner.
- 2 Cliquez sur Objet  $\blacktriangleright$  Bouton réactif  $\blacktriangleright$  Modifier le bouton réactif.
- 3 Cliquez sur Fenêtre > Inspecteurs > Liens et boutons réactifs.
- 4 Dans l'inspecteur Liens et boutons réactifs, cliquez sur le bouton Modifier le bouton réactif ( puis sélectionnez un état à partir de la zone État du bouton réactif actif :
	- Normal
	- Passage
	- Cliqué
- 5 Modifiez les propriétés de l'objet, comme sa couleur.
- 6 Répétez les étapes 4 et 5 pour modifier les autres états si nécessaire.
- 7 Cliquez sur le bouton Terminer l'édition du bouton réactif  $\bigcap_{k=1}^{\infty}$ .

#### Vous pouvez également

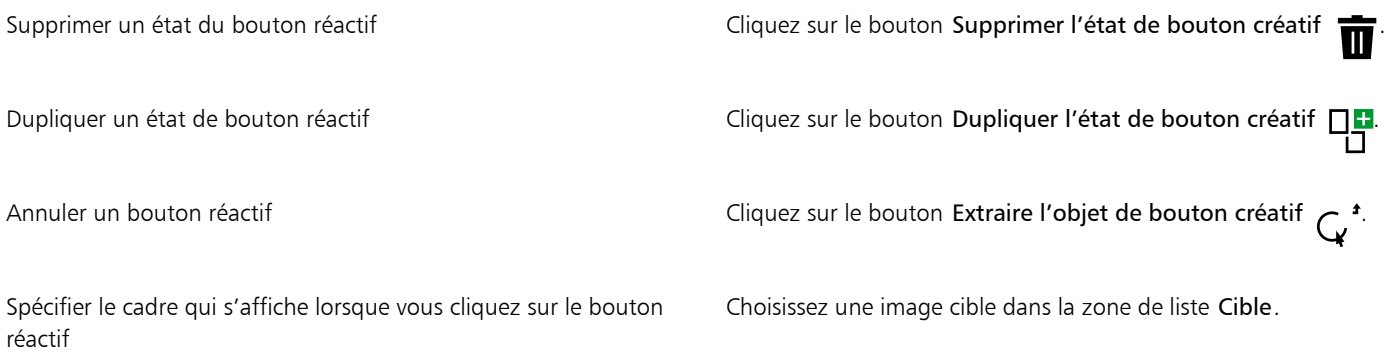

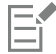

Il est impossible de fermer un dessin dans lequel vous modifiez un [bouton réactif](#page-931-1). Vous devez d'abord terminer la modification.

#### Pour prévisualiser un bouton créatif

- 1 Cliquez sur Objet > Bouton créatif > Aperçu réel du bouton créatif.
- 2 Dans la fenêtre de dessin, pointez sur le bouton réactif pour afficher l'état Passage, puis cliquez sur le bouton réactif pour afficher l'état Cliqué.

#### Pour afficher les propriétés des boutons réactifs

- 1 Cliquez sur Fenêtre ▶ Inspecteurs ▶ Objets.
- 2 Dans l'inspecteur Objets, cliquez sur la page et le plan où se trouve le [bouton réactif.](#page-931-1)
- 3 Cliquez sur le nom du bouton réactif et ouvrez les états Normal, Passage et Cliqué.

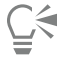

Pour afficher l'aperçu des états d'un [bouton réactif](#page-931-1) dans la page de dessin, cliquez sur Objet ▶ Bouton créatif ▶ Aperçu réel du bouton créatif.

## <span id="page-847-0"></span>Signets et hyperliens

CorelDRAW permet d'ajouter des [signets](#page-945-2) et des [hyperliens](#page-936-1) à un document. Vous pouvez les appliquer à des objets, y compris des objets texte, des boutons réactifs et des [images bitmap](#page-936-0). Pour plus d'informations, reportez-vous à la section [« Liens hypertexte, signets et](#page-862-0) [miniatures dans un fichier PDF » à la page 861.](#page-862-0)

#### Signets

Pour créer un lien dans un fichier, vous pouvez affecter un signet à du texte ou à un objet. Vous pouvez ensuite affecter un lien à un objet qui permet d'ouvrir le signet lorsque vous cliquez dessus.

#### Hyperliens

Il est enfin possible d'attribuer un [hyperlien](#page-936-1) à un objet. L'hyperlien peut être une adresse Web, un serveur FTP, une adresse e-mail, un signet ou un fichier. Lorsque vous cliquez sur l'objet, il s'ouvre à l'emplacement indiqué dans l'application appropriée. Après avoir créé des [hyperliens](#page-936-1), vous pouvez les afficher et les contrôler. Vous pouvez également supprimer des liens et des signets. Lorsque vous utilisez du texte, vous pouvez affecter un [hyperlien](#page-936-1) à la fois au texte artistique et au texte courant.

#### Pour affecter un signet

- 1 Cliquez sur Fenêtre > Inspecteurs > Sources.
- 2 Dans l'espace de travail, cliquez sur l'[objet](#page-939-0) auquel vous voulez affecter le signet.
- 3 Cliquez sur le bouton Nouveau signet  $\begin{bmatrix} \blacksquare \\ \blacksquare \end{bmatrix}$
- 4 Saisissez le nom du [signet](#page-945-2) dans le champ correspondant.

#### Pour affecter un hyperlien à des objets et à du texte

- 1 Cliquez sur Fenêtre ▶ Inspecteurs ▶ Sources.
- 2 À l'aide de l'outil Sélecteur , cliquez sur l['objet](#page-939-0) ou l'objet texte auquel vous souhaitez affecter un hyperlien.

Lorsque vous affectez un hyperlien à un objet texte, la couleur du lien est identique à celle de l'objet texte. Pour plus d'informations sur le changement de couleur d'un objet texte, reportez-vous à la section [« Pour modifier rapidement la couleur d'un objet texte » à la page](#page-593-0) [592.](#page-593-0)

- 3 Cliquez sur le bouton Nouveau lien ...
- 4 Dans la zone de liste Type de lien, sélectionnez l'un des types de lien suivants :

#### Types de lien

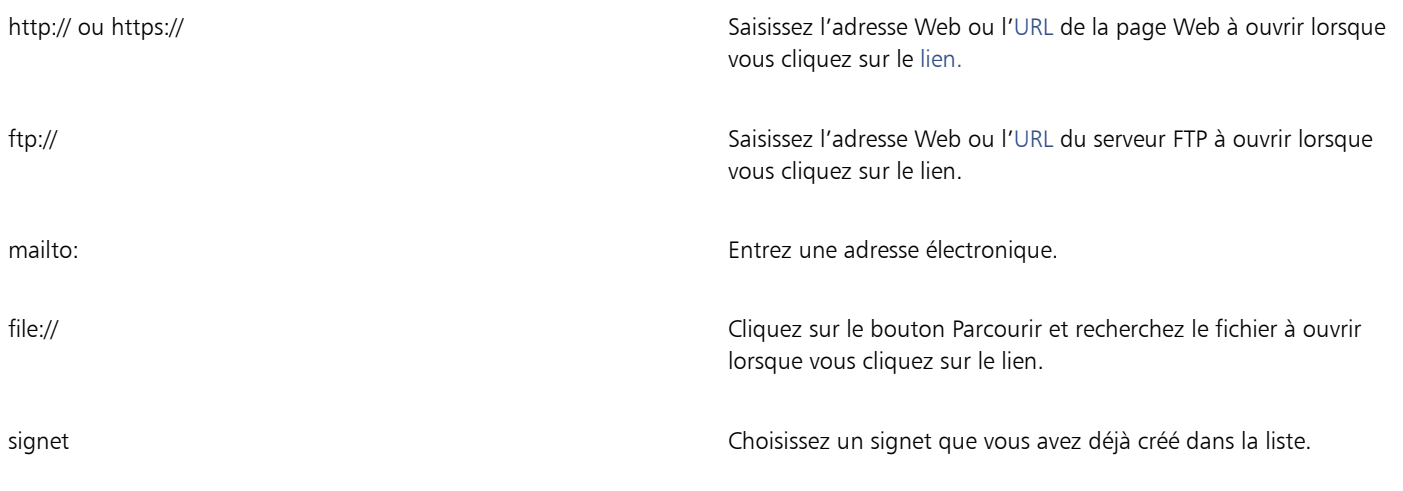

#### Pour vérifier un lien

- 1 Cliquez sur Fenêtre > Inspecteurs > Sources.
- 2 Sélectionnez le lien à ouvrir.
- 3 Cliquez sur le bouton Ouvrir le lien

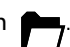

#### Pour supprimer un signet ou un lien

- 1 Cliquez sur Fenêtre > Inspecteurs > Sources.
- 2 Sélectionnez le lien ou le signet à supprimer.
- 3 Cliquez sur le bouton Supprimer  $\blacksquare$

## <span id="page-849-0"></span>Ajouter des zones actives et du texte de remplacement aux objets

Vous pouvez également définir une zone active qui suive le contour de l'objet ou qui remplisse le périmètre de sélection de l'objet. CorelDRAW applique un motif de hachures croisées à un objet contenant un lien. Il est possible de modifier la couleur du motif de hachures croisées et de sa surface d'arrière-plan. De plus, vous pouvez ajouter du texte de remplacement aux objets pour les navigateurs texte uniquement ou les lecteurs d'écran.

#### Pour définir une zone active

- 1 Cliquez sur Fenêtre > Inspecteurs > Liens et boutons créatifs.
- 2 Dans l'espace de travail, cliquez sur l'[objet](#page-939-0) auquel vous souhaitez ajouter une zone active.
- 3 Dans l'inspecteur Liens, choisissez Lien dans la zone de liste Comportement, et saisissez une adresse web dans la zone URL.
- 4 Dans la zone Définir la zone active à l'aide de, cliquez sur l'un des boutons suivants :
	- Forme : permet de définir la zone active à l'aide de la forme de l'objet
	- Limites : permet de définir la zone active à l'aide du périmètre de sélection de l'objet
- 5 Ouvrez le sélecteur de couleur d'Arrière-plan , et cliquez sur une couleur.
- 6 Ouvrez le sélecteur de couleur Hachures **(2008)**, puis cliquez sur une couleur.

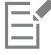

Si vous sélectionnez d'abord un objet comportant un [hyperlien](#page-936-1), puis modifiez les couleurs de hachures croisées et d'arrière-plan de la [zone active](#page-948-2), les modifications s'appliquent uniquement à l'objet sélectionné.

#### Pour ajouter du texte de remplacement à un objet

- 1 Cliquez sur Fenêtre > Inspecteurs > Liens et boutons créatifs.
- 2 Dans l'espace de travail, cliquez sur l'[objet](#page-939-0) lié auquel vous souhaitez ajouter du texte de remplacement.
- 3 Dans l'inspecteur Liens, saisissez le texte de remplacement dans la zone de texte Commentaires Alt.

## Formats de fichiers

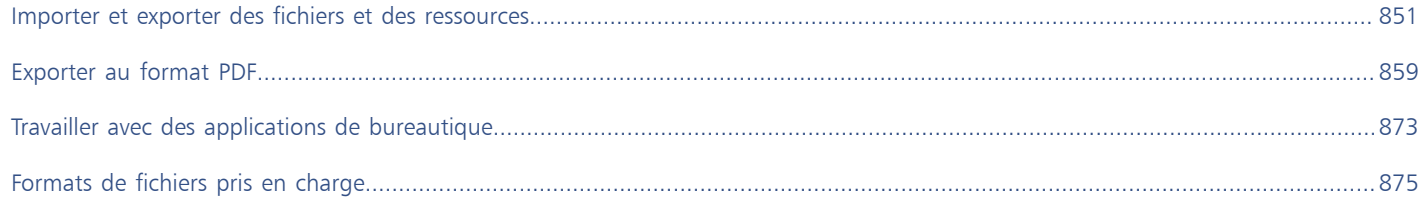

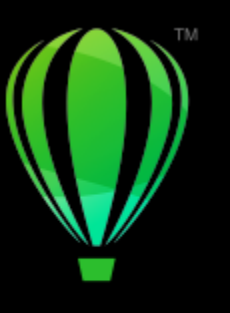

# **CorelDRAW**

# <span id="page-852-0"></span>Importer et exporter des fichiers et des ressources

Votre application fournit des filtres qui permettent de convertir des fichiers d'un format vers un autre lorsque vous importez ou exportez des fichiers ou des ressources.

Cette section contient les rubriques suivantes :

- [« Importer des fichiers » \(page 851\)](#page-852-1)
- [« Exporter des fichiers » \(page 853\)](#page-854-0)
- [« Exporter des objets et des pages » \(page 855\)](#page-856-0)

## <span id="page-852-1"></span>Importer des fichiers

Vous pouvez importer (placer) des fichiers créés dans d'autres applications. Ainsi, il est possible d'importer un fichier Adobe Portable Document Format (PDF), [JPEG](#page-937-0) ou Adobe Illustrator (AI). Vous pouvez importer un fichier et le placer dans la fenêtre active de l'application en tant qu'[objet](#page-939-0). Vous pouvez également redimensionner un fichier et le centrer au moment de son importation. Le fichier importé devient alors une partie du fichier actif. Le inspecteur Sources vous permet d'ajouter des fichiers liés qui ont été enregistrés dans un format d'image bitmap tel que JPEG ou PNG. Vous pouvez également importer des fichiers liés Corel DESIGNER (DES), CorelDRAW (CDR), CSV (valeurs séparées par des virgules) et Excel Workbook (XLS ou XLSX). Vous pouvez ouvrir la source d'un fichier lié pour l'édition et synchroniser le contenu lié avec la dernière version du fichier source. Vous pouvez rompre le lien entre le fichier importé et sa source à tout moment afin de pouvoir modifier les fichiers indépendamment les uns des autres.

Si le fichier que vous importez provient d'une version précédente de CorelDRAW et contient du texte rédigé dans une langue différente de celle de votre système d'exploitation, vous pouvez utiliser les paramètres de [page de codes](#page-940-1) afin de garantir l'affichage correct des noms d'objet, des mots-clés et des notes enregistrées avec le fichier.

#### Pour importer un fichier dans un dessin actif

- 1 Cliquez sur Fichier  $\triangleright$  Placer.
- 2 Choisissez sur le dossier dans lequel le fichier est stocké.

En cas de besoin, vous pouvez rechercher un fichier à l'aide de la zone de recherche. Votre recherche peut se baser sur les éléments suivants : nom de fichier, titre, sujet, auteur, mot-clé, commentaire, nom d'images bitmap, nom d'objet, etc.

3 Cliquez sur le nom du fichier.

Si le fichier contient du texte rédigé dans une langue différente de celle de votre système d'exploitation, sélectionnez l'option correspondante dans la zone de liste Sélectionner une page de codes afin de garantir un affichage correct des noms d'objets, des mots-clés et des notes.

Ces options ne sont pas disponibles pour tous les formats de fichiers.

- 4 Cliquez sur Placer, puis effectuez l'une des opérations suivantes :puis effectuez l'une des opérations suivantes :
	- Cliquez sur la page de dessin : les dimensions du fichier d'origine sont conservées telles quelles et l'angle supérieur gauche du fichier est placé à l'endroit où vous avez cliqué.
	- Faites glisser la souris sur la page de dessin afin de redimensionner le fichier. Le curseur d'importation affiche les dimensions du fichier redimensionné lorsque vous déplacez la souris sur la page de dessin.
	- Appuyez sur Retour pour centrer le fichier sur la page de dessin.
	- Appuyez sur la barre d'espacement pour placer le fichier au même emplacement que le fichier d'origine (fichiers .cdr et .ai uniquement).

Les options de magnétisation actives sont appliquées au fichier importé.

#### Vous pouvez également

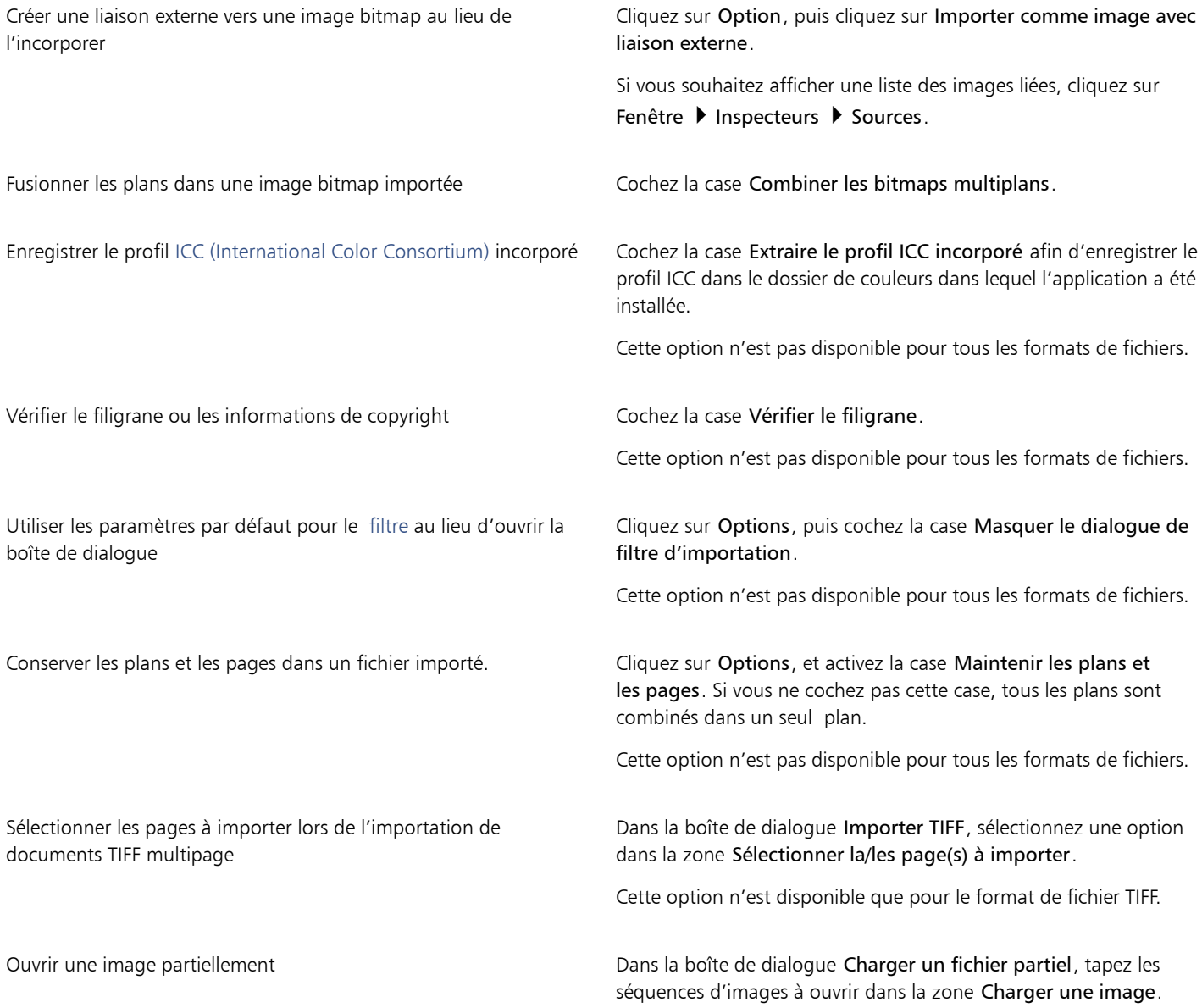

E

Certaines options d'importation ne sont pas disponibles pour tous les formats de fichiers.

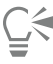

Vous pouvez importer plusieurs fichiers. Maintenez la touche Maj enfoncée et cliquez pour sélectionner plusieurs fichiers consécutifs dans une liste. Maintenez la touche Commande enfoncée et cliquez pour sélectionner plusieurs fichiers non consécutifs.

#### Pour importer un fichier avec liaison externe

- 1 Cliquez sur Fenêtre > Inspecteurs > Sources.
- 2 Cliquez sur le bouton Ajouter un fichier lié situé en bas du inspecteur Sources.
- 3 Parcourez le lecteur et le dossier dans lesquels le fichier est stocké.
- 4 Cliquez sur Placer.
- 5 Cliquez sur l'espace de travail pour placer le fichier.

#### Pour travailler avec des fichiers avec liaison externe

- 1 Cliquez sur Fenêtre  $\blacktriangleright$  Inspecteurs  $\blacktriangleright$  Sources.
- 2 Dans l'inspecteur Sources, cliquez sur un fichier lié.
- 3 Procédez à l'une des opérations du tableau suivant.

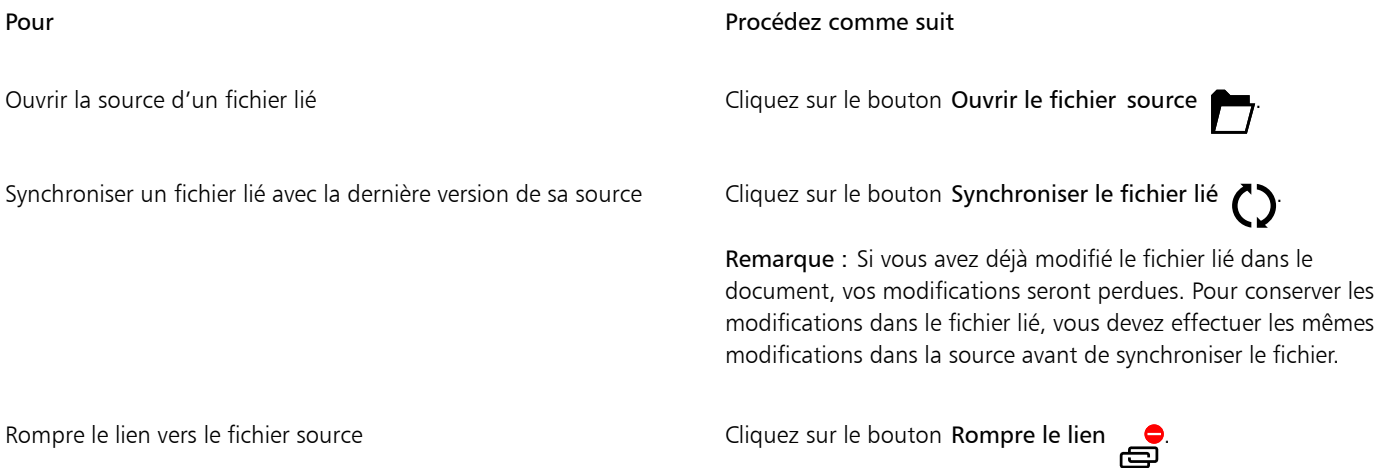

## <span id="page-854-0"></span>Exporter des fichiers

Vous pouvez utiliser la commande Fichier Exportation afin d'exporter des fichiers dans différents formats d'image bitmap et de fichier vectoriel compatibles avec d'autres applications. Vous pouvez par exemple exporter un fichier au format Adobe Illustrator (AI) ou JPG. Vous pouvez aussi exporter un fichier pour qu'il soit optimisé pour être utilisé dans une suite bureautique, telle que Microsoft Word ou WordPerfect Office.

Le inspecteur Exporter vous permet d'exporter simultanément les ressources de votre document vers plusieurs fichiers. Vous pouvez exporter un ou plusieurs objets et pages ou un groupe d'objets dans divers formats de fichier. Pour plus d'informations, reportez-vous à la section [«](#page-856-0) [Exporter des objets et des pages » à la page 855.](#page-856-0)

Lorsque vous exportez un fichier, le fichier original reste ouvert dans la fenêtre de dessin dans son format existant.

Vous pouvez utiliser la commande Fichier  $\blacktriangleright$  Enregistrer sous pour enregistrer des fichiers dans différents formats de fichiers vectoriels. Après l'enregistrement d'un fichier dans un format différent, le fichier enregistré s'affiche immédiatement dans la fenêtre de dessin. Nous vous recommandons d'enregistrer d'abord le fichier au format CorelDRAW (CDR), car certains formats ne prennent pas en charge toutes les caractéristiques d'un fichier CorelDRAW.

Lorsque vous exportez un fichier aux formats PNG, JPEG, GIF, WEBP et PDF, vous pouvez recadrer votre illustration aux limites de la page de l'illustration pour supprimer les objets indésirables et réduire la taille du A fichier. Toutes les parties d'un objet qui se trouvent en dehors de la page apparaîtront rognées dans le fichier exporté.

#### Pour exporter un fichier

- 1 Cliquez sur Fichier  $\blacktriangleright$  Exporter.
- 2 Choisissez le dossier dans lequel vous souhaitez enregistrer le fichier.
- 3 Sélectionnez un format dans la zone de liste Type de fichier.
- 4 Entrez un nom de fichier la zone de liste Enregistrer sous.
- 5 Cochez l'une des cases suivantes :
	- Enregistrer uniquement les éléments sélectionnés permet d'enregistrer uniquement les objets sélectionnés dans le dessin actif.
	- Recadrer sur la page lors de l'exportation recadre votre illustration aux limites de la page de travail
	- Marquer le dialogue de filtre d'exportation permet de supprimer les boîtes de dialogue proposant des options d'exportation plus avancées.

Ces options ne sont pas disponibles pour tous les formats de fichiers.

6 Cliquez sur Exporter.

Si une boîte de dialogue vous invite à sélectionner un format d'exportation, indiquez les options de votre choix.

#### Vous pouvez également

Compresser un fichier lors de l'exportation Sélectionnez un type de compression dans la zone de liste Type de compression.

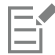

Une partie des options ou des types de compression de la boîte de dialogue Exportation n'est pas disponible pour certains formats de fichiers.

Les objets d'un plan masqué sont affichés dans le fichier exporté à moins que la fonction d'impression et d'exportation de ce plan ne soit désactivée.

Pour plus d'informations sur les options disponibles en cas d'exportation vers un format d'image bitmap, reportez-vous à la section [«](#page-739-0) [Pour convertir un graphique vectoriel en image bitmap lors d'une opération d'exportation » à la page 738.](#page-739-0)

Si la version d'essai que vous utilisez a expiré, vous ne pourrez pas exporter vos fichiers.

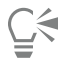

Vous pouvez spécifier les plans qui s'afficheront dans le fichier exporté. Pour plus d'informations, reportez-vous à la section [« Pour](#page-347-0) [activer ou désactiver l'impression et l'exportation d'un plan » à la page 346.](#page-347-0)

#### Pour exporter un fichier vers Microsoft Office

- 1 Cliquez sur Fichier  $\triangleright$  Exporter vers  $\triangleright$  Office.
- 2 Choisissez l'option qui correspond le mieux à la façon dont vous souhaitez utiliser le fichier :
	- Compatibilité : permet d'enregistrer le dessin comme image bitmap Portable Network Graphic (PNG). L'aspect du dessin est ainsi conservé lors de son importation dans une application bureautique.
- Édition : permet d'enregistrer le dessin au format Extended Metafile Format (EMF). Cela conserve la plupart des éléments modifiables des dessins vectoriels.
- 3 Si vous avez choisi Compatibilité, choisissez une option d'optimisation dans la zone de liste Optimisé pour :
	- Présentation : permet d'optimiser le fichier pour des sorties telles que des diaporamas ou des documents en ligne (96 [ppp](#page-942-0)).
	- Publication assistée par ordinateur : permet de conserver une bonne qualité d'image pour une impression non professionnelle (150 ppp).
	- Publication commerciale : permet d'optimiser le fichier pour une impression de haute qualité (300 ppp). Une estimation de la taille du fichier apparaît dans l'angle inférieur gauche de la boîte de dialogue.
- 4 Cliquez sur OK.
- 5 Recherchez le dossier dans lequel vous souhaitez enregistrer le fichier.
- 6 Saisissez un nom de fichier la zone de liste Enregistrer sous.
- 7 Cliquez sur Enregistrer.

#### Vous pouvez également

Effectuer un zoom avant et arrière dans la fenêtre d'aperçu  $\sim$ 

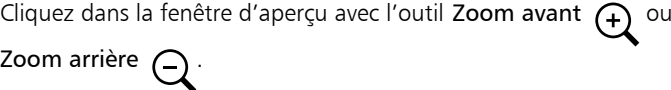

Effectuer un panoramique pour afficher une autre partie du dessin Sélectionnez l'outil Panoramique <sub>111</sub>, puis faites glisser la souris dans la fenêtre d'aperçu jusqu'à ce que la zone qui vous intéresse s'affiche.

Les options d'optimisation ne sont disponibles que si vous choisissez les options Microsoft Office et Compatibilité.

#### Pour exporter vers plusieurs fichiers

Cliquez sur Fichier ▶ Exporter Vers ▶ Plusieurs fichiers.

L'inspecteur Exporter s'ouvre. Pour plus d'informations sur l'exportation de ressources vers plusieurs fichiers avec l'inspecteur Exporter, reportez-vous à la section [« Exporter des objets et des pages » à la page 855](#page-856-0).

## <span id="page-856-0"></span>Exporter des objets et des pages

CorelDRAW permet de gérer et d'exporter des ressources à l'aide de l'inspecteur Exporter. Vous pouvez exporter un ou plusieurs objets et pages ou un groupe d'objets aux formats PDF, JPEG, PNG, SVG, EPS, TIFF, GIF, AI, DWG, et DXF.

Pour exporter un objet, vous devez le sélectionner dans le document et l'ajouter à l'inspecteur Exporter. Pour ajouter la page active à la liste d'exportation, vous devez désélectionner tous les objets de la page. Vous pouvez également sélectionner plusieurs objets ou pages et les ajouter à la liste d'exportation d'un simple clic ; chaque ressource apparaîtra comme une entrée distincte dans la liste. Pour plus d'informations sur la sélection d'objets, consultez la section [« Sélectionner des objets » à la page 276.](#page-277-0) Pour plus d'informations sur la sélection de pages, consultez la section [« Sélectionner et activer les pages » à la page 698.](#page-699-0)

Vous pouvez supprimer un élément sélectionné de la liste d'exportation, ou sélectionner tous les éléments de la liste et les supprimer en même temps.

Par défaut, lorsque vous ajoutez une ressource pour l'exportation, le nom de fichier qui apparaît dans la liste d'exportation est le même que celui de l'objet dans l'inspecteur Objets (Objet  $\blacktriangleright$  Objets). Pour modifier le nom de fichier d'un élément d'exportation, vous pouvez le renommer dans l'inspecteur Exporter. Vous pouvez également ajouter un suffixe au nom du fichier pour le rendre plus significatif et descriptif. Par exemple, si vous exportez la même fonction de conception à des tailles différentes, vous pouvez ajouter un suffixe pour indiquer la taille.

Vous pouvez exporter une ressource plusieurs fois avec différents paramètres. Par exemple, pour exporter rapidement un logo aux formats JPEG et PDF, ajoutez le logo une fois, dupliquez-le dans la liste d'exportation, puis ajustez les options que vous souhaitez.

CorelDRAW permet également de réutiliser les paramètres d'exportation. Par exemple, pour exporter plusieurs conceptions d'une bannière avec les mêmes paramètres, ajoutez la première conception à la liste et spécifiez les options d'exportation. Ensuite, sélectionnez les autres versions et ajoutez-les à la liste d'exportation d'un simple clic en utilisant les paramètres d'exportation de la première conception. Les paramètres d'exportation sont spécifiques à un objet ; si vous supprimez un objet d'un document, l'objet est automatiquement supprimé du inspecteur Exporter, et vous ne pouvez plus utiliser les paramètres associés à cet élément.

Dans l'inspecteur Exporter, les pages sont répertoriées en premier et sont organisées dans l'ordre dans lequel elles apparaissent dans le document, quelle que soit la séquence dans laquelle vous les ajoutez pour l'exportation. Tous les objets sont répertoriés dans l'ordre dans lequel ils apparaissent dans l'inspecteur Objets. Par exemple, dans un document multipage, les objets de la page 1 sont répertoriés avant les objets de la page 5.

#### Pour gérer les ressources d'exportation

• Dans l'inspecteur Exporter (Fichier  $\blacktriangleright$  Exportation Vers  $\blacktriangleright$  Plusieurs fichiers), effectuez l'une des tâches du tableau ci-dessous.

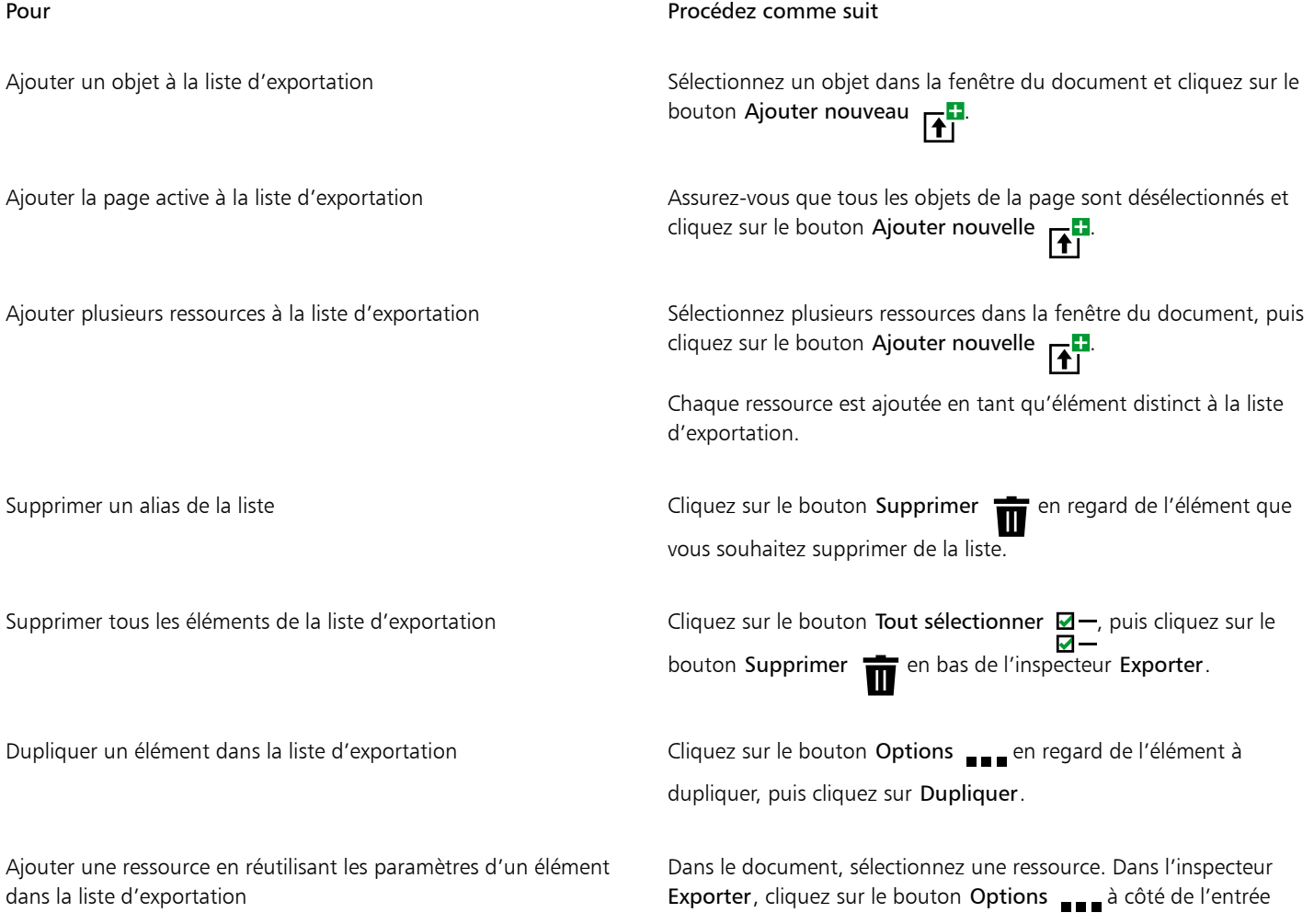

#### Pour Procédez comme suit

dont vous souhaitez copier les paramètres, puis cliquez sur Ajouter une ressource avec ces paramètres.

Renommer une ressource Cliquez sur l'étiquette du nom et saisissez un nouveau nom.

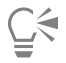

Vous pouvez accéder à l'inspecteur Exporter en cliquant sur Fenêtres  $\blacktriangleright$  Inspecteurs  $\blacktriangleright$  Exporter.

#### Pour exporter une ressource

- 1 Ajoutez une ressource à la liste d'exportation de l'inspecteur Exporter.
- 2 Sélectionnez un format de fichier dans la zone de liste Format de fichier.
- Si vous souhaitez rendre le nom de fichier plus descriptif et plus significatif, saisissez un suffixe.
- 3 Cliquez sur le bouton Dossier de destination , puis recherchez le lecteur et le dossier où vous souhaitez enregistrer le fichier.
- 4 Cliquez sur le bouton Options <sub>e er</sub> puis sur Exporter l'élément.

#### Vous pouvez également

Exporter plusieurs éléments Dans l'inspecteur Exporter, cochez les cases Sélectionner un élément en regard des éléments que vous souhaitez exporter. Cliquez sur Exporter.

> Astuce : Pour exporter tous les éléments de la liste, cliquez sur le bouton Tout sélectionner  $\Box -$ , puis cliquez sur Exporter.

Modifier les paramètres d'exportation de la comme de la comme Dans l'inspecteur Exporter, cliquez sur le bouton Paramètres puis spécifiez les options souhaitées.

Le bouton Exporter est grisé lorsqu'aucun élément n'est sélectionné.

## **⊆₹**

Pour exporter des groupes liés, tels que des contours, des dégradés, des reliefs, des ombres et des objets créés à l'aide de l'outil Support artistique  $\bigcap$  regroupez d'abord les objets dans le groupe lié, puis ajoutez le groupe à l'inspecteur Exporter. Par

exemple, si vous souhaitez exporter un objet avec une ombre interne, créez un groupe à partir de l'objet et de l'ombre, puis ajoutez le groupe à l'inspecteur Exporter. Pour en savoir plus sur la procédure permettant de grouper des objets, reportez-vous à la section [«](#page-324-0) [Pour regrouper des objets » à la page 323.](#page-324-0)

#### Pour choisir le format de fichier par défaut pour les nouveaux éléments

• Dans la zone de liste Format de fichier par défaut située en bas de l'inspecteur Exporter, choisissez un format de fichier par défaut.

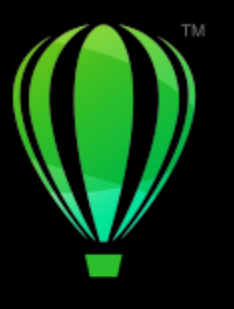

# **CorelDRAW**

# <span id="page-860-0"></span>Exporter au format PDF

Le format PDF est un format de fichier concu pour conserver les [polices,](#page-942-1) les images, les graphiques et la mise en forme d'un fichier tel qu'il apparaît dans son application d'origine.

Cette section contient les rubriques suivantes :

- [« Exporter au format PDF » \(page 859\)](#page-860-1)
- [« Liens hypertexte, signets et miniatures dans un fichier PDF » \(page 861\)](#page-862-0)
- [« Commentaires dans des fichiers PDF » \(page 862\)](#page-863-0)
- [« Réduire la taille des fichiers PDF » \(page 862\)](#page-863-1)
- [« Texte et polices dans des fichiers PDF » \(page 864\)](#page-865-0)
- [« Encoder les fichiers PDF » \(page 865\)](#page-866-0)
- [« Options d'affichage pour les fichiers EPS » \(page 866\)](#page-867-0)
- [« Options de gestion des couleurs dans les fichiers PDF » \(page 866\)](#page-867-1)
- [« Options de sécurité PDF » \(page 867\)](#page-868-0)
- [« Optimiser les fichiers PDF » \(page 869\)](#page-870-0)
- [« Résumés de vérification PDF » \(page 870\)](#page-871-0)
- [« Préparer les fichiers PDF pour un prestataire d'impression » \(page 870\)](#page-871-1)

## <span id="page-860-1"></span>Exporter au format PDF

Il est possible d'exporter un document au format PDF. Vous pouvez visualiser, partager et imprimer un fichier PDF sur n'importe quelle plate-forme dans la mesure où le logiciel Adobe Acrobat, Adobe Reader ou un autre programme de visualisation de fichiers PDF est installé sur votre ordinateur. Il est également possible de publier un fichier PDF sur un intranet ou sur le Web. Vous pouvez en outre exporter une sélection ou la totalité d'un document dans un fichier PDF.

Lorsque vous exportez un document au format PDF, vous pouvez choisir parmi plusieurs présélections PDF qui permettent d'appliquer des paramètres spécifiques. Par exemple, avec la prédéfinition Web, la [résolution](#page-944-0) des images du fichier PDF est optimisée pour Internet.

Il est également possible de modifier une présélection PDF ou d'en créer une nouvelle. Les paramètres de sécurité du fichier PDF ne sont pas enregistrés avec la présélection PDF. Pour plus d'informations sur les options de sécurité des fichiers PDF, reportez-vous à la section [« Options](#page-868-0) [de sécurité PDF » à la page 867.](#page-868-0)

Si vous avez utilisé des symboles dans un document, ils seront pris en charge dans le fichier PDF.

#### Pour exporter un document au format PDF

- 1 Cliquez sur Fichier ▶ Exporter en ▶ PDF.
- 2 Recherchez le dossier dans lequel vous souhaitez enregistrer le fichier.
- 3 Entrez un nom de fichier dans la zone Enregistrer sous.
- 4 Sélectionnez l'une des options suivantes dans la zone de liste Présélection PDF :
	- Archivage (CMJN) : permet de créer un fichier PDF/A-1b qui convient pour l'archivage. Par rapport aux fichiers PDF traditionnels, les fichiers PDF/A-1b sont plus adaptés à la conservation des documents à long terme parce qu'ils sont plus autonomes et moins dépendants du périphérique. Les fichiers PDF/A-1b embarquent des polices, des couleurs indépendantes des périphériques et leur propre description sous forme de métadonnées XMP. Ce style PDF préserve les couleurs non quadri ou couleurs Lab du document original, mais convertit toutes les autres couleurs, comme les niveaux de gris ou le RVB, au mode de couleurs CMJN. En outre, ce style incorpore un profil de couleurs permettant de définir la façon dont les couleurs CMJN doivent être interprétées sur le périphérique de sortie.
	- Archivage (RVB) : comme le style précédent, permet de créer un fichier PDF/A-1be, en préservant les couleurs non quadri et les couleurs Lab. Toutes les autres couleurs sont converties au mode de couleurs RVB.
	- Paramètres courants de l'épreuve : applique le profil de couleurs d'épreuve au PDF.
	- Distribution de documents : permet de créer un fichier PDF imprimable sur une imprimante laser ou de bureau. Ce style, particulièrement utile pour la distribution de documents généraux, active la compression [JPEG](#page-937-0) d'images bitmap et peut contenir des signets et des hyperliens.
	- Édition : permet de créer un fichier PDF de haute qualité destiné à une imprimante ou un copieur numérique. Ce style active la compression [LZW,](#page-937-1) incorpore les polices et inclut des hyperliens, des signets et des miniatures. Le fichier PDF s'affiche avec tous ses éléments : les polices, les images à résolution optimale, les hyperliens, etc. Cela vous permettra de modifier ce document ultérieurement.
	- PDF/X-1a : active la compressio[n ZIP](#page-948-3) d'images bitmap et convertit tous les objets dans l'espace couleur CMJN de destination.
	- PDF/X-3 (Acrobat 3.0) : ce style est un sur-ensemble du style PDF/X-1a. Il autorise l'insertion de données CMJN et non-CMJN (couleurs Lab ou niveaux de gris, par exemple) dans le fichier PDF.
	- Pré-presse : active la compressio[n ZIP](#page-948-3) d'images bitmap, incorpore les polices et conserve les options de couleurs non quadri pour une impression de qualité haut de gamme. Avant de préparer un fichier PDF pour l'impression, il est préférable de consulter votre fournisseur d'impression pour déterminer les paramètres recommandés.
	- Web : permet de créer un fichier PDF conçu pour un affichage en ligne (par exemple, un fichier PDF à diffuser par courrier électronique ou à publier sur le Web). Ce style active la compression JPEG d'images bitmap, compresse le texte et inclut des hyperliens.
- 5 Cliquez sur Paramètres PDF .

La boîte de dialogue Paramètres de publication au format PDF s'affiche.

- 6 Dans la zone Exporter, cochez l'une des options suivantes :
	- Toutes les pagesSélection : exporte les objets sélectionnés.
	- Page en cours : exporte la page active.
	- Pages : exporte les pages spécifiées.
- 7 Dans la section Taille de la page, sélectionnez l'une des options suivantes :
	- Définie par document applique la taille de page définie dans le document.
	- Définie selon les objets sélectionnés permet de déterminer la taille de la page en fonction de la taille des objets y figurant.
- 8 Cliquez sur OK.
- 9 Cliquez sur Enregistrer.

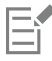

Si vous souhaitez créer un fichier PDF à des fins d'archivage conforme aux normes PDF/A-1b, l'incorporation doit être autorisée pour toutes les polices dans votre document. Pour rechercher les polices ne pouvant pas être incorporées, affichez le résumé de vérification du fichier PDF. Pour plus d'informations sur l'affichage des résumés, reportez-vous à la section [« Pour afficher le résumé de vérification](#page-871-2) [d'un fichier PDF » à la page 870.](#page-871-2) Vous pouvez remplacer les polices qui ne peuvent pas être incorporées, ou convertir tout le texte

en courbes en cochant la case Exporter tout le texte sous forme de courbes sur la page Objets de la boîte de dialogue Publier au format PDF.

Lorsque le document contient un modèle 3D, cliquez sur PDF Paramètres dans la boîte de dialogue Publier au format PDF, et sélectionnez Acrobat 8.0 ou une version supérieure dans la zone de liste Compatibilité pour vous assurer que le modèle 3D soit interactif dans les visionneuses PDF.

Pour savoir si une police peut être incorporée, vous pouvez afficher les informations de licence et les restrictions d'incorporation à l'aide d'un outil gratuit, tel que l'outil Extension des propriétés de police disponible sur le site Web de Microsoft.

#### Pour créer une présélection PDF

- 1 Cliquez sur Fichier Exporter au Format PDF.
- 2 Recherchez le dossier dans lequel vous souhaitez enregistrer le fichier.
- 3 Entrez un nom de fichier dans la zone Enregistrer sous.
- 4 Cliquez sur Paramètres PDF.
- 5 Dans la boîte de dialogue Paramètres de publication au format PDF, indiquez les paramètres souhaités.
- 6 Cliquez sur l'onglet Général.
- 7 Sélectionnez Enregistrer les paramètres actuels en tant que paramètres par défaut dans la zone de liste Présélections PDF.
- 8 Dans la zone de liste Enregistrer la présélection PDF sous, entrez le nom du style.
- 9 Cliquez sur OK.
- 10 Cliquez sur Enregistrer.

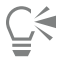

Si vous souhaitez supprimer un style PDF, sélectionnez-le, puis cliquez sur le bouton Supprimer la présélection dans la zone de liste Présélection PDF.

#### Pour modifier une présélection PDF

- 1 Cliquez sur Fichier  $\triangleright$  Exporter au  $\triangleright$  format PDF.
- 2 Recherchez le dossier dans lequel vous souhaitez enregistrer le fichier.
- 3 Entrez un nom de fichier dans la zone Enregistrer sous.
- 4 Cliquez sur Paramètres PDF.
- 5 Dans la boîte de dialogue Paramètres de publication au format PDF, indiquez les paramètres souhaités.
- 6 Cliquez sur l'onglet Général.
- 7 Sélectionnez Enregistrer les paramètres actuels en tant que paramètres par défaut dans la zone de liste Présélections PDF.
- 8 Sélectionnez le style que vous souhaitez modifier dans la zone de liste Enregistrer la présélection PDF sous.
- 9 Cliquez sur OK.
- 10 Cliquez sur Enregistrer.

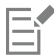

Si vous enregistrez les modifications apportées aux paramètres prédéfinis, les paramètres d'origine sont remplacés. Pour éviter cela, enregistrez toute modification apportée à ces paramètres prédéfinis sous un nouveau nom.

## <span id="page-862-0"></span>Liens hypertexte, signets et miniatures dans un fichier PDF

Il est possible d'inclure des [hyperliens,](#page-936-1) des signets et des [miniatures](#page-936-1) dans un fichier PDF. Les hyperliens permettent d'ajouter des liens vers d'autres pages Web ou adresses Internet. Les signets permettent de relier des zones spécifiques dans un fichier PDF. Vous pouvez choisir d'afficher les signets ou les miniatures lors de la première ouverture du fichier PDF dans Adobe Acrobat ou Acrobat Reader.

Pour plus d'informations sur l'attribution d'hyperliens et de signets, reportez-vous à la section [« Signets et hyperliens » à la page 846.](#page-847-0)

#### Pour inclure des hyperliens, des signets et des miniatures dans un fichier PDF

- 1 Cliquez sur Fichier  $\triangleright$  Exporter au  $\triangleright$  format PDF.
- 2 Recherchez le dossier dans lequel vous souhaitez enregistrer le fichier.
- 3 Entrez un nom de fichier dans la zone Enregistrer sous.
- 4 Cliquez sur Paramètres PDF.

La boîte de dialogue Paramètres de publication au format PDF s'affiche.

- 5 Cliquez sur l'onglet Document.
- 6 Cochez l'une des cases suivantes :
	- Inclure les hyperliens
	- Générer les signets
	- Générer les miniatures

Si vous souhaitez afficher les signets ou les miniatures au démarrage, activez le bouton Signets ou Miniatures dans la zone Affichage au démarrage.

- 7 Cliquez sur OK.
- 8 Cliquez sur Enregistrer.

## <span id="page-863-0"></span>Commentaires dans des fichiers PDF

Si un document contient des commentaires, vous pouvez les exclure du fichier PDF exporté ou les conserver. Par défaut, certaines présélections PDF, par exemple Pré-presse, Archivage et PDF/X, excluent les commentaires des fichiers PDF. D'autres présélections, comme Distribution de documents, Édition et Web, incluent les commentaires dans les fichiers PDF.

#### Pour inclure ou exclure des commentaires

- 1 Cliquez sur Fichier  $\triangleright$  Exporter au  $\triangleright$  Format PDF.
- 2 Recherchez le dossier dans lequel vous souhaitez enregistrer le fichier et saisissez un nom de fichier.
- 3 Cliquez sur Paramètres PDF.

La boîte de dialogue Paramètres de publication au format PDF s'affiche.

- 4 Cliquez sur l'onglet Document.
- 5 Activez ou désactivez la case Inclure les commentaires.
- 6 Cliquez sur OK.
- 7 Cliquez sur Enregistrer.

## <span id="page-863-1"></span>Réduire la taille des fichiers PDF

Il est possible de compresser des [images bitmap](#page-936-0), du texte et des dessins au trait afin de réduire la taille d'un fichier PDF. Les options de compression d'images bitmap comprennent [JPEG,](#page-937-0) [LZW](#page-937-0) et [ZIP](#page-937-0). L'échelle de qualité des images bitmap utilisant la compression JPEG s'étend de 100 % (haute qualité, moins de compression) à 1 % (qualité inférieure, plus de compression). Plus la qualité d'image est élevée, plus la taille du fichier est importante.

Pour réduire la taille d'un fichier PDF, vous pouvez également sous-échantillonner les images bitmap en couleur, niveaux de gris ou monochromes.

Une autre façon de réduire la taille d'un fichier PDF consiste à exclure les objets qui ne se trouvent pas sur la page de dessin. La plupart des visionneuses PDF n'affichent pas de tels objets, mais les informations les concernant sont stockées dans le fichier PDF, ce qui augmente sa taille.
## Pour définir la compression des images bitmap dans un fichier PDF

- 1 Cliquez sur Fichier > Exporter au > Format PDF.
- 2 Recherchez le dossier dans lequel vous souhaitez enregistrer le fichier.
- 3 Entrez un nom de fichier dans la zone Enregistrer sous.
- 4 Cliquez sur Paramètres PDF.

La boîte de dialogue Paramètres de publication au format PDF s'affiche.

- 5 Cliquez sur l'onglet Objets.
- 6 Choisissez l'une des options suivantes dans la zone de liste Type de compression :
	- Aucun
	- LZW
	- JPEG
	- ZIP
- 7 Cliquez sur OK.
- 8 Cliquez sur Enregistrer.

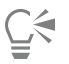

Si vous choisissez la compression [JPEG](#page-937-0), vous pouvez spécifier la qualité de compression en déplaçant le curseur Qualité.

## Pour compresser du texte et un dessin au trait dans un fichier PDF

- 1 Cliquez sur Fichier ▶ Exporter au ▶ format PDF.
- 2 Recherchez le dossier dans lequel vous souhaitez enregistrer le fichier.
- 3 Entrez un nom de fichier la zone Enregistrer sous.
- 4 Cliquez sur Paramètres PDF.

La boîte de dialogue Paramètres de publication au format PDF s'affiche.

- 5 Cliquez sur l'onglet Objets.
- 6 Cochez la case Compresser le texte et le dessin au trait.
- 7 Cliquez sur OK.
- 8 Cliquez sur Enregistrer.

## Pour sous-échantillonner des images bitmap dans un fichier PDF

- 1 Cliquez sur Fichier > Exporter au > Format PDF.
- 2 Recherchez le dossier dans lequel vous souhaitez enregistrer le fichier.
- 3 Entrez un nom de fichier dans la zone Enregistrer sous.
- 4 Cliquez sur Paramètres PDF.

La boîte de dialogue Paramètres de publication au format PDF s'affiche.

- 5 Cliquez sur l'onglet Objets.
- 6 Cochez l'une des cases suivantes et saisissez une valeur dans la zone correspondante :
	- Couleur
	- Niveaux de gris
	- Monochrome
- 7 Cliquez sur OK.
- 8 Cliquez sur Enregistrer.

Pour exclure des objets qui se trouvent à l'extérieur de la page de dessin d'un fichier PDF

- 1 Cliquez sur Fichier  $\blacktriangleright$  Exporter au  $\blacktriangleright$  Format PDF.
- 2 Recherchez le dossier dans lequel vous souhaitez enregistrer le fichier.
- 3 Entrez un nom de fichier la zone Enregistrer sous.
- 4 Cliquez sur Paramètres PDF.

La boîte de dialogue Paramètres de publication au format PDF s'affiche.

- 5 Cliquez sur l'onglet Général.
- 6 Cochez la case Exporter uniquement les objets de la page.
- 7 Cliquez sur OK.
- 8 Cliquez sur Enregistrer.

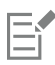

Tous les objets qui ne se trouvent que partiellement sur la page, excepté les objets texte et surface Maille, seront rognés pour supprimer les zones qui se trouvent à l'extérieur de la page.

## Texte et polices dans des fichiers PDF

Vous pouvez déterminer la sortie du texte de votre fichier PDF grâce à la définition d'options de texte et de police.

Vous pouvez incorporer des polices dans un fichier PDF. L'incorporation de polices augmente la taille du fichier PDF mais le rend plus portable. En effet, il n'est alors plus nécessaire que les polices résident sur les autres systèmes. Lorsque vous incorporez des polices de base 14, elles viennent compléter celles de votre fichier PDF, remédiant par là-même aux variations de polices sur les divers systèmes. Les polices de base 14 résident dans tous les périphériques PostScript.

Vous pouvez également convertir les [polices TrueType](#page-942-0) en polices de Type 1, ce qui risque d'entraîner une augmentation de la taille du fichier si ce dernier comporte un grand nombre de polices. Lorsque vous convertissez des polices, vous pouvez réduire la taille du fichier en créant des sous-ensembles de polices si vous utilisez uniquement un nombre plus restreint de caractères (par exemple les caractères compris entre A et E). Vous pouvez également inclure un pourcentage des polices utilisées. Vous pouvez, par exemple, créer un sous-ensemble contenant 50 % des polices. Si le nombre de caractères utilisés dans le document dépasse 50 %, l'ensemble complet de caractères est incorporé. Si ce nombre est inférieur à 50 %, seuls les caractères utilisés sont incorporés.

Il est également possible d'éliminer les variations de polices entre les ordinateurs par l'exportation du texte sous forme de courbes. C'est le cas, par exemple, si vous utilisez des caractères de texte inhabituels. L'exportation de texte sous forme de courbes augmente la complexité du fichier et peut accroître sa taille. Pour une publication de documents généraux, nous vous conseillons d'incorporer les polices aux documents plutôt que de convertir le texte en courbes.

## Pour incorporer des polices dans un fichier PDF

- 1 Cliquez sur Fichier Exporter au Format PDF.
- 2 Recherchez le dossier dans lequel vous souhaitez enregistrer le fichier.
- 3 Entrez un nom de fichier dans la zone Enregistrer sous.
- 4 Cliquez sur Paramètres PDF.
	- La boîte de dialogue Paramètres de publication au format PDF s'affiche.
- 5 Cliquez sur l'onglet Objets.
- 6 Cochez la case Incorporer les polices dans le document. Pour installer les polices de base dans votre fichier PDF, cochez la case Incorporer les polices de type 14.
- 7 Cliquez sur OK.
- 8 Cliquez sur Enregistrer.

E

Si vous cochez la case Incorporer les polices de type 14 cela augmente la taille du fichier. Il n'est donc pas recommandé d'utiliser cette option pour la publication sur le Web.

## Pour convertir des polices TrueType en polices de Type 1

- 1 Cliquez sur Fichier  $\triangleright$  Exporter au  $\triangleright$  Format PDF.
- 2 Recherchez le dossier dans lequel vous souhaitez enregistrer le fichier.
- 3 Entrez un nom de fichier dans la zone Enregistrer sous.
- 4 Cliquez sur Paramètres PDF. La boîte de dialogue Paramètres de publication au format PDF s'affiche.
- 5 Cliquez sur l'onglet Objets.
- 6 Cochez la case Convertir TrueType en Type 1. Si vous souhaitez réduire la taille du fichier, vous pouvez créer un sous-ensemble de polices en cochant la case Polices du sous-groupe sous et en entrant un pourcentage de polices utilisées dans la zone %.
- 7 Cliquez sur OK.
- 8 Cliquez sur Enregistrer.

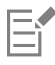

Si vous créez un sous-ensemble de polices, il est possible que certains caractères provenant de la police ne se trouvent pas dans le fichier lorsque vous modifiez le fichier PDF dans Adobe Acrobat.

#### Pour exporter du texte sous forme de courbes

- 1 Cliquez sur Fichier Exporter au Format PDF.
- 2 Recherchez le dossier dans lequel vous souhaitez enregistrer le fichier.
- 3 Entrez un nom de fichier dans la zone Enregistrer sous.
- 4 Cliquez sur Paramètres PDF.

La boîte de dialogue Paramètres de publication au format PDF s'affiche.

- 5 Cliquez sur l'onglet Objets.
- 6 Cochez la case Exporter tout le texte sous forme de courbes.
- 7 Cliquez sur OK.
- 8 Cliquez sur Enregistrer.

## Encoder les fichiers PDF

Les formats ASCII et binaire sont des formats de codage pour les documents. Lorsque vous publiez un fichier au format PDF, vous pouvez choisir entre l'exportation de fichiers ASCII ou binaires. Le format ASCII crée des fichiers entièrement portables sur toutes les plates-formes. Le format binaire crée des fichiers plus petits et moins portables dans la mesure où certaines plates-formes ne gèrent pas ce format de fichier.

## Pour définir un format de codage pour un fichier PDF

- 1 Cliquez sur Fichier > Exporter au > Format PDF.
- 2 Recherchez le dossier dans lequel vous souhaitez enregistrer le fichier.
- 3 Entrez un nom de fichier dans la zone Enregistrer sous.
- Cliquez sur Paramètres PDF.

La boîte de dialogue Paramètres de publication au format PDF s'affiche.

- 5 Cliquez sur l'onglet Document.
- 6 Activez l'une des options suivantes :
	- ASCII 85
	- Binaire
- 7 Cliquez sur OK.
- 8 Cliquez sur Enregistrer.

## Options d'affichage pour les fichiers EPS

Les fichiers EPS sont des fichiers PostScript incorporés dans un document. Vous pouvez décider de la façon dont les fichiers PostScript encapsulés (EPS) sont affichés dans un document PDF. L'option PostScript intègre les images haute résolution au document PDF mais ne permet pas de les afficher dans Adobe Acrobat. L'option Aperçu intègre les images haute résolution au fichier PDF et affiche leur représentation bitmap basse résolution dans Adobe Acrobat.

## Pour choisir une option d'affichage pour les fichiers EPS

- 1 Cliquez sur Fichier  $\triangleright$  Exporter au  $\triangleright$  Format PDF.
- 2 Recherchez le dossier dans lequel vous souhaitez enregistrer le fichier.
- 3 Entrez un nom de fichier dans la zone Enregistrer sous.
- 4 Cliquez sur Paramètres PDF.
	- La boîte de dialogue Paramètres de publication au format PDF s'affiche.
- 5 Cliquez sur l'onglet Objets.
- 6 Sélectionnez l'une des options suivantes dans la zone de liste Fichiers EPS :
	- PostScript : intègre les images haute résolution au document PDF mais ne permet pas de les afficher.
	- Aperçu : intègre les images haute résolution au fichier PDF et affiche leur représentation bitmap basse résolution.
- 7 Cliquez sur OK.
- 8 Cliquez sur Enregistrer.

## Options de gestion des couleurs dans les fichiers PDF

Vous pouvez préciser les options de gestion des couleurs pour l'exportation des fichiers au format PDF. Vous pouvez choisir un profil de couleurs ou laisser les objets dans leur espace couleur d'origine. Vous pouvez également intégrer un profil de couleurs au PDF.

Si votre fichier contient des [couleurs non quadri,](#page-932-0) vous avez le choix entre les conserver ou les convertir en [couleurs quadri](#page-932-0) afin que quatre plaques soient générées pour la sortie [CMJN](#page-932-0) du fichier.

Pour exporter un document au format PDF en vue d'un épreuvage, vous pouvez appliquer les paramètres d'épreuve des couleurs du document. De plus, vous pouvez choisir d'autres options d'épreuvage, telles que la conservation des surimpressions du document et la surimpression du noir.

## Pour définir les options de gestion des couleurs pour l'exportation des fichiers PDF

- 1 Cliquez sur Fichier  $\triangleright$  Exporter au  $\triangleright$  Format PDF.
- 2 Recherchez le dossier dans lequel vous souhaitez enregistrer le fichier.
- 3 Entrez un nom de fichier dans la zone Enregistrer sous.
- 4 Cliquez sur Paramètres PDF.
	- La boîte de dialogue Paramètres de publication au format PDF s'affiche.
- 5 Cliquez sur l'onglet Couleur.
- 6 Sélectionnez l'option Couleurs du document.
- 7 Sélectionnez une option de profil de couleurs dans la zone de liste Couleurs de sortie :
	- RVB
	- CMJN
	- Niveaux de gris
	- Natif
- 8 Cliquez sur OK.
- 9 Cliquez sur Enregistrer.

#### Vous pouvez également

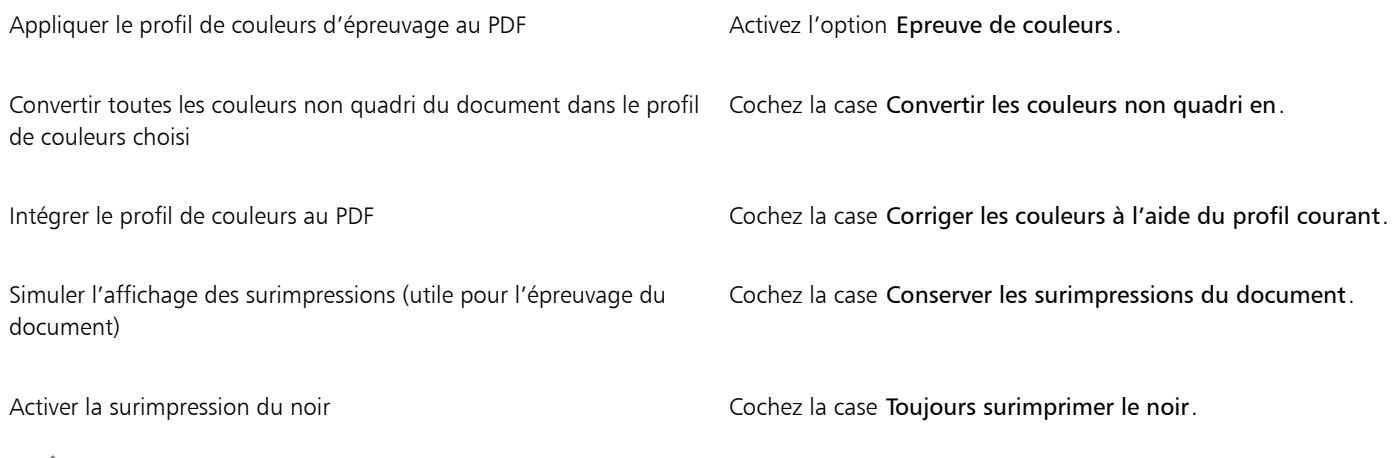

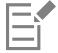

Si vous sélectionnez l'option Natif dans la zone de liste Couleur de sortie en tant que, trois espaces couleur maximum sont affichés ou intégrés dans le fichier PDF.

## <span id="page-868-0"></span>Options de sécurité PDF

Vous pouvez définir des options de sécurité pour protéger les fichiers PDF que vous créez. Ces options permettent de maîtriser (et si besoin de limiter) l'accès, la modification et la reproduction d'un fichier PDF affiché dans Adobe Reader.

Le niveau de sécurité disponible est déterminé par la version d'Adobe Reader que vous utilisez pour créer le fichier PDF. Les niveaux de chiffrement fournis par Adobe Reader ont augmenté à mesure des versions. Par exemple, sous Adobe Reader version 6 ou antérieure, le codage à l'enregistrement est standard, tandis que la version 8 offre un codage 128 bits, et la version 9 un codage 256 bits. Pour plus d'informations sur le choix d'une version, reportez-vous à la section [« Optimiser les fichiers PDF » à la page 869.](#page-870-0)

Les options de sécurité sont associées à deux mots de passe : le mot de passe autorisant l'accès et le mot de passe d'ouverture.

Le mot de passe autorisant l'accès, c'est-à-dire le mot de passe principal, autorise ou interdit l'impression, l'édition et la copie d'un fichier. Ainsi, en tant que propriétaire du fichier, vous pouvez protéger l'intégrité de son contenu en interdisant son édition.

Vous pouvez également définir un mot de passe d'ouverture qui régit l'accès au fichier. Si, par exemple, vous souhaitez limiter à certains utilisateurs l'accès d'un fichier contenant des informations confidentielles, rien ne vous empêche de définir un mot de passe d'ouverture. Il est déconseillé de définir un mot de passe d'ouverture sans définir un mot de passe autorisant l'accès, auquel cas les utilisateurs disposeraient d'un accès illimité au fichier PDF. Ils seraient notamment autorisés à définir un nouveau mot de passe.

Les options de sécurité sont appliquées dès l'enregistrement du fichier PDF. Vous pouvez afficher ces options lorsque vous ouvrez un fichier PDF dans Adobe Acrobat.

Pour ouvrir et éditer un fichier PDF protégé, vous devez saisir le mot de passe autorisant l'accès (ou, à défaut, le mot de passe d'ouverture). Pour plus d'informations sur l'ouverture et l'importation des fichiers PDF, reportez-vous à la section [« Adobe Portable Document Format \(PDF\)](#page-894-0) [» à la page 893.](#page-894-0)

## Pour définir les autorisations d'accès à un fichier PDF

- 1 Cliquez sur Fichier > Exporter au > Format PDF.
- 2 Recherchez le dossier dans lequel vous souhaitez enregistrer le fichier.
- 3 Entrez un nom de fichier dans la zone Enregistrer sous.
- 4 Cliquez sur Paramètres PDF.
- La boîte de dialogue Paramètres de publication au format PDF s'affiche.
- 5 Cliquez sur l'onglet Sécurité.
- 6 Cochez la case Mot de passe autorisant l'accès.
- 7 Entrez un mot de passe dans la zone Mot de passe.
- 8 Saisissez à nouveau le mot de passe dans la zone Confirmer le mot de passe.
- 9 Dans la zone Autorisations d'impression, sélectionnez l'une des options suivantes :
	- Aucune : les utilisateurs sont autorisés à afficher le fichier PDF à l'écran mais ne sont pas autorisés à l'imprimer.
	- Basse résolution : les utilisateurs sont autorisés à imprimer une version basse résolution du fichier PDF. Cette option est disponible pour les fichiers PDF compatibles avec Adobe Acrobat 5 ou version ultérieure.
	- Haute résolution : les utilisateurs sont autorisés à imprimer une version haute résolution du fichier PDF.

10 Dans la zone Autorisations d'édition, sélectionnez l'une des options suivantes :

- Aucune : les utilisateurs ne sont pas autorisés à éditer le fichier PDF.
- Insertion, suppression et rotation de pages : permet aux utilisateurs d'insérer, de supprimer et de faire pivoter des pages lors de l'édition du fichier PDF. Cette option est disponible pour les fichiers PDF compatibles avec Adobe Acrobat 5 ou version ultérieure.
- Tout sauf les pages d'extraction : les utilisateurs sont autorisés à éditer le fichier PDF mais ne sont pas autorisés à supprimer des pages du document.

Pour autoriser la copie du contenu du fichier PDF dans d'autres documents, cochez la case à cocher Activer la copie du contenu.

11 Cliquez sur OK.

#### 12 Cliquez sur Enregistrer.

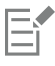

Le mot de passe autorisant l'accès est le mot de passe principal du document. Il permet au propriétaire du fichier de définir des autorisations d'accès, ou d'ouvrir le fichier en cas de définition d'un mot de passe d'ouverture.

Certaines options de compatibilité des PDF, telles que PDF/X-3 et PDF/A-1b, ne permettent pas de définir des autorisations d'accès à un fichier PDF. Si vous choisissez une telle option de compatibilité, toutes les commandes de la page Sécurité sont désactivées. Pour modifier la compatibilité, reportez-vous à la section [« Pour sélectionner une option de compatibilité » à la page 869.](#page-870-1)

## Pour définir un mot de passe d'utilisateur pour un fichier PDF

- 1 Cliquez sur Fichier ▶ Exporter au ▶ Format PDF.
- 2 Recherchez le dossier dans lequel vous souhaitez enregistrer le fichier.
- 3 Entrez un nom de fichier dans la zone Enregistrer sous.
- 4 Cliquez sur Paramètres PDF.
- La boîte de dialogue Paramètres de publication au format PDF s'affiche.
- 5 Cliquez sur l'onglet Sécurité.
- 6 Cochez la case Mot de passe d'ouverture.
- 7 Entrez un mot de passe dans la zone Mot de passe.
- 8 Saisissez à nouveau le mot de passe dans la zone Confirmer le mot de passe.
- 9 Cliquez sur OK.
- 10 Cliquez sur Enregistrer.

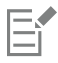

Il est recommandé de définir un mot de passe autorisant l'accès en même temps qu'un mot de passe d'ouverture.

## <span id="page-870-0"></span>Optimiser les fichiers PDF

Vous pouvez optimiser les fichiers PDF pour différentes versions d'Adobe Acrobat ou Acrobat Reader en choisissant une option de compatibilité correspondant au type de visionneuse utilisé par les destinataires du fichier PDF. Dans CorelDRAW, vous pouvez sélectionner l'une des options de compatibilité suivantes : Acrobat 4.0, Acrobat 5.0, Acrobat 6.0, Acrobat 8.0, Acrobat 9.0, PDF/X-1a, PDF/X-3 ou PDF/ A-1b.Les commandes disponibles varient selon l'option de compatibilité choisie. Si vous publiez un fichier PDF en vue d'une large diffusion, mieux vaut choisir une option de compatibilité antérieure telle qu'Acrobat 8.0 ou 9.0 afin d'être sûr que le fichier pourra être visionné dans les versions antérieures d'Acrobat. Toutefois, si la sécurité de vos fichiers est primordiale, vous pouvez choisir une version ultérieure, proposant des niveaux de chiffrement plus élevés. Pour plus d'informations, reportez-vous à la section [« Options de sécurité PDF » à la page](#page-868-0) [867.](#page-868-0)

Vous pouvez optimiser l'affichage d'un document PDF sur le Web pour augmenter la vitesse de chargement du document.

Si vous avez ajouté des surfaces complexes au document, vous pouvez choisir de les convertir en images bitmap. Ce procédé, également appelé conversion en mode point à point, peut augmenter la taille du fichier PDF mais offre l'assurance d'un affichage correct des surfaces complexes.

## <span id="page-870-1"></span>Pour sélectionner une option de compatibilité

- 1 Cliquez sur Fichier > Exporter au > Format PDF.
- 2 Recherchez le dossier dans lequel vous souhaitez enregistrer le fichier.
- 3 Entrez un nom de fichier dans la zone Enregistrer sous.
- 4 Cliquez sur Paramètres PDF.

La boîte de dialogue Paramètres de publication au format PDF s'affiche.

- 5 Cliquez sur l'onglet Général.
- 6 Dans la zone de liste Compatibilité, choisissez une option de compatibilité.

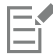

Pour préserver les plans et leurs propriétés dans le fichier PDF publié, vous devez choisir l'option Acrobat 6.0, Acrobat 8.0 ou Acrobat 9.0. Notez toutefois que les plans principaux ne seront pas conservés.

Pour préserver les transparences dans le fichier PDF publié, vous devez choisir l'option Acrobat 5.0, Acrobat 6.0, Acrobat 8.0 ou Acrobat 9.0.

## Pour optimiser un fichier PDF afin de l'afficher sur le Web

- 1 Cliquez sur Fichier Exporter au Format PDF.
- 2 Recherchez le dossier dans lequel vous souhaitez enregistrer le fichier.
- 3 Entrez un nom de fichier dans la zone Enregistrer sous.
- 4 Cliquez sur Paramètres PDF.

La boîte de dialogue Paramètres de publication au format PDF s'affiche.

- 5 Cliquez sur l'onglet Document.
- 6 Cochez la case à cocher Optimiser pour le Web.

## Pour convertir des surfaces complexes en images bitmap

- 1 Cliquez sur Fichier Exporter au Format PDF.
- 2 Recherchez le dossier dans lequel vous souhaitez enregistrer le fichier.
- 3 Entrez un nom de fichier dans la zone Enregistrer sous.
- 4 Cliquez sur Paramètres PDF.

La boîte de dialogue Paramètres de publication au format PDF s'affiche.

- 5 Cliquez sur l'onglet Objets.
- 6 Cochez la case Rendu des surfaces complexes sous forme d'images bitmap.

## Résumés de vérification PDF

Avant d'enregistrer un document au format PDF, vous pouvez procéder à sa vérification pour rechercher les éventuels problèmes. L'option Vérification permet de rechercher et d'afficher un résumé des erreurs, des problèmes éventuels et des suggestions pour la résolution des problèmes. Par défaut, cette option recherche de nombreux problèmes liés au format PDF. Il est cependant possible de désactiver certains problèmes si vous souhaitez les exclure de la vérification.

## Pour afficher le résumé de vérification d'un fichier PDF

- 1 Cliquez sur Fichier  $\triangleright$  Exporter au  $\triangleright$  format PDF.
- 2 Recherchez le dossier dans lequel vous souhaitez enregistrer le fichier.
- 3 Entrez un nom de fichier dans la zone Enregistrer sous.
- 4 Cliquez sur Paramètres PDF.

La boîte de dialogue Paramètres de publication au format PDF s'affiche.

5 Cliquez sur l'onglet Vérification.

Si aucun problème lié au travail d'impression n'est à signaler, le nom de l'onglet est Pas de problèmes. En cas de problèmes, le nom de l'onglet indique le nombre de problèmes détectés.

Vous pouvez limiter les problèmes à rechercher pendant la vérification en cliquant sur l'onglet Vérifications, en cliquant sur le bouton Paramètres , et, en décochant les cases situées en regard des problèmes que la fonction de vérification doit ignorer.

Vous pouvez enregistrer les paramètres en sélectionnant Enregistrer les paramètres actuels en tant que style dans la zone de liste Vérification pour et entrer un nom dans la zone Enregistrer le style de vérification sous.

## Préparer les fichiers PDF pour un prestataire d'impression

L'interface pré-presse ouverte (Open Prepress Interface, OPI) permet d'utiliser des images basse [résolution](#page-944-0) en tant qu'espaces réservés pour les images haute résolution qui s'affichent dans le travail final. Lorsque le fournisseur d'impression reçoit votre fichier, le serveur OPI remplace les images basse résolution par les images haute résolution.

Les marques de l'imprimante offrent au fournisseur d'impression des informations sur la façon dont le travail doit être imprimé. Vous pouvez spécifier les marques d'imprimante que vous souhaitez inclure à la page. Les marques d'imprimante disponibles sont les suivantes :

• Marques de recadrage : ces marques représentent la taille du papier et s'impriment dans les angles de la page. Il vous est possible d'ajouter ces marques de recadrage afin qu'ils vous guident lors de la découpe du papier. Si vous sortez plusieurs pages par feuille (deux rangées sur deux colonnes, par exemple), vous pouvez ajouter les marques de recadrage sur le bord extérieur de la page de manière à ce que tous soient supprimés après la découpe. Vous pouvez également ajouter des marques de recadrage autour de chaque rangée et chaque colonne. Un [débordement](#page-933-0) détermine jusqu'à quel point une image peut s'étendre au-delà des marques de recadrage. En cas de débordement, la taille du papier que vous utilisez pour l'impression doit être plus grande que celle du papier que vous souhaitez obtenir et la zone d'image doit s'étendre au-delà de la limite de la taille de papier finale.

- Marques de repérage : ces marques sont nécessaires pour aligner le film, les épreuves analogiques ou les plaques d'impression sur une presse couleur. Elles s'impriment sur chaque feuille d'une séparation de couleur.
- Échelle densitométrique : il s'agit d'une série de zones grises allant du gris clair au gris foncé. Ces zones sont utilisées pour tester la densité des images [simili](#page-948-0). Vous pouvez placer l'échelle densitométrique n'importe où sur la page. Vous pouvez également personnaliser les niveaux de gris apparaissant dans chacun des sept carrés de l'échelle densitométrique.
- Informations fichier : vous pouvez imprimer des informations sur le fichier, dont leprofil de couleurs, le nom, la date et l'heure de création de l'image, ainsi que le numéro de page.

## Pour conserver les liens OPI dans un fichier PDF

- 1 Cliquez sur Fichier Exporter au Format PDF.
- 2 Recherchez le dossier dans lequel vous souhaitez enregistrer le fichier.
- 3 Entrez un nom de fichier dans la zone Enregistrer sous.
- 4 Cliquez sur Paramètres PDF. La boîte de dialogue Paramètres de publication au format PDF s'affiche.
- 5 Cliquez sur l'onglet Pré-presse.
- 6 Cochez la case Conserver les liens OPI.

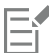

N'utilisez pas les liens OPI si vous n'êtes pas certain que le fichier PDF sera traité sur un serveur OPI.

#### Pour inclure les marques d'imprimante dans un fichier PDF

- 1 Cliquez sur Fichier  $\triangleright$  Exporter au  $\triangleright$  Format PDF.
- 2 Recherchez le dossier dans lequel vous souhaitez enregistrer le fichier.
- 3 Entrez un nom de fichier dans la zone Enregistrer sous.
- 4 Cliquez sur Paramètres PDF.

La boîte de dialogue Paramètres de publication au format PDF s'affiche.

- 5 Cliquez sur l'onglet Pré-presse.
- 6 Cochez l'une des cases suivantes :
	- Marques de recadrage
	- Informations sur le fichier
	- Marques de repérage
	- Échelles densitométriques

Pour inclure un [débordement](#page-933-0), cochez la case Limite de débordement, puis saisissez une valeur de débordement dans la zone correspondante.

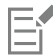

Normalement, une valeur de débordement de 0,25 cm à 0,50 cm est suffisante. Tout objet s'étendant au-delà utilise de l'espace inutilement et risque d'entraîner des problèmes lors de l'impression de plusieurs pages avec débordements sur une seule feuille de papier.

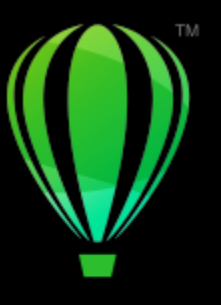

# **CorelDRAW**

# Travailler avec des applications de bureautique

CorelDRAW est parfaitement compatible avec les applications de productivité de bureau telles Microsoft Word. Vous pouvez importer et exporter des fichiers entre les applications, ainsi que copier ou insérer des objets de CorelDRAW dans des documents créés à l'aide d'applications de bureautique.

Cette section contient les rubriques suivantes :

- [« Importer des fichiers créés avec des applications de bureautique » \(page 873\)](#page-874-0)
- [« Exporter des fichiers vers des applications de bureautique » \(page 873\)](#page-874-1)
- [« Ajouter des objets à des documents » \(page 873\)](#page-874-2)

## <span id="page-874-0"></span>Importer des fichiers créés avec des applications de bureautique

CorelDRAW permet d'importer des fichiers créés dans d'autres applications. Vous pouvez, par exemple, importer un fichier créé avec l'application Microsoft Office. Pour plus d'informations sur l'importation de fichiers, reportez-vous à la section« Notes techniques sur le [format Microsoft Word \(DOC, DOCX et RTF\) » à la page 883.](#page-884-0)

## <span id="page-874-1"></span>Exporter des fichiers vers des applications de bureautique

Vous avez la possibilité d'exporter un fichier en l'optimisant pour l'utilisation avec des applications de bureautique telles que Microsoft Word Pour plus d'informations sur l'exportation de fichiers depuis CorelDRAW, reportez-vous à la section, [« Pour exporter un fichier vers](#page-855-0) [Microsoft Office » à la page 854.](#page-855-0)

## <span id="page-874-2"></span>Ajouter des objets à des documents

CorelDRAW permet de copier un objet et de le coller dans un dessin. Vous pouvez aussi copiez un objet et le placer dans un document créé dans une application de productivité de bureau telle que Microsoft Word. Pour plus d'informations sur la copie d'objets, reportez-vous à la section [« Copie, duplication et suppression d'objets » à la page 282.V](#page-283-0)ous avez la possibilité d'insérer un objet dans un document ou dans un document de productivité de bureau, tel qu'un document Microsoft Word.Pour plus d'informations sur l'insertion d'objets dans CorelDRAW, reportez-vous à la section [« Outils de création et contenu » à la page 93.](#page-94-0)

# **CorelDRAW**

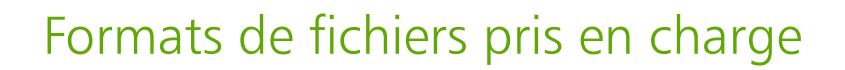

Le format d'un fichier définit la manière dont une application y stocke des informations. Pour utiliser un fichier créé dans une autre application que celle actuellement active, vous devez l'importer. À l'inverse, si vous créez un fichier dans une application et souhaitez l'utiliser dans une autre, vous devez l'exporter dans un format différent.

Lorsque vous nommez un fichier, l'application lui ajoute automatiquement une extension de fichier, composée généralement de trois caractères, par exemple, .cdr, .bmp, .tif ou .eps. Cette extension vous aide, ainsi que l'ordinateur, à différencier les différents formats de fichiers.

Voici la liste de tous les formats de fichiers utilisés dans cette application. Notez que certains filtres de formats de fichiers ne sont pas installés par défaut. Si vous ne parvenez pas à exporter ou à importer un fichier figurant dans la liste, vous devez mettre votre installation de CorelDRAW Graphics Suite à jour. Pour plus d'informations, reportez-vous à la section Modifier et réparer des installations

- [« Adobe Illustrator \(AI\) » \(page 876\)](#page-877-0)
- [« Bitmap Windows \(BMP\) » \(page 878\)](#page-879-0)
- [« Bitmap OS/2 \(BMP\) » \(page 879\)](#page-880-0)
- [« Fichier Computer Graphics Metafile \(CGM\) » \(page 879\)](#page-880-1)
- [« CorelDRAW \(CDR\) » \(page 880\)](#page-881-0)
- [« Corel Presentation Exchange \(CMX\) » \(page 881\)](#page-882-0)
- [« Corel PHOTO-PAINT \(CPT\) » \(page 881\)](#page-882-1)
- [« Bibliothèque de symboles Corel \(CSL\) » \(page 882\)](#page-883-0)
- [« Ressource curseur \(CUR\) » \(page 882\)](#page-883-1)
- [« Microsoft Word \(DOC, DOCX ou RTF\) » \(page 882\)](#page-883-2)
- [« Microsoft Publisher \(PUB\) » \(page 884\)](#page-885-0)
- [« Formats AutoCAD Drawing Database \(DWG\) et AutoCAD Drawing Interchange Format \(DXF\) » \(page 884\)](#page-885-1)
- [« PostScript encapsulé \(EPS\) » \(page 886\)](#page-887-0)
- [« PostScript \(PS ou PRN\) » \(page 890\)](#page-891-0)
- [« GIF » \(page 891\)](#page-892-0)
- [« Format HEIF \(High Efficiency Image File Format\) » \(page 892\)](#page-893-0)
- [« Format JPEG \(JPG\) » \(page 892\)](#page-893-1)
- [« Format PaintBrush \(PCX\) » \(page 892\)](#page-893-2)
- [« Adobe Portable Document Format \(PDF\) » \(page 893\)](#page-894-0)
- [« Fichier traceur HPGL \(PLT\) » \(page 895\)](#page-896-0)
- [« Graphique réseau portable \(PNG\) » \(page 896\)](#page-897-0)
- [« Adobe Photoshop \(PSD\) » \(page 897\)](#page-898-0)
- [« Corel Painter \(RIF\) » \(page 898\)](#page-899-0)
- [« Graphiques vectoriels dimensionnables \(SVG\) » \(page 899\)](#page-900-0)
- [« Format TARGA \(TGA\) » \(page 901\)](#page-902-0)
- [« TIFF » \(page 902\)](#page-903-0)
- [« Fichiers Visio \(VSD\) » \(page 903\)](#page-904-0)
- [« Web Picture de Google \(WEBP\) » \(page 903\)](#page-904-1)
- [« Graphique WordPerfect \(WPG\) » \(page 905\)](#page-906-0)
- [« Formats de fichiers bruts \(RAW\) d'appareil photo » \(page 906\)](#page-907-0)
- [« Formats de fichiers supplémentaires » \(page 906\)](#page-907-1)
- [« Formats recommandés pour l'importation d'images » \(page 907\)](#page-908-0)
- [« Formats recommandés pour l'exportation d'images » \(page 907\)](#page-908-1)
- [« Notes générales sur l'importation des fichiers texte » \(page 908\)](#page-909-0)

## <span id="page-877-0"></span>Adobe Illustrator (AI)

Le format de fichier Adobe Illustrator (AI) a été développé par Adobe Systems, Incorporated pour les plates-formes Windows et Macintosh. Il s'agit avant tout d'un format vectoriel, même si les versions ultérieures prennent en charge les images bitmap.

Vous pouvez importer des fichiers AI à utiliser dans CorelDRAW ou exporter des fichiers CorelDRAW au format de fichier AI. Avant d'exporter un document au format de fichier AI, vous pouvez procéder à sa vérification pour rechercher les problèmes éventuels. L'option Vérification permet de rechercher et d'afficher un résumé des erreurs, des problèmes éventuels et des suggestions pour la résolution des problèmes. Par défaut, cette option recherche de nombreux problèmes de fichiers AI. Il est cependant possible de désactiver certains problèmes à exclure de la vérification.

## Pour importer un fichier Adobe Illustrator

- 1 Cliquez sur Fichier  $\blacktriangleright$  Placer.
- 2 Recherchez le dossier dans lequel le fichier est stocké.
- 3 Cliquez sur le nom du fichier.
- 4 Cliquez sur Placer.
- 5 Cliquez dans la [page de dessin](#page-941-0) dans laquelle vous souhaitez importer le fichier.

## Pour exporter un fichier Adobe Illustrator

- 1 Cliquez sur Fichier  $\blacktriangleright$  Exporter.
- 2 Recherchez le dossier dans lequel vous souhaitez enregistrer le fichier.
- 3 Sélectionnez le format de fichier AI Adobe Illustrator dans la zone de liste Type de fichier.
- 4 Saisissez un nom de fichier dans la zone de liste Enregistrer sous.
- 5 Cliquez sur Exporter.
- 6 Sélectionnez un format de fichier Adobe Illustrator dans la zone de liste Compatibilité.
- 7 Dans la zone Exporter Étendue, cochez l'une des options suivantes :
	- Document en cours : permet d'exporter le dessin actif.
	- Page en cours : exporte la page active
	- Sélection : exporte les objets sélectionnés.
	- Pages : permet d'exporter les pages indiquées (cette option est disponible uniquement pour CS 4 et les versions ultérieures).
- 8 Dans la zone Exporter le texte comme, activez l'une des options suivantes :
	- Courbes : permet d'exporter le texte sous forme de courbes.
	- Texte : permet d'exporter le texte sous forme de caractères modifiables.

#### Vous pouvez également

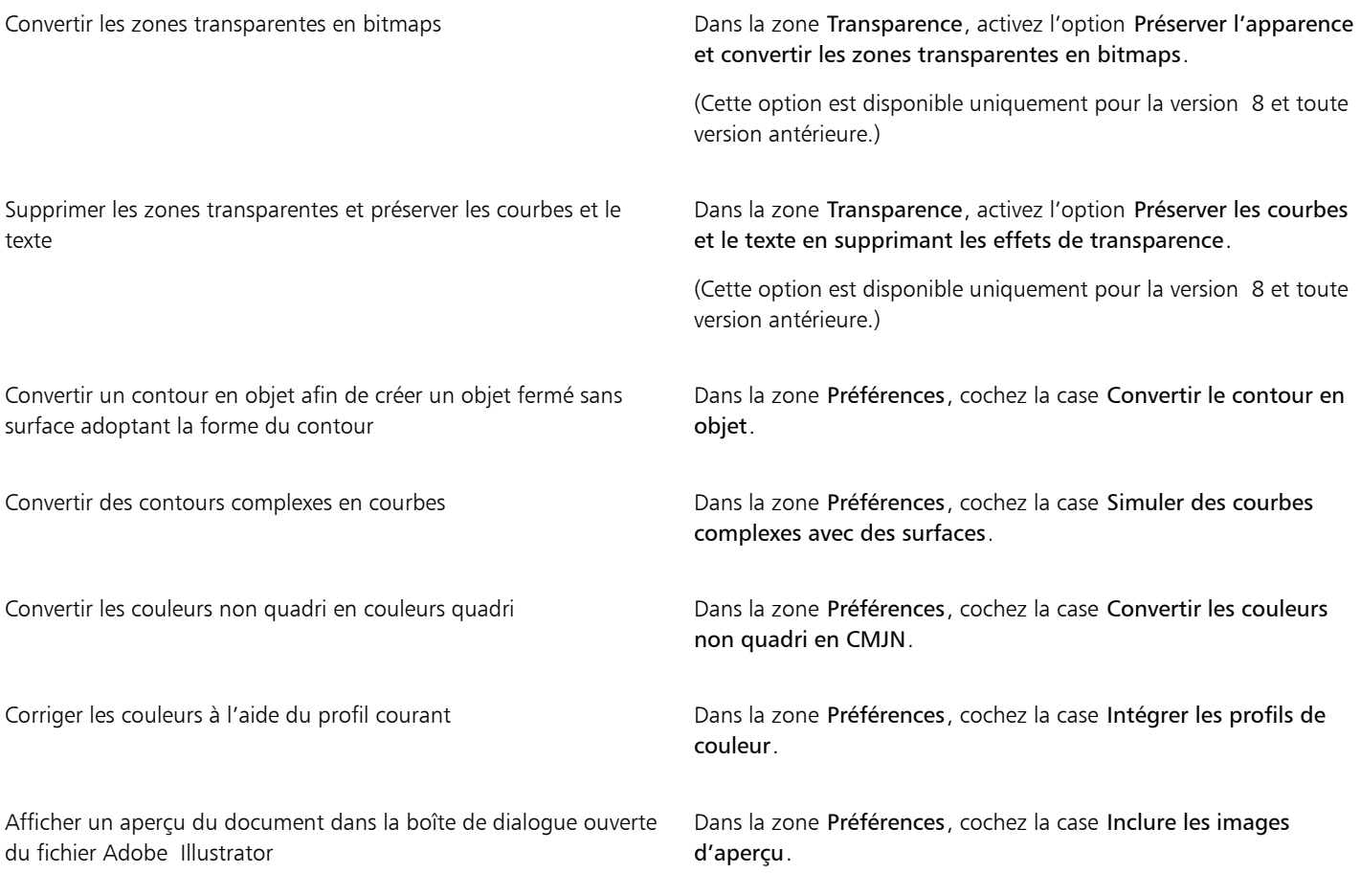

## Eŕ

Si vous avez coché l'option Simuler des courbes comportant des surfaces, un objet composé de courbes complexes, tel qu'un objet texte converti en courbes, peut être fractionné en plusieurs objets lors de l'exportation afin qu'il soit moins complexe.

Si vous décochez l'option Inclure des images placées et exportez le fichier, un fichier Adobe Illustrator et une série de fichiers EPS sont générés au cours de l'exportation. Les fichiers EPS contiennent des objets et des images individuels associés au fichier AI. Ne séparez jamais les fichiers EPS et le fichier AI lorsque vous les stockez afin de préserver le lien.

#### Pour afficher le résumé de vérification d'un fichier AI

- 1 Cliquez sur Fichier > Exporter.
- 2 Recherchez le dossier dans lequel vous souhaitez enregistrer le fichier.
- 3 Sélectionnez le format de fichier AI Adobe Illustrator dans la zone de liste Type de fichier.
- 4 Saisissez un nom de fichier dans la zone de liste Enregistrer sous.
- 5 Cliquez sur Exporter.
- 6 Dans la boîte de dialogue Exportation Adobe Illustrator, cliquez sur le deuxième onglet.

Pour limiter les problèmes à rechercher pendant la vérification, cliquez sur le bouton Paramètres , cliquez deux fois sur Exportation AI, puis décochez les cases situées en regard des problèmes que la fonction de vérification doit ignorer.

E

Vous pouvez enregistrer les paramètres en sélectionnant Enregistrer les paramètres actuels en tant que style dans la zone de liste Vérification pour et entrer un nom dans la zone Enregistrer le style de vérification sous.

## Notes techniques sur le format Adobe Illustrator (AI)

#### Importation d'un fichier AI

- Vous pouvez importer des formats de fichiers AI, jusqu'à la version Adobe Illustrator CS6.
- Pour les fichiers enregistrés dans Adobe Illustrator CS ou une version ultérieure avec une compatibilité PDF, il est possible d'importer le texte sous forme de texte ou de courbes.
- Il est possible que les objets présentant des surfaces dégradées et créés dans CS5 ne s'affichent pas correctement lorsqu'ils sont importés.
- Les applications Corel ne peuvent pas importer de fichiers AI contenant des [images bitmap](#page-936-0) liées en tant que fichiers EPS.
- Les images Adobe Illustrator sont importées dans l'application sous forme de groupe d['objets](#page-939-0). Cliquez sur Objet ▶ Grouper ▶ Dégrouper pour manipuler les objets de l'image importée. Si vous ouvrez un fichier AI au lieu de l'importer, il n'est pas nécessaire de dissocier ses objets.
- Les animations Flash incorporées dans des fichiers AI ne sont pas importées.
- Pour les fichiers AI CS4, CS5 et CS6, chaque maquette est importée en tant que page CorelDRAW individuelle. Dans les documents de plusieurs pages, les objets retirés d'une page sont placés sur la première page du document CorelDRAW.
- Les objets remplis à l'aide des couleurs globales (schémas de couleurs) apparaissent correctement dans CorelDRAW, mais les couleurs globales ne sont pas conservées en tant que styles de couleurs.
- Les symboles, les objets à motif et les objets auxquels un effet Relief ou Biseau 3D a été appliqué sont convertis en courbes.
- Les objets auxquels un effet d'adoucissement ou de transparence a été appliqué sont convertis à l'aide de l'effet Objectif approprié dans CorelDRAW.
- Les objets auxquels un effet de texture, d'ombre portée ou de coup de pinceau a été appliqué sont convertis en objets bitmap dans CorelDRAW.

#### Exportation d'un fichier AI

- Lors de la conversion, les objets deviennent parfois complexes et, par conséquent, difficiles à modifier dans d'autres applications de dessin ou dans CorelDRAW si vous les réimportez. Afin d'éviter ce problème, enregistrez le fichier au format CorelDRAW (CDR) avant de l'exporter et effectuez toutes vos modifications dans CorelDRAW.
- Si vous créez un fichier pour l'imprimer dans d'autres applications, telles qu'Adobe PageMaker, exportez-le de préférence à l'aide du filtre PostScript encapsulé (EPS), plutôt qu'avec le filtre Adobe Illustrator (AI). Le filtre PostScript encapsulé (EPS) prend en charge un plus grand nombre d'effets de dessin que le filtre Adobe Illustrator et produit généralement de meilleurs résultats.
- La plupart des [surfaces](#page-946-0) dégradées linéaires et radiales sont conservées. Les surfaces dégradées coniques et carrées sont exportées sous forme de série de bandes, qui rappellent l'effet obtenu par l'application de [dégradé](#page-933-1). Pour définir le nombre de bandes, cliquez sur le menu CorelDRAW Préférences CorelDRAW. Cliquez sur Affichage, et entrez un nombre dans la zone Aperçu étapes de dégradés. Le nombre de bandes prises en charge est limité à 256.
- Vous pouvez exporter le texte sous forme de texte lors de l'exportation de fichiers AI à partir des versions CS et supérieures.
- Lorsque vous exportez des fichiers CorelDRAW de plusieurs pages au format CS4 ou ultérieur, chaque page est exportée en tant que maquettes. Le format Ranger par ligne est utilisé pour la présentation des maquettes.
- Si vous exportez des fichiers CorelDRAW de plusieurs pages au format CS4 ou ultérieur, les objets retirés de la page sont supprimés.
- Certaines fonctionnalités OpenType ne sont pas prises en charge par Adobe Illustrator.

## <span id="page-879-0"></span>Bitmap Windows (BMP)

Le format de fichier [bitmap](#page-936-0) Windows (BMP) est une norme pour la représentation d'images sous forme de bitmaps sous les systèmes d'exploitation Windows.

## Pour importer un fichier bitmap

- Cliquez sur Fichier ▶ Placer.
- 2 Recherchez le dossier dans lequel le fichier est stocké.
- 3 Sélectionnez BMP Windows bitmap (\*.bmp; \*.dib; \*.rle) dans la zone de liste Nom de fichier.
- 4 Cliquez sur le nom du fichier.
- 5 Cliquez sur Placer.
- 6 Cliquez sur la [page de dessin](#page-941-0).

## Pour exporter un fichier bitmap

- 1 Cliquez sur Fichier > Exporter.
- 2 Recherchez le dossier dans lequel vous souhaitez enregistrer le fichier.
- 3 Sélectionnez BMP Bitmap Windows dans la zone de liste Type de fichier.
- 4 Entrez un nom de fichier la Enregistrer sous.
- 5 Cliquez sur Exporter.
- 6 réglez les paramètres souhaités : largeur, hauteur, résolution, mode de couleurs ou tout autre paramètre.

## Notes techniques sur le format Bitmap Windows (BMP)

#### Importation d'un fichier BMP

- Vous pouvez importer des fichiers Bitmap Windows conformément aux spécifications BMP de Windows et OS/2.
- Les fichiers BMP peuvent être en [noir et blanc,](#page-938-0) en 16 couleurs, enniveaux de gris, en [256 couleurs](#page-938-1)ou en [couleurs RVB](#page-944-1) (24 bits). L'impression dépend du mode de couleurs et de l'imprimante utilisée.
- La compression à l'aide du codage RLE (run-length encoding codage des répétitions) peut être appliquée à toutes les images bitmap, à l'exception des images en noir et blanc et en couleurs RVB (24 bits).
- La résolution peut être réglée sur une valeur comprise entre 72 et 300 [ppp](#page-942-2) ou sur une valeur supérieure si vous sélectionnez des paramètres personnalisés.
- La taille d'image maximale est de  $64$  535 x  $64$  53 $\overline{p}$ ixels.

## Exportation d'un fichier BMP

• Étant donné que les images point à point, telles que les [images bitmap](#page-936-0), sont analysées [pixel](#page-941-1) par pixel sur la page, leur [résolution](#page-944-0) est constante. Par contre, l'image apparaît dentelée et semble perdre en résolution.

## <span id="page-880-0"></span>Bitmap OS/2 (BMP)

Ce type de fichier bitmap est conçu pour le système d'exploitation OS/2. Le format de fichier Bitmap OS/2 prend en charge une taille d'image maximale de 64 535  $\times$  64 535 pixels. Le format OS/2 utilise la compression RLE (run-length encoding, ou encodage de plage).

#### Notes techniques sur le format Bitmap OS/2 (BMP)

- Les applications Corel prennent en charge la version standard 1.3 et la version améliorée 2.0 (ou versions ultérieures) du format de fichier Bitmap OS/2.
- Pour l'importation et l'exportation de fichiers BMP, les applications Corel prennent en charge les profondeurs de couleur suivantes : noir et blanc (1 bit), 256 niveaux de gris (8 bits), 16 couleurs (4 bits), 256 couleurs (8 bits) et RVB 24 bits.

## <span id="page-880-1"></span>Fichier Computer Graphics Metafile (CGM)

Le format Métafichier graphique (CGM) est un format de métafichier ouvert et indépendant de la plate-forme. Il permet de stocker et d'échanger des images en deux dimensions. Il prend en charge les couleur[s RVB](#page-944-1). Les fichiers CGM peuvent contenir à la fois des [images](#page-935-0) [vectorielles](#page-935-0) et des [images bitmap](#page-936-0), mais ils sont généralement composés d'un seul de ces types.

CorelDRAW permet d'importer des fichiers CGM versions 1, 3 et 4 et d'exporter des fichiers de profils WebCGM 1, 3 et 1.0.

WebCGM est un format de fichier binaire qui prend en charge les hyperliens, la navigation dans les documents, la structuration des images et les plans, ainsi que la recherche de contenu d'images WebCGM. Il prend également en charge les polices Unicode et Web. Le profil WebCGM est largement utilisé dans les documents électroniques Web.

## Pour importer un fichier CGM

- 1 Cliquez sur Fichier Placer.
- 2 Recherchez le dossier dans lequel le fichier est stocké.
- 3 Cliquez sur le nom du fichier.
- 4 Cliquez sur Placer.

## Pour exporter un fichier CGM

- 1 Cliquez sur Fichier  $\blacktriangleright$  Exporter.
- 2 Recherchez le dossier dans lequel vous souhaitez enregistrer le fichier.
- 3 Sélectionnez CGM Métafichier graphique dans la zone de liste Type de fichier.
- 4 Saisissez un nom de fichier dans la zone de liste Enregistrer sous.
- 5 Cliquez sur Exporter.
- 6 Dans la boîte de dialogue Exportation CGM, sélectionnez une version dans la zone de liste Version.

## Notes techniques Fichier Computer Graphics Metafile (CGM)

#### Importation d'un fichier CGM

- Il est possible d'importer des fichiers CGM versions 1, 3 et 4 via CorelDRAW.
- Le filtre CGM accepte uniquement les marqueurs pris en charge par la norme de format de fichier CGM. Les marqueurs destinés à une utilisation privée sont ignorés.
- Le texte est modifiable, à condition que le fichier ait été exporté par l'application source à l'aide des options de texte adéquates. La police affichée peut ne pas correspondre à celle utilisée dans l'application source ; toutefois, l'application Corel permet de rétablir sans difficulté la police adéquate.
- Si le fichier CGM contient une [police](#page-942-3) non installée sur l'ordinateur de l'utilisateur, la boîte de dialogue de [correspondances de polices](#page-932-1) [PANOSE](#page-932-1) lui permet de remplacer cette police par une police disponible.

#### Exportation d'un fichier CGM

- CorelDRAW permet d'exporter des fichiers CGM versions 1 et 3 et WebCGM version 1.0.
- Les fichiers CGM peuvent être enregistrés au format texte ou binaire si le profil sélectionné prend en charge le codage de texte. Les fichiers codés sous la forme de texte peuvent être ouverts dans un éditeur de texte ASCII.
- Les textures PostScript sont converties en courbes.

## <span id="page-881-0"></span>CorelDRAW (CDR)

CorelDRAW Les fichiers CDR sont principalement des [dessins vectoriels](#page-935-0). Les vecteurs définissent l'image sous la forme d'une liste de formes de base (rectangles, lignes, texte, arcs et ellipses). Ces formes sont reproduites point par point sur la page. Par conséquent, si vous agrandissez ou réduisez une image vectorielle, l'image d'origine n'est pas déformée.

Les images vectorielles sont créées et modifiées dans des applications de conception graphique (CorelDRAW, par exemple). Il est toutefois possible de les modifier dans des applications de retouche d'images, telles que Corel PHOTO-PAINT. Vous pouvez utiliser des images vectorielles de différents formats dans les programmes de PAO (publication assistée par ordinateur).

## Pour importer un fichier CorelDRAW

- 1 Cliquez sur Fichier  $\blacktriangleright$  Placer.
- 2 Recherchez le dossier dans lequel le fichier est stocké.
- 3 Cliquez sur le nom du fichier.
- 4 Cliquez sur Placer.
- 5 Cliquez sur la [page de dessin](#page-941-0).

## Notes techniques sur le format CorelDRAW (CDR)

• Les fichiers importésCorelDRAWs'affichent sous la forme d'un groupe d'[objets.](#page-939-0) Cliquez sur Objet ▶ Grouper ▶ Dégrouper pour manipuler les objets de l'image importée.

## <span id="page-882-0"></span>Corel Presentation Exchange (CMX)

Corel Presentation Exchange (CMX) est un format de métafichier qui prend en charge les données des [images bitmap](#page-936-0) et vectorielles, ainsi que la gamme complète de couleurs [PANTONE](#page-932-2), [RVB](#page-944-1) et [CMJN.](#page-931-0) Il est possible d'ouvrir et de modifier dans d'autres applications Corel les fichiers enregistrés au format CMX.

## Pour importer un fichier Corel Presentation Exchange

- 1 Cliquez sur Fichier  $\triangleright$  Placer.
- 2 Recherchez le dossier dans lequel le fichier est stocké.
- 3 Cliquez sur le nom du fichier.
- 4 Cliquez sur Placer.
- 5 Cliquez sur la [page de dessin](#page-941-0).

## Pour exporter un fichier Corel Presentation Exchange

- 1 Cliquez sur Fichier  $\triangleright$  Exporter.
- 2 Recherchez le dossier dans lequel vous souhaitez enregistrer le fichier.
- 3 Sélectionnez l'une des options suivantes dans la zone de liste Type de fichier :
	- CMX Corel Presentation Exchange : pour les versions 16.0 ou ultérieures
	- CMX Corel Presentation Exchange hérité : pour les versions 15.0 ou antérieures
- 4 Saisissez un nom de fichier dans la zone de liste Enregistrer sous.
- 5 Cliquez sur Exporter.

## Notes techniques sur le format Corel Presentation Exchange (CMX)

• Les versions suivantes sont prises en charge : 5, 6, 7, 8, 9, 10, 11, 12, X3, X4, X5 et X6.

## <span id="page-882-1"></span>Corel PHOTO-PAINT (CPT)

Les fichiers enregistrés au format Corel PHOTO-PAINT (CPT) sont des [images bitmap](#page-936-0) dans lesquelles les formes sont représentées sous forme de [pixels](#page-941-1) disposés de manière à constituer une image. Lorsque vous enregistrez une image au format Corel PHOTO-PAINT, les masques, les objets flottants et les objectifs sont enregistrés en même temps que l'image. CorelDRAW peut importer et exporter des fichiers au format Corel PHOTO-PAINT, y compris des fichiers contenant des informations de couleur et de [niveaux de gris.](#page-939-1)

## Pour exporter un fichier Corel PHOTO-PAINT

- 1 Cliquez sur Fichier > Exporter.
- 2 Recherchez le dossier dans lequel vous souhaitez enregistrer le fichier.
- 3 Sélectionnez le format de fichier CPT Image Corel PHOTO-PAINT zone de liste Type de fichier.
- 4 Entrez un nom de fichier la Enregistrer sous.

#### 5 Cliquez sur Exporter.

6 Réglez les paramètres souhaités : largeur, hauteur, résolution, mode de couleurs et autre.

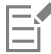

Vous pouvez exporter des plans CorelDRAW sous forme d'objets, au format de fichier CPT.

Vous pouvez effectuer une exportation vers une image avec un arrière-plan transparent.

## Notes techniques sur le format Corel PHOTO-PAINT (CPT)

- Ce filtre est disponible dans CorelDRAW, Corel PHOTO-PAINT et Corel DESIGNER.
- Les fichiers Corel PHOTO-PAINT peuvent être en mode [noir et blanc,](#page-938-0) [niveaux de gris](#page-939-1), 256 couleurs couleurs [CMJN](#page-931-0) (32 bits), couleursRVB  $(24 \text{ bits})$  oulab.

## <span id="page-883-0"></span>Bibliothèque de symboles Corel (CSL)

Les fichiers CSL stockent des symboles qui peuvent être utilisés dans d'autres fichiers.

Ces fichiers peuvent être stockés localement ou sur un réseau, ce qui facilite le déploiement et la gestion des collections de symboles.

Pour plus d'informations, reportez-vous à la section [« Collections et bibliothèques de symboles » à la page 354.](#page-355-0)

## <span id="page-883-1"></span>Ressource curseur (CUR)

Le format de fichier Ressource curseur Windows 3.x/NT (cur) est utilisé pour créer des curseurs destinés aux interfaces Windows 3.1, Windows NT et Windows 95. Il prend en charge les éléments graphiques de curseur utilisés pour les pointeurs sous Windows. Il est possible de sélectionner une couleur de transparence, ainsi que d'inverser le masque.

Le format de fichier Ressource curseur Windows 3.x/NT prend en charge une taille d'image maximale de 32 x 32 pixels.

#### Notes techniques sur le format Ressource curseur (CUR)

• Les applications Corel prennent en charge les profondeurs de couleur suivantes pour l'importation de fichiers .cur : noir et blanc (1 bit), 16 couleurs (4 bits) et 256 couleurs (8 bits).

## <span id="page-883-2"></span>Microsoft Word (DOC, DOCX ou RTF)

Vous pouvez importer les types de fichiers Microsoft Word suivants :

- Fichiers Microsoft Word Document (DOC) de versions 97, 2000, 2002 et 2003, mais également les fichiers enregistrés en tant que fichiers DOC dans MS Word 2007 et 2010.
- Fichiers Microsoft Word Open XML Document (DOCX). Ce format de fichier est basé sur Open XML et utilise la compression ZIP. C'est une nouveauté de Microsoft Word 2007.
- Fichiers Rich Text Format (RTF) Le format Rich Text Format (RTF) stocke le texte normal, ainsi que le texte mis en forme (par exemple, en style Gras). Lorsque vous importez un fichier RTF dans CorelDRAW, le texte et tous les éléments graphiques au format Windows Metafile Format (WMF) incorporés sont transférés. Toutefois, les éléments graphiques ne sont pas transférés dans un fichier RTF exporté depuis Corel DESIGNER.

Microsoft Word est un format de fichier propriétaire. Par conséquent, il est parfois difficile d'importer avec précision tous les aspects d'un fichier Microsoft Word dans CorelDRAW. Pour réussir l'importation du texte avec moins d'incohérences, nous vous conseillons d'installer le pack de compatibilité Microsoft Office. Si le pack de compatibilité Microsoft Office n'est pas encore installé sur votre ordinateur, vous serez invité à l'installer lorsque vous tenterez d'importer du texte.

## Pour importer un fichier Microsoft Word

- 1 Cliquez sur Fichier > Placer.
- 2 Sélectionnez le format de fichier DOC, DOCX MS Word ou RTF Rich Text Format dans la zone de liste Tous les formats de fichiers.
- 3 Sélectionnez le lecteur et le dossier contenant le fichier.
- 4 Cliquez sur le nom du fichier.
- 5 Cliquez sur Placer.

Si le pack de compatibilité Microsoft Office n'est pas encore installé sur votre ordinateur, la boîte de dialogue Installer le pack de compatibilité s'affiche. L'installation du pack de compatibilité Microsoft Office est vivement recommandée. Cliquez sur OK et suivez les instructions de l'assistant pour installer le pack.

- 6 Dans la boîte de dialogue Importation/Collage de texte, vous avez le choix entre conserver ou supprimer la mise en forme du texte. Vous pouvez également décider d'importer les tableaux en tant que tels ou sous forme de texte.
- 7 Placez le curseur d'importation r dans la fenêtre de dessin, puis cliquez.

## ⊆€

Pour positionner le texte importé, créez une zone de sélection afin de définir une zone de texte courant. Vous pouvez également appuyer sur la barre d'espacement afin de placer le texte importé dans l'emplacement par défaut.

Si vous importez du texte sans avoir installé le pack de compatibilité Microsoft Office, la boîte de dialogue Installer le pack de compatibilité s'affiche à nouveau lors de la prochaine importation de texte, sauf si vous cochez la case Ne plus me poser la question. Vous pouvez réactiver la boîte de dialogue Installer le pack de compatibilité en cliquant sur le menu CorelDRAW ▶ Préférences ▶ CorelDRAW, Avertissements, puis en cochant la case Installation du pack de compatibilité pour DOC et DOCX dans la liste Afficher les avertissements dans les cas suivants :.

## Pour exporter un fichier Microsoft Word

- 1 Ouvrez un dessin contenant un [objet texte](#page-939-0).
- 2 Cliquez sur Fichier > Exporter.
- 3 Sélectionnez DOC MS Word pour Windows 6/7 ou RTF Rich Text Format dans la zone de liste Type de fichier.
- 4 Saisissez un nom de fichier dans la zone de liste Enregistrer sous.
- 5 Cliquez sur Exporter.

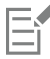

L'extension associée au format sélectionné est ajoutée automatiquement au nom du fichier.

Seul le texte figurant au sein d'illustrations peut être exporté vers les formats de fichiers Microsoft Word. Les éventuels éléments graphiques, tels que les lignes, les courbes ou les rectangles, sont perdus au cours de la conversion et n'apparaissent pas dans le fichier. Pour exporter des images, utilisez un format graphique tel que WMF.

## <span id="page-884-0"></span>Notes techniques sur le format Microsoft Word (DOC, DOCX et RTF)

#### Importation d'un fichier DOC, DOCX ou RTF

- Pour réussir l'importation du texte avec moins d'incohérences, nous vous conseillons d'installer le pack de compatibilité Microsoft Office. Si le pack de compatibilité Microsoft Office n'est pas encore installé sur votre ordinateur, vous serez invité à l'installer lorsque vous tenterez d'importer du texte.
- Les versions suivantes de Microsoft Word sont prises en charge : Microsoft Word 97-2007, Microsoft Word pour Windows 6/7, Microsoft Word pour Windows 2.x, Microsoft Word 3.0, 4.0, 5.0 et 5.5.
- La méthode de champs imbriqués qui permet de créer des index dans Microsoft Word est prise en charge, à la différence de la méthode de style impliqué qui permet de créer des index.
- L'application Corel fait correspondre les polices du fichier que vous importez avec les mêmes polices, ou des polices équivalentes, selon les polices installées sur votre ordinateur. Toutefois, le style de texte Normal de Microsoft Word est converti en style de texte par défaut.

Pour définir le style de texte par défaut, cliquez sur le menu CorelDRAW ▶ Enregistrer les paramètres par défaut. Dans Styles de document, activez la case à cocher Styles.

- Dans la mesure du possible, l'application convertit automatiquement les caractères disponibles du jeu « Symbol » ou « MS Linedraw » en entrées correspondantes pour le jeu de caractères Windows.
- La plupart des polices présentent un espacement proportionnel et le texte est réorganisé après l'importation. Par conséquent, les retours à la ligne et les sauts de page se retrouvent à d'autres emplacements si la conversion s'opère avec une police à espacement fixe.
- Lors de l'importation de texte, le format de page du document d'origine n'est pas pris en compte. Le texte est ajusté au format de la page actuelle, ce qui peut altérer l'emplacement du texte.
- Si la longueur d'un tableau dépasse celle de la page, les données du tableau dépassent le bas de la page.
- Les tableaux imbriqués ne sont pas entièrement pris en charge. Le texte figurant dans un tableau imbriqué apparaît dans la zone de texte de la cellule supérieure du tableau, sous forme de texte seul (aucune bordure).
- Les listes à puces imbriquées ne sont pas entièrement prises en charge.
- Les objets et les graphiques ne sont pas pris en charge.
- Les équations ne sont pas conservées : les données et les résultats sont conservés mais ne sont pas liés.
- L'orientation du texte n'est pas conservée.

## <span id="page-885-0"></span>Microsoft Publisher (PUB)

Le format PUB est le format natif des fichiers créés dans l'application Microsoft Publisher, logiciel de la famille Microsoft Office conçu pour créer des publications et des supports de marketing.

## Notes techniques sur le format Microsoft Publisher (PUB)

- CorelDRAW permet d'importer les fichiers Microsoft Publisher versions 2002, 2003, 2007 et 2010.
- L'exportation n'est pas prise en charge.
- Les documents sur deux pages sont importés sous forme de pages distinctes.
- Les pages principales ne sont pas prises en charge. Une page principale est importée sous forme de couche séparée dans la page. Le nom de cette couche correspond à celui de la page principale dans Microsoft Publisher.
- Les en-têtes et pieds de page ne sont pas pris en charge. Le texte des en-têtes/pieds de page est placé à l'endroit approprié sur chaque page.
- Les tableaux sont pris en charge. Certains types de bordures ne sont pas pris en charge. Si un type de bordure n'est pas pris en charge, il est remplacé par un contour possédant l'épaisseur et la couleur voulues.
- Les bordures artistiques ne sont pas prises en charge.
- Les styles ne sont pas pris en charge. Le style et les attributs de mise en forme sont transformés en texte.
- Certains styles de soulignement ne sont pas pris en charge. Les styles non pris en charge sont remplacés par le style de soulignement le plus proche disponible dans CorelDRAW.
- Les effets d'ombrage, d'estampage et de relief de la police ne sont pas pris en charge.
- Les règles horizontales des objets texte ne sont pas prises en charge.
- Les jeux de couleurs ne sont pas pris en charge. Les couleurs des jeux de couleurs sont remplacées par des couleurs d'objets.
- Les jeux de polices ne sont pas pris en charge. Les noms et les styles de polices sont remplacés par leurs équivalents dans CorelDRAW.
- Les formes 3D sont prises en charge. Les textures de surface ne sont pas prises en charge.
- Les éléments WordArt sont importés sous forme de texte artistique dans CorelDRAW. Les textures de surface ne sont pas prises en charge pour les reliefs.
- Les zones de texte liées sont prises en charge.
- Les signets et les hyperliens sont pris en charge.
- Les objets de formulaire (Microsoft Publisher 2002) ne sont pas pris en charge.

## <span id="page-885-1"></span>Formats AutoCAD Drawing Database (DWG) et AutoCAD Drawing Interchange Format (DXF)

Les fichiers AutoCAD Drawing Database (DWG) sont des fichiers vectoriels utilisés comme format natif pour les dessins AutoCAD.

Le format Drawing Interchange Format (DXF) est une représentation de données balisée des informations contenues dans un fichier de dessin AutoCAD. Le format de fichier DXF est le format natif d'AutoCAD. Ce format est devenu une norme pour l'échange de dessins conçus par CAO (conception assistée par ordinateur) et il est pris en charge par de nombreuses applications de CAO. Le format DXF est vectoriel et prend en charge jusqu'à 256 couleurs.

## Pour importer un fichier AutoCAD Drawing Database (DWG) ou AutoCAD Drawing Interchange Format (DXF)

- 1 Cliquez sur Fichier  $\triangleright$  Placer.
- 2 Recherchez le dossier dans lequel le fichier est stocké.
- 3 Sélectionnez DWG AutoCAD (\*.dwg) ou DXF AutoCAD (\*.dxf) dans la zone de liste Nom de fichier.
- 4 Cliquez sur le nom du fichier.
- 5 Cliquez sur Placer.
- 6 Dans la zone de liste Projection 3D de la boîte de dialogue Importation de fichier AutoCAD, sélectionnez une projection plane d'un objet tridimensionnel visualisé à partir d'un point de vue donné.

Pour réduire le nombre de points nodaux dans l'objet importé, cochez la case Réduction automatique des points nodaux.

- 7 Dans la zone Mise à l'échelle, activez l'une des options suivantes :
	- Automatique : le dessin est mis à l'échelle en fonction de l'échelle utilisée dans le fichier source AutoCAD.
	- Anglais (1 unité = 1 pouce): permet de mettre le dessin à l'échelle en utilisant des pouces.
	- Métrique (1 unité = 1 mm): permet de mettre le dessin à l'échelle en utilisant des millimètres
- 8 Cliquez sur OK.

Si le fichier est protégé par un mot de passe, saisissez ce dernier dans la zone Mot de passe.

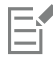

Si votre fichier contient des vues spécifiques, elles apparaissent automatiquement dans la zone de liste Projection 3D.

Si votre ordinateur est dépourvu d'une police utilisée dans un fichier que vous importez, une boîte de dialogue de [correspondances](#page-932-1) [de polices PANOSE](#page-932-1) s'affiche pour vous permettre de remplacer cette police manquante par une police approchante.

## Pour exporter un fichier AutoCAD Drawing Database (DWG) ou AutoCAD Drawing Interchange (DXF)

- 1 Cliquez sur Fichier  $\triangleright$  Exporter.
- 2 Recherchez le dossier dans lequel vous souhaitez enregistrer le fichier.
- 3 Dans la zone de liste Type de fichier, sélectionnez l'une des options suivantes :
	- DWG AutoCAD
	- DXF AutoCAD
- 4 Saisissez un nom de fichier dans la zone de liste Enregistrer sous.
- 5 Cliquez sur Exporter.
- 6 Choisissez une version AutoCAD dans la zone de liste Exporter une version.
- 7 Sélectionnez une unité de mesure dans la zone de liste Unités d'exportation.
- 8 Dans la zone Exporter le texte comme, activez l'une des options suivantes :
	- Courbes : permet d'exporter le texte sous forme de courbes.
	- Texte : permet d'exporter le texte sous forme de caractères modifiables.
- 9 Activez l'une des options de la zone Exporter bitmaps comme, pour exporter les images bitmap d'un dessin dans un format bitmap pris en charge.
- 10 Dans la section Remplir les surfaces non associées, activez l'une des options suivantes :
	- Couleur : remplit toutes les surfaces non définies avec une couleur. Pour modifier cette couleur, cliquez sur le sélecteur de Couleur, puis sélectionnez une couleur dans la [palette](#page-941-2).
	- Non rempli : permet de laisser vides les surfaces non définies

## Notes techniques sur le format AutoCAD Data Interchange Format (DXF)

- L'application prend en charge les fichiers AutoCAD de la version R2.5 à 2018.
- Les plans sont conservés lors de l'importation et de l'exportation.

## Importation d'un fichier AutoCAD DXF

- Si un fichier DXF est trop complexe pour être importé dans CorelDRAW, configurez votre périphérique de sortie AutoCAD en tant que table traçante HP7475, puis convertissez le tracé de votre dessin en fichier. Essayez ensuite d'importer ce fichier de tracé à l'aide du filtre d'importation HPGL. Les dernières versions d'AutoCAD permettent de créer des fichiers EPS.
- Les applications graphiques de Corel tentent de centrer l'image importée. L'image est réduite si les coordonnées dépassent la taille de page maximale disponible dans CorelDRAW : 46 x 46 m.
- Les éléments de vectorisation et les éléments unis sont remplis.
- Les lignes de cote sont importées sous forme d'objets de cote.
- Un point est importé sous la forme d'une ellipse la plus petite possible.
- Les fichiers exportés sous la forme « entités uniquement » peuvent s'afficher de façon incorrecte dans les applications Corel en raison de l'absence de données d'en-tête.
- Les fichiers AutoCAD importés qui contiennent du texte formaté conservent le formatage tel que l'espacement, l'alignement et les retraits.
- La justification des entrées de texte risque de ne pas être conservée, notamment si des polices sont remplacées dans les fichiers importés. Pour obtenir un résultat optimal, évitez de justifier le texte.
- Si le fichier DXF contient une police non installée sur l'ordinateur de l'utilisateur, la boîte de dialogue Correspondance des polices PANOSE lui permet de remplacer cette police par une police disponible.
- Les objets 3D ne sont pas pris en charge.

#### Exportation d'un fichier AutoCAD DXF

- CorelDRAW permet d'enregistrer les dessins dans un format vectoriel reconnu par les programmes de CFAO et les périphériques associés, tels qu'AutoCAD et certains couteaux à verre et à panneaux dirigés par ordinateurs.
- Les fichiers exportés vers AutoCAD version 2007 risquent de ne pas s'afficher correctement dans AutoCAD 2007.
- La protection par mot de passe n'est pas disponible dans les fichiers exportés.
- Seuls les contours des objets sont exportés.
- Les objets avec surface et sans contour se voient ajouter un contour durant l'exportation.
- L'ensemble du texte est exporté avec une police générique. Le formatage du texte n'est pas conservé.

## Notes techniques sur le format AutoCAD Drawing Database (DWG)

- CorelDRAW permet d'importer des fichiers AutoCAD et d'exporter des fichiers de la version R2.5 à 2018.
- La protection par mot de passe n'est pas disponible dans les fichiers exportés.
- Si le fichier DWG contient une police non installée sur votre ordinateur, la boîte de dialogue Correspondance de polices PANOSE vous permet de la remplacer par une police disponible.

## <span id="page-887-0"></span>PostScript encapsulé (EPS)

Les fichiers EPS peuvent contenir du texte, des graphiques vectoriels et des images bitmap, et sont conçus pour être inclus (encapsulés) dans d'autres documents. Contrairement aux autres fichiers PostScript pouvant comporter plusieurs pages, un fichier EPS est toujours constitué d'une seule page.

Les fichiers EPS comportent généralement une image d'aperçu (un en-tête) qui vous permet de visualiser le contenu du fichier sans logiciel d'interprétation PostScript. Un fichier EPS sans image d'aperçu est représenté sous forme de case grise dans les applications Corel.

Il est possible d'importer et d'exporter des fichiers EPS. Vous pouvez importer un fichier EPS sous forme de groupe d'objets modifiables comme pour tout autre fichier PostScript (PS). Vous pouvez également importer le fichier sous sa forme encapsulée, en veillant à placer l'image d'aperçu dans la fenêtre du dessin. L'image d'aperçu est liée au fichier. Il est recommandé d'importer un fichier EPS encapsulé dans les cas suivants :

- Vous souhaitez que le texte du fichier EPS s'affiche dans ses polices d'origine, sans aucune substitution.
- Le fichier EPS volumineux sur lequel vous travaillez risque de ralentir l'application.

## Pour importer un fichier PostScript encapsulé

- 1 Cliquez sur Fichier > Placer.
- 2 Recherchez le dossier dans lequel le fichier est stocké.
- 3 Choisissez PS, EPS, PR PostScript (\*.ps; \*.eps; \*.prn) dans la zone de liste Nom de fichier.
- 4 Cliquez sur le nom du fichier.
- 5 Cliquez sur Placer.
- 6 Dans la boîte de dialogue Importer au format EPS , activez l'une des options suivantes :
	- Importer le texte au format modifiable : permet d'importer le fichier sous forme de groupe d'objets CorelDRAW que vous pouvez modifier.
	- Placer comme PostScript encapsulé : permet de placer l'image d'aperçu dans le dessin. Bien que vous ne puissiez pas modifier certaines parties du fichier, vous pouvez le modifier dans sa totalité en lui appliquant des transformations, notamment un redimensionnement et une rotation.
- 7 Si vous importez le fichier au format modifiable, activez l'une des options de texte suivantes :
	- Texte : conserve les objets texte dans le fichier importé de manière à pouvoir modifier le texte.
	- Courbes : convertit le texte en courbes.
- 8 Cliquez sur OK.
- 9 Cliquez sur la [page de dessin](#page-941-0).

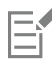

La modification des fichiers EPS importés au format modifiable est soumise à certaines restrictions. Pour plus d'informations, reportez-vous à la section [« Notes techniques sur le format PostScript \(PS ou PRN\) » à la page 891.](#page-892-1)

Si le fichier EPS contient du texte converti en courbes, vous ne pouvez pas modifier le texte du fichier importé, même si vous importez le texte sous forme de texte.

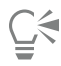

Vous pouvez également faire glisser un fichier EPS de l'Explorateur Windows vers la fenêtre de dessin.

## Pour exporter un fichier PostScript encapsulé

- 1 Cliquez sur Fichier  $\blacktriangleright$  Exporter.
- 2 Recherchez le dossier dans lequel vous souhaitez enregistrer le fichier.
- 3 Choisissez EPS PostScript Encapsulé dans la zone de liste Format de fichier .
- 4 Entrez un nom de fichier la zone de liste Enregistrer sous .
- 5 Cliquez sur Exporter.
- 6 Modifiez les paramètres suivants selon vos besoins :

## Pour définir des options d'exportation générales

- 1 Dans la boîte de dialogue Exportation de fichier EPS, cliquez sur l'onglet Général.
- 2 Effectuez une ou plusieurs des tâches répertoriées dans le tableau ci-dessous.

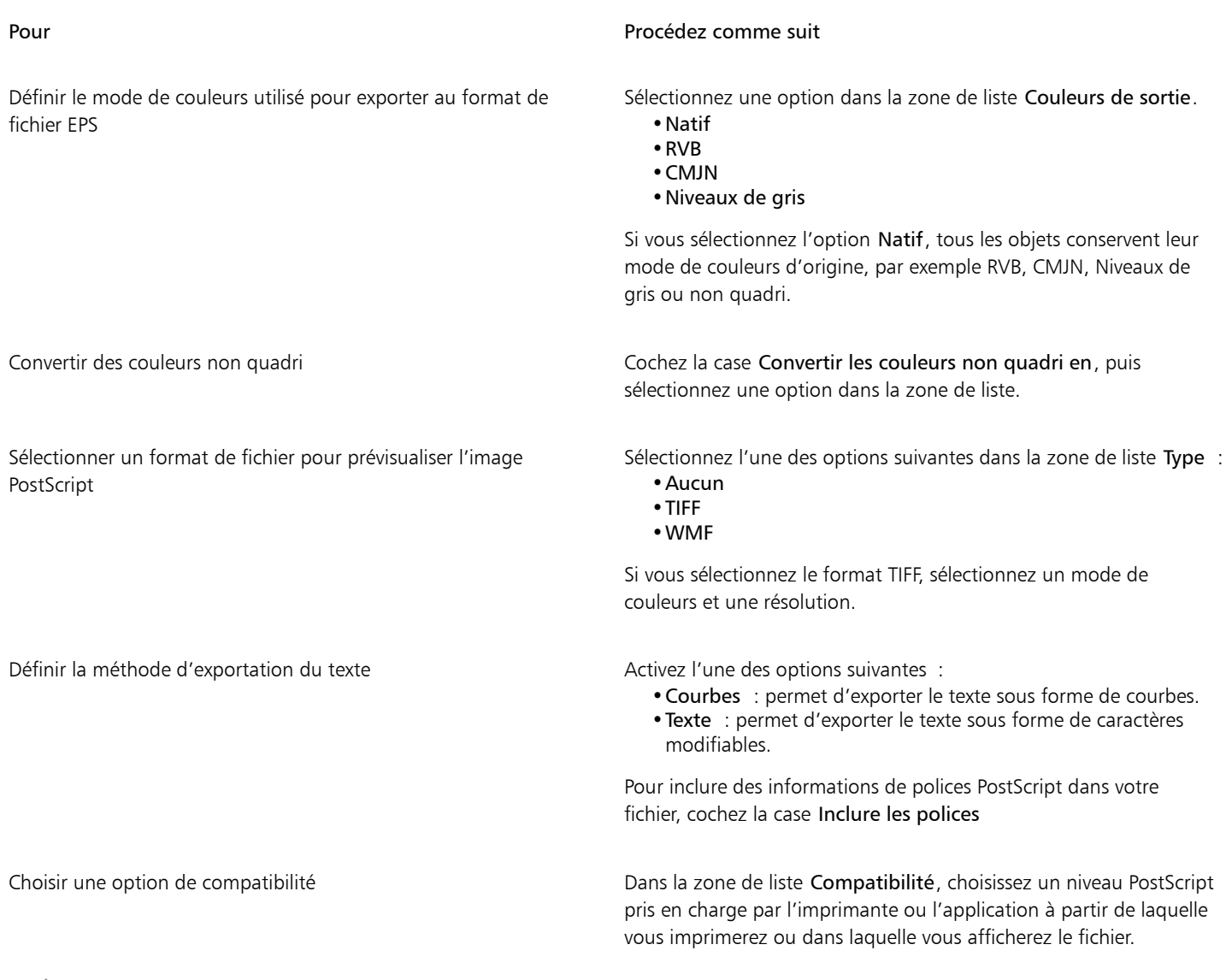

# E

Les objets sont toujours générés au format [CMJN](#page-931-0). Vous pouvez choisir différents modes de couleurs pour les images bitmaps.

## $\subseteq\leq$

Si vous choisissez un format TIFF 8 bits pour prévisualiser les images, vous pouvez rendre le fond de l'image bitmap transparent. Pour cela, cochez la case Arrière-plan transparent dans la zone Aperçu de l'image.

## Pour définir des options d'exportation avancées

- 1 Dans la boîte de dialogue Exportation de fichier EPS, cliquez sur l'onglet Avancé.
- 2 Effectuez une ou plusieurs des tâches répertoriées dans le tableau ci-dessous.

## Pour **Procédez comme suit**

Indiquer le nom de l'auteur sous-serves de la serve de l'auteur Saisissez un nom dans la zone Auteur.

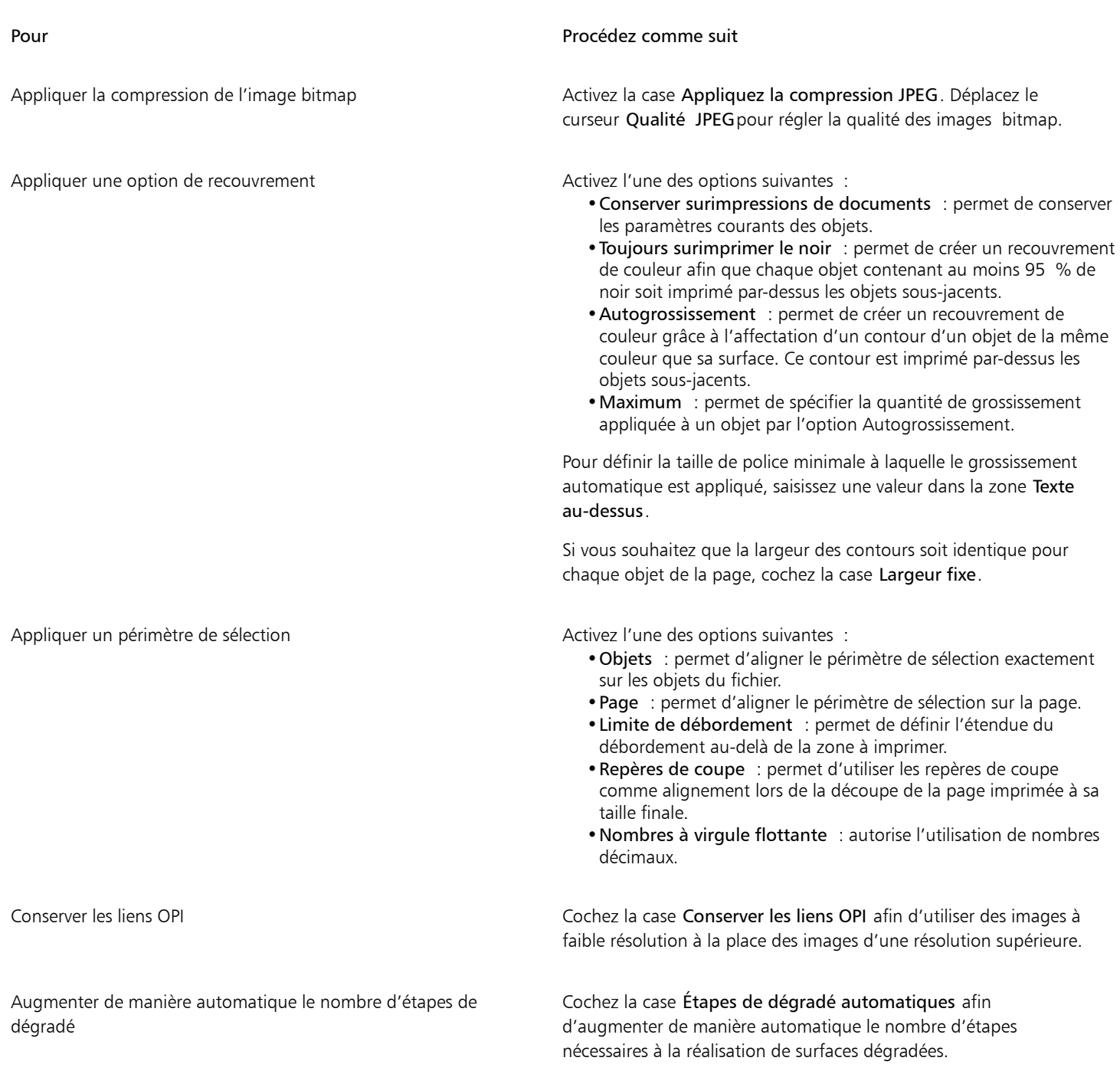

# E

La case Utiliser la compression JPEG reste désactivée tant que vous n'avez pas choisi de niveau PostScript prenant en charge cette fonction.

## Notes techniques sur le format PostScript encapsulé (EPS)

#### Importation d'un fichier EPS

- Lorsque vous importez un fichier EPS modifiable, les informations PostScript contenues dans le fichier sont converties en objets CorelDRAW natifs que vous pouvez modifier sous certaines conditions. Pour plus d'informations sur ces restrictions, reportez-vous à la section [« Notes techniques sur le format PostScript \(PS ou PRN\) » à la page 891.](#page-892-1)
- Si le fichier PostScript encapsulé a été importé avec l'option Placer comme PostScript encapsulé et qu'il contient une image d'aperçu (appelée en-tête), celle-ci est importée et affichée. Les informations EPS restent jointes à l'en-tête et sont utilisées lors de l'impression de l'image sur une imprimante PostScript.

#### Exportation d'un fichier EPS

- Sur une imprimante PostScript, les images exportées au format EPS (PostScript encapsulé) s'impriment à partir d'autres applications exactement comme à partir d'une application graphique Corel.
- Vous pouvez enregistrer un en-tête au format Tagged Image File (TIFF) ou Windows Metafile (WMF) en [noir et blanc,](#page-938-0) en [niveaux de gris](#page-939-1) ou couleur 4 bits, ou encore en niveaux de gris ou couleur 8 bits. Vous pouvez définir un[e résolution](#page-944-0) de 1 à 300 points par pouce [\(ppp](#page-942-2)) pour l'en-tête. Par défaut, la résolution de l'en-tête est de 72 ppp. Si l'application dans laquelle le fichier EPS est importé contient une limitation de taille d'en-tête d'image, un message d'erreur s'affiche lorsque le fichier est trop volumineux. Pour réduire la taille d'un fichier, sélectionnez Noir et blanc dans la zone Mode de la boîte de dialogue Exportation de fichier EPS, puis diminuez la résolution de l'en-tête avant d'exporter le fichier. Ce paramètre détermine la résolution de l'en-tête uniquement ; il n'a aucun impact sur la qualité de l'impression d'un dessin. Les en-têtes couleur sont utiles pour l'affichage des fichiers EPS. Si l'application dans laquelle vous allez utiliser le fichier ne prend pas en charge les en-têtes couleur, choisissez de préférence l'exportation avec un en-tête monochrome. Vous pouvez également exporter un fichier sans en-tête.
- Outre le dessin, les fichiers EPS exportés contiennent le nom du fichier, le nom de l'application et la date.
- Pour enregistrer les informations sur les polices dans un fichier EPS, cochez la case Inclure les polices dans la zone Exporter le texte comme.
- Si vous exportez le texte sous forme de courbes, le texte est converti en courbes vectorielles.
- Si une police du fichier n'est pas disponible sur l'imprimante ou n'a pas été enregistrée dans le fichier, soit le texte est imprimé en police Courier, soit l'impression du dessin n'a pas lieu.

## <span id="page-891-0"></span>PostScript (PS ou PRN)

Les fichiers PostScript (PS) utilisent le langage PostScript pour décrire la disposition du texte, des graphiques vectoriels ou des images bitmap à des fins d'impression et d'affichage. Ils peuvent comporter plusieurs pages. Les fichiers PostScript sont importés sous forme de groupe d'objets modifiables.

Bien que les fichiers PostScript portent généralement l'extension .ps, vous pouvez également importer les fichiers PostScript dotés d'une extension .prn. Les fichiers portant l'extension .prn, communément appelés fichiers d'imprimante (PRN), contiennent des instructions sur l'impression d'un fichier. Ils vous permettent de réimprimer un document même si l'application dans laquelle il a été créé n'est pas installée sur l'ordinateur.

Vous pouvez également importer les fichiers PostScript encapsulés (EPS). Pour plus d'informations, reportez-vous à la section« PostScript [encapsulé \(EPS\) » à la page 886](#page-887-0).

## Pour importer un fichier PostScript (PS ou PR)

- 1 Cliquez sur Fichier  $\blacktriangleright$  Placer.
- 2 Cliquez sur le nom du fichier, puis sur Placer.
- 3 Dans la zone Importer le texte comme, activez l'une des options de texte suivantes :
	- Texte : conserve les objets texte dans le fichier importé de manière à pouvoir modifier le texte.
	- Courbes : convertit le texte en courbes.
- 4 Cliquez sur OK.
- 5 Cliquez sur la page de dessin.

## E

Si le fichier PostScript contient du texte converti en courbes, vous ne pouvez pas modifier le texte du fichier importé, même si vous importez le texte sous forme de texte.

## <span id="page-892-1"></span>Notes techniques sur le format PostScript (PS ou PRN)

- Les fichiers PostScript contenant des surfaces Maille avec des couleurs non quadri et des images [DeviceN](#page-933-2) ou deux tons ne peuvent pas être importés. Installez Ghostscript pour résoudre le problème.
- Les surfaces Maille au mode de couleurs CMJN sont importées sous forme d'images bitmap et ne sont pas modifiables.
- Les surfaces dégradées sont importées sous forme de groupe d'objets avec surface simulant l'aspect de la surface dégradée. Ces objets ne peuvent pas être modifiés comme de véritables surfaces dégradées.
- Les images bitmap RVB sont converties en CMJN dans les fichiers PS importés. Installez Ghostscript pour résoudre le problème.
- Les informations sur les polices sont conservées uniquement si la police a été incorporée dans le fichier d'origine avant l'importation.
- Il se peut que les fichiers trop volumineux ne puissent pas être importés dans certaines applications en raison des limitations de mémoire. Cela est souvent dû à des surfaces dégradées complexes qui augmentent le nombre d'objets d'un graphique.
- Seuls les fichiers Printer (PRN), les fichiers PS et les fichiers EPS au format PostScript sont pris en charge.

## <span id="page-892-0"></span>GIF

Le format [GIF](#page-935-1) est un format bitmap conçu pour une utilisation sur le Web. Ce format est très compressé afin de réduire le temps de transfert des fichiers et il prend en charge les images comportant jusqu'à 256 couleurs. Le format de fichier GIF prend en charge une taille d'image maximale de 30 000 x 30 00 @ pixels et utilise la compression [LZW.](#page-937-2) Pour plus d'informations sur l'exportation d'images au format de fichier GIF, reportez-vous à la section [« Exportation d'images bitmap pour le Web » à la page 836.](#page-837-0)

Le format GIF permet de stocker plusieurs images bitmap dans un seul fichier. Lorsque plusieurs images sont affichées rapidement les unes après les autres, il s'agit d'un fichier GIF animé.

Pour utiliser des images sur Internet, vous pouvez également les enregistrer au format [JPEG](#page-937-0) ou [PNG](#page-941-3). Si vous souhaitez publier une image sur Internet, mais que vous hésitez sur le format à utiliser, reportez-vous à la section [« Exportation d'images bitmap pour le Web » à la page](#page-837-0) [836.](#page-837-0)

## Pour importer un fichier GIF

- 1 Cliquez sur Fichier > Placer.
- 2 Cliquez sur le nom du fichier.
- 3 Cliquez sur Placer.
- 4 Cliquez sur la [page de dessin](#page-941-0).

⊆₹

Vous pouvez cliquer sur la page de dessin et faire glisser la souris pour redimensionner l'image.

## Notes techniques sur le format GIF

- Les applications Corel permettent d'importer le format de fichier [GIF](#page-935-1) depuis les versions 87A et 89A et de l'exporter vers la version 89A uniquement. La version 87A prend en charge les fonctions principales et l'entrelacement. La nouvelle version (89A) comprend toutes les fonctions de la version 87A, avec en plus la possibilité d'utiliser des couleurs transparentes et d'inclure des commentaires et d'autres données issues du fichier d'image.
- Les applications Corel prennent en charge les profondeurs de couleur suivantes lors de l'importation de fichiers GIF animés : noir et blanc (1 bit), 16 couleurs, niveaux de gris (8 bits) et 256 couleurs (8 bits).

## <span id="page-893-0"></span>Format HEIF (High Efficiency Image File Format)

Le format HEIF (High Efficiency image File format) prend en charge les images individuelles, les séquences d'images, les animations et les métadonnées d'images. Développé par le Moving Picture Experts Group (MPEG), ce format de fichier est basé sur la technologie HEVC (High Efficiency Video compression). Les fichiers HEIF sont moins volumineux que les fichiers JPEG, sans pour autant sacrifier la qualité de l'image.

Il est possible d'importer et d'exporter des fichiers HEIF dans CorelDRAW. Pour plus d'informations, reportez-vous à la section« Pour [importer un fichier dans un dessin actif » à la page 851.](#page-852-0)

## Notes techniques sur le format HEIF

## Importation d'un fichier HEIF

- Les fichiers HEIF portent l'extension .heif ou .heic.
- Lorsque vous importez un fichier contenant une séquence d'images, seule l'image clé (principale) de la séquence est importée.
- Les fichiers HEIF contenant des animations ne sont pas pris en charge.

## <span id="page-893-1"></span>Format JPEG (JPG)

Le format [JPEG](#page-937-0) est un format standard mis au point par le groupe Joint Photographic Experts Group. Il permet le transfert de fichiers entre de nombreuses plates-formes par le biais de techniques de compression de pointe. Le format JPEG prend en charge les modes de couleurs [niveaux de gris](#page-939-1) 8 bits[, RVB](#page-944-1) 24 bits et [CMJN](#page-931-0) 32 bits.

Le format JPEG est fréquemment utilisé sur le Web. Pour plus d'informations sur l'exportation au format de fichier JPEG, reportez-vous à la section [« Exportation d'images bitmap pour le Web » à la page 836.](#page-837-0)

## Pour importer un fichier JPEG

- 1 Cliquez sur Fichier Placer.
- 2 Cliquez sur le nom du fichier.
- 3 Cliquez sur Placer.
- 4 Cliquez sur la [page de dessin](#page-941-0).

# ⊆≼

Vous pouvez cliquer sur la [page de dessin](#page-941-0) et faire glisser la souris pour redimensionner l'image.

## Notes techniques sur le format JPEG

• Les fichiers JPEG peuvent contenir des données EXIF. Ces données peuvent avoir une incidence sur l'ouverture des fichiers JPEG.

## <span id="page-893-2"></span>Format PaintBrush (PCX)

Le format de fichier PaintBrush (PCX) est un format [bitmap](#page-936-0) développé à l'origine par ZSoft Corporation pour le logiciel PC Paintbrush.

## Pour importer un fichier PaintBrush

- 1 Cliquez sur Fichier Placer.
- 2 Recherchez le dossier dans lequel le fichier est stocké.
- 3 Cliquez sur Placer.
- 4 Cliquez sur la [page de dessin](#page-941-0).

## Pour exporter un fichier PaintBrush

- 1 Cliquez sur Fichier  $\triangleright$  Exporter.
- 2 Recherchez le dossier dans lequel vous souhaitez enregistrer le fichier.
- 3 Sélectionnez PCX PaintBrush dans la zone de liste Type de fichier.
- 4 Entrez un nom de fichier dans la zone de liste Nom de fichier.
- 5 Cliquez sur Exporter.
- 6 Réglez les paramètres souhaités : largeur, hauteur, résolution, mode de couleurs et autre.
- 7 Modifiez les paramètres suivants selon vos besoins :

## Notes techniques sur le format PaintBrush (PCX)

#### Exportation d'un fichier PCX

- Les images bitmap peuvent être en noir et blanc, en 16 couleurs, en niveaux de gris (8 bits), en 256 couleurs (8 bits) ou en couleurs RVB (24 bits).
- La compression RLE (run-length encoding, ou codage des répétitions) est prise en charge et la taille d'image maximale est de 64 535 x 64 535 pixels.
- Les fichiers au format PCX peuvent contenir un, deux ou quatre plans chromatiques.
- Ce format de fichier est pris en charge dans CorelDRAW et Corel PHOTO-PAINT.

## Importation d'un fichier PCX

- Les fichiers PCX peuvent être importés s'ils sont conformes aux spécifications PCX suivantes : 2.5, 2.8 et 3.0.
- Les images bitmap peuvent être en noir et blanc, en 16 couleurs, en niveaux de gris (8 bits), en 256 couleurs (8 bits) ou en couleurs RVB (24 bits).
- La compression RLE est prise en charge et la taille d'image maximale est de 64 535 x 64 535 pixels.
- Les fichiers au format PCX peuvent contenir un, deux ou quatre plans chromatiques. Il est impossible d'importer des fichiers contenant trois plans chromatiques ou plus.

## <span id="page-894-0"></span>Adobe Portable Document Format (PDF)

Le format de document portable d'Adobe (Adobe Portable Document Format - PDF) est un format de fichier conçu pour préserver les polices, les images, les graphiques et le formatage du fichier d'origine. Grâce à Adobe Reader et Adobe Acrobat, vous pouvez visualiser un fichier PDF, le partager et l'imprimer sur un ordinateur fonctionnant sous macOS, Windows et UNIX.

Vous pouvez ouvrir et importer un fichier PDF. Un fichier PDF s'ouvre sous forme de fichier CorelDRAW. Un fichier PDF est importé sous la forme d'un groupe d'objets que vous pouvez placer n'importe où dans votre document en cours. Vous pouvez importer l'ensemble d'un fichier PDF, ou encore une ou plusieurs pages du fichier.

Certains fichiers PDF sont protégés par un mot de passe. Vous devez préciser un mot de passe avant de pouvoir ouvrir et modifier un fichier PDF sécurisé. Pour plus d'informations sur les options de protection PDF, reportez-vous à la sectio[n « Options de sécurité PDF » à la](#page-868-0) [page 867.](#page-868-0)

Il est possible d'enregistrer un document au format PDF.

#### Importation de texte

L'aspect du texte et les possibilités de modification de ce texte varient selon le mode de stockage des informations dans les fichiers PDF. Vous pouvez choisir d'importer le texte sous forme de texte ou de courbes, selon le résultat que vous souhaitez obtenir.

Lorsque vous importez du texte sous forme de texte, la police et le texte sont conservés. Par ailleurs, vous pouvez le modifier entièrement, en tant que texte [artistique](#page-947-0) ou [courant](#page-947-1). Toutefois, certains effets et paramètres de formatage risquent d'être perdus. Cette option est recommandée si votre fichier PDF comporte de gros blocs de texte (un bulletin d'informations, par exemple) et que vous souhaitez revoir le formatage du texte ou ajouter du texte.

Lorsque vous importez du texte sous forme de courbes, l'aspect du texte, y compris tous les effets qui lui sont appliqués, est conservé, et chaque caractère est converti en un [objet courbe.](#page-940-0) Si vous choisissez cette option, vous ne pourrez plus utiliser les fonctions de formatage de texte pour modifier le texte. Si votre fichier PDF contient peu de texte et qu'il n'est pas nécessaire de modifier ce texte, ou bien si les polices utilisées dans ce fichier ne sont pas installées sur votre ordinateur, vous pouvez importer le texte sous forme de courbes. Pour plus d'informations sur la conversion de texte en courbes, reportez-vous à la section [« Rechercher, modifier et conversion du texte » à la page](#page-574-0) [573.](#page-574-0)

#### Importation de commentaires

Certains fichiers PDF contiennent des commentaires ou des annotations. Il peut s'agir de texte, de courbes, et d'autres dessins ou formes ajoutés au document PDF par un réviseur. Si vous disposez de droits de commentaire, vous pouvez choisir d'importer les commentaires en même temps que le fichier PDF. Lorsque vous importez des commentaires, ils sont placés sur un plan distinct dans le document, appelé Commentaires. Par défaut, ce plan n'est pas imprimable.

Si le document PDF contient des commentaires rédigés par plusieurs réviseurs, ces commentaires sont regroupés dans le plan Commentaires en fonction du nom de leur auteur.

#### Recadrage du contenu

Certains fichiers PDF peuvent contenir des objets se trouvant en dehors de la page de dessin. Vous pouvez recadrer ou non les parties d'objet se trouvant en dehors de la page de dessin.

## Pour importer un fichier Adobe PDF

- 1 Cliquez sur Fichier Placer.
- 2 Recherchez le dossier dans lequel le fichier est stocké.
- 3 Cliquez sur le nom du fichier.
- 4 Cliquez sur Placer.

Si le fichier est protégé par un mot de passe, saisissez ce dernier dans la zone Mot de passe.

- 5 Choisissez l'une des options suivantes :
	- Texte : permet de modifier et de reformater le texte à partir du fichier PDF
	- Courbes : convertit le texte en courbes. Sélectionnez cette option si vous n'avez pas besoin de modifier le texte du fichier PDF et si vous souhaitez conserver l'aspect du texte d'origine.
	- Si vous importez un document de plusieurs pages, sélectionnez les pages à importer, puis cliquez sur OK.

Si le document contient des commentaires que vous souhaitez importer, cochez la case Importer les commentaires et les placer sur un plan séparé.

Si le document contient des objets se trouvant en dehors de la page de dessin, vous pouvez ou non les recadrer pour correspondre à la page en cochant ou décochant la case Recadrer le contenu sur la page de dessin.

6 Cliquez sur la [page de dessin](#page-941-0).

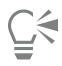

Si un bloc de texte est importé sous forme d'objets texte distincts, vous pouvez combiner les objets texte : sélectionnez-les, puis cliquez sur Objet > Combiner.

## Notes techniques sur le format Adobe PDF

#### Publication d'un fichier PDF

- Les surfaces à texture créées dans CorelDRAW sont exportées et importées en tant que motifs bitmap.
- Les modèles 3D incorporés sont exportés sous forme d'objets 3D interactifs incorporés. Lorsqu'un document contient un modèle 3D, cliquez sur Paramètres dans la boîte de dialogue Publier au format PDF et sélectionnez Acrobat 9.0 ou une version supérieure dans la zone de liste Compatibilité pour vous assurer que le modèle 3D est interactif dans les visionneuses PDF.

## Importation d'un fichier PDF

- Les signatures numériques ne sont pas prises en charge.
- Les portefeuilles PDF ne sont pas pris en charge.
- Les fichiers multimédias (.mov, .mp3, .mp4, .mpeg et .swf par exemple) ne sont pas pris en charge et sont, par conséquent, retirés du fichier PDF lors de l'importation dans CorelDRAW.
- Les annotations sur les liens vers un fichier sont importées sous forme de texte artistique.
- La transparence appliquée au texte et aux images est conservée.
- Les attributs appliqués aux caractères du texte, y compris les fonctionnalités OpenType, sont conservés.
- Les espaces de couleurs [DeviceN](#page-933-2) peuvent être convertis en couleurs traitées RVB ou CMJN dans le fichier importé, selon le contenu de ce dernier.
- Les plans sont conservés dans les fichiers créés avec Adobe Acrobat 6 et version ultérieure.
- Les objets Xform, les en-têtes et les pieds de page sont convertis en symboles.
- Lorsque les fichiers PDF créés dans la version 1.3 ou dans une version ultérieure subissent des llers-retours, les symboles sont conservés.
- Lorsque vous importez des commentaires, ils sont placés sur un plan distinct dans le document, appelé Commentaires.
- Les annotations, y compris en texte libre et contextuelles, sont importées en tant que texte courant.
- Les notes apparaissent sous forme de rectangles avec la couleur d'arrière-plan et de bordure voulue. Les en-têtes figurant dans les notes ne sont pas pris en charge.
- Les annotations de type ligne apparaissent sous forme de lignes droites avec l'épaisseur et la couleur voulues. Les flèches dont la couleur de surface et la couleur de contour sont différentes sont affichées avec une seule couleur pour la surface et le contour.
- Les annotations de type cercle et carré sont affichées sous forme de rectangles et d'ellipses avec les propriétés de surface/contour voulues. Les annotations de type polygone et polylignes sont converties en courbes multiples avec des propriétés de surface/contour similaires. Les formes de nuage sont affichées sous forme de polygones.
- Les annotations de type formatage de texte (surlignage, soulignement, barré) sont importées.
- Les annotations de type tampon standard sont prises en charge. Les annotations de type tampon personnalisé ne sont pas prises en charge.

## <span id="page-896-0"></span>Fichier traceur HPGL (PLT)

Le format Fichier traceur HPGL (PLT), développé par Hewlett-Packard, est de type vectoriel. Il est utilisé dans des programmes tels qu'AutoCAD pour imprimer des dessins sur des tables traçantes. D'autres applications Corel peuvent interpréter un sous-ensemble du groupe de commandes HPGL et HPGL/2. Ce format utilise le facteur d'échelle suivant : 1 016 unités de table traçante = 2,54 cm.

## Pour importer un fichier traceur HPGL

- 1 Cliquez sur Fichier Placer.
- 2 Recherchez le dossier dans lequel le fichier est stocké.
- 3 Cliquez sur le nom du fichier.
- 4 Cliquez sur Placer.
- 5 Modifiez les paramètres suivants selon vos besoins :
- 6 Cliquez sur OK.

## Pour exporter un fichier traceur HPGL

- 1 Cliquez sur Fichier  $\blacktriangleright$  Exporter.
- 2 Localisez le dossier dans lequel vous souhaitez enregistrer le fichier.
- 3 Sélectionnez PLT Fichier traceur HPGL dans la zone de liste Type de fichier.
- 4 Saisissez un nom de fichier dans la zone de liste Enregistrer sous.
- 5 Cliquez sur Exporter.
- 6 Modifiez les paramètres suivants selon vos besoins :
- 7 Cliquez sur OK.

## Notes techniques sur le format de fichier traceur HPGL (PLT)

#### Importation d'un fichier PLT

- Les applications Corel prennent en charge les versions 1 et 2 des formats de fichiers PLT, mais certaines fonctions de la version 2 ne sont pas prises en charge.
- Pour importer des images plus volumineuses que la taille de page maximum de Corel, activez l'option Échelle de la boîte de dialogue Options HPGL afin de redimensionner l'image importée.
- La valeur attribuée au facteur de résolution de courbe peut se situer entre 0,0001 et 2,5 cm. La valeur peut être très précise, jusqu'à la 8e décimale. Un paramètre de 0,0001 permet d'obtenir la résolution maximale, mais augmente considérablement la taille du fichier. Une résolution de courbe de 0,01 cm est recommandée.
- Le format de fichier PLT ne contient pas d'informations sur les couleurs. En revanche, des numéros de plume sont associés aux divers objets d'un fichier PLT. Une fois importé dans une application Corel, chaque numéro de plume se voit attribuer une couleur spécifique. Vous pouvez alors indiquer la couleur attribuée à une plume particulière. Il est ainsi très simple d'être fidèle aux couleurs d'origine de l'image.
- La liste Sélection de la plume contient 256 plumes, mais toutes les plumes ne peuvent pas être attribuées. Pour changer les attributions de couleurs, il suffit de sélectionner une plume, puis de lui attribuer une nouvelle couleur dans la zone de liste Couleur de plume. Si vous choisissez Couleurs personnalisées, une boîte de dialogue de définition de couleur vous permet de spécifier une couleur personnalisée à l'aide de valeurs RVB.
- Pour modifier les paramètres de largeur de plume, il suffit de sélectionner une plume, puis de lui attribuer une nouvelle largeur dans la zone de liste Largeur de plume.
- Pour modifier la vitesse de déplacement de la plume, il suffit de sélectionner une plume, puis de lui attribuer une nouvelle vitesse dans la zone de liste Vitesse de déplacement plume. Cette option est utile uniquement pour l'exportation de fichiers PLT.
- Vous pouvez régler la valeur d'une plume donnée sur l'option Inutilisée. Vous pouvez également rétablir les derniers paramètres définis pour la bibliothèque de plumes.
- Les applications Corel prennent en charge plusieurs types de lignes au format de fichier PLT : lignes discontinues ou continues et pointillés. Le numéro de motif d'une ligne dans un fichier PLT est traduit en un motif de type de ligne.
- Si le fichier PLT contient une police non installée sur l'ordinateur de l'utilisateur, la boîte de dialogue Correspondance des polices PANOSE permet de remplacer cette police par une police disponible.

## Exportation d'un fichier PLT

- Dans CorelDRAW, vous avez la possibilité de définir le point de départ de la table traçante sur Supérieur gauche.
- Seuls les contours des objets sont exportés au format de fichier PLT.
- Les lignes en pointillés, les lignes discontinues et les pointes de flèches sont transformées en types de lignes standard au format PLT.
- Les courbes de Bézier sont converties en segments linéaires.
- L'épaisseur de contours et les paramètres calligraphiques sont perdus.
- Les couleurs de contours sont limitées à huit : noir, bleu, rouge, vert, magenta, jaune, cyan et marron.

## <span id="page-897-0"></span>Graphique réseau portable (PNG)

Le format de fichier Graphique réseau portable [\(PNG](#page-941-3)) constitue un excellent format de fichier pour le stockage [sans perte,](#page-944-2) portable et d'un bon niveau de compression des images bitmap. Ces fichiers occupent un minimum d'espace sur le disque et peuvent être facilement lus et échangés entre ordinateurs. Le format PNG constitue une alternative au format [GIF](#page-935-1) et remplace également le format TIFF pour de nombreux usages courants.

Le format PNG permet un affichage en ligne satisfaisant (sur le Web, par exemple) et est entièrement canalisable avec une option d'affichage progressif. Certains navigateurs Web ne prennent pas en charge toutes les caractéristiques et options de mise en forme. Vous pouvez exporter des images au format de fichier PNG si vous souhaitez utiliser des fonds transparents, des images entrelacées, des images à zones actives ou des animations dans vos pages Web.

L'exportation d'images au format PNG les convertit en [images bitmaps](#page-936-0) exploitables dans les logiciels de PAO et les applications Microsoft Office. Vous pouvez également modifier les images PNG dans les applications de retouche d'images, telles que Corel PHOTO-PAINT et Adobe Photoshop. Pour plus d'informations, reportez-vous à la section [« Exportation d'images bitmap pour le Web » à la page 836.](#page-837-0)

Pour utiliser des images sur Internet, enregistrez-les aux formats GIF et [JPEG](#page-937-0). Si vous souhaitez publier une image sur Internet mais que vous hésitez sur le format à utiliser, reportez-vous à la section [« Exportation d'images bitmap pour le Web » à la page 836.](#page-837-0)

## Pour importer un fichier PNG

- 1 Cliquez sur Fichier Placer.
- 2 Recherchez le dossier dans lequel le fichier est stocké.
- 3 Cliquez sur le nom du fichier.
- 4 Cliquez sur Placer.
- 5 Cliquez sur la [page de dessin](#page-941-0).

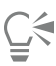

Vous pouvez faire glisser la souris sur la page de dessin pour redimensionner l'image.

## Notes techniques sur le format Graphique réseau portable (PNG)

- Vous pouvez importer des fichiers PNG à partir du mode noir et blanc 1 bit jusqu'au mode de couleurs 24 bits. Les fichiers en couleur 48 bits ne sont pas pris en charge.
- Les masques, l'indexation des couleurs, les images en niveaux de gris et les images aux couleurs réalistes sont pris en charge. Cependant, les masques ne sont pas enregistrés dans des fichiers en noir et blanc 1 bit, ni dans des fichiers en mode 256 couleurs 8 bits.
- La compression LZ77 est prise en charge et la taille d'image maximale est de 30 000 x 30 000 pixels. Les profondeurs d'échantillonnage vont de 1 à 16 bits.
- Le format de fichier PNG assure à la fois la vérification totale de l'intégrité du fichier et la détection des erreurs de transmission fréquentes. Ce format peut stocker les données gamma et chromatiques afin de permettre une meilleure correspondance des couleurs sur différentes plates-formes.

## <span id="page-898-0"></span>Adobe Photoshop (PSD)

Le format de fichier Adobe Photoshop (PSD) est le format de fichier [bitmap](#page-936-0) natif d'Adobe Photoshop.

## Pour importer un fichier Adobe Photoshop

- 1 Cliquez sur Fichier  $\blacktriangleright$  Placer.
- 2 Recherchez le dossier dans lequel le fichier est stocké.
- 3 Cliquez sur le nom du fichier.
- 4 Cliquez sur Placer.
- 5 Cliquez sur la [page de dessin](#page-941-0).

#### Pour exporter un fichier Adobe Photoshop

- 1 Cliquez sur Fichier > Exporter.
- 2 Recherchez le dossier dans lequel vous souhaitez enregistrer le fichier.
- 3 Sélectionnez PSD Adobe Photoshop dans la zone de liste Format de fichier.
- 4 Entrez un nom de fichier la Enregistrer sous.

#### 5 Cliquez sur Exporter.

6 Dans la boîte de dialogue Conversion en image bitmap, réglez les paramètres souhaités : largeur, hauteur, résolution, mode de couleurs et autre.

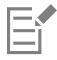

Vous pouvez réaliser l'exportation vers une image avec un arrière-plan transparent.

#### Notes techniques sur le format Adobe Photoshop (PSD)

#### Importation d'un fichier PSD

- Les images monotones, niveaux de gris, deux tons, RVB 48 bits et CMJN jusqu'à 32 bits sont prises en charge.
- Certains effets de plans ne peuvent pas être importés. (Le plan d'ajustement de dégradé est importé sans propriétés de bruit, de niveaux d'opacité et de juxtaposition.)
- Les plans importés utilisant les modes de dégradé avec assombrissement et éclaircissement de la couleur sont associés, respectivement, aux modes de fusion Si plus sombre et Si plus clair. Pour plus d'informations sur l'utilisation des modes de fusion, reportez-vous à la rubrique [« Modes de fusion » à la page 417.](#page-418-0)
- Les fichiers contenant des composantes de couleurs non quadri sont importés sous forme d'images bitmap à plusieurs composantes (DeviceN).

#### Exportation d'un fichier PSD

- Ce format prend en charge les images en noir et blanc 1 bit et en mode couleurs CMJN jusqu'à 32 bits.
- Il prend également en charge les plans,
- Le texte est affiché en mode point à point.
- Les informations sur les composantes de couleurs non quadri sont conservées dans le fichier exporté.

## <span id="page-899-0"></span>Corel Painter (RIF)

Certaines données, telles que les objets flottants, sont conservées dans les fichiers Corel® Painter® (RIF) importés. Ceux-ci sont donc beaucoup plus volumineux que les fichiers [GIF](#page-935-1) ou [JPEG](#page-937-0). Il est possible d'ouvrir un fichier RIF pour modifier, redimensionner et ajuster ses éléments flottants.

## Pour importer un fichier Corel Painter

- 1 Cliquez sur Fichier > Placer.
- 2 Recherchez le dossier dans lequel le fichier est stocké.
- 3 Cliquez sur le nom du fichier.
- 4 Cliquez sur Placer.
- 5 Cliquez sur la [page de dessin](#page-941-0).

## Notes techniques sur le format Corel Painter (RIF)

- Le profil de couleur intégré est conservé, mais peut être modifié une fois le fichier importé.
- Si l'image Corel Painter contient un arrière-plan transparent, appelé canevas dans Corel Painter, celui-ci est conservé.
- Les formes vectorielles ne sont pas conservées dans le fichier importé.
- Le texte et les annotations ne sont pas conservés.
- Les plans bitmap sont importés sous forme d'objets regroupés.
- Les plans d'encre liquide, d'aquarelle, d'aquarelle numérique et optionnels sont importés en tant qu'objets RVB.
- Les mosaïques et les pavages sont importés en tant qu'objets RVB.
- Le découpage d'images en tranches n'est pas conservé.
# Graphiques vectoriels dimensionnables (SVG)

Le format Scalable Vector Graphics (SVG) est un format de fichier graphique ouvert qui permet aux créateurs d'exploiter toute la puissance des [images vectorielles](#page-935-0) sur le Web. Il a été créé par le World Wide Web Consortium (W3C).

Les fichiers SVG sont décrits dans le langage XML (Extensible Markup Language). Les fichiers SVG sont des images vectorielles offrant un degré de détails et une rapidité de téléchargement supérieurs à ceux des [images bitmap](#page-936-0). Les fichiers SVG compressés portent l'extension.svgz.

#### Prise en charge de la norme Unicode

Les fichiers SVG prennent en charge la norme Unicode pour le codage du texte. Lors de l'exportation d'un fichier SVG, vous pouvez choisir la méthode de codage Unicode.

#### Incorporation et liaison

Vous pouvez incorporer des informations à un fichier SVG. Vous pouvez également créer des fichiers supplémentaires afin d'y stocker une partie des informations. Vous pouvez par exemple incorporer une feuille de style à un fichier SVG ou créer une feuille de style en cascade externe et la lier au fichier SVG. [JavaScript,](#page-936-1) utilisable pour les boutons réactifs et les effets interactifs, est incorporé par défaut dans le fichier exporté. Mais vous pouvez choisir de le stocker dans un fichier séparé lié au fichier SVG. Vous pouvez également incorporer des images bitmap ou les enregistrer sous forme de fichiers externes liés.

#### Exportation de texte

Vous pouvez exporter du texte sous forme de caractères ou de courbes. Lors de l'exportation de texte sous la forme de caractères, vous pouvez choisir d'incorporer toutes les polices dans un fichier SVG afin de disposer de toutes les possibilités d'édition de texte. Vous pouvez également choisir d'incorporer uniquement les [polices](#page-942-0) utilisées, ainsi que les polices English et Roman habituelles.

#### Utilisation des options d'exportation prédéfinies

Pour vous faciliter la tâche, vous pouvez utiliser les options d'exportation prédéfinies, et créer de telles options afin de les réutiliser plus tard.

#### Utilisation des couleurs SVG

Les couleurs SVG correspondent à des mots clés de couleurs. Il est possible d'utiliser la [palette de couleurs](#page-941-0) SVG disponible dans l'application afin de s'assurer que les couleurs du fichier SVG exporté seront définies par les mots clés de couleurs. Pour s'assurer que les noms de couleurs SVG choisis seront conservés dans le fichier SVG exporté, il est recommandé de désactiver la correction des couleurs. Pour plus d'informations sur la correction des couleurs, reportez-vous à la section [« À propos de la gestion des couleurs » à la page 427.](#page-428-0)

#### Pour importer un fichier SVG

- 1 Cliquez sur Fichier > Placer.
- 2 Localisez le dossier dans lequel le fichier est stocké, sélectionnez le fichier et cliquez sur Placer.
- 3 Activez l'une des options suivantes :
	- Automatique : le dessin est mis à l'échelle en fonction de l'échelle utilisée dans le fichier source.
	- Anglais (1 unité = 1 pouce) : permet de mettre le dessin à l'échelle en utilisant des pouces.
	- Métrique (1 unité = 1 mm): permet de mettre le dessin à l'échelle en utilisant des millimètres
- 4 Choisissez une échelle pour le dessin dans la zone de liste Mise à l'échelle.
- 5 Cliquez sur OK.
- 6 Dans la page de dessin, cliquez à l'endroit où vous souhaitez placer le fichier.

Pour plus d'informations sur l'importation des fichiers SVG, reportez-vous à la section [« Importation d'un fichier SVG » à la page](#page-902-0) [901.](#page-902-0)

Pour plus d'informations sur le positionnement du fichier importé, reportez-vous à la section [« Pour importer un fichier dans un](#page-852-0) [dessin actif » à la page 851.](#page-852-0)

#### Pour exporter un fichier SVG

- 1 Cliquez sur Fichier > Exporter.
- 2 Dans la zone de liste Exportation, localisez le dossier dans lequel vous souhaitez enregistrer le fichier, puis saisissez un nom de fichier dans la zone de liste Enregistrer sous.
- 3 Sélectionnez l'option SVG Graphiques vectoriels dimensionnables ou SVGZ SVG compressé dans la zone de liste Enregistrer comme Type de fichier.
- 4 Cliquez sur Exporter.
- 5 Dans la boîte de dialogue Exportation au format SVG, sélectionnez une version SVG pour le fichier exporté dans la zone de liste Compatibilité.
- 6 Dans la zone de liste Méthode de codage, choisissez l'une des options de codage suivantes :
	- Unicode UTF-8 : produit un fichier de taille réduite. Il s'agit de la méthode de codage par défaut. Elle est appropriée dans la plupart des circonstances.
	- Unicode UTF-16 : produit un fichier volumineux
- 7 Sélectionnez l'une des options suivantes dans la zone de liste Options de style :
	- Attributs de présentation : permet de définir les attributs directement dans un élément du fichier exporté
	- Feuille de style interne : permet d'incorporer la feuille de style dans le fichier SVG à l'aide de l'attribut CLASS.
	- CSS externe : permet de créer un fichier de feuille de style en cascade externe et de le lier au fichier SVG

[JavaScript](#page-936-1) lié aux boutons réactifs dans un fichier distinct, cochez la case Lien externe dans la zone JavaScript.

Pour enregistrer le code

- 8 Activez l'une des options suivantes :
	- Sous forme de texte : permet d'exporter le texte sous forme de caractères modifiables, appelés glyphes.
	- Sous forme de courbes : permet d'exporter le texte sous forme de courbes.

# Er

Il est conseillé d'incorporer des polices lorsque vous souhaitez exploiter une police spécifique qui risque de ne pas être installée sur l'ordinateur des utilisateurs.

À mesure que le nombre de polices ou d['étapes de dégradé](#page-934-0) augmente, la taille du fichier s'accroît proportionnellement.

Les objets présentant des surfaces Maille ou des ombres portées sont exportés sous forme d'[images bitmap.](#page-936-0)

Si aucun élément spécifique n'est sélectionné dans le dessin, l'ensemble du contenu de la page est exporté.

#### Pour sélectionner une couleur à l'aide de la palette de couleurs SVG

- 1 Sélectionnez un [objet](#page-939-0).
- 2 Cliquez sur Fenêtre ▶ Palettes de couleurs ▶ Plus Palettes.
- 3 Dans le dossier Bibliothèques de palettes, cliquez deux fois sur le dossier Quadri.
- 4 Cochez la case Couleurs SVG.
- 5 Cliquez sur un [témoin de couleur](#page-947-0) dans la [palette de couleurs](#page-941-0) SVG.

#### Notes techniques sur le format Scalable Vector Graphics (SVG)

#### <span id="page-902-0"></span>Importation d'un fichier SVG

- La plupart des informations des fichiers SVG créés dans d'autres applications sont conservées dans le fichier importé, même si CorelDRAW ne prend pas en charge une fonction spécifique de ces applications. Par exemple, les informations relatives aux coups de pinceau d'un fichier SVG créé dans un autre programme sont conservées dans le fichier importé, bien que les coups de pinceau n'apparaissent pas à l'écran.
- Les objets détourés et masqués sont importés sous forme d'objets vitrail.
- Les noms et ID de groupes, d'objets et de symboles sont conservés dans le fichier importé.
- Les symboles du fichier importé apparaissent dans l'inspecteur Symboles.
- Les fichiers bitmap incorporés à un fichier SVG sont conservés.
- Les liens vers des fichiers externes (GIF, PNG ou JPEG, par exemple) sont pris en charge pour l'importation sauf si ces fichiers externes sont stockés sur le Web.
- Les noms et définitions de couleurs SVG sont pris en charge.
- Les allers-retours sont pris en charge.
- Les métadonnées sont prises en charge.
- Les liens hypertextes sont pris en charge.

#### Exportation d'un fichier SVG

- Le format Scalable Vector Graphics (SVG) accepte trois types d'objets graphiques : les formes graphiques vectorielles (par exemple, les tracés composés de lignes droites et de courbes), les images et le texte.
- Les ombres portées sont converties en mode point à point dans les fichiers SVG.
- Tous les symboles CorelDRAW sont pris en charge en tant que symboles SVG lors de l'exportation.
- Les noms des objets, plans, groupes et symboles sont également pris en charge. Si les noms sont identiques, le fichier SVG ajoute des numéros uniques à leurs ID d'objet. Les noms non valides sont corrigés lors de l'exportation.
- Les objets graphiques peuvent être groupés, stylisés, transformés et combinés dans des objets ayant préalablement fait l'objet d'un rendu.
- Vous pouvez exporter du texte sous forme de caractères modifiables. Ainsi, lorsque vous publiez une image SVG sur le Web, le texte est toujours reconnu comme du texte. Les chaînes de caractères peuvent être stylisées de nouveau, copiées et collées ou indexées par des moteurs de recherche. Le texte peut également être modifié dans les applications compatibles SVG, ce qui vous évite d'avoir à conserver plusieurs versions des images à modifier.
- Le format SVG permet d'utiliser des feuilles de style en cascade (CSS) pour définir les propriétés de police, de texte et de couleur des objets d'une page.
- Les plans sont conservés sous forme de groupes dans le fichier exporté. Si vous réimportez le fichier dans CorelDRAW, les groupes de plans seront convertis en plans, tandis que les noms des plans d'origine seront conservés.
- Seule la page active d'un dessin est exportée. Pour exporter uniquement une partie d'un dessin, cochez la case Sélection uniquement dans la boîte de dialogue Exporter.
- Les URL attribuées aux objets texte sont conservées dans le fichier exporté.
- Les transformations (rotation ou inclinaison, par exemple) sont en général conservées dans le fichier exporté. Il arrive qu'elles soient perdues et que les formes transformées soient converties en courbes.

# Format TARGA (TGA)

Le format graphique TARGA (TGA) est un format d'enregistrement d['images bitmap.](#page-936-0) Il prend en charge plusieurs systèmes de compression et peut représenter des images bitmap allant du noir et blanc au mode [RVB.](#page-944-0) Il est possible d'importer et d'exporter des fichiers TGA dans CorelDRAW.

Pour plus d'informations sur l'importation de fichiers, reportez-vous à la section [« Importer des fichiers » à la page 851.](#page-852-1)

#### Pour importer un fichier TARGA

- 1 Cliquez sur Fichier ▶ Placer.
- 2 Recherchez le dossier dans lequel le fichier est stocké.
- 3 Cliquez sur le nom du fichier.
- 4 Cliquez sur Placer.
- 5 Cliquez sur la [page de dessin](#page-941-1).

#### Pour exporter un fichier TARGA

#### 1 Cliquez sur Fichier  $\blacktriangleright$  Exporter.

- 2 Recherchez le dossier dans lequel vous souhaitez enregistrer le fichier.
- 3 Sélectionnez le format de fichier TGA Image bitmap Targa dans la Type de fichier.
- 4 Entrez un nom de fichier la Enregistrer sous.

Pour compresser une image lors de son exportation, choisissez un type de compression dans la zone de liste Type de compression.

- 5 Cliquez sur Exporter.
- 6 Réglez les paramètres souhaités : largeur, hauteur, résolution, mode de couleurs et autre et cliquez sur OK.
- 7 Activez l'une des options suivantes :
	- Normal
	- Amélioré

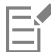

Il est impossible d'enregistrer des images en noir et blanc en tant que fichiers TARGA.

#### Notes techniques sur le format TARGA (TGA)

- Les fonctions suivantes sont prises en charge : images couleur non compressées, images RVB non compressées, images couleur compressées en RLE (run-length encoding - codage des répétitions), images RVB compressées en RLE (types 1, 2, 9 et 10 définis par le centre d'imagerie et de photographie électronique AT&T) et masques.
- Le type de fichier obtenu dépend du nombre de couleurs exportées. Par exemple, les fichiers TARGA (TGA) en couleurs 24 bits sont exportés sous forme d'images bitmap RVB avec compression RLE.
- Vous pouvez importer des fichiers TGA à partir du mode niveaux de gris 8 bits jusqu'au mode RVB 24 bits.
- Les masques ne sont pas enregistrés dans des fichiers en noir et blanc 1bit, ni dans des fichiers en mode 256couleurs 8bits.
- La compression RLE est prise en charge et la taille d'image maximale est de 64 535 x 64 535 pixels.

#### TIFF

Le format de fichier Tagged Image File (TIFF) est un format [point à point](#page-936-2) conçu pour constituer une norme. Pratiquement toutes les applications graphiques peuvent lire les fichiers TIFF et écrire dans ces fichiers. Le format TIFF prend en charge plusieurs modes de couleurs et plusieurs profondeurs de bit.

Pour plus d'informations sur l'importation des fichiers TIFF, reportez-vous à la section [« Pour importer un fichier dans un dessin actif » à la](#page-852-0) [page 851.](#page-852-0)

#### Pour exporter un fichier TIFF

- 1 Cliquez sur Fichier > Exporter.
- 2 Recherchez le dossier dans lequel vous souhaitez enregistrer le fichier.
- 3 Choisissez TIF TIFF bitmap dans la zone de liste Format de fichier .
- 4 Entrez un nom de fichier la Enregistrer sous.
- 5 Cliquez sur Exporter.
- 6 Réglez les paramètres souhaités : largeur, hauteur, résolution, mode de couleurs et autre et cliquez sur OK.

#### Notes techniques sur le format TIFF

- Lors de l'importation d'un fichier TIFF qui contient plusieurs pages, vous pouvez toutes les importer ou choisir les pages individuelles que souhaitez importer.
- Il est possible d'importer et d'exporter des fichiers TIFF en noir et blanc, couleur et niveaux de gris jusqu'aux spécifications de la version 6.0.
- Il est également possible d'importer des fichiers TIFF compressés à l'aide des méthodes JPEG, ZIP, CCITT, Packbits 32773 ou LZW. Cependant, le temps de chargement de ces fichiers peut être plus long, car l'application doit décoder la compression du fichier.

# Fichiers Visio (VSD)

- VSD est le format de dessin Visio. Il peut contenir des images bitmap et vectorielles.
- Vous pouvez importer tous les types de fichier VSD jusqu'à VSD 2007.
- Les formes de rectangle sont importées en tant qu'objets rectangle.
- Les formes de cercle et d'ellipse sont importées en tant qu'objets cercle.
- Les formes de polygone arrondi, pentagone, hexagone, heptagone, octogone et mégagone sont importées en tant qu'objets polygone.
- Toutes les autres formes sont importées sous forme de polycourbes.

# Web Picture de Google (WEBP)

CorelDRAW prend désormais en charge le format Web Picture de Google (\*.webp). Ce format standard ouvert développé par Google offre une compression sans perte et avec perte pour les images conçues pour être utilisées sur le Web.

Il est possible d'importer des fichiers WEBP dans CorelDRAW ou exporter des fichiers CorelDRAW au format WEBP. L'importation des fichiers WEBP se fait comme pour tout autre fichier pris en charge. Pour plus d'informations sur l'importation de fichiers, reportez-vous à la section [« Importer des fichiers » à la page 851.](#page-852-1) Lorsque vous exportez un fichier au format WEBP, vous pouvez choisir parmi plusieurs présélections selon vos besoins. Vous pouvez également créer une nouvelle présélection ou modifier une présélection existante et l'enregistrer en tant que présélection personnalisée.Pour plus d'informations sur la création des présélections, reportez-vous à la section [« Pour enregistrer une](#page-844-0) [présélection à utiliser pour exporter des images compatibles pour le Web » à la page 843..](#page-844-0)

Vous pouvez choisir entre deux méthodes de compression : avec et sans perte. Lors de la compression sans perte, les images ne perdent pas en qualité, mais sont plus grandes. Lors de la compression avec perte, les images sont plus petites, mais subissent une perte de qualité. Vous pouvez contrôler le facteur de compression des composantes RVB en modifiant le paramètre Qualité. En cas de compression avec perte, un petit facteur produit un fichier plus petit avec une qualité inférieure. Une valeur de 100 vous permet d'obtenir la meilleure qualité. En cas de compression sans perte, le paramètre Qualité ajuste la compression. Un petit facteur permet une vitesse d'encodage plus rapide, mais produit un fichier plus volumineux. Une valeur de 100 vous permet d'obtenir une compression RVB maximale et de générer des fichiers plus petits.

Vous pouvez également contrôler le rapport entre la vitesse d'encodage, la taille du fichier et la qualité en ajustant le taux de compression. Des valeurs basses produisent des fichiers plus volumineux avec une qualité de compression inférieure et un temps de traitement plus rapide. Des valeurs élevées produisent des fichiers plus petits avec une meilleure qualité de compression et un temps d'encodage plus long.

Lors de l'exportation au format WEBP, vous pouvez conserver l'arrière-plan transparent des images.

Les images peuvent être redimensionnées lors de l'exportation à l'aide des commandes Transformation.

#### Pour importer un fichier WEBP

- 1 Cliquez sur Fichier  $\triangleright$  Placer.
- 2 Recherchez le dossier dans lequel le fichier est stocké.
- 3 Choisissez WEBP Web Picture de Google dans la zone de liste située en regard de la zone Nom du fichier .
- 4 Cliquez sur le nom du fichier.
- 5 Cliquez sur Placer.
- 6 Cliquez sur la [page de dessin](#page-941-1).

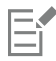

Lors de l'importation de fichiers WEBP, la transparence est conservée.

#### Pour exporter un fichier WEBP

- 1 Cliquez sur Fichier > Exporter.
- 2 Choisissez le dossier dans lequel vous souhaitez enregistrer le fichier.
- 3 Choisissez WEBP Web Picture de Google dans la zone Type de fichier.
- 4 Entrez un nom de fichier dans la zone de liste Nom de fichier.
- 5 Cliquez sur Exporter.
- 6 Dans l'angle supérieur droit de la boîte de dialogue WEBP, choisissez une présélection dans la zone de liste Présélection.

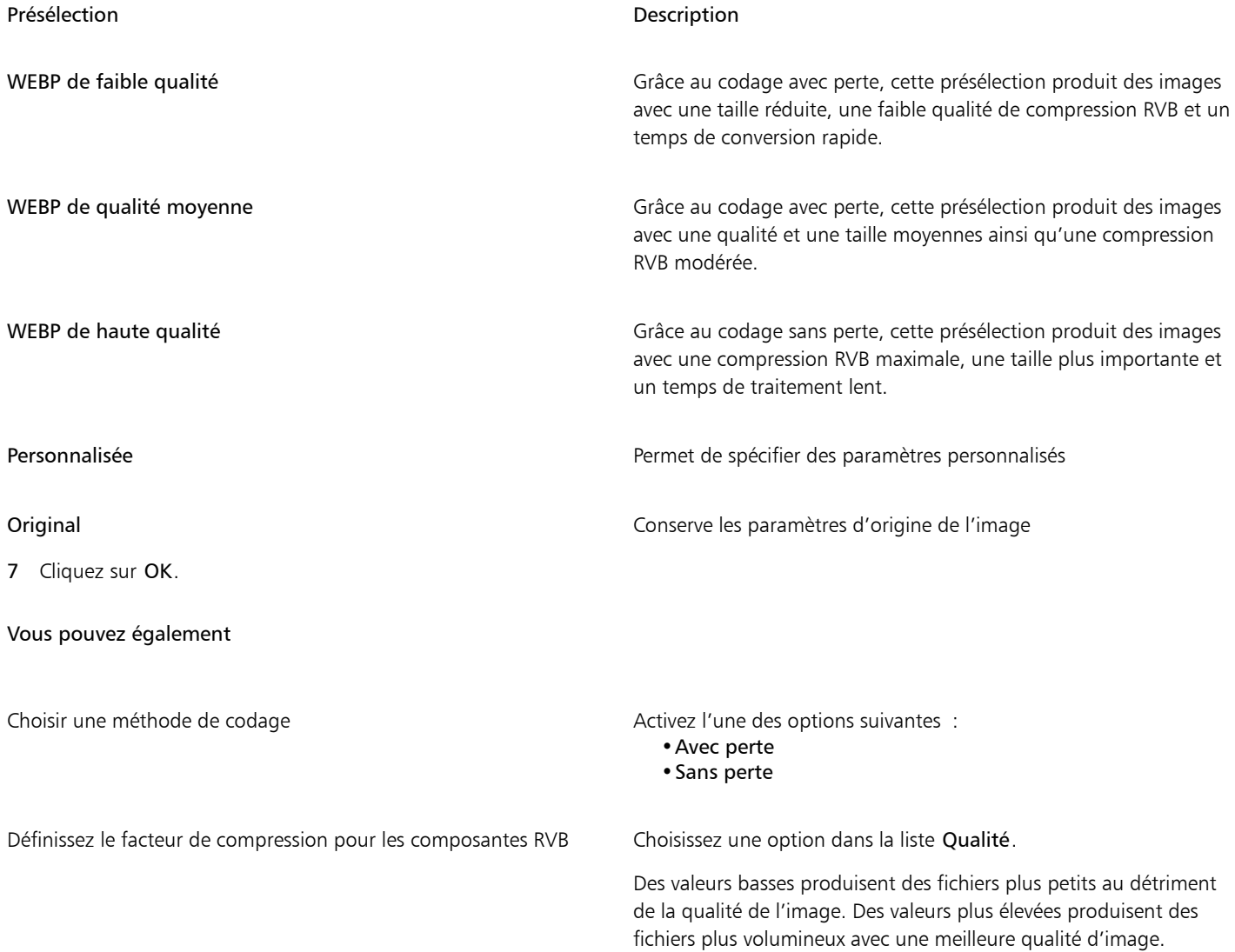

#### Vous pouvez également

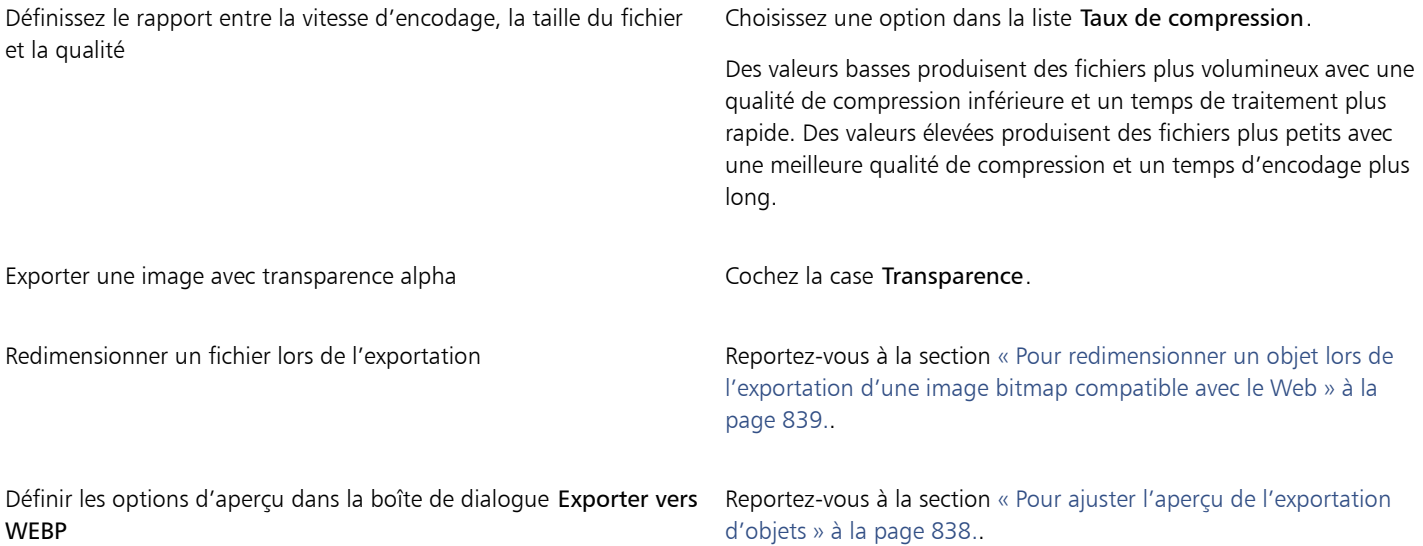

# Graphique WordPerfect (WPG)

Le format de fichier Corel Graphique WordPerfect (WPG) est utilisé en priorité pour les images vectorielles, mais il peut stocker des données bitmap ou vectorielles. Les fichiers WPG peuvent contenir jusqu'à 256 couleurs choisies parmi unepalette de plus d'un million de couleurs.

#### Pour importer un fichier Graphique WordPerfect

- 1 Cliquez sur Fichier Placer.
- 2 Recherchez le dossier dans lequel le fichier est stocké.
- 3 Cliquez sur le nom du fichier.
- 4 Cliquez sur Placer.
- 5 Cliquez sur la [page de dessin](#page-941-1).

#### Pour exporter un fichier Graphique WordPerfect

- 1 Cliquez sur Fichier > Exporter.
- 2 Recherchez le dossier dans lequel vous souhaitez enregistrer le fichier.
- 3 Sélectionnez WPG Graphique Corel WordPerfect dans la zone de liste Type de fichier.
- 4 Saisissez un nom de fichier dans la zone de liste Enregistrer sous.
- 5 Cliquez sur Exporter.
- 6 Activez l'une des options suivantes :
	- 16 couleurs permet d'exporter l'image sous la forme d'une image 16 couleurs.
	- 256 couleurs : permet d'exporter l'image sous la forme d'une image 256 couleurs.
- 7 Activez l'une des options suivantes :
	- Texte permet d'exporter le texte sous forme de caractères modifiables
	- Courbes : permet d'exporter le texte sous forme de courbes.
- 8 Activez l'une des options suivantes :
- WordPerfect Version 1.0 pris en charge par WordPerfect 5.1 et versions précédentes
- WordPerfect Version 2.0 : pris en charge par WordPerfect 6 et versions ultérieures.

#### Notes techniques sur le format Graphique WordPerfect (WPG)

Le texte graphique de type 2 n'est pas pris en charge.

# Formats de fichiers bruts (RAW) d'appareil photo

En photographie numérique, un fichier brut (RAW) est un fichier de données capturé par le capteur d'images d'un appareil photo numérique haut de gamme. Les fichiers bruts contiennent un traitement interne minimum, comme l'accentuation ou le zoom numérique, et permettent de contrôler parfaitement la netteté, le contraste et la saturation des images. Il existe plusieurs formats de fichiers bruts d'appareil photo qui se différencient par leur extension (par exemple, .nef, .crw, .dcr, .orf ou .mrw).

Vous pouvez importer les fichiers bruts d'appareil photo directement dans CorelDRAW. Pour plus d'informations, reportez-vous à la section [«](#page-792-0) [Utiliser des fichiers bruts d'appareil photo » à la page 791.](#page-792-0)

## Formats de fichiers supplémentaires

CorelDRAW prend également en charge les formats de fichiers suivants :

- ANSI Text (TXT) : format vectoriel qui stocke des caractères ANSI. Ce format peut stocker des informations de texte, mais pas de mise en forme, telles que le type ou la taille de la police. Lorsque vous importez ou exportez un fichier TXT dans ou depuis CorelDRAW, seul le texte est transféré. Si le fichier contient des éléments graphiques, ceux-ci ne sont ni importés ni exportés.
- Bitmap compressé CALS (CAL) : CALS Raster (CAL) est un format bitmap utilisé principalement pour stocker des documents à partir de programmes de CAO haut de gamme. Il prend en charge une profondeur de couleur monochrome (1 bit) et est utilisé comme format d'échange de graphiques de données pour la fabrication et la conception assistées par ordinateur, les graphiques techniques et les applications de traitement d'images.
- Corel ArtShow 5 (CPX) : format de fichier natif de Corel ArtShow 5. Il peut contenir à la fois des images bitmap et vectorielles.
- CorelDRAW Compression (CDX) : format de fichier compressé de CorelDRAW.
- CorelDRAW Modèle (CDRT) Le format de fichier CDRT sert pour un CorelDRAW fichier modèle.
- PostScript encapsulé (Desktop Color Separation) : format de fichier DCS développé par QuarkXPress et qui constitue une extension du format PostScript encapsulé (EPS) standard. En règle générale, le format de fichier DCS se compose de cinq fichiers. Quatre d'entre eux contiennent des informations sur la couleur haute résolution. Elles sont exprimées au format CMJN (cyan, magenta, jaune et noir). Le cinquième fichier, considéré comme le fichier principal, contient un aperçu PICT du fichier .dcs.
- EXE : ce format est une ressource bitmap de Windows 3.x/NT et peut stocker un fichier ICO en tant que ressource d'icônes pour Windows 3.x/NT.
- GIMP (XCF) : le format XCF est le format natif de GIMP. Il prend en charge les plans et autres informations propres à GIMP.
- ICO : ce format est une ressource d'icônes pour Windows 3.x/NT.
- Bitmap MacPaint (MAC) MacPaint (MAC) format bitmap utilisé pour les extensions de fichier MAC, PNT, et PIX. Il s'agit du format utilisé par le programme MacPaint qui était fourni avec le Macintosh 128. Il prend uniquement en charge le mode 2 couleurs et une palette de motifs. Ce format est principalement utilisé par les applications graphiques Macintosh pour stocker les cliparts et les graphiques noir et blanc. La taille maximale des images MAC est de 720 x 576 pixels.
- Macromedia FreeHand (FH) : format de fichier vectoriel natif de Macromedia Freehand. Les applications graphiques de Corel prennent en charge les versions 7 et 8 de Macromedia FreeHand.
- Fill File (FILL) : format utilisé pour l'enregistrement des surfaces personnalisées dans CorelDRAW.
- PostScript interprété (PS ou PRN) : format de métafichier (PS ou PRN) utilisé pour les imprimantes PostScript. Ce format est rédigé en texte ANSI. Le filtre d'importation PostScript interprété permet d'importer des fichiers PostScript PS, PRN et EPS.
- Bitmap SCITEX CT (SCT) : format de fichier utilisé pour l'importation d'images SCITEX en niveaux de gris ou en couleur 32 bits. Les images SCITEX sont créées à l'aide de scanners haut de gamme. Les images bitmap sont ensuite traitées pour la sortie par des enregistreurs de films ou des programmes de mise en page haut de gamme.
- XPixMap Image (XPM) : format utilisé avec un fichier XPixMap Image.

## Formats recommandés pour l'importation d'images

Le tableau ci-dessous présente les formats de fichiers à utiliser lorsque vous importez des images à partir d'autres applications.

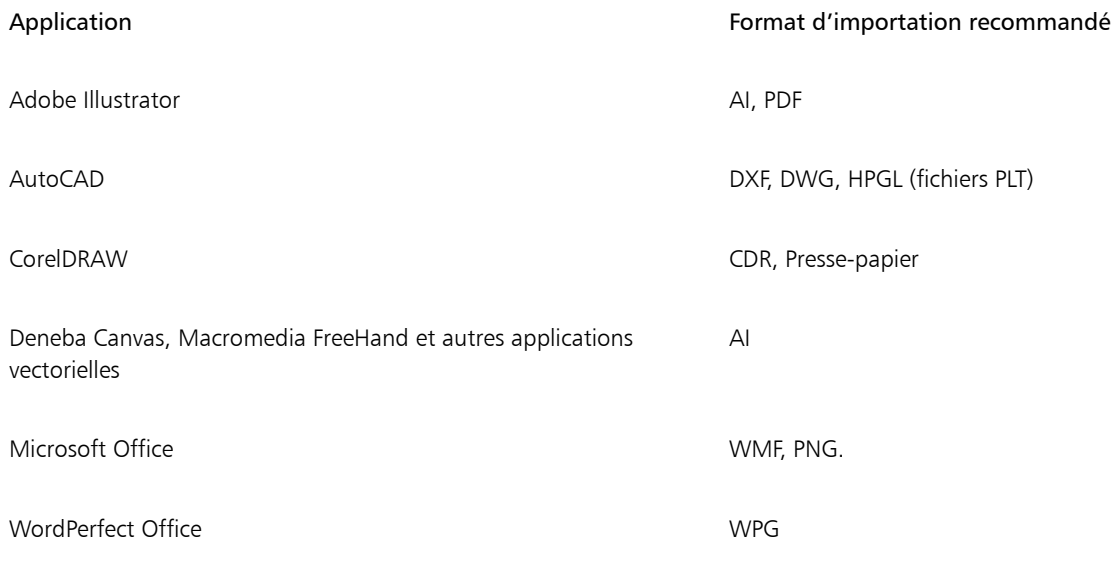

 $\subseteq\leq$ 

Pour importer du texte à partir d'un logiciel de traitement de texte, vous pouvez utiliser le format RTF, ou copier le texte vers le Pressepapiers et le coller dans votre projet.

# Formats recommandés pour l'exportation d'images

Lorsque vous exportez des graphiques destinés à être utilisés dans Adobe PageMaker, utilisez le format de fichier PostScript encapsulé si vous disposez d'une imprimante PostScript. Si votre imprimante n'est pas une imprimante PostScript, nous vous recommandons d'utiliser le format WMF.

Le tableau suivant répertorie les formats de fichiers conseillés pour l'exportation vers des applications de PAO disposant d'options de modification d'images.

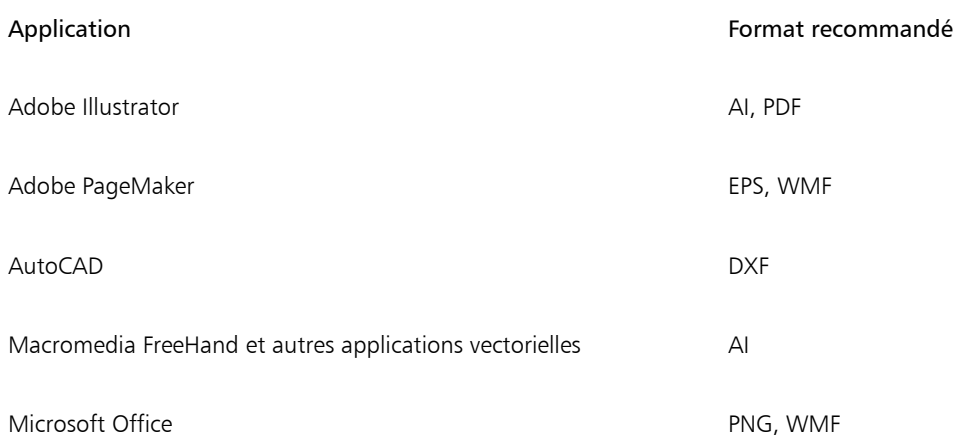

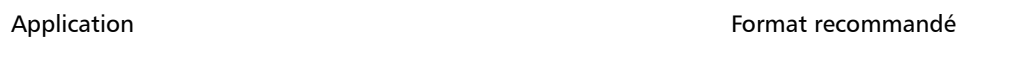

WordPerfect Office WPG

Les formats de contours HPGL ou DXF sont recommandés en cas d'exportation de graphiques destinés à être envoyés vers un périphérique tel qu'une table traçante ou un couteau dirigé par ordinateur.

# Notes générales sur l'importation des fichiers texte

- Lorsque vous importez un fichier texte dans une application Corel, il est quasiment identique à ce qui est affiché dans l'application source. Cependant, certains attributs de mise en forme et certaines fonctions de mise en page peuvent ne pas être pris en charge. Si tel est le cas, l'application tente de remplacer l'attribut non pris en charge en appliquant un effet le plus proche possible de l'effet d'origine.
- Les fonctions de traitement de texte suivantes ne sont pas prises en charge : en-têtes, pieds de page, notes de bas de page et notes de fin, colonnes et macros.
- Une fonction de correspondance des polices est incluse. La boîte de dialogue des résultats de correspondances de polices permet de modifier les paramètres de correspondance des polices. Les polices sont converties en fonction de leur taille et de leur famille si le format de fichier source contient ce type d'informations et que l'application peut y accéder.
- Les fichiers Rich Text Format (.rtf) sont automatiquement convertis en utilisant le jeu de caractères ANSI (American National Standards Institute) de Microsoft Windows. Les jeux de caractères Macintosh et la page de codes 437 standard pour IBM PC sont également pris en charge.
- Les applications graphiques Corel cherchent à établir les correspondances les plus pertinentes entre les polices. La fonction de correspondance des polices est utilisée si la police du texte importé ne figure pas sur le système de l'utilisateur. Toutefois, si aucune correspondance n'est possible, les caractères apparaissent dans l'application sous forme de texte illisible.
- La conversion des tailles de polices est prise en charge.
- Les applications graphiques Corel prennent en charge toutes les familles de polices utilisées par les traitements de texte et formats suivants : Corel WordPerfect, Microsoft RTF, Microsoft Word PC, Microsoft Word Macintosh, Word for Windows.
- Les applications graphiques Corel prennent en charge une partie seulement des polices utilisées par Ami Professional. Il s'agit généralement des polices PostScript et HP PCL standard.
- Les polices converties sous des formats autres que ceux indiqués dans le tableau ci-dessus sont remplacées par les polices que les applications graphiques Corel identifient comme étant les mieux adaptées.
- Vous risquez de rencontrer des problèmes d'alignement lors de la conversion d'une police proportionnelle en une police non proportionnelle, et inversement. Par conséquent, si vous importez un document créé avec une police non proportionnelle dans un document utilisant une police proportionnelle, certaines pages risquent de contenir plus de texte que le document d'origine.
- Les documents source contenant des tables des matières et des index sont convertis avec les fonctions appropriées dans un fichier .rtf.
- Les données regroupées automatiquement dans un cadre sont converties en texte normal.
- Les propriétés des feuilles de style sont converties au format RTF. Le fichier conserve l'apparence qu'il avait dans l'application source. Toutefois, la feuille de style de l'application d'origine n'est pas conservée.
- Le texte contenu dans un encadré ou un objet à positionnement fixe est conservé.

# Personnalisation et automatisation

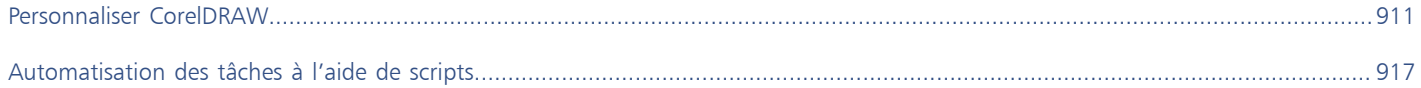

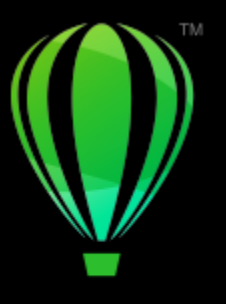

# **CorelDRAW**

# <span id="page-912-0"></span>Personnaliser CorelDRAW

Vous pouvez modifier et restaurer les préférences par défaut, personnaliser la barre d'outils et personnaliser la liste des filtres de fichiers disponibles.

Cette section contient les rubriques suivantes :

- [« Choisir des préférences » \(page 911\)](#page-912-1)
- [« Configurer les GPU » \(page 912\)](#page-913-0)
- [« Enregistrer et restaurer les paramètres par défaut » \(page 913\)](#page-914-0)
- [« Personnaliser la barre d'outils » \(page 914\)](#page-915-0)
- [« Personnaliser les raccourcis clavier » \(page 913\)](#page-914-1)
- [« Personnaliser les filtres » \(page 915\)](#page-916-0)

## <span id="page-912-1"></span>Choisir des préférences

Les catégories suivantes de préférences sont disponibles pour vous aider à faire correspondre les paramètres et votre flux de travail.

- Les Les préférences de l'application (menu CorelDRAW ▶ Préférences ▶ CorelDRAW) sont spécifiques à CorelDRAW. Vous pouvez choisir le comportement de l'application au démarrage, personnaliser les couleurs d'affichage et régler les paramètres d'enregistrement automatique et de sauvegarde. D'autres préférences d'application s'appliquent au texte, à votre stylo numérique, à la capture, à PowerClip, à PowerTrace, aux avertissements, et aux filtres.
- Préférences de raccourci (menu CorelDRAW ▶ Préférences ▶ Raccourcis) vous permet d'attribuer des raccourcis personnalisés aux commandes de l'application.
- Les préférences d'outil (menu CorelDRAW  $\blacktriangleright$  Préférences  $\blacktriangleright$  Outils) vous permettent de définir le comportement par défaut des outils couramment utilisés : Sélecteur, Gomme, Zoom, Panoramique, Rectangle, Ellipse, Connecteur, Cotes et Surface Maille.
- Les préférences globales (menu CorelDRAW ▶ Préférences ▶ Paramètres globaux) s'appliquent à l'ensemble de la suite. Vous pouvez choisir la langue de l'interface utilisateur, régler les paramètres d'impression et modifier l'emplacement d'enregistrement du contenu, tels que les surfaces, les polices et les palettes de couleurs. Vous pouvez également personnaliser la liste des filtres du fichier actif.
- Options de document (Mise en page Document Préférences) s'appliquent au document actif. Ces éléments incluent les paramètres de taille de page, de mode d'affichage de page, de mise en page, de grille, de règle et de repère.

En outre, vous pouvez accéder aux préférences de gestion des couleurs pour gérer les couleurs des documents à des fins d'affichage et d'impression. Pour plus d'informations, reportez-vous à la section [« Introduction à la gestion des couleurs » à la page 432.](#page-433-0)

Chaque catégorie de préférences est accessible à partir de différentes commandes de menu et affiche une page spécifique dans la boîte de dialogue Préférences. Si vous ne trouvez pas le paramètre dont vous avez besoin, vous pouvez passer à une autre catégorie en un seul clic.

#### Pour passer à une autre catégorie de préférences

- Cliquez sur l'un des boutons suivants dans l'angle supérieur droit de la boîte de dialogue Préférences :
	- Document
	- CorelDRAW
	- Raccourcis
	- Outils
	- Paramètres globaux

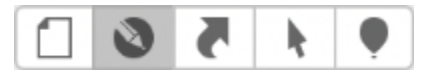

*Passez d'une préférence à l'autre en cliquant sur le bouton correspondant dans la boîte de dialogue Préférences.*

# <span id="page-913-0"></span>Configurer les GPU

Si votre système dispose de plusieurs unités de traitement graphique (GPU), vous pouvez sélectionner celle que CorelDRAW Graphics Suite utilise pour diverses tâches de traitement.

CorelDRAW Graphics Suite utilise l'accélération matérielle GPU dans les domaines suivants :

- Affichage : permet d'effectuer des panoramiques, des zooms et des rendus d'écran fluides
- Effets : permet d'appliquer des effets bitmap comme objectifs, pour une plus grande précision et une plus grande liberté de conception
- Styles artistiques : ces présélections utilisent la technologie de l'intelligence artificielle pour modifier une image ou un objet, ce qui produit une version stylisée tout en préservant le contenu d'origine.
- Rééchantillonnage : le suréchantillonnage alimenté par l'IA est utilisé pour agrandir les images et tracer des bitmaps, ce qui permet d'obtenir des bords nets, une netteté et des détails fins
- Suppression des artefacts JPEG : une technologie avancée d'apprentissage automatique est utilisée pour supprimer les artefacts de compression JPEG, ce qui permet de restaurer à la fois les couleurs et les détails des images

#### Pour configurer les GPU

- 1 Cliquez sur le menu CorelDRAW ▶ Préférences ▶ Global.
- Par défaut, la case Utiliser l'accélération matérielle est activée.
- 2 Sélectionnez un GPU dans la zone de liste Utiliser l'accélération matérielle.
- 3 Cochez ou décochez les cases correspondant aux zones d'accélération matérielle que vous souhaitez activer ou désactiver :
	- Affichage
	- Effets
	- Styles artistiques
	- Rééchantillonnage
	- Suppression des artefacts JPEG

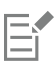

Si le GPU sélectionné n'est normalement pas utilisé pour l'affichage,CorelDRAW Graphics Suite continue à utiliser le GPU désigné par le système d'exploitation pour l'affichage afin de maintenir des performances optimales. Le GPU sélectionné sera utilisé pour toutes les autres options d'accélération matérielle.

Les modifications apportées à la configuration GPU peuvent nécessiter un redémarrage de l'application.

# <span id="page-914-0"></span>Enregistrer et restaurer les paramètres par défaut

De nombreux paramètres de l'application s'appliquent uniquement au dessin actif. Il s'agit des options de mise en page, des paramètres de la [grille](#page-935-1) et de la [règle,](#page-944-1) des paramètres des [repères,](#page-944-2) des options de style, des options d'enregistrement, certains paramètres d'outils, ainsi que des options de publication sur le Web. L'enregistrement des paramètres du dessin actif en tant que paramètres par défaut vous permet de les utiliser pour tous les nouveaux dessins que vous créez. Vous pouvez enregistrer tous les paramètres actuels en tant que paramètres par défaut ou uniquement des paramètres spécifiques.

Si vous trouvez que les paramètres modifiés ne sont plus utiles ou si vous ne pouvez plus trouver facilement les contrôles; vous pouvez restaurer les paramètres par défaut en réinitialisant l'espace de travail.

#### Pour enregistrer les paramètres actuels comme paramètres par défaut

- 1 Cliquez sur Mise en page Préférences de documents.
- 2 Cliquez sur Enregistrer par défaut.
- 3 Cochez les cases correspondant aux paramètres que vous souhaitez enregistrer.

#### Pour réinitialiser l'espace de travail

- 1 Quittez l'application.
- 2 Redémarrez l'application en maintenant la touche Maj. enfoncée

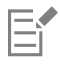

La réinitialisation de l'espace de travail restaure les préférences par défaut pour l'application, le document et l'outil. Les préférences globales ne sont pas réinitialisées car elles ne sont pas stockées dans l'espace de travail.

## <span id="page-914-1"></span>Personnaliser les raccourcis clavier

Bien que votre application contienne des raccourcis clavier prédéfinis, vous pouvez les modifier ou en ajouter pour les adapter à votre mode de travail. Lorsque vous n'avez plus besoin d'un raccourci clavier, supprimez-le.

Cette liste peut également être exportée au format CSV. Il s'agit d'un format de fichier où les données sont séparées par des virgules. Vous pouvez ouvrir ces fichiers dans des logiciels de traitement de texte ou des tableurs.

Les modifications apportées aux raccourcis clavier sont enregistrées dans un fichier appelé tableau de raccourcis. Votre application est fournie avec les tableaux de raccourcis ci-après. Vous pouvez les personnaliser en fonction de vos habitudes de travail :

- le tableau de modification du point d'ancrage, qui contient les touches de raccourcis nécessaires à la modification d'un point d'ancrage
- le tableau de modification des courbes, qui contient les touches de raccourcis nécessaires à la modification des courbes
- le tableau principal, qui contient toutes les touches de raccourcis ne s'appliquant pas au texte
- Fusion : contient des touches de raccourcis pour l'utilisation de la fonction Fusion
- l'aperçu avant impression, qui contient les touches de raccourcis relatives aux options d'impression
- le tableau de modification de tableau, qui contient des touches de raccourcis qui ne s'appliquent pas au texte et qui permettent de modifier un tableau
- le tableau de modification du texte d'un tableau, qui contient les touches de raccourcis nécessaires à la modification du texte des tableaux
- le tableau Modification de texte, qui contient toutes les touches de raccourcis s'appliquant au texte

#### Pour affecter un raccourci clavier à une commande

- 1 Cliquez sur CorelDRAW ▶ Préférences ▶ Raccourcis.
- 2 Sélectionnez un tableau de raccourcis clavier dans la zone de liste Tableau des touches de raccourcis.
- 3 Dans le volet gauche de la boîte de dialogue Préférences, choisissez une catégorie de commande (par exemple Fichier).
- 4 Cliquez sur une commande dans la liste de commandes (par exemple Exportation). Les raccourcis clavier actuellement affectés à la commande sélectionnée apparaissent dans la zone Raccourcis courants.
- 5 Cliquez sur la case Nouveau raccourci, puis appuyez sur une combinaison de touches. Si cette combinaison de touches est déjà affectée à une autre commande, cette dernière est indiquée dans la zone Affectation courante.
- 6 Cliquez sur OK.
- 

Si le même raccourci clavier est déjà affecté à une autre commande, la seconde affectation écrase la première. Si vous cochez la case Attribuer et aller au conflit, vous pouvez accéder automatiquement à la commande dont vous avez réaffecté le raccourci et lui attribuer un nouveau raccourci.

Les raccourcis clavier utilisés par le système d'exploitation ne peuvent pas être affectés aux commandes de l'application.

# ⊆≼

Pour afficher tous les raccourcis clavier existants, cliquez sur le bouton Tout afficher.

Vous pouvez remplacer tous les raccourcis personnalisés par les raccourcis par défaut en cliquant sur Restaurer les paramètres par défaut.

#### Pour supprimer un raccourci clavier

- 1 Cliquez sur CorelDRAW Préférences Raccourcis.
- 2 Dans le volet gauche de la boîte de dialogue Préférences, choisissez une catégorie de commande (par exemple Fichier).
- 3 Cliquez sur une commande dans la liste Commandes (par exemple, Exportation).
- 4 Cliquez sur un raccourci dans la zone Raccourcis courants.
- 5 Vous pouvez également cliquer sur le bouton Supprimer.

#### Pour exporter une liste de raccourcis clavier

- 1 Cliquez sur CorelDRAW ▶ Préférences ▶ Raccourcis.
- 2 Cliquez sur le bouton Tout afficher.
- 3 Cliquez sur le bouton Exporter au format CSV.
- 4 Entrez un nom de fichier dans la zone Enregistrer sous.
- 5 Choisissez le dossier dans lequel vous souhaitez enregistrer le fichier.
- 6 Cliquez sur Enregistrer.

## <span id="page-915-0"></span>Personnaliser la barre d'outils

Vous pouvez personnaliser la barre d'outils qui apparaît en haut de la fenêtre de l'application. Par exemple, vous pouvez choisir d'afficher uniquement les icônes de la barre d'outils ou uniquement du texte à la place des icônes, ou les deux.

En outre, vous pouvez supprimer ou ajouter des éléments à la barre d'outils et les réorganiser.

#### Pour personnaliser la barre d'outils

- 1 Cliquez avec le bouton droit de la souris n'importe où dans la barre d'outils.
- 2 Dans le menu contextuel, choisissez comment vous souhaitez afficher les éléments de la barre d'outils :
	- Icône et texte
	- Icône seulement
	- Texte seulement
- 3 Choisissez Personnaliser la barre d'outils dans le menu contextuel et effectuez l'une des opérations suivantes :
	- Faites glisser les éléments désirés du volet à la barre d'outils
	- Faites glisser les éléments que vous souhaitez supprimer hors de la barre d'outils.
	- Faites glisser Espace du panneau dans la barre d'outils là où vous souhaitez augmenter l'espace entre les éléments.
- 4 Cliquez sur Terminé.

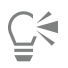

Vous pouvez également personnaliser la barre d'outils en cliquant sur Vue Personnaliser la barre d'outils.

### <span id="page-916-0"></span>Personnaliser les filtres

Les [filtres](#page-934-1) permettent de convertir les fichiers d'un format à un autre. Il existe quatre types de filtres [: mode point à point](#page-936-2), [mode vectoriel,](#page-935-0) [animation](#page-934-2) et texte. Pour personnaliser les paramètres des filtres, ajoutez ou supprimez des filtres afin que seuls les filtres nécessaires soient chargés. Vous pouvez également modifier l'ordre de la liste des filtres et rétablir les paramètres par défaut des filtres.

#### Pour ajouter un filtre

- 1 Cliquez sur le menu CorelDRAW ▶ Préférences ▶ Global.
- 2 Cliquez sur Formats du fichier.
- 3 Cliquez sur un type de filtre dans la liste Types de fichiers disponibles.
- 4 Cliquez sur un [filtre](#page-934-1).
- 5 Cliquez sur Ajouter.

#### Pour supprimer un filtre

- 1 Cliquez sur le menu CorelDRAW ▶ Préférences ▶ Global.
- 2 Cliquez sur Formats du fichier.
- 3 Cliquez sur un [filtre](#page-934-1) dans la liste Filtres actifs.
- 4 Cliquez sur le bouton Supprimer.

#### Pour modifier l'ordre de la liste des filtres

- 1 Cliquez sur le menu CorelDRAW ▶ Préférences ▶ Global.
- 2 Cliquez sur Formats du fichier.
- 3 Cliquez sur un [filtre](#page-934-1) dans la liste Filtres actifs.
- 4 Cliquez sur l'une des options suivantes :
	- Monter déplace le filtre vers le haut de la liste.
	- Descendre déplace le filtre vers le bas de la liste.

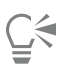

Vous pouvez rétablir les paramètres par défaut de la liste Filtres actifs en cliquant sur Rétablir les paramètres par défaut.

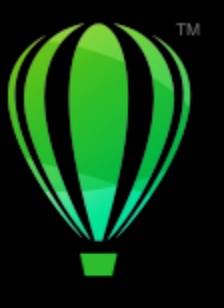

# **CorelDRAW**®

# <span id="page-918-0"></span>Automatisation des tâches à l'aide de scripts

CorelDRAW Vous permet d'accélérer les tâches répétitives, de combiner plusieurs actions ou des actions complexes, ou de faciliter l'accès à une option.

L'utilisation d'un script est similaire à l'utilisation d'une fonction de numérotation abrégée sur un téléphone. Sur de nombreux téléphones, vous pouvez attribuer un numéro fréquemment composé à un bouton de numérotation abrégée. Ainsi, lorsque vous avez besoin de composer le numéro, vous pouvez gagner du temps en appuyant sur le bouton de numérotation abrégée. De même, un script vous permet de définir les actions à répéter. Ainsi, lorsque vous avez besoin de répéter ces actions, vous pouvez gagner du temps en exécutant ce script.

Cette section contient la rubrique suivante :

• [« Scripts » \(page 917\)](#page-918-1)

# <span id="page-918-1"></span>Scripts

Vous pouvez gagnez du temps en utilisant un script JavaScript pour automatiser une série de tâches répétitives.

L'inspecteur de Scripts (Fichier ▶ Scripts ▶ Scripts) facilite l'accès aux scripts. Les scripts sont organisés en modules Vous pouvez utiliser l'inspecteur Scripts pour créer de nouveaux modules, ainsi que pour télécharger et enregistrer des scripts. Vous pouvez également utiliser l'inspecteur Scripts pour renommer ou supprimer des scripts.

Vous pouvez enregistrer des scripts et les sauvegarder pour les utiliser ultérieurement. Vous pouvez également enregistrer des scripts temporaires pour des actions que vous avez besoin de répéter seulement quelques fois. Un script temporaire est disponible jusqu'à ce qu'un nouveau script temporaire soit enregistré.

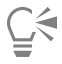

Avant d'enregistrer un script, vérifiez que vous savez exactement quelles opérations vous souhaitez enregistrer et l'ordre dans lequel vous souhaitez le faire. Lorsque vous commencez l'enregistrement, l'enregistreur de scripts capture toutes les modifications que vous apportez à un dessin. Par exemple, si vous créez une forme, redimensionnez la forme, puis changez sa couleur, le script enregistre toutes ces modifications. Lorsque vous avez apporté toutes les modifications souhaitées, vous devez arrêter l'enregistrement du script.

Vous pouvez effectuer les actions associées à un script en exécutant ce dernier. Vous pouvez également exécuter un script temporaire.

#### Pour créer un module de script

• Dans l'inspecteur Scripts, cliquez sur Scripts utilisateur, puis sur Nouveau Nouveau Module.

Pour masquer tous les modules dans le liste et afficher seulement la liste de scripts, cliquez sur le bouton Mode simple  $\epsilon$ 

#### Pour télécharger un script

• Dans l'inspecteur de Scripts, cliquez sur Télécharger,et ensuite choisissez un script.

#### Pour enregistrer un script

- 1 Cliquez sur Fichier  $\triangleright$  Scripts  $\triangleright$  Commencer l'enregistrement. La boîte de dialogue Enregistrer le script s'affiche.
- 2 Dans la zone Nom de la macro, entrez un nom pour le script.
- 3 Entrez une description de la macro dans la zone Description, puis cliquez sur OK.
- 4 Effectuez les opérations à enregistrer.

L'application commence à enregistrer vos actions. Si vous souhaitez suspendre l'enregistrement, cliquez sur Fichier ▶ Scripts ▶ Suspendre l'enregistrement. Répétez cette étape pour reprendre l'enregistrement.

5 Pour arrêter l'enregistrement, cliquez sur Fichier > Scripts > Arrêter l'enregistrement.

#### Vous pouvez également

Enregistrer les actions de la liste Annuler en tant que script Cliquez sur Fenêtre Inspecteurs Historique, effectuez les

actions à enregistrer, puis cliquez sur le bouton Enregistrer sous script  $\Gamma$  dans l'inspecteur Historique.

```
C€
```
Vous pouvez annuler l'enregistrement d'une macro et supprimer les commandes enregistrées en cliquant sur Fichier ▶ Scripts ▶ Annuler l'enregistrement.

Vous pouvez aussi enregistrer, suspendre ou arrêter un enregistrement de macro à l'aide de l'inspecteur Scripts (Fichier  $\blacktriangleright$  Scripts  $\blacktriangleright$ Scripts).

#### Pour enregistrer un script temporaire

- 1 Cliquez sur Fichier  $\triangleright$  Scripts  $\triangleright$  Enregistrer un script temporaire.
- 2 Effectuez les opérations à enregistrer.

L'application commence à enregistrer vos actions. Si vous souhaitez suspendre l'enregistrement, cliquez sur Fichier ▶ Scripts ▶ Suspendre l'enregistrement. Répétez cette étape pour reprendre l'enregistrement.

3 Pour arrêter l'enregistrement, cliquez sur Fichier  $\blacktriangleright$  Scripts  $\blacktriangleright$  Arrêter l'enregistrement.

Le script est enregistre temporairement dans le projet d'enregistrement par défaut. À la fin de la session en cours, le script est supprimé de ce projet.

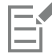

Certaines actions ne peuvent pas être enregistrées.

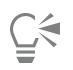

Vous pouvez annuler l'enregistrement d'un script et supprimer les commandes enregistrées en cliquant sur Fichier  $\blacktriangleright$  Scripts  $\blacktriangleright$ Annuler l'enregistrement.

Vous pouvez aussi suspendre et arrêter un enregistrement d'une macro temporaire à l'aide de l'inspecteur Scripts (Fichier  $\blacktriangleright$  Scripts  $\blacktriangleright$ Scripts).

#### Pour exécuter un script

• Dans l'inspecteur Scripts, cliquez sur le script indiqué dans la liste, puis sur le bouton Exécuter

#### Pour exécuter un script temporaire

Cliquez sur Fichier ▶ Scripts ▶ Exécuter un script temporaire.

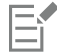

Cette option n'est activée que lorsque vous avez enregistré un script temporaire.

#### Pour modifier un script

• Dans l'inspecteur Scripts, cliquez sur le script indiqué dans la liste, puis sur le bouton Modifier ...<br>[11] Dans l'inspecteur Scripts, cliquez sur le script indiqué dans la liste, puis sur le bouton Modifier

#### Pour renommer un script

• Dans l'inspecteur Scripts, cliquez sur le nom du script deux fois et saisissez le nouveau nom.

#### Pour supprimer un script

• Dans l'inspecteur Scripts, cliquez sur le script indiqué dans la liste, puis sur le bouton supprimer  $\blacksquare$ .

# Référence

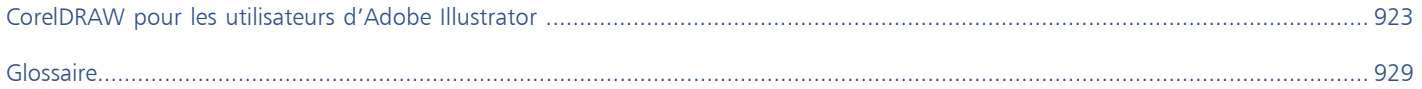

# **CorelDRAW**®

# <span id="page-924-0"></span>CorelDRAW pour les utilisateurs d'Adobe **Illustrator**

Adobe Illustrator et CorelDRAW présentent de nombreuses similitudes, facilitant le passage d'une application graphique à l'autre. Bien que ces deux applications aient en commun la plupart de leurs fonctionnalités de base pour le dessin et la conception, elles se distinguent l'une de l'autre par leur terminologie et leurs outils. Une bonne compréhension de ces différences permet une transition rapide vers l'application CorelDRAW.

Cette section contient les rubriques suivantes :

- [« Comparaison de la terminologie » \(page 923\)](#page-924-1)
- [« Comparaison des outils » \(page 924\)](#page-925-0)

# <span id="page-924-1"></span>Comparaison de la terminologie

Les termes et les concepts utilisés dans Adobe Illustrator et CorelDRAW diffèrent par certaines de leurs caractéristiques. Vous trouverez cidessous la terminologie Adobe Illustrator et la terminologie CorelDRAW équivalente.

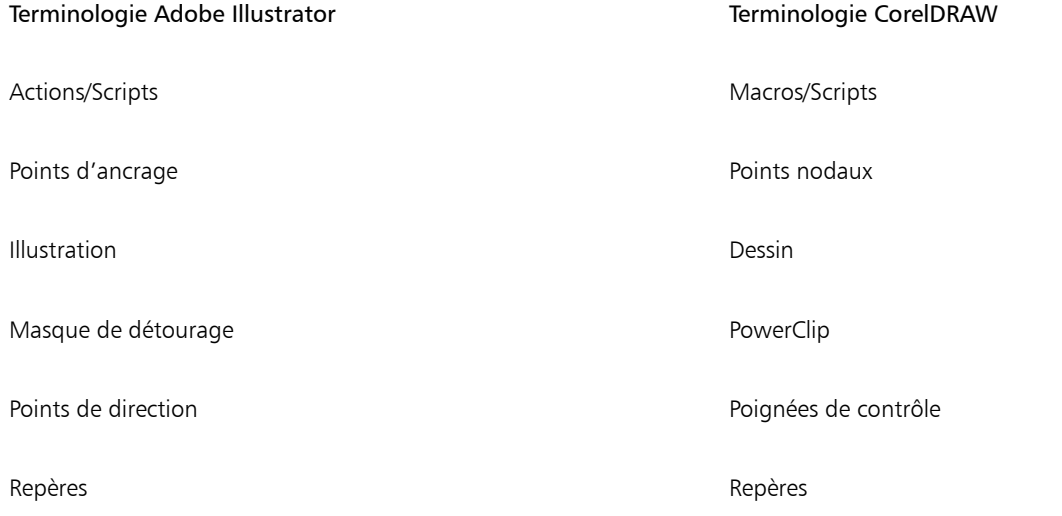

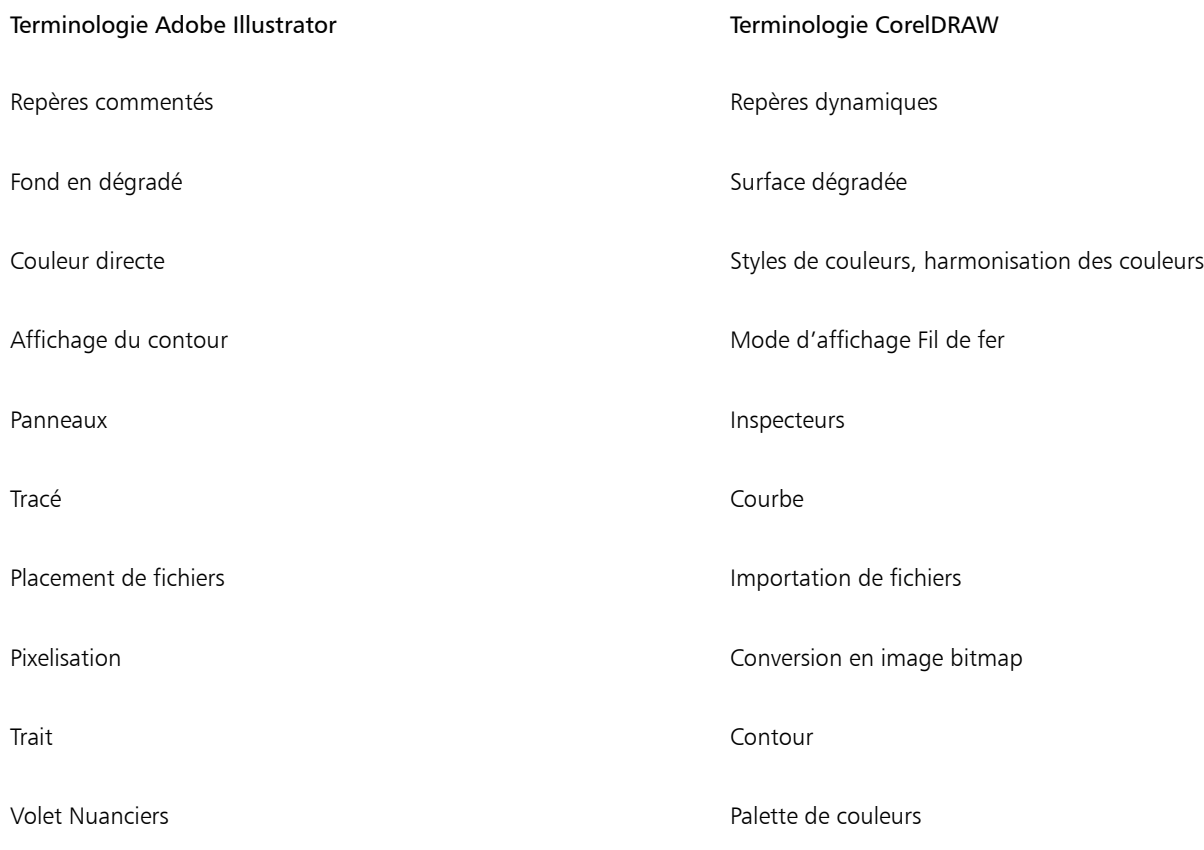

# <span id="page-925-0"></span>Comparaison des outils

Le tableau suivant énumère les outils Adobe Illustrator ainsi que leurs équivalents CorelDRAW. Bon nombre de ces outils procurent le même résultat mais présentent de légères différences de fonctionnement.

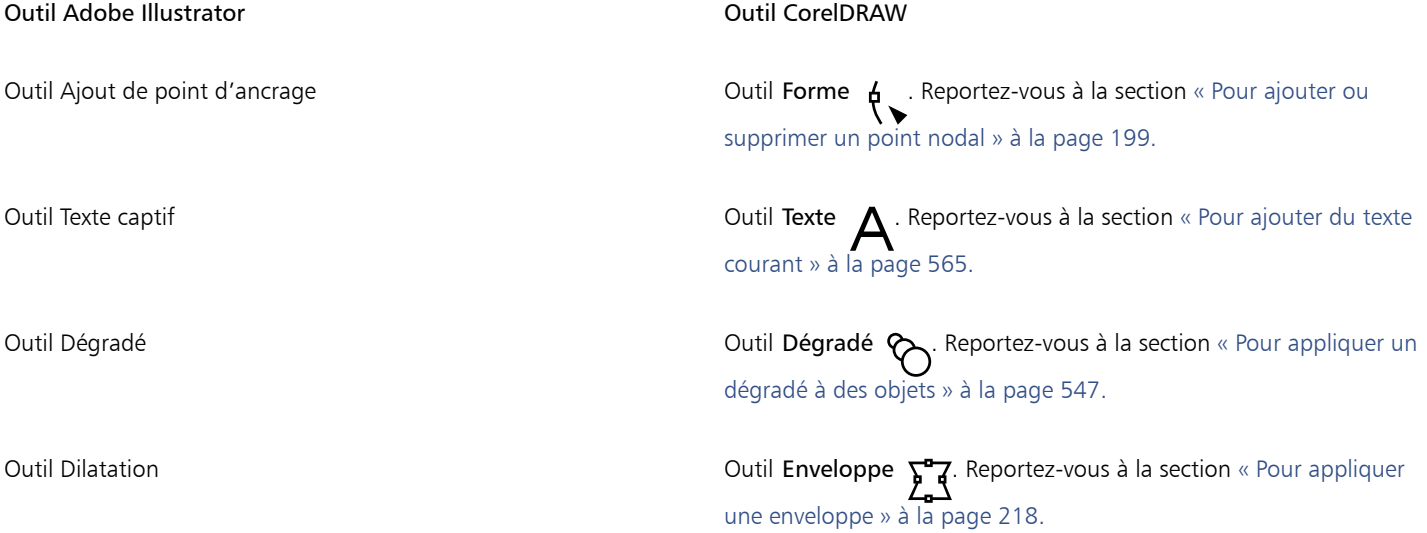

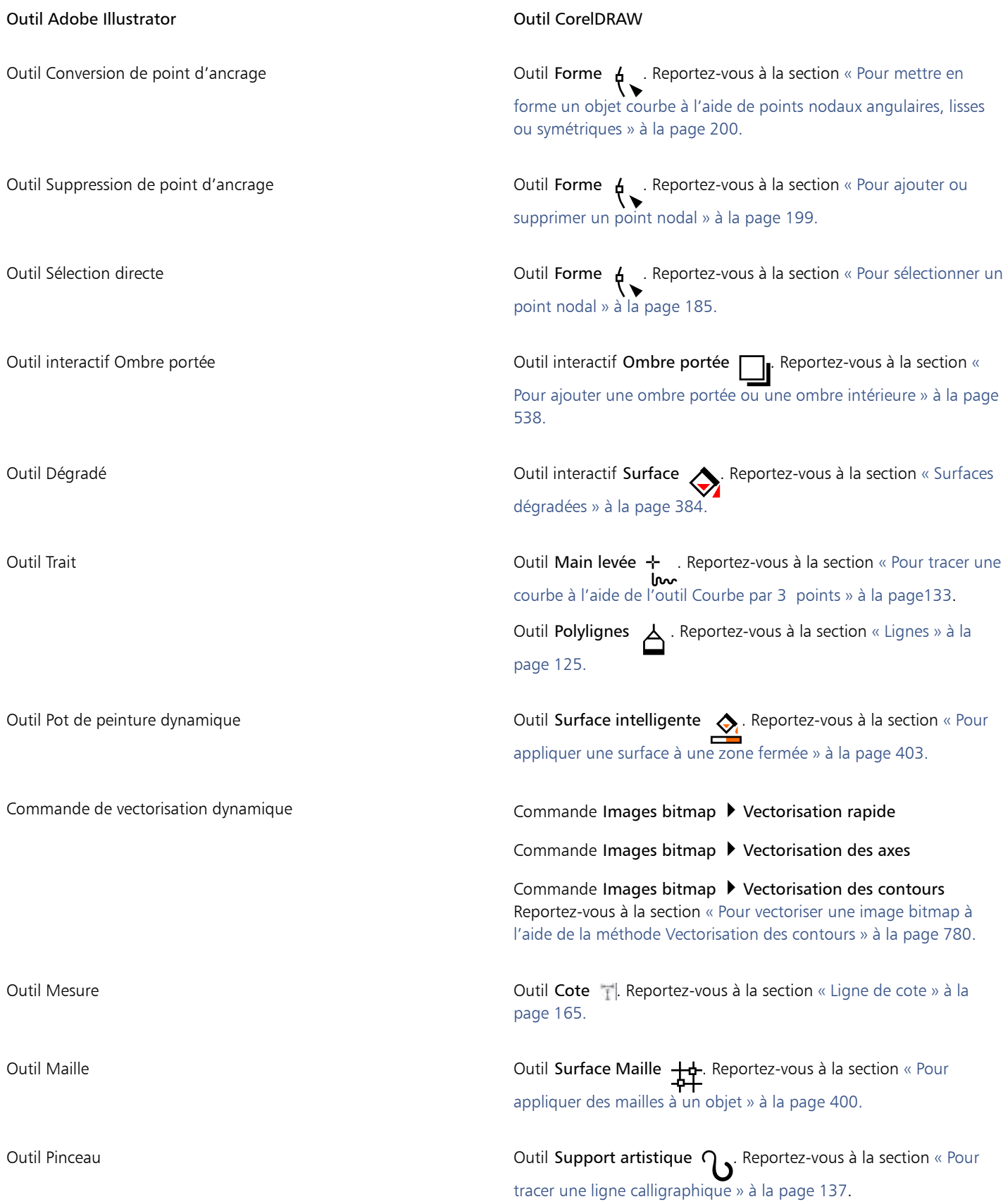

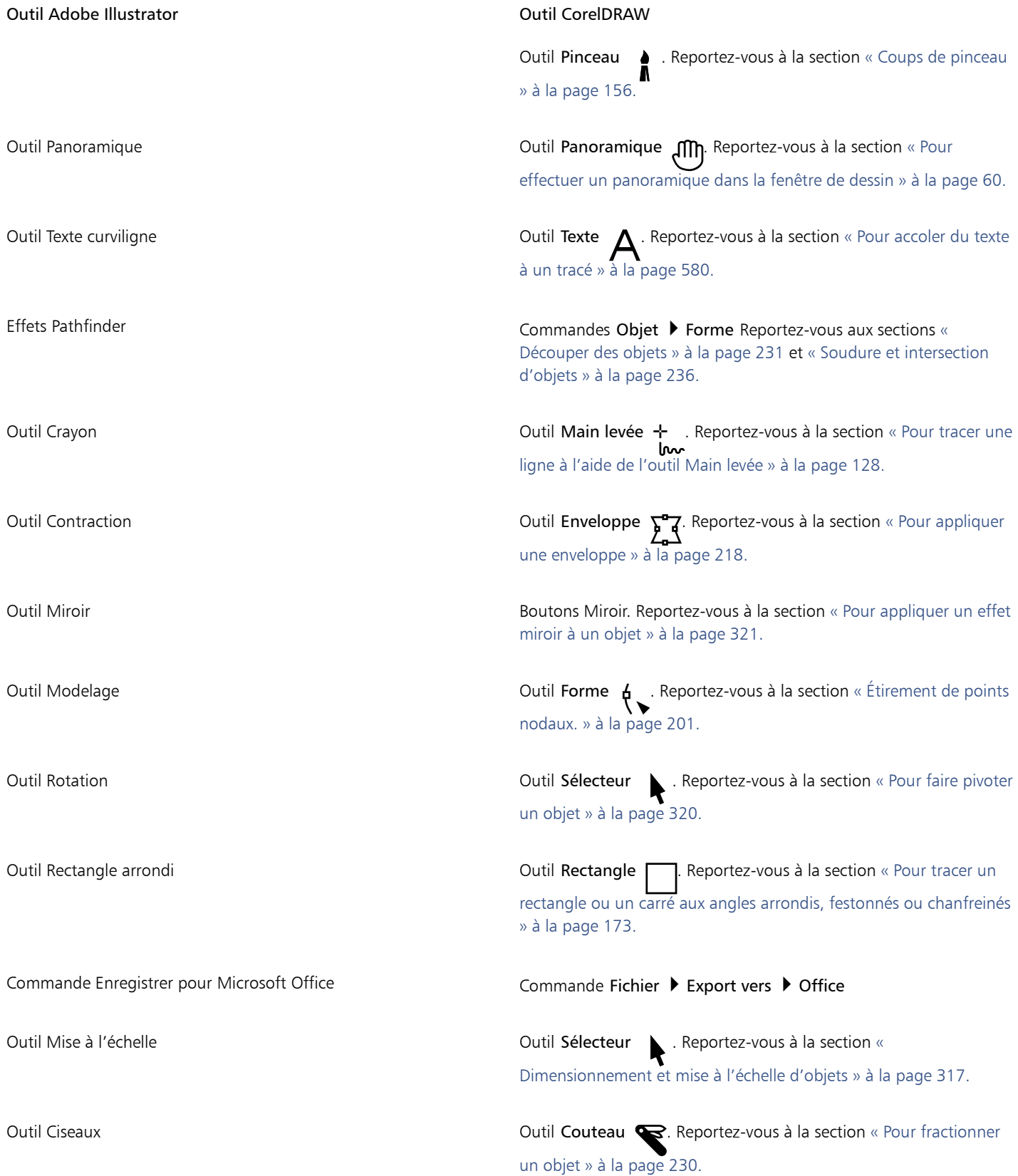

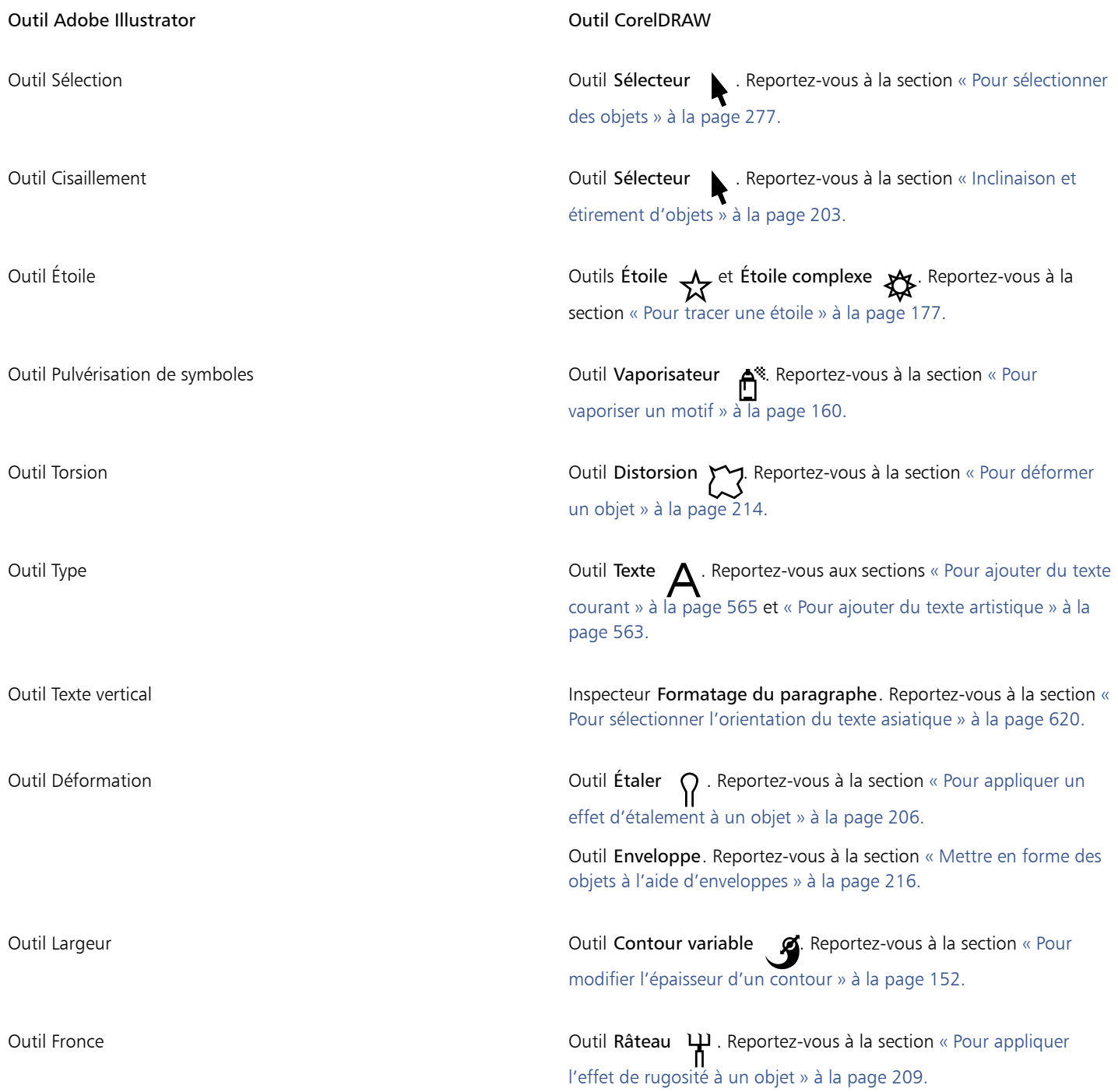

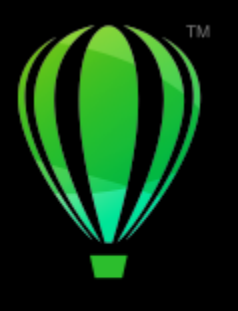

# **CorelDRAW**

# <span id="page-930-0"></span>Glossaire

## Glossaire

[A](#page-930-1) [B](#page-930-2) [C](#page-931-0) [D](#page-933-0) [E](#page-933-1) [F](#page-934-3) [G](#page-935-2) [H](#page-935-3) [I](#page-936-3) [J](#page-936-4) K [L](#page-937-0) [M](#page-938-0) [N](#page-939-1) [O](#page-939-2) [P](#page-940-0) [Q](#page-943-0) [R](#page-943-1) [S](#page-944-3) [T](#page-946-0) [U](#page-948-0) [V](#page-948-1) [W](#page-948-2) [Z](#page-948-3)

#### <span id="page-930-1"></span>A

#### adoucissement

Niveau de netteté le long des bords d'une ombre portée.

#### aller-retour

Conversion d'un document enregistré sous un certain format de fichier, tel que Portable Document Format (PDF), dans un autre format, tel que Corel DESIGNER (DES), suivie de la conversion inverse.

#### angle calligraphique

Angle qui contrôle l'orientation de la plume par rapport à la surface de dessin, telle l'inclinaison de la pointe d'une plume calligraphique. Une ligne dessinée selon un angle calligraphique est dotée d'une épaisseur faible, voire nulle et s'élargit au fur et à mesure qu'elle s'éloigne de l'angle calligraphique.

#### angle limite des sommets

Valeur qui détermine l'endroit où deux lignes qui se rejoignent à angle aigu passent d'une jointure d'angle (en pointe) à une jointure en saillie (en biseau).

#### angulaire

Point ou angle créé à la rencontre de deux courbes.

#### anticrénelage

Méthode de lissage des contours courbes et obliques des images. Les pixels intermédiaires situés le long des contours sont remplis afin d'adoucir la transition entre ces contours et la zone environnante.

#### avec perte

Type de compression de fichier qui provoque une dégradation significative de la qualité de l'image.

#### <span id="page-930-2"></span>B

#### Bibliothèque

Ensemble de définitions de [symboles](#page-946-1) incluses dans un fichier CorelDRAW (CDR). Pour partager une bibliothèque entre des dessins, vous pouvez l'exporter au format de fichier CSL (Corel Symbol Library).

#### bouton réactif

Objet interactif ou groupe d'objets qui change d'apparence lorsque vous cliquez ou pointez dessus.

#### bruit

Dans le domaine de l'édition d'images bitmap, désigne les pixels aléatoires apparaissant à la surface de l'image qui ressemblent aux parasites sur un écran de télévision.

#### bureau

Zone d'un dessin permettant de faire des essais et de créer des objets qui serviront ultérieurement. Cette zone se trouve à l'extérieur de la page de dessin. Pour utiliser un objet situé sur le bureau, il suffit de le faire glisser sur la page de dessin.

#### buse

Dans le domaine de l'imprimerie, forme de recouvrement créée par l'extension de l'objet d'arrière-plan sur l'objet de premier plan.

#### <span id="page-931-0"></span> $\mathcal{C}$

#### caractère

Lettre, chiffre, signe de ponctuation ou autre symbole.

#### caractères non imprimables

Éléments qui apparaissent à l'écran, mais qui ne s'impriment pas. Il s'agit notamment de la règle, des repères, du texte caché et des symboles de mise en forme, tels que les espaces, les retours chariot, les tabulations et les retraits.

#### centre de rotation

Point autour duquel un objet pivote.

#### clipart

Images prêtes à l'emploi que vous pouvez importer dans les applications Corel et modifier le cas échéant.

#### clone

Copie d'un objet ou d'une zone d'image liée à un objet de base ou à une zone d'image. La plupart des modifications apportées à l'objet de base s'appliquent automatiquement à ses clones.

Voir aussi [symbole](#page-946-1).

#### CMJ

Mode de couleur composé de cyan (C), de magenta (M) et de jaune (J). Ce mode est utilisé pour l'impression en trois couleurs.

#### <span id="page-931-1"></span>CMJN

Mode de couleur composé de cyan (C), de magenta (M), de jaune (J) et de noir (N). L'impression CMJN produit du noir véritable ainsi qu'une vaste gamme de teintes. Dans le mode de couleur CMJN, les valeurs de couleurs sont exprimées sous forme de pourcentages. Ainsi, lorsqu'une encre a une valeur de 100, cela signifie qu'elle est appliquée avec une saturation maximum.

#### codage

Procédé qui détermine le jeu de caractères de texte, ce qui vous permet d'afficher correctement le texte dans la langue appropriée.

#### complément

Module séparé qui étend les fonctionnalités d'une application.

#### composante de couleur

Version en niveaux de gris 8 bits d'une image. Chaque composante représente un niveau de couleur de l'image. RVB, par exemple, indique 3 composantes de couleur, tandis que CMJN en indique quatre. Lorsque toutes les composantes sont imprimées ensemble, elles produisent la gamme entière des couleurs de l'image.

#### Voir aussi [RVB](#page-944-0) et [CMJN.](#page-931-1)

#### concave

Creux ou arrondi vers l'intérieur comme un bol.

#### contenu

Un ou plusieurs objets qui apparaissent dans un objet contenant lorsque vous appliquez des effets Vitrail.

Ce terme est également utilisé pour décrire les ressources graphiques fournies avec le produit, comme les cliparts, les photos, les symboles, les polices et les objets.

#### contour

Ligne définissant la forme d'un objet.

#### contraste

Différence de ton entre les zones sombres et les zones claires d'une image. Des valeurs de contraste élevées indiquent de grandes différences entre les zones sombres et les zones claires, avec peu de degrés intermédiaires.

#### convexe

Creux ou arrondi vers l'extérieur comme la partie externe d'une sphère ou d'un cercle.

#### correspondances de polices PANOSE

Fonction qui permet de choisir une police de substitution lorsque vous ouvrez un fichier contenant une police non installée sur votre ordinateur. Vous pouvez remplacer une police pour la session de travail en cours uniquement ou de manière permanente afin d'afficher automatiquement la nouvelle police lors de l'enregistrement du fichier et de sa réouverture.

#### couleur de base

Couleur de l'objet qui apparaît par transparence. La couleur de base et la couleur de la transparence se combinent de différentes manières, selon le mode de fusion appliqué à la transparence.

#### <span id="page-932-1"></span>couleur enfant

Style de couleur créé à partir d'un ton d'un autre style de couleur. Avec la plupart des modèles et palettes de couleurs disponibles, les couleurs enfants ont la même teinte que les couleurs parents mais leurs niveaux de saturation et de luminosité diffèrent.

#### Voir aussi [couleur parent.](#page-932-0)

#### couleur non quadri

En imprimerie, couleur d'encre unie imprimée séparément (une plaque par couleur non quadri est nécessaire).

#### <span id="page-932-0"></span>couleur parent

Style de couleur d'origine que vous pouvez enregistrer et appliquer à des objets dans un dessin. Il est possible de créer des couleurs enfants à partir d'une couleur parent.

#### Voir aussi [couleur enfant.](#page-932-1)

#### couleur quadri

Dans le domaine de l'impression commerciale, couleur produite par un mélange de cyan, de magenta, de jaune et de noir. Les couleurs quadri sont différentes des couleurs non quadri, lesquelles sont produites par des encres unies et imprimées de façon individuelle (une plaque d'impression est nécessaire pour chaque encre non quadri).

#### couleurs quadri PANTONE

Couleurs disponibles avec le système de couleurs quadri PANTONE, basé sur le modèle colorimétrique CMJN.

#### création de zones actives

Processus qui consiste à ajouter des données à des objets ou des groupes d'objets de façon à ce que ces derniers réagissent lorsque vous pointez ou cliquez dessus. Par exemple, vous pouvez attribuer une URL à un objet et en faire un hyperlien vers un site Web externe.

#### crénage

Espace entre les caractères et ajustement de cet espace. Le crénage est souvent utilisé pour rapprocher deux caractères et réduire ainsi leur espacement standard, par exemple WA, AW, TA ou VA. Le crénage augmente la lisibilité et permet d'équilibrer et de proportionner les lettres, notamment avec les plus grandes tailles de police.

<span id="page-933-0"></span>D

#### débordement

Partie d'une image imprimée qui s'étend au-delà des limites de la page. Le débordement permet de s'assurer que l'image finale atteint le bord du papier après les opérations de reliure et de découpe.

#### décalage de la ligne de base

Processus qui consiste à déplacer des caractères au-dessus ou en dessous de la ligne de base.

#### décalage

Déplacement d'un objet par incréments.

Voir aussi [micro décalage](#page-938-1) et [super décalage](#page-946-2).

#### dégradé composé

Dégradé créé par la fusion de l'objet de départ ou d'arrivée d'un dégradé avec un autre objet.

#### dégradé

Effet créé par la transformation d'un objet dans un autre en passant par une progression de formes et de couleurs.

#### degré de sensibilité

Option du mode 256 couleurs permettant de spécifier une couleur centrale pour la conversion en 256 couleurs. Il est possible de définir cette couleur et de spécifier son importance pour guider la conversion.

#### dessin

Document créé dans CorelDRAW.

#### deux tons

Une image en mode de couleurs deux tons est une image en [niveaux de gris](#page-939-3) (8 bits) à laquelle une à quatre couleurs ont été ajoutées.

#### DeviceN

Type d'espace de couleur et de modèle colorimétrique de périphérique. Cet espace de couleur multicomposante permet de définir la couleur autrement qu'à partir du jeu standard des trois (RVB) ou quatre (CMJN) composantes de couleur.

#### dimensionnement

Modification proportionnelle des dimensions horizontale et verticale d'un objet en changeant l'une de ses dimensions. Par exemple, un rectangle d'une hauteur de 1 cm et d'une largeur de 2 cm peut être dimensionné en appliquant une nouvelle hauteur de 1,5 cm. Dès lors, une largeur de 3 cm s'applique automatiquement. Le rapport hauteur/largeur de 1:2 est conservé.

#### disque d'échange

Espace disque utilisé par les applications pour augmenter artificiellement la quantité de mémoire disponible dans l'ordinateur.

#### <span id="page-933-1"></span>E

#### écran d'accueil

Écran qui apparaît au démarrage de CorelDRAW. Celui-ci contrôle l'avancement du processus de lancement et fournit des informations relatives au copyright et à l'enregistrement.

#### effet vitrail

Méthode d'organisation des objets qui permet d'incorporer un objet à l'intérieur d'un autre.

#### encadré de texte

Rectangle qui apparaît sous la forme d'une série de lignes discontinues autour d'un bloc de texte courant créé à l'aide de l'outil Texte.

#### entrelacement

Dans les images GIF, méthode permettant d'afficher une image Web à une résolution basse et grossière. Au fur et à mesure du chargement de l'image, la qualité s'améliore.

#### enveloppe

Forme fermée pouvant être placée autour d'un objet pour en modifier la forme. Une enveloppe se compose de segments reliés par des points nodaux. Une fois que l'enveloppe est placée autour de l'objet, il est possible de déplacer les points nodaux afin de changer la forme de l'objet.

#### espace de couleur

Dans le domaine de la gestion électronique des couleurs, représentation visuelle d'un périphérique ou gamme de couleurs d'un modèle colorimétrique. La correspondance des limites et projections de l'espace de couleur d'un périphérique est assurée par un logiciel de gestion des couleurs.

#### Voir aussi [gamme de couleurs](#page-935-4).

#### espace de travail

Configuration de paramètres qui permet de spécifier l'organisation des différentes barres de commandes, commandes et boutons lorsque vous ouvrez l'application.

#### étalement

Dans le domaine de l'imprimerie, type de recouvrement créé par l'extension de l'objet de premier plan sur l'objet d'arrière-plan.

#### <span id="page-934-0"></span>étapes de dégradés

Nuances de couleurs qui constituent l'aspect d'une surface dégradée. Plus une surface comporte d'étapes, plus la transition est régulière de la couleur de départ à la couleur d'arrivée.

#### exposant

Caractères situés au-dessus de la ligne de base des autres caractères d'une ligne de texte.

#### exposition

Terme emprunté à la photographie désignant la quantité de lumière utilisée pour créer une image. Si le capteur (d'un appareil photo numérique) ou le film (d'un appareil photo classique) reçoit une quantité insuffisante de lumière, l'image obtenue apparaît trop sombre (sous-exposée). À l'inverse, si une trop grande quantité de lumière atteint le capteur ou le film, l'image apparaît trop claire (surexposée).

#### <span id="page-934-3"></span>F

#### fenêtre de dessin

Partie de la fenêtre d'application dans laquelle vous créez, ajoutez et modifiez des objets.

#### feuille de style en cascade (CSS)

Extension du HTML qui permet de spécifier des styles (couleur, police et taille) pour les parties d'un document hypertexte. Les informations sur les styles peuvent être partagées par plusieurs fichiers HTML.

#### Voir aussi [HTML](#page-936-5).

#### <span id="page-934-2"></span>fichier d'animation

Fichier prenant en charge des images en mouvement, par exemple un fichier GIF animé ou QuickTime (MOV).

#### filigrane

Petite quantité de bruit aléatoire ajoutée au composant de luminance des pixels d'une image, qui contient des informations relatives à l'image. Ces informations sont conservées après édition, impression et numérisation.

#### <span id="page-934-1"></span>filtre

Application qui convertit des informations numériques d'une forme en une autre.

#### formes parfaites

Formes prédéfinies, telles que des légendes, des étoiles, des flèches et des formes de base. Les formes parfaites comprennent souvent des [glyphes,](#page-935-5) qui permettent de modifier leur apparence.

#### <span id="page-935-2"></span>G

#### gabarit

Ensemble de données prédéfinies qui déterminent la taille de la page, son orientation, la position des règles ainsi que la grille et les repères. Les gabarits peuvent également contenir des graphiques et du texte modifiables.

#### <span id="page-935-4"></span>gamme de couleurs

Ensemble de couleurs que peut reproduire ou percevoir tout périphérique. Par exemple, un moniteur affiche une gamme de couleurs différente de celle d'une imprimante, ce qui implique une gestion des couleurs depuis les images d'origine jusqu'à leur impression finale.

#### GIF

Format de fichier graphique qui occupe un minimum d'espace et dont l'échange entre ordinateurs ne présente aucune difficulté. Ce format est souvent utilisé pour publier sur Internet des images de 256 couleurs ou moins.

#### glyphe (typographique)

Un glyphe typographique correspond à un caractère unique d'une police.

#### <span id="page-935-5"></span>glyphe

Vous pouvez tirer sur ces poignées en forme de losange pour modifier la forme d'un objet.

#### gouttière

Espace entre les colonnes de texte. En impression, espace blanc formé par les marges internes de pages doubles.

#### graduation

Divisions invisibles sur lesquelles gravite le pointeur.

#### <span id="page-935-0"></span>graphique vectoriel

Dessin généré à partir de descriptions mathématiques déterminant la position, la longueur et la direction des lignes tracées. Un graphique vectoriel est créé sous la forme d'ensembles de lignes plutôt que sous celle de motifs de points ou de pixels individuels.

#### Voir aussi [image bitmap](#page-936-0).

#### <span id="page-935-6"></span>grille de document

Ensemble de lignes horizontales et verticales espacées de façon régulière qui facilitent le dessin et l'organisation des objets.

#### grille de ligne de base

Ensemble de lignes horizontales espacées de façon régulière, selon le modèle d'un cahier ligné, qui permettent l'alignement du texte et des objets.

#### <span id="page-935-1"></span>grille

Ensemble de lignes horizontales et verticales espacées de façon régulière qui facilitent le dessin et l'organisation des objets.

Voir aussi [grille de document.](#page-935-6)

#### groupe imbriqué

Ensemble de deux groupes (ou plus) qui se comporte comme un seul objet.

#### groupe

Ensemble d'objets qui se comportent comme une seule unité. Les opérations effectuées sur un groupe s'appliquent de la même manière à chaque composant.

#### <span id="page-935-3"></span>H

#### histogramme

Un histogramme est un diagramme à barre horizontale rapportant les valeurs de luminosité des pixels de l'image sur une échelle allant de 0 (sombre) à 255 (clair). La partie gauche de l'histogramme représente les zones sombres d'une image, la partie du milieu les tons moyens et la partie droite les zones claires. La hauteur des pointes de l'histogramme indique le nombre de pixels contenus dans chaque niveau de luminosité. Par exemple, un nombre de pixels élevé dans les zones sombres (partie gauche de l'histogramme) indique la présence de détails dans les zones sombres de l'image.
# **HTML**

Le langage du World Wide Web est composé de repères d'identification qui définissent la structure et les éléments d'un document. Ces repères permettent de baliser le texte et d'intégrer des ressources (images, sons, vidéos et animations, par exemple) lors de la création d'une page Web.

# hyperlien

Lien électronique permettant d'accéder directement à un autre endroit d'un document ou à un document différent.

I

# icône

Représentation graphique d'un outil, d'un objet, d'un fichier ou de tout autre élément d'une application.

# image à zones actives

Graphique d'un document HTML qui contient des zones sur lesquelles il suffit de cliquer pour accéder à des adresses sur le World Wide Web, à d'autres documents HTML ou à des graphiques.

# image bitmap

Image composée de grilles de pixels (ou points).

Voir aussi [graphique vectoriel](#page-935-0).

# image point à point

Image rendue sous forme de pixels. Lors de la conversion de graphiques vectoriels en fichiers bitmap, vous créez des images point à point.

# inclinaison

Effet permettant d'incliner un objet verticalement, horizontalement ou les deux.

# incorporation

Processus qui consiste à placer un objet créé dans une application dans un document créé à partir d'une autre application. Les objets incorporés sont intégralement inclus dans le document en cours et ne sont pas liés à leurs fichiers source.

# indice

Caractères situés sous la ligne de base des autres caractères d'une ligne de texte.

# insertion

Opération qui consiste à importer une photographie, un clipart ou un fichier son, puis à placer cet objet dans un dessin.

# intensité

L'intensité est une mesure de la luminosité des pixels clairs d'une image bitmap par rapport aux pixels de tons moyens et sombres. Une augmentation de l'intensité rend les blancs plus éclatants tout en maintenant la qualité des zones sombres.

# interlignage

Espace entre les lignes de texte. L'interlignage est important dans un souci de lisibilité et d'apparence du texte.

# intersection

Point de rencontre d'une ligne avec une autre.

# J

# JavaScript

Langage de script utilisé sur le Web pour ajouter des fonctions interactives aux pages HTML.

# JPEG 2000

Version améliorée du format de fichier JPEG qui offre une meilleure compression et permet de joindre des informations sur l'image ainsi que d'appliquer un taux de compression différent à une zone de l'image.

# JPEG

Format assurant la compression des images photographiques avec une légère perte de qualité. En raison du taux de compression (20/1) et de la taille réduite des fichiers, les images JPEG sont très utilisées dans le domaine de la publication sur Internet.

# justification

Modification de l'espace entre les caractères et les mots de manière à égaliser les marges de gauche et de droite (ou les deux simultanément) d'un bloc de texte.

# juxtaposition

Procédé utilisé pour simuler un plus grand nombre de couleurs lorsqu'un nombre limité de couleurs est disponible.

# L

# Lab

Modèle colorimétrique qui comporte une composante L de luminance (ou luminosité) et deux composantes chromatiques : « a » (du vert au rouge) et « b » (du bleu au jaune).

# liaison

Caractère composé de plusieurs lettres reliées entre elles.

# liaison

Processus qui consiste à placer un objet créé dans une application dans un document créé à partir d'une autre application. Un objet lié reste connecté à son fichier source. Pour modifier un objet lié dans un fichier, vous devez modifier le fichier source.

# ligne Bézier

Ligne droite ou courbe constituée de segments reliés par des [points nodaux.](#page-942-0) Chaque point nodal contient des poignées de contrôle qui permettent de modifier la forme de la ligne.

# ligne de base de texte

Ligne horizontale imaginaire sur laquelle doivent être placés les caractères de texte.

# ligne de base

Ligne invisible sur laquelle reposent les caractères.

# ligne de cote

Ligne indiquant la taille des objets ou la distance (ou l'angle) entre les objets.

# ligne perpendiculaire

Ligne qui croise une autre ligne pour former un angle droit.

# luminance

Niveau de luminosité partagé entre une transparence et l'objet auquel elle s'applique. Si, par exemple, une transparence est appliquée à un objet de couleur claire, la couleur de transparence devient aussi claire. Il en va de même lorsqu'une transparence est appliquée à un objet de couleur sombre. Dans ce cas, la couleur de transparence devient aussi sombre.

# luminosité

Quantité de lumière transmise ou réfléchie par un pixel donné. Dans le mode de couleur TSL, la luminosité est une mesure de la quantité de blanc contenue dans une couleur. Par exemple, une valeur de luminosité de 0 produit du noir (ou des zones sombres sur les photos), tandis qu'une valeur de 255 produit du blanc (ou des zones claires sur les photos).

# LZW

Technique de compression de fichier sans perte permettant d'obtenir un fichier de plus petite taille plus rapidement. La compression LZW est généralement utilisée sur les fichiers GIF et TIFF.

### M

### magnétisation

Caractéristique permettant d'aligner automatiquement un objet dessiné ou déplacé sur un point de la grille, un repère ou encore un autre objet.

# marque diacritique

Signe d'accentuation situé au-dessus, en dessous ou en travers d'un caractère écrit, par exemple, un accent aigu (é) ou une cédille (ç).

### masquage

Terme d'imprimerie désignant une surface dont les couleurs sous-jacentes ont été retirées de manière à n'imprimer que la couleur supérieure. Si, par exemple, vous imprimez un petit cercle superposé à un grand cercle, la surface du grand cercle recouverte par le petit cercle ne s'imprime pas. Ainsi, la couleur du petit cercle reste vraie, sans chevaucher ni se mélanger à la couleur du grand cercle.

### métadonnées

Informations sur des objets (par exemple, des noms, des commentaires et des coûts associés à des objets).

### <span id="page-938-2"></span>micro décalage

Déplacement d'un objet par petits incréments.

Voir aussi [décalage](#page-933-0) et [super décalage](#page-946-0).

### milieu

Point qui divise une ligne Bézier en deux parties de longueur égale.

### miniature

Version basse résolution et de taille réduite d'une image ou d'un dessin.

### mise à l'échelle

Modification proportionnelle des dimensions horizontale et verticale d'un objet par un pourcentage déterminé. Par exemple, la mise à l'échelle d'un rectangle de 1 cm de haut sur 2 cm de large selon un facteur de 150 % produit un rectangle de 1,5 cm sur 3 cm. Le rapport hauteur/largeur de 1:2 est conservé.

### mode 256 couleurs

Mode de couleurs 8 bits affichant les images avec au maximum 256 couleurs. Il est possible de convertir une image complexe en mode 256 couleurs pour réduire la taille du fichier et contrôler plus précisément les couleurs utilisées au cours de la procédure de conversion.

# <span id="page-938-1"></span>mode d'affichage Fil de fer simple

Mode d'affichage qui masque les surfaces, les reliefs, les projections et les formes dégradées intermédiaires et n'affiche que le contour du dessin. Les images bitmap s'affichent en monochrome.

Voir aussi [mode d'affichage Fil de fer](#page-938-0).

# <span id="page-938-0"></span>mode d'affichage Fil de fer

Mode d'affichage du contour d'un dessin qui masque les surfaces, mais affiche les reliefs, les projections et les formes dégradées intermédiaires. Les images bitmap s'affichent en monochrome.

Voir aussi [mode d'affichage Fil de fer simple.](#page-938-1)

### mode de couleurs noir et blanc

Mode de couleurs 1 bit permettant d'enregistrer les images en deux couleurs unies (noir et blanc) sans échelonnement. Ce mode de couleur est très utile pour le dessin au trait et les graphiques simples. Vous pouvez utiliser le mode de couleur Niveaux de gris pour créer l'effet d'une photo noir et blanc.

## Voir aussi [niveaux de gris](#page-939-0).

### mode de couleurs

Système définissant le nombre et le type de couleurs qui composent une image. Exemple de modes de couleurs : noir et blanc, niveaux de gris, RVB, CMJN et 256 couleurs.

### modèle colorimétrique soustractif

Modèle colorimétrique (CMJN, par exemple) qui crée les couleurs par soustraction des longueurs d'onde de la lumière réfléchie par un objet. Par exemple, une encre apparaît en bleu si elle absorbe toutes les couleurs sauf le bleu.

### modèle colorimétrique

Représentation graphique simple de la gamme de couleurs affichées dans un mode de couleurs. Exemple de modèles colorimétriques : RVB (rouge, vert, bleu), CMJ (cyan, magenta, jaune), CMJN (cyan, magenta, jaune, noir), TSL (teinte, saturation, luminosité), TLS (teinte, luminance, saturation) et CIE L\*a\*b (Lab).

### mosaïque

Technique consistant à copier une petite image sur une grande surface. Cette technique est souvent utilisée pour créer un motif d'arrièreplan sur les pages Web.

# motif moiré

Effet visuel de rayonnement des courbes créé par la superposition de deux motifs réguliers. Par exemple, un motif moiré peut provoquer la superposition de deux [trames simili](#page-948-0) ayant des angles, un espacement de points et une taille de point différents. Des motifs moirés indésirables peuvent apparaître lorsqu'une image est retraitée avec une trame simili différente ou avec la même trame simili mais un angle différent.

### N

### navigateur de document

Zone située dans le coin inférieur gauche de la fenêtre d'application, contenant les commandes permettant de se déplacer d'une page à l'autre et d'ajouter des pages. Le navigateur de document affiche également le numéro de la page active et le nombre total de pages dans un dessin.

### <span id="page-939-0"></span>niveaux de gris

Mode de couleurs affichant les images selon 256 nuances de gris. Chaque couleur est définie sous la forme d'une valeur comprise entre 0 et 255, où 0 correspond à la nuance la plus sombre (noir) et 255 à la plus claire (blanc). Les images en niveaux de gris, particulièrement les photos, sont souvent appelées des images « noir et blanc ».

### <span id="page-939-1"></span>nuance de couleur

Teinte d'une couleur fréquemment observée sur les photos en raison de l'éclairage ou d'autres facteurs. Ainsi, une photo prise en intérieur sous un faible éclairage incandescent peut produire une nuance de couleur jaune, tandis qu'une prise de vue en extérieur sous un fort soleil peut produire une nuance de couleur bleue.

### nuance

En matière de retouche de photos, une nuance désigne fréquemment une couleur semi-transparente appliquée à une image. Les nuances sont parfois également appelées [nuance de couleur.](#page-939-1)

En impression, une nuance désigne une variante plus claire d'une couleur créée par tramage simili (une couleur non quadri, par exemple).

Voir aussi [trame simili.](#page-948-0)

# $\Omega$

# objet (CorelDRAW)

Terme générique désignant tout article créé ou placé dans une illustration. Parmi les objets figurent les lignes, formes, graphiques et texte.

### <span id="page-939-2"></span>objet cible

Objet sur lequel vous effectuez une action de mise en forme, telle qu'une soudure, une découpe ou une création d'intersection à l'aide d'un autre objet. L'objet cible conserve ses attributs de contour et de surface, qui sont copiés vers les objets source utilisés pour effectuer l'action.

### Voir aussi [objet source.](#page-940-0)

### objet combiné

Objet créé en combinant plusieurs objets et en les convertissant en un seul objet courbe. L'objet combiné reçoit les attributs de contour et de surface du dernier objet sélectionné. Les sections dans lesquelles un nombre pair d'objets se chevauchent n'ont pas de surface. Les sections dans lesquelles un nombre impair d'objets se chevauchent ont une surface. Les contours des objets d'origine demeurent visibles.

# objet courbe

Objet doté de [points nodaux](#page-942-0) et de [poignées de contrôle](#page-941-0) qui permettent d'en modifier la forme. Un objet courbe peut se présenter sous toute forme, y compris une ligne droite ou courbe.

### objet de base

Objet qui a été cloné. La plupart des modifications apportées à l'objet de base s'appliquent automatiquement au clone.

#### objet de contrôle

Objet d'origine utilisé pour créer des effets de type enveloppes, reliefs, ombres portées, projections et objets créés à l'aide de l'outil Support artistique. Les modifications apportées à l'objet de contrôle changent l'effet obtenu.

#### objet fermé

Objet défini par un tracé dont les points de départ et d'arrivée se rejoignent.

#### objet flottant

Image bitmap sans arrière-plan. Les objets flottants sont également appelés objets photo ou images découpées.

#### objet ouvert

Objet défini par un tracé dont les points de départ et d'arrivée ne se rejoignent pas.

#### <span id="page-940-0"></span>objet source

Objet utilisé pour effectuer une action de mise en forme sur un autre objet, telle qu'une soudure, une découpe ou une création d'intersection. L'objet source reçoit les attributs de contour et de surface de l'objet cible.

#### Voir aussi [objet cible](#page-939-2).

### objet vectoriel

Objet spécifique dans un dessin, créé sous la forme d'ensembles de lignes plutôt que sous celle de motifs de points ou de pixels individuels. Un objet vectoriel est généré à partir de descriptions mathématiques déterminant la position, la longueur et la direction des lignes tracées.

#### objet vitrail

Objet créé en plaçant des objets (contenus) à l'intérieur d'autres objets (conteneurs). Si le contenu est plus grand que le conteneur, le contenu est automatiquement recadré. Seules sont visibles les parties de l'objet contenu qui tiennent dans le conteneur.

### objets vitrail imbriqués

Contenants qui comprennent d'autres contenants afin de former des objets vitrail complexes.

#### occurrence de symbole

Occurrence d'un [symbole](#page-946-1) dans un dessin. Une occurrence de symbole hérite automatiquement des modifications apportées au symbole. Vous pouvez également appliquer des propriétés uniques à chaque occurrence, notamment la taille, la position et la transparence uniforme.

#### ombre portée

Ombre portée tridimensionnelle qui donne un aspect réaliste aux objets.

#### <span id="page-940-1"></span>opacité

Caractéristique qui réduit la capacité de voir à travers un objet. Si un objet est opaque à 100 %, il ne laisse rien transparaître. Les niveaux d'opacité inférieurs à 100 % augmentent la transparence des objets.

#### Voir aussi [transparence](#page-948-1).

#### origine

Point d'intersection des règles dans la fenêtre de dessin.

## P

# page de codes

Tableau dans le système d'exploitation DOS ou Windows qui définit le jeu de caractères ASCII ou ANSI utilisé pour afficher le texte. Différents jeux de caractères sont utilisés selon les langues.

# page de dessin

Partie de la fenêtre de dessin délimitée par un rectangle avec ombre portée.

### <span id="page-941-1"></span>page principale

Page virtuelle qui contient des paramètres globaux d'objets, de repères et de grilles s'appliquant à toutes les pages de votre document.

### palette de couleurs

Ensemble de couleurs unies parmi lesquelles vous pouvez choisir les couleurs des surfaces et des contours.

### panoramique(CorelDRAW)

Méthode qui consiste à déplacer la page de dessin dans la fenêtre de dessin. Le panoramique modifie l'affichage de la page de la même manière que le défilement permet de déplacer le dessin vers le haut, vers le bas, vers la gauche ou vers la droite dans la fenêtre de dessin. Lorsque vous travaillez à un niveau élevé d'agrandissement et qu'une partie du dessin n'apparaît pas, vous pouvez effectuer rapidement un panoramique afin d'afficher ces zones masquées.

### périmètre de sélection

Zone invisible identifiée par huit [poignées de sélection](#page-942-1) entourant un objet sélectionné.

### perspective à deux points

Effet créé par l'allongement ou le raccourcissement de deux côtés d'un objet pour donner l'impression que l'objet s'éloigne dans deux directions.

# perspective à un point

Effet créé par l'allongement ou le raccourcissement d'un côté d'un objet pour donner l'impression que l'objet s'éloigne dans une direction.

### photocomposeuse

Périphérique à haute résolution servant à la fabrication de film ou de papier film utilisé pour les planches d'impression.

## pixel

Point coloré qui constitue l'élément le plus petit d'une image bitmap.

### Voir aussi [résolution.](#page-944-0)

### plage de tons

Répartition des pixels d'une image bitmap allant des pixels sombres (une valeur égale à zéro représentant une luminosité nulle) aux pixels clairs (une valeur égale à 255, caractéristique d'une luminosité maximale). Les pixels situés dans le premier tiers de la plage ou gamme représentent les zones sombres, les pixels situés au milieu de la plage représentent les tons moyens, et les pixels situés dans le dernier tiers de la plage représentent les zones claires. Idéalement, les pixels d'une image devraient être répartis sur toute la plage de tons. L['histogramme](#page-935-1) est un excellent moyen de visualiser et d'évaluer la plage de tons des images.

### plan principal

Plan d'une [page principale](#page-941-1) dont les objets s'affichent sur chaque page d'un dessin qui en comporte plusieurs. Une page principale peut comporter plusieurs plans principaux.

### plan

Dans un dessin, couche transparente sur laquelle il est possible de placer des objets.

### plume sensible à la pression

Stylet permettant d'accéder à des commandes et de dessiner des images. Pour l'utiliser avec CorelDRAW, il est nécessaire d'installer la plume sensible à la pression ainsi que la tablette et les pilotes correspondants.

# PNG (Portable Network Graphics)

Format de fichier graphique conçu pour l'affichage en ligne. Ce format permet d'importer des graphiques en couleurs 24 bits.

# <span id="page-941-0"></span>poignées de contrôle (CorelDRAW)

Poignées qui partent d'un point nodal situé sur une courbe que vous modifiez à l'aide de l'outil Forme. Les poignées de contrôle déterminent l'angle selon lequel la courbe traverse le point nodal.

### <span id="page-942-1"></span>poignées

Ensemble de huit carrés noirs qui apparaissent aux angles et sur les côtés d'un objet lorsque celui-ci est sélectionné. Pour mettre à l'échelle, redimensionner ou appliquer un effet miroir sur l'objet, il suffit d'en faire glisser les poignées. Lorsque vous cliquez sur l'objet sélectionné, les poignées se transforment en flèches afin de vous permettre de le faire pivoter ou de l'incliner.

### point blanc

Mesure du blanc sur un moniteur couleur qui influe sur l'affichage des zones claires et du contraste.

En matière de correction d'image, le point blanc détermine la valeur de luminosité qui est considérée comme du blanc dans une image bitmap. Dans Corel PHOTO-PAINT, vous pouvez définir le point blanc pour améliorer le contraste d'une image. Si, par exemple, dans l'[histogramme](#page-935-1) d'une image, sur une échelle de luminosité allant de 0 (sombre) à 255 (clair), vous définissez le point blanc sur 250, tous les pixels d'une valeur supérieure à 250 sont convertis en blanc.

## point d'ancrage

Point qui reste fixe lorsque vous étirez, mettez à l'échelle ou inclinez un objet, ou encore lorsque vous lui appliquez un effet miroir. Les points d'ancrage correspondent aux 8 poignées qui s'affichent lorsque vous sélectionnez un objet, ainsi qu'au centre du périmètre de sélection indiqué par un X.

### point de fuite

Repère qui s'affiche lorsque vous sélectionnez un relief ou un objet auquel une perspective a été ajoutée. Dans un relief, le repère de point de fuite indique la profondeur (relief parallèle) ou le point auquel les surfaces en relief se rejoindraient si elles étaient prolongées (relief de perspective). Dans les deux cas, le point de fuite est indiqué par un X.

### point noir

Valeur de luminosité considérée comme du noir dans une image bitmap. Dans Corel PHOTO-PAINT, vous pouvez définir le point noir pour améliorer le contraste d'une image. Si, par exemple, dans l'[histogramme](#page-935-1) d'une image, sur une échelle de luminosité allant de 0 (sombre) à 255 (clair), vous définissez le point noir sur 5, tous les pixels d'une valeur supérieure à 5 sont convertis en noir.

### point

Unité de mesure principalement utilisée en composition typographique pour déterminer la taille des caractères. Un pouce vaut environ 72 points, un pica en vaut 12 et un centimètre 28.

### <span id="page-942-0"></span>points nodaux

Petits carrés apparaissant à chaque extrémité des segments de ligne ou de courbe. Pour modifier la forme d'une ligne ou d'une courbe, faites glisser un ou plusieurs de ses points nodaux.

## police

Jeu de caractères de style (ex. italique), de poids (ex. gras) et de taille (ex. 10 points) identiques dans une même famille de caractères, telle que Times New Roman.

### polices TrueType

Spécification de police développée par Apple. Les polices TrueType sont imprimées telles qu'elles apparaissent à l'écran et peuvent être redimensionnées à n'importe quelle hauteur.

### ppp (points par pouce)

Unité de mesure de la résolution d'une imprimante. Les imprimantes laser de bureau standard impriment avec une résolution de 600 ppp. Les photocomposeuses impriment à 1270 ou 2540 ppp. Les imprimantes aux capacités en ppp supérieures produisent une sortie plus lisse et plus nette. L'acronyme ppp est également utilisé pour mesurer la résolution de numérisation et indiquer la résolution des images bitmap.

### Presse-papiers

Zone utilisée pour le stockage temporaire des informations coupées ou copiées. Ces données sont conservées jusqu'à ce que de nouvelles informations soient coupées ou copiées dans le Presse-papiers et viennent ainsi les remplacer.

### profil de couleur

Description des propriétés et fonctions de gestion des couleurs d'un périphérique.

## <span id="page-943-1"></span>profondeur de bits

Nombre de bits binaires définissant la nuance ou la couleur de chaque pixel d'une image bitmap. Par exemple, un pixel d'une image en noir et blanc, qui est nécessairement blanc ou noir, a une profondeur de 1 bit. Le nombre de valeurs de couleurs qu'une profondeur de bits donnée peut produire est égal à 2 à la puissance de la profondeur de bits. Par exemple, une profondeur de 1 bit peut produire deux valeurs de couleurs (2<sup>1</sup> = 2) et une profondeur de 2 bits peut produire 4 valeurs de couleurs ( $z^2 = 4$ ).

La profondeur de bit va de 1 à 64 bits par pixel (bpp) et détermine laprofondeur de couleur d'une image.

### <span id="page-943-0"></span>profondeur de couleur

Nombre maximum de couleurs qu'une image peut contenir. La profondeur de couleur est déterminée par la [profondeur de bit](#page-943-1) d'une image et par le moniteur d'affichage. Par exemple, une image de 8 bits peut contenir jusqu'à 256 couleurs, tandis qu'une image de 24 bits peut contenir jusqu'à environ 16 millions de couleurs. Une image GIF est un exemple d'image 8bits; une image JPEG est un exemple d'image 24bits.

### progressive

Pour les images JPEG, méthode consistant à afficher entièrement une image à une résolution faible et grossière. Au fur et à mesure du chargement de l'image, la qualité s'améliore.

# projection

Effet obtenu par l'ajout de formes concentriques régulièrement espacées à l'intérieur ou à l'extérieur des bordures d'un objet. Cet effet peut également être utilisé pour créer des contours à découper pour des appareils tels que les tables traçantes, les équipements de gravure et les massicots pour vinyle.

## Protocole de transfert de fichiers (File Transfer Protocol - FTP)

Méthode de déplacement de fichiers entre deux ordinateurs. De nombreux sites Internet ont mis en place des dépôts de documents auxquels il est possible d'accéder à l'aide du protocole FTP.

# Q

## QuickCorrect™

Fonction affichant automatiquement la forme développée des abréviations ou la forme correcte des mots mal orthographiés au fur et à mesure de la saisie. La correction rapide permet de corriger automatiquement les majuscules en début de mot ou encore les fautes courantes de frappe ou d'orthographe. Il est possible, par exemple, de remplacer automatiquement « dqp » par « dès que possible » et « puor » par « pour ».

### R

### rapport hauteur/largeur

Rapport entre la largeur et la hauteur d'une image (exprimé mathématiquement sous la forme x:y). Par exemple, les proportions d'une image de 640 x 480 pixels sont de 4:3.

### rayon

Appliquée au filtre Poussières et éraflures, elle permet de définir le nombre de pixels autour de la zone altérée sur lesquels le filtre sera appliqué.

### recadrage

Procédure permettant de couper les zones superflues d'une image sans altérer la résolution de la partie restante.

### reconnaissance des formes

Capacité à reconnaître et à convertir des formes dessinées manuellement en formes parfaites. Cette fonction est utilisable avec l'outil Dessin assisté. Par exemple, vous pouvez tracer quatre traits afin d'esquisser un rectangle et l'application convertit chaque trait que vous avez dessiné de façon à obtenir un rectangle parfait.

### <span id="page-943-2"></span>recouvrement des couleurs

Terme d'imprimerie décrivant un procédé de superposition des couleurs servant à compenser les défauts de repérage (décalage des séparations de couleurs). Ce procédé permet d'éviter la présence de fragments fibreux blancs entre deux couleurs adjacentes sur une page de papier blanc.

Voir aussi [étalement,](#page-934-0) [buse](#page-931-0) et [surimpression](#page-946-2).

### recouvrement

### Reportez-vous à [recouvrement des couleurs](#page-943-2).

### rééchantillonnage

Modification de la [résolution](#page-944-0) et des dimensions d'une image bitmap. Le suréchantillonnage augmente la taille de l'image, tandis que le souséchantillonnage réduit sa taille. Le rééchantillonnage avec résolution fixe permet de conserver la résolution de l'image en ajoutant ou retirant des pixels tout en modifiant sa taille. Le rééchantillonnage avec résolution variable conserve le même nombre de pixels tout en modifiant la taille de l'image, ce qui génère une résolution plus basse ou plus élevée que celle de l'image d'origine.

### règle

Barre horizontale ou verticale permettant de déterminer la taille et la position des objets grâce à des marques d'unités. Par défaut, les règles s'affichent en haut et à gauche de la fenêtre d'application, mais elles peuvent également être masquées ou déplacées.

### relief

Fonction permettant d'appliquer une perspective tridimensionnelle (3D) en projetant les lignes d'un objet afin de créer une impression de profondeur.

### rendu

Processus de capture d'une image bidimensionnelle (2D) à partir d'un modèle tridimensionnel (3D).

### repère

Ligne horizontale, verticale ou oblique qui peut être placée n'importe où dans la fenêtre de dessin pour faciliter le positionnement des objets.

## repères d'alignement

Repères temporaires vous permettant d'aligner les objets que vous créez, redimensionnez ou déplacez par rapport à d'autres objets avoisinants.

### repères dynamiques

Repères temporaires qui apparaissent dans les objets depuis les points magnétiques suivants: le centre, le point nodal, le quadrant et la ligne de base de texte.

### résolution d'image

Nombre de pixels par pouce dans une image bitmap mesuré en ppp (pixels ou points par pouce). Une faible résolution produit des images d'aspect granuleux alors qu'une résolution supérieure permet d'obtenir des images lisses, mais produit des fichiers plus volumineux.

### résolution de sortie

Nombre de points par pouce (ppp) pouvant être produits par le périphérique de sortie (photocomposeuse ou imprimante laser, par exemple).

### <span id="page-944-0"></span>résolution

Quantité de détails contenus dans un fichier d'image ou niveau de détail que le périphérique d'entrée, de sortie ou d'affichage est capable de restituer. La résolution se mesure en ppp (points ou pixels par pouce). Une faible résolution produit des images d'aspect granuleux alors qu'une résolution supérieure permet d'obtenir des images de meilleure qualité, mais génère en contrepartie des fichiers plus volumineux.

### rotation

Modification de l'emplacement et de l'orientation d'un objet, obtenue en le faisant pivoter autour de son centre de rotation.

### RVB

Mode de couleurs dans lequel les trois couleurs de base du spectre lumineux (rouge, vert et bleu) sont combinées avec des intensités différentes pour produire toutes les autres couleurs. Une valeur comprise entre 0 et 255 est affectée à chaque [composante](#page-931-1) (rouge, vert et bleu). Les écrans, les scanners et l'œil humain utilisent le système RVB pour produire ou détecter la couleur.

# S

## sans perte

Type de compression de fichier qui maintient la qualité d'une image compressée ou décompressée.

## saturation

Pureté ou éclat d'une couleur, exprimée en fonction de l'absence de blanc. Une couleur présentant une saturation de 100 % ne contient pas de blanc. Une couleur présentant une saturation de 0 % est une nuance de gris.

### scission de dégradé

Dégradé divisé en plusieurs composants afin de créer un dégradé composé. L'objet au niveau duquel vous divisez le dégradé devient l'objet de fin de l'un des composants et l'objet de début de l'autre composant.

### script CGI

Application externe exécutée par un serveur HTTP suite à une opération effectuée dans un navigateur Web, telle qu'un clic sur un lien, une image ou un autre élément interactif d'une page Web.

### sections (CorelDRAW)

Les sections sont les courbes et les formes fondamentales à l'aide desquelles se construit un objet courbe.

### segment

Ligne ou courbe entre les points nodaux d'un objet courbe.

# <span id="page-945-0"></span>sélection à l'aide d'une zone de sélection

Sélection des objets ou des points nodaux par le déplacement des outils Sélecteur ou Forme afin d'entourer ces objets d'une zone de sélection en pointillés.

### sélection multiple

Méthode de sélection de plusieurs objets à l'aide de l'outil Sélecteur ou de plusieurs points nodaux à l'aide de l'outil Forme.

### séparation de couleurs

Dans l'imprimerie, procédé de division des couleurs d'une image composite permettant de produire plusieurs images différentes en niveaux de gris : une pour chaque couleur élémentaire de l'image d'origine. Dans le cas d'une image CMJN, quatre séparations sont requises : une pour le cyan, une pour le magenta, une pour le jaune et une pour le noir.

### seuil

Niveau de tolérance pour les variations de tons dans une image bitmap.

### signet

Indicateur permettant de marquer une adresse sur le réseau Internet.

### simulation

Mode de représentation du texte sous la forme de mots sans signification ou d'un ensemble de lignes droites.

### soudure

Procédure qui consiste à combiner deux objets en un seul objet courbe avec un contour unique. Un [objet source](#page-940-0) est soudé à un [objet cible](#page-939-2) afin de créer un nouvel objet qui adopte les attributs de surface et de contour de l'objet cible.

### sous-exposition

Quantité insuffisante de lumière dans une image.

### Voir aussi [exposition.](#page-934-1)

### style de texte

Ensemble d'attributs contrôlant l'aspect d'un texte. Il existe deux types de styles de texte : les styles de [texte artistique](#page-947-0) et les styles de [texte](#page-947-1) [courant.](#page-947-1)

### style

Ensemble d'attributs contrôlant l'aspect d'un type d'objet spécifique. Il existe trois types de styles : les styles graphiques, les styles de textes (texte artistique et texte courant) et les styles de couleurs.

# stylet

Périphérique composé d'une plume, utilisée conjointement avec une tablette, qui permet de dessiner des coups de pinceau. Un stylet sensible à la pression permet de varier les coups de pinceau en modifiant légèrement la pression exercée.

### <span id="page-946-0"></span>super décalage

Déplacement d'un objet par grands incréments en maintenant la touche Maj enfoncée et en appuyant sur une touche de direction. La valeur du super décalage est multipliée par la valeur du décalage afin d'obtenir la distance de déplacement de l'objet.

Voir aussi [décalage](#page-933-0) et [micro décalage.](#page-938-2)

# surexposition

Excès de lumière sur une image, ce qui lui donne un aspect délavé.

Voir aussi [exposition.](#page-934-1)

### surface à motif

Surface constituée d'une série d'objets vectoriels ou d'images répétés.

### surface à texture

Surface générée par fractales qui, par défaut, couvre un objet ou une zone d'image avec une seule image et non une série d'images répétées.

### surface dégradée

Progression régulière entre deux couleurs (ou plus) appliquée à une zone d'image qui suit un tracé linéaire, radial, conique ou carré. Les surfaces dégradées à deux couleurs présentent une progression directe d'une couleur à une autre, tandis que les surfaces personnalisées peuvent présenter une progression entre de nombreuses couleurs.

### surface Maille

Type de surface permettant d'ajouter des échantillons de couleur à l'intérieur d'un objet sélectionné.

### surface PostScript

Type de surface à texture conçu selon le langage PostScript.

### surface uniforme

Type de surface utilisé pour appliquer une couleur unie à une image.

Voir aussi [surface](#page-946-3).

# <span id="page-946-3"></span>surface

Couleur, image bitmap, dégradé ou motif appliqué à une zone de l'image.

### <span id="page-946-2"></span>surimpression

Effet obtenu par l'impression d'une couleur au-dessus d'une autre. Selon votre choix de couleurs, les couleurs en surimpression se mélangent pour produire une nouvelle couleur, ou la couleur du dessus recouvre celle du dessous. La surimpression d'une couleur sombre sur une couleur claire est une technique fréquemment utilisée pour éviter les problèmes de repérage qui surviennent lorsque les séparations de couleurs ne sont pas alignées avec précision.

Voir aussi [recouvrement des couleurs](#page-943-2), [buse](#page-931-0) et [étalement.](#page-934-0)

### <span id="page-946-1"></span>symbole

Objet ou groupe d'objets réutilisable. Un symbole est défini une fois pour toutes et il peut être référencé plusieurs fois dans un dessin.

# T

# tableau des raccourcis

Fichier comportant la liste des touches de raccourcis. Les tableaux sont actifs en fonction des tâches que vous exécutez.

### tabulations de repère de texte

Suite de caractères placés entre les objets de texte afin d'aider le lecteur à suivre une ligne au-delà d'un espace blanc. Les tabulations de repère de texte sont souvent utilisées en remplacement des taquets de tabulation, particulièrement devant du texte aligné à droite, comme dans une liste ou une table des matières.

### tangente

Ligne droite en contact avec une courbe ou une ellipse à un point précis, mais qui jamais ne les traverse.

### teinte

Propriété d'une couleur permettant de la classer en fonction de son nom. Le bleu, le vert et le rouge sont des exemples de teintes.

### témoin de couleur

Cellule de couleur unie apparaissant sur une palette de couleurs.

### témoin

L'un des échantillons de couleurs unies utilisés pour sélectionner des couleurs. Un livret imprimé de témoins de couleur est appelé nuancier. Ce terme désigne également les couleurs d'une palette de couleurs.

### température

Mesure de la lumière exprimée en degrés Kelvin. Une température de couleur peu élevée est caractéristique d'un faible éclairage produisant une nuance orange (par exemple, un éclairage aux chandelles ou par ampoule incandescente). Une température de couleur élevée est caractéristique d'un éclairage intense produisant une nuance bleue (la lumière naturelle du soleil, par exemple).

### <span id="page-947-0"></span>texte artistique

Type de texte créé à l'aide de l'outil Texte. Utilisez le texte artistique pour ajouter des lignes de texte courtes, telles que des titres, ou pour appliquer des effets graphiques (accoler du texte à un tracé, créer des reliefs et dégradés ou tout autre effet spécial). Un objet de texte artistique peut contenir jusqu'à 32 000 caractères.

### <span id="page-947-1"></span>texte courant

Type de texte qui vous permet d'appliquer des options de mise en forme et de modifier directement de gros blocs de texte.

### texte riche

Le texte riche permet d'appliquer à du texte des mises en forme telles que gras, italique et souligné, ainsi que différentes polices, tailles de police et couleurs de texte. Les documents au format texte riche peuvent également comporter des options de mise en page, telles que les marges personnalisées, l'interligne et les largeurs des tabulations.

### ton

Variations d'une couleur ou gamme de gris entre le noir et le blanc.

### touche de contrainte

Touche que vous maintenez enfoncée pour limiter le tracé et la modification à une forme ou à un angle. La touche par défaut est Ctrl. Vous pouvez modifier la touche par défaut et choisir la touche Maj, c'est-à-dire la norme Windows, dans la page de l'outil Sélecteur de la boîte de dialogue Options.

### touches de direction

Les touches de direction permettent de déplacer ou de décaler les objets sélectionnés par petits incréments. Vous pouvez également utiliser ces touches pour positionner le curseur lorsque vous tapez ou modifiez du texte à l'écran ou dans une boîte de dialogue.

### tracé fermé

Tracé dont les points de départ et d'arrivée se rejoignent.

### tracé

Élément de base à partir duquel les objets sont construits. Il peut s'agir d'un tracé ouvert (par exemple, une ligne) ou fermé (par exemple, un cercle), composé d'un ou plusieurs segments de ligne ou de courbe.

### trait d'entrée

Trait réalisé lorsque vous dessinez un croquis à l'aide de l'outil LiveSketch. Les traits d'entrée sont ajustés et convertis en courbes de Bézier en fonction du temps et de la distance qui les séparent.

# <span id="page-948-0"></span>trame simili

Image dont les tons continus ont été convertis en une série de points de tailles différentes afin d'obtenir une variété de tons.

# <span id="page-948-1"></span>transparence

Caractéristique qui permet de voir facilement à travers un objet. Une valeur de transparence faible augmente le niveau d'opacité et réduit la visibilité des objets sous-jacents de l'image.

# Voir aussi [opacité.](#page-940-1)

# TSL (teinte, saturation, luminosité)

Modèle colorimétrique qui définit les couleurs selon trois composantes : teinte, saturation et luminosité. La teinte détermine la couleur (jaune, orange, rouge, etc.) ; la luminosité détermine l'intensité perçue (couleur claire ou foncée) ; la saturation détermine la profondeur de la couleur (couleur terne ou vive).

# TWAIN

L'utilisation du pilote TWAIN fourni par le fabricant du matériel d'imagerie permet aux applications graphiques Corel d'acquérir directement des images à partir d'un scanner ou d'un appareil photo numérique.

# U

# Unicode

Norme de codage de caractères qui permet de définir les jeux de caractères pour toutes les langues écrites dans le monde à l'aide d'un jeu de codes 16 bits et de plus de 65 000 caractères. Elle permet de gérer efficacement du texte quelle que soit la langue, le système d'exploitation ou l'application que vous utilisez.

# URL (Uniform Resource Locator)

Adresse unique définissant l'emplacement d'une page Web sur Internet.

# V

# valeur de couleur

Ensemble de chiffres définissant une couleur dans un mode de couleurs. Par exemple, dans le mode de couleurs RVB, les valeurs 255 pour le rouge (R) et 0 pour le vert (V) et le bleu (B) produisent la couleur rouge.

# W

# Windows Image Acquisition (WIA)

Interface et pilote standard, créés par Microsoft, permettant le chargement d'images à partir de périphériques tels que des scanners ou des appareils photo numériques.

# Z

# ZIP

Technique de compression de fichier sans perte permettant d'obtenir un fichier de plus petite taille plus rapidement.

# zone active

Zone d'un objet sur laquelle vous cliquez pour atteindre l'adresse spécifiée par une URL.

# zone claire, zone sombre et ton moyen

Termes décrivant la luminosité des pixels dans une image bitmap. Les valeurs de luminosité sont comprises entre 0 (sombre) et 255 (clair). Les pixels situés dans le premier tiers de la plage ou gamme représentent les zones sombres, les pixels situés au milieu de la plage représentent les tons moyens, et les pixels situés dans le dernier tiers de la plage représentent les zones claires. Pour éclaircir ou assombrir des parties spécifiques d'une image, réglez les zones sombres, les tons moyens et les zones claires. Un [histogramme e](#page-935-1)st un excellent outil pour visualiser et évaluer les zones sombres et claires ainsi que les tons moyens des images.

# zone critique

Distance par rapport à la marge droite à partir de laquelle commence la césure.

# zone de saisie

Zone d'une barre de commandes qu'il est possible de faire glisser. Seule cette zone permet de déplacer la barre de commandes. L'emplacement de la zone de saisie dépend du système d'exploitation utilisé, de l'orientation de la barre et de son ancrage éventuel. Les barres d'outils, la boîte à outils et la barre de propriétés sont des exemples de barres de commandes contenant des zones de saisie.

## zone de sélection à main levée

Zone de sélection d'objets ou de points nodaux. Pour délimiter une zone de sélection à main levée, il suffit de faire glisser l'outil Forme afin de tracer les contours de la zone, comme lors d'un tracé de ligne à main levée.

Voir aussi [sélection à l'aide d'une zone de sélection](#page-945-0).

# zone de sélection

Rectangle invisible comportant huit poignées visibles qui apparaît autour de tout objet sélectionné à l'aide de l'outil Sélecteur.

#### zoom

Permet d'agrandir ou de réduire l'affichage d'un dessin. Un zoom avant permet de visualiser des détails et un zoom arrière d'obtenir une vue plus générale.